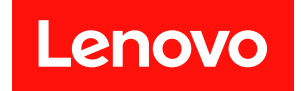

# **ThinkSystem SR860 V3 사용 설명서**

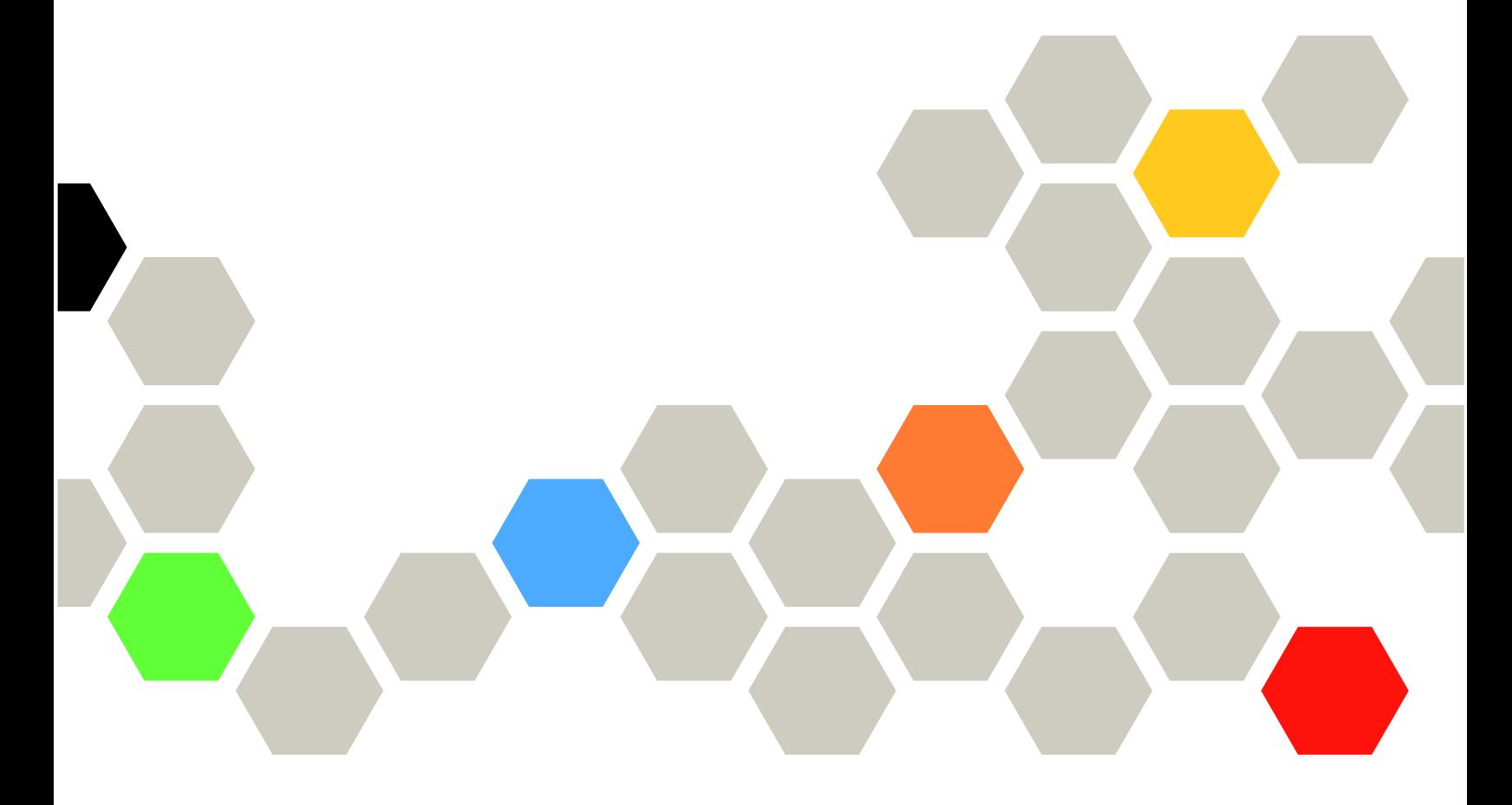

**시스템 유형: 7D93, 7D94 및 7D95**

**이 정보와 이 정보가 지원하는 제품을 사용하기 전에 다음에서 제공되는 안전 정보 및 안전 지시사항을 읽 고 이해하십시오. [https://pubs.lenovo.com/safety\\_documentation/](https://pubs.lenovo.com/safety_documentation/)**

**또한 서버에 대한 Lenovo Warranty 사용 약관을 숙지해야 합니다. 사용 약관은 <http://datacentersupport.lenovo.com/warrantylookup>에서 확인할 수 있습니다.**

**제4판 (2023년 12월)**

© **Copyright Lenovo 2023.**

**권리 제한 및 제약 고지: GSA(General Services Administration) 계약에 따라 제공되는 데이터 또는 소프트웨어 를 사용, 복제 또는 공개할 경우에는 계약서 번호 GS-35F-05925에 명시된 제약 사항이 적용됩니다.**

#### **주의**

## **목차**

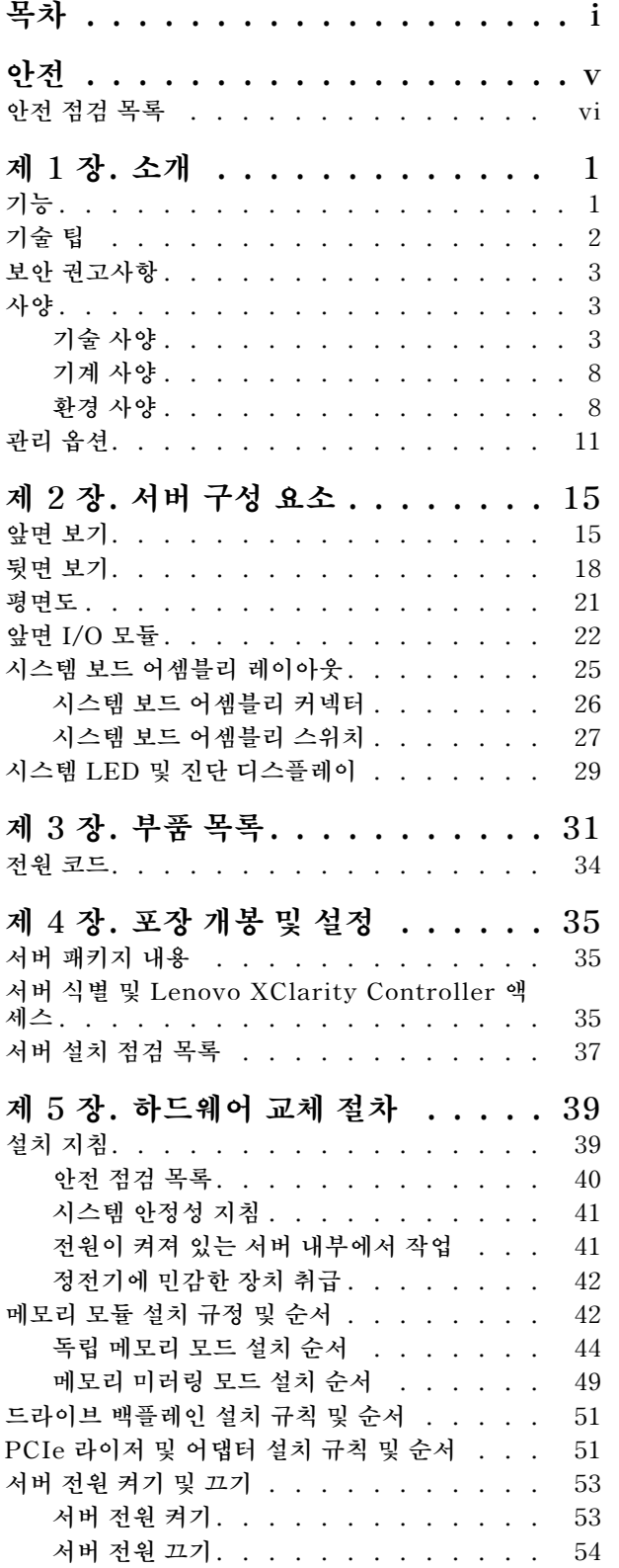

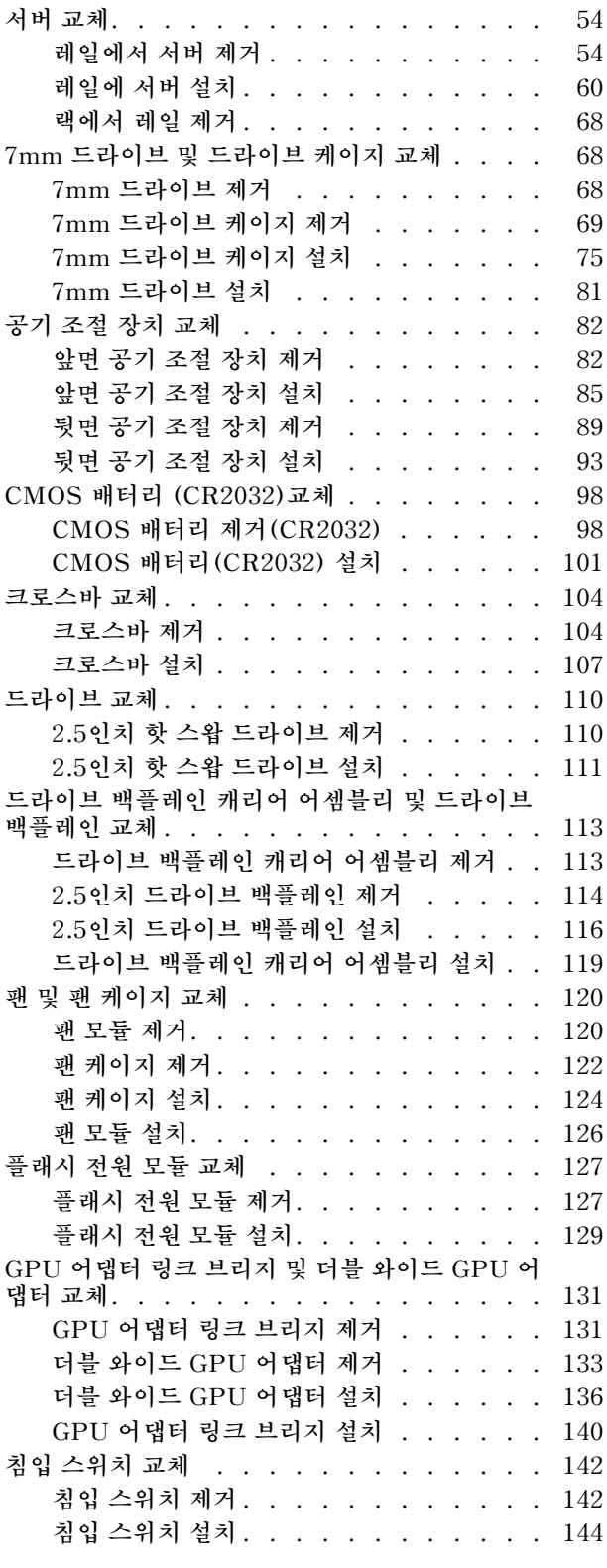

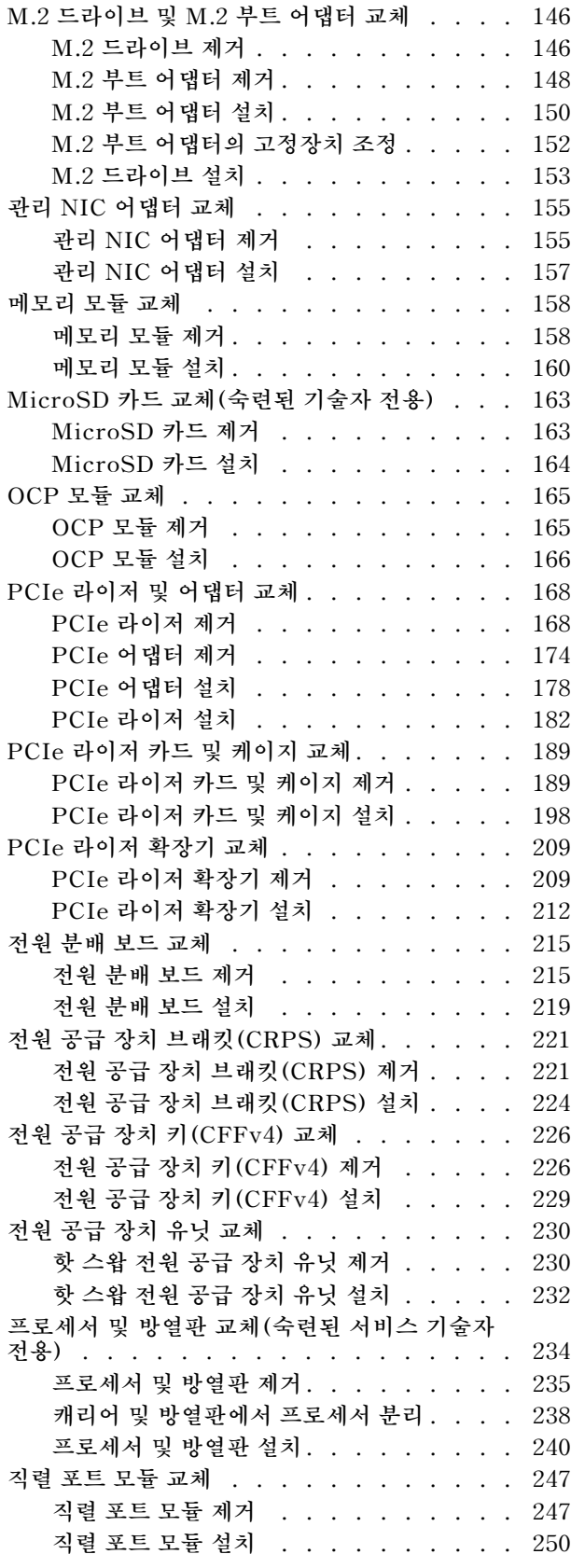

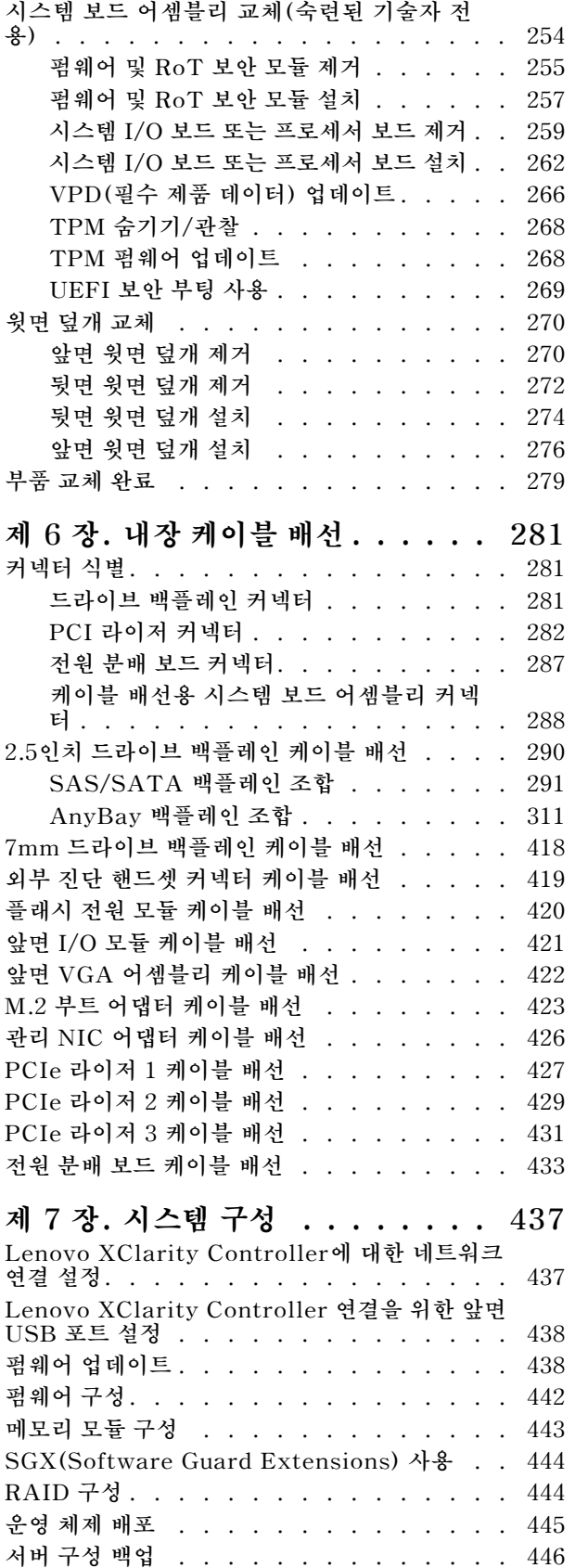

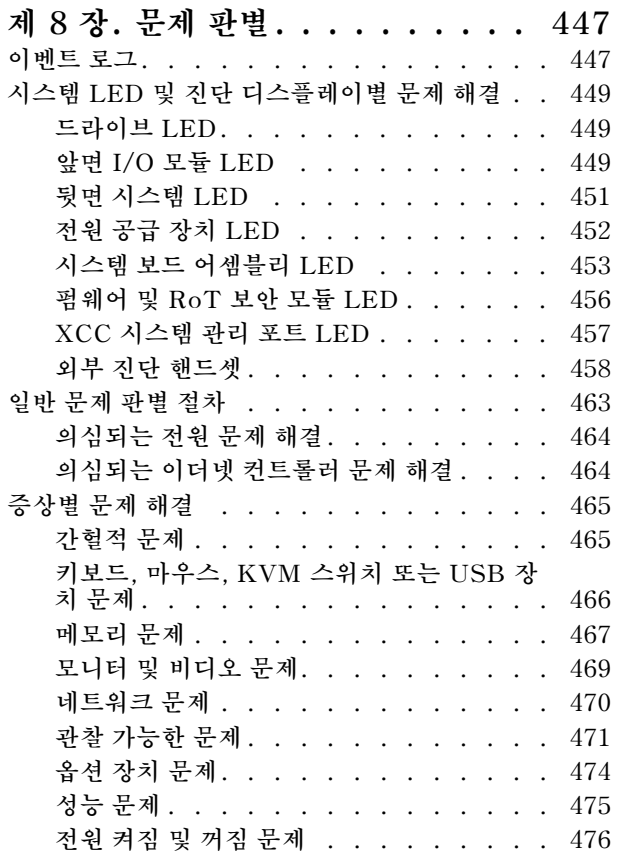

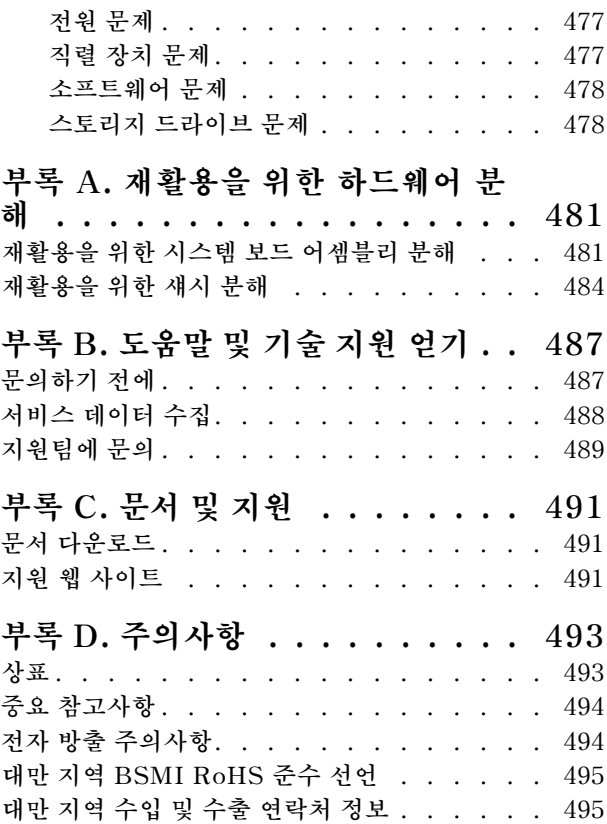

## <span id="page-6-0"></span>**안전**

**Before installing this product, read the Safety Information.**

قبل تركيب هذا المنتج، يجب قر اءة الملاحظات الأمنية

Antes de instalar este produto, leia as Informações de Segurança.

在安装本产品之前,请仔细阅读 Safety Information (安全信息)。

安裝本產品之前,請先閱讀「安全資訊」。

Prije instalacije ovog produkta obavezno pročitajte Sigurnosne Upute.

Před instalací tohoto produktu si přečtěte příručku bezpečnostních instrukcí.

Læs sikkerhedsforskrifterne, før du installerer dette produkt.

Lees voordat u dit product installeert eerst de veiligheidsvoorschriften.

Ennen kuin asennat tämän tuotteen, lue turvaohjeet kohdasta Safety Information.

Avant d'installer ce produit, lisez les consignes de sécurité.

Vor der Installation dieses Produkts die Sicherheitshinweise lesen.

Πριν εγκαταστήσετε το προϊόν αυτό, διαβάστε τις πληροφορίες ασφάλειας (safety information).

לפני שתתקינו מוצר זה, קראו את הוראות הבטיחות.

A termék telepítése előtt olvassa el a Biztonsági előírásokat!

Prima di installare questo prodotto, leggere le Informazioni sulla Sicurezza.

製品の設置の前に、安全情報をお読みください。

본 제품을 설치하기 전에 안전 정보를 읽으십시오.

Пред да се инсталира овој продукт, прочитајте информацијата за безбедност.

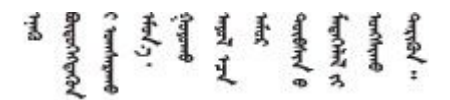

Les sikkerhetsinformasjonen (Safety Information) før du installerer dette produktet.

Przed zainstalowaniem tego produktu, należy zapoznać się z książką "Informacje dotyczące bezpieczeństwa" (Safety Information).

Antes de instalar este produto, leia as Informações sobre Segurança.

<span id="page-7-0"></span>Перед установкой продукта прочтите инструкции по технике безопасности.

Pred inštaláciou tohto zariadenia si pečítaje Bezpečnostné predpisy.

Pred namestitvijo tega proizvoda preberite Varnostne informacije.

Antes de instalar este producto, lea la información de seguridad.

Läs säkerhetsinformationen innan du installerar den här produkten.

Bu ürünü kurmadan önce güvenlik bilgilerini okuyun.

مەزكۇر مەھسۇلاتنى ئورنىتىشتىن بۇرۇن بىخەتەرلىك ئۇچۇرلىرىنى ئوقۇپ چىقىڭ.

Youq mwngz yungh canjbinj neix gaxgong, itdingh aeu doeg aen canjbinj soengq cungj vahgangj ancien siusik.

### **안전 점검 목록**

**이 절의 정보를 사용하여 서버에서 잠재적으로 안전하지 않은 상태를 식별하십시오. 각 시스템이 설계 되고 제작되면서 부상으로부터 사용자와 서비스 기술자를 보호하기 위해 반드시 필요한 안전 부품이 설치되었습니다.**

**참고: 이 제품은 작업장 규정 §2에 따라 비주얼 디스플레이 작업장에서 사용하기에 적합하지 않습니다.**

**참고: 서버 설정은 서버실에서만 가능합니다.**

**경고:**

**이 장비는 오디오/비디오, 정보 기술 및 통신 기술 분야의 전자 장비 안전 표준인 NEC, IEC 62368-1 및 IEC 60950-1에 정의된 대로 숙련된 직원이 설치하거나 정비해야 합니다. Lenovo는 사용자가 장비를 수리할 자격이 있으며 에너지 수준이 위험한 제품의 위험을 인식할 수 있는 훈련을 받은 것으로 가정합 니다. 도구 또는 잠금 장치와 키 또는 다른 보안 수단을 사용하여 장비에 접근할 수 있으며, 이는 해당 위치에 대해 책임 있는 기관에 의해 통제됩니다.**

**중요: 서버의 전기 접지는 운영자의 안전과 정확한 시스템 기능을 위한 필수 사항입니다. 공인 전기 기술자 에게 콘센트의 접지가 적절한지 확인하십시오.**

**잠재적으로 안전하지 않은 조건이 없는지 확인하려면 다음 점검 목록을 사용하십시오.**

- **1. 전원이 꺼져 있고 전원 코드가 분리되어 있는지 확인하십시오.**
- **2. 전원 코드를 확인하십시오.**
	- **제3선 접지 커넥터의 상태가 양호한지 확인하십시오. 측정기를 사용하여 외부 접지 핀과 프레임 접 지 사이에서 제3선 접지 연속성이 0.1Ω 이하인지 확인하십시오.**
	- **전원 코드 유형이 올바른지 확인하십시오.**
		- **서버에 사용 가능한 전원 코드를 보려면 다음을 수행하십시오.**
		- **a. 다음 사이트로 이동하십시오.**

**<http://dcsc.lenovo.com/#/>**

**b. Preconfigured Model(사전 구성된 모델) 또는 Configure to order(주문하기 위한 구 성)을 클릭하십시오.**

- **c. 서버를 위한 시스템 유형 및 모델을 입력하여 구성자 페이지를 표시하십시오.**
- **d. 모든 라인 코드를 보려면 Power(전력)** ➙ **Power Cables(케이블)을 클릭하십시오.**
- **절연체가 해어지거나 닳지 않았는지 확인하십시오.**
- **3. 확연히 눈에 띄는 Lenovo 이외 개조부가 있는지 확인하십시오. Lenovo 이외 개조부의 안전 을 현명하게 판단하십시오.**
- **4. 쇳가루, 오염 물질, 수분 등의 액체류 또는 화재나 연기 피해의 흔적 등 확연하게 안전하지 않은 조건 을 찾아 서버 내부를 점검하십시오.**
- **5. 닳거나 해어지거나 혹은 집혀서 패이거나 꺾인 케이블이 있는지 확인하십시오.**
- **6. 전원 공급 장치 덮개 잠금 장치(나사 또는 리벳)가 제거되지 않았거나 함부로 변경되지는 않았는지 확인하십시오.**

## <span id="page-10-0"></span>**제 1 장 소개**

**ThinkSystem SR860 V3 서버(유형 7D93, 7D94 및 7D95)는 대용량 네트워크 트랜잭션 처리용으로 설 계된 4U 랙 서버입니다. 고성능 멀티코어 서버는 우수한 프로세서 성능, 입/출력(I/O) 유연성 및 높은 관 리 효율성이 요구되는 네트워킹 환경에 적합합니다.**

#### **그림 1. ThinkSystem SR860 V3**

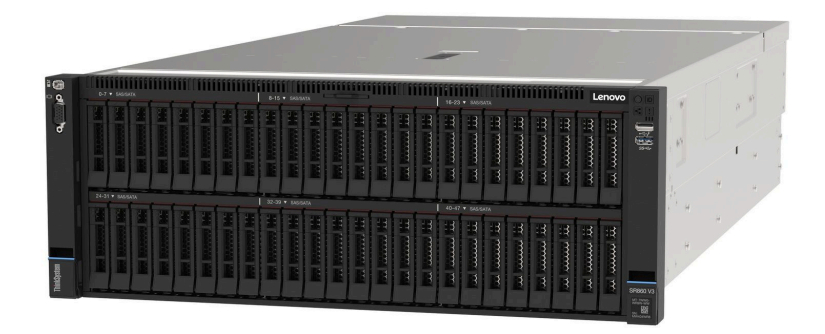

## **기능**

**서버 설계 시 서버의 성능, 용이성, 신뢰성 및 확장 기능은 핵심 고려사항입니다. 이 설계는 현대의 요 구 사항을 충족하기 위해 시스템 하드웨어를 사용자 지정하고 향후에 확장된 기능을 유연하게 제공 하기 위한 가능성에 초점을 둔 것이 특징입니다.**

**서버는 다음 기능 및 기술을 구현합니다.**

• **Features on Demand**

**Features on Demand 기능이 서버 또는 서버에 설치된 옵션 장치에 통합되어 있을 경우 정품 인 증 키를 구매하여 기능을 활성화할 수 있습니다. Features on Demand에 대한 정보는 다음 내용 을 참조하십시오.**

**<https://fod.lenovo.com/lkms>**

• **Lenovo XClarity Controller(XCC)**

**Lenovo XClarity Controller는 Lenovo ThinkSystem 서버 하드웨어의 일반적인 관리 컨트롤러입 니다. Lenovo XClarity Controller은(는) 서버 시스템 보드(시스템 보드 어셈블리)의 단일 칩에 여 러 관리 기능을 통합합니다. Lenovo XClarity Controller에 고유한 일부 기능은 향상된 성능, 고해 상도 원격 비디오 및 확장된 보안 옵션입니다.**

**본 서버는 XCC2(Lenovo XClarity Controller 2)를 지원합니다. XCC2(Lenovo XClarity Controller 2)에 대한 추가 정보는 <https://pubs.lenovo.com/lxcc-overview/>의 내용을 참조하십 시오.**

• **UEFI 준수 서버 펌웨어**

**Lenovo ThinkSystem 펌웨어는 UEFI(Unified Extensible Firmware Interface)와 호환됩니다. UEFI는 BIOS를 대체하며 운영 체제, 플랫폼 펌웨어 및 외부 장치 사이의 표준 인터페이스를 정의합니다.**

**Lenovo ThinkSystem 서버는 UEFI 준수 운영 체제, BIOS 기반 운영 체제, BIOS 기반 어댑터 및 UEFI 준수 어댑터를 부팅할 수 있습니다.**

**참고: 본 서버는 DOS(Disk Operating System)를 지원하지 않습니다.**

• **Active Memory**

<span id="page-11-0"></span>**Active Memory 기능은 메모리 미러링을 통해 메모리의 안정성을 향상시킵니다. 메모리 미러링 모드 는 2개의 채널에 있는 두 쌍의 메모리 모듈에서 동시에 데이터를 복제 및 저장합니다. 장애가 발생하면 메모리 컨트롤러는 메모리 모듈의 기본 쌍에서 메모리 모듈의 백업 쌍으로 전환합니다.**

• **대형 시스템 메모리 용량**

**본 서버는 최대 4800MHz에서 작동하는 최대 64개의 TruDDR5 DIMM을 지원합니다. 메모리의 특정 유형 및 최대 용량에 대한 자세한 정보는 ["기술 사양" 3페이지](#page-12-0)의 내용을 참조하십시오.**

• **대규모 데이터 스토리지 용량 및 핫스왑 기능**

**핫 스왑 기능을 사용하여 서버를 끄지 않고 하드 디스크 드라이브를 추가, 제거 또는 교체할 수 있습니다. 스토리지 용량은 서버 모델에 따라 다릅니다. 자세한 정보는 ["기술 사양" 3페이지](#page-12-0)의 내용을 참조하십시오.**

• **Lightpath 진단**

**Lightpath 진단은 문제 진단을 돕기 위한 LED를 제공합니다. Lightpath 진단에 대한 자세한 정보는 ["시스템 LED 및 진단 디스플레이별 문제 해결" 449페이지](#page-458-0)의 내용을 참조하십시오.**

• **Lenovo 서비스 정보 웹 사이트에 대한 모바일 액세스**

**서버는 서버 덮개에 있는 시스템 서비스 레이블에 QR 코드를 제공하므로 모바일 장치로 QR 코드 판 독기와 스캐너를 사용하여 스캔하면 Lenovo 서비스 정보 웹 사이트에 빠르게 액세스할 수 있습니 다. Lenovo 서비스 정보 웹 사이트는 부품 설치, 교체 비디오 및 서버 지원을 위한 오류 코드에 대 한 추가 정보를 제공합니다.**

• **Active Energy Manager**

**Lenovo XClarity Energy Manager는 데이터 센터의 전원 및 온도 관리 솔루션입니다. Converged, NeXtScale, System x 및 ThinkServer 서버의 소비 전력과 온도를 모니터링 및 관리하고, Lenovo XClarity Energy Manager를 사용하여 에너지 효율을 개선할 수 있습니다.**

• **중복 네트워킹 연결**

**Lenovo XClarity Controller는 설치된 적용 가능한 응용프로그램을 사용하여 보조 이더넷 연결에 대한 오류 복구 기능을 제공합니다. 기본 이더넷 연결에 문제가 발생하면 기본 연결과 관련된 모든 이더넷 트래픽이 자동으로 옵션 보조 이더넷 연결로 전환됩니다. 적용 가능한 장치 드라이버가 설치 된 경우, 이 전환은 데이터 손실 및 사용자 개입 없이 발생합니다.**

• **보조 냉각**

**팬 중 하나에 장애가 발생하는 경우, 서버에 있는 보조 팬이 작동하여 시스템의 과열을 방지할 수 있습니다.**

• **ThinkSystem RAID 지원**

**ThinkSystem RAID 어댑터는 RAID 수준 0, 1, 5, 6, 10, 50, 60을 지원하는 구성을 만들 수 있도록 하드웨어 RAID(Redundant Array of Independent Disks) 지원을 제공합니다.**

## **기술 팁**

**Lenovo는 지원 웹 사이트를 계속해서 업데이트 하여 서버와 관련해 겪을 수 있는 문제를 해결하도록 최 신 팁 및 기술을 제공합니다. 이러한 Tech Tip(고정 팁 또는 서비스 공지)은 서버 실행과 관련된 문제 를 피하거나 해결할 수 있는 방법을 제공합니다.**

**서버에서 사용할 수 있는 기술 팁을 찾으려면**

- **1. <http://datacentersupport.lenovo.com>으로 이동한 후 서버에 대한 지원 페이지로 이동하십시오.**
- **2. 탐색 분할창에서 How To's(방법)를 클릭하십시오.**
- **3. 드롭다운 메뉴에서 Article Type(문서 유형)** ➙ **Solution (솔루션)을 클릭하십시오. 화면의 지시 사항에 따라 발생한 문제의 유형을 선택하십시오.**

## <span id="page-12-0"></span>**보안 권고사항**

**Lenovo는 고객과 고객의 데이터를 보호하기 위해 최고 수준의 보안 표준을 준수하는 제품과 서비스 를 개발하기 위해 최선을 다하고 있습니다. 잠재적인 취약점이 보고되면 솔루션 제공을 위해 본사가 노 력할 때 고객이 경감 계획을 수립할 수 있도록 Lenovo PSIRT(제품 보안 사고 대응팀)는 이를 조사 하고 고객에게 정보를 제공할 책임이 있습니다.**

**현재 권고사항 목록은 다음 사이트에서 제공됩니다.**

**[https://datacentersupport.lenovo.com/product\\_security/home](https://datacentersupport.lenovo.com/product_security/home)**

## **사양**

**다음은 서버의 기능 및 사양에 대한 요약입니다. 모델에 따라 일부 기능을 사용할 수 없거나 일부 사양이 적용되지 않을 수 있습니다.**

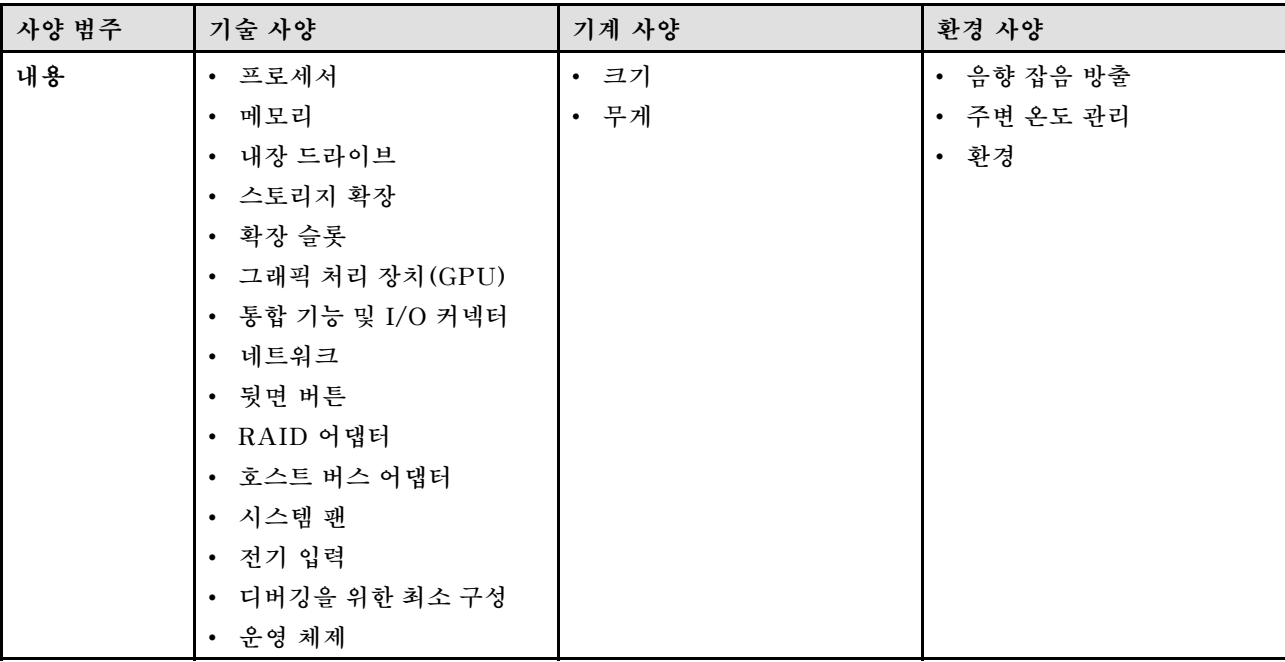

**사양 범주 및 각 범주의 내용에 대해서는 아래 표를 참조하십시오.**

## **기술 사양**

**서버의 기술 사양에 대한 요약입니다. 모델에 따라 일부 기능을 사용할 수 없거나 일부 사양이 적용되 지 않을 수 있습니다.**

#### **프로세서**

**통합 메모리 컨트롤러 및 Intel Mesh UPI(Ultra Path Interconnect) 토폴로지를 갖춘 멀티 코어 Intel Xeon 프로세서를 지원합니다.**

- **4세대 Intel Xeon 확장 가능 프로세서 최대 4개(시스템 보드 어셈블리에 최소 요구 사항 2개 설치)**
- **LGA 4677 소켓용으로 설계**
- **코어 60개까지 확장 가능**
- **프로세서당 UPI 링크 4개 지원(12.8GT/s, 14.4GT/s 및 16GT/s 속도 지원)**

지원되는 프로세서 목록은 <https://serverproven.lenovo.com>의 내용을 참조하십시오.

**메모리**

**메모리 구성 및 설치에 관한 자세한 정보는 ["메모리 모듈 설치 규정 및 순서" 42페이지](#page-51-0)를 참조하십시오.**

- **DIMM(Dual Inline Memory Module) 슬롯 64개(최대 64 DRAM DIMM 지원)**
- **메모리 모듈 유형:**
	- TruDDR5 4800MHz RDIMM: 16GB(1Rx8), 32GB(1Rx4, 2Rx8), 64GB(2Rx4), 96GB(2Rx4)
	- TruDDR5 4800MHz Value RDIMM: 32GB(1Rx4), 64GB(2Rx4)
	- TruDDR5 4800MHz 3DS RDIMM: 128GB(4Rx4), 256GB(8Rx4)
- **속도:**

**참고: 작동 속도는 프로세서 모델 및 UEFI 설정에 따라 다릅니다.**

- 채널당 DIMM 1개에 대해 4800MT/s
- 채널당 DIMM 2개에 대해 4400MT/s
- 최소 메모리: 32GB
- 최대 메모리: 16TB

지원되는 메모리 모듈 목록은 <https://serverproven.lenovo.com>을 참고하십시오.

#### **내장 드라이브**

**서버는 다음 용량의 내부 M.2 드라이브를 최대 2개까지 지원합니다.**

- **SATA M.2 드라이브:**
	- **128GB**
	- **240GB**
	- **480GB**
	- **960GB**
- **NVMe M.2 드라이브:**
	- **480GB**
	- **960GB**

다음 폼 팩터가 지원됩니다.

- 42mm(2242)
- 60mm(2260)
- 80mm(2280)
- 110mm(22110)

지원되는 M.2 드라이브 목록은 <https://serverproven.lenovo.com>의 내용을 참조하십시오.

#### **스토리지 확장**

- **2.5인치 드라이브 구성:**
- **2.5인치 드라이브 베이 48개:**
	- **베이 0~23은 SAS/SATA/NVMe 드라이브를 지원합니다.**
	- **베이 24~47은 SAS/SATA 드라이브를 지원합니다.**
- **2개의 7mm 드라이브 베이는 SATA/NVMe 드라이브를 지원합니다.**

#### **참고:**

**스토리지 확장**

- **ThinkSystem 256GB TruDDR5 4800MHz (8Rx4) 3DS RDIMM v1이(가) 시스템에 설치된 경우, 지원되 는 드라이브의 최대 개수는 24개입니다.**
- **M.2 부트 어댑터가 설치되고 NVMe 11 커넥터에 연결된 경우 지원되는 NVMe 드라이브의 최대 수는 22개입니다.**
- **VROC가 지원됩니다.**
- **트라이 모드 어댑터는 U.3 드라이브가 장착된 RAID를 지원할 수 있습니다.**

지원되는 드라이브 목록은 <https://serverproven.lenovo.com>의 내용을 참조하십시오.

#### **확장 슬롯**

- **뒷면 PCIe 슬롯 최대 18개**
- **OCP 슬롯 2개**

**참고:**

- **PCIe 슬롯 가용성은 CPU 구성과 선택하는 라이저 및 7mm 드라이브 베이를 기반으로 합니다.**
- **ThinkSystem Intel E810-DA2 10/25GbE SFP28 2-Port PCIe Ethernet Adapter, ThinkSystem Intel E810-DA4 10/25GbE SFP28 4-Port PCIe Ethernet Adapter, ThinkSystem Intel E810-DA2 10/25GbE SFP28 2-Port OCP Ethernet Adapter 또는 ThinkSystem Intel E810-DA4 10/25GbE SFP28 4-Port OCP Ethernet Adapter이(가) 설치된 경우, 다른 Gen 3 RAID/HBA 어댑터는 설치할 수 없습니다.**
- **라이저의 여러 유형에 대한 자세한 정보에 대해서는 ["뒷면 보기" 18페이지](#page-27-0)에서 참조하십시오.**

#### **그래픽 처리 장치(GPU)**

- **75W 로우 프로필 GPU 최대 8개**
- **Nvlink를 지원하는 350W 더블 와이드 FHFL GPU 최대 4개**
- **참고: Nvlink는 동일한 라이저에 설치된 GPU 간에만 지원됩니다.**

**지원되는 GPU 목록은 <https://serverproven.lenovo.com>의 내용을 참조하십시오.**

#### **통합 기능 및 I/O 커넥터**

- **Lenovo XClarity Controller(XCC), 서비스 프로세서 제어 및 모니터링 기능, 비디오 컨트롤러 및 원격 키보 드, 비디오, 마우스 및 원격 하드 디스크 드라이브 기능을 제공합니다.**
	- **본 서버는 XCC2(Lenovo XClarity Controller 2)를 지원합니다. XCC2(Lenovo XClarity Controller 2)에 대한 추가 정보는 <https://pubs.lenovo.com/lxcc-overview/>의 내용을 참조하십시오.**
- **앞면 커넥터:**
	- **USB 3.2 Gen 1(5Gbps) 커넥터 1개**
	- **USB 2.0 커넥터 1개 및 XCC 시스템 관리 기능**
	- **VGA 커넥터 1개**
	- **외부 진단 커넥터 1개**
	- **앞면 I/O 모듈**
		- **시스템 ID 버튼/LED**
		- **시스템 오류 LED**
		- **네트워크 활동 LED**
		- **전원 버튼/LED**
- **뒷면 커넥터:**
	- **VGA 커넥터 1개**
	- **USB 3.2 Gen 1(5Gbps) 커넥터 3개**

**통합 기능 및 I/O 커넥터**

- **XCC 시스템 관리 포트 1개**
- **OCP 슬롯 2개**
- **직렬 포트 1개**

#### **네트워크**

**각 OCP 모듈의 이더넷 커넥터 2개 또는 4개(옵션)**

#### **뒷면 버튼**

**NMI 버튼**

#### **RAID 어댑터**

- **ThinkSystem RAID 9350-16i 4GB Flash PCIe 12Gb Adapter**
- **ThinkSystem RAID 9350-8i 2GB Flash PCIe 12Gb Adapter**
- **ThinkSystem RAID 5350-8i PCIe 12Gb Adapter**
- **ThinkSystem RAID 940-32i 8GB Flash PCIe Gen4 12Gb Adapter**
- **ThinkSystem RAID 940-16i 4GB Flash PCIe Gen4 12Gb Adapter**
- **ThinkSystem RAID 940-16i 8GB Flash PCIe Gen4 12Gb Adapter**
- **ThinkSystem RAID 540-16i PCIe Gen4 12Gb Adapter**
- **ThinkSystem RAID 940-8i 4GB Flash PCIe Gen4 12Gb Adapter**
- **ThinkSystem RAID 540-8i PCIe Gen4 12Gb Adapter**
- **ThinkSystem RAID 940-8e 4GB Flash PCIe Gen4 12Gb Adapter**

RAID/HBA 어댑터에 대한 자세한 내용은 [Lenovo ThinkSystem RAID](https://lenovopress.com/lp1288-thinksystem-raid-adapter-and-hba-reference) 어댑터 및 HBA 참조서를 참조하십시오.

#### **호스트 버스 어댑터**

- **ThinkSystem 4350-16i SAS/SATA 12Gb HBA**
- **ThinkSystem 4350-8i SAS/SATA 12Gb HBA**
- **ThinkSystem 440-16i SAS/SATA PCIe Gen4 12Gb HBA**
- **ThinkSystem 440-8i SAS/SATA PCIe Gen4 12Gb HBA**
- **ThinkSystem 440-8e SAS/SATA PCIe Gen4 12Gb HBA**
- **ThinkSystem 440-16e SAS/SATA PCIe Gen4 12Gb HBA**

RAID/HBA 어댑터에 대한 자세한 내용은 [Lenovo ThinkSystem RAID](https://lenovopress.com/lp1288-thinksystem-raid-adapter-and-hba-reference) 어댑터 및 HBA 참조서를 참조하십시오.

#### **시스템 팬**

**6개(60mm x 56mm)의 듀얼 팬 싱글 로터 또는 듀얼 팬 듀얼 로터 팬 모듈**

#### **전기 입력**

**이 서버는 최대 4개의 전원 공급 장치(N+N 중복 지원, 오버서브스크립션 포함)을 지원합니다.**

- **플래티넘:**
	- **CFFv4S 1100W, 입력 전원 115Vac/230Vac/240Vdc**
	- **CFFv4S 1800W, 입력 전원 230Vac/240Vdc**
	- **CFFv4L 2400W, 입력 전원 230Vac/240Vdc**
	- **CRPS 1300W, 입력 전원 115Vac/230Vac/240Vdc(중국 본토만 해당)**
	- **CRPS 2700W, 입력 전원 230Vac/240Vdc(중국 본토만 해당)**
- **티타늄:**
	- **CFFv4S 1100W, 입력 전원 115Vac/230Vac/240Vdc**
	- **CFFv4S 1800W, 입력 전원 230Vac/240Vdc**
	- **CFFv4L 2600W, 입력 전원 230Vac/240Vdc**
- **DC:**
	- **CRPS 1600W, 입력 전원 336Vdc(중국 본토만 해당)**
	- **CRPS 1600W, 입력 전원 -48Vdc(중국 본토만 해당)**

**경고:**

- **240Vdc 입력(입력 범위: 180~300Vdc)은 중국 본토에서만 지원됩니다.**
- **240Vdc 입력을 사용하는 전원 공급 장치는 핫 플러그 전원 코드 기능을 지원하지 않습니다. DC 입력을 사용하는 전원 공급 장치를 제거하기 전에 차단기를 사용하거나 전원을 끄는 방법을 통해 서버를 끄거나 DC 전원을 분 리하십시오. 그런 다음 전원 코드를 제거하십시오.**

**참고: 실제 전력 효율은 시스템 구성에 따라 달라집니다.**

#### **디버깅을 위한 최소 구성**

- **프로세서 2개(프로세서 소켓 1 및 2)**
- **DRAM DIMM 2개(슬롯 10 및 26)**
- **전원 공급 장치 2개**
- **2.5인치 드라이브 1개, M.2 드라이브 1개 또는 7mm 드라이브 1개(디버깅을 위해 OS가 필요한 경우)**
- **시스템 팬 모듈 6개**

#### **운영 체제**

**지원 및 인증된 운영 체제:**

- **Microsoft Windows Server**
- **VMware ESXi**
- **Red Hat Enterprise Linux**
- **SUSE Linux Enterprise Server**

참조:

- 사용 가능한 운영 체제의 전체 목록: <https://lenovopress.lenovo.com/osig>.
- **OS 배포 지침은 ["운영 체제 배포" 445페이지](#page-454-0)를 참조하십시오.**

## <span id="page-17-0"></span>**기계 사양**

**서버의 기계 사양 요약입니다. 모델에 따라 일부 기능을 사용할 수 없거나 일부 사양이 적용되지 않 을 수 있습니다.**

#### **크기**

- **4U 서버**
- **높이: 175mm(6.9인치)**
- **너비:**
	- **랙 손잡이 포함: 482.0mm(19.0인치)**
	- **랙 손잡이 미포함: 434.4mm(17.1인치)**
- **깊이: 869mm(34.21인치)**

#### **무게**

• **2.5인치 드라이브 구성:**

```
– 최대 59kg(130.1파운드)
```
### **환경 사양**

**서버의 환경 사양 요약입니다. 모델에 따라 일부 기능을 사용할 수 없거나 일부 사양이 적용되지 않 을 수 있습니다.**

#### **음향 잡음 방출**

**서버에는 다음과 같은 음향 잡음 방출 선언이 있습니다.** • **음력 수준(LWAd)** – **유휴:** – **일반: 7.1Bel** – **풍부한 스토리지: 7.1Bel** – **GPU: 8.0Bel** – **작동:** – **일반: 8.0Bel** – **풍부한 스토리지: 8.0Bel** – **GPU: 9.2Bel** • **음력 수준(LpAm):** – **유휴:** – **일반: 52dBA** – **풍부한 스토리지: 52.5dBA** – **GPU: 63.6dBA** – **작동:** – **일반: 63.6dBA** – **스토리지: 63.6dBA** – **GPU: 75dBA 참고:** • **이 음력 수준은 ISO7779에 명시된 절차에 따라 제어된 음향 환경에서 측정되었으며 ISO 9296에 따라 보고됩니다.** • **선언된 음향 잡음 수준은 지정된 구성을 기반으로 하며 구성/조건에 따라 달라질 수 있습니다.**

**음향 잡음 방출**

- **일반 구성: 250W CPU 4개, 64GB RDIMM 32개, SAS HDD 8개, RAID 940-8i, Intel X710-T2L 10GBASE-T 2포트 OCP, 1100W PSU 2개.**
- **GPU 구성: 205W CPU 4개, H100 GPU 4개, 64GB RDIMM 32개, SAS HDD 24개, RAID 940-16i, Intel X710-T2L 10GBASE-T 2포트 OCP, 1800W PSU 2개.**
- **풍부한 스토리지 구성: 205W CPU 4개, 64GB RDIMM 32개, SAS HDD 24개, RAID 940-8i, Intel X710-T2L 10GBASE-T 2포트 OCP, 2600W PSU 2개.**
- **OSHA 또는 유럽 공동체 지침에 규정된 것과 같은 정부 규정은 작업장에서 소음 노출을 관리할 수 있고 사용 자 및 사용자의 서버 설치에 적용할 수 있습니다. 설치 시 측정되는 실제 음력 수준은 설치하는 랙 수, 크기, 재료 및 방의 구성, 다른 장비의 소음 수준, 방 주변 온도 및 장비와 관련된 직원의 위치 등 다양한 요소에 따 라 다릅니다. 또한, 이러한 정부 규정 준수는 직원들의 노출 기간 및 직원들의 청력 보호복 착용 여부를 포함 하여 다양한 추가 요인에 따라 달라집니다. Lenovo는 해당 규정의 준수 여부를 확인하기 위해 이 분야에 서 자격을 갖춘 전문가와 상담할 것을 권장합니다.**

#### **주변 온도 관리**

**특정 구성 요소가 설치된 경우 주변 온도를 조정하십시오.**

- **서버에 48개의 드라이브가 있고 다음 구성 요소 중 하나가 포함된 경우 주변 온도는 45**°**C 이하로 제한되어 야 합니다.**
	- **TDP가 270W 이하인 CPU(6434H 제외)**
	- **용량이 64GB 이하인 메모리 모듈**
- **서버에 48개의 드라이브가 있고 다음 구성 요소 중 하나가 포함된 경우 주변 온도는 35**°**C 이하로 제한되어 야 합니다.**
	- **표준 방열판이 있는 350W 이하 TDP를 갖춘 CPU**
	- **용량이 256GB 이하인 메모리 모듈**
	- **ConnectX-6 Dx 100GbE QSFP56 2포트(액티브 광 케이블 있음)**
	- **ConnectX-6 HDR 200GbE QSFP56 2포트(액티브 광 케이블 있음)**
	- **ConnectX-7 NDR200 QSFP 2포트(액티브 광 케이블 없음)**
	- **ConnectX-7 NDR400 OSFP 1포트(액티브 광 케이블 없음)**
	- **ConnectX-7 NDR200 QSFP 2포트(액티브 광 케이블 있음) 및 270W 이하 TDP를 갖춘 CPU가 설 치되어 있습니다.**
	- **ConnectX-7 NDR200 QSFP 1포트(액티브 광 케이블 있음) 및 270W 이하 TDP를 갖춘 CPU가 설 치되어 있습니다.**
- **서버에 48개의 드라이브가 있고 다음 구성 요소 중 하나가 포함된 경우 주변 온도는 30**°**C 이하로 제한되어 야 합니다.**
	- **성능 방열판이 있는 350W 이하 TDP를 갖춘 CPU**
	- **GPU 어댑터**
	- **ConnectX-7 NDR200 QSFP 2포트(액티브 광 케이블 있음)**
	- **ConnectX-7 NDR400 OSFP 1포트(액티브 광 케이블 있음)**

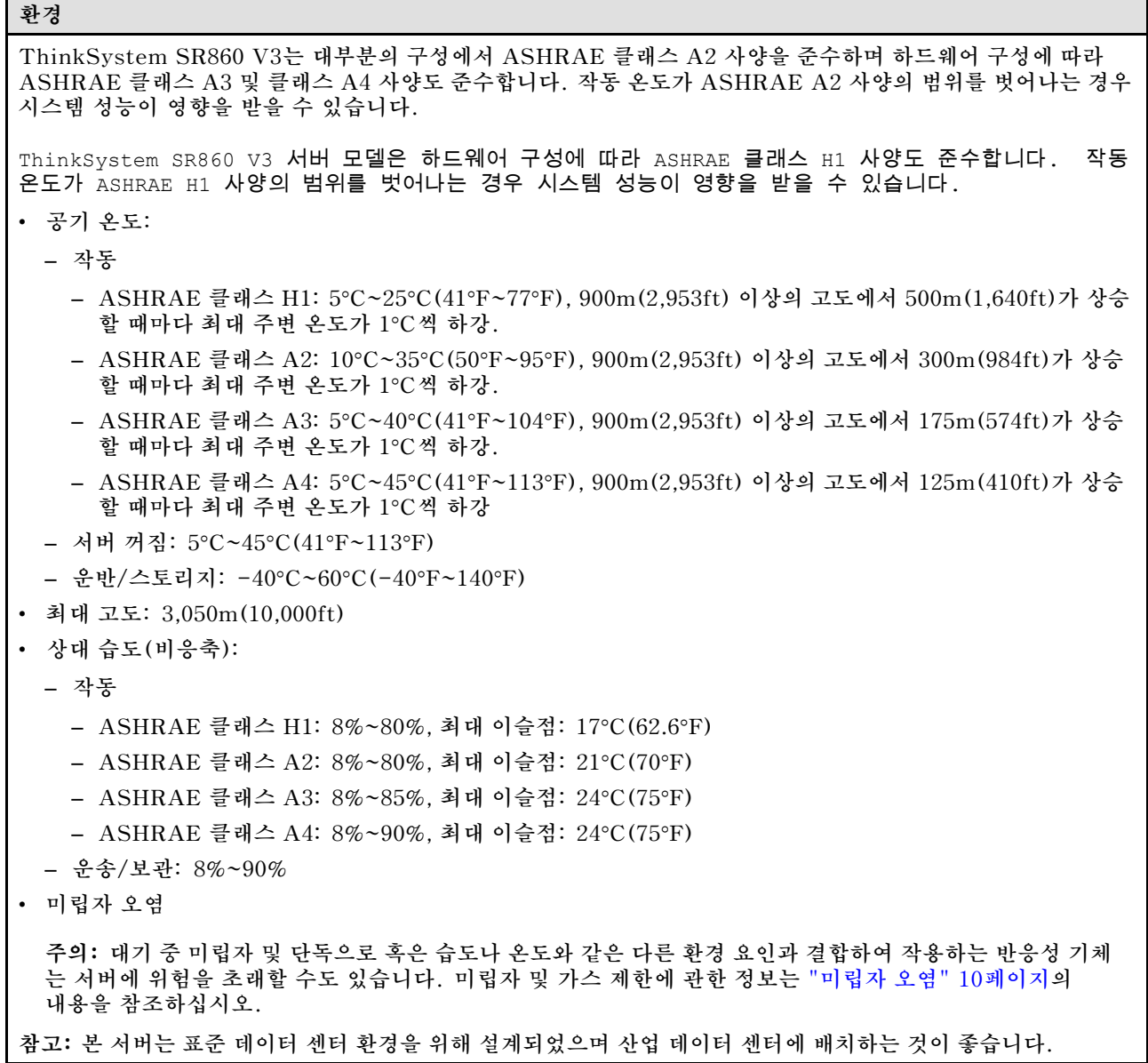

#### **미립자 오염**

**주의: 대기중 미립자(금속 조작 또는 입자) 및 단독으로 혹은 습도나 온도와 같은 다른 환경 요인과 결합하 여 작용하는 반응성 기체는 본 문서에서 기술하는 장치에 위험을 초래할 수도 있습니다.**

**과도하게 미세한 입자가 있거나 유독 가스의 응축으로 인해 제기되는 위험 중에는 장치에 고장을 일으키거 나 완전히 작동을 중단시킬 수도 있는 피해도 있습니다. 본 사양은 이와 같은 피해를 예방하고자 미립자와 가스에 대한 제한을 제시합니다. 공기의 온도나 수분 함량과 같은 수많은 다른 요인이 미립자나 주변의 부 식 물질 및 가스 오염물질 전파에 영향을 줄 수 있으므로 이러한 제한이 한정된 값으로 표시되거나 사용되 어서는 안 됩니다. 이 문서에 제시되어 있는 특정 제한이 없을 경우 사용자는 인체의 건강 및 안전과 직결되 는 미립자 및 가스 수준을 유지하는 관행을 실천에 옮겨야 합니다. 사용자 측 환경에서 미립자 또는 가스 수준으로 인해 장치가 손상되었다고 Lenovo에서 판단한 경우 Lenovo는 이러한 환경 오염 상태를 완 화하기 위해 적절한 선후책을 마련하는 차원에서 장치 또는 부품의 수리나 교체에 관한 조항을 규정할 수 있습니다. 이러한 구제 조치의 이행 책임은 고객에게 있습니다.**

#### <span id="page-20-0"></span>**표 1. 미립자 및 가스의 제한**

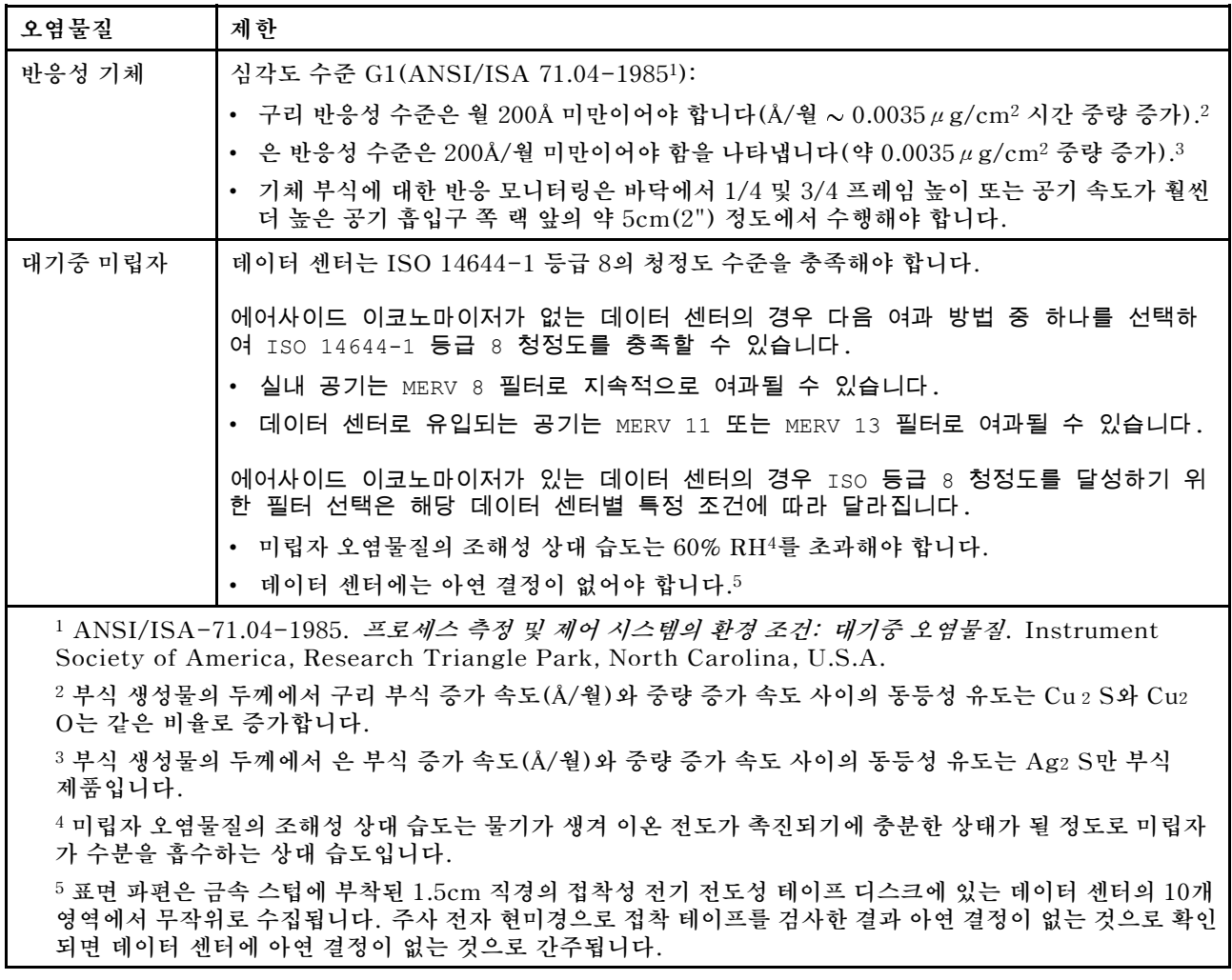

## **관리 옵션**

**이 섹션에 설명된 XClarity 포트폴리오 및 기타 시스템 관리 옵션을 사용하여 서버를 보다 편리하고 효율 적으로 관리할 수 있습니다.**

#### **개요**

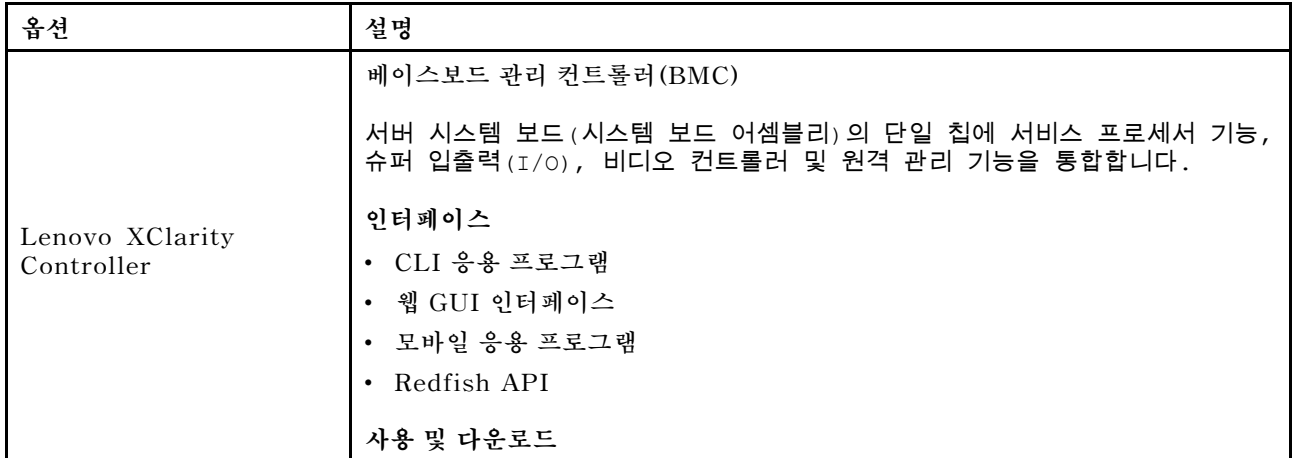

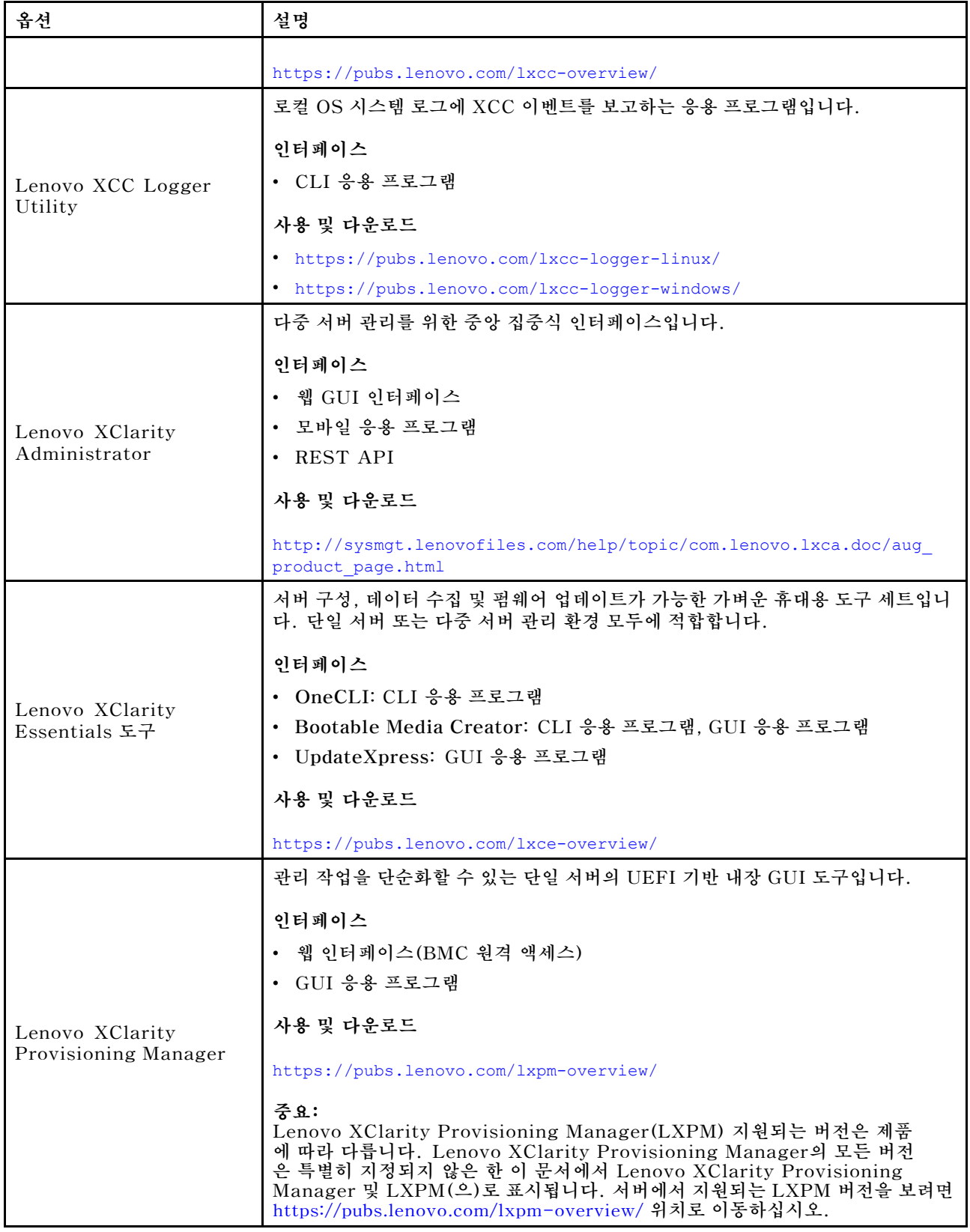

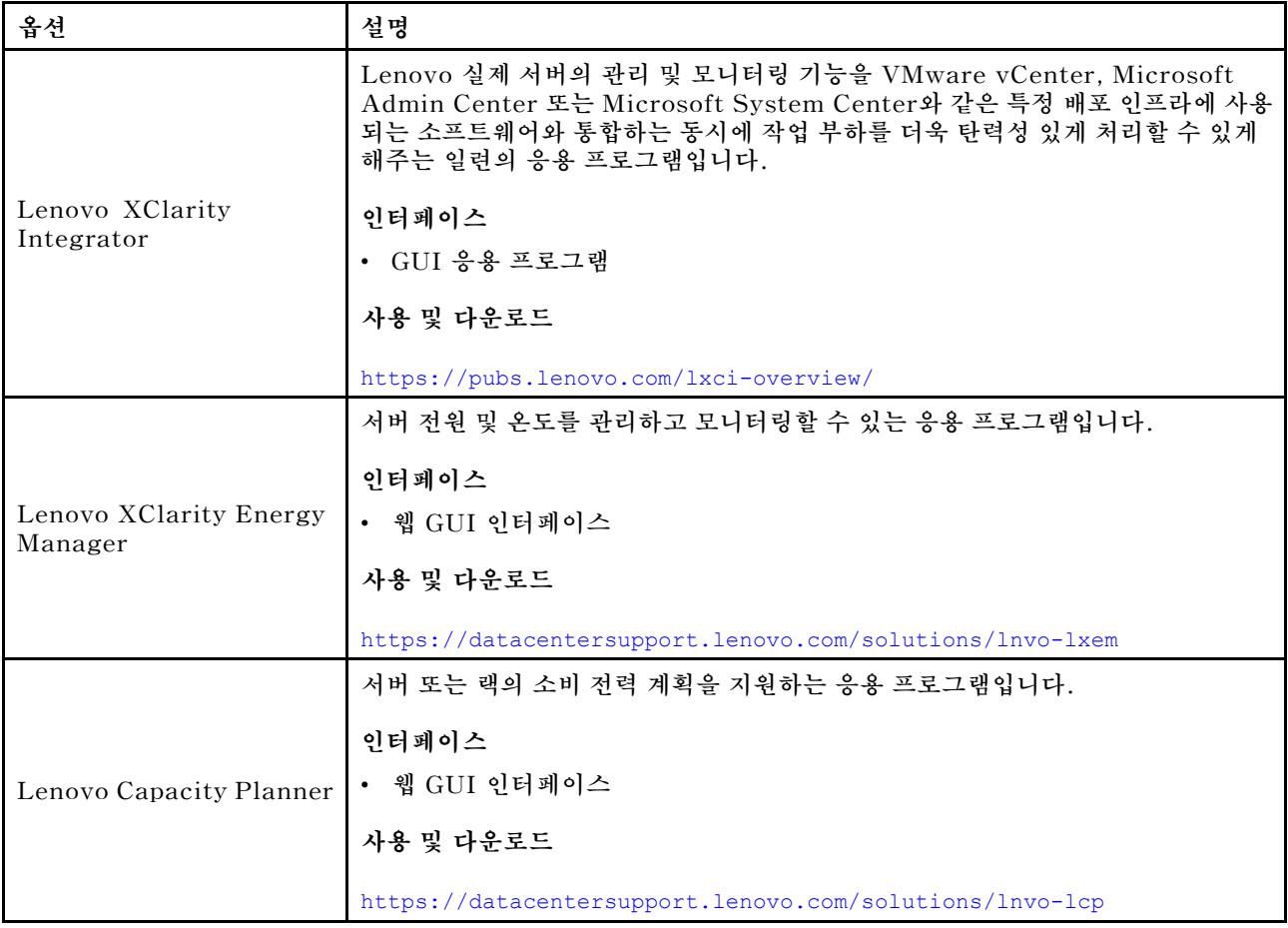

### **기능**

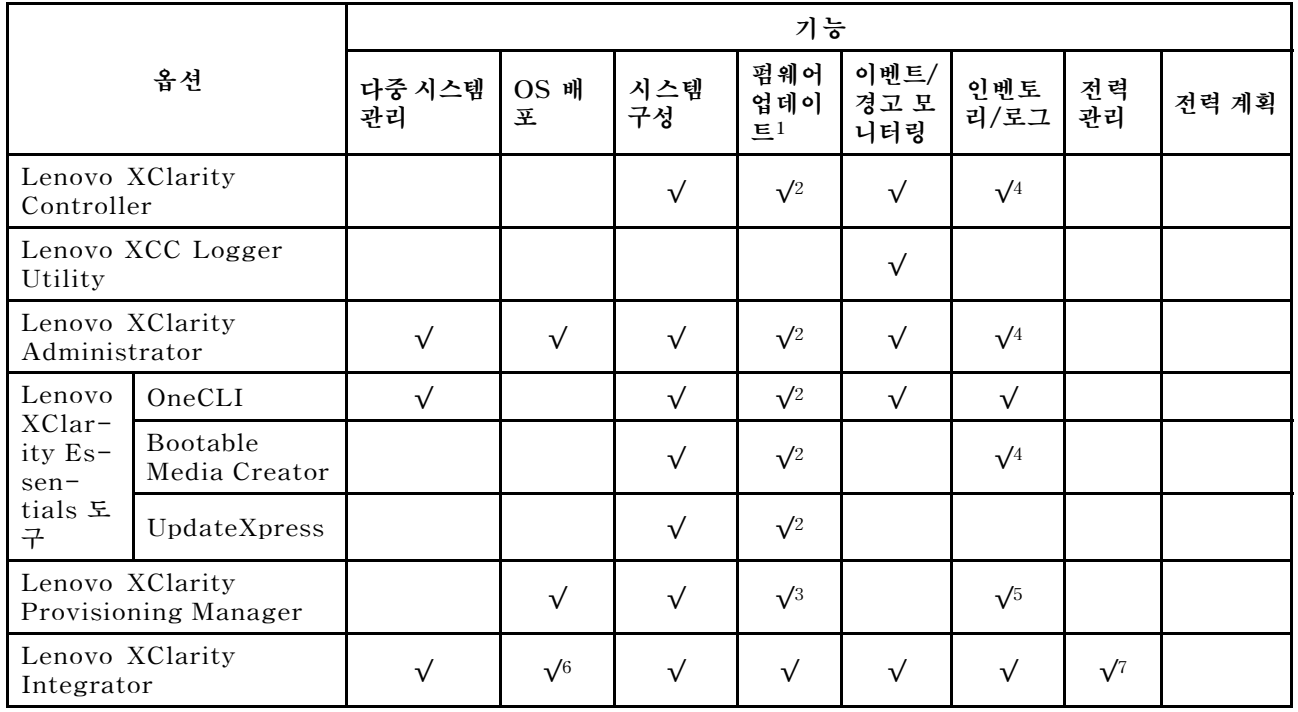

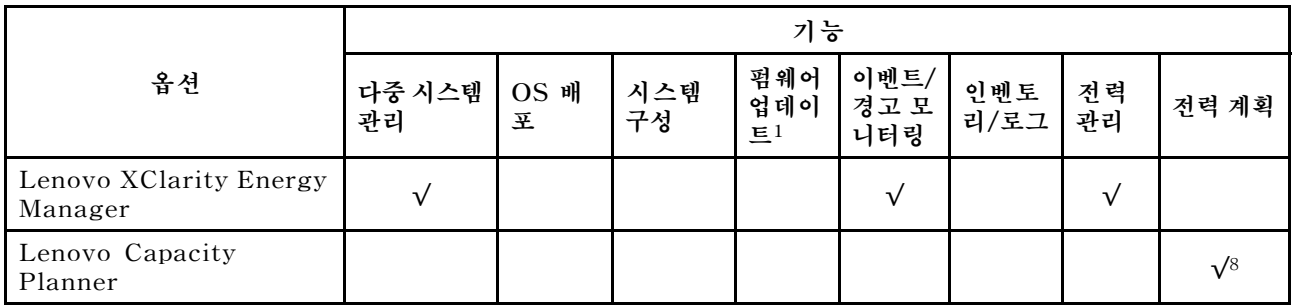

**참고:**

- **1. Lenovo 도구를 통해 대부분의 옵션을 업데이트할 수 있습니다. 하지만 GPU 펌웨어 또는 Omni-Path 펌웨어 같은 일부 옵션은 공급자 도구를 사용해야 합니다.**
- **2. Lenovo XClarity Administrator, Lenovo XClarity Essentials 또는 Lenovo XClarity Controller을(를) 사용하여 펌웨어를 업데이트하려면 옵션 ROM을 위한 서버 UEFI 설정이 자동 또 는 UEFI로 설정되어 있어야 합니다.**
- **3. 펌웨어 업데이트는 Lenovo XClarity Provisioning Manager, Lenovo XClarity Controller 및 UEFI 업데이트로만 제한됩니다. 어댑터와 같은 옵션 장치에는 펌웨어 업데이트가 지원되지 않습니다.**
- **4. 모델 명칭 및 펌웨어 수준 같은 어댑터 카드 세부 정보가 Lenovo XClarity Administrator, Lenovo XClarity Controller 또는 Lenovo XClarity Essentials에 표시되려면 옵션 ROM을 위 한 서버 UEFI 설정이 자동 또는 UEFI로 설정되어 있어야 합니다.**
- **5. 제한된 인벤토리입니다.**
- **6. SCCM(System Center Configuration Manager)용 Lenovo XClarity Integrator 배포 검사 는 Windows 운영 체제 배포를 지원합니다.**
- **7. 전원 관리 기능은 VMware vCenter용 Lenovo XClarity Integrator에서만 지원됩니다.**
- **8. 새 부품을 구매하기 전에 Lenovo Capacity Planner을(를) 사용하여 서버의 전력 요약 데이터 를 확인하는 것이 좋습니다.**

## <span id="page-24-0"></span>**제 2 장 서버 구성 요소**

**이 섹션에는 서버와 관련된 각 구성 요소에 대한 정보가 포함되어 있습니다.**

### **앞면 보기**

**이 섹션에서는 서버 앞면의 제어 장치, LED 및 커넥터에 대한 정보를 제공합니다.**

**참고: 구성에 따라 서버가 이미지와 조금 다를 수 있습니다.**

#### **2.5인치 드라이브 구성의 앞면 보기**

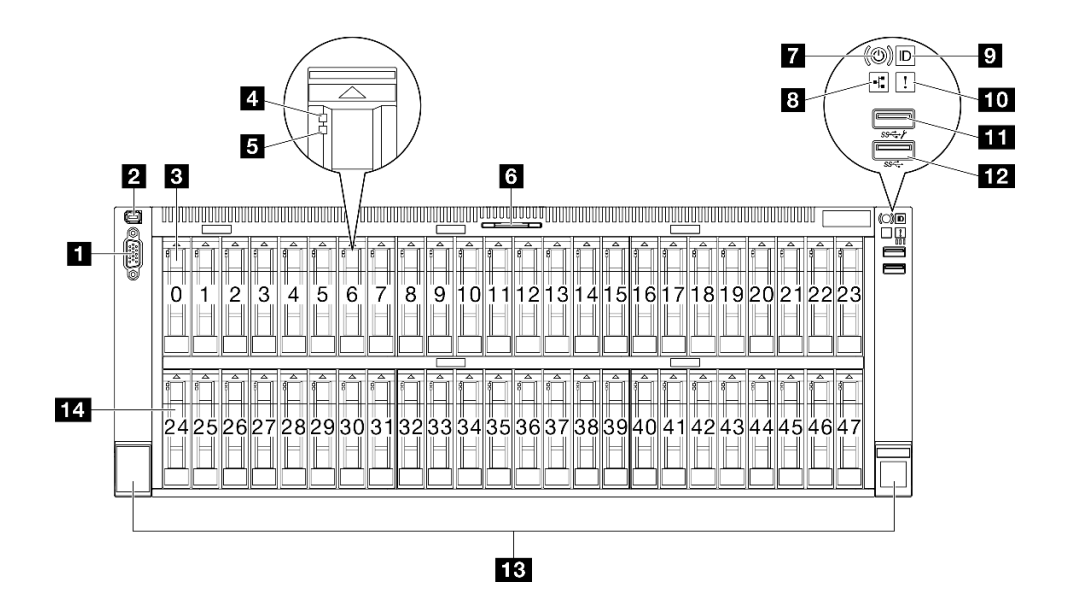

**그림 2. 2.5인치 드라이브 구성의 앞면 보기**

#### **표 2. 앞면의 구성 요소**

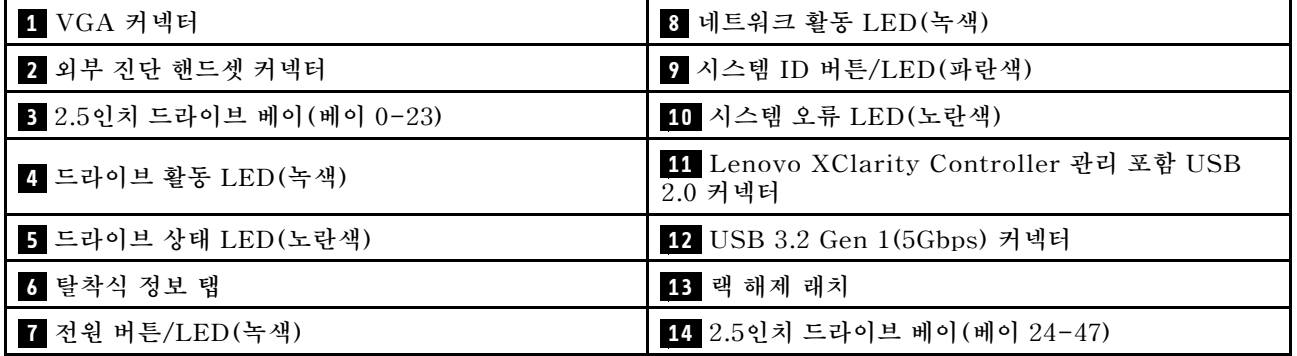

#### **1 VGA 커넥터**

**모니터를 이 커넥터에 연결하십시오.**

#### **2 외부 진단 핸드셋 커넥터**

**외부 진단 핸드셋을 이 커넥터에 연결하십시오. 자세한 내용은 ["외부 진단 핸드셋" 458페이지](#page-467-0)을 참조 하십시오.**

#### **3 / 14 2.5인치 드라이브 베이**

**2.5인치 드라이브를 이 베이에 설치하십시오. ["2.5인치 핫 스왑 드라이브 설치" 111페이지](#page-120-0)를 참조하십시오.**

#### **4 드라이브 활동 LED(녹색)**

**각 핫 스왑 드라이브에는 활동 LED가 있습니다. 이 LED가 깜박이면 드라이브가 사용 중임을 표시합니다.**

#### **5 드라이브 상태 LED(노란색)**

**드라이브 상태 LED는 다음 상태를 나타냅니다.**

- **LED가 켜짐: 드라이브에 오류가 있습니다.**
- **LED가 느리게 깜박임(초당 한 번): 드라이브가 재구축되고 있습니다.**
- **LED가 빠르게 깜박임(초당 세 번): 드라이브가 식별되고 있습니다.**

#### **6 탈착식 정보 탭**

**이 탭에는 MAC 주소 및 XCC 네트워크 액세스 레이블과 같은 네트워크 정보가 포함되어 있습니다.**

#### **7 전원 버튼/LED(녹색)**

**이 버튼을 눌러 서버를 수동으로 켜고 끄십시오. 시스템 전원 LED의 상태는 다음과 같습니다.**

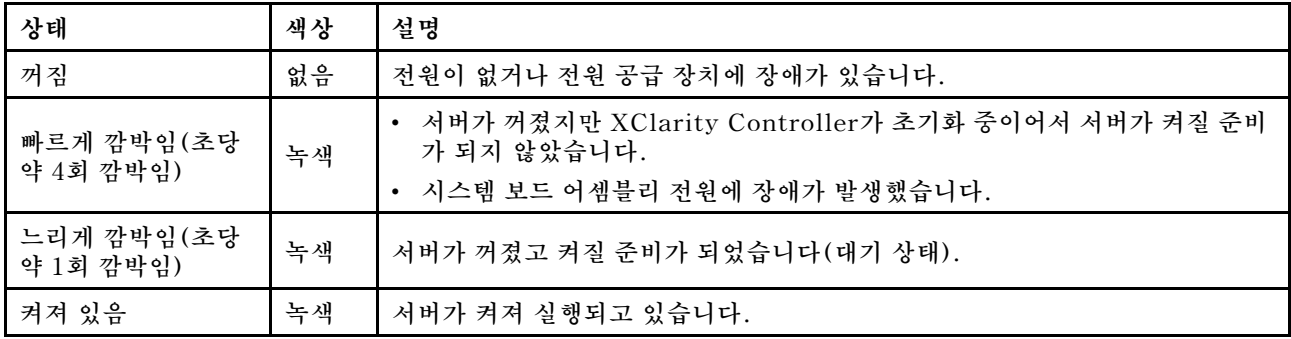

#### **8 네트워크 활동 LED(녹색)**

**네트워크 활동 LED는 네트워크 연결 및 활동을 식별하는 데 유용합니다.**

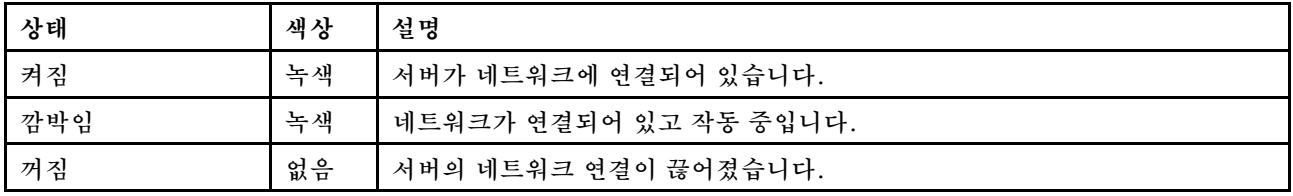

#### **9 시스템 ID 버튼/LED(파란색)**

**이 시스템 ID 버튼과 파란색 시스템 ID LED를 사용하여 서버를 시각적으로 찾을 수 있습니다. 시스템 ID 버튼을 누를 때마다 시스템 ID LED의 상태가 변경됩니다. LED는 켜짐, 깜박임 또는 꺼짐으로 변경될 수 있습니다. Lenovo XClarity Controller 또는 원격 관리 프로그램을 사용하여 육안으로 여러 서버 가운 데서 해당 서버를 찾을 수 있도록 시스템 ID LED의 상태를 변경할 수도 있습니다.**

#### **10 시스템 오류 LED(노란색)**

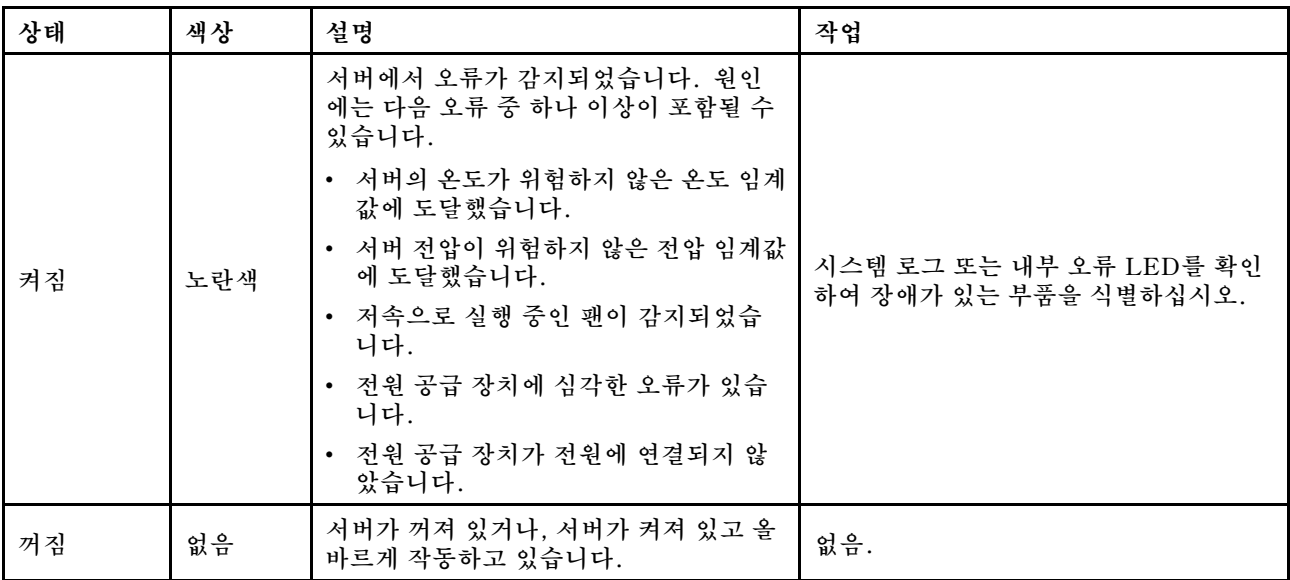

**시스템 오류 LED는 시스템 오류가 있는지 판별하는 데 유용합니다.**

#### **11 Lenovo XClarity Controller 관리 포함 USB 2.0 커넥터**

**마우스, 키보드 또는 기타 장치와 같은 USB 2.0 장치를 이 커넥터에 연결하십시오.**

**참고: 펌웨어 및 RoT 보안 모듈의 USB 자동화 업데이트를 지원하는 유일한 USB 포트입니다.**

**Lenovo XClarity Controller에 대한 연결은 주로 Lenovo XClarity Controller모바일 응용 프로 그램을 실행하는 모바일 장치를 가진 사용자를 대상으로 합니다. 모바일 장치가 이 USB 포트에 연결 되면 장치에서 실행중인 모바일 응용 프로그램과 Lenovo XClarity Controller 간에 USB를 통한 이더넷 연결이 설정됩니다.**

**네트워크를 BMC 구성에서 선택하여 설정을 보거나 수정하십시오.**

**다음 네 가지 유형의 설정을 사용할 수 있습니다.**

• **호스트 전용 모드**

**이 모드에서는 USB 포트는 항상 서버에만 연결됩니다.**

- **BMC 전용 모드 이 모드에서 USB 포트는 항상 Lenovo XClarity Controller에만 연결됩니다.**
- **공유 모드: BMC 소유**

**이 모드에서는 USB 포트에 대한 연결이 서버 및 Lenovo XClarity Controller와 공유되지만, 포트는 Lenovo XClarity Controller로 전환됩니다.**

• **공유 모드: 호스트 소유**

**이 모드에서는 USB 포트에 대한 연결이 서버 및 Lenovo XClarity Controller와 공유되지만, 포트는 서버로 전환됩니다.**

#### **12 USB 3.2 Gen 1(5Gbps) 커넥터**

**USB 3.2 Gen 1(5Gbps) 커넥터를 사용하여 USB 키보드, USB 마우스 또는 USB 스토리지 장치 와 같은 USB 호환 장치를 연결할 수 있습니다.**

#### <span id="page-27-0"></span>**13 랙 해제 래치**

**양쪽 래치를 눌러 랙에서 서버를 분리하고 꺼내십시오.**

### **뒷면 보기**

**서버 뒷면은 전원 공급 장치, PCIe 어댑터, 직렬 포트 및 이더넷 포트를 비롯한 몇 가지 구성 요소에 대한 액세스를 제공합니다.**

**참고: 구성에 따라 서버가 이미지와 조금 다를 수 있습니다.**

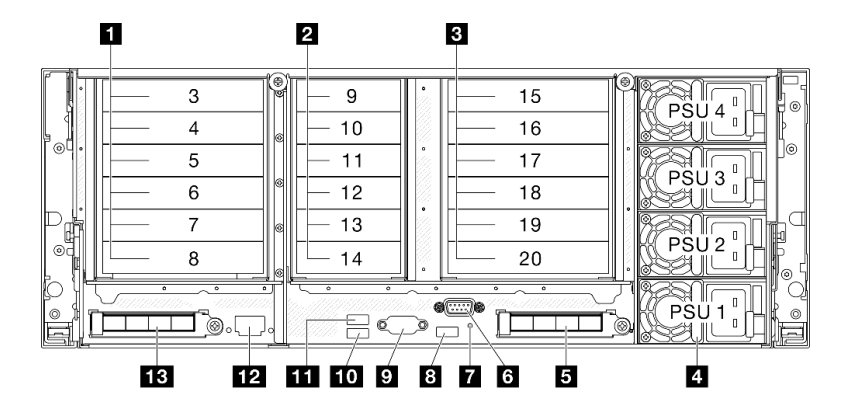

**그림 3. 뒷면 보기**

**표 3. 뒷면의 구성 요소**

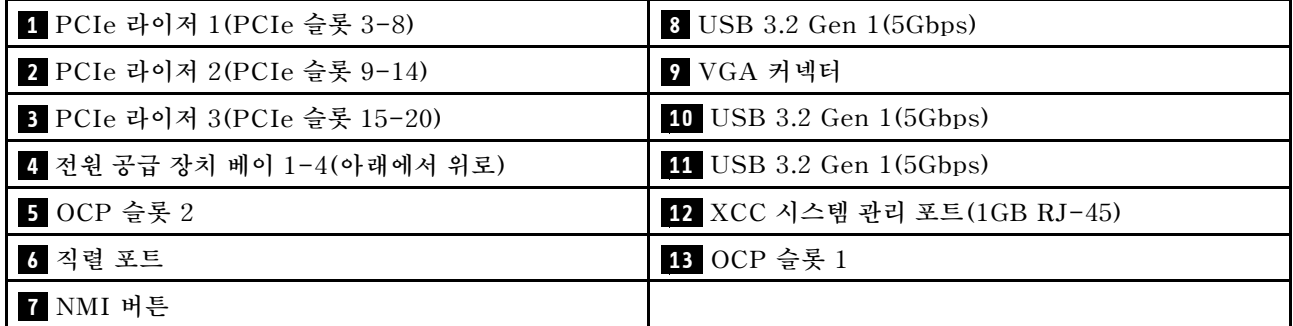

#### **1 PCIe 라이저 1**

**PCIe 라이저에 해당하는 PCIe 슬롯은 다음 표를 참조하십시오.**

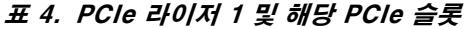

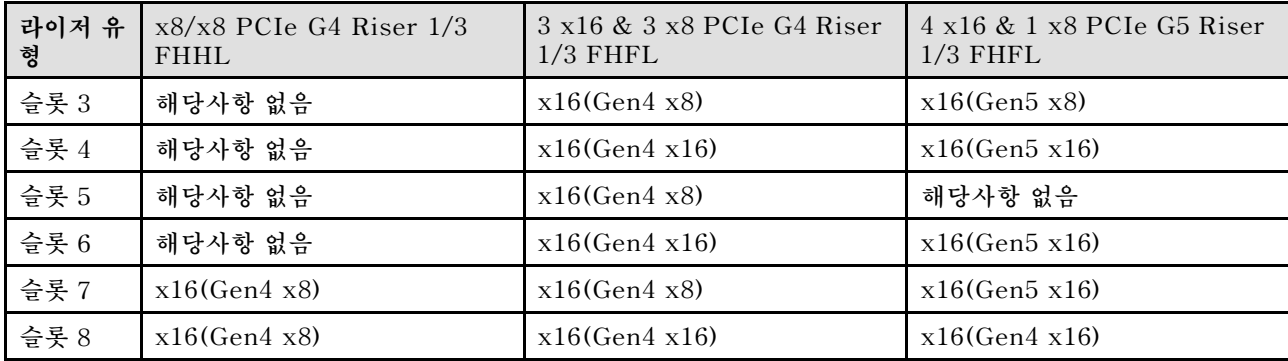

**참고:**

- **슬롯 7-8은 FHHL PCIe 어댑터만 지원합니다.**
- **슬롯 3-6은 PCIe 라이저 확장기가 설치된 FHFL PCIe 어댑터를 지원합니다.** – **슬롯 4는 슬롯 3 및 4에 설치된 DW FHFL GPU를 지원합니다.** – **슬롯 6은 슬롯 5 및 6에 설치된 DW FHFL GPU를 지원합니다.**

#### **2 PCIe 라이저 2**

**PCIe 라이저에 해당하는 PCIe 슬롯은 다음 표를 참조하십시오.**

#### **표 5. PCIe 라이저 2 및 해당 PCIe 슬롯**

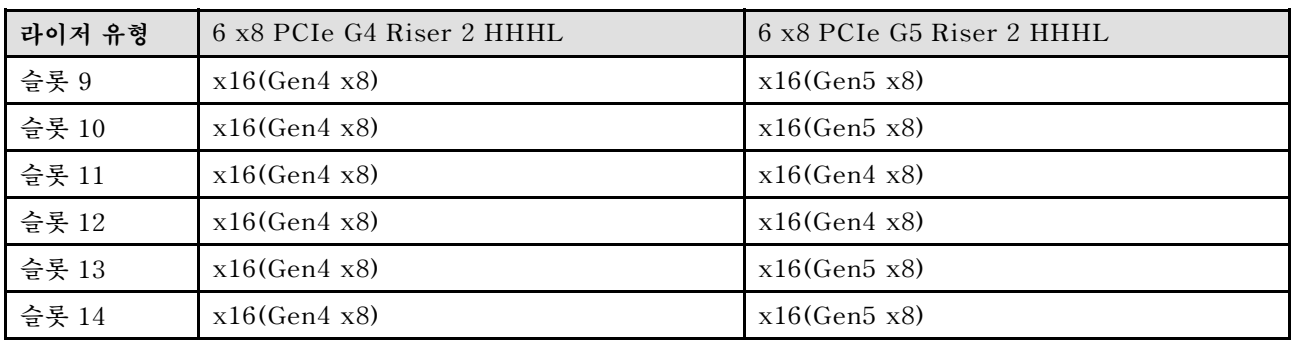

**참고: 슬롯 9-14는 로우 프로필 PCIe 어댑터를 지원합니다.**

#### **3 PCIe 라이저 3**

**PCIe 라이저에 해당하는 PCIe 슬롯은 다음 표를 참조하십시오.**

**표 6. PCIe 라이저 3 및 해당 PCIe 슬롯**

| 라이저 유<br>형 | $x8/x8$ PCIe G4 Riser $1/3$<br><b>FHHL</b> | $3 \times 16 \& 3 \times 8$ PCIe G4 Riser<br>$1/3$ FHFL    | $4 \times 16 \& 1 \times 8$ PCIe G5 Riser<br>$1/3$ FHFL    |
|------------|--------------------------------------------|------------------------------------------------------------|------------------------------------------------------------|
| 슬롯 15      | 해당사항 없음                                    | x16(Gen4 x8)                                               | $x16$ (Gen5 $x8$ )                                         |
| 슬롯 16      | 해당사항 없음                                    | $x16$ (Gen $4 \times 16$ )                                 | $x16$ (Gen5 $x16$ )                                        |
| 슬롯 17      | 해당사항 없음                                    | x16(Gen4 x8)                                               | 해당사항 없음                                                    |
| 슬롯 18      | 해당사항 없음                                    | $x16$ (Gen $4 \times 16$ )                                 | $x16$ (Gen $5x16$ )                                        |
| 슬롯 19      | x16(Gen4 x8)                               | x16(Gen4 x8)                                               | $x16$ (Gen $5x16$ )                                        |
| 슬롯 20      | x16(Gen4 x8)                               | $x16$ (Gen $4 \times 16$ )                                 | x16(Gen4 x16)                                              |
|            |                                            |                                                            |                                                            |
| 라이저 유<br>형 | 7mm/x8/x8 PCIe G4 Riser 3<br><b>FHHL</b>   | $2 \times 16 \& 3 \times 8 + 7$ mm PCIe G4<br>Riser 3 FHFL | $3 \times 16 \& 1 \times 8 + 7$ mm PCIe G5<br>Riser 3 FHFL |
| 슬롯 15      |                                            | x16(Gen4 x8)                                               | $x16$ (Gen5 $x8$ )                                         |
| 슬롯 16      | 7mm 드라이브 베이                                | x16(Gen4 x16)                                              | $x16$ (Gen $5x16$ )                                        |
| 슬롯 17      | 해당사항 없음                                    | x16(Gen4 x8)                                               | 해당사항 없음                                                    |
| 슬롯 18      | 해당사항 없음                                    | $x16$ (Gen $4 \times 16$ )                                 | $x16$ (Gen5 $x16$ )                                        |
| 슬롯 19      | x16(Gen4 x8)                               | x16(Gen4 x8)                                               | $x16$ (Gen $5x16$ )                                        |

- **슬롯 19-20은 FHHL PCIe 어댑터만 지원합니다.**
- **슬롯 15-18은 PCIe 라이저 확장기가 설치된 FHFL PCIe 어댑터를 지원합니다.**
	- **슬롯 16은 슬롯 15 및 16에 설치된 DW FHFL GPU를 지원합니다.**
	- **슬롯 18은 슬롯 17 및 18에 설치된 DW FHFL GPU를 지원합니다.**

#### **4 전원 공급 장치 베이 1-4(아래에서 위로)**

**전원 공급 장치 유닛을 이 베이에 설치하고 전원 코드에 연결하십시오. 전원 코드가 제대로 연결되었 는지 확인하십시오. 이 시스템에서 지원되는 전원 공급 장치에 대해서는 ["기술 사양" 3페이지](#page-12-0)의 내용 을 참조하십시오.**

**LED에 대한 정보는 ["전원 공급 장치 LED" 452페이지](#page-461-0)의 내용을 참조하십시오.**

#### **5 OCP 슬롯 2**

**시스템에서 네트워크 연결용 2포트 또는 4포트 OCP 모듈을 지원할 수도 있습니다. 포트 번호는 아래 그림에 나와 있습니다.**

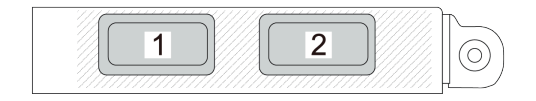

#### **그림 4. 포트 번호 - 2포트 OCP 모듈**

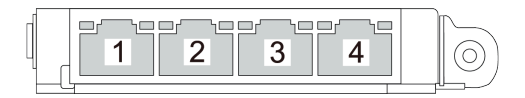

#### **그림 5. 포트 번호 - 4포트 OCP 3.0 모듈**

#### **6 직렬 포트**

**9핀 직렬 장치를 이 커넥터에 연결하십시오. 직렬 포트는 XCC와 공유됩니다. XCC에서는 공유된 직렬 포 트를 제어하여 SOL(Serial over LAN)을 사용하는 직렬 트래픽의 방향을 다시 지정할 수 있습니다.**

#### **7 NMI 버튼**

**프로세서에 대해 NMI(마스크 불가능 인터럽트)를 강제 실행하려면 이 버튼을 누르십시오. 이 버튼을 누르 려면 연필이나 클립을 펴서 그 끝을 사용해야 할 수도 있습니다. 이 버튼을 사용하여 블루 스크린 메모리 덤 프를 강제 실행할 수도 있습니다. Lenovo 지원에서 지시하는 경우에만 이 버튼을 사용하십시오.**

#### **8 / 10 / 11 USB 3.2 Gen 1(5Gbps) 커넥터**

**USB 3.2 Gen 1(5Gbps) 커넥터는 디버깅을 위한 직접 연결 인터페이스이며 이를 사용해 USB 키보드, USB 마우스 또는 USB 스토리지 장치와 같은 USB 호환 장치를 연결할 수 있습니다.**

#### **9 VGA 커넥터**

**모니터를 이 커넥터에 연결하십시오.**

#### <span id="page-30-0"></span>**12 XCC 시스템 관리 포트(1GB RJ-45)**

**서버에는 Lenovo XClarity Controller(XCC) 기능 전용 1GB RJ-45 커넥터가 있습니다. 시스템 관리 포트를 통해 이더넷 케이블로 노트북을 관리 포트에 연결하여 Lenovo XClarity Controller에 직접 액세스할 수 있습니다. 랩톱에서 IP 설정을 수정하여 서버 기본 설정과 동일한 네트워크에 있는 지 확인하십시오. 전용 관리 네트워크에서는 프로덕션 네트워크에서 관리 네트워크 트래픽을 물리 적으로 분리하여 보안을 강화합니다.**

**자세한 정보는 다음을 참조하십시오.**

- **["Lenovo XClarity Controller에 대한 네트워크 연결 설정" 437페이지](#page-446-0)**
- **["XCC 시스템 관리 포트 LED" 457페이지](#page-466-0)**

#### **13 OCP 슬롯 1**

**OCP 슬롯은 다음을 지원합니다.**

• **시스템에서 네트워크 연결용 2포트 또는 4포트 OCP 모듈을 지원할 수도 있습니다. 포트 번호는 아래 그림에 나와 있습니다.**

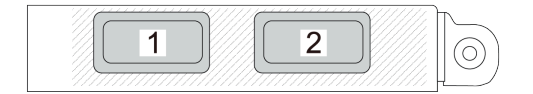

**그림 6. 포트 번호 - 2포트 OCP 모듈**

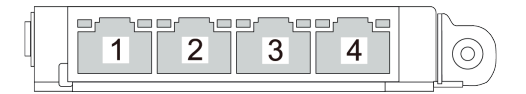

#### **그림 7. 포트 번호 - 4포트 OCP 3.0 모듈**

• **시스템에서 관리 NIC 어댑터을 지원할 수 있습니다. 중복 XCC 시스템 관리 포트(으)로 작동하도록 OCP 모듈 대신 OCP 슬롯에 관리 NIC 어댑터을(를) 설치하십시오.**

#### **평면도**

**이 섹션에는 서버의 평면도에 대한 정보가 있습니다.**

**다음의 그림은 FHHL 및 HHHL PCIe 라이저가 설치된 서버의 평면도를 보여줍니다.**

**참고: 구성에 따라 서버가 이미지와 조금 다를 수 있습니다.**

<span id="page-31-0"></span>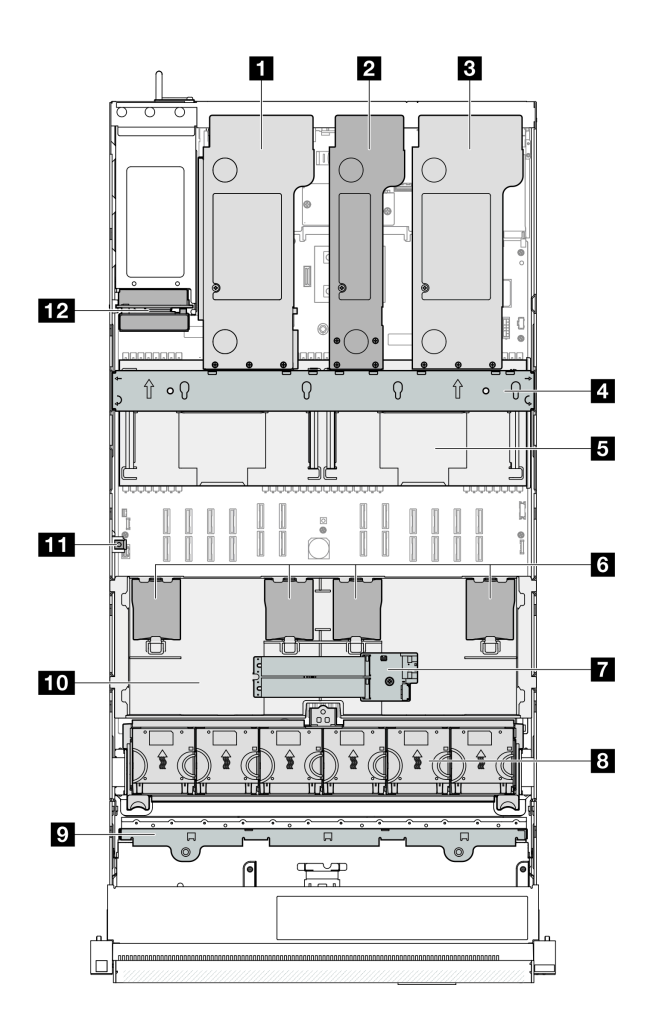

#### **그림 8. 서버 평면도**

#### **표 7. 구성 요소 식별(평면도)**

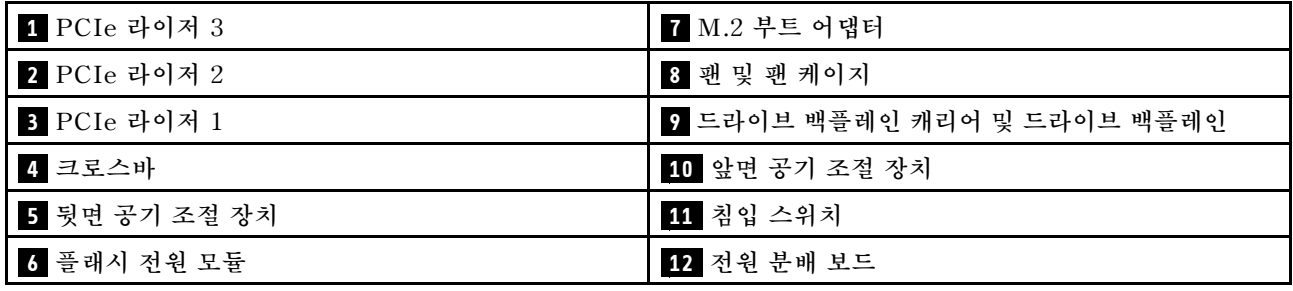

## **앞면 I/O 모듈**

**서버의 앞면 I/O 모듈에는 제어 장치, 커넥터 및 LED가 있습니다. 앞면 I/O 모듈은 모델에 따라 달라집니다.**

**다음 그림은 여러 서버 모델의 앞면 I/O 모듈을 보여줍니다. 앞면 I/O 모듈의 위치를 확인하려면 [제 2 장 "](#page-24-0) [서버 구성 요소" 15페이지](#page-24-0)의 내용을 참조하십시오.**

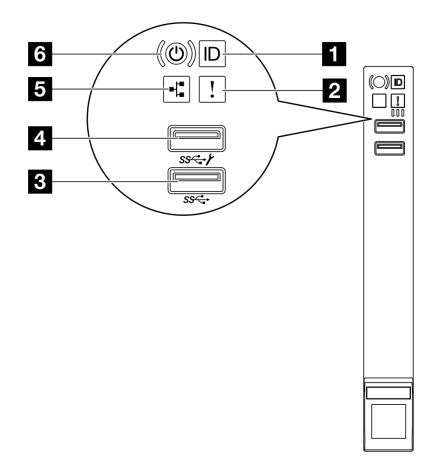

#### **그림 9. 앞면 I/O 모듈**

#### **표 8. 앞면 I/O 모듈의 구성 요소**

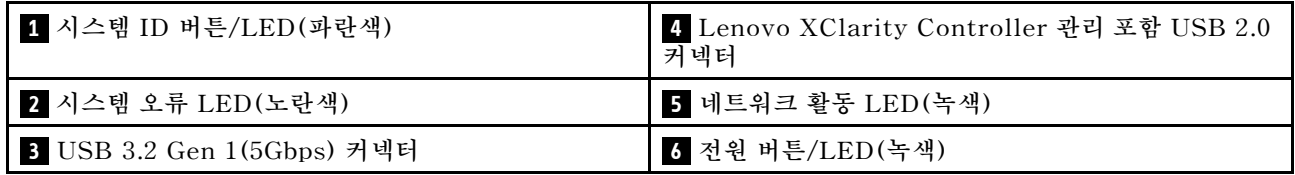

#### **1 시스템 ID 버튼/LED(파란색)**

**이 시스템 ID 버튼과 파란색 시스템 ID LED를 사용하여 서버를 시각적으로 찾을 수 있습니다. 시스템 ID 버튼을 누를 때마다 시스템 ID LED의 상태가 변경됩니다. LED는 켜짐, 깜박임 또는 꺼짐으로 변경될 수 있습니다. Lenovo XClarity Controller 또는 원격 관리 프로그램을 사용하여 육안으로 여러 서버 가운 데서 해당 서버를 찾을 수 있도록 시스템 ID LED의 상태를 변경할 수도 있습니다.**

#### **2 시스템 오류 LED(노란색)**

**시스템 오류 LED는 시스템 오류가 있는지 판별하는 데 유용합니다.**

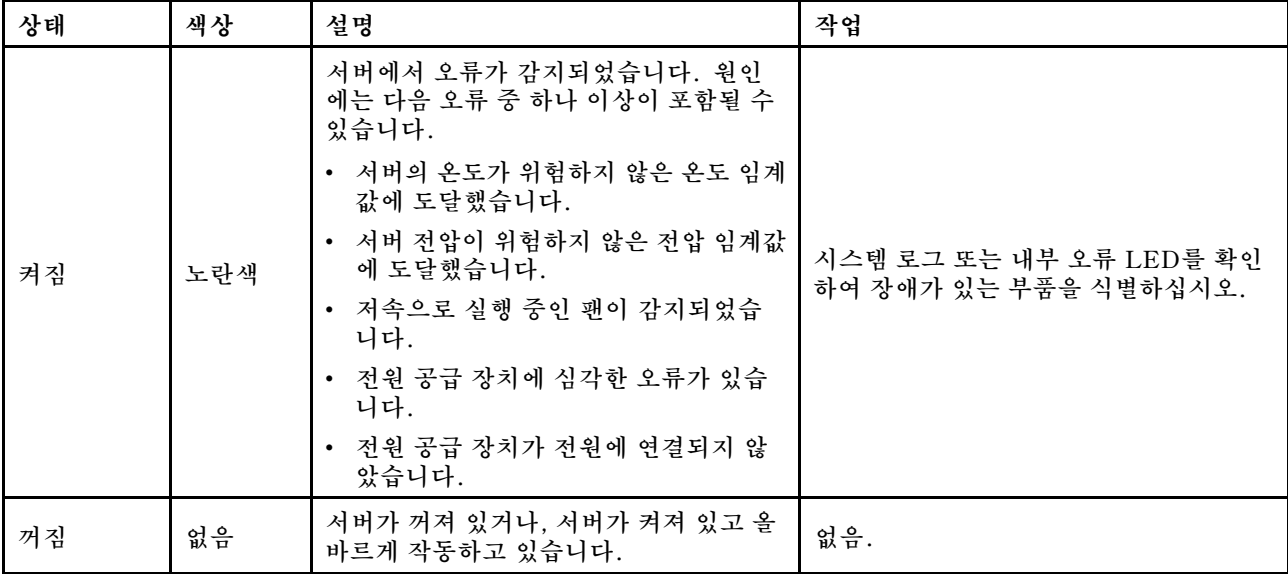

#### **3 USB 3.2 Gen 1(5Gbps) 커넥터**

**USB 3.2 Gen 1(5Gbps) 커넥터를 사용하여 USB 키보드, USB 마우스 또는 USB 스토리지 장치 와 같은 USB 호환 장치를 연결할 수 있습니다.**

#### **4 Lenovo XClarity Controller 관리 포함 USB 2.0 커넥터**

**마우스, 키보드 또는 기타 장치와 같은 USB 2.0 장치를 이 커넥터에 연결하십시오.**

**참고: 펌웨어 및 RoT 보안 모듈의 USB 자동화 업데이트를 지원하는 유일한 USB 포트입니다.**

**Lenovo XClarity Controller에 대한 연결은 주로 Lenovo XClarity Controller모바일 응용 프로 그램을 실행하는 모바일 장치를 가진 사용자를 대상으로 합니다. 모바일 장치가 이 USB 포트에 연결 되면 장치에서 실행중인 모바일 응용 프로그램과 Lenovo XClarity Controller 간에 USB를 통한 이더넷 연결이 설정됩니다.**

**네트워크를 BMC 구성에서 선택하여 설정을 보거나 수정하십시오.**

**다음 네 가지 유형의 설정을 사용할 수 있습니다.**

• **호스트 전용 모드**

**이 모드에서는 USB 포트는 항상 서버에만 연결됩니다.**

• **BMC 전용 모드**

**이 모드에서 USB 포트는 항상 Lenovo XClarity Controller에만 연결됩니다.**

• **공유 모드: BMC 소유**

**이 모드에서는 USB 포트에 대한 연결이 서버 및 Lenovo XClarity Controller와 공유되지만, 포트는 Lenovo XClarity Controller로 전환됩니다.**

• **공유 모드: 호스트 소유**

**이 모드에서는 USB 포트에 대한 연결이 서버 및 Lenovo XClarity Controller와 공유되지만, 포트는 서버로 전환됩니다.**

#### **5 네트워크 활동 LED(녹색)**

**네트워크 활동 LED는 네트워크 연결 및 활동을 식별하는 데 유용합니다.**

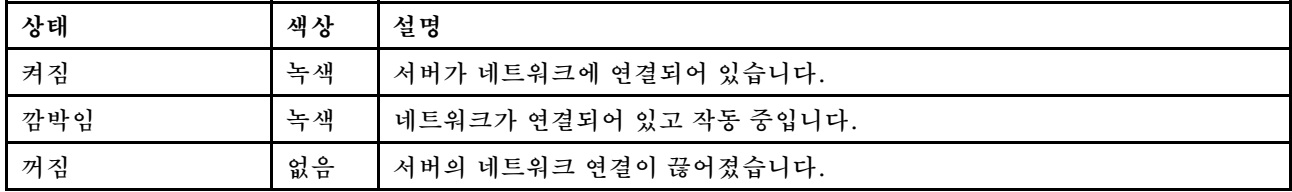

#### **6 전원 버튼/LED(녹색)**

**이 버튼을 눌러 서버를 수동으로 켜고 끄십시오. 시스템 전원 LED의 상태는 다음과 같습니다.**

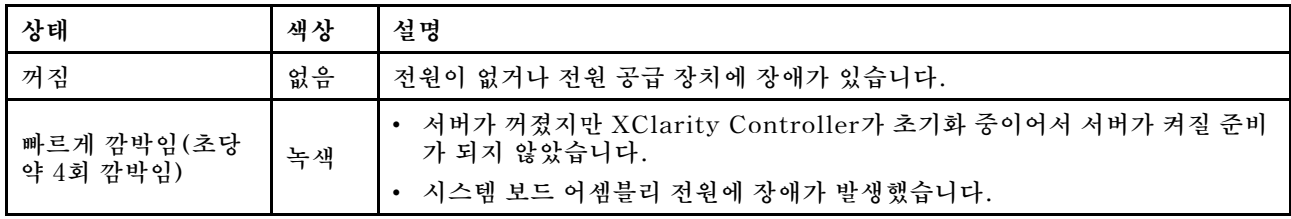

<span id="page-34-0"></span>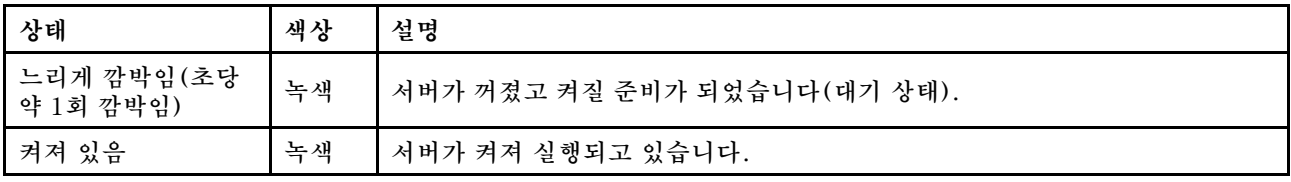

## **시스템 보드 어셈블리 레이아웃**

**이 섹션에서는 시스템 보드 어셈블리에서 사용할 수 있는 커넥터, 스위치 및 점퍼에 대한 정보를 제공합니다. 다음 그림은 시스템 I/O 보드 및 프로세서 보드가 포함된 시스템 보드 어셈블리의 레이아웃을 보여줍니다.**

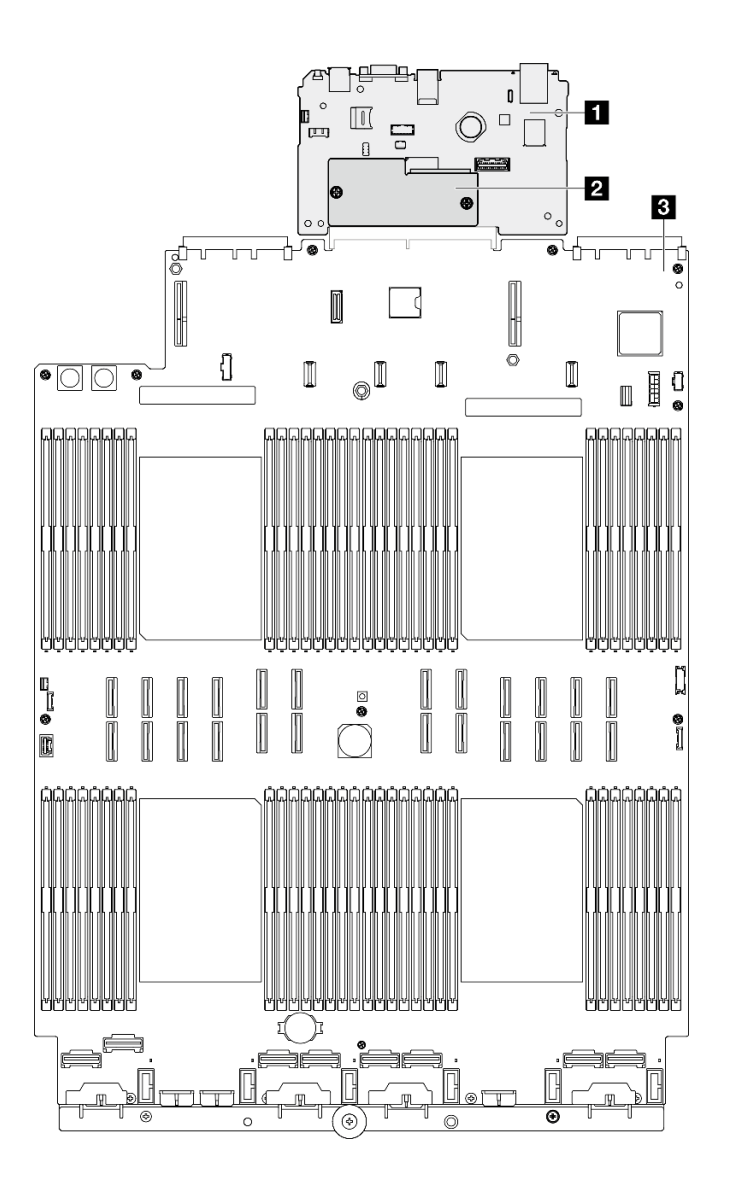

**그림 10. 시스템 보드 어셈블리 레이아웃**

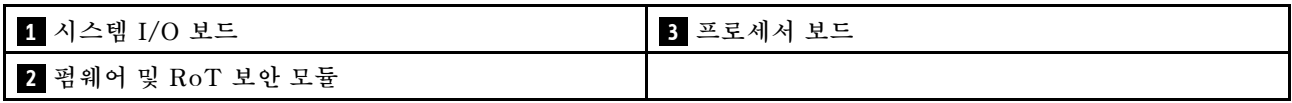

<span id="page-35-0"></span>**시스템 보드 어셈블리에서 사용할 수 있는 커넥터, 스위치 또는 LED에 대한 자세한 정보는 다음을 참조 하십시오.**

- **"시스템 보드 어셈블리 커넥터" 26페이지**
- **["시스템 보드 어셈블리 스위치" 27페이지](#page-36-0)**
- **["시스템 보드 어셈블리 LED" 453페이지](#page-462-0)**

## **시스템 보드 어셈블리 커넥터**

**다음 그림은 시스템 보드 어셈블리의 내부 커넥터를 보여줍니다.**

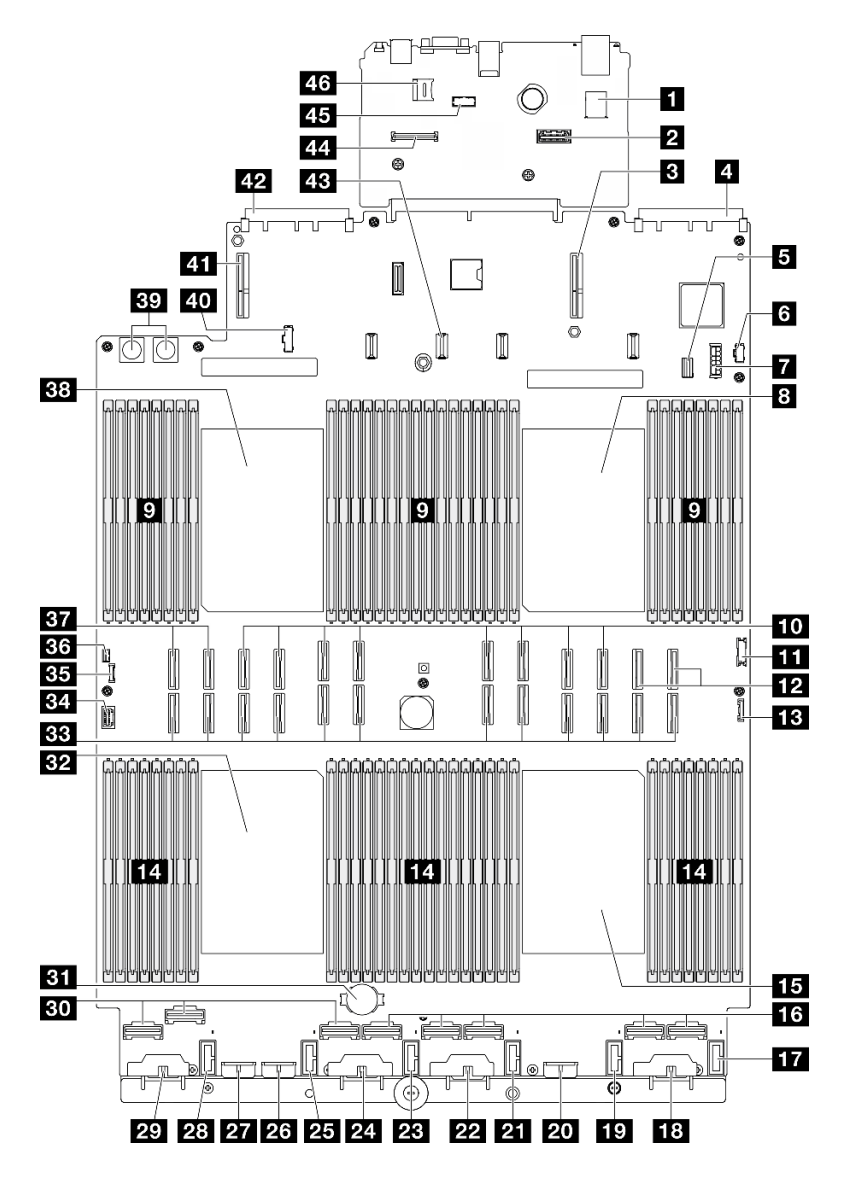

#### **그림 11. 시스템 보드 어셈블리 커넥터**

#### **표 9. 시스템 보드 어셈블리 커넥터**

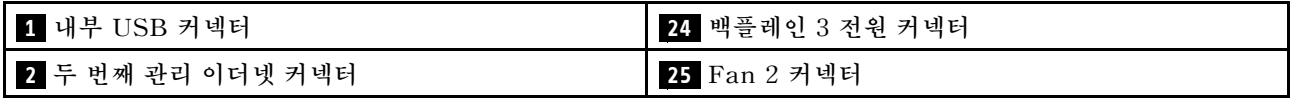
**표 9. 시스템 보드 어셈블리 커넥터 (계속)**

| 3 PCIe 라이저 1 커넥터             | 26 백플레인 7 전원 커넥터           |
|------------------------------|----------------------------|
| 4 OCP 슬롯 1 커넥터               | 27 백플레인 2 전원 커넥터           |
| 5 7mm 드라이브/M.2 신호 커넥터        | 28 팬 1 커넥터                 |
| 6 M.2 전원 커넥터                 | 29 백플레인 1 전원 커넥터           |
| 7 7mm 드라이브 전원 커넥터            | 30 NVMe 1-3 커넥터 (왼쪽에서 오른쪽) |
| 8 프로세서 1                     | 31 3V 배터리(CR2032)          |
| ? 메모리 모듈 슬롯 1-32(오른쪽에서 왼쪽)   | 32 프로세서 3                  |
| 10 P 13-20 커넥터(왼쪽에서 오른쪽)     | 33 P 1-12 커넥터(왼쪽에서 오른쪽)    |
| 11 앞면 USB 커넥터                | 34 VGA 커넥터                 |
| 12 NVMe 11-12 커넥터(왼쪽에서 오른쪽)  | 35 외부 진단 커넥터               |
| 13 앞면 I/O 커넥터                | 36 침입 스위치 커넥터              |
| 14 메모리 모듈 슬롯 33-64(왼쪽에서 오른쪽) | 37 NVMe 9-10 커넥터(왼쪽에서 오른쪽) |
| 15 프로세서 4                    | 38 프로세서 2                  |
| 16 NVMe 4-8 커넥터(왼쪽에서 오른쪽)    | 39 전원 분배 보드 커넥터            |
| 17 팬 6 커넥터                   | 40 전원 분배 보드 사이드밴드 커넥터      |
| 18 백플레인 6 전원 커넥터             | 41 PCIe 라이저 3 커넥터          |
| 19 팬 5 커넥터                   | 42 OCP 슬롯 2 커넥터            |
| 20 백플레인 5 전원 커넥터             | 43 PCIe 라이저 2 전원 커넥터       |
| 21 팬 4 커넥터                   | 44 펌웨어 및 RoT 보안 모듈 커넥터     |
| 22 백플레인 4 전원 커넥터             | 45 직렬 포트 모듈 커넥터            |
| 23 팬 3 커넥터                   | 46 MicroSD 소켓              |

# **시스템 보드 어셈블리 스위치**

**다음 그림은 서버의 스위치 위치를 나타냅니다.**

#### **중요:**

- **1. 스위치 설정을 변경하거나 점퍼를 이동하기 전에 서버를 끄십시오. 그런 다음 모든 전원 코드와 외부 케이블을 분리하십시오. 다음 정보를 검토하십시오.**
	- **[https://pubs.lenovo.com/safety\\_documentation/](https://pubs.lenovo.com/safety_documentation/)**
	- **["설치 지침" 39페이지](#page-48-0)**
	- **["정전기에 민감한 장치 취급" 42페이지](#page-51-0)**
	- **["서버 전원 끄기" 54페이지](#page-63-0)**
- **2. 이 문서에서 그림에 표시되지 않은 시스템 보드 어셈블리 스위치 또는 점퍼 블록은 추후 사용할 수 있도록 예약되어 있습니다.**

**참고: 스위치 블록의 상단에 투명 보호 스티커가 있을 경우 스위치를 사용하려면 스티커를 제거하고 버려야 합니다.**

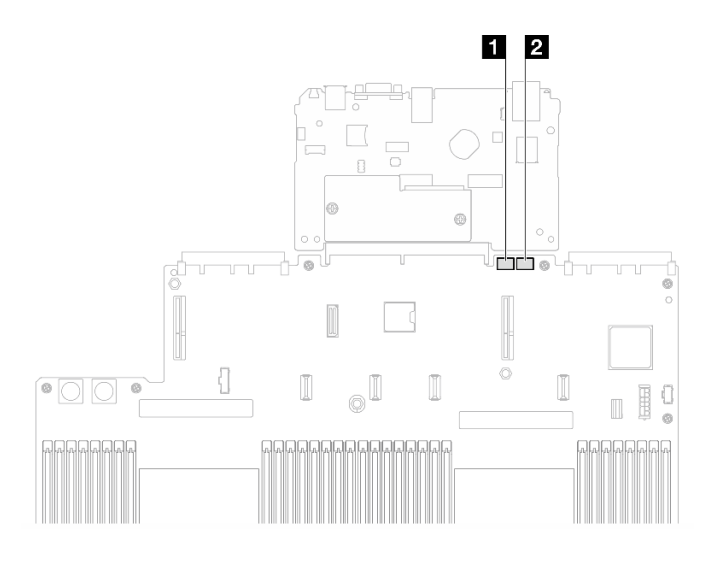

### **그림 12. 시스템 보드 어셈블리 스위치**

**1 SW3 2 SW4**

### **SW3 스위치 블록**

**다음 표에서는 시스템 보드 어셈블리의 SW3 스위치 블록 기능에 대해 설명합니다.**

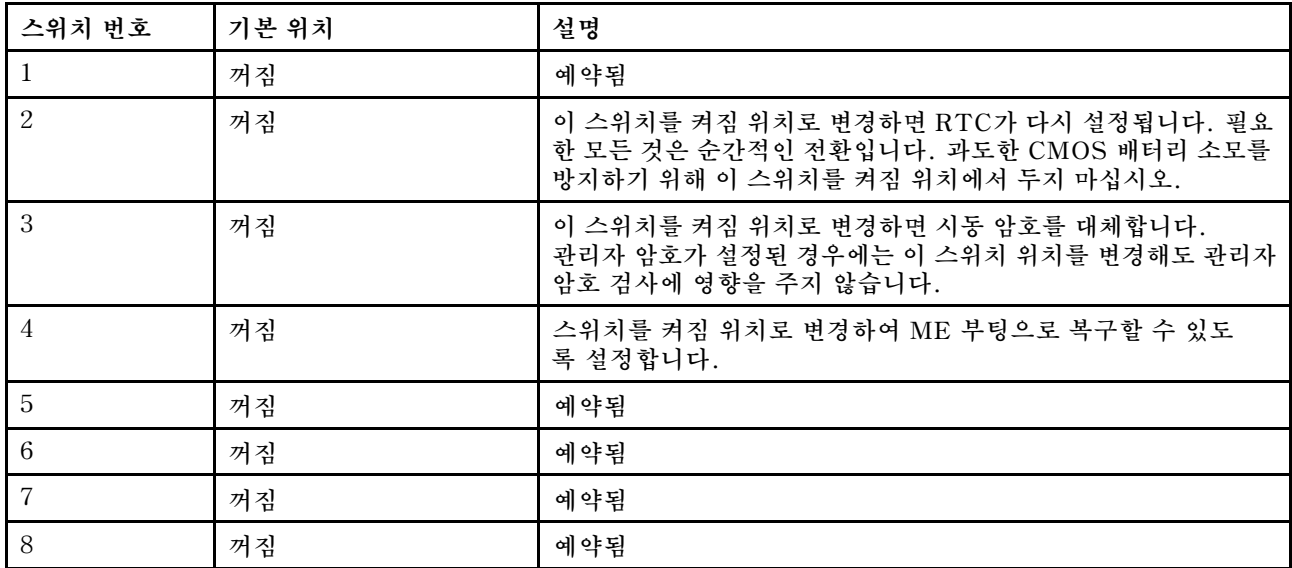

### **표 10. 시스템 보드 어셈블리 SW3 스위치 블록 설명**

### **SW4 스위치 블록**

**다음 표에서는 시스템 보드 어셈블리의 SW4 스위치 블록 기능에 대해 설명합니다.**

### **표 11. 시스템 보드 어셈블리 SW4 스위치 블록 설명**

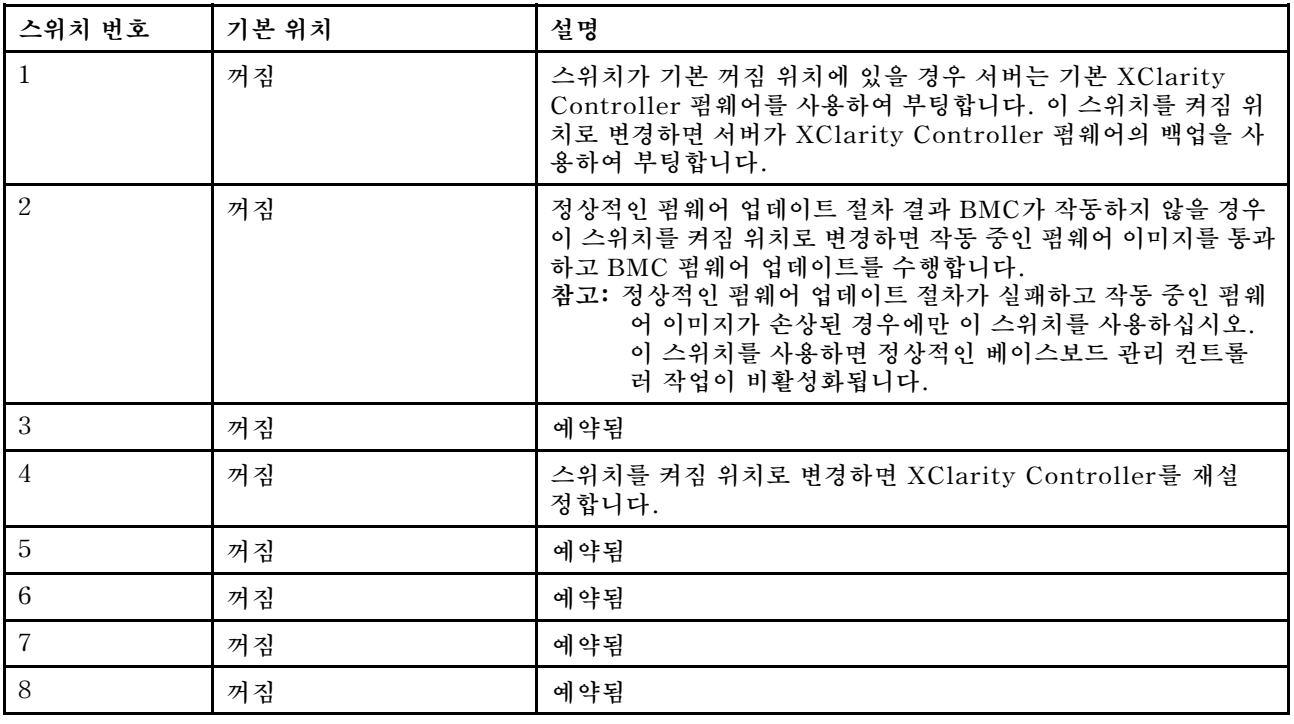

# **시스템 LED 및 진단 디스플레이**

**다음 섹션에서 사용 가능한 시스템 LED 및 진단 디스플레이에 대한 정보를 확인하십시오.**

**자세한 정보는 ["시스템 LED 및 진단 디스플레이별 문제 해결" 449페이지](#page-458-0)의 내용을 참조하십시오.**

# <span id="page-40-0"></span>**제 3 장 부품 목록**

**부품 목록을 통해 서버에서 사용 가능한 각 구성 요소를 식별하십시오.**

**부품 주문에 관한 자세한 정보는 다음을 참조하십시오.**

- **1. <http://datacentersupport.lenovo.com>으로 이동한 후 서버에 대한 지원 페이지로 이동하십시오.**
- **2. 부품을 클릭하십시오.**

**3. 서버의 부품 목록을 보려면 일련 번호를 입력하십시오.**

**새 부품을 구매하기 전에 Lenovo Capacity Planner을(를) 사용하여 서버의 전력 요약 데이터를 확 인하는 것이 좋습니다.**

**참고: 모델에 따라 일부 서버는 그림과 다소 차이가 있을 수 있습니다.**

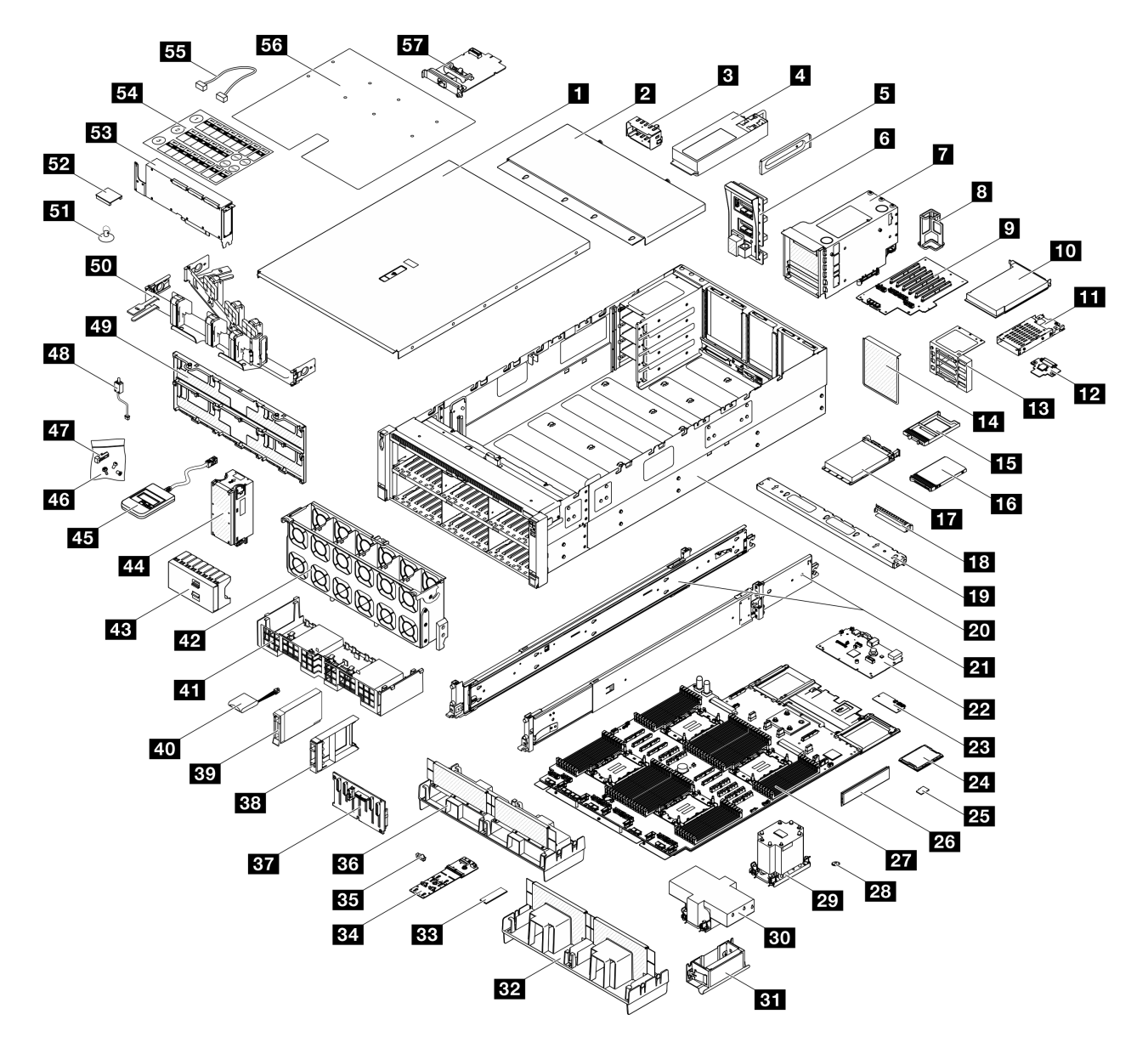

#### **그림 13. 서버 구성 요소**

**다음 표에 나열된 부품은 다음 중 하나로 식별됩니다.**

- **T1: 계층 1 CRU(고객 교체 가능 유닛). 계층 1 CRU 교체 책임은 사용자에게 있습니다. 서비스 계약 없이 사용자의 요청에 따라 Lenovo에서 계층 1 CRU를 설치할 경우 설치 요금이 부과됩니다.**
- **T2: 계층 2 CRU(고객 교체 가능 유닛). 계층 2 CRU를 직접 설치하거나 서버에 지정된 보증 서비스 유 형에 따라 추가 비용 없이 Lenovo에 설치를 요청할 수 있습니다.**
- **F: FRU(현장 교체 가능 유닛). FRU는 숙련된 서비스 기술자만 설치할 수 있습니다.**
- **C: 소모품 및 구조 부품. 소모품 및 구조 부품(필터 또는 베젤과 같은 구성 요소)의 구매 및 교체 책 임은 사용자에게 있습니다. 사용자의 요청에 따라 Lenovo에서 구조 구성 요소를 구매하거나 설치 할 경우 서비스 요금이 부과됩니다.**

#### **표 12. 부품 목록**

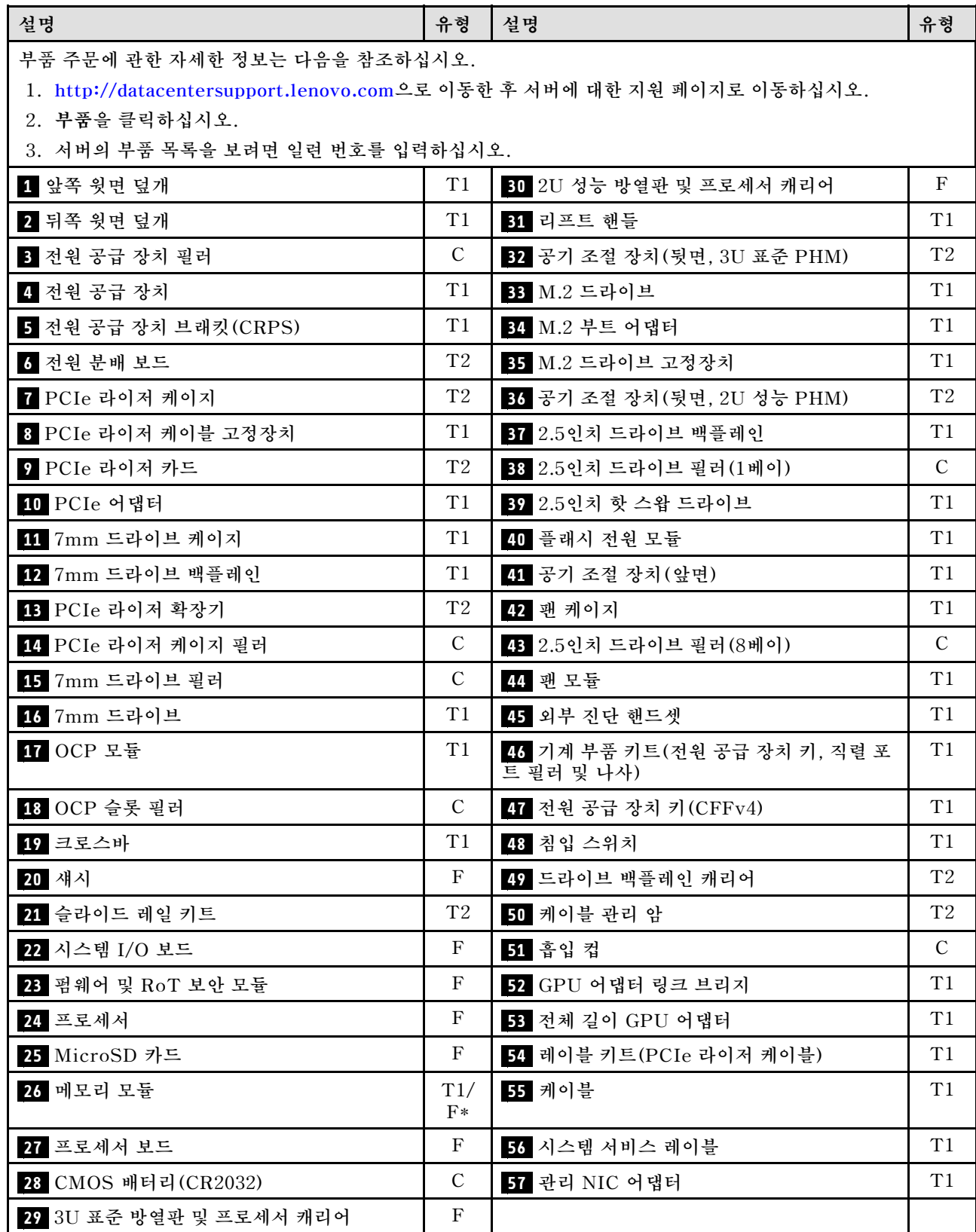

**참고: \* 2U 성능 PHM이 설치된 경우 메모리 모듈 슬롯 1~32의 메모리 모듈용.**

# **전원 코드**

**서버를 설치하는 국가 및 지역에 따라 여러 전원 코드를 사용할 수 있습니다.**

**서버에 사용 가능한 전원 코드를 보려면 다음을 수행하십시오.**

**1. 다음 사이트로 이동하십시오.**

**<http://dcsc.lenovo.com/#/>**

- **2. Preconfigured Model(사전 구성된 모델) 또는 Configure to order(주문하기 위한 구성)을 클릭하십시오.**
- **3. 서버를 위한 시스템 유형 및 모델을 입력하여 구성자 페이지를 표시하십시오.**
- **4. 모든 라인 코드를 보려면 Power(전력)** ➙ **Power Cables(케이블)을 클릭하십시오.**

**참고:**

- **안전을 위해 접지된 연결 플러그가 있는 전원 코드가 이 제품에 사용하도록 제공됩니다. 감전 위험을 피 하려면 항상 전원 코드를 사용하고 올바르게 접지된 콘센트에 연결하십시오.**
- **미국 및 캐나다에서 이 제품에 사용되는 전원 코드는 UL(Underwriter's Laboratories)에서 나열하 고 CSA(Canadian Standards Association)에서 인증합니다.**
- **115V에서 작동하도록 설계된 장치의 경우: 최소 18AWG, SVT 또는 SJT 유형, 3상 코드, 최대 길 이 15피트 및 병렬 블레이드, 15A 정격 접지형 연결 플러그, 125V로 구성된 UL 등록 및 CSA 인증 코드 세트를 사용하십시오.**
- **230V에서 작동하도록 설계된 장치의 경우(미국 전용): 최소 18AWG, SVT 또는 SJT 유형, 3상 코 드, 최대 길이 15피트 및 직렬 블레이드, 15A 정격 접지형 연결 플러그, 250V로 구성된 UL 등록 및 CSA 인증 코드 세트를 사용하십시오.**
- **230V에서 작동하도록 설계된 장치의 경우(미국 이외 지역): 접지형 연결 플러그가 있는 코드 세트를 사 용하십시오. 코드 세트는 장비를 설치할 국가의 적합한 안전 승인이 있어야 합니다.**
- **특정 국가 또는 지역의 전원 코드는 보통 해당 국가 또는 지역에서만 사용할 수 있습니다.**

# <span id="page-44-0"></span>**제 4 장 포장 개봉 및 설정**

**이 섹션의 정보는 서버를 개봉하고 설치하는 데 도움을 줍니다. 서버를 개봉하면 패키지의 품목이 올바른지 확인하고 서버 일련 번호 및 Lenovo XClarity Controller 액세스의 정보를 찾을 수 있는 위치를 알아보 십시오. 서버를 설치할 때는 ["서버 설치 점검 목록" 37페이지](#page-46-0)의 지시사항을 따르십시오.**

# **서버 패키지 내용**

**서버를 수령하면 발송물에 예상되는 모든 것이 있는지 확인하십시오.**

**서버 패키지에 포함되는 항목은 다음과 같습니다.**

- **서버**
- **레일 설치 키트**\* **. 패키지에 설치 안내서가 제공됩니다.**
- **케이블 관리 암**\* **. 패키지에 설치 안내서가 제공됩니다.**
- **자재 상자(리프트 핸들, 전원 코드**\* **, 액세서리 키트 및 설명서 인쇄본 등).**

#### **참고:**

- **나열된 항목 중 일부는 선택 모델에서만 사용할 수 있습니다.**
- **별표(\*)로 표시된 품목은 선택 사항입니다.**

**부품이 누락되었거나 파손되어 있는 경우, 제품 구입처로 연락하십시오. 구매 증서와 포장재를 잘 보관하십 시오. 보증 서비스를 받을 때 필요할 수 있습니다.**

# **서버 식별 및 Lenovo XClarity Controller 액세스**

**이 섹션에는 서버를 식별하는 방법과 Lenovo XClarity Controller 액세스 정보를 찾는 위치에 대한 지 침이 있습니다.**

#### **서버 식별**

**Lenovo에 도움을 요청할 때 시스템 유형, 모델 및 일련 번호 정보는 기술자가 서버를 식별하고 더 빠른 서 비스를 제공할 수 있도록 도와줍니다.**

**아래 그림은 서버의 모델 번호, 시스템 유형 및 일련 번호가 포함된 ID 레이블의 위치를 보여줍니다. 고객 레이블 공간에서 서버 앞면에 다른 시스템 정보 레이블을 추가할 수도 있습니다.**

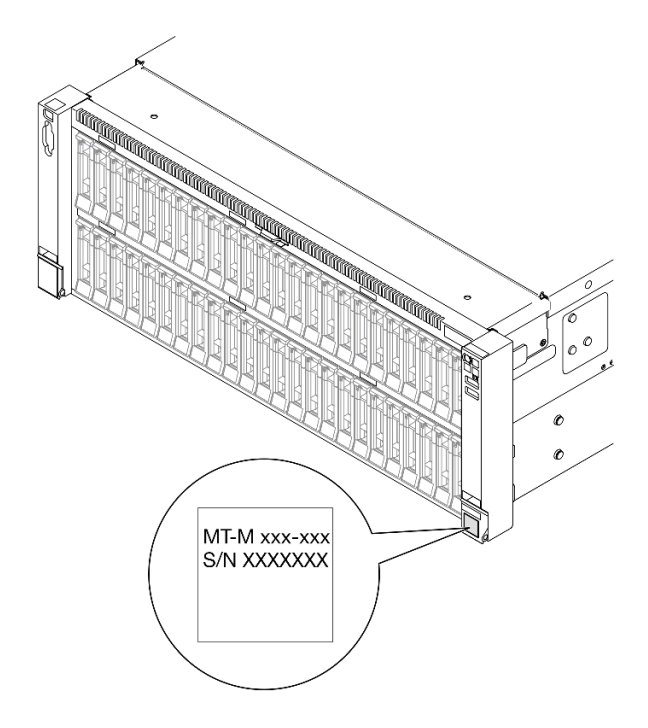

### **그림 14. ID 레이블의 위치**

### **Lenovo XClarity Controller 네트워크 액세스 레이블**

**또한 탈착식 정보 탭에 부착되어 있는 Lenovo XClarity Controller 네트워크 액세스 레이블은 섀시의 앞면 중앙 상단 근처에 있으며, 이를 꺼내 보면 MAC 주소를 확인할 수 있습니다.**

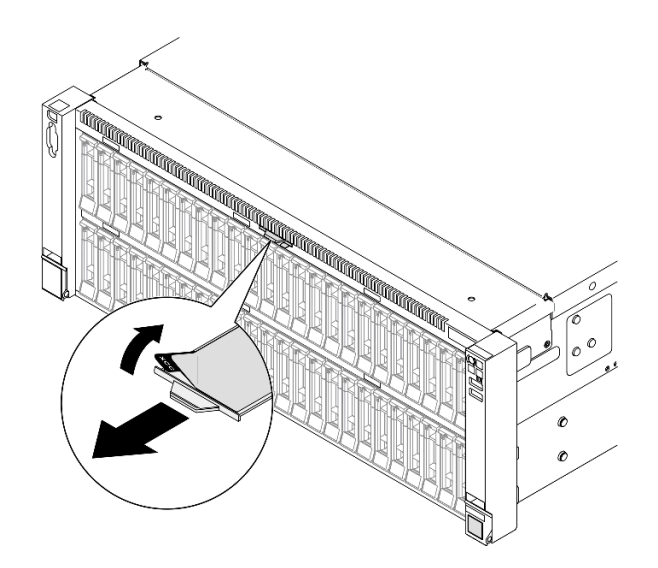

#### **그림 15. 탈착식 정보 탭에 있는 Lenovo XClarity Controller 네트워크 액세스 레이블**

### **서비스 레이블 및 QR 코드**

**또한 앞면 윗면 덮개의 내부 표면에 있는 시스템 서비스 레이블에는 서비스 정보에 대한 모바일 액세스를 제공하는 QR(빠른 응답) 코드가 있습니다. QR 코드 판독기 응용 프로그램을 사용하여 모바일 장치로 QR 코드를 스캔하고, 서비스 정보 웹 페이지에 빠르게 액세스할 수 있습니다. 서비스 정보 웹 페이지는 부품 설 치 및 교체 비디오와 서버 지원을 위한 오류 코드에 대한 추가 정보를 제공합니다.**

<span id="page-46-0"></span>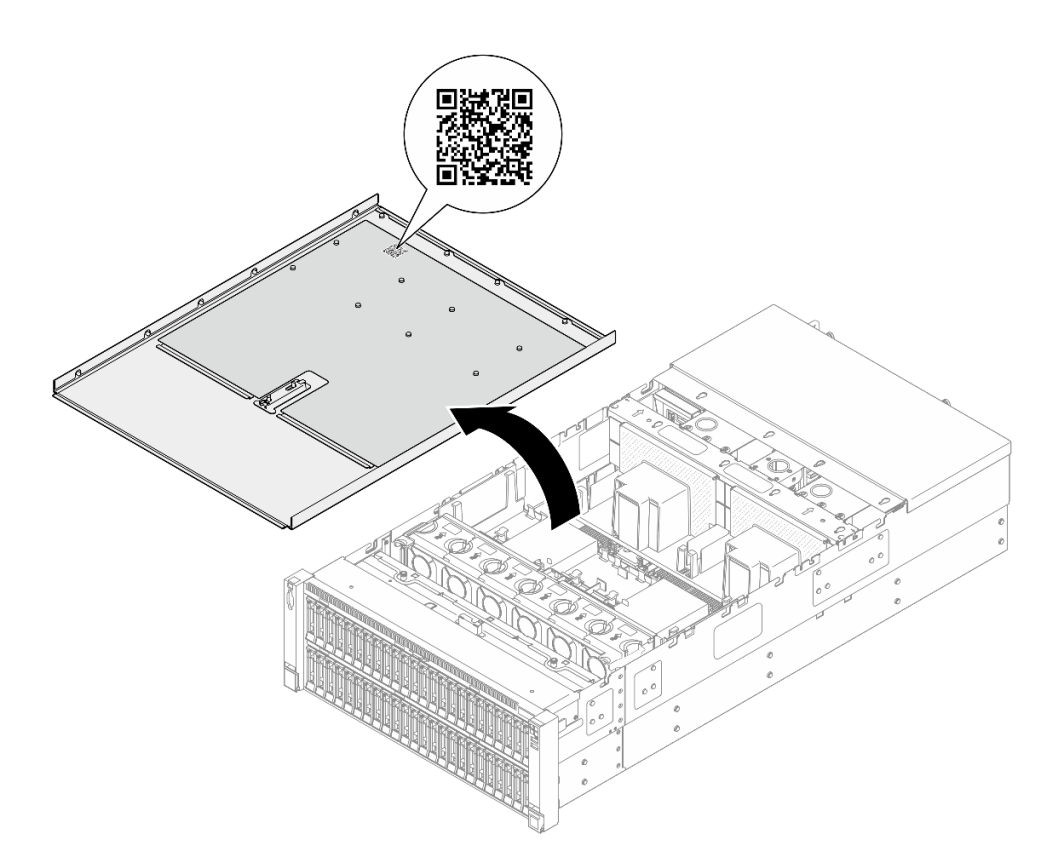

**그림 16. 서비스 레이블 및 QR 코드**

# **서버 설치 점검 목록**

**서버 설치 점검 목록을 사용하여 서버를 설치하는 데 필요한 모든 작업을 수행했는지 확인하십시오.**

**서버 설치 절차는 서버 배송 당시의 서버 구성에 따라 달라집니다. 경우에 따라서는 서버가 완전하게 구성되어 있으므로 네트워크와 AC 전원에 서버를 연결하기만 하면 서버의 전원을 켤 수 있습니다. 다 른 경우 서버에 하드웨어 옵션을 설치하고 하드웨어 및 펌웨어 구성이 필요하며 운영 체제를 설치해야 하는 경우도 있습니다.**

**다음 단계에서는 서버 설치에 대한 일반적인 절차를 설명합니다.**

#### **서버 하드웨어 설치**

**서버 하드웨어를 설치하려면 다음 절차를 완료하십시오.**

- **1. 서버 패키지의 포장을 푸십시오. ["서버 패키지 내용" 35페이지의](#page-44-0) 내용을 참조하십시오.**
- **2. 필수 하드웨어 또는 서버 옵션을 설치하십시오. [제 5 장 "하드웨어 교체 절차" 39페이지](#page-48-0)에서 관련 주제를 참조하십시오.**
- **3. 필요한 경우 표준 랙 캐비넷에 레일과 CMA를 설치하십시오. 레일 및 CMA 키트와 함께 제공되는 레일 설치 안내서 및 CMA 설치 안내서의 지침을 따르십시오.**
- **4. 필요한 경우 표준 랙 캐비넷에 서버를 설치하십시오. ["레일에 서버 설치" 60페이지](#page-69-0)를 참조하십시오.**
- **5. 서버에 모든 외부 케이블을 연결하십시오. 커넥터 위치에 대해서는 [제 2 장 "서버 구성 요소" 15페이](#page-24-0) [지](#page-24-0)의 내용을 참조하십시오.**

**일반적으로 다음 케이블을 연결해야 합니다.**

• **전원 소스에 서버 연결**

- **데이터 네트워크에 서버 연결**
- **스토리지 장치에 서버 연결**
- **관리 네트워크에 서버 연결**
- **6. 서버의 전원을 켜십시오.**
	- **전원 버튼 위치 및 전원 LED는 다음에 지정되어 있습니다.**
	- **[제 2 장 "서버 구성 요소" 15페이지](#page-24-0)**
	- **["시스템 LED 및 진단 디스플레이별 문제 해결" 449페이지](#page-458-0)**

**다음과 같은 방법으로 서버를 켤 수 있습니다(전원 LED 켜짐).**

- **전원 버튼을 누를 수 있습니다.**
- **전원이 중단된 후에 서버가 자동으로 다시 시작될 수 있습니다.**
- **서버는 Lenovo XClarity Controller에 전송된 원격 전원 켜기 요청에 응답할 수 있습니다.**

**참고: 서버의 전원을 켜지 않고 시스템을 구성할 수 있도록 관리 프로세서 인터페이스에 액세스할 수 있습니다. 서버가 전원에 연결되면 관리 프로세서 인터페이스를 사용할 수 있습니다. 관리 서버 프로세 서에 액세스하는 방법에 대한 자세한 내용은 서버와 호환되는 XCC 설명서의 "XClarity Controller 웹 인터페이스의 열기 및 사용" 섹션을 참조하십시오(<https://pubs.lenovo.com/lxcc-overview/>).**

**7. 서버 설치를 확인하십시오. 전원 LED, 이더넷 커넥터 LED 및 네트워크 LED에 녹색 표시등이 켜져 있는지 확인하십시오. 이는 서버 하드웨어가 성공적으로 설치되었음을 의미합니다.**

**LED 표시에 대한 자세한 내용은 ["시스템 LED 및 진단 디스플레이별 문제 해결" 449페이지](#page-458-0)의 내용을 참조하십시오.**

### **시스템 구성**

**시스템을 구성하려면 다음 절차를 완료하십시오. 자세한 지시사항은 [제 7 장 "시스템 구성" 437페이](#page-446-0) [지](#page-446-0)의 내용을 참조하십시오.**

- **1. 관리 네트워크에 대한 Lenovo XClarity Controller 네트워크 연결을 설정하십시오.**
- **2. 필요한 경우 서버의 펌웨어를 업데이트하십시오.**
- **3. 서버의 펌웨어를 구성하십시오.**

**다음 정보는 RAID 구성에 사용할 수 있습니다.**

- **<https://lenovopress.lenovo.com/lp0578-lenovo-raid-introduction>**
- **<https://lenovopress.lenovo.com/lp0579-lenovo-raid-management-tools-and-resources>**
- **4. 운영 체제를 설치하십시오.**
- **5. 서버 구성을 백업하십시오.**
- **6. 서버를 사용할 응용 프로그램 및 프로그램을 설치하십시오.**

# <span id="page-48-0"></span>**제 5 장 하드웨어 교체 절차**

**이 절에서는 서비스 가능한 모든 시스템 구성 요소의 설치 및 제거 절차를 제공합니다. 각 구성 요소 교체 절차는 교체할 구성 요소에 액세스하기 위해 수행해야 하는 모든 작업을 참조합니다.**

## **설치 지침**

**서버에 구성 요소를 설치하기 전에 설치 지침을 읽으십시오.**

**옵션 장치를 설치하기 전에 다음 주의사항을 주의 깊게 읽으십시오.**

**주의: 설치될 때까지 정전기에 민감한 구성 요소를 정전기 방지 포장재에 넣어 정전기 차단 손목 스트랩 또 는 기타 접지 시스템으로 다뤄 정전기에 노출되지 않도록 하십시오.**

- **안전하게 작업하려면 먼저 안전 정보와 지침을 읽으십시오.**
	- **모든 제품에 대한 전체 안전 정보 목록은 다음에서 제공됩니다.**

**[https://pubs.lenovo.com/safety\\_documentation/](https://pubs.lenovo.com/safety_documentation/)**

- **["전원이 켜져 있는 서버 내부에서 작업" 41페이지](#page-50-0) 및 ["정전기에 민감한 장치 취급" 42페이지](#page-51-0) 지 침도 사용할 수 있습니다.**
- **설치하려는 구성요소가 서버에서 지원이 되는지 확인하십시오.**
	- **서버의 지원 옵션 구성 요소 목록은 <https://serverproven.lenovo.com>의 내용을 참조하십시오.**
	- **옵션 패키지 내용에 대해서는 <https://serveroption.lenovo.com/>의 내용을 참조하십시오.**
- **부품 주문에 관한 자세한 정보는 다음을 참조하십시오.**
	- **1. <http://datacentersupport.lenovo.com>으로 이동한 후 서버에 대한 지원 페이지로 이동하십시오. 2. 부품을 클릭하십시오.**
	- **3. 서버의 부품 목록을 보려면 일련 번호를 입력하십시오.**
- **새 서버를 설치하는 경우 최신 펌웨어를 다운로드하여 적용하십시오. 이렇게 하면 알려진 문제를 해결하고 서버가 최적의 성능으로 작동할 준비가 됩니다. 서버의 펌웨어 업데이트를 다운로드하 려면 [https://datacentersupport.lenovo.com/products/servers/thinksystem/sr860v3/7d93/](https://datacentersupport.lenovo.com/products/servers/thinksystem/sr860v3/7d93/downloads/driver-list/) [downloads/driver-list/](https://datacentersupport.lenovo.com/products/servers/thinksystem/sr860v3/7d93/downloads/driver-list/) 웹 사이트로 이동하십시오.**

**중요: 일부 클러스터 솔루션을 사용하려면 특정 코드 레벨 또는 조정된 코드 업데이트가 필요합니 다. 구성 요소가 클러스터 솔루션의 일부인 경우 코드를 업데이트하기 전에 클러스터 지원 펌웨어 및 드라이브의 최신 Best Recipe 코드 수준 메뉴를 확인하십시오.**

- **어댑터와 같이 펌웨어가 포함된 부품을 교체하는 경우 해당 부품의 펌웨어를 업데이트해야 할 수도 있습 니다. 펌웨어 업데이트에 대한 자세한 정보는 ["펌웨어 업데이트" 438페이지](#page-447-0)를 참조하십시오.**
- **옵션 구성 요소를 설치하기 전에 서버가 올바르게 작동하는지 확인하는 것이 좋습니다.**
- **작업 공간을 깨끗하게 유지하고, 제거한 구성 요소는 흔들리거나 기울지 않은 평평하고 매끄러운 표면 에 놓으십시오.**
- **너무 무거울 수 있는 물건은 들지 마십시오. 무거운 물건을 들어야 하는 경우에는 다음 주의사항을 주 의 깊게 읽으십시오.**
	- **미끄러지지 않고 견고하게 서 있을 수 있는지 확인하십시오.**
	- **두 발에 물건의 무게를 분산시키십시오.**
	- **물건을 천천히 들어 올리십시오. 무거운 물건을 들어 올릴 때는 갑자기 움직이거나 몸을 돌리지 마십시오.**
	- **등에 무리가 가지 않도록 허리를 펴고 다리에 힘을 주고 들어 올리십시오.**
- <span id="page-49-0"></span>• **디스크 드라이브 관련 변경을 수행하기 전에 중요한 데이터를 모두 백업하십시오.**
- **작은 일자 드라이버, 작은 십자 드라이버 및 T8 별모양 드라이버를 준비하십시오.**
- **시스템 보드(시스템 보드 어셈블리) 및 내부 구성 요소의 오류 LED를 보려면 전원을 켜 두십시오.**
- **핫 스왑 전원 공급 장치, 핫 스왑 팬 또는 핫 플러그 USB 장치를 제거하거나 설치하기 위해 서버를 끄지 않아도 됩니다. 하지만 어댑터 케이블 제거 또는 설치와 관련된 단계를 수행하기 전에는 서버를 꺼야 하 고, 라이저 카드 제거 또는 설치 관련 단계를 수행하기 전에는 서버에서 전원을 분리해야 합니다.**
- **전원 공급 장치 또는 팬을 교체할 때는 이러한 구성 요소에 대한 중복성 규칙을 참조하십시오.**
- **구성 요소의 파란색은 서버에서 구성 요소 제거 또는 설치, 래치 열기 또는 닫기 등을 수행할 수 있는 터치 포인트를 나타냅니다.**
- **구성 요소의 적갈색 또는 구성 요소 근처의 적갈색은 서버와 운영 체제가 핫 스왑 기능을 지원하는 경 우 구성 요소를 핫 스왑할 수 있음을 나타냅니다. 즉, 서버가 계속 실행 중일 때 구성 요소를 제거 또 는 설치할 수 있습니다. (또한 적갈색은 핫 스왑 구성 요소의 터치 포인트를 나타내기도 합니다.) 구 성 요소를 제거 또는 설치하기 전에 수행해야 하는 모든 추가 프로시저는 특정 핫 스왑 구성 요소 제 거 또는 설치에 관한 지시사항을 참고하십시오.**
- **드라이브의 레드 스트립은 해제 래치와 인접해 있으며 서버 및 운영 체제에서 지원 핫 스왑 기능을 지원할 경우 드라이브를 핫 스왑할 수 있습니다. 즉 서버가 여전히 실행 중인 동안 드라이브를 제거 하거나 설치할 수 있습니다.**

**참고: 드라이브를 제거 또는 설치하기 전에 수행해야 할 수도 있는 모든 추가 절차는 핫 스왑 드라이 브의 제거 또는 설치에 관한 시스템별 지시사항을 참고하십시오.**

• **서버에서 작업을 마친 후에는 모든 안전 실드, 가드, 레이블 및 접지 배선을 다시 설치해야 합니다.**

# **안전 점검 목록**

**이 절의 정보를 사용하여 서버에서 잠재적으로 안전하지 않은 상태를 식별하십시오. 각 시스템이 설계 되고 제작되면서 부상으로부터 사용자와 서비스 기술자를 보호하기 위해 반드시 필요한 안전 부품이 설치되었습니다.**

**참고: 이 제품은 작업장 규정 §2에 따라 비주얼 디스플레이 작업장에서 사용하기에 적합하지 않습니다.**

**참고: 서버 설정은 서버실에서만 가능합니다.**

#### **경고:**

**이 장비는 오디오/비디오, 정보 기술 및 통신 기술 분야의 전자 장비 안전 표준인 NEC, IEC 62368-1 및 IEC 60950-1에 정의된 대로 숙련된 직원이 설치하거나 정비해야 합니다. Lenovo는 사용자가 장비를 수리할 자격이 있으며 에너지 수준이 위험한 제품의 위험을 인식할 수 있는 훈련을 받은 것으로 가정합 니다. 도구 또는 잠금 장치와 키 또는 다른 보안 수단을 사용하여 장비에 접근할 수 있으며, 이는 해당 위치에 대해 책임 있는 기관에 의해 통제됩니다.**

**중요: 서버의 전기 접지는 운영자의 안전과 정확한 시스템 기능을 위한 필수 사항입니다. 공인 전기 기술자 에게 콘센트의 접지가 적절한지 확인하십시오.**

**잠재적으로 안전하지 않은 조건이 없는지 확인하려면 다음 점검 목록을 사용하십시오.**

- **1. 전원이 꺼져 있고 전원 코드가 분리되어 있는지 확인하십시오.**
- **2. 전원 코드를 확인하십시오.**
	- **제3선 접지 커넥터의 상태가 양호한지 확인하십시오. 측정기를 사용하여 외부 접지 핀과 프레임 접 지 사이에서 제3선 접지 연속성이 0.1Ω 이하인지 확인하십시오.**
	- **전원 코드 유형이 올바른지 확인하십시오. 서버에 사용 가능한 전원 코드를 보려면 다음을 수행하십시오. a. 다음 사이트로 이동하십시오.**

**<http://dcsc.lenovo.com/#/>**

- <span id="page-50-0"></span>**b. Preconfigured Model(사전 구성된 모델) 또는 Configure to order(주문하기 위한 구 성)을 클릭하십시오.**
- **c. 서버를 위한 시스템 유형 및 모델을 입력하여 구성자 페이지를 표시하십시오.**
- **d. 모든 라인 코드를 보려면 Power(전력)** ➙ **Power Cables(케이블)을 클릭하십시오.**
- **절연체가 해어지거나 닳지 않았는지 확인하십시오.**
- **3. 확연히 눈에 띄는 Lenovo 이외 개조부가 있는지 확인하십시오. Lenovo 이외 개조부의 안전 을 현명하게 판단하십시오.**
- **4. 쇳가루, 오염 물질, 수분 등의 액체류 또는 화재나 연기 피해의 흔적 등 확연하게 안전하지 않은 조건 을 찾아 서버 내부를 점검하십시오.**
- **5. 닳거나 해어지거나 혹은 집혀서 패이거나 꺾인 케이블이 있는지 확인하십시오.**
- **6. 전원 공급 장치 덮개 잠금 장치(나사 또는 리벳)가 제거되지 않았거나 함부로 변경되지는 않았는지 확인하십시오.**

# **시스템 안정성 지침**

**적절한 시스템 냉각 및 안정성을 위해 시스템 안정성 지침을 검토하십시오.**

**다음 요구사항이 충족되는지 확인하십시오.**

- **서버 냉각 시스템이 올바르게 작동할 수 있도록 서버 주변에 적정 공간이 확보되어야 합니다. 서버 앞면 과 뒷면 주위에 약 50mm(2.0인치)의 여유 공간을 남겨 두십시오. 팬 앞에는 물건을 두지 마십시오.**
- **적절한 냉각 및 통풍을 위해 전원을 켜기 전에 서버 덮개를 다시 장착하십시오. 서버 덮개를 제거한 상태 로 30분 이상 서버를 작동하지 마십시오. 서버 구성 요소가 손상될 수 있습니다.**
- **옵션 구성 요소와 함께 제공되는 케이블 연결 지시사항을 준수해야 합니다.**
- **고장난 팬은 48시간 이내에 교체해야 합니다.**
- **제거한 핫 스왑 팬은 제거한 후 30초 이내에 교체해야 합니다.**
- **제거한 핫 스왑 드라이브는 제거한 후 2분 이내에 교체해야 합니다.**
- **제거한 핫 스왑 전원 공급 장치는 제거한 후 2분 이내에 교체해야 합니다.**
- **서버가 시작될 때 서버와 함께 제공되는 모든 공기 조절 장치가 설치되어 있어야 합니다(일부 서버에는 하나 이상의 공기 조절 장치가 제공될 수 있음). 공기 조절 장치가 누락된 상태에서 서버를 작동하 면 프로세서가 손상될 수 있습니다.**
- **모든 프로세서 소켓에는 소켓 덮개 또는 방열판이 있는 프로세서가 있어야 합니다.**
- **2개 이상의 프로세서가 설치되면 각 서버의 팬 배치 규칙을 철저히 준수해야 합니다.**

# **전원이 켜져 있는 서버 내부에서 작업**

**디스플레이 패널의 시스템 정보를 보거나 핫 스왑 구성 요소를 교체하려면 서버 덮개를 제거한 상태에서 전 원을 켜 두어야 할 수도 있습니다. 그렇게 하기 전에 이 지침을 검토하십시오.**

**주의: 내장 서버 구성요소에 방출되는 정전기로 인해 서버가 정지될 수 있으며 이로 인해 데이터가 손실될 수도 있습니다. 이러한 잠재적 문제를 방지하기 위해 전원이 켜진 상태로 서버 내부에서 작업할 때는 항상 정전기 차단 손목 스트랩 또는 기타 접지 시스템을 사용해야 합니다.**

- **특히 소매가 헐렁한 상의는 피하십시오. 서버 내부에서 작업하기 전에 긴 소매의 단추를 잠그거 나 접어 올리십시오.**
- **넥타이, 스카프, 이름표 끈, 머리카락이 서버에 걸리지 않도록 하십시오.**
- **팔찌, 목걸이, 반지, 커프스 단추 및 손목 시계와 같은 장신구는 착용하지 마십시오.**
- **펜 및 연필과 같이 상체를 구부릴 때 서버 안으로 떨어질 수 있는 물건을 모두 셔츠 주머니에서 빼두십시오.**

<span id="page-51-0"></span>• **종이 클립, 머리핀 및 나사와 같은 금속 물체가 서버 안으로 떨어지지 않도록 주의하십시오.**

## **정전기에 민감한 장치 취급**

**정전기에 민감한 장치를 다루기 전에 정전기 방출로 인한 손상의 위험을 줄이려면 다음 지침을 검토하십시오.**

**주의: 설치될 때까지 정전기에 민감한 구성 요소를 정전기 방지 포장재에 넣어 정전기 차단 손목 스트랩 또 는 기타 접지 시스템으로 다뤄 정전기에 노출되지 않도록 하십시오.**

- **주위에서 정전기가 발생하지 않도록 움직임을 제한하십시오.**
- **추운 날씨에는 난방을 하면 실내 습도가 감소하고 정전기가 증가하므로 장치를 다룰 때 특히 주의하십시오.**
- **특히 전원이 켜진 상태에서 서버 내부에서 작업할 때 항상 정전기 차단 손목 스트랩이나 다른 접 지 시스템을 사용하십시오.**
- **장치가 들어있는 정전기 방지 포장재가 서버 외부의 도포되지 않은 금속 표면에 2초 이상 접촉하지 않도 록 하십시오. 이 과정을 거치면 포장재 및 사용자의 신체에 미치는 정전기의 영향을 줄일 수 있습니다.**
- **정전기 방지 포장재에서 장치를 꺼내 내려놓지 않고 바로 서버에 설치하십시오. 장치를 내려놓아야 하는 경우에는 정전기 방지 포장재에 다시 넣으십시오. 장치를 서버 또는 금속으로 된 표면에 놓지 마십시오.**
- **장치를 다룰 때 가장자리나 프레임을 조심스럽게 잡으십시오.**
- **납땜 부위, 핀 또는 노출된 회로는 만지지 마십시오.**
- **다른 사람의 손이 닿지 않는 곳에 두어 손상되지 않도록 하십시오.**

## **메모리 모듈 설치 규정 및 순서**

**메모리 모듈은 구현하는 메모리 구성 및 서버에 설치한 프로세서와 메모리 모듈 수에 따라 특정 순 서로 설치해야 합니다.**

#### **지원되는 메모리 유형**

**이 서버에서 지원되는 메모리 모듈 유형에 대한 정보는 ["기술 사양" 3페이지](#page-12-0)의 "메모리" 섹션을 참조 하십시오.**

**메모리 성능 및 메모리 구성에 대한 정보는 다음 Lenovo Press 웹 사이트에 있습니다.**

**<https://lenovopress.lenovo.com/servers/options/memory>**

**또한 다음 사이트에서 사용할 수 있는 메모리 구성 프로그램을 이용할 수 있습니다.**

**[https://dcsc.lenovo.com/#/memory\\_configuration](https://dcsc.lenovo.com/#/memory_configuration)**

**구현하는 시스템 구성 및 메모리 모드에 따라 서버에 있는 메모리 모듈의 필수 설치 순서에 대한 특 정 정보는 아래에 표시되어 있습니다.**

### **메모리 모듈 및 프로세서 레이아웃**

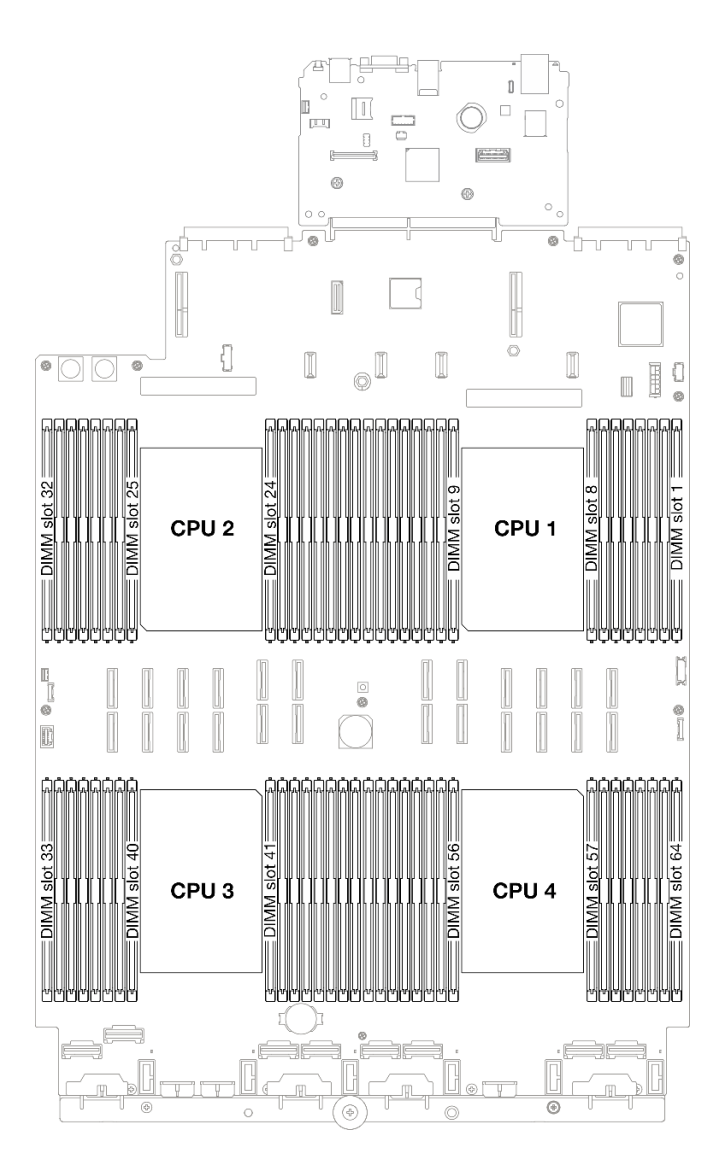

### **그림 17. 메모리 모듈 및 프로세서 레이아웃**

**아래 메모리 채널 구성 표는 프로세서, 메모리 컨트롤러, 메모리 채널 및 메모리 모듈 슬롯 번호 간 의 관계를 보여줍니다.**

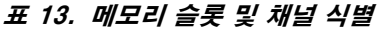

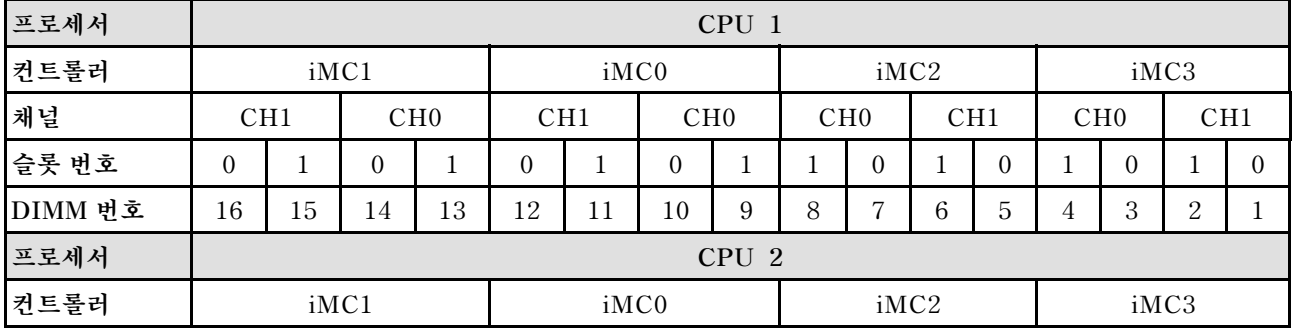

#### **표 13. 메모리 슬롯 및 채널 식별 (계속)**

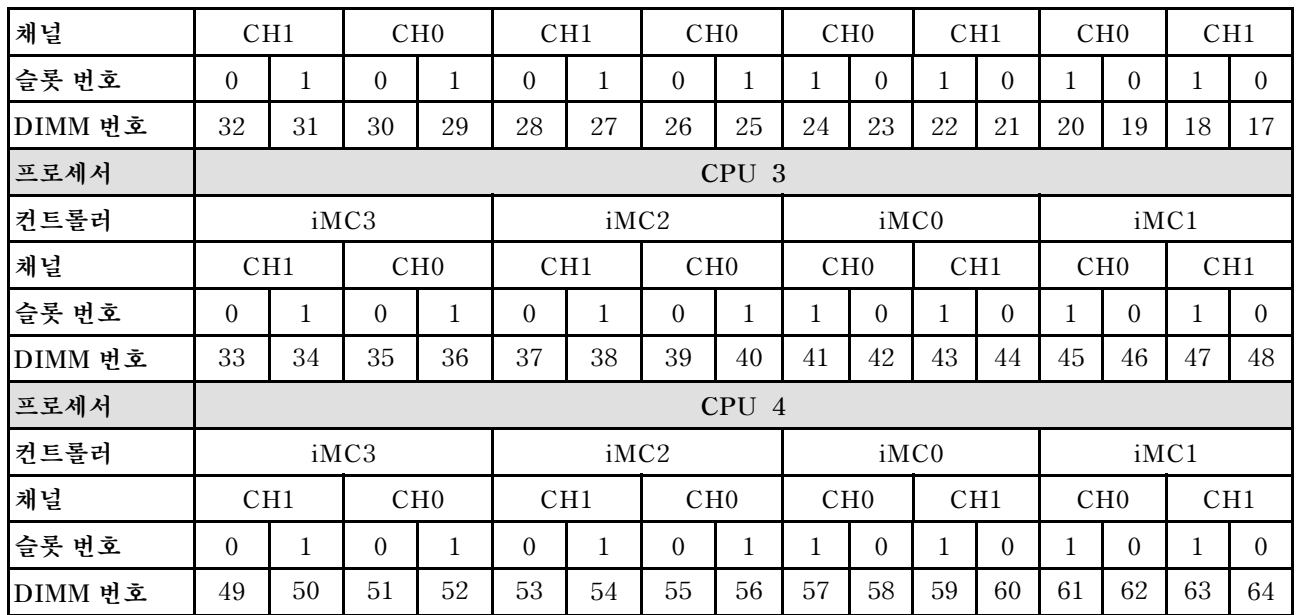

#### **메모리 모듈 설치 지침**

- **각 프로세서에 DIMM이 하나 이상 필요합니다. 만족스러운 성능을 위해서는 프로세서당 최소 8개 의 DIMM을 설치하십시오.**
- **DIMM을 교체할 때 서버는 Setup Utility를 사용하여 수동으로 새 DIMM을 활성화하지 않고도 자동 DIMM 활성화 기능을 제공합니다.**

# **독립 메모리 모드 설치 순서**

**독립 메모리 모드는 가장 높은 수준의 메모리 성능을 제공하는 대신 장애 조치 보호 수준은 낮습니다. 독립 메모리 모드에 대한 DIMM 설치 순서는 서버에 설치된 프로세서 수와 메모리 모듈 수에 따라 다릅니다.**

**독립 모드에서 메모리 모듈을 설치할 때 아래 규칙을 따르십시오.**

- **프로세서당 하나 이상의 DDR5 DIMM이 있어야 합니다.**
- **모든 DDR5 메모리 모듈은 동일한 시스템에서 동일한 속도로 작동해야 합니다.**
- **메모리 구성은 프로세서 사이에 동일해야 합니다.**
- **다른 공급업체의 메모리 모듈이 지원됩니다.**

**참고: ThinkSystem 128GB TruDDR5 4800MHz (4Rx4) 3DS RDIMM v1 및/또는 ThinkSystem 256GB TruDDR5 4800MHz (8Rx4) 3DS RDIMM v1이(가) 시스템에 설치된 경우, 다른 메모리 모듈 유형은 설치할 수 없습니다.**

- **각 메모리 채널에서 프로세서에서 가장 먼 슬롯(슬롯 0)을 먼저 채우십시오.**
- **모든 메모리 모듈은 DDR5 메모리 모듈이어야 합니다.**
- **x8 메모리 모듈과 x4 메모리 모듈은 한 시스템에서 함께 사용할 수 없습니다.**
- **16Gbit(16GB, 32GB, 64GB, 128GB, 256GB) 및 24Gbit(96GB) 메모리 모듈 혼합은 시스템에 서 허용되지 않습니다.**
- **96GB 메모리 모듈은 동일하게 시스템에 장착되어야 하며 Intel Xeon Platinum 프로세서에서 만 지원됩니다.**
- **96GB 메모리 모듈은 1DPC(프로세서당 DIMM 8개) 및 2DPC(프로세서당 DIMM 16개) 구성만 지원할 수 있습니다.**
- **설치할 모든 메모리 모듈은 같은 유형이어야 합니다.**
	- **Value RDIMM은 한 시스템에서 비 Value RDIMM과 함께 사용할 수 없습니다.**
	- **3DS RDIMM은 하나의 시스템에서 3DS 이외의 RDIMM과 함께 사용할 수 없습니다.**
- **시스템의 모든 메모리 모듈은 랭크 수가 같아야 합니다.**
- **ThinkSystem 256GB TruDDR5 4800MHz (8Rx4) 3DS RDIMM v1이(가) 시스템에 설치된 경우, 지원되는 드라이브의 최대 개수는 24개입니다.**

#### **프로세서 2개**

**다음 표에서는 프로세서가 2개 설치된 경우의 독립 모드에 대한 메모리 모듈 구성 순서를 보여줍니다.**

| 모든 DIMM              |    | 프로세서 1 |    |    |    |    |        |    |         |                |                 |                |                |    |                |              |
|----------------------|----|--------|----|----|----|----|--------|----|---------|----------------|-----------------|----------------|----------------|----|----------------|--------------|
|                      | 16 | 15     | 14 | 13 | 12 | 11 | 10     | 9  | $\,8\,$ | $\overline{7}$ | $6\phantom{.}6$ | $\overline{5}$ | $\overline{4}$ | 3  | $\overline{2}$ | $\mathbf{1}$ |
| DIMM 2개              |    |        |    |    |    |    | 10     |    |         |                |                 |                |                |    |                |              |
| DIMM 4개              |    |        |    |    |    |    | $10\,$ |    |         |                |                 |                |                | 3  |                |              |
| DIMM 8개              |    |        | 14 |    |    |    | 10     |    |         | $\overline{7}$ |                 |                |                | 3  |                |              |
| <b>DIMM 12</b><br>개* | 16 |        | 14 |    |    |    | 10     |    |         | $\overline{7}$ |                 | 5              |                | 3  |                |              |
| <b>DIMM 16</b><br>개* | 16 |        | 14 |    | 12 |    | 10     |    |         | $\overline{7}$ |                 | 5              |                | 3  |                | $\mathbf{1}$ |
| <b>DIMM 24</b><br>개* | 16 |        | 14 | 13 | 12 |    | 10     | 9  | 8       | $\overline{7}$ |                 | 5              | $\overline{4}$ | 3  |                | $1\,$        |
| <b>DIMM 32</b><br>개* | 16 | 15     | 14 | 13 | 12 | 11 | 10     | 9  | $8\,$   | $\overline{7}$ | $6\phantom{1}6$ | 5              | $\overline{4}$ | 3  | $\sqrt{2}$     | $1\,$        |
| 모든 DIMM              |    |        |    |    |    |    |        |    | 프로세서 2  |                |                 |                |                |    |                |              |
|                      | 32 | 31     | 30 | 29 | 28 | 27 | 26     | 25 | 24      | 23             | 22              | 21             | 20             | 19 | 18             | $1\,7$       |
| DIMM 2개              |    |        |    |    |    |    | 26     |    |         |                |                 |                |                |    |                |              |
| DIMM 4개              |    |        |    |    |    |    | 26     |    |         |                |                 |                |                | 19 |                |              |
| DIMM 8개              |    |        | 30 |    |    |    | 26     |    |         | 23             |                 |                |                | 19 |                |              |
| <b>DIMM 12</b><br>개* | 32 |        | 30 |    |    |    | 26     |    |         | 23             |                 | 21             |                | 19 |                |              |
| <b>DIMM 16</b><br>개* | 32 |        | 30 |    | 28 |    | 26     |    |         | 23             |                 | 21             |                | 19 |                | 17           |
| <b>DIMM 24</b><br>개* | 32 |        | 30 | 29 | 28 |    | 26     | 25 | 24      | 23             |                 | 21             | 20             | 19 |                | 17           |
| <b>DIMM 32</b><br>개* | 32 | 31     | 30 | 29 | 28 | 27 | 26     | 25 | 24      | 23             | 22              | 21             | 20             | 19 | 18             | 17           |

**표 14. 2개의 프로세서가 설치된 독립 모드**

**참고: SNC(Sub NUMA Clustering) 기능을 지원하는 DIMM 구성은 UEFI를 통해 활성화할 수 있습니 다. DIMM 구성이 위 표에 표시된 순서를 따르지 않으면 SNC가 지원되지 않습니다.**

### **프로세서가 3개 설치된 경우**

**다음 표에서는 프로세서가 3개 설치된 경우의 독립 모드에 대한 메모리 모듈 구성 순서를 보여줍니다.**

| 모든                   |        |        |        |    |        |    |        |                  | 프로세서 1 |                |            |                |                |             |                |             |
|----------------------|--------|--------|--------|----|--------|----|--------|------------------|--------|----------------|------------|----------------|----------------|-------------|----------------|-------------|
| DIMM                 | 16     | 15     | 14     | 13 | 12     | 11 | $10\,$ | $\boldsymbol{9}$ | 8      | $\sqrt{ }$     | $\,6\,$    | $\overline{5}$ | $\overline{4}$ | 3           | $\overline{2}$ | $\mathbf 1$ |
| $\rm{DIMM}$ $3$<br>개 |        |        |        |    |        |    | 10     |                  |        |                |            |                |                |             |                |             |
| DIMM 6<br>개*         |        |        |        |    |        |    | $10\,$ |                  |        |                |            |                |                | 3           |                |             |
| $\rm{DIMM}$ 12<br>개* |        |        | $14\,$ |    |        |    | $10\,$ |                  |        | $\sqrt{ }$     |            |                |                | 3           |                |             |
| DIMM 18<br>개*        | 16     |        | 14     |    |        |    | 10     |                  |        | $\sqrt{ }$     |            | 5              |                | 3           |                |             |
| <b>DIMM 24</b><br>개* | 16     |        | 14     |    | 12     |    | 10     |                  |        | $\overline{7}$ |            | $\overline{5}$ |                | 3           |                | $\,1\,$     |
| DIMM 36<br>개*        | 16     |        | $14\,$ | 13 | $12\,$ |    | 10     | $\boldsymbol{9}$ | 8      | $\sqrt{ }$     |            | $\overline{5}$ | $\overline{4}$ | 3           |                | $\,1$       |
| DIMM 48<br>개*        | 16     | $15\,$ | 14     | 13 | $12\,$ | 11 | 10     | $\boldsymbol{9}$ | $8\,$  | $\sqrt{ }$     | $\,6$      | $\overline{5}$ | $\overline{4}$ | 3           | $\sqrt{2}$     | $\,1\,$     |
| 모든                   |        |        |        |    |        |    |        |                  | 프로세서 2 |                |            |                |                |             |                |             |
| DIMM                 | 32     | 31     | 30     | 29 | 28     | 27 | 26     | $\bf 25$         | 24     | 23             | ${\bf 22}$ | 21             | 20             | 19          | 18             | 17          |
| $\rm{DIMM}$ $3$<br>개 |        |        |        |    |        |    | 26     |                  |        |                |            |                |                |             |                |             |
| $\rm{DIMM}$ 6<br>개*  |        |        |        |    |        |    | 26     |                  |        |                |            |                |                | 19          |                |             |
| <b>DIMM 12</b><br>개* |        |        | 30     |    |        |    | 26     |                  |        | 23             |            |                |                | 19          |                |             |
| DIMM 18<br>개*        | $32\,$ |        | 30     |    |        |    | 26     |                  |        | 23             |            | 21             |                | 19          |                |             |
| $\rm{DIMM}$ 24<br>개* | $32\,$ |        | 30     |    | 28     |    | 26     |                  |        | 23             |            | 21             |                | 19          |                | $17\,$      |
| $\rm{DIMM}$ 36<br>개* | $32\,$ |        | 30     | 29 | 28     |    | 26     | 25               | 24     | 23             |            | 21             | $20\,$         | 19          |                | $17\,$      |
| $\rm{DIMM}$ 48<br>개* | $32\,$ | 31     | 30     | 29 | 28     | 27 | 26     | 25               | $24\,$ | 23             | 22         | 21             | 20             | 19          | 18             | $17\,$      |
| 모든                   |        |        |        |    |        |    |        |                  | 프로세서 3 |                |            |                |                |             |                |             |
| <b>DIMM</b>          | 33     | 34     | 35     | 36 | 37     | 38 | 39     | 40               | 41     | 42             | 43         | 44             | 45             | 46          | 47             | 48          |
| DIMM 3<br>개          |        |        |        |    |        |    |        |                  |        | 42             |            |                |                |             |                |             |
| DIMM 6<br>개*         |        |        | 35     |    |        |    |        |                  |        | $42\,$         |            |                |                |             |                |             |
| $\rm{DIMM}$ 12<br>개* |        |        | $35\,$ |    |        |    | 39     |                  |        | 42             |            |                |                | $\sqrt{46}$ |                |             |
| $\rm{DIMM}$ 18<br>개* |        |        | $35\,$ |    | 37     |    | $39\,$ |                  |        | $42\,$         |            |                |                | $46\,$      |                | 48          |

**표 15. 프로세서가 3개 설치된 경우의 독립 모드**

**표 15. 프로세서가 3개 설치된 경우의 독립 모드 (계속)**

| DIMM 24<br>. 개* | 33 |    | 35 |    | 37 |    | 39 |    |    | 42 |    | 44 |    | 46 |    | 48 |
|-----------------|----|----|----|----|----|----|----|----|----|----|----|----|----|----|----|----|
| DIMM 36<br>개*   | 33 |    | 35 | 36 | 37 |    | 39 | 40 | 41 | 42 |    | 44 | 45 | 46 |    | 48 |
| DIMM 48<br>개*   | 33 | 34 | 35 | 36 | 37 | 38 | 39 | 40 | 41 | 42 | 43 | 44 | 45 | 46 | 47 | 48 |

**참고: SNC(Sub NUMA Clustering) 기능을 지원하는 DIMM 구성은 UEFI를 통해 활성화할 수 있습니 다. DIMM 구성이 위 표에 표시된 순서를 따르지 않으면 SNC가 지원되지 않습니다.**

### **프로세서 4개**

**다음 표에서는 프로세서가 4개 설치된 경우의 독립 모드에 대한 메모리 모듈 구성 순서를 보여줍니다.**

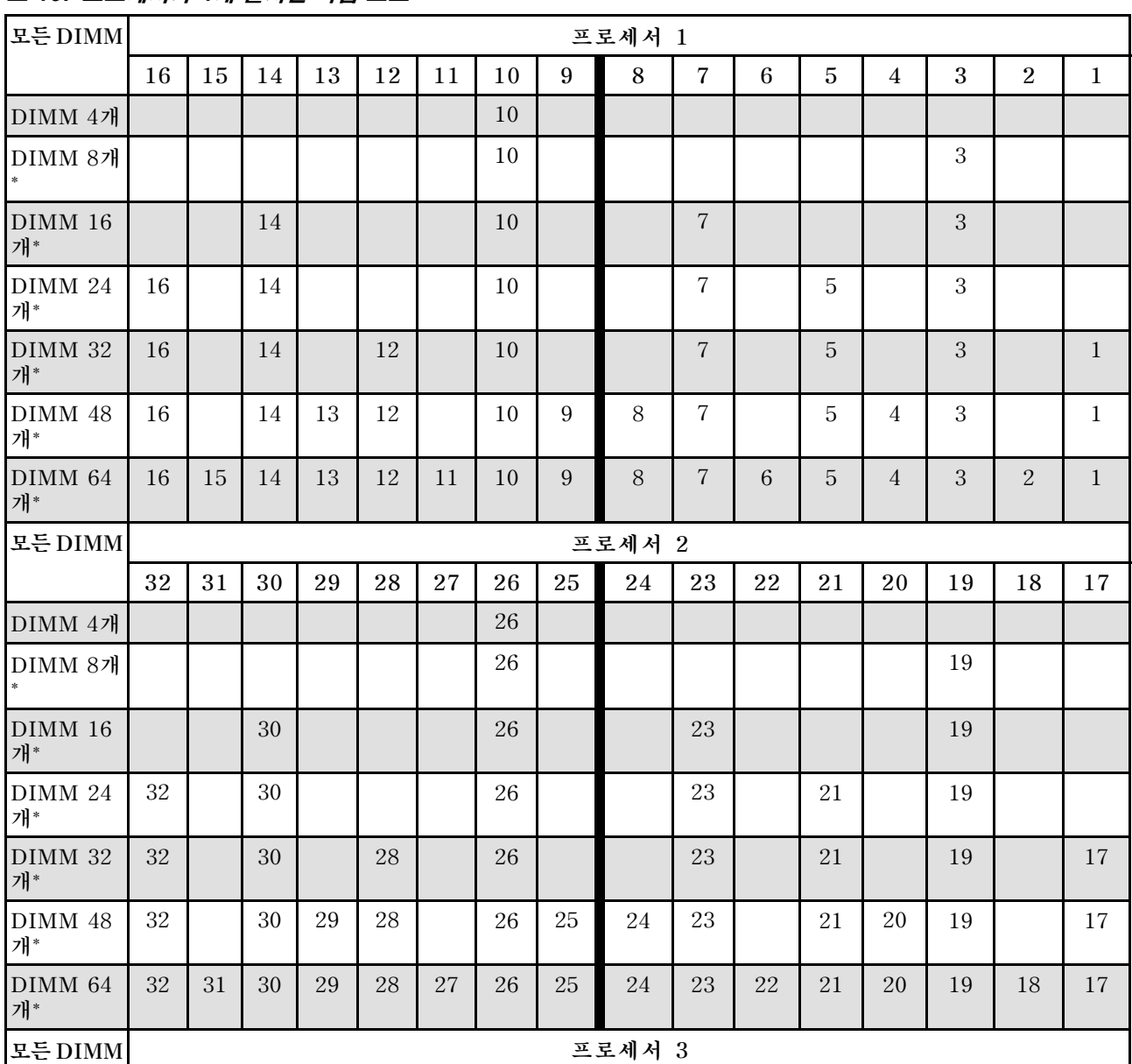

#### **표 16. 프로세서가 4개 설치된 독립 모드**

### **표 16. 프로세서가 4개 설치된 독립 모드 (계속)**

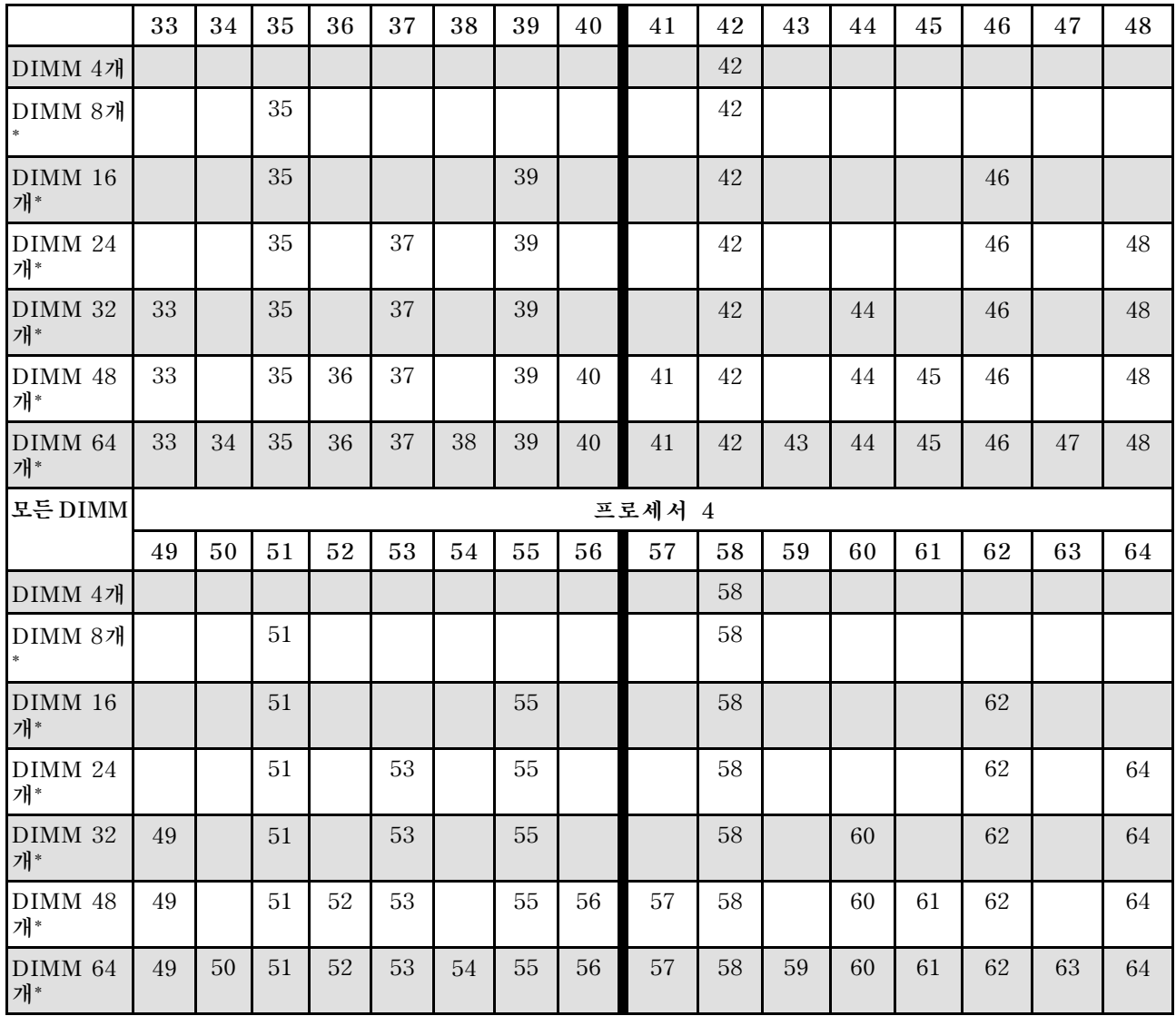

**참고: SNC(Sub NUMA Clustering) 기능을 지원하는 DIMM 구성은 UEFI를 통해 활성화할 수 있습니 다. DIMM 구성이 위 표에 표시된 순서를 따르지 않으면 SNC가 지원되지 않습니다.**

# **메모리 미러링 모드 설치 순서**

**메모리 미러링 모드는 전체 시스템 메모리 용량을 반으로 줄이는 동시에 전체 메모리 중복성을 제공합니다. 메모리 채널은 동일한 데이터를 수신하는 각각의 채널 쌍으로 그룹화됩니다. 장애가 발생하면 메모리 컨트 롤러는 기본 채널의 DIMM에서 백업 채널의 DIMM으로 전환합니다. 메모리 미러링에 대한 DIMM 설치 순서는 서버에 설치된 프로세서 수와 DIMM 수에 따라 다릅니다.**

**메모리 미러링 지침:**

- **메모리 미러링은 사용 가능한 최대 메모리를 설치된 메모리의 절반까지 줄입니다. 예를 들어, 서버 에 설치된 메모리가 64GB인 경우 메모리 미러링을 사용하면 32GB의 주소 지정 가능한 메모리만 사용할 수 있습니다.**
- **각 DIMM은 크기와 아키텍처가 동일해야 합니다.**
- **각 메모리 채널의 DIMM은 밀도가 같아야 합니다.**
- **2개의 메모리 채널에 DIMM이 설치된 경우 DIMM 2개 간에 미러링을 수행합니다(채널 0/1 모 두 기본/보조 메모리 캐시를 포함).**
- **메모리 채널 3개에 DIMM이 있는 경우 DIMM 3개 모두에서 미러링이 발생합니다(채널 0/1, 채널 1/2 및 채널 2/0 모두에 기본/보조 메모리 캐시가 포함됨).**
- **부분 메모리 미러링은 메모리 미러링의 하위 기능입니다. 메모리 미러링 모드의 메모리 설치 순 서를 따라야 합니다.**

#### **프로세서 2개**

**다음 표에는 프로세서가 2개 설치된 경우의 메모리 미러링 모드에 대한 DIMM 구성 순서가 나와 있습니다.**

| 모든                      |    | 프로세서 1 |    |    |    |    |    |    |        |                |    |                |                |    |                  |    |
|-------------------------|----|--------|----|----|----|----|----|----|--------|----------------|----|----------------|----------------|----|------------------|----|
| <b>DIMM</b>             | 16 | 15     | 14 | 13 | 12 | 11 | 10 | 9  | 8      | 7              | 6  | $\overline{5}$ | 4              | 3  | $\boldsymbol{2}$ |    |
| DIMM <sub>16</sub><br>개 | 16 |        | 14 |    | 12 |    | 10 |    |        | $\overline{7}$ |    | 5              |                | 3  |                  |    |
| DIMM <sub>32</sub><br>개 | 16 | 15     | 14 | 13 | 12 | 11 | 10 | 9  | 8      | 7              | 6  | $\overline{5}$ | $\overline{4}$ | 3  | 2                |    |
| 모든                      |    |        |    |    |    |    |    |    | 프로세서 2 |                |    |                |                |    |                  |    |
| <b>DIMM</b>             | 32 | 31     | 30 | 29 | 28 | 27 | 26 | 25 | 24     | 23             | 22 | 21             | 20             | 19 | 18               | 17 |
| DIMM <sub>16</sub><br>개 | 32 |        | 30 |    | 28 |    | 26 |    |        | 23             |    | 21             |                | 19 |                  | 17 |
| DIMM <sub>32</sub><br>개 | 32 | 31     | 30 | 29 | 28 | 27 | 26 | 25 | 24     | 23             | 22 | 21             | 20             | 19 | 18               | 17 |

**표 17. 프로세서가 2개 설치된 메모리 미러링**

#### **프로세서가 3개 설치된 경우**

**다음 표에는 프로세서가 3개 설치된 경우의 메모리 미러링 모드에 대한 DIMM 구성 순서가 나와 있습니다.**

**표 18. 프로세서가 3개 설치된 경우의 메모리 미러링**

| 모든           | 프로세서 1 |                 |    |    |    |    |    |    |    |                |   |                |   |   |                |  |
|--------------|--------|-----------------|----|----|----|----|----|----|----|----------------|---|----------------|---|---|----------------|--|
| <b>DIMM</b>  | 16     | 15 <sup>7</sup> | 14 | 13 | 12 | 11 | 10 | 9  | 8  | ⇁              | 6 | $\mathbf{D}$   | 4 | 3 | $\overline{2}$ |  |
| DIMM 24<br>개 | 16     |                 | 14 |    | 12 |    | 10 |    |    |                |   | 5              |   | 3 |                |  |
| DIMM 48<br>개 | 16     | 15              | 14 | 13 | 12 | 11 | 10 | -9 | -8 | $\overline{ }$ | 6 | $\overline{5}$ | 4 | 3 | റ              |  |

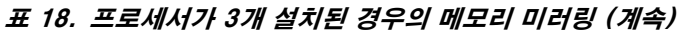

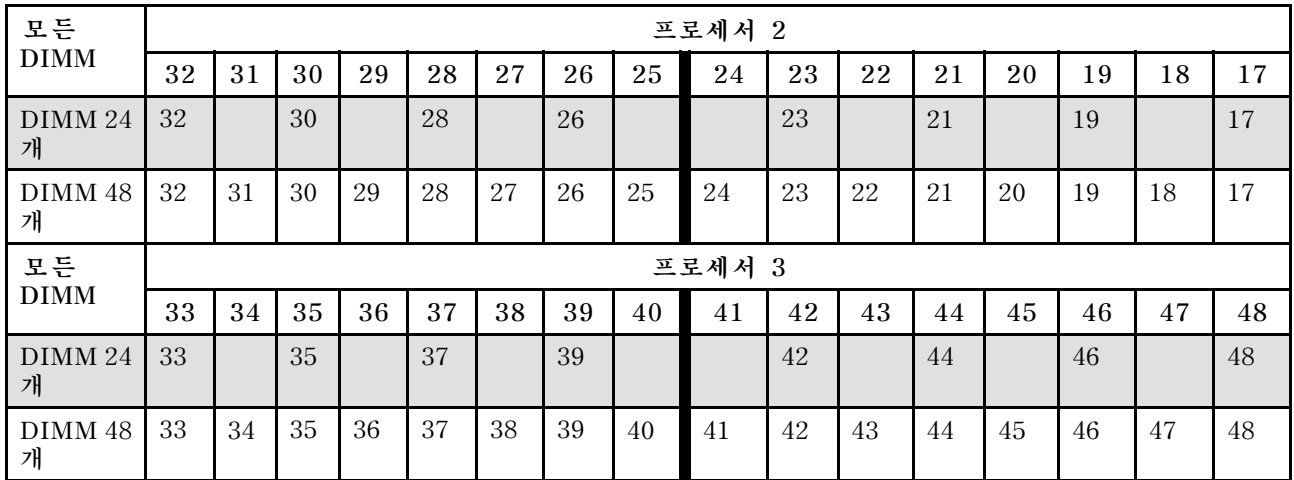

### **프로세서 4개**

**다음 표에는 프로세서가 4개 설치된 경우의 메모리 미러링 모드에 대한 DIMM 구성 순서가 나와 있습니다.**

| 모든                      |    |    |    |    |    |    |    |    | 프로세서 1 |                         |    |                |                |    |                |              |
|-------------------------|----|----|----|----|----|----|----|----|--------|-------------------------|----|----------------|----------------|----|----------------|--------------|
| <b>DIMM</b>             | 16 | 15 | 14 | 13 | 12 | 11 | 10 | 9  | 8      | $\overline{\mathbf{7}}$ | 6  | $\overline{5}$ | $\overline{4}$ | 3  | $\overline{2}$ | $\mathbf{1}$ |
| DIMM <sub>32</sub><br>개 | 16 |    | 14 |    | 12 |    | 10 |    |        | $\overline{7}$          |    | 5              |                | 3  |                | $\mathbf{1}$ |
| DIMM <sub>64</sub><br>개 | 16 | 15 | 14 | 13 | 12 | 11 | 10 | 9  | 8      | $\overline{7}$          | 6  | 5              | $\overline{4}$ | 3  | $\overline{2}$ | $\mathbf{1}$ |
| 모든                      |    |    |    |    |    |    |    |    | 프로세서 2 |                         |    |                |                |    |                |              |
| <b>DIMM</b>             | 32 | 31 | 30 | 29 | 28 | 27 | 26 | 25 | 24     | 23                      | 22 | 21             | 20             | 19 | 18             | 17           |
| $\rm{DIMM}$ 32<br>개     | 32 |    | 30 |    | 28 |    | 26 |    |        | 23                      |    | 21             |                | 19 |                | $17\,$       |
| DIMM 64<br>개            | 32 | 31 | 30 | 29 | 28 | 27 | 26 | 25 | 24     | 23                      | 22 | 21             | 20             | 19 | 18             | 17           |
|                         |    |    |    |    |    |    |    |    |        |                         |    |                |                |    |                |              |
| 모든 DIMM                 |    |    |    |    |    |    |    |    | 프로세서 3 |                         |    |                |                |    |                |              |
|                         | 33 | 34 | 35 | 36 | 37 | 38 | 39 | 40 | 41     | 42                      | 43 | 44             | 45             | 46 | 47             | 48           |
| DIMM 32<br>개            | 33 |    | 35 |    | 37 |    | 39 |    |        | 42                      |    | 44             |                | 46 |                | 48           |
| DIMM 64<br>개            | 33 | 34 | 35 | 36 | 37 | 38 | 39 | 40 | 41     | 42                      | 43 | 44             | 45             | 46 | 47             | 48           |
| 모든 DIMM                 |    |    |    |    |    |    |    |    | 프로세서 4 |                         |    |                |                |    |                |              |
|                         | 49 | 50 | 51 | 52 | 53 | 54 | 55 | 56 | 57     | 58                      | 59 | 60             | 61             | 62 | 63             | 64           |
| DIMM 32<br>개            | 49 |    | 51 |    | 53 |    | 55 |    |        | 58                      |    | 60             |                | 62 |                | 64           |

**표 19. 프로세서가 4개 설치된 메모리 미러링**

# **드라이브 백플레인 설치 규칙 및 순서**

**이 섹션에는 드라이브 백플레인 설치 규칙 및 순서에 대한 정보가 포함되어 있습니다.**

**서버는 다음과 같은 해당 드라이브 베이 번호를 갖춘 최대 6개의 드라이브 백플레인을 지원합니다.**

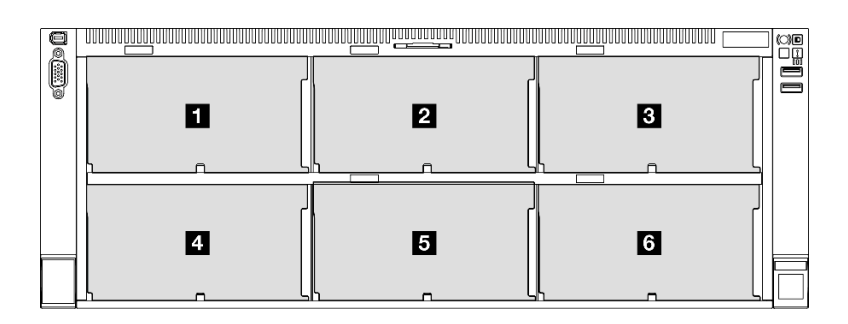

### **그림 18. 드라이브 백플레인 넘버링**

**참고: ThinkSystem 256GB TruDDR5 4800MHz (8Rx4) 3DS RDIMM v1이(가) 시스템에 설치된 경우, 지원되는 드라이브의 최대 개수는 24개입니다.**

**표 20. 드라이브 백플레인 및 해당 드라이브 베이**

| 드라이브 백플레인 | 드라이브 베이   | 지원 드라이브 백플레인                        | 지원되는 드라이브                 |
|-----------|-----------|-------------------------------------|---------------------------|
| 1 백플레인 1  | $0 - 7$   | 2.5인치 AnyBay 8베이 드라이브               | • 2.5 인치                  |
| 2 백플레인 2  | $8 - 15$  | 백플레인                                | SAS/SATA/NVMe 드라<br>이브    |
| 3 백플레인 3  | $16 - 23$ | 2.5인치 SAS/SATA 8베이 드라<br>이브 백플레인 키트 | • 2.5인치 SAS/SATA 드라<br>이브 |
| 4 백플레인 4  | $24 - 31$ | 2.5인치 AnyBay 8베이 드라이브               |                           |
| 5 백플레인 5  | $32 - 39$ | 백플레인<br>2.5인치 SAS/SATA 8베이 드라       | • 2.5인치 SAS/SATA 드라<br>이브 |
| 6 백플레인 6  | $40 - 47$ | 이브 백플레인 키트                          |                           |

**참고: 2.5인치 AnyBay 8베이 드라이브 백플레인은 2.5인치 SAS/SATA/NVMe 드라이브를 지원합니다.**

### **표 21. 드라이브 백플레인 설치 순서**

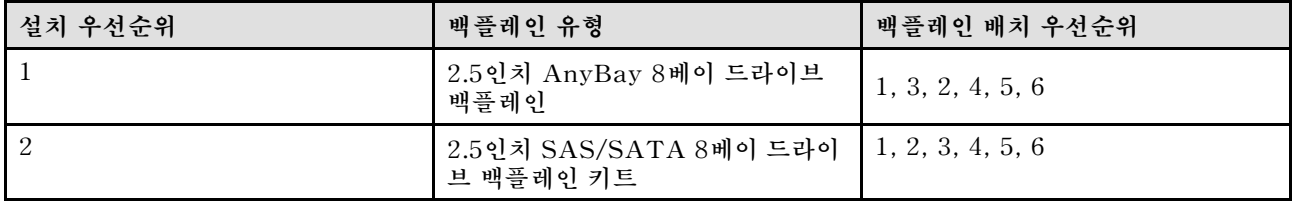

# **PCIe 라이저 및 어댑터 설치 규칙 및 순서**

**PCIe 라이저 및 어댑터는 서버에 특정 순서로 설치해야 합니다.**

**참고:**

- **PCIe Gen 4 라이저에는 PCIe Gen 4 슬롯만 포함됩니다.**
- **PCIe Gen 5 라이저에는 PCIe Gen 4 및 PCIe Gen 5 슬롯이 포함됩니다.**
- **x8 레인 PCIe 슬롯에 x16 PCIe 카드가 설치된 경우 성능이 저하될 수 있습니다.**
- **Legacy 옵션 ROM 부팅은 다음 PCIe 슬롯에 설치된 PCIe 어댑터에서만 지원됩니다.**
	- **2슬롯 FH 라이저: 7, 8, 19, 20**
	- **6슬롯 HH 라이저: 11, 14**
	- **6슬롯 FH 라이저: 3, 6, 8, 15, 18, 20**
- **사용 가능한 PCIe 슬롯은 설치된 프로세서 수와 라이저에 따라 다릅니다.**
	- **2슬롯 FH 라이저:**
		- **프로세서 2~4개: 7, 8, 19, 20**
	- **6슬롯 FH 라이저 및 6슬롯 HH 라이저:**
		- **프로세서 2개: 3, 6, 8, 11, 14, 15, 18, 20**
		- **프로세서 3개: 3, 6, 8, 11, 12, 13, 14, 15, 16, 17, 18, 19, 20**
		- **프로세서 4개: 3-20**
- **PCIe 슬롯 20은 7mm 드라이브 베이가 있는 라이저에 사용할 수 없습니다.**
- **ThinkSystem Intel E810-DA2 10/25GbE SFP28 2-Port PCIe Ethernet Adapter, ThinkSystem Intel E810-DA4 10/25GbE SFP28 4-Port PCIe Ethernet Adapter, ThinkSystem Intel E810-DA2 10/25GbE SFP28 2-Port OCP Ethernet Adapter 또는 ThinkSystem Intel E810-DA4 10/25GbE SFP28 4-Port OCP Ethernet Adapter이(가) 설치 된 경우, 다른 Gen 3 RAID/HBA 어댑터는 설치할 수 없습니다.**

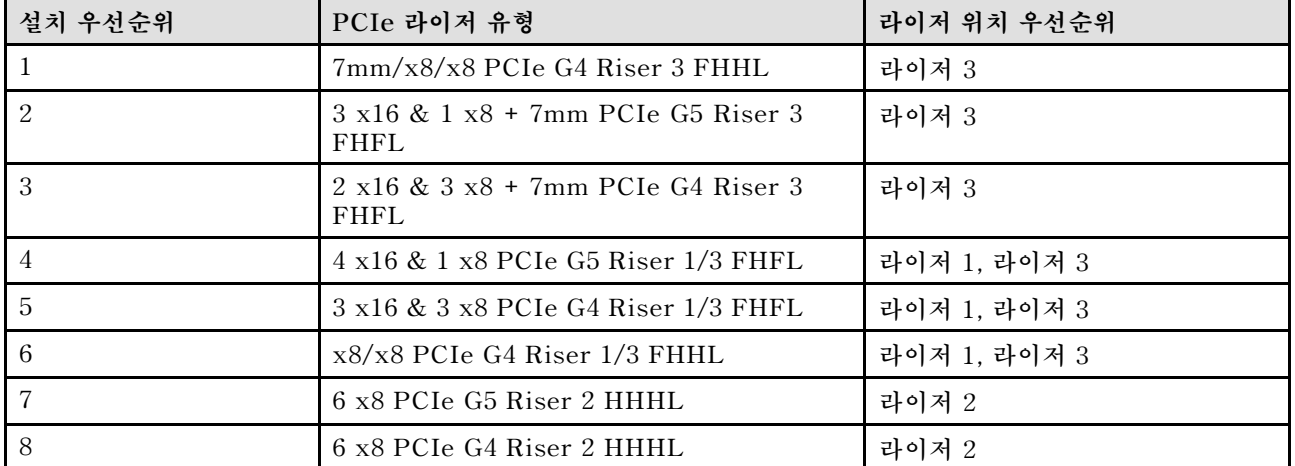

#### **PCIe 라이저 설치 규칙 및 순서**

#### **PCIe 어댑터 설치 규칙 및 순서**

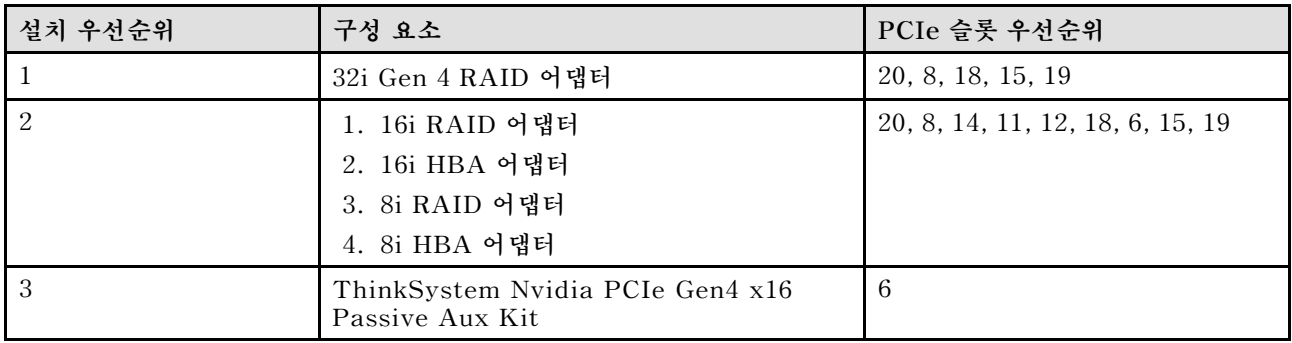

<span id="page-62-0"></span>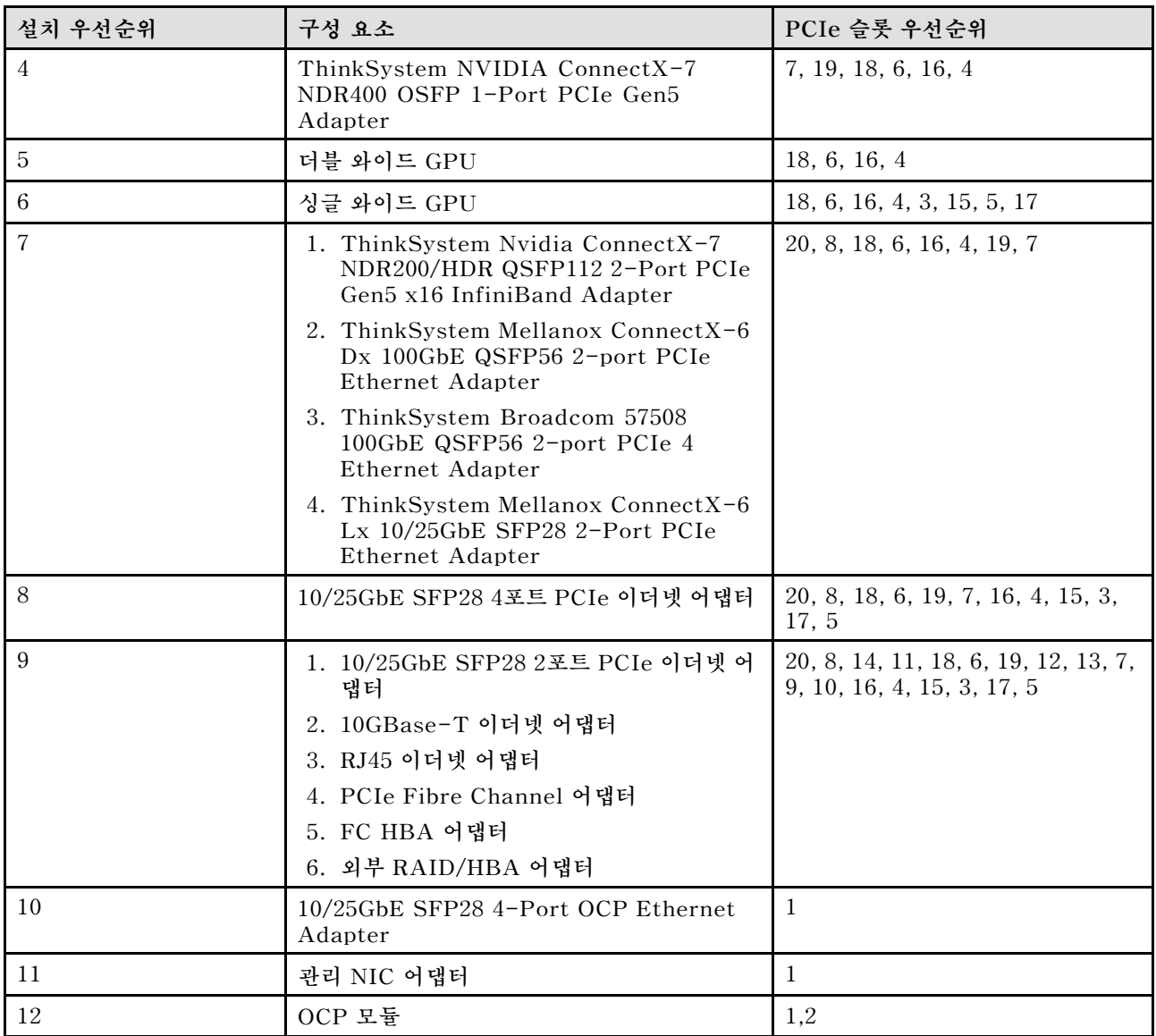

# **서버 전원 켜기 및 끄기**

**이 섹션의 지침에 따라 서버의 전원을 켜고 끄십시오.**

# **서버 전원 켜기**

**서버가 입력 전원에 연결되면 간단한 자체 테스트(시스템 상태 LED가 빠르게 깜박임)를 수행한 후 대기 상 태(전원 상태 LED가 초당 한 번 깜박임)가 됩니다.**

**전원 버튼 위치 및 전원 LED는 다음에 지정되어 있습니다.**

- **[제 2 장 "서버 구성 요소" 15페이지](#page-24-0)**
- **["시스템 LED 및 진단 디스플레이별 문제 해결" 449페이지](#page-458-0)**

**다음과 같은 방법으로 서버를 켤 수 있습니다(전원 LED 켜짐).**

- **전원 버튼을 누를 수 있습니다.**
- **전원이 중단된 후에 서버가 자동으로 다시 시작될 수 있습니다.**

<span id="page-63-0"></span>• **서버는 Lenovo XClarity Controller에 전송된 원격 전원 켜기 요청에 응답할 수 있습니다.**

**서버 전원 끄기에 대한 정보는 "서버 전원 끄기" 54페이지의 내용을 참조하십시오.**

# **서버 전원 끄기**

**서버는 전원에 연결되어 있을 때 대기 상태를 유지하므로 Lenovo XClarity Controller는 원격 전원 켜기 요청에 응답할 수 있습니다. 서버의 모든 전원을 끄려면(전원 상태 LED 꺼짐) 모든 전원 케이 블을 제거해야 합니다.**

**전원 버튼 위치 및 전원 LED는 다음에 지정되어 있습니다.**

- **[제 2 장 "서버 구성 요소" 15페이지](#page-24-0)**
- **["시스템 LED 및 진단 디스플레이별 문제 해결" 449페이지](#page-458-0)**

**서버를 대기 상태로 두려면(전원 상태 LED가 초당 1회 깜박임) 다음을 수행하십시오.**

**참고: 위험한 시스템 장애에 대한 자동 조치로 Lenovo XClarity Controller에 의해 서버가 대기 상태로 전환될 수 있습니다.**

- **운영 체제를 사용하여 정상적인 종료를 시작하십시오(운영 체제에서 지원되는 경우).**
- **전원 버튼을 눌러서 정상적인 종료를 시작하십시오(운영 체제에서 지원되는 경우).**
- **강제 종료하려면 전원 버튼을 4초 이상 누르십시오.**

**대기 상태인 경우 서버는 Lenovo XClarity Controller에 전송된 원격 전원 켜기 요청에 응답할 수 있습 니다. 서버 전원 켜기에 대한 정보는 ["서버 전원 켜기" 53페이지](#page-62-0)의 내용을 참조하십시오.**

## **서버 교체**

**이 섹션의 지침에 따라 서버를 제거 및 설치하십시오.**

# **레일에서 서버 제거 이 작업 정보**

**S036**

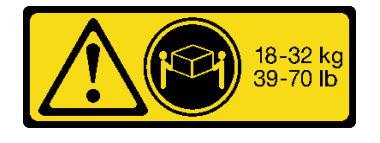

32-55 kg<br>70-121 lb

**18~32kg(39~70lb) 32~55kg(70~121lb)**

**경고: 제품을 들 때에는 안전 수칙을 따르십시오.** **R006**

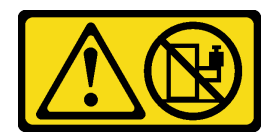

**S037**

**경고:**

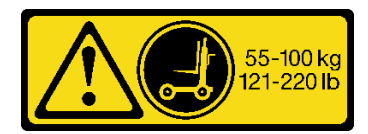

**이 부품 또는 장치의 중량은 55kg(121.2lb) 이상입니 다. 이 부품 또는 장치를 안전하게 들어올리려면 숙련자,**

**리프팅 장치 또는 두 가지가 모두 필요합니다.**

**경고:**

**랙 마운트 장치를 선반으로 사용할 경우가 아니면 랙 마 운트 장치 위에 물건을 올려놓지 마십시오.**

**주의:**

- **["설치 지침" 39페이지](#page-48-0) 및 ["안전 점검 목록" 40페이지](#page-49-0)의 내용을 읽고 안전하게 작업하십시오.**
- **서버와 주변 장치의 전원을 끄고 전원 코드와 모든 외부 케이블을 분리하십시오. ["서버 전원 끄기](#page-63-0) [" 54페이지](#page-63-0)의 내용을 참조하십시오.**
- **설치될 때까지 정전기에 민감한 구성 요소를 정전기 방지 포장재에 넣어 정전기 차단 손목 스트랩 또는 기타 접지 시스템으로 다뤄 정전기에 노출되지 않도록 하십시오.**

### **절차**

**단계 1. 서버가 랙에 고정된 경우 분리하십시오.**

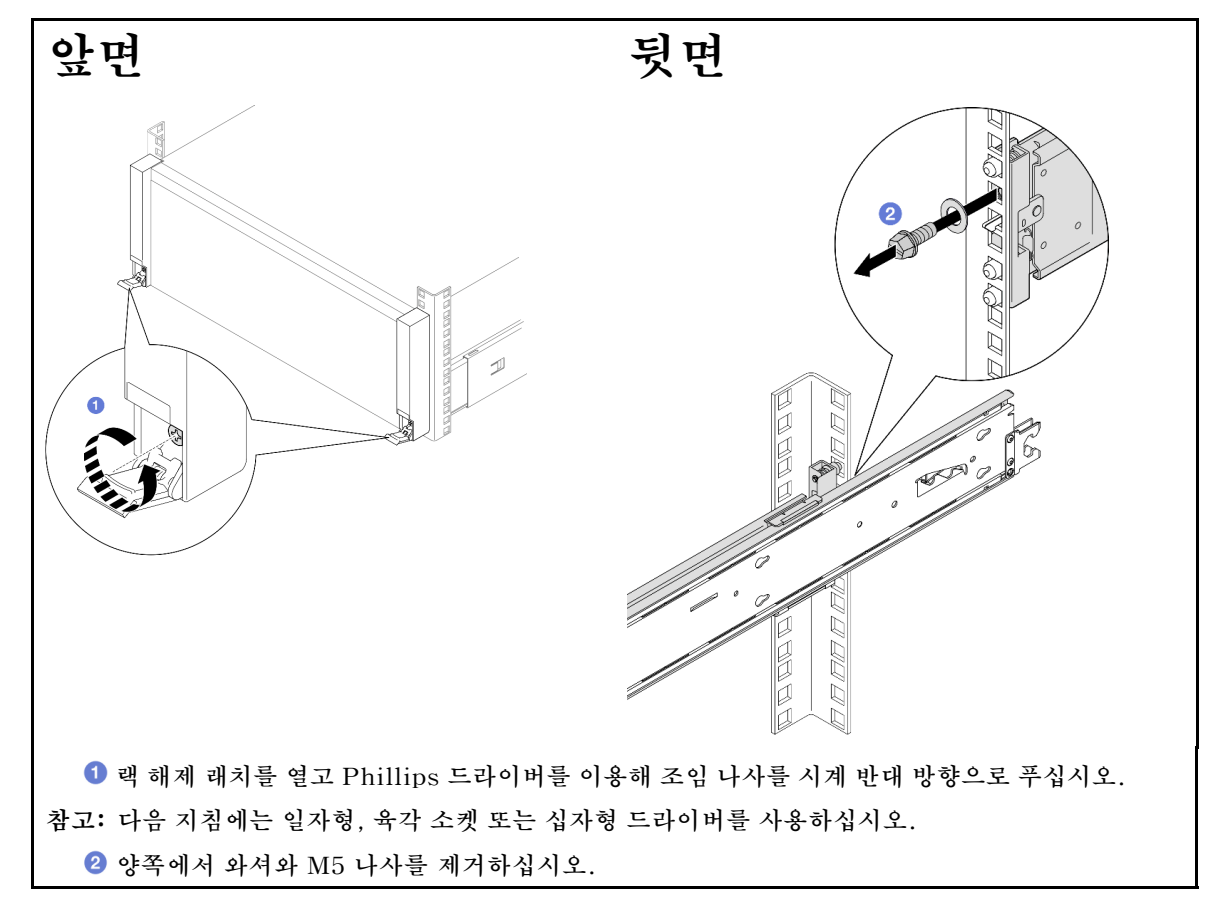

**단계 2. 리프팅 방법을 결정합니다. 다음 들기 옵션 두 가지가 제공됩니다.**

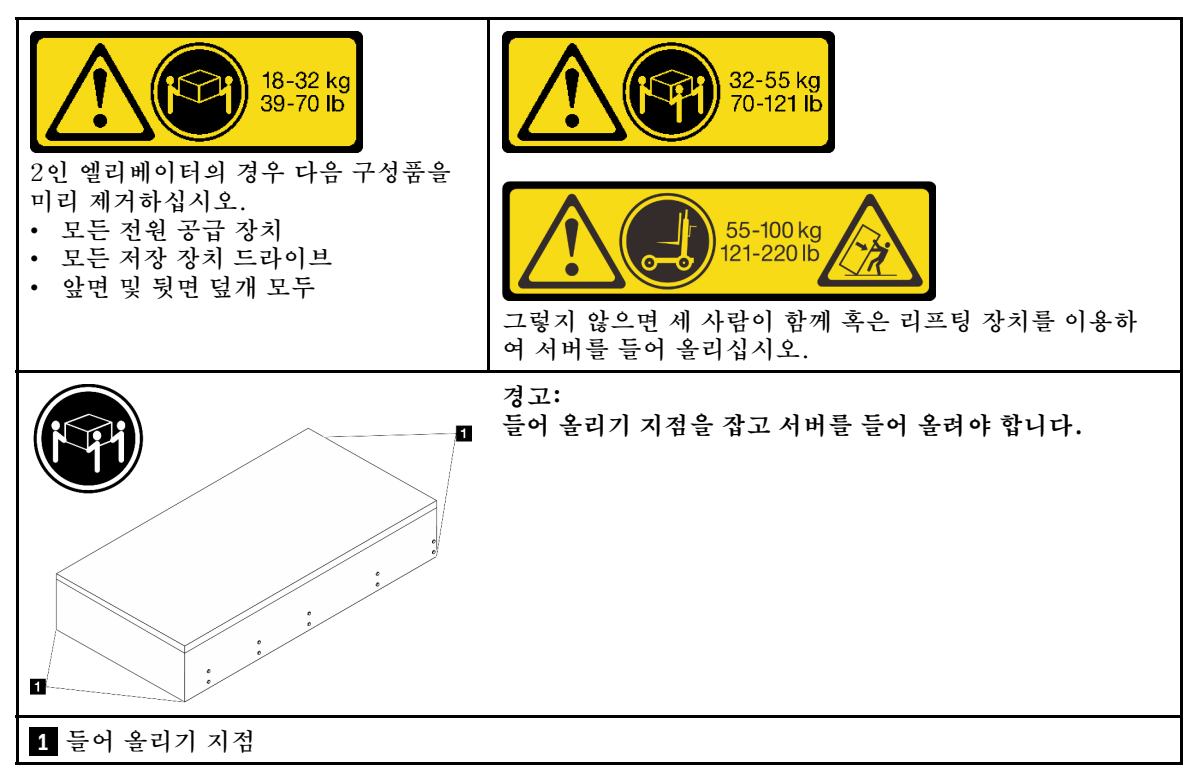

- **단계 3. 랙에서 내부 레일과 함께 서버를 제거하십시오.**
	- **a. 앞면 리프팅 핸들을 설치하십시오.**

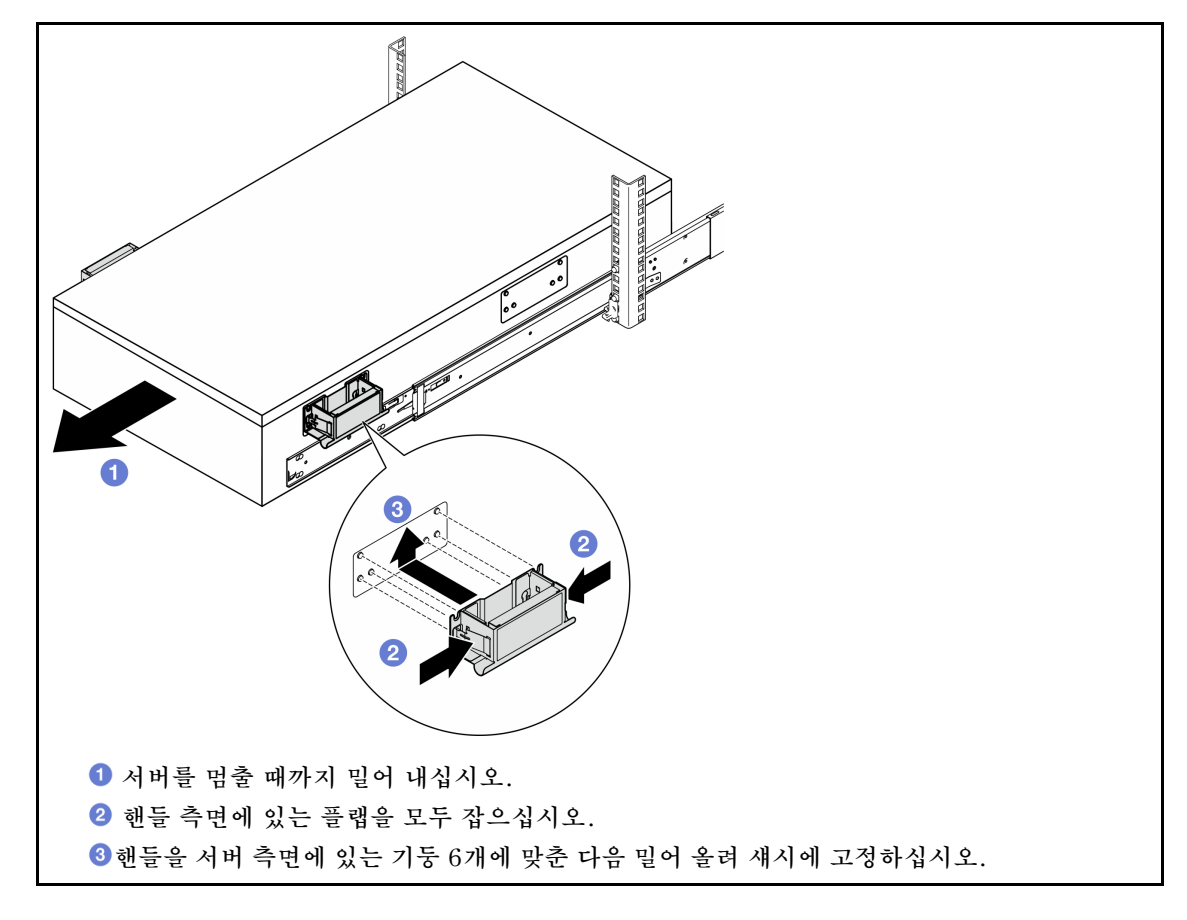

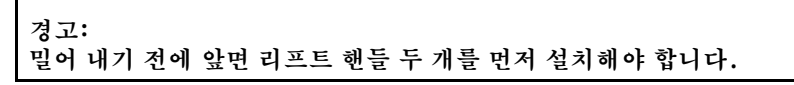

**b. 첫 번째 해제 래치를 들어 올려 밀어 내십시오.**

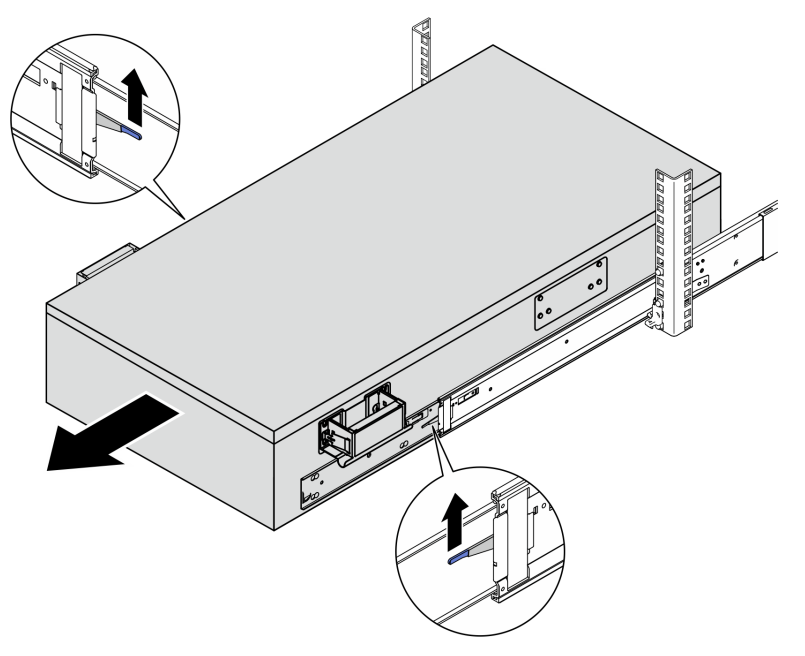

**c. 뒷면 핸들을 부착하십시오.**

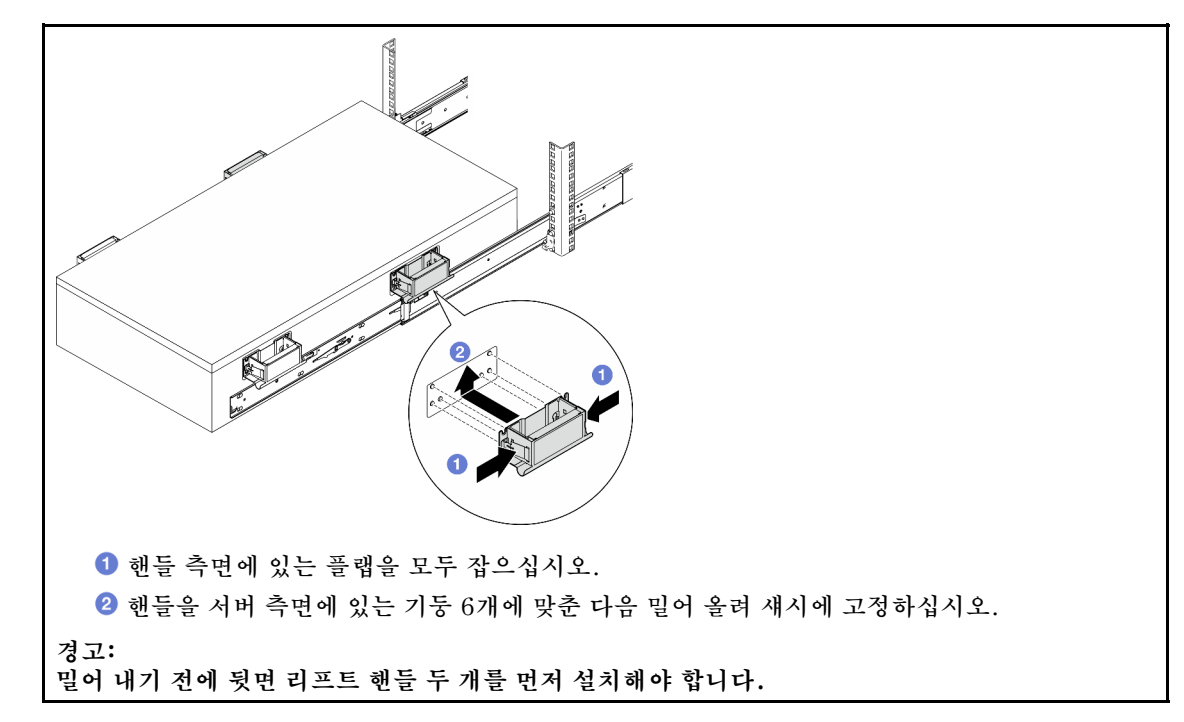

**d. 두 번째 잠금 래치를 들어 올려 랙에서 서버를 완전히 제거한 다음 테이블 위에 두십시오.**

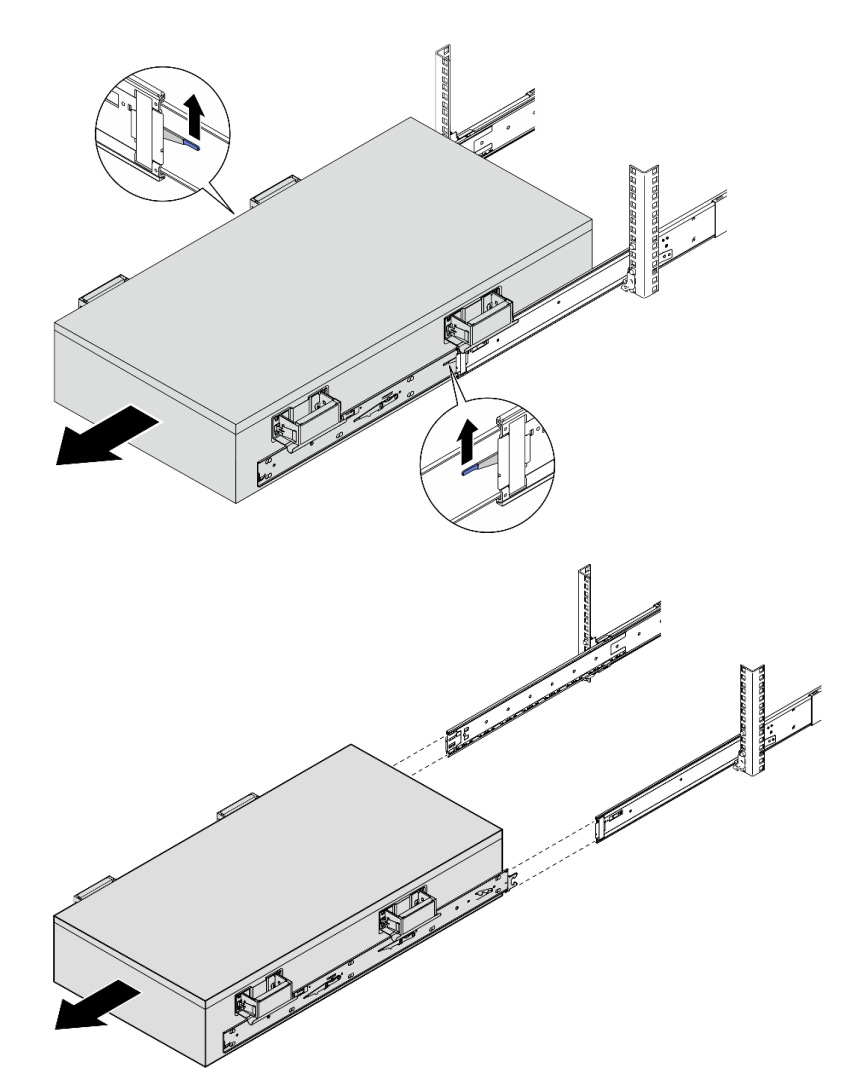

**단계 4. 리프트 핸들을 제거하십시오.**

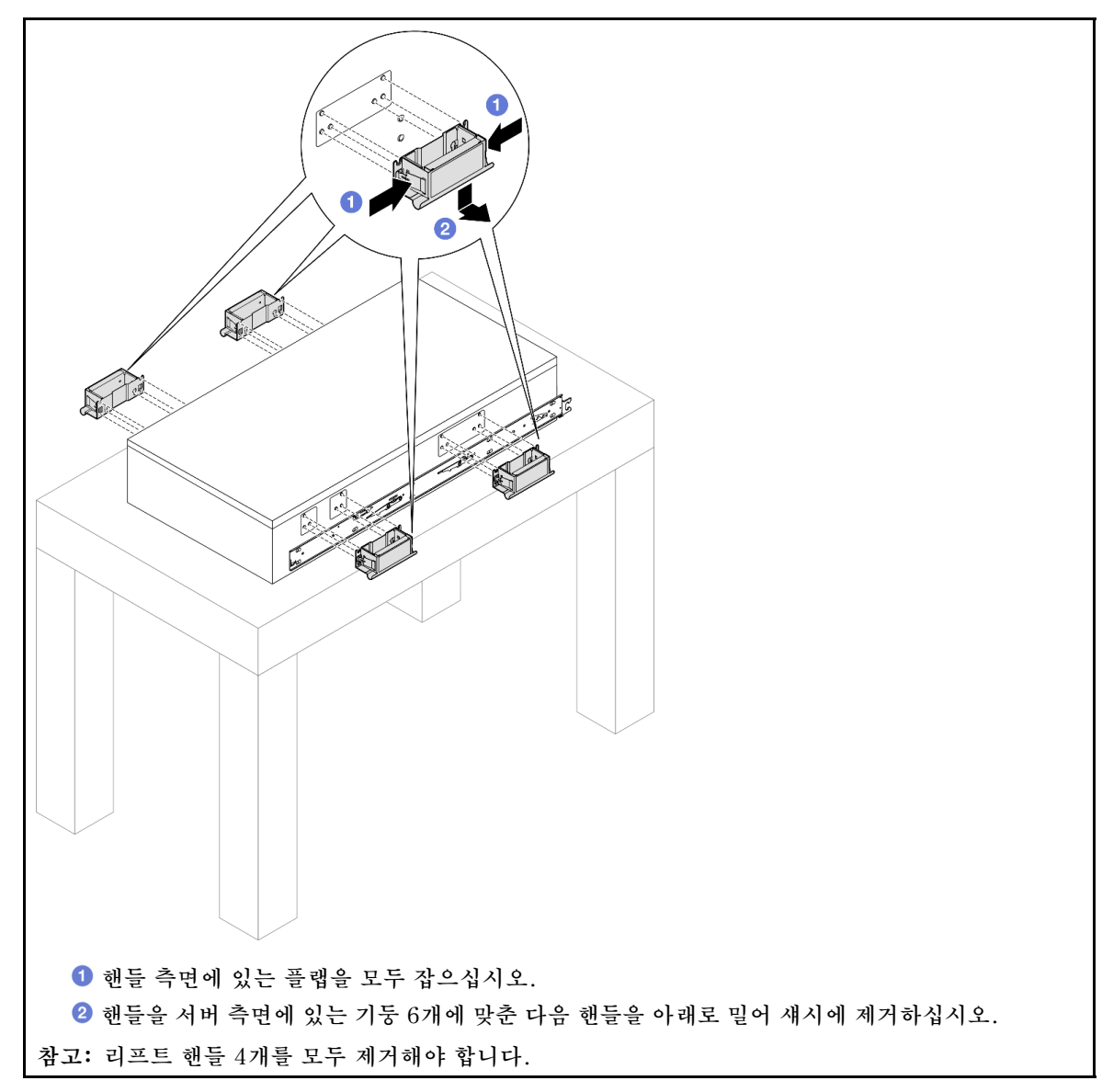

**단계 5. 그림과 같이 양쪽 내부 레일의 해당 구멍에서 M4 나사를 풀어 제거하십시**

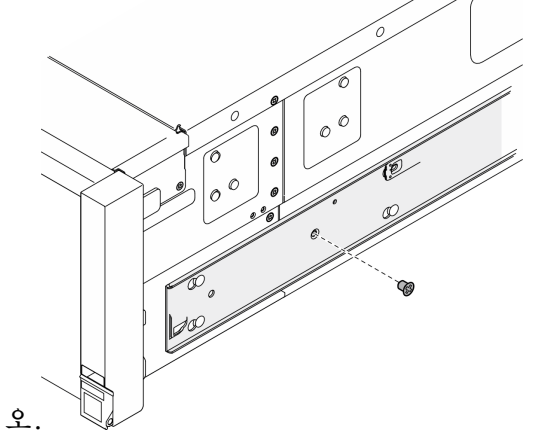

**단계 6. 서버에서 내부 레일을 제거하십시오.**

<span id="page-69-0"></span>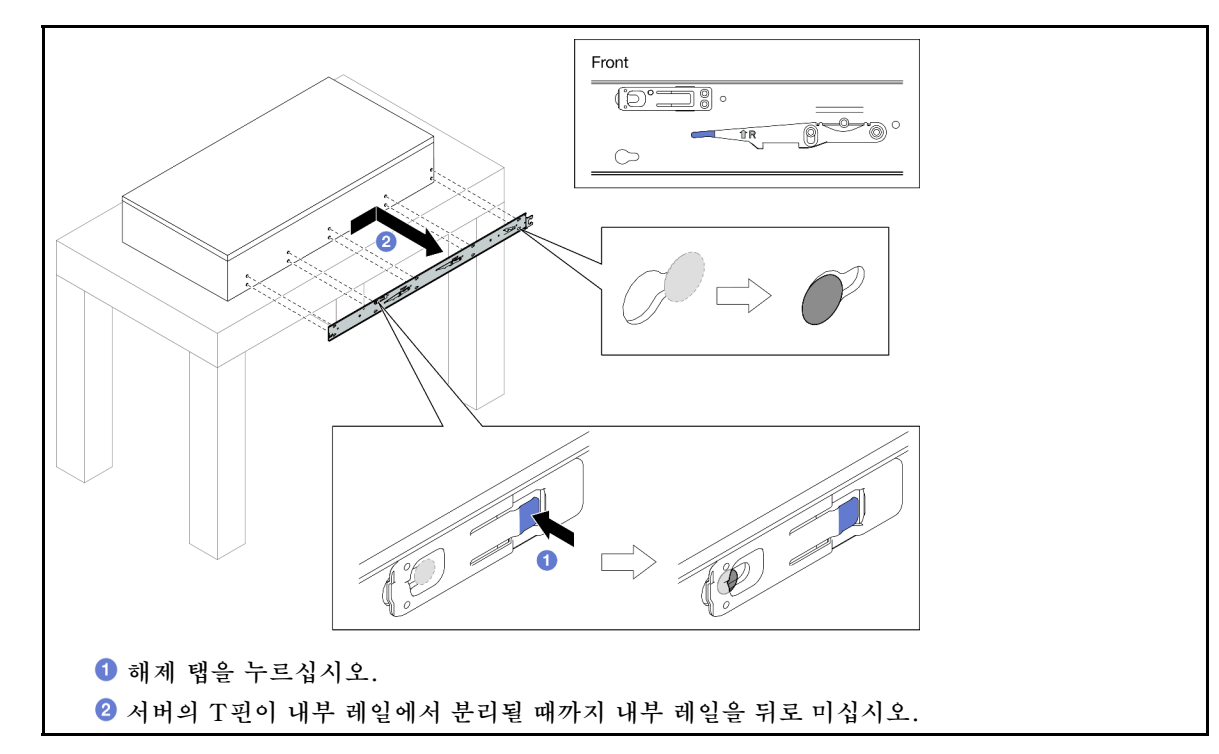

**단계 7. 다른 레일에서 이전 두 단계를 반복하십시오.**

# **레일에 서버 설치 이 작업 정보**

**S036**

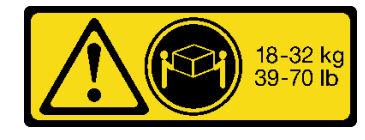

**18~32kg(39~70lb) 32~55kg(70~121lb)**

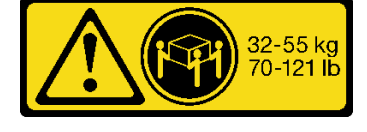

**경고:**

**제품을 들 때에는 안전 수칙을 따르십시오.**

**R006**

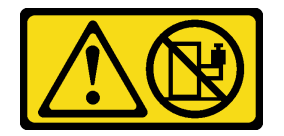

**경고:**

**랙 마운트 장치를 선반으로 사용할 경우가 아니면 랙 마 운트 장치 위에 물건을 올려놓지 마십시오.**

**S037**

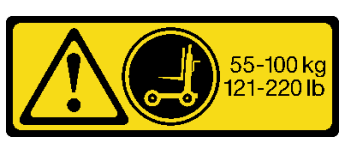

**경고:**

**이 부품 또는 장치의 중량은 55kg(121.2lb) 이상입니 다. 이 부품 또는 장치를 안전하게 들어올리려면 숙련자, 리프팅 장치 또는 두 가지가 모두 필요합니다.**

#### **주의:**

• **["설치 지침" 39페이지](#page-48-0) 및 ["안전 점검 목록" 40페이지](#page-49-0)의 내용을 읽고 안전하게 작업하십시오.**

- **서버와 주변 장치의 전원을 끄고 전원 코드와 모든 외부 케이블을 분리하십시오. ["서버 전원 끄기](#page-63-0) [" 54페이지](#page-63-0)의 내용을 참조하십시오.**
- **설치될 때까지 정전기에 민감한 구성 요소를 정전기 방지 포장재에 넣어 정전기 차단 손목 스트랩 또는 기타 접지 시스템으로 다뤄 정전기에 노출되지 않도록 하십시오.**

## **절차**

**단계 1. 서버를 들어 올려 테이블 위에 놓으십시오. 다음 들기 옵션 두 가지가 제공됩니다.**

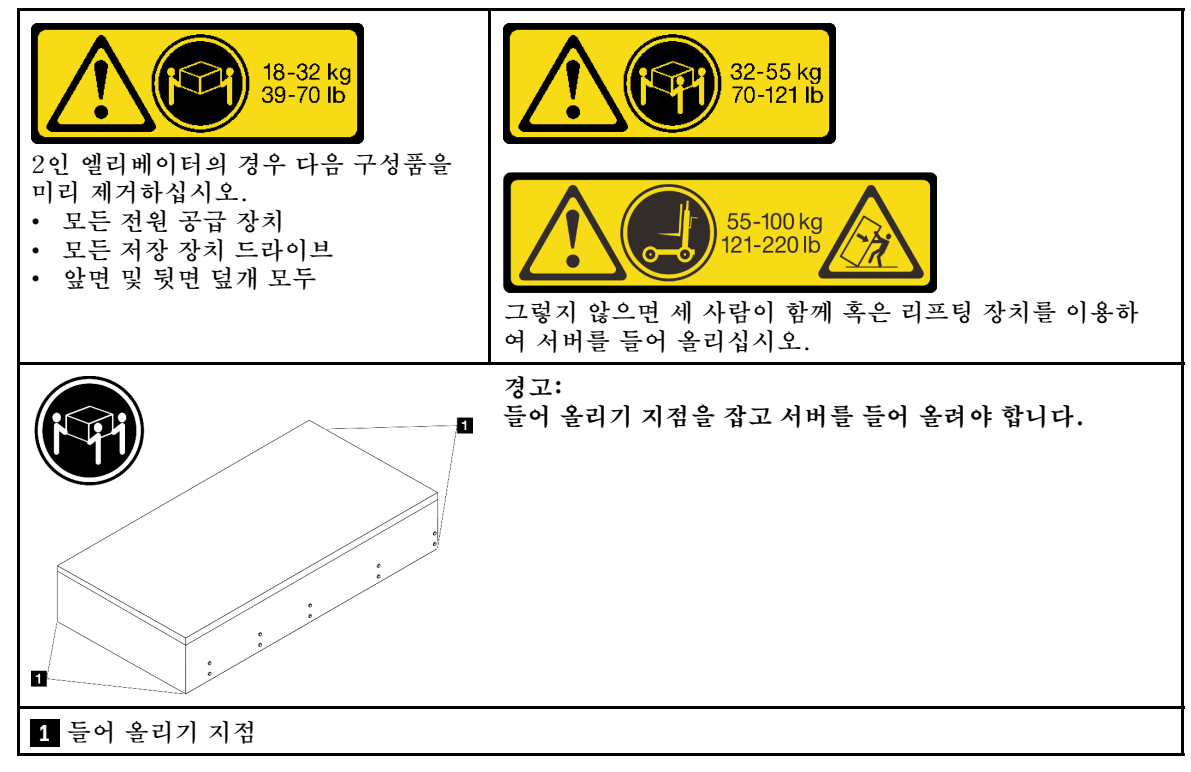

**단계 2. 중간 레일에서 내부 레일을 제거하십시오.**

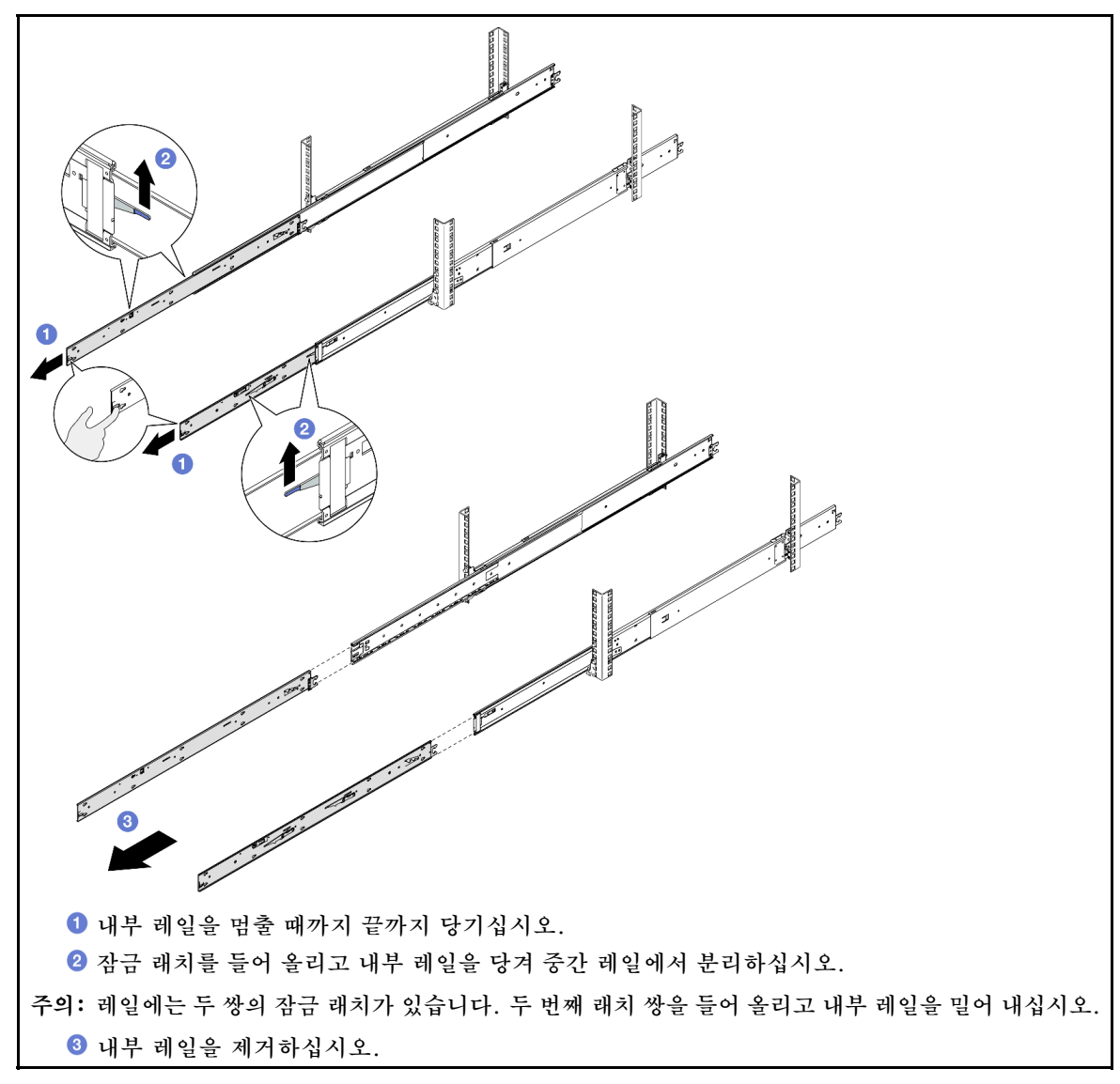

**단계 3. 내부 레일의 슬롯을 서버 측면의 해당하는 T핀에 맞춘 다음 T핀이 내부 레일에 잠길 때까지 내부 레일을 앞쪽으로 미십시오.**
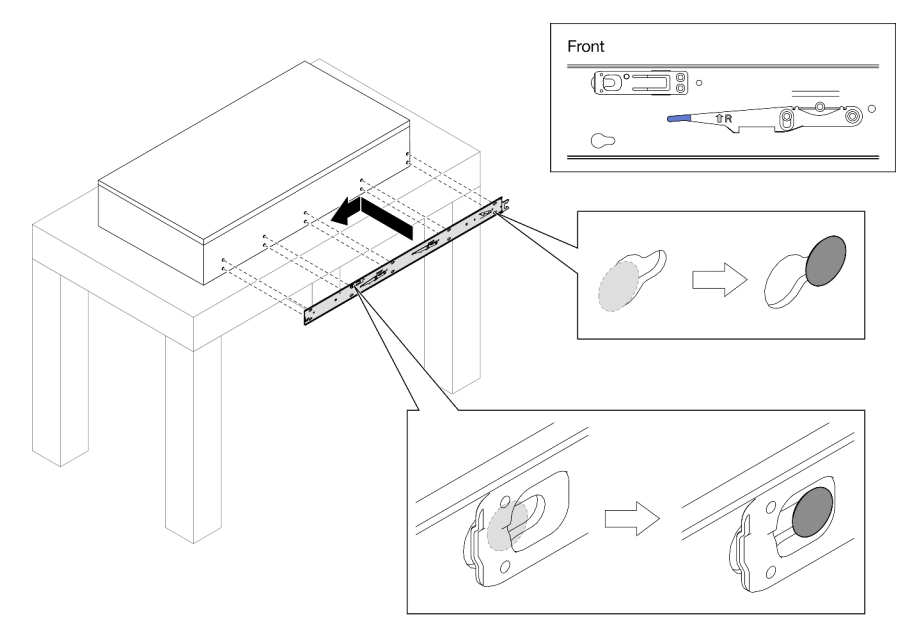

**단계 4. 그림과 같이 M4 나사를 삽입하고 조여 내부 레일을 고정하십시오.**

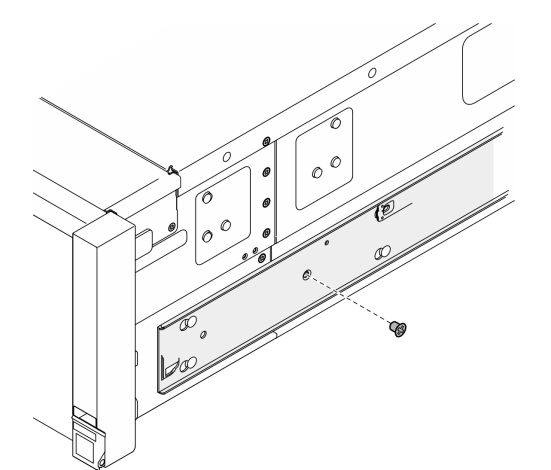

- **단계 5. 다른 레일에서 이전 두 단계를 반복하십시오.**
- **단계 6. 리프트 핸들을 부착하십시오.**

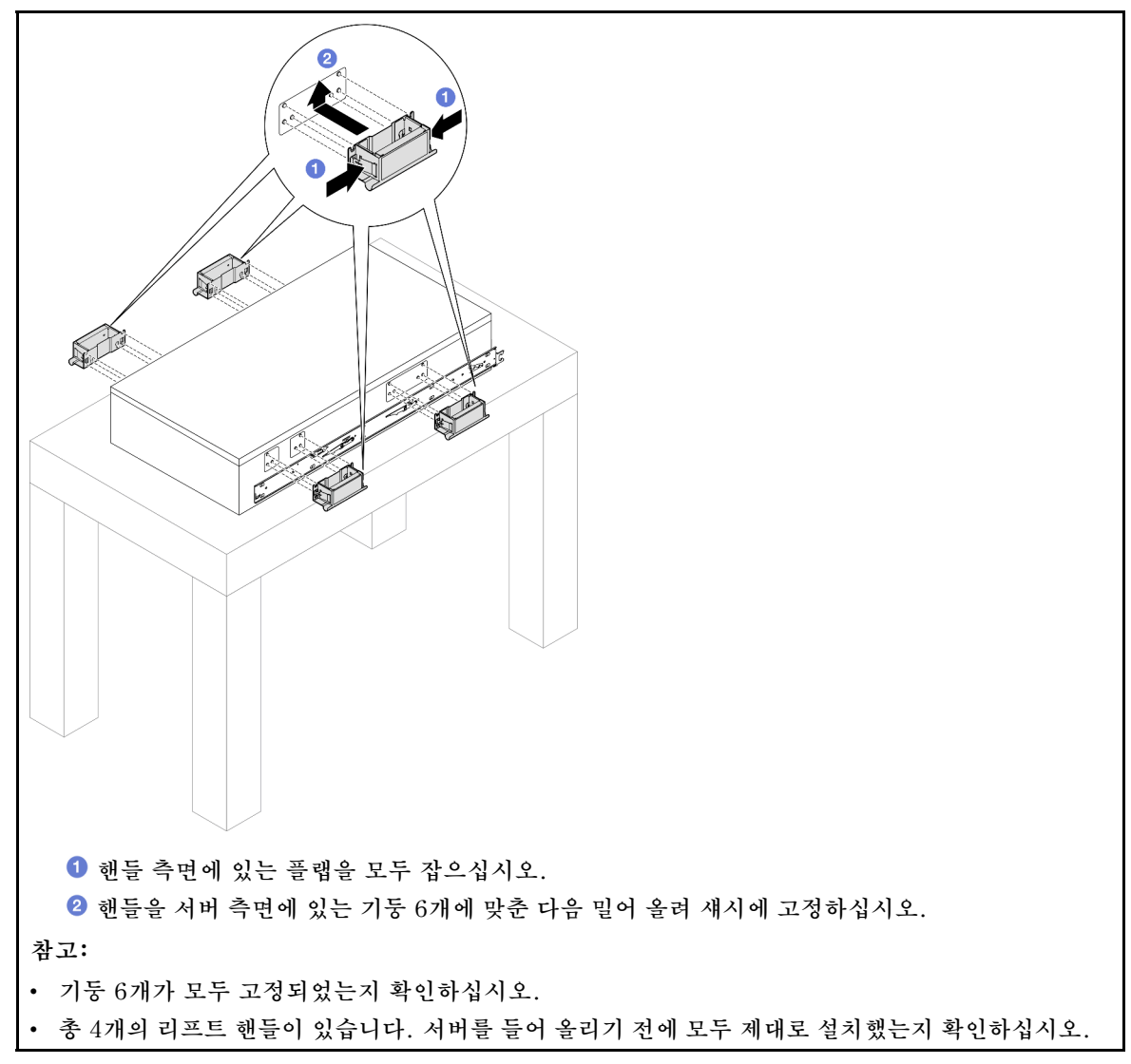

**단계 7. 랙에 서버를 설치하십시오.**

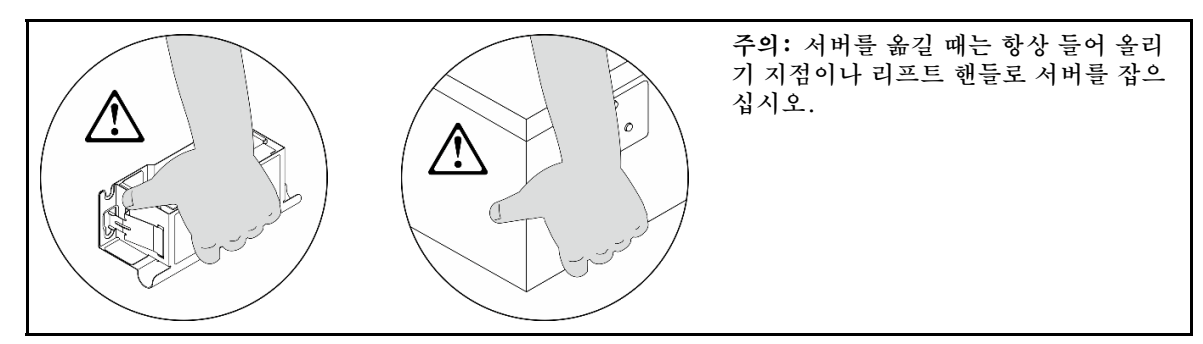

**a. 내부 레일의 뒤쪽 끝을 모두 중간 레일의 구멍에 맞추고 두 쌍의 레일이 올바르게 맞물리는지 확 인하십시오. 그런 다음 레일이 제자리에 걸릴 때까지 서버를 랙에 조심스럽게 밀어 넣으십시오.**

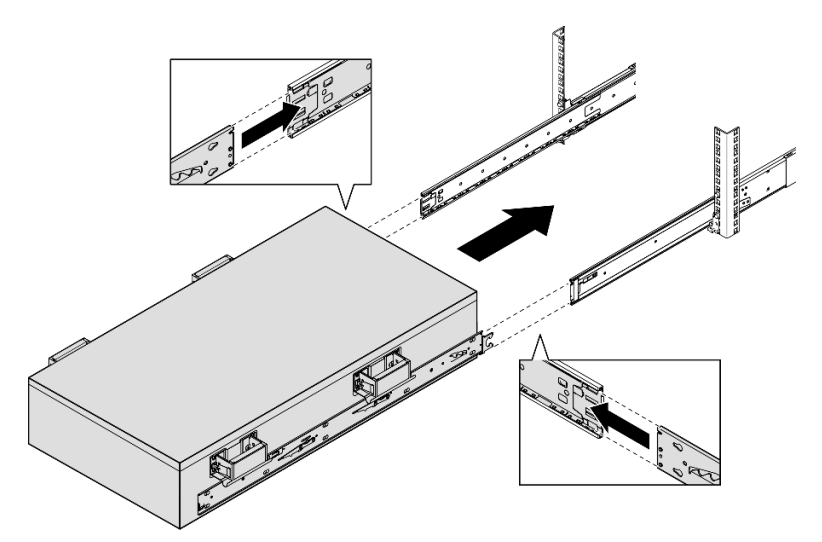

**b. 뒷면 리프트 핸들을 제거하십시오.**

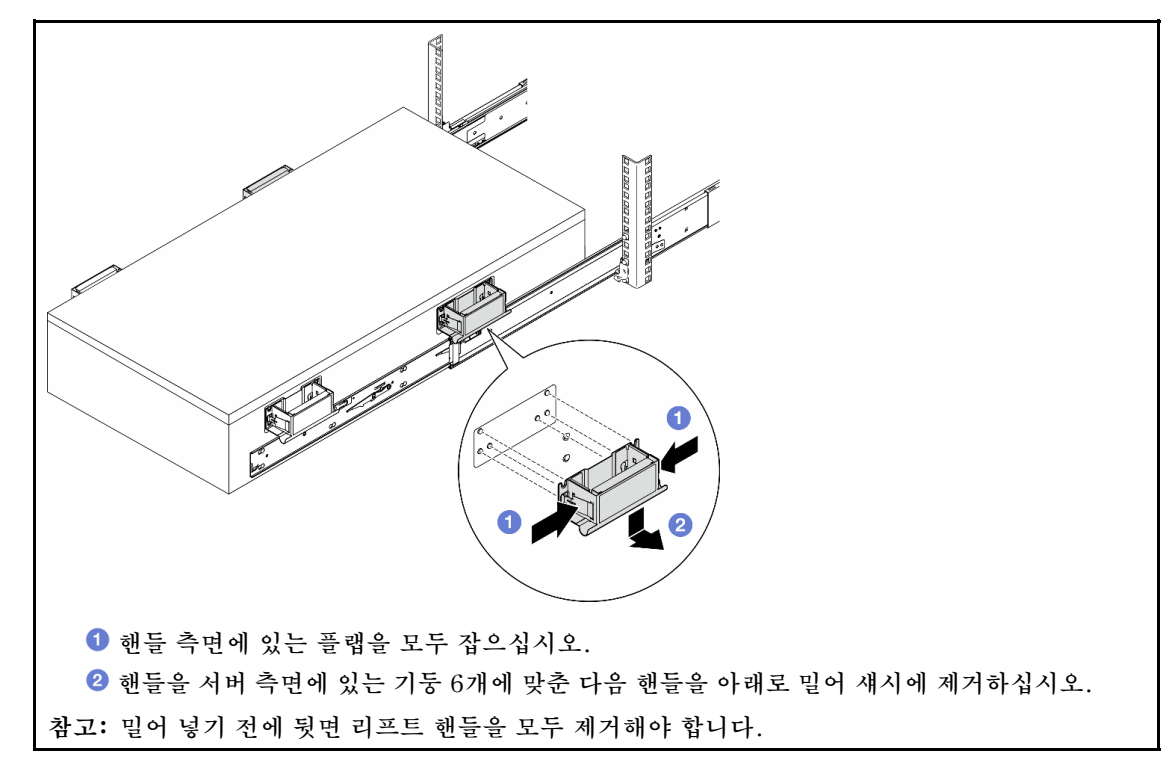

**c. 첫 번째 잠금 래치 쌍을 들어 올려 레일이 제자리에 걸릴 때까지 서버를 밀어 넣으십시오.**

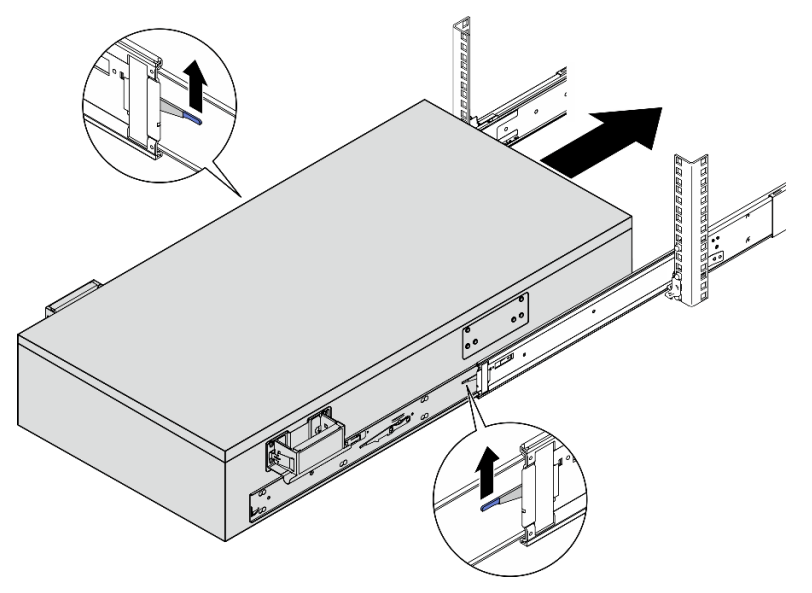

**d. 앞면 리프트 핸들을 제거하십시오.**

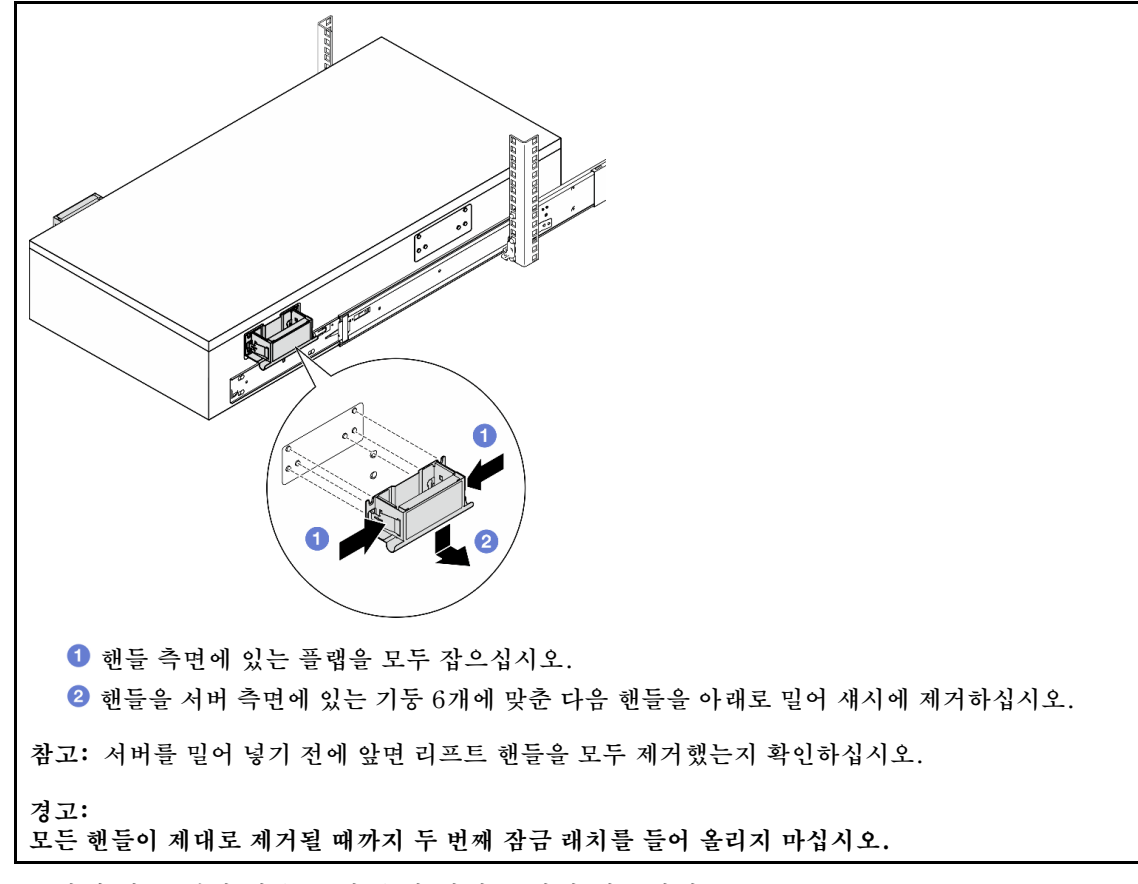

**e. 두 번째 잠금 래치 쌍을 들어 올려 서버를 밀어 넣으십시오.**

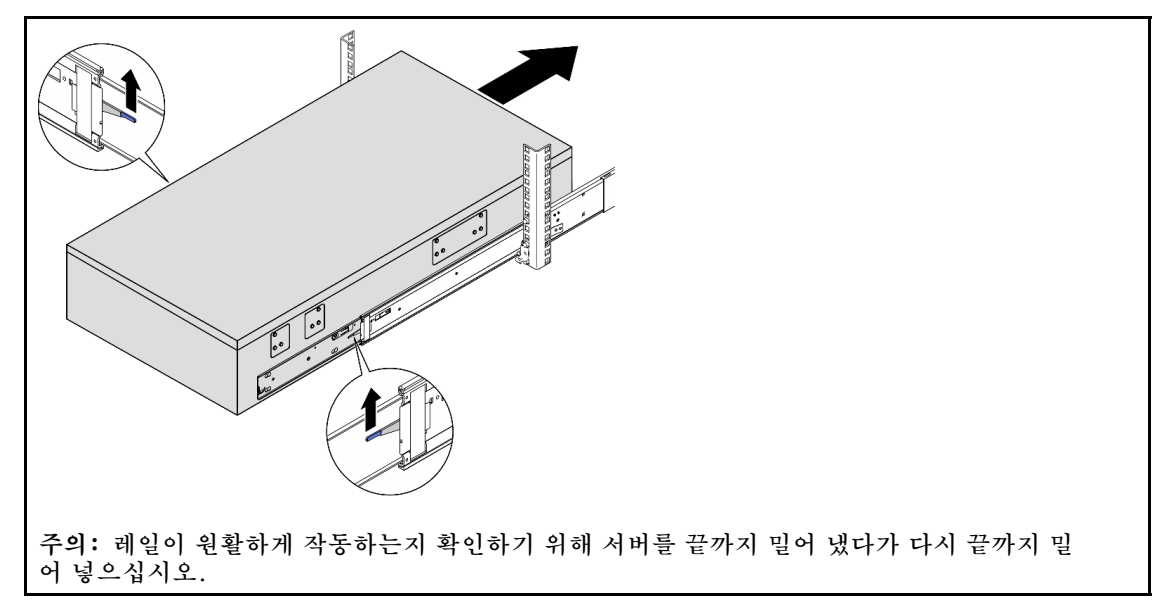

- **단계 8. 이전에 제거한 구성 요소를 모두 다시 설치하십시오.**
- **단계 9. (옵션) 랙에 서버를 고정하십시오.**

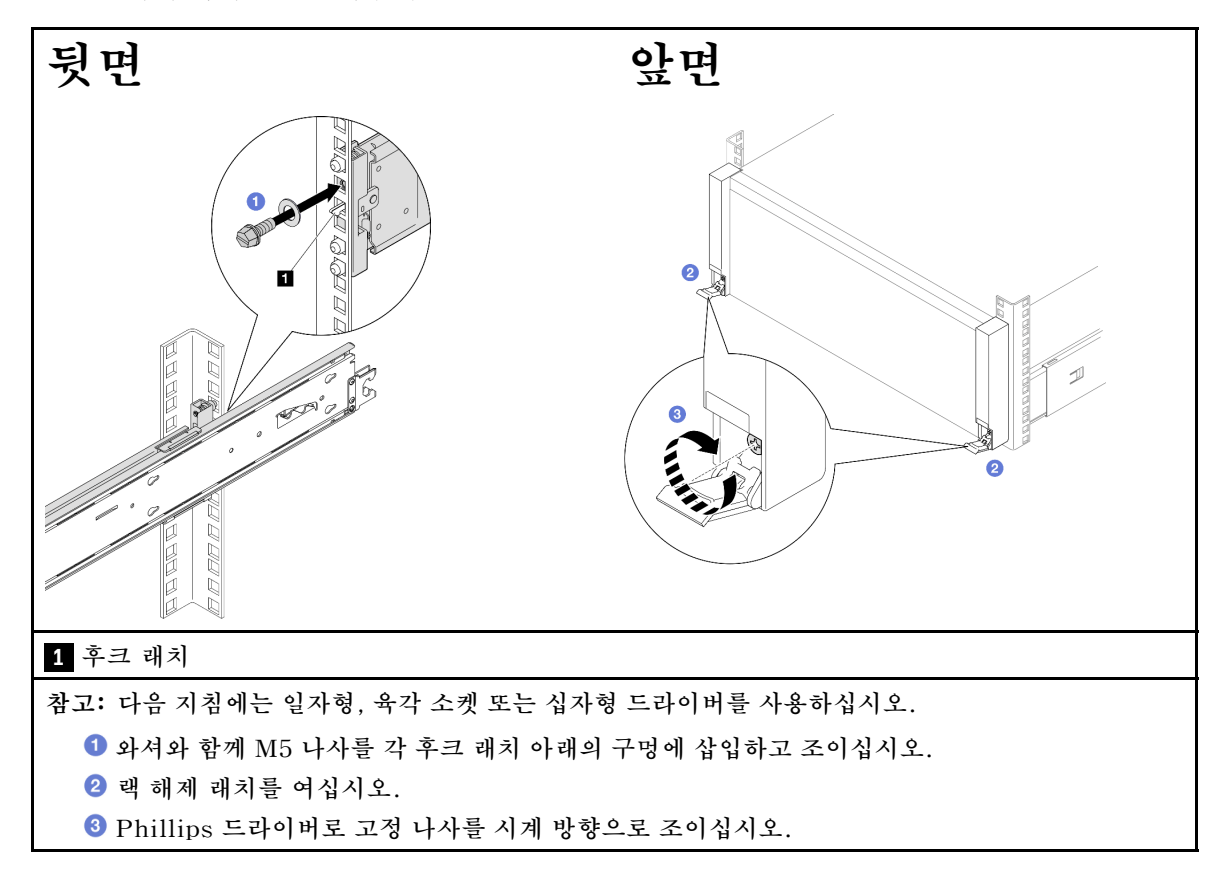

# **완료한 후에**

**부품 교체를 완료하십시오. ["부품 교체 완료" 279페이지](#page-288-0)의 내용을 참조하십시오.**

# <span id="page-77-0"></span>**랙에서 레일 제거**

## **절차**

**단계 1. 레일에서 서버를 제거하십시오. ["레일에서 서버 제거" 54페이지의](#page-63-0) 내용을 참조하십시오. 단계 2. 랙에서 레일을 제거하십시오.**

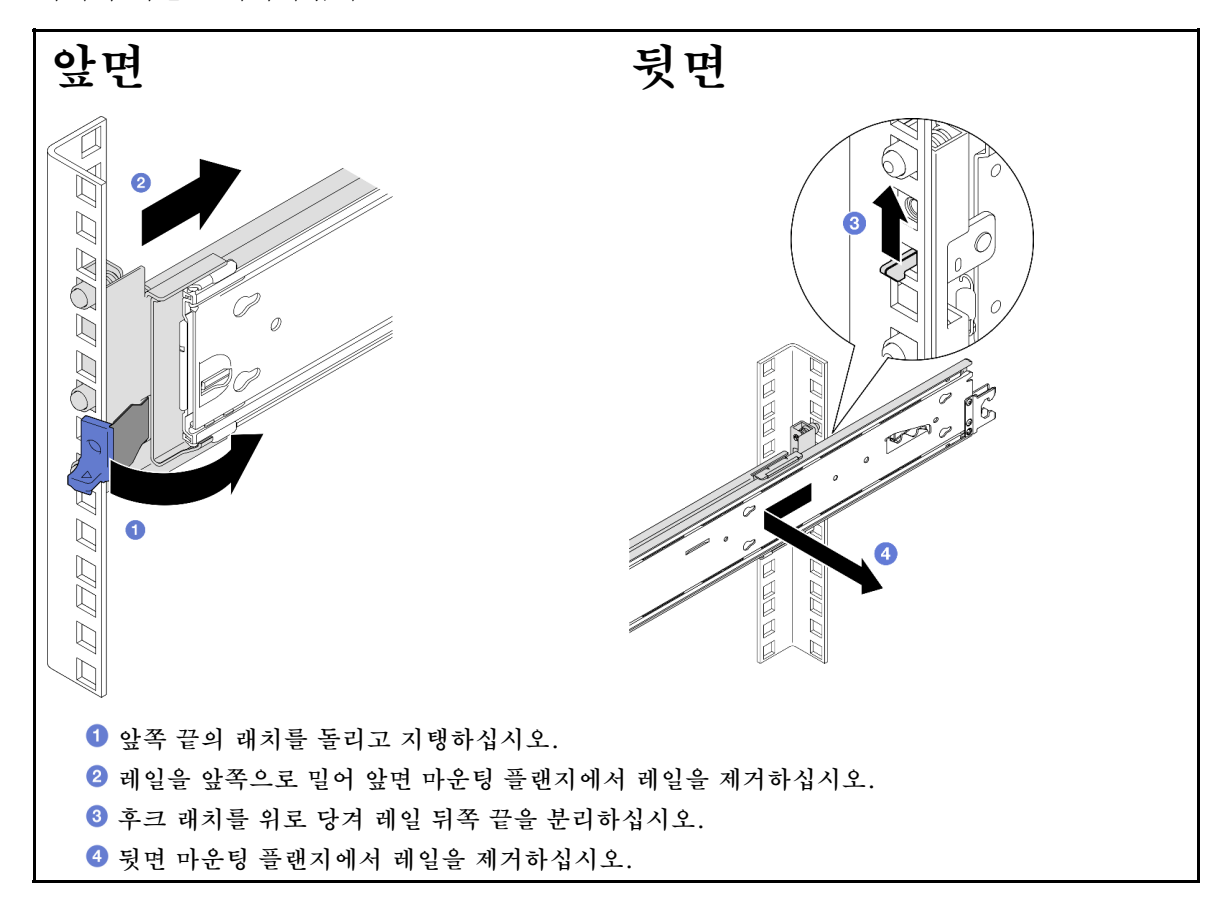

## **완료한 후에**

- **1. 교체 장치를 설치하십시오. 레일 키트와 함께 제공되는 랙 설치 안내서의 지침을 참조하십시오.**
- **2. 구성 요소 또는 옵션 장치를 반환하도록 지시받은 경우 모든 포장 지시사항을 따르고 제공되는 운송 용 포장재를 사용하십시오.**

# **7mm 드라이브 및 드라이브 케이지 교체**

**섹션 내 지침에 따라 7mm 드라이브 및 드라이브 케이지를 제거하거나 설치하십시오.**

## **7mm 드라이브 제거**

**이 섹션의 지침에 따라 7mm 드라이브를 제거하십시오.**

## **이 작업 정보**

**주의:**

- **["설치 지침" 39페이지](#page-48-0) 및 ["안전 점검 목록" 40페이지](#page-49-0)의 내용을 읽고 안전하게 작업하십시오.**
- **설치될 때까지 정전기에 민감한 구성 요소를 정전기 방지 포장재에 넣어 정전기 차단 손목 스트랩 또는 기타 접지 시스템으로 다뤄 정전기에 노출되지 않도록 하십시오.**
- **적절한 시스템 냉각 상태를 유지하려면 각 베이에 드라이브나 필러가 설치되지 않은 상태에서 2분 이상 서버를 작동시키지 마십시오.**
- **드라이브, 드라이브 컨트롤러(시스템 보드에 통합된 컨트롤러 포함), 드라이브 백플레인 또는 드라이브 케이블을 제거하거나 변경하기 전에 드라이브에 저장되어 있는 모든 중요 데이터를 백업하십시오.**
- **RAID 배열(드라이브, RAID 카드 등)의 구성 요소를 제거하기 전에 모든 RAID 구성 정보를 백업 하십시오.**

**참고: 제거 후 일부 드라이브 베이를 비워 둘 것이라면 드라이브 베이 필러를 사용할 수 있는지 확인하십시오.**

#### **절차**

**단계 1. 해제 래치를 부드럽게 돌려 드라이브 손잡이의 잠금을 해제합니다. 그런 다음 손잡이를 잡고 당 겨 드라이브 베이에서 드라이브를 제거합니다.**

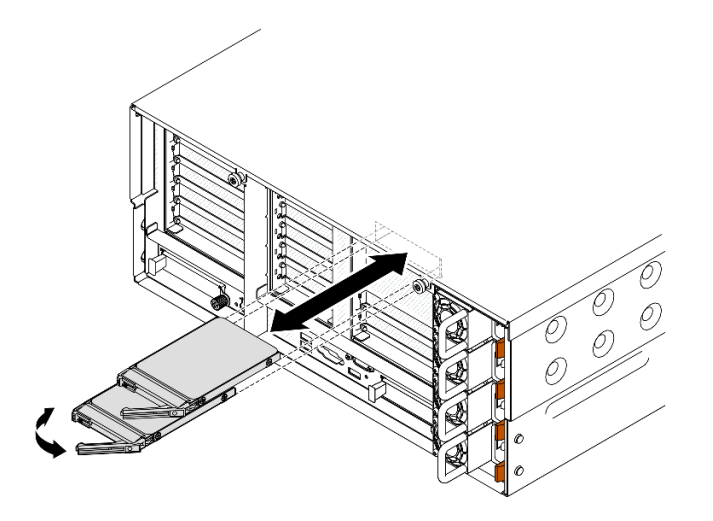

**그림 19. 7mm 드라이브 제거**

## **완료한 후에**

- **1. 교체 장치 또는 필러를 설치하십시오. ["7mm 드라이브 설치" 81페이지](#page-90-0)의 내용을 참조하십시오.**
- **2. 구성 요소 또는 옵션 장치를 반환하도록 지시받은 경우 모든 포장 지시사항을 따르고 제공되는 운송 용 포장재를 사용하십시오.**

#### **데모 비디오**

**[YouTube에서 절차 시청하기](https://www.youtube.com/watch?v=1UtM4G5S8oo)**

## **7mm 드라이브 케이지 제거**

**이 섹션의 지침에 따라 7mm 드라이브 케이지를 제거하십시오.**

## **이 작업 정보**

**주의:**

- **["설치 지침" 39페이지](#page-48-0) 및 ["안전 점검 목록" 40페이지](#page-49-0)의 내용을 읽고 안전하게 작업하십시오.**
- **서버와 주변 장치의 전원을 끄고 전원 코드와 모든 외부 케이블을 분리하십시오. ["서버 전원 끄기](#page-63-0) [" 54페이지](#page-63-0)의 내용을 참조하십시오.**
- **설치될 때까지 정전기에 민감한 구성 요소를 정전기 방지 포장재에 넣어 정전기 차단 손목 스트랩 또는 기타 접지 시스템으로 다뤄 정전기에 노출되지 않도록 하십시오.**
- **서버가 랙에 설치되어 있는 경우 랙 슬라이드 레일에서 서버를 밀어 윗면 덮개에 액세스하거나 랙에서 서 버를 제거하십시오. ["레일에서 서버 제거" 54페이지](#page-63-0)의 내용을 참조하십시오.**

**참고: 라이저의 여러 유형에 대한 자세한 정보에 대해서는 ["뒷면 보기" 18페이지](#page-27-0)에서 참조하십시오.**

**적절한 제거 절차를 위해 구성에 따라 아래에서 해당하는 절차를 따르십시오.**

- **다음 라이저에 대해서는 "2슬롯 FH 라이저에서 7mm 드라이브 케이지 제거" 70페이지의 내용 을 참조하십시오.**
	- **7mm/x8/x8 PCIe G4 Riser 3 FHHL**
- **다음 라이저에 대해서는 ["6슬롯 FH 라이저에서 7mm 드라이브 케이지 제거" 73페이지](#page-82-0)의 내용 을 참조하십시오.**
	- **2 x16 & 3 x8 + 7mm PCIe G4 Riser 3 FHFL**
	- **3 x16 & 1 x8 + 7mm PCIe G5 Riser 3 FHFL**

## **2슬롯 FH 라이저에서 7mm 드라이브 케이지 제거 절차**

**단계 1. 작업을 준비하십시오.**

- **a. 7mm 드라이브 또는 필러가 설치된 경우 이를 제거하십시오. ["7mm 드라이브 제거" 68](#page-77-0) [페이지](#page-77-0)의 내용을 참조하십시오.**
- **b. 앞면 윗면 덮개를 제거하십시오. ["앞면 윗면 덮개 제거" 270페이지의](#page-279-0) 내용을 참조하십시오.**
- **c. 뒷면 윗면 덮개를 제거하십시오. ["뒷면 윗면 덮개 제거" 272페이지의](#page-281-0) 내용을 참조하십시오.**
- **d. 크로스바를 제거하십시오. ["크로스바 제거" 104페이지](#page-113-0)의 내용을 참조하십시오.**
- **e. 7mm 드라이브 케이지가 설치된 PCIe 라이저를 제거하십시오. ["PCIe 라이저 제거" 168](#page-177-0) [페이지](#page-177-0)의 내용을 참조하십시오.**
- **단계 2. 7mm 드라이브 케이지에서 케이블을 분리하십시오.**
- **단계 3. 7mm 드라이브 케이지를 제거하십시오.**

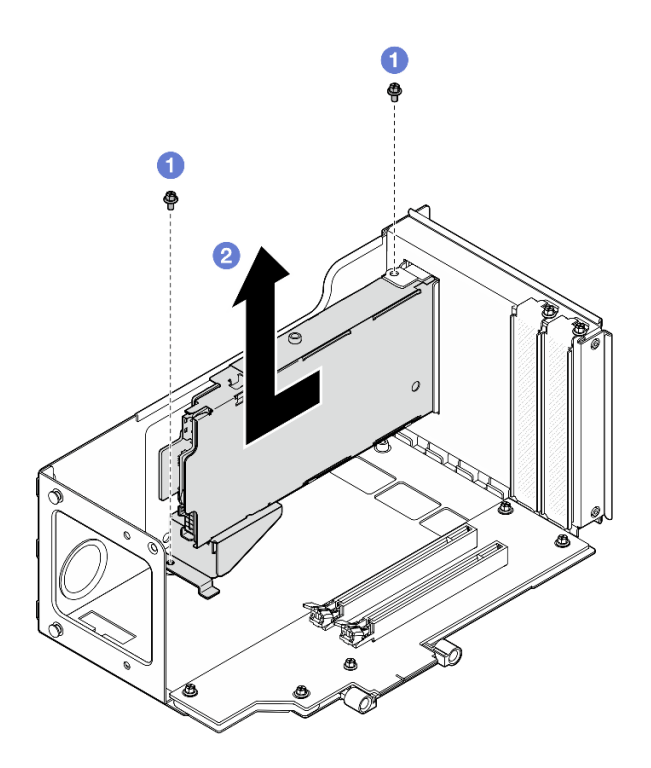

## **그림 20. 라이저에서 7mm 드라이브 케이지 제거**

- **a. PCIe 라이저 케이지에 드라이브 케이지를 고정하는 나사 2개를 제거하십시오.**
- **b. PCIe 라이저 케이지에서 드라이브 케이지를 제거하십시오.**

**단계 4. 7mm 드라이브 케이지 브래킷을 제거하십시오.**

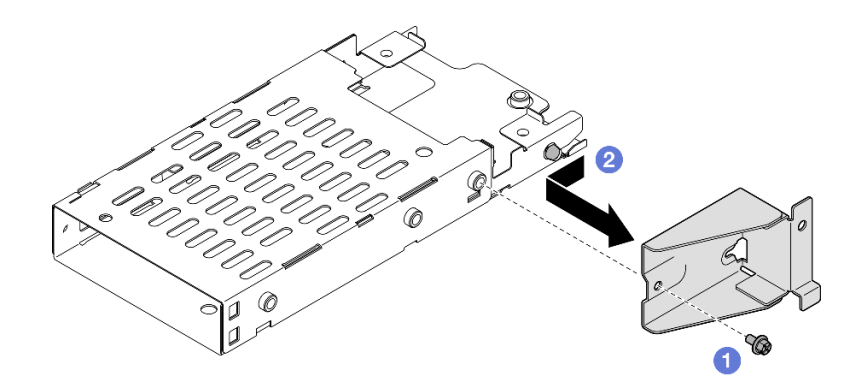

#### **그림 21. 7mm 드라이브 케이지 브래킷 제거**

**a. 7mm 드라이브 케이지 브래킷을 고정하는 나사를 제거하십시오.**

**b. 7mm 드라이브 케이지 브래킷을 커넥터에서 밀어 제거하십시오.**

**단계 5. 7mm 드라이브 백플레인을 제거하십시오.**

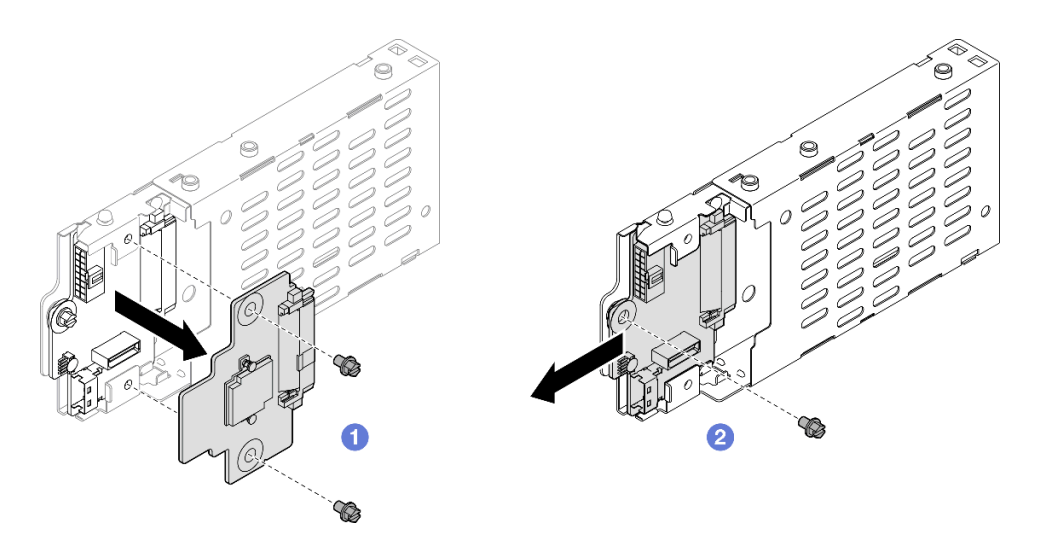

**그림 22. 7mm 드라이브 케이지 분해**

**a. 상단 백플레인에서 나사를 2개를 푼 다음 하단 백플레인에서 상단 백플레인을 제거하십시오.**

**b. 하단 백플레인에서 나사를 푼 다음 드라이브 케이지에서 하단 백플레인을 제거하십시오.**

**단계 6. 필요한 경우 필러에 7mm 드라이브 케이지 브래킷을 설치하십시오.**

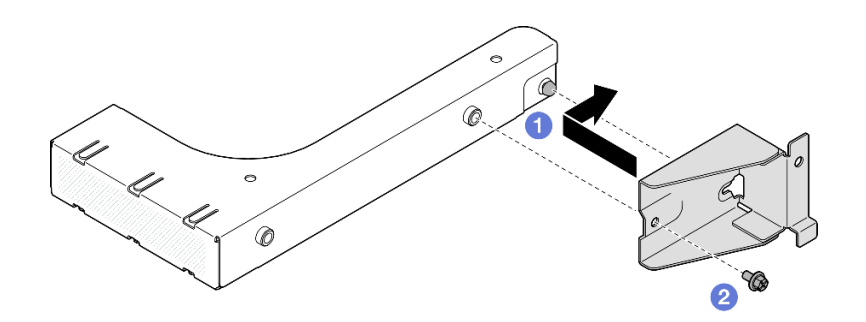

#### **그림 23. 7mm 드라이브 케이지 브래킷 설치**

**a. 7mm 드라이브 케이지 브래킷을 필러에 맞추고 필러 뒤쪽으로 미십시오.**

**b. 7mm 드라이브 케이지 브래킷을 나사로 고정하십시오.**

**단계 7. 필요한 경우 7mm 드라이브 케이지 필러를 설치하십시오.**

<span id="page-82-0"></span>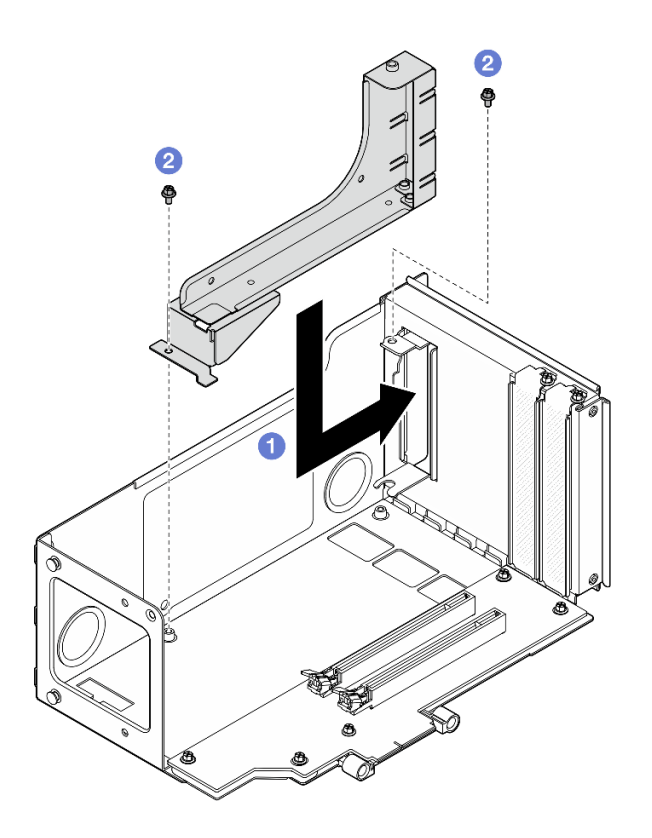

**그림 24. 7mm 드라이브 케이지 필러 설치**

- **a. PCIe 라이저 케이지에 필러를 설치하십시오.**
- **b. 나사 2개로 필러를 고정하십시오.**

## **6슬롯 FH 라이저에서 7mm 드라이브 케이지 제거**

**참고: 설명을 위한 예로 Gen 4 라이저가 사용됩니다. Gen 5 라이저의 교체 절차도 이와 유사합니다.**

## **절차**

**단계 1. 작업을 준비하십시오.**

- **a. 7mm 드라이브 또는 필러가 설치된 경우 이를 제거하십시오. ["7mm 드라이브 제거" 68](#page-77-0) [페이지](#page-77-0)의 내용을 참조하십시오.**
- **b. 앞면 윗면 덮개를 제거하십시오. ["앞면 윗면 덮개 제거" 270페이지](#page-279-0)의 내용을 참조하십시오.**
- **c. 뒷면 윗면 덮개를 제거하십시오. ["뒷면 윗면 덮개 제거" 272페이지](#page-281-0)의 내용을 참조하십시오.**
- **d. 크로스바를 제거하십시오. ["크로스바 제거" 104페이지](#page-113-0)의 내용을 참조하십시오.**
- **e. 7mm 드라이브 케이지가 설치된 PCIe 라이저를 제거하십시오. ["PCIe 라이저 제거" 168](#page-177-0) [페이지](#page-177-0)의 내용을 참조하십시오.**
- **단계 2. 7mm 드라이브 케이지에서 케이블을 분리하십시오.**
- **단계 3. 7mm 드라이브 케이지를 제거하십시오.**

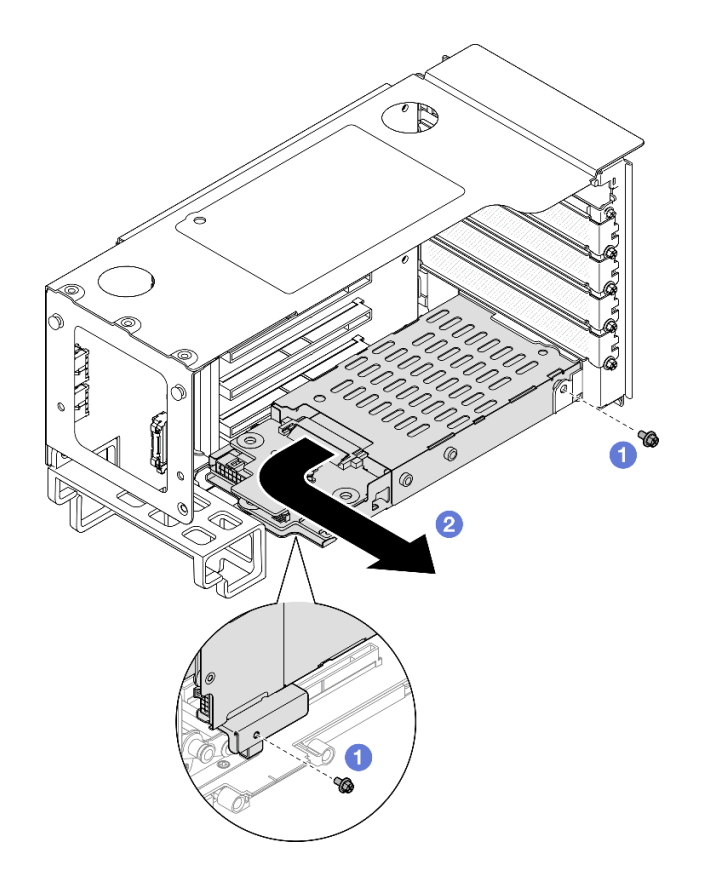

#### **그림 25. 라이저에서 7mm 드라이브 케이지 제거**

**a. 드라이브 케이지를 PCIe 라이저에 고정하는 나사 2개를 제거하십시오.**

**b. 드라이브 케이지를 PCIe 라이저 케이지에서 바깥쪽으로 돌려 제거하십시오.**

**단계 4. 7mm 드라이브 케이지 브래킷을 제거하십시오.**

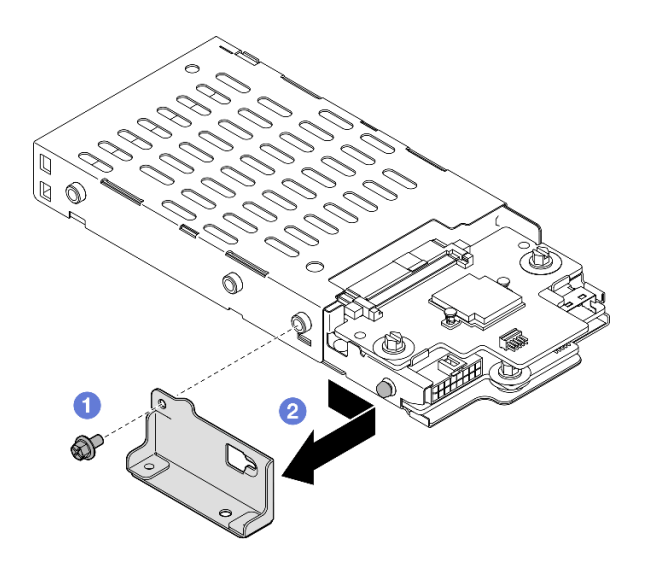

#### **그림 26. 7mm 드라이브 케이지 브래킷 제거**

**a. 7mm 드라이브 케이지 브래킷을 고정하는 나사를 제거하십시오.**

**b. 7mm 드라이브 케이지 브래킷을 커넥터 쪽으로 밀어 제거하십시오. 단계 5. 7mm 드라이브 백플레인을 제거하십시오.**

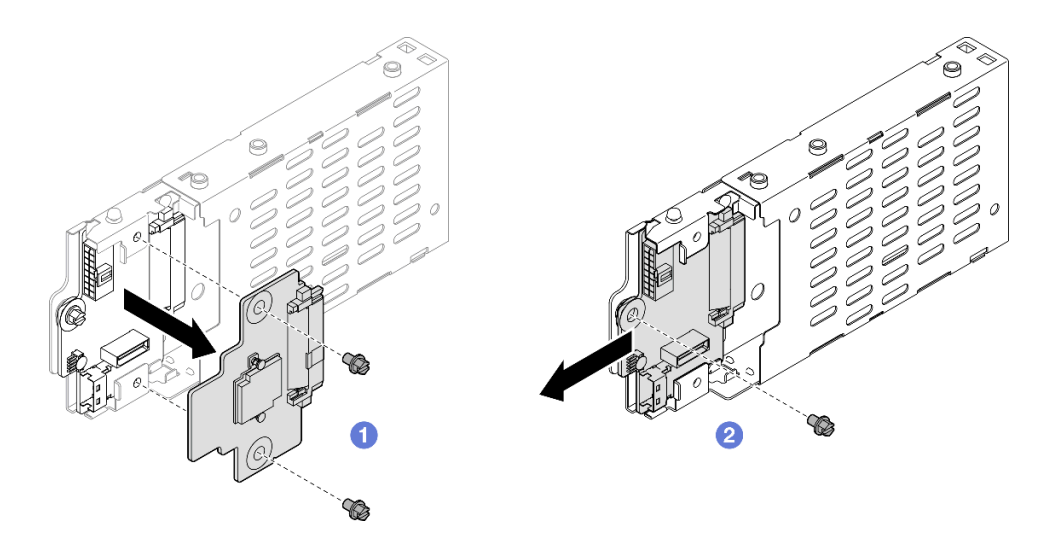

**그림 27. 7mm 드라이브 케이지 분해**

- **a. 상단 백플레인에서 나사를 2개를 푼 다음 하단 백플레인에서 상단 백플레인을 제거하십시오.**
- **b. 하단 백플레인에서 나사를 푼 다음 드라이브 케이지에서 하단 백플레인을 제거하십시오.**

#### **완료한 후에**

- **1. 교체 장치 또는 필러를 설치하십시오. "7mm 드라이브 케이지 설치" 75페이지의 내용을 참조하십시오.**
- **2. 구성 요소 또는 옵션 장치를 반환하도록 지시받은 경우 모든 포장 지시사항을 따르고 제공되는 운송 용 포장재를 사용하십시오.**

**데모 비디오**

**[YouTube에서 절차 시청하기](https://www.youtube.com/watch?v=1UtM4G5S8oo)**

## **7mm 드라이브 케이지 설치**

**이 섹션의 지침에 따라 7mm 드라이브를 설치하십시오.**

## **이 작업 정보**

**주의:**

- **["설치 지침" 39페이지](#page-48-0) 및 ["안전 점검 목록" 40페이지](#page-49-0)의 내용을 읽고 안전하게 작업하십시오.**
- **서버와 주변 장치의 전원을 끄고 전원 코드와 모든 외부 케이블을 분리하십시오. ["서버 전원 끄기](#page-63-0) [" 54페이지](#page-63-0)의 내용을 참조하십시오.**
- **설치될 때까지 정전기에 민감한 구성 요소를 정전기 방지 포장재에 넣어 정전기 차단 손목 스트랩 또는 기타 접지 시스템으로 다뤄 정전기에 노출되지 않도록 하십시오.**
- **서버가 랙에 설치되어 있는 경우 랙 슬라이드 레일에서 서버를 밀어 윗면 덮개에 액세스하거나 랙에서 서 버를 제거하십시오. ["레일에서 서버 제거" 54페이지](#page-63-0)의 내용을 참조하십시오.**

**참고: 라이저의 여러 유형에 대한 자세한 정보에 대해서는 ["뒷면 보기" 18페이지](#page-27-0)에서 참조하십시오.**

**적절한 설치 절차를 위해 구성에 따라 아래에서 해당하는 절차를 따르십시오.**

- **다음 라이저에 대해서는 "2슬롯 FH 라이저에 7mm 드라이브 케이지 설치" 76페이지의 내용을 참조 하십시오.**
	- **7mm/x8/x8 PCIe G4 Riser 3 FHHL**
- **다음 라이저에 대해서는 ["6슬롯 FH 라이저에 7mm 드라이브 케이지 설치" 79페이지의](#page-88-0) 내용을 참조 하십시오.**
	- **2 x16 & 3 x8 + 7mm PCIe G4 Riser 3 FHFL**
	- **3 x16 & 1 x8 + 7mm PCIe G5 Riser 3 FHFL**

**펌웨어 및 드라이버 다운로드: 구성 요소를 교체한 후에 펌웨어 또는 드라이버를 업데이트해야 할 수 있습니다.**

- **서버의 최신 펌웨어 및 드라이버 업데이트를 확인하려면 [https://datacentersupport.lenovo.com/](https://datacentersupport.lenovo.com/products/servers/thinksystem/sr860v3/7d93/downloads/driver-list/) [products/servers/thinksystem/sr860v3/7d93/downloads/driver-list/](https://datacentersupport.lenovo.com/products/servers/thinksystem/sr860v3/7d93/downloads/driver-list/)로 이동하십시오.**
- **펌웨어 업데이트 도구에 대한 추가 정보를 보려면 ["펌웨어 업데이트" 438페이지](#page-447-0)로 이동하십시오.**

## **2슬롯 FH 라이저에 7mm 드라이브 케이지 설치 절차**

**단계 1. 7mm 드라이브 백플레인을 설치하십시오.**

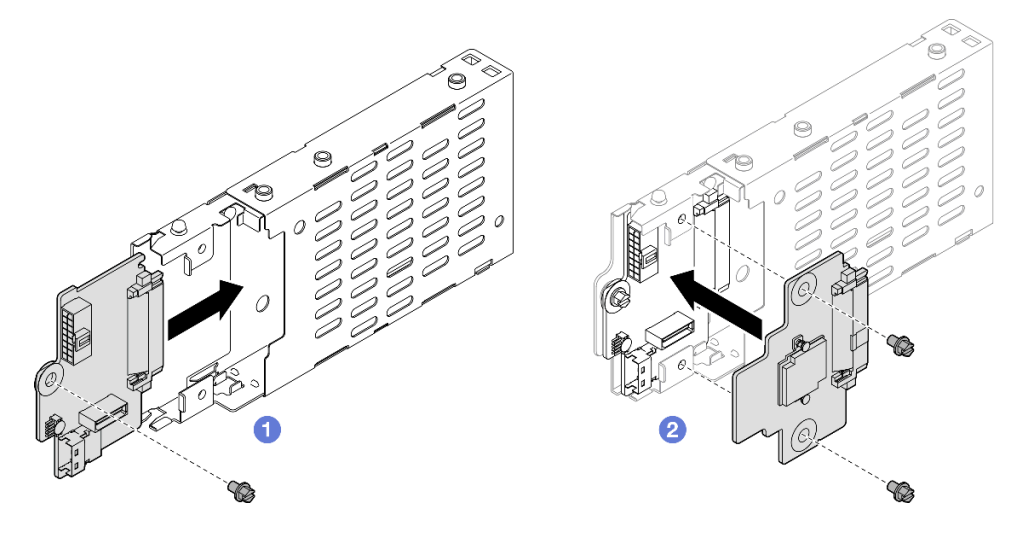

**그림 28. 7mm 드라이브 백플레인 설치**

- **a. 하단 백플레인을 드라이브 케이지에 밀어 넣은 다음 나사를 조여 하단 백플레인을 드 라이브 케이지에 고정하십시오.**
- **b. 상단 백플레인을 하단 백플레인에 맞춘 다음 나사 2개를 조여 상단 백플레인을 하단 백 플레인에 고정하십시오.**
- **단계 2. 7mm 드라이브 케이지 필러가 설치되어 있는 경우 제거하십시오.**

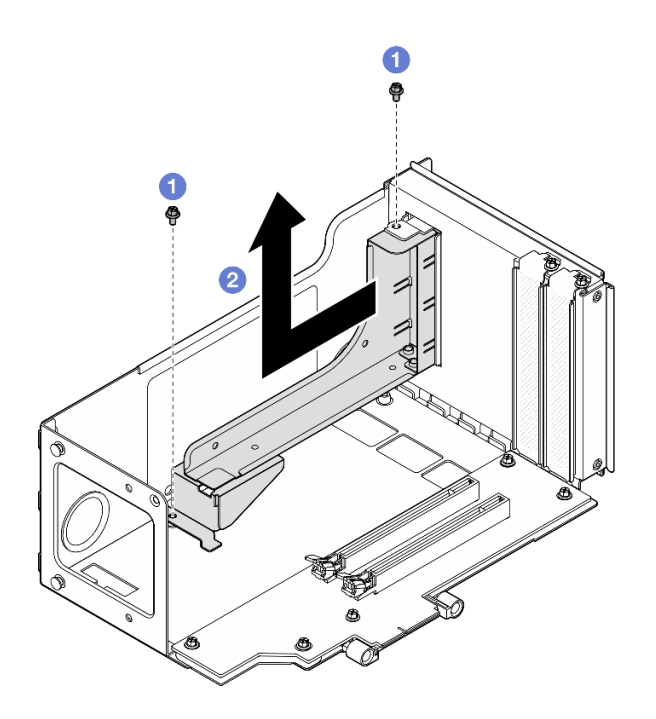

#### **그림 29. 7mm 드라이브 케이지 필러 제거**

- **a. 필러를 PCIe 라이저에 고정하는 나사 2개를 제거하십시오.**
- **b. PCIe 라이저 케이지에서 필러를 제거하십시오.**

**단계 3. 7mm 드라이브 케이지 브래킷을 제거하십시오.**

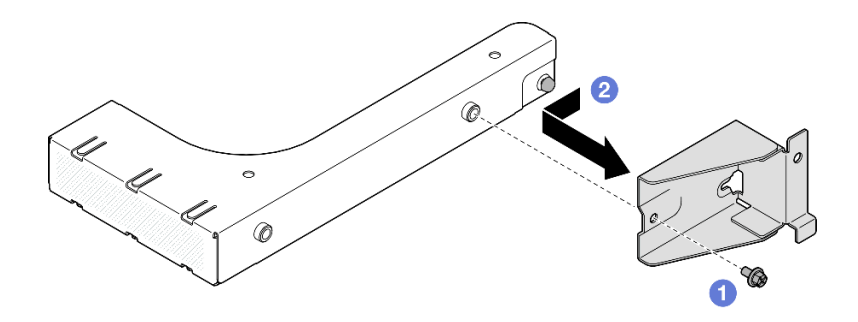

**그림 30. 7mm 드라이브 케이지 브래킷 제거**

- **a. 7mm 드라이브 케이지 브래킷을 고정하는 나사를 제거하십시오.**
- **b. 7mm 드라이브 케이지 브래킷을 필러 앞쪽으로 밀어 제거하십시오.**

**단계 4. 7mm 드라이브 케이지 브래킷을 설치하십시오.**

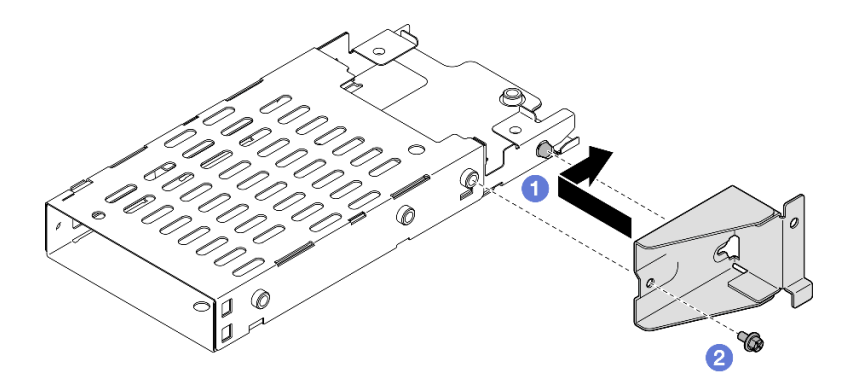

**그림 31. 7mm 드라이브 케이지 브래킷 설치**

- **a. 7mm 드라이브 케이지 브래킷을 드라이브 케이지에 맞추고 커넥터 쪽으로 미십시오.**
- **b. 7mm 드라이브 케이지 브래킷을 나사로 고정하십시오.**

**단계 5. 7mm 드라이브 케이지를 설치하십시오.**

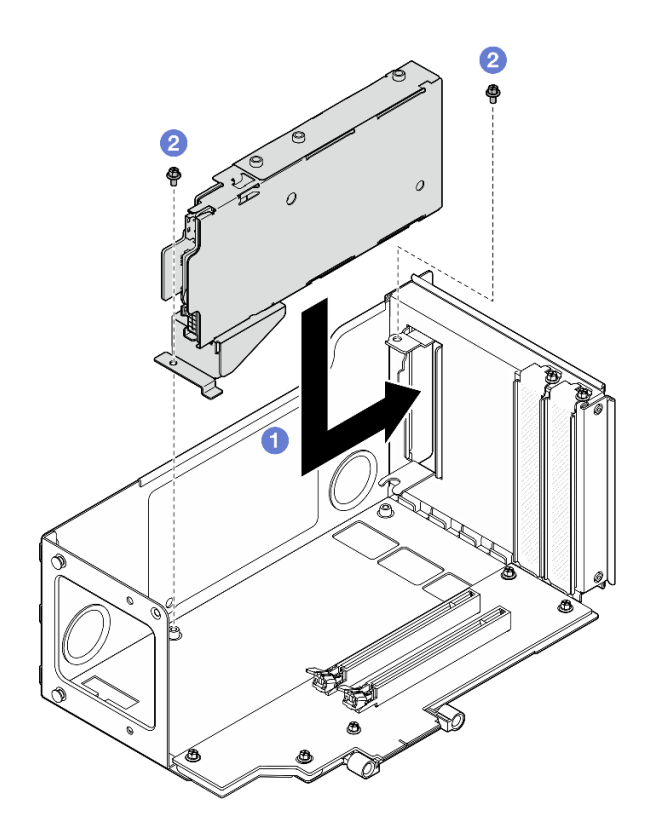

#### **그림 32. 라이저에 7mm 드라이브 케이지 설치**

- **a. PCIe 라이저 케이지에 드라이브 케이지를 설치하십시오.**
- **b. 나사 2개로 드라이브 케이지를 고정하십시오.**
- **단계 6. 7mm 드라이브 케이지에 케이블을 연결하십시오. 내장 케이블 배선에 대한 자세한 정보는 ["7mm](#page-427-0) [드라이브 백플레인 케이블 배선" 418페이지](#page-427-0)의 내용을 참조하십시오.**

# <span id="page-88-0"></span>**6슬롯 FH 라이저에 7mm 드라이브 케이지 설치**

**참고: 설명을 위한 예로 Gen 4 라이저가 사용됩니다. Gen 5 라이저의 교체 절차도 이와 유사합니다.**

### **절차**

**단계 1. 7mm 드라이브 백플레인을 설치하십시오.**

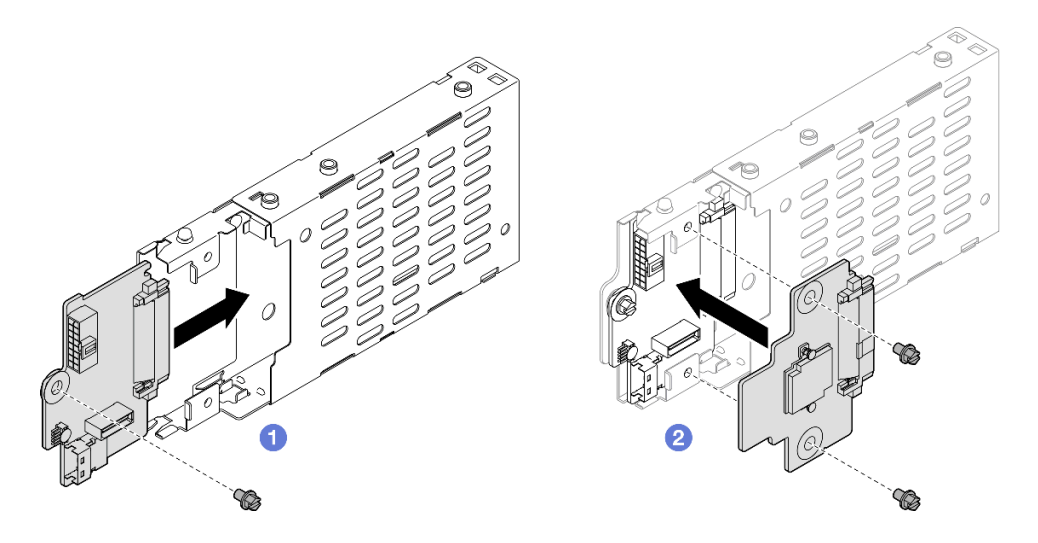

**그림 33. 7mm 드라이브 백플레인 설치**

- **a. 하단 백플레인을 드라이브 케이지에 밀어 넣은 다음 나사를 조여 하단 백플레인을 드 라이브 케이지에 고정하십시오.**
- **b. 상단 백플레인을 하단 백플레인에 맞춘 다음 나사 2개를 조여 상단 백플레인을 하단 백 플레인에 고정하십시오.**
- **단계 2. 7mm 드라이브 케이지 브래킷을 설치하십시오.**

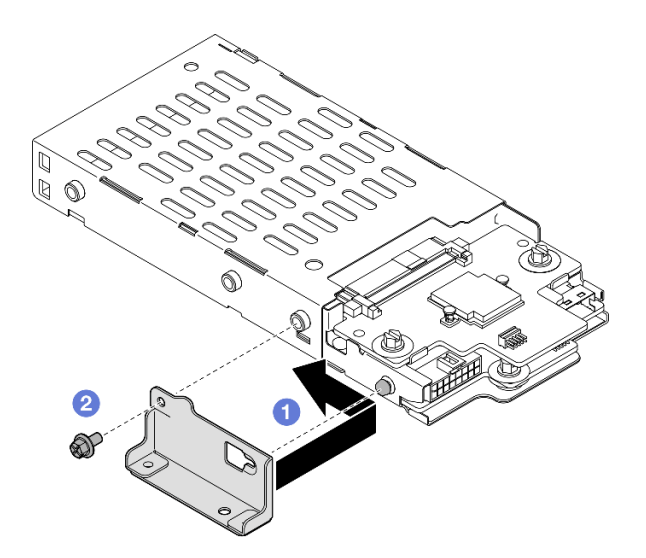

#### **그림 34. 7mm 드라이브 케이지 브래킷 설치**

- **a. 7mm 드라이브 케이지 브래킷을 드라이브 케이지에 맞추고 커넥터에서 먼 쪽으로 미십시오.**
- **b. 7mm 드라이브 케이지 브래킷을 나사로 고정하십시오.**

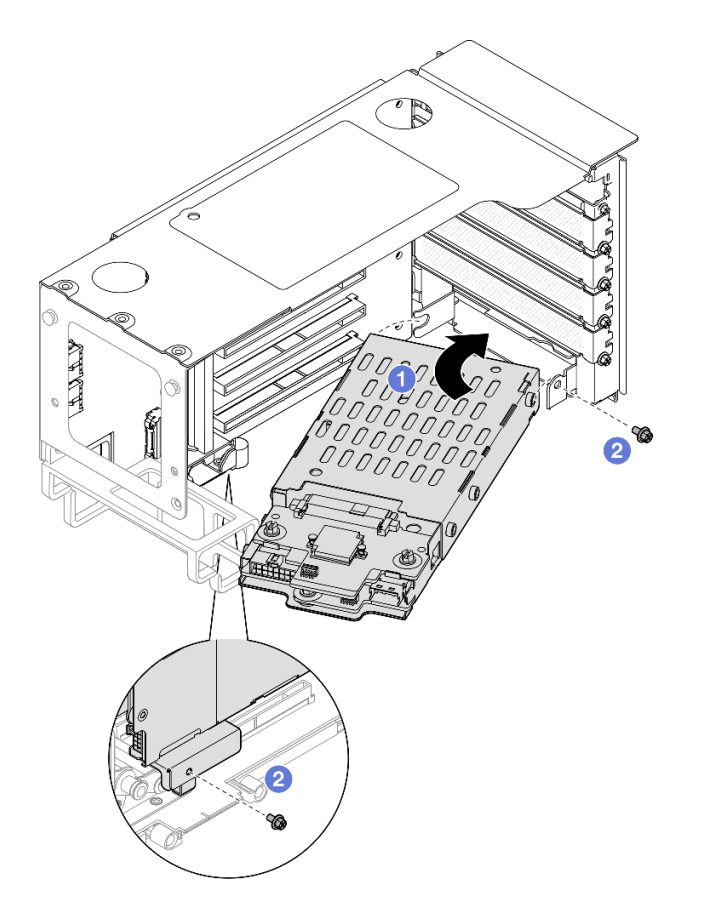

**그림 35. 라이저에 7mm 드라이브 케이지 설치**

- **a. PCIe 라이저 케이지에 드라이브 케이지를 설치하십시오.**
- **b. 나사 2개로 드라이브 케이지를 고정하십시오.**
- **단계 4. 7mm 드라이브 케이지에 케이블을 연결하십시오. 내장 케이블 배선에 대한 자세한 정보는 ["7mm](#page-427-0) [드라이브 백플레인 케이블 배선" 418페이지](#page-427-0)의 내용을 참조하십시오.**

## **완료한 후에**

- **1. PCIe 라이저를 다시 설치하십시오. ["PCIe 라이저 설치" 182페이지](#page-191-0)의 내용을 참조하십시오.**
- **2. 크로스바를 다시 설치하십시오. ["크로스바 설치" 107페이지](#page-116-0)의 내용을 참조하십시오.**
- **3. 뒷면 윗면 덮개를 다시 설치하십시오. ["뒷면 윗면 덮개 설치" 274페이지](#page-283-0)의 내용을 참조하십시오.**
- **4. 앞면 윗면 덮개를 다시 설치하십시오. ["앞면 윗면 덮개 설치" 276페이지](#page-285-0)의 내용을 참조하십시오.**
- **5. 7mm 드라이브 또는 필러로 드라이브 베이를 채우십시오. ["7mm 드라이브 설치" 81페이지](#page-90-0)의 내용을 참조하십시오.**
- **6. 부품 교체를 완료하십시오. ["부품 교체 완료" 279페이지](#page-288-0)의 내용을 참조하십시오.**

#### **데모 비디오**

**[YouTube에서 절차 시청하기](https://www.youtube.com/watch?v=btciKAaHJOw)**

# <span id="page-90-0"></span>**7mm 드라이브 설치**

**이 섹션의 지침에 따라 7mm 드라이브를 설치하십시오.**

## **이 작업 정보**

**주의:**

- **["설치 지침" 39페이지](#page-48-0) 및 ["안전 점검 목록" 40페이지](#page-49-0)의 내용을 읽고 안전하게 작업하십시오.**
- **설치될 때까지 정전기에 민감한 구성 요소를 정전기 방지 포장재에 넣어 정전기 차단 손목 스트랩 또는 기타 접지 시스템으로 다뤄 정전기에 노출되지 않도록 하십시오.**
- **적절한 시스템 냉각 상태를 유지하려면 각 베이에 드라이브나 드라이브 베이 필러가 설치되지 않은 상 태에서 2분 이상 서버를 작동시키지 마십시오.**
- **드라이브, 드라이브 컨트롤러(시스템 보드 어셈블리에 통합된 컨트롤러 포함), 드라이브 백플레인 또는 드라이브 케이블을 변경하기 전에 드라이브에 저장되어 있는 모든 중요 데이터를 백업하십시오.**
- **RAID 배열(드라이브, RAID 카드 등)의 구성 요소를 제거하기 전에 모든 RAID 구성 정보를 백업 하십시오.**

**참고: 지원되는 서버의 옵션 장치 전체 목록은 <https://serverproven.lenovo.com> 사이트를 참조하십시오.**

**펌웨어 및 드라이버 다운로드: 구성 요소를 교체한 후에 펌웨어 또는 드라이버를 업데이트해야 할 수 있습니다.**

- **서버의 최신 펌웨어 및 드라이버 업데이트를 확인하려면 [https://datacentersupport.lenovo.com/](https://datacentersupport.lenovo.com/products/servers/thinksystem/sr860v3/7d93/downloads/driver-list/) [products/servers/thinksystem/sr860v3/7d93/downloads/driver-list/](https://datacentersupport.lenovo.com/products/servers/thinksystem/sr860v3/7d93/downloads/driver-list/)로 이동하십시오.**
- **펌웨어 업데이트 도구에 대한 추가 정보를 보려면 ["펌웨어 업데이트" 438페이지](#page-447-0)로 이동하십시오.**

#### **절차**

**단계 1. 드라이브 필러가 드라이브 베이에 설치되어 있는 경우 제거하십시오.**

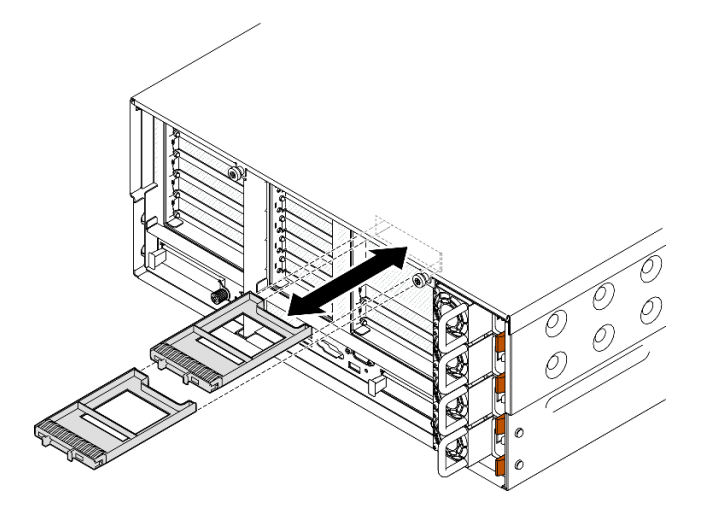

**그림 36. 7mm 드라이버 필러 제거**

- **단계 2. 해제 래치를 살짝 돌려 드라이브 손잡이 잠금을 해제하십시오.**
- **단계 3. 드라이브 베이에 드라이브를 밀어 넣고 멈출 때까지 미십시오. 그런 다음 핸들을 잠금 위치 로 다시 돌리십시오.**

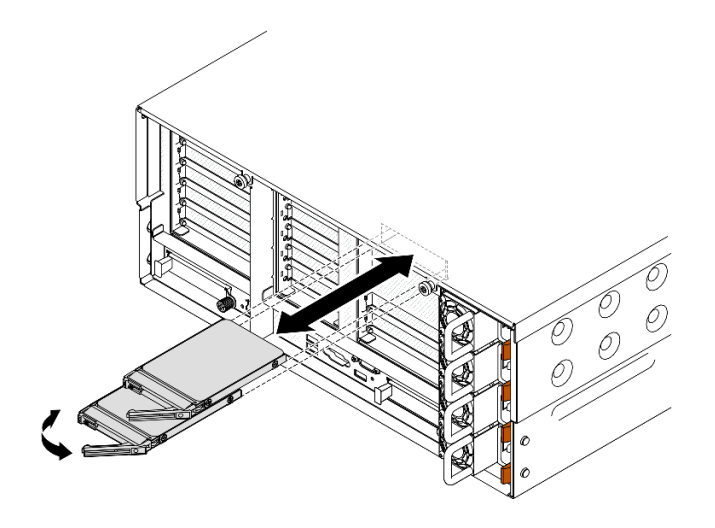

**그림 37. 7mm 드라이브 설치**

- **a. 트레이 손잡이가 열림 위치에 있는지 확인하십시오. 드라이브가 멈출 때까지 드라이브 베이에 밀어 넣으십시오.**
- **b. 핸들을 잠금 위치로 다시 돌리십시오.**

## **완료한 후에**

- **1. 드라이브 상태 LED를 확인하여 드라이브가 올바르게 작동하는지 확인하십시오.**
	- **황색 LED가 지속적으로 켜지면 드라이브가 오작동하므로 교체해야 합니다.**
	- **녹색 LED가 깜박이면 드라이브가 작동 중입니다.**

**참고: ThinkSystem RAID 어댑터를 통해 RAID 작동을 위해 서버를 구성한 경우 드라이브를 설치 한 후 디스크 배열을 다시 구성해야 합니다. ThinkSystem RAID 조작에 대한 추가 정보 및 RAID 어댑터 사용에 대한 전체 지시사항은 ThinkSystem RAID 어댑터 문서를 참조하십시오.**

**2. 드라이브 베이가 비어 있는 경우 드라이브 베이 필러로 채우십시오.**

#### **데모 비디오**

**[YouTube에서 절차 시청하기](https://www.youtube.com/watch?v=btciKAaHJOw)**

# **공기 조절 장치 교체**

**이 섹션의 지침에 따라 공기 조절 장치를 제거 및 설치하십시오.**

# **앞면 공기 조절 장치 제거**

**이 섹션의 지침에 따라 앞면 공기 조절 장치를 제거하십시오.**

## **이 작업 정보**

**주의:**

- **["설치 지침" 39페이지](#page-48-0) 및 ["안전 점검 목록" 40페이지](#page-49-0)의 내용을 읽고 안전하게 작업하십시오.**
- **서버와 주변 장치의 전원을 끄고 전원 코드와 모든 외부 케이블을 분리하십시오. ["서버 전원 끄기](#page-63-0) [" 54페이지](#page-63-0)의 내용을 참조하십시오.**
- **서버가 랙에 설치되어 있는 경우 랙 슬라이드 레일에서 서버를 밀어 윗면 덮개에 액세스하거나 랙에서 서 버를 제거하십시오. ["레일에서 서버 제거" 54페이지](#page-63-0)의 내용을 참조하십시오.**
- **서버에 메모리 모듈을 설치하려면 먼저 서버에서 공기 조절 장치를 제거해야 합니다.**

## **절차**

**단계 1. 앞면 윗면 덮개를 제거하십시오. ["앞면 윗면 덮개 제거" 270페이지](#page-279-0)의 내용을 참조하십시오.**

**단계 2. 플래시 전원 모듈이 설치되어 있는 경우 확장 케이블에서 RAID 플래시 전원 모듈의 케이 블을 분리하십시오.**

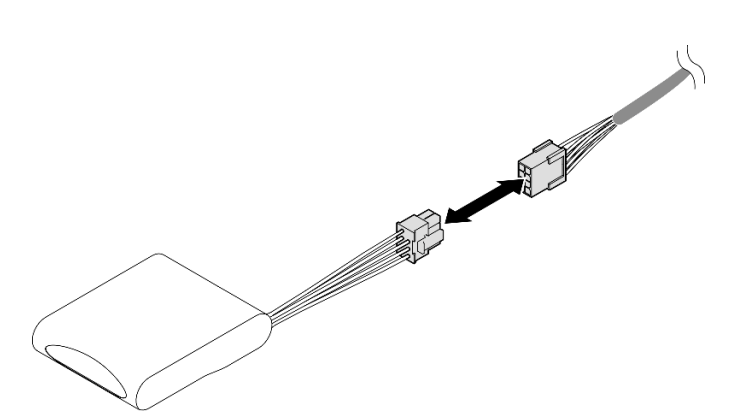

**그림 38. 플래시 전원 모듈에서 케이블 분리**

**단계 3. M.2 부트 어댑터가 설치되어 있는 경우 M.2 부트 어댑터에서 케이블을 분리하십시오.**

**SATA/x4 NVMe M.2 부트 어댑터**

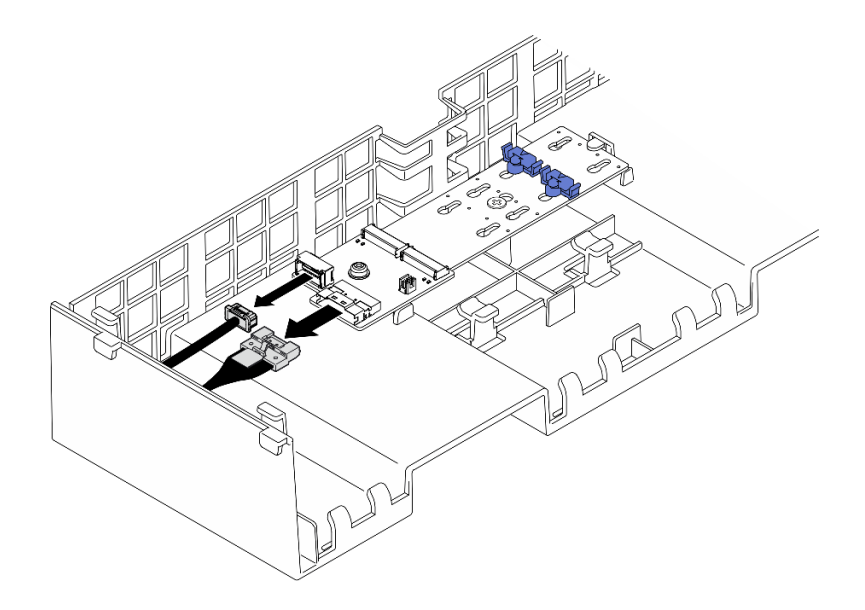

**그림 39. SATA/x4 NVMe M.2 부트 어댑터에서 케이블 분리**

**SATA/NVMe 또는 NVMe M.2 부트 어댑터**

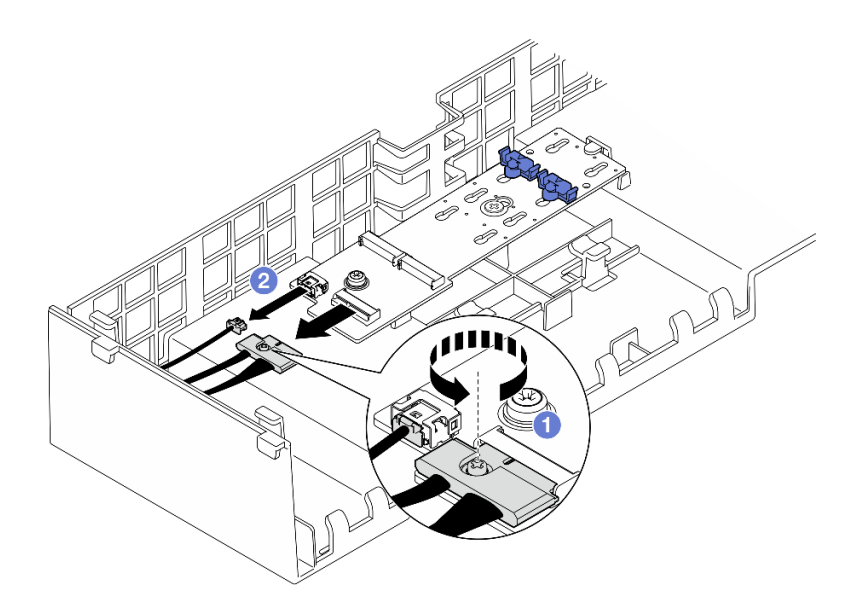

#### **그림 40. SATA/NVMe 또는 NVMe M.2 부트 어댑터에서 케이블 분리**

**1. 드라이버를 사용하여 케이블을 고정하는 고정 나사를 푸십시오.**

**2. M.2 부트 어댑터에서 케이블을 분리하십시오.**

**단계 4. 앞면 공기 조절 장치를 통해 배선된 케이블을 들어 올려 따로 두십시오.**

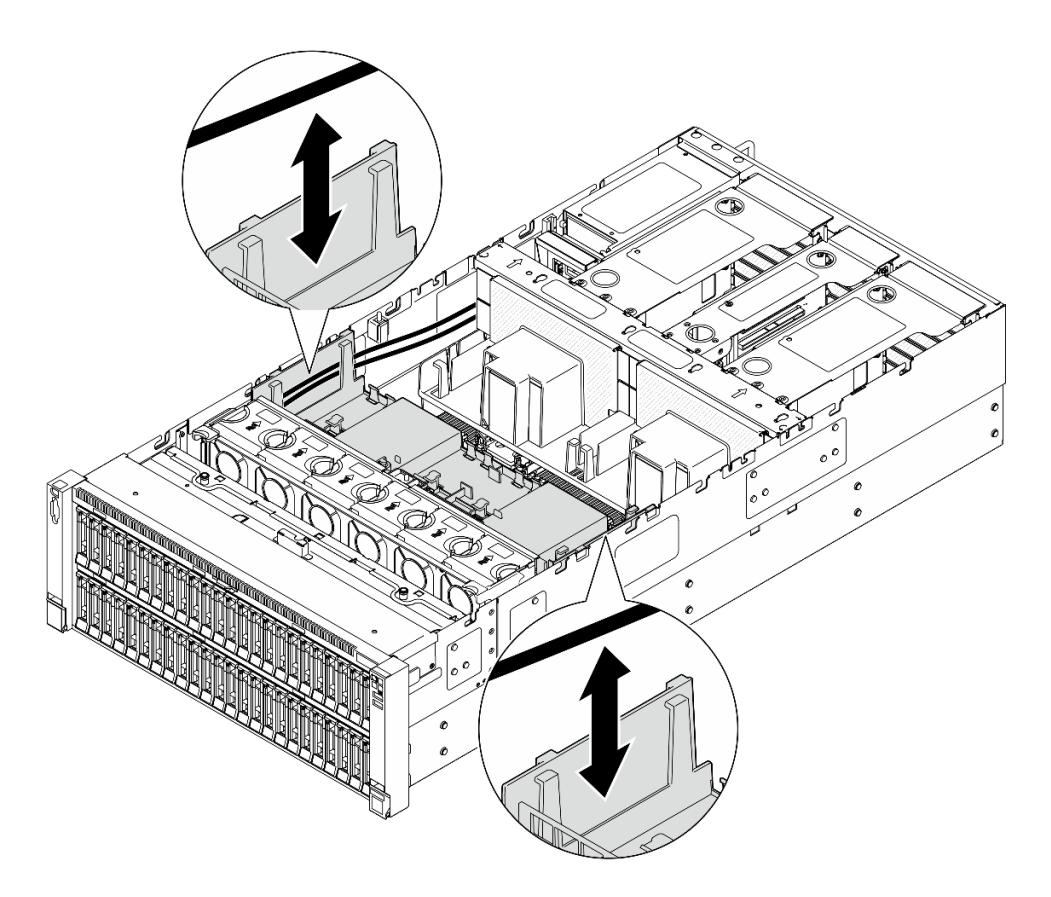

**그림 41. 앞면 공기 조절 장치에서 케이블 들어 올리기**

**단계 5. 앞면 공기 조절 장치를 잡고 조심스럽게 섀시 밖으로 들어 올리십시오.**

**주의: 적절한 냉각 상태 및 공기 흐름을 위해 서버를 켜기 전에 앞면 및 뒷면 공기 조절 장치 를 다시 설치하십시오. 공기 조절 장치가 제거된 상태에서 서버를 작동하면 서버 구성 요 소가 손상될 수 있습니다.**

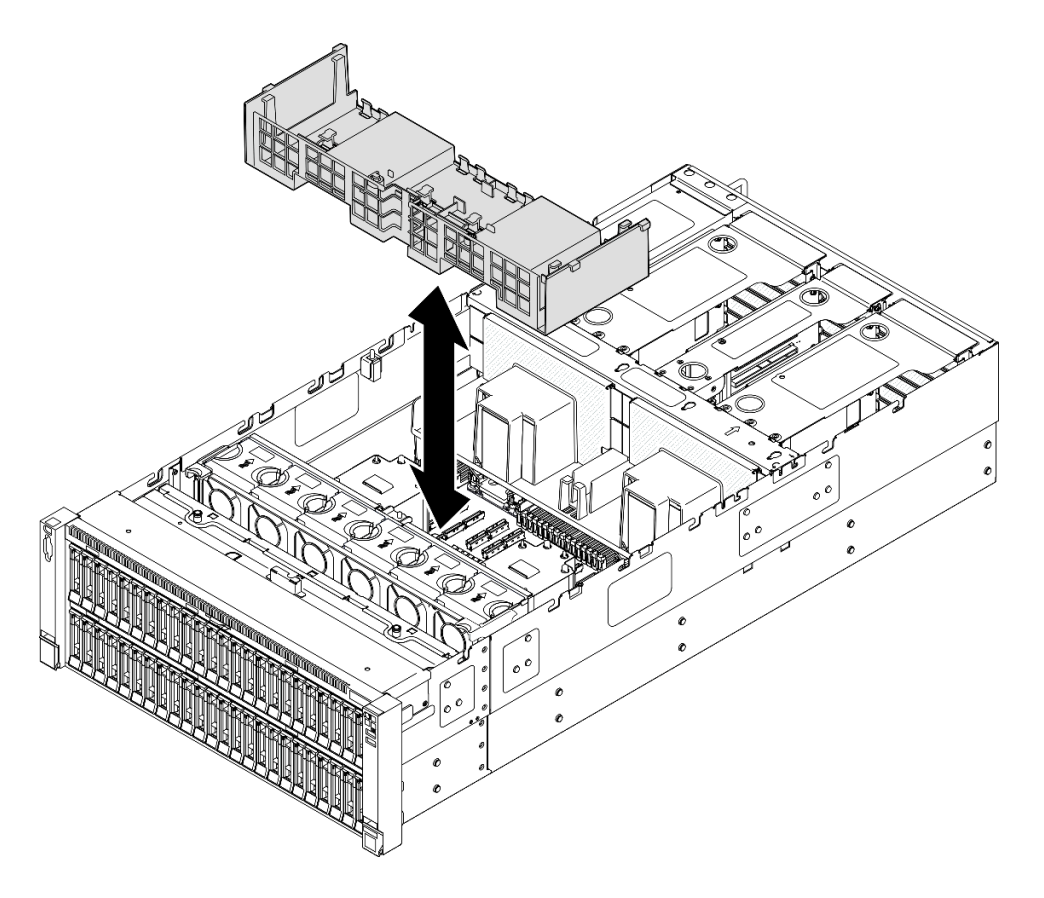

**그림 42. 앞면 공기 조절 장치 제거**

## **완료한 후에**

- **1. 앞면 공기 조절 장치를 교체하려는 경우 다음을 제거하십시오.**
	- **a. 플래시 전원 모듈을 모두 제거하십시오. ["플래시 전원 모듈 제거" 127페이지](#page-136-0)의 내용을 참조 하십시오.**
	- **b. M.2 부트 어댑터를 제거하십시오. ["M.2 부트 어댑터 제거" 148페이지](#page-157-0)의 내용을 참조하십시오.**
- **2. 교체 장치를 설치하십시오. "앞면 공기 조절 장치 설치" 85페이지의 내용을 참조하십시오.**
- **3. 구성 요소 또는 옵션 장치를 반환하도록 지시받은 경우 모든 포장 지시사항을 따르고 제공되는 운송 용 포장재를 사용하십시오.**

#### **데모 비디오**

**[YouTube에서 절차 시청하기](https://www.youtube.com/watch?v=zTOESi6ml_M)**

# **앞면 공기 조절 장치 설치**

**이 섹션의 지침에 따라 앞면 공기 조절 장치를 설치하십시오.**

# **이 작업 정보**

**주의:**

- **["설치 지침" 39페이지](#page-48-0) 및 ["안전 점검 목록" 40페이지](#page-49-0)의 내용을 읽고 안전하게 작업하십시오.**
- **서버와 주변 장치의 전원을 끄고 전원 코드와 모든 외부 케이블을 분리하십시오. ["서버 전원 끄기](#page-63-0) [" 54페이지](#page-63-0)의 내용을 참조하십시오.**
- **서버가 랙에 설치되어 있는 경우 랙 슬라이드 레일에서 서버를 밀어 윗면 덮개에 액세스하거나 랙에서 서 버를 제거하십시오. ["레일에서 서버 제거" 54페이지](#page-63-0)의 내용을 참조하십시오.**
- **서버에 메모리 모듈을 설치하려면 먼저 서버에서 공기 조절 장치를 제거해야 합니다.**
- **적절한 냉각 상태 및 공기 흐름을 위해 서버를 켜기 전에 앞면 및 뒷면 공기 조절 장치를 다시 설치하십시 오. 공기 조절 장치가 제거된 상태에서 서버를 작동하면 서버 구성 요소가 손상될 수 있습니다.**

## **절차**

**단계 1. 앞면 공기 조절 장치 탭을 섀시 양쪽의 앞면 공기 조절 장치 슬롯에 맞춘 다음 앞면 공기 조 절 장치를 서버에 내려놓으십시오.**

**참고: 적절한 냉각을 위해 앞면 공기 조절 장치를 설치하기 전에 메모리 모듈 커넥터 각 끝 에 있는 고정 클립을 닫으십시오.**

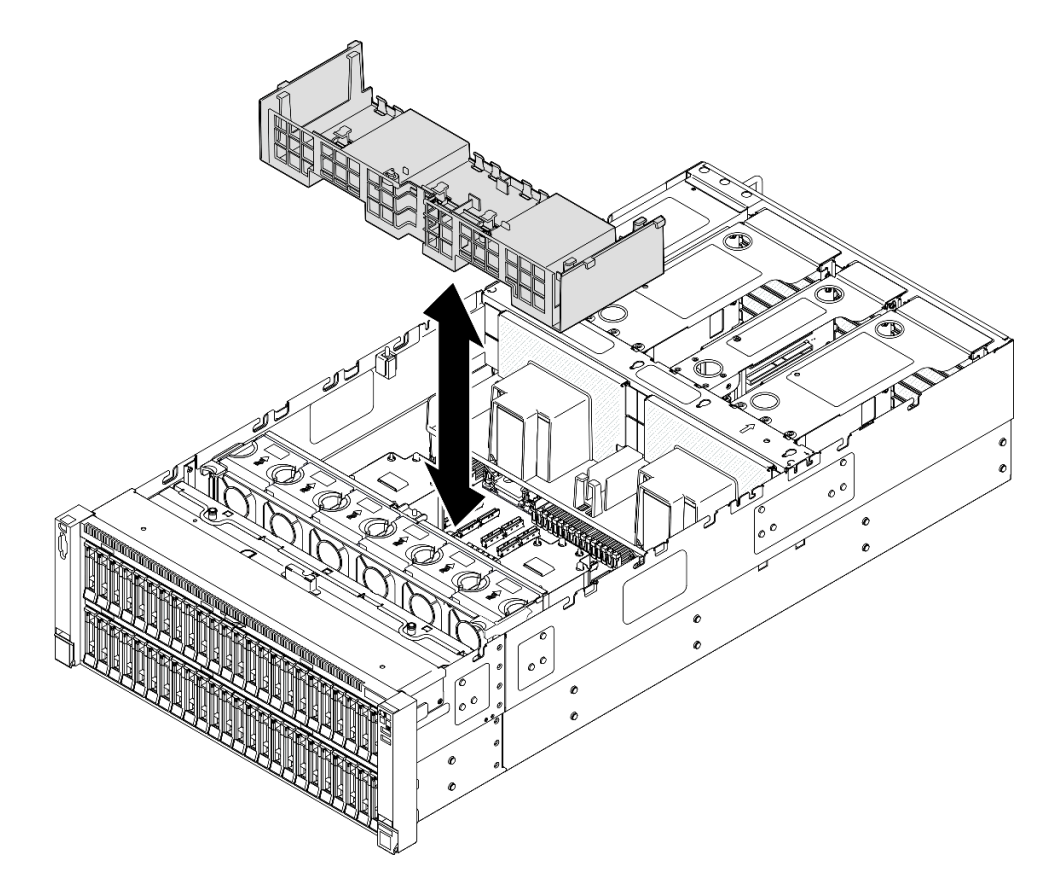

#### **그림 43. 앞면 공기 조절 장치 설치**

**단계 2. 단단히 고정될 때까지 앞면 공기 조절 장치를 부드럽게 아래로 누르십시오. 단계 3. 앞면 공기 조절 장치를 통해 케이블을 배선하십시오.**

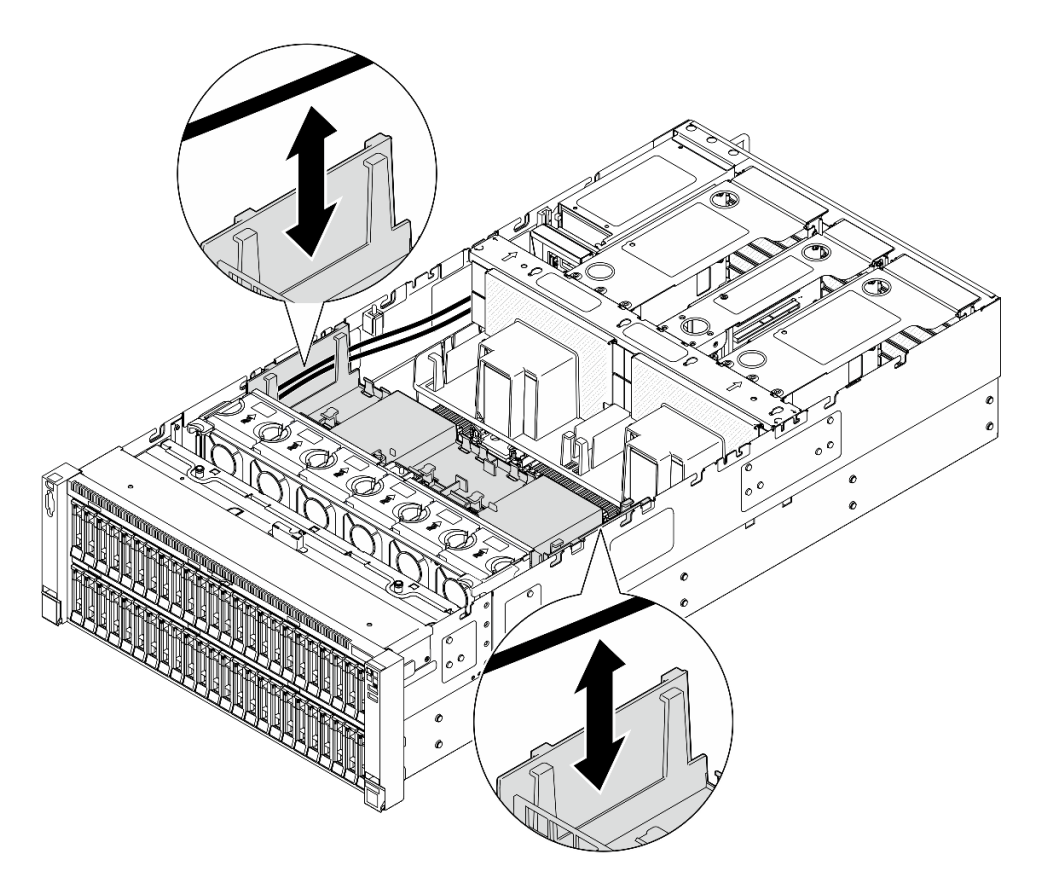

**그림 44. 앞면 공기 조절 장치를 통해 케이블 배선**

**단계 4. 해당하는 경우 케이블을 M.2 부트 어댑터에 연결하십시오.**

**SATA/x4 NVMe M.2 부트 어댑터**

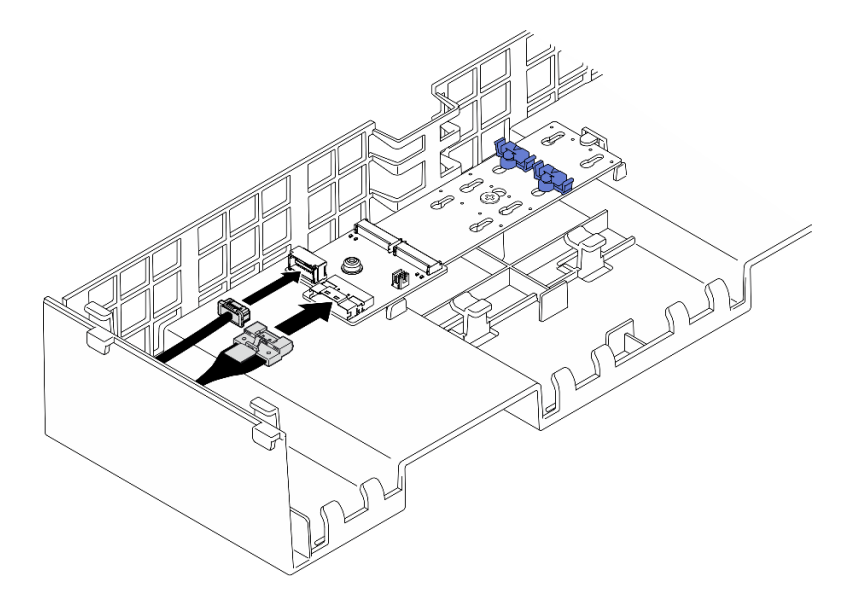

**그림 45. SATA/x4 NVMe M.2 부트 어댑터에 케이블 연결**

#### **SATA/NVMe 또는 NVMe M.2 부트 어댑터**

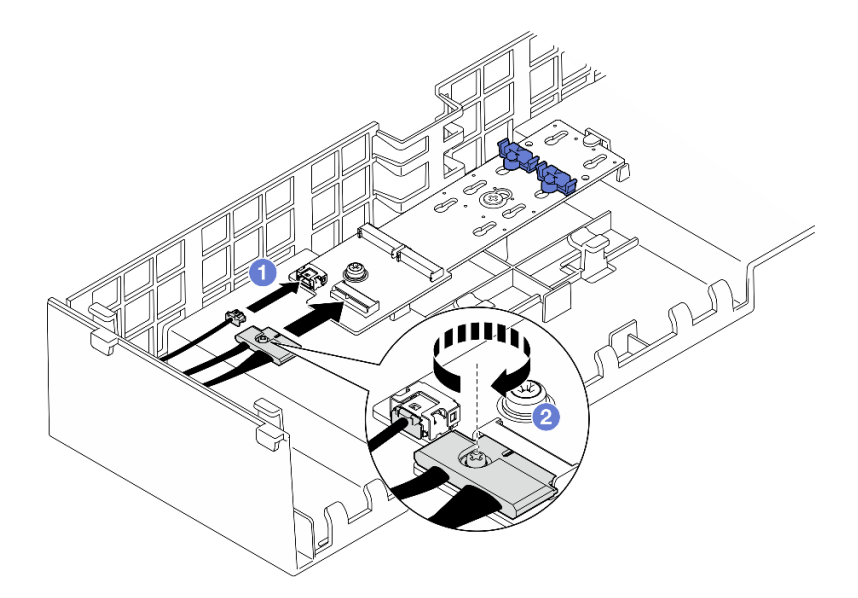

#### **그림 46. SATA/NVMe 또는 NVMe M.2 부트 어댑터에 케이블 연결**

- **1. 케이블을 M.2 부트 어댑터에 연결하십시오.**
- **2. 드라이버로 고정 나사를 조여 M.2 부트 어댑터에 케이블을 고정하십시오.**
- **단계 5. 해당하는 경우 플래시 전원 모듈과 함께 제공되는 확장 케이블을 사용하여 플래시 전원 모듈을 어댑터에 연결하십시오. 내장 케이블 배선에 대한 자세한 정보는 ["플래시 전원 모듈 케이블](#page-429-0) [배선" 420페이지](#page-429-0)의 내용을 참조하십시오.**

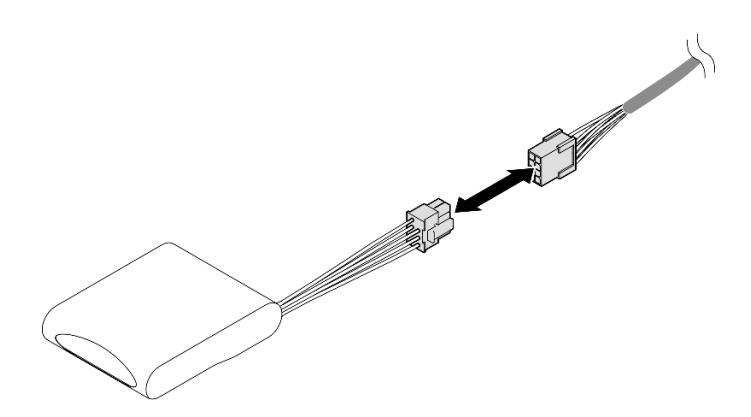

**그림 47. 플래시 전원 모듈에 케이블 연결**

### **완료한 후에**

- **1. 앞면 공기 조절 장치를 교체한 경우 다음을 다시 설치하십시오.**
	- **a. M.2 부트 어댑터를 다시 설치하십시오. ["M.2 부트 어댑터 설치" 150페이지](#page-159-0)의 내용을 참조 하십시오.**
	- **b. 플래시 전원 모듈을 모두 다시 설치하십시오. ["플래시 전원 모듈 설치" 129페이지](#page-138-0)의 내용을 참조하십시오.**
- **2. 앞면 윗면 덮개를 다시 설치하십시오. ["앞면 윗면 덮개 설치" 276페이지](#page-285-0)의 내용을 참조하십시오.**

**3. 부품 교체를 완료하십시오. ["부품 교체 완료" 279페이지](#page-288-0)의 내용을 참조하십시오.**

**데모 비디오**

**[YouTube에서 절차 시청하기](https://www.youtube.com/watch?v=p_DWchXtef0)**

## **뒷면 공기 조절 장치 제거**

**이 섹션의 지침에 따라 뒷면 공기 조절 장치를 제거하십시오.**

#### **이 작업 정보**

**주의:**

- **["설치 지침" 39페이지](#page-48-0) 및 ["안전 점검 목록" 40페이지](#page-49-0)의 내용을 읽고 안전하게 작업하십시오.**
- **서버와 주변 장치의 전원을 끄고 전원 코드와 모든 외부 케이블을 분리하십시오. ["서버 전원 끄기](#page-63-0) [" 54페이지](#page-63-0)의 내용을 참조하십시오.**
- **서버가 랙에 설치되어 있는 경우 랙 슬라이드 레일에서 서버를 밀어 윗면 덮개에 액세스하거나 랙에서 서 버를 제거하십시오. ["레일에서 서버 제거" 54페이지](#page-63-0)의 내용을 참조하십시오.**
- **서버에 메모리 모듈을 설치하려면 먼저 서버에서 공기 조절 장치를 제거해야 합니다.**

#### **절차**

- **단계 1. 작업을 준비하십시오.**
	- **a. 앞면 윗면 덮개를 제거하십시오. ["앞면 윗면 덮개 제거" 270페이지](#page-279-0)의 내용을 참조하십시오.**
	- **b. 뒷면 윗면 덮개를 제거하십시오. ["뒷면 윗면 덮개 제거" 272페이지](#page-281-0)의 내용을 참조하십시오.**
	- **c. 크로스바를 제거하십시오. ["크로스바 제거" 104페이지](#page-113-0)의 내용을 참조하십시오.**
	- **d. PCIe 라이저를 모두 제거하십시오. ["PCIe 라이저 제거" 168페이지](#page-177-0)의 내용을 참조하십시오.**
- **단계 2. 플래시 전원 모듈이 설치되어 있는 경우 확장 케이블에서 RAID 플래시 전원 모듈의 케이 블을 분리하십시오.**

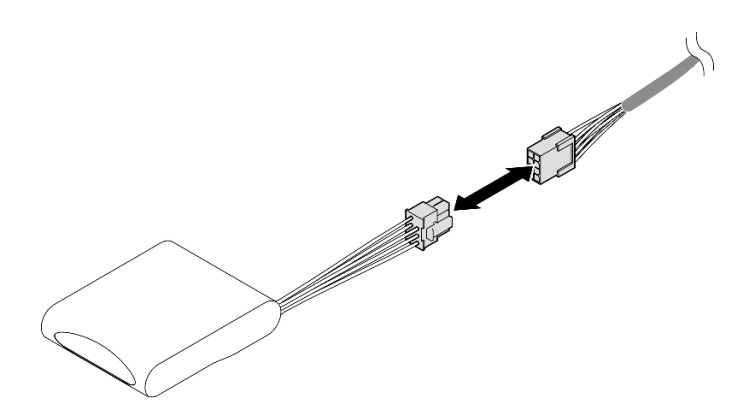

#### **그림 48. 플래시 전원 모듈에서 케이블 분리**

**단계 3. M.2 부트 어댑터가 설치되어 있는 경우 앞면 공기 조절 장치의 M.2 부트 어댑터에서 케이 블을 분리하십시오.**

**SATA/x4 NVMe M.2 부트 어댑터**

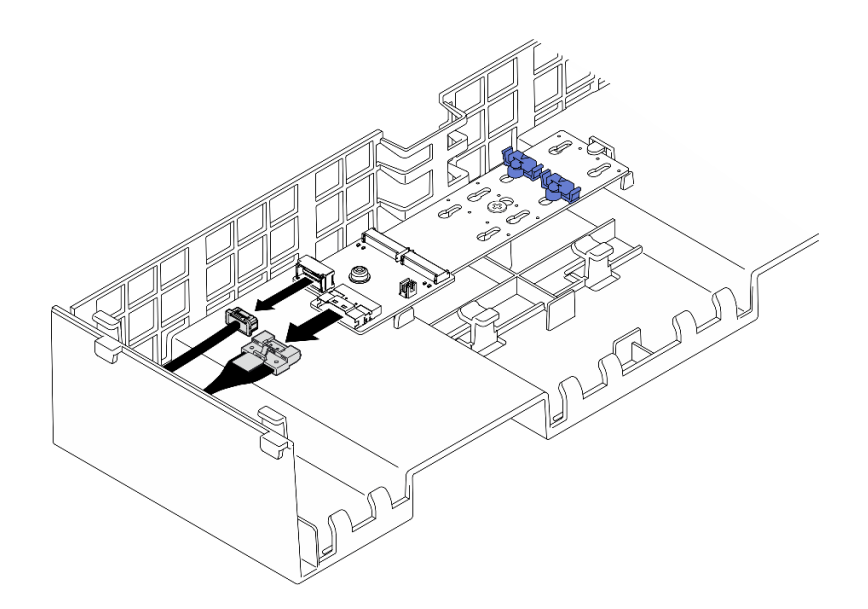

**그림 49. SATA/x4 NVMe M.2 부트 어댑터에서 케이블 분리**

**SATA/NVMe 또는 NVMe M.2 부트 어댑터**

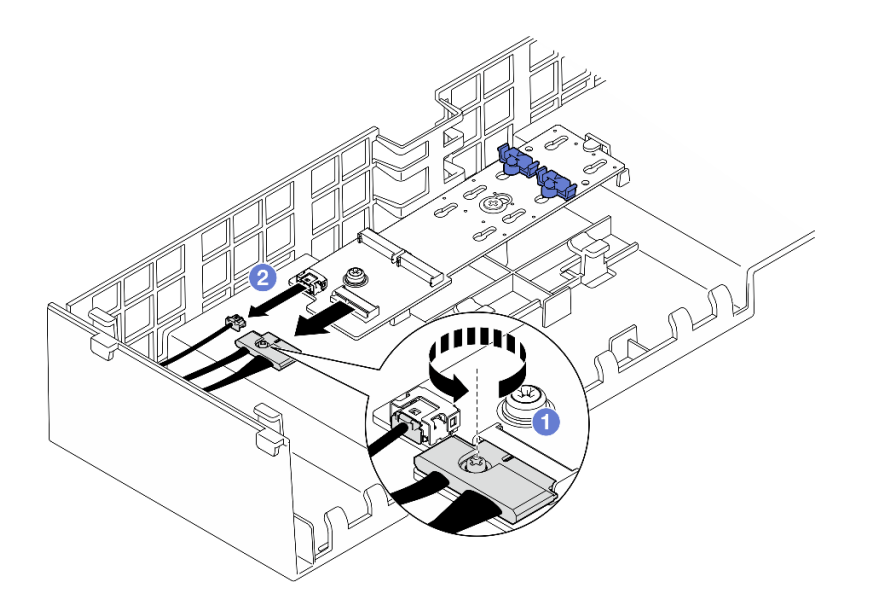

#### **그림 50. SATA/NVMe 또는 NVMe M.2 부트 어댑터에서 케이블 분리**

- **1. 드라이버를 사용하여 케이블을 고정하는 고정 나사를 푸십시오.**
- **2. M.2 부트 어댑터에서 케이블을 분리하십시오.**
- **단계 4. 뒷면 공기 조절 장치를 통해 배선된 전원 케이블을 제거하고 따로 보관하십시오. 내장 케이블 배 선에 대한 자세한 정보는 ["전원 분배 보드 케이블 배선" 433페이지](#page-442-0)의 내용을 참조하십시오.**
- **단계 5. 뒷면 공기 조절 장치를 통해 배선된 케이블을 들어 올려 따로 두십시오.**

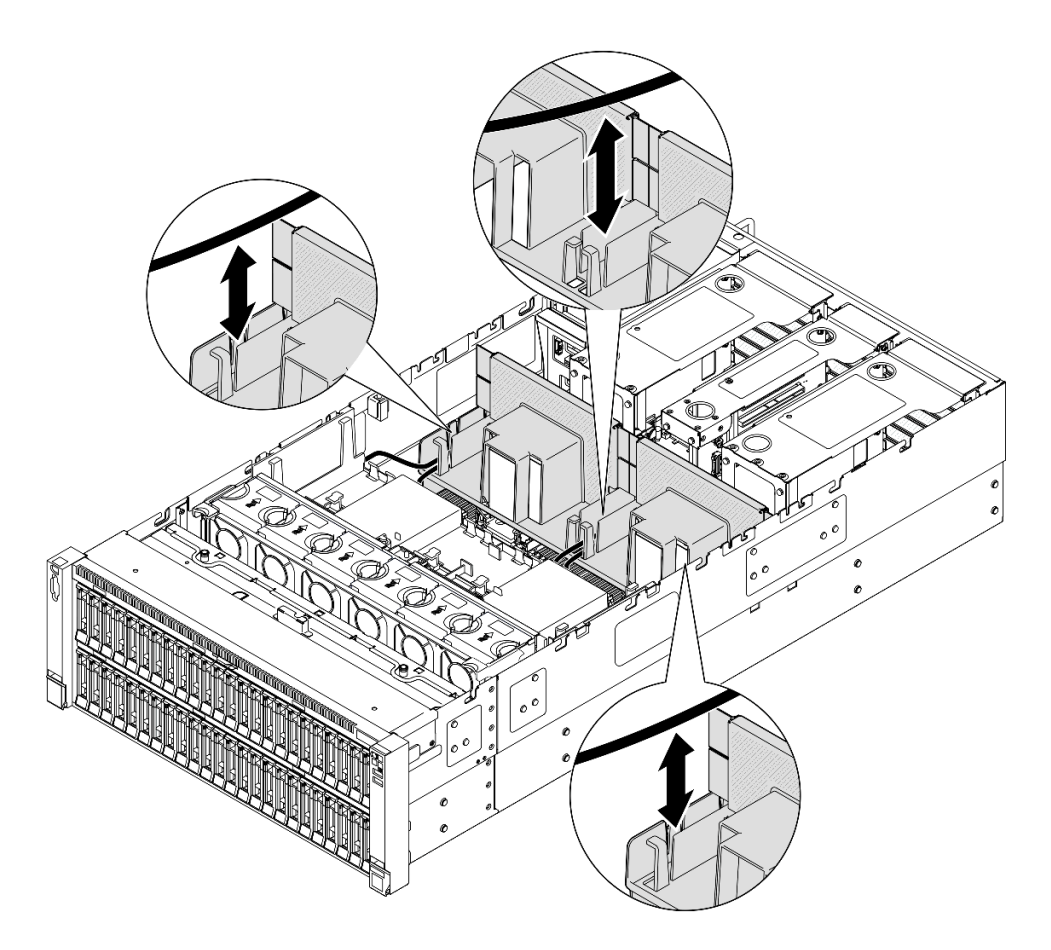

**그림 51. 뒷면 공기 조절 장치에서 케이블 들어 올리기**

**단계 6. 뒷면 공기 조절 장치를 잡고 조심스럽게 섀시 밖으로 들어 올리십시오.**

**참고: 적절한 냉각 상태 및 공기 흐름을 위해 서버를 켜기 전에 앞면 및 뒷면 공기 조절 장치 를 다시 설치하십시오. 공기 조절 장치가 제거된 상태에서 서버를 작동하면 서버 구성 요 소가 손상될 수 있습니다.**

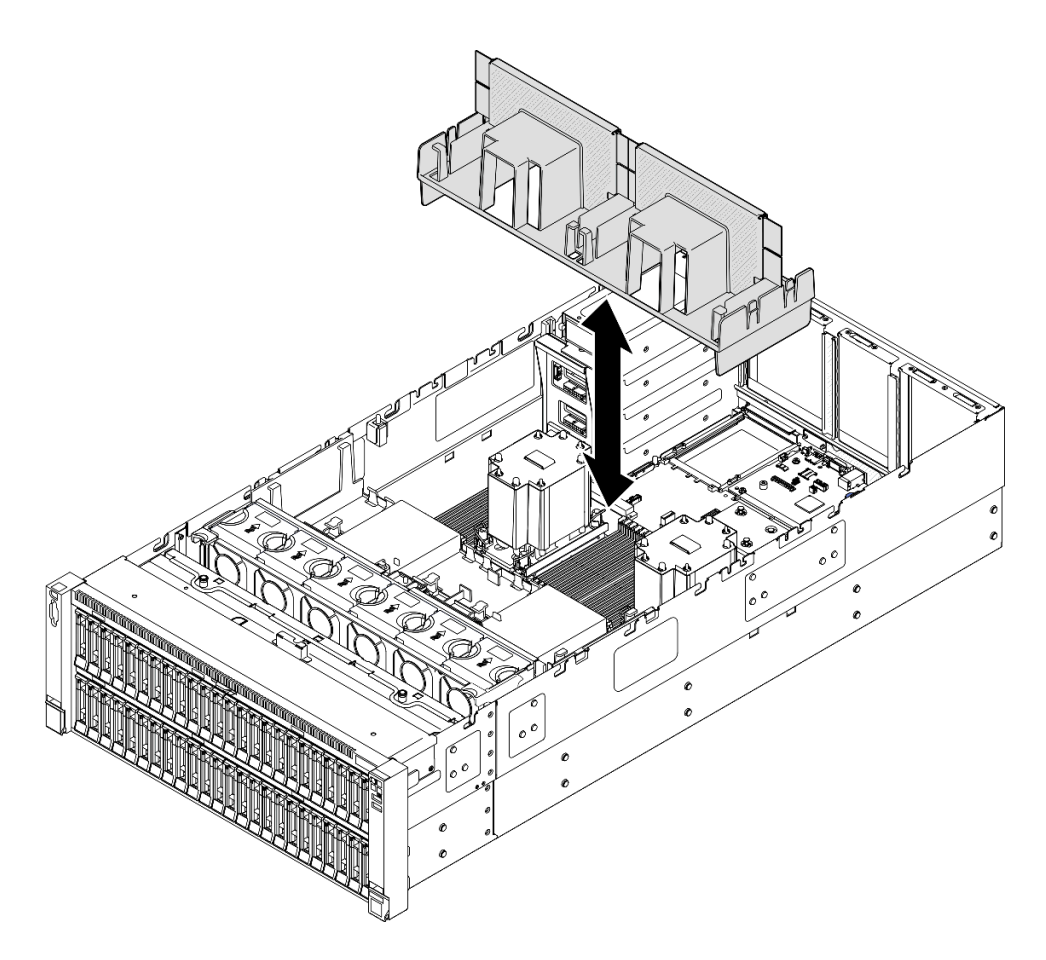

**그림 52. 3U 표준 PHM용 뒷면 공기 조절 장치 제거**

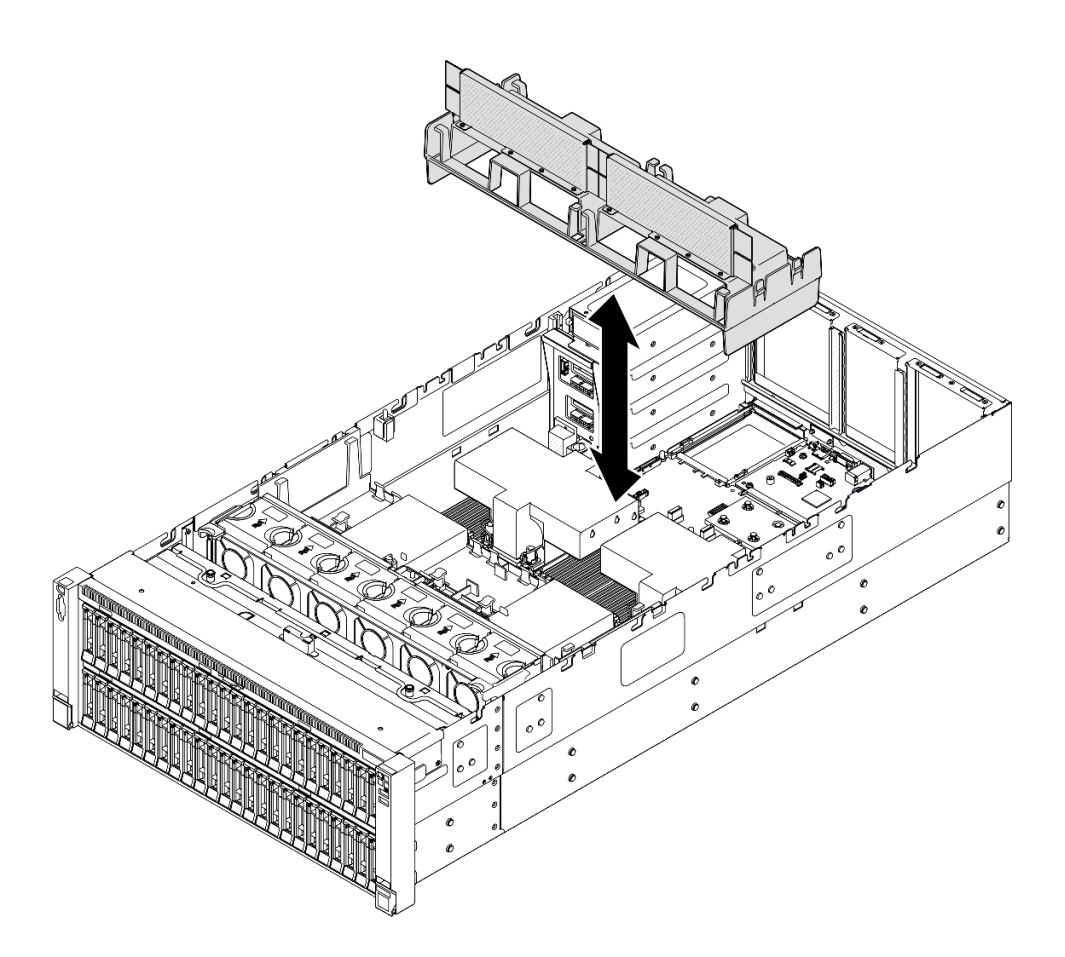

**그림 53. 2U 성능 PHM용 뒷면 공기 조절 장치 제거**

## **완료한 후에**

**1. 교체 장치를 설치하십시오. "뒷면 공기 조절 장치 설치" 93페이지의 내용을 참조하십시오.**

**2. 구성 요소 또는 옵션 장치를 반환하도록 지시받은 경우 모든 포장 지시사항을 따르고 제공되는 운송 용 포장재를 사용하십시오.**

**데모 비디오**

**[YouTube에서 절차 시청하기](https://www.youtube.com/watch?v=riARYmgVVwU)**

# **뒷면 공기 조절 장치 설치**

**이 섹션의 지침에 따라 뒷면 공기 조절 장치를 설치하십시오.**

## **이 작업 정보**

**주의:**

- **["설치 지침" 39페이지](#page-48-0) 및 ["안전 점검 목록" 40페이지](#page-49-0)의 내용을 읽고 안전하게 작업하십시오.**
- **서버와 주변 장치의 전원을 끄고 전원 코드와 모든 외부 케이블을 분리하십시오. ["서버 전원 끄기](#page-63-0) [" 54페이지](#page-63-0)의 내용을 참조하십시오.**
- **서버가 랙에 설치되어 있는 경우 랙 슬라이드 레일에서 서버를 밀어 윗면 덮개에 액세스하거나 랙에서 서 버를 제거하십시오. ["레일에서 서버 제거" 54페이지](#page-63-0)의 내용을 참조하십시오.**
- **서버에 메모리 모듈을 설치하려면 먼저 서버에서 공기 조절 장치를 제거해야 합니다.**
- **적절한 냉각 상태 및 공기 흐름을 위해 서버를 켜기 전에 앞면 및 뒷면 공기 조절 장치를 다시 설치하십시 오. 공기 조절 장치가 제거된 상태에서 서버를 작동하면 서버 구성 요소가 손상될 수 있습니다.**

## **절차**

**단계 1. 뒷면 공기 조절 장치 탭을 섀시 양쪽의 뒷면 공기 조절 장치 슬롯에 맞춘 다음 뒷면 공기 조절 장 치를 서버에 넣으십시오.**

**참고: 적절한 냉각을 위해 앞면 공기 조절 장치를 설치하기 전에 메모리 모듈 커넥터 각 끝 에 있는 고정 클립을 닫으십시오.**

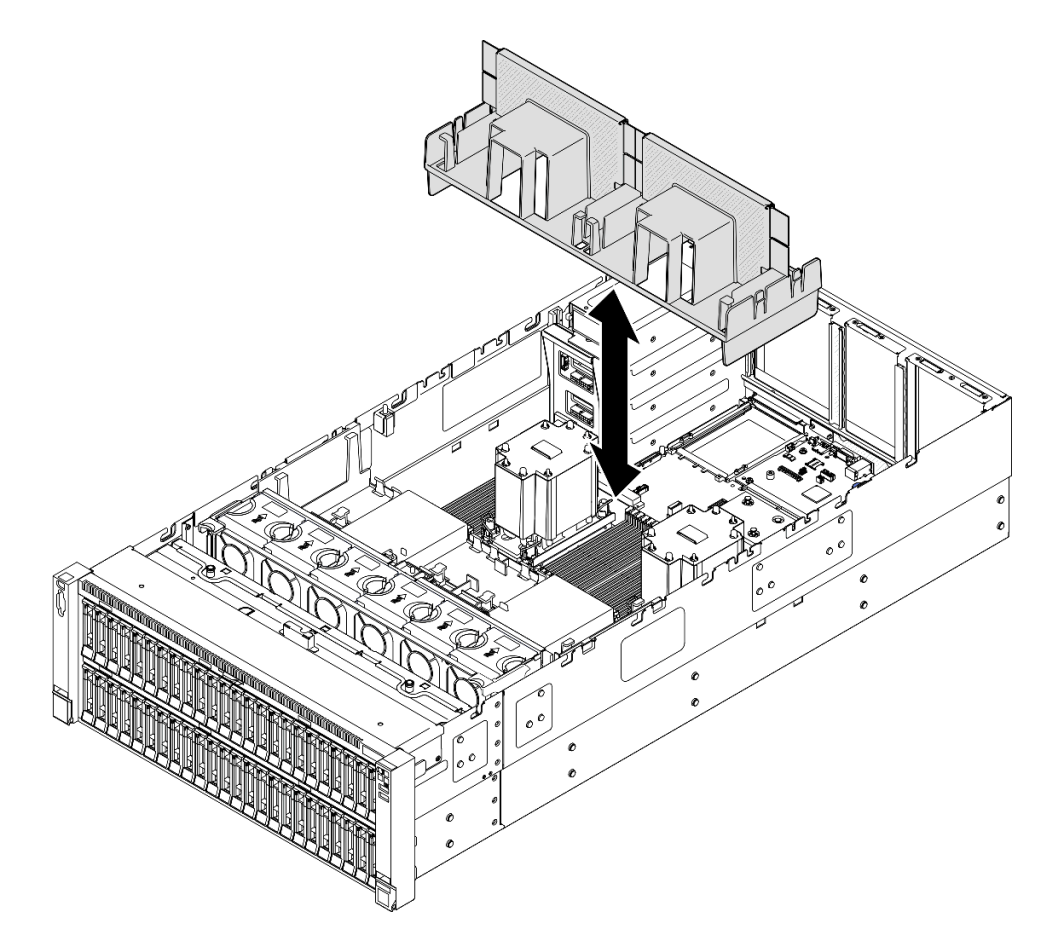

**그림 54. 3U 표준 PHM용 뒷면 공기 조절 장치 설치**

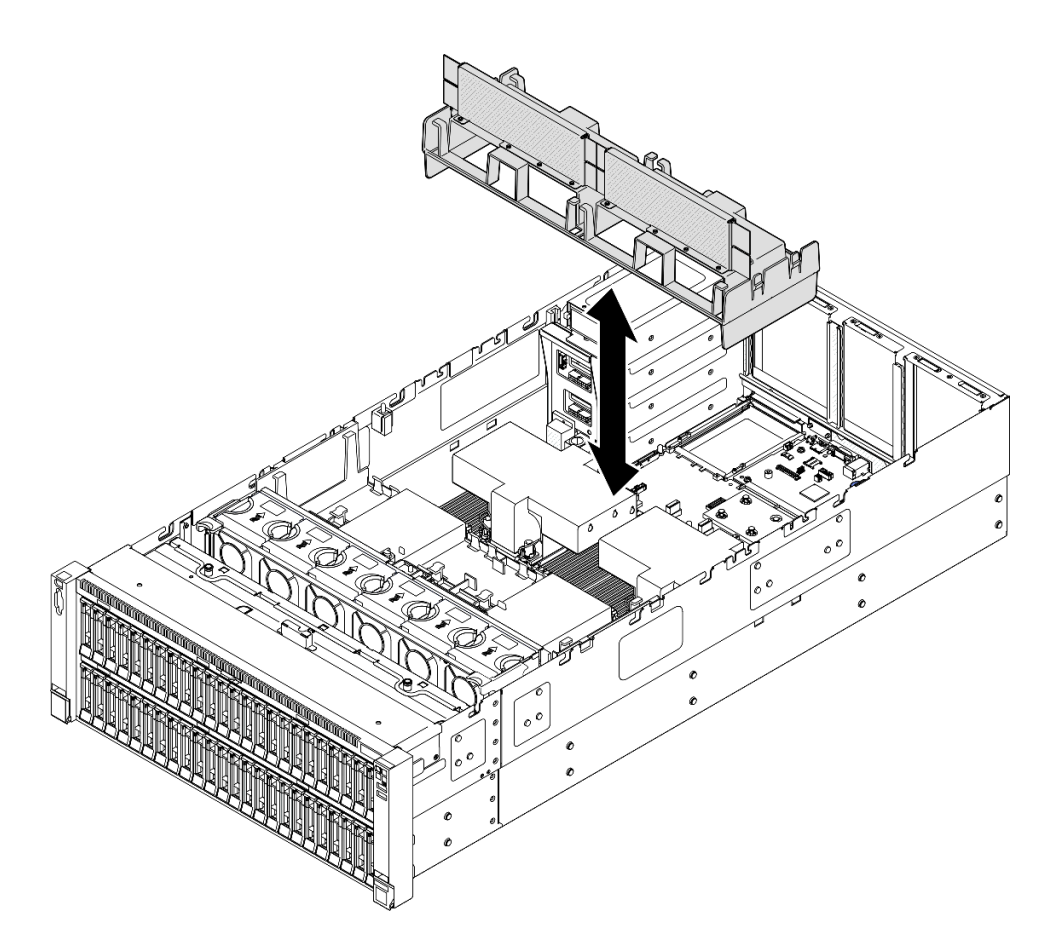

**그림 55. 2U 성능 PHM용 뒷면 공기 조절 장치 설치**

- **단계 2. 단단히 고정될 때까지 뒷면 공기 조절 장치를 부드럽게 아래로 누르십시오.**
- **단계 3. 뒷면 공기 조절 장치를 통해 케이블을 배선하십시오.**

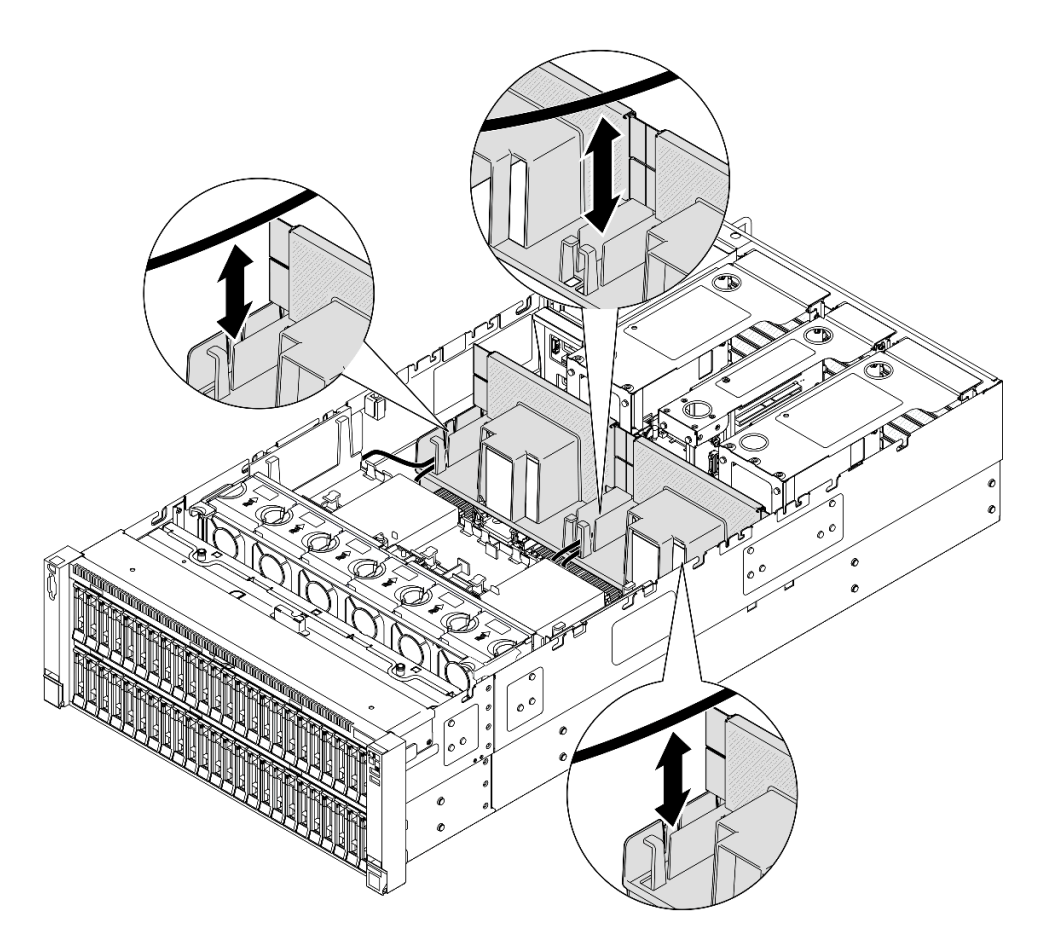

**그림 56. 뒷면 공기 조절 장치를 통해 케이블 배선**

- **단계 4. 뒷면 공기 조절 장치를 통해 전원 케이블을 배선하십시오. 내장 케이블 배선에 대한 자세한 정보 는 ["전원 분배 보드 케이블 배선" 433페이지](#page-442-0)의 내용을 참조하십시오.**
- **단계 5. 해당하는 경우 케이블을 M.2 부트 어댑터에 연결하십시오.**

**SATA/x4 NVMe M.2 부트 어댑터**

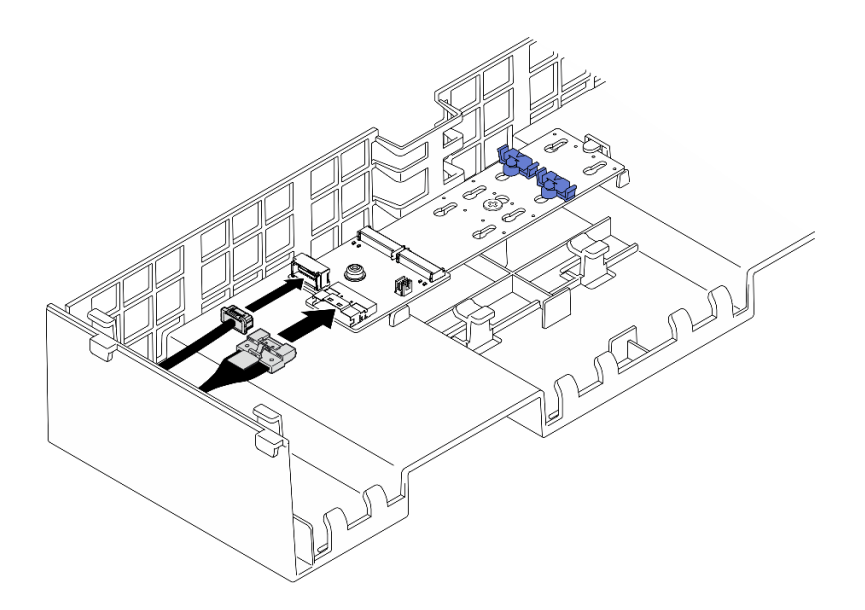

**그림 57. SATA/x4 NVMe M.2 부트 어댑터에 케이블 연결**

**SATA/NVMe 또는 NVMe M.2 부트 어댑터**

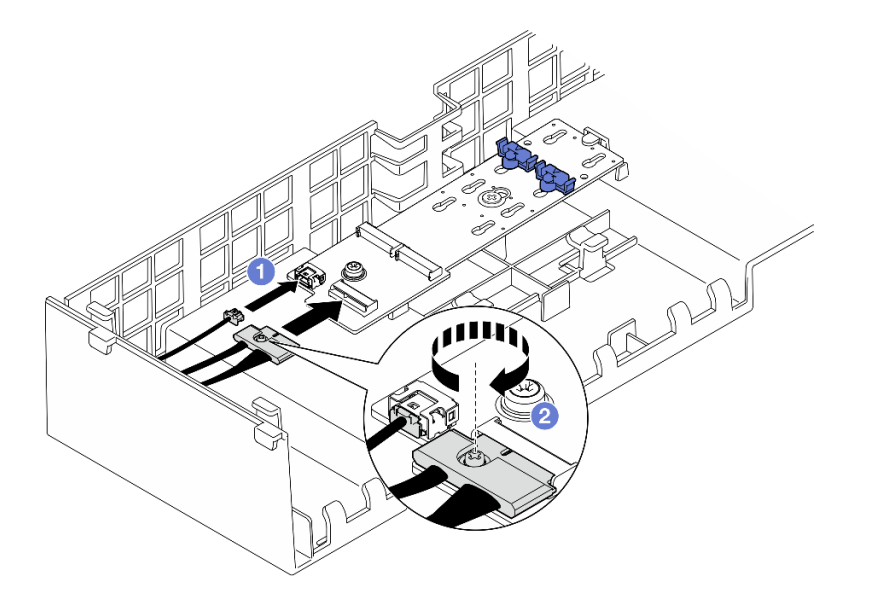

#### **그림 58. SATA/NVMe 또는 NVMe M.2 부트 어댑터에 케이블 연결**

- **1. 케이블을 M.2 부트 어댑터에 연결하십시오.**
- **2. 드라이버로 고정 나사를 조여 M.2 부트 어댑터에 케이블을 고정하십시오.**
- **단계 6. 해당하는 경우 플래시 전원 모듈과 함께 제공되는 확장 케이블을 사용하여 플래시 전원 모듈을 어댑터에 연결하십시오. 내장 케이블 배선에 대한 자세한 정보는 ["플래시 전원 모듈 케이블](#page-429-0) [배선" 420페이지](#page-429-0)의 내용을 참조하십시오.**

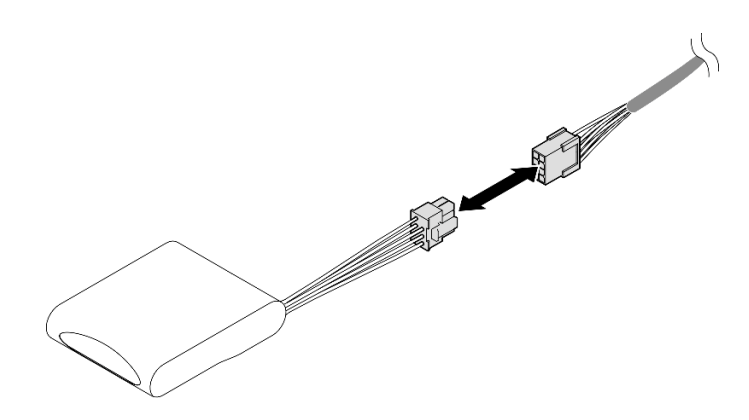

**그림 59. 플래시 전원 모듈에 케이블 연결**

## **완료한 후에**

**1. PCIe 라이저를 모두 다시 설치하십시오. ["PCIe 라이저 설치" 182페이지](#page-191-0)의 내용을 참조하십시오. 2. 크로스바를 다시 설치하십시오. ["크로스바 설치" 107페이지](#page-116-0)의 내용을 참조하십시오.**

**3. 뒷면 윗면 덮개를 다시 설치하십시오. ["뒷면 윗면 덮개 설치" 274페이지](#page-283-0)의 내용을 참조하십시오.**

**4. 앞면 윗면 덮개를 다시 설치하십시오. ["앞면 윗면 덮개 설치" 276페이지](#page-285-0)의 내용을 참조하십시오.**

**5. 부품 교체를 완료하십시오. ["부품 교체 완료" 279페이지](#page-288-0)의 내용을 참조하십시오.**

#### **데모 비디오**

**[YouTube에서 절차 시청하기](https://www.youtube.com/watch?v=Nzq_pz_-CGY)**

## **CMOS 배터리 (CR2032)교체**

**이 섹션의 지침에 따라 CMOS 배터리를 제거 또는 설치하십시오.**

# **CMOS 배터리 제거(CR2032)**

**이 섹션의 지침에 따라 CMOS 배터리를 제거하십시오.**

## **이 작업 정보**

**다음 참고사항은 배터리를 교체하는 경우에 고려해야 하는 정보에 대해 설명합니다.**

- **Lenovo는 사용자의 안전을 염두에 두고 이 제품을 설계했습니다. 발생 가능한 위험을 방지하기 위해서 는 리튬 CMOS 배터리를 올바르게 취급해야 합니다. CMOS 배터리를 교체하는 경우 배터리 폐기에 대 한 거주 지역의 법령 또는 규정을 준수해야 합니다.**
- **원래 리튬 배터리를 중금속 배터리 또는 중금속 구성 요소가 포함된 배터리로 교체할 경우 다음 환경 문제를 고려해야 합니다. 중금속이 포함된 배터리 및 축전지는 일반 가정용 쓰레기와 함께 폐기해서 는 안 됩니다. 배터리 및 축전지는 제조업체, 유통업체 또는 대리점에서 무료로 수거하여 재활용하 거나 적절한 방법으로 폐기됩니다.**
- **CMOS 배터리를 교체한 후 서버를 다시 구성하고 시스템 날짜 및 시간을 재설정해야 합니다.**

**S002**
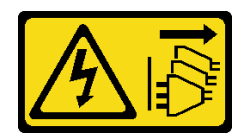

**경고:**

**장치의 전원 제어 버튼과 전원 공급 장치의 전원 스위치는 장치에 공급되는 전류를 차단하지 않습니다. 또 한 장치에는 둘 이상의 전원 코드가 있을 수 있습니다. 장치로 공급되는 전류를 제거하려면 모든 전원 코 드가 전원에서 분리되어 있는지 확인하십시오.**

**S004**

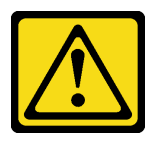

**경고:**

**리튬 배터리를 교체할 때는 Lenovo 지정 부품 번호 또는 제조업체에서 권장하는 동일 규격의 배터리 만 사용하십시오. 사용 중인 시스템에 리튬 배터리가 들어 있는 모듈이 있는 경우, 같은 제조업체의 동 일한 모듈 규격의 배터리로만 교체하십시오. 이 배터리에는 리튬이 함유되어 있어 잘못 사용하거나 취급 또는 폐기할 경우 폭발의 위험이 있습니다.**

**다음 사항을 준수하십시오.**

- **배터리를 물 속에 던지거나 침수시키지 마십시오.**
- **100°C(212°F) 이상 가열하지 마십시오.**
- **수리하거나 분해하지 마십시오.**

**배터리를 폐기할 때는 거주 지역의 법령 또는 규정에 따라 폐기하십시오.**

**S005**

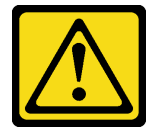

**경고:**

**이 배터리는 리튬 이온 배터리입니다. 폭발할 위험이 있으니 배터리를 태우지 마십시오. 인증된 부품으로 만 교체하십시오. 배터리의 재활용 및 폐기 시 거주 지역의 규정을 준수해야 합니다.**

**주의:**

- **["설치 지침" 39페이지](#page-48-0) 및 ["안전 점검 목록" 40페이지](#page-49-0)의 내용을 읽고 안전하게 작업하십시오.**
- **서버와 주변 장치의 전원을 끄고 전원 코드와 모든 외부 케이블을 분리하십시오. ["서버 전원 끄기](#page-63-0) [" 54페이지](#page-63-0)의 내용을 참조하십시오.**
- **설치될 때까지 정전기에 민감한 구성 요소를 정전기 방지 포장재에 넣어 정전기 차단 손목 스트랩 또는 기타 접지 시스템으로 다뤄 정전기에 노출되지 않도록 하십시오.**
- **서버가 랙에 설치되어 있는 경우 랙 슬라이드 레일에서 서버를 밀어 윗면 덮개에 액세스하거나 랙에서 서 버를 제거하십시오. ["레일에서 서버 제거" 54페이지](#page-63-0)의 내용을 참조하십시오.**

**절차**

**단계 1. 앞면 윗면 덮개를 제거하십시오. ["앞면 윗면 덮개 제거" 270페이지](#page-279-0)의 내용을 참조하십시오.**

**단계 2. 시스템 보드 어셈블리에서 CMOS 배터리의 위치를 확인하십시오.**

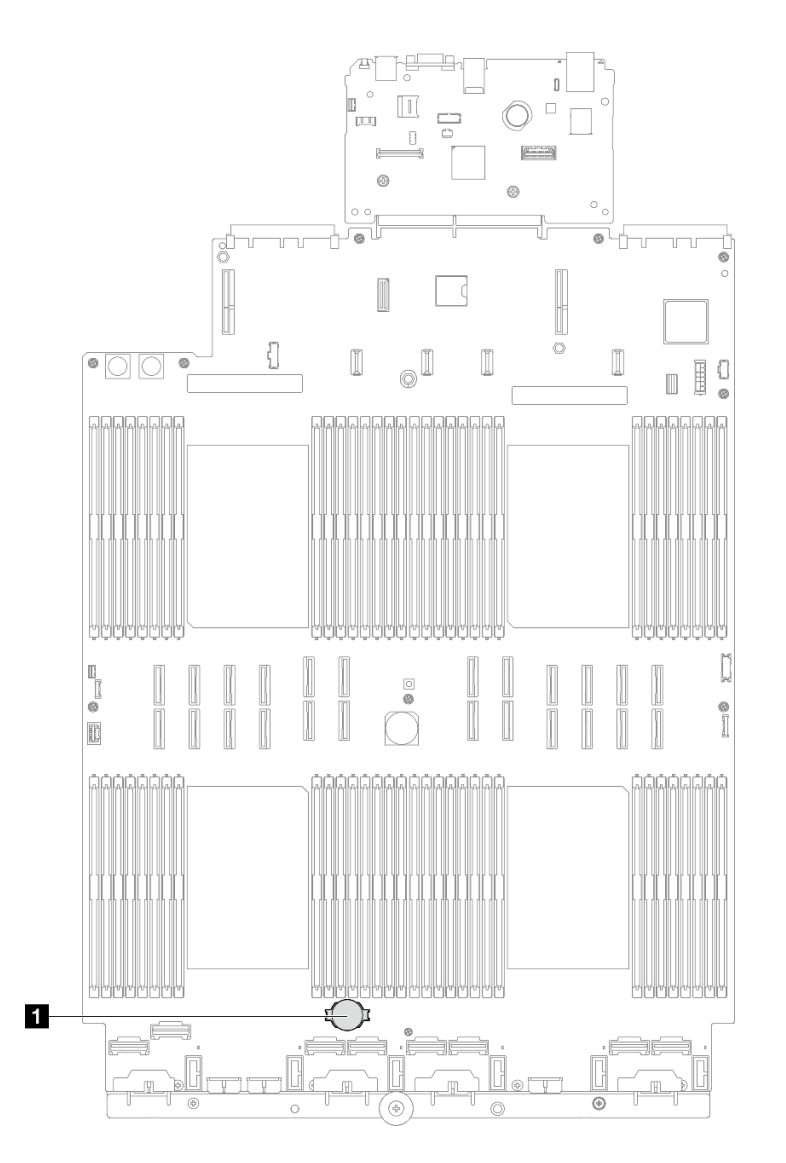

#### **그림 60. CMOS 배터리 위치**

**단계 3. 그림과 같이 배터리 클립을 열고 조심스럽게 CMOS 배터리를 소켓에서 꺼내십시오.**

**주의:**

- **CMOS 배터리를 제대로 제거하지 못하면 시스템 보드 어셈블리의 소켓이 손상될 수 있습니 다. 소켓이 손상되면 시스템 보드 어셈블리를 교체해야 할 수도 있습니다.**
- **CMOS 배터리를 기울이거나 밀 때 너무 세게 힘을 주지 마십시오.**

**참고: 소켓에서 CMOS 배터리를 제거하거나 소켓에 설치하기 전에 양극과 음극을 구분하십시오.**

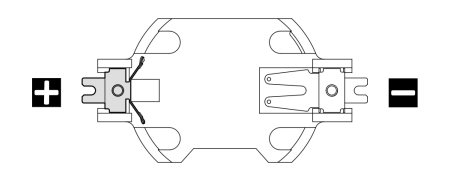

**그림 61. CMOS 배터리 양극 및 음극**

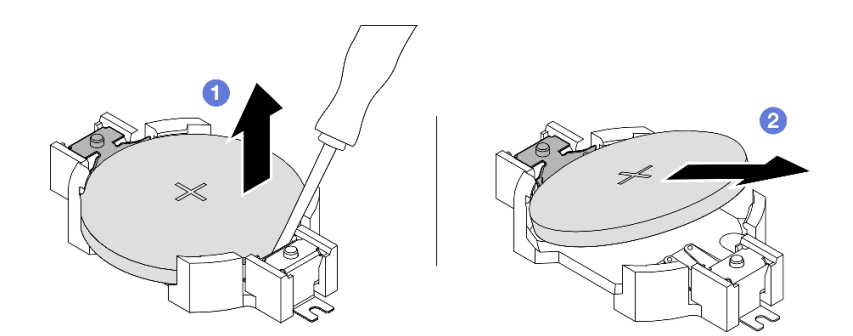

**그림 62. CMOS 배터리 제거**

**a. 음극 쪽에서 슬롯 일자 드라이버를 사용하여 CMOS 배터리를 소켓에서 들어내십시오.**

**b. CMOS 배터리를 제거하십시오.**

# **완료한 후에**

**1. 교체 장치를 설치하십시오. "CMOS 배터리(CR2032) 설치" 101페이지의 내용을 참조하십시오.**

**2. CMOS 배터리를 폐기할 때는 거주 지역의 법령 또는 규정에 따라 폐기하십시오.**

**데모 비디오**

**[YouTube에서 절차 시청하기](https://www.youtube.com/watch?v=_rLC5z3yhKY)**

# **CMOS 배터리(CR2032) 설치**

**이 섹션의 지침에 따라 CMOS 배터리를 설치하십시오.**

### **이 작업 정보**

- **CMOS 배터리를 교체하는 경우 동일한 제조업체에서 만든 동일한 유형의 다른 CMOS 배터리로 교 체해야 합니다.**
- **CMOS 배터리를 교체한 후 서버를 다시 구성하고 시스템 날짜 및 시간을 재설정해야 합니다.**
- **위험을 피하려면 다음 안전 경고문을 읽고 이를 준수하십시오.**

**S002**

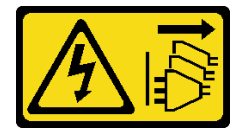

**경고:**

**장치의 전원 제어 버튼과 전원 공급 장치의 전원 스위치는 장치에 공급되는 전류를 차단하지 않습니다. 또**

**한 장치에는 둘 이상의 전원 코드가 있을 수 있습니다. 장치로 공급되는 전류를 제거하려면 모든 전원 코 드가 전원에서 분리되어 있는지 확인하십시오.**

**S004**

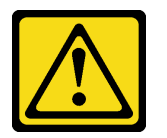

**경고:**

**리튬 배터리를 교체할 때는 Lenovo 지정 부품 번호 또는 제조업체에서 권장하는 동일 규격의 배터리 만 사용하십시오. 사용 중인 시스템에 리튬 배터리가 들어 있는 모듈이 있는 경우, 같은 제조업체의 동 일한 모듈 규격의 배터리로만 교체하십시오. 이 배터리에는 리튬이 함유되어 있어 잘못 사용하거나 취급 또는 폐기할 경우 폭발의 위험이 있습니다.**

**다음 사항을 준수하십시오.**

- **배터리를 물 속에 던지거나 침수시키지 마십시오.**
- **100°C(212°F) 이상 가열하지 마십시오.**
- **수리하거나 분해하지 마십시오.**

**배터리를 폐기할 때는 거주 지역의 법령 또는 규정에 따라 폐기하십시오.**

**S005**

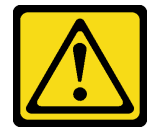

**경고:**

**이 배터리는 리튬 이온 배터리입니다. 폭발할 위험이 있으니 배터리를 태우지 마십시오. 인증된 부품으로 만 교체하십시오. 배터리의 재활용 및 폐기 시 거주 지역의 규정을 준수해야 합니다.**

**주의:**

- **["설치 지침" 39페이지](#page-48-0) 및 ["안전 점검 목록" 40페이지](#page-49-0)의 내용을 읽고 안전하게 작업하십시오.**
- **서버와 주변 장치의 전원을 끄고 전원 코드와 모든 외부 케이블을 분리하십시오. ["서버 전원 끄기](#page-63-0) [" 54페이지](#page-63-0)의 내용을 참조하십시오.**
- **설치될 때까지 정전기에 민감한 구성 요소를 정전기 방지 포장재에 넣어 정전기 차단 손목 스트랩 또는 기타 접지 시스템으로 다뤄 정전기에 노출되지 않도록 하십시오.**
- **서버가 랙에 설치되어 있는 경우 랙 슬라이드 레일에서 서버를 밀어 윗면 덮개에 액세스하거나 랙에서 서 버를 제거하십시오. ["레일에서 서버 제거" 54페이지](#page-63-0)의 내용을 참조하십시오.**

**참고: 교체 배터리와 함께 제공되는 특별 취급 및 설치 지시사항을 따르십시오.**

### **절차**

**단계 1. 시스템 보드 어셈블리에서 CMOS 배터리의 위치를 확인하십시오.**

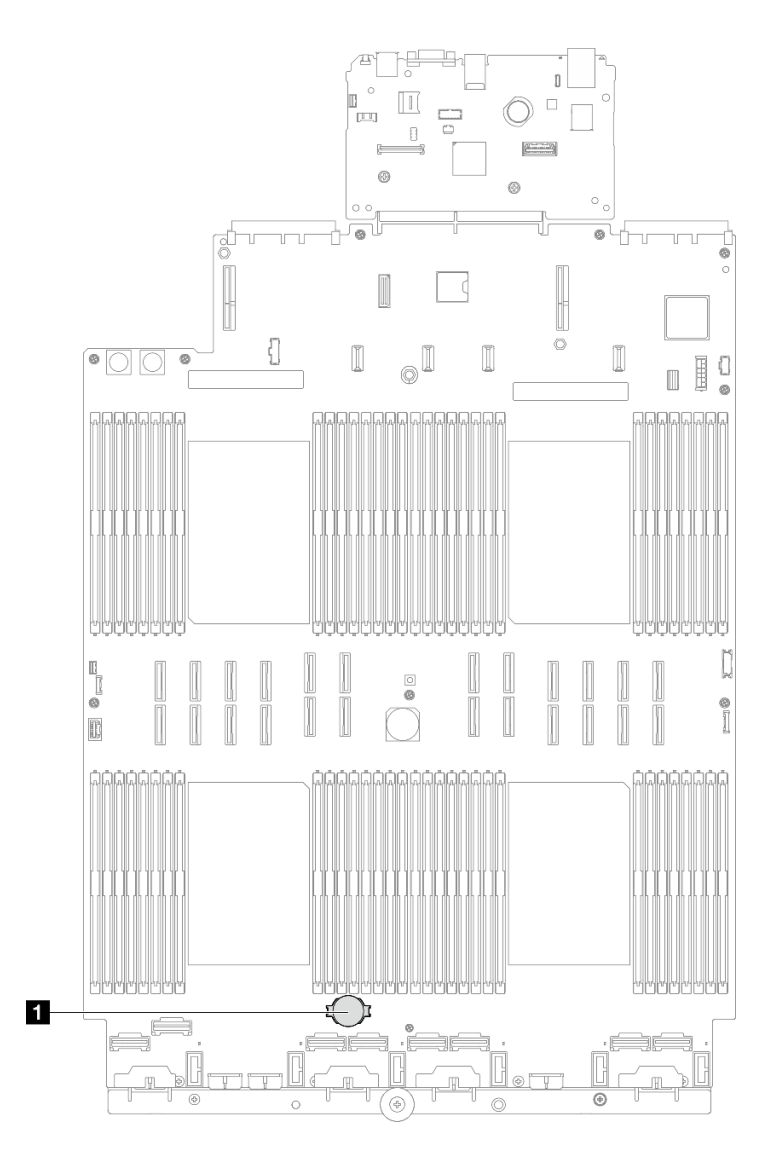

#### **그림 63. CMOS 배터리 위치**

- **단계 2. 새 부품이 들어 있는 정전기 방지 포장재를 서버 외부의 도포되지 않은 금속 표면에 접촉시킨 다 음 포장재에서 새 부품을 꺼내어 정전기 방지 표면에 놓으십시오.**
- **단계 3. CMOS 배터리를 설치하십시오. CMOS 배터리가 제자리에 장착되었는지 확인하십시오.**

**참고: 배터리를 소켓에 설치하기 전에 양극이 위를 향하도록 하십시오.**

<span id="page-113-0"></span>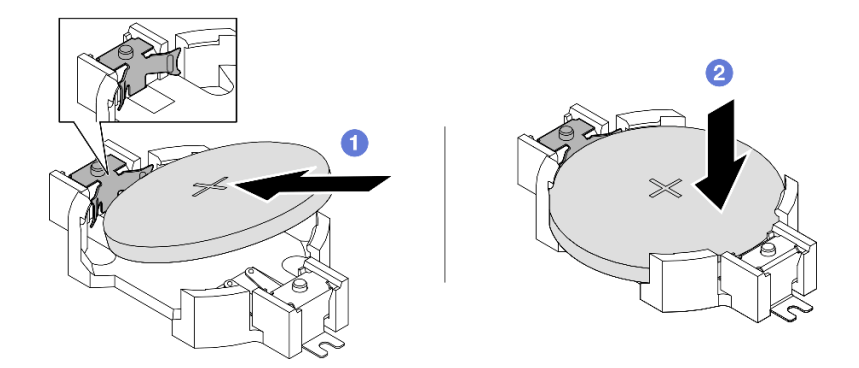

#### **그림 64. CMOS 배터리 설치**

- **a. 배터리를 기울여 소켓의 양극에 삽입하고 배터리가 금속 클립에 단단히 고정되도록 하십시오.**
- **b. 딸깍하고 소켓에 들어갈 때까지 배터리를 아래로 누르십시오.**

### **완료한 후에**

- **1. 앞면 윗면 덮개를 다시 설치하십시오. ["앞면 윗면 덮개 설치" 276페이지](#page-285-0)의 내용을 참조하십시오.**
- **2. 부품 교체를 완료하십시오. ["부품 교체 완료" 279페이지](#page-288-0)의 내용을 참조하십시오.**
- **3. Setup Utility를 사용하여 날짜, 시간 및 암호를 설정하십시오.**

**참고: CMOS 배터리를 설치한 후 서버를 다시 구성하고 시스템 날짜 및 시간을 재설정해야 합니다.**

#### **데모 비디오**

**[YouTube에서 절차 시청하기](https://www.youtube.com/watch?v=WmRqvndKMT8)**

## **크로스바 교체**

**이 섹션의 지침에 따라 크로스바를 제거 및 설치하십시오.**

## **크로스바 제거**

**이 섹션의 지침에 따라 크로스바를 제거하십시오.**

## **이 작업 정보**

**주의:**

- **["설치 지침" 39페이지](#page-48-0) 및 ["안전 점검 목록" 40페이지](#page-49-0)의 내용을 읽고 안전하게 작업하십시오.**
- **서버와 주변 장치의 전원을 끄고 전원 코드와 모든 외부 케이블을 분리하십시오. ["서버 전원 끄기](#page-63-0) [" 54페이지](#page-63-0)의 내용을 참조하십시오.**
- **설치될 때까지 정전기에 민감한 구성 요소를 정전기 방지 포장재에 넣어 정전기 차단 손목 스트랩 또는 기타 접지 시스템으로 다뤄 정전기에 노출되지 않도록 하십시오.**
- **서버가 랙에 설치되어 있는 경우 랙 슬라이드 레일에서 서버를 밀어 윗면 덮개에 액세스하거나 랙에서 서 버를 제거하십시오. ["레일에서 서버 제거" 54페이지](#page-63-0)의 내용을 참조하십시오.**

**참고: 다음 그림은 절반 길이 PCIe 라이저가 있는 섀시에서 크로스바를 제거하는 방법을 보여줍니다. 제 거 절차는 전체 길이 PCIe 라이저와 유사합니다.**

<span id="page-114-0"></span>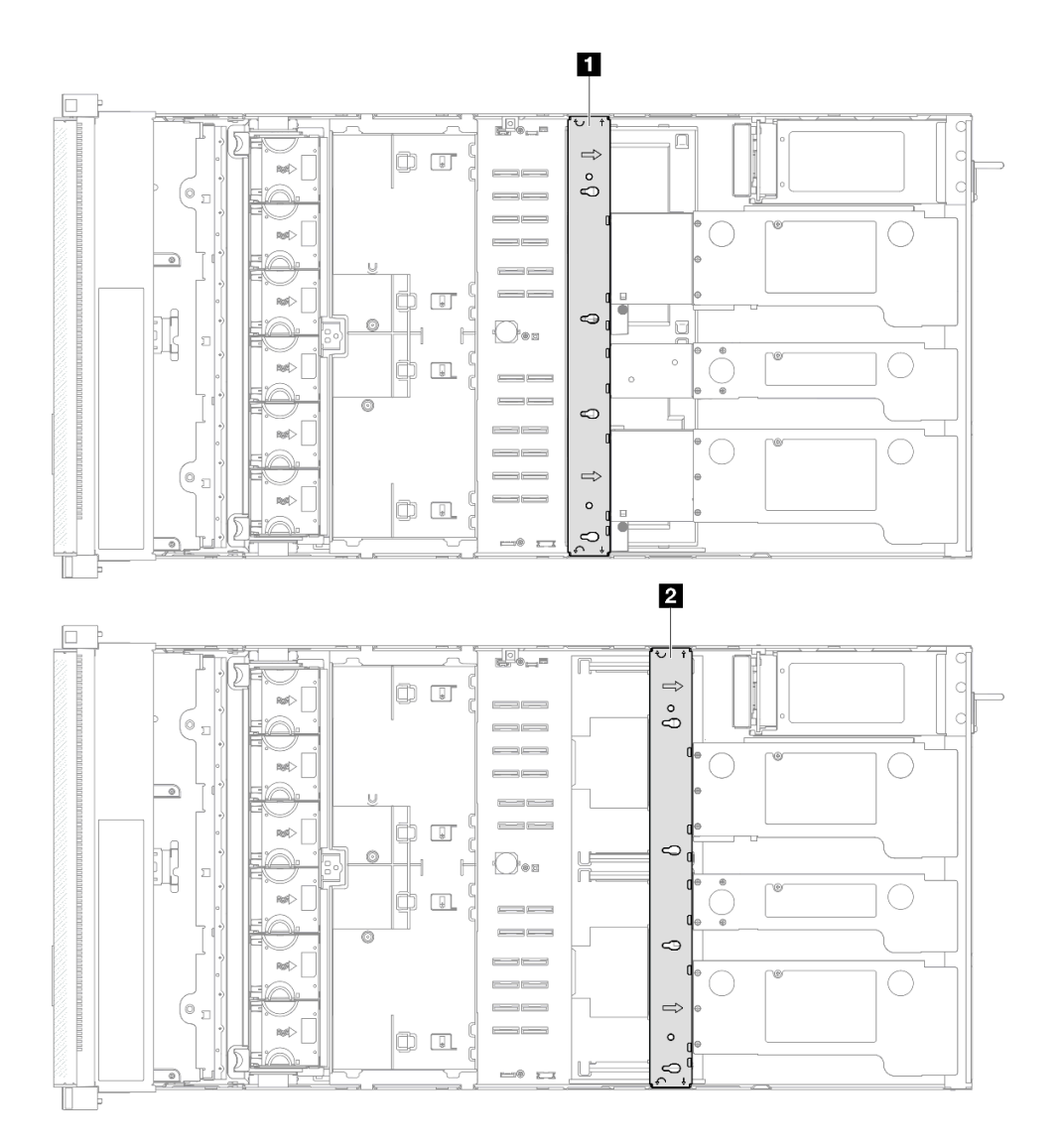

#### **그림 65. 크로스바 위치**

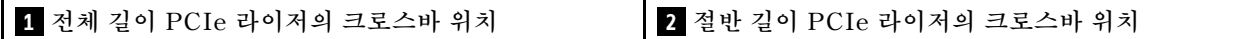

## **절차**

**단계 1. 작업을 준비하십시오.**

**a. 앞면 윗면 덮개를 제거하십시오. ["앞면 윗면 덮개 제거" 270페이지](#page-279-0)의 내용을 참조하십시오.**

**b. 뒷면 윗면 덮개를 제거하십시오. ["뒷면 윗면 덮개 제거" 272페이지](#page-281-0)의 내용을 참조하십시오.**

**단계 2. PCIe 어댑터에서 외부 케이블을 모두 분리하십시오.**

**단계 3. 크로스바에서 PCIe 라이저 1을 분리하십시오.**

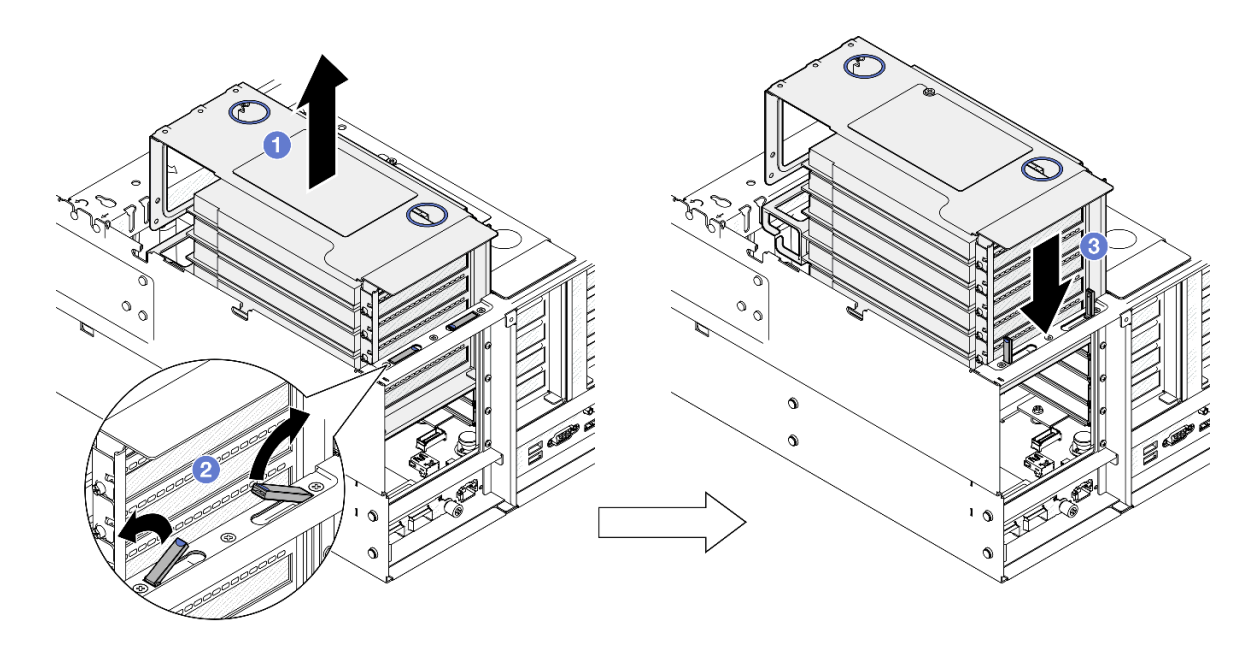

#### **그림 66. PCIe 라이저 분리**

**a. PCIe 라이저를 섀시에서 살짝 들어 올리십시오.**

**b. 킥스탠드를 바깥쪽으로 들어 올리십시오.**

**c. PCIe 라이저를 킥스탠드 위에 놓으십시오.**

**단계 4. [단계 3 105페이지](#page-114-0) 단계를 반복하여 다른 2개의 PCIe 라이저를 분리하십시오.**

**단계 5. 크로스바를 제거하십시오.**

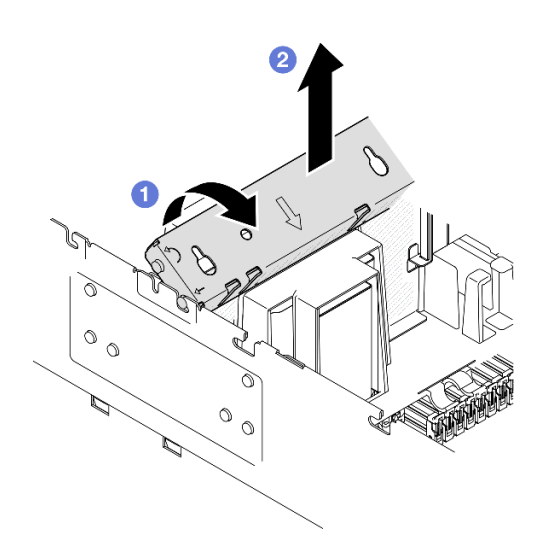

**그림 67. 크로스바 제거**

**a. 크로스바를 서버 뒤쪽으로 돌리십시오.**

**b. 크로스바를 잡고 들어 올려 섀시에서 제거하십시오.**

# **완료한 후에**

- **1. 교체 장치를 설치하십시오. "크로스바 설치" 107페이지의 내용을 참조하십시오.**
- **2. 구성 요소 또는 옵션 장치를 반환하도록 지시받은 경우 모든 포장 지시사항을 따르고 제공되는 운송 용 포장재를 사용하십시오.**

**데모 비디오**

**[YouTube에서 절차 시청하기](https://www.youtube.com/watch?v=ZPf5b3Q8wBM)**

# **크로스바 설치**

**이 섹션의 지침에 따라 크로스바를 설치하십시오.**

## **이 작업 정보**

**주의:**

- **["설치 지침" 39페이지](#page-48-0) 및 ["안전 점검 목록" 40페이지](#page-49-0)의 내용을 읽고 안전하게 작업하십시오.**
- **서버와 주변 장치의 전원을 끄고 전원 코드와 모든 외부 케이블을 분리하십시오. ["서버 전원 끄기](#page-63-0) [" 54페이지](#page-63-0)의 내용을 참조하십시오.**
- **설치될 때까지 정전기에 민감한 구성 요소를 정전기 방지 포장재에 넣어 정전기 차단 손목 스트랩 또는 기타 접지 시스템으로 다뤄 정전기에 노출되지 않도록 하십시오.**
- **서버가 랙에 설치되어 있는 경우 랙 슬라이드 레일에서 서버를 밀어 윗면 덮개에 액세스하거나 랙에서 서 버를 제거하십시오. ["레일에서 서버 제거" 54페이지](#page-63-0)의 내용을 참조하십시오.**

**참고: 다음 그림은 절반 길이 PCIe 라이저가 있는 섀시에 크로스바를 설치하는 방법을 보여줍니다. 설치 절차는 전체 길이 PCIe 라이저와 유사합니다.**

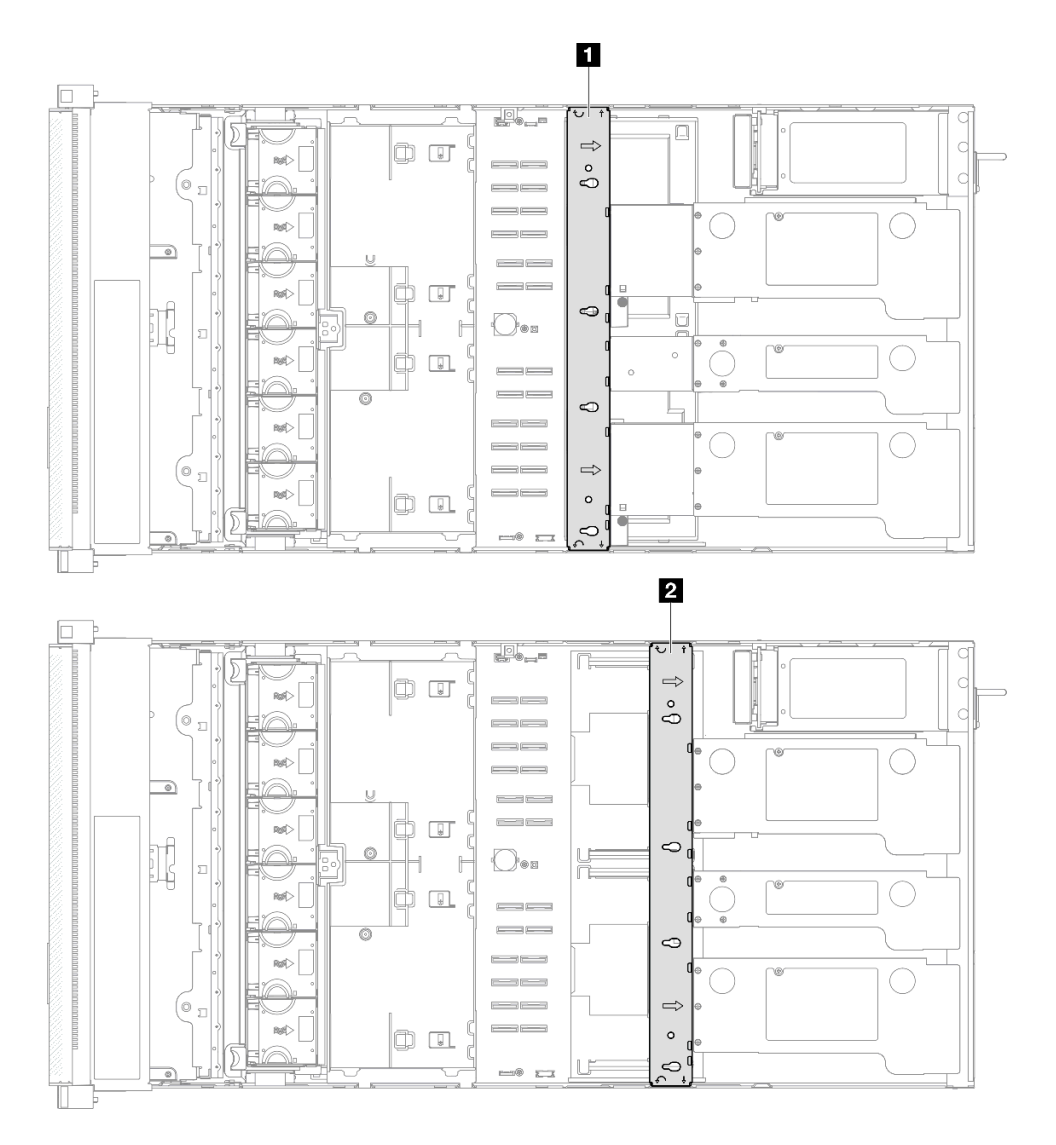

### **그림 68. 크로스바 위치**

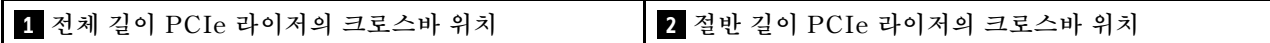

# **절차**

**단계 1. 크로스바를 설치하십시오.**

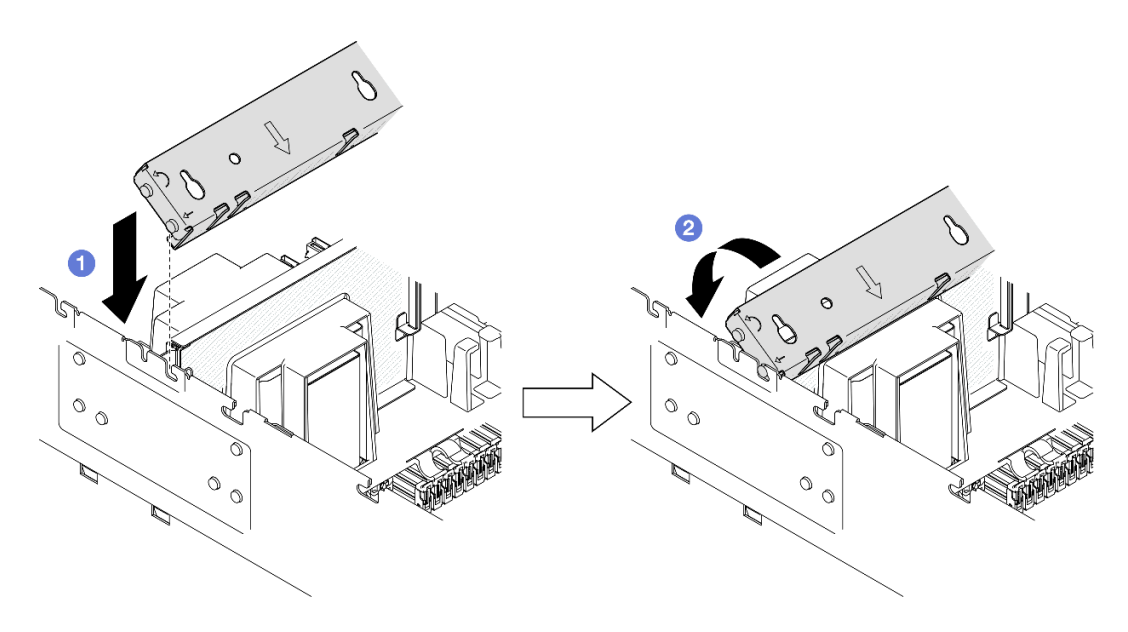

#### **그림 69. 크로스바 설치**

- **a. 크로스바의 뒷면 가이드 핀을 맞추고 섀시 측면의 구멍에 설치하십시오.**
- **b. 크로스바를 서버의 앞쪽으로 돌려 제자리에 고정하십시오.**

**단계 2. 크로스바에 PCIe 라이저 1을 고정하십시오.**

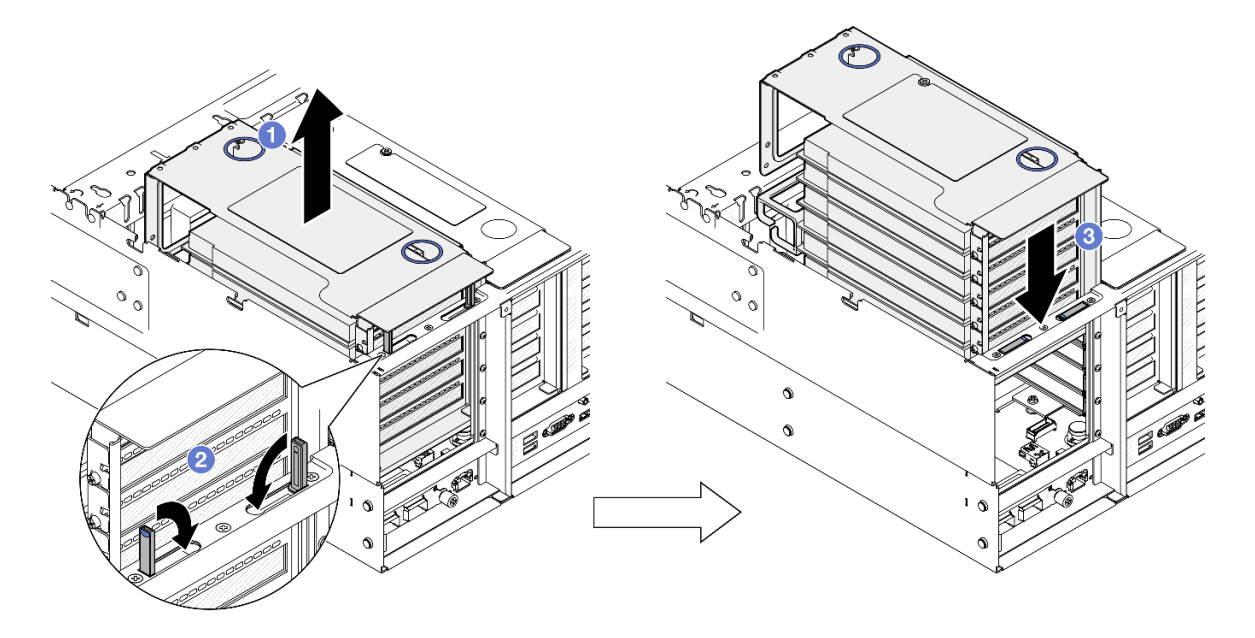

### **그림 70. PCIe 라이저 고정**

- **a. PCIe 라이저를 약간 들어 올리십시오.**
- **b. 킥스탠드를 닫으십시오.**
- **c. 완전히 장착될 때까지 PCIe 라이저를 섀시에 밀어 넣으십시오.**
- **단계 3. 단계 2 109페이지 단계를 반복하여 다른 2개의 PCIe 라이저를 고정하십시오.**

<span id="page-119-0"></span>**단계 4. PCIe 어댑터에 외부 케이블을 모두 연결하십시오.**

### **완료한 후에**

**1. 뒷면 윗면 덮개를 다시 설치하십시오. ["뒷면 윗면 덮개 설치" 274페이지](#page-283-0)의 내용을 참조하십시오. 2. 앞면 윗면 덮개를 다시 설치하십시오. ["앞면 윗면 덮개 설치" 276페이지](#page-285-0)의 내용을 참조하십시오.**

**3. 부품 교체를 완료하십시오. ["부품 교체 완료" 279페이지](#page-288-0)의 내용을 참조하십시오.**

#### **데모 비디오**

**[YouTube에서 절차 시청하기](https://www.youtube.com/watch?v=nfgB3bL8wUw)**

### **드라이브 교체**

**이 섹션의 지침에 따라 드라이브를 설치 및 제거하십시오.**

## **2.5인치 핫 스왑 드라이브 제거**

**이 섹션의 지침에 따라 2.5인치 핫 스왑 드라이브를 제거하십시오.**

### **이 작업 정보**

**주의:**

- **["설치 지침" 39페이지](#page-48-0) 및 ["안전 점검 목록" 40페이지](#page-49-0)의 내용을 읽고 안전하게 작업하십시오.**
- **설치될 때까지 정전기에 민감한 구성 요소를 정전기 방지 포장재에 넣어 정전기 차단 손목 스트랩 또는 기타 접지 시스템으로 다뤄 정전기에 노출되지 않도록 하십시오.**
- **적절한 시스템 냉각 상태를 유지하려면 각 베이에 드라이브나 필러가 설치되지 않은 상태에서 2분 이상 서버를 작동시키지 마십시오.**
- **하나 이상의 NVMe 솔리드 스테이트 드라이브를 제거해야 하는 경우 운영 체제를 통해 사전에 비 활성화하는 것이 좋습니다.**
- **드라이브, 드라이브 컨트롤러(시스템 보드에 통합된 컨트롤러 포함), 드라이브 백플레인 또는 드라이브 케이블을 제거하거나 변경하기 전에 드라이브에 저장되어 있는 모든 중요 데이터를 백업하십시오.**
- **RAID 배열(드라이브, RAID 카드 등)의 구성 요소를 제거하기 전에 모든 RAID 구성 정보를 백업 하십시오.**

**참고: 제거 후 일부 드라이브 베이를 비워 둘 것이라면 드라이브 베이 필러를 사용할 수 있는지 확인하십시오.**

## **절차**

**단계 1. 2.5인치 드라이브를 제거하십시오.**

<span id="page-120-0"></span>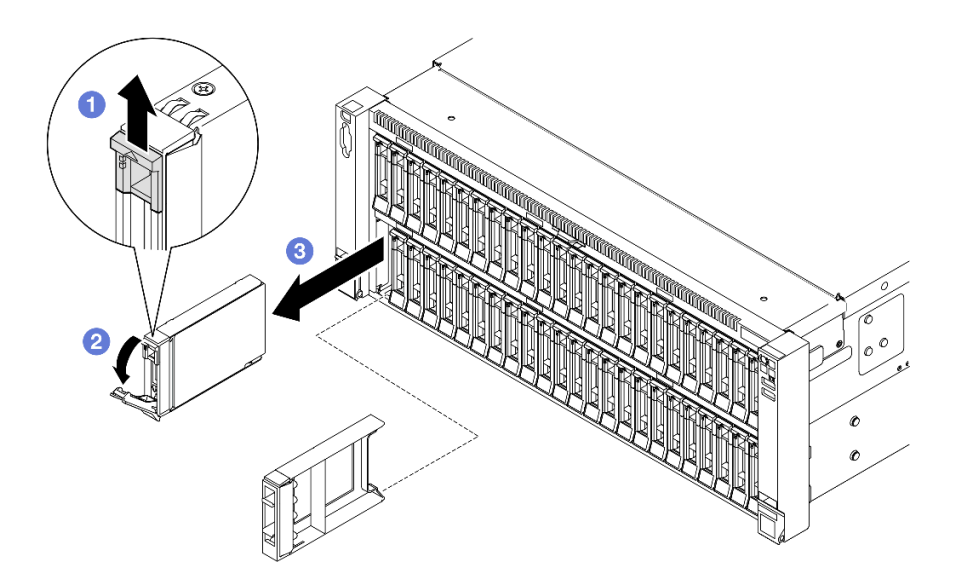

#### **그림 71. 2.5인치 드라이브 제거**

- **a. 해제 래치를 밀어 트레이 손잡이를 여십시오.**
- **b. 트레이 손잡이가 자동으로 열립니다.**
- **c. 핸들을 잡고 당겨 드라이브 베이에서 드라이브를 제거하십시오.**

#### **완료한 후에**

- **1. 교체 장치 또는 필러를 설치하십시오. "2.5인치 핫 스왑 드라이브 설치" 111페이지의 내용을 참조 하십시오.**
- **2. 구성 요소 또는 옵션 장치를 반환하도록 지시받은 경우 모든 포장 지시사항을 따르고 제공되는 운송 용 포장재를 사용하십시오.**

**데모 비디오**

**[YouTube에서 절차 시청하기](https://www.youtube.com/watch?v=KoX5AlIE5zk)**

# **2.5인치 핫 스왑 드라이브 설치**

**이 섹션의 지침에 따라 2.5인치 핫 스왑 드라이브를 설치하십시오.**

## **이 작업 정보**

**주의:**

- **["설치 지침" 39페이지](#page-48-0) 및 ["안전 점검 목록" 40페이지](#page-49-0)의 내용을 읽고 안전하게 작업하십시오.**
- **설치될 때까지 정전기에 민감한 구성 요소를 정전기 방지 포장재에 넣어 정전기 차단 손목 스트랩 또는 기타 접지 시스템으로 다뤄 정전기에 노출되지 않도록 하십시오.**
- **적절한 시스템 냉각 상태를 유지하려면 각 베이에 드라이브나 드라이브 베이 필러가 설치되지 않은 상 태에서 2분 이상 서버를 작동시키지 마십시오.**
- **드라이브, 드라이브 컨트롤러(시스템 보드 어셈블리에 통합된 컨트롤러 포함), 드라이브 백플레인 또는 드라이브 케이블을 변경하기 전에 드라이브에 저장되어 있는 모든 중요 데이터를 백업하십시오.**
- **RAID 배열(드라이브, RAID 카드 등)의 구성 요소를 제거하기 전에 모든 RAID 구성 정보를 백업 하십시오.**

**참고: 지원되는 서버의 옵션 장치 전체 목록은 <https://serverproven.lenovo.com> 사이트를 참조하십시오.**

**펌웨어 및 드라이버 다운로드: 구성 요소를 교체한 후에 펌웨어 또는 드라이버를 업데이트해야 할 수 있습니다.**

- **서버의 최신 펌웨어 및 드라이버 업데이트를 확인하려면 [https://datacentersupport.lenovo.com/](https://datacentersupport.lenovo.com/products/servers/thinksystem/sr860v3/7d93/downloads/driver-list/) [products/servers/thinksystem/sr860v3/7d93/downloads/driver-list/](https://datacentersupport.lenovo.com/products/servers/thinksystem/sr860v3/7d93/downloads/driver-list/)로 이동하십시오.**
- **펌웨어 업데이트 도구에 대한 추가 정보를 보려면 ["펌웨어 업데이트" 438페이지](#page-447-0)로 이동하십시오.**

### **절차**

- **단계 1. 새 부품이 들어 있는 정전기 방지 포장재를 서버 외부의 도포되지 않은 금속 표면에 접촉시킨 다 음 포장재에서 새 부품을 꺼내어 정전기 방지 표면에 놓으십시오.**
- **단계 2. 드라이브 필러가 드라이브 베이에 설치되어 있는 경우 제거하십시오.**
- **단계 3. 2.5인치 드라이브를 설치하십시오.**

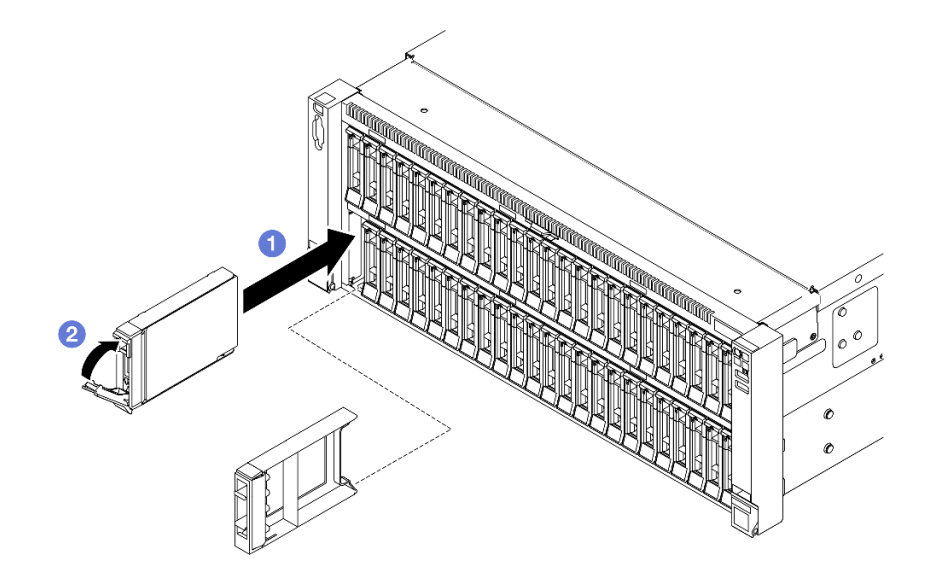

**그림 72. 2.5인치 드라이브 설치**

- **a. 트레이 손잡이가 열림 위치에 있는지 확인하십시오. 드라이브가 멈출 때까지 드라이브 베이에 밀어 넣으십시오.**
- **b. 핸들을 잠금 위치로 다시 돌리십시오.**

### **완료한 후에**

- **1. 드라이브 상태 LED를 확인하여 드라이브가 올바르게 작동하는지 확인하십시오.**
	- **황색 LED가 지속적으로 켜지면 드라이브가 오작동하므로 교체해야 합니다.**
	- **녹색 LED가 깜박이면 드라이브가 작동 중입니다.**

**참고: ThinkSystem RAID 어댑터를 통해 RAID 작동을 위해 서버를 구성한 경우 드라이브를 설치 한 후 디스크 배열을 다시 구성해야 합니다. ThinkSystem RAID 조작에 대한 추가 정보 및 RAID 어댑터 사용에 대한 전체 지시사항은 ThinkSystem RAID 어댑터 문서를 참조하십시오.**

- **2. 드라이브 베이가 비어 있는 경우 드라이브 베이 필러로 채우십시오.**
- **3. Trimode용 U.3 NVMe 드라이브가 있는 2.5인치 드라이브 백플레인을 설치한 경우. XCC 웹 GUI 를 통해 백플레인에서 선택한 드라이브 슬롯에 대해 U.3 x1 모드를 활성화합니다. ["U.3 NVMe](#page-489-0)**

<span id="page-122-0"></span>**[드라이브는 NVMe 연결에서 감지할 수 있지만 트라이 모드에서는 감지할 수 없습니다." 480페이](#page-489-0) [지](#page-489-0)의 내용을 참조하십시오.**

**데모 비디오**

**[YouTube에서 절차 시청하기](https://www.youtube.com/watch?v=vpdE_OlswEY)**

## **드라이브 백플레인 캐리어 어셈블리 및 드라이브 백플레인 교체**

**이 섹션의 지침에 따라 드라이브 백플레인 캐리어 어셈블리 및 드라이브 백플레인을 설치 또는 제거하십시오.**

## **드라이브 백플레인 캐리어 어셈블리 제거**

**이 섹션의 지침에 따라 드라이브 백플레인 캐리어 어셈블리를 제거하십시오.**

### **이 작업 정보**

**주의:**

- **["설치 지침" 39페이지](#page-48-0) 및 ["안전 점검 목록" 40페이지](#page-49-0)의 내용을 읽고 안전하게 작업하십시오.**
- **서버와 주변 장치의 전원을 끄고 전원 코드와 모든 외부 케이블을 분리하십시오. ["서버 전원 끄기](#page-63-0) [" 54페이지](#page-63-0)의 내용을 참조하십시오.**
- **설치될 때까지 정전기에 민감한 구성 요소를 정전기 방지 포장재에 넣어 정전기 차단 손목 스트랩 또는 기타 접지 시스템으로 다뤄 정전기에 노출되지 않도록 하십시오.**
- **서버가 랙에 설치되어 있는 경우 랙 슬라이드 레일에서 서버를 밀어 윗면 덮개에 액세스하거나 랙에서 서 버를 제거하십시오. ["레일에서 서버 제거" 54페이지](#page-63-0)의 내용을 참조하십시오.**

### **절차**

**단계 1. 작업을 준비하십시오.**

- **a. 앞면 윗면 덮개를 제거하십시오. ["앞면 윗면 덮개 제거" 270페이지](#page-279-0)의 내용을 참조하십시오.**
- **b. 앞면 공기 조절 장치를 제거하십시오. ["앞면 공기 조절 장치 제거" 82페이지](#page-91-0)의 내용을 참조하십시오.**
- **c. 모든 팬 모듈을 제거하십시오. ["팬 모듈 제거" 120페이지](#page-129-0)의 내용을 참조하십시오.**
- **d. 팬 케이지를 제거하십시오. ["팬 케이지 제거" 122페이지](#page-131-0)의 내용을 참조하십시오.**
- **e. 2.5인치 핫 스왑 드라이브 및 드라이브 필러를 모두 제거하십시오. ["2.5인치 핫 스왑 드라이브](#page-119-0) [제거" 110페이지](#page-119-0)의 내용을 참조하십시오.**
- **f. 먼저 케이블 연결을 기록한 후 모든 백플레인에서 전원과 신호 케이블을 분리하십시오. 내장 케이블 배선에 대한 자세한 정보는 ["2.5인치 드라이브 백플레인 케이블 배선" 290페이지](#page-299-0) 의 내용을 참조하십시오.**
- **단계 2. 드라이브 백플레인 캐리어 어셈블리를 제거하십시오.**

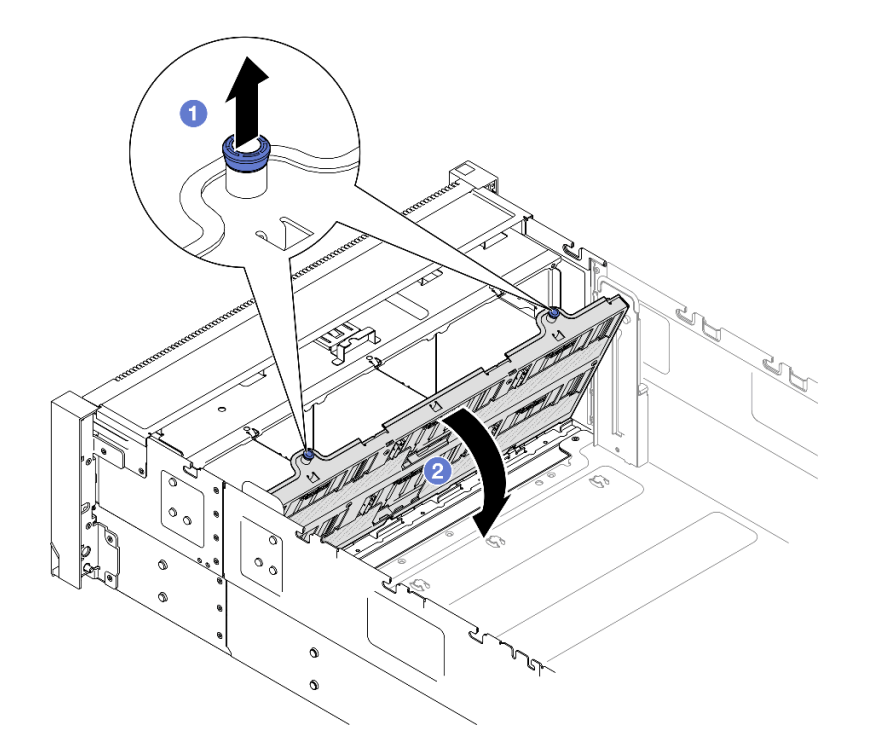

#### **그림 73. 드라이브 백플레인 캐리어 어셈블리 제거**

- **a. 플런저를 위로 당겨 백플레인 캐리어를 분리하십시오.**
- **b. 백플레인 캐리어의 상단을 돌려 서버에서 제거하십시오.**

### **완료한 후에**

- **1. 교체 장치를 설치하십시오. ["드라이브 백플레인 캐리어 어셈블리 설치" 119페이지](#page-128-0)의 내용을 참조 하십시오.**
- **2. 구성 요소 또는 옵션 장치를 반환하도록 지시받은 경우 모든 포장 지시사항을 따르고 제공되는 운송 용 포장재를 사용하십시오.**

#### **데모 비디오**

**[YouTube에서 절차 시청하기](https://www.youtube.com/watch?v=gCPjSe04Nfs)**

# **2.5인치 드라이브 백플레인 제거**

**이 섹션의 지침에 따라 2.5인치 드라이브 백플레인을 제거하십시오.**

## **이 작업 정보**

**주의:**

- **["설치 지침" 39페이지](#page-48-0) 및 ["안전 점검 목록" 40페이지](#page-49-0)의 내용을 읽고 안전하게 작업하십시오.**
- **서버와 주변 장치의 전원을 끄고 전원 코드와 모든 외부 케이블을 분리하십시오. ["서버 전원 끄기](#page-63-0) [" 54페이지](#page-63-0)의 내용을 참조하십시오.**
- **설치될 때까지 정전기에 민감한 구성 요소를 정전기 방지 포장재에 넣어 정전기 차단 손목 스트랩 또는 기타 접지 시스템으로 다뤄 정전기에 노출되지 않도록 하십시오.**

• **서버가 랙에 설치되어 있는 경우 랙 슬라이드 레일에서 서버를 밀어 윗면 덮개에 액세스하거나 랙에서 서 버를 제거하십시오. ["레일에서 서버 제거" 54페이지](#page-63-0)의 내용을 참조하십시오.**

### **절차**

- **단계 1. 작업을 준비하십시오.**
	- **a. 앞면 윗면 덮개를 제거하십시오. ["앞면 윗면 덮개 제거" 270페이지](#page-279-0)의 내용을 참조하십시오.**
	- **b. 앞면 공기 조절 장치를 제거하십시오. ["앞면 공기 조절 장치 제거" 82페이지](#page-91-0)의 내용을 참조하십시오.**
	- **c. 모든 팬 모듈을 제거하십시오. ["팬 모듈 제거" 120페이지](#page-129-0)의 내용을 참조하십시오.**
	- **d. 팬 케이지를 제거하십시오. ["팬 케이지 제거" 122페이지](#page-131-0)의 내용을 참조하십시오.**
	- **e. 2.5인치 핫 스왑 드라이브 및 드라이브 필러를 모두 제거하십시오. ["2.5인치 핫 스왑 드라이브](#page-119-0) [제거" 110페이지](#page-119-0)의 내용을 참조하십시오.**
	- **f. 먼저 케이블 연결을 기록한 후 모든 백플레인에서 전원과 신호 케이블을 분리하십시오. 내장 케이블 배선에 대한 자세한 정보는 ["2.5인치 드라이브 백플레인 케이블 배선" 290페이지](#page-299-0) 의 내용을 참조하십시오.**
	- **g. 드라이브 백플레인 캐리어를 제거하십시오. ["드라이브 백플레인 캐리어 어셈블리 제거" 113](#page-122-0) [페이지](#page-122-0)의 내용을 참조하십시오.**
- **단계 2. 백플레인을 고정하는 나사 2개를 제거한 다음 드라이브 백플레인 캐리어에서 백플레인을 제거하십시오.**

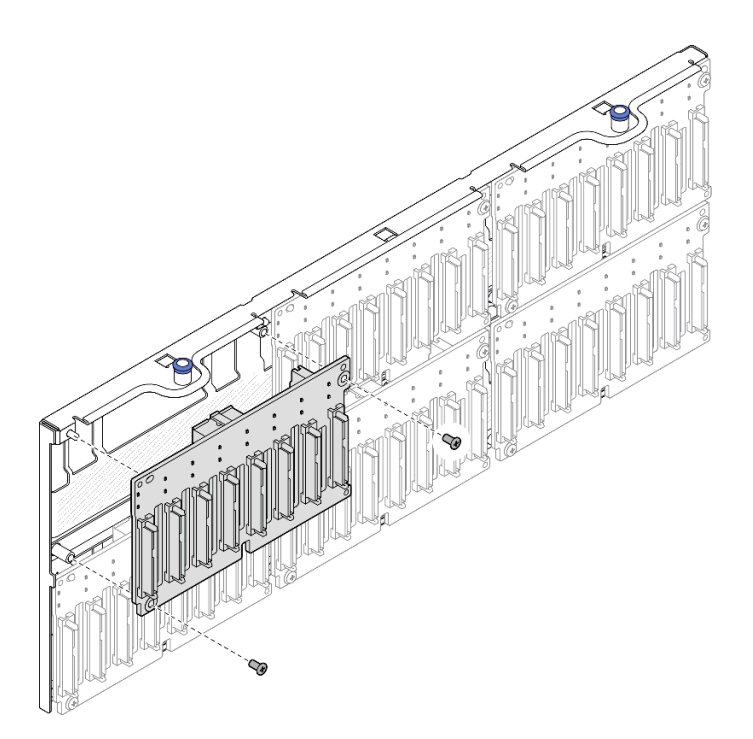

**그림 74. 캐리어에서 백플레인 제거**

**단계 3. 필요한 경우 백플레인 캐리어에 나사 2개를 보관하십시오.**

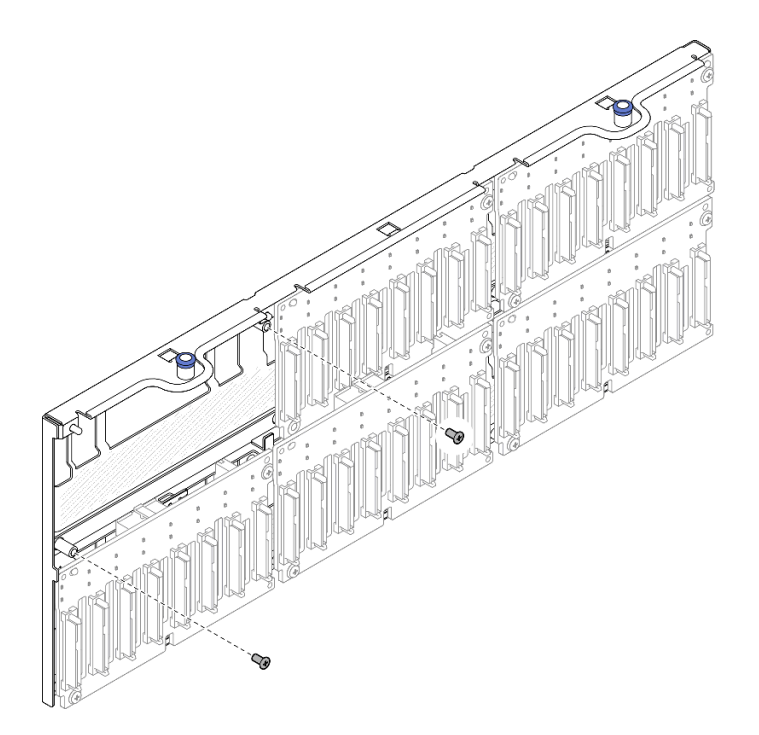

**그림 75. 백플레인 캐리어의 예비 나사**

## **완료한 후에**

- **1. 교체 장치를 설치하거나 해당 드라이브 베이를 드라이브 필러로 채우십시오. "2.5인치 드라이브 백플 레인 설치" 116페이지의 내용을 참조하십시오.**
- **2. 구성 요소 또는 옵션 장치를 반환하도록 지시받은 경우 모든 포장 지시사항을 따르고 제공되는 운송 용 포장재를 사용하십시오.**

**데모 비디오**

**[YouTube에서 절차 시청하기](https://www.youtube.com/watch?v=gCPjSe04Nfs)**

## **2.5인치 드라이브 백플레인 설치**

**이 섹션의 지침에 따라 2.5인치 드라이브 백플레인을 설치하십시오.**

## **이 작업 정보**

**주의:**

- **["설치 지침" 39페이지](#page-48-0) 및 ["안전 점검 목록" 40페이지](#page-49-0)의 내용을 읽고 안전하게 작업하십시오.**
- **서버와 주변 장치의 전원을 끄고 전원 코드와 모든 외부 케이블을 분리하십시오. ["서버 전원 끄기](#page-63-0) [" 54페이지](#page-63-0)의 내용을 참조하십시오.**
- **설치될 때까지 정전기에 민감한 구성 요소를 정전기 방지 포장재에 넣어 정전기 차단 손목 스트랩 또는 기타 접지 시스템으로 다뤄 정전기에 노출되지 않도록 하십시오.**
- **서버가 랙에 설치되어 있는 경우 랙 슬라이드 레일에서 서버를 밀어 윗면 덮개에 액세스하거나 랙에서 서 버를 제거하십시오. ["레일에서 서버 제거" 54페이지](#page-63-0)의 내용을 참조하십시오.**

**서버는 다음과 같은 해당 드라이브 베이 번호를 갖춘 최대 6개의 드라이브 백플레인을 지원합니다.**

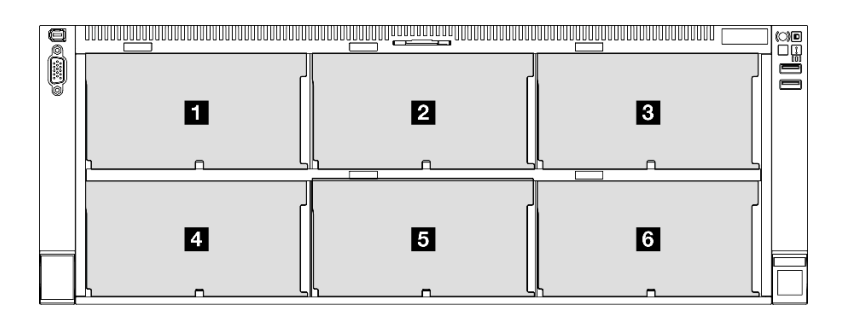

#### **그림 76. 드라이브 백플레인 넘버링**

**참고: ThinkSystem 256GB TruDDR5 4800MHz (8Rx4) 3DS RDIMM v1이(가) 시스템에 설치된 경우, 지원되는 드라이브의 최대 개수는 24개입니다.**

**표 22. 드라이브 백플레인 및 해당 드라이브 베이**

| 드라이브 백플레인            | 드라이브 베이             | 지원 드라이브 백플레인                                                           | 지원되는 드라이브                          |
|----------------------|---------------------|------------------------------------------------------------------------|------------------------------------|
| 1 백플레인 1<br>2 백플레인 2 | $0 - 7$<br>$8 - 15$ | 2.5인치 AnyBay 8베이 드라이브<br>백플레인<br>2.5인치 SAS/SATA 8베이 드라<br>이브 백플레인 키트   | • 2.5 인치<br>SAS/SATA/NVMe 드라<br>이브 |
| 3 백플레인 3             | $16 - 23$           |                                                                        | • 2.5인치 SAS/SATA 드라<br>이브          |
| 4 백플레인 4             | $24 - 31$           | • 2.5인치 AnyBay 8베이 드라이브<br>백플레인<br>2.5인치 SAS/SATA 8베이 드라<br>이브 백플레인 키트 | • 2.5인치 SAS/SATA 드라<br>이브          |
| 5 백플레인 5             | $32 - 39$           |                                                                        |                                    |
| 6 백플레인 6             | $40 - 47$           |                                                                        |                                    |

**참고: 2.5인치 AnyBay 8베이 드라이브 백플레인은 2.5인치 SAS/SATA/NVMe 드라이브를 지원합니다.**

**표 23. 드라이브 백플레인 설치 순서**

| 설치 우선순위 | 백플레인 유형                             | 백플레인 배치 우선순위     |
|---------|-------------------------------------|------------------|
|         | 2.5인치 AnyBay 8베이 드라이브<br>백플레인       | 1, 3, 2, 4, 5, 6 |
|         | 2.5인치 SAS/SATA 8베이 드라이<br>브 백플레인 키트 | 1, 2, 3, 4, 5, 6 |

**펌웨어 및 드라이버 다운로드: 구성 요소를 교체한 후에 펌웨어 또는 드라이버를 업데이트해야 할 수 있습니다.**

- **서버의 최신 펌웨어 및 드라이버 업데이트를 확인하려면 [https://datacentersupport.lenovo.com/](https://datacentersupport.lenovo.com/products/servers/thinksystem/sr860v3/7d93/downloads/driver-list/) [products/servers/thinksystem/sr860v3/7d93/downloads/driver-list/](https://datacentersupport.lenovo.com/products/servers/thinksystem/sr860v3/7d93/downloads/driver-list/)로 이동하십시오.**
- **펌웨어 업데이트 도구에 대한 추가 정보를 보려면 ["펌웨어 업데이트" 438페이지](#page-447-0)로 이동하십시오.**

## **절차**

**단계 1. 필요한 경우 백플레인 캐리어에서 나사 2개를 제거하십시오.**

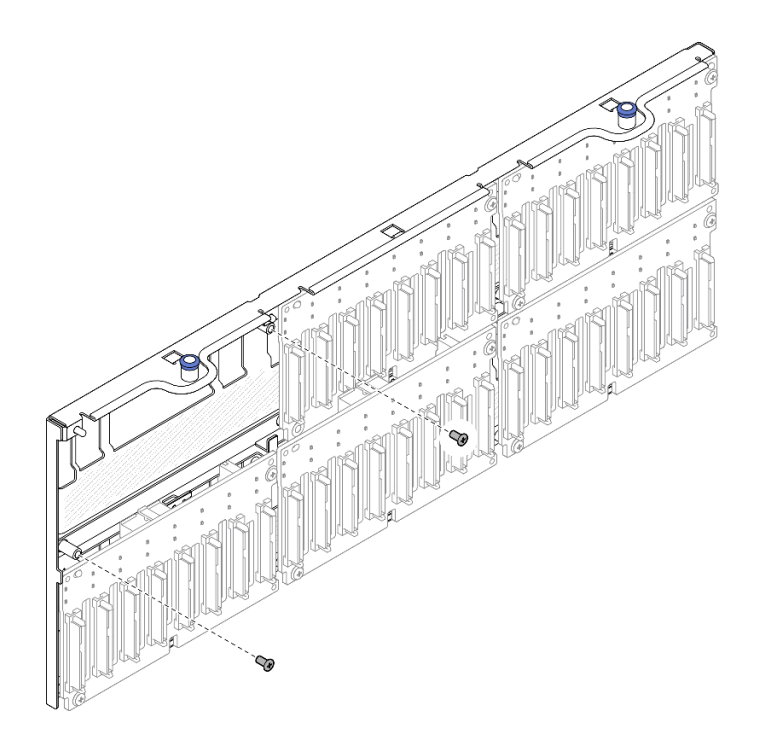

## **그림 77. 백플레인 캐리어의 예비 나사**

**단계 2. 캐리어에 백플레인을 설치하고 나사 2개로 고정하십시오.**

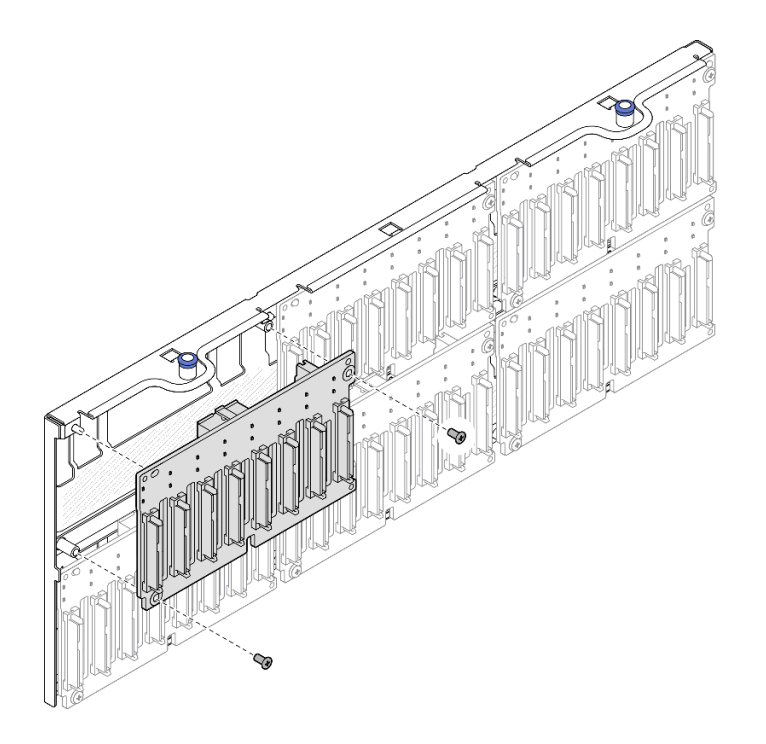

**그림 78. 캐리어에 백플레인 설치**

**완료한 후에**

- <span id="page-128-0"></span>**1. 드라이브 백플레인 캐리어를 다시 설치하십시오. "드라이브 백플레인 캐리어 어셈블리 설치" 119페이지의 내용을 참조하십시오.**
- **2. 모든 백플레인에 전원 및 신호 케이블을 연결하십시오. 내장 케이블 배선에 대한 자세한 정보는 ["2.5인](#page-299-0) [치 드라이브 백플레인 케이블 배선" 290페이지](#page-299-0)의 내용을 참조하십시오.**
- **3. 2.5인치 핫 스왑 드라이브 및 드라이브 필러를 모두 다시 설치하십시오. ["2.5인치 핫 스왑 드라이](#page-120-0) [브 설치" 111페이지](#page-120-0)의 내용을 참조하십시오.**
- **4. 팬 케이지를 다시 설치하십시오. ["팬 케이지 설치" 124페이지](#page-133-0)의 내용을 참조하십시오.**
- **5. 모든 팬 모듈을 다시 설치하십시오. ["팬 모듈 설치" 126페이지](#page-135-0)의 내용을 참조하십시오.**
- **6. 앞면 공기 조절 장치를 다시 설치하십시오. ["앞면 공기 조절 장치 설치" 85페이지의](#page-94-0) 내용을 참조 하십시오.**
- **7. 앞면 윗면 덮개를 다시 설치하십시오. ["앞면 윗면 덮개 설치" 276페이지](#page-285-0)의 내용을 참조하십시오.**
- **8. 부품 교체를 완료하십시오. ["부품 교체 완료" 279페이지](#page-288-0)의 내용을 참조하십시오.**
- **9. Trimode용 U.3 NVMe 드라이브가 있는 2.5인치 드라이브 백플레인을 설치한 경우. XCC 웹 GUI 를 통해 백플레인에서 선택한 드라이브 슬롯에 대해 U.3 x1 모드를 활성화합니다. ["U.3 NVMe](#page-489-0) [드라이브는 NVMe 연결에서 감지할 수 있지만 트라이 모드에서는 감지할 수 없습니다." 480페이](#page-489-0) [지](#page-489-0)의 내용을 참조하십시오.**

**데모 비디오**

**[YouTube에서 절차 시청하기](https://www.youtube.com/watch?v=WmotjsJsC84)**

## **드라이브 백플레인 캐리어 어셈블리 설치**

**이 섹션의 지침에 따라 드라이브 백플레인 캐리어 어셈블리를 설치하십시오.**

### **이 작업 정보**

**주의:**

- **["설치 지침" 39페이지](#page-48-0) 및 ["안전 점검 목록" 40페이지](#page-49-0)의 내용을 읽고 안전하게 작업하십시오.**
- **서버와 주변 장치의 전원을 끄고 전원 코드와 모든 외부 케이블을 분리하십시오. ["서버 전원 끄기](#page-63-0) [" 54페이지](#page-63-0)의 내용을 참조하십시오.**
- **설치될 때까지 정전기에 민감한 구성 요소를 정전기 방지 포장재에 넣어 정전기 차단 손목 스트랩 또는 기타 접지 시스템으로 다뤄 정전기에 노출되지 않도록 하십시오.**
- **서버가 랙에 설치되어 있는 경우 랙 슬라이드 레일에서 서버를 밀어 윗면 덮개에 액세스하거나 랙에서 서 버를 제거하십시오. ["레일에서 서버 제거" 54페이지](#page-63-0)의 내용을 참조하십시오.**

### **절차**

**단계 1. 드라이브 백플레인 캐리어 어셈블리를 설치하십시오.**

<span id="page-129-0"></span>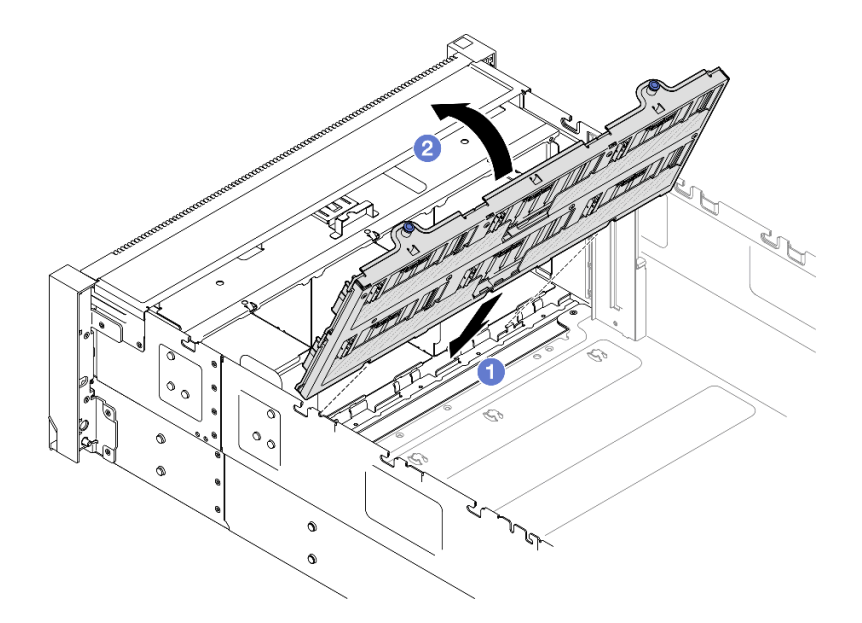

#### **그림 79. 드라이브 백플레인 캐리어 어셈블리 설치**

- **a. 캐리어 하단을 서버의 슬롯에 맞추십시오.**
- **b. 캐리어 상단에 딸깍하고 제자리에 들어갈 때까지 돌리십시오.**

### **완료한 후에**

- **1. 모든 백플레인에 전원 및 신호 케이블을 연결하십시오. 내장 케이블 배선에 대한 자세한 정보는 ["2.5인](#page-299-0) [치 드라이브 백플레인 케이블 배선" 290페이지](#page-299-0)의 내용을 참조하십시오.**
- **2. 2.5인치 핫 스왑 드라이브 및 드라이브 필러를 모두 다시 설치하십시오. ["2.5인치 핫 스왑 드라이](#page-120-0) [브 설치" 111페이지](#page-120-0)의 내용을 참조하십시오.**
- **3. 팬 케이지를 다시 설치하십시오. ["팬 케이지 설치" 124페이지](#page-133-0)의 내용을 참조하십시오.**
- **4. 모든 팬 모듈을 다시 설치하십시오. ["팬 모듈 설치" 126페이지](#page-135-0)의 내용을 참조하십시오.**
- **5. 앞면 공기 조절 장치를 다시 설치하십시오. ["앞면 공기 조절 장치 설치" 85페이지](#page-94-0)의 내용을 참조 하십시오.**
- **6. 앞면 윗면 덮개를 다시 설치하십시오. ["앞면 윗면 덮개 설치" 276페이지](#page-285-0)의 내용을 참조하십시오.**
- **7. 부품 교체를 완료하십시오. ["부품 교체 완료" 279페이지](#page-288-0)의 내용을 참조하십시오.**

#### **데모 비디오**

**[YouTube에서 절차 시청하기](https://www.youtube.com/watch?v=WmotjsJsC84)**

## **팬 및 팬 케이지 교체**

**이 섹션의 지침에 따라 팬 및 팬 케이지 어셈블리를 제거하거나 설치하십시오.**

### **팬 모듈 제거**

**이 섹션의 지침에 따라 팬 모듈을 제거하십시오.**

### **이 작업 정보**

**S014**

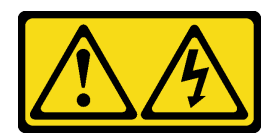

**경고:**

**위험한 전압, 전류 및 에너지가 흐르고 있습니다. 레이블이 부착된 덮개는 자격을 갖춘 서비스 기술자 만 제거할 수 있습니다.**

**S017**

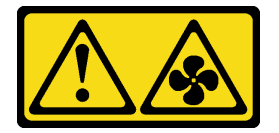

**경고:**

**근처에서 팬 블레이드가 위험하게 움직이고 있습니다. 손가락 및 기타 신체 부위를 가까이하지 마십시오.**

**S033**

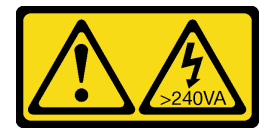

**경고:**

**위험한 에너지가 흐르고 있습니다. 금속이 합선될 때 위험 에너지 전압이 가열되어 금속이 조각나거 나, 불타거나, 아니면 둘 다 발생할 수 있습니다.**

**주의:**

- **["설치 지침" 39페이지](#page-48-0) 및 ["안전 점검 목록" 40페이지](#page-49-0)의 내용을 읽고 안전하게 작업하십시오.**
- **서버와 주변 장치의 전원을 끄고 전원 코드와 모든 외부 케이블을 분리하십시오. ["서버 전원 끄기](#page-63-0) [" 54페이지](#page-63-0)의 내용을 참조하십시오.**
- **설치될 때까지 정전기에 민감한 구성 요소를 정전기 방지 포장재에 넣어 정전기 차단 손목 스트랩 또는 기타 접지 시스템으로 다뤄 정전기에 노출되지 않도록 하십시오.**
- **서버가 랙에 설치되어 있는 경우 랙 슬라이드 레일에서 서버를 밀어 윗면 덮개에 액세스하거나 랙에서 서 버를 제거하십시오. ["레일에서 서버 제거" 54페이지](#page-63-0)의 내용을 참조하십시오.**

### **절차**

**단계 1. 앞면 윗면 덮개를 제거하십시오. ["앞면 윗면 덮개 제거" 270페이지](#page-279-0)의 내용을 참조하십시오. 단계 2. 팬 모듈을 제거하십시오.**

<span id="page-131-0"></span>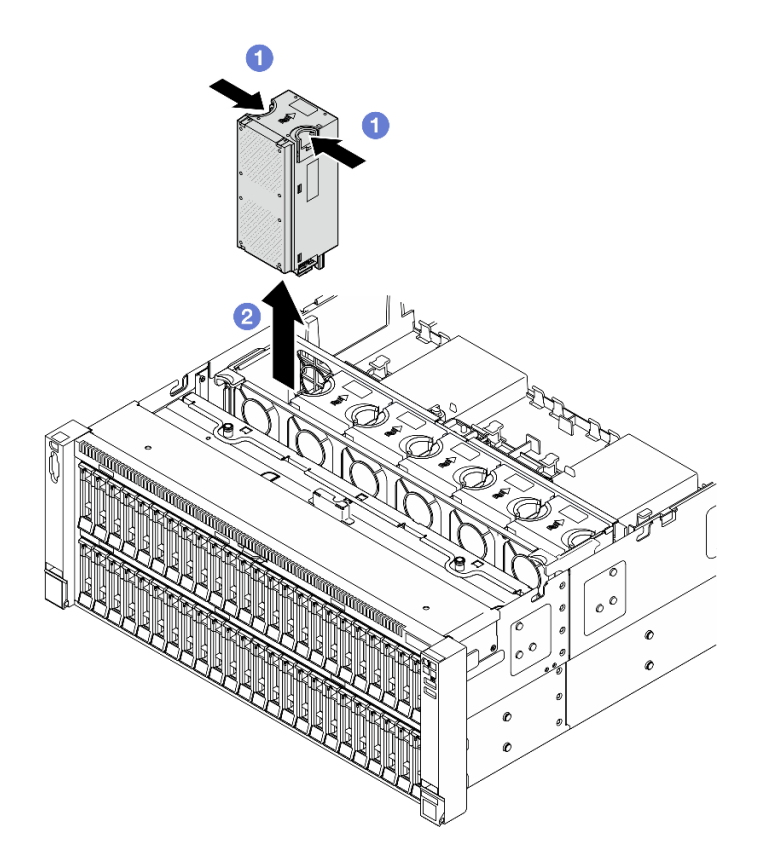

#### **그림 80. 팬 모듈 제거**

- a. <sup>● 팬 모듈</sup> 상단에 있는 주황색 터치 지점을 잡으십시오.
- **b. 팬 모듈을 들어 올려 제거하십시오.**

### **완료한 후에**

**1. 교체 장치를 설치하십시오. ["팬 모듈 설치" 126페이지](#page-135-0)의 내용을 참조하십시오. 교체 장치가 제 거된 장치와 동일한 유형인지 확인하십시오.**

**주의: 전원이 켜진 상태에서는 제대로 작동하도록 30초 이내에 교체를 완료하십시오.**

**2. 구성 요소 또는 옵션 장치를 반환하도록 지시받은 경우 모든 포장 지시사항을 따르고 제공되는 운송 용 포장재를 사용하십시오.**

#### **데모 비디오**

**[YouTube에서 절차 시청하기](https://www.youtube.com/watch?v=WXhJ4qFIAFc)**

## **팬 케이지 제거**

**이 섹션의 지침에 따라 팬 케이지를 제거하십시오.**

## **이 작업 정보**

**S002**

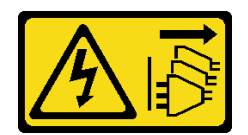

**경고:**

**장치의 전원 제어 버튼과 전원 공급 장치의 전원 스위치는 장치에 공급되는 전류를 차단하지 않습니다. 또 한 장치에는 둘 이상의 전원 코드가 있을 수 있습니다. 장치로 공급되는 전류를 제거하려면 모든 전원 코 드가 전원에서 분리되어 있는지 확인하십시오.**

**S017**

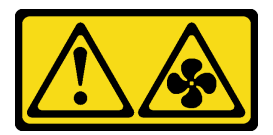

**경고:**

**근처에서 팬 블레이드가 위험하게 움직이고 있습니다. 손가락 및 기타 신체 부위를 가까이하지 마십시오.**

**주의:**

- **["설치 지침" 39페이지](#page-48-0) 및 ["안전 점검 목록" 40페이지](#page-49-0)의 내용을 읽고 안전하게 작업하십시오.**
- **서버와 주변 장치의 전원을 끄고 전원 코드와 모든 외부 케이블을 분리하십시오. ["서버 전원 끄기](#page-63-0) [" 54페이지](#page-63-0)의 내용을 참조하십시오.**
- **설치될 때까지 정전기에 민감한 구성 요소를 정전기 방지 포장재에 넣어 정전기 차단 손목 스트랩 또는 기타 접지 시스템으로 다뤄 정전기에 노출되지 않도록 하십시오.**
- **서버가 랙에 설치되어 있는 경우 랙 슬라이드 레일에서 서버를 밀어 윗면 덮개에 액세스하거나 랙에서 서 버를 제거하십시오. ["레일에서 서버 제거" 54페이지](#page-63-0)의 내용을 참조하십시오.**

### **절차**

**단계 1. 작업을 준비하십시오.**

**a. 앞면 윗면 덮개를 제거하십시오. ["앞면 윗면 덮개 제거" 270페이지](#page-279-0)의 내용을 참조하십시오.**

**b. 모든 팬 모듈을 제거하십시오. ["팬 모듈 제거" 120페이지](#page-129-0)의 내용을 참조하십시오.**

**단계 2. 팬 케이지를 제거하십시오.**

<span id="page-133-0"></span>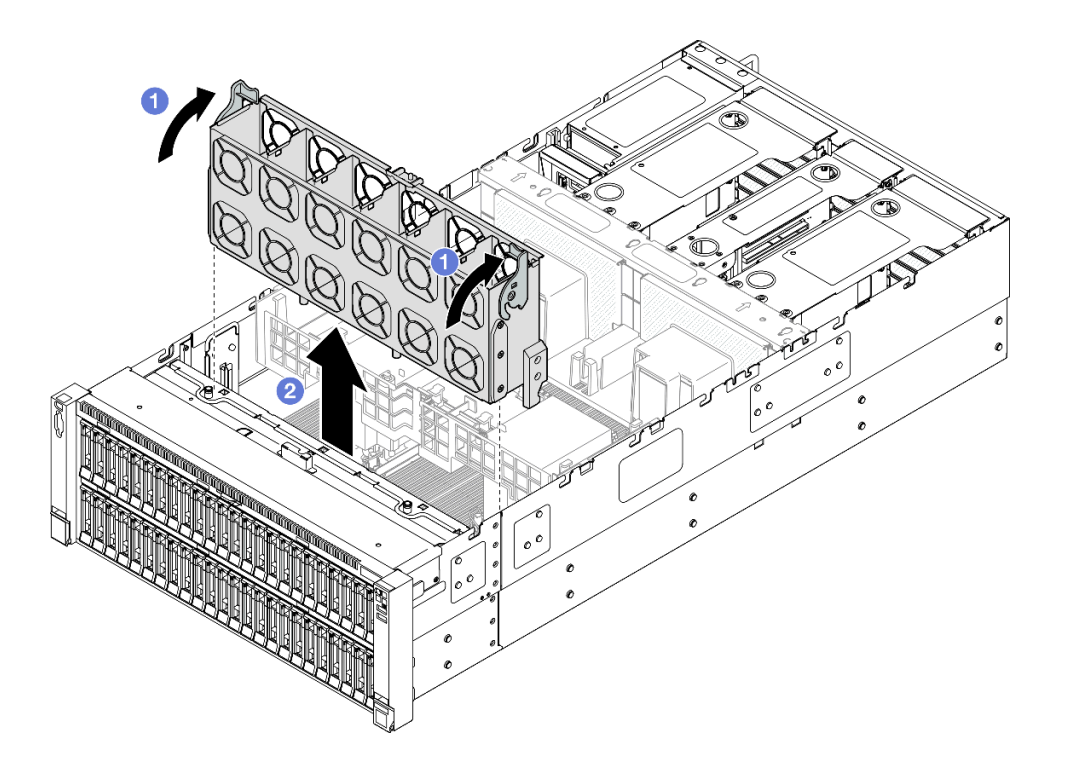

### **그림 81. 팬 케이지 제거**

- **a. 팬 케이지 해제 래치를 들어 올리고 돌려 서버에서 팬 케이지를 분리하십시오.**
- **b. 팬 케이지를 들어 올려 제거하십시오.**

## **완료한 후에**

**1. 교체 장치를 설치하십시오. "팬 케이지 설치" 124페이지의 내용을 참조하십시오.**

**2. 구성 요소 또는 옵션 장치를 반환하도록 지시받은 경우 모든 포장 지시사항을 따르고 제공되는 운송 용 포장재를 사용하십시오.**

**데모 비디오**

**[YouTube에서 절차 시청하기](https://www.youtube.com/watch?v=WXhJ4qFIAFc)**

# **팬 케이지 설치**

**이 섹션의 지침에 따라 팬 케이지를 설치하십시오.**

### **이 작업 정보**

**S002**

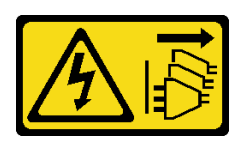

**경고:**

**장치의 전원 제어 버튼과 전원 공급 장치의 전원 스위치는 장치에 공급되는 전류를 차단하지 않습니다. 또**

**한 장치에는 둘 이상의 전원 코드가 있을 수 있습니다. 장치로 공급되는 전류를 제거하려면 모든 전원 코 드가 전원에서 분리되어 있는지 확인하십시오.**

**S017**

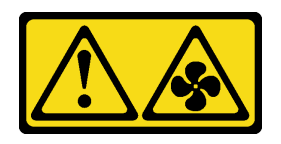

**경고:**

**근처에서 팬 블레이드가 위험하게 움직이고 있습니다. 손가락 및 기타 신체 부위를 가까이하지 마십시오.**

**주의:**

- **["설치 지침" 39페이지](#page-48-0) 및 ["안전 점검 목록" 40페이지](#page-49-0)의 내용을 읽고 안전하게 작업하십시오.**
- **서버와 주변 장치의 전원을 끄고 전원 코드와 모든 외부 케이블을 분리하십시오. ["서버 전원 끄기](#page-63-0) [" 54페이지](#page-63-0)의 내용을 참조하십시오.**
- **설치될 때까지 정전기에 민감한 구성 요소를 정전기 방지 포장재에 넣어 정전기 차단 손목 스트랩 또는 기타 접지 시스템으로 다뤄 정전기에 노출되지 않도록 하십시오.**
- **서버가 랙에 설치되어 있는 경우 랙 슬라이드 레일에서 서버를 밀어 윗면 덮개에 액세스하거나 랙에서 서 버를 제거하십시오. ["레일에서 서버 제거" 54페이지](#page-63-0)의 내용을 참조하십시오.**

**단계 1. 팬 케이지를 설치하십시오.**

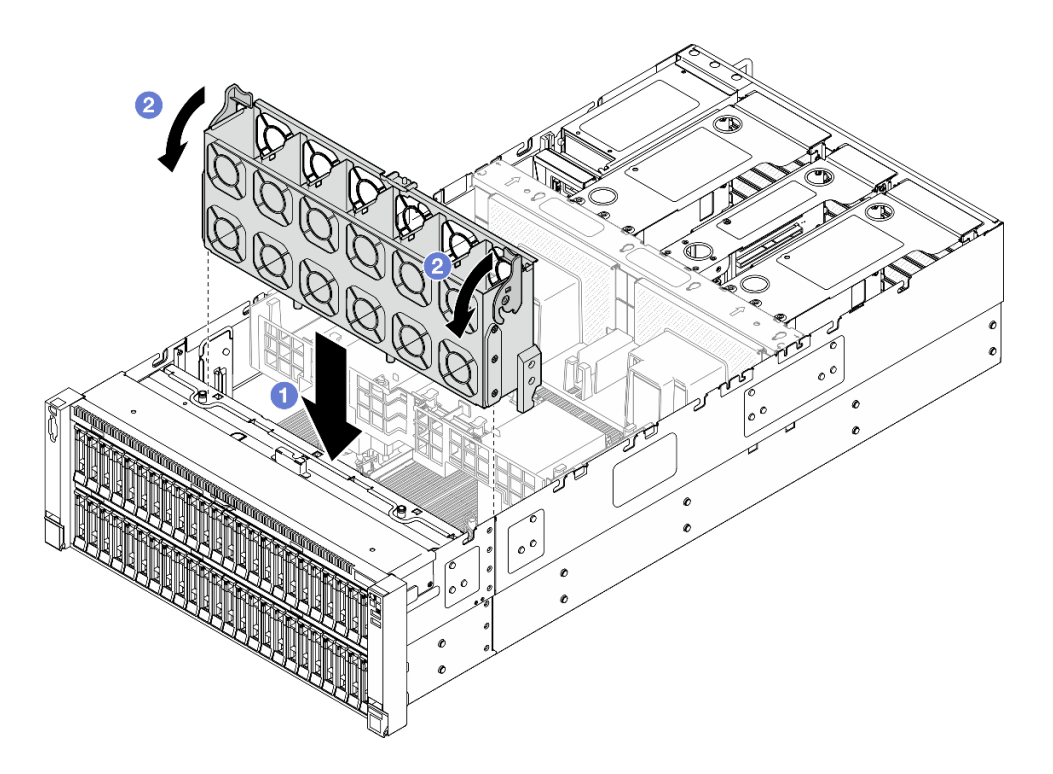

#### **그림 82. 팬 케이지 설치**

**a. 팬 케이지를 서버 양쪽의 가이드에 맞춘 다음 서버로 내리십시오.**

**b. 팬 케이지 해제 래치가 멈출 때까지 아래로 돌리십시오.**

#### **완료한 후에**

<span id="page-135-0"></span>**1. 모든 팬 모듈을 다시 설치하십시오. "팬 모듈 설치" 126페이지의 내용을 참조하십시오.**

**2. 앞면 윗면 덮개를 다시 설치하십시오. ["앞면 윗면 덮개 설치" 276페이지](#page-285-0)의 내용을 참조하십시오.**

**3. 부품 교체를 완료하십시오. ["부품 교체 완료" 279페이지](#page-288-0)의 내용을 참조하십시오.**

**데모 비디오**

**[YouTube에서 절차 시청하기](https://www.youtube.com/watch?v=OMKHSWUHWDo)**

# **팬 모듈 설치**

**이 섹션의 지침에 따라 핫 스왑 팬을 설치하십시오.**

**이 작업 정보**

**S014**

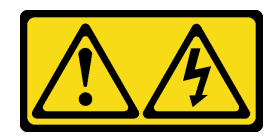

**경고:**

**위험한 전압, 전류 및 에너지가 흐르고 있습니다. 레이블이 부착된 덮개는 자격을 갖춘 서비스 기술자 만 제거할 수 있습니다.**

**S017**

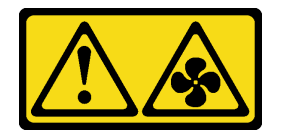

**경고:**

**근처에서 팬 블레이드가 위험하게 움직이고 있습니다. 손가락 및 기타 신체 부위를 가까이하지 마십시오.**

**S033**

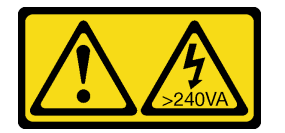

**경고:**

**위험한 에너지가 흐르고 있습니다. 금속이 합선될 때 위험 에너지 전압이 가열되어 금속이 조각나거 나, 불타거나, 아니면 둘 다 발생할 수 있습니다.**

**주의:**

- **["설치 지침" 39페이지](#page-48-0) 및 ["안전 점검 목록" 40페이지](#page-49-0)의 내용을 읽고 안전하게 작업하십시오.**
- **서버와 주변 장치의 전원을 끄고 전원 코드와 모든 외부 케이블을 분리하십시오. ["서버 전원 끄기](#page-63-0) [" 54페이지](#page-63-0)의 내용을 참조하십시오.**
- **설치될 때까지 정전기에 민감한 구성 요소를 정전기 방지 포장재에 넣어 정전기 차단 손목 스트랩 또는 기타 접지 시스템으로 다뤄 정전기에 노출되지 않도록 하십시오.**
- **서버가 랙에 설치되어 있는 경우 랙 슬라이드 레일에서 서버를 밀어 윗면 덮개에 액세스하거나 랙에서 서 버를 제거하십시오. ["레일에서 서버 제거" 54페이지](#page-63-0)의 내용을 참조하십시오.**

### **절차**

**단계 1. 팬 모듈을 팬 케이지 어셈블리의 팬 슬롯 위에 맞추고 딸깍 소리가 나면서 제자리에 고정될 때까 지 팬 모듈을 팬 케이지 어셈블리에 삽입하십시오.**

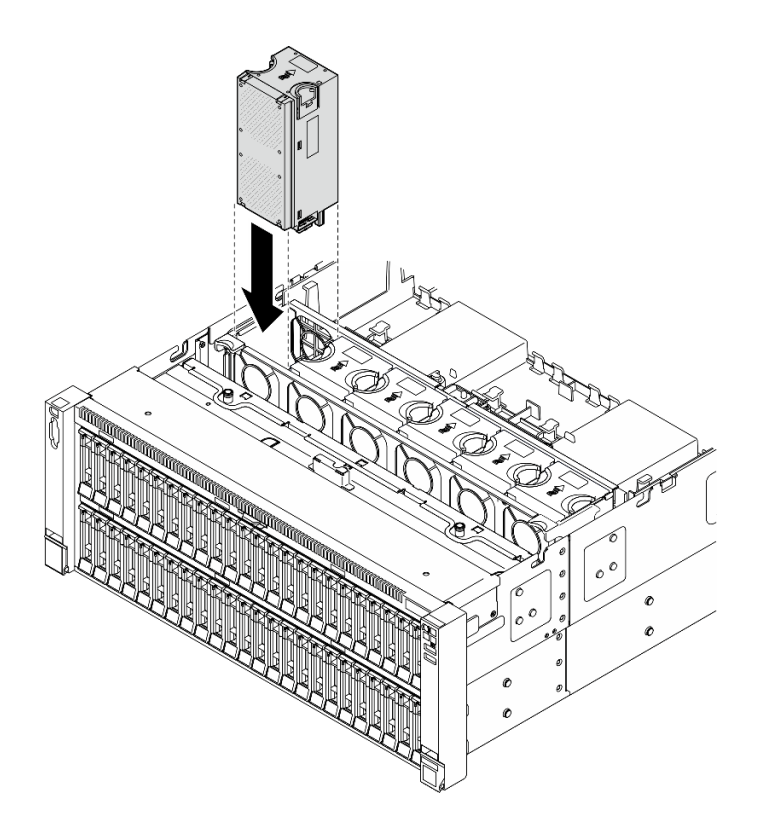

**그림 83. 팬 모듈 설치**

**참고:**

- **결함이 있는 팬 모듈을 동일한 유형의 다른 장치로 교체했는지 확인하십시오.**
- **동일한 서버 장치에서 단일 및 듀얼 로터 팬 모듈을 혼합하지 마십시오.**

**주의: 전원이 켜진 상태에서는 제대로 작동하도록 30초 이내에 교체를 완료하십시오.**

# **완료한 후에**

**1. 앞면 윗면 덮개를 다시 설치하십시오. ["앞면 윗면 덮개 설치" 276페이지](#page-285-0)의 내용을 참조하십시오. 2. 부품 교체를 완료하십시오. ["부품 교체 완료" 279페이지](#page-288-0)의 내용을 참조하십시오.**

**데모 비디오**

**[YouTube에서 절차 시청하기](https://www.youtube.com/watch?v=OMKHSWUHWDo)**

### **플래시 전원 모듈 교체**

**이 섹션의 지침에 따라 플래시 전원 모듈을 제거 또는 설치하십시오.**

### **플래시 전원 모듈 제거**

**이 섹션의 지침에 따라 플래시 전원 모듈을 제거하십시오.**

## **이 작업 정보**

**S002**

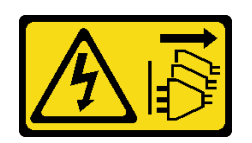

**경고:**

**장치의 전원 제어 버튼과 전원 공급 장치의 전원 스위치는 장치에 공급되는 전류를 차단하지 않습니다. 또 한 장치에는 둘 이상의 전원 코드가 있을 수 있습니다. 장치로 공급되는 전류를 제거하려면 모든 전원 코 드가 전원에서 분리되어 있는지 확인하십시오.**

**주의:**

- **["설치 지침" 39페이지](#page-48-0) 및 ["안전 점검 목록" 40페이지](#page-49-0)의 내용을 읽고 안전하게 작업하십시오.**
- **서버와 주변 장치의 전원을 끄고 전원 코드와 모든 외부 케이블을 분리하십시오. ["서버 전원 끄기](#page-63-0) [" 54페이지](#page-63-0)의 내용을 참조하십시오.**
- **설치될 때까지 정전기에 민감한 구성 요소를 정전기 방지 포장재에 넣어 정전기 차단 손목 스트랩 또는 기타 접지 시스템으로 다뤄 정전기에 노출되지 않도록 하십시오.**
- **서버가 랙에 설치되어 있는 경우 랙 슬라이드 레일에서 서버를 밀어 윗면 덮개에 액세스하거나 랙에서 서 버를 제거하십시오. ["레일에서 서버 제거" 54페이지](#page-63-0)의 내용을 참조하십시오.**

## **절차**

**단계 1. 앞면 윗면 덮개를 제거하십시오. ["앞면 윗면 덮개 제거" 270페이지](#page-279-0)의 내용을 참조하십시오.**

**단계 2. 확장 케이블에서 RAID 플래시 전원 모듈의 케이블을 분리하십시오.**

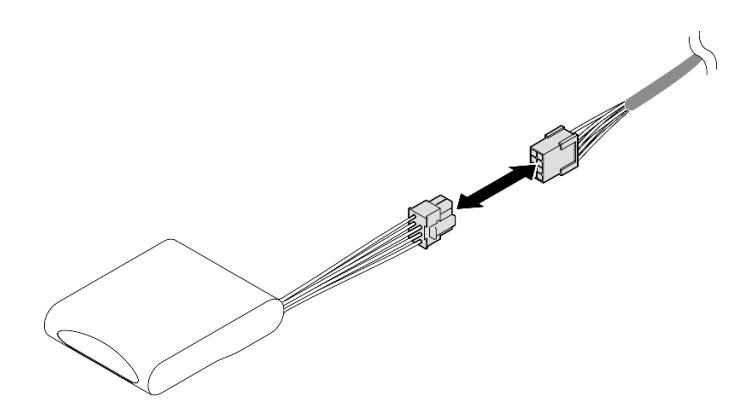

**그림 84. 플래시 전원 모듈에서 케이블 분리**

**단계 3. 플래시 전원 모듈을 제거하십시오.**

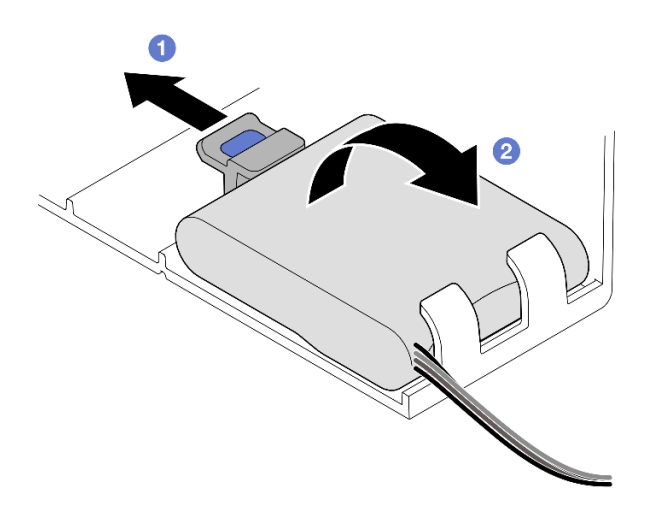

### **그림 85. 플래시 전원 모듈 제거**

**a. 그림과 같이 고정 클립을 부드럽게 돌리십시오.**

**b. 플래시 전원 모듈을 들어 올려 홀더에서 제거하십시오.**

### **완료한 후에**

- **1. 교체 장치를 설치하십시오. "플래시 전원 모듈 설치" 129페이지의 내용을 참조하십시오.**
- **2. 구성 요소 또는 옵션 장치를 반환하도록 지시받은 경우 모든 포장 지시사항을 따르고 제공되는 운송 용 포장재를 사용하십시오.**

#### **데모 비디오**

**[YouTube에서 절차 시청하기](https://www.youtube.com/watch?v=Vqi6u8sA48k)**

## **플래시 전원 모듈 설치**

**이 섹션의 지침에 따라 플래시 전원 모듈을 설치하십시오.**

#### **이 작업 정보**

**S002**

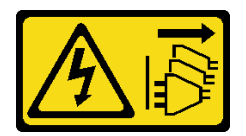

**경고:**

**장치의 전원 제어 버튼과 전원 공급 장치의 전원 스위치는 장치에 공급되는 전류를 차단하지 않습니다. 또 한 장치에는 둘 이상의 전원 코드가 있을 수 있습니다. 장치로 공급되는 전류를 제거하려면 모든 전원 코 드가 전원에서 분리되어 있는지 확인하십시오.**

**주의:**

- **["설치 지침" 39페이지](#page-48-0) 및 ["안전 점검 목록" 40페이지](#page-49-0)의 내용을 읽고 안전하게 작업하십시오.**
- **서버와 주변 장치의 전원을 끄고 전원 코드와 모든 외부 케이블을 분리하십시오. ["서버 전원 끄기](#page-63-0) [" 54페이지](#page-63-0)의 내용을 참조하십시오.**
- **설치될 때까지 정전기에 민감한 구성 요소를 정전기 방지 포장재에 넣어 정전기 차단 손목 스트랩 또는 기타 접지 시스템으로 다뤄 정전기에 노출되지 않도록 하십시오.**
- **서버가 랙에 설치되어 있는 경우 랙 슬라이드 레일에서 서버를 밀어 윗면 덮개에 액세스하거나 랙에서 서 버를 제거하십시오. ["레일에서 서버 제거" 54페이지](#page-63-0)의 내용을 참조하십시오.**

### **절차**

- **단계 1. 새 부품이 들어 있는 정전기 방지 포장재를 서버 외부의 도포되지 않은 금속 표면에 접촉시킨 다 음 포장재에서 새 부품을 꺼내어 정전기 방지 표면에 놓으십시오.**
- **단계 2. 플래시 전원 모듈을 설치하십시오.**

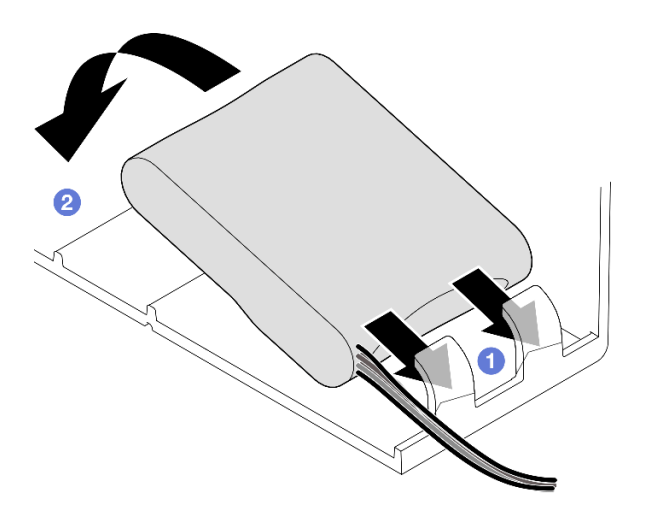

#### **그림 86. 플래시 전원 모듈 설치**

- **a. 플래시 전원 모듈의 방향을 기록해 두십시오. 그런 다음 그림과 같이 한쪽의 고정 클립에 플 래시 전원 모듈을 조심스럽게 삽입하십시오.**
- **b. 찰칵 소리가 날 때까지 플래시 전원 모듈의 다른 한쪽을 누르십시오.**
- **단계 3. RAID 플래시 전원 모듈의 케이블을 확장 케이블에 연결하십시오.**

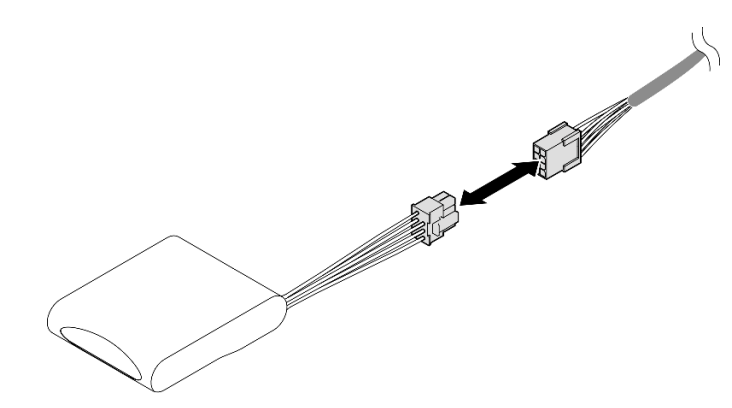

**그림 87. 플래시 전원 모듈에 케이블 연결**

**단계 4. 확장 케이블을 사용하여 RAID 어댑터에 플래시 전원 모듈을 연결하십시오. 내장 케이블 배선에 대한 자세한 정보는 ["플래시 전원 모듈 케이블 배선" 420페이지](#page-429-0)의 내용을 참조하십시오.**

#### **완료한 후에**

<span id="page-140-0"></span>**1. 앞면 윗면 덮개를 다시 설치하십시오. ["앞면 윗면 덮개 설치" 276페이지](#page-285-0)의 내용을 참조하십시오. 2. 부품 교체를 완료하십시오. ["부품 교체 완료" 279페이지](#page-288-0)의 내용을 참조하십시오.**

**데모 비디오**

**[YouTube에서 절차 시청하기](https://www.youtube.com/watch?v=KfPqnRKpTmM)**

# **GPU 어댑터 링크 브리지 및 더블 와이드 GPU 어댑터 교체**

**이 섹션의 지침에 따라 GPU 어댑터 링크 브리지와 더블 와이드 GPU 어댑터를 제거 및 설치하십시오.**

### **GPU 어댑터 링크 브리지 제거**

**이 섹션의 지침에 따라 GPU 어댑터 링크 브리지를 제거하십시오.**

### **이 작업 정보**

**S002**

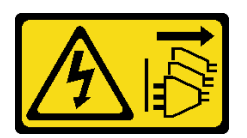

**경고:**

**장치의 전원 제어 버튼과 전원 공급 장치의 전원 스위치는 장치에 공급되는 전류를 차단하지 않습니다. 또 한 장치에는 둘 이상의 전원 코드가 있을 수 있습니다. 장치로 공급되는 전류를 제거하려면 모든 전원 코 드가 전원에서 분리되어 있는지 확인하십시오.**

**중요: GPU 어댑터 링크 브리지를 올바르게 제거할 수 있는 흡입 컵이 있는지 확인하십시오.**

**주의:**

- **["설치 지침" 39페이지](#page-48-0) 및 ["안전 점검 목록" 40페이지](#page-49-0)의 내용을 읽고 안전하게 작업하십시오.**
- **서버와 주변 장치의 전원을 끄고 전원 코드와 모든 외부 케이블을 분리하십시오. ["서버 전원 끄기](#page-63-0) [" 54페이지](#page-63-0)의 내용을 참조하십시오.**
- **설치될 때까지 정전기에 민감한 구성 요소를 정전기 방지 포장재에 넣어 정전기 차단 손목 스트랩 또는 기타 접지 시스템으로 다뤄 정전기에 노출되지 않도록 하십시오.**
- **서버가 랙에 설치되어 있는 경우 랙 슬라이드 레일에서 서버를 밀어 윗면 덮개에 액세스하거나 랙에서 서 버를 제거하십시오. ["레일에서 서버 제거" 54페이지](#page-63-0)의 내용을 참조하십시오.**
- **특정 유형에 따라 GPU 어댑터가 이 섹션의 그림과 약간 다를 수 있습니다.**
- **GPU 어댑터와 함께 제공되는 문서의 추가 지침을 따르십시오.**

#### **절차**

**단계 1. 작업을 준비하십시오.**

- **a. 앞면 윗면 덮개를 제거하십시오. ["앞면 윗면 덮개 제거" 270페이지](#page-279-0)의 내용을 참조하십시오.**
- **b. 뒷면 윗면 덮개를 제거하십시오. ["뒷면 윗면 덮개 제거" 272페이지](#page-281-0)의 내용을 참조하십시오.**
- **c. 크로스바를 제거하십시오. ["크로스바 제거" 104페이지](#page-113-0)의 내용을 참조하십시오.**
- **d. GPU가 설치된 PCIe 라이저를 제거하십시오. ["PCIe 라이저 제거" 168페이지](#page-177-0)의 내용을 참조하십시오.**
- **단계 2. 흡입 컵을 사용하여 GPU에서 GPU 어댑터 링크 브리지를 제거하십시오.**

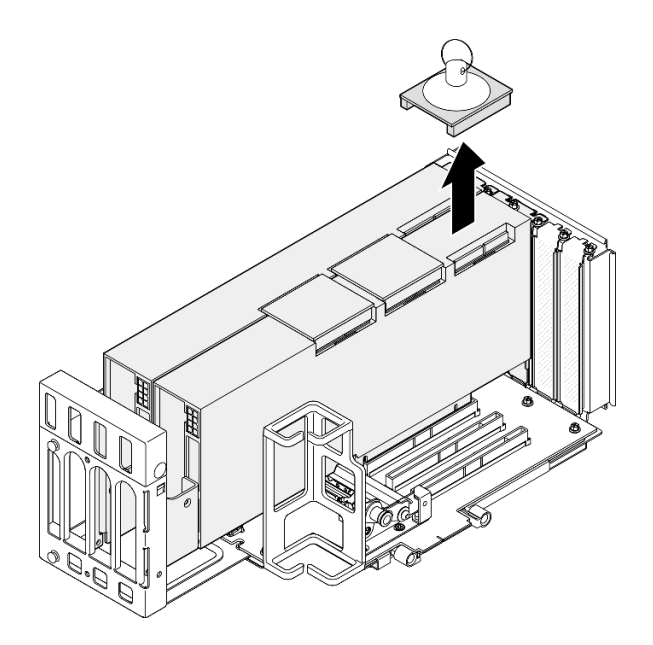

**그림 88. GPU 어댑터 링크 브리지 제거**

**a. GPU 어댑터 링크 브리지에 부착될 때까지 GPU 어댑터 링크 브리지에 대고 흡입 컵 을 누르십시오.**

**b. 흡입 컵을 당기고 GPU에서 흡입 컵과 함께 GPU 어댑터 링크 브리지를 제거하십시오.**

**단계 3. [단계 2 131페이지](#page-140-0) 단계를 반복하여 다른 GPU 어댑터 링크 브리지를 제거하십시오.**

**참고: GPU에서 GPU 어댑터 링크 브리지를 모두 제거하십시오.**

## **완료한 후에**

**1. 교체 장치를 설치하지 않는 경우 GPU에 링크 커넥터 덮개를 설치하십시오.**

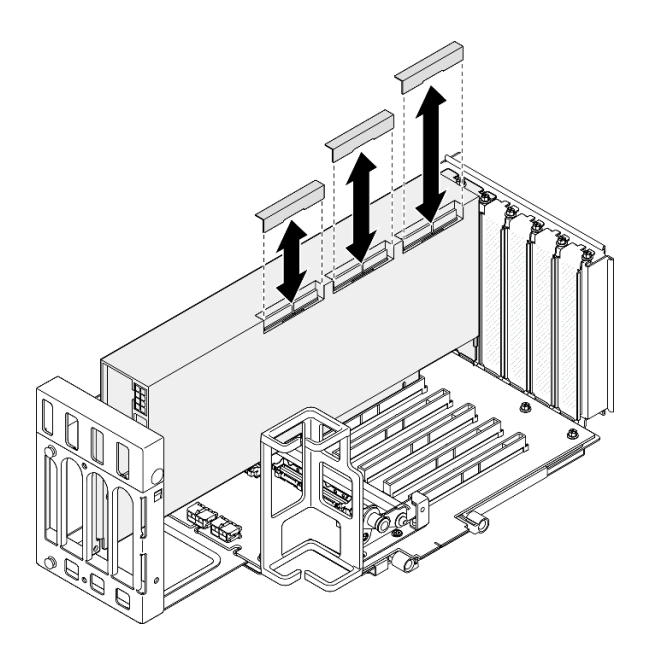

**그림 89. GPU에 링크 커넥터 덮개 설치**

- **2. 교체 장치를 설치하십시오. ["GPU 어댑터 링크 브리지 설치" 140페이지](#page-149-0)의 내용을 참조하십시오.**
- **3. 구성 요소 또는 옵션 장치를 반환하도록 지시받은 경우 모든 포장 지시사항을 따르고 제공되는 운송 용 포장재를 사용하십시오.**

**데모 비디오**

**[YouTube에서 절차 시청하기](https://www.youtube.com/watch?v=I-W_o83tgyU)**

# **더블 와이드 GPU 어댑터 제거**

**이 섹션의 지침에 따라 더블 와이드 GPU 어댑터를 제거하십시오.**

### **이 작업 정보**

**S002**

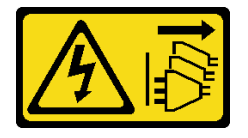

**경고:**

**장치의 전원 제어 버튼과 전원 공급 장치의 전원 스위치는 장치에 공급되는 전류를 차단하지 않습니다. 또 한 장치에는 둘 이상의 전원 코드가 있을 수 있습니다. 장치로 공급되는 전류를 제거하려면 모든 전원 코 드가 전원에서 분리되어 있는지 확인하십시오.**

**주의:**

- **["설치 지침" 39페이지](#page-48-0) 및 ["안전 점검 목록" 40페이지](#page-49-0)의 내용을 읽고 안전하게 작업하십시오.**
- **서버와 주변 장치의 전원을 끄고 전원 코드와 모든 외부 케이블을 분리하십시오. ["서버 전원 끄기](#page-63-0) [" 54페이지](#page-63-0)의 내용을 참조하십시오.**
- **설치될 때까지 정전기에 민감한 구성 요소를 정전기 방지 포장재에 넣어 정전기 차단 손목 스트랩 또는 기타 접지 시스템으로 다뤄 정전기에 노출되지 않도록 하십시오.**
- **서버가 랙에 설치되어 있는 경우 랙 슬라이드 레일에서 서버를 밀어 윗면 덮개에 액세스하거나 랙에서 서 버를 제거하십시오. ["레일에서 서버 제거" 54페이지](#page-63-0)의 내용을 참조하십시오.**
- **특정 유형에 따라 GPU 어댑터가 이 섹션의 그림과 약간 다를 수 있습니다.**
- **GPU 어댑터와 함께 제공되는 문서의 추가 지침을 따르십시오.**

**참고:**

- **지원되는 GPU 어댑터 목록은 <https://serverproven.lenovo.com>의 내용을 참조하십시오.**
- **["PCIe 라이저 및 어댑터 설치 규칙 및 순서" 51페이지의](#page-60-0) 설치 규칙 및 순서를 준수하십시오.**
- **PCIe 어댑터 또는 싱글 와이드 GPU를 제거 및 설치하는 방법에 대한 안내는 ["PCIe 라이저 및 어댑](#page-176-0) [터 교체"](#page-176-0) [168](#page-177-0)[페이지](#page-176-0)의 내용을 참조하십시오.**

### **절차**

**단계 1. 작업을 준비하십시오.**

- **a. 앞면 윗면 덮개를 제거하십시오. ["앞면 윗면 덮개 제거" 270페이지](#page-279-0)의 내용을 참조하십시오.**
- **b. 뒷면 윗면 덮개를 제거하십시오. ["뒷면 윗면 덮개 제거" 272페이지](#page-281-0)의 내용을 참조하십시오.**
- **c. 크로스바를 제거하십시오. ["크로스바 제거" 104페이지](#page-113-0)의 내용을 참조하십시오.**
- **d. GPU가 설치된 PCIe 라이저를 제거하십시오. ["PCIe 라이저 제거" 168페이지](#page-177-0)의 내용을 참조하십시오.**

**e. GPU 어댑터 링크 브리지가 설치된 경우 제거하십시오. ["GPU 어댑터 링크 브리지 제거"](#page-140-0) [131페이지](#page-140-0)의 내용을 참조하십시오.**

**단계 2. 라이저 확장기 덮개를 제거하십시오.**

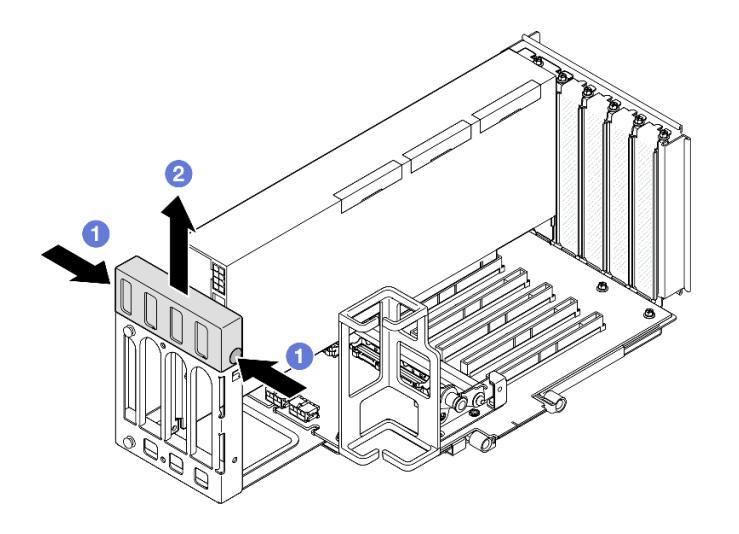

#### **그림 90. 라이저 확장기 덮개 제거**

**a. 라이저 확장기 덮개의 양쪽 끝을 누르십시오.**

**b. PCIe 라이저에서 라이저 확장기 덮개를 들어 올리십시오.**

**단계 3. GPU 어댑터 및 PCIe 라이저에서 전원 케이블을 분리하십시오.**

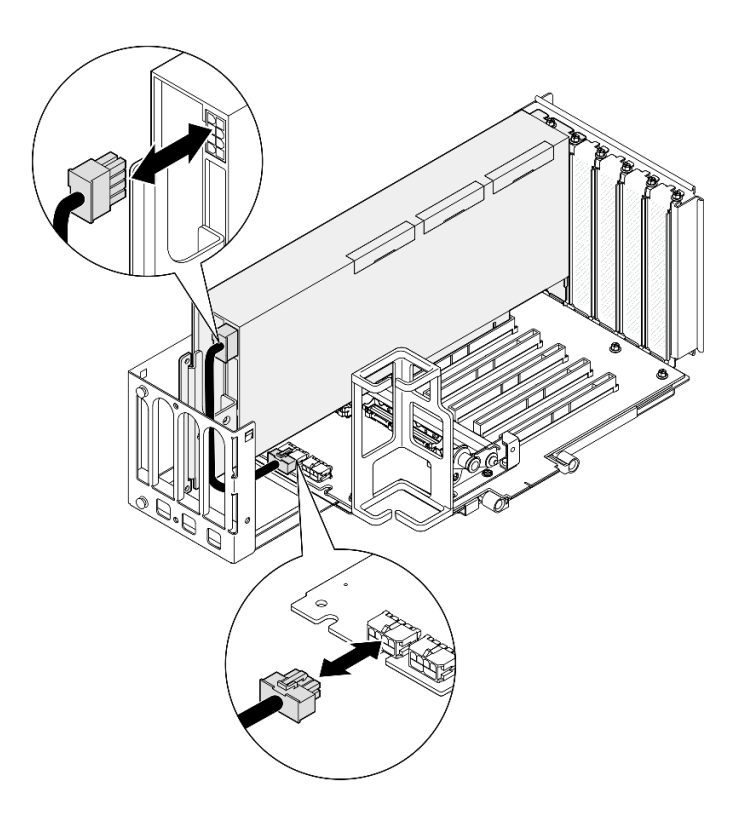

**그림 91. GPU 어댑터에서 전원 케이블 분리**
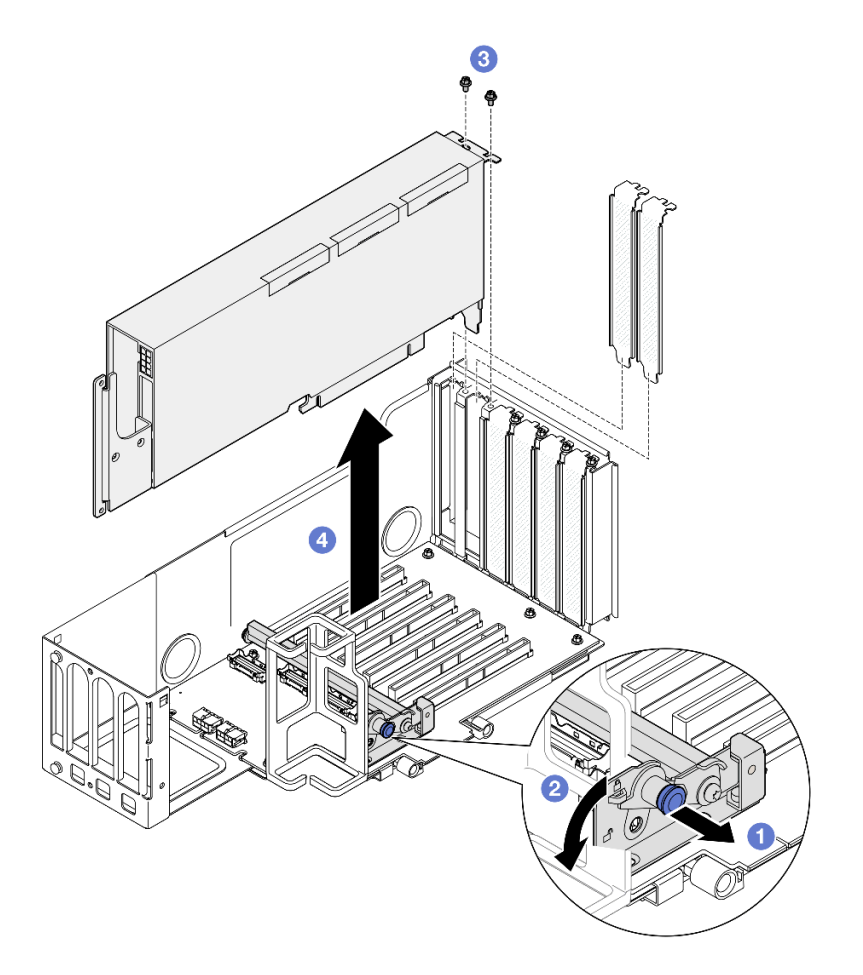

#### **그림 92. PCIe 라이저에서 GPU 어댑터 제거**

- **a. PCIe 어댑터 고정장치를 고정하는 플런저를 당기십시오.**
- **b. PCIe 어댑터 고정장치를 열림 위치로 여십시오.**
- **c. PCIe 라이저에 GPU 어댑터를 고정하는 나사를 제거하십시오.**
- **d. GPU 어댑터의 가장자리를 잡고 PCIe 슬롯에서 조심스럽게 빼내십시오.**
- **단계 5. 필요한 경우 라이저 확장기 덮개를 설치하십시오.**

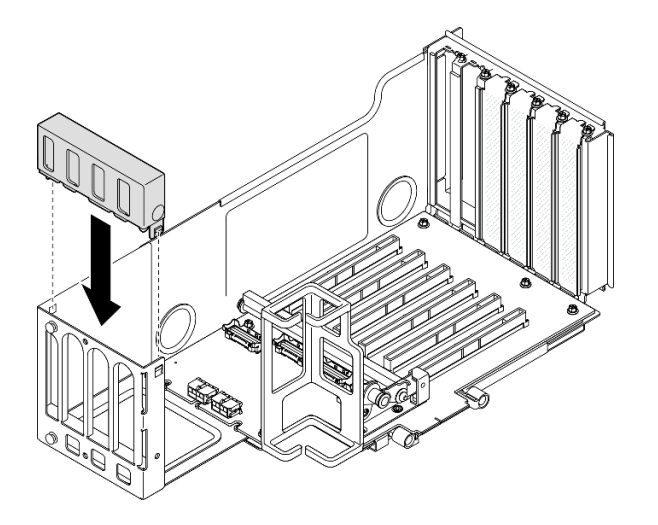

**그림 93. 라이저 확장기 덮개 설치**

# **완료한 후에**

**1. 교체 장치를 설치하십시오. "더블 와이드 GPU 어댑터 설치" 136페이지의 내용을 참조하십시오.**

**2. 구성 요소 또는 옵션 장치를 반환하도록 지시받은 경우 모든 포장 지시사항을 따르고 제공되는 운송 용 포장재를 사용하십시오.**

**데모 비디오**

**[YouTube에서 절차 시청하기](https://www.youtube.com/watch?v=wAXSt57Gb3U)**

# **더블 와이드 GPU 어댑터 설치**

**이 섹션의 지침에 따라 더블 와이드 GPU 어댑터를 설치하십시오.**

## **이 작업 정보**

**S002**

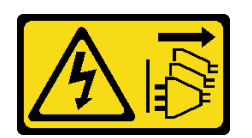

**경고:**

**장치의 전원 제어 버튼과 전원 공급 장치의 전원 스위치는 장치에 공급되는 전류를 차단하지 않습니다. 또 한 장치에는 둘 이상의 전원 코드가 있을 수 있습니다. 장치로 공급되는 전류를 제거하려면 모든 전원 코 드가 전원에서 분리되어 있는지 확인하십시오.**

# **이 작업 정보**

**주의:**

- **["설치 지침" 39페이지](#page-48-0) 및 ["안전 점검 목록" 40페이지](#page-49-0)의 내용을 읽고 안전하게 작업하십시오.**
- **서버와 주변 장치의 전원을 끄고 전원 코드와 모든 외부 케이블을 분리하십시오. ["서버 전원 끄기](#page-63-0) [" 54페이지](#page-63-0)의 내용을 참조하십시오.**
- **설치될 때까지 정전기에 민감한 구성 요소를 정전기 방지 포장재에 넣어 정전기 차단 손목 스트랩 또는 기타 접지 시스템으로 다뤄 정전기에 노출되지 않도록 하십시오.**
- **서버가 랙에 설치되어 있는 경우 랙 슬라이드 레일에서 서버를 밀어 윗면 덮개에 액세스하거나 랙에서 서 버를 제거하십시오. ["레일에서 서버 제거" 54페이지](#page-63-0)의 내용을 참조하십시오.**
- **특정 유형에 따라 GPU 어댑터가 이 섹션의 그림과 약간 다를 수 있습니다.**
- **GPU 어댑터와 함께 제공되는 문서의 추가 지침을 따르십시오.**

**참고:**

- **지원되는 GPU 어댑터 목록은 <https://serverproven.lenovo.com>의 내용을 참조하십시오.**
- **["PCIe 라이저 및 어댑터 설치 규칙 및 순서" 51페이지의](#page-60-0) 설치 규칙 및 순서를 준수하십시오.**
- **PCIe 어댑터 또는 싱글 와이드 GPU를 제거 및 설치하는 방법에 대한 안내는 ["PCIe 라이저 및 어댑](#page-176-0) [터 교체"](#page-176-0) [168](#page-177-0)[페이지](#page-176-0)의 내용을 참조하십시오.**

**펌웨어 및 드라이버 다운로드: 구성 요소를 교체한 후에 펌웨어 또는 드라이버를 업데이트해야 할 수 있습니다.**

- **서버의 최신 펌웨어 및 드라이버 업데이트를 확인하려면 [https://datacentersupport.lenovo.com/](https://datacentersupport.lenovo.com/products/servers/thinksystem/sr860v3/7d93/downloads/driver-list/) [products/servers/thinksystem/sr860v3/7d93/downloads/driver-list/](https://datacentersupport.lenovo.com/products/servers/thinksystem/sr860v3/7d93/downloads/driver-list/)로 이동하십시오.**
- **펌웨어 업데이트 도구에 대한 추가 정보를 보려면 ["펌웨어 업데이트" 438페이지](#page-447-0)로 이동하십시오.**

### **절차**

**단계 1. 필러가 PCIe 라이저에 설치된 경우 이를 고정하는 나사를 제거하고 필러를 제거하십시오. 단계 2. 라이저 확장기 덮개가 설치된 경우 제거하십시오.**

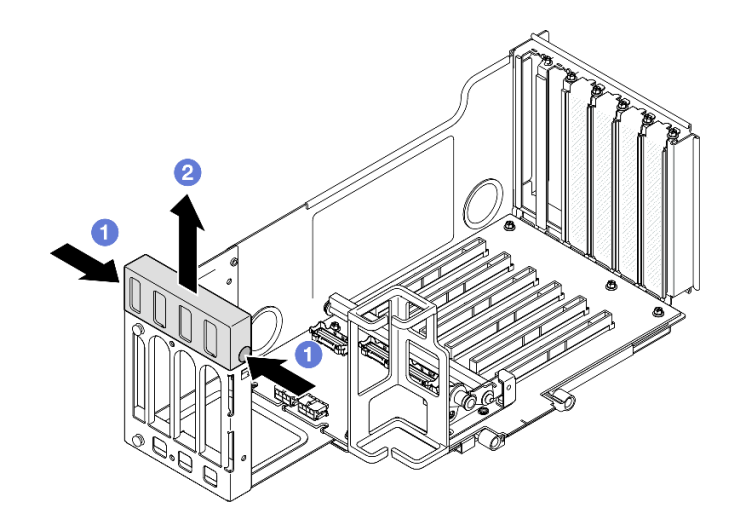

#### **그림 94. 라이저 확장기 덮개 제거**

**a. 라이저 확장기 덮개의 양쪽 끝을 누르십시오.**

**b. PCIe 라이저에서 라이저 확장기 덮개를 들어 올리십시오.**

**단계 3. GPU 어댑터를 설치하십시오.**

**참고: ["PCIe 라이저 및 어댑터 설치 규칙 및 순서" 51페이지](#page-60-0)의 설치 규칙 및 순서를 준수 하십시오.**

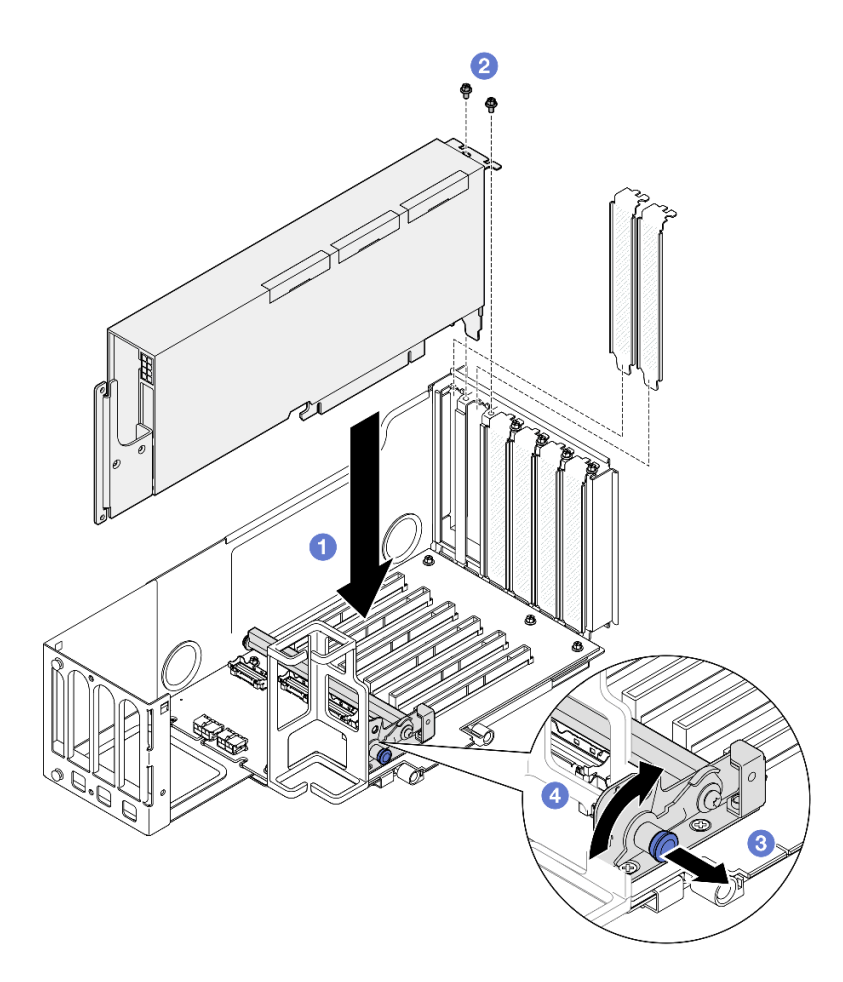

### **그림 95. PCIe 라이저에 GPU 어댑터 설치**

- **a. GPU 어댑터를 PCIe 라이저의 커넥터에 맞춘 다음, GPU 어댑터 스트레이트가 단단히 고 정되고 브래킷도 고정될 때까지 슬롯에 조심스럽게 밀어 넣으십시오.**
- **b. 나사 2개로 GPU 어댑터를 고정하십시오.**
- **c. PCIe 어댑터 고정장치를 고정하는 플런저를 당기십시오.**
- **d. PCIe 어댑터 고정장치를 잠금 위치로 닫으십시오.**
- **단계 4. 전원 케이블을 GPU 어댑터 및 PCIe 라이저에 연결하십시오.**

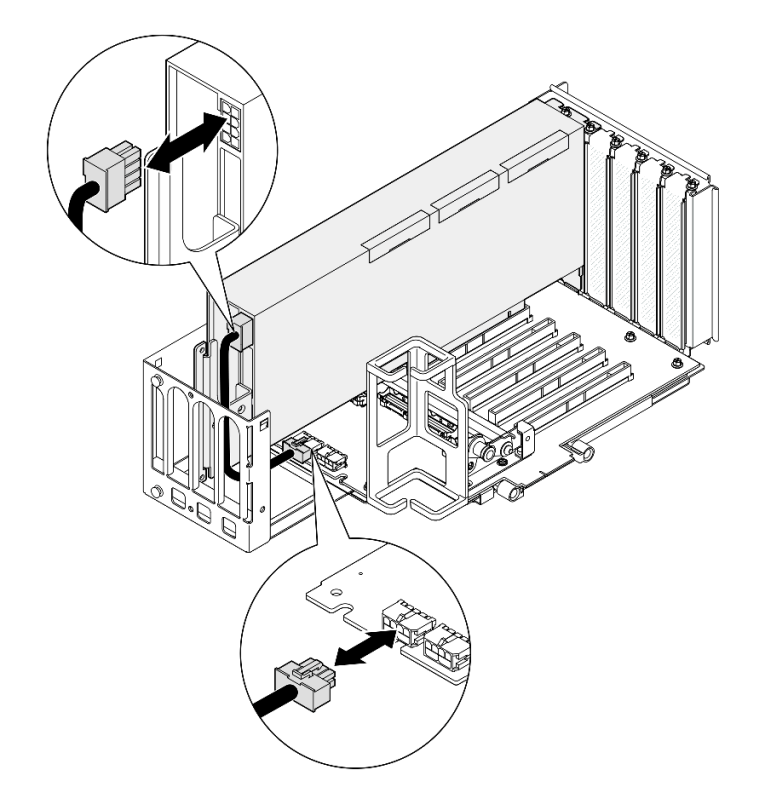

**그림 96. GPU 어댑터에 전원 케이블 연결**

**단계 5. 라이저 확장기 덮개를 설치하십시오.**

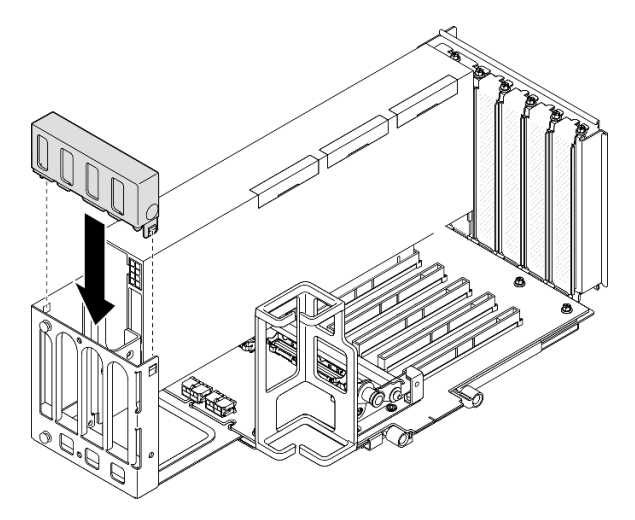

**그림 97. 라이저 확장기 덮개 설치**

## **완료한 후에**

- **1. 필요한 경우 GPU 어댑터 링크 브리지를 설치하십시오. ["GPU 어댑터 링크 브리지 설치" 140페이](#page-149-0) [지](#page-149-0)의 내용을 참조하십시오.**
- **2. PCIe 라이저를 다시 설치하십시오. ["PCIe 라이저 설치" 182페이지](#page-191-0)의 내용을 참조하십시오.**
- **3. 크로스바를 다시 설치하십시오. ["크로스바 설치" 107페이지](#page-116-0)의 내용을 참조하십시오.**

<span id="page-149-0"></span>**4. 뒷면 윗면 덮개를 다시 설치하십시오. ["뒷면 윗면 덮개 설치" 274페이지](#page-283-0)의 내용을 참조하십시오. 5. 앞면 윗면 덮개를 다시 설치하십시오. ["앞면 윗면 덮개 설치" 276페이지](#page-285-0)의 내용을 참조하십시오. 6. 부품 교체를 완료하십시오. ["부품 교체 완료" 279페이지](#page-288-0)의 내용을 참조하십시오.**

**데모 비디오**

**[YouTube에서 절차 시청하기](https://www.youtube.com/watch?v=ibmpYt-xAyw)**

# **GPU 어댑터 링크 브리지 설치**

**이 섹션의 지침에 따라 GPU 어댑터 링크 브리지를 설치하십시오.**

# **이 작업 정보**

**S002**

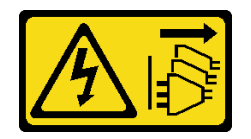

**경고:**

**장치의 전원 제어 버튼과 전원 공급 장치의 전원 스위치는 장치에 공급되는 전류를 차단하지 않습니다. 또 한 장치에는 둘 이상의 전원 코드가 있을 수 있습니다. 장치로 공급되는 전류를 제거하려면 모든 전원 코 드가 전원에서 분리되어 있는지 확인하십시오.**

**주의:**

- **["설치 지침" 39페이지](#page-48-0) 및 ["안전 점검 목록" 40페이지](#page-49-0)의 내용을 읽고 안전하게 작업하십시오.**
- **서버와 주변 장치의 전원을 끄고 전원 코드와 모든 외부 케이블을 분리하십시오. ["서버 전원 끄기](#page-63-0) [" 54페이지](#page-63-0)의 내용을 참조하십시오.**
- **설치될 때까지 정전기에 민감한 구성 요소를 정전기 방지 포장재에 넣어 정전기 차단 손목 스트랩 또는 기타 접지 시스템으로 다뤄 정전기에 노출되지 않도록 하십시오.**
- **서버가 랙에 설치되어 있는 경우 랙 슬라이드 레일에서 서버를 밀어 윗면 덮개에 액세스하거나 랙에서 서 버를 제거하십시오. ["레일에서 서버 제거" 54페이지](#page-63-0)의 내용을 참조하십시오.**
- **특정 유형에 따라 GPU 어댑터가 이 섹션의 그림과 약간 다를 수 있습니다.**
- **GPU 어댑터와 함께 제공되는 문서의 추가 지침을 따르십시오.**

**펌웨어 및 드라이버 다운로드: 구성 요소를 교체한 후에 펌웨어 또는 드라이버를 업데이트해야 할 수 있습니다.**

- **서버의 최신 펌웨어 및 드라이버 업데이트를 확인하려면 [https://datacentersupport.lenovo.com/](https://datacentersupport.lenovo.com/products/servers/thinksystem/sr860v3/7d93/downloads/driver-list/) [products/servers/thinksystem/sr860v3/7d93/downloads/driver-list/](https://datacentersupport.lenovo.com/products/servers/thinksystem/sr860v3/7d93/downloads/driver-list/)로 이동하십시오.**
- **펌웨어 업데이트 도구에 대한 추가 정보를 보려면 ["펌웨어 업데이트" 438페이지](#page-447-0)로 이동하십시오.**

## **절차**

**단계 1. GPU에 링크 커넥터 덮개가 설치되어 있는 경우 이를 제거하십시오.**

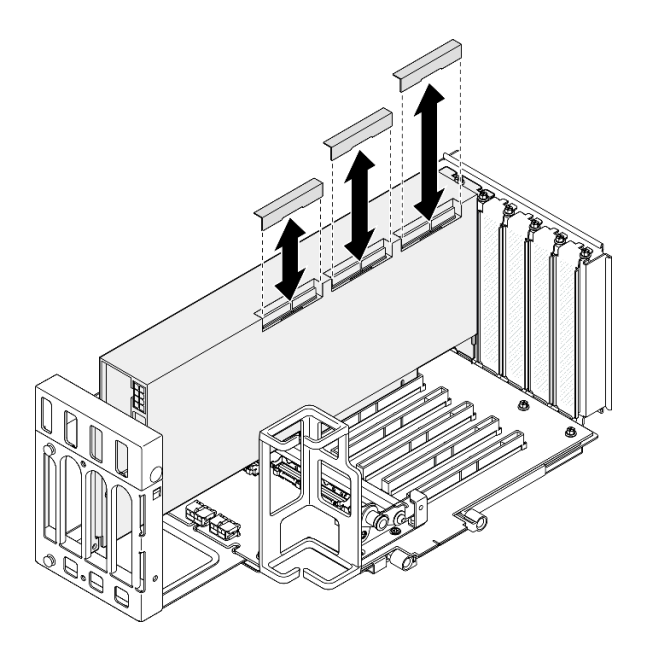

**그림 98. GPU에서 링크 커넥터 덮개 제거**

**단계 2. GPU 어댑터 링크 브리지를 GPU의 링크 커넥터에 맞춘 다음 딸깍하고 제자리에 들어갈 때까지 GPU 어댑터 링크 브리지를 GPU에 설치하십시오.**

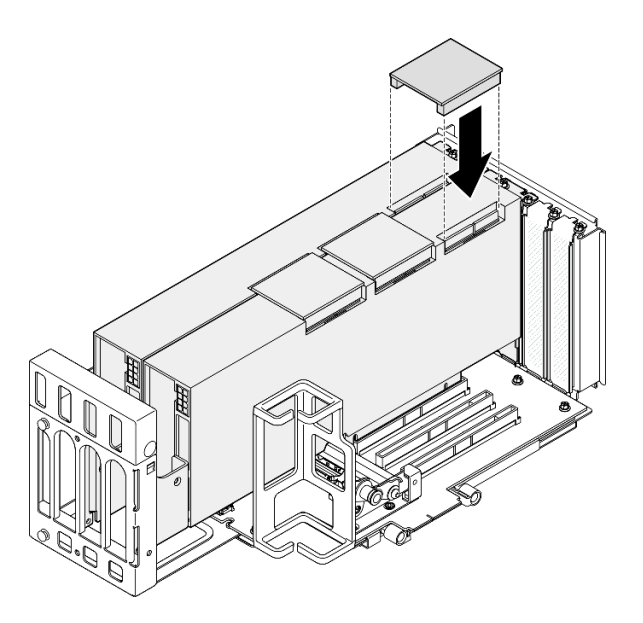

**그림 99. GPU 어댑터 링크 브리지 설치**

**단계 3. 단계 2 141페이지 단계를 반복하여 다른 GPU 어댑터 링크 브리지를 설치하십시오.**

**참고: GPU 쌍을 연결할 때 GPU의 모든 링크 커넥터가 연결되어야 합니다.**

# **완료한 후에**

**1. PCIe 라이저를 다시 설치하십시오. ["PCIe 라이저 설치" 182페이지](#page-191-0)의 내용을 참조하십시오.**

**2. 크로스바를 다시 설치하십시오. ["크로스바 설치" 107페이지](#page-116-0)의 내용을 참조하십시오.**

**3. 뒷면 윗면 덮개를 다시 설치하십시오. ["뒷면 윗면 덮개 설치" 274페이지](#page-283-0)의 내용을 참조하십시오. 4. 앞면 윗면 덮개를 다시 설치하십시오. ["앞면 윗면 덮개 설치" 276페이지](#page-285-0)의 내용을 참조하십시오. 5. 부품 교체를 완료하십시오. ["부품 교체 완료" 279페이지](#page-288-0)의 내용을 참조하십시오.**

**데모 비디오**

**[YouTube에서 절차 시청하기](https://www.youtube.com/watch?v=HQ7yDMjjo_o)**

# **침입 스위치 교체**

**이 섹션의 지침에 따라 침입 스위치를 제거 또는 설치하십시오.**

## **침입 스위치 제거**

**이 섹션의 지침에 따라 침입 스위치를 제거하십시오.**

## **이 작업 정보**

**S002**

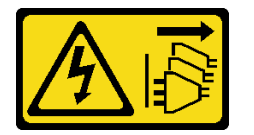

**경고:**

**장치의 전원 제어 버튼과 전원 공급 장치의 전원 스위치는 장치에 공급되는 전류를 차단하지 않습니다. 또 한 장치에는 둘 이상의 전원 코드가 있을 수 있습니다. 장치로 공급되는 전류를 제거하려면 모든 전원 코 드가 전원에서 분리되어 있는지 확인하십시오.**

**주의:**

- **["설치 지침" 39페이지](#page-48-0) 및 ["안전 점검 목록" 40페이지](#page-49-0)의 내용을 읽고 안전하게 작업하십시오.**
- **서버와 주변 장치의 전원을 끄고 전원 코드와 모든 외부 케이블을 분리하십시오. ["서버 전원 끄기](#page-63-0) [" 54페이지](#page-63-0)의 내용을 참조하십시오.**
- **설치될 때까지 정전기에 민감한 구성 요소를 정전기 방지 포장재에 넣어 정전기 차단 손목 스트랩 또는 기타 접지 시스템으로 다뤄 정전기에 노출되지 않도록 하십시오.**
- **서버가 랙에 설치되어 있는 경우 랙 슬라이드 레일에서 서버를 밀어 윗면 덮개에 액세스하거나 랙에서 서 버를 제거하십시오. ["레일에서 서버 제거" 54페이지](#page-63-0)의 내용을 참조하십시오.**

**절차**

**단계 1. 앞면 윗면 덮개를 제거하십시오. ["앞면 윗면 덮개 제거" 270페이지](#page-279-0)의 내용을 참조하십시오.**

**단계 2. 시스템 보드 어셈블리에서 케이블을 분리하십시오.**

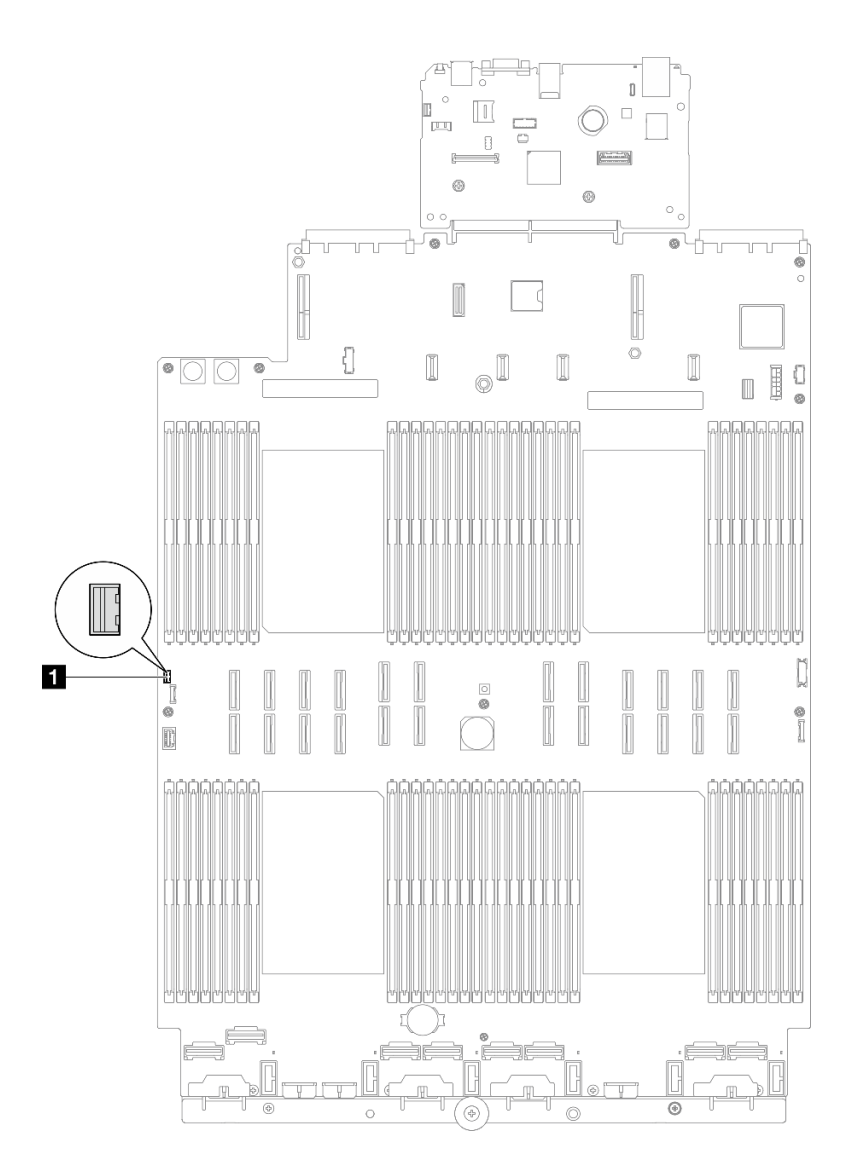

**그림 100. 침입 스위치 분리**

**단계 3. 스위치를 잡고 당겨 슬롯에서 제거하십시오.**

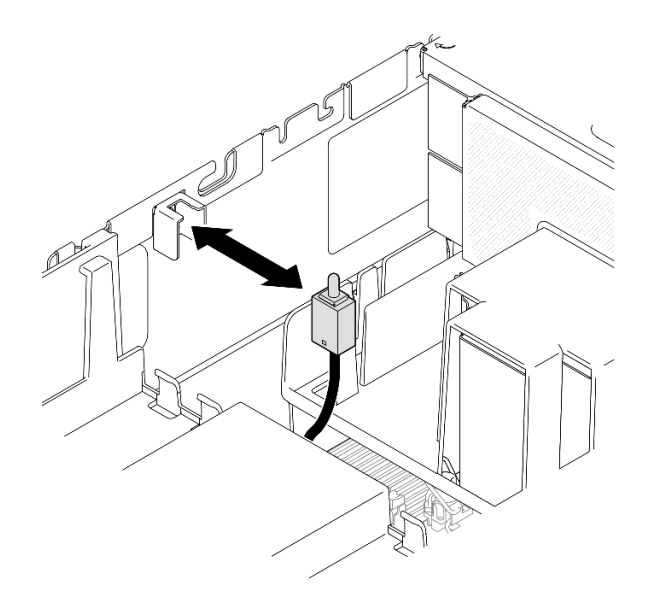

**그림 101. 침입 스위치 제거**

## **완료한 후에**

- **1. 교체 장치를 설치하십시오. "침입 스위치 설치" 144페이지의 내용을 참조하십시오.**
- **2. 구성 요소 또는 옵션 장치를 반환하도록 지시받은 경우 모든 포장 지시사항을 따르고 제공되는 운송 용 포장재를 사용하십시오.**

**데모 비디오**

**[YouTube에서 절차 시청하기](https://www.youtube.com/watch?v=DNxTdyVVLJ0)**

# **침입 스위치 설치**

**이 섹션의 지침에 따라 침입 스위치를 설치하십시오.**

## **이 작업 정보**

**주의:**

- **["설치 지침" 39페이지](#page-48-0) 및 ["안전 점검 목록" 40페이지](#page-49-0)의 내용을 읽고 안전하게 작업하십시오.**
- **서버와 주변 장치의 전원을 끄고 전원 코드와 모든 외부 케이블을 분리하십시오. ["서버 전원 끄기](#page-63-0) [" 54페이지](#page-63-0)의 내용을 참조하십시오.**
- **설치될 때까지 정전기에 민감한 구성 요소를 정전기 방지 포장재에 넣어 정전기 차단 손목 스트랩 또는 기타 접지 시스템으로 다뤄 정전기에 노출되지 않도록 하십시오.**
- **서버가 랙에 설치되어 있는 경우 랙 슬라이드 레일에서 서버를 밀어 윗면 덮개에 액세스하거나 랙에서 서 버를 제거하십시오. ["레일에서 서버 제거" 54페이지](#page-63-0)의 내용을 참조하십시오.**

## **절차**

**단계 1. 침입 스위치를 슬롯에 맞추고 밀어 넣으십시오.**

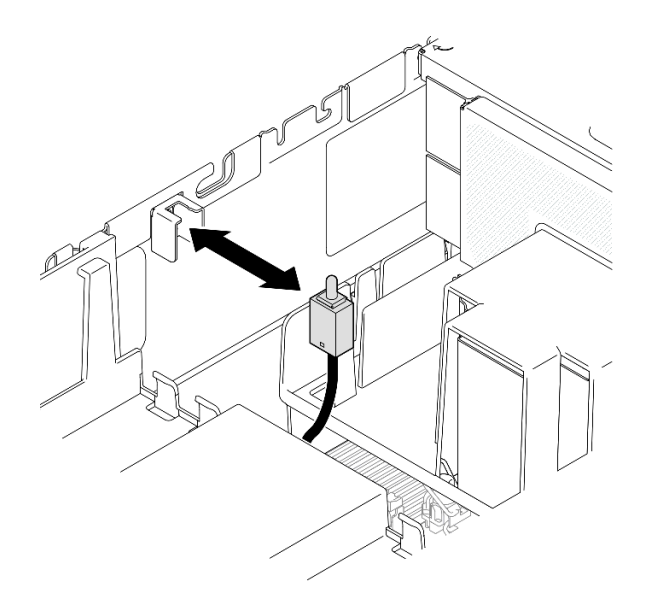

**그림 102. 침입 스위치 설치**

**단계 2. 시스템 보드 어셈블리에 케이블을 연결하십시오.**

<span id="page-155-0"></span>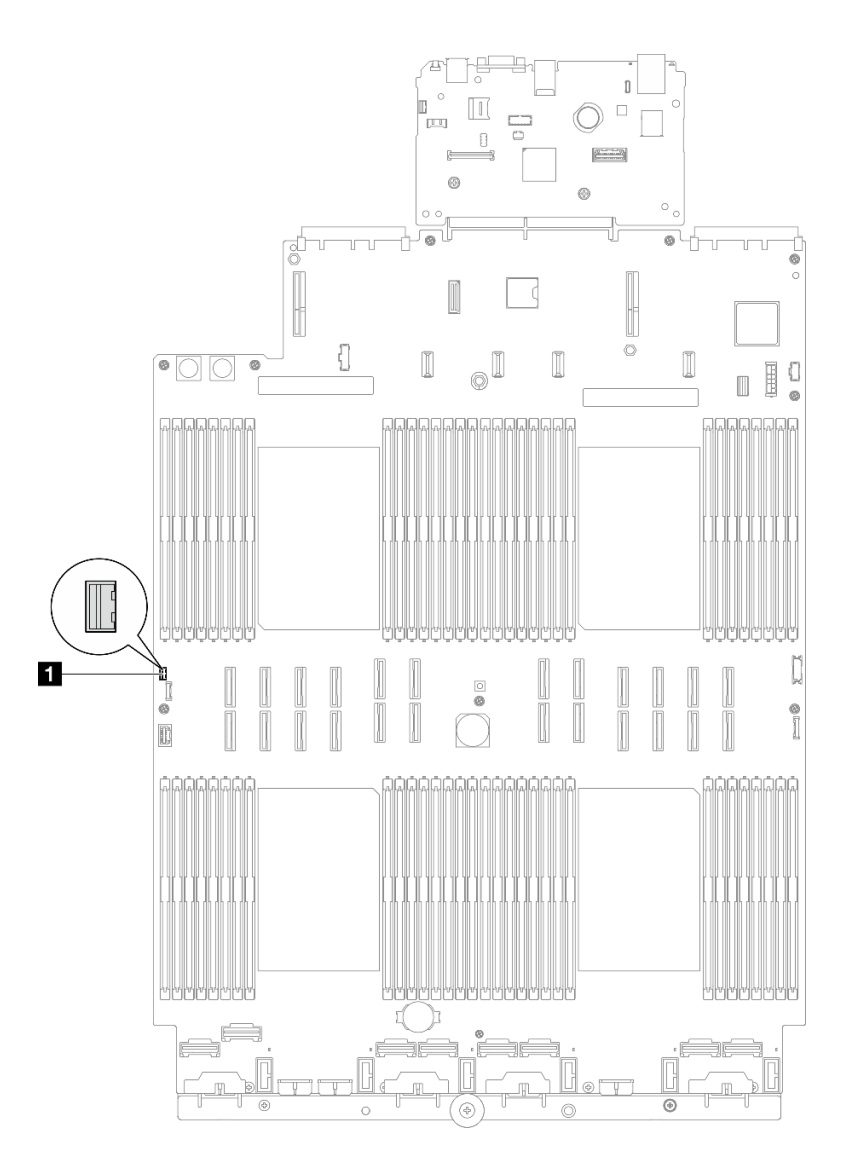

**그림 103. 침입 스위치 연결**

# **완료한 후에**

**1. 앞면 윗면 덮개를 다시 설치하십시오. ["앞면 윗면 덮개 설치" 276페이지](#page-285-0)의 내용을 참조하십시오. 2. 부품 교체를 완료하십시오. ["부품 교체 완료" 279페이지](#page-288-0)의 내용을 참조하십시오.**

**데모 비디오**

**[YouTube에서 절차 시청하기](https://www.youtube.com/watch?v=5ndK5D3bpH0)**

# **M.2 드라이브 및 M.2 부트 어댑터 교체**

**이 섹션의 지침에 따라 M.2 드라이브와 M.2 부트 어댑터를 제거 또는 설치하십시오.**

# **M.2 드라이브 제거**

**이 섹션의 지침에 따라 M.2 드라이브를 제거하십시오.**

# **이 작업 정보**

**주의:**

- **["설치 지침" 39페이지](#page-48-0) 및 ["안전 점검 목록" 40페이지](#page-49-0)의 내용을 읽고 안전하게 작업하십시오.**
- **서버와 주변 장치의 전원을 끄고 전원 코드와 모든 외부 케이블을 분리하십시오. ["서버 전원 끄기](#page-63-0) [" 54페이지](#page-63-0)의 내용을 참조하십시오.**
- **설치될 때까지 정전기에 민감한 구성 요소를 정전기 방지 포장재에 넣어 정전기 차단 손목 스트랩 또는 기타 접지 시스템으로 다뤄 정전기에 노출되지 않도록 하십시오.**
- **서버가 랙에 설치되어 있는 경우 랙 슬라이드 레일에서 서버를 밀어 윗면 덮개에 액세스하거나 랙에서 서 버를 제거하십시오. ["레일에서 서버 제거" 54페이지](#page-63-0)의 내용을 참조하십시오.**

### **절차**

**단계 1. 앞면 윗면 덮개를 제거하십시오. ["앞면 윗면 덮개 제거" 270페이지](#page-279-0)의 내용을 참조하십시오. 단계 2. M.2 드라이브를 제거하십시오.**

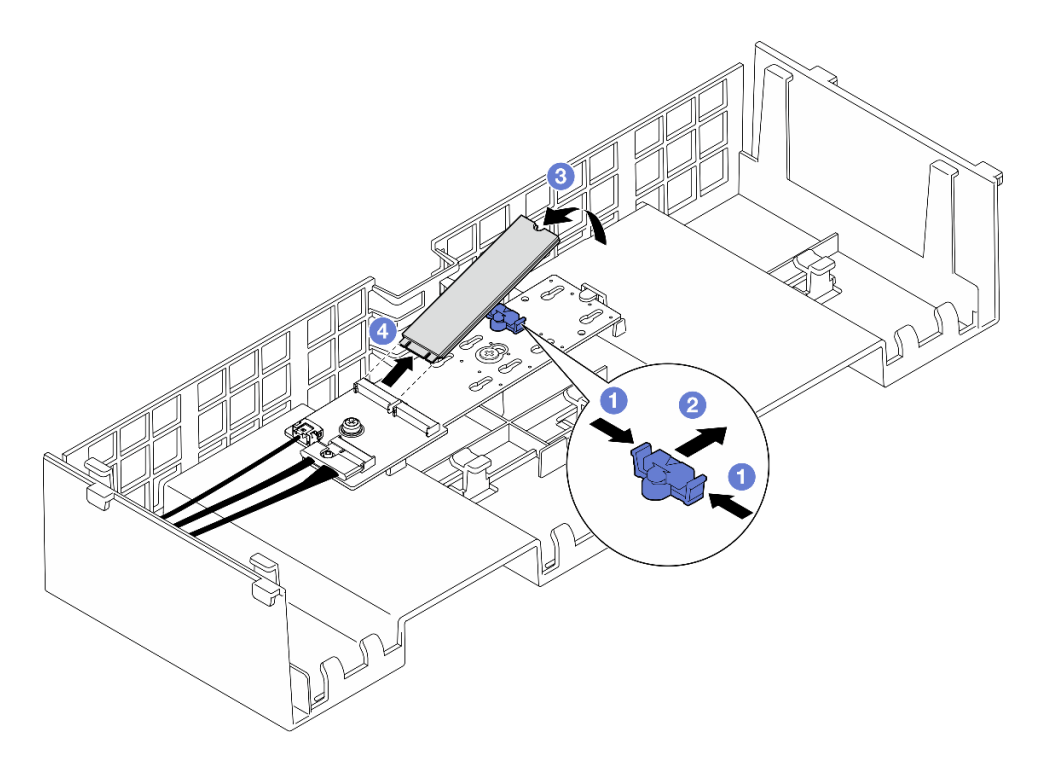

#### **그림 104. M.2 드라이브 제거**

- **a. 리테이너 클립을 집고 잡으십시오.**
- **b. 고정장치를 뒤로 밀어 M.2 부트 어댑터에서 M.2 드라이브를 느슨하게 하십시오.**
- **c. M.2 드라이브의 뒤쪽을 돌려 M.2 부트 어댑터에서 분리하십시오.**
- **d. M.2 드라이브를 약 30도 각도로 슬롯에서 당겨 빼내십시오.**

## **완료한 후에**

- **1. 설치하려는 M.2 드라이브의 특정 크기를 수용할 수 있도록 M.2 부트 어댑터의 고정장치를 조정하십시 오. ["M.2 부트 어댑터의 고정장치 조정" 152페이지](#page-161-0)의 내용을 참조하십시오.**
- **2. 교체 장치를 설치하십시오. ["M.2 드라이브 설치" 153페이지](#page-162-0)의 내용을 참조하십시오.**

**3. 구성 요소 또는 옵션 장치를 반환하도록 지시받은 경우 모든 포장 지시사항을 따르고 제공되는 운송 용 포장재를 사용하십시오.**

**데모 비디오**

**[YouTube에서 절차 시청하기](https://www.youtube.com/watch?v=G-ovtoB5TEw)**

# **M.2 부트 어댑터 제거**

**이 섹션의 지침에 따라 M.2 부트 어댑터를 제거하십시오.**

# **이 작업 정보**

**주의:**

- **["설치 지침" 39페이지](#page-48-0) 및 ["안전 점검 목록" 40페이지](#page-49-0)의 내용을 읽고 안전하게 작업하십시오.**
- **서버와 주변 장치의 전원을 끄고 전원 코드와 모든 외부 케이블을 분리하십시오. ["서버 전원 끄기](#page-63-0) [" 54페이지](#page-63-0)의 내용을 참조하십시오.**
- **설치될 때까지 정전기에 민감한 구성 요소를 정전기 방지 포장재에 넣어 정전기 차단 손목 스트랩 또는 기타 접지 시스템으로 다뤄 정전기에 노출되지 않도록 하십시오.**

## **절차**

**단계 1. 작업을 준비하십시오.**

- **a. 앞면 윗면 덮개를 제거하십시오. ["앞면 윗면 덮개 제거" 270페이지의](#page-279-0) 내용을 참조하십시오.**
- **b. 뒷면 윗면 덮개를 제거하십시오. ["뒷면 윗면 덮개 제거" 272페이지의](#page-281-0) 내용을 참조하십시오.**
- **c. M.2 부트 어댑터에서 M.2 드라이브를 모두 제거하십시오. ["M.2 드라이브 제거" 146](#page-155-0) [페이지](#page-155-0)의 내용을 참조하십시오.**
- **d. 크로스바를 제거하십시오. ["크로스바 제거" 104페이지](#page-113-0)의 내용을 참조하십시오.**
- **e. PCIe 라이저 1 및 PCIe 라이저 2를 제거하십시오. ["PCIe 라이저 제거" 168페이지](#page-177-0)의 내 용을 참조하십시오.**
- **단계 2. 시스템 보드 어셈블리에서 M.2 부트 어댑터 케이블을 분리하십시오. 내장 케이블 배선에 대한 자 세한 정보는 ["M.2 부트 어댑터 케이블 배선" 423페이지](#page-432-0)의 내용을 참조하십시오.**
- **단계 3. M.2 부트 어댑터를 제거하십시오.**

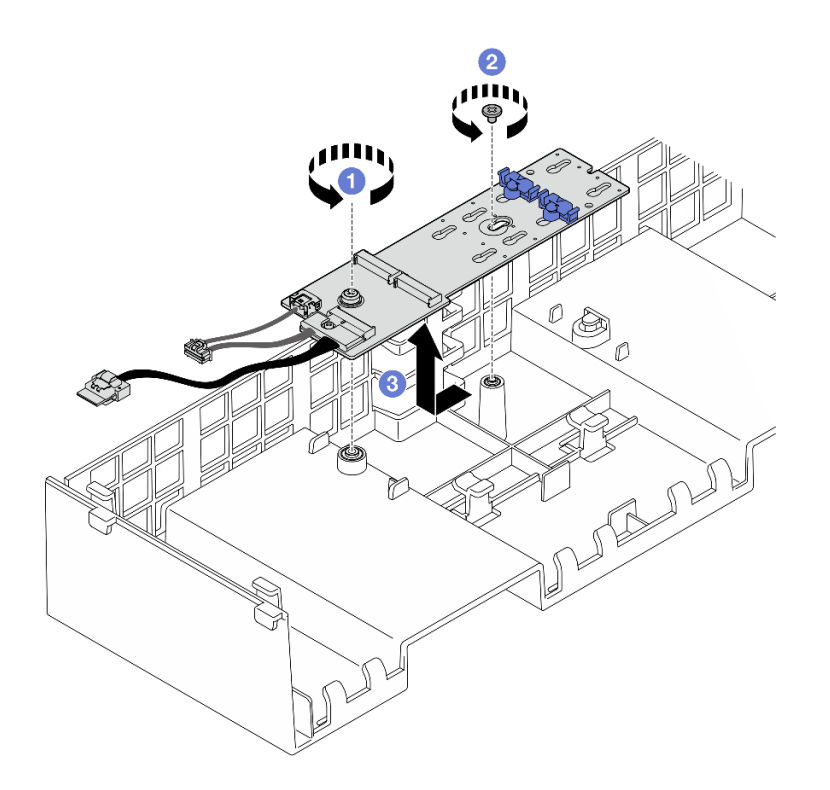

### **그림 105. M.2 부트 어댑터 제거**

**a. M.2 부트 어댑터의 끝을 앞면 공기 조절 장치에 고정하는 나사를 푸십시오.**

**b. M.2 부트 어댑터의 중간을 앞면 공기 조절 장치에 고정하는 나사를 푸십시오.**

**c. M.2 부트 어댑터를 뒤쪽으로 밀고 앞면 공기 조절 장치에서 들어 올리십시오.**

**단계 4. M.2 부트 어댑터에서 케이블을 분리하십시오.**

**SATA/x4 NVMe M.2 부트 어댑터**

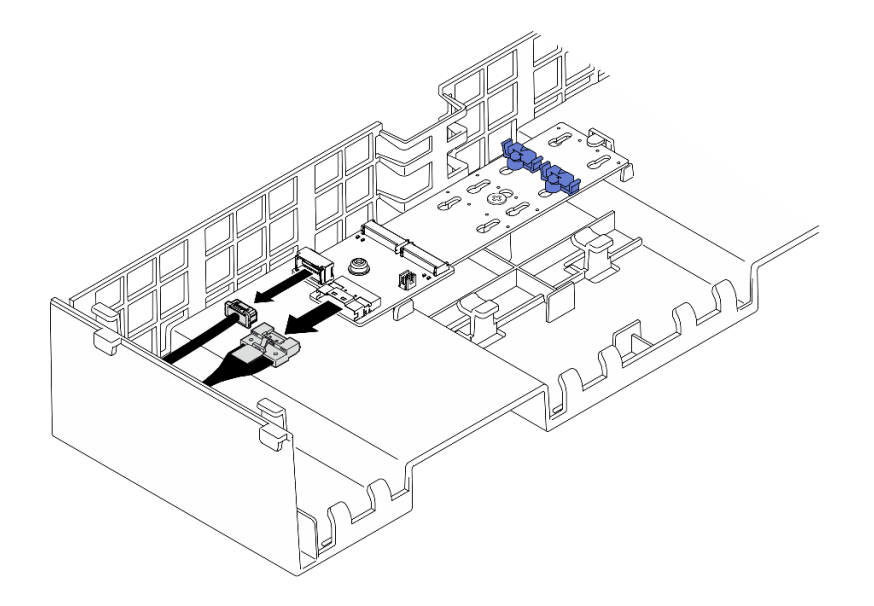

**그림 106. SATA/x4 NVMe M.2 부트 어댑터에서 케이블 분리**

### **SATA/NVMe 또는 NVMe M.2 부트 어댑터**

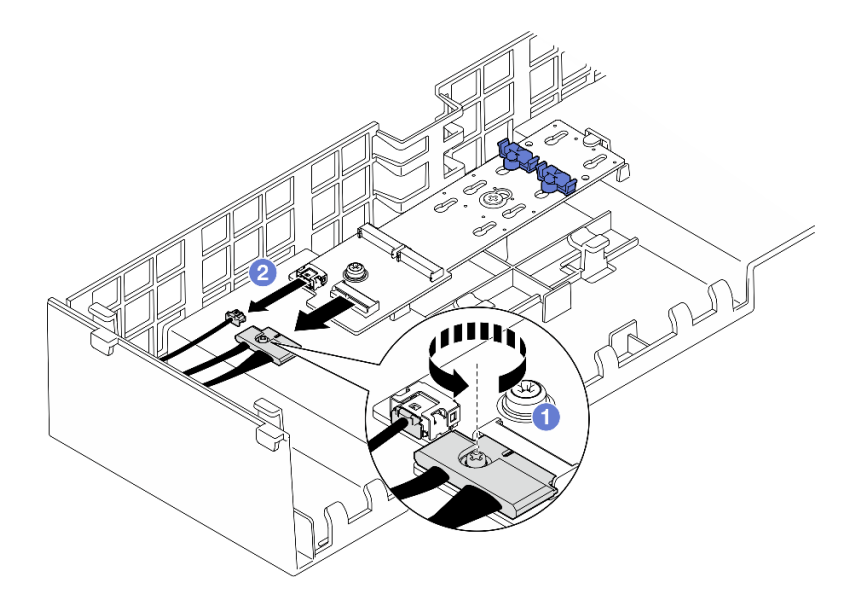

#### **그림 107. SATA/NVMe 또는 NVMe M.2 부트 어댑터에서 케이블 분리**

- **1. 드라이버를 사용하여 케이블을 고정하는 고정 나사를 푸십시오.**
- **2. M.2 부트 어댑터에서 케이블을 분리하십시오.**

## **완료한 후에**

- **1. 교체 장치를 설치하십시오. "M.2 부트 어댑터 설치" 150페이지의 내용을 참조하십시오.**
- **2. 구성 요소 또는 옵션 장치를 반환하도록 지시받은 경우 모든 포장 지시사항을 따르고 제공되는 운송 용 포장재를 사용하십시오.**

**데모 비디오**

**[YouTube에서 절차 시청하기](https://www.youtube.com/watch?v=G-ovtoB5TEw)**

# **M.2 부트 어댑터 설치**

**이 섹션의 지침에 따라 M.2 부트 어댑터를 설치하십시오.**

# **이 작업 정보**

**주의:**

- **["설치 지침" 39페이지](#page-48-0) 및 ["안전 점검 목록" 40페이지](#page-49-0)의 내용을 읽고 안전하게 작업하십시오.**
- **서버와 주변 장치의 전원을 끄고 전원 코드와 모든 외부 케이블을 분리하십시오. ["서버 전원 끄기](#page-63-0) [" 54페이지](#page-63-0)의 내용을 참조하십시오.**
- **설치될 때까지 정전기에 민감한 구성 요소를 정전기 방지 포장재에 넣어 정전기 차단 손목 스트랩 또는 기타 접지 시스템으로 다뤄 정전기에 노출되지 않도록 하십시오.**

**펌웨어 및 드라이버 다운로드: 구성 요소를 교체한 후에 펌웨어 또는 드라이버를 업데이트해야 할 수 있습니다.**

• **서버의 최신 펌웨어 및 드라이버 업데이트를 확인하려면 [https://datacentersupport.lenovo.com/](https://datacentersupport.lenovo.com/products/servers/thinksystem/sr860v3/7d93/downloads/driver-list/) [products/servers/thinksystem/sr860v3/7d93/downloads/driver-list/](https://datacentersupport.lenovo.com/products/servers/thinksystem/sr860v3/7d93/downloads/driver-list/)로 이동하십시오.**

• **펌웨어 업데이트 도구에 대한 추가 정보를 보려면 ["펌웨어 업데이트" 438페이지](#page-447-0)로 이동하십시오.**

## **절차**

**단계 1. 해당하는 경우 케이블을 M.2 부트 어댑터에 연결하십시오.**

**SATA/x4 NVMe M.2 부트 어댑터**

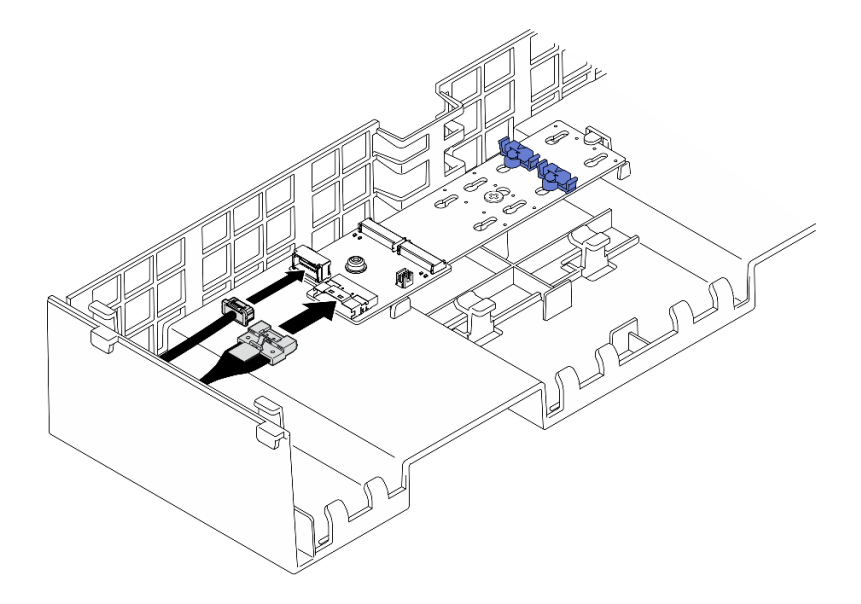

**그림 108. SATA/x4 NVMe M.2 부트 어댑터에 케이블 연결**

**SATA/NVMe 또는 NVMe M.2 부트 어댑터**

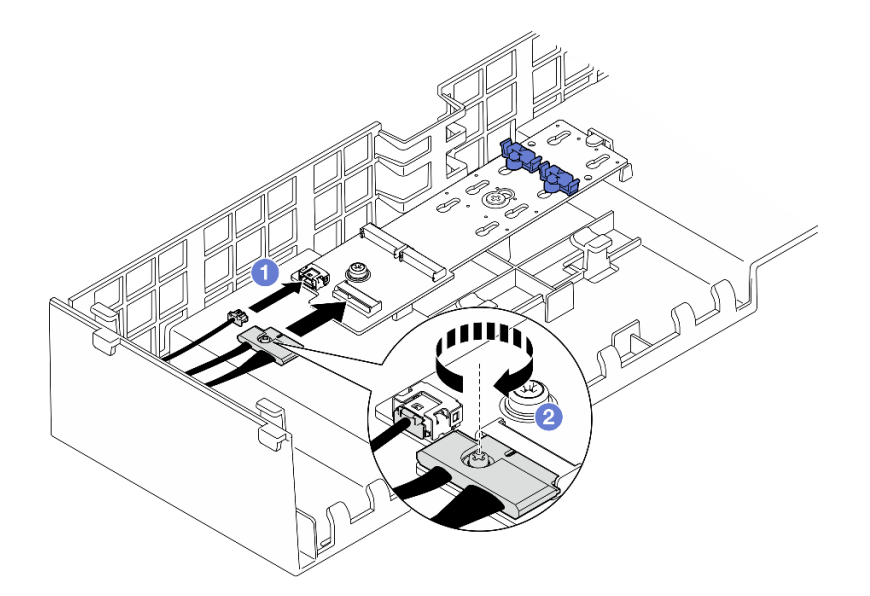

### **그림 109. SATA/NVMe 또는 NVMe M.2 부트 어댑터에 케이블 연결**

- **1. 케이블을 M.2 부트 어댑터에 연결하십시오.**
- **2. 드라이버로 고정 나사를 조여 M.2 부트 어댑터에 케이블을 고정하십시오.**

<span id="page-161-0"></span>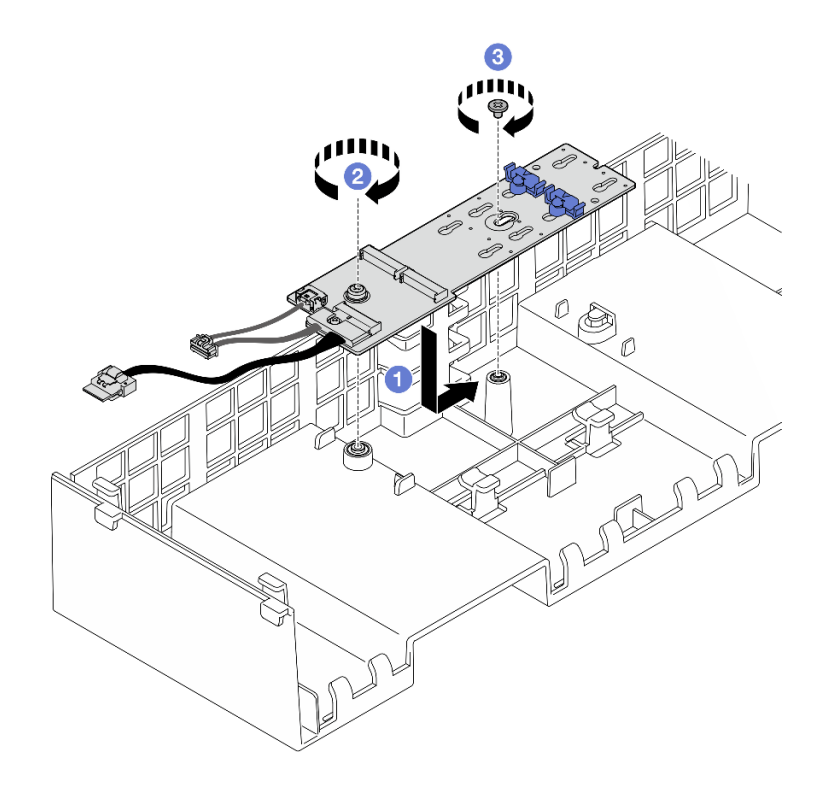

**그림 110. M.2 부트 어댑터 설치**

- **a. M.2 부트 어댑터를 앞면 공기 조절 장치 안에 넣고 제자리에 고정될 때까지 M.2 부 트 어댑터를 앞쪽으로 미십시오.**
- **b. M.2 부트 어댑터의 끝을 앞면 공기 조절 장치에 고정하는 나사를 조이십시오.**
- **c. M.2 부트 어댑터의 중간을 앞면 공기 조절 장치에 고정하는 나사를 조이십시오.**
- **단계 3. 시스템 보드 어셈블리에 M.2 부트 어댑터 케이블을 연결하십시오. 내장 케이블 배선에 대한 자세 한 정보는 ["M.2 부트 어댑터 케이블 배선" 423페이지](#page-432-0)의 내용을 참조하십시오.**

# **완료한 후에**

- **1. PCIe 라이저를 모두 다시 설치하십시오. ["PCIe 라이저 설치" 182페이지](#page-191-0)의 내용을 참조하십시오.**
- **2. 크로스바를 다시 설치하십시오. ["크로스바 설치" 107페이지](#page-116-0)의 내용을 참조하십시오.**
- **3. M.2 부트 어댑터에 M.2 드라이브를 다시 설치하십시오. ["M.2 드라이브 설치" 153페이지](#page-162-0)의 내용을 참조하십시오.**
- **4. 뒷면 윗면 덮개를 다시 설치하십시오. ["뒷면 윗면 덮개 설치" 274페이지](#page-283-0)의 내용을 참조하십시오.**
- **5. 앞면 윗면 덮개를 다시 설치하십시오. ["앞면 윗면 덮개 설치" 276페이지](#page-285-0)의 내용을 참조하십시오.**
- **6. 부품 교체를 완료하십시오. ["부품 교체 완료" 279페이지](#page-288-0)의 내용을 참조하십시오.**

#### **데모 비디오**

**[YouTube에서 절차 시청하기](https://www.youtube.com/watch?v=R36jumP5WNQ)**

# **M.2 부트 어댑터의 고정장치 조정**

**다음 정보를 사용하여 M.2 부트 어댑터의 고정장치를 조정하십시오.**

# <span id="page-162-0"></span>**이 작업 정보**

**설치하려는 M.2 드라이브의 특정 크기를 수용할 수 있는 올바른 열쇠 구멍에 맞춰 M.2 드라이브 고정장 치를 조정해야 하는 경우가 있습니다.**

#### **절차**

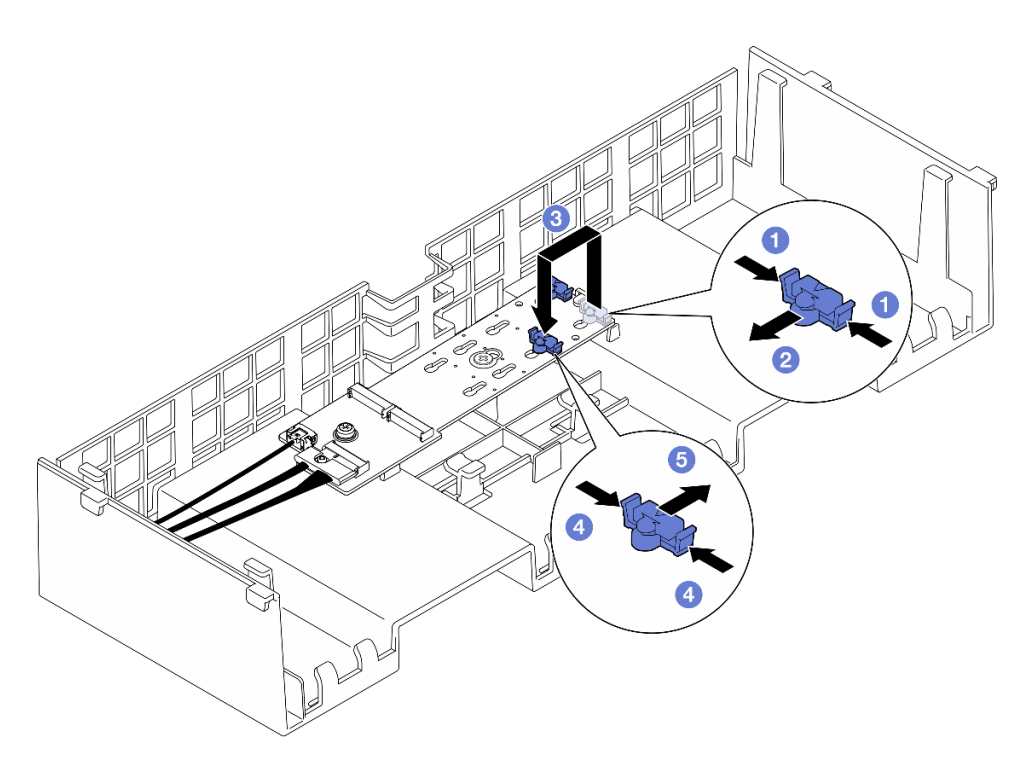

#### **그림 111. M.2 고정장치 조정**

**단계 1. M.2 고정장치를 조정하십시오.**

- **a. 고정장치의 양쪽을 누르십시오.**
- **b. 고정장치를 열쇠 구멍의 큰 구멍에 올 때까지 앞으로 움직이십시오.**
- **c. 열쇠 구멍에서 고정장치를 꺼낸 다음 고정장치를 올바른 열쇠 구멍에 삽입하십시오.**
- **d. 고정장치의 양쪽을 누르십시오.**
- **e. 제자리에 설치될 때까지 (열쇠 구멍의 작은 구멍을 향해) 고정장치를 뒤로 밀어 놓으십시오.**

## **완료한 후에**

- **1. M.2 드라이브를 설치하십시오. "M.2 드라이브 설치" 153페이지의 내용을 참조하십시오.**
- **2. 구성 요소 또는 옵션 장치를 반환하도록 지시받은 경우 모든 포장 지시사항을 따르고 제공되는 운송 용 포장재를 사용하십시오.**

**데모 비디오**

**[YouTube에서 절차 시청하기](https://www.youtube.com/watch?v=aUz7XrfdhFs)**

## **M.2 드라이브 설치**

**이 섹션의 지침에 따라 M.2 드라이브를 설치하십시오.**

# **이 작업 정보**

**주의:**

- **["설치 지침" 39페이지](#page-48-0) 및 ["안전 점검 목록" 40페이지](#page-49-0)의 내용을 읽고 안전하게 작업하십시오.**
- **서버와 주변 장치의 전원을 끄고 전원 코드와 모든 외부 케이블을 분리하십시오. ["서버 전원 끄기](#page-63-0) [" 54페이지](#page-63-0)의 내용을 참조하십시오.**
- **설치될 때까지 정전기에 민감한 구성 요소를 정전기 방지 포장재에 넣어 정전기 차단 손목 스트랩 또는 기타 접지 시스템으로 다뤄 정전기에 노출되지 않도록 하십시오.**
- **서버가 랙에 설치되어 있는 경우 랙 슬라이드 레일에서 서버를 밀어 윗면 덮개에 액세스하거나 랙에서 서 버를 제거하십시오. ["레일에서 서버 제거" 54페이지](#page-63-0)의 내용을 참조하십시오.**

**펌웨어 및 드라이버 다운로드: 구성 요소를 교체한 후에 펌웨어 또는 드라이버를 업데이트해야 할 수 있습니다.**

- **서버의 최신 펌웨어 및 드라이버 업데이트를 확인하려면 [https://datacentersupport.lenovo.com/](https://datacentersupport.lenovo.com/products/servers/thinksystem/sr860v3/7d93/downloads/driver-list/) [products/servers/thinksystem/sr860v3/7d93/downloads/driver-list/](https://datacentersupport.lenovo.com/products/servers/thinksystem/sr860v3/7d93/downloads/driver-list/)로 이동하십시오.**
- **펌웨어 업데이트 도구에 대한 추가 정보를 보려면 ["펌웨어 업데이트" 438페이지](#page-447-0)로 이동하십시오.**

## **절차**

- **단계 1. 새 부품이 들어 있는 정전기 방지 포장재를 서버 외부의 도포되지 않은 금속 표면에 접촉시킨 다 음 포장재에서 새 부품을 꺼내어 정전기 방지 표면에 놓으십시오.**
- **단계 2. (선택 사항) 설치하려는 M.2 드라이브의 특정 크기를 수용할 수 있도록 M.2부터 어댑터의 고정 장치를 조정하십시오. ["M.2 부트 어댑터의 고정장치 조정" 152페이지](#page-161-0)의 내용을 참조하십시오.**
- **단계 3. M.2 부트 어댑터에서 커넥터의 위치를 확인하십시오.**

### **참고:**

- **M.2 부트 어댑터가 다음 그림과 다를 수 있지만, 설치 방법은 동일합니다.**
- **일부 M.2 부트 어댑터는 두 개의 동일한 M.2 드라이브를 지원합니다. 슬롯 0에 M.2 드라이 브를 먼저 설치하십시오.**

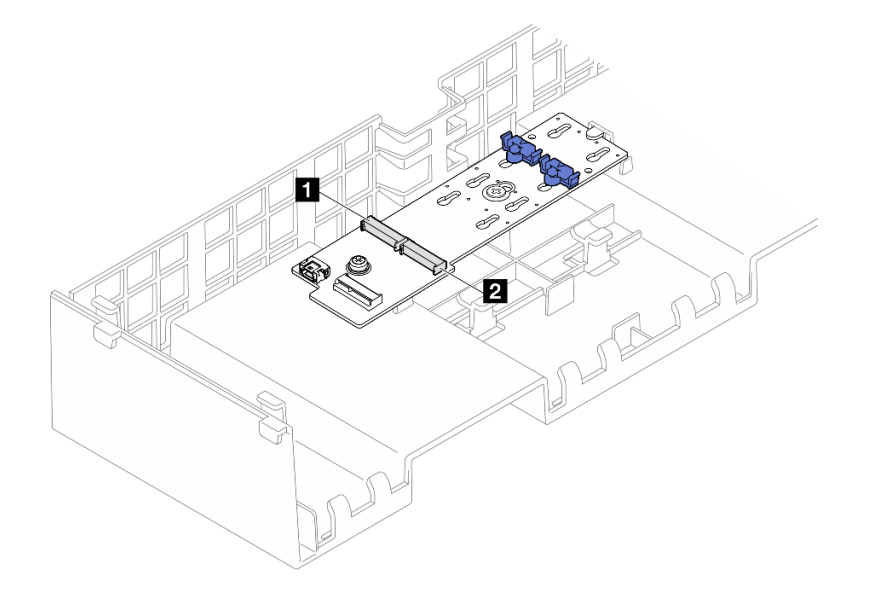

**그림 112. M.2 드라이브 슬롯**

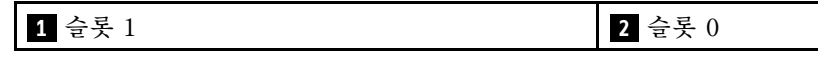

**단계 4. M.2 드라이브 및 M.2 부트 어댑터를 설치하십시오.**

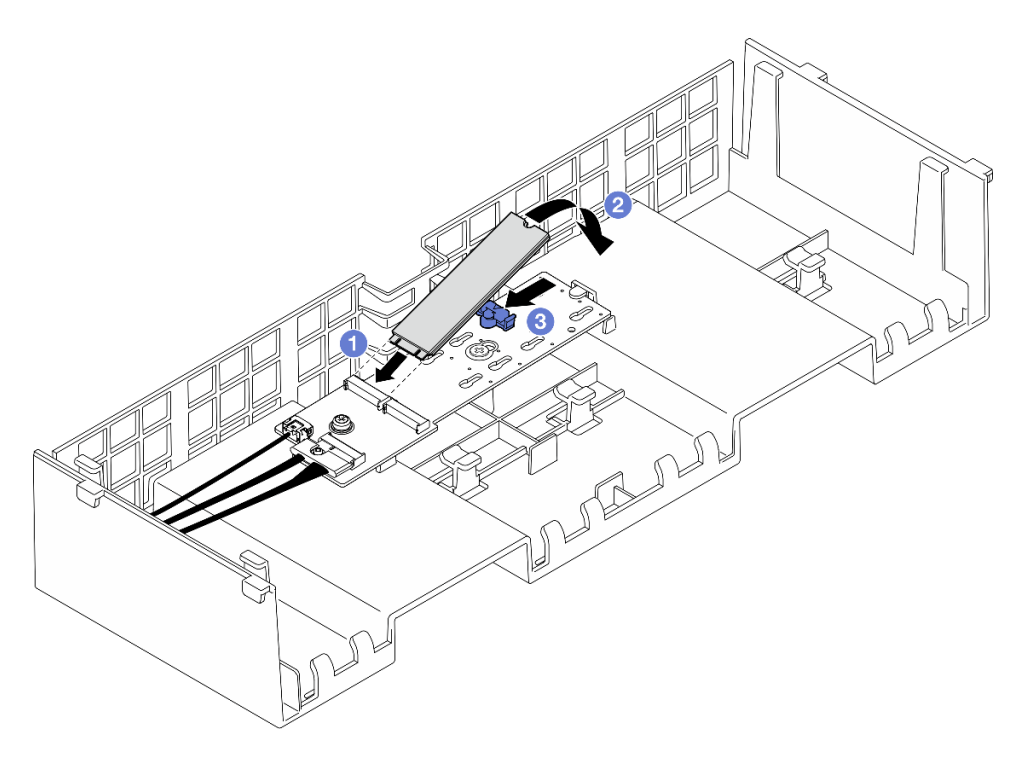

**그림 113. M.2 드라이브 설치**

- **a. M.2 드라이브를 약 30도 각도로 기울여서 슬롯에 삽입하십시오.**
- **b. M.2 드라이브의 끝에 있는 노치가 고정장치의 립에 걸릴 때까지 M.2 드라이브를 아래 로 돌리십시오.**
- **c. 고정 클립을 앞으로 밀어 M.2 부트 어댑터에 M.2 드라이브를 고정하십시오.**

# **완료한 후에**

**1. 앞면 윗면 덮개를 다시 설치하십시오. ["앞면 윗면 덮개 설치" 276페이지](#page-285-0)의 내용을 참조하십시오.**

**2. 부품 교체를 완료하십시오. ["부품 교체 완료" 279페이지](#page-288-0)의 내용을 참조하십시오.**

**데모 비디오**

**[YouTube에서 절차 시청하기](https://www.youtube.com/watch?v=R36jumP5WNQ)**

# **관리 NIC 어댑터 교체**

**이 섹션의 지침에 따라 관리 NIC 어댑터을(를) 설치 및 제거하십시오.**

# **관리 NIC 어댑터 제거**

**이 섹션의 지침에 따라 관리 NIC 어댑터을(를) 제거하십시오.**

## **이 작업 정보**

**주의:**

- **["설치 지침" 39페이지](#page-48-0) 및 ["안전 점검 목록" 40페이지](#page-49-0)의 내용을 읽고 안전하게 작업하십시오.**
- **서버와 주변 장치의 전원을 끄고 전원 코드와 모든 외부 케이블을 분리하십시오. ["서버 전원 끄기](#page-63-0) [" 54페이지](#page-63-0)의 내용을 참조하십시오.**
- **설치될 때까지 정전기에 민감한 구성 요소를 정전기 방지 포장재에 넣어 정전기 차단 손목 스트랩 또는 기타 접지 시스템으로 다뤄 정전기에 노출되지 않도록 하십시오.**

## **절차**

**단계 1. 작업을 준비하십시오.**

- **a. Lenovo XClarity Controller에 액세스한 다음 BMC 구성에서 네트워크를 선택하고 이더 넷 포트 2를 비활성화하십시오.**
- **b. 앞면 윗면 덮개를 제거하십시오. ["앞면 윗면 덮개 제거" 270페이지의](#page-279-0) 내용을 참조하십시오.**
- **c. 뒷면 윗면 덮개를 제거하십시오. ["뒷면 윗면 덮개 제거" 272페이지의](#page-281-0) 내용을 참조하십시오.**
- **d. 크로스바를 제거하십시오. ["크로스바 제거" 104페이지](#page-113-0)의 내용을 참조하십시오.**
- **e. PCIe 라이저 1 및 PCIe 라이저 2를 제거하십시오. ["PCIe 라이저 제거" 168페이지](#page-177-0)의 내 용을 참조하십시오.**
- **단계 2. 관리 NIC 어댑터에서 케이블을 분리하십시오.**
- **단계 3. 관리 NIC 어댑터을(를) 제거하십시오.**

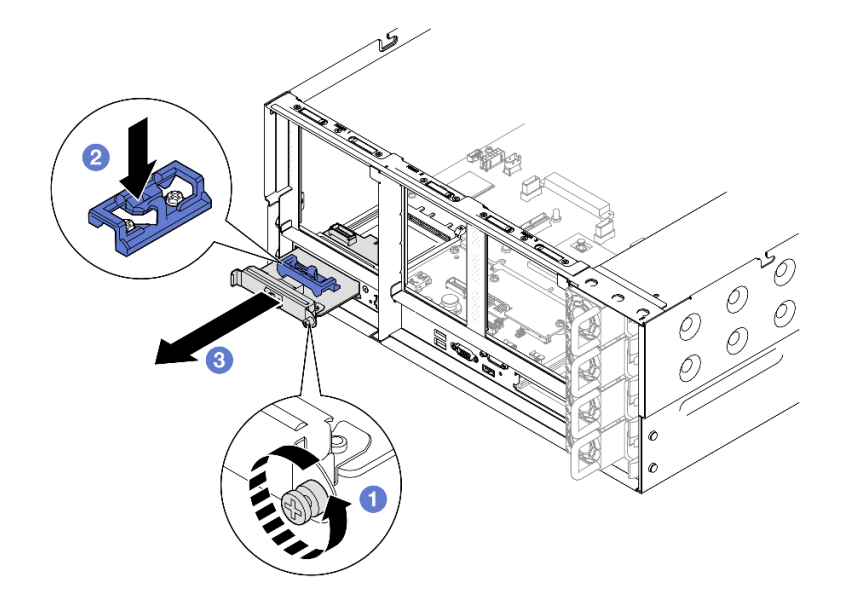

#### **그림 114. 관리 NIC 어댑터 제거**

- **a. 관리 NIC 어댑터을 고정하는 나사를 푸십시오.**
- **b. 파란색 래치를 길게 누르십시오.**
- **c. 래치를 이용해 관리 NIC 어댑터를 섀시 밖으로 밀어내십시오.**

## **완료한 후에**

**1. 교체 장치 또는 필러를 설치하십시오. ["관리 NIC 어댑터 설치" 157페이지](#page-166-0)의 내용을 참조하십시오.**

**2. 구성 요소 또는 옵션 장치를 반환하도록 지시받은 경우 모든 포장 지시사항을 따르고 제공되는 운송 용 포장재를 사용하십시오.**

<span id="page-166-0"></span>**데모 비디오**

**[YouTube에서 절차 시청하기](https://www.youtube.com/watch?v=8j1EYqciWsE)**

# **관리 NIC 어댑터 설치**

**이 섹션의 지침에 따라 관리 NIC 어댑터를 설치하십시오.**

## **이 작업 정보**

**주의:**

- **["설치 지침" 39페이지](#page-48-0) 및 ["안전 점검 목록" 40페이지](#page-49-0)의 내용을 읽고 안전하게 작업하십시오.**
- **서버와 주변 장치의 전원을 끄고 전원 코드와 모든 외부 케이블을 분리하십시오. ["서버 전원 끄기](#page-63-0) [" 54페이지](#page-63-0)의 내용을 참조하십시오.**
- **설치될 때까지 정전기에 민감한 구성 요소를 정전기 방지 포장재에 넣어 정전기 차단 손목 스트랩 또는 기타 접지 시스템으로 다뤄 정전기에 노출되지 않도록 하십시오.**

**펌웨어 및 드라이버 다운로드: 구성 요소를 교체한 후에 펌웨어 또는 드라이버를 업데이트해야 할 수 있습니다.**

- **서버의 최신 펌웨어 및 드라이버 업데이트를 확인하려면 [https://datacentersupport.lenovo.com/](https://datacentersupport.lenovo.com/products/servers/thinksystem/sr860v3/7d93/downloads/driver-list/) [products/servers/thinksystem/sr860v3/7d93/downloads/driver-list/](https://datacentersupport.lenovo.com/products/servers/thinksystem/sr860v3/7d93/downloads/driver-list/)로 이동하십시오.**
- **펌웨어 업데이트 도구에 대한 추가 정보를 보려면 ["펌웨어 업데이트" 438페이지](#page-447-0)로 이동하십시오.**

## **절차**

**단계 1. 필터가 설치된 경우 제거하십시오.**

**단계 2. 관리 NIC 어댑터을(를) 설치하십시오.**

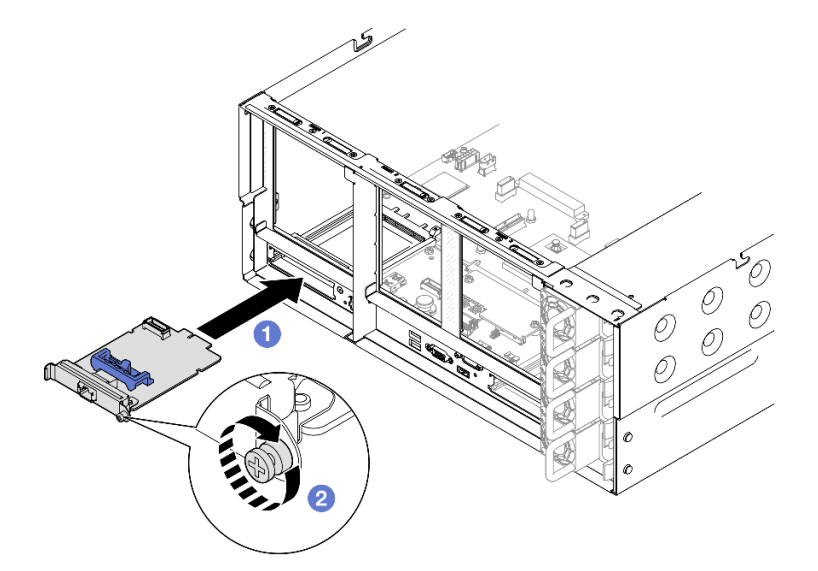

**그림 115. 관리 NIC 어댑터 설치**

**a. 관리 NIC 어댑터를 슬롯에 완전히 장착될 때까지 밀어 넣으십시오.**

**b. 나사를 조여 관리 NIC 어댑터를 고정하십시오.**

**단계 3. 관리 NIC 어댑터에 케이블을 연결하십시오.**

# **완료한 후에**

- **1. PCIe 라이저를 모두 다시 설치하십시오. ["PCIe 라이저 설치" 182페이지](#page-191-0)의 내용을 참조하십시오.**
- **2. 크로스바를 다시 설치하십시오. ["크로스바 설치" 107페이지](#page-116-0)의 내용을 참조하십시오.**
- **3. 뒷면 윗면 덮개를 다시 설치하십시오. ["뒷면 윗면 덮개 설치" 274페이지](#page-283-0)의 내용을 참조하십시오.**
- **4. 앞면 윗면 덮개를 다시 설치하십시오. ["앞면 윗면 덮개 설치" 276페이지](#page-285-0)의 내용을 참조하십시오.**
- **5. 부품 교체를 완료하십시오. ["부품 교체 완료" 279페이지](#page-288-0)의 내용을 참조하십시오.**
- **6. Lenovo XClarity Controller에 액세스한 다음 BMC 구성에서 네트워크를 선택하고 이더넷 포트 2를 활성화하십시오.**

**데모 비디오**

**[YouTube에서 절차 시청하기](https://www.youtube.com/watch?v=slJNeDoKbBs)**

## **메모리 모듈 교체**

**다음 절차를 사용하여 메모리 모듈을 제거하고 설치하십시오.**

## **메모리 모듈 제거**

**다음 정보를 사용하여 메모리 모듈을 제거하십시오.**

### **이 작업 정보**

**S002**

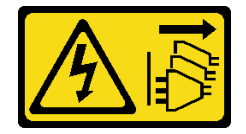

**경고:**

**장치의 전원 제어 버튼과 전원 공급 장치의 전원 스위치는 장치에 공급되는 전류를 차단하지 않습니다. 또 한 장치에는 둘 이상의 전원 코드가 있을 수 있습니다. 장치로 공급되는 전류를 제거하려면 모든 전원 코 드가 전원에서 분리되어 있는지 확인하십시오.**

**주의:**

- **["설치 지침" 39페이지](#page-48-0) 및 ["안전 점검 목록" 40페이지](#page-49-0)의 내용을 읽고 안전하게 작업하십시오.**
- **서버와 주변 장치의 전원을 끄고 전원 코드와 모든 외부 케이블을 분리하십시오. ["서버 전원 끄기](#page-63-0) [" 54페이지](#page-63-0)의 내용을 참조하십시오.**
- **시스템에서 전원 코드를 분리한 후 20초 후에 메모리 모듈을 제거하거나 설치하십시오. 이를 통해 시스 템이 완전히 방전되어 메모리 모듈을 안전하게 취급할 수 있습니다.**
- **동일한 슬롯에 교체 메모리 모듈을 설치하지 않는 경우 메모리 모듈 필러를 사용할 수 있어야 합니다.**
- **메모리 모듈은 정전기 방전에 민감하며 특수 처리가 필요합니다. ["정전기에 민감한 장치 취급" 42페](#page-51-0) [이지](#page-51-0)의 표준 지침을 참조하십시오.**
	- **메모리 모듈을 제거하거나 설치할 때는 항상 정전기 방전 스트랩을 착용하십시오. 정전기 방전 장 갑도 사용할 수 있습니다.**
	- **메모리 모듈이 서로 닿지 않도록 절대로 두 개 이상의 메모리 모듈을 함께 잡아서 안 됩니다. 보관 중 에 메모리 모듈을 서로 겹쳐서 쌓지 마십시오.**
	- **금색 메모리 모듈 커넥터 접촉부를 만지거나 이 접촉부가 메모리 모듈 커넥터 하우징 외부에 닿 지 않도록 하십시오.**
- **조심스럽게 메모리 모듈을 다루십시오. 메모리 모듈을 구부리거나 비틀거나 떨어뜨리지 마십시오.**
- **딱딱한 금속이 메모리 모듈을 손상시킬 수 있으므로 금속 도구(예: 지그 또는 클램프)를 사용하 여 메모리 모듈을 다루지 마십시오.**
- **패키지 또는 패시브 구성 요소를 잡은 상태로 메모리 모듈을 삽입하지 마십시오. 삽입하는 힘이 강해 서 패키지가 깨지거나 패시브 구성 요소가 분리될 수 있습니다.**
- **프로세서 보드 교체의 경우 모듈이 설치된 슬롯을 계속 기록하고 프로세서 보드 교체 후 정확히 동 일한 슬롯에 다시 설치해야 합니다.**

**중요: 한 번에 하나의 프로세서에서만 메모리 모듈을 제거하거나 설치하십시오.**

## **절차**

**주의: 시스템에서 전원 코드를 분리한 후 20초 후에 메모리 모듈을 제거하거나 설치하십시오. 이를 통해 시 스템이 완전히 방전되어 메모리 모듈을 안전하게 취급할 수 있습니다.**

**단계 1. 작업을 준비하십시오.**

- **a. 앞면 메모리 모듈(메모리 모듈 33-64)을 교체하려면 다음을 제거하십시오.**
	- **1. 앞면 윗면 덮개를 제거하십시오. ["앞면 윗면 덮개 제거" 270페이지](#page-279-0)의 내용을 참조 하십시오.**
	- **2. 앞면 공기 조절 장치를 제거하십시오. ["앞면 공기 조절 장치 제거" 82페이지의](#page-91-0) 내용 을 참조하십시오.**
- **b. 뒷면 메모리 모듈(메모리 모듈 1-32)을 교체하려면 다음을 제거하십시오.**
	- **1. 앞면 윗면 덮개를 제거하십시오. ["앞면 윗면 덮개 제거" 270페이지](#page-279-0)의 내용을 참조 하십시오.**
	- **2. 뒷면 윗면 덮개를 제거하십시오. ["뒷면 윗면 덮개 제거" 272페이지](#page-281-0)의 내용을 참조 하십시오.**
	- **3. 크로스바를 제거하십시오. ["크로스바 제거" 104페이지의](#page-113-0) 내용을 참조하십시오.**
	- **4. PCIe 라이저를 모두 제거하십시오. ["PCIe 라이저 제거" 168페이지](#page-177-0)의 내용을 참조 하십시오.**
	- **5. 뒷면 공기 조절 장치를 제거하십시오. ["뒷면 공기 조절 장치 제거" 89페이지의](#page-98-0) 내용 을 참조하십시오.**
	- **6. 2U 성능 PHM이 설치된 경우 이를 제거하여 메모리 모듈 슬롯에 액세스하십시오. ["프로](#page-244-0) [세서 및 방열판 제거" 235페이지](#page-244-0)의 내용을 참조하십시오.**

**참고: 이 절차는 숙련된 기술자가 수행해야 합니다.**

**단계 2. 슬롯에서 메모리 모듈을 제거하십시오.**

**주의: 고정 클립이 파손되거나 메모리 모듈 슬롯이 손상되지 않도록 하려면 클립을 조심스 럽게 취급하십시오.**

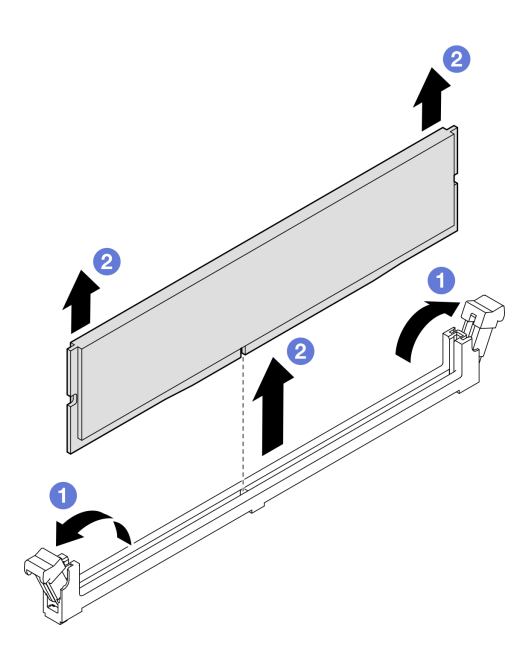

#### **그림 116. 메모리 모듈 제거**

- **a. 메모리 모듈 슬롯 양쪽 끝에 있는 고정 클립을 조심스럽게 여십시오.**
- **b. 메모리 모듈의 양쪽 끝을 잡고 조심스럽게 위로 잡아 당겨 슬롯에서 제거하십시오.**

## **완료한 후에**

**1. 메모리 모듈 또는 메모리 모듈 필러를 설치하십시오. "메모리 모듈 설치" 160페이지의 내용을 참조하십시오.**

**참고: 메모리 모듈 슬롯은 메모리 모듈 또는 메모리 모듈 필러와 함께 설치해야 합니다.**

**2. 구성 요소 또는 옵션 장치를 반환하도록 지시받은 경우 모든 포장 지시사항을 따르고 제공되는 운송 용 포장재를 사용하십시오.**

#### **데모 비디오**

**[YouTube에서 절차 시청하기](https://www.youtube.com/watch?v=96t_pWCo6Wc)**

# **메모리 모듈 설치**

**이 섹션의 지침에 따라 메모리 모듈을 설치하십시오.**

## **이 작업 정보**

**S002**

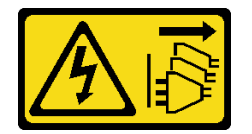

**경고:**

**장치의 전원 제어 버튼과 전원 공급 장치의 전원 스위치는 장치에 공급되는 전류를 차단하지 않습니다. 또**

**한 장치에는 둘 이상의 전원 코드가 있을 수 있습니다. 장치로 공급되는 전류를 제거하려면 모든 전원 코 드가 전원에서 분리되어 있는지 확인하십시오.**

**메모리 구성 및 설치에 관한 자세한 정보는 ["메모리 모듈 설치 규정 및 순서" 42페이지](#page-51-0)를 참조하십시오.**

**주의:**

- **["설치 지침" 39페이지](#page-48-0) 및 ["안전 점검 목록" 40페이지](#page-49-0)의 내용을 읽고 안전하게 작업하십시오.**
- **서버와 주변 장치의 전원을 끄고 전원 코드와 모든 외부 케이블을 분리하십시오. ["서버 전원 끄기](#page-63-0) [" 54페이지](#page-63-0)의 내용을 참조하십시오.**
- **시스템에서 전원 코드를 분리한 후 20초 후에 메모리 모듈을 제거하거나 설치하십시오. 이를 통해 시스 템이 완전히 방전되어 메모리 모듈을 안전하게 취급할 수 있습니다.**
- **서버가 랙에 설치되어 있는 경우 랙 슬라이드 레일에서 서버를 밀어 윗면 덮개에 액세스하거나 랙에서 서 버를 제거하십시오. ["레일에서 서버 제거" 54페이지](#page-63-0)의 내용을 참조하십시오.**
- **["메모리 모듈 설치 규정 및 순서" 42페이지](#page-51-0)에 나열된 지원되는 구성 중 하나를 채택해야 합니다.**
- **메모리 모듈은 정전기 방전에 민감하며 특수 처리가 필요합니다. ["정전기에 민감한 장치 취급" 42페](#page-51-0) [이지](#page-51-0)의 표준 지침을 참조하십시오.**
	- **메모리 모듈을 제거하거나 설치할 때는 항상 정전기 방전 스트랩을 착용하십시오. 정전기 방전 장 갑도 사용할 수 있습니다.**
	- **메모리 모듈이 서로 닿지 않도록 절대로 두 개 이상의 메모리 모듈을 함께 잡아서 안 됩니다. 보관 중 에 메모리 모듈을 서로 겹쳐서 쌓지 마십시오.**
	- **금색 메모리 모듈 커넥터 접촉부를 만지거나 이 접촉부가 메모리 모듈 커넥터 하우징 외부에 닿 지 않도록 하십시오.**
	- **조심스럽게 메모리 모듈을 다루십시오. 메모리 모듈을 구부리거나 비틀거나 떨어뜨리지 마십시오.**
	- **딱딱한 금속이 메모리 모듈을 손상시킬 수 있으므로 금속 도구(예: 지그 또는 클램프)를 사용하 여 메모리 모듈을 다루지 마십시오.**
	- **패키지 또는 패시브 구성 요소를 잡은 상태로 메모리 모듈을 삽입하지 마십시오. 삽입하는 힘이 강해 서 패키지가 깨지거나 패시브 구성 요소가 분리될 수 있습니다.**

**중요: 한 번에 하나의 프로세서에서만 메모리 모듈을 제거하거나 설치하십시오.**

**펌웨어 및 드라이버 다운로드: 구성 요소를 교체한 후에 펌웨어 또는 드라이버를 업데이트해야 할 수 있습니다.**

- **서버의 최신 펌웨어 및 드라이버 업데이트를 확인하려면 [https://datacentersupport.lenovo.com/](https://datacentersupport.lenovo.com/products/servers/thinksystem/sr860v3/7d93/downloads/driver-list/) [products/servers/thinksystem/sr860v3/7d93/downloads/driver-list/](https://datacentersupport.lenovo.com/products/servers/thinksystem/sr860v3/7d93/downloads/driver-list/)로 이동하십시오.**
- **펌웨어 업데이트 도구에 대한 추가 정보를 보려면 ["펌웨어 업데이트" 438페이지](#page-447-0)로 이동하십시오.**

### **절차**

**주의: 시스템에서 전원 코드를 분리한 후 20초 후에 메모리 모듈을 제거하거나 설치하십시오. 이를 통해 시 스템이 완전히 방전되어 메모리 모듈을 안전하게 취급할 수 있습니다.**

**단계 1. 시스템 보드 어셈블리에서 필요한 메모리 모듈 슬롯을 찾으십시오.**

### **참고:**

- **한 번에 하나의 프로세서에서만 메모리 모듈을 제거하거나 설치하십시오.**
- **["메모리 모듈 설치 규정 및 순서" 42페이지](#page-51-0)의 설치 규칙 및 순서를 준수하십시오.**
- **단계 2. 메모리 모듈이 들어 있는 정전기 방지 포장재를 서버 외부의 도포되지 않은 표면에 대십시오. 그 런 다음 패키지에서 메모리 모듈을 꺼내 정전기 방지 표면에 놓으십시오.**
- **단계 3. 슬롯에 메모리 모듈을 설치하십시오.**

**주의:**

- **고정 클립이 파손되거나 메모리 모듈 슬롯이 손상되지 않도록 하려면 클립을 조심스럽 게 열고 닫으십시오.**
- **메모리 모듈과 고정 클립 사이에 틈이 있으면 메모리 모듈이 올바르게 삽입되지 않은 것입니 다. 이 경우 고정 클립을 열고 메모리 모듈을 제거한 다음 다시 삽입하십시오.**

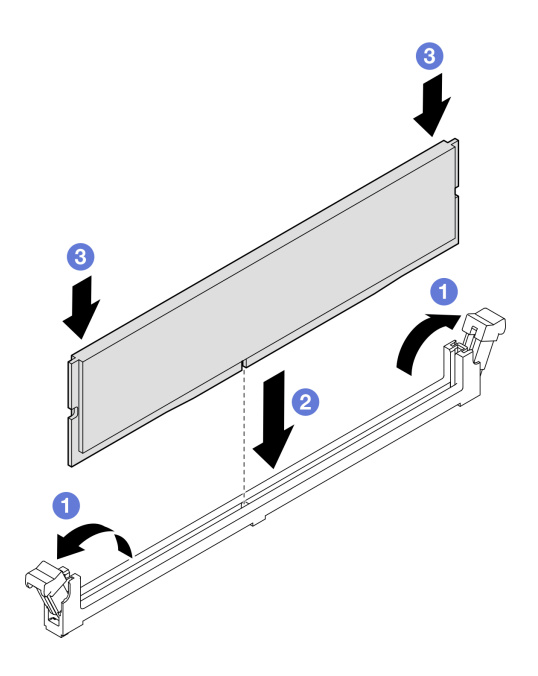

**그림 117. 메모리 모듈 설치**

- **a. 메모리 모듈 슬롯 양쪽 끝에 있는 고정 클립을 조심스럽게 여십시오.**
- **b. 메모리 모듈을 슬롯에 맞추고 양손으로 메모리 모듈을 슬롯에 조심스럽게 놓으십시오.**
- **c. 고정 클립이 잠금 위치에 딸깍하고 걸릴 때까지 메모리 모듈의 양쪽 끝을 슬롯에 수직 으로 단단히 누르십시오.**

## **완료한 후에**

**1. 앞면 메모리 모듈을 교체한 경우 다음을 다시 설치하십시오.**

- **a. 앞면 공기 조절 장치를 다시 설치하십시오. ["앞면 공기 조절 장치 설치" 85페이지](#page-94-0)의 내용을 참조하십시오.**
- **b. 앞면 윗면 덮개를 다시 설치하십시오. ["앞면 윗면 덮개 설치" 276페이지](#page-285-0)의 내용을 참조하십시오.**
- **2. 뒷면 메모리 모듈을 교체한 경우 다음을 다시 설치하십시오.**
	- **a. 메모리 모듈에 접근하기 위해 2U 성능 PHM을 제거한 경우 다시 설치하십시오. ["프로세서 및 방](#page-249-0) [열판 설치" 240페이지](#page-249-0)의 내용을 참조하십시오.**
	- **b. 뒷면 공기 조절 장치를 다시 설치하십시오. ["뒷면 공기 조절 장치 설치" 93페이지](#page-102-0)의 내용을 참조하십시오.**
	- **c. PCIe 라이저를 모두 다시 설치하십시오. ["PCIe 라이저 설치" 182페이지의](#page-191-0) 내용을 참조하십시오.**
	- **d. 크로스바를 다시 설치하십시오. ["크로스바 설치" 107페이지](#page-116-0)의 내용을 참조하십시오.**
	- **e. 뒷면 윗면 덮개를 다시 설치하십시오. ["뒷면 윗면 덮개 설치" 274페이지](#page-283-0)의 내용을 참조하십시오.**

**f. 앞면 윗면 덮개를 다시 설치하십시오. ["앞면 윗면 덮개 설치" 276페이지](#page-285-0)의 내용을 참조하십시오.**

**3. 부품 교체를 완료하십시오. ["부품 교체 완료" 279페이지](#page-288-0)의 내용을 참조하십시오.**

**데모 비디오**

**[YouTube에서 절차 시청하기](https://www.youtube.com/watch?v=XKUbLwQaFOQ)**

## **MicroSD 카드 교체(숙련된 기술자 전용)**

**이 섹션의 지침에 따라 MicroSD 카드를 제거 및 설치하십시오.**

# **MicroSD 카드 제거**

**이 섹션의 지침에 따라 MicroSD 카드를 제거하십시오.**

## **이 작업 정보**

**주의:**

- **["설치 지침" 39페이지](#page-48-0) 및 ["안전 점검 목록" 40페이지](#page-49-0)의 내용을 읽고 안전하게 작업하십시오.**
- **서버와 주변 장치의 전원을 끄고 전원 코드와 모든 외부 케이블을 분리하십시오. ["서버 전원 끄기](#page-63-0) [" 54페이지](#page-63-0)의 내용을 참조하십시오.**
- **설치될 때까지 정전기에 민감한 구성 요소를 정전기 방지 포장재에 넣어 정전기 차단 손목 스트랩 또는 기타 접지 시스템으로 다뤄 정전기에 노출되지 않도록 하십시오.**
- **서버가 랙에 설치되어 있는 경우 랙 슬라이드 레일에서 서버를 밀어 윗면 덮개에 액세스하거나 랙에서 서 버를 제거하십시오. ["레일에서 서버 제거" 54페이지](#page-63-0)의 내용을 참조하십시오.**

### **절차**

**단계 1. 작업을 준비하십시오.**

- **a. 앞면 윗면 덮개를 제거하십시오. ["앞면 윗면 덮개 제거" 270페이지](#page-279-0)의 내용을 참조하십시오.**
- **b. 뒷면 윗면 덮개를 제거하십시오. ["뒷면 윗면 덮개 제거" 272페이지](#page-281-0)의 내용을 참조하십시오.**
- **c. 크로스바를 제거하십시오. ["크로스바 제거" 104페이지](#page-113-0)의 내용을 참조하십시오.**
- **d. PCIe 라이저를 모두 제거하십시오. ["PCIe 라이저 제거" 168페이지](#page-177-0)의 내용을 참조하십시오.**
- **단계 2. MicroSD 카드를 제거합니다.**

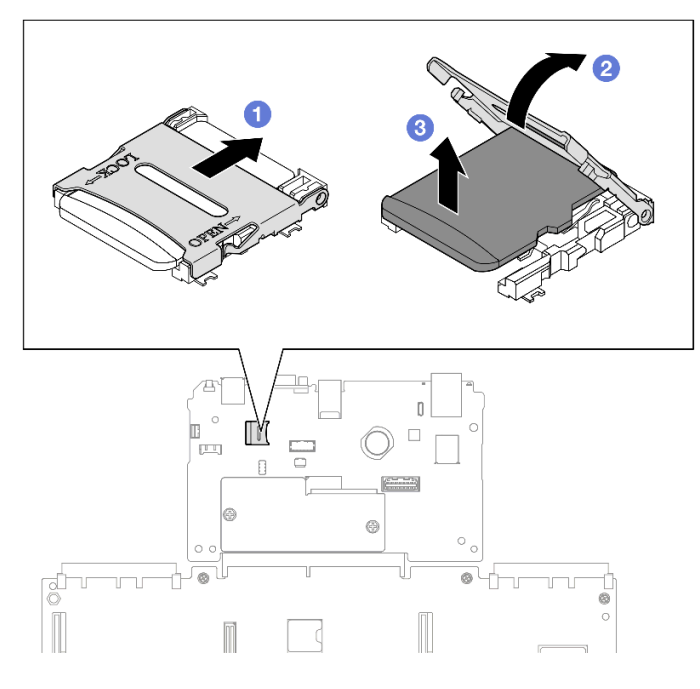

### **그림 118. MicroSD 카드 제거**

- **a. 소켓 커버를 열림 위치로 미십시오.**
- **b. 소켓 커버를 들어 올리십시오.**
- **c. 소켓에서 MicroSD 카드를 제거하십시오.**

## **완료한 후에**

- **1. 교체 장치를 설치하십시오. "MicroSD 카드 설치" 164페이지의 내용을 참조하십시오.**
- **2. 구성 요소 또는 옵션 장치를 반환하도록 지시받은 경우 모든 포장 지시사항을 따르고 제공되는 운송 용 포장재를 사용하십시오.**

**데모 비디오**

**[YouTube에서 절차 시청하기](https://www.youtube.com/watch?v=nsh5eNhFiso)**

# **MicroSD 카드 설치**

**이 섹션의 지침에 따라 MicroSD 카드를 설치하십시오.**

# **이 작업 정보**

**주의:**

- **["설치 지침" 39페이지](#page-48-0) 및 ["안전 점검 목록" 40페이지](#page-49-0)의 내용을 읽고 안전하게 작업하십시오.**
- **서버와 주변 장치의 전원을 끄고 전원 코드와 모든 외부 케이블을 분리하십시오. ["서버 전원 끄기](#page-63-0) [" 54페이지](#page-63-0)의 내용을 참조하십시오.**
- **설치될 때까지 정전기에 민감한 구성 요소를 정전기 방지 포장재에 넣어 정전기 차단 손목 스트랩 또는 기타 접지 시스템으로 다뤄 정전기에 노출되지 않도록 하십시오.**
- **서버가 랙에 설치되어 있는 경우 랙 슬라이드 레일에서 서버를 밀어 윗면 덮개에 액세스하거나 랙에서 서 버를 제거하십시오. ["레일에서 서버 제거" 54페이지](#page-63-0)의 내용을 참조하십시오.**

**절차**

**단계 1. MicroSD 카드를 설치하십시오.**

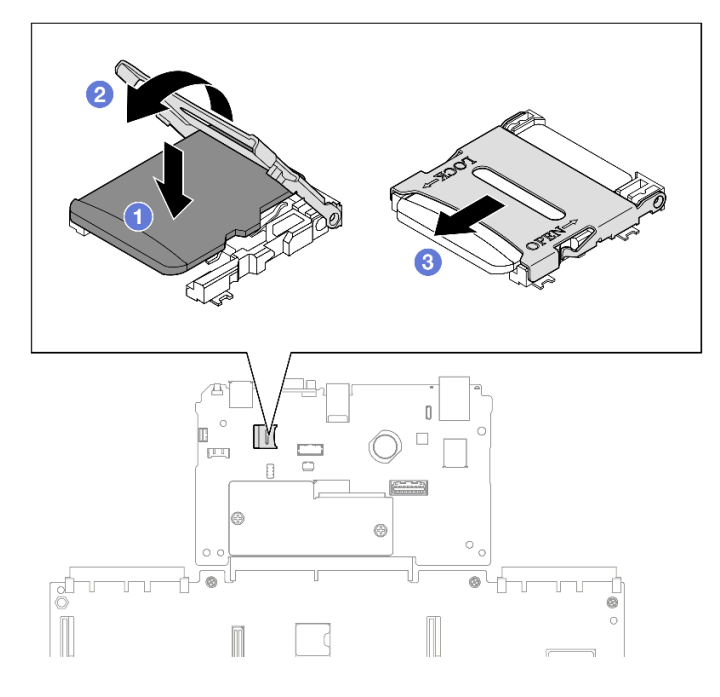

**그림 119. MicroSD 카드 설치**

- **a. MicroSD 카드를 소켓에 넣으십시오.**
- **b. 소켓 커버를 닫으십시오.**
- **c. 소켓 커버를 잠금 위치로 미십시오.**

## **완료한 후에**

**1. PCIe 라이저를 모두 다시 설치하십시오. ["PCIe 라이저 설치" 182페이지](#page-191-0)의 내용을 참조하십시오. 2. 크로스바를 다시 설치하십시오. ["크로스바 설치" 107페이지](#page-116-0)의 내용을 참조하십시오.**

- **3. 뒷면 윗면 덮개를 다시 설치하십시오. ["뒷면 윗면 덮개 설치" 274페이지](#page-283-0)의 내용을 참조하십시오.**
- **4. 앞면 윗면 덮개를 다시 설치하십시오. ["앞면 윗면 덮개 설치" 276페이지](#page-285-0)의 내용을 참조하십시오.**
- **5. 부품 교체를 완료하십시오. ["부품 교체 완료" 279페이지](#page-288-0)의 내용을 참조하십시오.**

#### **데모 비디오**

**[YouTube에서 절차 시청하기](https://www.youtube.com/watch?v=ZymyPuA3CvU)**

## **OCP 모듈 교체**

**이 섹션의 지침에 따라 OCP 모듈을 설치 또는 제거하십시오.**

# **OCP 모듈 제거**

**이 섹션의 지침에 따라 OCP 모듈을 제거하십시오.**

## **이 작업 정보**

**주의:**

- **["설치 지침" 39페이지](#page-48-0) 및 ["안전 점검 목록" 40페이지](#page-49-0)의 내용을 읽고 안전하게 작업하십시오.**
- **서버와 주변 장치의 전원을 끄고 전원 코드와 모든 외부 케이블을 분리하십시오. ["서버 전원 끄기](#page-63-0) [" 54페이지](#page-63-0)의 내용을 참조하십시오.**
- **설치될 때까지 정전기에 민감한 구성 요소를 정전기 방지 포장재에 넣어 정전기 차단 손목 스트랩 또는 기타 접지 시스템으로 다뤄 정전기에 노출되지 않도록 하십시오.**

## **절차**

**단계 1. OCP 모듈을 제거하십시오.**

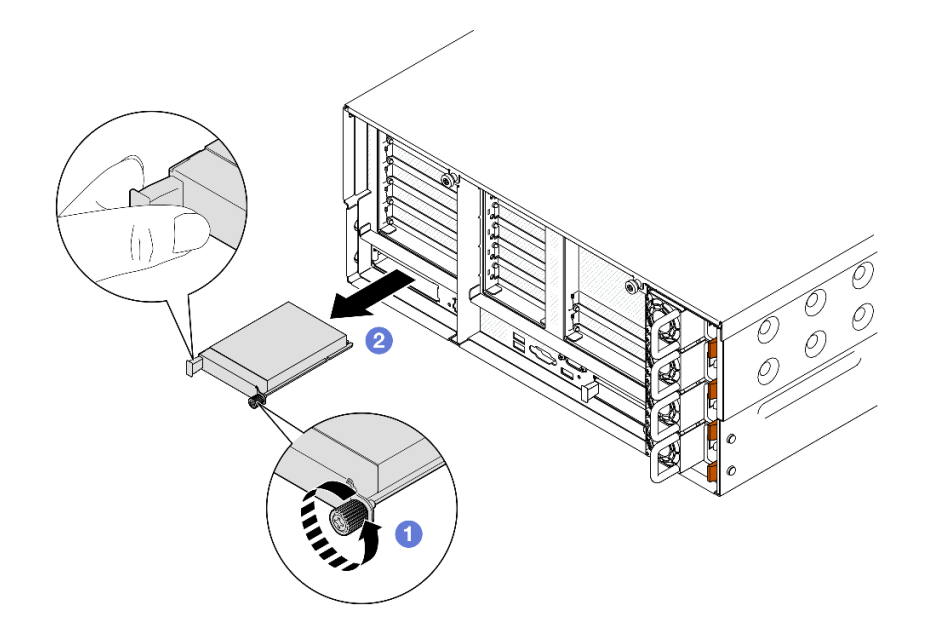

#### **그림 120. OCP 모듈 제거**

- **a. OCP 모듈을 고정하는 나비 나사를 푸십시오. 필요한 경우 드라이버를 사용하십시오.**
- **b. 핸들을 잡고 OCP 모듈을 밖으로 밀어내십시오.**

## **완료한 후에**

**1. 교체 장치 또는 필러를 설치하십시오. "OCP 모듈 설치" 166페이지의 내용을 참조하십시오.**

**2. 구성 요소 또는 옵션 장치를 반환하도록 지시받은 경우 모든 포장 지시사항을 따르고 제공되는 운송 용 포장재를 사용하십시오.**

**데모 비디오**

**[YouTube에서 절차 시청하기](https://www.youtube.com/watch?v=LAGniO1sQNU)**

# **OCP 모듈 설치**

**이 섹션의 지침에 따라 OCP 모듈을 설치하십시오.**

# **이 작업 정보**

**주의:**

- <span id="page-176-0"></span>• **["설치 지침" 39페이지](#page-48-0) 및 ["안전 점검 목록" 40페이지](#page-49-0)의 내용을 읽고 안전하게 작업하십시오.**
- **서버와 주변 장치의 전원을 끄고 전원 코드와 모든 외부 케이블을 분리하십시오. ["서버 전원 끄기](#page-63-0) [" 54페이지](#page-63-0)의 내용을 참조하십시오.**
- **설치될 때까지 정전기에 민감한 구성 요소를 정전기 방지 포장재에 넣어 정전기 차단 손목 스트랩 또는 기타 접지 시스템으로 다뤄 정전기에 노출되지 않도록 하십시오.**

**펌웨어 및 드라이버 다운로드: 구성 요소를 교체한 후에 펌웨어 또는 드라이버를 업데이트해야 할 수 있습니다.**

- **서버의 최신 펌웨어 및 드라이버 업데이트를 확인하려면 [https://datacentersupport.lenovo.com/](https://datacentersupport.lenovo.com/products/servers/thinksystem/sr860v3/7d93/downloads/driver-list/) [products/servers/thinksystem/sr860v3/7d93/downloads/driver-list/](https://datacentersupport.lenovo.com/products/servers/thinksystem/sr860v3/7d93/downloads/driver-list/)로 이동하십시오.**
- **펌웨어 업데이트 도구에 대한 추가 정보를 보려면 ["펌웨어 업데이트" 438페이지](#page-447-0)로 이동하십시오.**

## **절차**

**단계 1. 필터가 설치된 경우 제거하십시오.**

**단계 2. OCP 모듈을 설치하십시오.**

**참고: 모듈이 완전히 장착되고 나비 나사가 단단히 조여 있는지 확인하십시오. 그렇지 않으면 OCP 모듈이 제대로 연결되지 않으며 작동하지 않을 수 있습니다.**

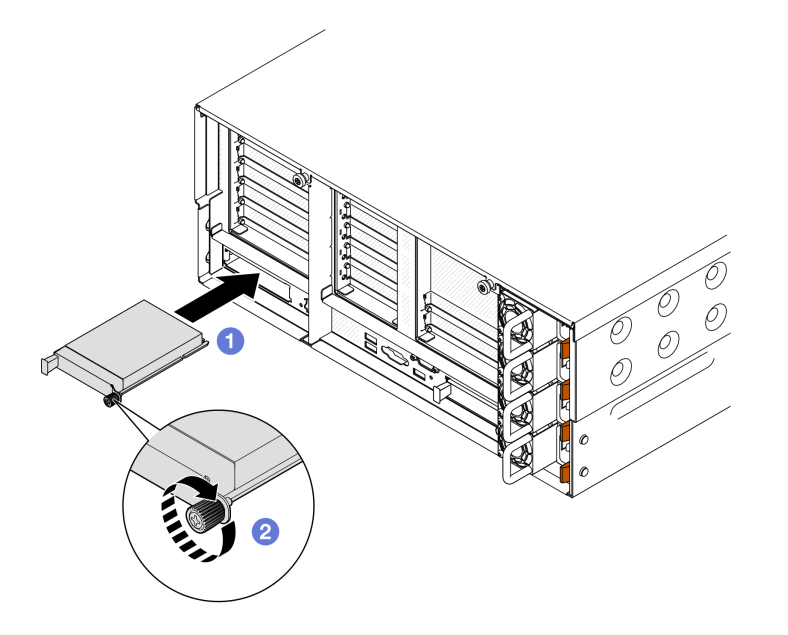

**그림 121. OCP 모듈 설치**

- **a. OCP 모듈을 슬롯에 완전히 장착될 때까지 밀어 넣으십시오.**
- **b. 나비 나사를 조여 OCP 모듈을 고정하십시오. 필요한 경우 드라이버를 사용하십시오.**

## **완료한 후에**

**부품 교체를 완료하십시오. ["부품 교체 완료" 279페이지](#page-288-0)의 내용을 참조하십시오.**

**데모 비디오**

**[YouTube에서 절차 시청하기](https://www.youtube.com/watch?v=KzWH8LL5svw)**

# <span id="page-177-0"></span>**PCIe 라이저 및 어댑터 교체**

**이 섹션의 지침에 따라 PCIe 라이저와 어댑터를 제거 및 설치하십시오.**

# **PCIe 라이저 제거**

**이 섹션의 지침에 따라 PCIe 라이저를 제거하십시오.**

# **이 작업 정보**

**주의:**

- **["설치 지침" 39페이지](#page-48-0) 및 ["안전 점검 목록" 40페이지](#page-49-0)의 내용을 읽고 안전하게 작업하십시오.**
- **서버와 주변 장치의 전원을 끄고 전원 코드와 모든 외부 케이블을 분리하십시오. ["서버 전원 끄기](#page-63-0) [" 54페이지](#page-63-0)의 내용을 참조하십시오.**
- **설치될 때까지 정전기에 민감한 구성 요소를 정전기 방지 포장재에 넣어 정전기 차단 손목 스트랩 또는 기타 접지 시스템으로 다뤄 정전기에 노출되지 않도록 하십시오.**
- **서버가 랙에 설치되어 있는 경우 랙 슬라이드 레일에서 서버를 밀어 윗면 덮개에 액세스하거나 랙에서 서 버를 제거하십시오. ["레일에서 서버 제거" 54페이지](#page-63-0)의 내용을 참조하십시오.**

**참고: 라이저의 여러 유형에 대한 자세한 정보에 대해서는 ["뒷면 보기" 18페이지](#page-27-0)에서 참조하십시오.**

**적절한 제거 절차를 위해 구성에 따라 아래에서 해당하는 절차를 따르십시오.**

- **"PCIe 라이저 2 제거" 168페이지**
- **["PCIe 라이저 1 제거" 169페이지](#page-178-0)**
- **["PCIe 라이저 3 제거" 171페이지](#page-180-0)**

## **PCIe 라이저 2 제거 절차**

**단계 1. 작업을 준비하십시오.**

- **a. 앞면 윗면 덮개를 제거하십시오. ["앞면 윗면 덮개 제거" 270페이지의](#page-279-0) 내용을 참조하십시오.**
- **b. 뒷면 윗면 덮개를 제거하십시오. ["뒷면 윗면 덮개 제거" 272페이지의](#page-281-0) 내용을 참조하십시오.**
- **c. 크로스바를 제거하십시오. ["크로스바 제거" 104페이지](#page-113-0)의 내용을 참조하십시오.**

**단계 2. PCIe 라이저 2를 제거하십시오.**

<span id="page-178-0"></span>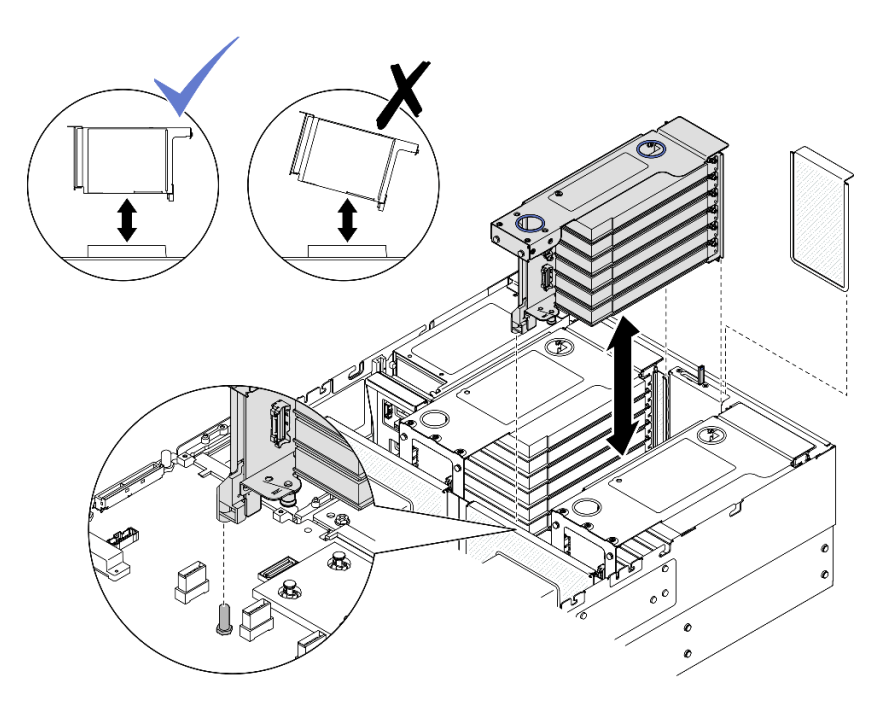

#### **그림 122. PCIe 라이저 2 제거**

- **a. 시스템 보드 어셈블리에서 PCIe 라이저 2 어셈블리 케이블을 분리하십시오. 내장 케이블 배 선에 대한 자세한 정보는 ["PCIe 라이저 2 케이블 배선" 429페이지](#page-438-0)의 내용을 참조하십시오.**
- **b. PCIe 라이저를 잡고 들어 올려 섀시에서 제거하십시오.**
- **c. 케이블 연결을 기록하고 PCIe 어댑터에서 모든 내부 케이블을 분리하십시오.**

### **PCIe 라이저 1 제거 절차**

- **단계 1. 작업을 준비하십시오.**
	- **a. 앞면 윗면 덮개를 제거하십시오. ["앞면 윗면 덮개 제거" 270페이지](#page-279-0)의 내용을 참조하십시오.**
	- **b. 뒷면 윗면 덮개를 제거하십시오. ["뒷면 윗면 덮개 제거" 272페이지](#page-281-0)의 내용을 참조하십시오.**
	- **c. 크로스바를 제거하십시오. ["크로스바 제거" 104페이지](#page-113-0)의 내용을 참조하십시오.**

**단계 2. PCIe 라이저 2를 제거하십시오.**

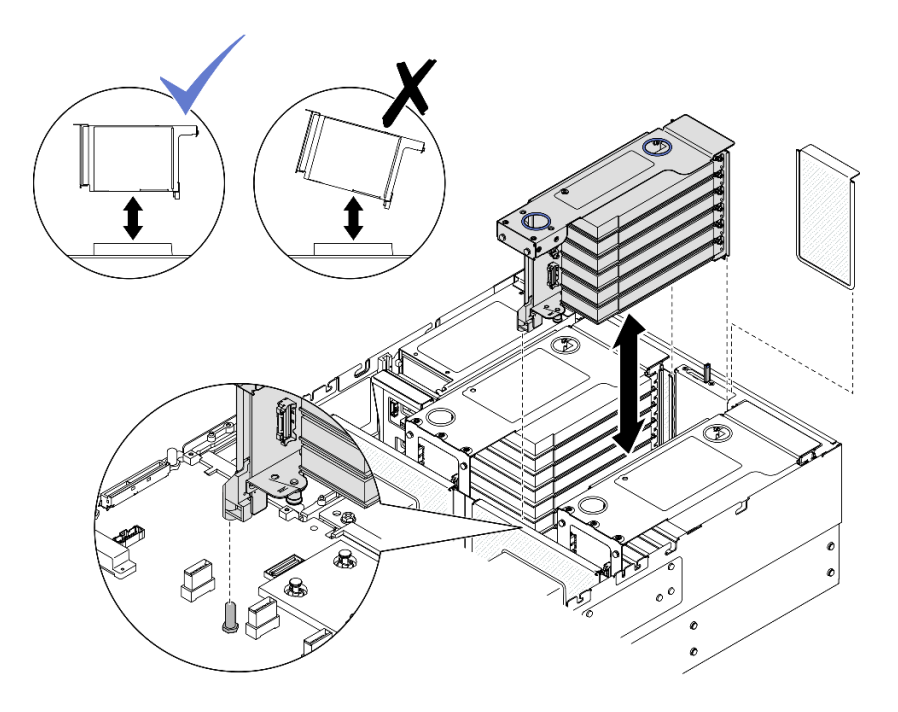

### **그림 123. PCIe 라이저 2 제거**

- **a. 시스템 보드 어셈블리에서 PCIe 라이저 2 어셈블리 케이블을 분리하십시오. 내장 케이블 배 선에 대한 자세한 정보는 ["PCIe 라이저 2 케이블 배선" 429페이지의](#page-438-0) 내용을 참조하십시오.**
- **b. PCIe 라이저를 잡고 들어 올려 섀시에서 제거하십시오.**
- **c. 케이블 연결을 기록하고 PCIe 어댑터에서 모든 내부 케이블을 분리하십시오.**

**단계 3. PCIe 라이저 1을 제거하십시오.**
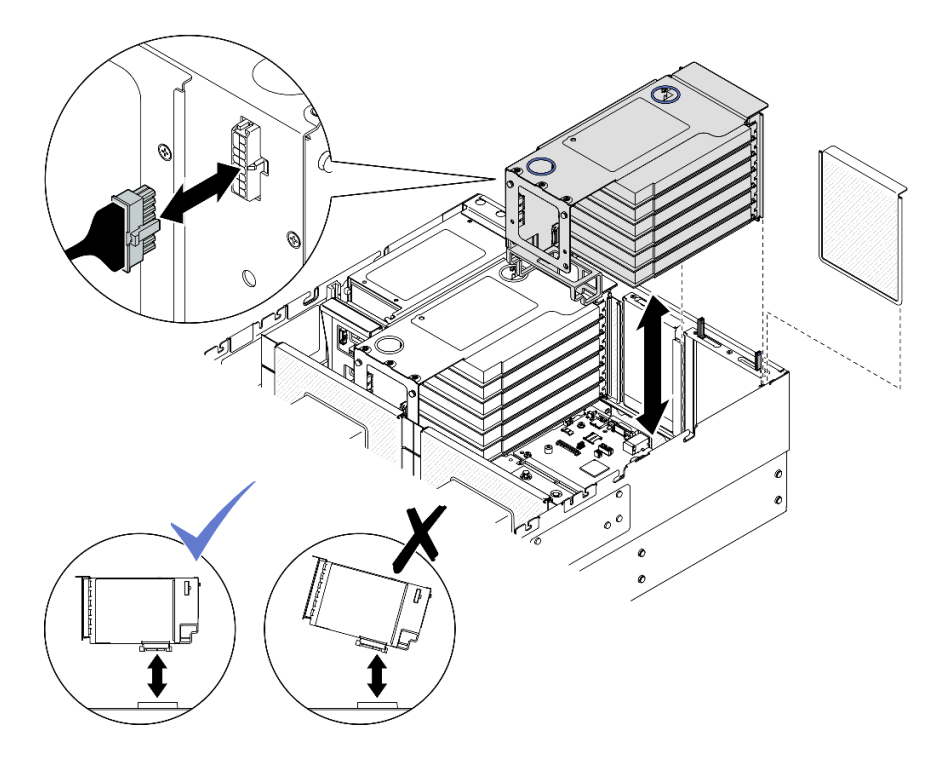

**그림 124. PCIe 라이저 1 제거**

- **a. 시스템 보드 어셈블리에서 PCIe 라이저 1 케이블을 분리하십시오. 내장 케이블 배선에 대한 자세한 정보는 ["PCIe 라이저 1 케이블 배선" 427페이지](#page-436-0)의 내용을 참조하십시오.**
- **b. PCIe 라이저에서 전원 케이블을 분리한 후, PCIe 라이저를 잡고 들어 올려 섀시에서 제 거합니다.**
- **c. 케이블 연결을 기록하고 PCIe 어댑터에서 모든 내부 케이블을 분리하십시오.**

## **PCIe 라이저 3 제거**

## **절차**

**단계 1. 작업을 준비하십시오.**

- **a. 앞면 윗면 덮개를 제거하십시오. ["앞면 윗면 덮개 제거" 270페이지](#page-279-0)의 내용을 참조하십시오.**
- **b. 뒷면 윗면 덮개를 제거하십시오. ["뒷면 윗면 덮개 제거" 272페이지](#page-281-0)의 내용을 참조하십시오.**
- **c. 크로스바를 제거하십시오. ["크로스바 제거" 104페이지](#page-113-0)의 내용을 참조하십시오.**

**단계 2. PCIe 라이저 2를 제거하십시오.**

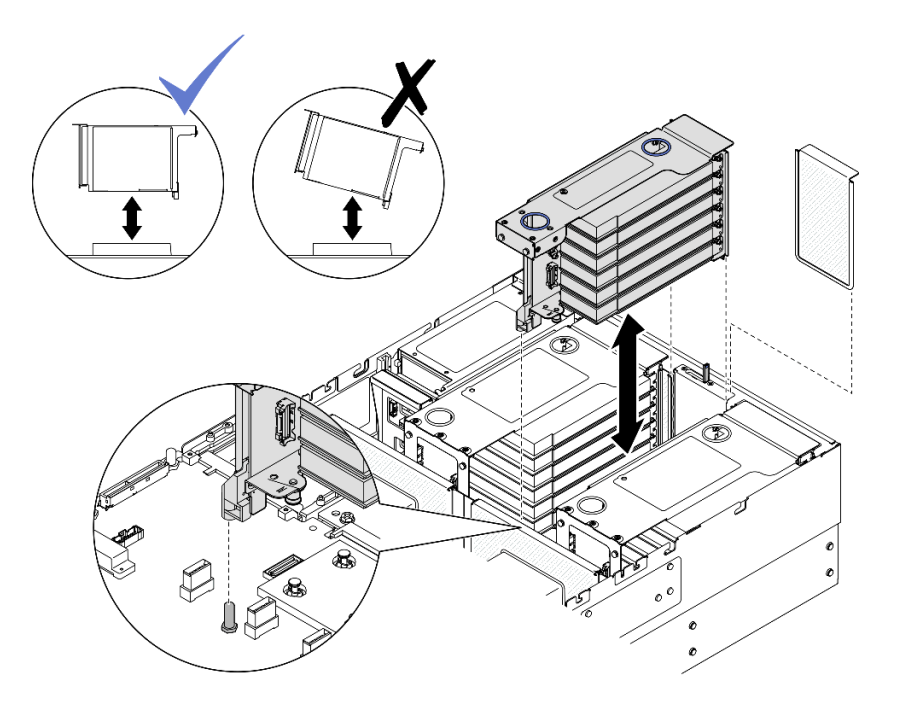

### **그림 125. PCIe 라이저 2 제거**

- **a. 시스템 보드 어셈블리에서 PCIe 라이저 2 어셈블리 케이블을 분리하십시오. 내장 케이블 배 선에 대한 자세한 정보는 ["PCIe 라이저 2 케이블 배선" 429페이지의](#page-438-0) 내용을 참조하십시오.**
- **b. PCIe 라이저를 잡고 들어 올려 섀시에서 제거하십시오.**
- **c. 케이블 연결을 기록하고 PCIe 어댑터에서 모든 내부 케이블을 분리하십시오.**
- **단계 3. PCIe 라이저 3에 7mm 드라이브 케이지가 설치되어 있는 경우 PCIe 라이저 1을 제거하 고 7mm 드라이브 케이블을 분리하십시오.**

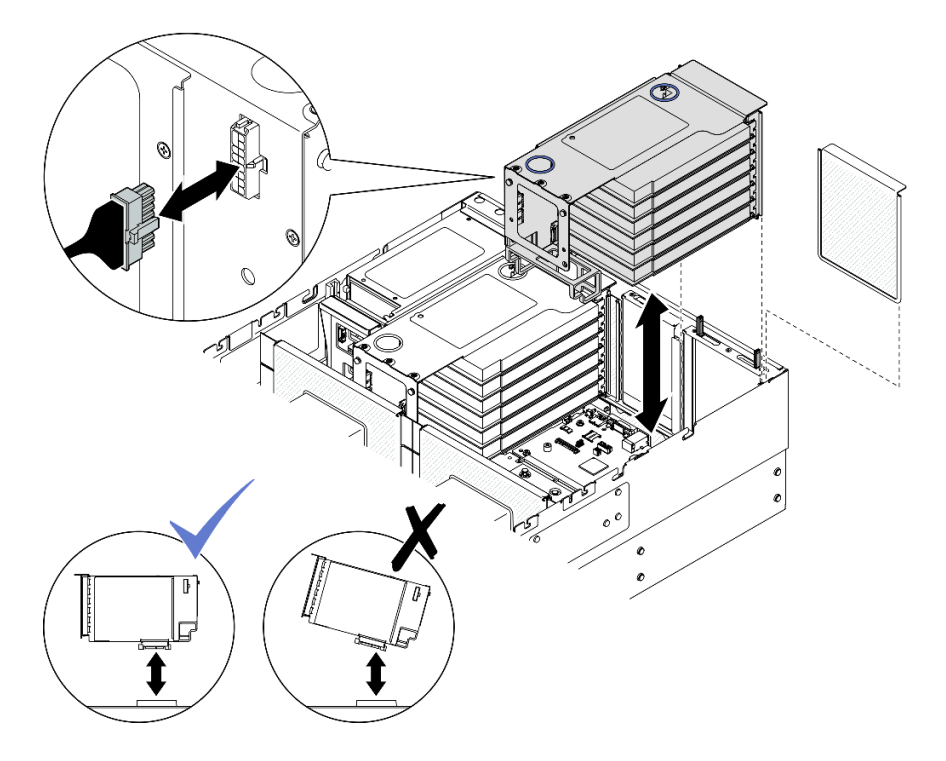

**그림 126. PCIe 라이저 1 제거**

- **a. 시스템 보드 어셈블리에서 PCIe 라이저 1 케이블을 분리하십시오. 내장 케이블 배선에 대한 자세한 정보는 ["PCIe 라이저 1 케이블 배선" 427페이지](#page-436-0)의 내용을 참조하십시오.**
- **b. PCIe 라이저에서 전원 케이블을 분리한 후, PCIe 라이저를 잡고 들어 올려 섀시에서 제 거합니다.**
- **c. 케이블 연결을 기록하고 PCIe 어댑터에서 모든 내부 케이블을 분리하십시오.**
- **d. 7mm 드라이브 케이블을 시스템 보드 어셈블리에서 분리하십시오. ["7mm 드라이브 백플레](#page-427-0) [인 케이블 배선" 418페이지의](#page-427-0) 내용을 참조하십시오.**
- **단계 4. PCIe 라이저 3을 제거하십시오.**

<span id="page-183-0"></span>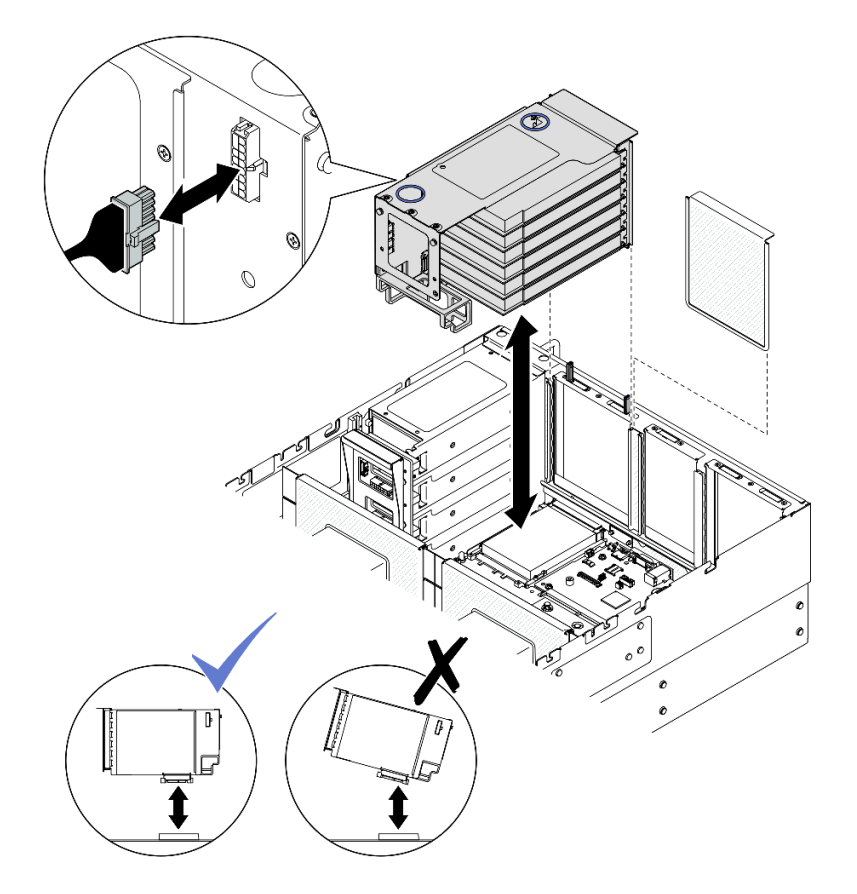

#### **그림 127. PCIe 라이저 3 제거**

- **a. 시스템 보드 어셈블리에서 PCIe 라이저 3 어셈블리 케이블을 분리하십시오. 내장 케이블 배 선에 대한 자세한 정보는 ["PCIe 라이저 3 케이블 배선" 431페이지의](#page-440-0) 내용을 참조하십시오.**
- **b. PCIe 라이저에서 전원 케이블을 분리한 후, PCIe 라이저를 잡고 들어 올려 섀시에서 제 거합니다.**
- **c. 케이블 연결을 기록하고 PCIe 어댑터에서 모든 내부 케이블을 분리하십시오.**

## **완료한 후에**

- **1. PCIe 라이저를 교체하려는 경우 PCIe 어댑터를 제거하십시오. "PCIe 어댑터 제거" 174페이 지의 내용을 참조하십시오.**
- **2. 교체 장치 또는 필러를 설치하십시오. ["PCIe 라이저 설치" 182페이지](#page-191-0)의 내용을 참조하십시오.**
- **3. 구성 요소 또는 옵션 장치를 반환하도록 지시받은 경우 모든 포장 지시사항을 따르고 제공되는 운송 용 포장재를 사용하십시오.**

### **데모 비디오**

**[YouTube에서 절차 시청하기](https://www.youtube.com/watch?v=Ns-65mpMdRk)**

# **PCIe 어댑터 제거**

**이 섹션의 지침에 따라 PCIe 어댑터를 제거하십시오.**

## **이 작업 정보**

#### **S002**

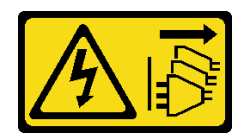

**경고:**

**장치의 전원 제어 버튼과 전원 공급 장치의 전원 스위치는 장치에 공급되는 전류를 차단하지 않습니다. 또 한 장치에는 둘 이상의 전원 코드가 있을 수 있습니다. 장치로 공급되는 전류를 제거하려면 모든 전원 코 드가 전원에서 분리되어 있는지 확인하십시오.**

**주의:**

- **["설치 지침" 39페이지](#page-48-0) 및 ["안전 점검 목록" 40페이지](#page-49-0)의 내용을 읽고 안전하게 작업하십시오.**
- **서버와 주변 장치의 전원을 끄고 전원 코드와 모든 외부 케이블을 분리하십시오. ["서버 전원 끄기](#page-63-0) [" 54페이지](#page-63-0)의 내용을 참조하십시오.**
- **설치될 때까지 정전기에 민감한 구성 요소를 정전기 방지 포장재에 넣어 정전기 차단 손목 스트랩 또는 기타 접지 시스템으로 다뤄 정전기에 노출되지 않도록 하십시오.**
- **서버가 랙에 설치되어 있는 경우 랙 슬라이드 레일에서 서버를 밀어 윗면 덮개에 액세스하거나 랙에서 서 버를 제거하십시오. ["레일에서 서버 제거" 54페이지](#page-63-0)의 내용을 참조하십시오.**

**참고:**

- **지원되는 PCIe 어댑터 목록은 <https://serverproven.lenovo.com>의 내용을 참조하십시오.**
- **["PCIe 라이저 및 어댑터 설치 규칙 및 순서" 51페이지의](#page-60-0) 설치 규칙 및 순서를 준수하십시오.**
- **더블 와이드 GPU 어댑터를 제거 및 설치하는 방법에 대한 안내는 ["GPU 어댑터 링크 브리지 및 더블](#page-140-0) [와이드 GPU 어댑터 교체" 131페이지](#page-140-0)의 내용을 참조하십시오.**
- **라이저의 여러 유형에 대한 자세한 정보에 대해서는 ["뒷면 보기" 18페이지](#page-27-0)에서 참조하십시오.**

**적절한 제거 절차를 위해 구성에 따라 아래에서 해당하는 절차를 따르십시오.**

- **다음 라이저에 대해서는 "2슬롯 FH 라이저에서 PCIe 어댑터 제거" 175페이지의 내용을 참조하십시오.**
	- **x8/x8 PCIe G4 Riser 1/3 FHHL**
	- **7mm/x8/x8 PCIe G4 Riser 3 FHHL**
- **다음 라이저에 대해서는 ["6슬롯 FH 라이저에서 PCIe 어댑터 제거" 176페이지](#page-185-0)의 내용을 참조하십시오.**
	- **3 x16 & 3 x8 PCIe G4 Riser 1/3 FHFL**
	- **2 x16 & 3 x8 + 7mm PCIe G4 Riser 3 FHFL**
	- **4 x16 & 1 x8 PCIe G5 Riser 1/3 FHFL**
	- **3 x16 & 1 x8 + 7mm PCIe G5 Riser 3 FHFL**
- **다음 라이저에 대해서는 ["6슬롯 HH 라이저에서 PCIe 어댑터 제거" 177페이지](#page-186-0)의 내용을 참조하십시오.**
	- **6 x8 PCIe G4 Riser 2 HHHL**
	- **6 x8 PCIe G5 Riser 2 HHHL**

### **2슬롯 FH 라이저에서 PCIe 어댑터 제거 절차**

**단계 1. 작업을 준비하십시오.**

- **a. 앞면 윗면 덮개를 제거하십시오. ["앞면 윗면 덮개 제거" 270페이지](#page-279-0)의 내용을 참조하십시오.**
- **b. 뒷면 윗면 덮개를 제거하십시오. ["뒷면 윗면 덮개 제거" 272페이지](#page-281-0)의 내용을 참조하십시오.**
- <span id="page-185-0"></span>**c. 크로스바를 제거하십시오. ["크로스바 제거" 104페이지](#page-113-0)의 내용을 참조하십시오.**
- **d. PCIe 어댑터가 설치된 PCIe 라이저를 제거하십시오. ["PCIe 라이저 제거" 168페이지](#page-177-0) 의 내용을 참조하십시오.**

**단계 2. PCIe 어댑터를 제거하십시오.**

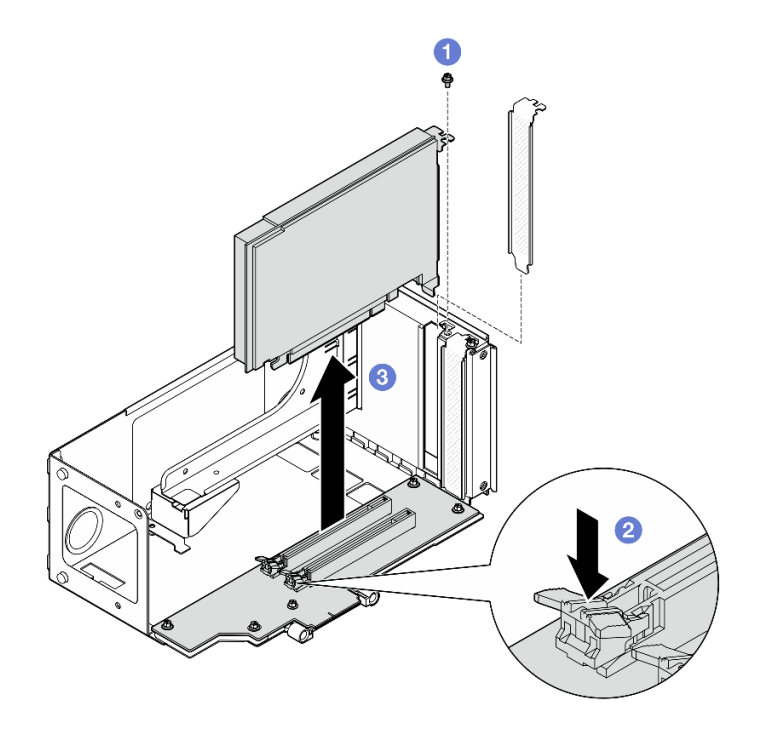

### **그림 128. 라이저에서 PCIe 어댑터 제거**

- **a. PCIe 라이저에 어댑터를 고정하는 나사를 제거하십시오.**
- **b. 래치를 눌러 PCIe 라이저에서 어댑터를 분리하십시오.**
- **c. PCIe 어댑터의 가장자리를 잡고 PCIe 슬롯에서 조심스럽게 빼내십시오.**

### **6슬롯 FH 라이저에서 PCIe 어댑터 제거**

**참고: 설명을 위한 예로 Gen 4 라이저가 사용됩니다. Gen 5 라이저의 교체 절차도 이와 유사합니다.**

## **절차**

- **단계 1. 작업을 준비하십시오.**
	- **a. 앞면 윗면 덮개를 제거하십시오. ["앞면 윗면 덮개 제거" 270페이지의](#page-279-0) 내용을 참조하십시오.**
	- **b. 뒷면 윗면 덮개를 제거하십시오. ["뒷면 윗면 덮개 제거" 272페이지의](#page-281-0) 내용을 참조하십시오.**
	- **c. 크로스바를 제거하십시오. ["크로스바 제거" 104페이지](#page-113-0)의 내용을 참조하십시오.**
	- **d. PCIe 어댑터가 설치된 PCIe 라이저를 제거하십시오. ["PCIe 라이저 제거" 168페이지](#page-177-0) 의 내용을 참조하십시오.**
- **단계 2. PCIe 어댑터를 제거하십시오.**

<span id="page-186-0"></span>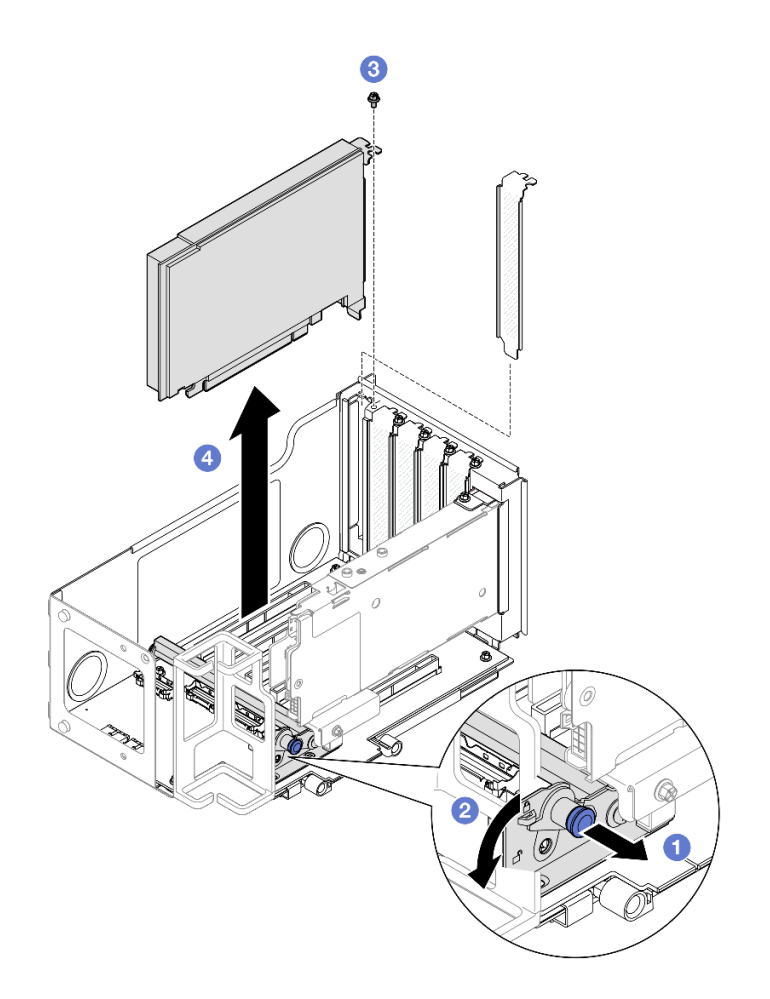

### **그림 129. 라이저에서 PCIe 어댑터 제거**

- **a. PCIe 어댑터 고정장치를 고정하는 플런저를 당기십시오.**
- **b. PCIe 어댑터 고정장치를 열림 위치로 여십시오.**
- **c. PCIe 라이저에 어댑터를 고정하는 나사를 제거하십시오.**
- **d. PCIe 어댑터의 가장자리를 잡고 PCIe 슬롯에서 조심스럽게 빼내십시오.**

## **6슬롯 HH 라이저에서 PCIe 어댑터 제거**

**참고: 설명을 위한 예로 Gen 4 라이저가 사용됩니다. Gen 5 라이저의 교체 절차도 이와 유사합니다.**

### **절차**

- **단계 1. 작업을 준비하십시오.**
	- **a. 앞면 윗면 덮개를 제거하십시오. ["앞면 윗면 덮개 제거" 270페이지](#page-279-0)의 내용을 참조하십시오.**
	- **b. 뒷면 윗면 덮개를 제거하십시오. ["뒷면 윗면 덮개 제거" 272페이지](#page-281-0)의 내용을 참조하십시오.**
	- **c. 크로스바를 제거하십시오. ["크로스바 제거" 104페이지](#page-113-0)의 내용을 참조하십시오.**
	- **d. PCIe 어댑터가 설치된 PCIe 라이저를 제거하십시오. ["PCIe 라이저 제거" 168페이지](#page-177-0) 의 내용을 참조하십시오.**

**단계 2. PCIe 어댑터를 제거하십시오.**

<span id="page-187-0"></span>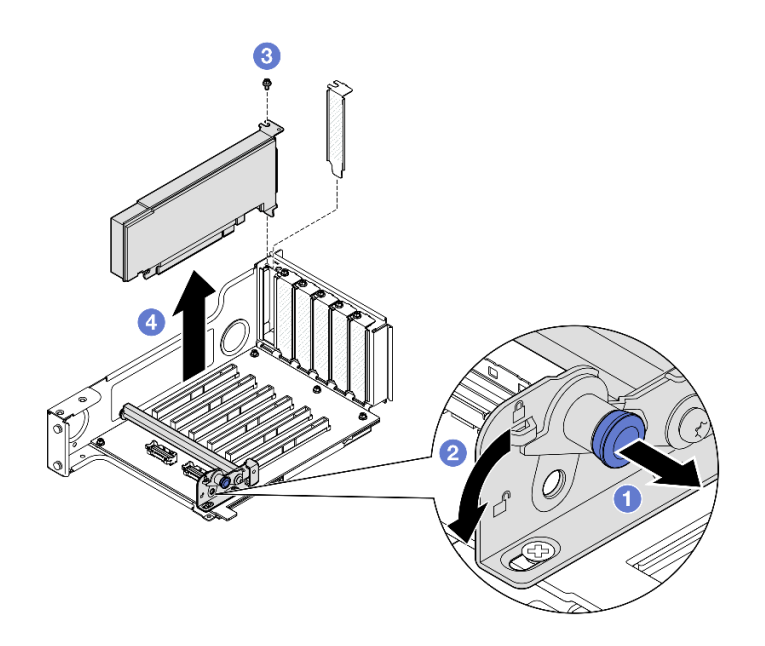

### **그림 130. 라이저에서 PCIe 어댑터 제거**

- **a. PCIe 어댑터 고정장치를 고정하는 플런저를 당기십시오.**
- **b. PCIe 어댑터 고정장치를 열림 위치로 여십시오.**
- **c. PCIe 라이저에 어댑터를 고정하는 나사를 제거하십시오.**
- **d. PCIe 어댑터의 가장자리를 잡고 PCIe 슬롯에서 조심스럽게 빼내십시오.**

## **완료한 후에**

- **1. 교체 장치 또는 필러를 설치하십시오. "PCIe 어댑터 설치" 178페이지의 내용을 참조하십시오.**
- **2. 구성 요소 또는 옵션 장치를 반환하도록 지시받은 경우 모든 포장 지시사항을 따르고 제공되는 운송 용 포장재를 사용하십시오.**

#### **데모 비디오**

**[YouTube에서 절차 시청하기](https://www.youtube.com/watch?v=MTjtEt6J-N4)**

# **PCIe 어댑터 설치**

**이 섹션의 지침에 따라 PCIe 어댑터를 설치하십시오.**

### **이 작업 정보**

#### **S002**

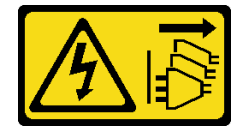

**경고:**

**장치의 전원 제어 버튼과 전원 공급 장치의 전원 스위치는 장치에 공급되는 전류를 차단하지 않습니다. 또 한 장치에는 둘 이상의 전원 코드가 있을 수 있습니다. 장치로 공급되는 전류를 제거하려면 모든 전원 코 드가 전원에서 분리되어 있는지 확인하십시오.**

**주의:**

- **["설치 지침" 39페이지](#page-48-0) 및 ["안전 점검 목록" 40페이지](#page-49-0)의 내용을 읽고 안전하게 작업하십시오.**
- **서버와 주변 장치의 전원을 끄고 전원 코드와 모든 외부 케이블을 분리하십시오. ["서버 전원 끄기](#page-63-0) [" 54페이지](#page-63-0)의 내용을 참조하십시오.**
- **설치될 때까지 정전기에 민감한 구성 요소를 정전기 방지 포장재에 넣어 정전기 차단 손목 스트랩 또는 기타 접지 시스템으로 다뤄 정전기에 노출되지 않도록 하십시오.**

**참고:**

- **지원되는 PCIe 어댑터 목록은 <https://serverproven.lenovo.com>의 내용을 참조하십시오.**
- **["PCIe 라이저 및 어댑터 설치 규칙 및 순서" 51페이지의](#page-60-0) 설치 규칙 및 순서를 준수하십시오.**
- **더블 와이드 GPU 어댑터를 제거 및 설치하는 방법에 대한 안내는 ["GPU 어댑터 링크 브리지 및 더블](#page-140-0) [와이드 GPU 어댑터 교체" 131페이지](#page-140-0)의 내용을 참조하십시오.**
- **라이저의 여러 유형에 대한 자세한 정보에 대해서는 ["뒷면 보기" 18페이지](#page-27-0)에서 참조하십시오.**

**적절한 설치 절차를 위해 구성에 따라 아래에서 해당하는 절차를 따르십시오.**

- **다음 라이저에 대해서는 "2슬롯 FH 라이저에 PCIe 어댑터 설치" 179페이지의 내용을 참조하십시오.**
	- **x8/x8 PCIe G4 Riser 1/3 FHHL**
	- **7mm/x8/x8 PCIe G4 Riser 3 FHHL**
- **다음 라이저에 대해서는 ["6슬롯 FH 라이저에 PCIe 어댑터 설치" 180페이지](#page-189-0)의 내용을 참조하십시오.**
	- **3 x16 & 3 x8 PCIe G4 Riser 1/3 FHFL**
	- **2 x16 & 3 x8 + 7mm PCIe G4 Riser 3 FHFL**
	- **4 x16 & 1 x8 PCIe G5 Riser 1/3 FHFL**
	- **3 x16 & 1 x8 + 7mm PCIe G5 Riser 3 FHFL**
- **다음 라이저에 대해서는 ["6슬롯 HH 라이저에 PCIe 어댑터 설치" 181페이지](#page-190-0)의 내용을 참조하십시오.**
	- **6 x8 PCIe G4 Riser 2 HHHL**
	- **6 x8 PCIe G5 Riser 2 HHHL**

### **펌웨어 및 드라이버 다운로드: 구성 요소를 교체한 후에 펌웨어 또는 드라이버를 업데이트해야 할 수 있습니다.**

- **서버의 최신 펌웨어 및 드라이버 업데이트를 확인하려면 [https://datacentersupport.lenovo.com/](https://datacentersupport.lenovo.com/products/servers/thinksystem/sr860v3/7d93/downloads/driver-list/) [products/servers/thinksystem/sr860v3/7d93/downloads/driver-list/](https://datacentersupport.lenovo.com/products/servers/thinksystem/sr860v3/7d93/downloads/driver-list/)로 이동하십시오.**
- **펌웨어 업데이트 도구에 대한 추가 정보를 보려면 ["펌웨어 업데이트" 438페이지](#page-447-0)로 이동하십시오.**

### **2슬롯 FH 라이저에 PCIe 어댑터 설치 절차**

**단계 1. 필러가 PCIe 라이저에 설치된 경우 이를 고정하는 나사를 제거하고 필러를 제거하십시오. 단계 2. PCIe 어댑터를 설치하십시오.**

<span id="page-189-0"></span>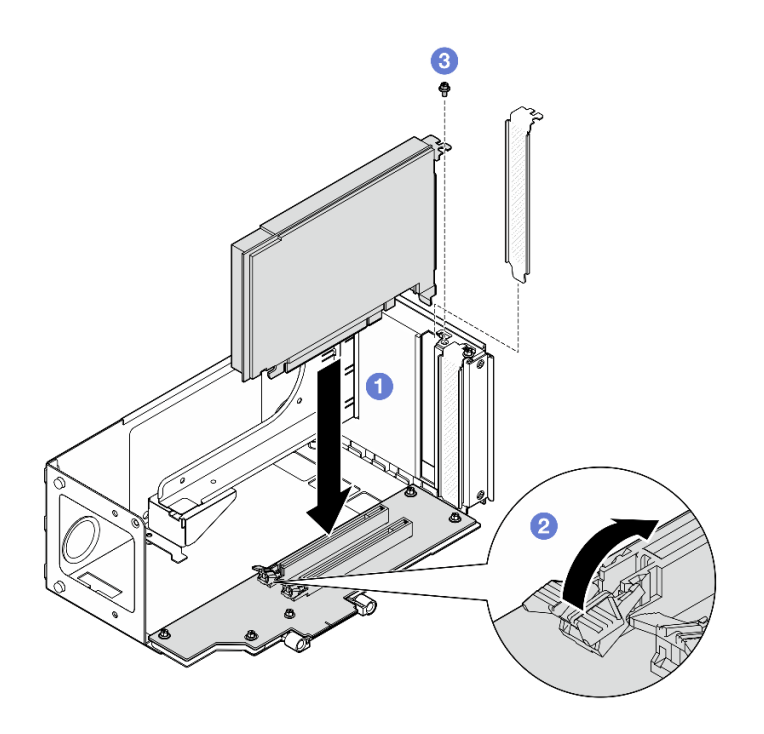

### **그림 131. 라이저에 PCIe 어댑터 설치**

- **a. 어댑터를 PCIe 라이저의 커넥터에 맞춘 다음, PCIe 어댑터 스트레이트가 단단히 고정되 고 브래킷도 고정될 때까지 슬롯에 조심스럽게 밀어 넣으십시오.**
- **b. 래치가 잠금 위치에 딸깍 소리가 날 때까지 밀어 넣으십시오.**
- **c. 나사로 어댑터를 고정하십시오.**

## **6슬롯 FH 라이저에 PCIe 어댑터 설치**

**참고: 설명을 위한 예로 Gen 4 라이저가 사용됩니다. Gen 5 라이저의 교체 절차도 이와 유사합니다.**

# **절차**

**단계 1. 필러가 PCIe 라이저에 설치된 경우 이를 고정하는 나사를 제거하고 필러를 제거하십시오. 단계 2. PCIe 어댑터를 설치하십시오.**

<span id="page-190-0"></span>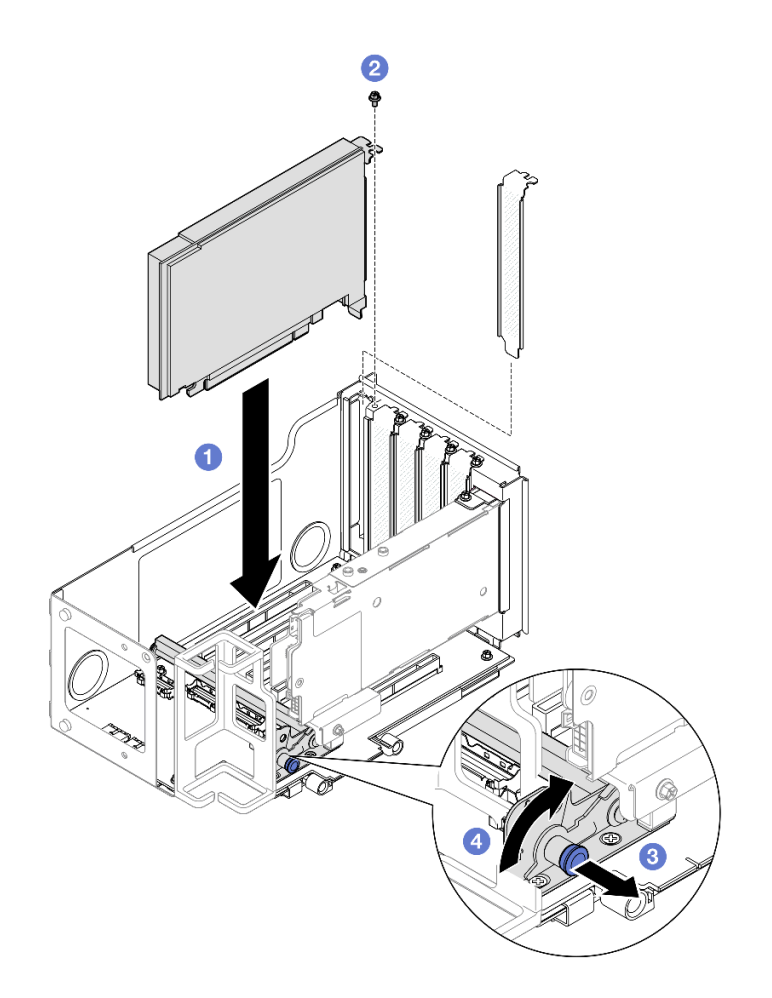

### **그림 132. 라이저에 PCIe 어댑터 설치**

- **a. 어댑터를 PCIe 라이저의 커넥터에 맞춘 다음, PCIe 어댑터 스트레이트가 단단히 고정되 고 브래킷도 고정될 때까지 슬롯에 조심스럽게 밀어 넣으십시오.**
- **b. 나사로 어댑터를 고정하십시오.**
- **c. PCIe 어댑터 고정장치를 고정하는 플런저를 당기십시오.**
- **d. PCIe 어댑터 고정장치를 잠금 위치로 닫으십시오.**

### **6슬롯 HH 라이저에 PCIe 어댑터 설치**

**참고: 설명을 위한 예로 Gen 4 라이저가 사용됩니다. Gen 5 라이저의 교체 절차도 이와 유사합니다.**

### **절차**

**단계 1. 필러가 PCIe 라이저에 설치된 경우 이를 고정하는 나사를 제거하고 필러를 제거하십시오.**

**단계 2. PCIe 어댑터를 설치하십시오.**

<span id="page-191-0"></span>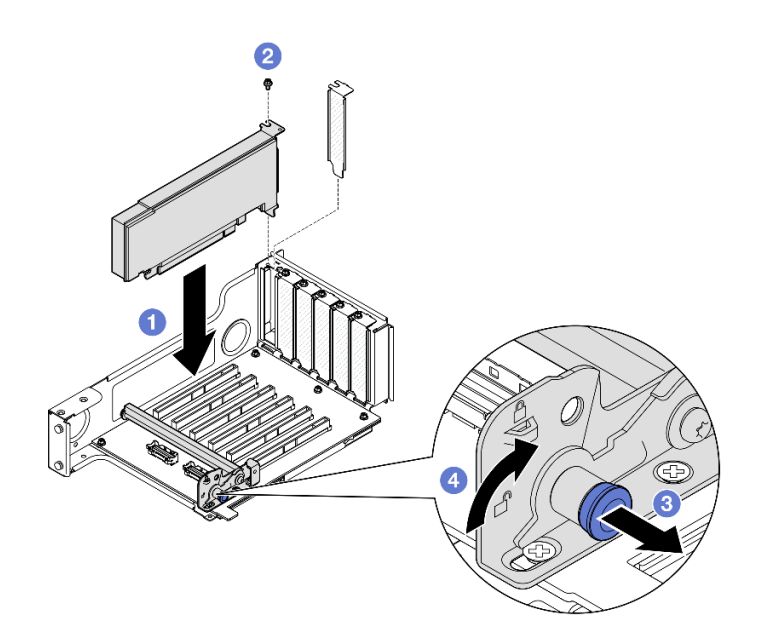

#### **그림 133. 라이저에 PCIe 어댑터 설치**

- **a. 어댑터를 PCIe 라이저의 커넥터에 맞춘 다음, PCIe 어댑터 스트레이트가 단단히 고정되 고 브래킷도 고정될 때까지 슬롯에 조심스럽게 밀어 넣으십시오.**
- **b. 나사로 어댑터를 고정하십시오.**
- **c. PCIe 어댑터 고정장치를 고정하는 플런저를 당기십시오.**
- **d. PCIe 어댑터 고정장치를 잠금 위치로 닫으십시오.**

### **완료한 후에**

**1. PCIe 라이저를 다시 설치하십시오. "PCIe 라이저 설치" 182페이지의 내용을 참조하십시오.**

- **2. 크로스바를 다시 설치하십시오. ["크로스바 설치" 107페이지](#page-116-0)의 내용을 참조하십시오.**
- **3. 뒷면 윗면 덮개를 다시 설치하십시오. ["뒷면 윗면 덮개 설치" 274페이지](#page-283-0)의 내용을 참조하십시오.**
- **4. 앞면 윗면 덮개를 다시 설치하십시오. ["앞면 윗면 덮개 설치" 276페이지](#page-285-0)의 내용을 참조하십시오.**
- **5. 부품 교체를 완료하십시오. ["부품 교체 완료" 279페이지](#page-288-0)의 내용을 참조하십시오.**

#### **데모 비디오**

**[YouTube에서 절차 시청하기](https://www.youtube.com/watch?v=Rihpx__jzk4)**

## **PCIe 라이저 설치**

**이 섹션의 지침에 따라 PCIe 라이저를 설치하십시오.**

## **이 작업 정보**

**주의:**

- **["설치 지침" 39페이지](#page-48-0) 및 ["안전 점검 목록" 40페이지](#page-49-0)의 내용을 읽고 안전하게 작업하십시오.**
- **서버와 주변 장치의 전원을 끄고 전원 코드와 모든 외부 케이블을 분리하십시오. ["서버 전원 끄기](#page-63-0) [" 54페이지](#page-63-0)의 내용을 참조하십시오.**

• **설치될 때까지 정전기에 민감한 구성 요소를 정전기 방지 포장재에 넣어 정전기 차단 손목 스트랩 또는 기타 접지 시스템으로 다뤄 정전기에 노출되지 않도록 하십시오.**

**참고: 라이저의 여러 유형에 대한 자세한 정보에 대해서는 ["뒷면 보기" 18페이지](#page-27-0)에서 참조하십시오.**

**적절한 설치 절차를 위해 구성에 따라 아래에서 해당하는 절차를 따르십시오.**

- **"PCIe 라이저 3 설치" 183페이지**
- **["PCIe 라이저 1 설치" 186페이지](#page-195-0)**
- **["PCIe 라이저 2 설치" 188페이지](#page-197-0)**

**펌웨어 및 드라이버 다운로드: 구성 요소를 교체한 후에 펌웨어 또는 드라이버를 업데이트해야 할 수 있습니다.**

- **서버의 최신 펌웨어 및 드라이버 업데이트를 확인하려면 [https://datacentersupport.lenovo.com/](https://datacentersupport.lenovo.com/products/servers/thinksystem/sr860v3/7d93/downloads/driver-list/) [products/servers/thinksystem/sr860v3/7d93/downloads/driver-list/](https://datacentersupport.lenovo.com/products/servers/thinksystem/sr860v3/7d93/downloads/driver-list/)로 이동하십시오.**
- **펌웨어 업데이트 도구에 대한 추가 정보를 보려면 ["펌웨어 업데이트" 438페이지](#page-447-0)로 이동하십시오.**

### **PCIe 라이저 3 설치 절차**

- **단계 1. 필요한 경우 PCIe 어댑터를 설치하십시오. ["PCIe 어댑터 설치" 178페이지](#page-187-0)의 내용을 참조 하십시오.**
- **단계 2. PCIe 라이저 필러가 설치된 경우 제거하십시오.**
- **단계 3. PCIe 라이저 3을 설치하십시오.**

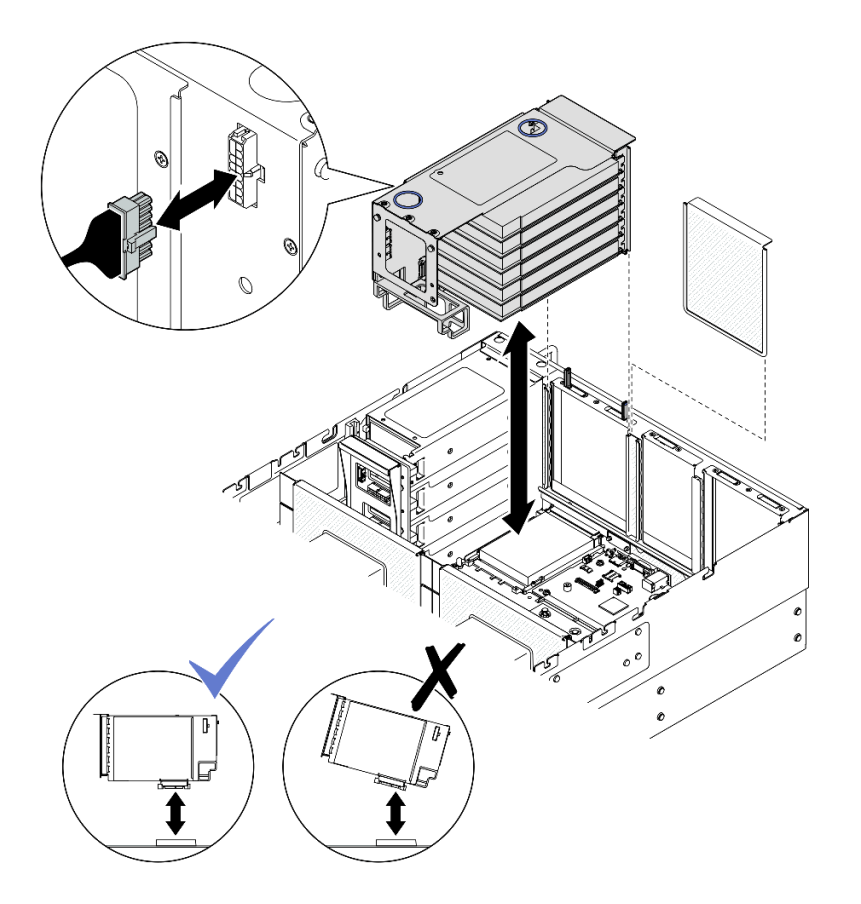

**그림 134. PCIe 라이저 3 설치**

- **a. PCIe 어댑터에 내장 케이블을 모두 연결하십시오.**
- **b. 6슬롯 FH 라이저의 경우 아래와 같이 케이블 고정장치를 통해 모든 내장 케이블을 배선 하십시오.**

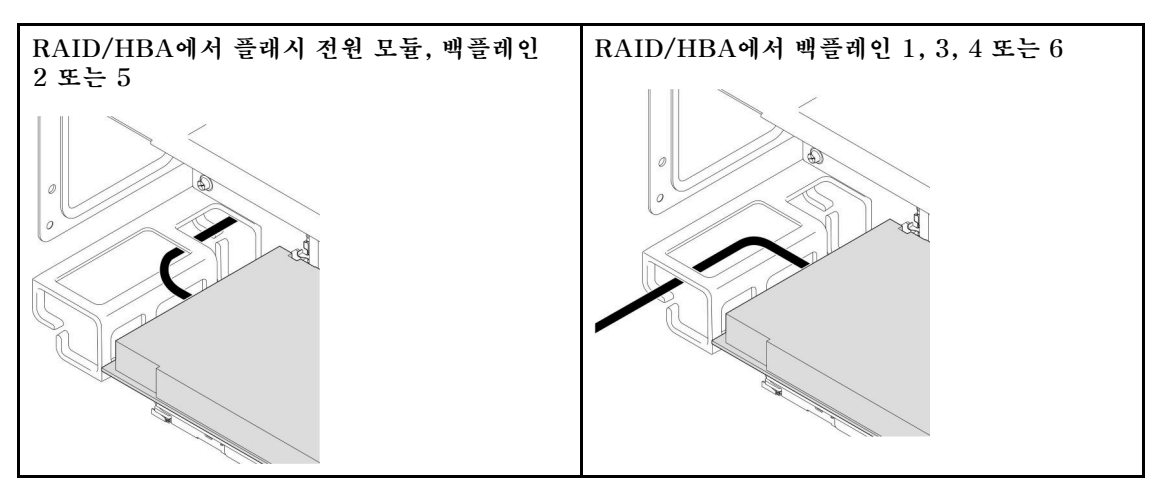

- **c. PCIe 라이저가 킥스탠드 상단에 단단히 고정되도록 맞추고 설치한 후, 전원 케이블을 PCIe 라이저에 연결하십시오.**
	- **6슬롯 FH 라이저: 전원 2x8 전원 2x8(100mm)**
	- **2슬롯 FH 라이저: 전원 2x8 전원 2x4(100mm)**
- **d. 시스템 보드 어셈블리에 PCIe 라이저 3 어셈블리 케이블을 연결하십시오. 내장 케이블 배선 에 대한 자세한 정보는 ["PCIe 라이저 3 케이블 배선" 431페이지](#page-440-0)의 내용을 참조하십시오.**
- **단계 4. PCIe 라이저 3에 7mm 드라이브 케이지가 설치되어 있는 경우 7mm 드라이브 케이블을 연결 하고 PCIe 라이저 1을 다시 설치하십시오.**

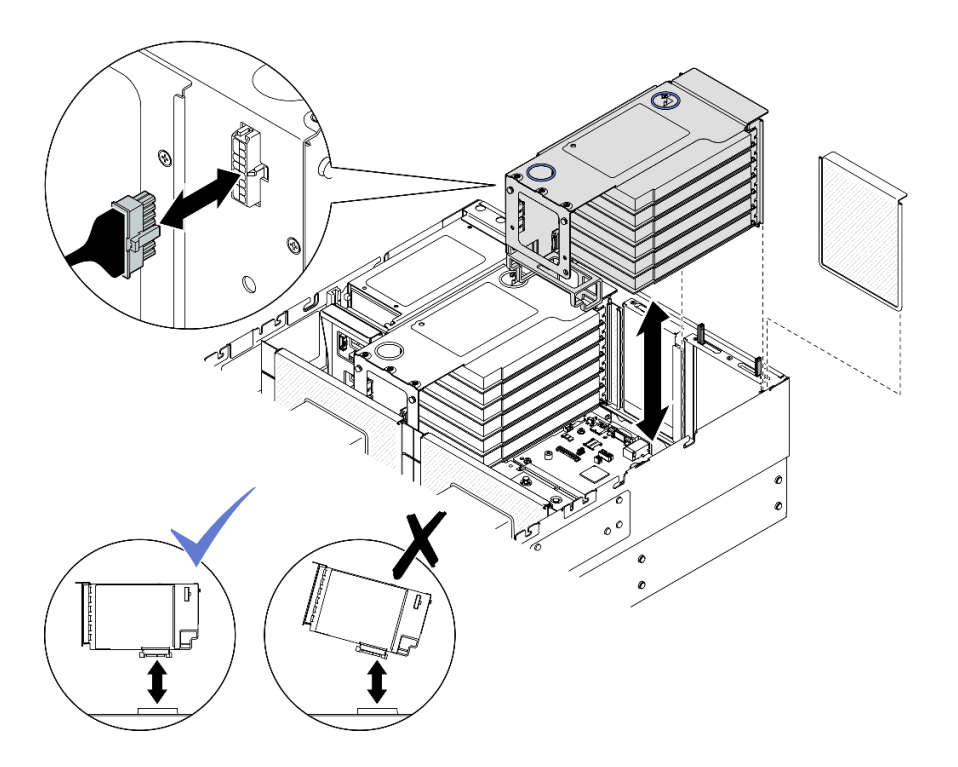

**그림 135. PCIe 라이저 1 설치**

- **a. 시스템 보드에 어셈블리에 7mm 드라이브 케이블을 연결하십시오. ["7mm 드라이브 백플레](#page-427-0) [인 케이블 배선" 418페이지의](#page-427-0) 내용을 참조하십시오.**
- **b. PCIe 어댑터에 내장 케이블을 모두 연결하십시오.**
- **c. 6슬롯 FH 라이저의 경우 아래와 같이 케이블 고정장치를 통해 모든 내장 케이블을 배선 하십시오.**

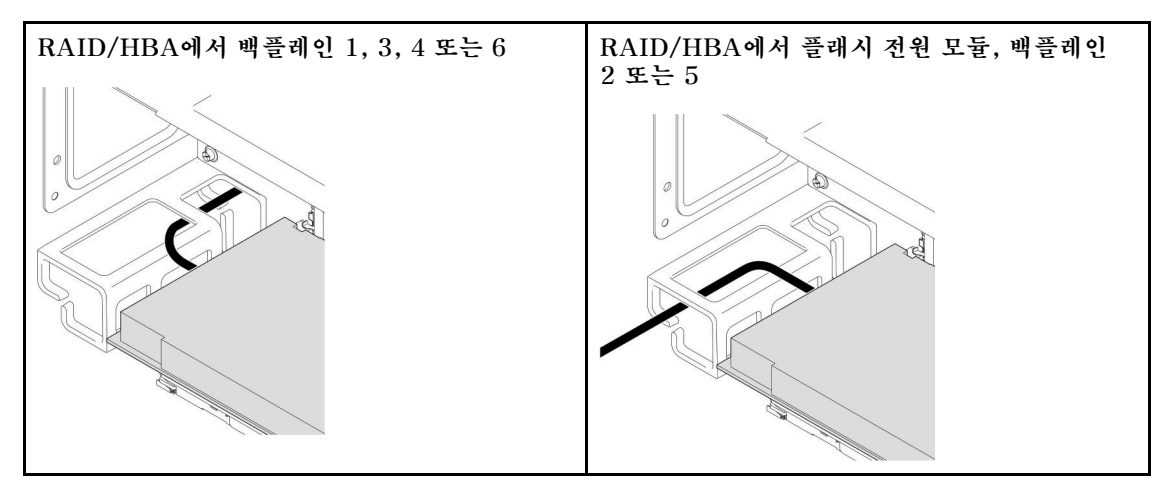

- **d. PCIe 라이저가 킥스탠드 상단에 단단히 고정되도록 맞추고 설치한 후, 전원 케이블을 PCIe 라이저에 연결하십시오.**
	- **6슬롯 FH 라이저: 전원 2x8 전원 2x8(400mm)**
	- **2슬롯 FH 라이저: 전원 2x8 전원 2x4(330mm)**
- **e. 시스템 보드 어셈블리에 PCIe 라이저 1 케이블을 연결하십시오. 내장 케이블 배선에 대한 자 세한 정보는 ["PCIe 라이저 1 케이블 배선" 427페이지의](#page-436-0) 내용을 참조하십시오.**
- **단계 5. PCIe 라이저 2를 설치하십시오.**

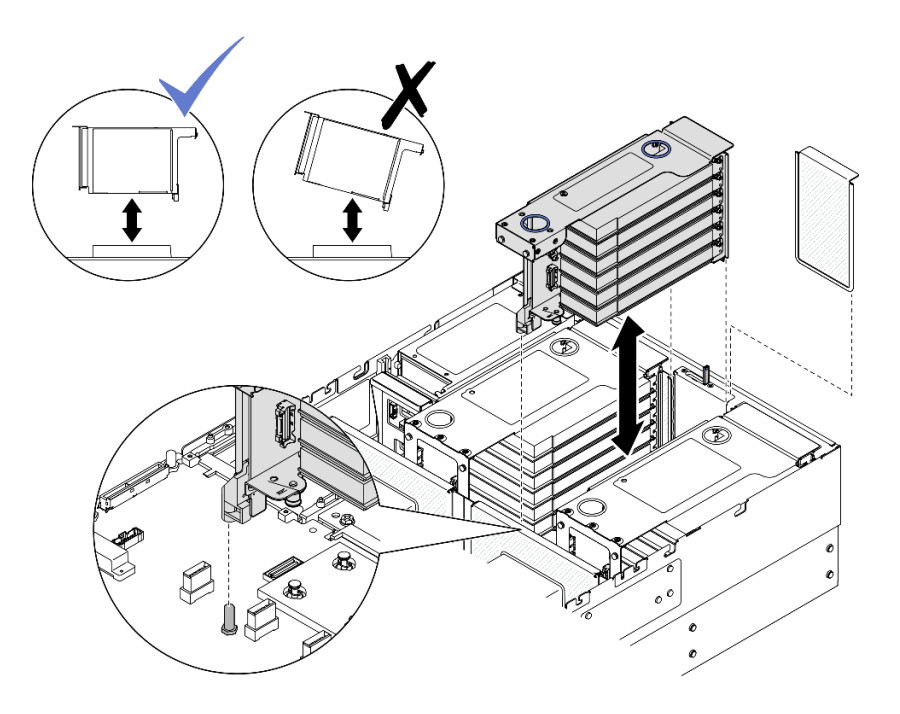

**그림 136. PCIe 라이저 2 설치**

- <span id="page-195-0"></span>**a. PCIe 어댑터에 내장 케이블을 모두 연결하십시오.**
- **b. 킥스탠드 상단에 단단히 고정되도록 PCIe 라이저를 맞추고 설치하십시오.**
- **c. 시스템 보드 어셈블리에 PCIe 라이저 2 어셈블리 케이블을 연결하십시오. 내장 케이블 배선 에 대한 자세한 정보는 ["PCIe 라이저 2 케이블 배선" 429페이지](#page-438-0)의 내용을 참조하십시오.**
- **단계 6. 모든 내장 케이블을 백플레인 및 플래시 전원 모듈에 연결하고 배선하십시오. 내장 케이블 배선 에 대한 자세한 정보는 ["2.5인치 드라이브 백플레인 케이블 배선" 290페이지](#page-299-0) 및 ["플래시 전원 모](#page-429-0) [듈 케이블 배선" 420페이지](#page-429-0)의 내용을 참조하십시오.**

# **PCIe 라이저 1 설치**

### **절차**

- **단계 1. 필요한 경우 PCIe 어댑터를 설치하십시오. ["PCIe 어댑터 설치" 178페이지](#page-187-0)의 내용을 참조 하십시오.**
- **단계 2. PCIe 라이저 필러가 설치된 경우 제거하십시오.**
- **단계 3. PCIe 라이저 1을 설치하십시오.**

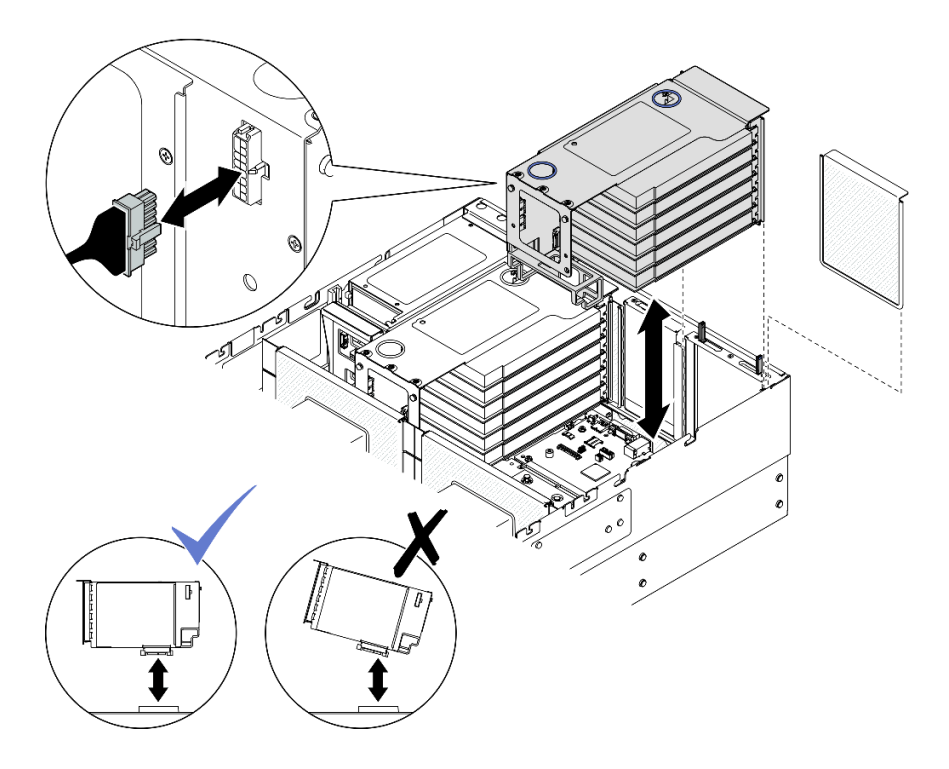

**그림 137. PCIe 라이저 1 설치**

- **a. PCIe 어댑터에 내장 케이블을 모두 연결하십시오.**
- **b. 6슬롯 FH 라이저의 경우 아래와 같이 케이블 고정장치를 통해 모든 내장 케이블을 배선 하십시오.**

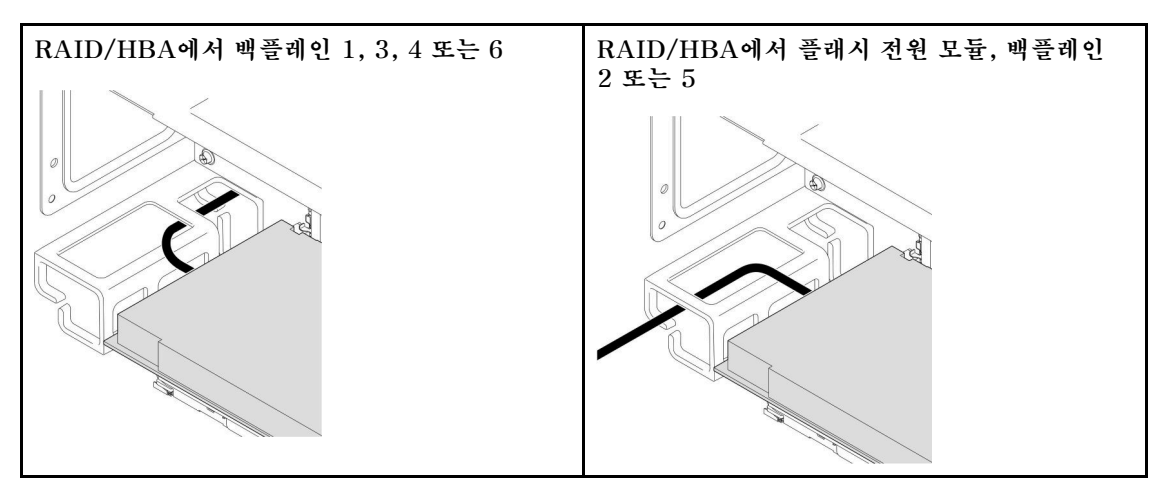

- **c. PCIe 라이저가 킥스탠드 상단에 단단히 고정되도록 맞추고 설치한 후, 전원 케이블을 PCIe 라이저에 연결하십시오.**
	- **6슬롯 FH 라이저: 전원 2x8 전원 2x8(400mm)**
	- **2슬롯 FH 라이저: 전원 2x8 전원 2x4(330mm)**
- **d. 시스템 보드 어셈블리에 PCIe 라이저 1 케이블을 연결하십시오. 내장 케이블 배선에 대한 자 세한 정보는 ["PCIe 라이저 1 케이블 배선" 427페이지의](#page-436-0) 내용을 참조하십시오.**
- **단계 4. PCIe 라이저 2를 설치하십시오.**

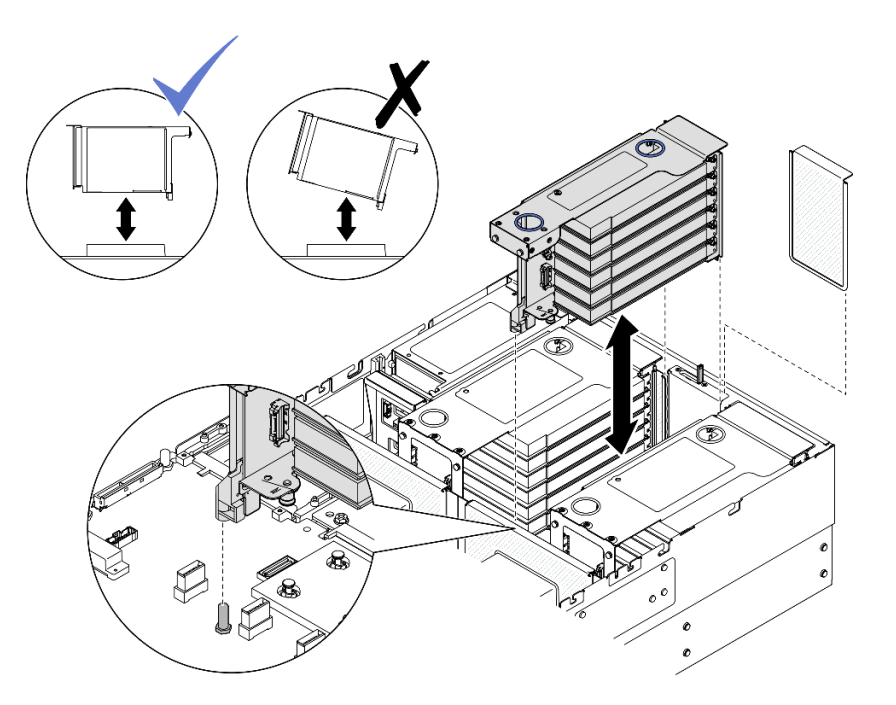

#### **그림 138. PCIe 라이저 2 설치**

- **a. PCIe 어댑터에 내장 케이블을 모두 연결하십시오.**
- **b. 킥스탠드 상단에 단단히 고정되도록 PCIe 라이저를 맞추고 설치하십시오.**
- **c. 시스템 보드 어셈블리에 PCIe 라이저 2 어셈블리 케이블을 연결하십시오. 내장 케이블 배선 에 대한 자세한 정보는 ["PCIe 라이저 2 케이블 배선" 429페이지](#page-438-0)의 내용을 참조하십시오.**

<span id="page-197-0"></span>**단계 5. 모든 내장 케이블을 백플레인 및 플래시 전원 모듈에 연결하고 배선하십시오. 내장 케이블 배선 에 대한 자세한 정보는 ["2.5인치 드라이브 백플레인 케이블 배선" 290페이지](#page-299-0) 및 ["플래시 전원 모](#page-429-0) [듈 케이블 배선" 420페이지](#page-429-0)의 내용을 참조하십시오.**

### **PCIe 라이저 2 설치 절차**

- **단계 1. 필요한 경우 PCIe 어댑터를 설치하십시오. ["PCIe 어댑터 설치" 178페이지](#page-187-0)의 내용을 참조 하십시오.**
- **단계 2. PCIe 라이저 필러가 설치된 경우 제거하십시오.**
- **단계 3. PCIe 라이저 2를 설치하십시오.**

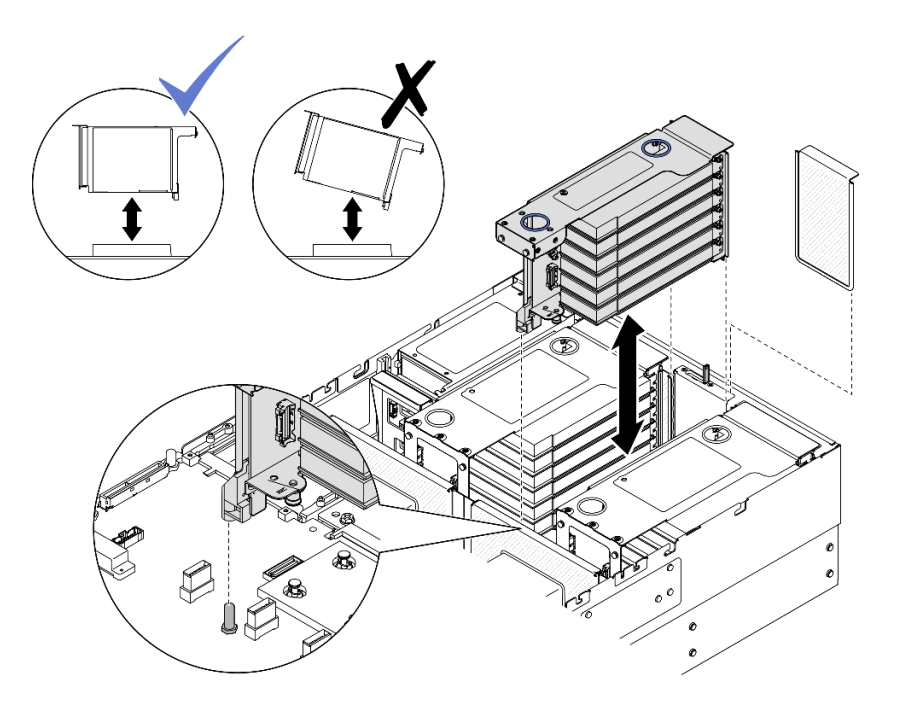

#### **그림 139. PCIe 라이저 2 설치**

- **a. PCIe 어댑터에 내장 케이블을 모두 연결하십시오.**
- **b. 킥스탠드 상단에 단단히 고정되도록 PCIe 라이저를 맞추고 설치하십시오.**
- **c. 시스템 보드 어셈블리에 PCIe 라이저 2 어셈블리 케이블을 연결하십시오. 내장 케이블 배선 에 대한 자세한 정보는 ["PCIe 라이저 2 케이블 배선" 429페이지](#page-438-0)의 내용을 참조하십시오.**
- **단계 4. 모든 내장 케이블을 백플레인 및 플래시 전원 모듈에 연결하고 배선하십시오. 내장 케이블 배선 에 대한 자세한 정보는 ["2.5인치 드라이브 백플레인 케이블 배선" 290페이지](#page-299-0) 및 ["플래시 전원 모](#page-429-0) [듈 케이블 배선" 420페이지](#page-429-0)의 내용을 참조하십시오.**

## **완료한 후에**

- **1. 크로스바를 다시 설치하십시오. ["크로스바 설치" 107페이지](#page-116-0)의 내용을 참조하십시오.**
- **2. 뒷면 윗면 덮개를 다시 설치하십시오. ["뒷면 윗면 덮개 설치" 274페이지](#page-283-0)의 내용을 참조하십시오.**
- **3. 앞면 윗면 덮개를 다시 설치하십시오. ["앞면 윗면 덮개 설치" 276페이지](#page-285-0)의 내용을 참조하십시오.**
- **4. 부품 교체를 완료하십시오. ["부품 교체 완료" 279페이지](#page-288-0)의 내용을 참조하십시오.**

**데모 비디오**

**[YouTube에서 절차 시청하기](https://www.youtube.com/watch?v=Ouj4yb5bvtc)**

# **PCIe 라이저 카드 및 케이지 교체**

**이 섹션의 지침에 따라 PCIe 라이저 카드 및 케이지를 제거하고 설치하십시오.**

# **PCIe 라이저 카드 및 케이지 제거**

**이 섹션의 지침에 따라 PCIe 라이저 카드 및 케이지를 제거하십시오.**

### **이 작업 정보**

**S002**

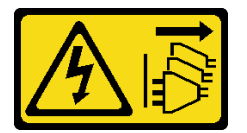

**경고:**

**장치의 전원 제어 버튼과 전원 공급 장치의 전원 스위치는 장치에 공급되는 전류를 차단하지 않습니다. 또 한 장치에는 둘 이상의 전원 코드가 있을 수 있습니다. 장치로 공급되는 전류를 제거하려면 모든 전원 코 드가 전원에서 분리되어 있는지 확인하십시오.**

**주의:**

- **["설치 지침" 39페이지](#page-48-0) 및 ["안전 점검 목록" 40페이지](#page-49-0)의 내용을 읽고 안전하게 작업하십시오.**
- **서버와 주변 장치의 전원을 끄고 전원 코드와 모든 외부 케이블을 분리하십시오. ["서버 전원 끄기](#page-63-0) [" 54페이지](#page-63-0)의 내용을 참조하십시오.**
- **설치될 때까지 정전기에 민감한 구성 요소를 정전기 방지 포장재에 넣어 정전기 차단 손목 스트랩 또는 기타 접지 시스템으로 다뤄 정전기에 노출되지 않도록 하십시오.**
- **서버가 랙에 설치되어 있는 경우 랙 슬라이드 레일에서 서버를 밀어 윗면 덮개에 액세스하거나 랙에서 서 버를 제거하십시오. ["레일에서 서버 제거" 54페이지](#page-63-0)의 내용을 참조하십시오.**

**참고: 라이저의 여러 유형에 대한 자세한 정보에 대해서는 ["뒷면 보기" 18페이지](#page-27-0)에서 참조하십시오.**

**적절한 제거 절차를 위해 구성에 따라 아래에서 해당하는 절차를 따르십시오.**

- **다음 라이저에 대해서는 ["2슬롯 FH 라이저에서 PCIe 라이저 카드 및 케이지 제거" 190페이지](#page-199-0)의 내용을 참조하십시오.**
	- **x8/x8 PCIe G4 Riser 1/3 FHHL**
	- **7mm/x8/x8 PCIe G4 Riser 3 FHHL**
- **다음 라이저에 대해서는 ["6슬롯 FH 라이저에서 PCIe 라이저 카드 및 케이지 제거" 191페이지](#page-200-0)의 내용을 참조하십시오.**
	- **3 x16 & 3 x8 PCIe G4 Riser 1/3 FHFL**
	- **2 x16 & 3 x8 + 7mm PCIe G4 Riser 3 FHFL**
	- **4 x16 & 1 x8 PCIe G5 Riser 1/3 FHFL**
	- **3 x16 & 1 x8 + 7mm PCIe G5 Riser 3 FHFL**
- **다음 라이저에 대해서는 ["6슬롯 HH 라이저에서 PCIe 라이저 카드 및 케이지 제거" 194페이지](#page-203-0)의 내용을 참조하십시오.**
	- **6 x8 PCIe G4 Riser 2 HHHL**

<span id="page-199-0"></span>– **6 x8 PCIe G5 Riser 2 HHHL**

## **2슬롯 FH 라이저에서 PCIe 라이저 카드 및 케이지 제거 절차**

**단계 1. 작업을 준비하십시오.**

- **a. 앞면 윗면 덮개를 제거하십시오. ["앞면 윗면 덮개 제거" 270페이지의](#page-279-0) 내용을 참조하십시오.**
- **b. 뒷면 윗면 덮개를 제거하십시오. ["뒷면 윗면 덮개 제거" 272페이지의](#page-281-0) 내용을 참조하십시오.**
- **c. 크로스바를 제거하십시오. ["크로스바 제거" 104페이지](#page-113-0)의 내용을 참조하십시오.**
- **d. PCIe 라이저를 제거하십시오. ["PCIe 라이저 제거" 168페이지](#page-177-0)의 내용을 참조하십시오.**
- **e. PCIe 어댑터를 모두 제거하십시오. ["PCIe 어댑터 제거" 174페이지의](#page-183-0) 내용을 참조하십시오.**
- **단계 2. PCIe 라이저 카드를 고정하는 나사 5개를 제거한 후 PCIe 라이저 케이지에서 PCIe 라이 저 카드를 제거하십시오.**

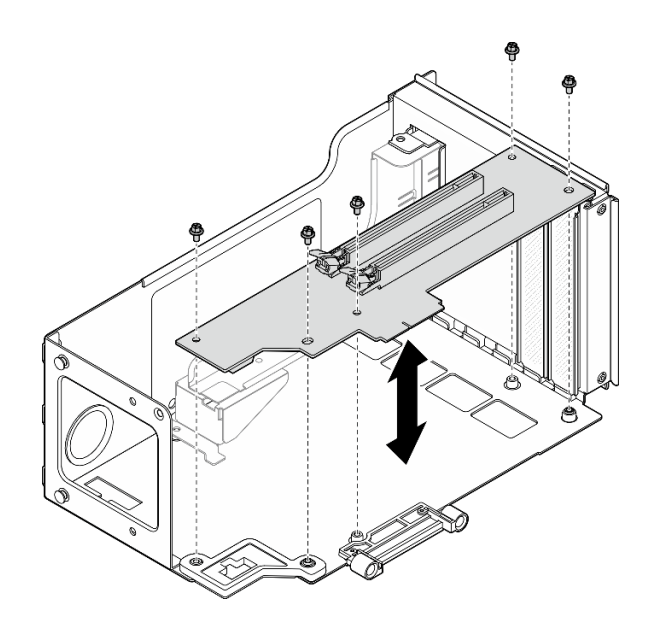

**그림 140. 라이저에서 PCIe 라이저 카드 제거**

**단계 3. 필요한 경우 PCIe 라이저 케이지에서 커넥터 가이드를 제거하십시오.**

<span id="page-200-0"></span>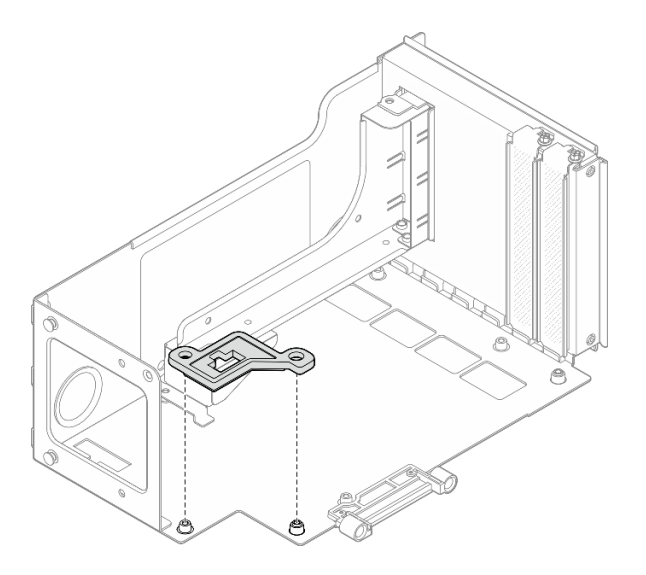

**그림 141. 라이저에서 커넥터 가이드 제거**

## **6슬롯 FH 라이저에서 PCIe 라이저 카드 및 케이지 제거**

**참고: 설명을 위한 예로 Gen 4 라이저가 사용됩니다. Gen 5 라이저의 교체 절차도 이와 유사합니다.**

## **절차**

**단계 1. 작업을 준비하십시오.**

- **a. 앞면 윗면 덮개를 제거하십시오. ["앞면 윗면 덮개 제거" 270페이지](#page-279-0)의 내용을 참조하십시오.**
- **b. 뒷면 윗면 덮개를 제거하십시오. ["뒷면 윗면 덮개 제거" 272페이지](#page-281-0)의 내용을 참조하십시오.**
- **c. 크로스바를 제거하십시오. ["크로스바 제거" 104페이지](#page-113-0)의 내용을 참조하십시오.**
- **d. PCIe 라이저를 제거하십시오. ["PCIe 라이저 제거" 168페이지](#page-177-0)의 내용을 참조하십시오.**
- **e. 7mm 드라이브 케이지를 제거하십시오. ["7mm 드라이브 케이지 제거" 69페이지](#page-78-0)의 내 용을 참조하십시오.**

**f. PCIe 어댑터를 모두 제거하십시오. ["PCIe 어댑터 제거" 174페이지](#page-183-0)의 내용을 참조하십시오. 단계 2. 나사 2개와 덮개를 제거하십시오.**

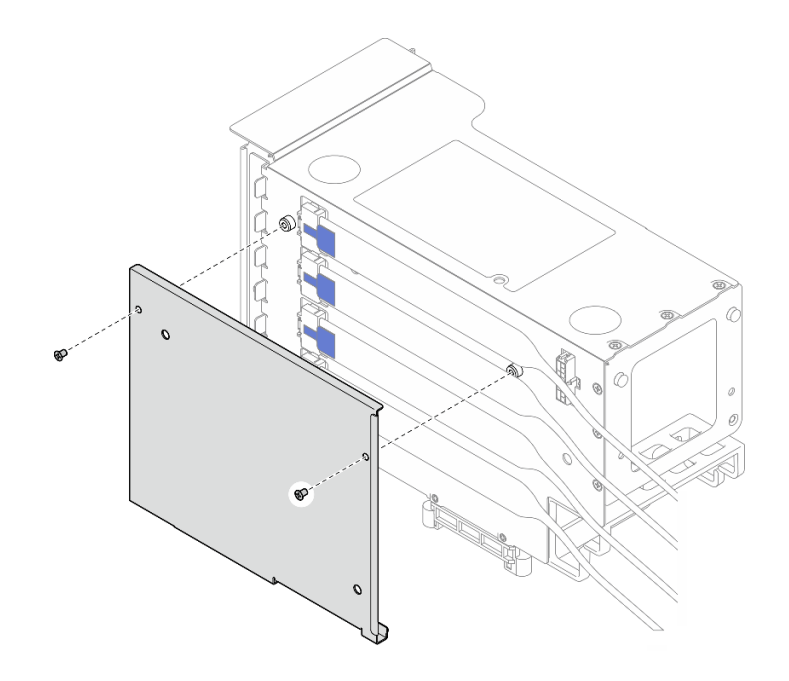

### **그림 142. 라이저에서 덮개 제거**

**단계 3. PCIe 라이저 외부에서 PCIe 케이블을 모두 분리하십시오.**

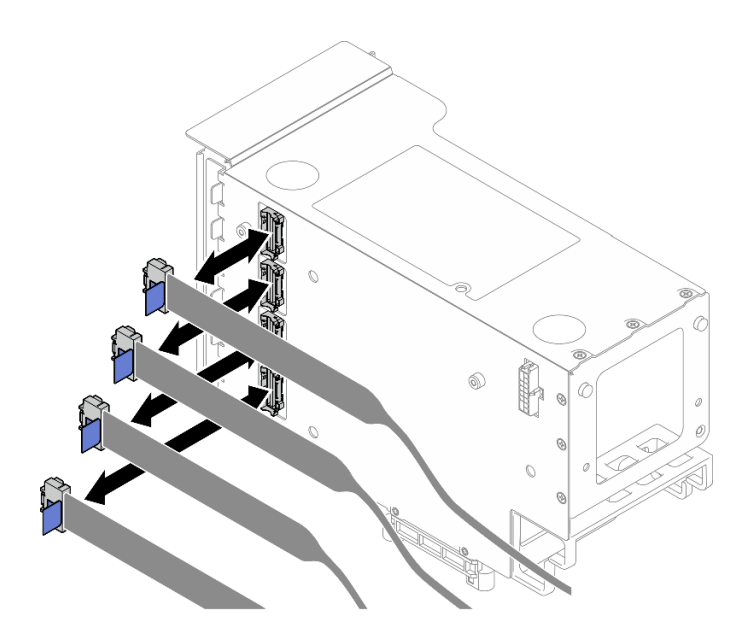

**그림 143. 라이저 외부에서 PCIe 케이블 분리**

**단계 4. PCIe 라이저 내부에서 PCIe 케이블을 모두 분리하십시오.**

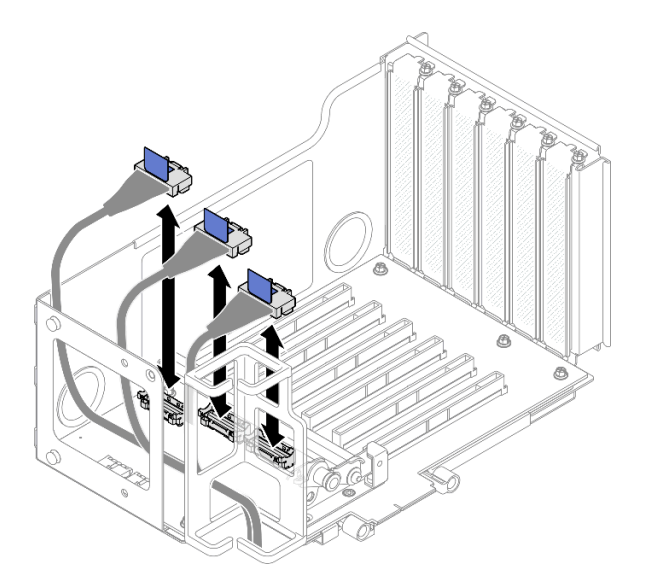

**그림 144. 라이저 내부에서 PCIe 케이블 분리**

**단계 5. PCIe 고정장치를 고정하는 나사 3개를 제거한 후 PCIe 고정장치를 제거하십시오.**

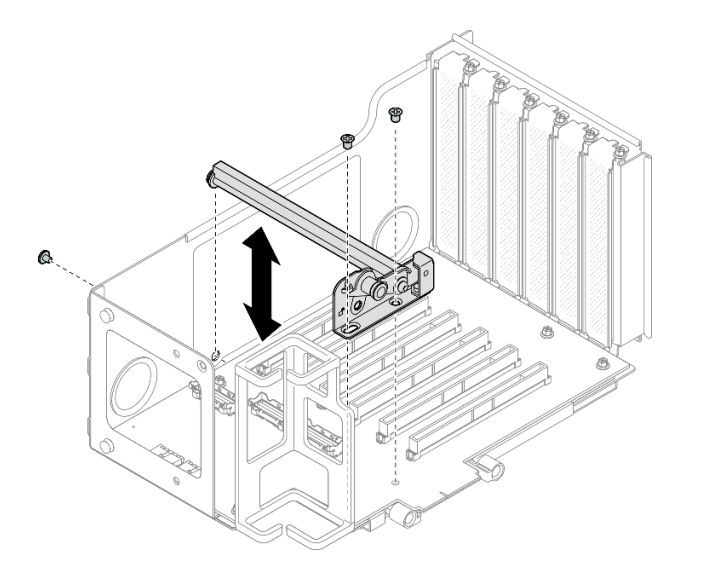

**그림 145. 라이저에서 PCIe 고정장치 제거**

**단계 6. PCIe 라이저 카드를 고정하는 나사 6개를 제거한 후 PCIe 라이저 케이지에서 PCIe 라이 저 카드를 제거하십시오.**

<span id="page-203-0"></span>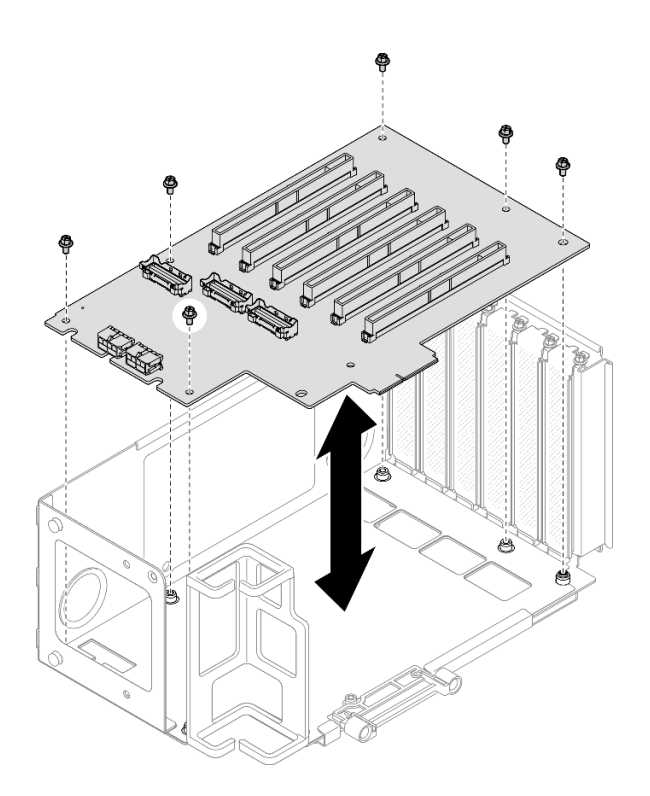

**그림 146. 라이저에서 PCIe 라이저 카드 제거**

**단계 7. 필요한 경우 PCIe 라이저 케이지에서 PCIe 라이저 케이블 고정장치를 제거하십시오.**

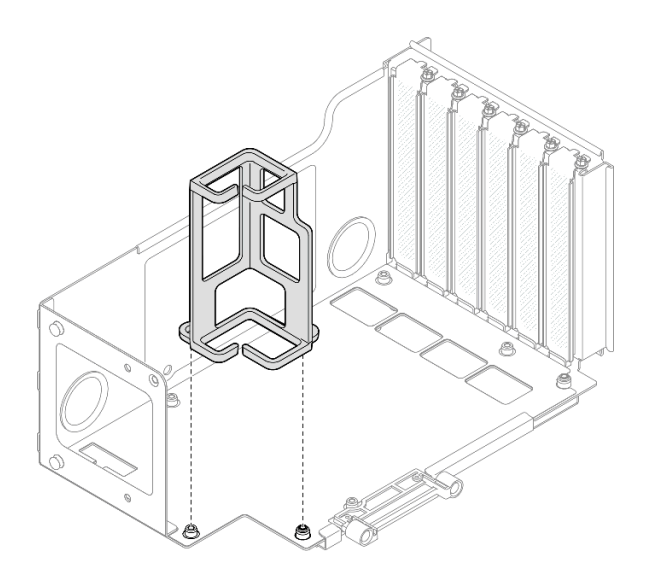

**그림 147. 라이저에서 케이블 고정장치 제거**

# **6슬롯 HH 라이저에서 PCIe 라이저 카드 및 케이지 제거**

**참고: 설명을 위한 예로 Gen 4 라이저가 사용됩니다. Gen 5 라이저의 교체 절차도 이와 유사합니다.**

# **절차**

**단계 1. 작업을 준비하십시오.**

**a. 앞면 윗면 덮개를 제거하십시오. ["앞면 윗면 덮개 제거" 270페이지](#page-279-0)의 내용을 참조하십시오.**

- **b. 뒷면 윗면 덮개를 제거하십시오. ["뒷면 윗면 덮개 제거" 272페이지](#page-281-0)의 내용을 참조하십시오.**
- **c. 크로스바를 제거하십시오. ["크로스바 제거" 104페이지](#page-113-0)의 내용을 참조하십시오.**
- **d. PCIe 라이저를 제거하십시오. ["PCIe 라이저 제거" 168페이지](#page-177-0)의 내용을 참조하십시오.**
- **e. PCIe 어댑터를 모두 제거하십시오. ["PCIe 어댑터 제거" 174페이지](#page-183-0)의 내용을 참조하십시오.**

**단계 2. 나사 2개와 덮개를 제거하십시오.**

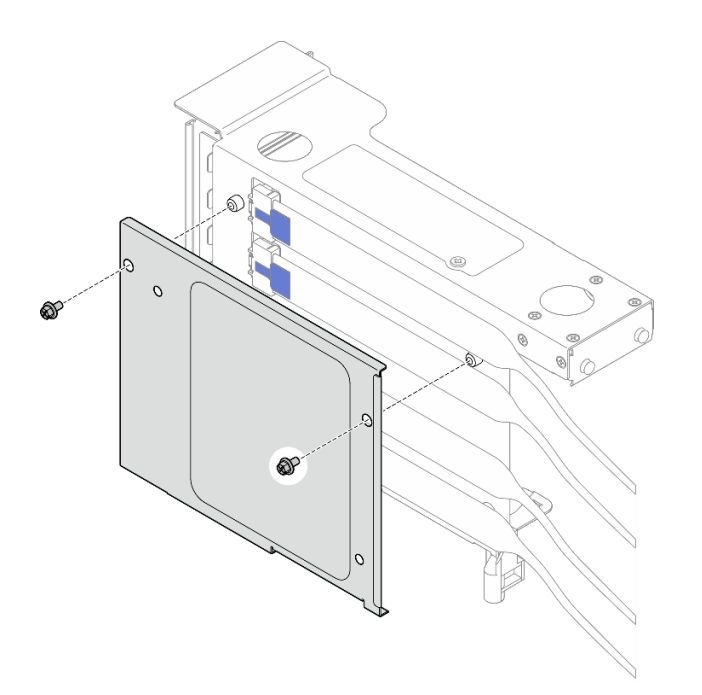

**그림 148. 라이저에서 덮개 제거**

**단계 3. PCIe 라이저 외부에서 PCIe 케이블을 모두 분리하십시오.**

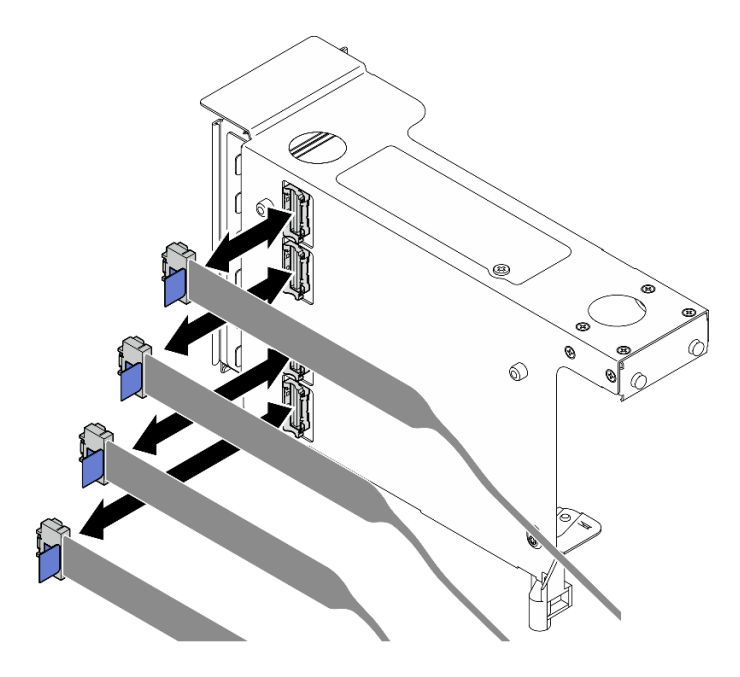

**그림 149. 라이저 외부에서 PCIe 케이블 분리**

**단계 4. PCIe 라이저 내부에서 PCIe 케이블을 모두 분리하십시오.**

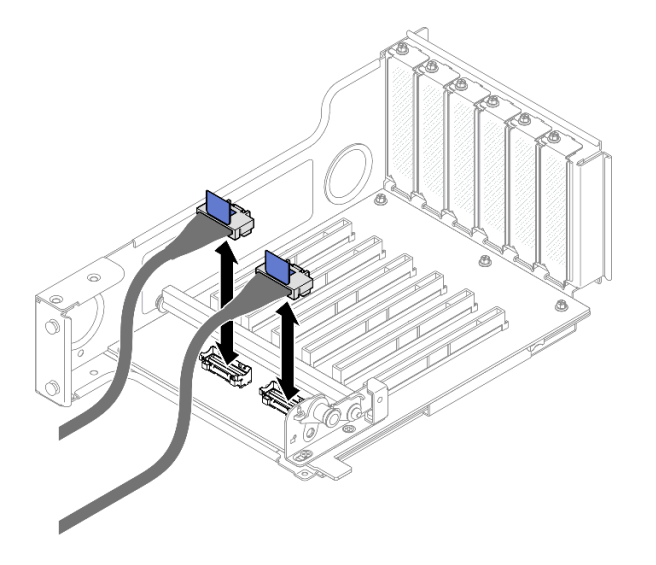

### **그림 150. 라이저 내부에서 PCIe 케이블 분리**

**단계 5. PCIe 고정장치를 고정하는 나사 3개를 제거한 후 PCIe 고정장치를 제거하십시오.**

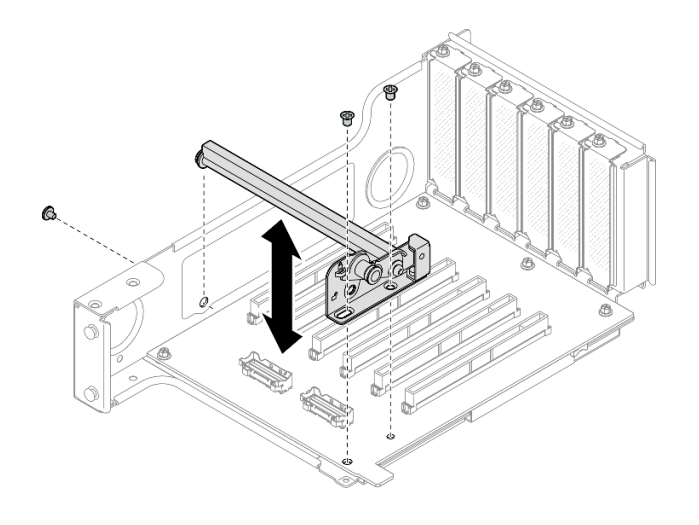

**그림 151. 라이저에서 PCIe 고정장치 제거**

**단계 6. PCIe 라이저 카드를 고정하는 나사 5개를 제거한 후 PCIe 라이저 케이지에서 PCIe 라이 저 카드를 제거하십시오.**

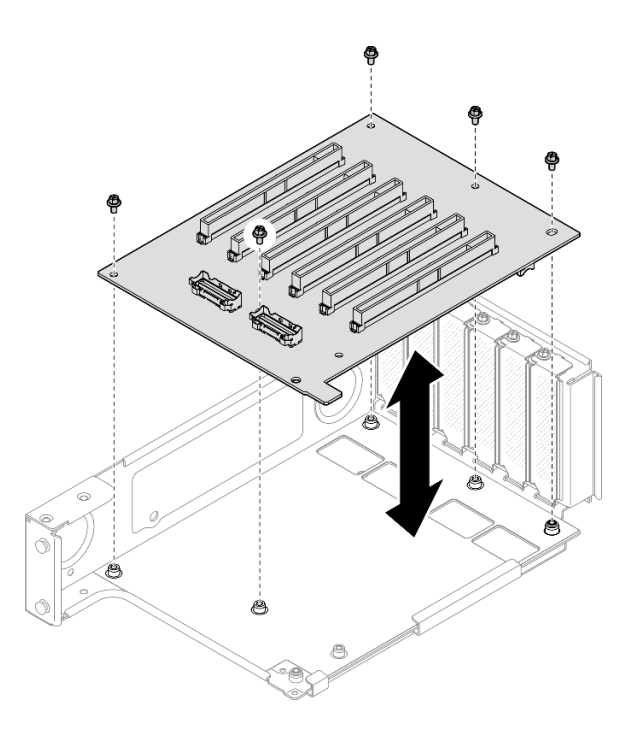

**그림 152. 라이저에서 PCIe 라이저 카드 제거**

### **완료한 후에**

- **1. FHFL 또는 HHFL PCIe 라이저 케이지를 교체하고 PCIe 라이저 보드를 재사용하는 경우 PCIe 라 이저 확장기를 제거하십시오. ["PCIe 라이저 확장기 제거" 209페이지](#page-218-0)의 내용을 참조하십시오.**
- **2. 교체 장치를 설치하십시오. ["PCIe 라이저 카드 및 케이지 설치" 198페이지](#page-207-0)의 내용을 참조하십시오.**
- **3. 구성 요소 또는 옵션 장치를 반환하도록 지시받은 경우 모든 포장 지시사항을 따르고 제공되는 운송 용 포장재를 사용하십시오.**

<span id="page-207-0"></span>**데모 비디오**

**[YouTube에서 절차 시청하기](https://www.youtube.com/watch?v=pIMp1YFZA_E)**

# **PCIe 라이저 카드 및 케이지 설치**

**이 섹션의 지침에 따라 PCIe 라이저 카드 및 케이지를 설치하십시오.**

## **이 작업 정보**

**S002**

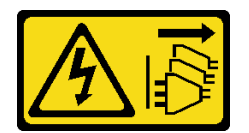

**경고:**

**장치의 전원 제어 버튼과 전원 공급 장치의 전원 스위치는 장치에 공급되는 전류를 차단하지 않습니다. 또 한 장치에는 둘 이상의 전원 코드가 있을 수 있습니다. 장치로 공급되는 전류를 제거하려면 모든 전원 코 드가 전원에서 분리되어 있는지 확인하십시오.**

**주의:**

- **["설치 지침" 39페이지](#page-48-0) 및 ["안전 점검 목록" 40페이지](#page-49-0)의 내용을 읽고 안전하게 작업하십시오.**
- **서버와 주변 장치의 전원을 끄고 전원 코드와 모든 외부 케이블을 분리하십시오. ["서버 전원 끄기](#page-63-0) [" 54페이지](#page-63-0)의 내용을 참조하십시오.**
- **설치될 때까지 정전기에 민감한 구성 요소를 정전기 방지 포장재에 넣어 정전기 차단 손목 스트랩 또는 기타 접지 시스템으로 다뤄 정전기에 노출되지 않도록 하십시오.**

**참고:**

- **라이저의 여러 유형에 대한 자세한 정보에 대해서는 ["뒷면 보기" 18페이지](#page-27-0)에서 참조하십시오.**
- **새 라이저 케이지를 설치하는 경우 필요하면 새 라이저 케이지의 뒷면에 라이저 케이지 레이블을 부착 하십시오.**

**적절한 제거 절차를 위해 구성에 따라 아래에서 해당하는 절차를 따르십시오.**

- **다음 라이저에 대해서는 ["2슬롯 FH 라이저에 PCIe 라이저 카드 및 케이지 설치" 199페이지](#page-208-0)의 내용을 참조하십시오.**
	- **x8/x8 PCIe G4 Riser 1/3 FHHL**
	- **7mm/x8/x8 PCIe G4 Riser 3 FHHL**
- **다음 라이저에 대해서는 ["6슬롯 FH 라이저에 PCIe 라이저 카드 및 케이지 설치" 200페이지](#page-209-0)의 내용을 참조하십시오.**
	- **3 x16 & 3 x8 PCIe G4 Riser 1/3 FHFL**
	- **2 x16 & 3 x8 + 7mm PCIe G4 Riser 3 FHFL**
	- **4 x16 & 1 x8 PCIe G5 Riser 1/3 FHFL**
	- **3 x16 & 1 x8 + 7mm PCIe G5 Riser 3 FHFL**
- **다음 라이저에 대해서는 ["6슬롯 HH 라이저에 PCIe 라이저 카드 및 케이지 설치" 205페이지](#page-214-0)의 내용을 참조하십시오.**
	- **6 x8 PCIe G4 Riser 2 HHHL**
	- **6 x8 PCIe G5 Riser 2 HHHL**

<span id="page-208-0"></span>**펌웨어 및 드라이버 다운로드: 구성 요소를 교체한 후에 펌웨어 또는 드라이버를 업데이트해야 할 수 있습니다.**

- **서버의 최신 펌웨어 및 드라이버 업데이트를 확인하려면 [https://datacentersupport.lenovo.com/](https://datacentersupport.lenovo.com/products/servers/thinksystem/sr860v3/7d93/downloads/driver-list/) [products/servers/thinksystem/sr860v3/7d93/downloads/driver-list/](https://datacentersupport.lenovo.com/products/servers/thinksystem/sr860v3/7d93/downloads/driver-list/)로 이동하십시오.**
- **펌웨어 업데이트 도구에 대한 추가 정보를 보려면 ["펌웨어 업데이트" 438페이지](#page-447-0)로 이동하십시오.**

## **2슬롯 FH 라이저에 PCIe 라이저 카드 및 케이지 설치 절차**

- **단계 1. 필요한 경우 PCIe 라이저 확장기를 설치하십시오. ["PCIe 라이저 확장기 설치" 212페이지](#page-221-0) 의 내용을 참조하십시오.**
- **단계 2. 필요한 경우 커넥터 가이드를 PCIe 라이저 케이지에 맞춰 설치하십시오.**

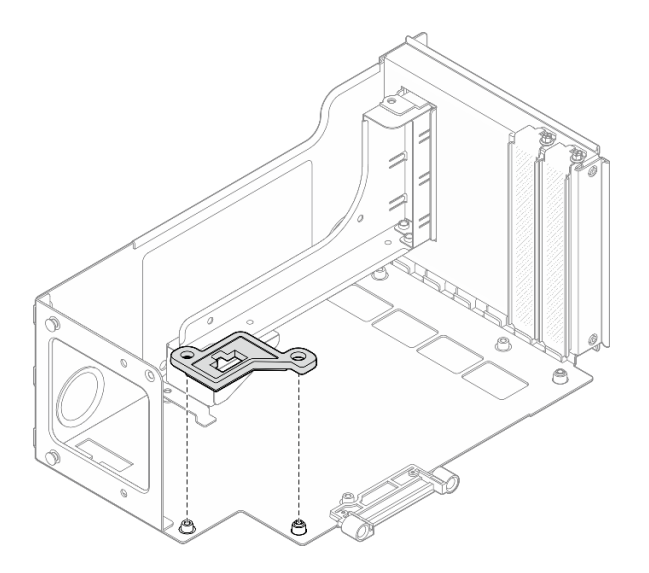

**그림 153. 라이저에 커넥터 가이드 설치**

**단계 3. PCIe 라이저 카드의 나사 구멍을 PCIe 라이저 케이지의 나사 구멍에 맞춘 다음 나사 5개를 설 치하여 PCIe 라이저 카드를 고정하십시오.**

<span id="page-209-0"></span>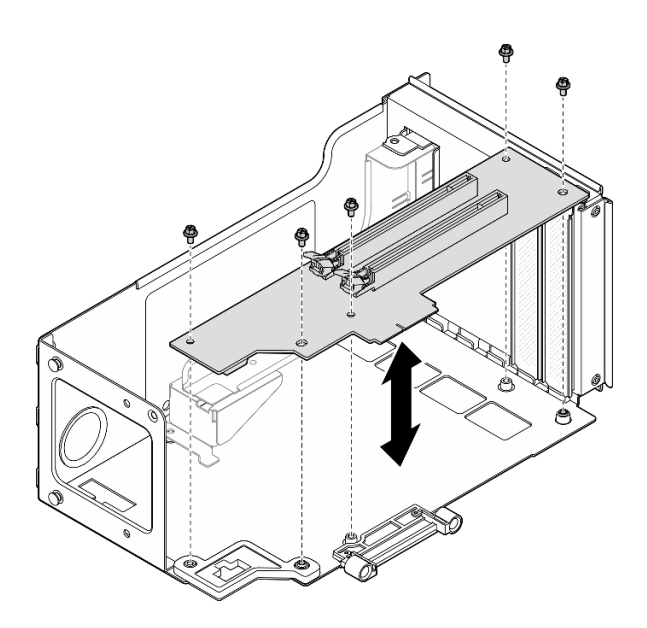

**그림 154. 라이저에 PCIe 라이저 카드 설치**

# **6슬롯 FH 라이저에 PCIe 라이저 카드 및 케이지 설치**

**참고: 설명을 위한 예로 Gen 4 라이저가 사용됩니다. Gen 5 라이저의 교체 절차도 이와 유사합니다.**

# **절차**

**단계 1. 필요한 경우 PCIe 라이저 케이블의 직선형 단부에 레이블을 부착하십시오.**

**참고: ["PCIe 라이저 1 케이블 배선" 427페이지](#page-436-0) 또는 ["PCIe 라이저 3 케이블 배선" 431페이지](#page-440-0) 의 내용을 참조하여 케이블의 해당 레이블을 식별하십시오.**

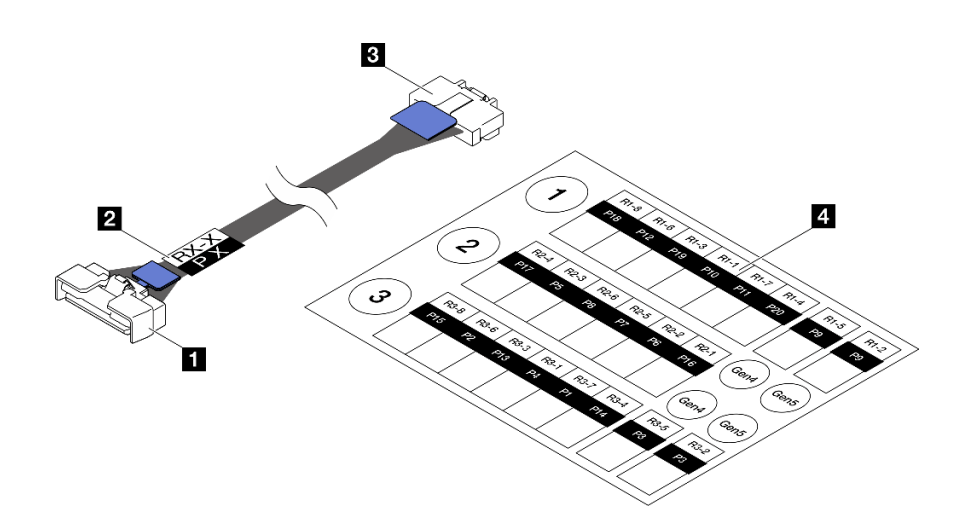

#### **그림 155. PCIe 라이저 케이블**

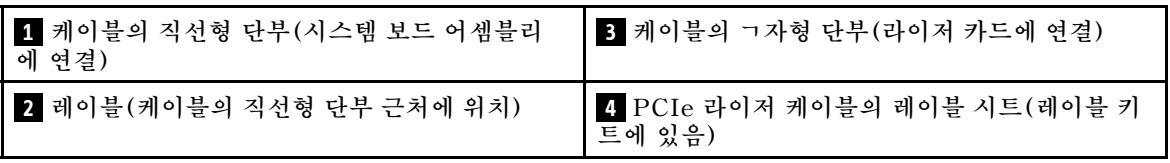

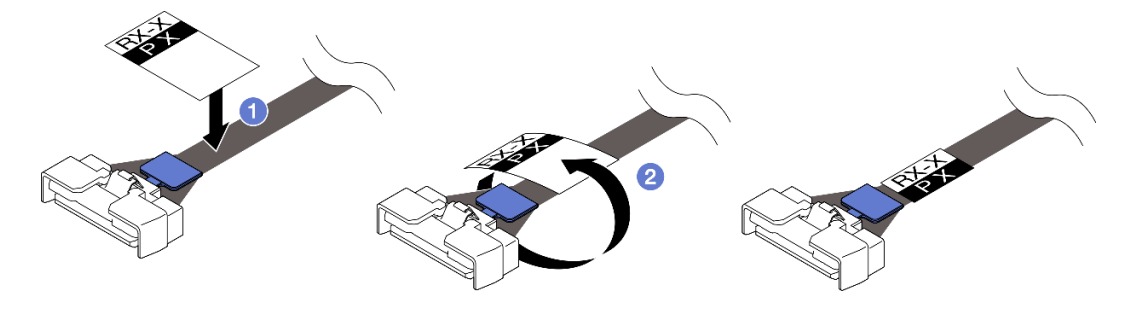

#### **그림 156. 케이블에 레이블 부착**

- **a. PCIe 라이저 케이블의 직선형 단부 근처에 레이블의 공백 부분을 부착하십시오.**
- **b. 레이블을 케이블에 감고 공백 부분에 부착하십시오.**
- **단계 2. 필요한 경우 PCIe 라이저 확장기를 설치하십시오. ["PCIe 라이저 확장기 설치" 212페이지](#page-221-0) 의 내용을 참조하십시오.**
- **단계 3. 필요한 경우 케이블 고정장치를 PCIe 라이저 케이지에 맞춰 설치하십시오.**

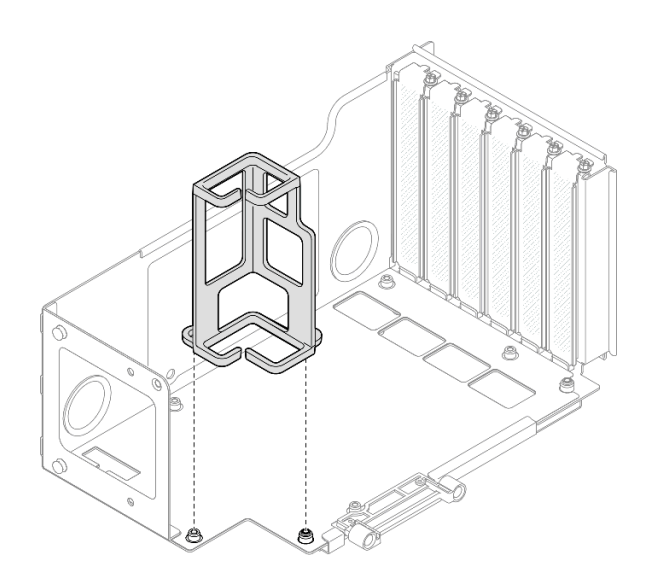

**그림 157. 라이저에 케이블 고정장치 설치**

**단계 4. PCIe 라이저 카드의 나사 구멍을 PCIe 라이저 케이지의 나사 구멍에 맞춘 다음 나사 6개를 설 치하여 PCIe 라이저 카드를 고정하십시오.**

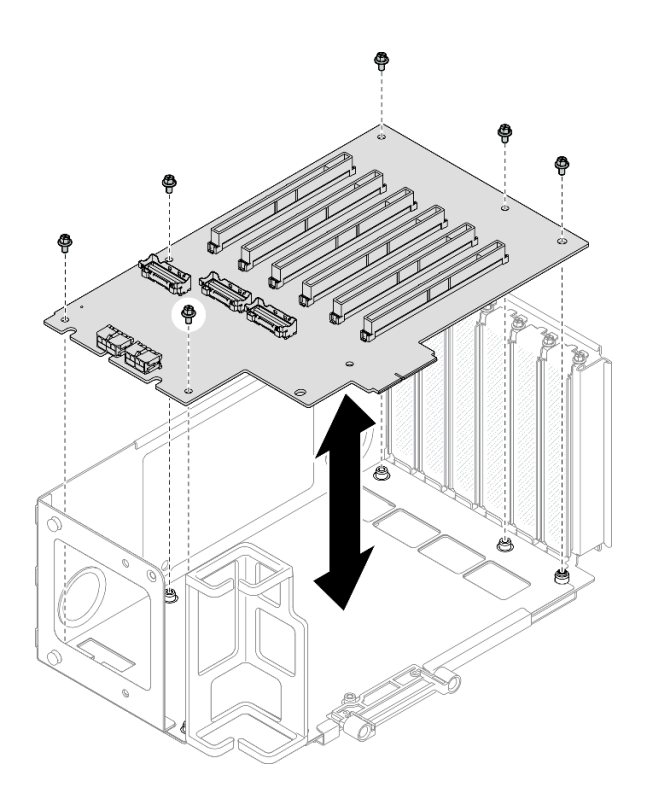

**그림 158. 라이저에 PCIe 라이저 카드 설치**

**단계 5. PCIe 라이저 케이지에 PCIe 고정장치를 설치한 다음 나사 3개를 설치하여 PCIe 고정장 치를 고정하십시오.**

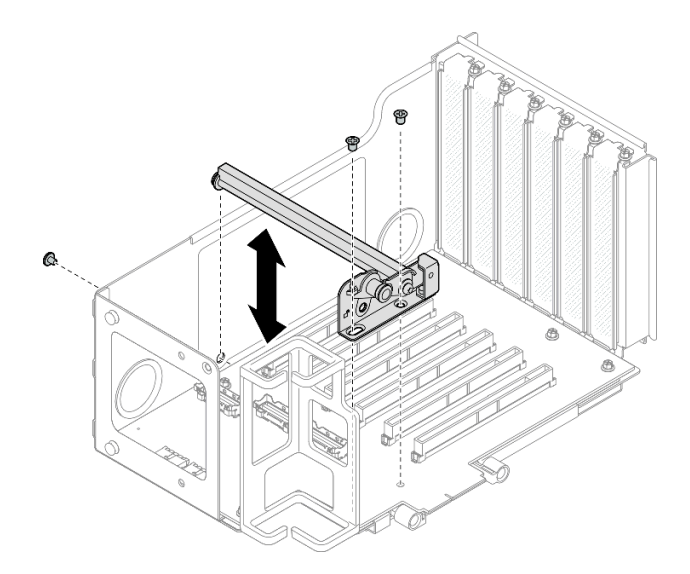

**그림 159. 라이저에 PCIe 고정장치 설치**

**단계 6. R1-4, R1-5, R1-7(R3-4, R3-5, R3-7) 레이블이 지정된 PCIe 라이저 케이블의 ᄀ자형 단 부를 PCIe 라이저 내부의 해당하는 커넥터에 연결하십시오.**

**참고: Gen 5 라이저 카드의 경우 R1-2, R1-4, R1-7(R3-2, R3-4, R3-7) 레이블이 지정 된 PCIe 라이저 케이블을 해당하는 커넥터에 연결하십시오.**

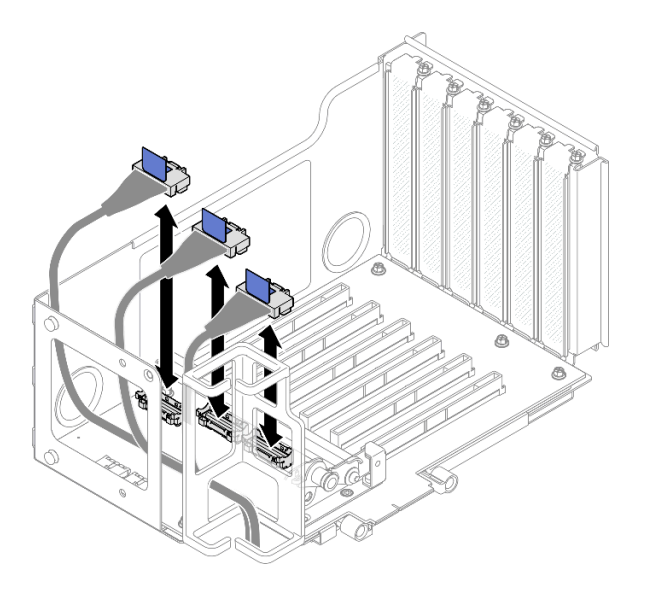

**그림 160. 라이저 내부에 PCIe 라이저 케이블 연결**

**단계 7. 아래와 같이 케이블 고정장치를 통해 PCIe 라이저 케이블을 배선하십시오.**

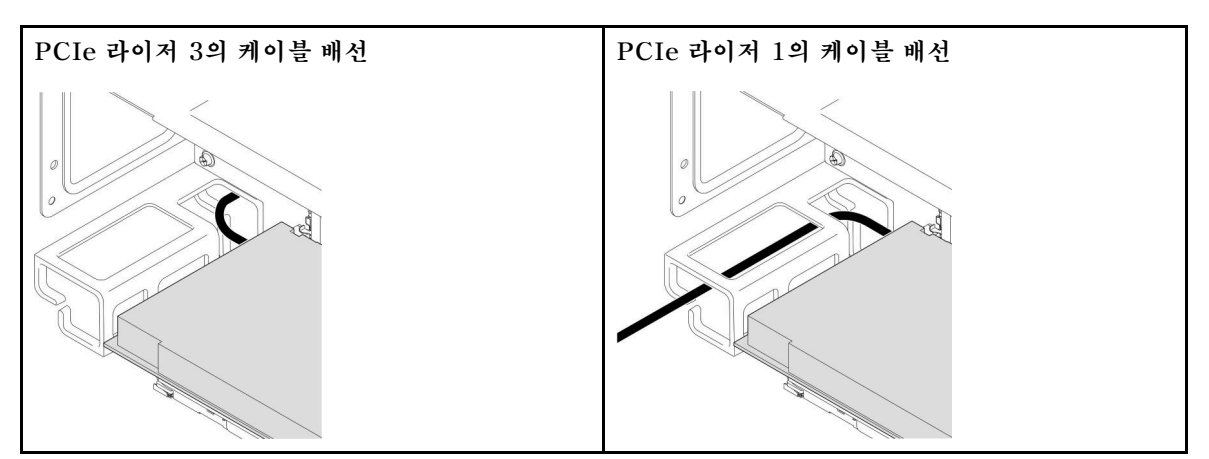

**단계 8. 필요한 경우 나사 2개와 덮개를 제거하십시오.**

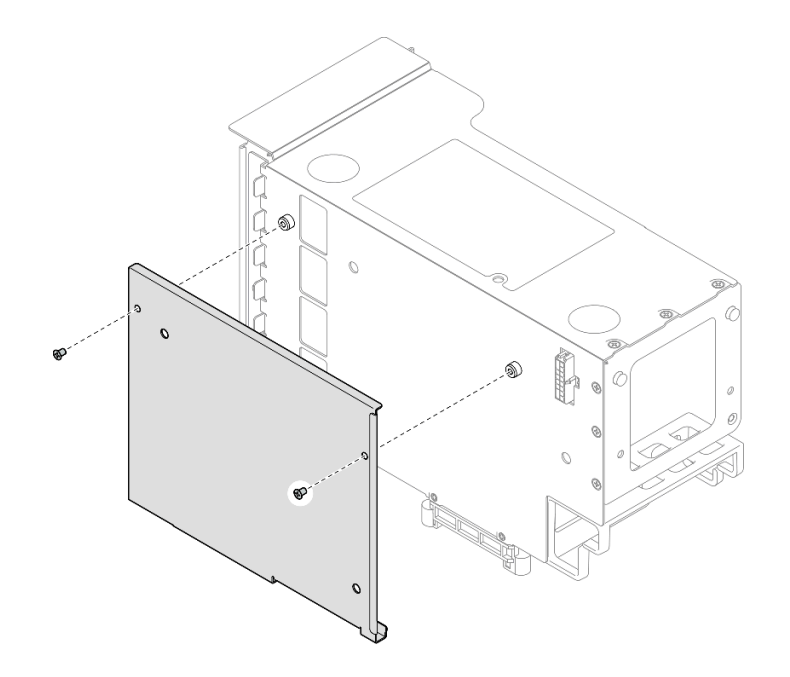

**그림 161. 라이저에서 덮개 제거**

**단계 9. R1-1, R1-3, R1-6, R1-8(R3-1, R3-3, R3-6, R3-8) 레이블이 지정된 PCIe 라이저 케이 블의 ᄀ자형 단부를 PCIe 라이저 외부의 해당하는 커넥터에 연결하십시오.**

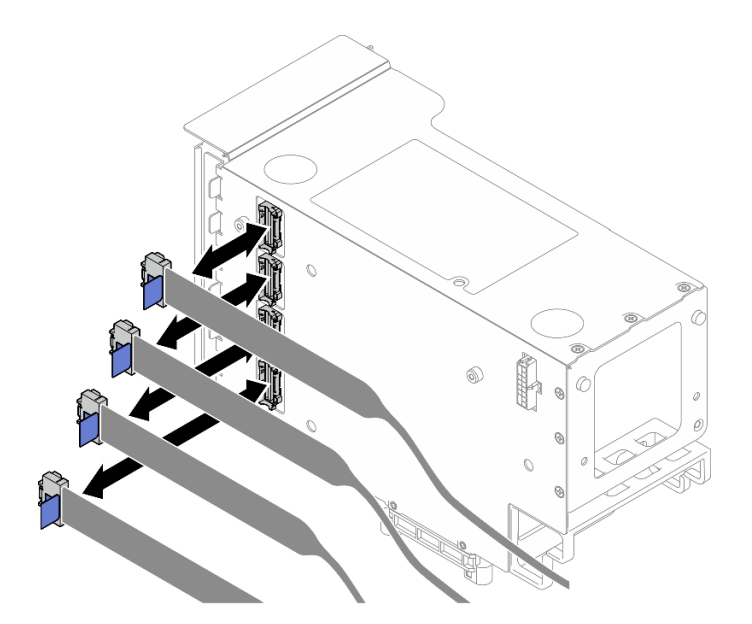

**그림 162. 라이저 외부에 PCIe 라이저 케이블 연결**

**단계 10. PCIe 라이저 케이지에 덮개를 설치한 다음 나사 2개를 설치하여 덮개를 고정하십시오.**

<span id="page-214-0"></span>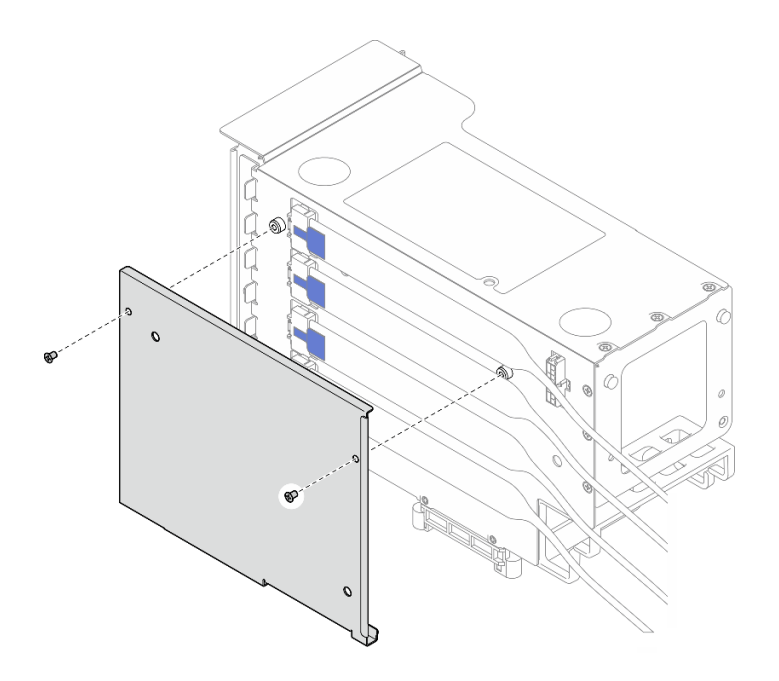

**그림 163. 라이저에 덮개 설치**

## **6슬롯 HH 라이저에 PCIe 라이저 카드 및 케이지 설치**

**참고: 설명을 위한 예로 Gen 4 라이저가 사용됩니다. Gen 5 라이저의 교체 절차도 이와 유사합니다.**

### **절차**

**단계 1. 필요한 경우 PCIe 라이저 케이블의 직선형 단부에 레이블을 부착하십시오.**

**참고: ["PCIe 라이저 2 케이블 배선" 429페이지](#page-438-0)의 내용을 참조하여 케이블의 해당 레이 블을 식별하십시오.**

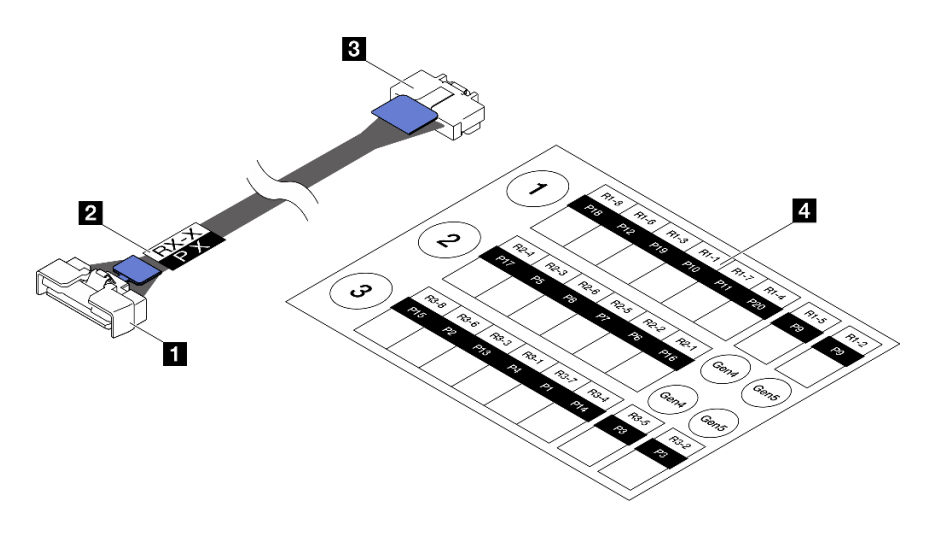

**그림 164. PCIe 라이저 케이블**

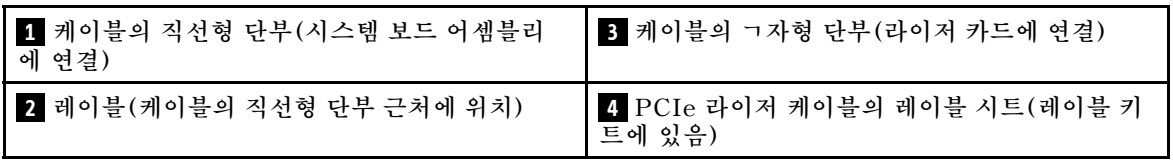

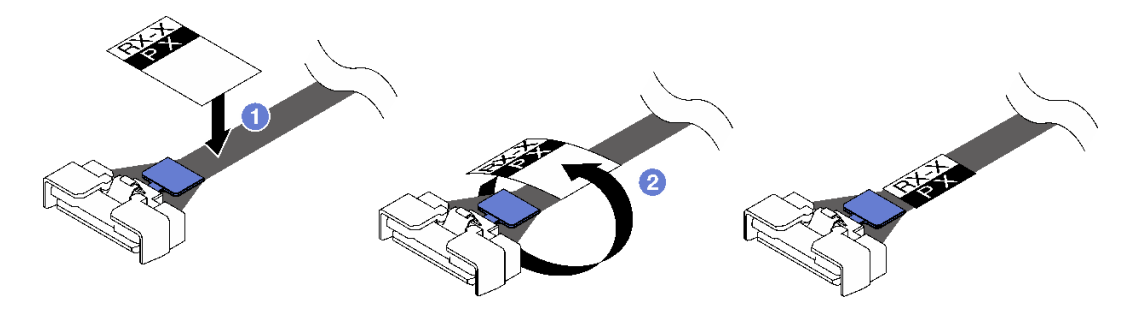

#### **그림 165. 케이블에 레이블 부착**

- **a. PCIe 라이저 케이블의 직선형 단부 근처에 레이블의 공백 부분을 부착하십시오.**
- **b. 레이블을 케이블에 감고 공백 부분에 부착하십시오.**
- **단계 2. 필요한 경우 PCIe 라이저 확장기를 설치하십시오. ["PCIe 라이저 확장기 설치" 212페이지](#page-221-0) 의 내용을 참조하십시오.**
- **단계 3. PCIe 라이저 카드의 나사 구멍을 PCIe 라이저 케이지의 나사 구멍에 맞춘 다음 나사 5개를 설 치하여 PCIe 라이저 카드를 고정하십시오.**

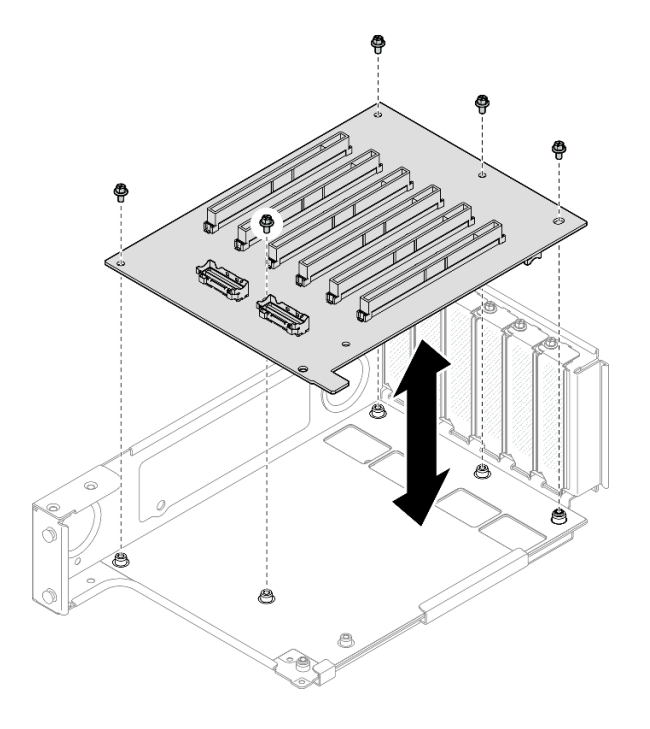

### **그림 166. 라이저에 PCIe 라이저 카드 설치**

**단계 4. PCIe 라이저 케이지에 PCIe 고정장치를 설치한 다음 나사 3개를 설치하여 PCIe 고정장 치를 고정하십시오.**
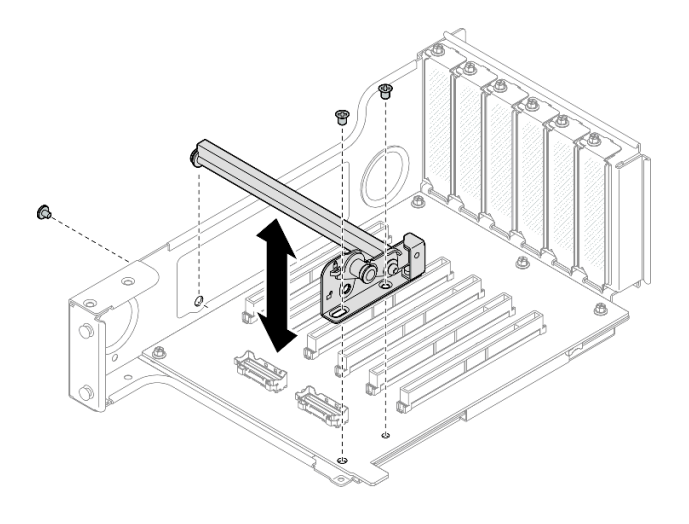

**그림 167. 라이저에 PCIe 고정장치 설치**

**단계 5. R2-3 및 R2-4 레이블이 지정된 PCIe 라이저 케이블의 ᄀ자형 단부를 PCIe 라이저 내부의 해당하는 커넥터에 연결하십시오.**

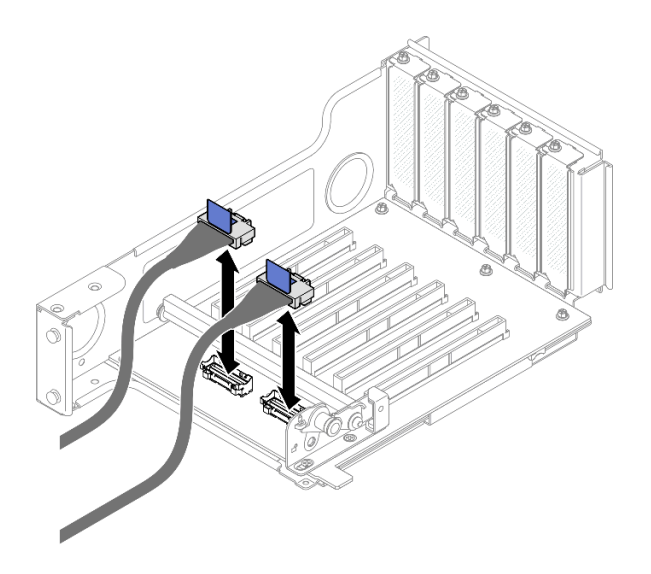

**그림 168. 라이저 내부에 PCIe 라이저 케이블 연결**

**단계 6. 필요한 경우 나사 2개와 덮개를 제거하십시오.**

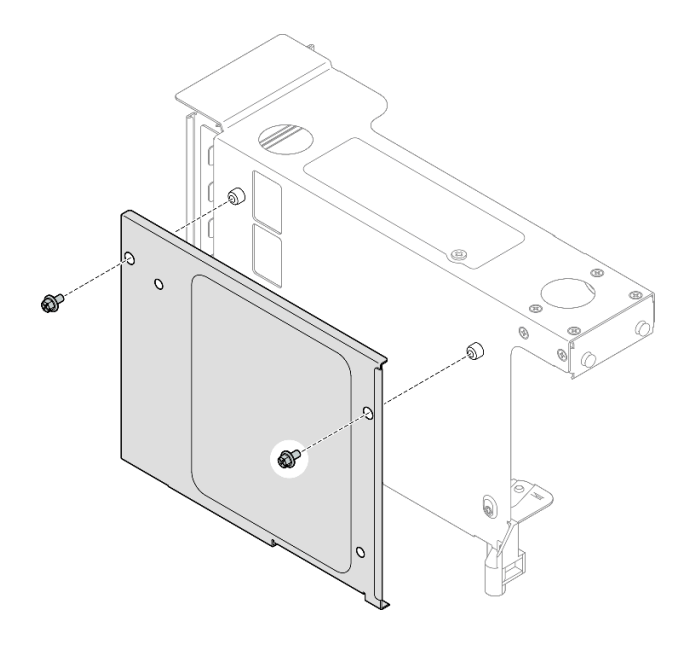

**그림 169. 라이저에서 덮개 제거**

**단계 7. R2-1, R2-2, R2-5, R2-6 레이블이 지정된 PCIe 라이저 케이블의 ᄀ자형 단부를 PCIe 라이 저 외부의 해당하는 커넥터에 연결하십시오.**

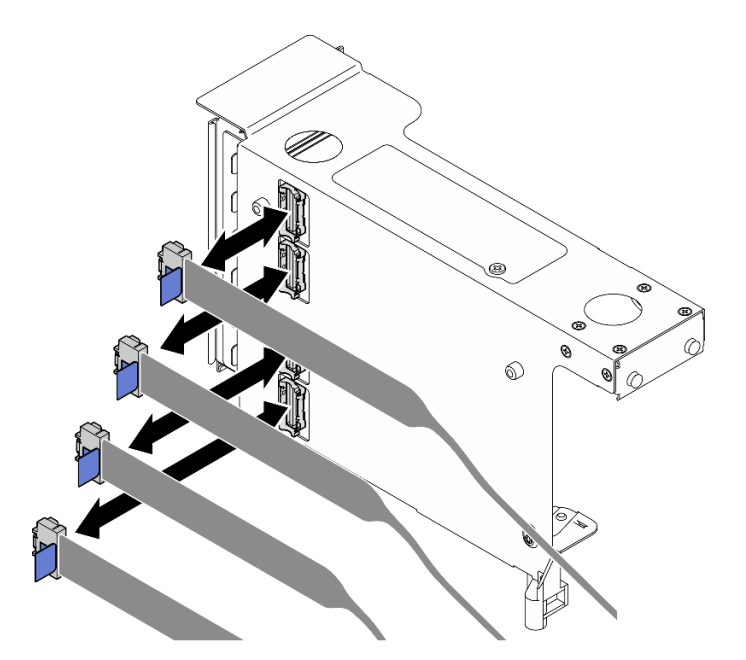

**그림 170. 라이저 외부에 PCIe 라이저 케이블 연결**

**단계 8. PCIe 라이저 케이지에 덮개를 설치한 다음 나사 2개를 설치하여 덮개를 고정하십시오.**

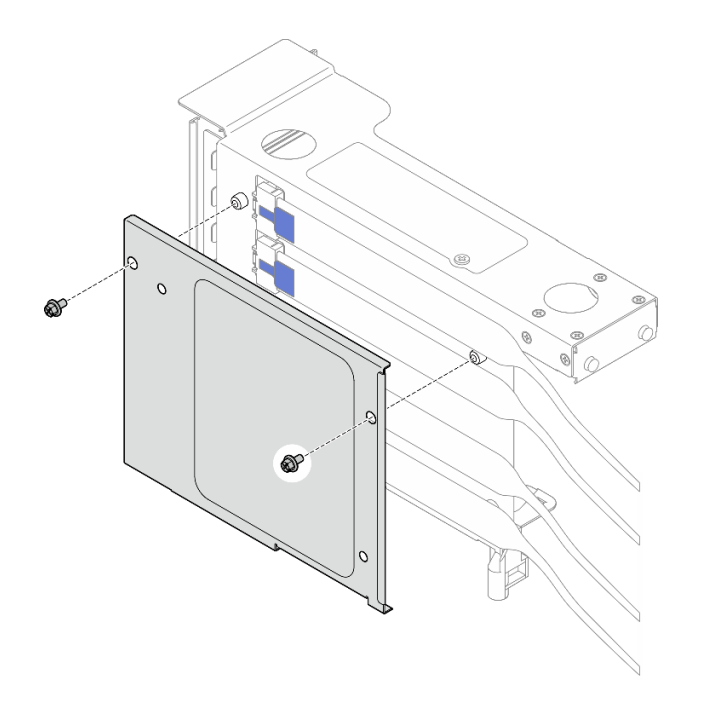

**그림 171. 라이저에 덮개 설치**

### **완료한 후에**

- **1. PCIe 어댑터를 모두 다시 설치하십시오. ["PCIe 어댑터 설치" 178페이지](#page-187-0)의 내용을 참조하십시오.**
- **2. 7mm 드라이브 케이지를 다시 설치하십시오. ["7mm 드라이브 케이지 설치" 75페이지의](#page-84-0) 내용을 참조하십시오.**
- **3. PCIe 라이저를 다시 설치하십시오. ["PCIe 라이저 설치" 182페이지](#page-191-0)의 내용을 참조하십시오.**
- **4. 크로스바를 다시 설치하십시오. ["크로스바 설치" 107페이지](#page-116-0)의 내용을 참조하십시오.**
- **5. 뒷면 윗면 덮개를 다시 설치하십시오. ["뒷면 윗면 덮개 설치" 274페이지](#page-283-0)의 내용을 참조하십시오.**
- **6. 앞면 윗면 덮개를 다시 설치하십시오. ["앞면 윗면 덮개 설치" 276페이지](#page-285-0)의 내용을 참조하십시오.**
- **7. 부품 교체를 완료하십시오. ["부품 교체 완료" 279페이지](#page-288-0)의 내용을 참조하십시오.**

**데모 비디오**

**[YouTube에서 절차 시청하기](https://www.youtube.com/watch?v=cdHoZNOrpTs)**

# **PCIe 라이저 확장기 교체**

**이 섹션의 지침에 따라 PCIe 라이저 확장기를 제거 및 설치하십시오.**

# **PCIe 라이저 확장기 제거**

**이 섹션의 지침에 따라 PCIe 라이저 확장기를 제거하십시오.**

## **이 작업 정보**

**S002**

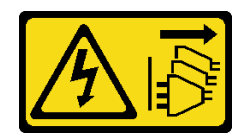

**경고:**

**장치의 전원 제어 버튼과 전원 공급 장치의 전원 스위치는 장치에 공급되는 전류를 차단하지 않습니다. 또 한 장치에는 둘 이상의 전원 코드가 있을 수 있습니다. 장치로 공급되는 전류를 제거하려면 모든 전원 코 드가 전원에서 분리되어 있는지 확인하십시오.**

**주의:**

- **["설치 지침" 39페이지](#page-48-0) 및 ["안전 점검 목록" 40페이지](#page-49-0)의 내용을 읽고 안전하게 작업하십시오.**
- **서버와 주변 장치의 전원을 끄고 전원 코드와 모든 외부 케이블을 분리하십시오. ["서버 전원 끄기](#page-63-0) [" 54페이지](#page-63-0)의 내용을 참조하십시오.**
- **설치될 때까지 정전기에 민감한 구성 요소를 정전기 방지 포장재에 넣어 정전기 차단 손목 스트랩 또는 기타 접지 시스템으로 다뤄 정전기에 노출되지 않도록 하십시오.**
- **서버가 랙에 설치되어 있는 경우 랙 슬라이드 레일에서 서버를 밀어 윗면 덮개에 액세스하거나 랙에서 서 버를 제거하십시오. ["레일에서 서버 제거" 54페이지](#page-63-0)의 내용을 참조하십시오.**

**참고: 라이저의 여러 유형에 대한 자세한 정보에 대해서는 ["뒷면 보기" 18페이지](#page-27-0)에서 참조하십시오.**

**적절한 제거 절차를 위해 구성에 따라 아래에서 해당하는 절차를 따르십시오.**

- **다음 라이저에 대해서는 "6슬롯 FH 라이저에서 PCIe 라이저 확장기 제거" 210페이지의 내용을 참조 하십시오.**
	- **3 x16 & 3 x8 PCIe G4 Riser 1/3 FHFL**
	- **2 x16 & 3 x8 + 7mm PCIe G4 Riser 3 FHFL**
	- **4 x16 & 1 x8 PCIe G5 Riser 1/3 FHFL**
	- **3 x16 & 1 x8 + 7mm PCIe G5 Riser 3 FHFL**
- **다음 라이저에 대해서는 ["6슬롯 HH 라이저에서 PCIe 라이저 확장기 제거" 211페이지](#page-220-0)의 내용을 참조 하십시오.**
	- **6 x8 PCIe G4 Riser 2 HHHL**
	- **6 x8 PCIe G5 Riser 2 HHHL**

#### **6슬롯 FH 라이저에서 PCIe 라이저 확장기 제거**

**참고: 설명을 위한 예로 Gen 4 라이저가 사용됩니다. Gen 5 라이저의 교체 절차도 이와 유사합니다.**

#### **절차**

- **단계 1. 작업을 준비하십시오.**
	- **a. 앞면 윗면 덮개를 제거하십시오. ["앞면 윗면 덮개 제거" 270페이지의](#page-279-0) 내용을 참조하십시오.**
	- **b. 뒷면 윗면 덮개를 제거하십시오. ["뒷면 윗면 덮개 제거" 272페이지의](#page-281-0) 내용을 참조하십시오.**
	- **c. 크로스바를 제거하십시오. ["크로스바 제거" 104페이지](#page-113-0)의 내용을 참조하십시오.**
	- **d. PCIe 라이저를 제거하십시오. ["PCIe 라이저 제거" 168페이지](#page-177-0)의 내용을 참조하십시오.**
	- **e. PCIe 어댑터를 모두 제거하십시오. ["PCIe 어댑터 제거" 174페이지](#page-183-0)의 내용을 참조하십시오.**

**단계 2. PCIe 라이저 확장기를 제거하십시오.**

<span id="page-220-0"></span>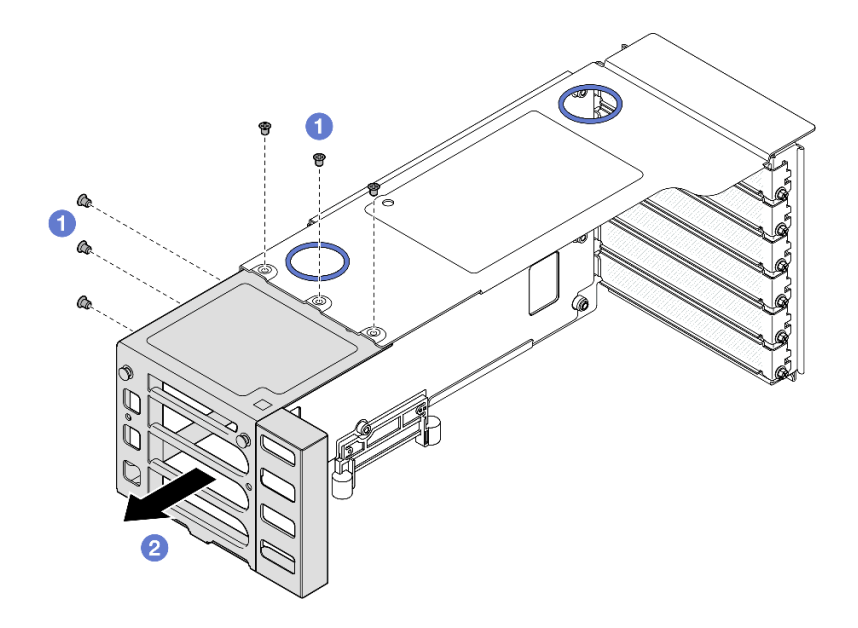

#### **그림 172. FH PCIe 라이저에서 PCIe 라이저 확장기 제거**

- **a. PCIe 라이저 확장기를 고정하는 나사 6개를 제거하십시오.**
- **b. PCIe 라이저 케이지에서 PCIe 라이저 확장기를 제거하십시오.**

#### **6슬롯 HH 라이저에서 PCIe 라이저 확장기 제거**

**참고: 설명을 위한 예로 Gen 4 라이저가 사용됩니다. Gen 5 라이저의 교체 절차도 이와 유사합니다.**

### **절차**

**단계 1. 작업을 준비하십시오.**

- **a. 앞면 윗면 덮개를 제거하십시오. ["앞면 윗면 덮개 제거" 270페이지](#page-279-0)의 내용을 참조하십시오.**
- **b. 뒷면 윗면 덮개를 제거하십시오. ["뒷면 윗면 덮개 제거" 272페이지](#page-281-0)의 내용을 참조하십시오.**
- **c. 크로스바를 제거하십시오. ["크로스바 제거" 104페이지](#page-113-0)의 내용을 참조하십시오.**
- **d. PCIe 라이저를 제거하십시오. ["PCIe 라이저 제거" 168페이지](#page-177-0)의 내용을 참조하십시오.**
- **e. PCIe 어댑터를 모두 제거하십시오. ["PCIe 어댑터 제거" 174페이지](#page-183-0)의 내용을 참조하십시오.**

**단계 2. PCIe 라이저 확장기를 제거하십시오.**

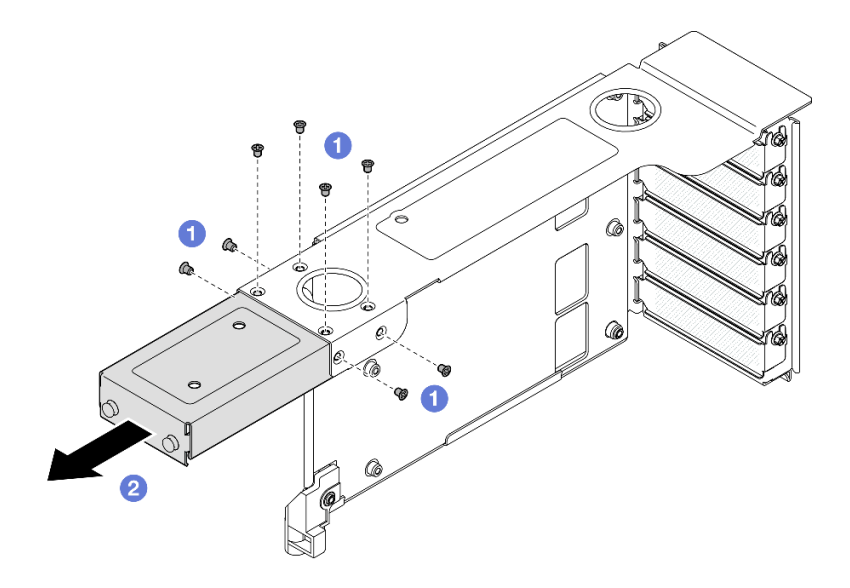

#### **그림 173. HH PCIe 라이저에서 PCIe 라이저 확장기 제거**

- **a. PCIe 라이저 확장기를 고정하는 나사 8개를 제거하십시오.**
- **b. PCIe 라이저 케이지에서 PCIe 라이저 확장기를 제거하십시오.**

### **완료한 후에**

- **1. 교체 장치를 설치하십시오. "PCIe 라이저 확장기 설치" 212페이지의 내용을 참조하십시오.**
- **2. 구성 요소 또는 옵션 장치를 반환하도록 지시받은 경우 모든 포장 지시사항을 따르고 제공되는 운송 용 포장재를 사용하십시오.**

#### **데모 비디오**

**[YouTube에서 절차 시청하기](https://www.youtube.com/watch?v=c2DSFNfektc)**

# **PCIe 라이저 확장기 설치**

**이 섹션의 지침에 따라 PCIe 라이저 확장기를 설치하십시오.**

# **이 작업 정보**

**S002**

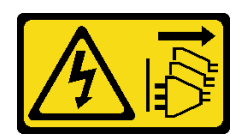

**경고:**

**장치의 전원 제어 버튼과 전원 공급 장치의 전원 스위치는 장치에 공급되는 전류를 차단하지 않습니다. 또 한 장치에는 둘 이상의 전원 코드가 있을 수 있습니다. 장치로 공급되는 전류를 제거하려면 모든 전원 코 드가 전원에서 분리되어 있는지 확인하십시오.**

**주의:**

• **["설치 지침" 39페이지](#page-48-0) 및 ["안전 점검 목록" 40페이지](#page-49-0)의 내용을 읽고 안전하게 작업하십시오.**

- **서버와 주변 장치의 전원을 끄고 전원 코드와 모든 외부 케이블을 분리하십시오. ["서버 전원 끄기](#page-63-0) [" 54페이지](#page-63-0)의 내용을 참조하십시오.**
- **설치될 때까지 정전기에 민감한 구성 요소를 정전기 방지 포장재에 넣어 정전기 차단 손목 스트랩 또는 기타 접지 시스템으로 다뤄 정전기에 노출되지 않도록 하십시오.**

**참고: 라이저의 여러 유형에 대한 자세한 정보에 대해서는 ["뒷면 보기" 18페이지](#page-27-0)에서 참조하십시오.**

**적절한 제거 절차를 위해 구성에 따라 아래에서 해당하는 절차를 따르십시오.**

- **다음 라이저에 대해서는 "6슬롯 FH 라이저에 PCIe 라이저 확장기 설치" 213페이지의 내용을 참조 하십시오.**
	- **3 x16 & 3 x8 PCIe G4 Riser 1/3 FHFL**
	- **2 x16 & 3 x8 + 7mm PCIe G4 Riser 3 FHFL**
	- **4 x16 & 1 x8 PCIe G5 Riser 1/3 FHFL**
	- **3 x16 & 1 x8 + 7mm PCIe G5 Riser 3 FHFL**
- **다음 라이저에 대해서는 ["6슬롯 HH 라이저에 PCIe 라이저 확장기 설치" 214페이지](#page-223-0)의 내용을 참조 하십시오.**
	- **6 x8 PCIe G4 Riser 2 HHHL**
	- **6 x8 PCIe G5 Riser 2 HHHL**

### **6슬롯 FH 라이저에 PCIe 라이저 확장기 설치**

**참고: 설명을 위한 예로 Gen 4 라이저가 사용됩니다. Gen 5 라이저의 교체 절차도 이와 유사합니다.**

#### **절차**

**단계 1. 필터가 설치된 경우 제거하십시오.**

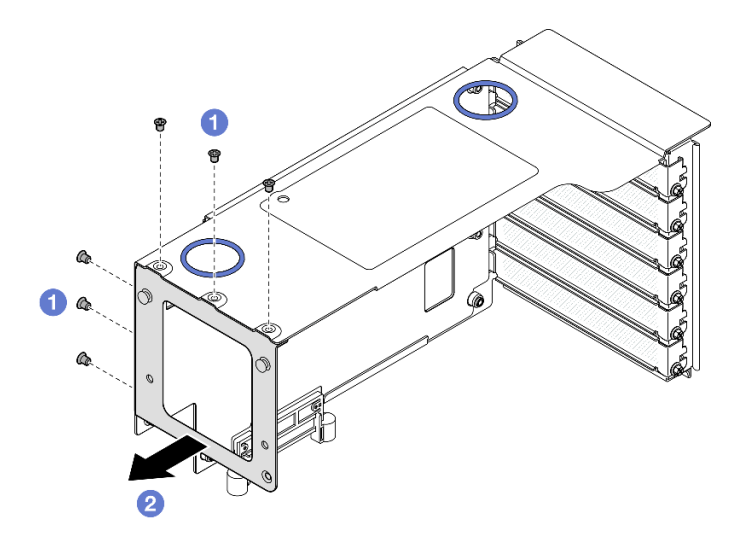

**그림 174. FH PCIe 라이저에서 필러 제거**

- **a. 필러를 고정하는 나사 6개를 제거하십시오.**
- **b. PCIe 라이저 케이지에서 필러를 제거하십시오.**

**단계 2. PCIe 라이저 확장기를 설치하십시오.**

<span id="page-223-0"></span>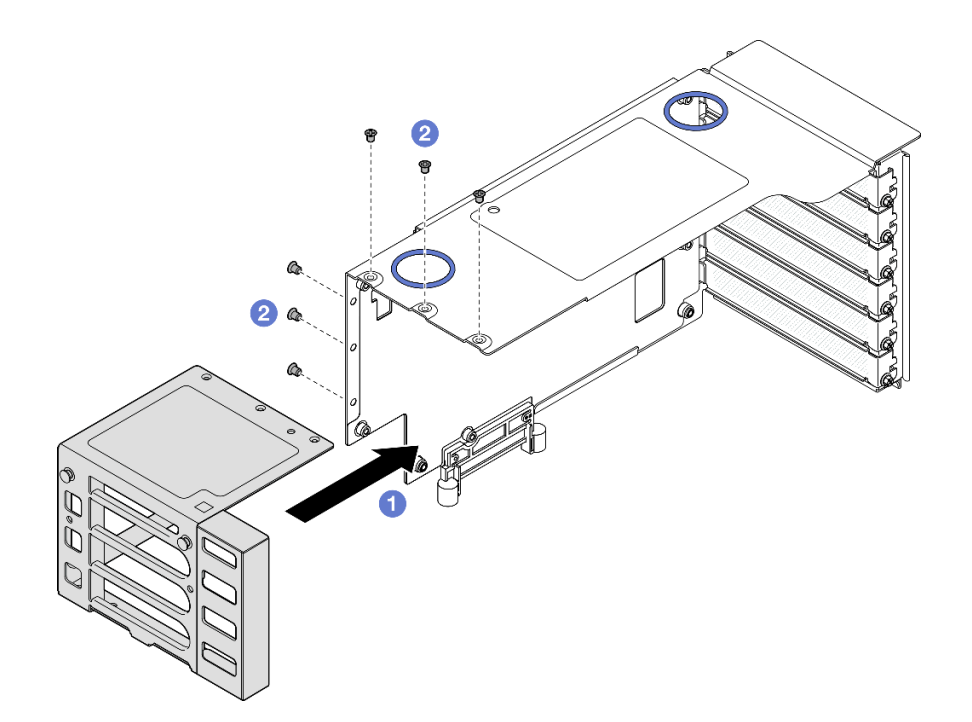

### **그림 175. FH PCIe 라이저에 PCIe 라이저 확장기 설치**

- **a. PCIe 라이저 확장기의 나사 구멍을 PCIe 라이저 케이지의 나사 구멍에 맞추십시오.**
- **b. 나사 6개를 설치하여 PCIe 라이저 확장기를 고정하십시오.**

## **6슬롯 HH 라이저에 PCIe 라이저 확장기 설치**

**참고: 설명을 위한 예로 Gen 4 라이저가 사용됩니다. Gen 5 라이저의 교체 절차도 이와 유사합니다.**

# **절차**

**단계 1. 필터가 설치된 경우 제거하십시오.**

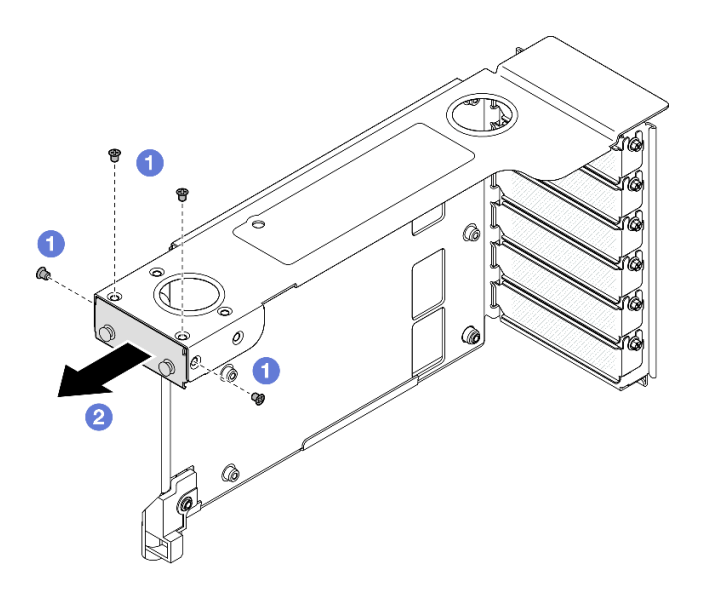

**그림 176. FH PCIe 라이저에서 필러 제거**

**a. 필러를 고정하는 나사 4개를 제거하십시오.**

**b. PCIe 라이저 케이지에서 필러를 제거하십시오.**

<span id="page-224-0"></span>**단계 2. PCIe 라이저 확장기를 설치하십시오.**

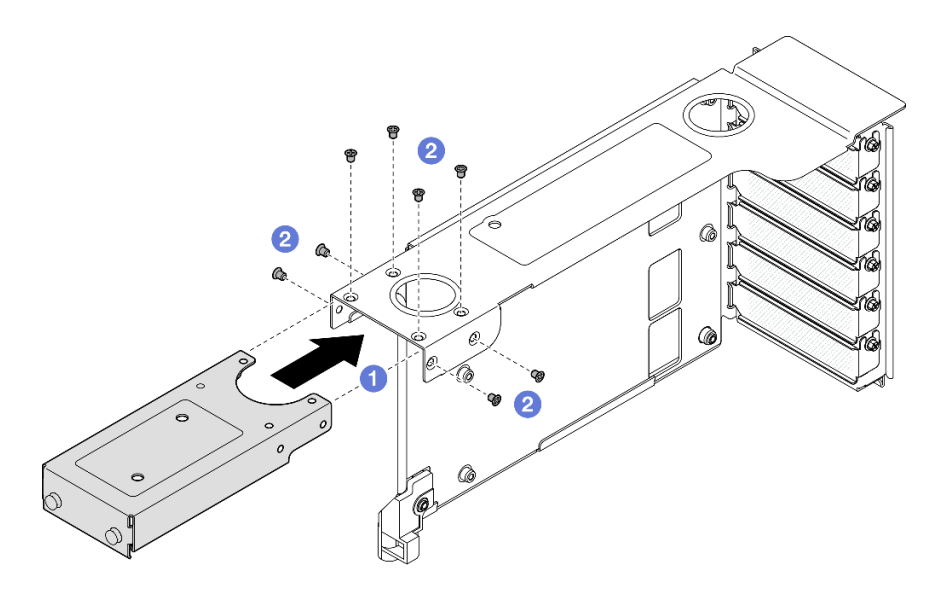

#### **그림 177. FH PCIe 라이저에 PCIe 라이저 확장기 설치**

**a. PCIe 라이저 확장기의 나사 구멍을 PCIe 라이저 케이지의 나사 구멍에 맞추십시오.**

**b. 나사 8개를 설치하여 PCIe 라이저 확장기를 고정하십시오.**

### **완료한 후에**

**1. PCIe 어댑터를 모두 다시 설치하십시오. ["PCIe 어댑터 설치" 178페이지](#page-187-0)의 내용을 참조하십시오.**

**2. PCIe 라이저를 다시 설치하십시오. ["PCIe 라이저 설치" 182페이지](#page-191-0)의 내용을 참조하십시오.**

**3. 크로스바를 다시 설치하십시오. ["크로스바 설치" 107페이지](#page-116-0)의 내용을 참조하십시오.**

**4. 뒷면 윗면 덮개를 다시 설치하십시오. ["뒷면 윗면 덮개 설치" 274페이지](#page-283-0)의 내용을 참조하십시오.**

**5. 앞면 윗면 덮개를 다시 설치하십시오. ["앞면 윗면 덮개 설치" 276페이지](#page-285-0)의 내용을 참조하십시오.**

**6. 부품 교체를 완료하십시오. ["부품 교체 완료" 279페이지](#page-288-0)의 내용을 참조하십시오.**

**데모 비디오**

**[YouTube에서 절차 시청하기](https://www.youtube.com/watch?v=kodiuxSQ3R8)**

### **전원 분배 보드 교체**

**이 섹션의 지침에 따라 전원 분배 보드를 제거 또는 설치하십시오.**

# **전원 분배 보드 제거**

**이 섹션의 지침에 따라 전원 분배 보드를 제거하십시오.**

### **이 작업 정보**

#### **S002**

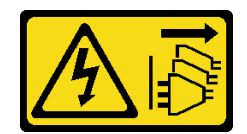

**경고:**

**장치의 전원 제어 버튼과 전원 공급 장치의 전원 스위치는 장치에 공급되는 전류를 차단하지 않습니다. 또 한 장치에는 둘 이상의 전원 코드가 있을 수 있습니다. 장치로 공급되는 전류를 제거하려면 모든 전원 코 드가 전원에서 분리되어 있는지 확인하십시오.**

**S029**

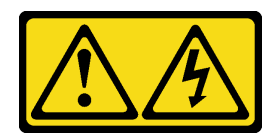

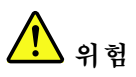

**-48V DC 전원 공급 장치의 경우 전원 코드에 흐르는 전류가 위험합니다. 감전의 위험을 피하려면 다음과 같이 하십시오.**

• **중복 전원 공급 장치를 제거/설치해야 할 때 -48V DC 전원 코드 연결 또는 분리 방법.**

**제품을 연결하려면 다음을 수행하십시오. 제품을 분리하려면 다음을 수행하십시오.**

- **1. 해당하는 DC 전원 및 이 제품에 연결된 장치의 전원 을 끕니다.**
- 

**널이 절연되어 있는지 확인합니다.**

**를 뽑습니다.**

**1. 전원 공급 장치를 제거하기 전에 차단기에서 해당 DC 전원을 분리하거나 끕니다. 2. 해당 DC 코드를 제거하고 전원 코드의 와이어 터미**

**3. 시스템 하우징에서 해당 전원 공급 장치의 플러그**

- **2. 전원 공급 장치를 시스템 하우징에 설치합니다.**
- **3. 제품에 DC 전원 코드를 연결합니다.**
	- **-48V DC 연결의 올바른 극성을 확인합니다. RTN: 양극, Vin(일반 -48V) DC: 음극. 접지 가 아주 잘 연결되어야 합니다.**
- **4. DC 전원 코드를 해당하는 전원 소스에 연결합니다.**
- **5. 모든 전원을 켭니다.**
- 

# **S035**

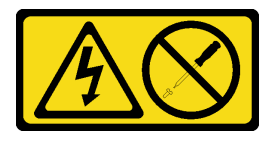

**경고:**

**전원 공급 장치의 덮개나 이 레이블이 부착된 부품을 분해하지 마십시오. 이 레이블이 부착된 구성 요 소의 내부에는 위험한 전압, 전류 및 에너지가 흐르고 있습니다. 이러한 구성 요소의 내부에는 사용자 가 수리할 수 있는 부품이 없습니다. 위와 같은 레이블이 부착된 부품의 고장이 의심스러운 경우, 서비 스 기술자에게 문의하십시오.**

**주의:**

- **["설치 지침" 39페이지](#page-48-0) 및 ["안전 점검 목록" 40페이지](#page-49-0)의 내용을 읽고 안전하게 작업하십시오.**
- **서버와 주변 장치의 전원을 끄고 전원 코드와 모든 외부 케이블을 분리하십시오. ["서버 전원 끄기](#page-63-0) [" 54페이지](#page-63-0)의 내용을 참조하십시오.**
- **설치될 때까지 정전기에 민감한 구성 요소를 정전기 방지 포장재에 넣어 정전기 차단 손목 스트랩 또는 기타 접지 시스템으로 다뤄 정전기에 노출되지 않도록 하십시오.**
- **서버가 랙에 설치되어 있는 경우 랙 슬라이드 레일에서 서버를 밀어 윗면 덮개에 액세스하거나 랙에서 서 버를 제거하십시오. ["레일에서 서버 제거" 54페이지](#page-63-0)의 내용을 참조하십시오.**

### **절차**

- **단계 1. 작업을 준비하십시오.**
	- **a. 설치된 모든 전원 공급 장치를 조심스럽게 당기고 분리합니다. ["핫 스왑 전원 공급 장치 유닛](#page-239-0) [제거" 230페이지](#page-239-0)의 내용을 참조하십시오.**
	- **b. 앞면 윗면 덮개를 제거하십시오. ["앞면 윗면 덮개 제거" 270페이지](#page-279-0)의 내용을 참조하십시오.**
	- **c. 뒷면 윗면 덮개를 제거하십시오. ["뒷면 윗면 덮개 제거" 272페이지](#page-281-0)의 내용을 참조하십시오.**

**단계 2. 전원 분배 보드에서 사이드밴드 및 전원 케이블을 분리하십시오.**

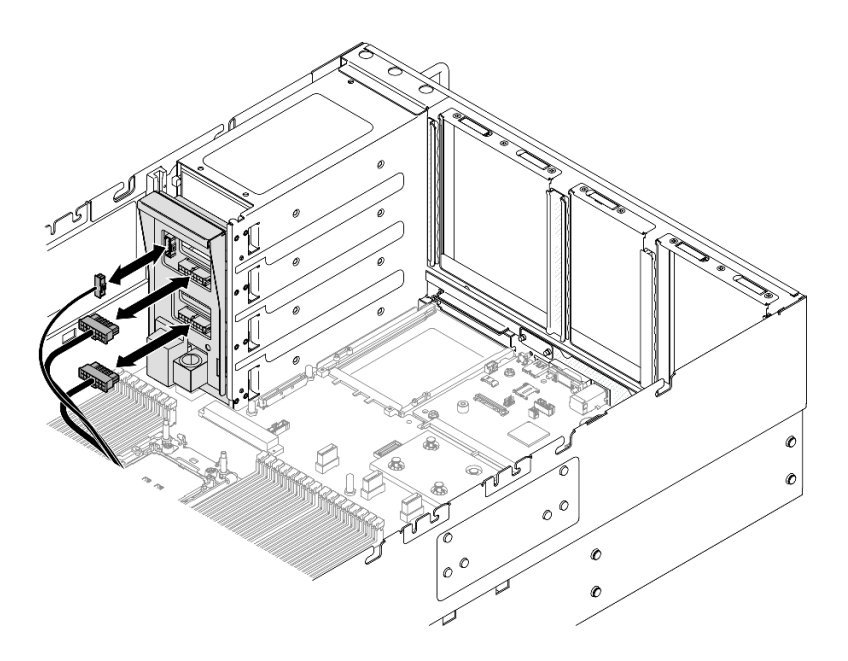

**그림 178. 전원 분배 보드 케이블 분리**

**단계 3. 전원 분배 보드를 잡고 들어 올려 제거합니다.**

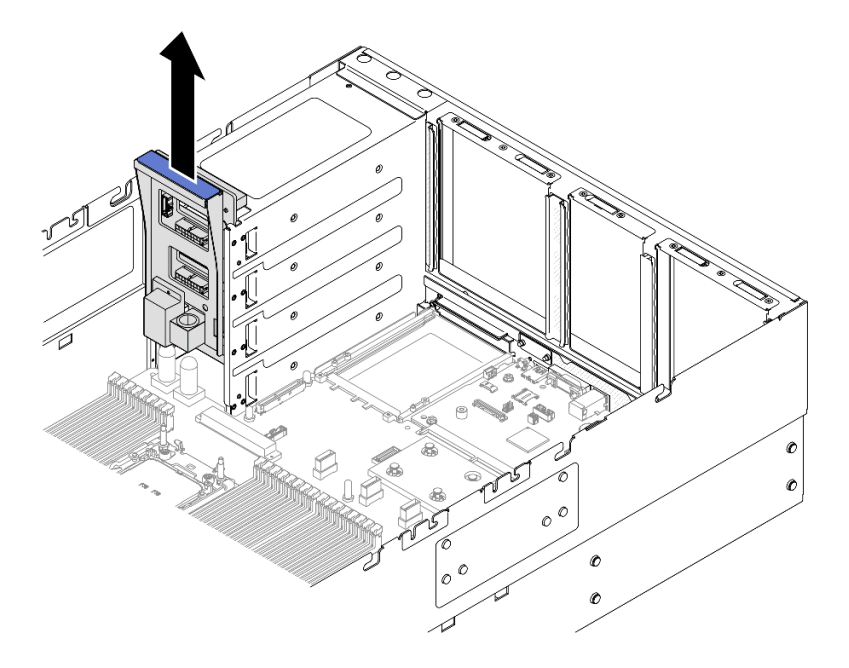

**그림 179. 전원 분배 보드 제거**

# **완료한 후에**

- **1. 교체 장치를 설치하십시오. ["전원 분배 보드 설치" 219페이지](#page-228-0)의 내용을 참조하십시오.**
- **2. 구성 요소 또는 옵션 장치를 반환하도록 지시받은 경우 모든 포장 지시사항을 따르고 제공되는 운송 용 포장재를 사용하십시오.**
- **3. 구성 요소를 재활용하려는 경우.**
	- **a. 나사 6개를 제거하고 백플레인을 브래킷에서 분리하십시오.**

<span id="page-228-0"></span>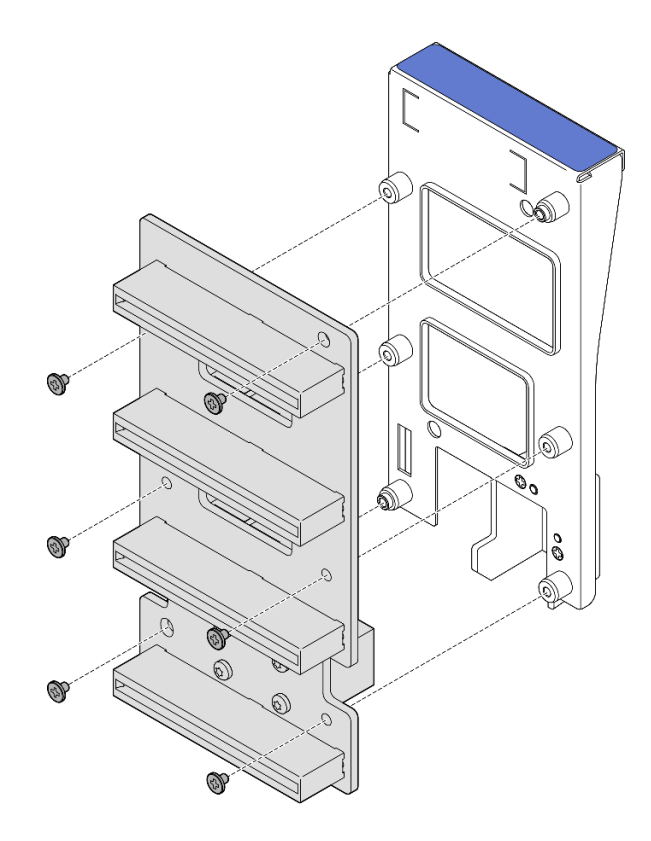

**그림 180. 전원 분배 보드 분리**

**b. 현지 규정에 따라 부품을 재활용하십시오.**

**데모 비디오**

**[YouTube에서 절차 시청하기](https://www.youtube.com/watch?v=J3MPcLalB60)**

# **전원 분배 보드 설치**

**이 섹션의 지침에 따라 전원 분배 보드를 설치하십시오.**

# **이 작업 정보**

**주의:**

- **["설치 지침" 39페이지](#page-48-0) 및 ["안전 점검 목록" 40페이지](#page-49-0)의 내용을 읽고 안전하게 작업하십시오.**
- **서버와 주변 장치의 전원을 끄고 전원 코드와 모든 외부 케이블을 분리하십시오. ["서버 전원 끄기](#page-63-0) [" 54페이지](#page-63-0)의 내용을 참조하십시오.**
- **설치될 때까지 정전기에 민감한 구성 요소를 정전기 방지 포장재에 넣어 정전기 차단 손목 스트랩 또는 기타 접지 시스템으로 다뤄 정전기에 노출되지 않도록 하십시오.**
- **서버가 랙에 설치되어 있는 경우 랙 슬라이드 레일에서 서버를 밀어 윗면 덮개에 액세스하거나 랙에서 서 버를 제거하십시오. ["레일에서 서버 제거" 54페이지](#page-63-0)의 내용을 참조하십시오.**

**펌웨어 및 드라이버 다운로드: 구성 요소를 교체한 후에 펌웨어 또는 드라이버를 업데이트해야 할 수 있습니다.**

• **서버의 최신 펌웨어 및 드라이버 업데이트를 확인하려면 [https://datacentersupport.lenovo.com/](https://datacentersupport.lenovo.com/products/servers/thinksystem/sr860v3/7d93/downloads/driver-list/) [products/servers/thinksystem/sr860v3/7d93/downloads/driver-list/](https://datacentersupport.lenovo.com/products/servers/thinksystem/sr860v3/7d93/downloads/driver-list/)로 이동하십시오.**

• **펌웨어 업데이트 도구에 대한 추가 정보를 보려면 ["펌웨어 업데이트" 438페이지](#page-447-0)로 이동하십시오.**

**절차**

**단계 1. 전원 분배 보드의 하단 커넥터를 시스템 보드 어셈블리의 해당하는 커넥터에 맞춘 다음 단단히 장 착될 때까지 전원 분배 보드를 밀어 넣으십시오.**

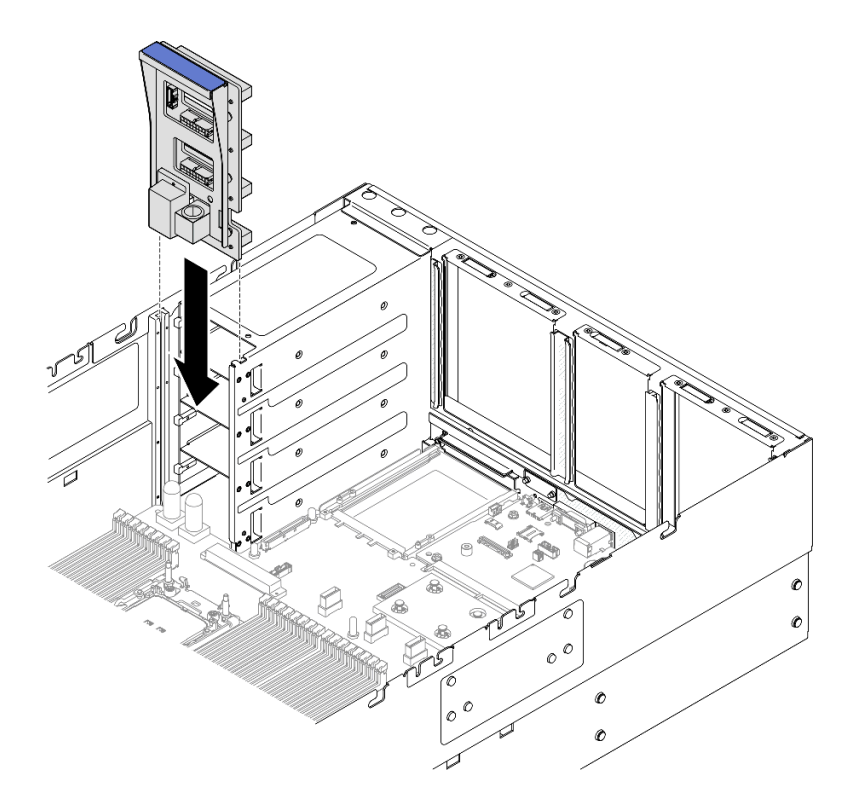

#### **그림 181. 전원 분배 보드 설치**

**단계 2. 전원 분배 보드에 사이드밴드 및 전원 케이블을 연결하십시오.**

**참고: 내장 케이블 배선에 대한 자세한 정보는 ["전원 분배 보드 케이블 배선" 433페이지](#page-442-0) 의 내용을 참조하십시오.**

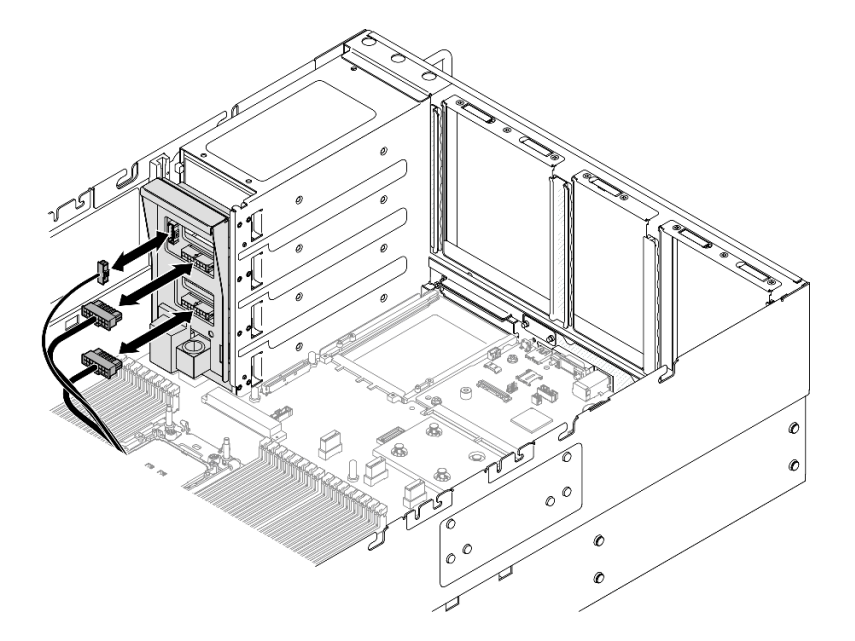

**그림 182. 전원 분배 보드 케이블 연결**

## **완료한 후에**

- **1. 뒷면 윗면 덮개를 다시 설치하십시오. ["뒷면 윗면 덮개 설치" 274페이지](#page-283-0)의 내용을 참조하십시오.**
- **2. 앞면 윗면 덮개를 다시 설치하십시오. ["앞면 윗면 덮개 설치" 276페이지](#page-285-0)의 내용을 참조하십시오.**
- **3. 전원 공급 장치를 모두 다시 설치하십시오. ["핫 스왑 전원 공급 장치 유닛 설치" 232페이지](#page-241-0)의 내용을 참조하십시오.**
- **4. 부품 교체를 완료하십시오. ["부품 교체 완료" 279페이지](#page-288-0)의 내용을 참조하십시오.**

**데모 비디오**

**[YouTube에서 절차 시청하기](https://www.youtube.com/watch?v=jBtY9NLRrC4)**

# **전원 공급 장치 브래킷(CRPS) 교체**

**이 섹션의 지침에 따라 전원 공급 장치 브래킷(CRPS)을 제거 또는 설치하십시오.**

# **전원 공급 장치 브래킷(CRPS) 제거**

**이 섹션의 지침에 따라 전원 공급 장치 브래킷(CRPS)을 제거하십시오.**

#### **이 작업 정보**

**S002**

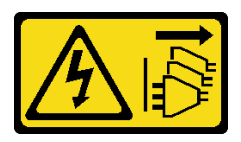

**경고:**

**장치의 전원 제어 버튼과 전원 공급 장치의 전원 스위치는 장치에 공급되는 전류를 차단하지 않습니다. 또**

**한 장치에는 둘 이상의 전원 코드가 있을 수 있습니다. 장치로 공급되는 전류를 제거하려면 모든 전원 코 드가 전원에서 분리되어 있는지 확인하십시오.**

**S029**

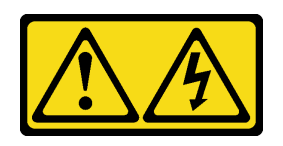

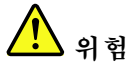

**-48V DC 전원 공급 장치의 경우 전원 코드에 흐르는 전류가 위험합니다. 감전의 위험을 피하려면 다음과 같이 하십시오.**

• **중복 전원 공급 장치를 제거/설치해야 할 때 -48V DC 전원 코드 연결 또는 분리 방법.**

**제품을 연결하려면 다음을 수행하십시오. 제품을 분리하려면 다음을 수행하십시오.**

- **1. 해당하는 DC 전원 및 이 제품에 연결된 장치의 전원 을 끕니다.**
- **2. 전원 공급 장치를 시스템 하우징에 설치합니다.**
- **3. 제품에 DC 전원 코드를 연결합니다.**
	- **-48V DC 연결의 올바른 극성을 확인합니다. RTN: 양극, Vin(일반 -48V) DC: 음극. 접지 가 아주 잘 연결되어야 합니다.**
- **4. DC 전원 코드를 해당하는 전원 소스에 연결합니다.**

- **1. 전원 공급 장치를 제거하기 전에 차단기에서 해당 DC 전원을 분리하거나 끕니다.**
- **2. 해당 DC 코드를 제거하고 전원 코드의 와이어 터미 널이 절연되어 있는지 확인합니다.**
- **3. 시스템 하우징에서 해당 전원 공급 장치의 플러그 를 뽑습니다.**

**S035**

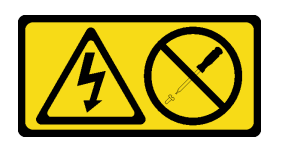

**5. 모든 전원을 켭니다.**

**경고:**

**전원 공급 장치의 덮개나 이 레이블이 부착된 부품을 분해하지 마십시오. 이 레이블이 부착된 구성 요 소의 내부에는 위험한 전압, 전류 및 에너지가 흐르고 있습니다. 이러한 구성 요소의 내부에는 사용자 가 수리할 수 있는 부품이 없습니다. 위와 같은 레이블이 부착된 부품의 고장이 의심스러운 경우, 서비 스 기술자에게 문의하십시오.**

**주의:**

- **["설치 지침" 39페이지](#page-48-0) 및 ["안전 점검 목록" 40페이지](#page-49-0)의 내용을 읽고 안전하게 작업하십시오.**
- **서버와 주변 장치의 전원을 끄고 전원 코드와 모든 외부 케이블을 분리하십시오. ["서버 전원 끄기](#page-63-0) [" 54페이지](#page-63-0)의 내용을 참조하십시오.**
- **설치될 때까지 정전기에 민감한 구성 요소를 정전기 방지 포장재에 넣어 정전기 차단 손목 스트랩 또는 기타 접지 시스템으로 다뤄 정전기에 노출되지 않도록 하십시오.**
- **서버가 랙에 설치되어 있는 경우 랙 슬라이드 레일에서 서버를 밀어 윗면 덮개에 액세스하거나 랙에서 서 버를 제거하십시오. ["레일에서 서버 제거" 54페이지](#page-63-0)의 내용을 참조하십시오.**

**참고: 전원 공급 장치 브래킷은 CRPS 전원 공급 장치로 구성된 모델에만 사용할 수 있습니다.**

## **절차**

**단계 1. 작업을 준비하십시오.**

- **a. 전원 공급 장치를 제거하십시오. ["핫 스왑 전원 공급 장치 유닛 제거" 230페이지](#page-239-0)의 내 용을 참조하십시오.**
- **b. 앞면 윗면 덮개를 제거하십시오. ["앞면 윗면 덮개 제거" 270페이지](#page-279-0)의 내용을 참조하십시오.**
- **c. 뒷면 윗면 덮개를 제거하십시오. ["뒷면 윗면 덮개 제거" 272페이지](#page-281-0)의 내용을 참조하십시오.**
- **d. PCIe 라이저를 제거하십시오. ["PCIe 라이저 제거" 168페이지](#page-177-0)의 내용을 참조하십시오.**

#### **단계 2. 전원 공급 장치 브래킷 나사 제거**

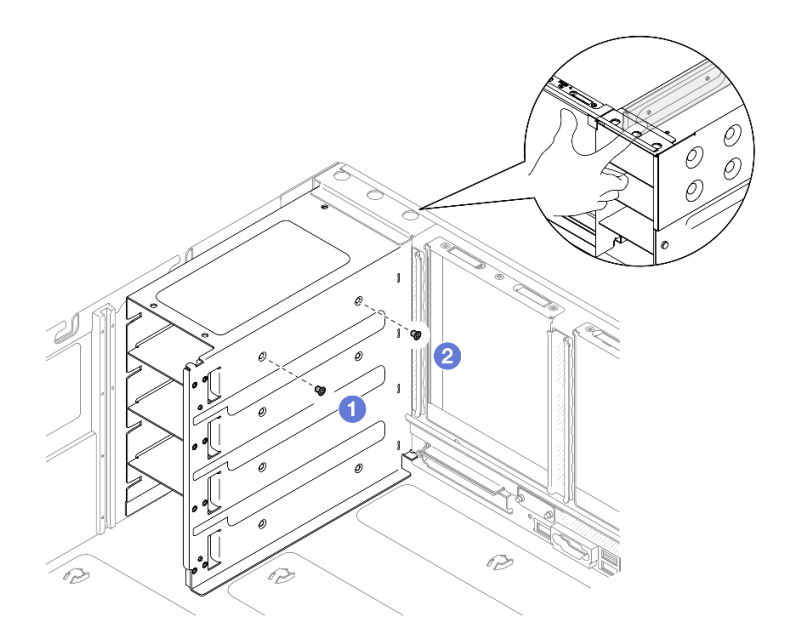

#### **그림 183. 전원 공급 장치 브래킷 나사 제거**

**참고: 나사를 설치 또는 제거하는 동안 전원 공급 장치 브래킷을 제자리에 유지하십시오.**

**a. 내부 나사를 제거하십시오.**

**b. 외부 나사를 제거하십시오.**

**단계 3. PSU 베이에서 전원 공급 장치 브래킷을 제거하십시오.**

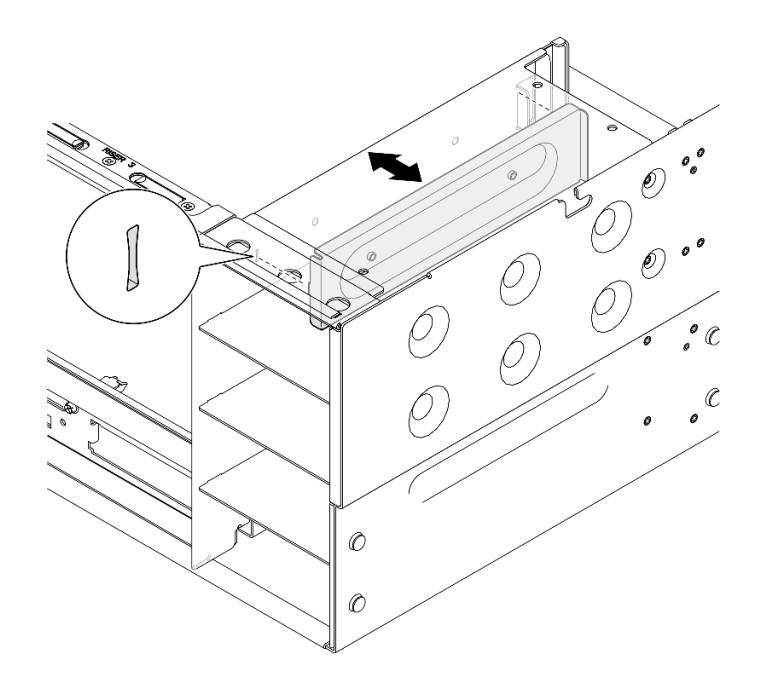

**그림 184. 전원 공급 장치 브래킷 제거**

## **완료한 후에**

- **1. 교체 장치를 설치하십시오. "전원 공급 장치 브래킷(CRPS) 설치" 224페이지의 내용을 참조하십시오.**
- **2. 구성 요소 또는 옵션 장치를 반환하도록 지시받은 경우 모든 포장 지시사항을 따르고 제공되는 운송 용 포장재를 사용하십시오.**

**데모 비디오**

**[YouTube에서 절차 시청하기](https://www.youtube.com/watch?v=x2IBoH-wufg)**

# **전원 공급 장치 브래킷(CRPS) 설치**

**이 섹션의 지침에 따라 전원 공급 장치 브래킷(CRPS)을 설치하십시오.**

# **이 작업 정보**

**주의:**

- **["설치 지침" 39페이지](#page-48-0) 및 ["안전 점검 목록" 40페이지](#page-49-0)의 내용을 읽고 안전하게 작업하십시오.**
- **서버와 주변 장치의 전원을 끄고 전원 코드와 모든 외부 케이블을 분리하십시오. ["서버 전원 끄기](#page-63-0) [" 54페이지](#page-63-0)의 내용을 참조하십시오.**
- **설치될 때까지 정전기에 민감한 구성 요소를 정전기 방지 포장재에 넣어 정전기 차단 손목 스트랩 또는 기타 접지 시스템으로 다뤄 정전기에 노출되지 않도록 하십시오.**
- **서버가 랙에 설치되어 있는 경우 랙 슬라이드 레일에서 서버를 밀어 윗면 덮개에 액세스하거나 랙에서 서 버를 제거하십시오. ["레일에서 서버 제거" 54페이지](#page-63-0)의 내용을 참조하십시오.**

**참고: 전원 공급 장치 브래킷은 CRPS 전원 공급 장치로 구성된 모델에만 사용할 수 있습니다.**

# **절차**

**단계 1. 전원 공급 장치 브래킷을 전원 공급 장치 베이에 맞춰 설치하십시오.**

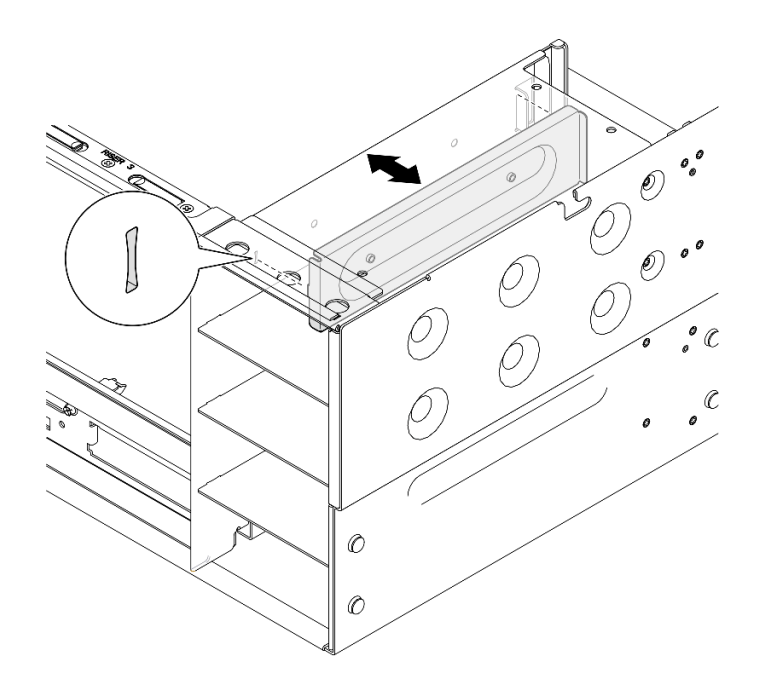

#### **그림 185. 전원 공급 장치 브래킷 설치**

**단계 2. 전원 공급 장치 브래킷을 고정하십시오.**

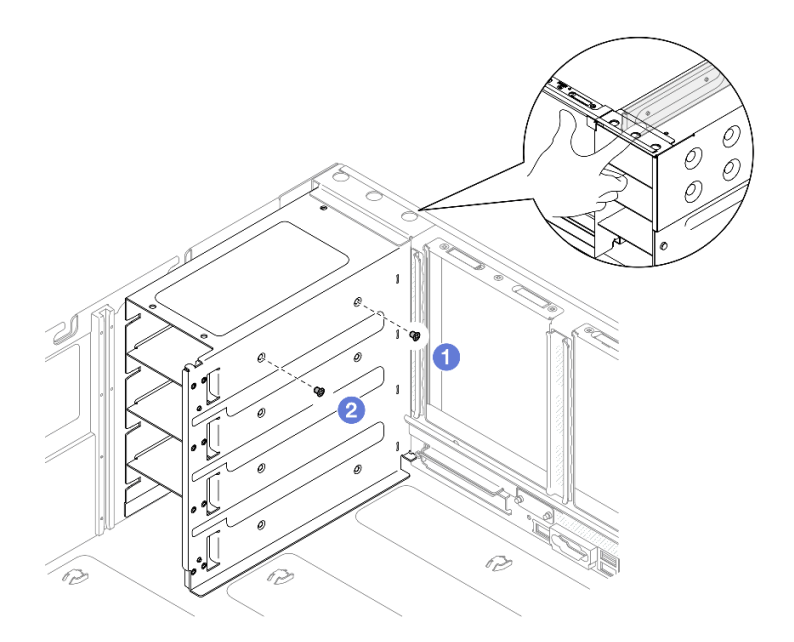

**그림 186. 전원 공급 장치 브래킷 고정**

**참고: 나사를 설치 또는 제거하는 동안 전원 공급 장치 브래킷을 제자리에 유지하십시오.**

- **a. 바깥쪽 나사를 설치하십시오.**
- **b. 안쪽 나사를 설치하십시오.**

## **완료한 후에**

**1. PCIe 라이저를 다시 설치하십시오. ["PCIe 라이저 설치" 182페이지](#page-191-0)의 내용을 참조하십시오.**

- **2. 뒷면 윗면 덮개를 다시 설치하십시오. ["뒷면 윗면 덮개 설치" 274페이지](#page-283-0)의 내용을 참조하십시오.**
- **3. 앞면 윗면 덮개를 다시 설치하십시오. ["앞면 윗면 덮개 설치" 276페이지](#page-285-0)의 내용을 참조하십시오.**
- **4. 전원 공급 장치를 다시 설치하십시오. ["핫 스왑 전원 공급 장치 유닛 설치" 232페이지](#page-241-0)의 내용을 참조하십시오.**
- **5. 부품 교체를 완료하십시오. ["부품 교체 완료" 279페이지](#page-288-0)의 내용을 참조하십시오.**

**데모 비디오**

**[YouTube에서 절차 시청하기](https://www.youtube.com/watch?v=cqrurVdLXkA)**

# **전원 공급 장치 키(CFFv4) 교체**

**이 섹션의 지침에 따라 전원 공급 장치 키(CFFv4)를 제거 또는 설치하십시오.**

## **전원 공급 장치 키(CFFv4) 제거**

**이 섹션의 지침에 따라 전원 공급 장치 키(CFFv4)를 제거하십시오.**

**이 작업 정보**

**S002**

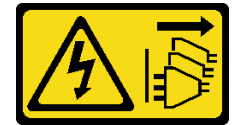

**경고:**

**장치의 전원 제어 버튼과 전원 공급 장치의 전원 스위치는 장치에 공급되는 전류를 차단하지 않습니다. 또 한 장치에는 둘 이상의 전원 코드가 있을 수 있습니다. 장치로 공급되는 전류를 제거하려면 모든 전원 코 드가 전원에서 분리되어 있는지 확인하십시오.**

**S029**

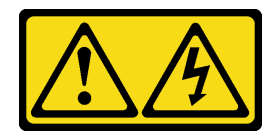

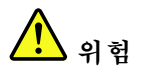

**-48V DC 전원 공급 장치의 경우 전원 코드에 흐르는 전류가 위험합니다. 감전의 위험을 피하려면 다음과 같이 하십시오.**

• **중복 전원 공급 장치를 제거/설치해야 할 때 -48V DC 전원 코드 연결 또는 분리 방법.**

**제품을 연결하려면 다음을 수행하십시오. 제품을 분리하려면 다음을 수행하십시오.**

- **1. 해당하는 DC 전원 및 이 제품에 연결된 장치의 전원 1. 전원 공급 장치를 제거하기 전에 차단기에서 해당 을 끕니다.**
- **2. 전원 공급 장치를 시스템 하우징에 설치합니다.**
- **3. 제품에 DC 전원 코드를 연결합니다.**
	- **-48V DC 연결의 올바른 극성을 확인합니다. RTN: 양극, Vin(일반 -48V) DC: 음극. 접지 가 아주 잘 연결되어야 합니다.**
- **4. DC 전원 코드를 해당하는 전원 소스에 연결합니다.**
- **5. 모든 전원을 켭니다.**

#### **S035**

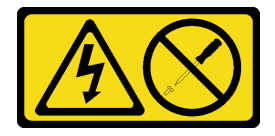

**경고:**

**전원 공급 장치의 덮개나 이 레이블이 부착된 부품을 분해하지 마십시오. 이 레이블이 부착된 구성 요 소의 내부에는 위험한 전압, 전류 및 에너지가 흐르고 있습니다. 이러한 구성 요소의 내부에는 사용자 가 수리할 수 있는 부품이 없습니다. 위와 같은 레이블이 부착된 부품의 고장이 의심스러운 경우, 서비 스 기술자에게 문의하십시오.**

**주의:**

- **["설치 지침" 39페이지](#page-48-0) 및 ["안전 점검 목록" 40페이지](#page-49-0)의 내용을 읽고 안전하게 작업하십시오.**
- **서버와 주변 장치의 전원을 끄고 전원 코드와 모든 외부 케이블을 분리하십시오. ["서버 전원 끄기](#page-63-0) [" 54페이지](#page-63-0)의 내용을 참조하십시오.**
- **설치될 때까지 정전기에 민감한 구성 요소를 정전기 방지 포장재에 넣어 정전기 차단 손목 스트랩 또는 기타 접지 시스템으로 다뤄 정전기에 노출되지 않도록 하십시오.**
- **서버가 랙에 설치되어 있는 경우 랙 슬라이드 레일에서 서버를 밀어 윗면 덮개에 액세스하거나 랙에서 서 버를 제거하십시오. ["레일에서 서버 제거" 54페이지](#page-63-0)의 내용을 참조하십시오.**

**참고: 전원 공급 장치 키는 CFFv4 전원 공급 장치로 구성된 모델에만 사용할 수 있습니다.**

### **절차**

**단계 1. 작업을 준비하십시오.**

- **a. 전원 공급 장치를 제거하십시오. ["핫 스왑 전원 공급 장치 유닛 제거" 230페이지](#page-239-0)의 내 용을 참조하십시오.**
- **b. 앞면 윗면 덮개를 제거하십시오. ["앞면 윗면 덮개 제거" 270페이지](#page-279-0)의 내용을 참조하십시오.**
- **c. 뒷면 윗면 덮개를 제거하십시오. ["뒷면 윗면 덮개 제거" 272페이지](#page-281-0)의 내용을 참조하십시오.**
- **d. 전원 분배 보드를 제거하십시오. ["전원 분배 보드 제거" 215페이지](#page-224-0)의 내용을 참조하십시오.**

**단계 2. 전원 공급 장치 키를 고정하는 나사를 제거하십시오.**

- 
- **DC 전원을 분리하거나 끕니다.**
- **2. 해당 DC 코드를 제거하고 전원 코드의 와이어 터미 널이 절연되어 있는지 확인합니다.**
- **3. 시스템 하우징에서 해당 전원 공급 장치의 플러그 를 뽑습니다.**

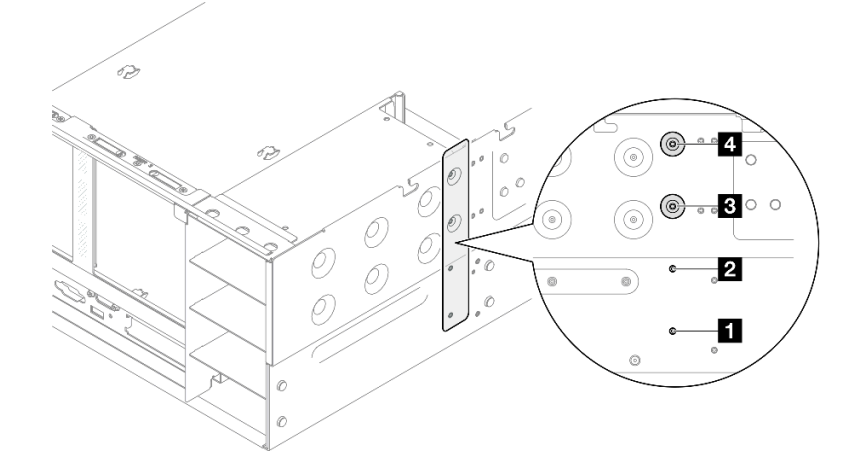

**그림 187. 전원 공급 장치 키 나사 제거**

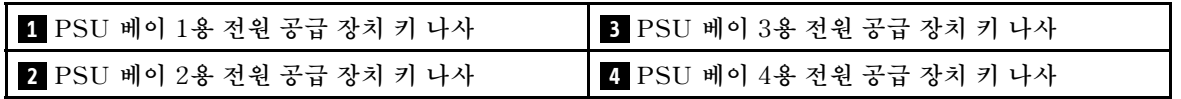

**단계 3. 전원 공급 장치 키를 잡고 전원 공급 장치 베이에서 밀어내십시오.**

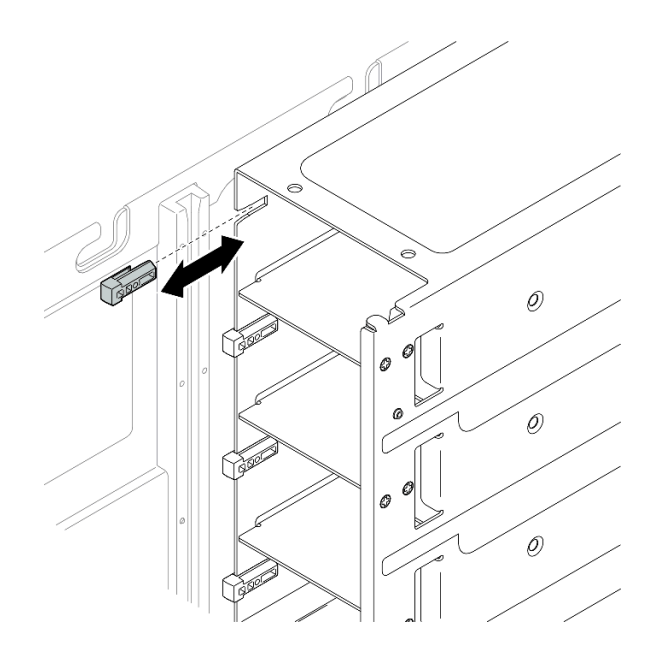

**그림 188. 전원 공급 장치 키 제거**

## **완료한 후에**

- **1. 교체 장치를 설치하십시오. ["전원 공급 장치 키\(CFFv4\) 설치" 229페이지](#page-238-0)의 내용을 참조하십시오.**
- **2. 구성 요소 또는 옵션 장치를 반환하도록 지시받은 경우 모든 포장 지시사항을 따르고 제공되는 운송 용 포장재를 사용하십시오.**

#### **데모 비디오**

**[YouTube에서 절차 시청하기](https://www.youtube.com/watch?v=LZTxK8DK2e8)**

# <span id="page-238-0"></span>**전원 공급 장치 키(CFFv4) 설치**

**이 섹션의 지침에 따라 전원 공급 장치 키(CFFv4)를 설치하십시오.**

### **이 작업 정보**

**주의:**

- **["설치 지침" 39페이지](#page-48-0) 및 ["안전 점검 목록" 40페이지](#page-49-0)의 내용을 읽고 안전하게 작업하십시오.**
- **서버와 주변 장치의 전원을 끄고 전원 코드와 모든 외부 케이블을 분리하십시오. ["서버 전원 끄기](#page-63-0) [" 54페이지](#page-63-0)의 내용을 참조하십시오.**
- **설치될 때까지 정전기에 민감한 구성 요소를 정전기 방지 포장재에 넣어 정전기 차단 손목 스트랩 또는 기타 접지 시스템으로 다뤄 정전기에 노출되지 않도록 하십시오.**
- **서버가 랙에 설치되어 있는 경우 랙 슬라이드 레일에서 서버를 밀어 윗면 덮개에 액세스하거나 랙에서 서 버를 제거하십시오. ["레일에서 서버 제거" 54페이지](#page-63-0)의 내용을 참조하십시오.**

**참고: 전원 공급 장치 키는 CFFv4 전원 공급 장치로 구성된 모델에만 사용할 수 있습니다.**

#### **절차**

**단계 1. 전원 공급 장치 키를 전원 공급 장치 베이에 맞춰 밀어 넣으십시오.**

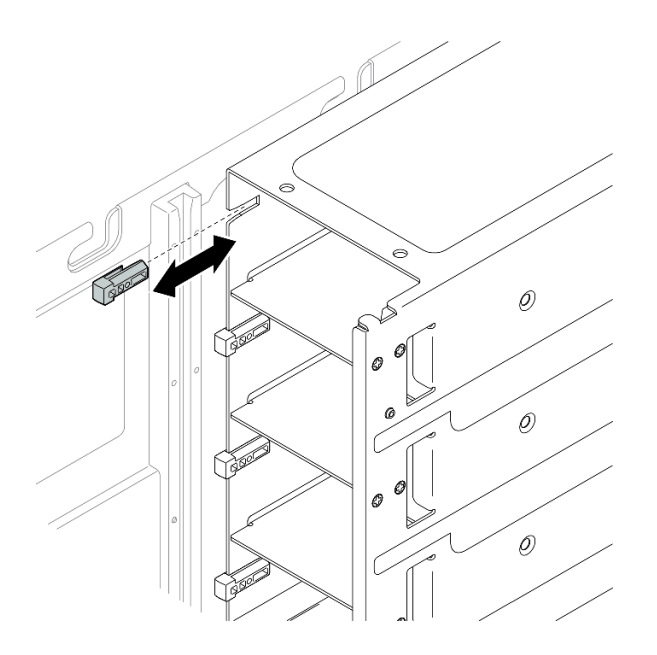

**그림 189. 전원 공급 장치 키 설치**

**단계 2. 전원 공급 장치 키를 나사로 고정하십시오.**

<span id="page-239-0"></span>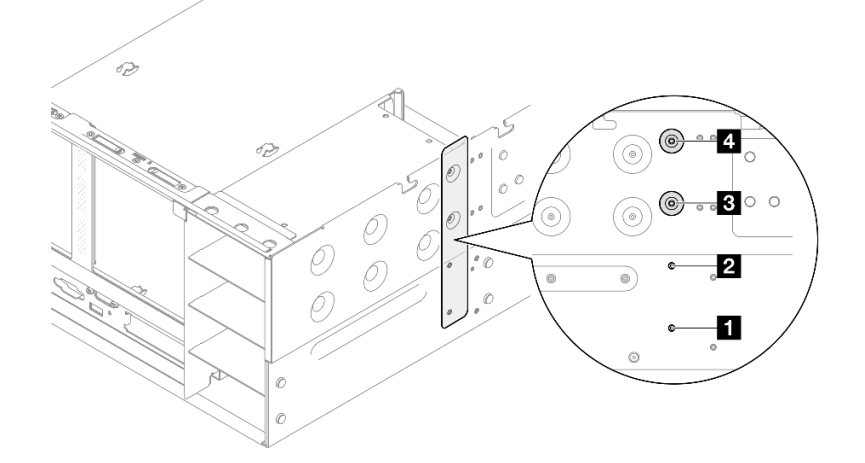

**그림 190. 전원 공급 장치 키 고정**

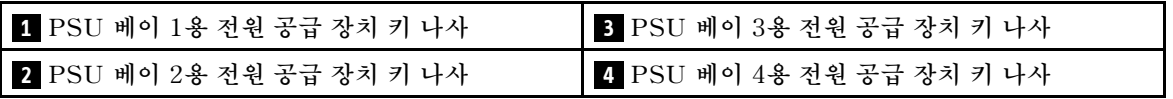

### **완료한 후에**

- **1. 전원 분배 보드를 다시 설치합니다. ["전원 분배 보드 설치" 219페이지](#page-228-0)의 내용을 참조하십시오.**
- **2. 뒷면 윗면 덮개를 다시 설치하십시오. ["뒷면 윗면 덮개 설치" 274페이지](#page-283-0)의 내용을 참조하십시오.**
- **3. 앞면 윗면 덮개를 다시 설치하십시오. ["앞면 윗면 덮개 설치" 276페이지](#page-285-0)의 내용을 참조하십시오.**
- **4. 전원 공급 장치를 다시 설치하십시오. ["핫 스왑 전원 공급 장치 유닛 설치" 232페이지](#page-241-0)의 내용을 참조하십시오.**
- **5. 부품 교체를 완료하십시오. ["부품 교체 완료" 279페이지](#page-288-0)의 내용을 참조하십시오.**

**데모 비디오**

**[YouTube에서 절차 시청하기](https://www.youtube.com/watch?v=Lu5NNyhis0w)**

# **전원 공급 장치 유닛 교체**

**이 섹션의 지침에 따라 전원 공급 장치를 설치 또는 제거하십시오.**

# **핫 스왑 전원 공급 장치 유닛 제거**

**이 섹션의 지침에 따라 핫 스왑 전원 공급 장치를 제거하십시오.**

### **이 작업 정보**

**S002**

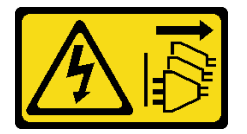

**경고:**

**장치의 전원 제어 버튼과 전원 공급 장치의 전원 스위치는 장치에 공급되는 전류를 차단하지 않습니다. 또**

**한 장치에는 둘 이상의 전원 코드가 있을 수 있습니다. 장치로 공급되는 전류를 제거하려면 모든 전원 코 드가 전원에서 분리되어 있는지 확인하십시오.**

**S029**

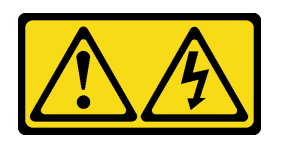

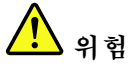

**-48V DC 전원 공급 장치의 경우 전원 코드에 흐르는 전류가 위험합니다. 감전의 위험을 피하려면 다음과 같이 하십시오.**

• **중복 전원 공급 장치를 제거/설치해야 할 때 -48V DC 전원 코드 연결 또는 분리 방법.**

**제품을 연결하려면 다음을 수행하십시오. 제품을 분리하려면 다음을 수행하십시오.**

- **1. 해당하는 DC 전원 및 이 제품에 연결된 장치의 전원 1. 전원 공급 장치를 제거하기 전에 차단기에서 해당 을 끕니다.**
- **2. 전원 공급 장치를 시스템 하우징에 설치합니다.**
- **3. 제품에 DC 전원 코드를 연결합니다.**
	- **-48V DC 연결의 올바른 극성을 확인합니다. RTN: 양극, Vin(일반 -48V) DC: 음극. 접지 가 아주 잘 연결되어야 합니다.**
- **4. DC 전원 코드를 해당하는 전원 소스에 연결합니다.**

- **DC 전원을 분리하거나 끕니다.**
- **2. 해당 DC 코드를 제거하고 전원 코드의 와이어 터미 널이 절연되어 있는지 확인합니다.**
- **3. 시스템 하우징에서 해당 전원 공급 장치의 플러그 를 뽑습니다.**

**5. 모든 전원을 켭니다.**

**S035**

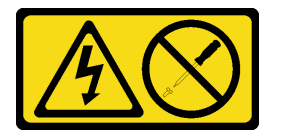

**경고:**

**전원 공급 장치의 덮개나 이 레이블이 부착된 부품을 분해하지 마십시오. 이 레이블이 부착된 구성 요 소의 내부에는 위험한 전압, 전류 및 에너지가 흐르고 있습니다. 이러한 구성 요소의 내부에는 사용자 가 수리할 수 있는 부품이 없습니다. 위와 같은 레이블이 부착된 부품의 고장이 의심스러운 경우, 서비 스 기술자에게 문의하십시오.**

**주의: ["설치 지침" 39페이지](#page-48-0) 및 ["안전 점검 목록" 40페이지](#page-49-0)의 내용을 읽고 안전하게 작업하십시오.**

#### **절차**

**단계 1. 전원 코드 양쪽 끝부분의 연결을 끊고 ESD 안전이 확보된 위치에 놓으십시오.**

**단계 2. 전원 공급 장치를 제거하십시오.**

**참고:**

- **그림에서 CFFv4 전원 공급 장치를 예로 사용했습니다. CRPS 전원 공급 장치의 교체 절차도 이와 유사합니다.**
- **CRPS 해제 탭의 색상은 이미지와 다를 수 있습니다.**

<span id="page-241-0"></span>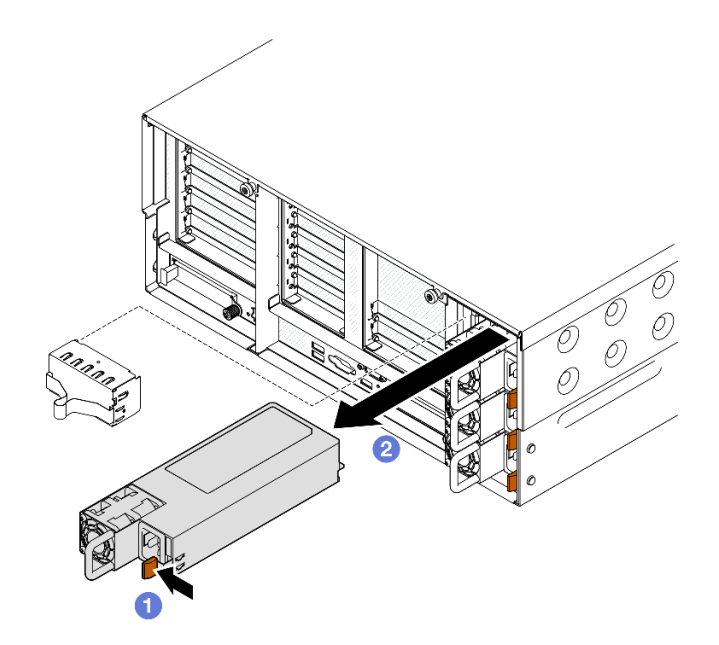

#### **그림 191. 전원 공급 장치 제거**

- **a. 주황색 해제 탭을 길게 누르십시오.**
- **b. 손잡이를 잡고 서버 밖으로 전원 공급 장치를 밀어내십시오.**

### **완료한 후에**

- **1. 교체 장치 또는 필러를 설치하십시오. "핫 스왑 전원 공급 장치 유닛 설치" 232페이지의 내용을 참조하십시오.**
- **2. 구성 요소 또는 옵션 장치를 반환하도록 지시받은 경우 모든 포장 지시사항을 따르고 제공되는 운송 용 포장재를 사용하십시오.**

**데모 비디오**

**[YouTube에서 절차 시청하기](https://www.youtube.com/watch?v=M6HH1Ugy1ZA)**

# **핫 스왑 전원 공급 장치 유닛 설치**

**이 섹션의 지침에 따라 핫 스왑 전원 공급 장치를 설치하십시오.**

**이 작업 정보**

**S002**

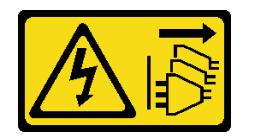

**경고:**

**장치의 전원 제어 버튼과 전원 공급 장치의 전원 스위치는 장치에 공급되는 전류를 차단하지 않습니다. 또 한 장치에는 둘 이상의 전원 코드가 있을 수 있습니다. 장치로 공급되는 전류를 제거하려면 모든 전원 코 드가 전원에서 분리되어 있는지 확인하십시오.**

**S029**

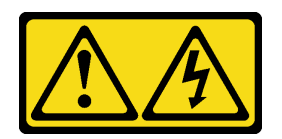

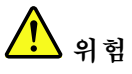

**-48V DC 전원 공급 장치의 경우 전원 코드에 흐르는 전류가 위험합니다. 감전의 위험을 피하려면 다음과 같이 하십시오.**

• **중복 전원 공급 장치를 제거/설치해야 할 때 -48V DC 전원 코드 연결 또는 분리 방법.**

**제품을 연결하려면 다음을 수행하십시오. 제품을 분리하려면 다음을 수행하십시오.**

- **1. 해당하는 DC 전원 및 이 제품에 연결된 장치의 전원 을 끕니다.**
- **2. 전원 공급 장치를 시스템 하우징에 설치합니다.**
- **3. 제품에 DC 전원 코드를 연결합니다.**
	- **-48V DC 연결의 올바른 극성을 확인합니다. RTN: 양극, Vin(일반 -48V) DC: 음극. 접지 가 아주 잘 연결되어야 합니다.**
- **4. DC 전원 코드를 해당하는 전원 소스에 연결합니다.**
- **5. 모든 전원을 켭니다.**

- **1. 전원 공급 장치를 제거하기 전에 차단기에서 해당 DC 전원을 분리하거나 끕니다.**
- **2. 해당 DC 코드를 제거하고 전원 코드의 와이어 터미 널이 절연되어 있는지 확인합니다.**
- **3. 시스템 하우징에서 해당 전원 공급 장치의 플러그 를 뽑습니다.**

#### **S035**

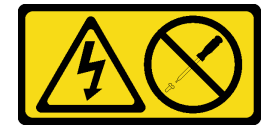

**경고:**

**전원 공급 장치의 덮개나 이 레이블이 부착된 부품을 분해하지 마십시오. 이 레이블이 부착된 구성 요 소의 내부에는 위험한 전압, 전류 및 에너지가 흐르고 있습니다. 이러한 구성 요소의 내부에는 사용자 가 수리할 수 있는 부품이 없습니다. 위와 같은 레이블이 부착된 부품의 고장이 의심스러운 경우, 서비 스 기술자에게 문의하십시오.**

**주의: ["설치 지침" 39페이지](#page-48-0) 및 ["안전 점검 목록" 40페이지](#page-49-0)의 내용을 읽고 안전하게 작업하십시오.**

### **절차**

**단계 1. 작업을 준비하십시오.**

- **a. 설치할 전원 공급 장치의 와트가 설치된 것과 동일한지 확인하십시오. 그렇지 않으면 다 음 단계를 완료하십시오.**
	- **1. 서버와 주변 장치를 끄십시오.**
	- **2. 전원 코드와 모든 외부 케이블을 분리하십시오.**
	- **3. 설치된 전원 공급 장치 단위를 제거하십시오.**
	- **4. 설치할 모든 전원 공급 장치 단위의 와트가 설치된 것과 동일한지 확인하십시오. 동일한 서버에 와트가 다른 전원 공급 장치를 함께 사용하지 마십시오.**

**b. 빈 베이에 전원 공급 장치를 설치하는 경우 전원 공급 장치 베이에서 전원 공급 장치 필 러 패널을 제거하십시오.**

**c. 둘 이상의 장치를 설치하려면 사용 가능한 가장 낮은 전원 공급 장치 베이부터 시작하십시오. 단계 2. 전원 공급 장치의 레이블이 위를 향하도록 한 다음 핸들을 잡고 제자리에 들어갈 때까지 전원 공 급 장치 베이에 밀어 넣으십시오.**

**참고:**

- **그림에서 CFFv4 전원 공급 장치를 예로 사용했습니다. CRPS 전원 공급 장치의 교체 절차도 이와 유사합니다.**
- **CRPS 해제 탭의 색상은 이미지와 다를 수 있습니다.**

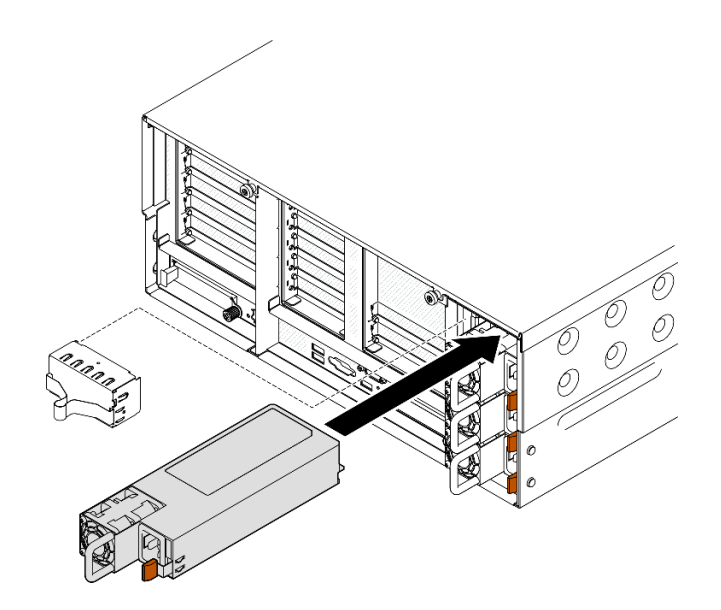

**그림 192. 전원 공급 장치 설치**

### **완료한 후에**

**1. 전원 코드를 전원 공급 장치에 연결하고 전원에 적절히 연결되었는지 확인하십시오.**

**2. 핸들을 당겨 전원 공급 장치가 적절히 설치되었는지 확인하십시오. 밖으로 나오면 다시 설치하십시오.**

**3. 서버가 꺼져 있으면 서버를 켜십시오. 전원 공급 장치의 전원 입력 LED와 전원 출력 LED가 모두 켜 져 있는지 확인하십시오. 이는 전원 공급 장치가 올바르게 작동함을 표시합니다.**

**데모 비디오**

**[YouTube에서 절차 시청하기](https://www.youtube.com/watch?v=kzFZBWsNJDc)**

# **프로세서 및 방열판 교체(숙련된 서비스 기술자 전용)**

**이 섹션의 지침에 따라 PHM(프로세서-방열판 모듈)으로 알려진 프로세서와 방열판 조립품, 프로세서 및 방열판을 제거하십시오.**

**주의: 프로세서 또는 방열판을 재사용하기 전에 Lenovo에서 검증한 알코올 청소 패드와 열전도 그 리스를 사용하십시오.**

# **프로세서 및 방열판 제거**

**이 작업에는 PHM(프로세서-방열판 모듈)으로 알려진 프로세서와 방열판 조립품의 제거에 대한 지시사 항이 포함되어 있습니다. 이 작업에는 Torx T30 드라이버가 필요합니다. 이 절차는 숙련된 기술 자가 수행해야 합니다.**

### **이 작업 정보**

**S002**

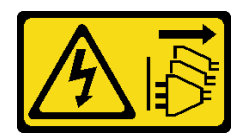

**경고:**

**장치의 전원 제어 버튼과 전원 공급 장치의 전원 스위치는 장치에 공급되는 전류를 차단하지 않습니다. 또 한 장치에는 둘 이상의 전원 코드가 있을 수 있습니다. 장치로 공급되는 전류를 제거하려면 모든 전원 코 드가 전원에서 분리되어 있는지 확인하십시오.**

**주의:**

- **["설치 지침" 39페이지](#page-48-0) 및 ["안전 점검 목록" 40페이지](#page-49-0)의 내용을 읽고 안전하게 작업하십시오.**
- **서버와 주변 장치의 전원을 끄고 전원 코드와 모든 외부 케이블을 분리하십시오. ["서버 전원 끄기](#page-63-0) [" 54페이지](#page-63-0)의 내용을 참조하십시오.**
- **설치될 때까지 정전기에 민감한 구성 요소를 정전기 방지 포장재에 넣어 정전기 차단 손목 스트랩 또는 기타 접지 시스템으로 다뤄 정전기에 노출되지 않도록 하십시오.**
- **각 프로세서 소켓에는 항상 덮개 또는 PHM이 있어야 합니다. PHM을 제거하거나 설치하는 경우에는 덮개로 비어 있는 프로세서 소켓을 보호하십시오.**
- **프로세서 소켓 또는 프로세서 접촉면을 만지지 마십시오. 프로세서 소켓 접촉면은 매우 약하고 쉽게 손 상됩니다. 프로세서 접촉면에 오염 물질(예: 피부의 지방분)이 있으면 연결 장애가 발생할 수 있습니다.**
- **프로세서 또는 방열판의 열전도 그리스가 어느 것과도 접촉하지 않도록 하십시오. 표면에 접촉하면 열전도 그리스가 손상되어 비효율적입니다. 열전도 그리스는 프로세서 소켓의 전기 커넥터와 같은 구성 요소를 손상시킬 수 있습니다.**
- **한 번에 하나씩만 PHM을 제거하고 설치하십시오. 시스템이 여러 프로세서를 지원하는 경우 첫 번 째 프로세서 소켓부터 PHM을 설치하십시오.**

**참고: 사용자 시스템의 방열판, 프로세서 및 프로세서 캐리어는 그림에 표시된 것과 다를 수 있습니다.**

**다음 그림은 PHM 의 주요 구성 요소를 보여줍니다.**

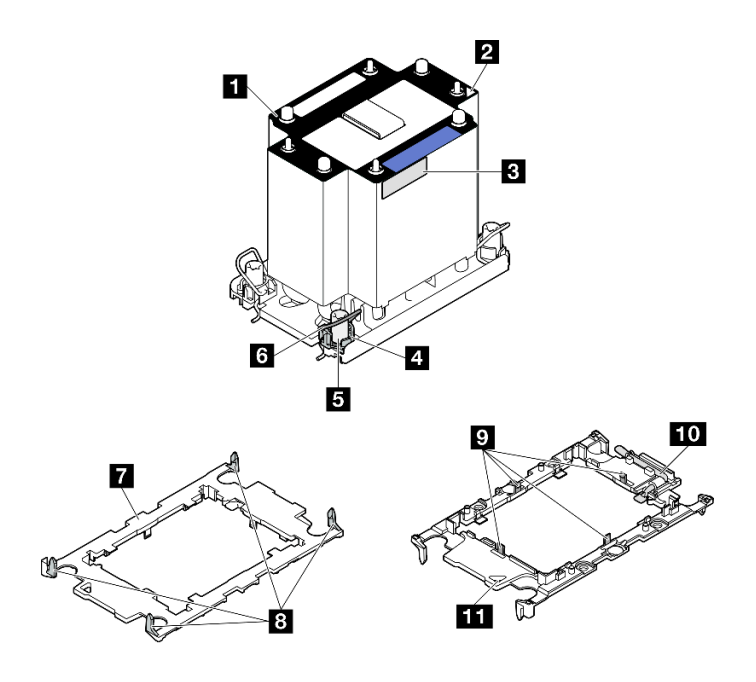

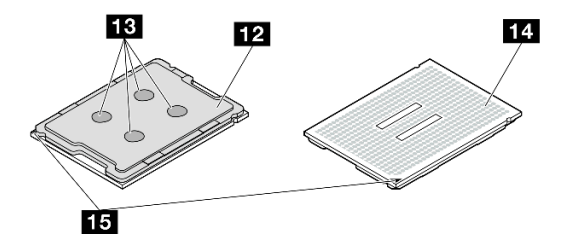

**그림 193. PHM 구성 요소**

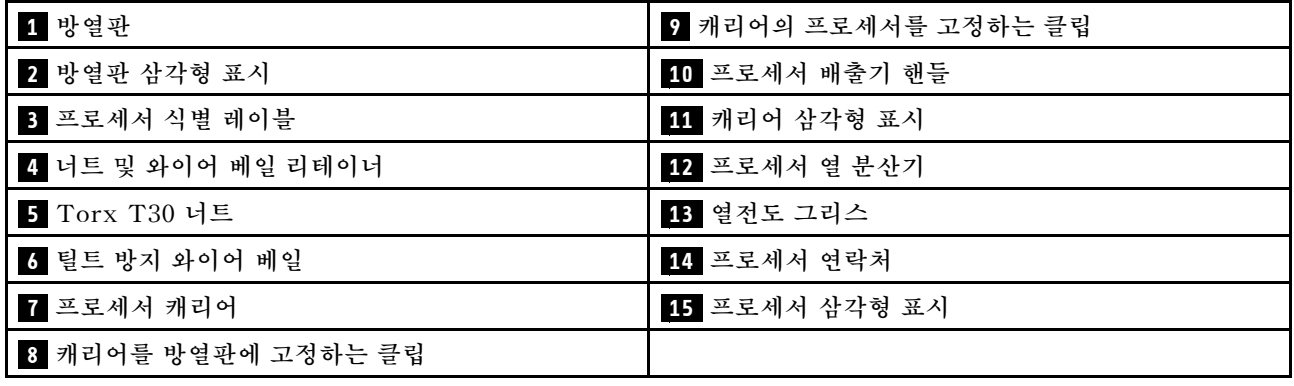

# **절차**

**단계 1. 작업을 준비하십시오.**

- **a. 앞면 PHM(프로세서 3 또는 4)을 교체하려면 다음을 제거하십시오.**
	- **1. 앞면 윗면 덮개를 제거하십시오. ["앞면 윗면 덮개 제거" 270페이지](#page-279-0)의 내용을 참조 하십시오.**
	- **2. 앞면 공기 조절 장치를 제거하십시오. ["앞면 공기 조절 장치 제거" 82페이지](#page-91-0)의 내용 을 참조하십시오.**
- **b. 뒷면 PHM(프로세서 1 또는 2)을 교체하려면 다음을 제거하십시오.**
- **1. 앞면 윗면 덮개를 제거하십시오. ["앞면 윗면 덮개 제거" 270페이지](#page-279-0)의 내용을 참조 하십시오.**
- **2. 뒷면 윗면 덮개를 제거하십시오. ["뒷면 윗면 덮개 제거" 272페이지](#page-281-0)의 내용을 참조 하십시오.**
- **3. 크로스바를 제거하십시오. ["크로스바 제거" 104페이지의](#page-113-0) 내용을 참조하십시오.**
- **4. PCIe 라이저를 모두 제거하십시오. ["PCIe 라이저 제거" 168페이지](#page-177-0)의 내용을 참조 하십시오.**
- **5. 뒷면 공기 조절 장치를 제거하십시오. ["뒷면 공기 조절 장치 제거" 89페이지의](#page-98-0) 내용 을 참조하십시오.**
- **단계 2. 시스템 보드 어셈블리에서 PHM을 제거하십시오.**

**참고:**

- **프로세서 하단의 접촉부를 만지지 마십시오.**
- **프로세서 소켓이 손상되지 않도록 모든 물체로부터 깨끗하게 유지하십시오.**

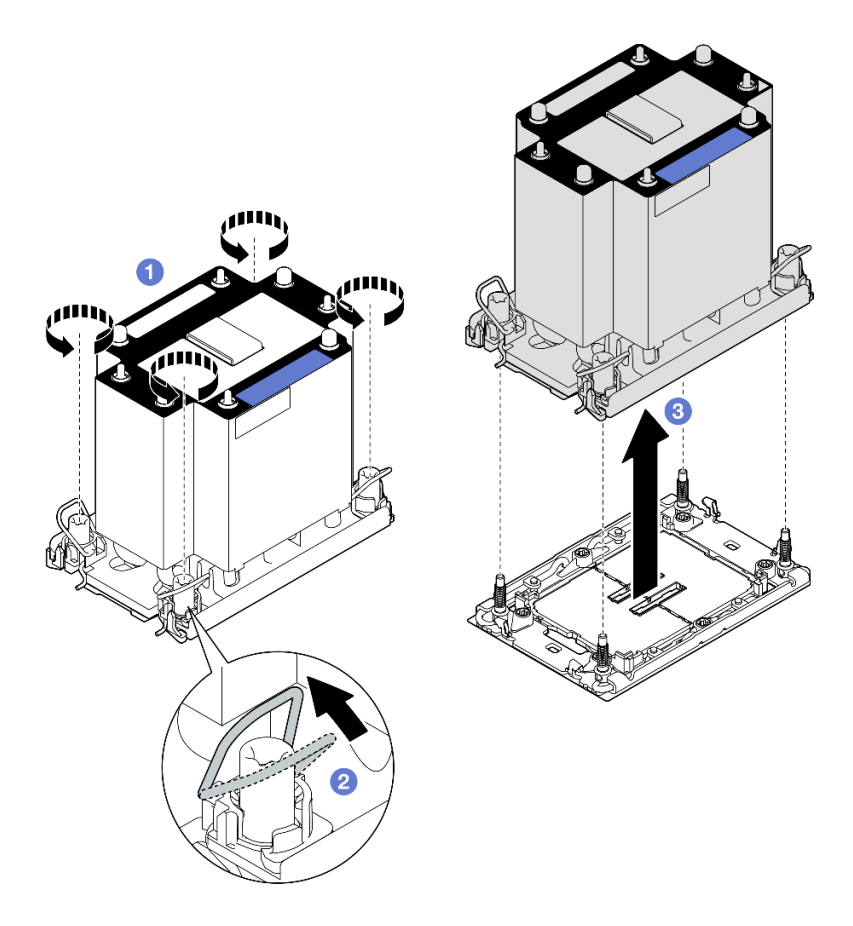

**그림 194. 3U 표준 PHM 제거**

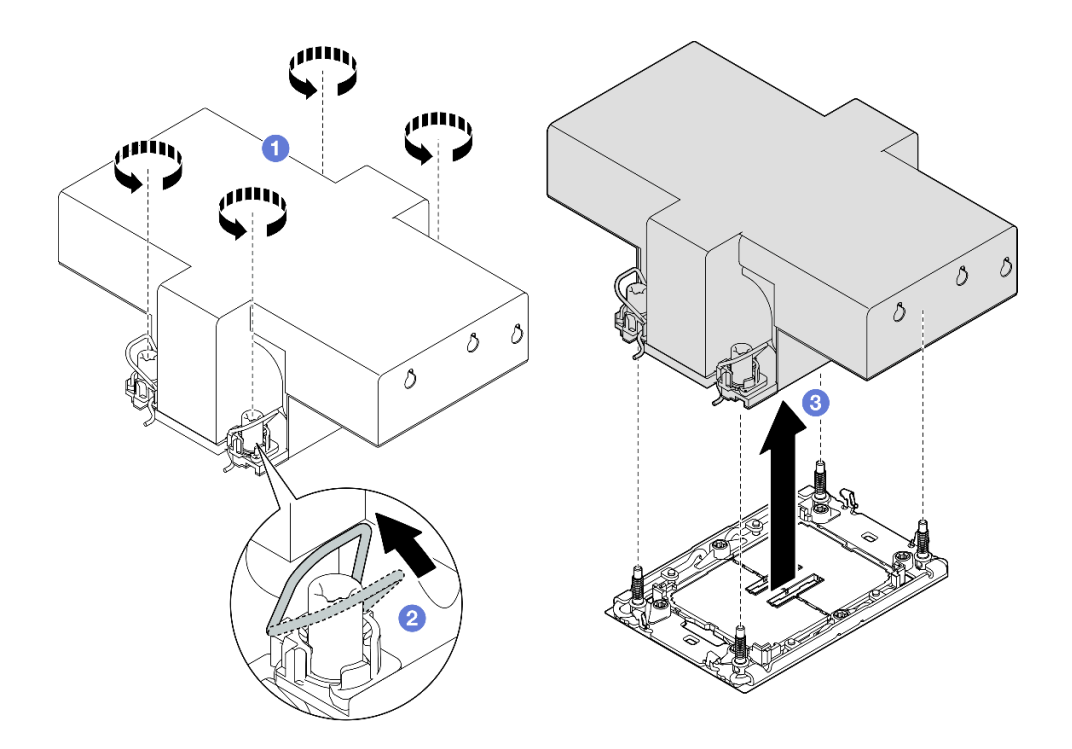

#### **그림 195. 2U 성능 PHM 제거**

- **a. 방열판 레이블에 표시된 제거 순서대로 Torx T30 너트를 완전히 푸십시오.**
- **b. 틸트 방지 와이어 베일을 안쪽으로 돌리십시오.**
- **c. 프로세서 소켓에서 PHM 배터리를 들어 올리십시오. PHM을 소켓에서 완전히 들어올릴 수 없는 경우 Torx T30 너트를 더 풀고 PHM을 다시 들어 올리십시오.**

### **완료한 후에**

- **1. 각 프로세서 소켓에는 항상 덮개 또는 PHM이 있어야 합니다. 새로운 PHM을 제거하거나 설치하 는 경우에는 덮개로 비어 있는 프로세서 소켓을 보호하십시오.**
- **2. 시스템 보드 어셈블리 교체의 일부로 PHM을 제거하는 경우 PHM을 옆에 두십시오.**
- **3. 프로세서 또는 방열판을 재사용할 경우 프로세서 및 해당 고정장치를 방열판에서 분리하십시오. "캐리 어 및 방열판에서 프로세서 분리" 238페이지의 내용을 참조하십시오.**
- **4. 구성 요소 또는 옵션 장치를 반환하도록 지시받은 경우 모든 포장 지시사항을 따르고 제공되는 운송 용 포장재를 사용하십시오.**

#### **데모 비디오**

**[YouTube에서 절차 시청하기](https://www.youtube.com/watch?v=w1wWQsMW96s)**

# **캐리어 및 방열판에서 프로세서 분리**

**이 작업에는 PHM(프로세서-방열판 모듈)으로 알려진 프로세서와 방열판 조립품 및 프로세서로부터 프로세서와 캐리어를 분리하는 작업에 대한 지시사항이 포함되어 있습니다. 이 절차는 숙련된 기술 자가 수행해야 합니다.**

# **이 작업 정보**

**주의:**

- **["설치 지침" 39페이지](#page-48-0) 및 ["안전 점검 목록" 40페이지](#page-49-0)의 내용을 읽고 안전하게 작업하십시오.**
- **서버와 주변 장치의 전원을 끄고 전원 코드와 모든 외부 케이블을 분리하십시오. ["서버 전원 끄기](#page-63-0) [" 54페이지](#page-63-0)의 내용을 참조하십시오.**
- **설치될 때까지 정전기에 민감한 구성 요소를 정전기 방지 포장재에 넣어 정전기 차단 손목 스트랩 또는 기타 접지 시스템으로 다뤄 정전기에 노출되지 않도록 하십시오.**
- **마이크로프로세서 접촉면을 만지지 마십시오. 프로세서 접촉면에 오염 물질(예: 피부의 지방분)이 있으 면 연결 장애가 발생할 수 있습니다.**
- **프로세서 또는 방열판의 열전도 그리스가 어느 것과도 접촉하지 않도록 하십시오. 표면에 접촉하면 열전도 그리스가 손상되어 비효율적입니다. 열전도 그리스는 프로세서 소켓의 전기 커넥터와 같은 구성 요소를 손상시킬 수 있습니다.**

**참고: 사용자 시스템의 방열판, 프로세서 및 프로세서 캐리어는 그림에 표시된 것과 다를 수 있습니다.**

### **절차**

**단계 1. 방열판 및 캐리어에서 프로세서를 분리하십시오.**

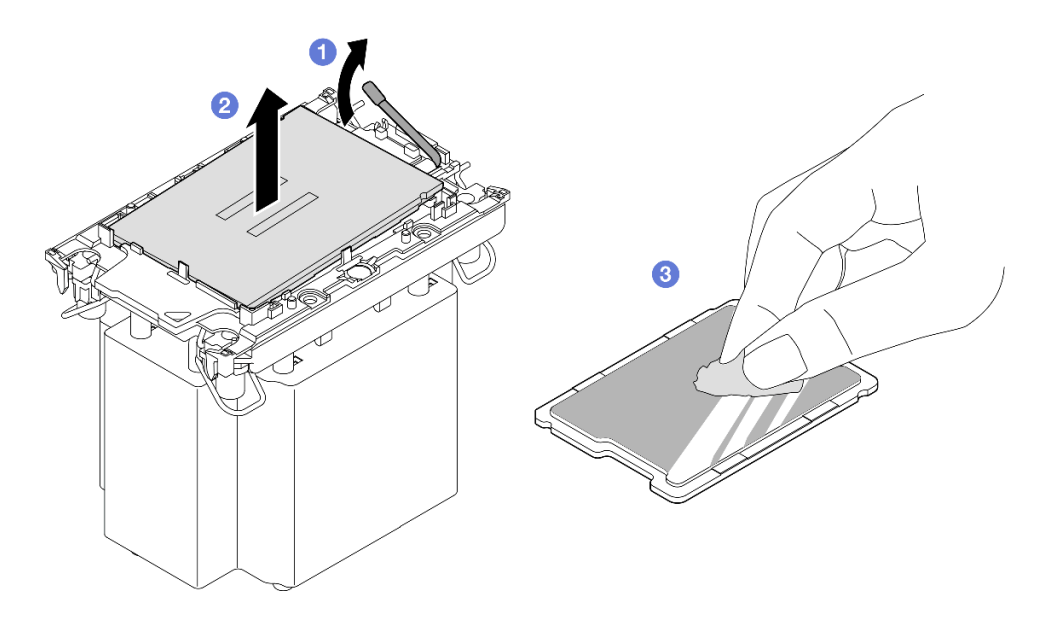

**그림 196. 방열판 및 캐리어에서 프로세서 분리 중**

**참고: 프로세서 접촉면을 만지지 마십시오.**

- **a. 해제 손잡이를 들어 올려 캐리어에서 드라이브를 꺼내십시오.**
- **b. 프로세서의 가장자리를 잡으십시오. 그런 다음 방열판 및 캐리어에서 프로세서를 들어 올립니다.**
- **c. 프로세서를 내려 놓지 말고 알코올 클리닝 패드로 프로세서 상단의 열전도 그리스를 닦으십시 오. 그런 다음 프로세서 접촉면이 위로 향하게 하여 프로세서를 정전기 보호 표면에 놓습니다.**
- **단계 2. 방열판에서 프로세서 캐리어를 분리하십시오.**

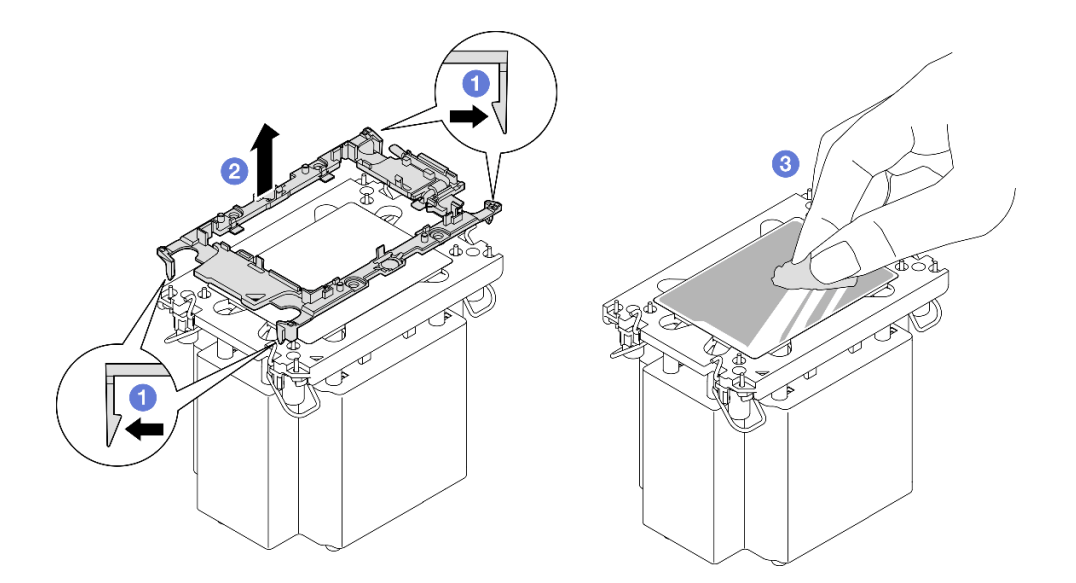

#### **그림 197. 방열판에서 프로세서 캐리어 분리 중**

**참고: 프로세서 캐리어는 폐기되고 새 캐리어로 교체됩니다.**

- **a. 방열판에서 고정 클립을 풉니다.**
- **b. 방열판에서 프로세서 캐리어를 들어내십시오.**
- **c. 알코올 청소 패드를 사용하여 방열판 아랫면에서 열전도 그리스를 닦아 내십시오.**

### **완료한 후에**

- **1. PHM을 설치하십시오. "프로세서 및 방열판 설치" 240페이지의 내용을 참조하십시오.**
- **2. 구성 요소 또는 옵션 장치를 반환하도록 지시받은 경우 모든 포장 지시사항을 따르고 제공되는 운송 용 포장재를 사용하십시오.**

#### **데모 비디오**

**[YouTube에서 절차 시청하기](https://www.youtube.com/watch?v=w1wWQsMW96s)**

# **프로세서 및 방열판 설치**

**이 작업에는 PHM(프로세서-방열판 모듈)으로 알려진 프로세서와 방열판 조립품의 설치에 대한 지시사 항이 포함되어 있습니다. 이 작업에는 Torx T30 드라이버가 필요합니다. 이 절차는 숙련된 기술 자가 수행해야 합니다.**

#### **이 작업 정보**

**주의:**

- **["설치 지침" 39페이지](#page-48-0) 및 ["안전 점검 목록" 40페이지](#page-49-0)의 내용을 읽고 안전하게 작업하십시오.**
- **서버와 주변 장치의 전원을 끄고 전원 코드와 모든 외부 케이블을 분리하십시오. ["서버 전원 끄기](#page-63-0) [" 54페이지](#page-63-0)의 내용을 참조하십시오.**
- **설치될 때까지 정전기에 민감한 구성 요소를 정전기 방지 포장재에 넣어 정전기 차단 손목 스트랩 또는 기타 접지 시스템으로 다뤄 정전기에 노출되지 않도록 하십시오.**
- **각 프로세서 소켓에는 항상 덮개 또는 PHM이 있어야 합니다. PHM을 제거하거나 설치하는 경우에는 덮개로 비어 있는 프로세서 소켓을 보호하십시오.**
- **프로세서 소켓 또는 프로세서 접촉면을 만지지 마십시오. 프로세서 소켓 접촉면은 매우 약하고 쉽게 손 상됩니다. 프로세서 접촉면에 오염 물질(예: 피부의 지방분)이 있으면 연결 장애가 발생할 수 있습니다.**
- **프로세서 또는 방열판의 열전도 그리스가 어느 것과도 접촉하지 않도록 하십시오. 표면에 접촉하면 열전도 그리스가 손상되어 비효율적입니다. 열전도 그리스는 프로세서 소켓의 전기 커넥터와 같은 구성 요소를 손상시킬 수 있습니다.**
- **한 번에 하나씩만 PHM을 제거하고 설치하십시오. 시스템이 여러 프로세서를 지원하는 경우 첫 번 째 프로세서 소켓부터 PHM을 설치하십시오.**

**참고:**

- **사용자 시스템의 방열판, 프로세서 및 프로세서 캐리어는 그림에 표시된 것과 다를 수 있습니다.**
- **PHM에는 설치가 가능한 소켓용 슬롯이 있으며 소켓의 방향에 맞춰져 있습니다.**
- **서버에 지원되는 프로세서 목록은 <https://serverproven.lenovo.com>의 내용을 참조하십시오. 모든 프 로세서는 속도, 코어 수 및 주파수가 동일해야 합니다.**
- **새 PHM 또는 교체 프로세서를 설치하기 전에 시스템 펌웨어를 최신 수준으로 업데이트하십시오. ["](#page-447-0) [펌웨어 업데이트" 438페이지](#page-447-0)를 참조하십시오.**

**다음 그림은 PHM 의 주요 구성 요소를 보여줍니다.**

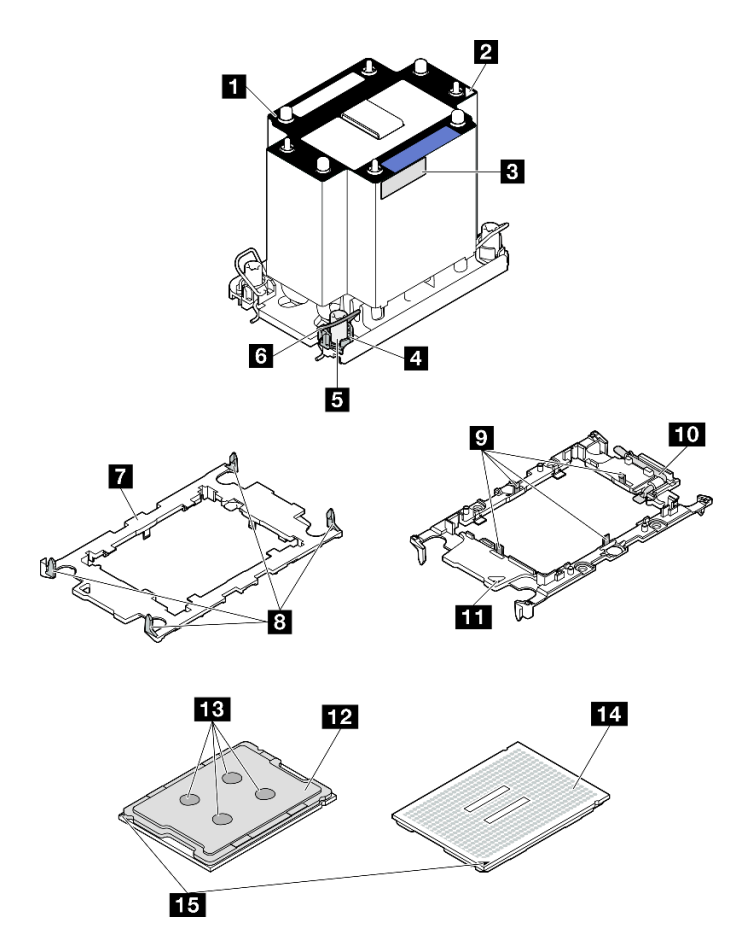

**그림 198. PHM 구성 요소**

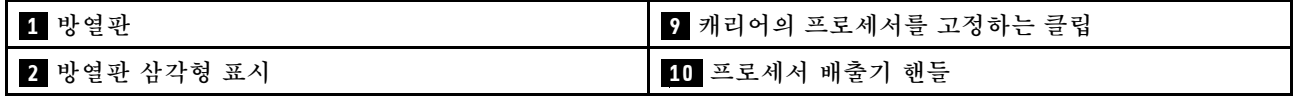

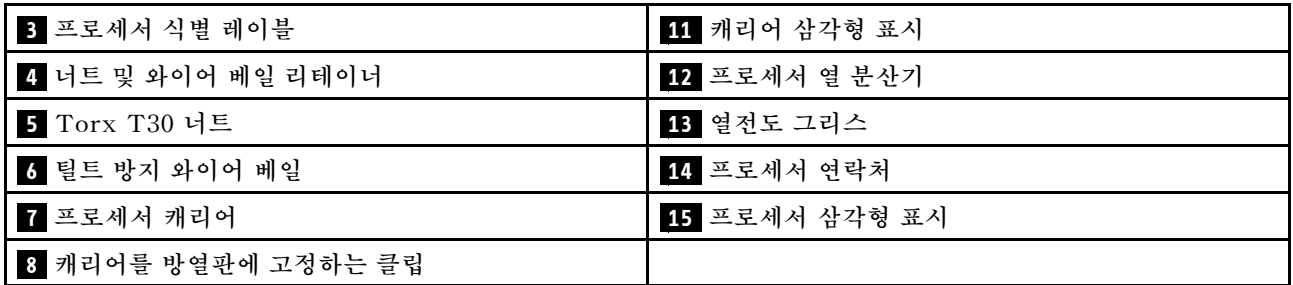

**펌웨어 및 드라이버 다운로드: 구성 요소를 교체한 후에 펌웨어 또는 드라이버를 업데이트해야 할 수 있습니다.**

- **서버의 최신 펌웨어 및 드라이버 업데이트를 확인하려면 [https://datacentersupport.lenovo.com/](https://datacentersupport.lenovo.com/products/servers/thinksystem/sr860v3/7d93/downloads/driver-list/) [products/servers/thinksystem/sr860v3/7d93/downloads/driver-list/](https://datacentersupport.lenovo.com/products/servers/thinksystem/sr860v3/7d93/downloads/driver-list/)로 이동하십시오.**
- **펌웨어 업데이트 도구에 대한 추가 정보를 보려면 ["펌웨어 업데이트" 438페이지](#page-447-0)로 이동하십시오.**

### **절차**

- **단계 1. 프로세서 식별 레이블을 기록해 두십시오.**
	- **프로세서를 교체하거나 방열판을 재사용하는 경우 방열판에서 프로세서 식별 레이블판을 제거 한 후 교체 프로세서와 함께 제공되는 새 레이블로 교체하십시오.**
	- **방열판을 교체하고 프로세서를 재사용하는 경우 기존 방열판에서 프로세서 식별 레이블을 제 거한 후 새 방열판의 같은 위치에 설치하십시오.**

**참고: 레이블을 제거하여 새 방열판에 설치할 수 없거나 운송 도중 레이블이 손상된 경우 영구 표지를 사용하여 새 방열판에 레이블이 있던 곳과 같은 위치에 프로세서 식별 레이 블의 프로세서 일련 번호를 기재하십시오.**

**단계 2. 새 캐리어에 프로세서를 설치합니다.**

**참고:**

- **프로세서를 교체하고 방열판을 재사용하는 경우 새 프로세서와 함께 제공되는 새 캐리 어를 사용하십시오.**
- **방열판을 교체하고 프로세서를 재사용할 때 새 방열판이 두 프로세서 캐리어와 함께 제공되는 경우 폐기한 것과 동일한 유형의 캐리어를 사용해야 합니다.**
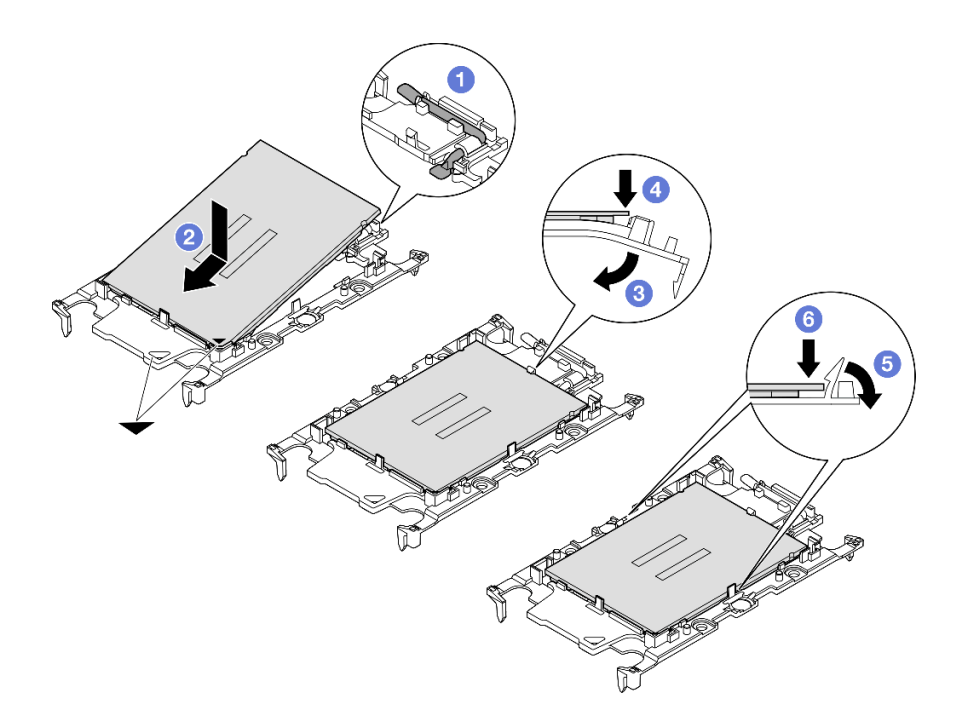

#### **그림 199. 프로세서 캐리어 설치**

- **1. 드라이브 손잡이가 잠긴 위치에 있는지 확인하십시오.**
- **2. 삼각형 표시에 맞춰 프로세서를 새 캐리어에 놓은 다음 프로세서의 표시가 있는 끝을 캐리어에 삽입하십시오.**
- **3. 프로세서의 삽입된 끝을 제자리에 고정하십시오. 그런 다음 캐리어의 표시되지 않은 끝을 아래로 돌려 프로세서에서 떼어내십시오.**
- **4. 프로세서를 누르고 캐리어의 클립 아래에 표시되지 않은 끝을 고정하십시오.**
- **5. 캐리어의 측면을 조심스럽게 아래로 돌려 프로세서에서 떼어내십시오.**
- **6. 프로세서를 누르고 캐리어의 클립 아래에 양 측면을 고정하십시오.**

**참고: 캐리어에서 떨어지지 않도록 하려면 프로세서 접촉면이 위를 향하고 캐리어의 양쪽으 로 캐리어 고정장치 어셈블리를 잡으십시오.**

- **단계 3. 열전도 그리스를 도포하십시오.**
	- **방열판을 교체하고 프로세서를 재사용하는 경우 새 방열판은 열전도 그리스와 함께 제공되므 로 새 열전도 그리스를 도포할 필요가 없습니다.**

**참고: 최상의 성능을 이용하려면 새 방열판의 제조 날짜를 확인하여 2년이 지나지 않았는지 확 인하십시오. 그렇지 않으면 기존 열전도 그리스를 닦아 내고 새 열전도 그리스를 도포하십시오.**

- **프로세서를 교체하고 방열판을 재사용하는 경우 다음 단계에 따라 열전도 그리스를 도포 하십시오.**
	- **1. 방열판에 오래된 열전도 그리스가 있는 경우 알코올 청소 패드로 열전도 그리스를 닦 아 내십시오.**
	- **2. 프로세서 접촉면이 아래를 향하도록 운송 트레이 위 프로세서 및 캐리어를 조심스럽게 놓으십시오. 캐리어의 삼각형 표시가 아래 그림에 표시된 방향으로 운송 트레이에 정 렬되어야 합니다.**
	- **3. 4개의 균일한 간격의 도트를 형성하여 주사기로 프로세서 상단에 열 그리스를 바르고, 각 도트는 약 0.1ml의 열 그리스로 구성됩니다.**

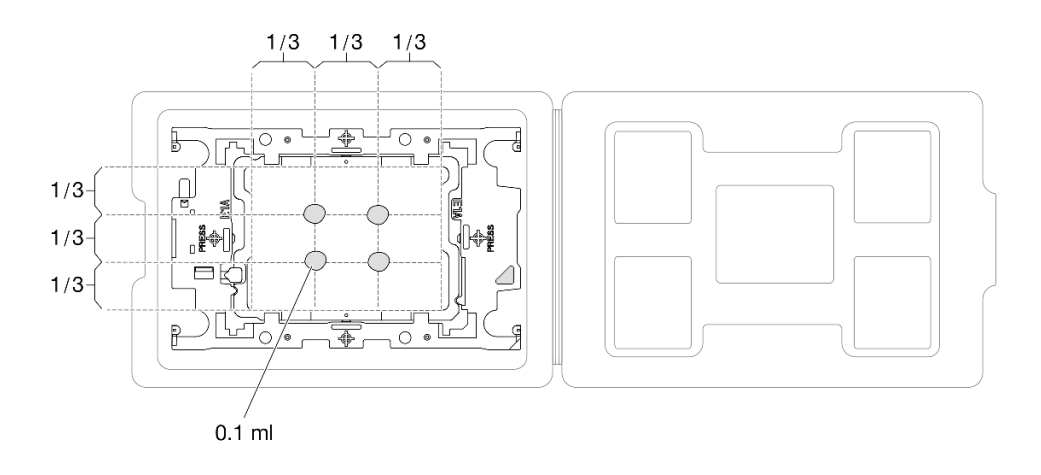

**그림 200. 운송 트레이에 프로세서가 있는 열전도 그리스를 도포하십시오.**

**단계 4. 프로세서 및 방열판을 조립하십시오.**

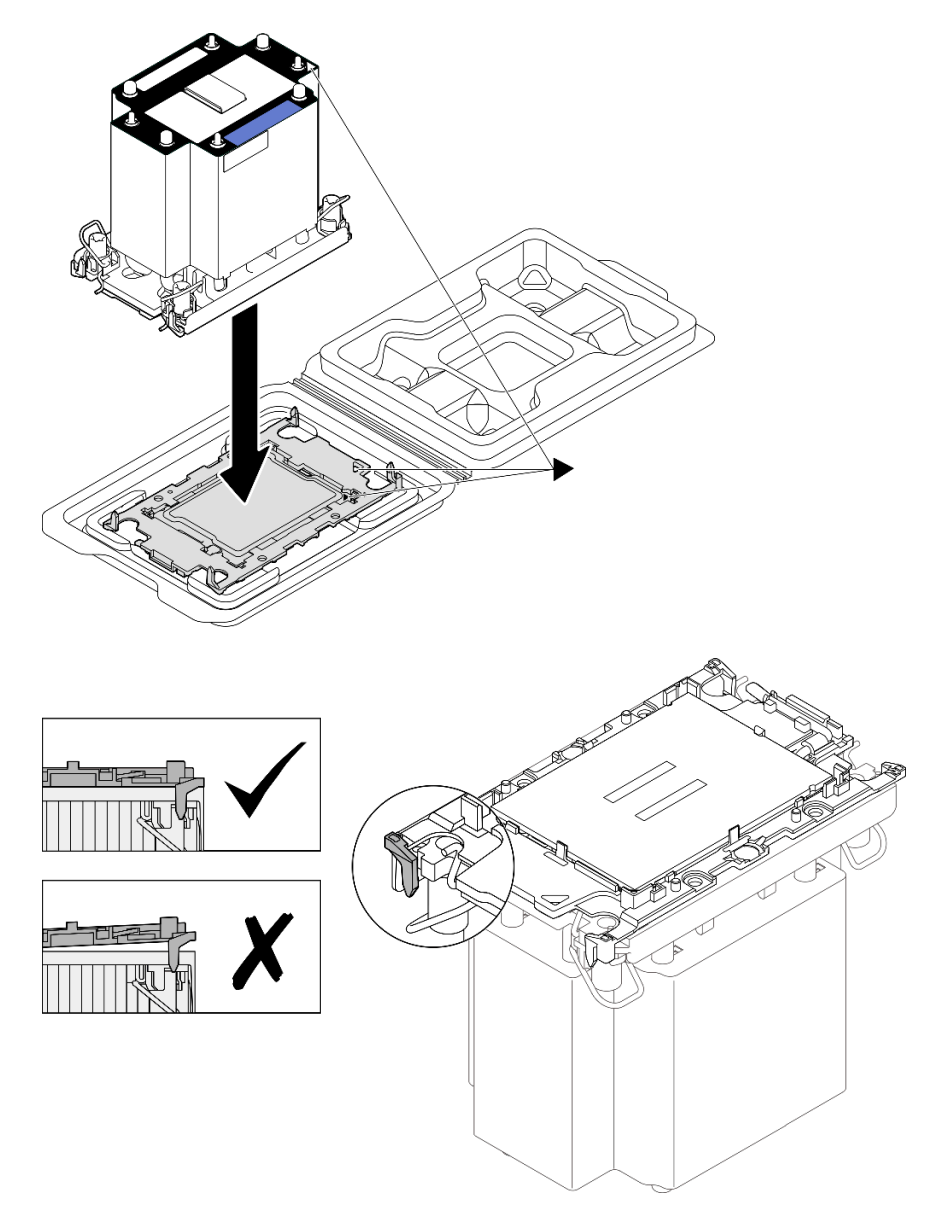

#### **그림 201. 운송 트레이 내 프로세서로 PHM 조립**

**a. 방열판 레이블의 삼각형 표시를 프로세서 캐리어 및 프로세서의 삼각형 표시에 맞추십시오.**

- **b. 프로세서-캐리어에 방열판을 설치하십시오.**
- **c. 네 모서리의 클립이 모두 맞물릴 때까지 캐리어를 제자리에 누르십시오. 프로세서 캐리어 와 방열판 사이에 간격이 없는지 육안으로 확인하십시오.**

**단계 5. 프로세서 소켓에 프로세서-방열판 모듈을 장착하십시오.**

#### **참고:**

- **프로세서 하단의 접촉부를 만지지 마십시오.**
- **프로세서 소켓이 손상되지 않도록 모든 물체로부터 깨끗하게 유지하십시오.**

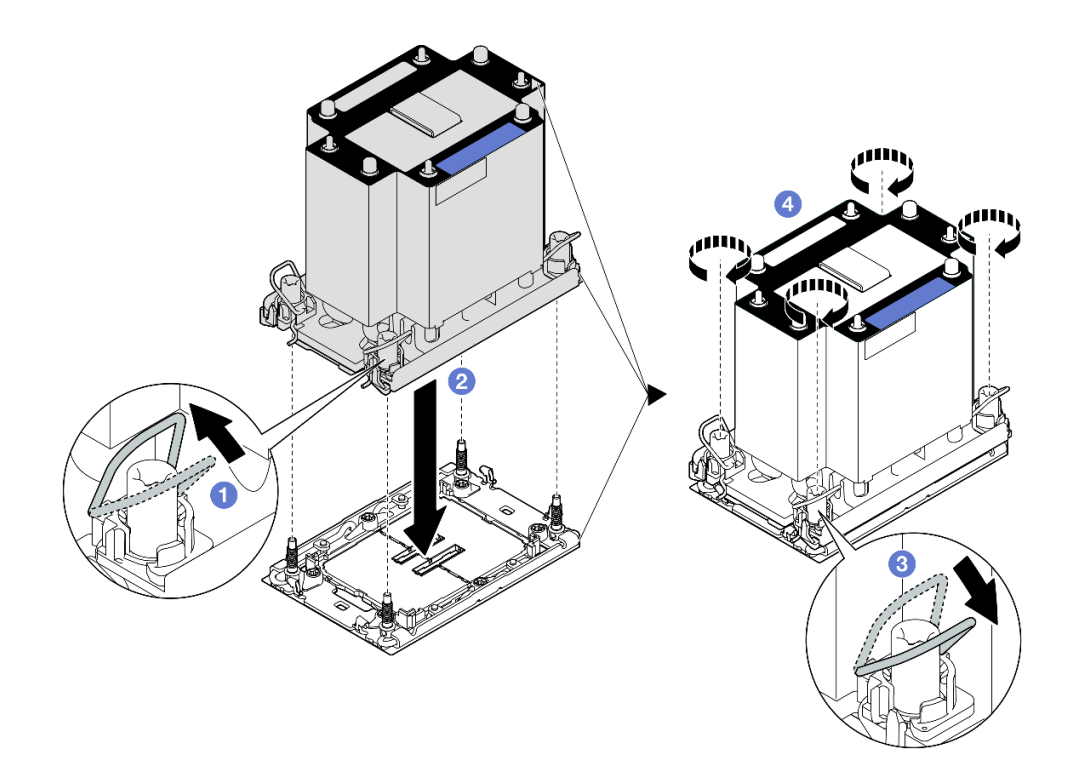

**그림 202. 3U 표준 PHM 설치**

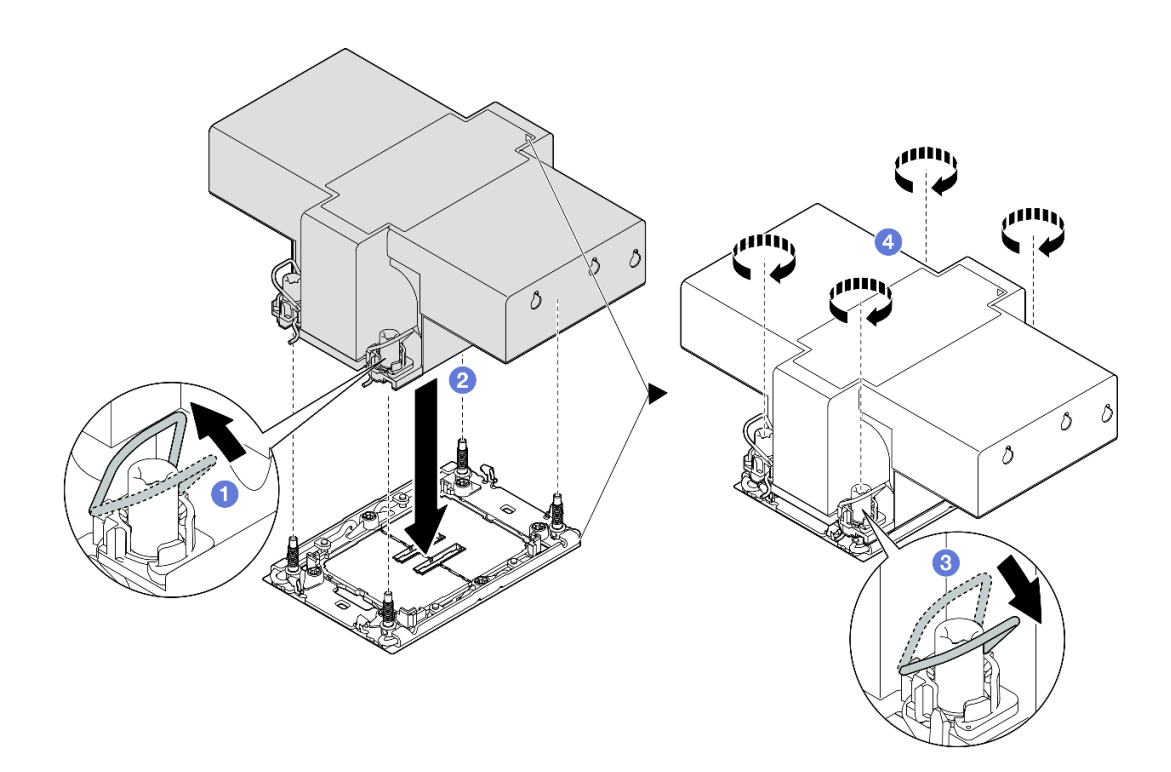

## **그림 203. 2U 성능 PHM 설치**

**a. 틸트 방지 와이어 베일을 안쪽으로 돌립니다.**

- <span id="page-256-0"></span>**b. PHM의 삼각형 표시와 4개의 Torx T30 너트를 프로세서 소켓의 삼각형 표시와 나사산 포 스트에 맞춘 후, PHM을 프로세서 소켓에 삽입하십시오.**
- **c. 틸트 방지 와이어 베일이 소켓의 후크에 걸릴 때까지 바깥쪽으로 돌리십시오.**
- **d. 방열판 레이블에 표시된 설치 순서대로 Torx T30 너트를 완전히 조이십시오. 나사가 움직 이지 않을 때까지 조입니다. 그런 다음 방열판 아래에 있는 나사 어깨와 프로세서 소켓 사 이에 간격이 없는지 육안으로 확인하십시오. (참고로 나사를 완전히 조이는 데 필요한 토 크는 0.9뉴턴 미터(8인치 파운드)입니다).**

### **완료한 후에**

- **1. 앞면 PHM을 교체한 경우 다음을 다시 설치하십시오.**
	- **a. 앞면 공기 조절 장치를 다시 설치하십시오. ["앞면 공기 조절 장치 설치" 85페이지](#page-94-0)의 내용을 참조하십시오.**
	- **b. 앞면 윗면 덮개를 다시 설치하십시오. ["앞면 윗면 덮개 설치" 276페이지의](#page-285-0) 내용을 참조하십시오.**
- **2. 뒷면 PHM을 교체한 경우 다음을 다시 설치하십시오.**
	- **a. 뒷면 공기 조절 장치를 다시 설치하십시오. ["뒷면 공기 조절 장치 설치" 93페이지](#page-102-0)의 내용을 참조하십시오.**
	- **b. PCIe 라이저를 모두 다시 설치하십시오. ["PCIe 라이저 설치" 182페이지](#page-191-0)의 내용을 참조하십시오.**
	- **c. 크로스바를 다시 설치하십시오. ["크로스바 설치" 107페이지](#page-116-0)의 내용을 참조하십시오.**
	- **d. 뒷면 윗면 덮개를 다시 설치하십시오. ["뒷면 윗면 덮개 설치" 274페이지의](#page-283-0) 내용을 참조하십시오.**
	- **e. 앞면 윗면 덮개를 다시 설치하십시오. ["앞면 윗면 덮개 설치" 276페이지의](#page-285-0) 내용을 참조하십시오.**

**3. 부품 교체를 완료하십시오. ["부품 교체 완료" 279페이지](#page-288-0)의 내용을 참조하십시오.**

#### **데모 비디오**

**[YouTube에서 절차 시청하기](https://www.youtube.com/watch?v=kp7ohQdBg6U)**

## **직렬 포트 모듈 교체**

**이 섹션의 지침에 따라 직렬 포트 모듈을 제거 및 설치하십시오.**

## **직렬 포트 모듈 제거**

**이 섹션의 지침에 따라 직렬 포트 모듈을 제거하십시오.**

#### **이 작업 정보**

**주의:**

- **["설치 지침" 39페이지](#page-48-0) 및 ["안전 점검 목록" 40페이지](#page-49-0)의 내용을 읽고 안전하게 작업하십시오.**
- **서버와 주변 장치의 전원을 끄고 전원 코드와 모든 외부 케이블을 분리하십시오. ["서버 전원 끄기](#page-63-0) [" 54페이지](#page-63-0)의 내용을 참조하십시오.**
- **설치될 때까지 정전기에 민감한 구성 요소를 정전기 방지 포장재에 넣어 정전기 차단 손목 스트랩 또는 기타 접지 시스템으로 다뤄 정전기에 노출되지 않도록 하십시오.**
- **서버가 랙에 설치되어 있는 경우 랙 슬라이드 레일에서 서버를 밀어 윗면 덮개에 액세스하거나 랙에서 서 버를 제거하십시오. ["레일에서 서버 제거" 54페이지](#page-63-0)의 내용을 참조하십시오.**

#### **절차**

**단계 1. 작업을 준비하십시오.**

**a. 앞면 윗면 덮개를 제거하십시오. ["앞면 윗면 덮개 제거" 270페이지](#page-279-0)의 내용을 참조하십시오.**

**b. 뒷면 윗면 덮개를 제거하십시오. ["뒷면 윗면 덮개 제거" 272페이지의](#page-281-0) 내용을 참조하십시오.**

**c. 크로스바를 제거하십시오. ["크로스바 제거" 104페이지](#page-113-0)의 내용을 참조하십시오.**

**d. PCIe 라이저를 모두 제거하십시오. ["PCIe 라이저 제거" 168페이지의](#page-177-0) 내용을 참조하십시오. 단계 2. 시스템 보드 어셈블리에서 직렬 포트 모듈을 분리하십시오.**

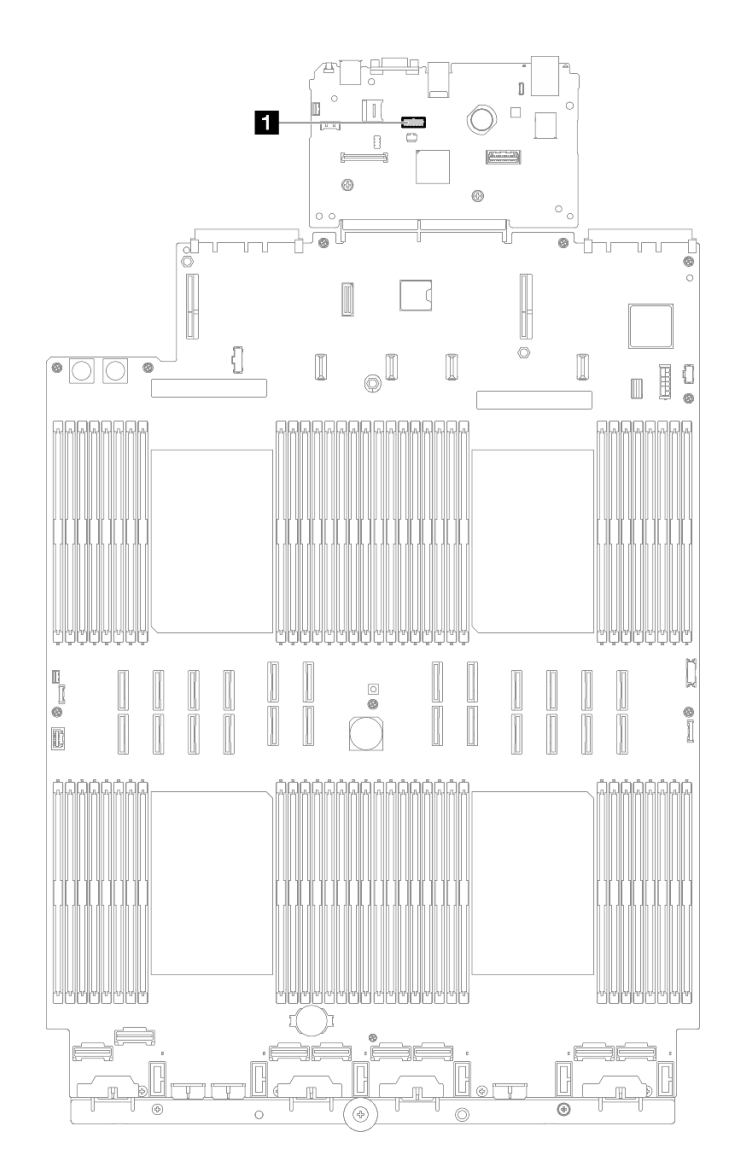

**그림 204. 직렬 포트 모듈 분리**

**단계 3. 직렬 포트 모듈을 제거하십시오.**

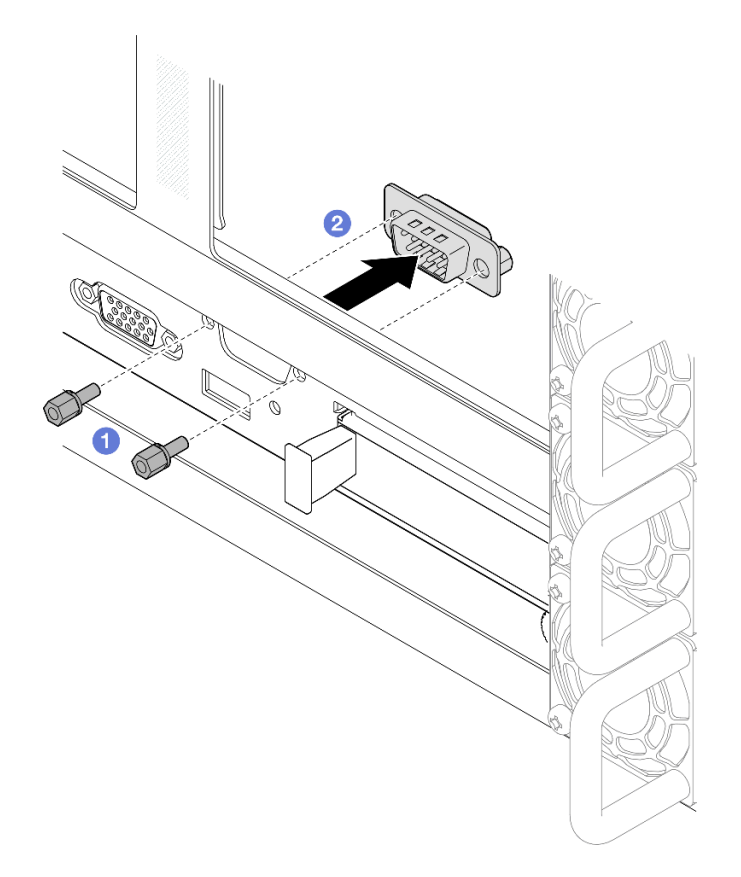

## **그림 205. 직렬 포트 모듈 제거**

**a. 섀시 뒷면에 있는 고정 나사를 제거하십시오.**

**b. 직렬 포트 구멍에서 직렬 포트 모듈을 밀어 섀시에서 제거하십시오.**

**단계 4. 필요한 경우 직렬 포트 필러를 설치하십시오.**

<span id="page-259-0"></span>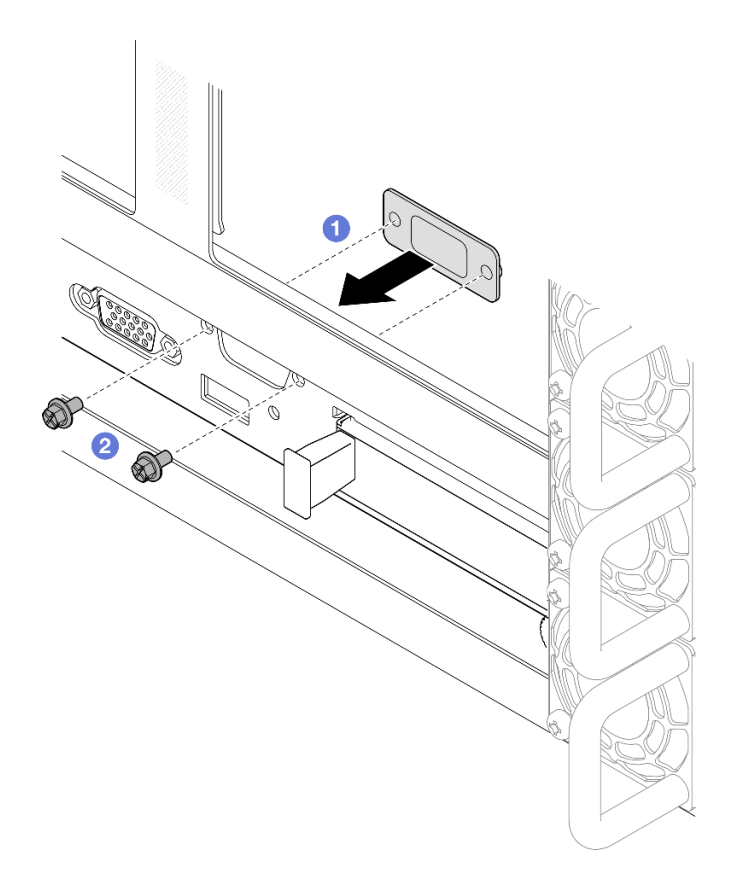

#### **그림 206. 직렬 포트 필러 설치**

- **a. 직렬 포트 필러를 서버 섀시 안쪽의 직렬 포트 구멍에 맞춰 설치하십시오.**
- **b. 고정 나사로 직렬 포트 필러를 고정하십시오.**

# **완료한 후에**

- **1. 교체 장치 또는 필러를 설치하십시오. "직렬 포트 모듈 설치" 250페이지의 내용을 참조하십시오.**
- **2. 구성 요소 또는 옵션 장치를 반환하도록 지시받은 경우 모든 포장 지시사항을 따르고 제공되는 운송 용 포장재를 사용하십시오.**

**데모 비디오**

**[YouTube에서 절차 시청하기](https://www.youtube.com/watch?v=4k5PBlvXTRI)**

## **직렬 포트 모듈 설치**

**이 섹션의 지침에 따라 직렬 포트 모듈을 설치하십시오.**

# **이 작업 정보**

**주의:**

- **["설치 지침" 39페이지](#page-48-0) 및 ["안전 점검 목록" 40페이지](#page-49-0)의 내용을 읽고 안전하게 작업하십시오.**
- **서버와 주변 장치의 전원을 끄고 전원 코드와 모든 외부 케이블을 분리하십시오. ["서버 전원 끄기](#page-63-0) [" 54페이지](#page-63-0)의 내용을 참조하십시오.**
- **설치될 때까지 정전기에 민감한 구성 요소를 정전기 방지 포장재에 넣어 정전기 차단 손목 스트랩 또는 기타 접지 시스템으로 다뤄 정전기에 노출되지 않도록 하십시오.**
- **서버가 랙에 설치되어 있는 경우 랙 슬라이드 레일에서 서버를 밀어 윗면 덮개에 액세스하거나 랙에서 서 버를 제거하십시오. ["레일에서 서버 제거" 54페이지](#page-63-0)의 내용을 참조하십시오.**

**펌웨어 및 드라이버 다운로드: 구성 요소를 교체한 후에 펌웨어 또는 드라이버를 업데이트해야 할 수 있습니다.**

- **서버의 최신 펌웨어 및 드라이버 업데이트를 확인하려면 [https://datacentersupport.lenovo.com/](https://datacentersupport.lenovo.com/products/servers/thinksystem/sr860v3/7d93/downloads/driver-list/) [products/servers/thinksystem/sr860v3/7d93/downloads/driver-list/](https://datacentersupport.lenovo.com/products/servers/thinksystem/sr860v3/7d93/downloads/driver-list/)로 이동하십시오.**
- **펌웨어 업데이트 도구에 대한 추가 정보를 보려면 ["펌웨어 업데이트" 438페이지](#page-447-0)로 이동하십시오.**

## **절차**

**단계 1. 직렬 포트 필터가 설치된 경우 제거하십시오.**

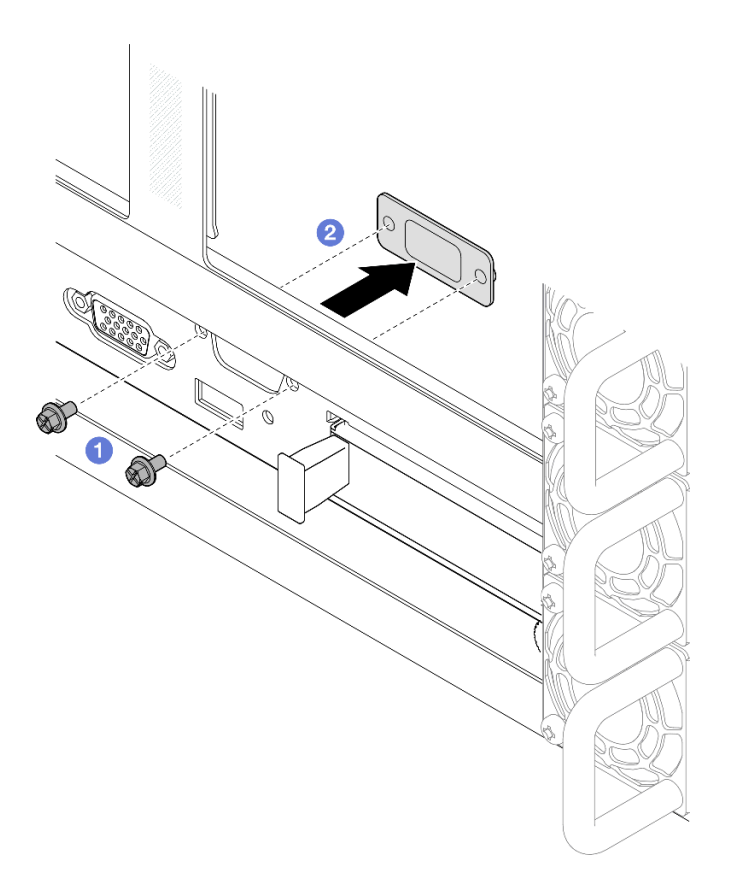

#### **그림 207. 직렬 포트 필러 제거**

**a. 섀시 뒷면에 있는 고정 나사를 제거하십시오.**

**b. 직렬 포트 구멍에서 직렬 포트 필러를 밀어 섀시에서 제거하십시오. 단계 2. 직렬 포트 모듈을 설치하십시오.**

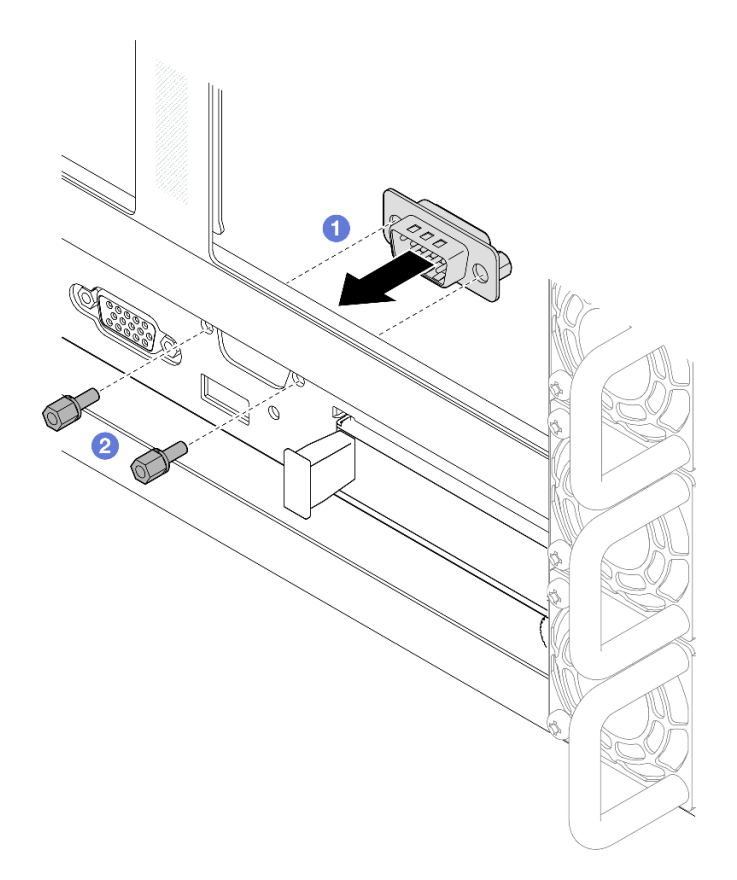

## **그림 208. 직렬 포트 모듈 설치**

**a. 직렬 포트 모듈을 서버 섀시 안쪽의 직렬 포트 구멍에 맞춰 설치하십시오.**

**b. 고정 나사로 직렬 포트 모듈을 고정하십시오.**

**단계 3. 시스템 보드 어셈블리에 직렬 포트 모듈을 연결하십시오.**

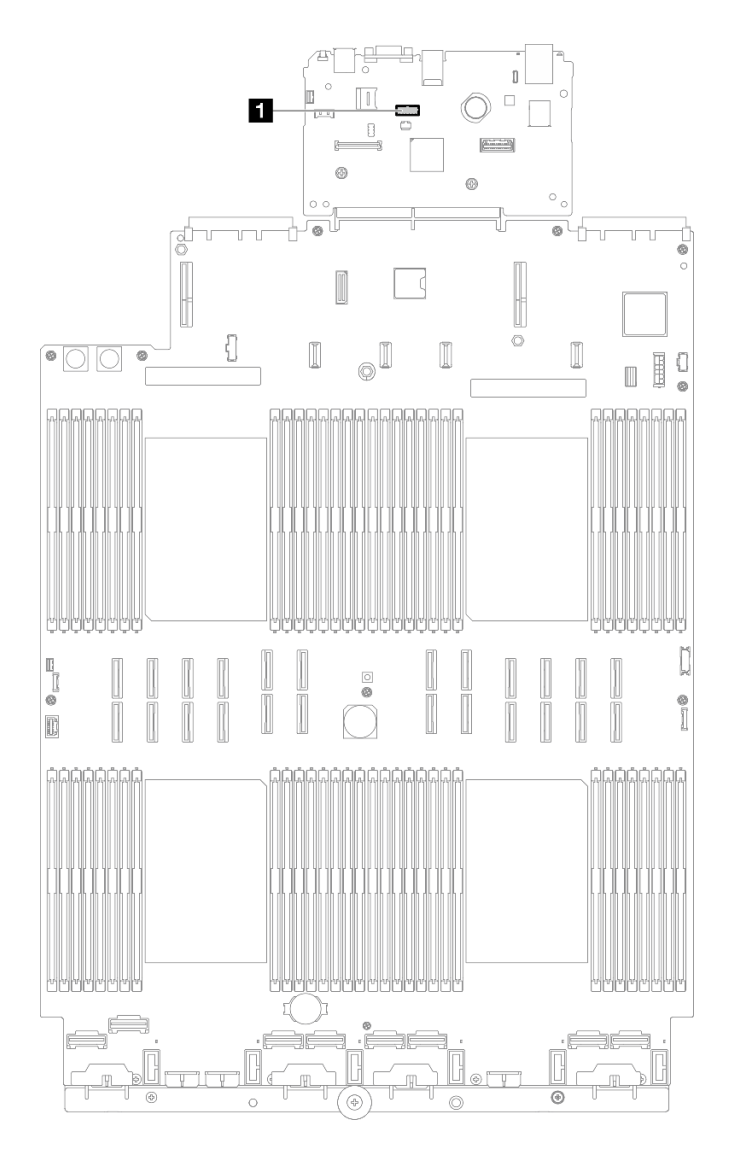

**그림 209. 직렬 포트 모듈 연결**

# **완료한 후에**

- **1. PCIe 라이저를 모두 다시 설치하십시오. ["PCIe 라이저 설치" 182페이지](#page-191-0)의 내용을 참조하십시오.**
- **2. 크로스바를 다시 설치하십시오. ["크로스바 설치" 107페이지](#page-116-0)의 내용을 참조하십시오.**
- **3. 뒷면 윗면 덮개를 다시 설치하십시오. ["뒷면 윗면 덮개 설치" 274페이지](#page-283-0)의 내용을 참조하십시오.**
- **4. 앞면 윗면 덮개를 다시 설치하십시오. ["앞면 윗면 덮개 설치" 276페이지](#page-285-0)의 내용을 참조하십시오.**
- **5. 부품 교체를 완료하십시오. ["부품 교체 완료" 279페이지](#page-288-0)의 내용을 참조하십시오.**
- **6. Linux 또는 Microsoft Windows에서 직렬 포트 모듈을 활성화하려면 설치된 운영 체제에 따라 다 음 중 하나를 수행하십시오.**

**참고: SOL(Serial over LAN) 또는 EMS(Emergency Management Services) 기능이 활성화 된 경우 직렬 포트는 Linux 및 Microsoft Windows에서 숨겨집니다. 따라서 운영 체제에서 직렬 장 치용 직렬 포트를 사용하려면 SOL 및 EMS를 비활성화해야 합니다.**

• **Linux의 경우:**

**ipmitool을 열고 다음 명령을 입력하여 SOL(Serial over LAN) 기능을 비활성화하십시오.** -I lanplus -H IP -U USERID -P PASSW0RD sol deactivate

- **Microsoft Windows의 경우:**
	- **a. ipmitool을 열고 다음 명령을 입력하여 SOL 기능을 비활성화하십시오.**
		- -I lanplus -H IP -U USERID -P PASSW0RD sol deactivate
	- **b. Windows PowerShell을 열고 다음 명령을 입력하여 EMS(Emergency Management Services) 기능을 비활성화합니다.** Bcdedit /ems off
	- **c. EMS 설정이 적용되도록 서버를 다시 시작하십시오.**

### **데모 비디오**

**[YouTube에서 절차 시청하기](https://www.youtube.com/watch?v=oTCci_hIyWM)**

# **시스템 보드 어셈블리 교체(숙련된 기술자 전용)**

**이 섹션의 지침에 따라 시스템 보드 어셈블리로 조립된 시스템 I/O 보드 및 프로세서 보드를 제거 및 설치 하십시오.**

**중요: 이 작업은 Lenovo 서비스에서 인증받은 숙련된 기술자가 수행해야 합니다. 적절한 교육을 받지 않 고 적절한 자격이 없는 경우 제거 또는 설치를 시도하지 마십시오.**

**다음 그림은 시스템 I/O 보드 및 프로세서 보드가 포함된 시스템 보드 어셈블리의 레이아웃을 보여줍니다.**

<span id="page-264-0"></span>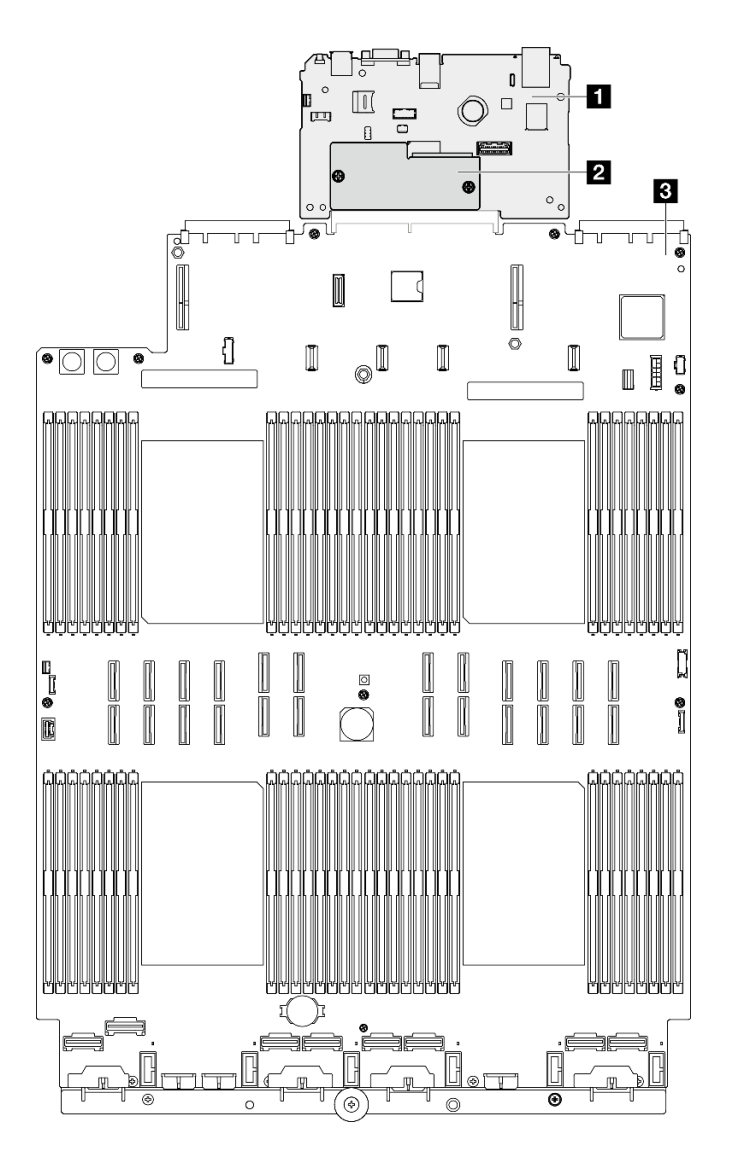

**그림 210. 시스템 보드 어셈블리 레이아웃**

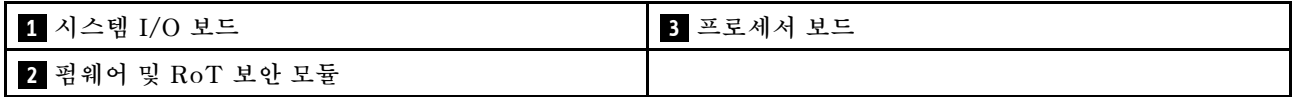

- **"펌웨어 및 RoT 보안 모듈 제거" 255페이지**
- **["펌웨어 및 RoT 보안 모듈 설치" 257페이지](#page-266-0)**
- **["시스템 I/O 보드 또는 프로세서 보드 제거" 259페이지](#page-268-0)**
- **["시스템 I/O 보드 또는 프로세서 보드 설치" 262페이지](#page-271-0)**

# **펌웨어 및 RoT 보안 모듈 제거**

**이 섹션의 지침에 따라 ThinkSystem V3 Firmware and Root of Trust Security Module(펌웨어 및 RoT 보안 모듈)을 제거하십시오.**

# **이 작업 정보**

**S002**

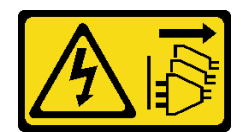

**경고:**

**장치의 전원 제어 버튼과 전원 공급 장치의 전원 스위치는 장치에 공급되는 전류를 차단하지 않습니다. 또 한 장치에는 둘 이상의 전원 코드가 있을 수 있습니다. 장치로 공급되는 전류를 제거하려면 모든 전원 코 드가 전원에서 분리되어 있는지 확인하십시오.**

**중요: 이 작업은 Lenovo 서비스에서 인증받은 숙련된 기술자가 수행해야 합니다. 적절한 교육을 받지 않 고 적절한 자격이 없는 경우 제거 또는 설치를 시도하지 마십시오.**

**주의:**

- **["설치 지침" 39페이지](#page-48-0) 및 ["안전 점검 목록" 40페이지](#page-49-0)의 내용을 읽고 안전하게 작업하십시오.**
- **서버와 주변 장치의 전원을 끄고 전원 코드와 모든 외부 케이블을 분리하십시오. ["서버 전원 끄기](#page-63-0) [" 54페이지](#page-63-0)의 내용을 참조하십시오.**
- **설치될 때까지 정전기에 민감한 구성 요소를 정전기 방지 포장재에 넣어 정전기 차단 손목 스트랩 또는 기타 접지 시스템으로 다뤄 정전기에 노출되지 않도록 하십시오.**
- **펌웨어 및 RoT 보안 모듈 교체 후에 펌웨어를 서버에서 지원하는 특정 버전으로 업데이트하십시오. 계 속 진행하기 전에 필요한 펌웨어 또는 기존 펌웨어 사본이 있는지 확인하십시오.**
- **서버가 랙에 설치되어 있는 경우 랙 슬라이드 레일에서 서버를 밀어 윗면 덮개에 액세스하거나 랙에서 서 버를 제거하십시오. ["레일에서 서버 제거" 54페이지](#page-63-0)의 내용을 참조하십시오.**

# **절차**

**단계 1. 작업을 준비하십시오.**

- **a. OneCLI 명령을 수행하여 UEFI 설정을 백업합니다. [https://pubs.lenovo.com/lxce](https://pubs.lenovo.com/lxce-onecli/onecli_r_save_command)[onecli/onecli\\_r\\_save\\_command](https://pubs.lenovo.com/lxce-onecli/onecli_r_save_command)의 내용을 참조하십시오.**
- **b. OneCLI 명령과 XCC 작업을 모두 수행하여 XCC 설정을 백업합니다 . [https://pubs.lenovo.com/lxce-onecli/onecli\\_r\\_save\\_command](https://pubs.lenovo.com/lxce-onecli/onecli_r_save_command) 및 [https://](https://pubs.lenovo.com/xcc2/NN1ia_c_backupthexcc.html) [pubs.lenovo.com/xcc2/NN1ia\\_c\\_backupthexcc.html](https://pubs.lenovo.com/xcc2/NN1ia_c_backupthexcc.html)의 내용을 참조하십시오.**
- **c. 앞면 윗면 덮개를 제거하십시오. ["앞면 윗면 덮개 제거" 270페이지의](#page-279-0) 내용을 참조하십시오.**
- **d. 뒷면 윗면 덮개를 제거하십시오. ["뒷면 윗면 덮개 제거" 272페이지의](#page-281-0) 내용을 참조하십시오.**
- **e. 크로스바를 제거하십시오. ["크로스바 제거" 104페이지](#page-113-0)의 내용을 참조하십시오.**
- **f. PCIe 라이저를 모두 제거하십시오. ["PCIe 라이저 제거" 168페이지](#page-177-0)의 내용을 참조하십시오.**
- **단계 2. 펌웨어 및 RoT 보안 모듈을 제거하십시오.**

<span id="page-266-0"></span>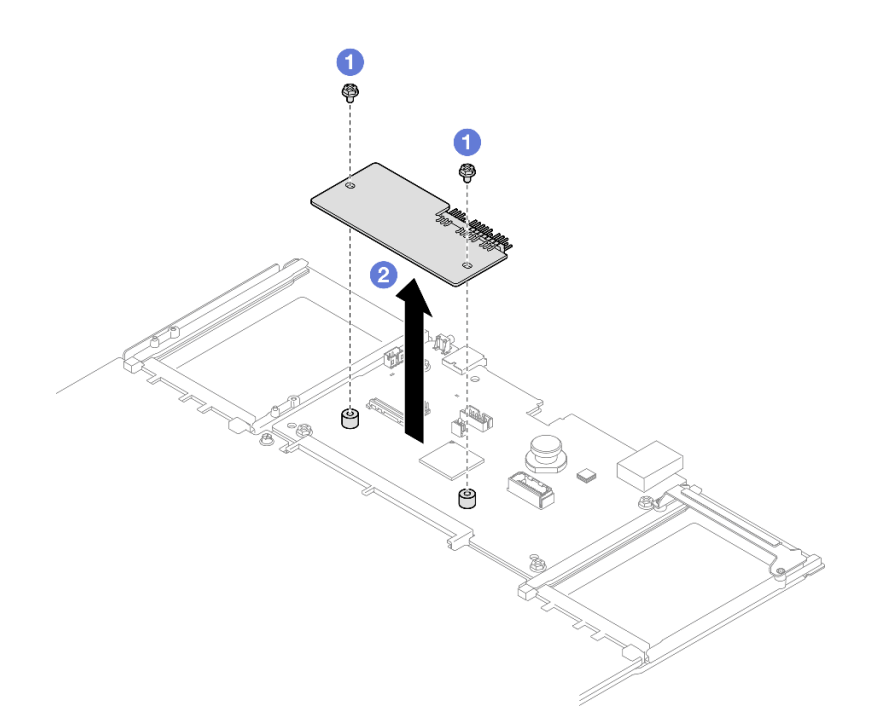

#### **그림 211. 펌웨어 및 RoT 보안 모듈 제거**

- **a. 펌웨어 및 RoT 보안 모듈에서 나사 2개를 푸십시오.**
- **b. 펌웨어 및 RoT 보안 모듈을 섀시에서 들어 올리십시오.**

## **완료한 후에**

- **1. 교체 장치를 설치하십시오. "펌웨어 및 RoT 보안 모듈 설치" 257페이지의 내용을 참조하십시오.**
- **2. 구성 요소 또는 옵션 장치를 반환하도록 지시받은 경우 모든 포장 지시사항을 따르고 제공되는 운송 용 포장재를 사용하십시오.**

**데모 비디오**

**[YouTube에서 절차 시청하기](https://www.youtube.com/watch?v=yn_vlJcISLw)**

# **펌웨어 및 RoT 보안 모듈 설치**

**이 섹션의 지침에 따라 ThinkSystem V3 Firmware and Root of Trust Security Module(펌웨어 및 RoT 보안 모듈)을 설치하십시오.**

## **이 작업 정보**

**중요: 이 작업은 Lenovo 서비스에서 인증받은 숙련된 기술자가 수행해야 합니다. 적절한 교육을 받지 않 고 적절한 자격이 없는 경우 제거 또는 설치를 시도하지 마십시오.**

**(Lenovo의 숙련된 기술자 전용) Firmware and RoT Security Module 교체 후에 UEFI, XCC 및 LXPM 펌웨어를 서버에서 지원하는 특정 버전 으로 업데이트하십시오 . 펌웨어 업데이트 방법에 대한 자세한 정보는 [https://glosse4lenovo.lenovo.com/wiki/glosse4lenovo/view/How%20To/System%20related/](https://glosse4lenovo.lenovo.com/wiki/glosse4lenovo/view/How To/System related/How to do RoT Module FW update on ThinkSystem V3 machines/) [How%20to%20do%20RoT%20Module%20FW%20update%20on%20ThinkSystem%20V3%20machines/](https://glosse4lenovo.lenovo.com/wiki/glosse4lenovo/view/How To/System related/How to do RoT Module FW update on ThinkSystem V3 machines/) 의 내용을 참조하십시오.**

**주의:**

- **["설치 지침" 39페이지](#page-48-0) 및 ["안전 점검 목록" 40페이지](#page-49-0)의 내용을 읽고 안전하게 작업하십시오.**
- **서버와 주변 장치의 전원을 끄고 전원 코드와 모든 외부 케이블을 분리하십시오. ["서버 전원 끄기](#page-63-0) [" 54페이지](#page-63-0)의 내용을 참조하십시오.**
- **설치될 때까지 정전기에 민감한 구성 요소를 정전기 방지 포장재에 넣어 정전기 차단 손목 스트랩 또는 기타 접지 시스템으로 다뤄 정전기에 노출되지 않도록 하십시오.**
- **서버가 랙에 설치되어 있는 경우 랙 슬라이드 레일에서 서버를 밀어 윗면 덮개에 액세스하거나 랙에서 서 버를 제거하십시오. ["레일에서 서버 제거" 54페이지](#page-63-0)의 내용을 참조하십시오.**

**펌웨어 및 드라이버 다운로드: 구성 요소를 교체한 후에 펌웨어 또는 드라이버를 업데이트해야 할 수 있습니다.**

- **서버의 최신 펌웨어 및 드라이버 업데이트를 확인하려면 [https://datacentersupport.lenovo.com/](https://datacentersupport.lenovo.com/products/servers/thinksystem/sr860v3/7d93/downloads/driver-list/) [products/servers/thinksystem/sr860v3/7d93/downloads/driver-list/](https://datacentersupport.lenovo.com/products/servers/thinksystem/sr860v3/7d93/downloads/driver-list/)로 이동하십시오.**
- **펌웨어 업데이트 도구에 대한 추가 정보를 보려면 ["펌웨어 업데이트" 438페이지](#page-447-0)로 이동하십시오.**

## **절차**

- **단계 1. 새 부품이 들어 있는 정전기 방지 포장재를 서버 외부의 도포되지 않은 금속 표면에 접촉시킨 다 음 포장재에서 새 부품을 꺼내어 정전기 방지 표면에 놓으십시오.**
- **단계 2. 서버에 펌웨어 및 RoT 보안 모듈을 설치합니다.**

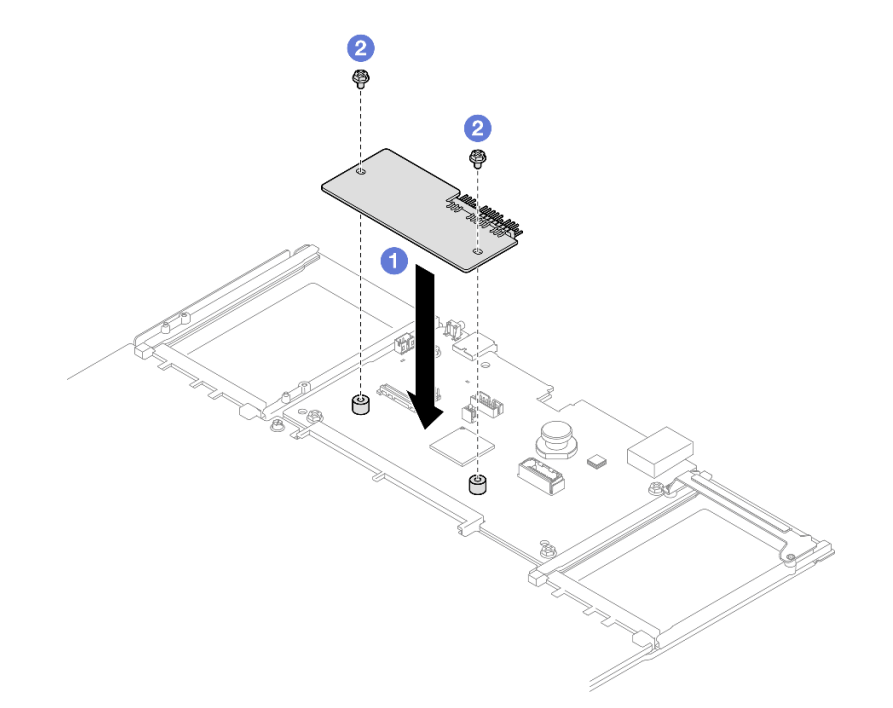

#### **그림 212. 펌웨어 및 RoT 보안 모듈 설치**

- **a. 펌웨어 및 RoT 보안 모듈을 시스템 I/O 보드에 내려놓고 모듈의 커넥터가 시스템 I/O 보 드의 슬롯에 올바르게 삽입되도록 하십시오.**
- **b. 나사 2개를 조여 펌웨어 및 RoT 보안 모듈을 제자리에 고정하십시오.**

# **완료한 후에**

**1. PCIe 라이저를 모두 다시 설치하십시오. ["PCIe 라이저 설치" 182페이지](#page-191-0)의 내용을 참조하십시오.**

- <span id="page-268-0"></span>**2. 크로스바를 다시 설치하십시오. ["크로스바 설치" 107페이지](#page-116-0)의 내용을 참조하십시오.**
- **3. 뒷면 윗면 덮개를 다시 설치하십시오. ["뒷면 윗면 덮개 설치" 274페이지](#page-283-0)의 내용을 참조하십시오.**
- **4. 앞면 윗면 덮개를 다시 설치하십시오. ["앞면 윗면 덮개 설치" 276페이지](#page-285-0)의 내용을 참조하십시오.**
- **5. 부품 교체를 완료하십시오. ["부품 교체 완료" 279페이지](#page-288-0)의 내용을 참조하십시오.**
- **6. UEFI, XCC 및 LXPM 펌웨어를 서버에서 지원하는 특정 버전으로 업데이트하십시오. [https://glosse4lenovo.lenovo.com/wiki/glosse4lenovo/view/How%20To/System%20related/](https://glosse4lenovo.lenovo.com/wiki/glosse4lenovo/view/How To/System related/How to do RoT Module FW update on ThinkSystem V3 machines/) [How%20to%20do%20RoT%20Module%20FW%20update%20on%20ThinkSystem%20V3%20machines/](https://glosse4lenovo.lenovo.com/wiki/glosse4lenovo/view/How To/System related/How to do RoT Module FW update on ThinkSystem V3 machines/) 의 내용을 참조하십시오.**
- **7. OneCLI 명령을 수행하여 UEFI 설정을 다시 복원합니다. [https://pubs.lenovo.com/lxce-onecli/](https://pubs.lenovo.com/lxce-onecli/onecli_r_restore_command) [onecli\\_r\\_restore\\_command](https://pubs.lenovo.com/lxce-onecli/onecli_r_restore_command)의 내용을 참조하십시오.**
- **8. OneCLI 명령과 XCC 작업을 모두 수행하여 XCC 설정을 다시 복원합니다 . [https://pubs.lenovo.com/lxce-onecli/onecli\\_r\\_restore\\_command](https://pubs.lenovo.com/lxce-onecli/onecli_r_restore_command) 및 [https://](https://pubs.lenovo.com/xcc2/NN1ia_c_restorethexcc.html) [pubs.lenovo.com/xcc2/NN1ia\\_c\\_restorethexcc.html](https://pubs.lenovo.com/xcc2/NN1ia_c_restorethexcc.html)의 내용을 참조하십시오.**
- **9. 소프트웨어(SW) 키(예: XCC FoD 키)가 시스템에 설치된 경우 키를 다시 삽입하여 키가 제대로 작동 하는지 확인하십시오. <https://lenovopress.lenovo.com/redp4895.pdf>의 내용을 참조하십시오.**

**참고: 프로세서 보드를 Firmware and RoT Security Module과 함께 교체해야 하는 경우 키를 삽 입하기 전에 VPD를 업데이트하십시오. [VPD\(필수 제품 데이터\) 업데이트](#page-275-0)의 내용을 참조하십시오.**

- **10. 필요한 경우 다음을 수행하십시오.**
	- **TPM을 숨기십시오. ["TPM 숨기기/관찰" 268페이지](#page-277-0)의 내용을 참조하십시오.**
	- **TPM 펌웨어를 업데이트하십시오. ["TPM 펌웨어 업데이트" 268페이지의](#page-277-0) 내용을 참조하십시오.**
	- **UEFI 보안 부팅을 사용합니다. ["UEFI 보안 부팅 사용" 269페이지](#page-278-0)의 내용을 참조하십시오.**

**데모 비디오**

**[YouTube에서 절차 시청하기](https://www.youtube.com/watch?v=4ITmVx_q5fY)**

# **시스템 I/O 보드 또는 프로세서 보드 제거**

**이 섹션의 지침에 따라 시스템 I/O 보드 또는 프로세서 보드를 제거하십시오.**

#### **이 작업 정보**

**S002**

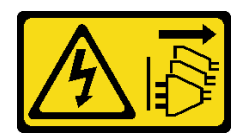

**경고:**

**장치의 전원 제어 버튼과 전원 공급 장치의 전원 스위치는 장치에 공급되는 전류를 차단하지 않습니다. 또 한 장치에는 둘 이상의 전원 코드가 있을 수 있습니다. 장치로 공급되는 전류를 제거하려면 모든 전원 코 드가 전원에서 분리되어 있는지 확인하십시오.**

**중요:**

- **이 작업은 Lenovo 서비스에서 인증받은 숙련된 기술자가 수행해야 합니다. 적절한 교육을 받지 않고 적절한 자격이 없는 경우 제거 또는 설치를 시도하지 마십시오.**
- **시스템 보드 어셈블리를 교체할 경우 항상 최신 펌웨어로 서버를 업데이트하거나 기존 펌웨어를 복원해 야 합니다. 계속 진행하기 전에 최신 펌웨어 또는 기존 펌웨어 사본이 있는지 확인하십시오.**
- **메모리 모듈을 제거할 때 각 메모리 모듈의 슬롯 번호에 레이블을 지정하고 시스템 보드 어셈블리에서 모 든 메모리 모듈을 제거한 후 나중에 다시 설치할 수 있도록 정전기 방지 표면 위에 따로 두십시오.**
- **케이블을 분리할 때 각 케이블의 목록을 작성하고 케이블이 연결된 커넥터를 기록하여 새 시스템 보드 어 셈블리를 설치한 후 배선 점검 목록으로 이 기록을 사용하십시오.**

**주의:**

- **["설치 지침" 39페이지](#page-48-0) 및 ["안전 점검 목록" 40페이지](#page-49-0)의 내용을 읽고 안전하게 작업하십시오.**
- **서버와 주변 장치의 전원을 끄고 전원 코드와 모든 외부 케이블을 분리하십시오. ["서버 전원 끄기](#page-63-0) [" 54페이지](#page-63-0)의 내용을 참조하십시오.**
- **설치될 때까지 정전기에 민감한 구성 요소를 정전기 방지 포장재에 넣어 정전기 차단 손목 스트랩 또는 기타 접지 시스템으로 다뤄 정전기에 노출되지 않도록 하십시오.**
- **서버가 랙에 설치되어 있는 경우 랙 슬라이드 레일에서 서버를 밀어 윗면 덮개에 액세스하거나 랙에서 서 버를 제거하십시오. ["레일에서 서버 제거" 54페이지](#page-63-0)의 내용을 참조하십시오.**

## **절차**

**단계 1. 작업을 준비하십시오.**

- **a. Lenovo XClarity Controller IP 주소, 필수 제품 데이터, 시스템 유형, 모델 번호, 일련 번 호, 범용 고유 식별자 및 서버의 자산 태그와 같은 모든 시스템 구성 정보를 기록하십시오.**
- **b. Lenovo XClarity Essentials을(를) 사용하여 시스템 구성을 외부 장치에 저장하십시오.**
- **c. 시스템 이벤트 로그를 외부 미디어에 저장하십시오.**
- **d. 설치된 모든 전원 공급 장치를 조심스럽게 당기고 분리합니다. ["핫 스왑 전원 공급 장치 유닛](#page-239-0) [제거" 230페이지](#page-239-0)의 내용을 참조하십시오.**
- **e. OCP 모듈을 제거하십시오. ["OCP 모듈 제거" 165페이지의](#page-174-0) 내용을 참조하십시오.**
- **f. 앞면 윗면 덮개를 제거하십시오. ["앞면 윗면 덮개 제거" 270페이지의](#page-279-0) 내용을 참조하십시오.**
- **g. 뒷면 윗면 덮개를 제거하십시오. ["뒷면 윗면 덮개 제거" 272페이지의](#page-281-0) 내용을 참조하십시오.**
- **h. 모든 팬 모듈을 제거하십시오. ["팬 모듈 제거" 120페이지](#page-129-0)의 내용을 참조하십시오.**
- **i. 팬 케이지를 제거하십시오. ["팬 케이지 제거" 122페이지](#page-131-0)의 내용을 참조하십시오.**
- **j. 앞면 공기 조절 장치를 제거하십시오. ["앞면 공기 조절 장치 제거" 82페이지](#page-91-0)의 내용을 참조하십시오.**
- **k. 크로스바를 제거하십시오. ["크로스바 제거" 104페이지](#page-113-0)의 내용을 참조하십시오.**
- **l. PCIe 라이저를 모두 제거하십시오. ["PCIe 라이저 제거" 168페이지](#page-177-0)의 내용을 참조하십시오.**
- **m. 뒷면 공기 조절 장치를 제거하십시오. ["뒷면 공기 조절 장치 제거" 89페이지](#page-98-0)의 내용을 참조하십시오.**
- **n. 전원 분배 보드를 제거하십시오. ["전원 분배 보드 제거" 215페이지의](#page-224-0) 내용을 참조하십시오.**
- **o. PHM을 제거하십시오. ["프로세서 및 방열판 제거" 235페이지](#page-244-0)의 내용을 참조하십시오.**
- **p. 메모리 모듈을 제거하십시오. ["메모리 모듈 제거" 158페이지](#page-167-0)의 내용을 참조하십시오.**
- **q. 직렬 포트 모듈을 제거하십시오. ["직렬 포트 모듈 제거" 247페이지의](#page-256-0) 내용을 참조하십시오.**
- **r. 관리 NIC 어댑터를 제거합니다. ["관리 NIC 어댑터 제거" 155페이지의](#page-164-0) 내용을 참조하십시오.**
- **s. MicroSD 카드를 제거합니다. ["MicroSD 카드 제거" 163페이지](#page-172-0)의 내용을 참조하십시오.**
- **t. 시스템 보드 어셈블리에 연결된 케이블을 모두 분리하십시오. [제 6 장 "내장 케이블 배선"](#page-290-0) [281페이지](#page-290-0)의 내용을 참조하십시오.**

**단계 2. 시스템 보드 어셈블리를 분리하십시오.**

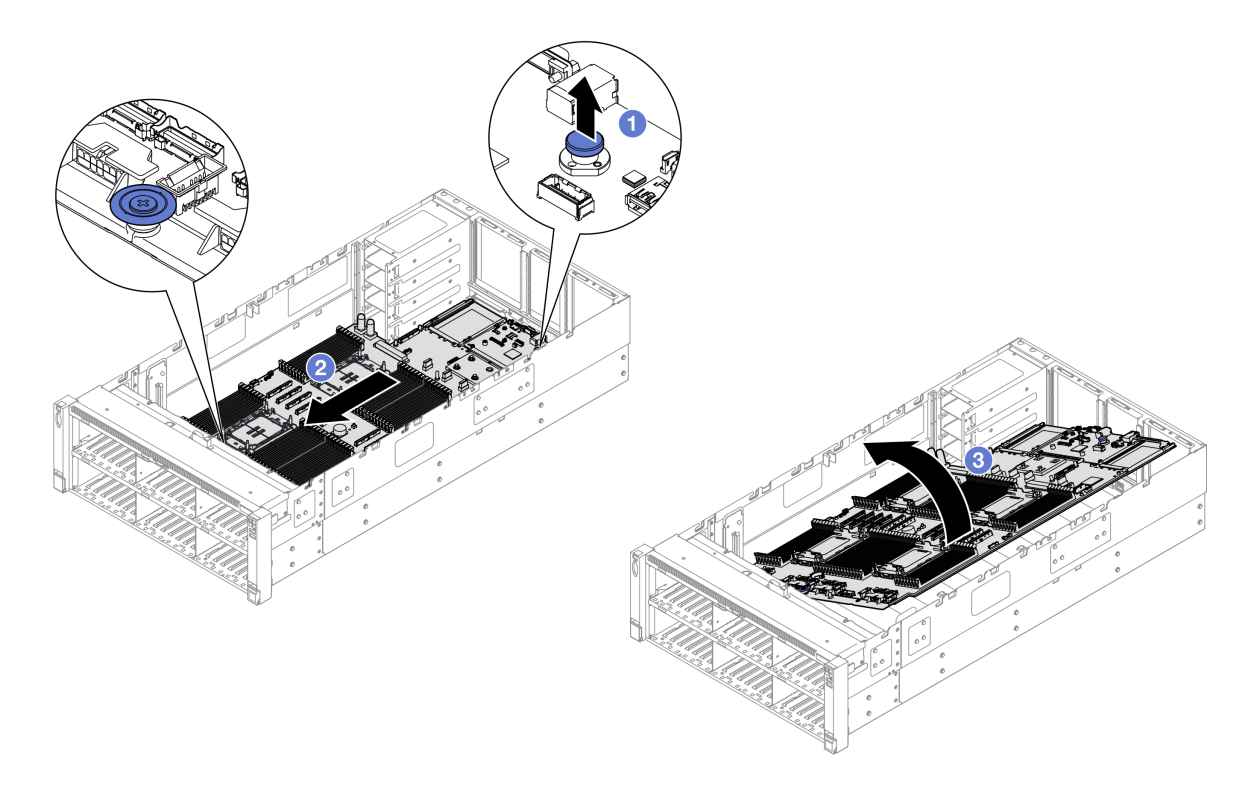

**그림 213. 시스템 보드 어셈블리 제거**

**참고: 이 핸들은 시스템 보드 어셈블리를 분리할 목적으로만 사용됩니다. 서버 전체를 들어 올리려고 하지 마십시오.**

- **a. 플런저를 위로 당겨 시스템 보드 어셈블리를 분리하십시오.**
- **b. 플런저와 파란색 핸들을 잡고 시스템 보드 어셈블리를 서버 앞쪽으로 살짝 밀어서 섀시 에서 분리하십시오.**
- **c. 시스템 보드 어셈블리의 긴 쪽을 위로 돌려 섀시에서 시스템 보드 어셈블리를 제거하십시오.**
- **단계 3. 시스템 I/O 보드를 교체하려는 경우 시스템 I/O 보드에서 펌웨어 및 RoT 보안 모듈 및 MicroSD 카드를 제거하십시오. ["펌웨어 및 RoT 보안 모듈 제거" 255페이지](#page-264-0) 및 ["MicroSD 카](#page-172-0) [드 제거" 163페이지](#page-172-0)의 내용을 참조하십시오.**
- **단계 4. 프로세서 보드에서 시스템 I/O 보드를 분리하십시오.**

**참고: 시스템 I/O 보드의 접촉면이 손상되지 않도록 시스템 I/O 보드의 플런저를 잡고 약간 위 로 들어 올린 다음 시스템 I/O 보드를 바깥쪽으로 당기십시오. 당기는 작업을 하는 동안 시 스템 I/O 보드가 가능한 한 수평을 유지하도록 해야 합니다.**

<span id="page-271-0"></span>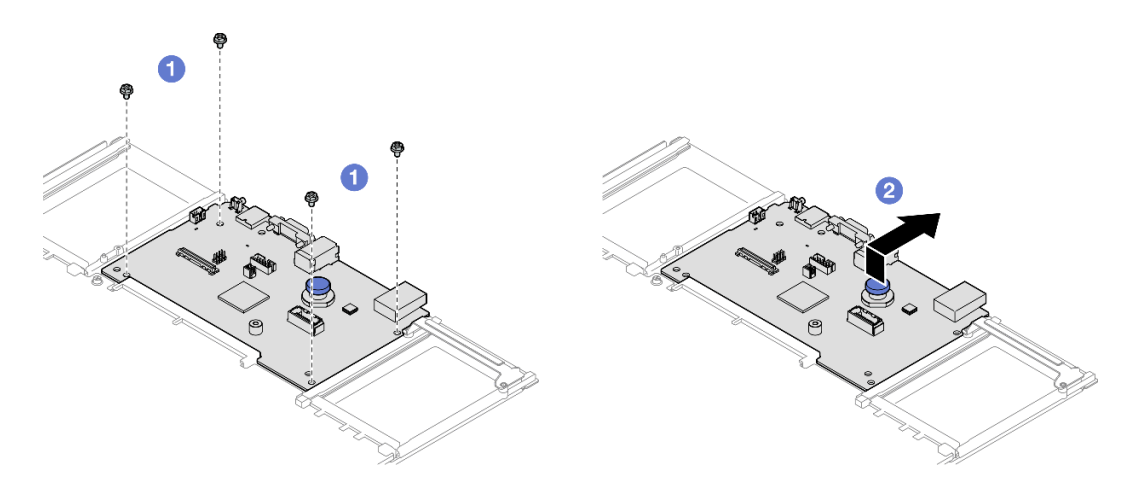

**그림 214. 프로세서 보드에서 시스템 I/O 보드 분리**

- **a. 시스템 I/O 보드를 고정하는 나사 4개를 제거하십시오.**
- **b. 플런저를 들어 올린 다음 시스템 I/O 보드를 섀시의 뒤쪽 끝으로 밀어 프로세서 보드 에서 분리하십시오.**

## **완료한 후에**

- **1. 교체 장치를 설치하십시오. "시스템 I/O 보드 또는 프로세서 보드 설치" 262페이지의 내용을 참조하십시오.**
- **2. 구성 요소 또는 옵션 장치를 반환하도록 지시받은 경우 모든 포장 지시사항을 따르고 제공되는 운송 용 포장재를 사용하십시오.**

**중요: 프로세서 보드를 반환하기 전에 새 프로세서 보드의 프로세서 소켓 덮개를 설치했는지 확인하십 시오. 프로세서 소켓 덮개를 교체하는 방법:**

- **a. 새 프로세서 보드의 프로세서 소켓 어셈블리에서 소켓 덮개를 가져와 제거된 프로세서 보드의 프 로세서 소켓 어셈블리 위에 올바르게 놓으십시오.**
- **b. 소켓 핀이 손상되지 않도록 가장자리를 누른 상태로 소켓 덮개 다리를 프로세서 소켓 어셈블리 쪽 으로 부드럽게 누르십시오. 소켓 덮개가 단단히 부착되면 딸깍 소리가 들릴 수도 있습니다.**
- **c. 프로세서 소켓 어셈블리에 소켓 덮개가 단단히 부착되었는지 확인하십시오.**
- **3. 구성 요소를 재활용할 계획이라면 ["재활용을 위한 시스템 보드 어셈블리 분해" 481페이지](#page-490-0)를 참조 하십시오.**

**데모 비디오**

**[YouTube에서 절차 시청하기](https://www.youtube.com/watch?v=Ob13_WdHl0o)**

# **시스템 I/O 보드 또는 프로세서 보드 설치**

**이 섹션의 지침에 따라 시스템 I/O 보드 또는 프로세서 보드를 설치하십시오.**

### **이 작업 정보**

**중요: 이 작업은 Lenovo 서비스에서 인증받은 숙련된 기술자가 수행해야 합니다. 적절한 교육을 받지 않 고 적절한 자격이 없는 경우 제거 또는 설치를 시도하지 마십시오.**

**주의:**

- **["설치 지침" 39페이지](#page-48-0) 및 ["안전 점검 목록" 40페이지](#page-49-0)의 내용을 읽고 안전하게 작업하십시오.**
- **서버와 주변 장치의 전원을 끄고 전원 코드와 모든 외부 케이블을 분리하십시오. ["서버 전원 끄기](#page-63-0) [" 54페이지](#page-63-0)의 내용을 참조하십시오.**
- **설치될 때까지 정전기에 민감한 구성 요소를 정전기 방지 포장재에 넣어 정전기 차단 손목 스트랩 또는 기타 접지 시스템으로 다뤄 정전기에 노출되지 않도록 하십시오.**
- **시스템 I/O 보드 또는 프로세서 보드를 교체한 후에는 항상 최신 펌웨어로 서버를 업데이트하거 나 기존 펌웨어를 복원해야 합니다.**

**펌웨어 및 드라이버 다운로드: 구성 요소를 교체한 후에 펌웨어 또는 드라이버를 업데이트해야 할 수 있습니다.**

- **서버의 최신 펌웨어 및 드라이버 업데이트를 확인하려면 [https://datacentersupport.lenovo.com/](https://datacentersupport.lenovo.com/products/servers/thinksystem/sr860v3/7d93/downloads/driver-list/) [products/servers/thinksystem/sr860v3/7d93/downloads/driver-list/](https://datacentersupport.lenovo.com/products/servers/thinksystem/sr860v3/7d93/downloads/driver-list/)로 이동하십시오.**
- **펌웨어 업데이트 도구에 대한 추가 정보를 보려면 ["펌웨어 업데이트" 438페이지](#page-447-0)로 이동하십시오.**

#### **절차**

- **단계 1. 새 부품이 들어 있는 정전기 방지 포장재를 서버 외부의 도포되지 않은 금속 표면에 접촉시킨 다 음 포장재에서 새 부품을 꺼내어 정전기 방지 표면에 놓으십시오.**
- **단계 2. 필요에 따라 다음 중 하나를 수행하십시오.**
	- **시스템 I/O 보드를 교체하고 프로세서 보드를 재사용하려는 경우 새 시스템 I/O 보드를 프로세서 보드에 설치하십시오.**
	- **프로세서 보드를 교체하고 시스템 I/O 보드를 재사용하려는 경우 기존 시스템 I/O 보드를 새 프로세서 보드에 설치하십시오.**

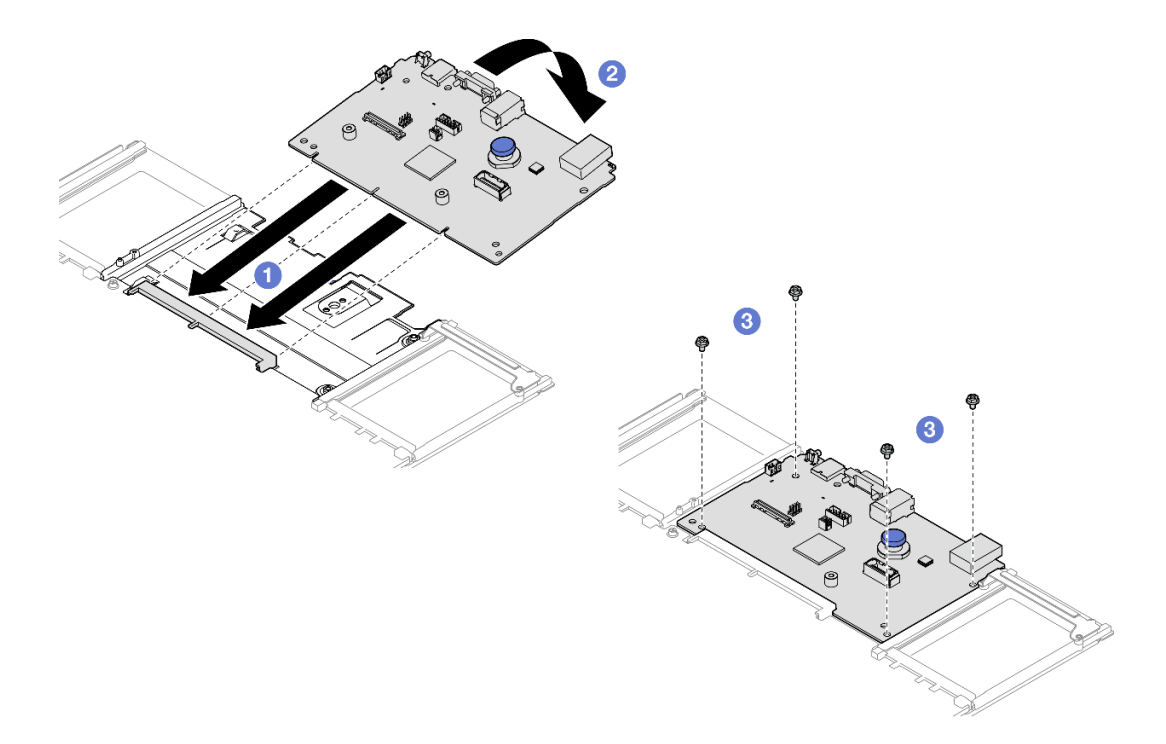

#### **그림 215. 프로세서 보드에 시스템 I/O 보드 설치**

**a. 시스템 I/O 보드를 프로세서 보드의 커넥터에 맞춘 다음 양손으로 시스템 I/O 보드를 밀 어 커넥터에 살짝 삽입하십시오.**

**참고: 시스템 I/O 보드의 접촉면이 손상되지 않도록 하려면 시스템 I/O 보드가 프로세서 보 드의 커넥터와 올바르게 정렬되고 삽입하는 동안 가능한 한 수평 상태를 유지해야 합니다.**

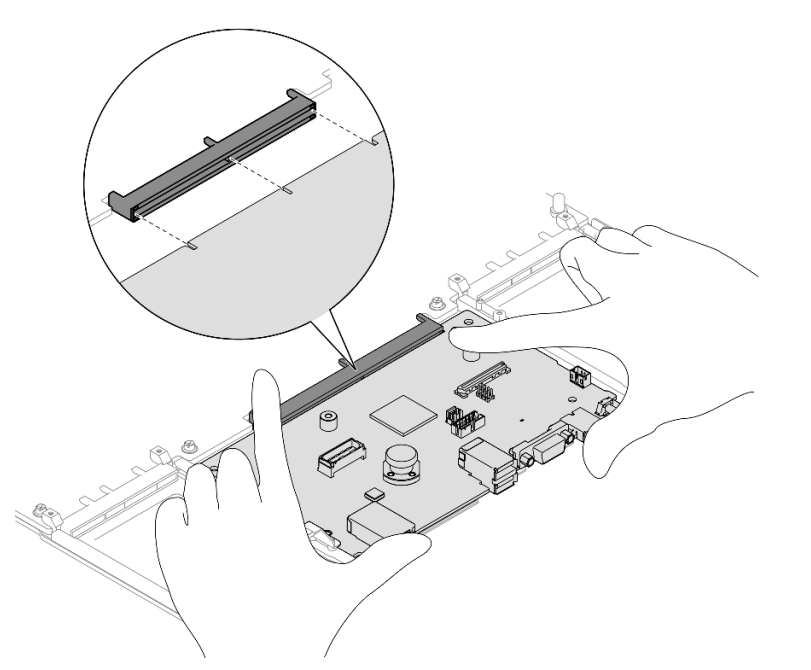

- **b. 시스템 I/O 보드를 지지 판금에 내려 놓으십시오. 플런저가 지지 판금과 맞물리는지 확인하십시오.**
- **c. 나사를 조여 시스템 I/O 보드를 제자리에 고정하십시오.**
- **단계 3. 새 시스템 I/O 보드를 프로세서 보드에 설치한 경우 이전 시스템 I/O 보드에서 제거한 펌웨어 및 RoT 보안 모듈 및 MicroSD 카드를 새 시스템 I/O 보드에 설치하십시오. ["펌웨어 및 RoT 보안](#page-266-0) [모듈 설치" 257페이지](#page-266-0) 및 ["MicroSD 카드 설치" 164페이지](#page-173-0)의 내용을 참조하십시오.**
- **단계 4. 시스템 보드 어셈블리를 섀시에 배치하십시오.**

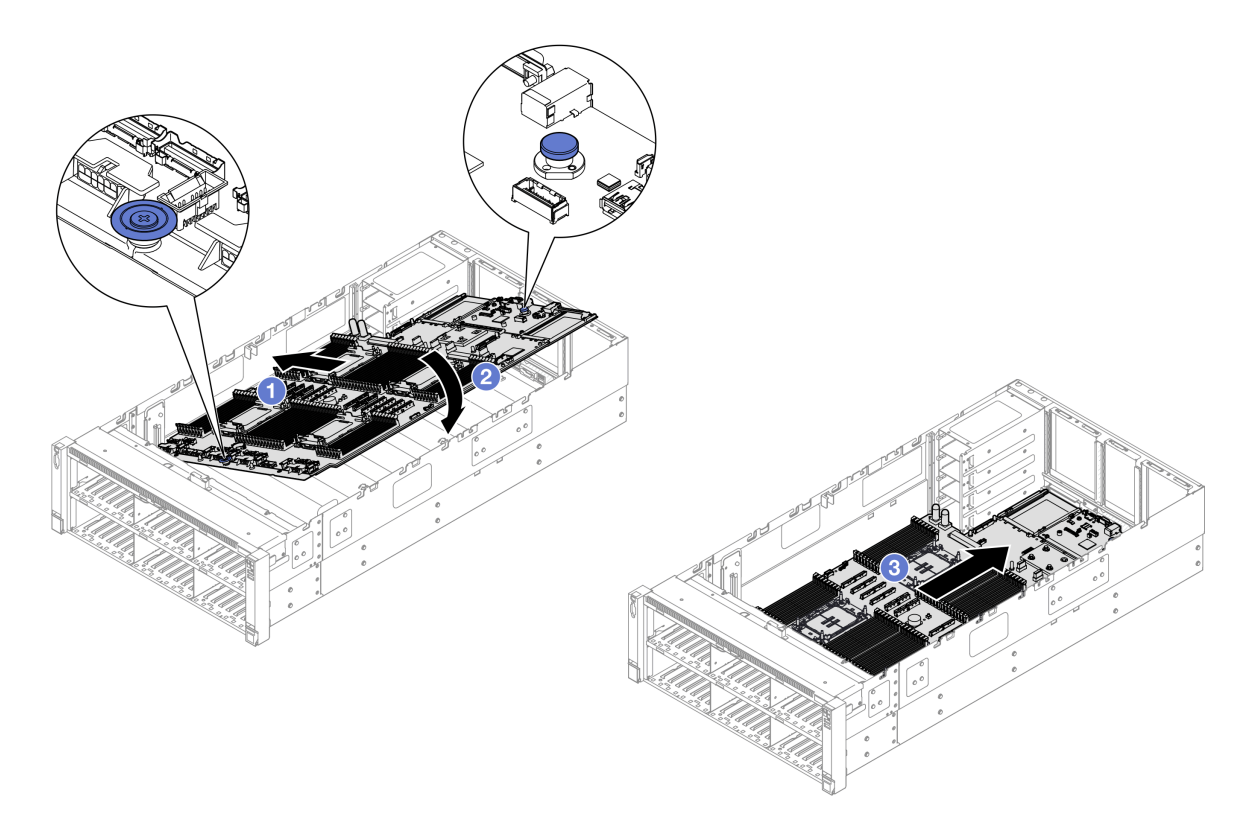

**그림 216. 시스템 보드 어셈블리 설치**

- **a. 플런저와 파란색 핸들을 잡은 다음 시스템 보드 어셈블리의 짧은 쪽을 섀시에 삽입하십시오.**
- **b. 시스템 보드 어셈블리의 긴 쪽을 섀시 쪽으로 내리십시오.**
- **c. 플런저가 딸깍하고 제자리에 들어갈 때까지 섀시의 뒷면 쪽으로 시스템 보드 어셈블리 를 미십시오. 시스템 I/O 보드의 뒷면 커넥터가 뒷면 패널의 해당하는 구멍에 삽입되었 는지 확인하십시오.**

## **완료한 후에**

- **1. 시스템 보드 어셈블리에 케이블을 다시 연결하십시오. [제 6 장 "내장 케이블 배선" 281페이지](#page-290-0)의 내용을 참조하십시오.**
- **2. MicroSD 카드를 재설치합니다. ["MicroSD 카드 설치" 164페이지](#page-173-0)의 내용을 참조하십시오.**
- **3. 관리 NIC 어댑터를 재설치합니다. ["관리 NIC 어댑터 설치" 157페이지](#page-166-0)의 내용을 참조하십시오.**
- **4. 직렬 포트 모듈을 다시 설치하십시오. ["직렬 포트 모듈 설치" 250페이지](#page-259-0)의 내용을 참조하십시오.**
- **5. 메모리 모듈을 다시 설치하십시오. ["메모리 모듈 설치" 160페이지](#page-169-0)의 내용을 참조하십시오.**
- **6. PHM을 다시 설치하십시오. ["프로세서 및 방열판 설치" 240페이지의](#page-249-0) 내용을 참조하십시오.**
- **7. 전원 분배 보드를 다시 설치합니다. ["전원 분배 보드 설치" 219페이지](#page-228-0)의 내용을 참조하십시오.**
- **8. 뒷면 공기 조절 장치를 다시 설치하십시오. ["뒷면 공기 조절 장치 설치" 93페이지의](#page-102-0) 내용을 참조 하십시오.**
- **9. PCIe 라이저를 모두 다시 설치하십시오. ["PCIe 라이저 설치" 182페이지](#page-191-0)의 내용을 참조하십시오.**
- **10. 크로스바를 다시 설치하십시오. ["크로스바 설치" 107페이지](#page-116-0)의 내용을 참조하십시오.**
- **11. 앞면 공기 조절 장치를 다시 설치하십시오. ["앞면 공기 조절 장치 설치" 85페이지의](#page-94-0) 내용을 참조 하십시오.**
- <span id="page-275-0"></span>**12. 팬 케이지를 다시 설치하십시오. ["팬 케이지 설치" 124페이지](#page-133-0)의 내용을 참조하십시오.**
- **13. 모든 팬 모듈을 다시 설치하십시오. ["팬 모듈 설치" 126페이지](#page-135-0)의 내용을 참조하십시오.**
- **14. 뒷면 윗면 덮개를 다시 설치하십시오. ["뒷면 윗면 덮개 설치" 274페이지](#page-283-0)의 내용을 참조하십시오.**
- **15. 앞면 윗면 덮개를 다시 설치하십시오. ["앞면 윗면 덮개 설치" 276페이지](#page-285-0)의 내용을 참조하십시오.**
- **16. OCP 모듈을 다시 설치하십시오. ["OCP 모듈 설치" 166페이지](#page-175-0)의 내용을 참조하십시오.**
- **17. 전원 공급 장치를 모두 다시 설치하십시오. ["핫 스왑 전원 공급 장치 유닛 설치" 232페이지](#page-241-0)의 내용을 참조하십시오.**
- **18. 모든 구성 요소가 올바르게 다시 조립되었는지 확인하고, 도구나 풀린 나사가 서버 내부에 남아 있지 않은지 확인하십시오.**
- **19. 제거한 전원 코드 및 케이블을 다시 연결하십시오.**
- **20. 서버와 주변 장치의 전원을 켜십시오. ["서버 전원 켜기" 53페이지](#page-62-0)의 내용을 참조하십시오.**
- **21. VPD(필수 제품 데이터)를 업데이트하십시오. "VPD(필수 제품 데이터) 업데이트" 266페이지의 내용을 참조하십시오.**

**시스템 유형 번호 및 일련 번호는 ID 레이블에서 찾을 수 있습니다. ["서버 식별 및 Lenovo XClarity](#page-44-0) [Controller 액세스" 35페이지](#page-44-0)를 참조하십시오.**

- **22. TPM을 숨기거나 TPM 펌웨어를 업데이트해야 하는 경우 ["TPM 숨기기/관찰" 268페이지](#page-277-0) 또는 ["TPM 펌웨어 업데이트" 268페이지](#page-277-0)의 내용을 참조하십시오.**
- **23. 선택적으로 UEFI 보안 부팅을 사용하십시오. ["UEFI 보안 부팅 사용" 269페이지](#page-278-0)의 내용을 참조 하십시오.**
- **24. 최신 장치 드라이버를 다운로드하고 설치하십시오. [https://datacentersupport.lenovo.com/](https://datacentersupport.lenovo.com/products/servers/thinksystem/sr860v3/7d93/downloads/driver-list/) [products/servers/thinksystem/sr860v3/7d93/downloads/driver-list/](https://datacentersupport.lenovo.com/products/servers/thinksystem/sr860v3/7d93/downloads/driver-list/)**
- **25. 시스템 및 장치 펌웨어를 업데이트하십시오. ["펌웨어 업데이트" 438페이지](#page-447-0)를 참조하십시오.**

**참고: (Lenovo의 숙련된 기술자 전용) 펌웨어 및 RoT 보안 모듈을 교체 했다면 펌웨어를 서버에서 지원하는 특정 버전으로 업데이트하십시오 . [https://glosse4lenovo.lenovo.com/wiki/glosse4lenovo/view/How%20To/System%20related/](https://glosse4lenovo.lenovo.com/wiki/glosse4lenovo/view/How To/System related/How to do RoT Module FW update on ThinkSystem V3 machines/) [How%20to%20do%20RoT%20Module%20FW%20update%20on%20ThinkSystem%20V3%20machines/](https://glosse4lenovo.lenovo.com/wiki/glosse4lenovo/view/How To/System related/How to do RoT Module FW update on ThinkSystem V3 machines/) 의 내용을 참조하십시오.**

**데모 비디오**

**[YouTube에서 절차 시청하기](https://www.youtube.com/watch?v=AWnKZBWCxK4)**

# **VPD(필수 제품 데이터) 업데이트**

**이 도움말을 사용하여 VPD(필수 제품 데이터)를 업데이트하십시오.**

- **(필수) 시스템 유형**
- **(필수) 일련 번호**
- **(옵션) 자산 태그**
- **(옵션) UUID**

#### **권장 도구:**

- **Lenovo XClarity Provisioning Manager**
- **Lenovo XClarity Essentials OneCLI 명령**
- **Lenovo XClarity Provisioning Manager 사용 단계:**
- **1. 서버를 시작하고 화면의 지시에 따라 키를 누르십시오. 기본적으로 Lenovo XClarity Provisioning Manager 인터페이스가 표시됩니다.**
- **2. 시스템 요약을 선택합니다. '시스템 요약' 탭 페이지가 표시됩니다.**
- **3. VPD 업데이트를 클릭한 다음 화면의 안내에 따라 VPD를 업데이트합니다.**

## **Lenovo XClarity Essentials OneCLI 명령 사용**

- **시스템 유형 업데이트** onecli config set SYSTEM\_PROD\_DATA.SysInfoProdName <m/t\_model> [access\_method]
- **일련 번호 업데이트** onecli config set SYSTEM\_PROD\_DATA.SysInfoSerialNum <s/n> [access\_method]
- **시스템 모델 업데이트** onecli config set SYSTEM\_PROD\_DATA.SysInfoProdIdentifier <system model> [access\_method] onecli config set SYSTEM\_PROD\_DATA.SysInfoProdIdentifierEx <system model> --override [access\_method]
- **자산 태그 업데이트** onecli config set SYSTEM\_PROD\_DATA.SysEncloseAssetTag <asset\_tag> [access\_method]
- **UUID 업데이트** onecli config createuuid SYSTEM\_PROD\_DATA.SysInfoUUID [access\_method]

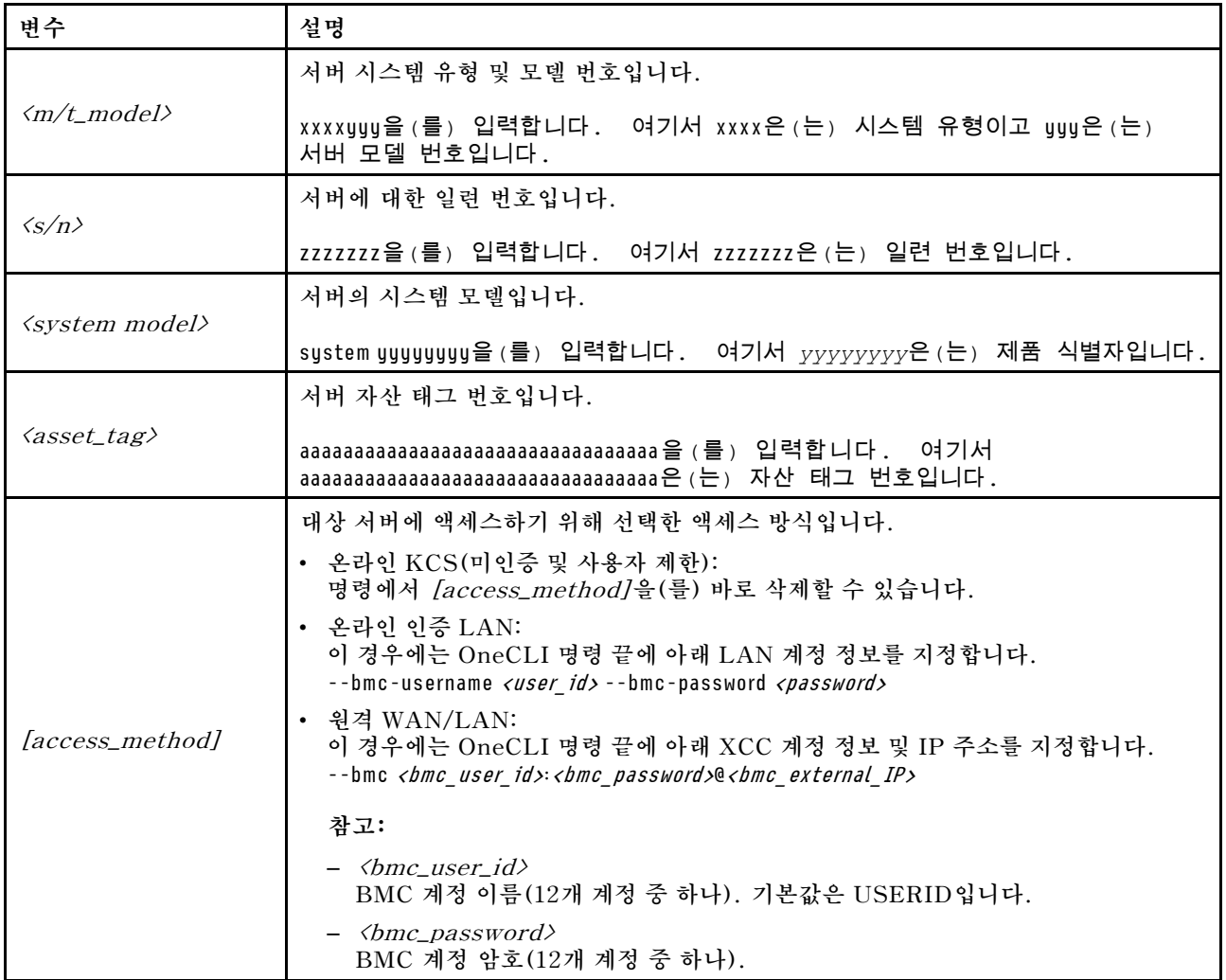

# <span id="page-277-0"></span>**TPM 숨기기/관찰**

**TPM은 시스템 작동을 위한 데이터 전송을 암호화하도록 기본적으로 활성화되어 있습니다. 필요한 경우 Lenovo XClarity Essentials OneCLI을(를) 사용하여 TPM을 비활성화할 수 있습니다.**

**TPM을 비활성화하려면 다음을 수행하십시오.**

- **1. Lenovo XClarity Essentials OneCLI를 다운로드하고 설치하십시오. Lenovo XClarity Essentials OneCLI를 다운로드하려면 다음 사이트로 이동하십시오. <https://datacentersupport.lenovo.com/solutions/HT116433>**
- **2. 다음 명령을 실행하십시오.**

OneCli.exe config set TrustedComputingGroup.HideTPMfromOS "Yes" --imm <userid>:<password>@<ip\_address> --override

**여기서,**

- **<userid>:<password>는 서버의 BMC(Lenovo XClarity Controller 인터페이스)에 액세스하 는 데 사용되는 자격 증명입니다. 기본 사용자 ID는 USERID이고 기본 암호는 PASSW0RD(대문 자 O가 아니라 숫자 0)입니다.**
- **<ip\_address>는 BMC의 IP 주소입니다.**

**예:**

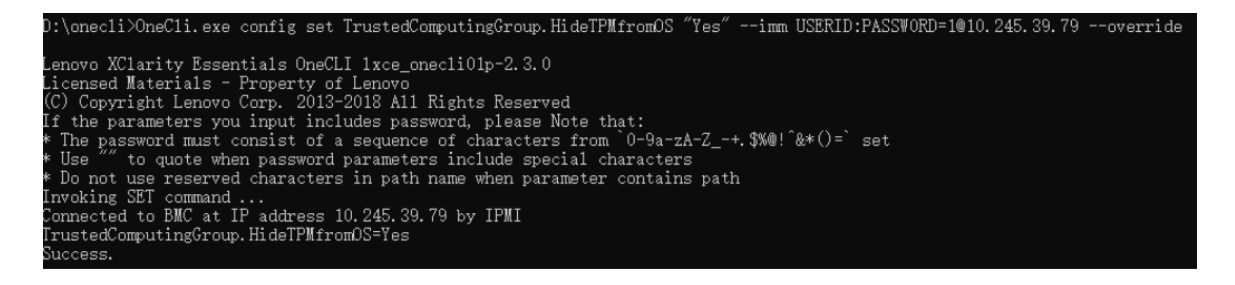

**3. 시스템을 재부팅하십시오.**

**TPM을 다시 활성화하려면 다음 명령을 실행하고 시스템을 재부팅하십시오.** OneCli.exe config set TrustedComputingGroup.HideTPMfromOS "No" --imm <userid>: <password>@<ip\_address> --override

**예:**

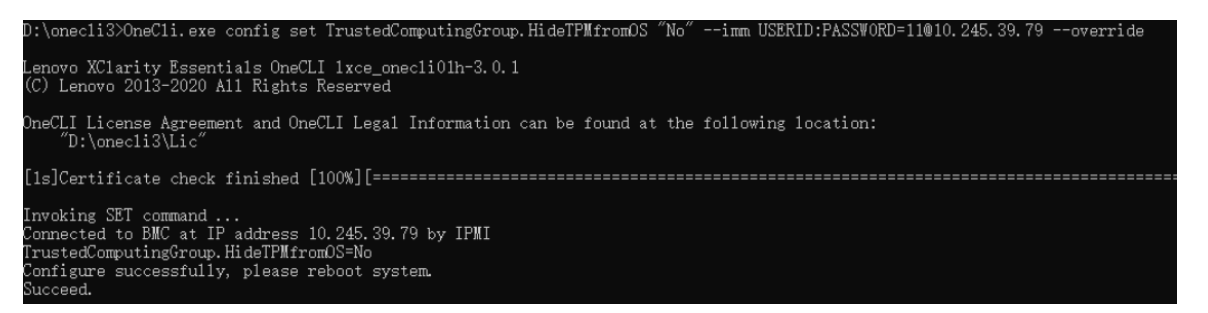

# **TPM 펌웨어 업데이트**

**필요한 경우 Lenovo XClarity Essentials OneCLI을(를) 사용하여 TPM 펌웨어를 업데이트할 수 있습니다.**

**참고: TPM 펌웨어 업데이트는 되돌릴 수 없습니다. 업데이트 후에는 TPM 펌웨어를 이전 버전으로 다 운그레이드할 수 없습니다.**

### <span id="page-278-0"></span>**TPM 펌웨어 버전**

**아래 절차에 따라 TPM 펌웨어 버전을 확인하십시오.**

**Lenovo XClarity Provisioning Manager에서**

- **1. 서버를 시작하고 화면 지침에 지정된 키를 눌러 Lenovo XClarity Provisioning Manager 인터페 이스를 표시합니다. (자세한 정보는 <https://pubs.lenovo.com/lxpm-overview/>에서 서버와 호환되 는 LXPM 설명서의 "시작" 섹션을 참조하십시오.)**
- **2. 시동 관리자 암호가 필요한 경우 암호를 입력하십시오.**
- **3. UEFI 설정 페이지에서 시스템 설정** ➙ **보안** ➙ **신뢰할 수 있는 플랫폼 모듈** ➙ **TPM 2.0** ➙ **TPM 펌 웨어 버전을 클릭하십시오.**

#### **TPM 펌웨어 업데이트**

**TPM 펌웨어를 업데이트하려면 다음과 같이 하십시오.**

**1. Lenovo XClarity Essentials OneCLI를 다운로드하고 설치하십시오.**

**Lenovo XClarity Essentials OneCLI를 다운로드하려면 다음 사이트로 이동하십시오.**

**<https://datacentersupport.lenovo.com/solutions/HT116433>**

**2. 다음 명령을 실행하십시오.**

OneCli.exe config set TrustedComputingGroup.DeviceOperation "Update to TPM 2.0 firmware version <x.x.x.x>" --bmc <userid>:<password>@<ip\_address>

**여기서,**

• **<x.x.x.x>은(는) 대상 TPM 버전입니다. 예: TPM 2.0(7.2.1.0) -> TPM 2.0(7.2.2.0):**

OneCli.exe config set TrustedComputingGroup.DeviceOperation "Update to TPM 2.0 firmware version 7.2.2.0" --bmc <userid>:<password>@<ip\_address>

- **<userid>:<password>는 서버의 BMC(Lenovo XClarity Controller 인터페이스)에 액세스하 는 데 사용되는 자격 증명입니다. 기본 사용자 ID는 USERID이고 기본 암호는 PASSW0RD(대문 자 O가 아니라 숫자 0)입니다.**
- **<ip\_address>는 BMC의 IP 주소입니다.**

# **UEFI 보안 부팅 사용**

**선택적으로 UEFI 보안 부팅을 사용할 수 있습니다.**

**UEFI 보안 부팅에 사용할 수 있는 두 가지 방법이 있습니다.**

• **Lenovo XClarity Provisioning Manager에서**

**Lenovo XClarity Provisioning Manager에서 UEFI 보안 부팅을 사용하는 경우:**

- **1. 서버를 시작하고 화면 지침에 지정된 키를 눌러 Lenovo XClarity Provisioning Manager 인터 페이스를 표시합니다. (자세한 정보는 <https://pubs.lenovo.com/lxpm-overview/>에서 서버 와 호환되는 LXPM 설명서의 "시작" 섹션을 참조하십시오.)**
- **2. 시동 관리자 암호가 필요한 경우 암호를 입력하십시오.**
- **3. UEFI 설정 페이지에서 시스템 설정** ➙ **보안** ➙ **보안 부팅을 클릭하십시오.**
- **4. 보안 부팅을 사용하도록 설정하고 설정을 저장하십시오.**

**참고: UEFI 보안 부팅을 비활성화해야 하는 경우 4단계에서 '사용 안 함'을 선택하십시오.**

• **Lenovo XClarity Essentials OneCLI에서 Lenovo XClarity Essentials OneCLI에서 UEFI 보안 부팅을 사용하는 경우** <span id="page-279-0"></span>**1. Lenovo XClarity Essentials OneCLI를 다운로드하고 설치하십시오. Lenovo XClarity Essentials OneCLI를 다운로드하려면 다음 사이트로 이동하십시오.**

```
https://datacentersupport.lenovo.com/solutions/HT116433
```
**2. 다음 명령을 실행하여 보안 부팅을 사용하도록 설정하십시오.** OneCli.exe config set SecureBootConfiguration.SecureBootSetting Enabled --bmc <userid>: <password>@<ip address>

**여기서,**

- **<userid>:<password>는 서버의 BMC(Lenovo XClarity Controller 인터페이스)에 액 세스하는 데 사용되는 자격 증명입니다. 기본 사용자 ID는 USERID이고 기본 암호는 PASSW0RD(대문자 O가 아니라 숫자 0)입니다.**
- **<ip\_address>는 BMC의 IP 주소입니다.**

**Lenovo XClarity Essentials OneCLI** set **명령에 대한 자세한 내용은 다음을 참조하십시오.**

**[https://pubs.lenovo.com/lxce-onecli/onecli\\_r\\_set\\_command](https://pubs.lenovo.com/lxce-onecli/onecli_r_set_command)**

**참고: UEFI 보안 부팅을 비활성화해야 하는 경우 다음 명령을 실행하십시오.** OneCli.exe config set SecureBootConfiguration.SecureBootSetting Disabled --bmc <userid>:<password>@<ip\_address>

# **윗면 덮개 교체**

**이 섹션의 지침에 따라 윗면 덮개를 제거 및 설치하십시오.**

# **앞면 윗면 덮개 제거**

**이 섹션의 지침에 따라 앞쪽 윗면 덮개를 제거하십시오.**

# **이 작업 정보**

**S014**

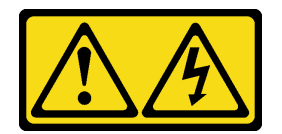

**경고:**

**위험한 전압, 전류 및 에너지가 흐르고 있습니다. 레이블이 부착된 덮개는 자격을 갖춘 서비스 기술자 만 제거할 수 있습니다.**

**S033**

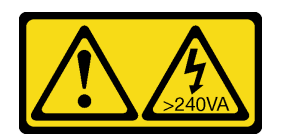

**경고:**

**위험한 에너지가 흐르고 있습니다. 금속이 합선될 때 위험 에너지 전압이 가열되어 금속이 조각나거 나, 불타거나, 아니면 둘 다 발생할 수 있습니다.**

**주의:**

• **["설치 지침" 39페이지](#page-48-0) 및 ["안전 점검 목록" 40페이지](#page-49-0)의 내용을 읽고 안전하게 작업하십시오.**

- **서버와 주변 장치의 전원을 끄고 전원 코드와 모든 외부 케이블을 분리하십시오. ["서버 전원 끄기](#page-63-0) [" 54페이지](#page-63-0)의 내용을 참조하십시오.**
- **설치될 때까지 정전기에 민감한 구성 요소를 정전기 방지 포장재에 넣어 정전기 차단 손목 스트랩 또는 기타 접지 시스템으로 다뤄 정전기에 노출되지 않도록 하십시오.**
- **서버가 랙에 설치되어 있는 경우 랙 슬라이드 레일에서 서버를 밀어 윗면 덮개에 액세스하거나 랙에서 서 버를 제거하십시오. ["레일에서 서버 제거" 54페이지](#page-63-0)의 내용을 참조하십시오.**

## **절차**

**단계 1. 앞쪽 윗면 덮개가 잠겨 있으면 드라이버로 잠금을 해제하십시오(방향 1 ).**

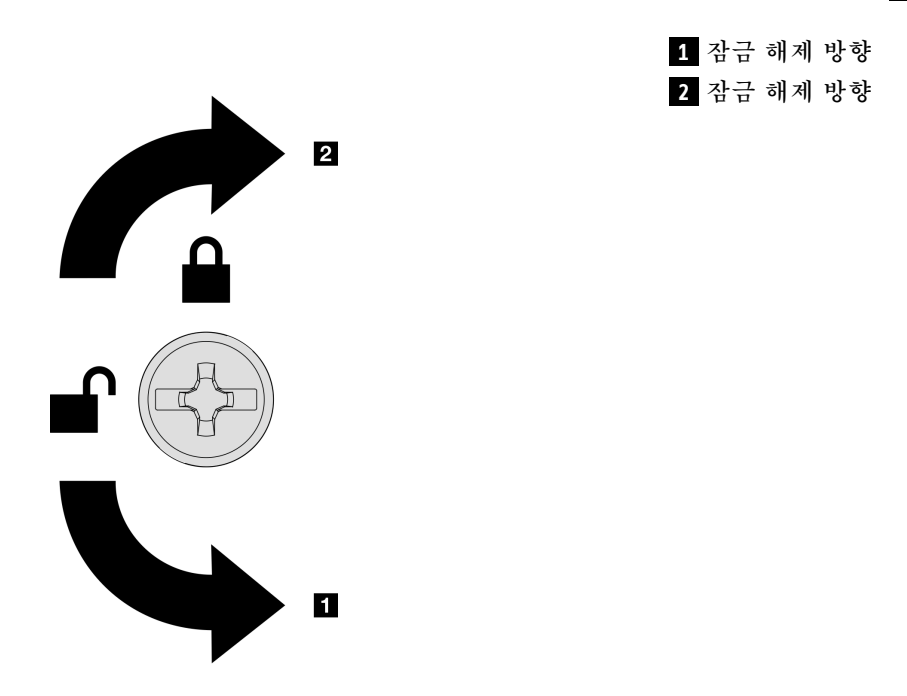

**그림 217. 앞쪽 윗면 덮개 잠금/잠금 해제 방향**

**단계 2. 서버에서 앞쪽 윗면 덮개를 제거하십시오.**

<span id="page-281-0"></span>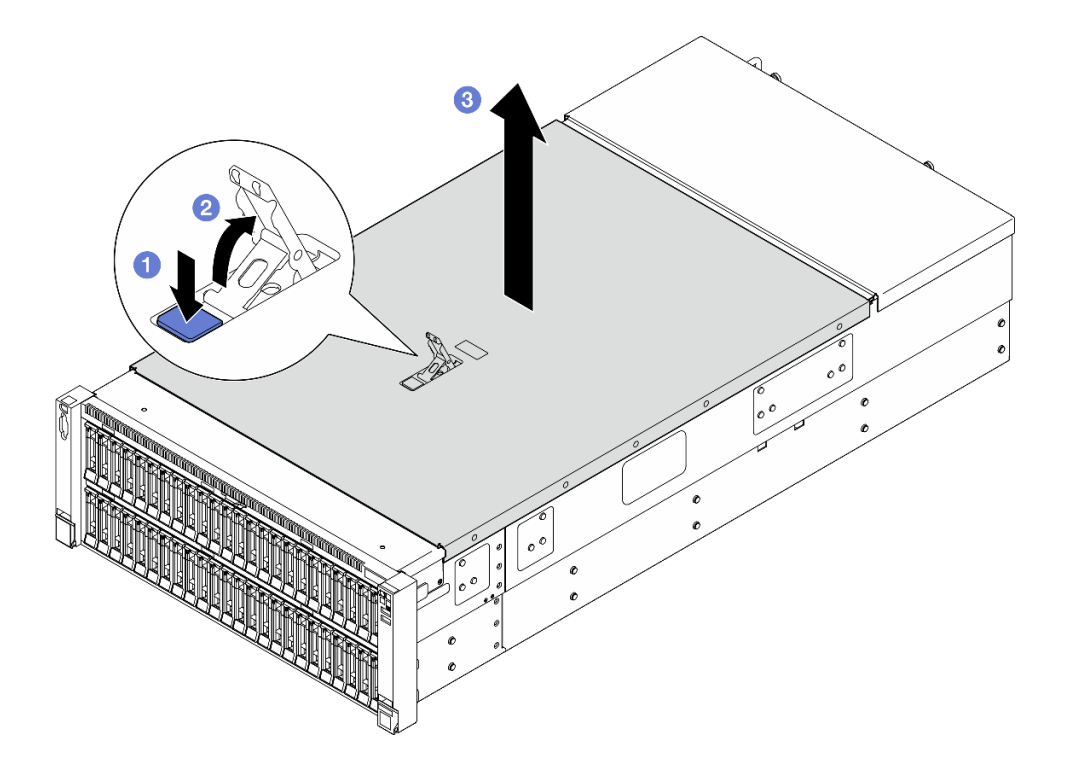

#### **그림 218. 앞쪽 윗면 덮개 제거**

**주의:**

- **서비스 레이블은 앞쪽 윗면 덮개 안쪽에 있습니다.**
- **적절한 냉각 및 공기 흐름을 위해 서버의 전원을 켜기 전에 앞쪽 및 뒤쪽 윗면 덮개를 설치하십 시오. 윗면 덮개가 제거된 서버를 작동하면 서버 구성 요소가 손상될 수 있습니다.**
- **a. 앞쪽 윗면 덮개 해제 래치의 파란색 버튼을 누르십시오.**
- **b. 수직 위치가 될 때까지 래치 끝을 돌립니다.**
- **c. 앞쪽 윗면 덮개를 들어 올려 제거하십시오.**

# **완료한 후에**

- **1. 교체 장치를 설치하십시오. ["앞면 윗면 덮개 설치" 276페이지](#page-285-0)의 내용을 참조하십시오.**
- **2. 구성 요소 또는 옵션 장치를 반환하도록 지시받은 경우 모든 포장 지시사항을 따르고 제공되는 운송 용 포장재를 사용하십시오.**

**데모 비디오**

**[YouTube에서 절차 시청하기](https://www.youtube.com/watch?v=G2H7YGLeNVQ)**

# **뒷면 윗면 덮개 제거**

**이 섹션의 지침에 따라 뒤쪽 윗면 덮개를 제거하십시오.**

## **이 작업 정보**

**S014**

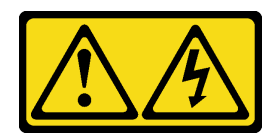

**경고:**

**위험한 전압, 전류 및 에너지가 흐르고 있습니다. 레이블이 부착된 덮개는 자격을 갖춘 서비스 기술자 만 제거할 수 있습니다.**

**S033**

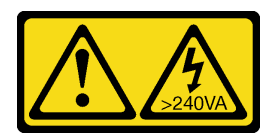

**경고:**

**위험한 에너지가 흐르고 있습니다. 금속이 합선될 때 위험 에너지 전압이 가열되어 금속이 조각나거 나, 불타거나, 아니면 둘 다 발생할 수 있습니다.**

**주의:**

- **["설치 지침" 39페이지](#page-48-0) 및 ["안전 점검 목록" 40페이지](#page-49-0)의 내용을 읽고 안전하게 작업하십시오.**
- **서버와 주변 장치의 전원을 끄고 전원 코드와 모든 외부 케이블을 분리하십시오. ["서버 전원 끄기](#page-63-0) [" 54페이지](#page-63-0)의 내용을 참조하십시오.**
- **서버가 랙에 설치되어 있는 경우 랙 슬라이드 레일에서 서버를 밀어 윗면 덮개에 액세스하거나 랙에서 서 버를 제거하십시오. ["레일에서 서버 제거" 54페이지](#page-63-0)의 내용을 참조하십시오.**

**절차**

**단계 1. 앞면 윗면 덮개를 제거하십시오. ["앞면 윗면 덮개 제거" 270페이지](#page-279-0)의 내용을 참조하십시오. 단계 2. 서버에서 뒤쪽 윗면 덮개를 제거하십시오.**

<span id="page-283-0"></span>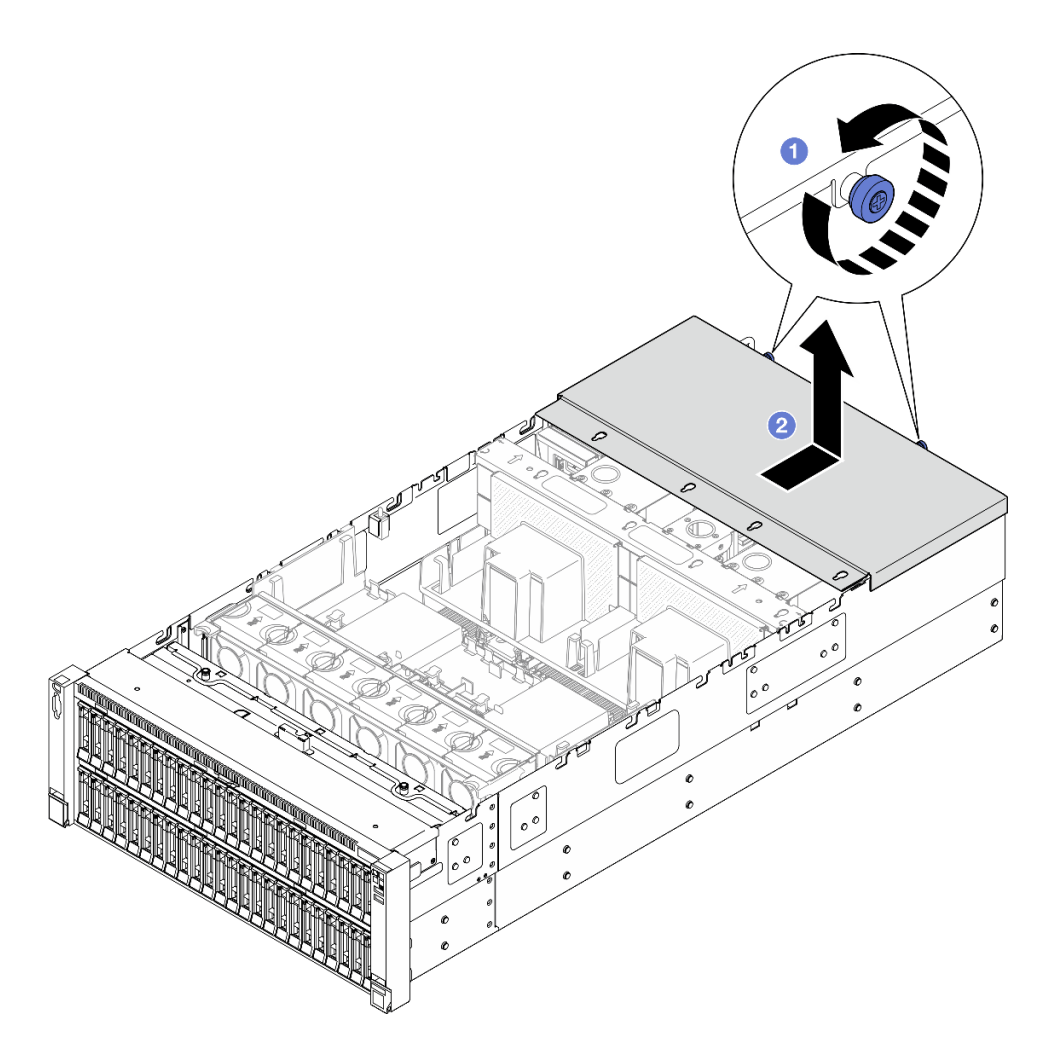

#### **그림 219. 뒤쪽 윗면 덮개 제거**

**a. 서버 뒷면에 있는 나비 나사 2개를 푸십시오.**

**b. 뒤쪽 윗면 덮개를 서버 뒤쪽으로 밀고 들어 올려 제거하십시오.**

## **완료한 후에**

**1. 교체 장치를 설치하십시오. "뒷면 윗면 덮개 설치" 274페이지의 내용을 참조하십시오.**

**2. 구성 요소 또는 옵션 장치를 반환하도록 지시받은 경우 모든 포장 지시사항을 따르고 제공되는 운송 용 포장재를 사용하십시오.**

**데모 비디오**

**[YouTube에서 절차 시청하기](https://www.youtube.com/watch?v=G2H7YGLeNVQ)**

# **뒷면 윗면 덮개 설치**

**이 섹션의 지침에 따라 뒤쪽 윗면 덮개를 설치하십시오.**

# **이 작업 정보**

**S014**

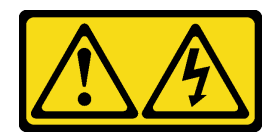

**경고:**

**위험한 전압, 전류 및 에너지가 흐르고 있습니다. 레이블이 부착된 덮개는 자격을 갖춘 서비스 기술자 만 제거할 수 있습니다.**

**S033**

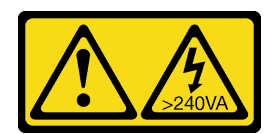

**경고:**

**위험한 에너지가 흐르고 있습니다. 금속이 합선될 때 위험 에너지 전압이 가열되어 금속이 조각나거 나, 불타거나, 아니면 둘 다 발생할 수 있습니다.**

**주의:**

- **["설치 지침" 39페이지](#page-48-0) 및 ["안전 점검 목록" 40페이지](#page-49-0)의 내용을 읽고 안전하게 작업하십시오.**
- **설치될 때까지 정전기에 민감한 구성 요소를 정전기 방지 포장재에 넣어 정전기 차단 손목 스트랩 또는 기타 접지 시스템으로 다뤄 정전기에 노출되지 않도록 하십시오.**
- **케이블, 어댑터 및 기타 구성 요소가 모두 장착되어 올바르게 고정되어 있는지 그리고 서버 내부에 헐거 운 도구나 부품이 남아 있지 않은지 확인하십시오.**
- **모든 내장 케이블이 올바르게 라우트되는지 확인하십시오. [제 6 장 "내장 케이블 배선" 281페이](#page-290-0) [지](#page-290-0)의 내용을 참조하십시오.**

# **절차**

**단계 1. 뒤쪽 윗면 덮개를 설치하십시오.**

<span id="page-285-0"></span>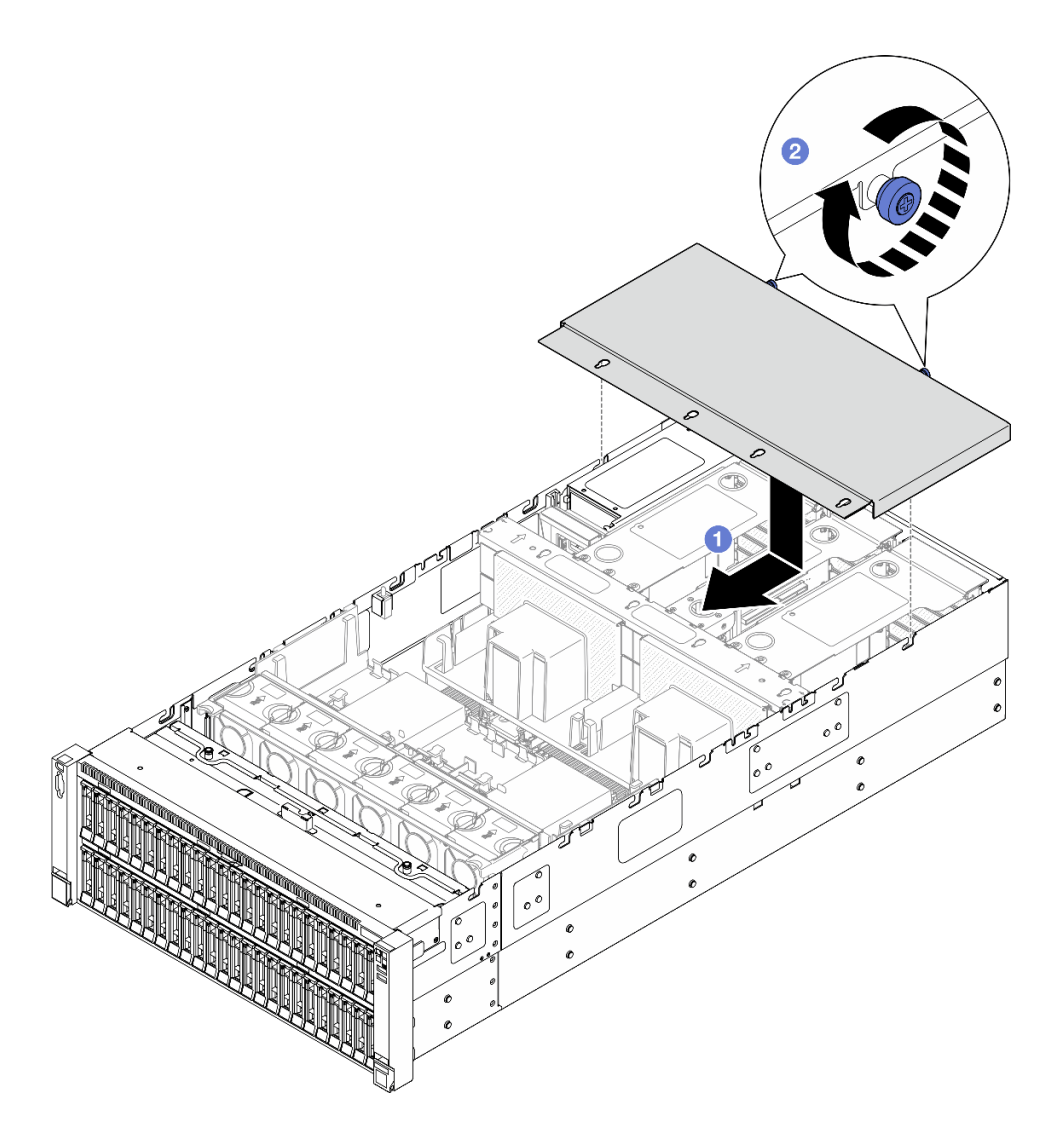

#### **그림 220. 뒤쪽 윗면 덮개 설치**

- **a. 뒤쪽 윗면 덮개 가이드 핀을 섀시의 가이드 구멍에 맞춘 다음 뒤쪽 윗면 덮개를 서버 위에 놓고 섀시에 맞물릴 때까지 서버 앞쪽으로 미십시오.**
- b. <sup>2</sup> 서버 뒤쪽에 있는 나비 나사 2개를 고정하십시오.

## **완료한 후에**

**1. 앞면 윗면 덮개를 다시 설치하십시오. "앞면 윗면 덮개 설치" 276페이지의 내용을 참조하십시오. 2. 부품 교체를 완료하십시오. ["부품 교체 완료" 279페이지](#page-288-0)의 내용을 참조하십시오.**

## **데모 비디오**

**[YouTube에서 절차 시청하기](https://www.youtube.com/watch?v=sZO1FB6-t4s)**

# **앞면 윗면 덮개 설치**

**이 섹션의 지침에 따라 앞쪽 윗면 덮개를 설치하십시오.**

# **이 작업 정보**

**S014**

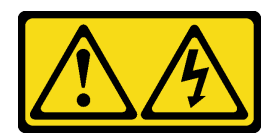

**경고:**

**위험한 전압, 전류 및 에너지가 흐르고 있습니다. 레이블이 부착된 덮개는 자격을 갖춘 서비스 기술자 만 제거할 수 있습니다.**

**S033**

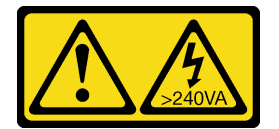

**경고:**

**위험한 에너지가 흐르고 있습니다. 금속이 합선될 때 위험 에너지 전압이 가열되어 금속이 조각나거 나, 불타거나, 아니면 둘 다 발생할 수 있습니다.**

**주의:**

- **["설치 지침" 39페이지](#page-48-0) 및 ["안전 점검 목록" 40페이지](#page-49-0)의 내용을 읽고 안전하게 작업하십시오.**
- **설치될 때까지 정전기에 민감한 구성 요소를 정전기 방지 포장재에 넣어 정전기 차단 손목 스트랩 또는 기타 접지 시스템으로 다뤄 정전기에 노출되지 않도록 하십시오.**
- **케이블, 어댑터 및 기타 구성 요소가 모두 장착되어 올바르게 고정되어 있는지 그리고 서버 내부에 헐거 운 도구나 부품이 남아 있지 않은지 확인하십시오.**
- **모든 내장 케이블이 올바르게 라우트되는지 확인하십시오. [제 6 장 "내장 케이블 배선" 281페이](#page-290-0) [지](#page-290-0)의 내용을 참조하십시오.**

**참고: 새 윗면 덮개를 설치하는 경우 필요에 따라 서비스 레이블을 새 윗면 덮개의 안쪽에 부착하십시오.**

# **절차**

**단계 1. 앞쪽 윗면 덮개를 설치하십시오.**

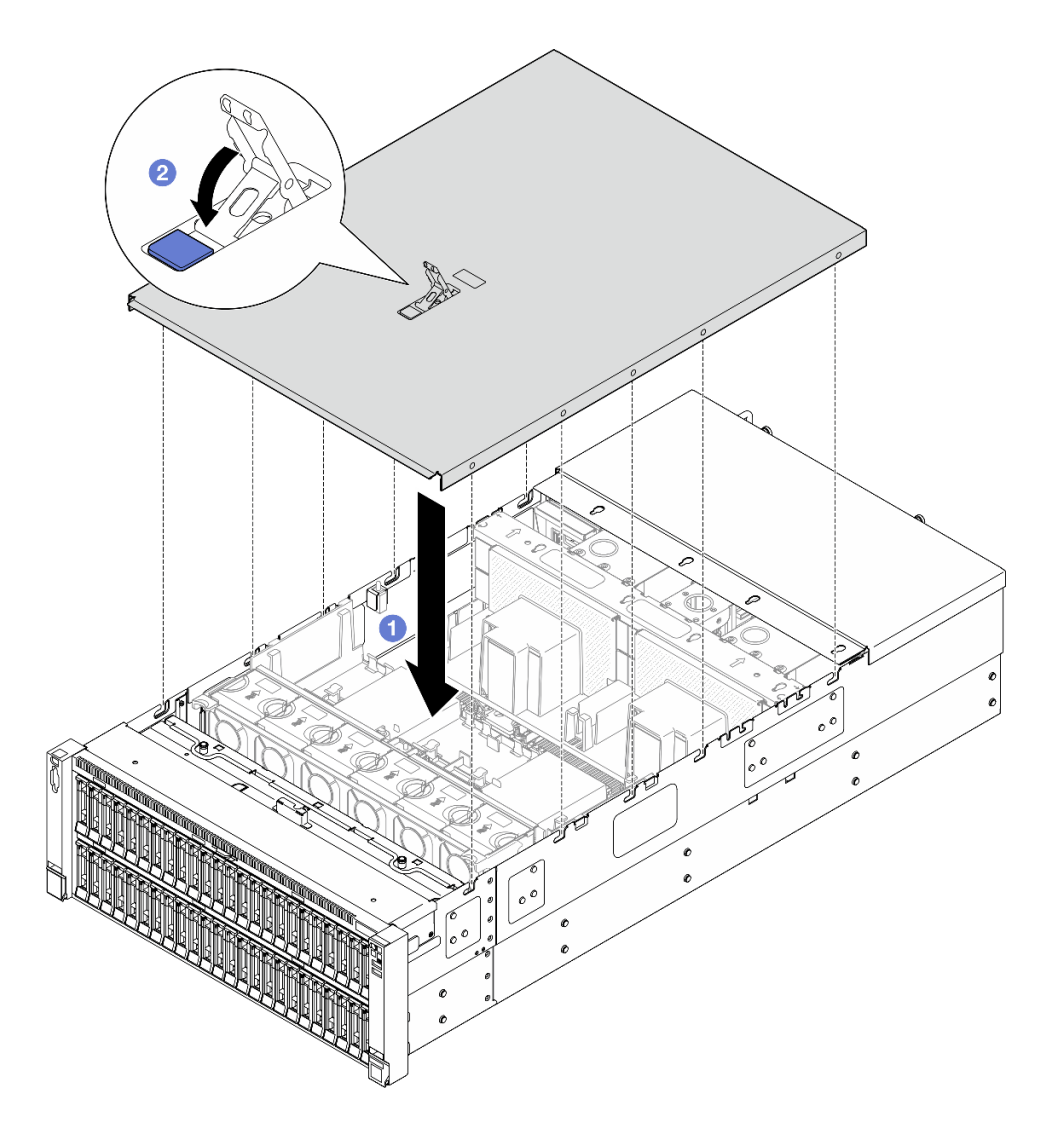

#### **그림 221. 앞쪽 윗면 덮개 설치**

- **a. 앞쪽 윗면 덮개 가이드 핀을 섀시의 가이드 구멍에 맞춘 다음 양쪽이 정렬된 상태로 앞쪽 윗면 덮개를 서버 위에 놓으십시오.**
- **b. 래치가 멈출 때까지 아래로 돌립니다.**

**단계 2. (선택 사항) 드라이버로 앞쪽 윗면 덮개를 잠그십시오(방향 2 ).**
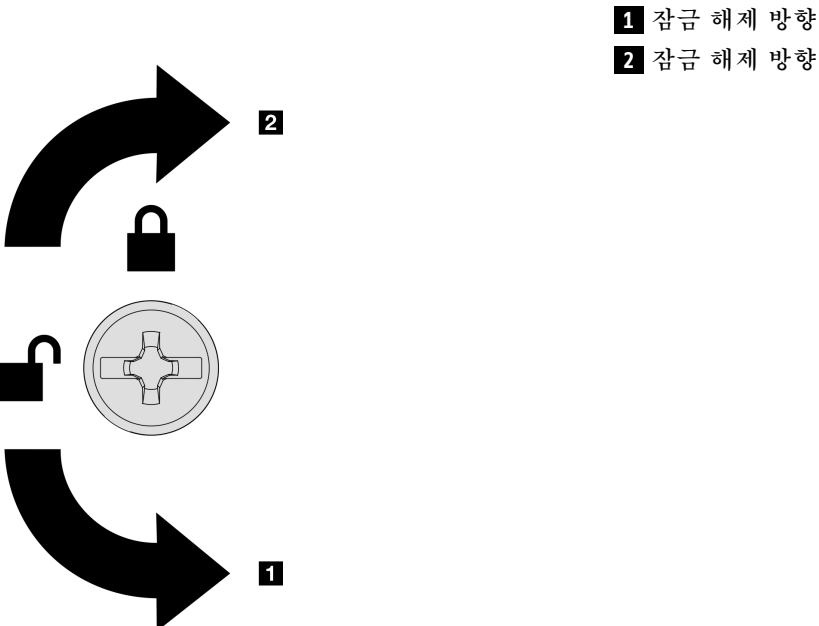

**그림 222. 앞쪽 윗면 덮개 잠금/잠금 해제 방향**

## **완료한 후에**

**부품 교체를 완료하십시오. "부품 교체 완료" 279페이지의 내용을 참조하십시오.**

**데모 비디오**

**[YouTube에서 절차 시청하기](https://www.youtube.com/watch?v=sZO1FB6-t4s)**

# **부품 교체 완료**

**점검 목록을 참고하여 부품 교체를 완료하십시오.**

**부품 교체를 완료하려면 다음과 같이 하십시오.**

- **1. 모든 구성 요소가 올바르게 다시 조립되었는지 확인하고, 도구나 풀린 나사가 서버 내부에 남아 있지 않은지 확인하십시오.**
- **2. 서버 내부 케이블을 잘 정리하여 고정하십시오. 각 구성 요소에 대한 케이블 연결 및 배선 정보를 참조하십시오.**
- **3. 공기 조절 장치를 다시 설치하십시오. ["앞면 공기 조절 장치 설치" 85페이지](#page-94-0) 및 ["뒷면 공기 조절](#page-102-0) [장치 설치" 93페이지](#page-102-0)의 내용을 참조하십시오.**

**주의: 적절한 냉각 상태 및 공기 흐름을 위해 서버를 켜기 전에 앞면 및 뒷면 공기 조절 장치를 다시 설 치하십시오. 공기 조절 장치가 제거된 상태에서 서버를 작동하면 서버 구성 요소가 손상될 수 있습니다.**

- **4. 윗면 덮개를 다시 설치하십시오. ["앞면 윗면 덮개 설치" 276페이지](#page-285-0) 및 ["뒷면 윗면 덮개 설치"](#page-283-0) [274페이지](#page-283-0)의 내용을 참조하십시오.**
- **5. 서버가 랙에 설치되어 있었다면 랙에 서버를 다시 설치하십시오. ["레일에 서버 설치" 60페이지](#page-69-0)의 내용을 참조하십시오.**
- **6. 제거한 전원 코드 및 케이블을 다시 연결하십시오.**
- **7. 서버와 주변 장치의 전원을 켜십시오. ["서버 전원 켜기" 53페이지의](#page-62-0) 내용을 참조하십시오.**
- **8. 서버 구성을 업데이트하십시오.**
- **최신 장치 드라이버를 다운로드하고 설치하십시오. <http://datacentersupport.lenovo.com>**
- **시스템 펌웨어를 업데이트하십시오. ["펌웨어 업데이트" 438페이지](#page-447-0)를 참조하십시오.**
- **UEFI 구성을 업데이트하십시오. <https://pubs.lenovo.com/uefi-overview/>의 내용을 참조 하십시오.**
- **핫 스왑 드라이버 또는 RAID 어댑터를 설치하거나 제거한 경우 디스크 배열을 다시 구성하십 시오. 서버와 호환되는 LXPM 설명서에서 <https://pubs.lenovo.com/lxpm-overview/>의 내 용을 참조하십시오.**

# <span id="page-290-0"></span>**제 6 장 내장 케이블 배선**

**이 섹션을 참조하여 특정 구성 요소에 대한 케이블 라우팅을 수행하십시오.**

**참고: 시스템 보드 어셈블리에서 케이블을 분리할 때 래치, 잠금 해제 탭 또는 케이블 커넥터의 잠 금 장치를 모두 분리하십시오. 케이블을 제거하기 전에 이러한 잠금 장치를 해제하지 않으면 시스 템 보드 어셈블리의 깨지기 쉬운 케이블 소켓이 손상됩니다. 케이블 소켓이 손상되면 시스템 보드 어 셈블리를 교체해야 할 수도 있습니다.**

## **커넥터 식별**

**이 섹션을 참조하여 전자 보드 커넥터의 위치를 찾고 식별하십시오.**

## **드라이브 백플레인 커넥터**

**이 섹션을 참조하여 드라이브 백플레인에서 커넥터를 찾으십시오.**

### **2.5인치 AnyBay 8베이 드라이브 백플레인**

**이 섹션을 참조하여 드라이브 백플레인에서 커넥터를 찾으십시오.**

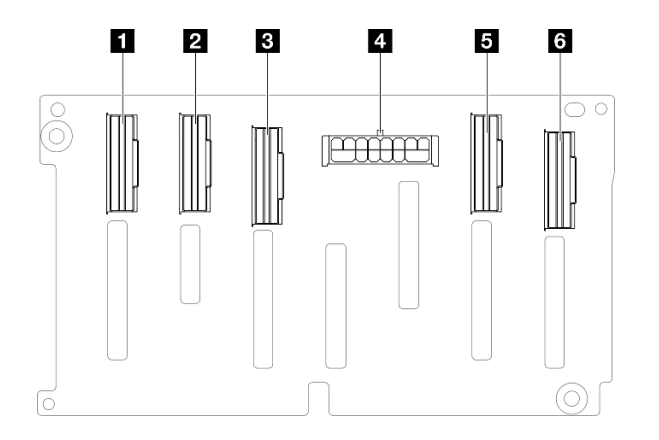

**그림 223. 2.5인치 AnyBay 8베이 드라이브 백플레인 커넥터**

**표 24. 2.5인치 AnyBay 8베이 드라이브 백플레인 커넥터**

| 1 NVMe 6-7        | 4 전원 커넥터       |
|-------------------|----------------|
| <b>2</b> NVMe 4-5 | 5 NVMe 2-3     |
| <b>3 SAS/SATA</b> | $6$ NVMe $0-1$ |

**참고: 2.5인치 AnyBay 8베이 드라이브 백플레인은 2.5인치 SAS/SATA/NVMe 드라이브를 지원합니다.**

#### **2.5인치 SAS/SATA 8베이 드라이브 백플레인 키트**

**이 섹션을 참조하여 드라이브 백플레인에서 커넥터를 찾으십시오.**

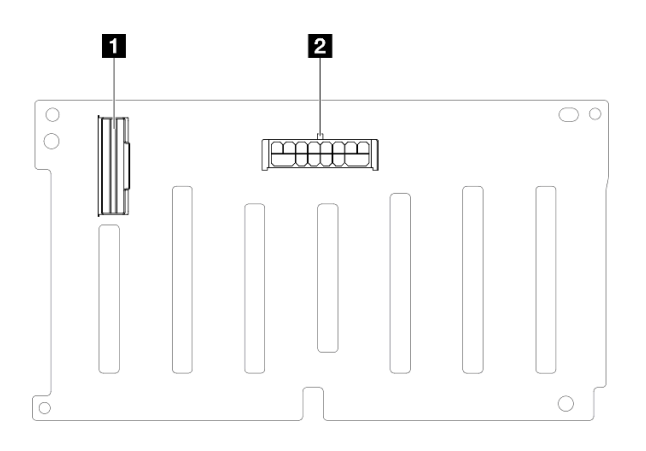

### **그림 224. 2.5인치 SAS/SATA 8베이 드라이브 백플레인 커넥터**

#### **표 25. 2.5인치 SAS/SATA 8베이 드라이브 백플레인 커넥터**

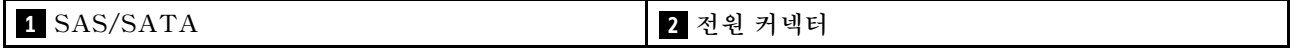

# **PCI 라이저 커넥터**

**이 섹션을 참조하여 PCIe 라이저에서 커넥터를 찾으십시오.**

**본 서버는 다음 라이저 카드를 지원합니다.**

- **다음 라이저에 대해서는 ["2슬롯 Gen 4 FH 라이저 카드" 283페이지](#page-292-0)의 내용을 참조하십시오.**
	- **x8/x8 PCIe G4 Riser 1/3 FHHL**
	- **7mm/x8/x8 PCIe G4 Riser 3 FHHL**
- **다음 라이저에 대해서는 ["6슬롯 Gen 4 HH 라이저 카드" 284페이지](#page-293-0)의 내용을 참조하십시오.**
	- **6 x8 PCIe G4 Riser 2 HHHL**
- **다음 라이저에 대해서는 ["6슬롯 Gen 5 HH 라이저 카드" 285페이지](#page-294-0)의 내용을 참조하십시오.** – **6 x8 PCIe G5 Riser 2 HHHL**
- **다음 라이저에 대해서는 ["6슬롯 Gen 4 FH 라이저 카드" 286페이지](#page-295-0)의 내용을 참조하십시오.**
	- **3 x16 & 3 x8 PCIe G4 Riser 1/3 FHFL**
	- **2 x16 & 3 x8 + 7mm PCIe G4 Riser 3 FHFL**
- **다음 라이저에 대해서는 ["6슬롯 Gen 5 FH 라이저 카드" 287페이지](#page-296-0)의 내용을 참조하십시오.**
	- **4 x16 & 1 x8 PCIe G5 Riser 1/3 FHFL**
	- **3 x16 & 1 x8 + 7mm PCIe G5 Riser 3 FHFL**

## <span id="page-292-0"></span>**2슬롯 Gen 4 FH 라이저 카드**

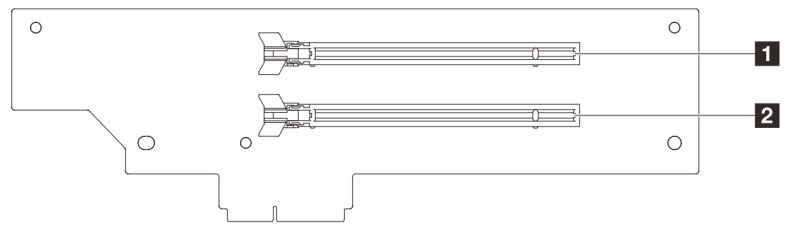

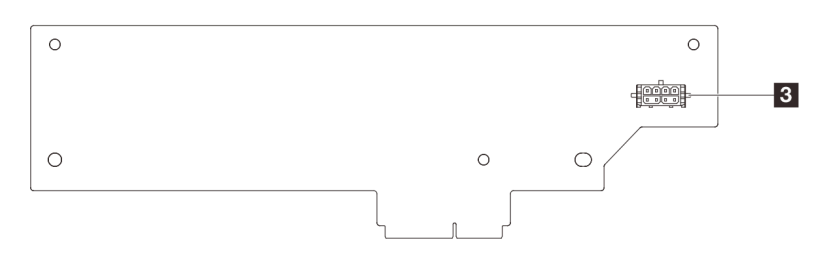

## **표 26. 2슬롯 Gen 4 FH 라이저 카드 커넥터**

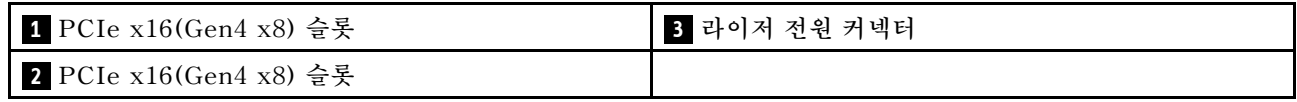

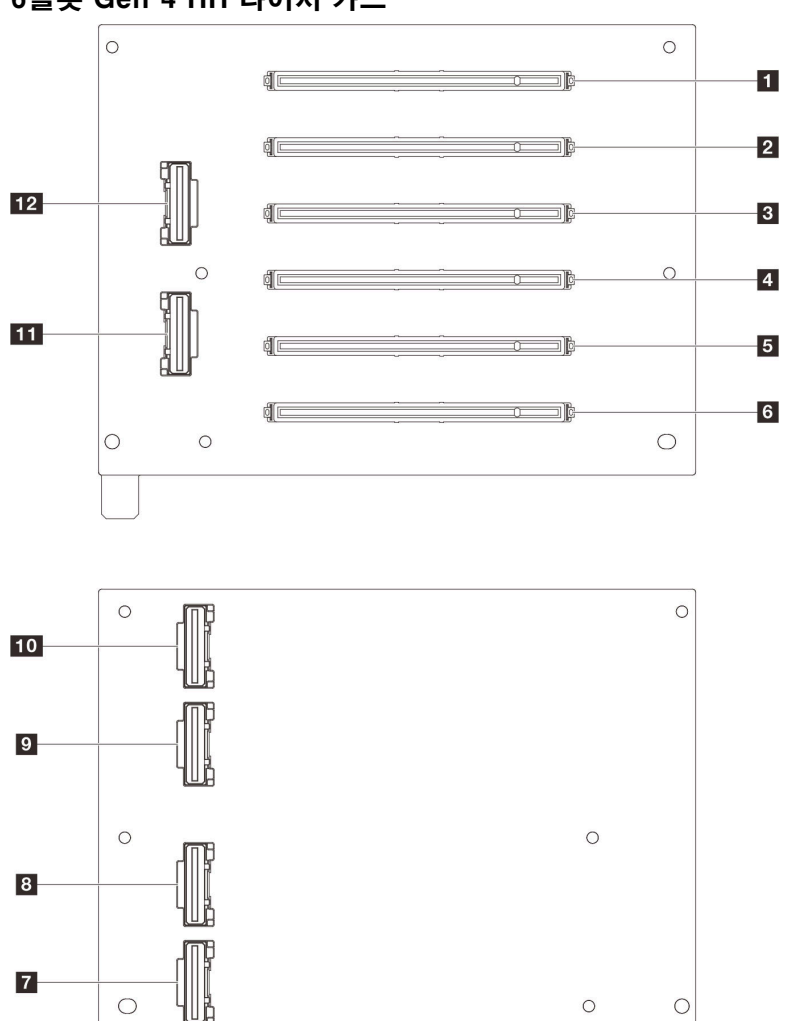

## **표 27. 6슬롯 Gen 4 HH 라이저 카드 커넥터**

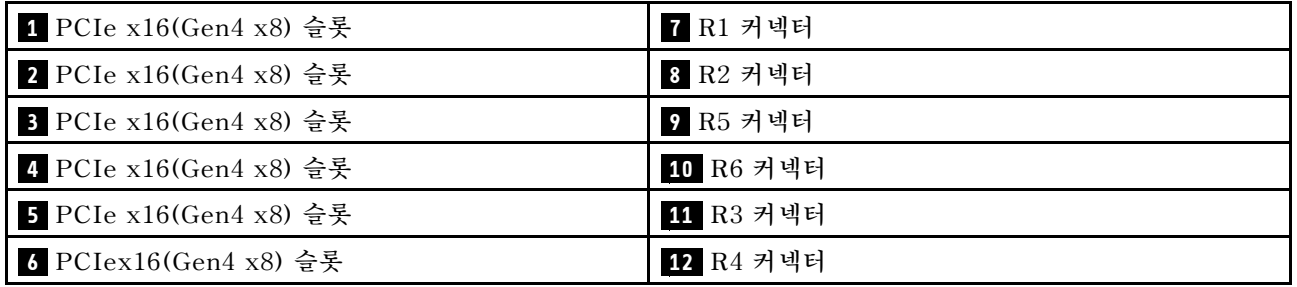

## <span id="page-293-0"></span>**6슬롯 Gen 4 HH 라이저 카드**

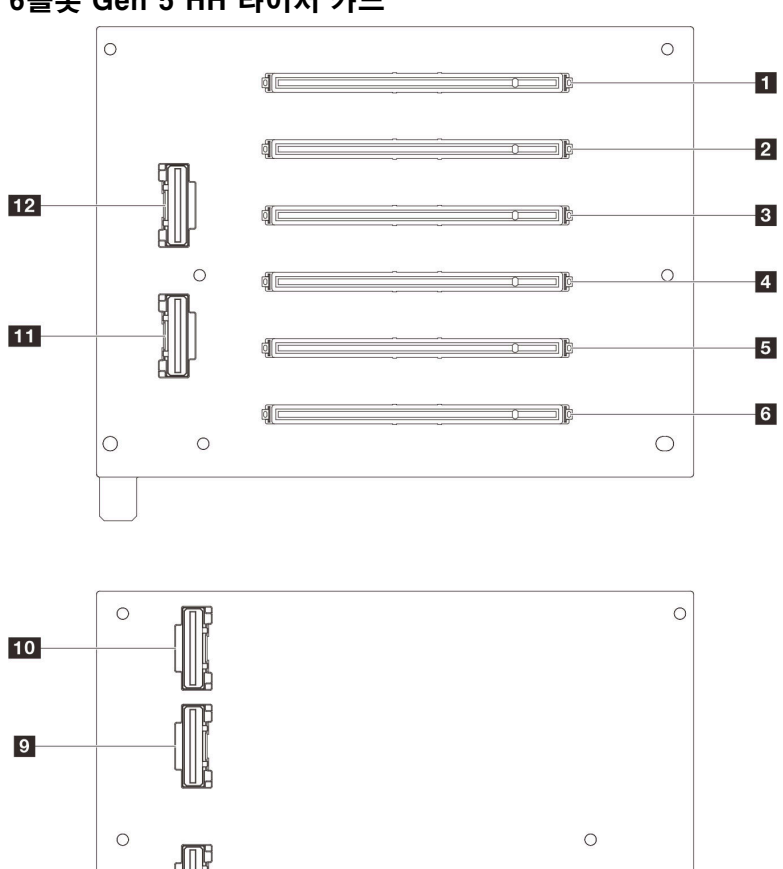

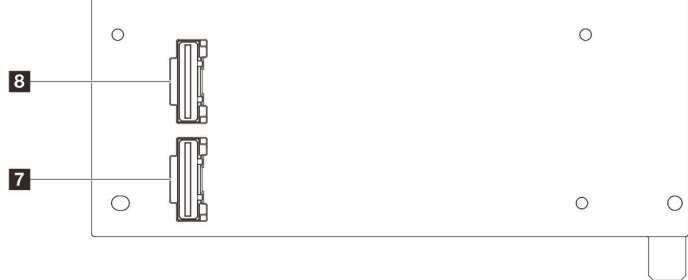

## **표 28. 6슬롯 Gen 5 HH 라이저 카드 커넥터**

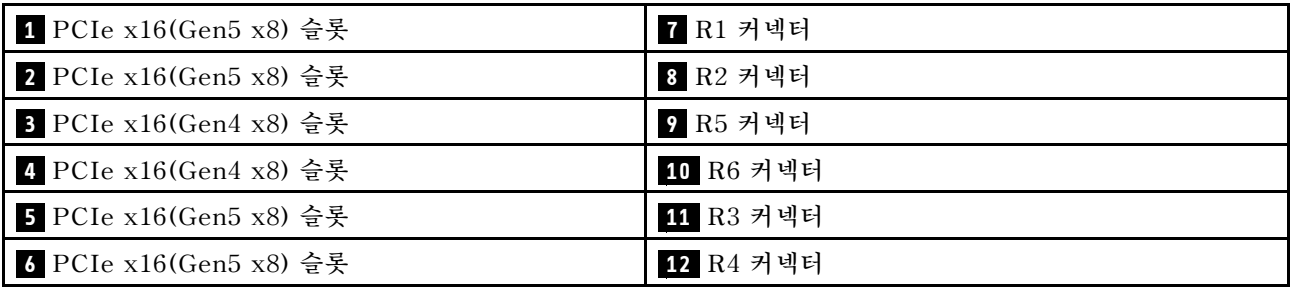

## <span id="page-294-0"></span>**6슬롯 Gen 5 HH 라이저 카드**

<span id="page-295-0"></span>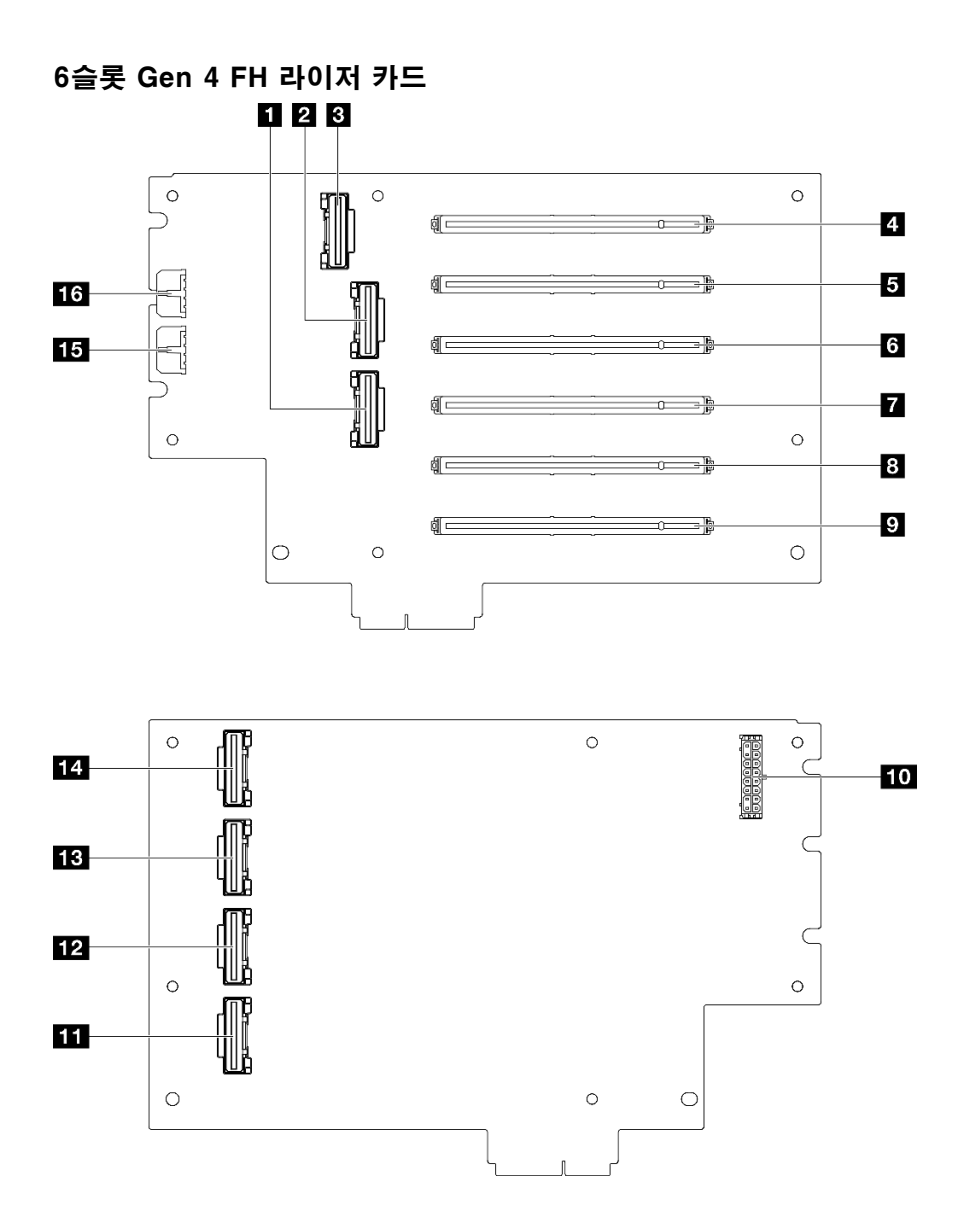

## **표 29. 6슬롯 Gen 4 FH 라이저 카드 커넥터**

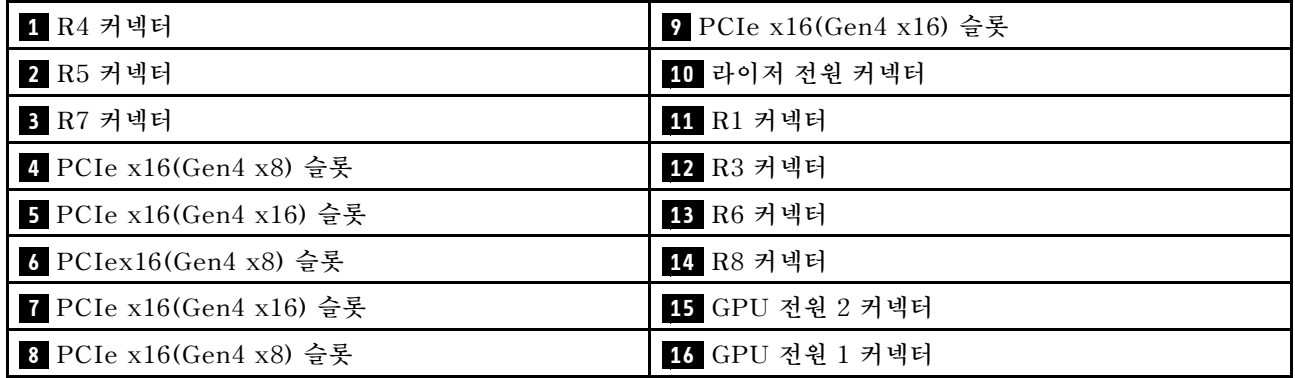

<span id="page-296-0"></span>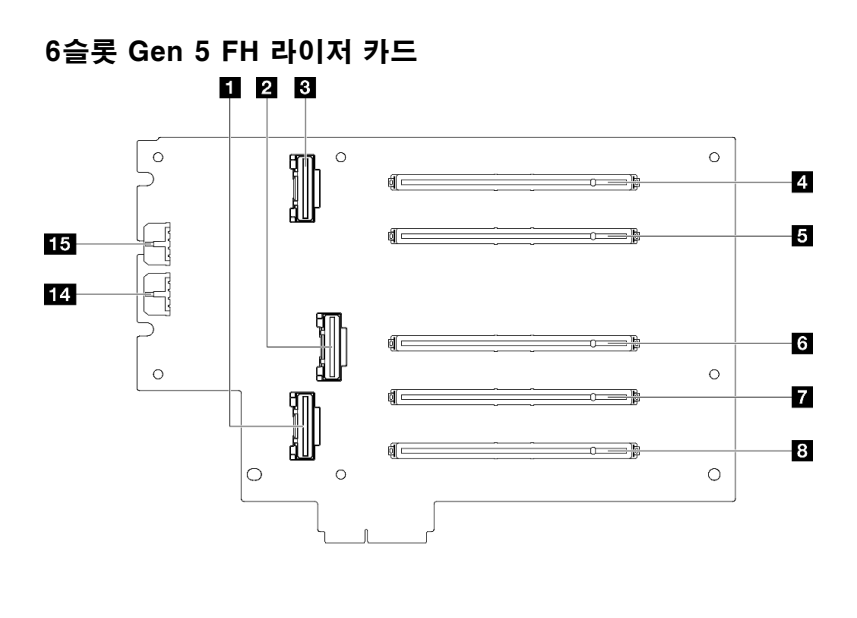

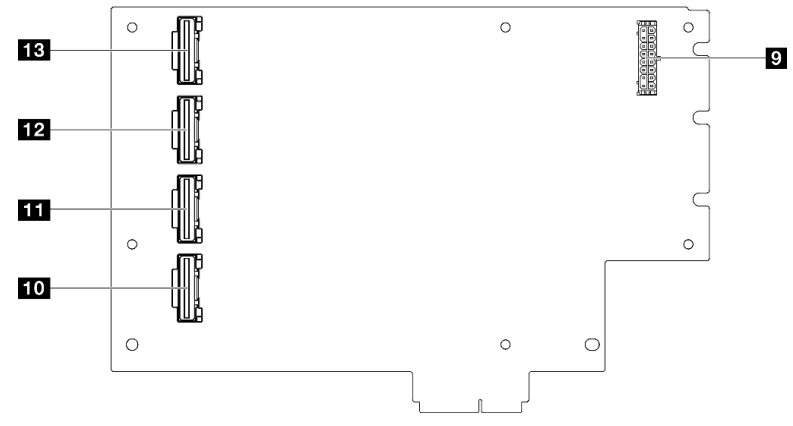

**표 30. 6슬롯 Gen 5 FH 라이저 카드 커넥터**

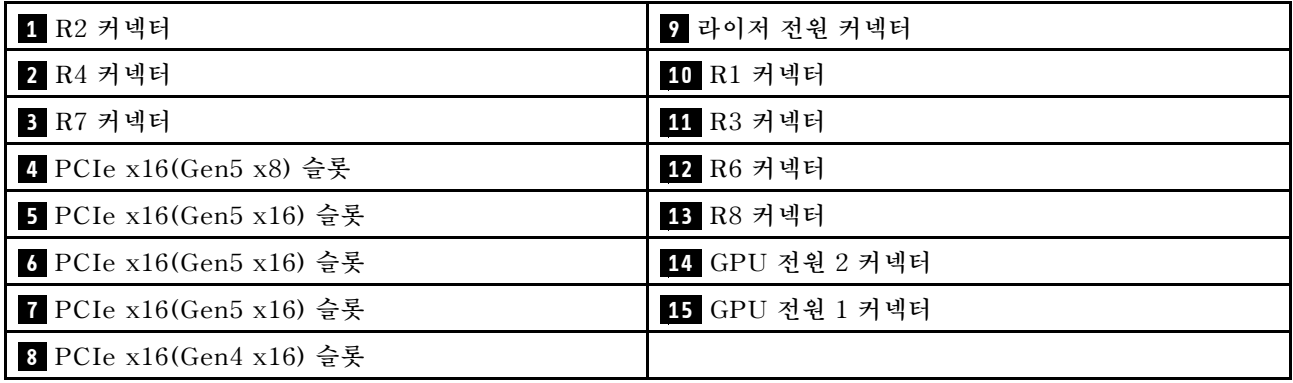

# **전원 분배 보드 커넥터**

**이 섹션을 참조하여 전원 분배 보드에서 커넥터의 위치를 확인하십시오.**

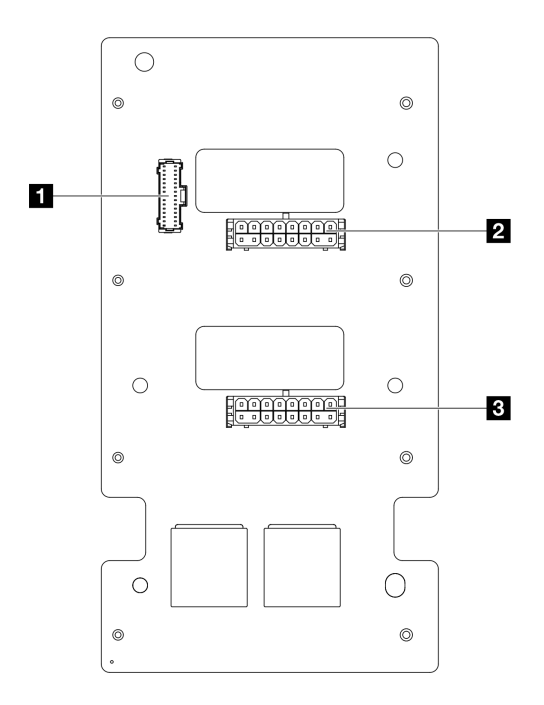

## **그림 225. 전원 분배 보드 커넥터**

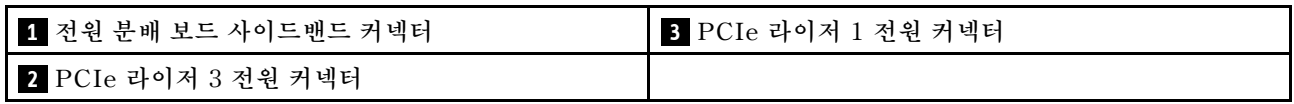

# **케이블 배선용 시스템 보드 어셈블리 커넥터**

**다음 그림은 내장 케이블 배선에 사용되는 시스템 보드 어셈블리의 내부 커넥터를 보여줍니다.**

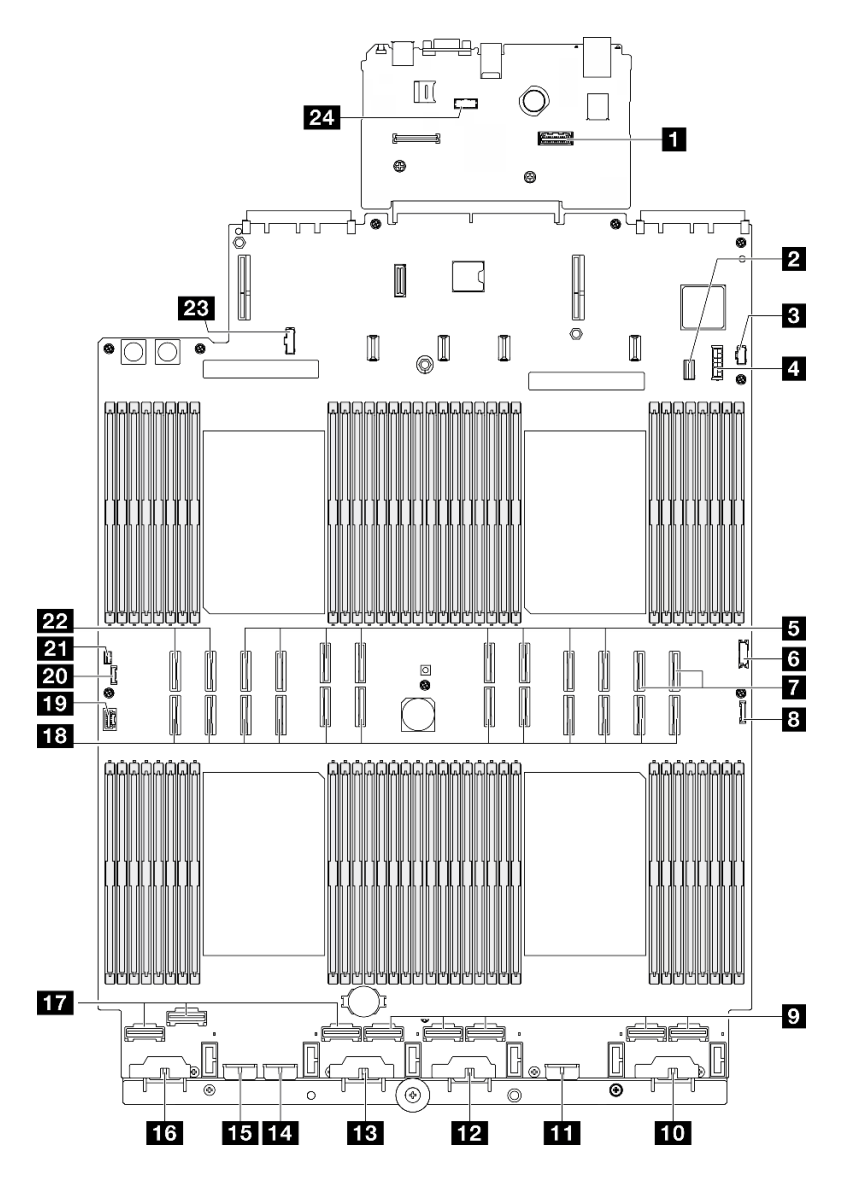

**그림 226. 시스템 보드 어셈블리 커넥터**

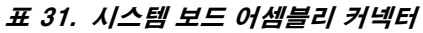

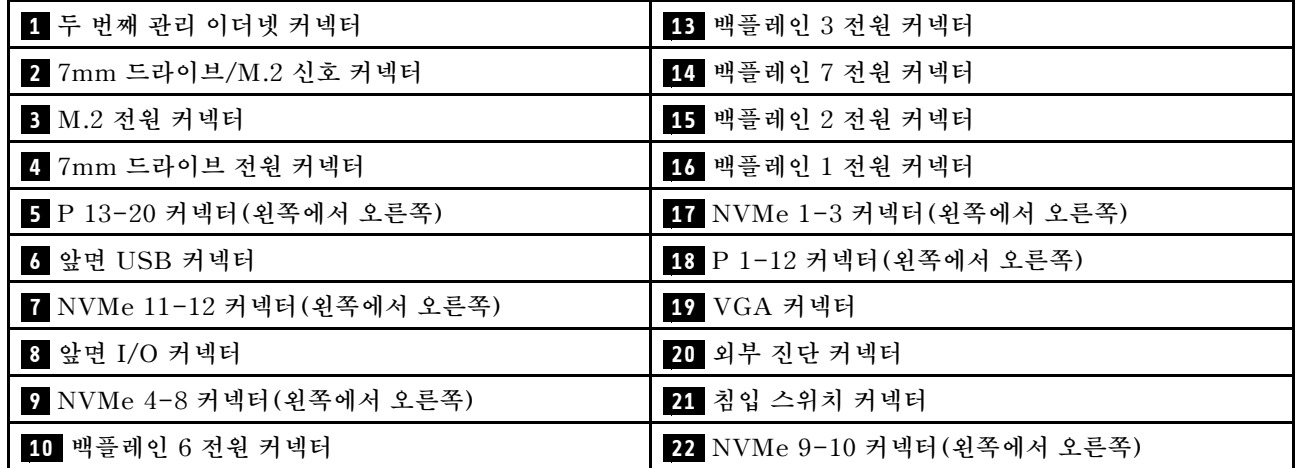

<span id="page-299-0"></span>**표 31. 시스템 보드 어셈블리 커넥터 (계속)**

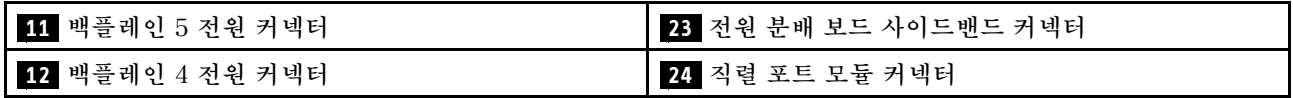

# **2.5인치 드라이브 백플레인 케이블 배선**

**이 섹션을 사용하여 2.5인치 드라이브 백플레인의 케이블 배선을 알아보십시오.**

**참고: 드라이브 백플레인 및 시스템 보드 어셈블리의 커넥터에 액세스하려면 먼저 팬 및 팬 케이지를 제거 하십시오. ["팬 모듈 제거" 120페이지](#page-129-0) 및 ["팬 케이지 제거" 122페이지](#page-131-0)의 내용을 참조하십시오.**

## **2.5인치 드라이브 백플레인 전원 케이블 배선**

**그림과 같이 드라이브 백플레인에 전원 케이블을 연결하십시오.**

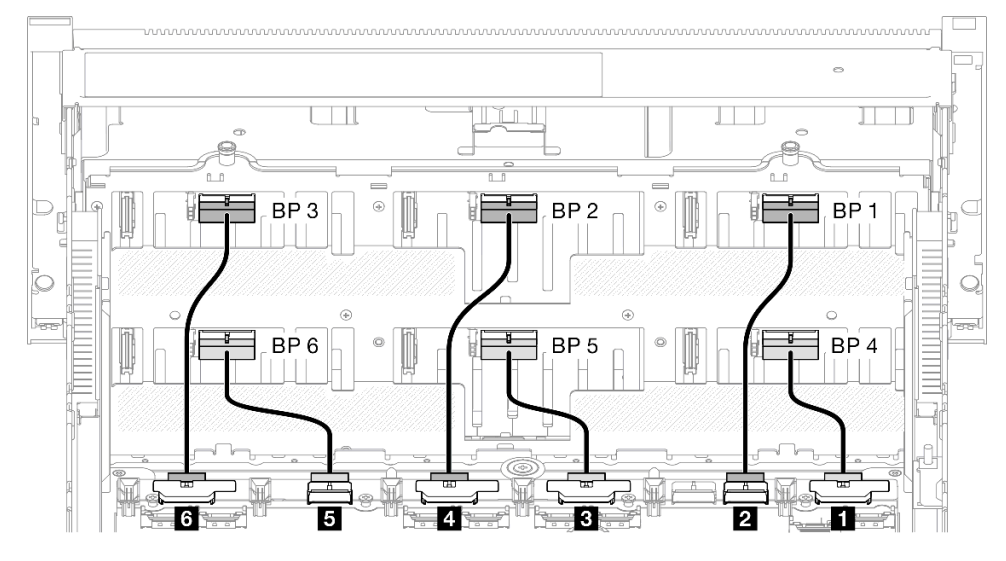

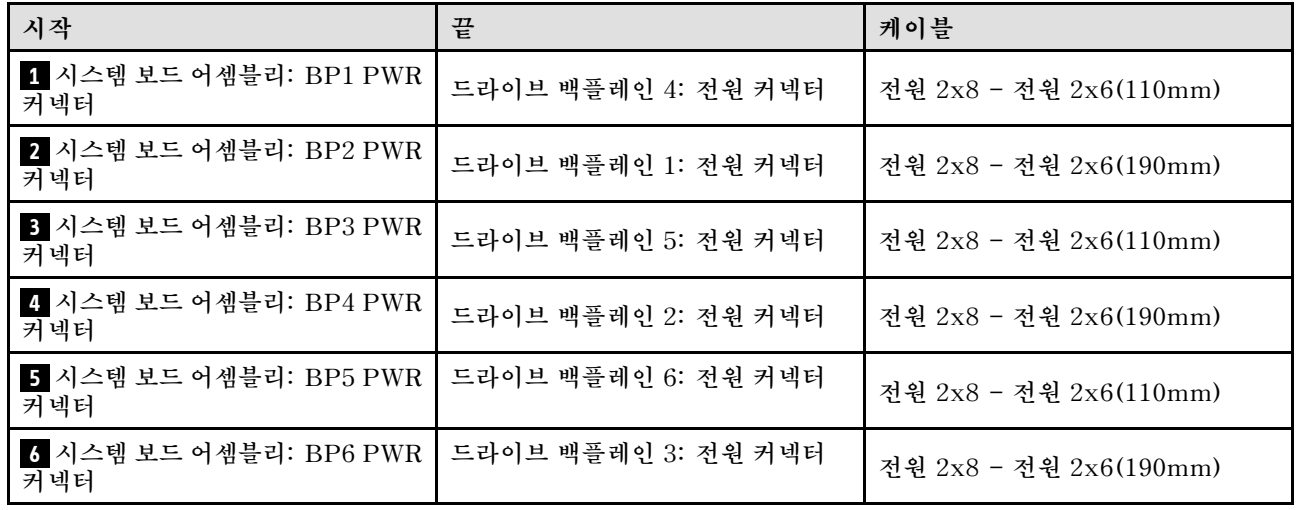

## **RAID/HBA 어댑터용 SAS/SATA 케이블**

**SAS/SATA 케이블 키트에서 RAID/HBA 어댑터용 케이블을 선택할 때, 설치하려는 RAID 어댑터의 세 대에 따라 케이블을 선택해야 합니다.**

- **Gen 3 RAID/HBA 어댑터(9350-16i, 4350-16i, 9350-8i, 5350-8i, 4350-8i): Mini-SAS HD x4\*2 - SlimSAS x8 케이블**
- **Gen 4 RAID/HBA 어댑터(940-32i, 940-16i, 540-16i, 440-16i, 940-8i, 540-8i, 440-8i): SlimSAS x8 - SlimSAS x8 케이블**

## **SAS/SATA 백플레인 조합**

**이 섹션을 사용하여 SAS/SATA 백플레인 조합의 신호 케이블 배선을 이해하십시오.**

**이 구성은 다음 조합을 포함합니다.**

- **"1 x SAS/SATA 백플레인" 291페이지**
- **["2 x SAS/SATA 백플레인" 294페이지](#page-303-0)**
- **["3 x SAS/SATA 백플레인" 296페이지](#page-305-0)**
- **["4 x SAS/SATA 백플레인" 299페이지](#page-308-0)**
- **["5 x SAS/SATA 백플레인" 303페이지](#page-312-0)**
- **["6 x SAS/SATA 백플레인" 308페이지](#page-317-0)**

## **1 x SAS/SATA 백플레인**

**이 섹션을 사용하여 SAS/SATA 백플레인 1개의 신호 케이블 배선을 이해하십시오.**

**참고:**

- **["PCIe 라이저 및 어댑터 설치 규칙 및 순서" 51페이지](#page-60-0) 및 ["드라이브 백플레인 설치 규칙 및 순서" 51](#page-60-0) [페이지](#page-60-0)의 설치 규칙 및 순서를 준수하십시오.**
- **전원 케이블 배선에 대한 자세한 정보는 ["2.5인치 드라이브 백플레인 전원 케이블 배선" 290페이](#page-299-0) [지](#page-299-0)의 내용을 참조하십시오.**
- **구성에 따라 RAID/HBA 어댑터는 다른 라이저 위치에 설치됩니다.**
- **커넥터 간 연결: 1 ↔ 1 , 2 ↔ 2 , 3 ↔ 3 , ... n ↔ n**
- **케이블을 배선할 때 모든 케이블이 케이블 가이드를 통과하여 올바르게 배선되었는지 확인하십시오.**

**이 구성은 다음 스토리지 컨트롤러 조합을 포함합니다.**

- **["8i RAID/HBA 어댑터" 292페이지](#page-301-0)**
- **["16i RAID/HBA 어댑터" 293페이지](#page-302-0)**
- **["32i RAID 어댑터" 294페이지](#page-303-0)**

### <span id="page-301-0"></span>**8i RAID/HBA 어댑터**

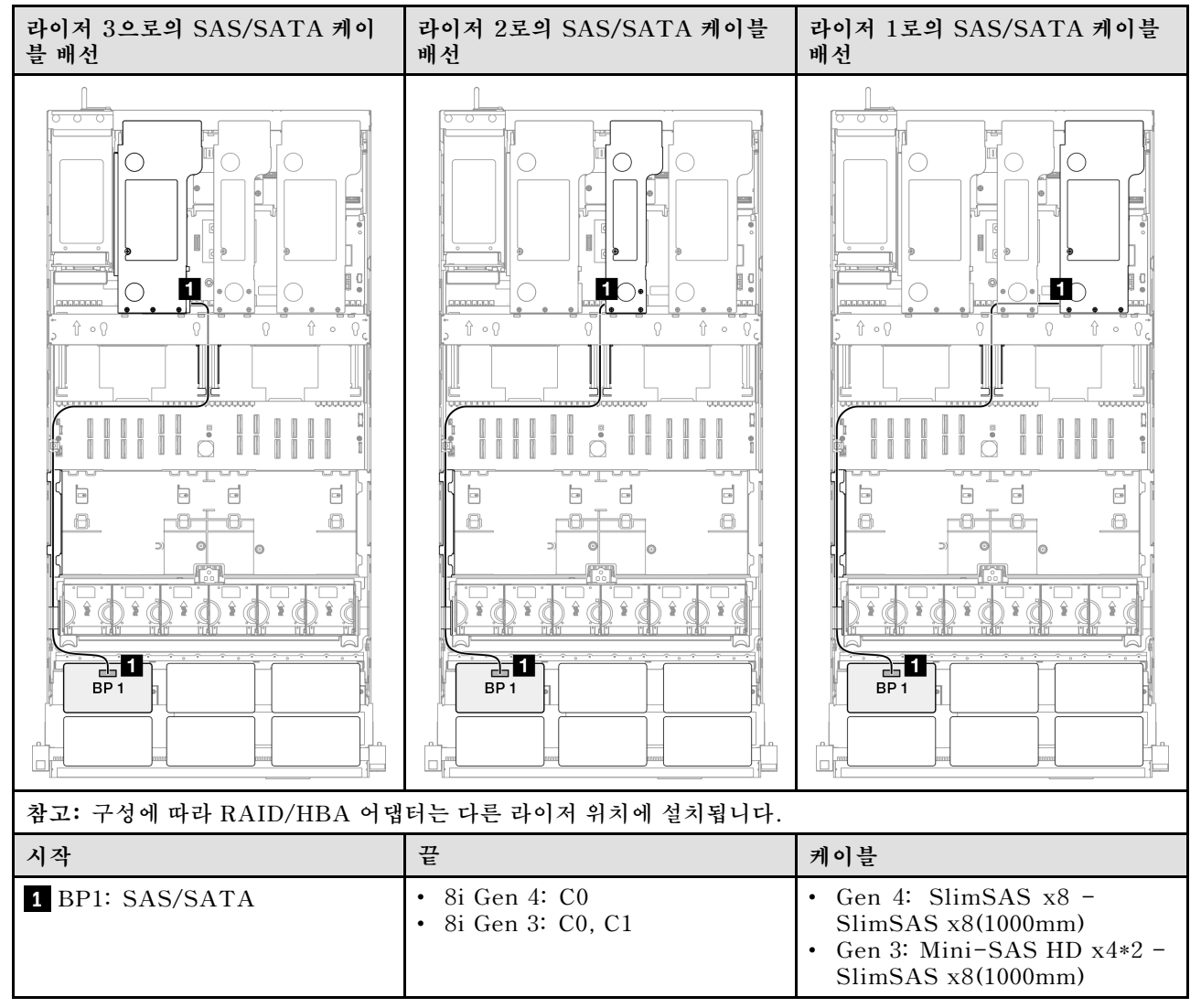

### <span id="page-302-0"></span>**16i RAID/HBA 어댑터**

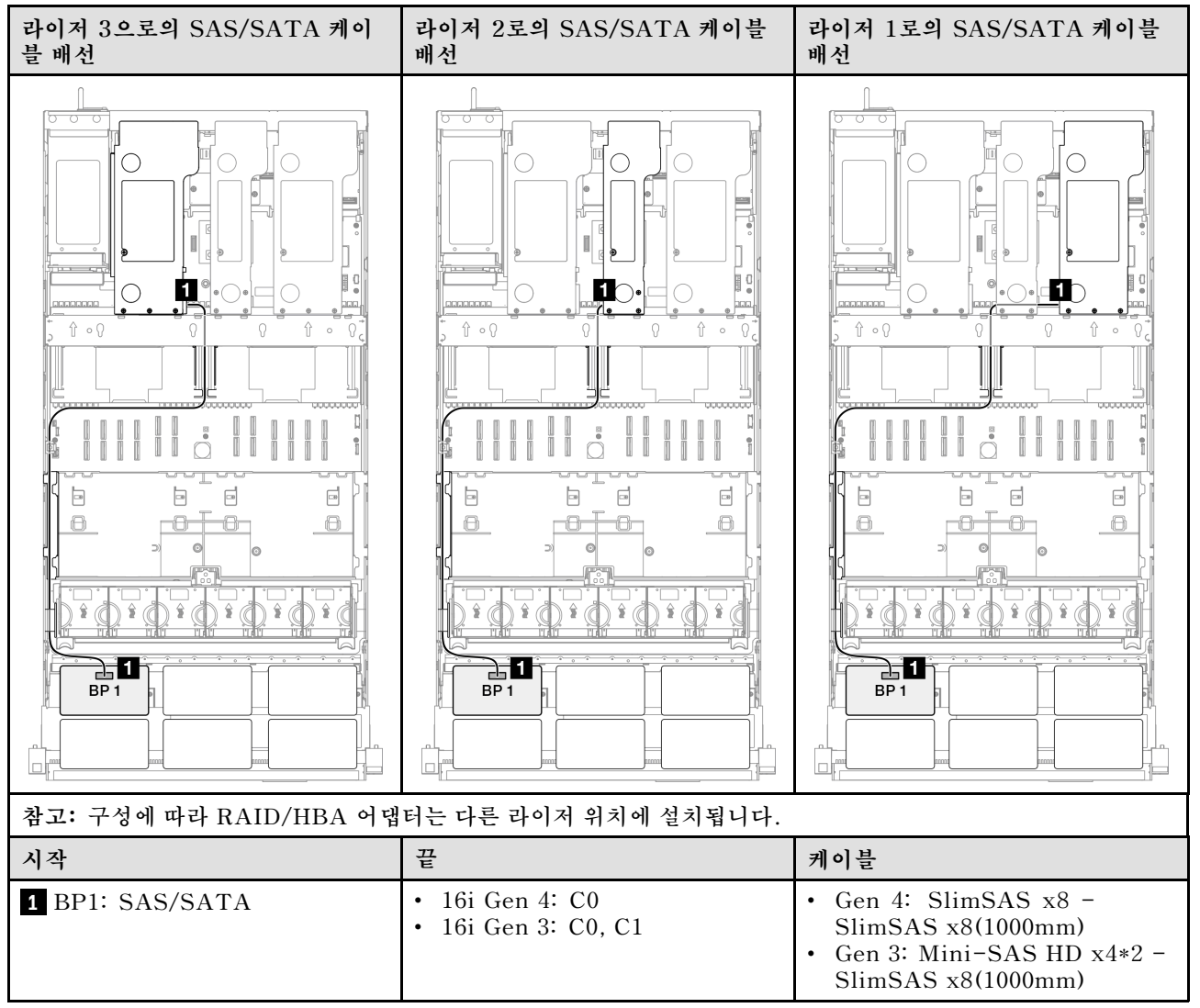

### <span id="page-303-0"></span>**32i RAID 어댑터**

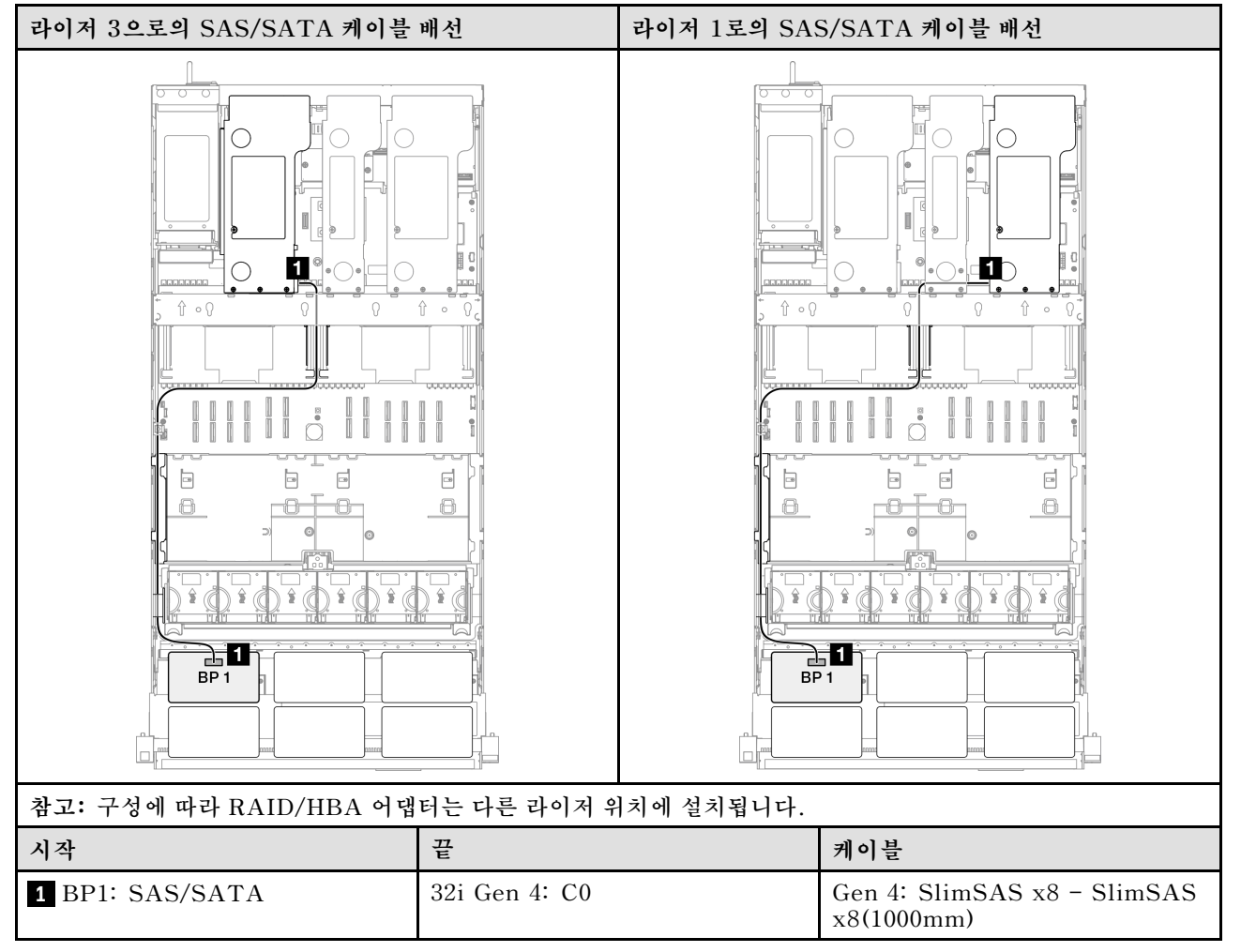

## **2 x SAS/SATA 백플레인**

**이 섹션을 사용하여 SAS/SATA 백플레인 2개의 신호 케이블 배선을 이해하십시오.**

**참고:**

- **["PCIe 라이저 및 어댑터 설치 규칙 및 순서" 51페이지](#page-60-0) 및 ["드라이브 백플레인 설치 규칙 및 순서" 51](#page-60-0) [페이지](#page-60-0)의 설치 규칙 및 순서를 준수하십시오.**
- **전원 케이블 배선에 대한 자세한 정보는 ["2.5인치 드라이브 백플레인 전원 케이블 배선" 290페이](#page-299-0) [지](#page-299-0)의 내용을 참조하십시오.**
- **구성에 따라 RAID/HBA 어댑터는 다른 라이저 위치에 설치됩니다.**
- **커넥터 간 연결: 1 ↔ 1 , 2 ↔ 2 , 3 ↔ 3 , ... n ↔ n**
- **케이블을 배선할 때 모든 케이블이 케이블 가이드를 통과하여 올바르게 배선되었는지 확인하십시오.**
- **이 구성은 다음 스토리지 컨트롤러 조합을 포함합니다.**
- **["16i RAID/HBA 어댑터" 295페이지](#page-304-0)**
- **["32i RAID 어댑터" 296페이지](#page-305-0)**

#### <span id="page-304-0"></span>**16i RAID/HBA 어댑터**

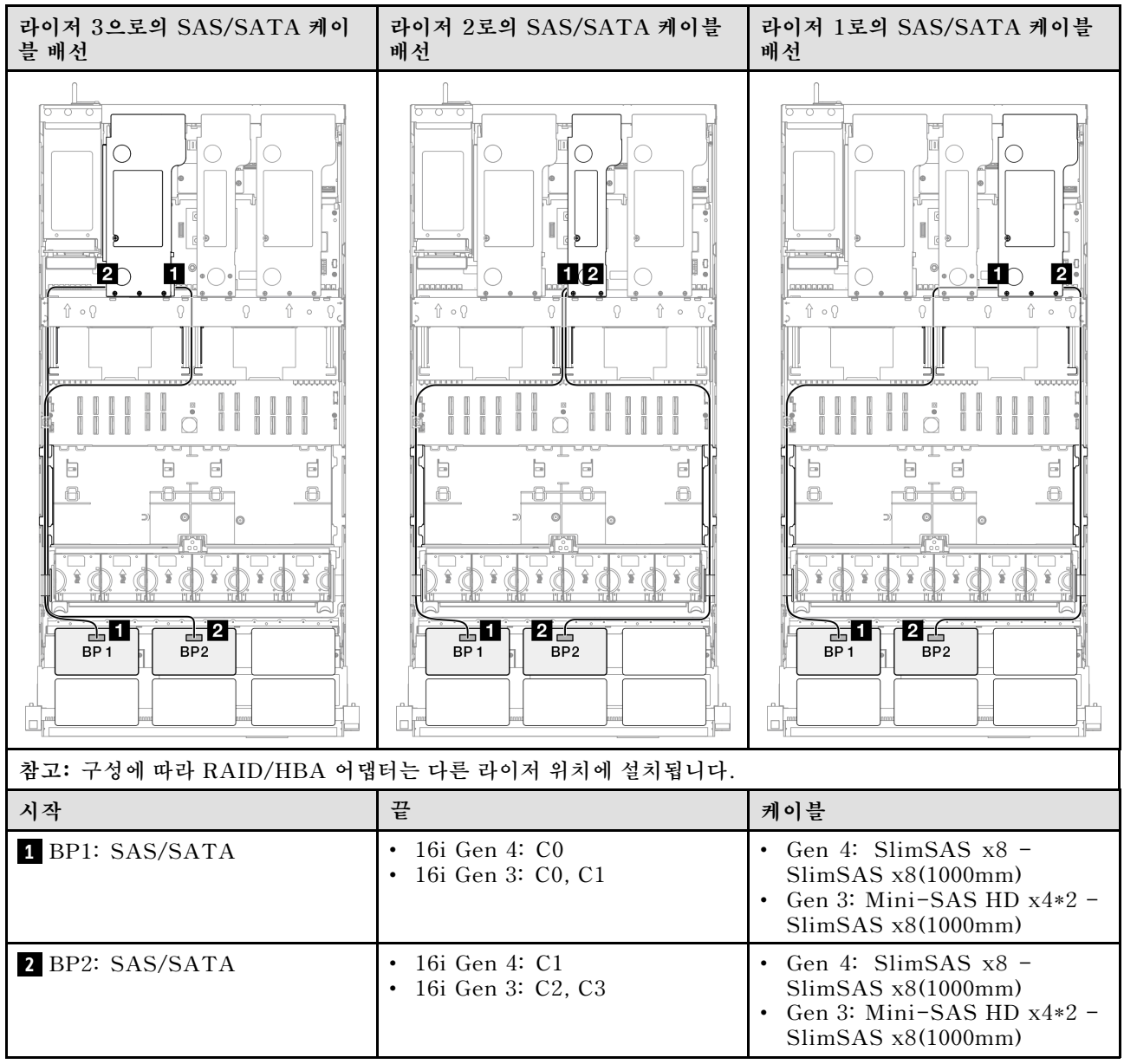

### <span id="page-305-0"></span>**32i RAID 어댑터**

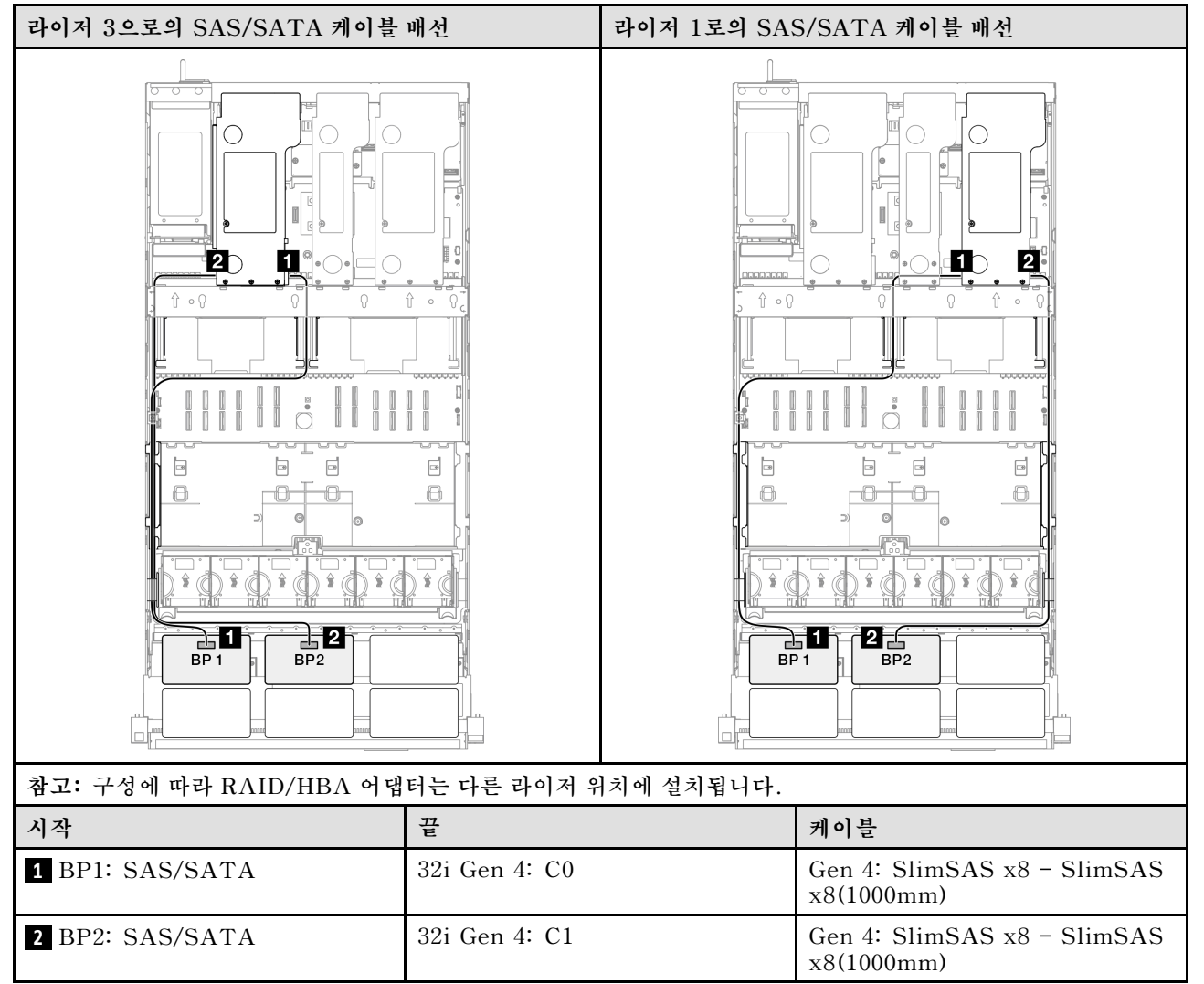

## **3 x SAS/SATA 백플레인**

**이 섹션을 사용하여 SAS/SATA 백플레인 3개의 신호 케이블 배선을 이해하십시오.**

**참고:**

- **["PCIe 라이저 및 어댑터 설치 규칙 및 순서" 51페이지](#page-60-0) 및 ["드라이브 백플레인 설치 규칙 및 순서" 51](#page-60-0) [페이지](#page-60-0)의 설치 규칙 및 순서를 준수하십시오.**
- **전원 케이블 배선에 대한 자세한 정보는 ["2.5인치 드라이브 백플레인 전원 케이블 배선" 290페이](#page-299-0) [지](#page-299-0)의 내용을 참조하십시오.**
- **구성에 따라 RAID/HBA 어댑터는 다른 라이저 위치에 설치됩니다.**
- **커넥터 간 연결: 1 ↔ 1 , 2 ↔ 2 , 3 ↔ 3 , ... n ↔ n**
- **케이블을 배선할 때 모든 케이블이 케이블 가이드를 통과하여 올바르게 배선되었는지 확인하십시오.**

**이 구성은 다음 스토리지 컨트롤러 조합을 포함합니다.**

- **["8i + 16i RAID/HBA 어댑터" 297페이지](#page-306-0)**
- **["16i + 16i RAID/HBA 어댑터" 298페이지](#page-307-0)**
- **["32i RAID 어댑터" 299페이지](#page-308-0)**

### <span id="page-306-0"></span>**8i + 16i RAID/HBA 어댑터**

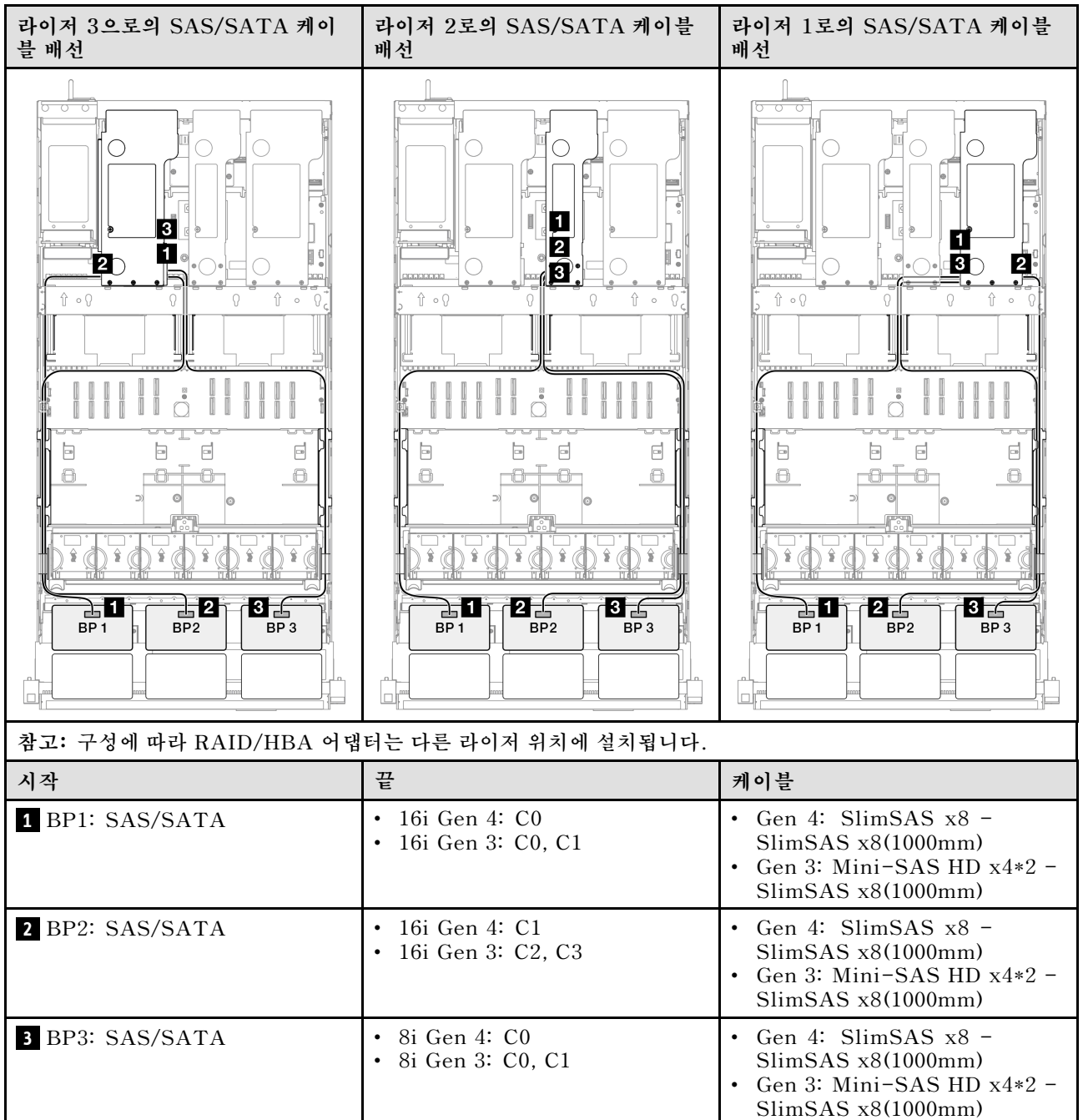

#### <span id="page-307-0"></span>**16i + 16i RAID/HBA 어댑터**

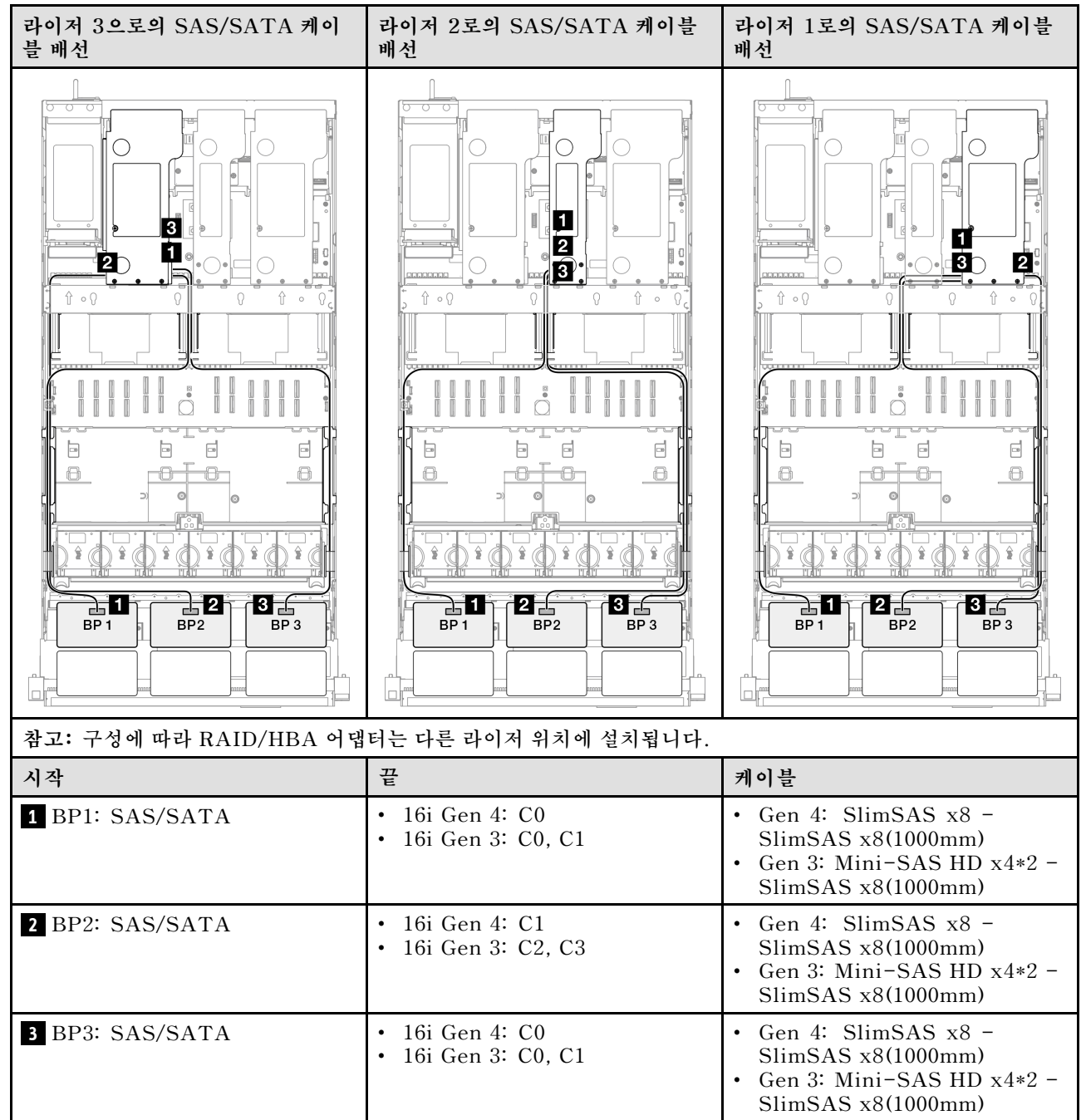

### <span id="page-308-0"></span>**32i RAID 어댑터**

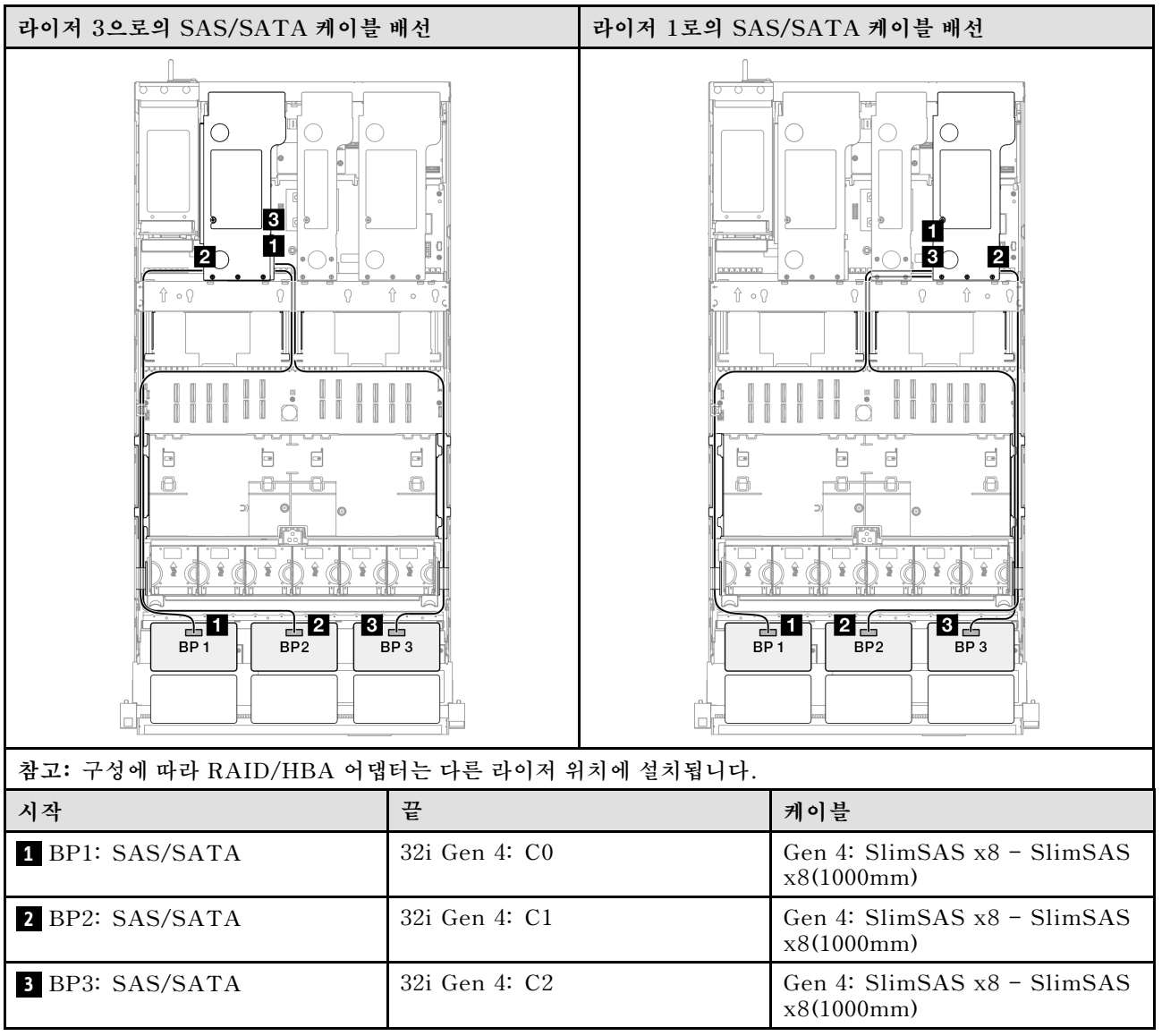

## **4 x SAS/SATA 백플레인**

**이 섹션을 사용하여 SAS/SATA 백플레인 4개의 신호 케이블 배선을 이해하십시오.**

**참고:**

- **["PCIe 라이저 및 어댑터 설치 규칙 및 순서" 51페이지](#page-60-0) 및 ["드라이브 백플레인 설치 규칙 및 순서" 51](#page-60-0) [페이지](#page-60-0)의 설치 규칙 및 순서를 준수하십시오.**
- **전원 케이블 배선에 대한 자세한 정보는 ["2.5인치 드라이브 백플레인 전원 케이블 배선" 290페이](#page-299-0) [지](#page-299-0)의 내용을 참조하십시오.**
- **구성에 따라 RAID/HBA 어댑터는 다른 라이저 위치에 설치됩니다.**
- **커넥터 간 연결: 1 ↔ 1 , 2 ↔ 2 , 3 ↔ 3 , ... n ↔ n**
- **케이블을 배선할 때 모든 케이블이 케이블 가이드를 통과하여 올바르게 배선되었는지 확인하십시오.**

**이 구성은 다음 스토리지 컨트롤러 조합을 포함합니다.**

• **["16i + 16i RAID/HBA 어댑터" 300페이지](#page-309-0)**

- <span id="page-309-0"></span>• **["8i + 32i RAID/HBA 어댑터" 301페이지](#page-310-0)**
- **["16i + 32i RAID/HBA 어댑터" 302페이지](#page-311-0)**
- **["32i + 32i RAID 어댑터" 303페이지](#page-312-0)**

## **16i + 16i RAID/HBA 어댑터**

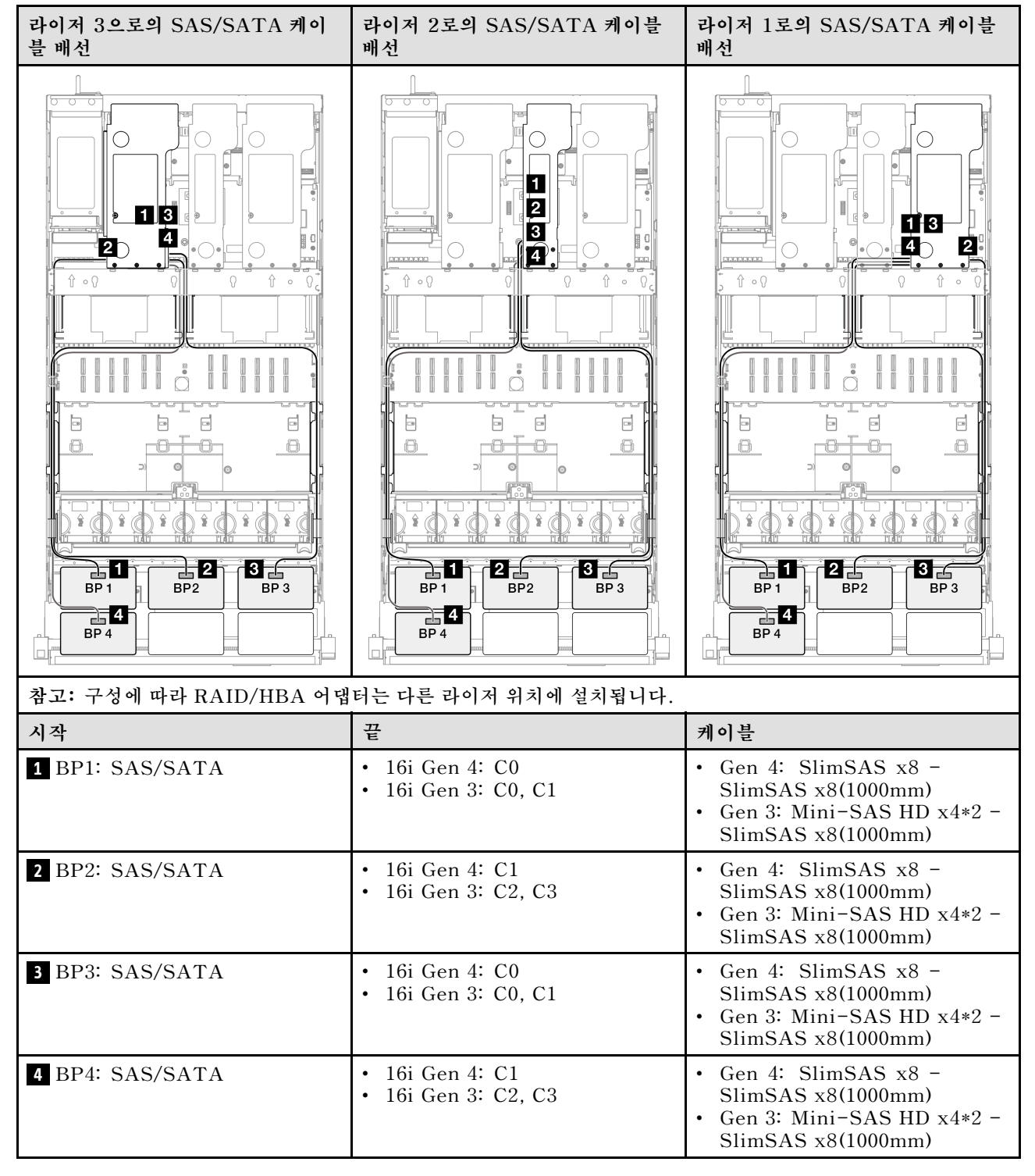

#### <span id="page-310-0"></span>**8i + 32i RAID/HBA 어댑터**

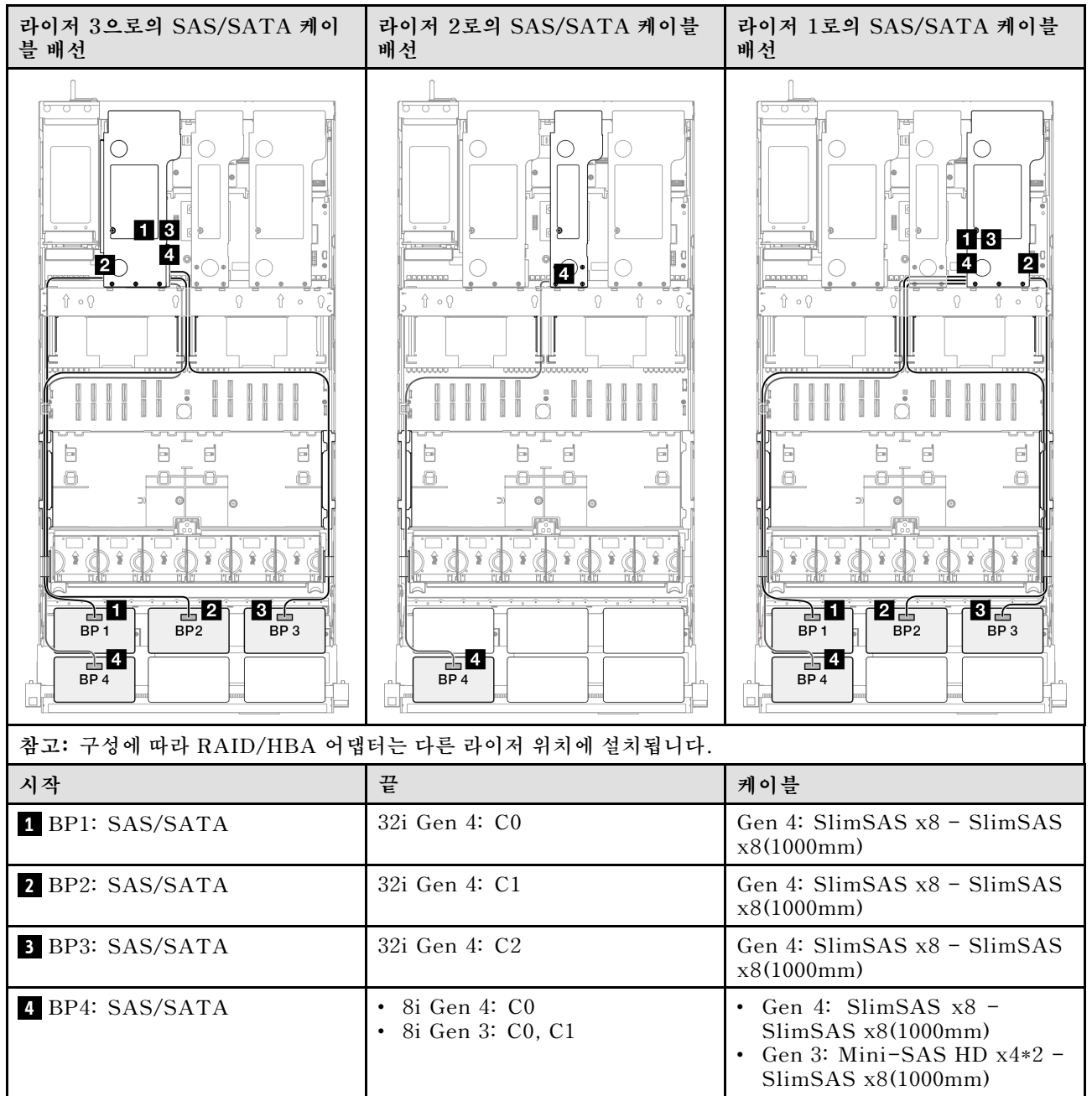

#### <span id="page-311-0"></span>**16i + 32i RAID/HBA 어댑터**

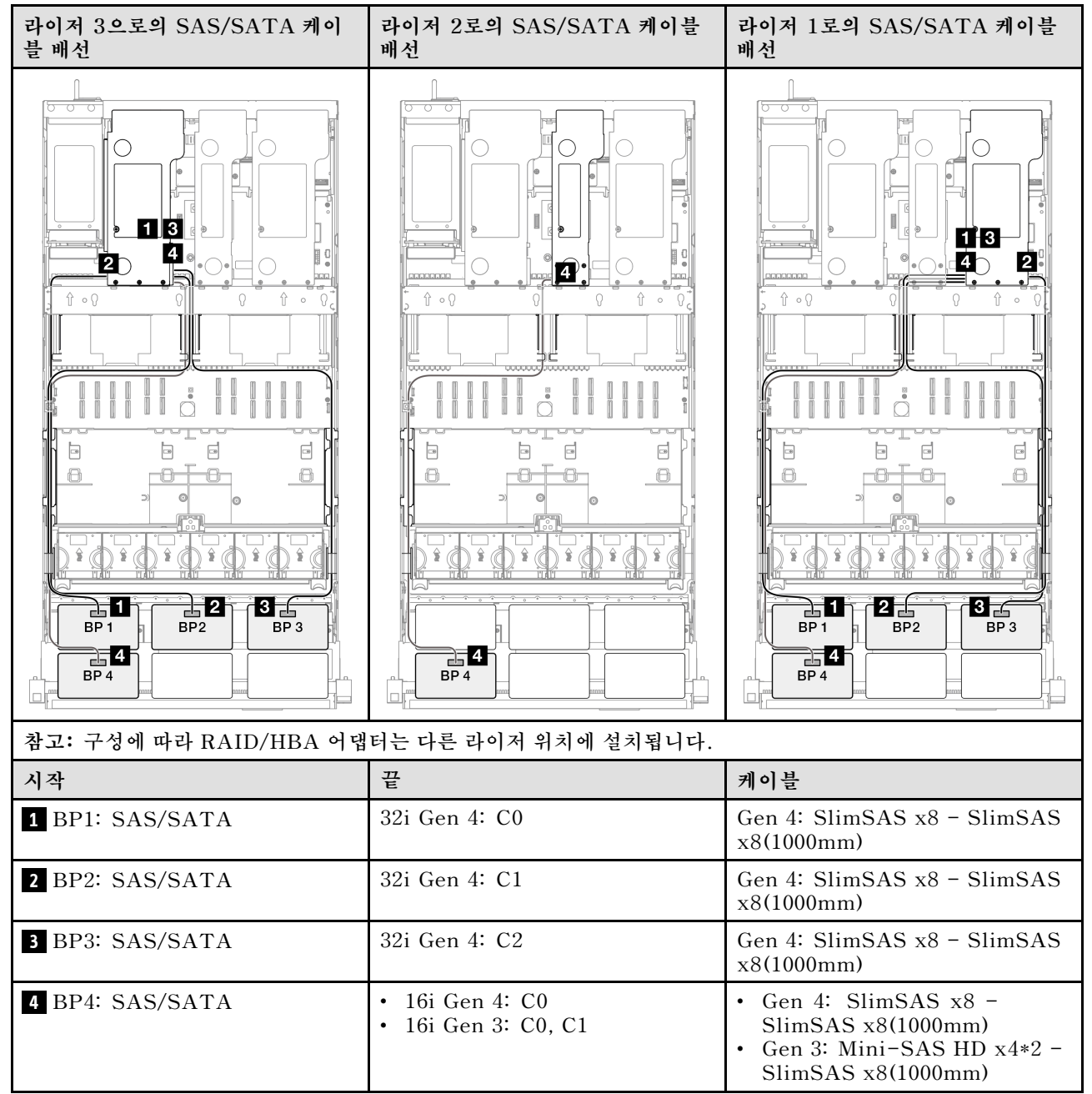

#### <span id="page-312-0"></span>**32i + 32i RAID 어댑터**

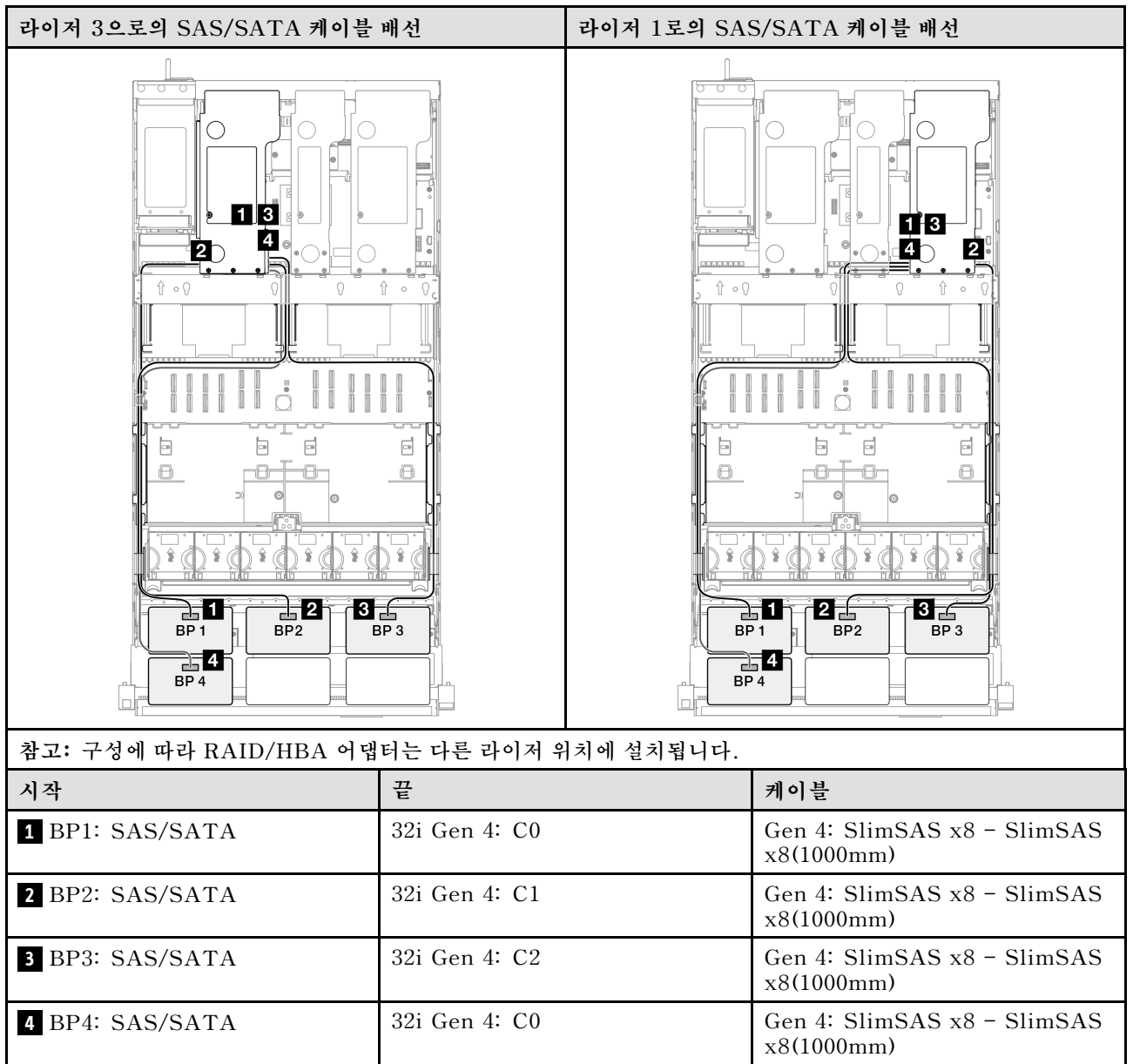

### **5 x SAS/SATA 백플레인**

**이 섹션을 사용하여 SAS/SATA 백플레인 5개의 신호 케이블 배선을 이해하십시오.**

**참고:**

- **["PCIe 라이저 및 어댑터 설치 규칙 및 순서" 51페이지](#page-60-0) 및 ["드라이브 백플레인 설치 규칙 및 순서" 51](#page-60-0) [페이지](#page-60-0)의 설치 규칙 및 순서를 준수하십시오.**
- **전원 케이블 배선에 대한 자세한 정보는 ["2.5인치 드라이브 백플레인 전원 케이블 배선" 290페이](#page-299-0) [지](#page-299-0)의 내용을 참조하십시오.**
- **구성에 따라 RAID/HBA 어댑터는 다른 라이저 위치에 설치됩니다.**
- **커넥터 간 연결: 1 ↔ 1 , 2 ↔ 2 , 3 ↔ 3 , ... n ↔ n**
- **케이블을 배선할 때 모든 케이블이 케이블 가이드를 통과하여 올바르게 배선되었는지 확인하십시오.**

**이 구성은 다음 스토리지 컨트롤러 조합을 포함합니다.**

- **"8i + 16i + 16i RAID/HBA 어댑터" 304페이지**
- **["16i + 16i + 16i RAID/HBA 어댑터" 305페이지](#page-314-0)**
- **["16i + 32i RAID/HBA 어댑터" 306페이지](#page-315-0)**
- **["32i + 32i RAID 어댑터" 307페이지](#page-316-0)**

## **8i + 16i + 16i RAID/HBA 어댑터**

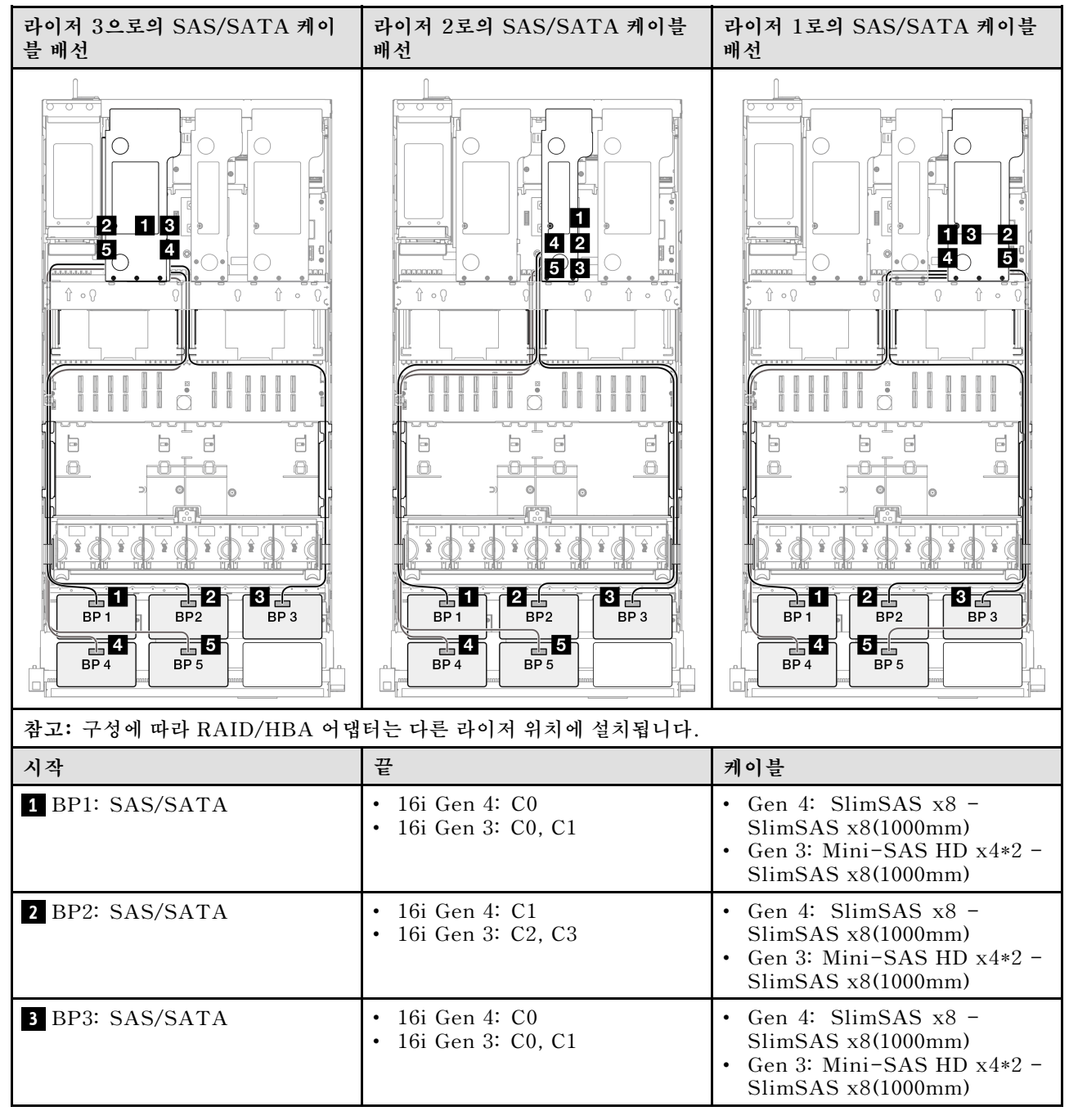

<span id="page-314-0"></span>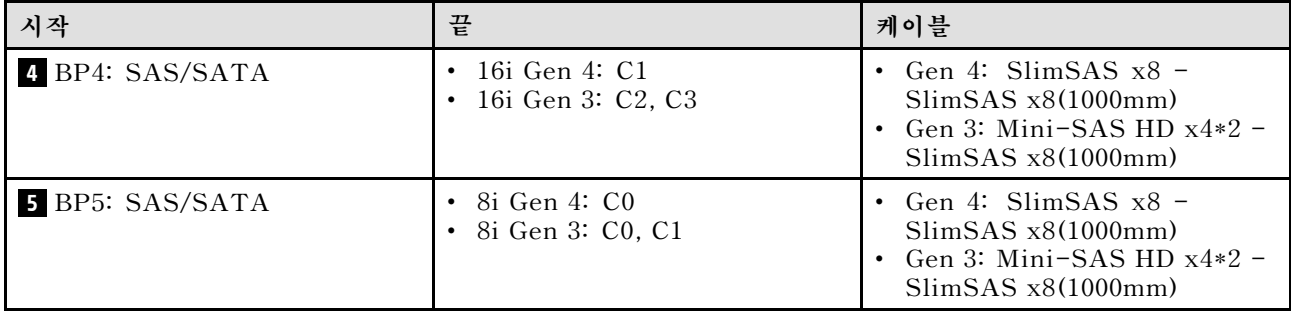

## **16i + 16i + 16i RAID/HBA 어댑터**

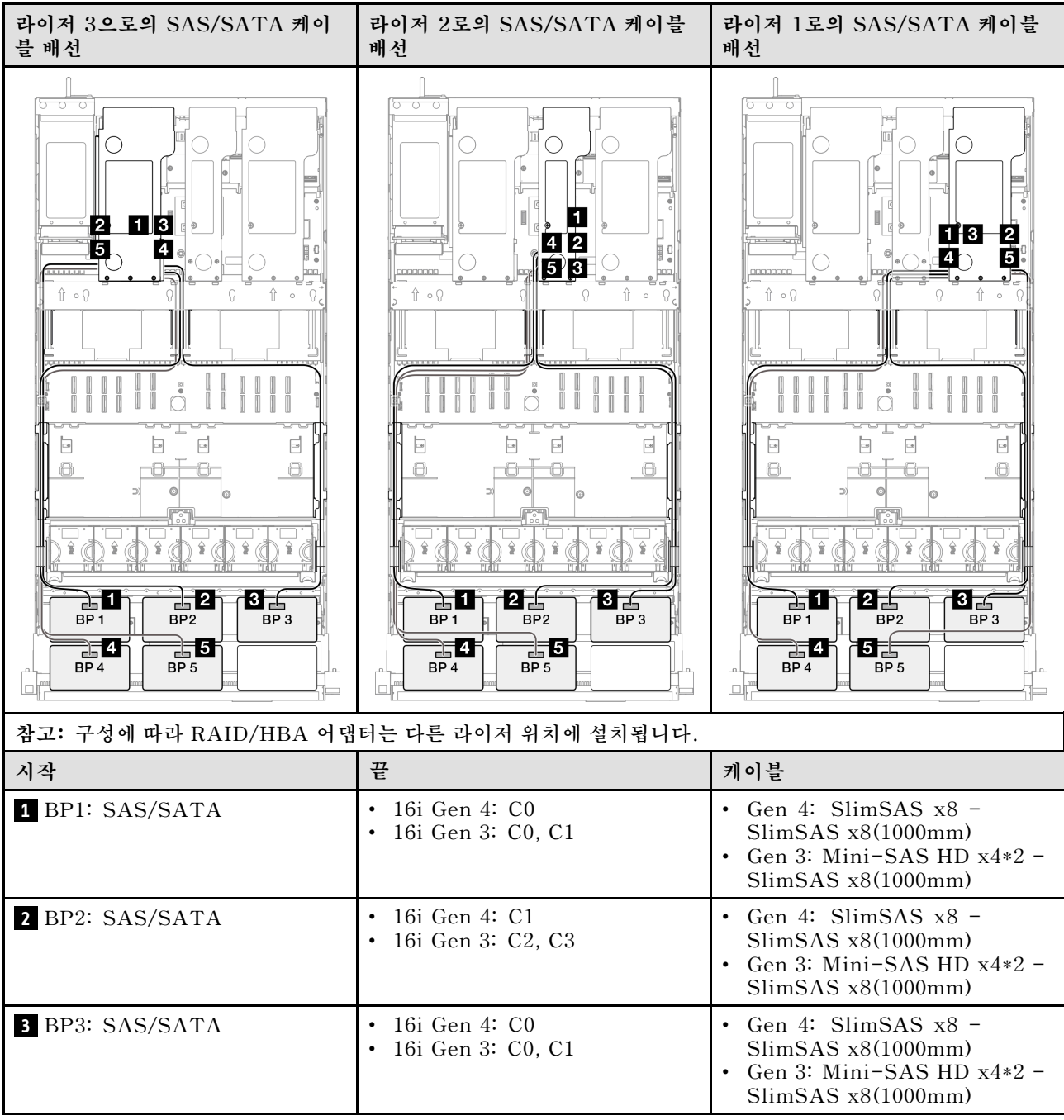

<span id="page-315-0"></span>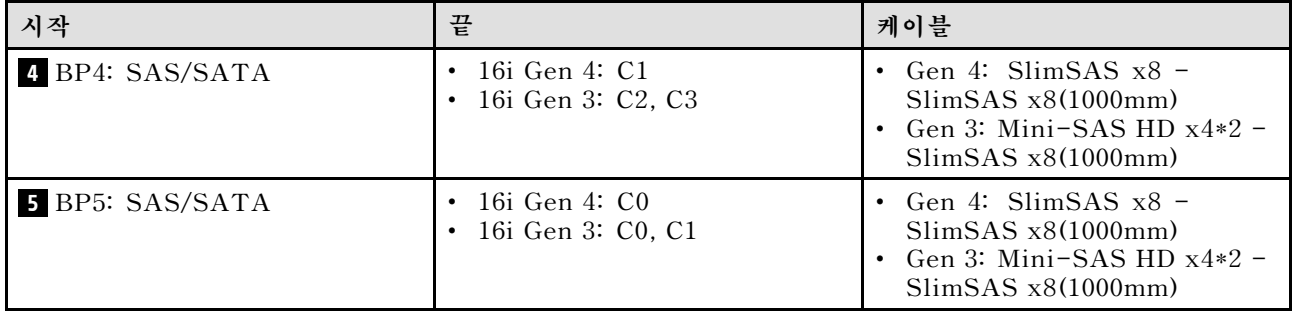

## **16i + 32i RAID/HBA 어댑터**

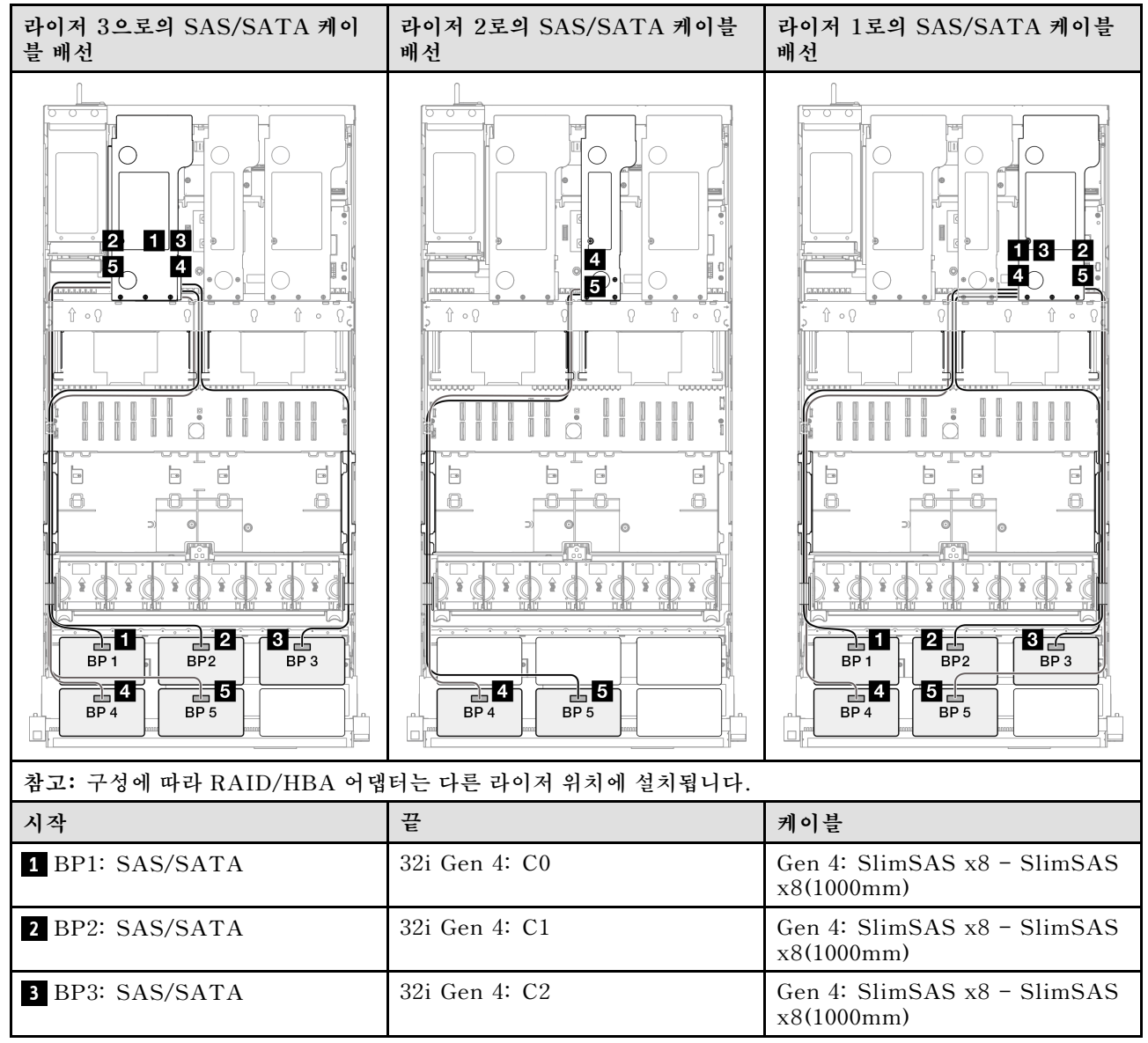

<span id="page-316-0"></span>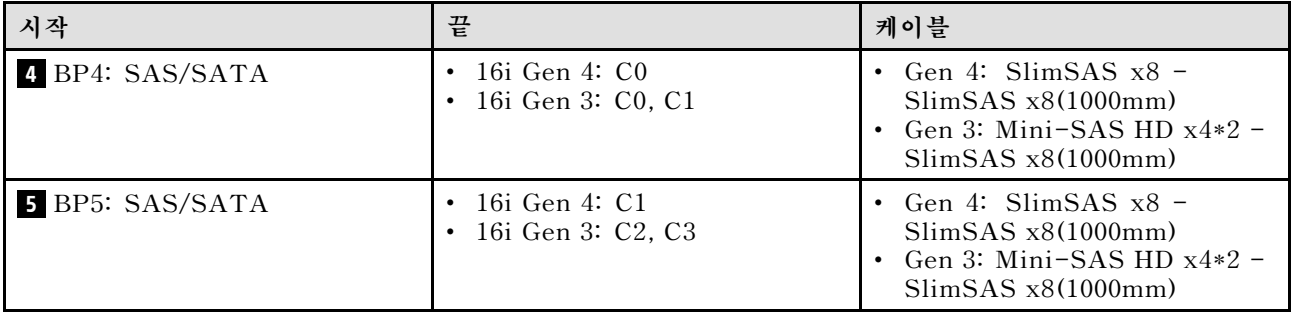

## **32i + 32i RAID 어댑터**

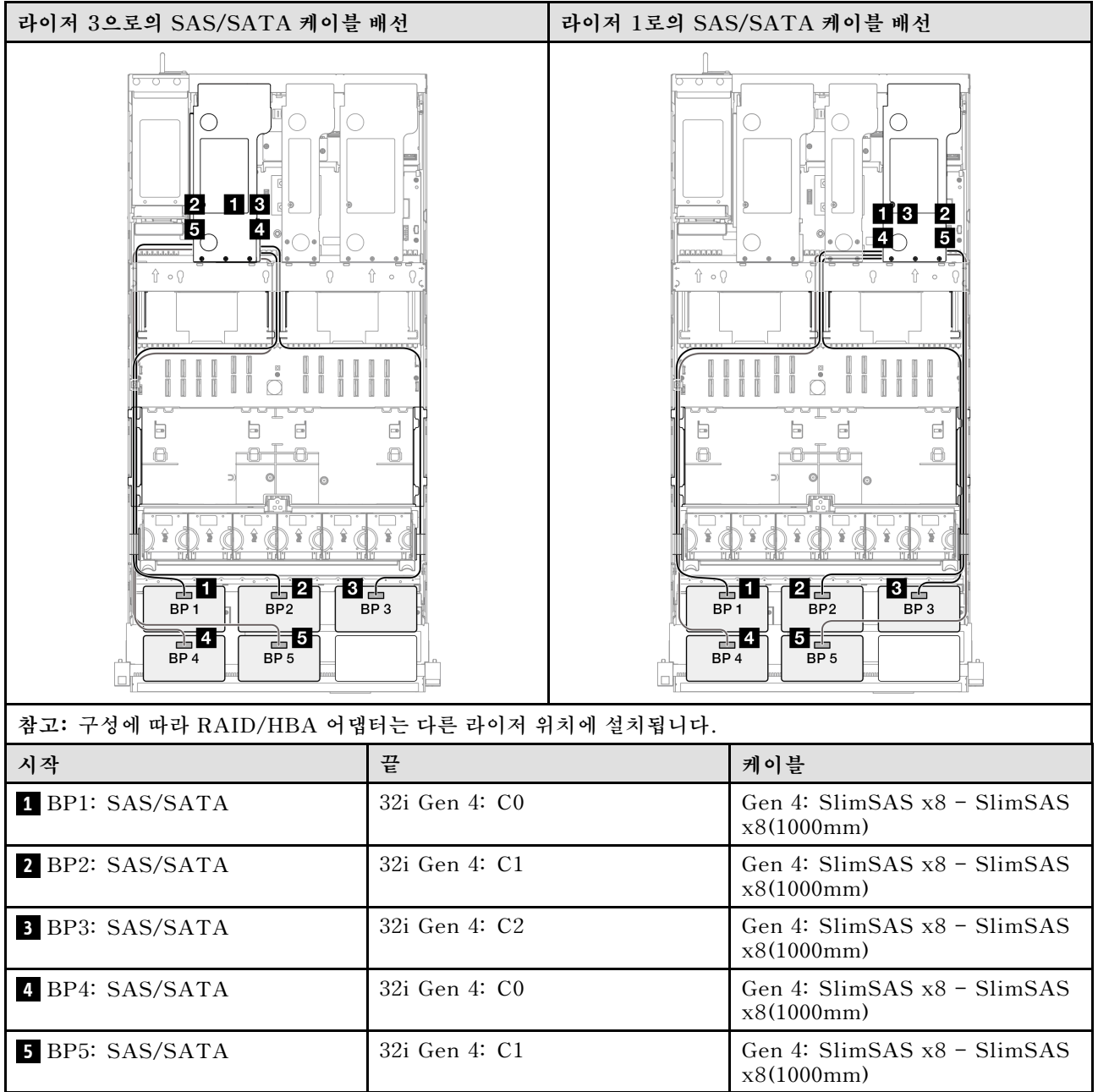

## <span id="page-317-0"></span>**6 x SAS/SATA 백플레인**

**이 섹션을 사용하여 SAS/SATA 백플레인 6개의 신호 케이블 배선을 이해하십시오.**

### **참고:**

- **["PCIe 라이저 및 어댑터 설치 규칙 및 순서" 51페이지](#page-60-0) 및 ["드라이브 백플레인 설치 규칙 및 순서" 51](#page-60-0) [페이지](#page-60-0)의 설치 규칙 및 순서를 준수하십시오.**
- **전원 케이블 배선에 대한 자세한 정보는 ["2.5인치 드라이브 백플레인 전원 케이블 배선" 290페이](#page-299-0) [지](#page-299-0)의 내용을 참조하십시오.**
- **구성에 따라 RAID/HBA 어댑터는 다른 라이저 위치에 설치됩니다.**
- **커넥터 간 연결: 1 ↔ 1 , 2 ↔ 2 , 3 ↔ 3 , ... n ↔ n**
- **케이블을 배선할 때 모든 케이블이 케이블 가이드를 통과하여 올바르게 배선되었는지 확인하십시오.**

**이 구성은 다음 스토리지 컨트롤러 조합을 포함합니다.**

- **"16i + 16i + 16i RAID/HBA 어댑터" 308페이지**
- **["8i + 16i + 32i RAID/HBA 어댑터" 310페이지](#page-319-0)**
- **["32i + 32i RAID 어댑터" 311페이지](#page-320-0)**

#### **16i + 16i + 16i RAID/HBA 어댑터**

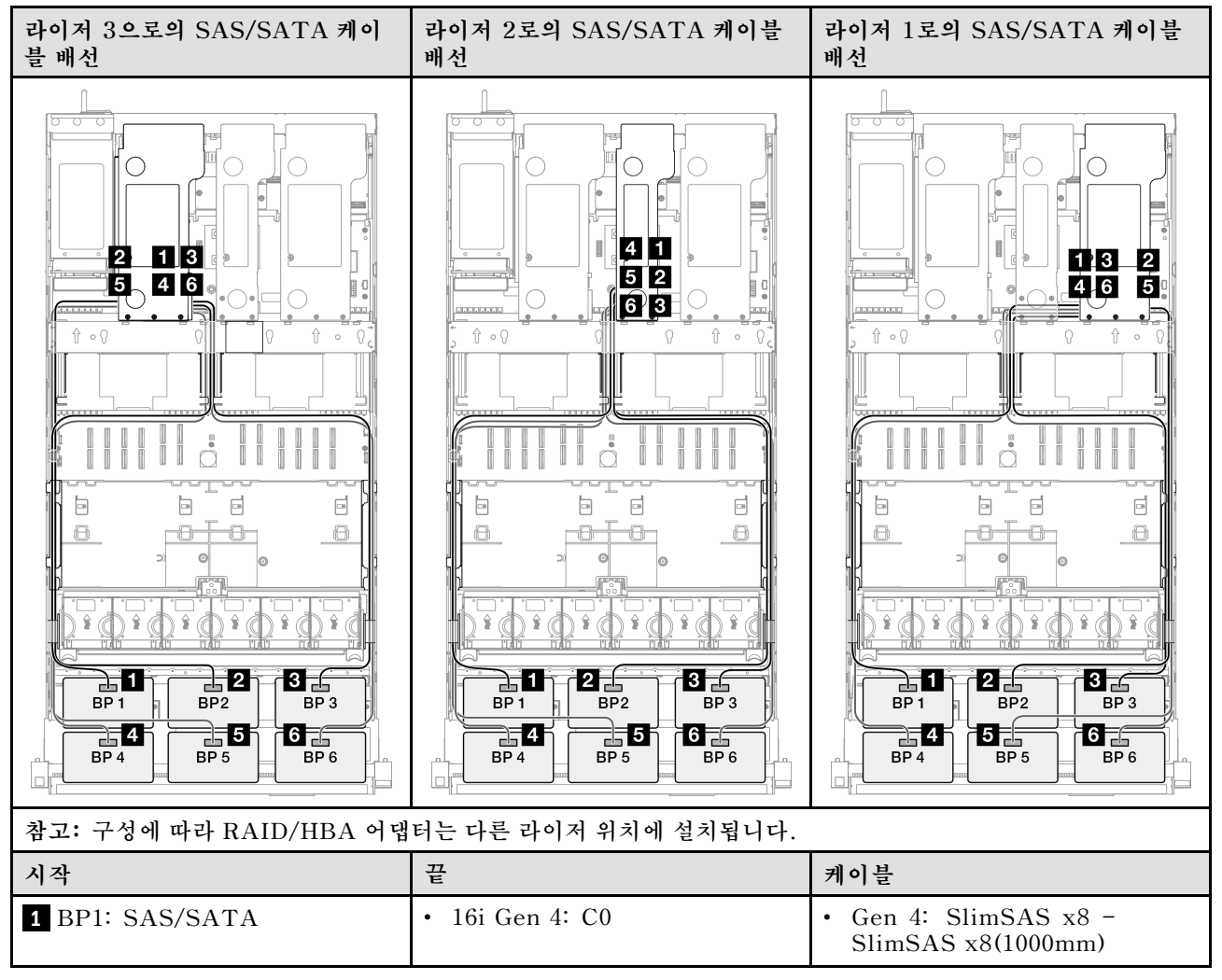

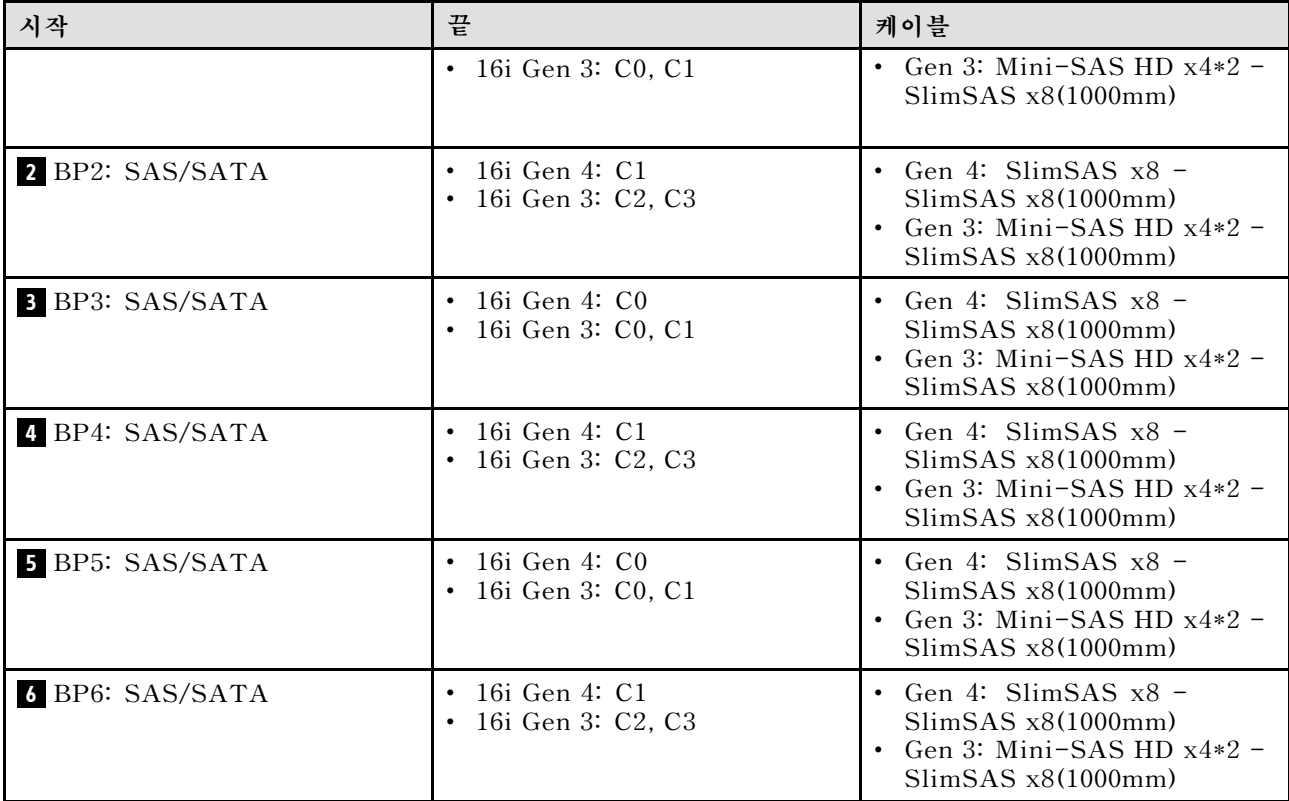

## <span id="page-319-0"></span>**8i + 16i + 32i RAID/HBA 어댑터**

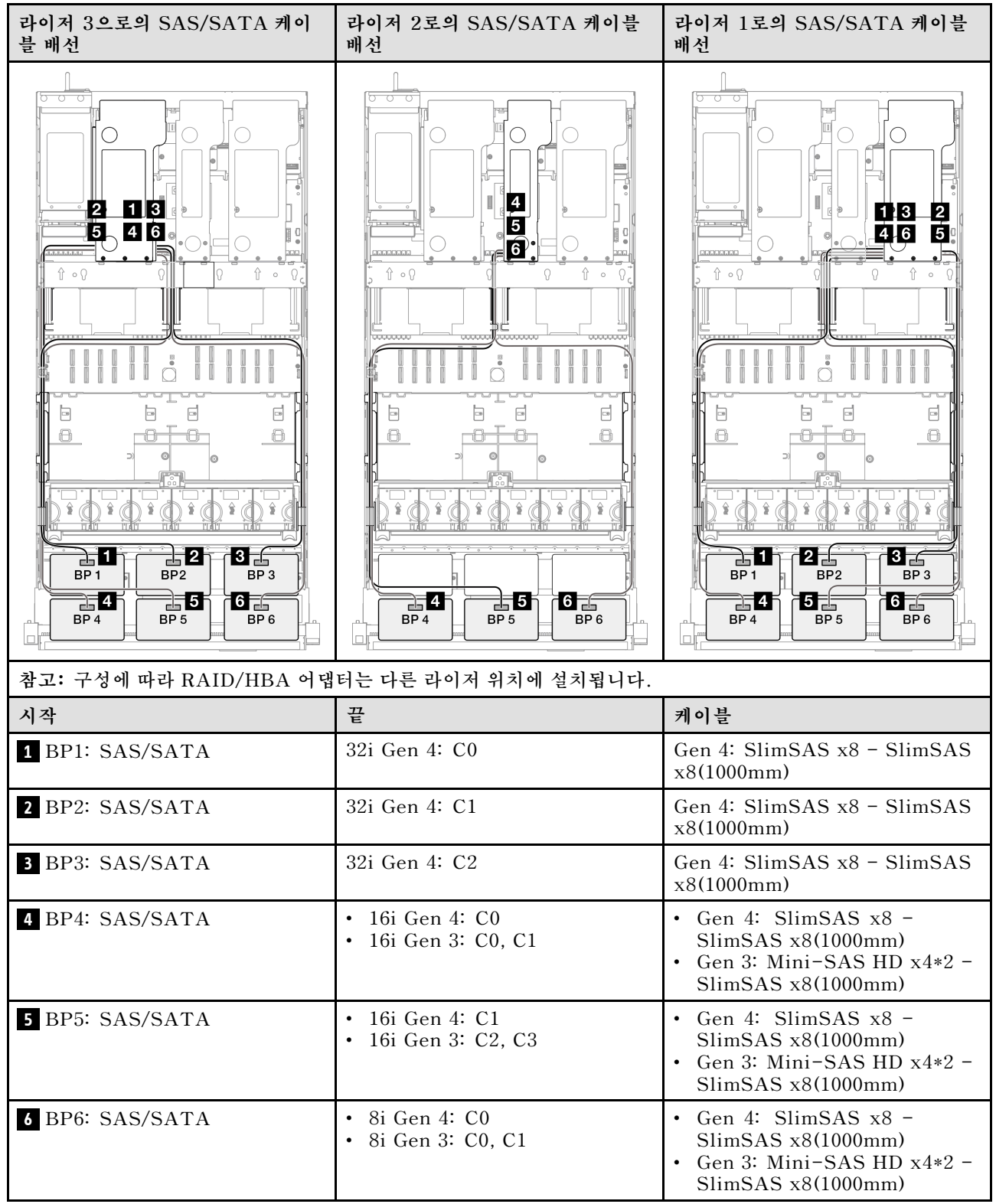

#### <span id="page-320-0"></span>**32i + 32i RAID 어댑터**

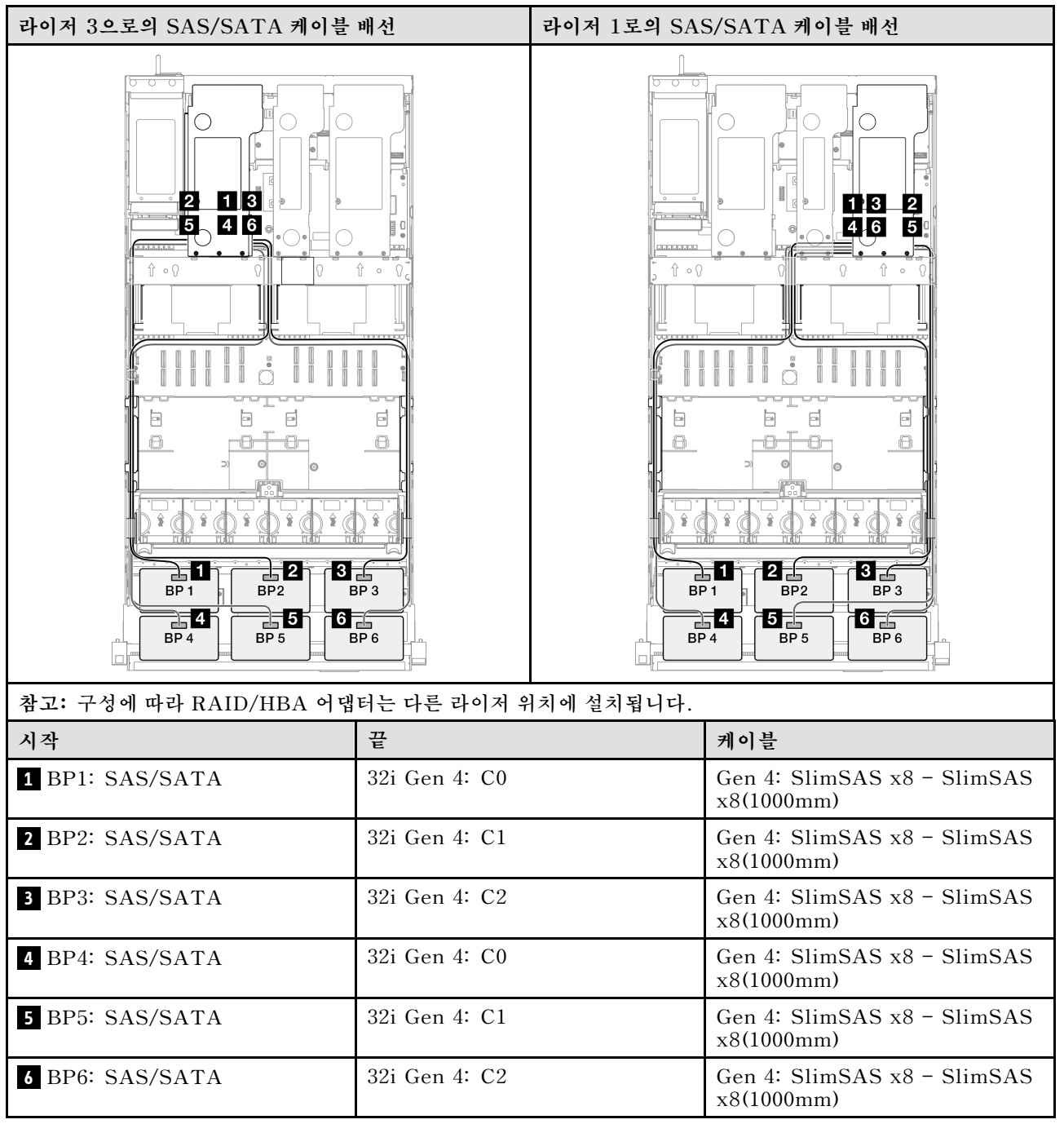

# **AnyBay 백플레인 조합**

**이 섹션을 사용하여 AnyBay 백플레인 조합의 신호 케이블 배선을 이해하십시오.**

**이 구성은 다음 조합을 포함합니다.**

**AnyBay 백플레인 1개 조합**

- **["1 x AnyBay 백플레인" 312페이지](#page-321-0)**
- **["1 x AnyBay 및 1 x SAS/SATA 백플레인" 321페이지](#page-330-0)**
- <span id="page-321-0"></span>• **["1 x AnyBay + 2 x SAS/SATA 백플레인" 325페이지](#page-334-0)**
- **["1 x AnyBay + 3 x SAS/SATA 백플레인" 331페이지](#page-340-0)**
- **["1 x AnyBay + 4 x SAS/SATA 백플레인" 339페이지](#page-348-0)**
- **["1 x AnyBay + 5 x SAS/SATA 백플레인" 347페이지](#page-356-0)**

#### **AnyBay 백플레인 2개 조합**

- **["2 x AnyBay 백플레인" 353페이지](#page-362-0)**
- **["2 x AnyBay + 1 x SAS/SATA 백플레인" 359페이지](#page-368-0)**
- **["2 x AnyBay + 2 x SAS/SATA 백플레인" 365페이지](#page-374-0)**
- **["2 x AnyBay + 3 x SAS/SATA 백플레인" 373페이지](#page-382-0)**
- **["2 x AnyBay + 4 x SAS/SATA 백플레인" 381페이지](#page-390-0)**

#### **AnyBay 백플레인 3개 조합**

- **["3 x AnyBay 백플레인" 387페이지](#page-396-0)**
- **["3 x AnyBay + 1 x SAS/SATA 백플레인" 396페이지](#page-405-0)**
- **["3 x AnyBay + 2 x SAS/SATA 백플레인" 404페이지](#page-413-0)**
- **["3 x AnyBay + 3 x SAS/SATA 백플레인" 412페이지](#page-421-0)**

## **1 x AnyBay 백플레인**

**이 섹션을 사용하여 AnyBay 백플레인 1개의 신호 케이블 배선을 이해하십시오.**

#### **참고:**

- **["PCIe 라이저 및 어댑터 설치 규칙 및 순서" 51페이지](#page-60-0) 및 ["드라이브 백플레인 설치 규칙 및 순서" 51](#page-60-0) [페이지](#page-60-0)의 설치 규칙 및 순서를 준수하십시오.**
- **전원 케이블 배선에 대한 자세한 정보는 ["2.5인치 드라이브 백플레인 전원 케이블 배선" 290페이](#page-299-0) [지](#page-299-0)의 내용을 참조하십시오.**
- **구성에 따라 RAID/HBA 어댑터는 다른 라이저 위치에 설치됩니다.**
- **커넥터 간 연결: 1 ↔ 1 , 2 ↔ 2 , 3 ↔ 3 , ... n ↔ n**
- **케이블을 배선할 때 모든 케이블이 케이블 가이드를 통과하여 올바르게 배선되었는지 확인하십시오.**

**이 구성은 다음 스토리지 컨트롤러 조합을 포함합니다.**

- **"RAID/HBA 어댑터 없음" 312페이지**
- **["8i RAID/HBA 어댑터" 314페이지](#page-323-0)**
- **["8i RAID 어댑터\(트라이모드\)" 316페이지](#page-325-0)**
- **["16i RAID/HBA 어댑터" 317페이지](#page-326-0)**
- **["16i RAID/HBA 어댑터\(트라이모드\)" 319페이지](#page-328-0)**
- **["32i RAID 어댑터" 320페이지](#page-329-0)**

### **RAID/HBA 어댑터 없음**

**참고: RAID/HBA 어댑터가 설치되지 않은 경우 AnyBay 백플레인은 순수 NVMe 백플레인으로 사 용됩니다.**

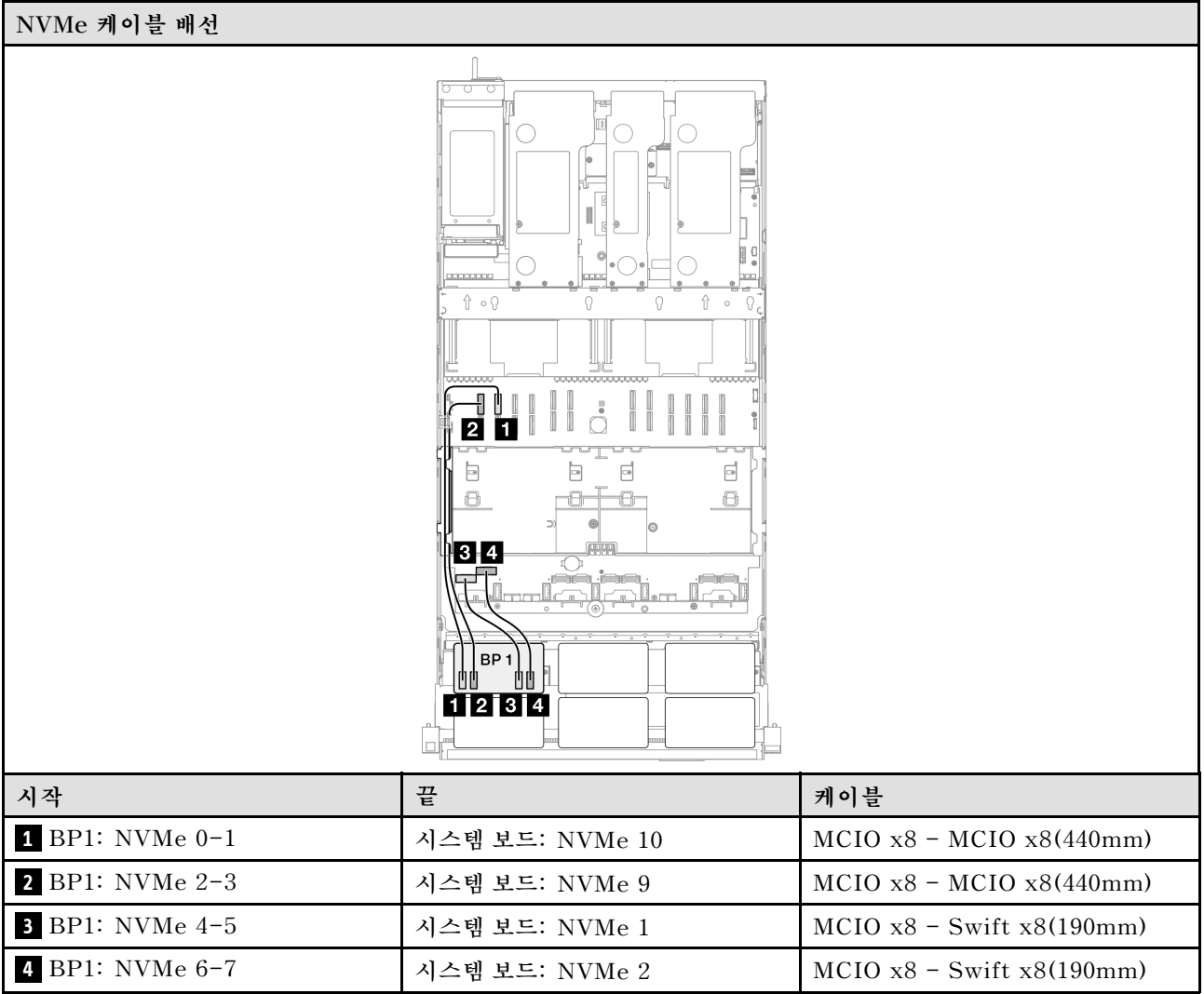

## <span id="page-323-0"></span>**8i RAID/HBA 어댑터**

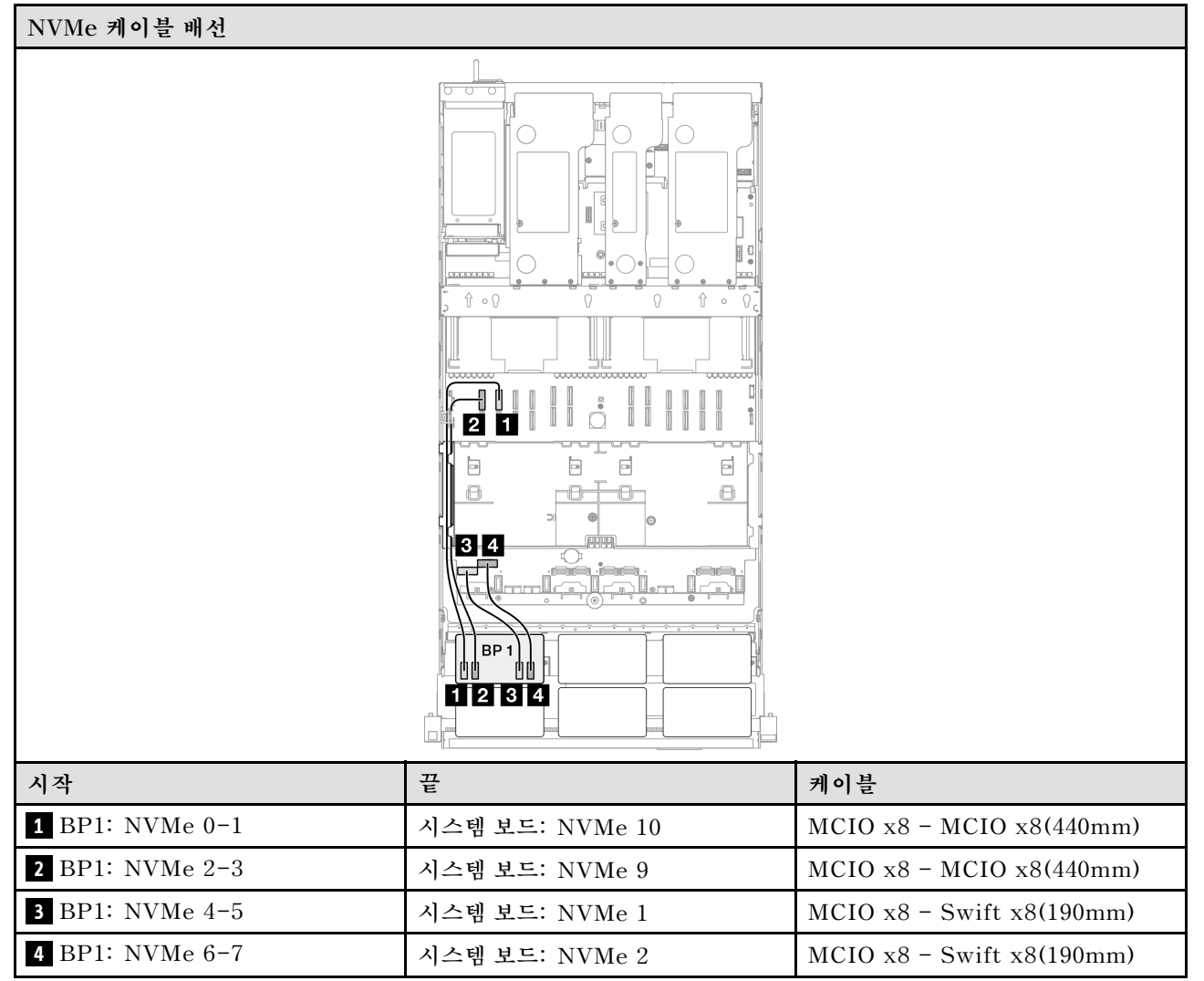
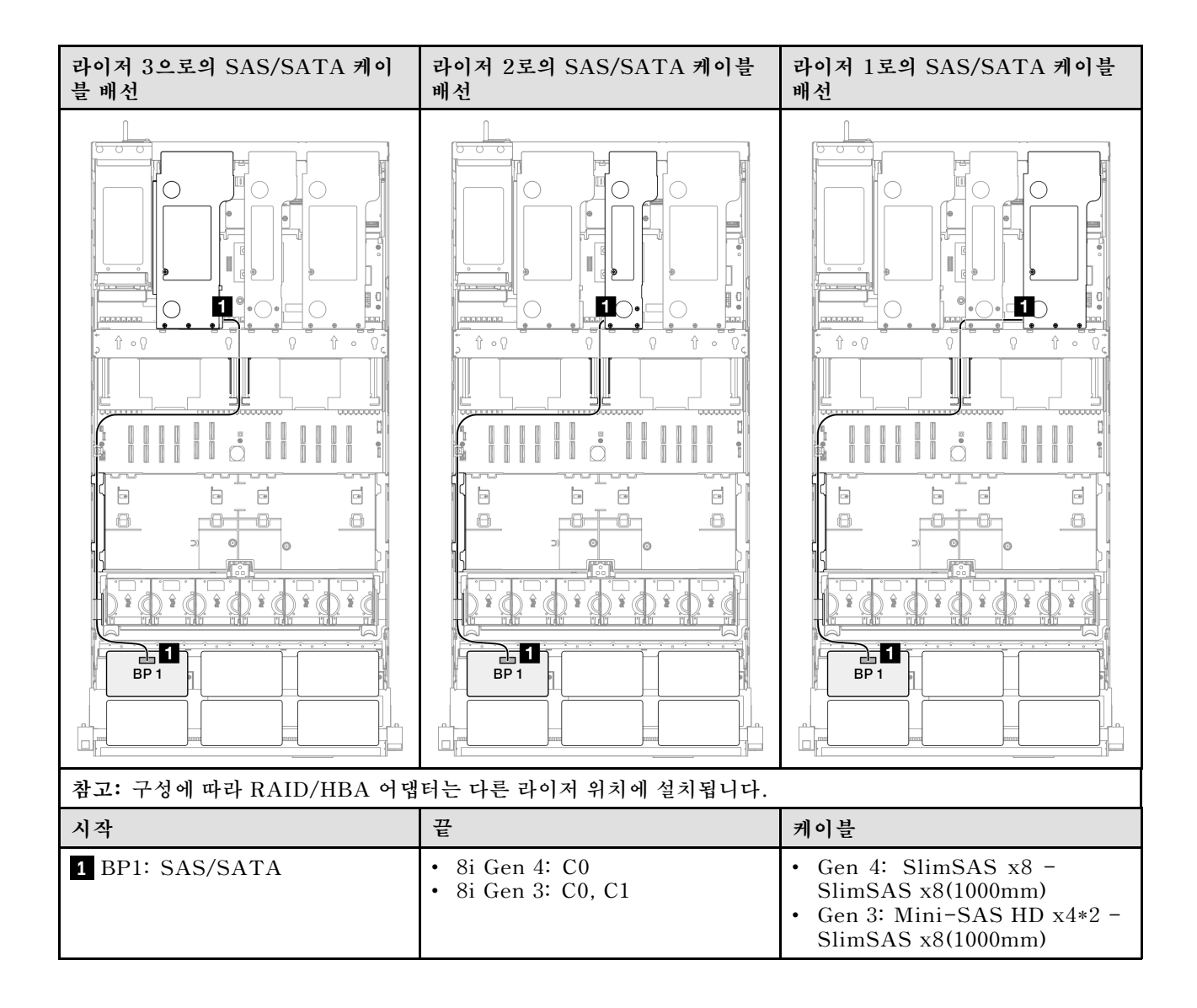

#### **8i RAID 어댑터(트라이모드)**

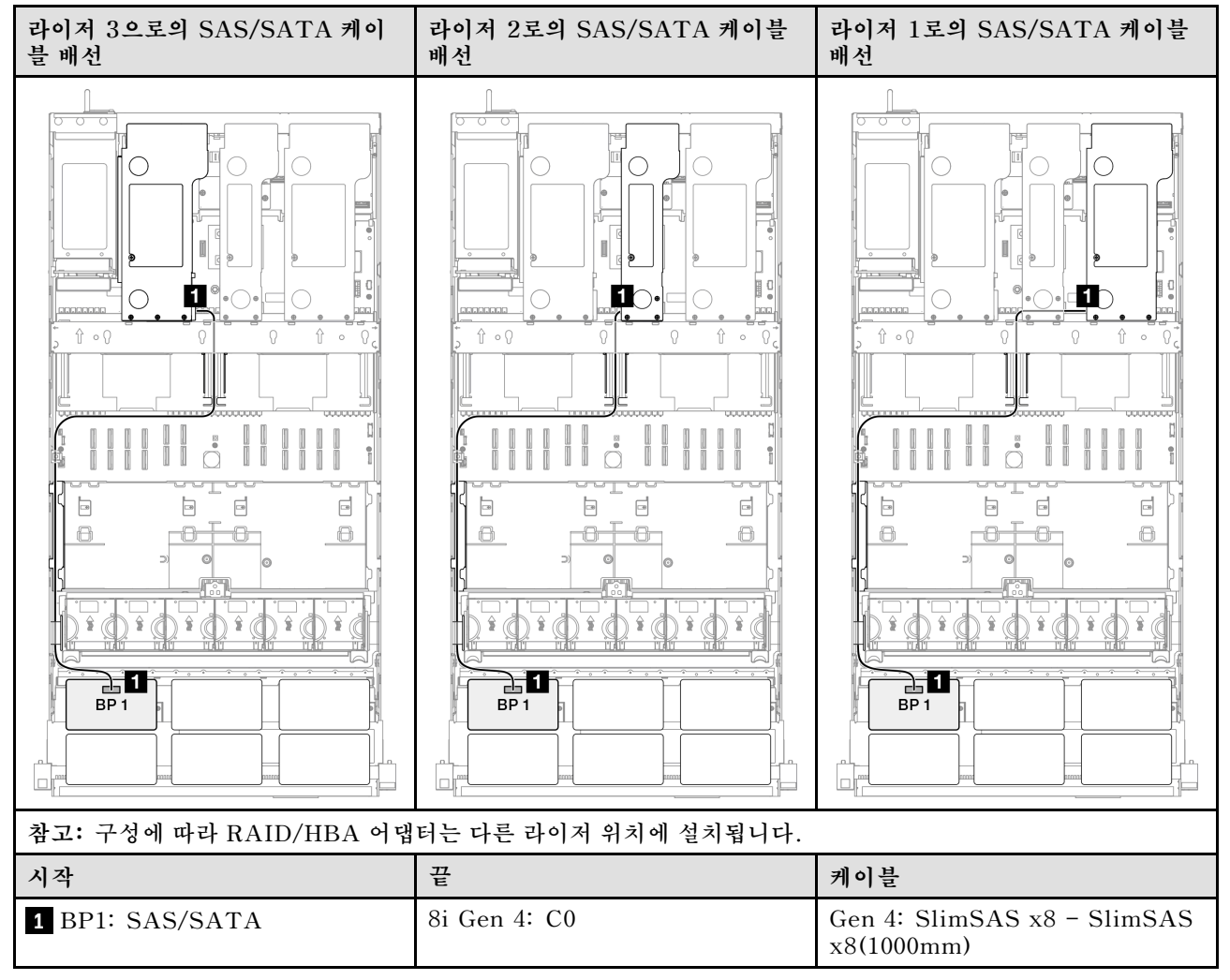

# **16i RAID/HBA 어댑터**

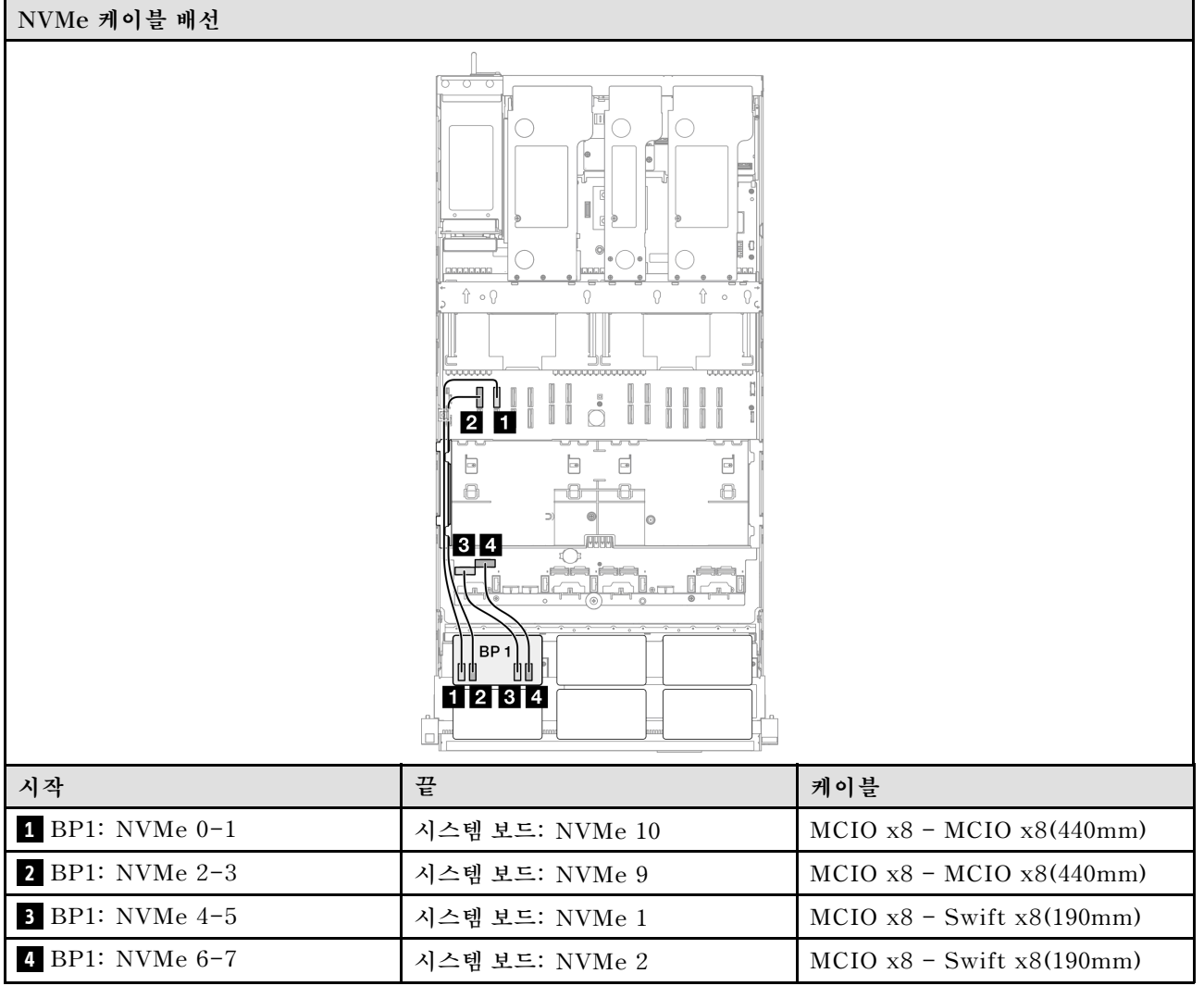

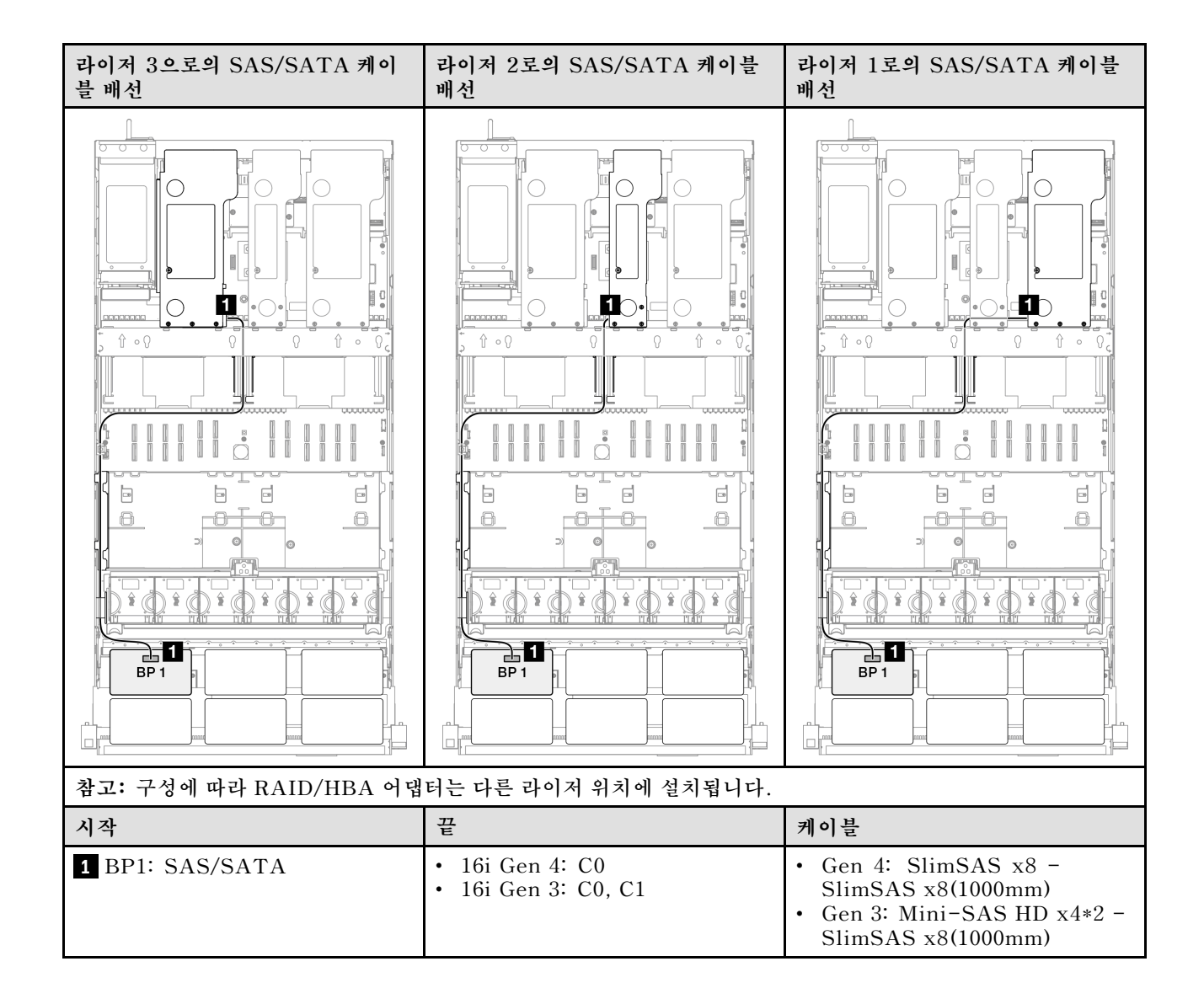

#### **16i RAID/HBA 어댑터(트라이모드)**

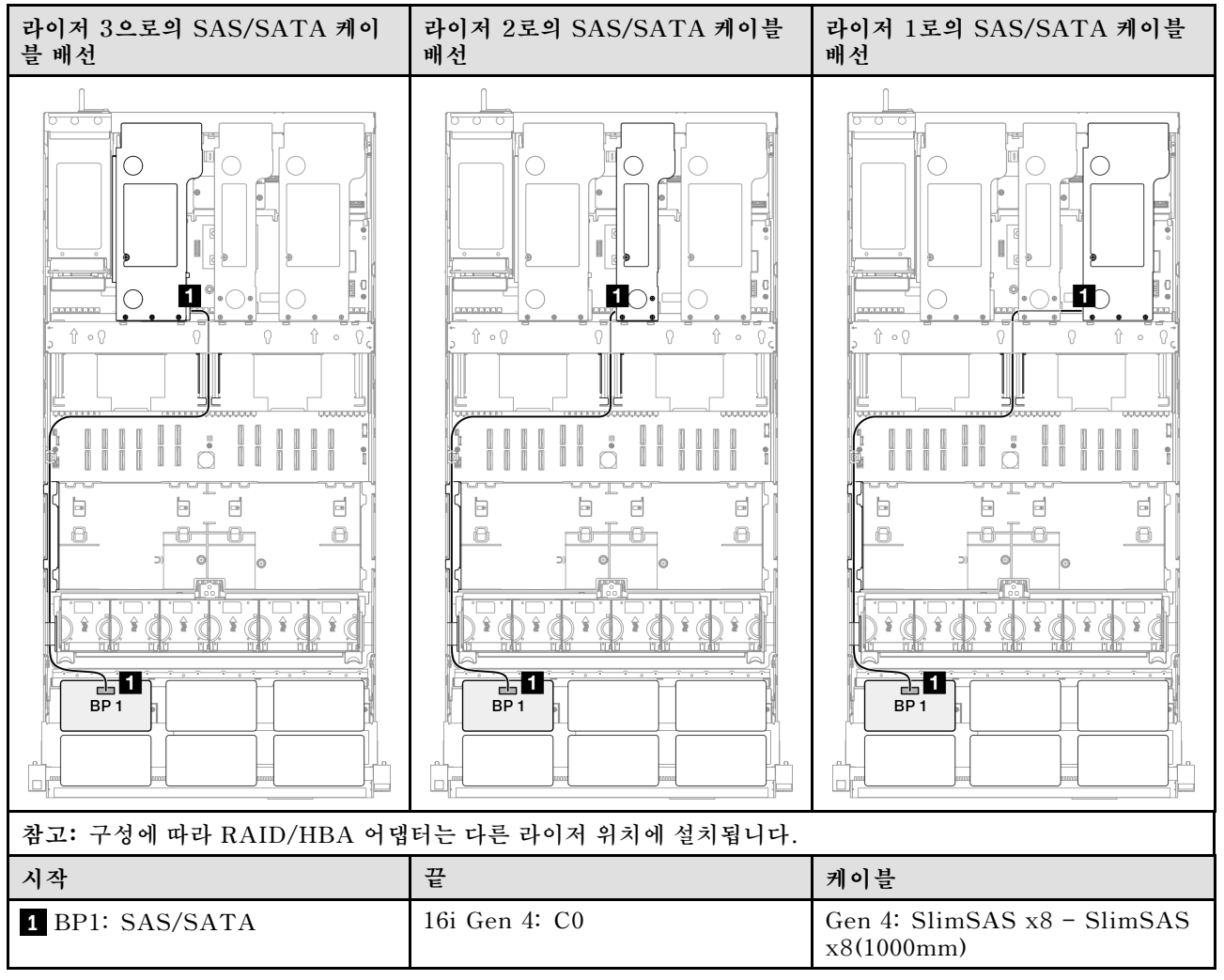

#### **32i RAID 어댑터**

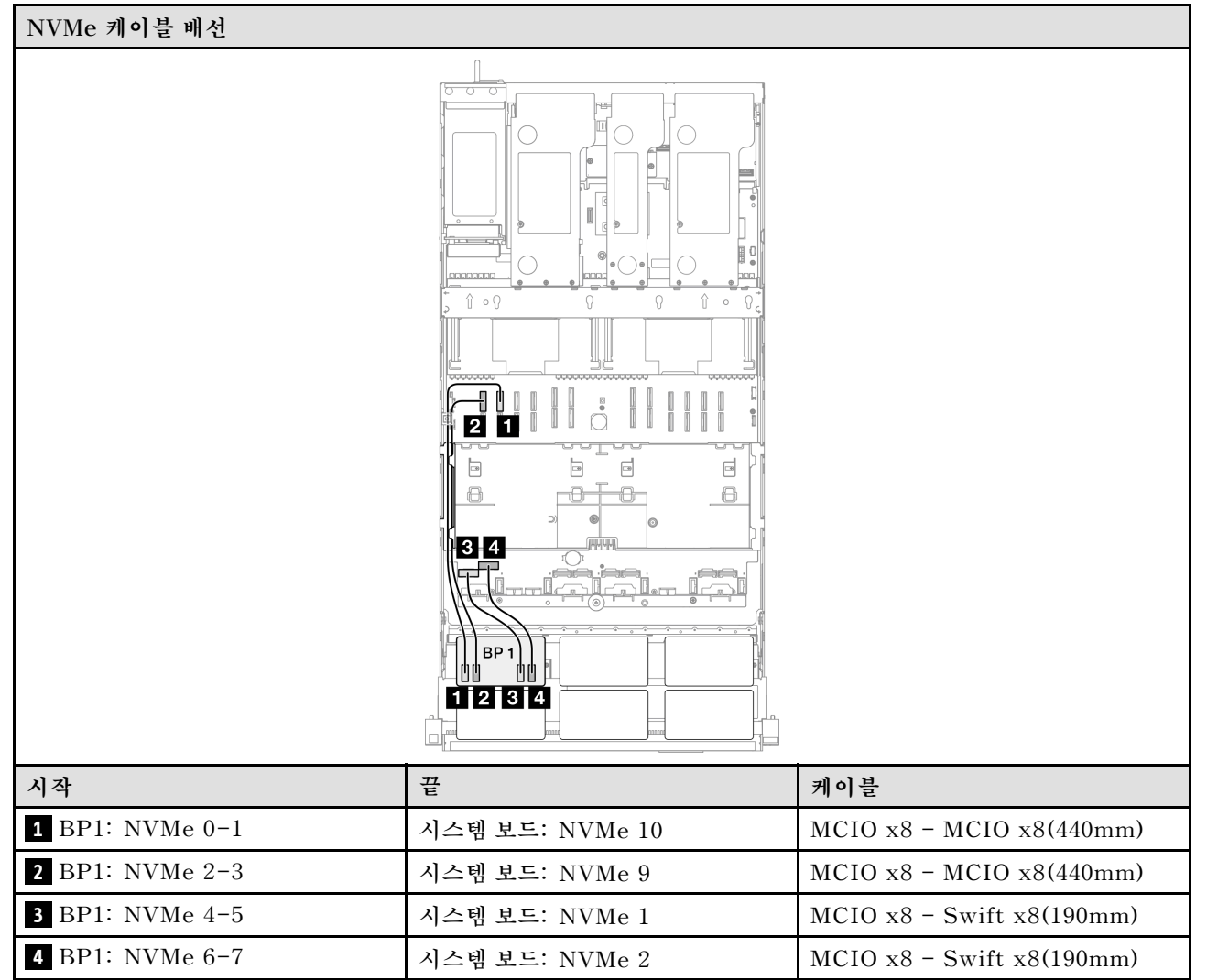

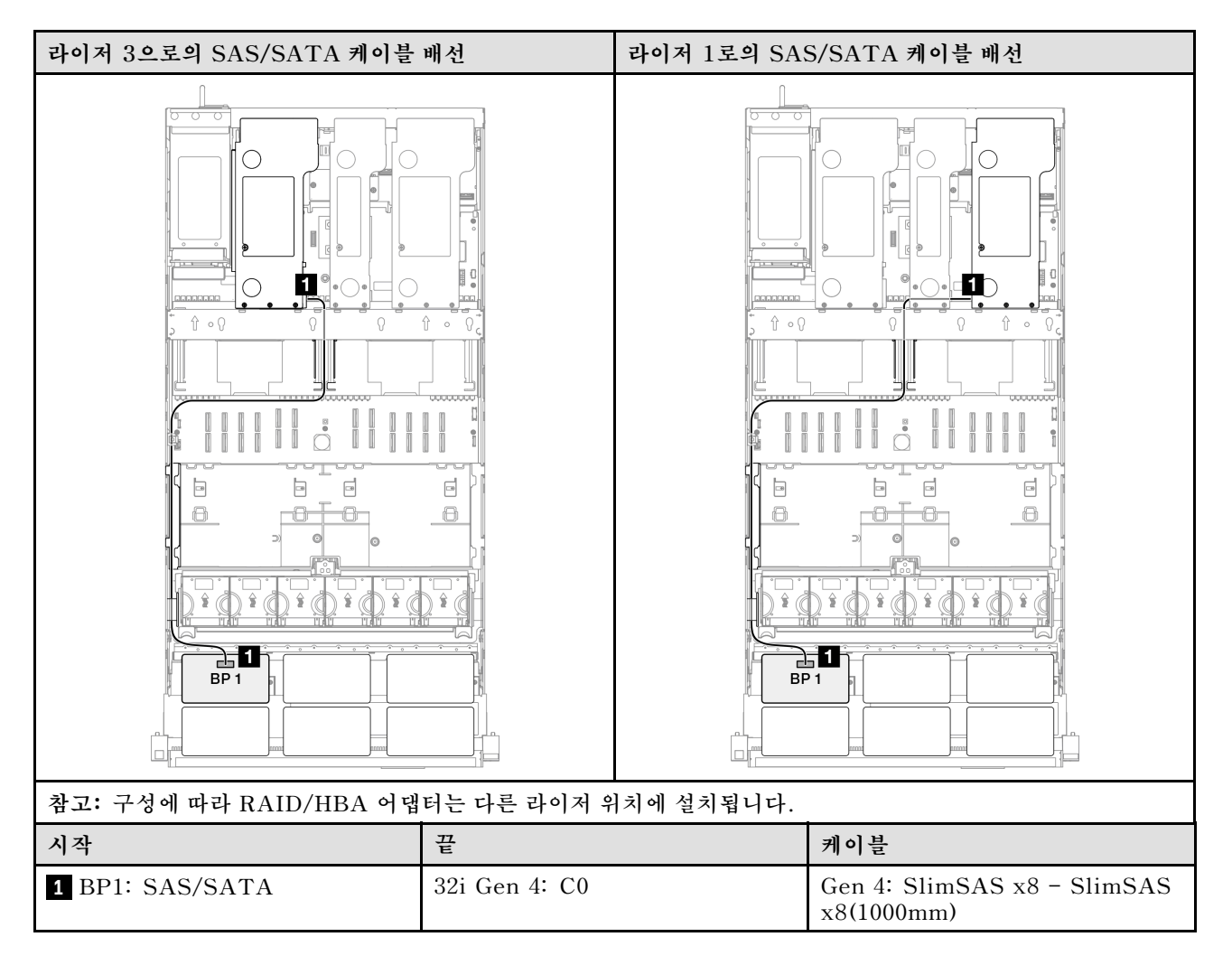

## **1 x AnyBay 및 1 x SAS/SATA 백플레인**

**이 섹션을 사용하여 AnyBay 백플레인 1개 및 SAS/SATA 백플레인 1개의 신호 케이블 배선을 이해 하십시오.**

**참고:**

- **["PCIe 라이저 및 어댑터 설치 규칙 및 순서" 51페이지](#page-60-0) 및 ["드라이브 백플레인 설치 규칙 및 순서" 51](#page-60-0) [페이지](#page-60-0)의 설치 규칙 및 순서를 준수하십시오.**
- **전원 케이블 배선에 대한 자세한 정보는 ["2.5인치 드라이브 백플레인 전원 케이블 배선" 290페이](#page-299-0) [지](#page-299-0)의 내용을 참조하십시오.**
- **구성에 따라 RAID/HBA 어댑터는 다른 라이저 위치에 설치됩니다.**
- **커넥터 간 연결: 1 ↔ 1 , 2 ↔ 2 , 3 ↔ 3 , ... n ↔ n**
- **케이블을 배선할 때 모든 케이블이 케이블 가이드를 통과하여 올바르게 배선되었는지 확인하십시오.**

**이 구성은 다음 스토리지 컨트롤러 조합을 포함합니다.**

- **["16i RAID/HBA 어댑터" 322페이지](#page-331-0)**
- **["32i RAID 어댑터" 324페이지](#page-333-0)**

## <span id="page-331-0"></span>**16i RAID/HBA 어댑터**

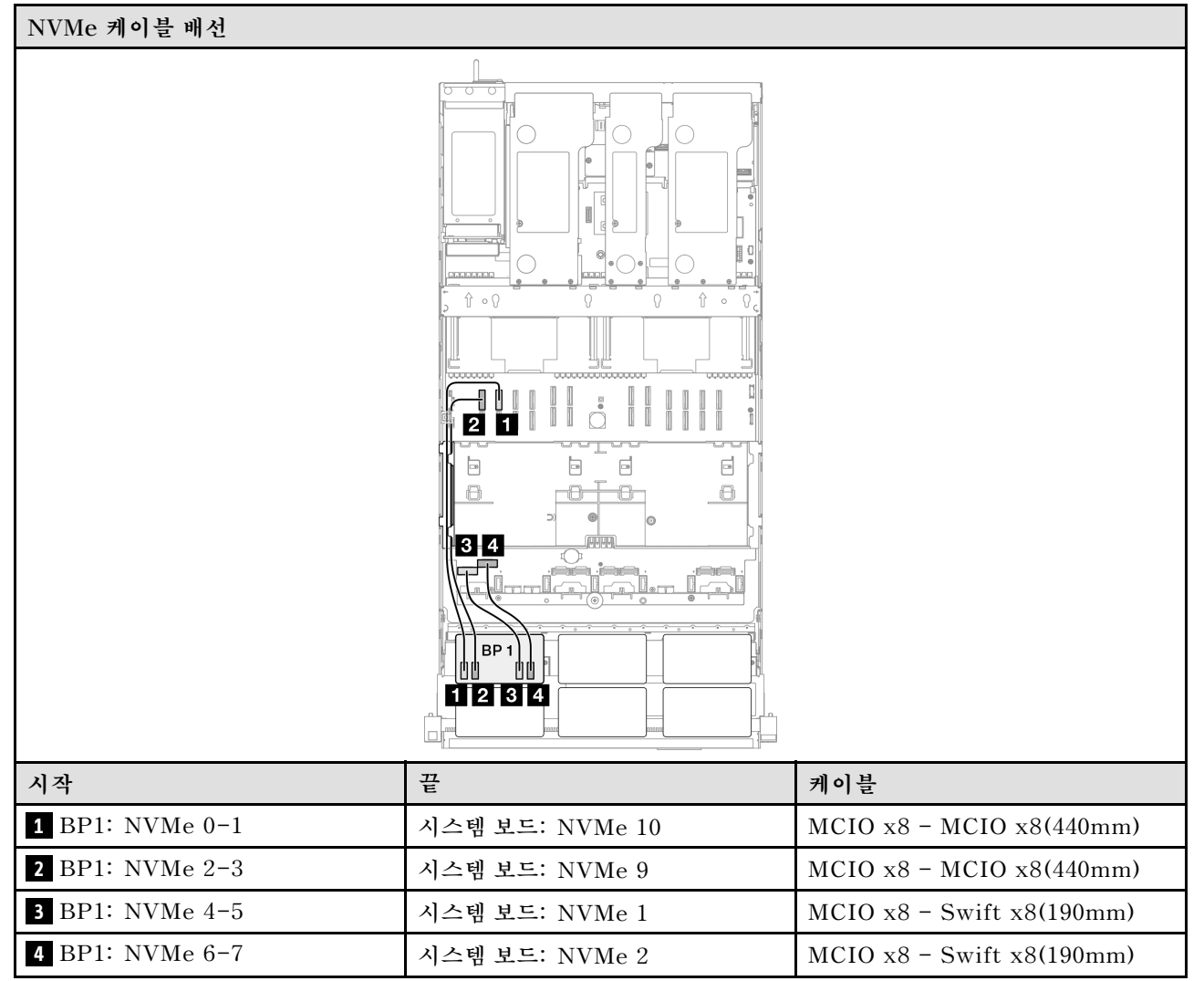

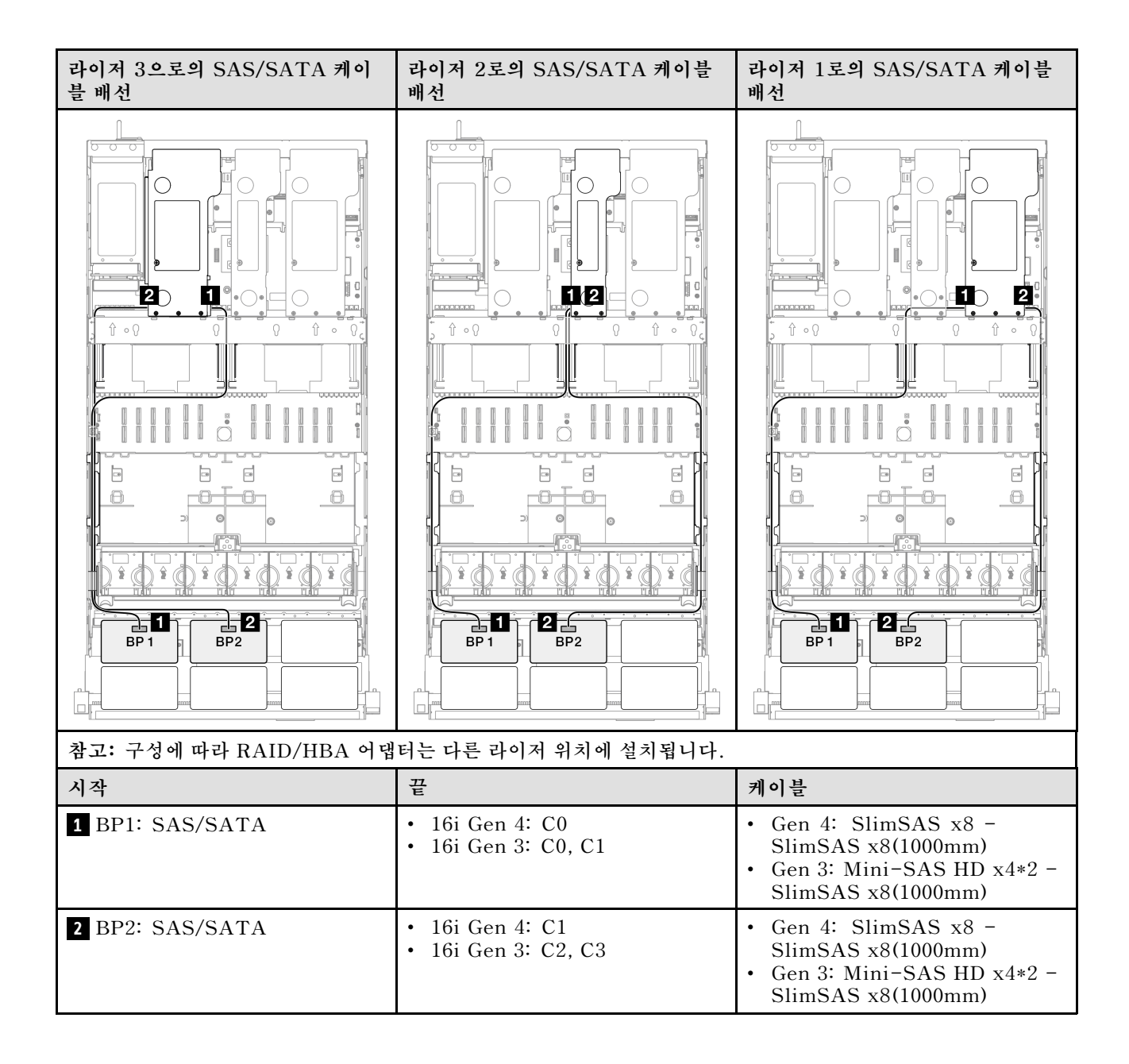

#### <span id="page-333-0"></span>**32i RAID 어댑터**

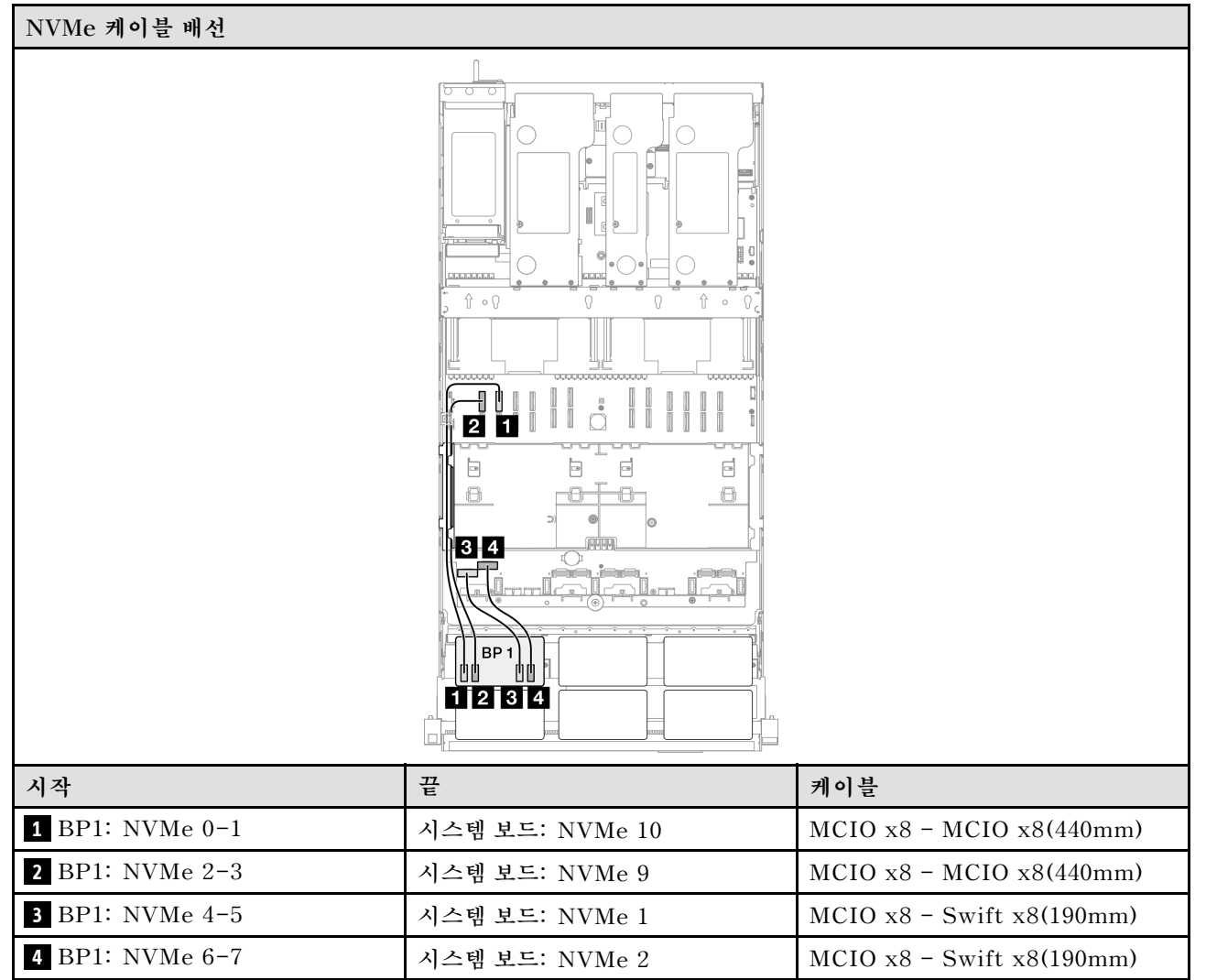

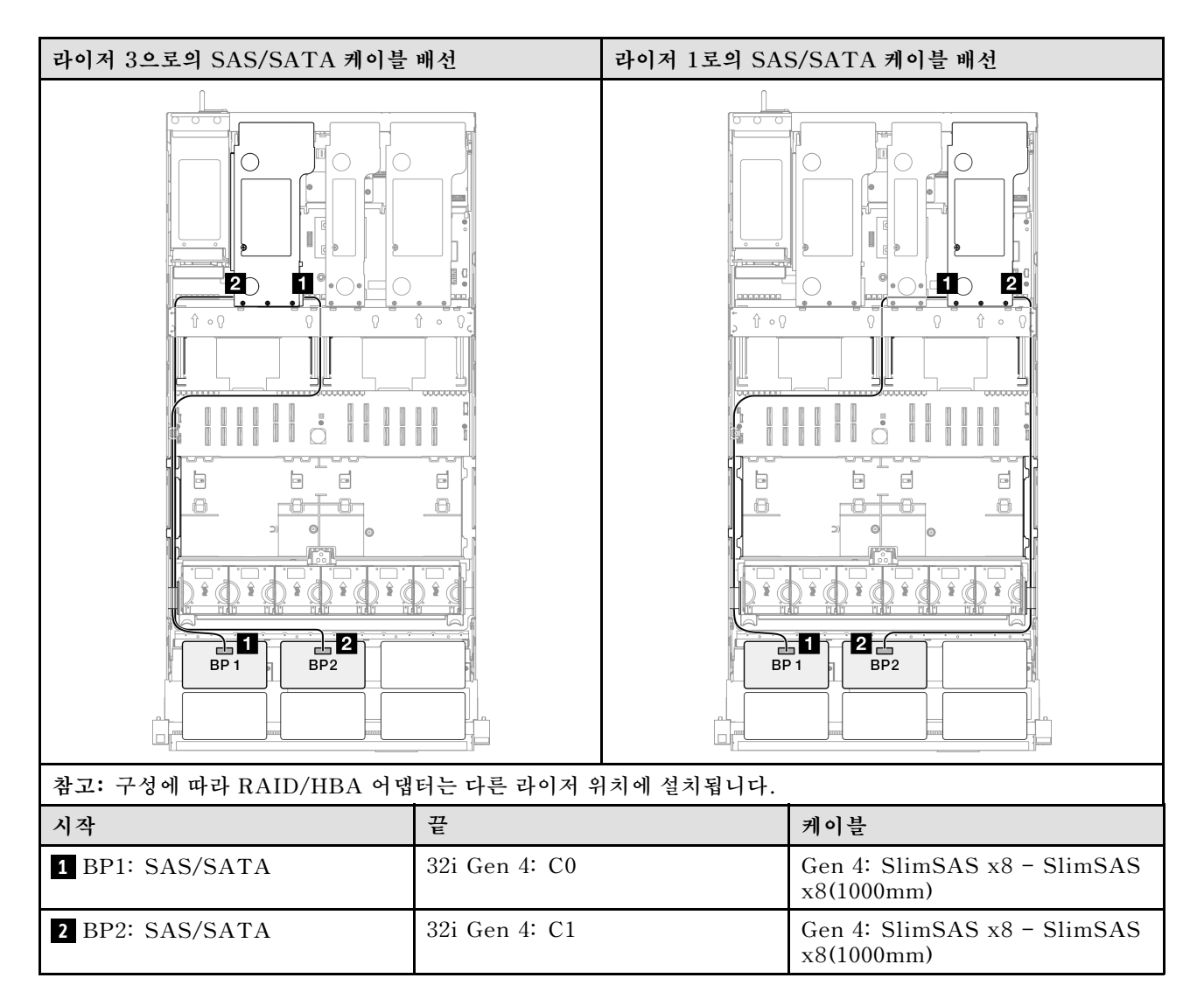

## **1 x AnyBay + 2 x SAS/SATA 백플레인**

**이 섹션을 사용하여 AnyBay 백플레인 1개 및 SAS/SATA 백플레인 2개의 신호 케이블 배선을 이해 하십시오.**

**참고:**

- **["PCIe 라이저 및 어댑터 설치 규칙 및 순서" 51페이지](#page-60-0) 및 ["드라이브 백플레인 설치 규칙 및 순서" 51](#page-60-0) [페이지](#page-60-0)의 설치 규칙 및 순서를 준수하십시오.**
- **전원 케이블 배선에 대한 자세한 정보는 ["2.5인치 드라이브 백플레인 전원 케이블 배선" 290페이](#page-299-0) [지](#page-299-0)의 내용을 참조하십시오.**
- **구성에 따라 RAID/HBA 어댑터는 다른 라이저 위치에 설치됩니다.**
- **커넥터 간 연결: 1 ↔ 1 , 2 ↔ 2 , 3 ↔ 3 , ... n ↔ n**
- **케이블을 배선할 때 모든 케이블이 케이블 가이드를 통과하여 올바르게 배선되었는지 확인하십시오.**

**이 구성은 다음 스토리지 컨트롤러 조합을 포함합니다.**

- **["8i + 16i RAID/HBA 어댑터" 326페이지](#page-335-0)**
- **["16i + 16i RAID/HBA 어댑터" 328페이지](#page-337-0)**
- **["32i RAID 어댑터" 330페이지](#page-339-0)**

## <span id="page-335-0"></span>**8i + 16i RAID/HBA 어댑터**

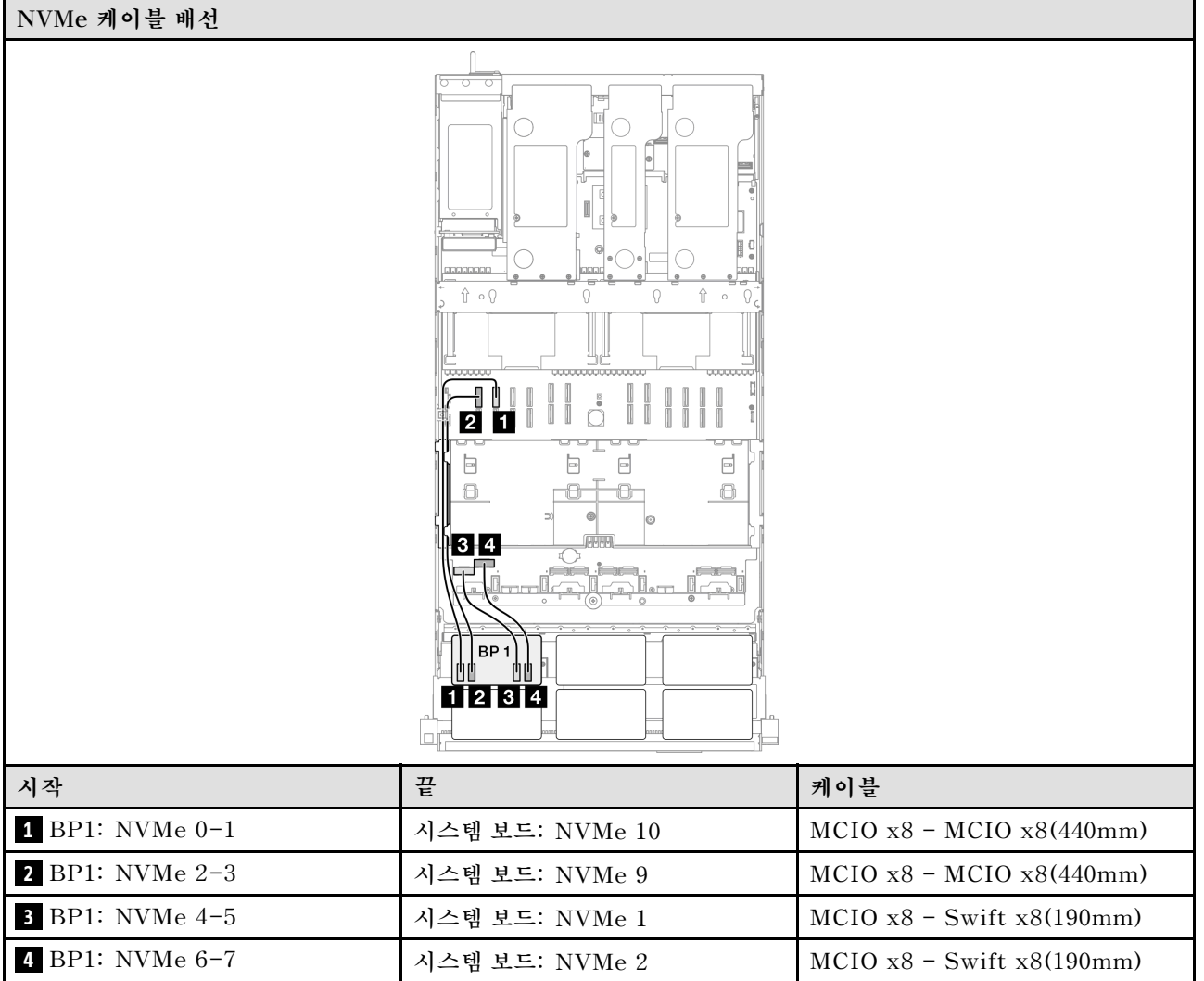

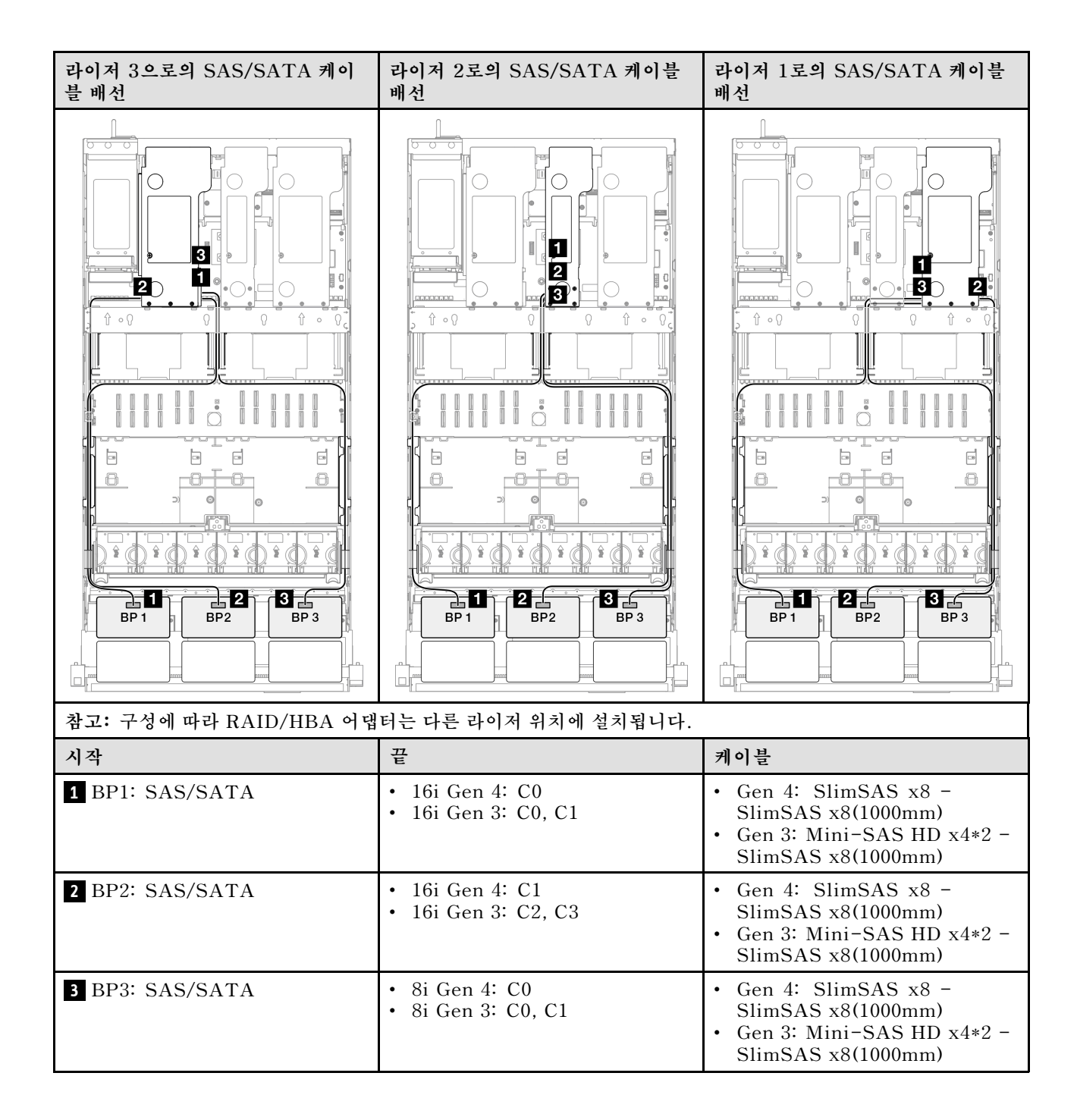

## <span id="page-337-0"></span>**16i + 16i RAID/HBA 어댑터**

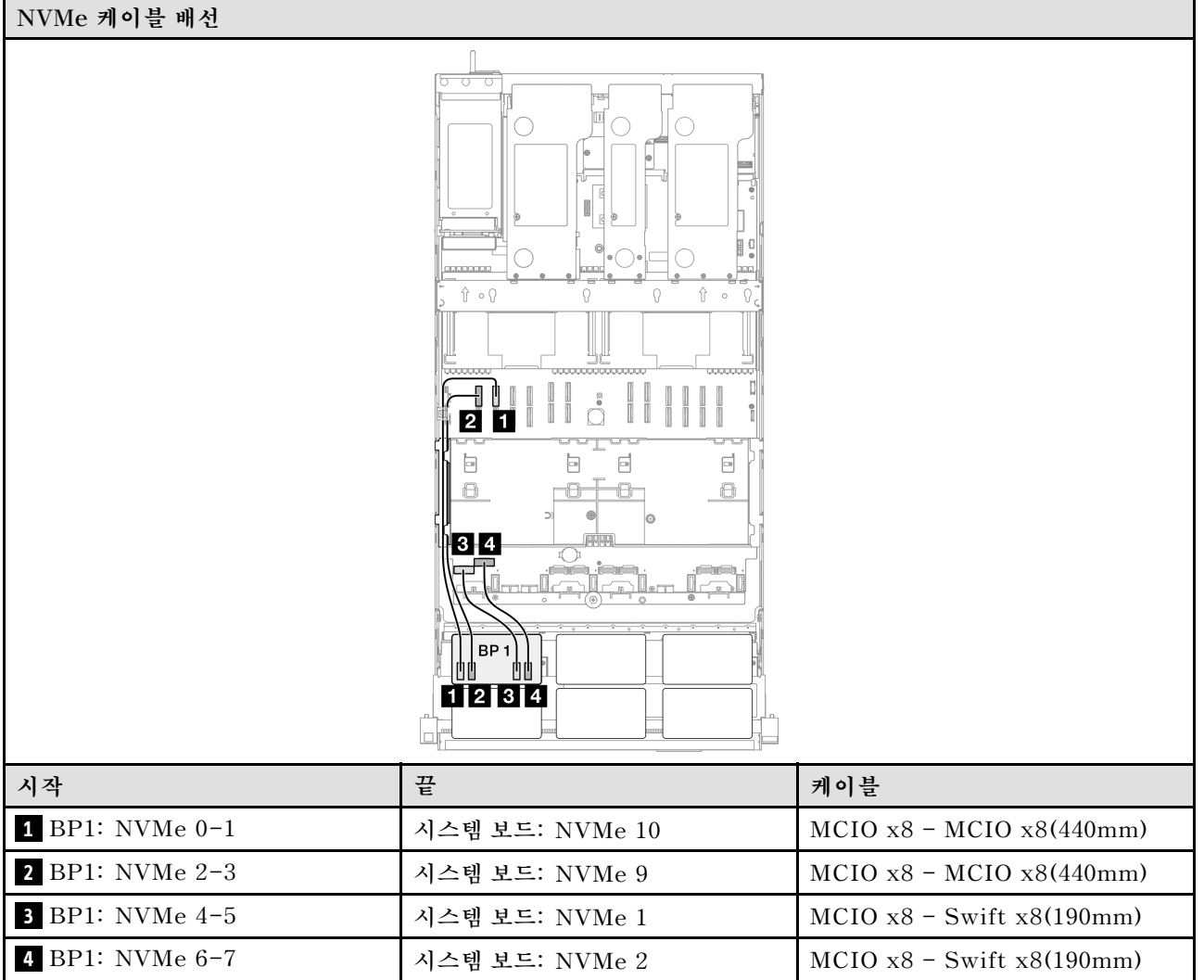

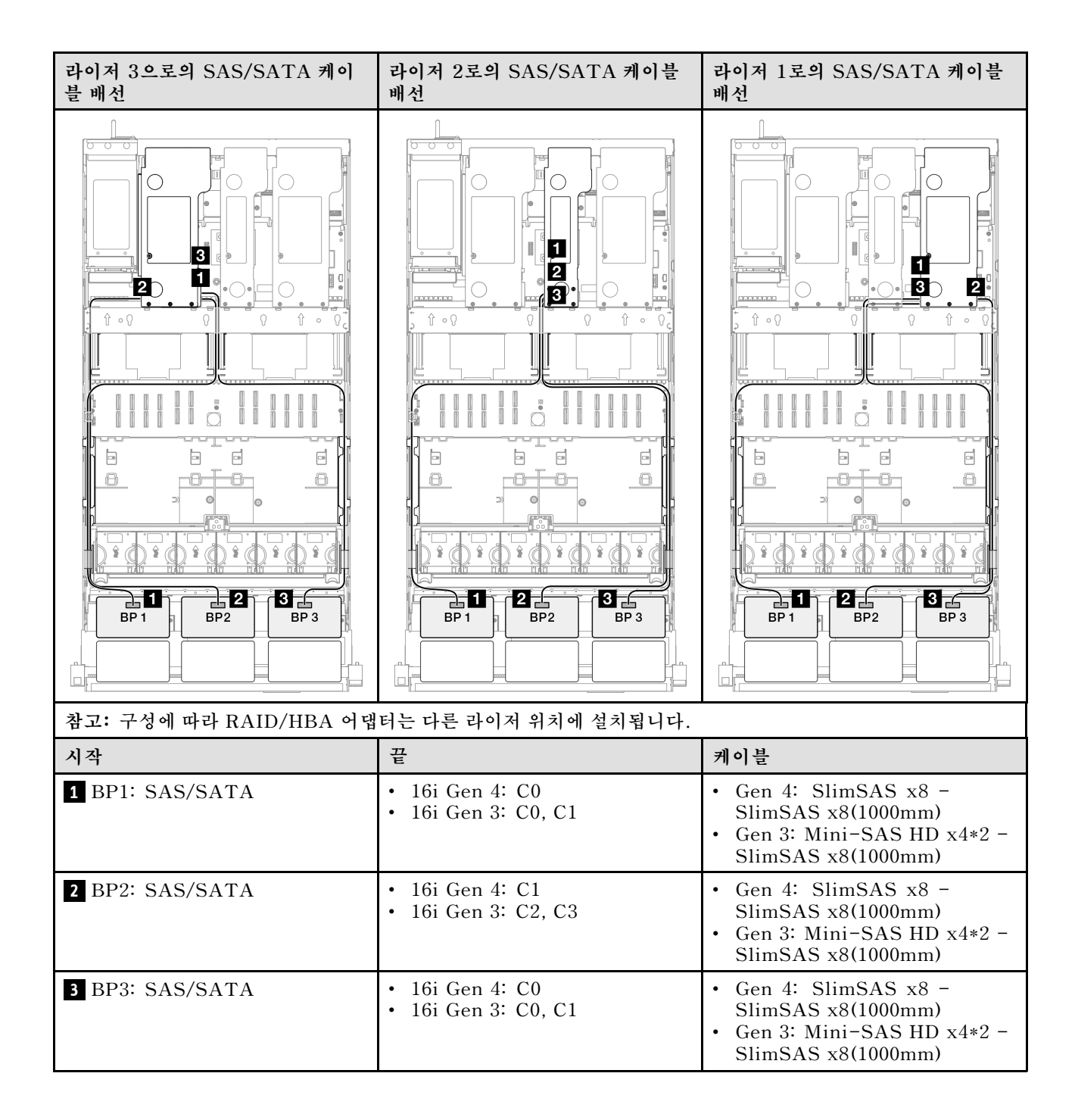

#### <span id="page-339-0"></span>**32i RAID 어댑터**

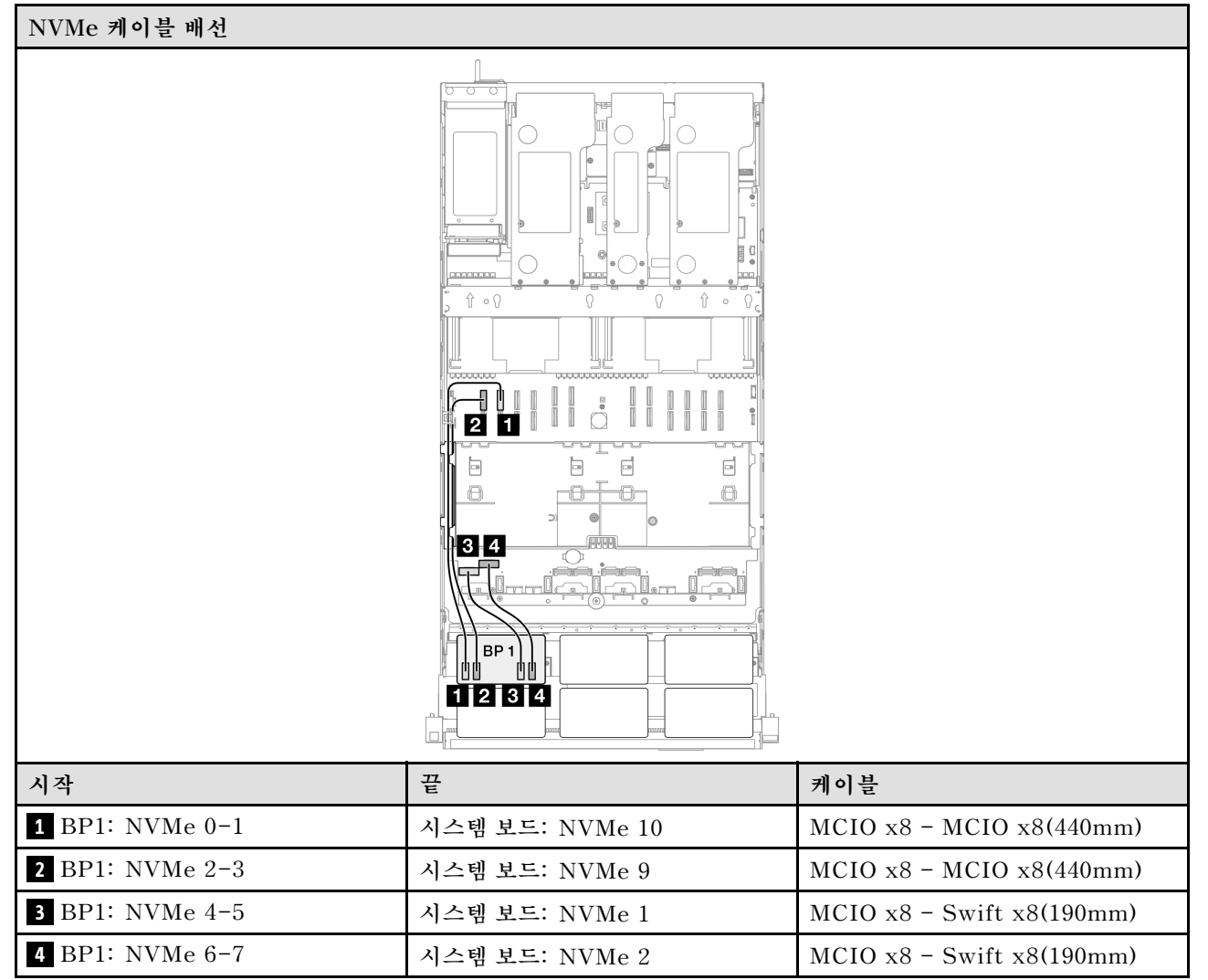

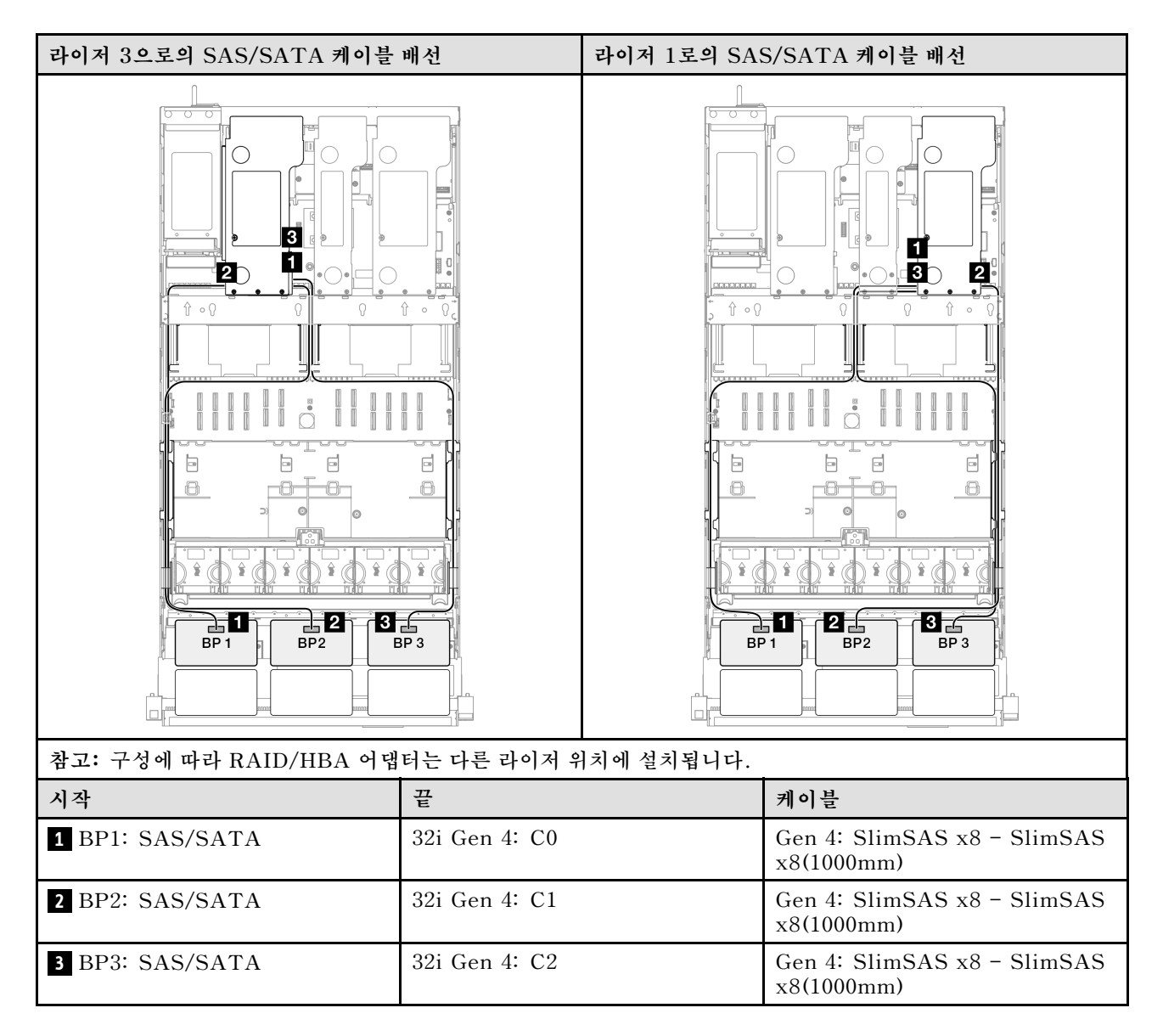

## **1 x AnyBay + 3 x SAS/SATA 백플레인**

**이 섹션을 사용하여 AnyBay 백플레인 1개 및 SAS/SATA 백플레인 3개의 신호 케이블 배선을 이해 하십시오.**

**참고:**

- **["PCIe 라이저 및 어댑터 설치 규칙 및 순서" 51페이지](#page-60-0) 및 ["드라이브 백플레인 설치 규칙 및 순서" 51](#page-60-0) [페이지](#page-60-0)의 설치 규칙 및 순서를 준수하십시오.**
- **전원 케이블 배선에 대한 자세한 정보는 ["2.5인치 드라이브 백플레인 전원 케이블 배선" 290페이](#page-299-0) [지](#page-299-0)의 내용을 참조하십시오.**
- **구성에 따라 RAID/HBA 어댑터는 다른 라이저 위치에 설치됩니다.**
- **커넥터 간 연결: 1 ↔ 1 , 2 ↔ 2 , 3 ↔ 3 , ... n ↔ n**
- **케이블을 배선할 때 모든 케이블이 케이블 가이드를 통과하여 올바르게 배선되었는지 확인하십시오.**

**이 구성은 다음 스토리지 컨트롤러 조합을 포함합니다.**

• **["16i + 16i RAID/HBA 어댑터" 332페이지](#page-341-0)**

<span id="page-341-0"></span>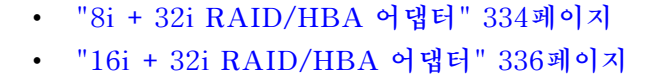

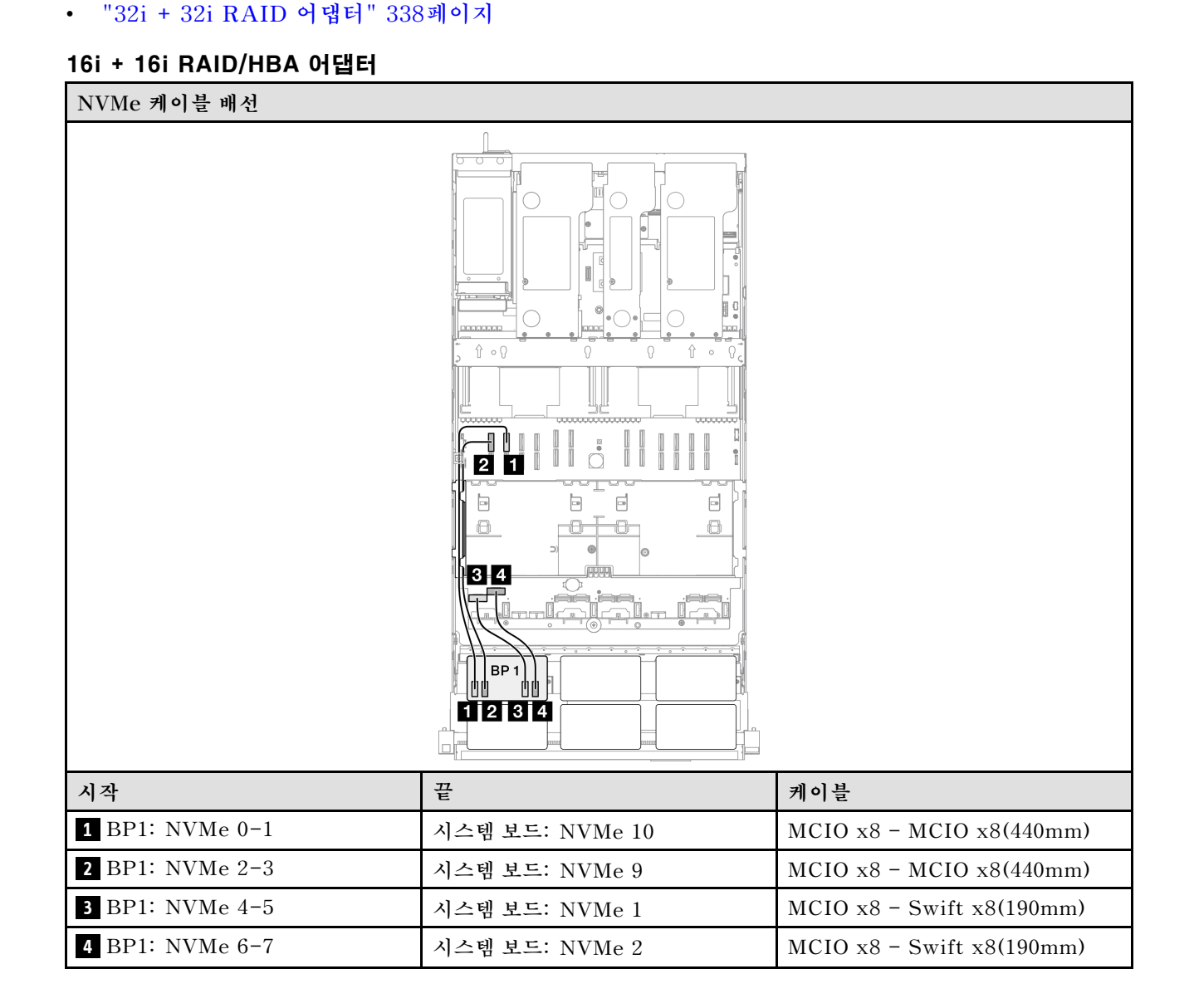

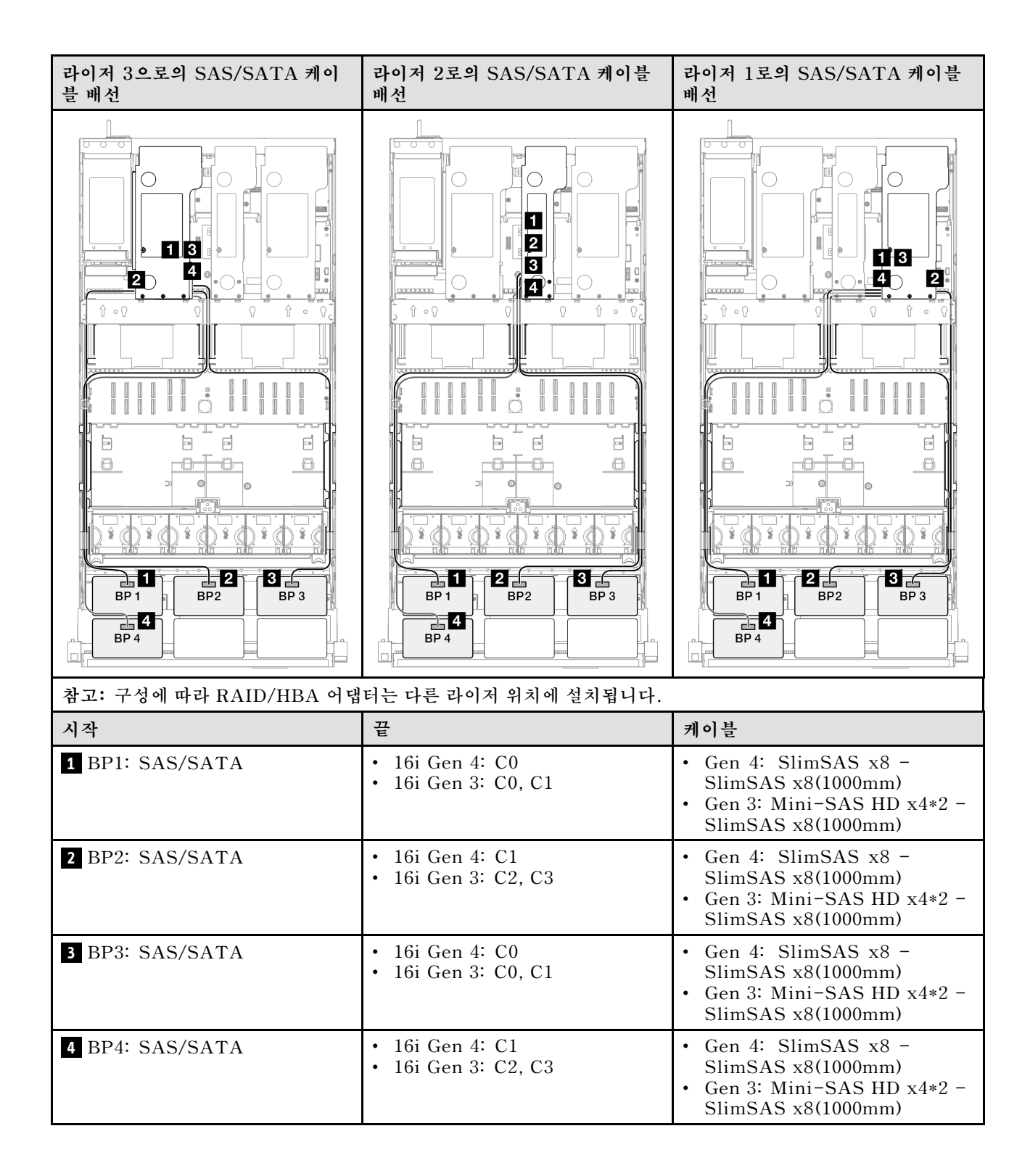

## <span id="page-343-0"></span>**8i + 32i RAID/HBA 어댑터**

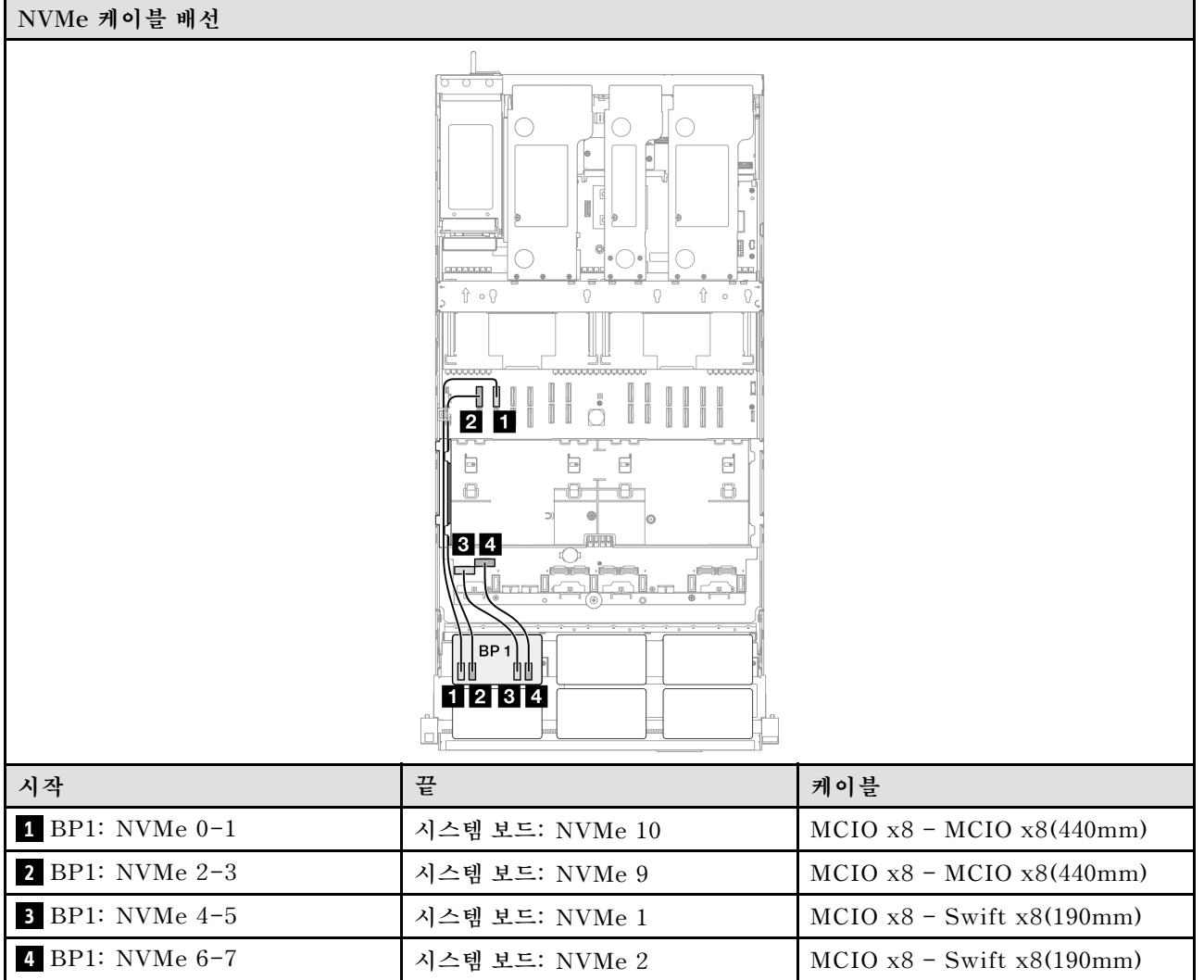

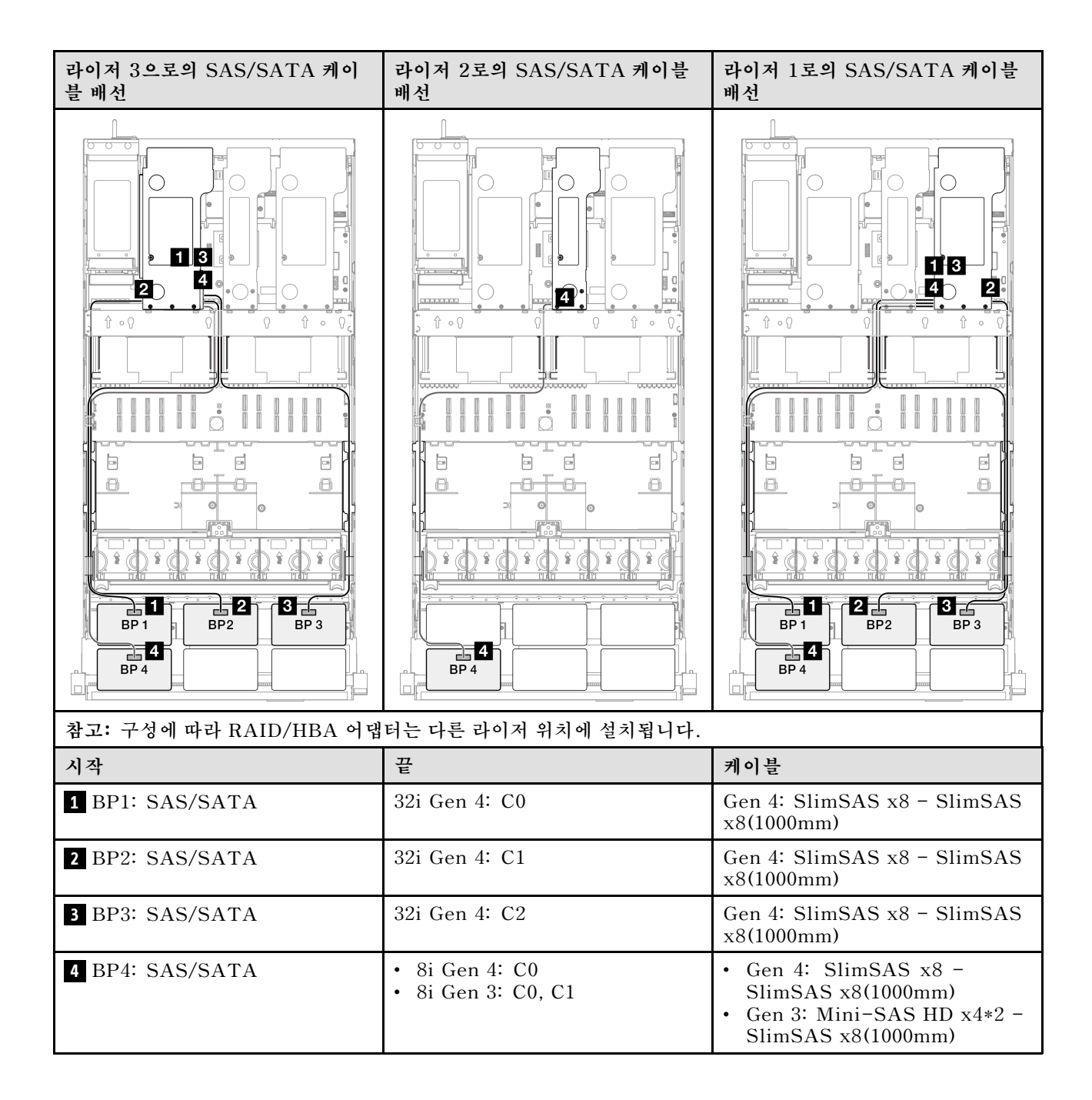

## <span id="page-345-0"></span>**16i + 32i RAID/HBA 어댑터**

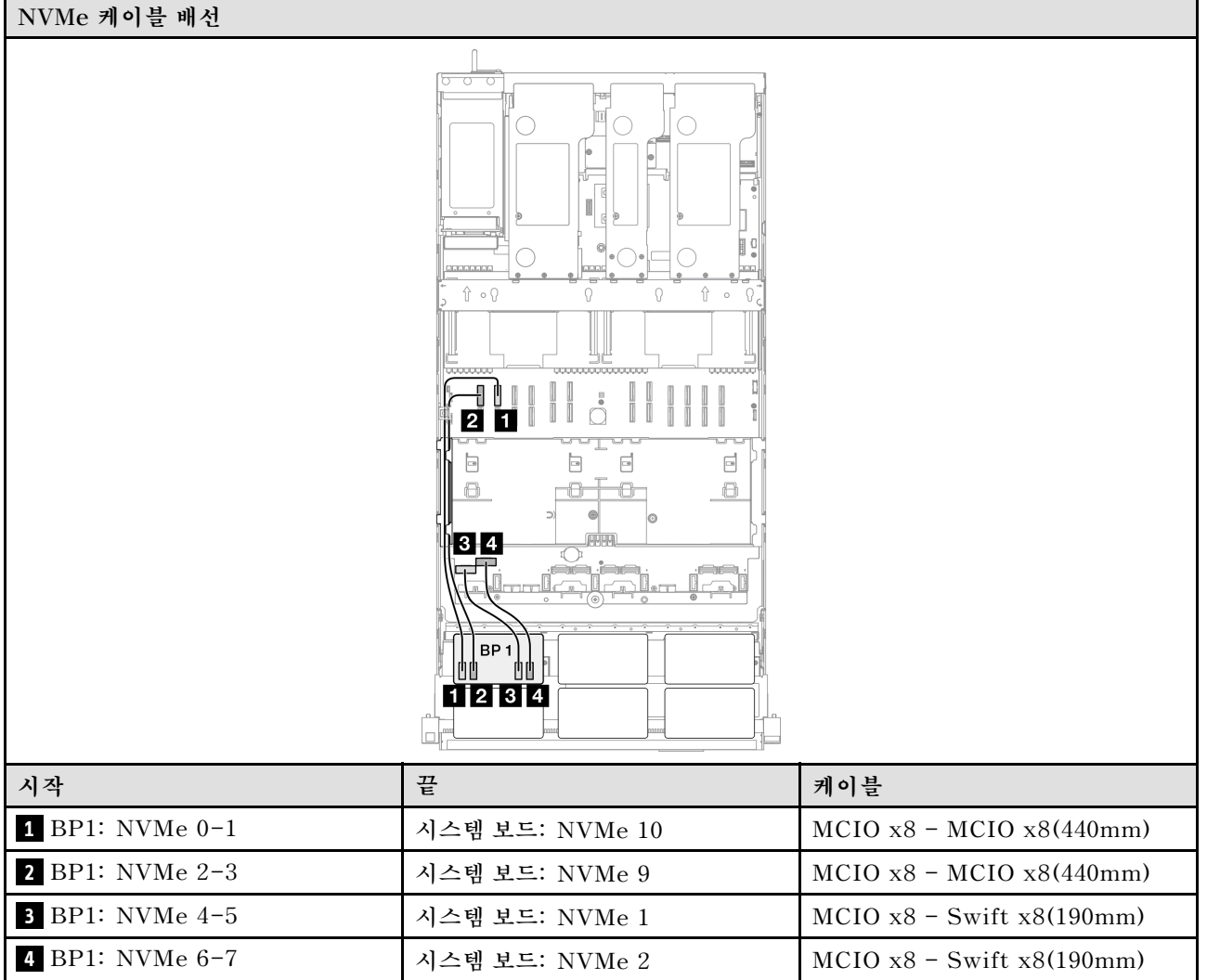

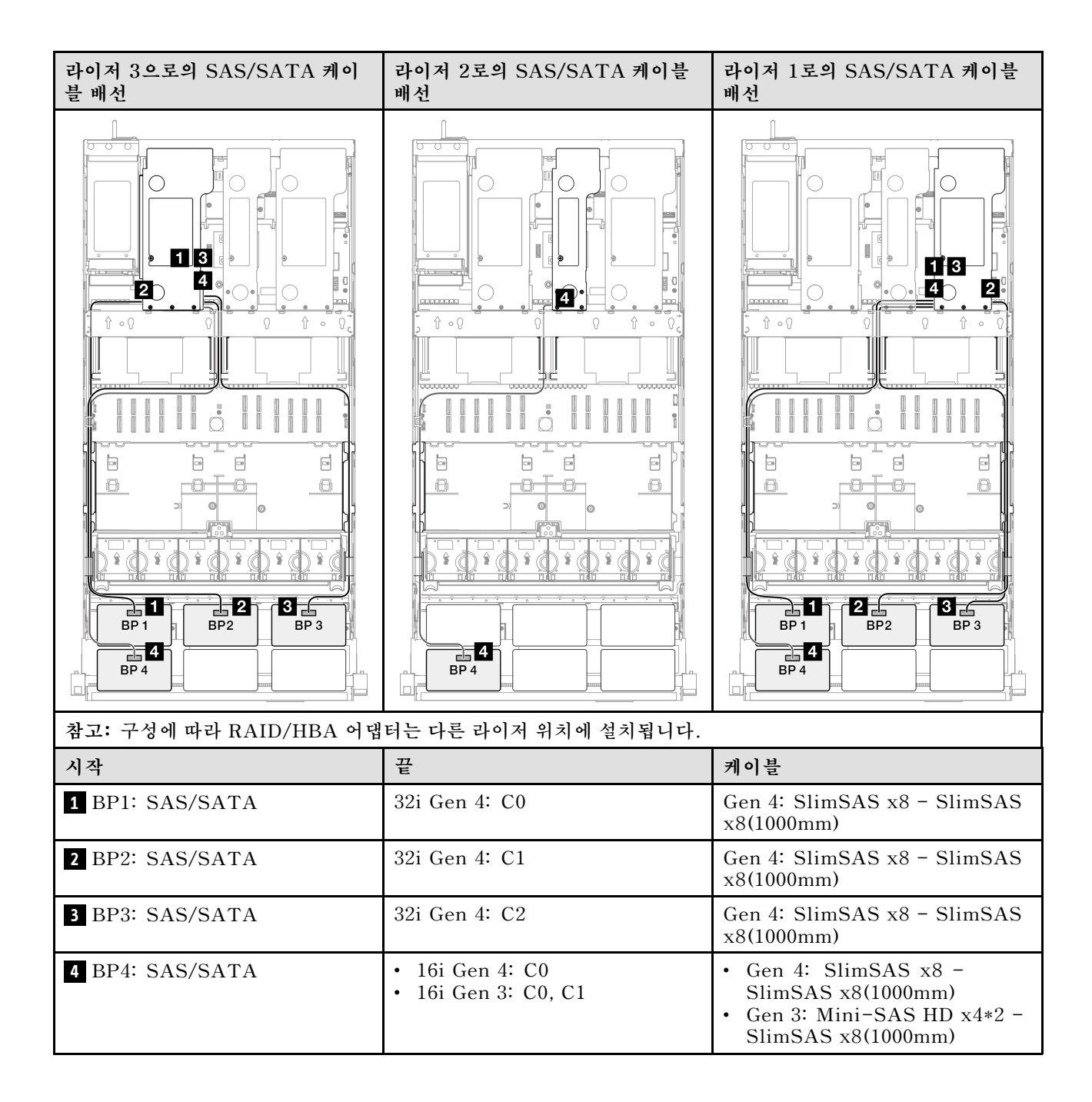

#### <span id="page-347-0"></span>**32i + 32i RAID 어댑터**

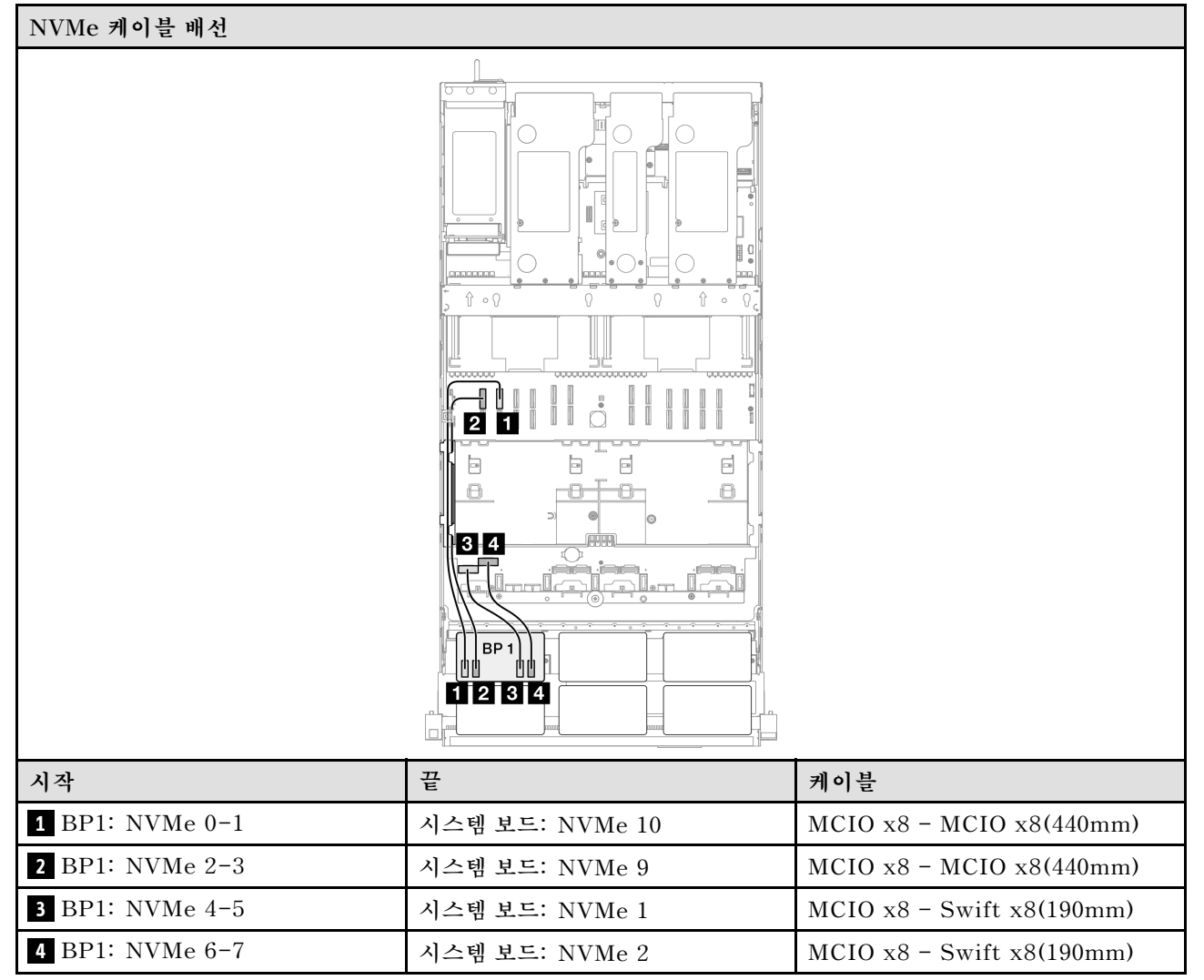

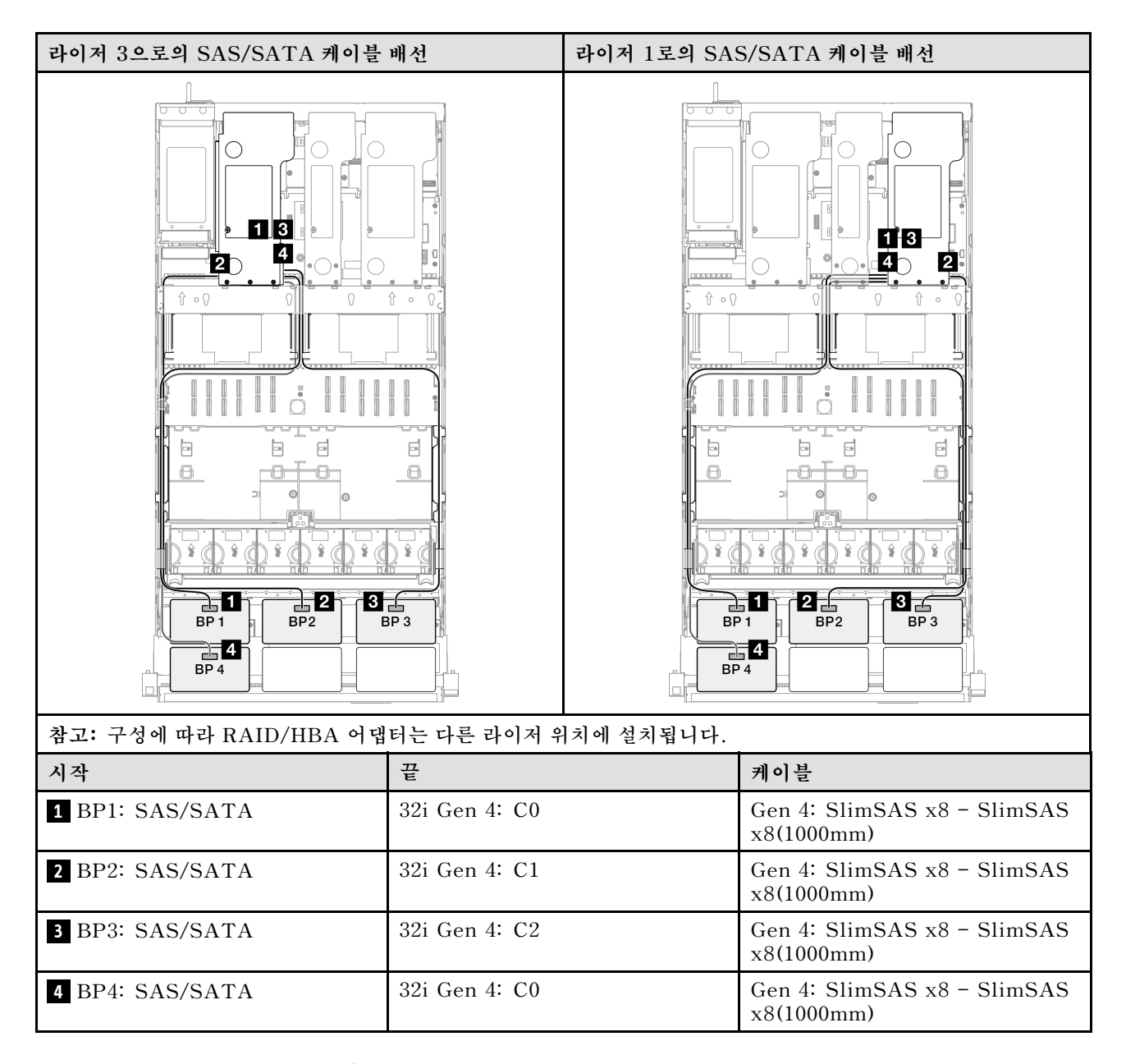

#### **1 x AnyBay + 4 x SAS/SATA 백플레인**

**이 섹션을 사용하여 AnyBay 백플레인 1개 및 SAS/SATA 백플레인 4개의 신호 케이블 배선을 이해 하십시오.**

**참고:**

- **["PCIe 라이저 및 어댑터 설치 규칙 및 순서" 51페이지](#page-60-0) 및 ["드라이브 백플레인 설치 규칙 및 순서" 51](#page-60-0) [페이지](#page-60-0)의 설치 규칙 및 순서를 준수하십시오.**
- **전원 케이블 배선에 대한 자세한 정보는 ["2.5인치 드라이브 백플레인 전원 케이블 배선" 290페이](#page-299-0) [지](#page-299-0)의 내용을 참조하십시오.**
- **구성에 따라 RAID/HBA 어댑터는 다른 라이저 위치에 설치됩니다.**
- **커넥터 간 연결: 1 ↔ 1 , 2 ↔ 2 , 3 ↔ 3 , ... n ↔ n**
- **케이블을 배선할 때 모든 케이블이 케이블 가이드를 통과하여 올바르게 배선되었는지 확인하십시오.**

**이 구성은 다음 스토리지 컨트롤러 조합을 포함합니다.**

- **"8i + 16i + 16i RAID/HBA 어댑터" 340페이지**
- **["16i + 16i + 16i RAID/HBA 어댑터" 342페이지](#page-351-0)**
- 
- 
- **["16i + 32i RAID/HBA 어댑터" 344페이지](#page-353-0)**
- 
- **["32i + 32i RAID 어댑터" 346페이지](#page-355-0)**

# **8i + 16i + 16i RAID/HBA 어댑터**

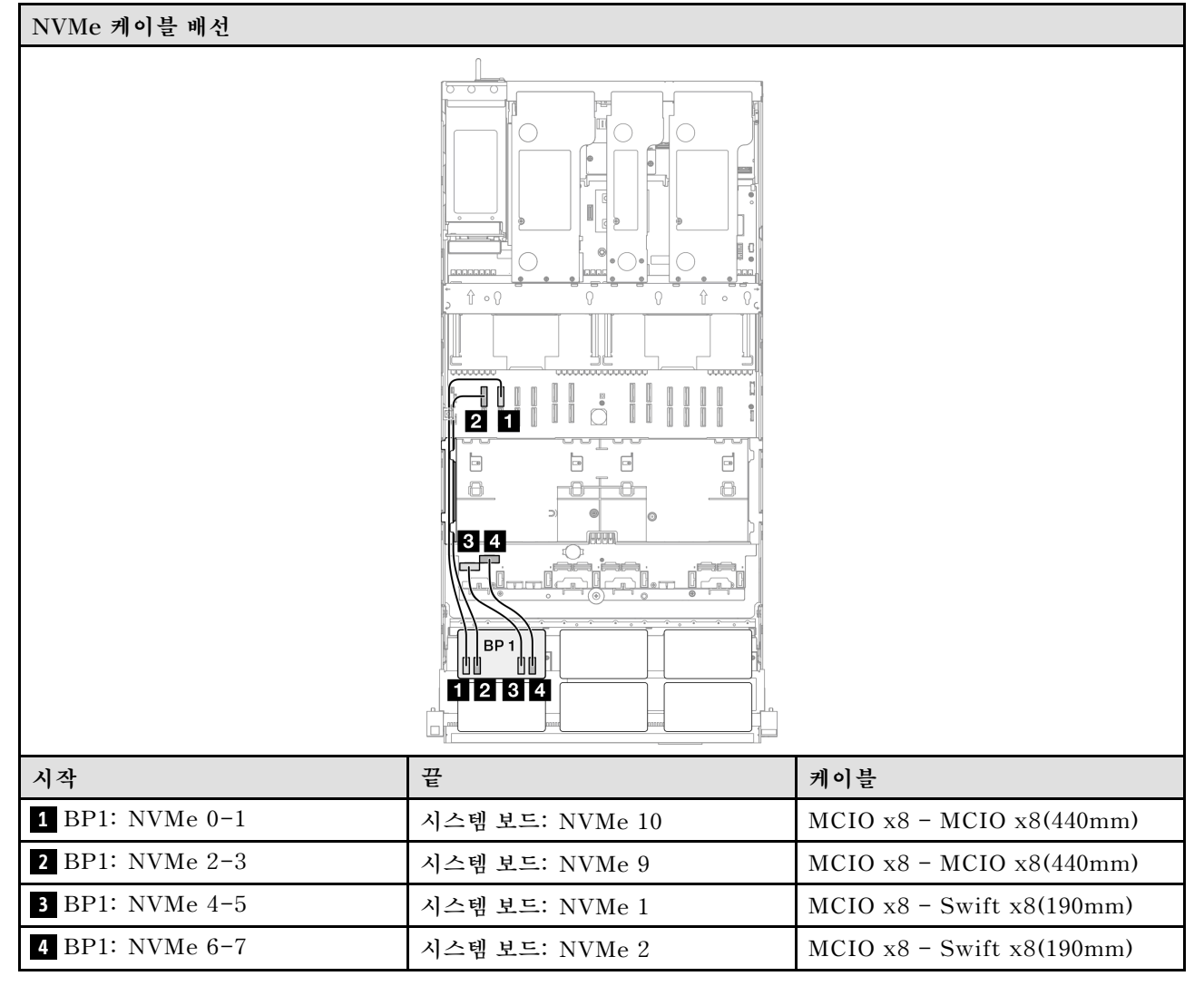

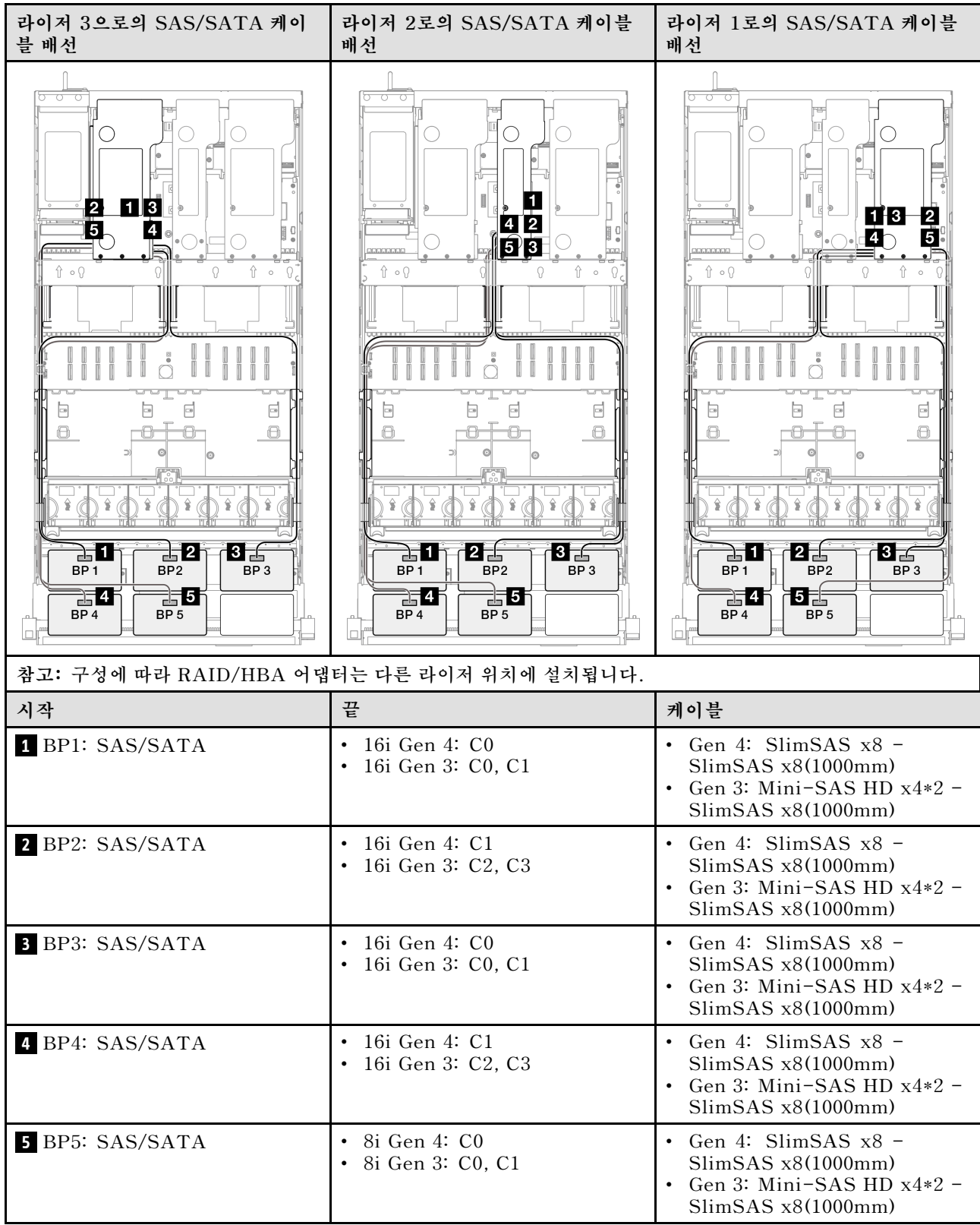

# <span id="page-351-0"></span>**16i + 16i + 16i RAID/HBA 어댑터**

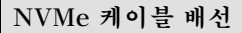

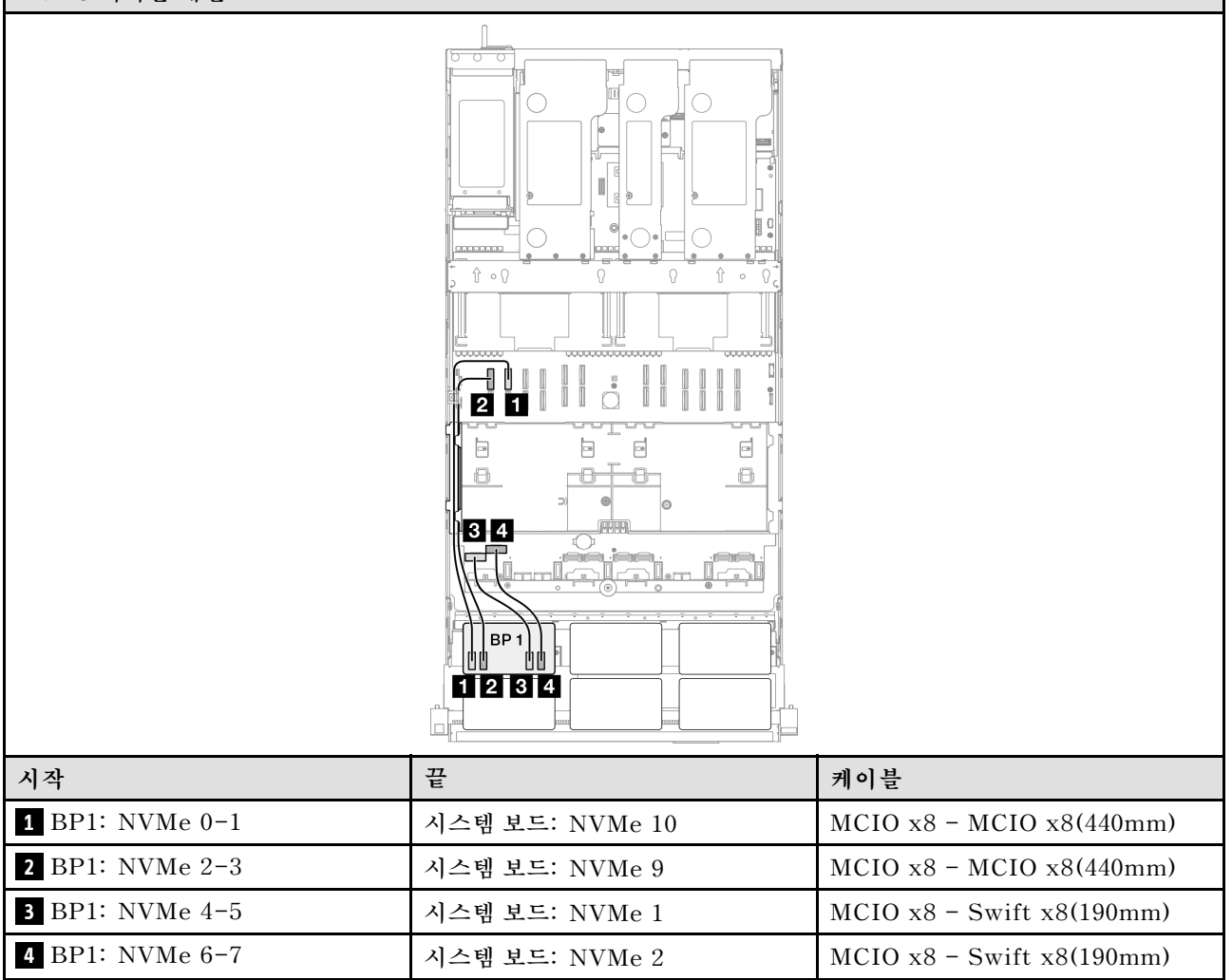

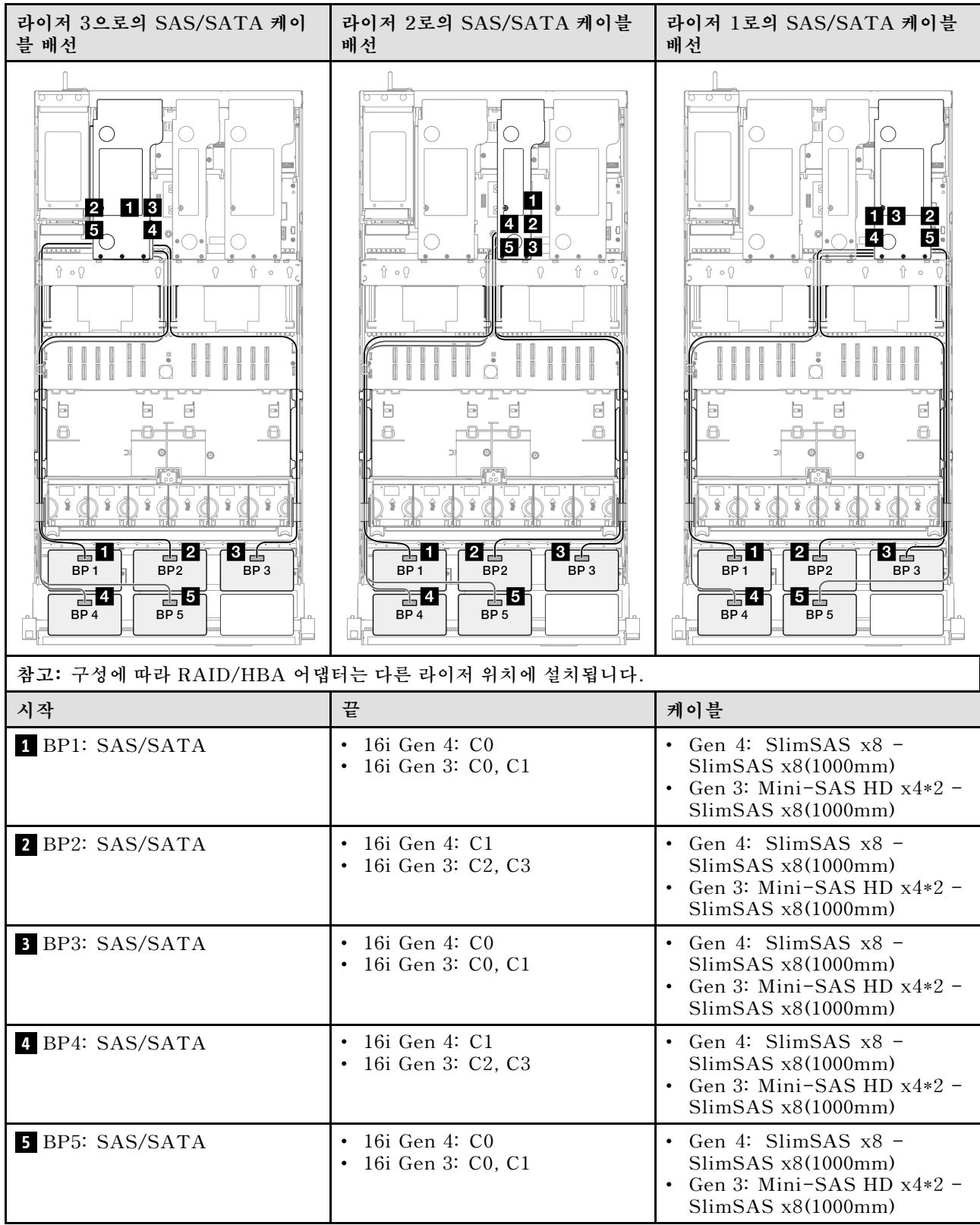

## <span id="page-353-0"></span>**16i + 32i RAID/HBA 어댑터**

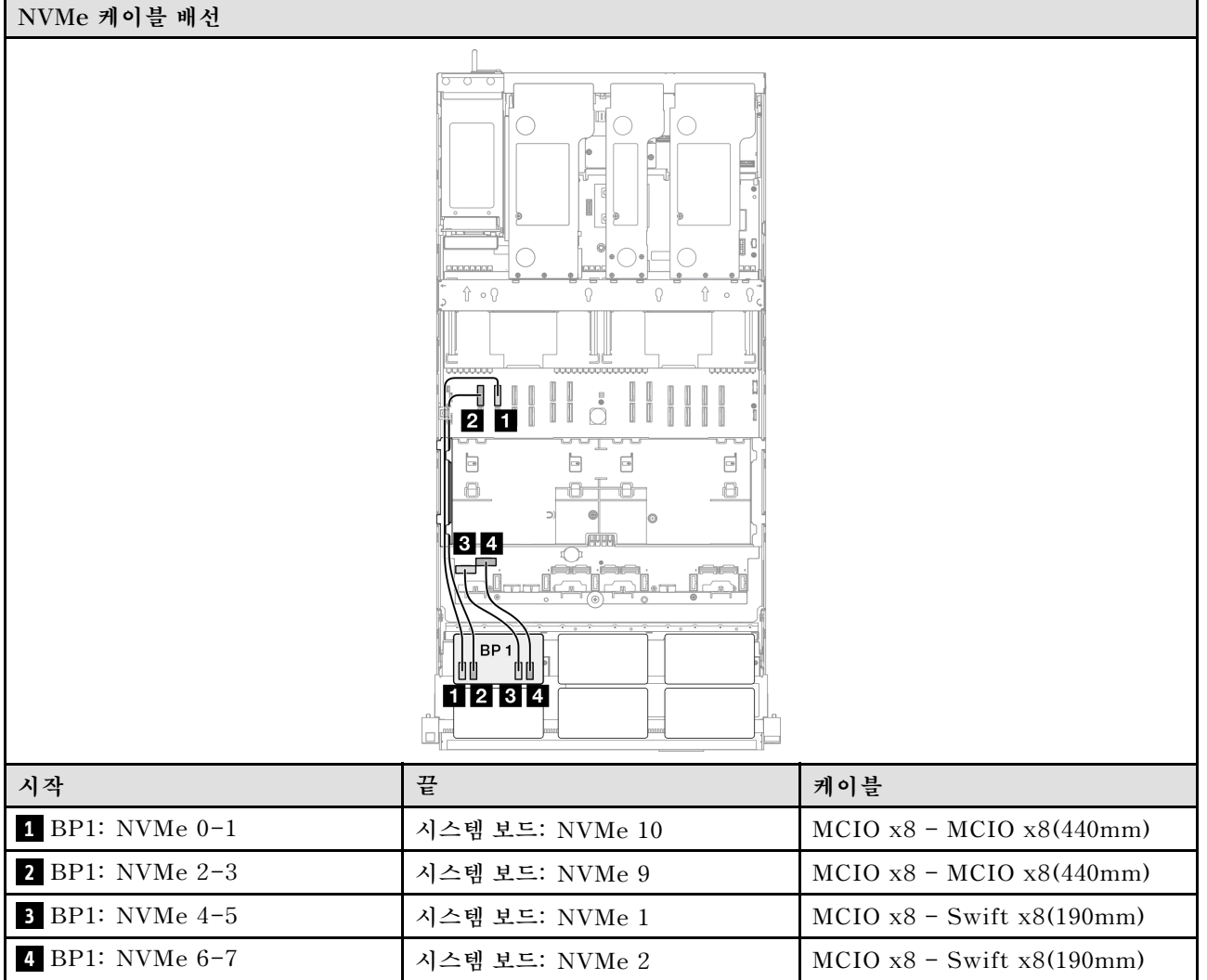

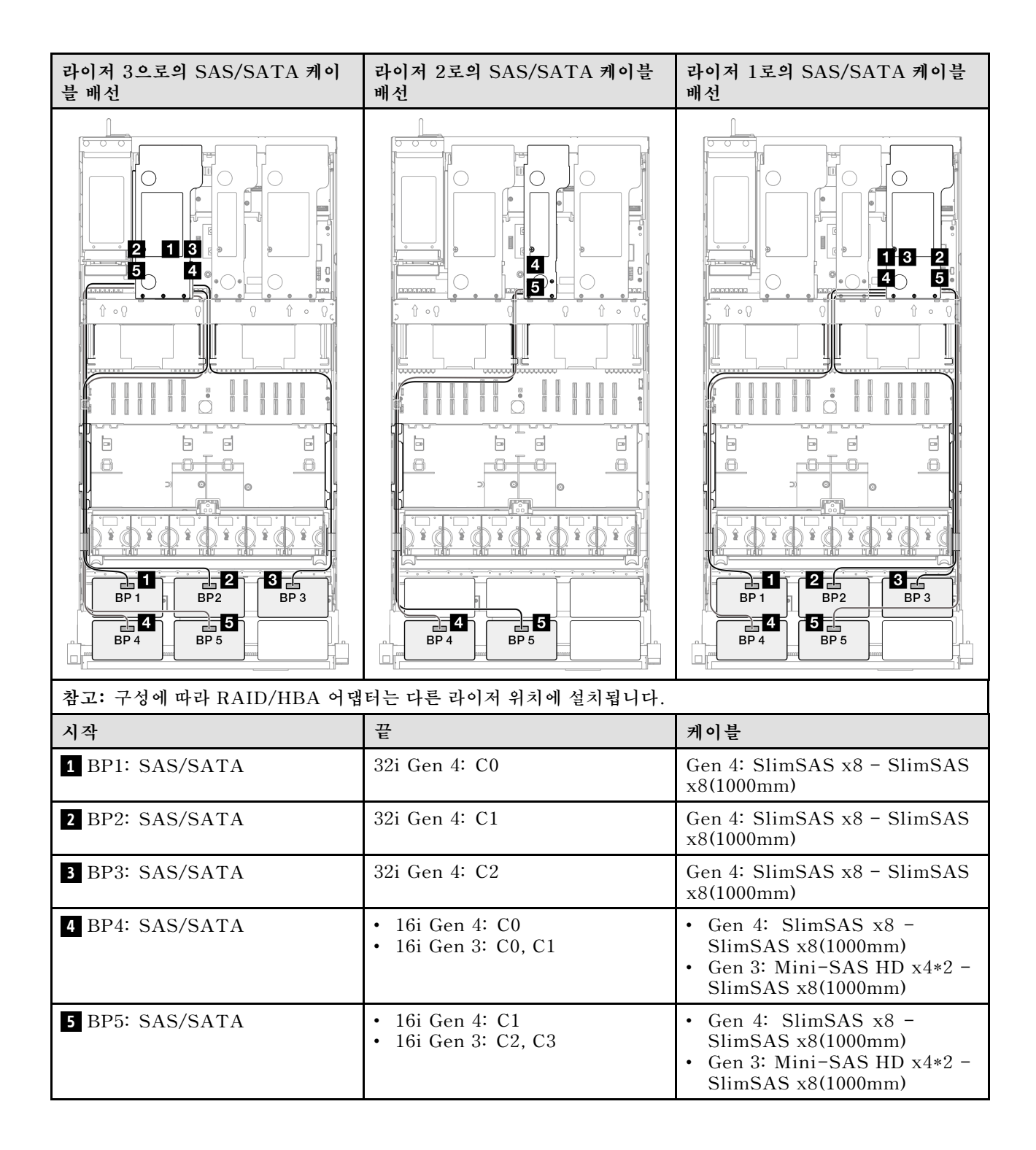

#### <span id="page-355-0"></span>**32i + 32i RAID 어댑터**

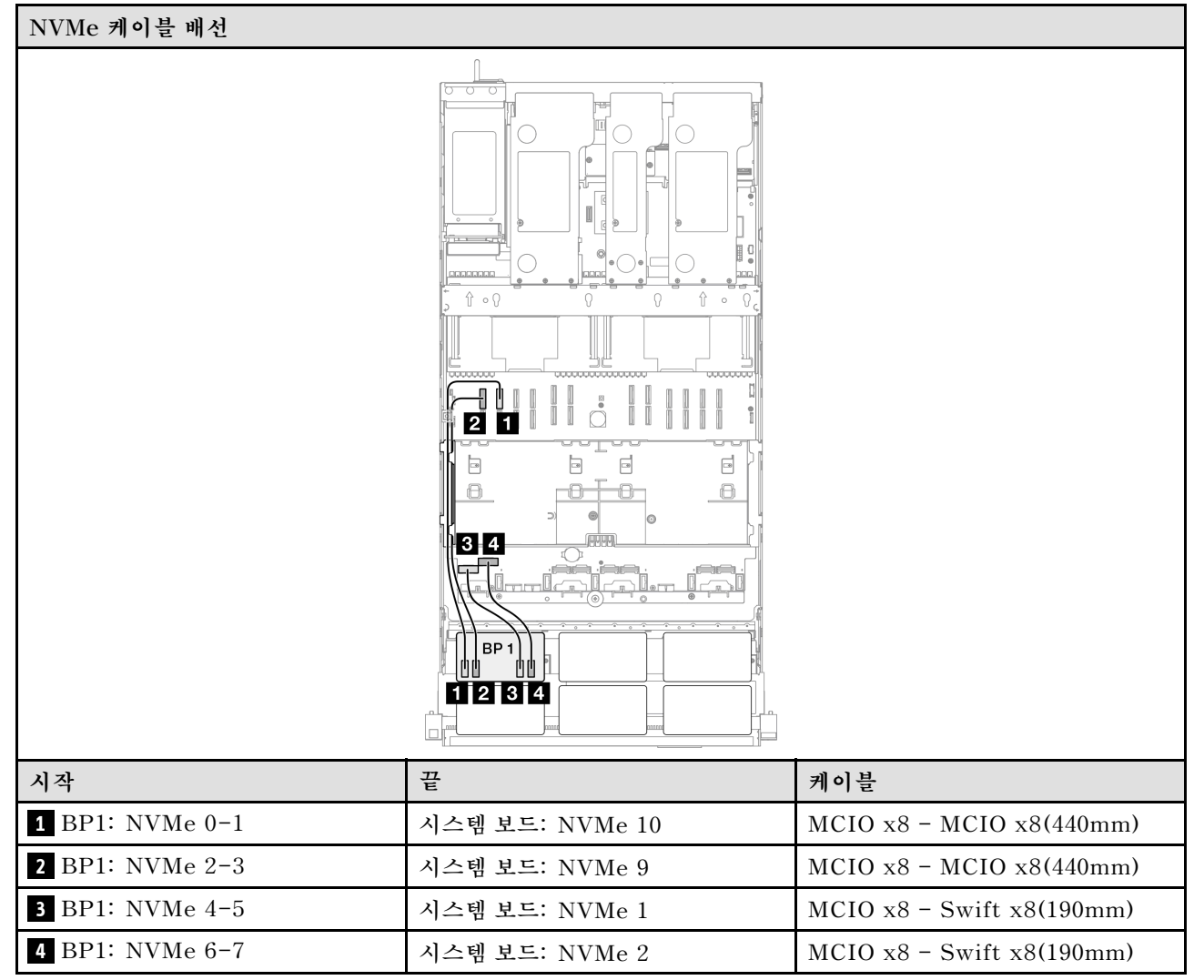

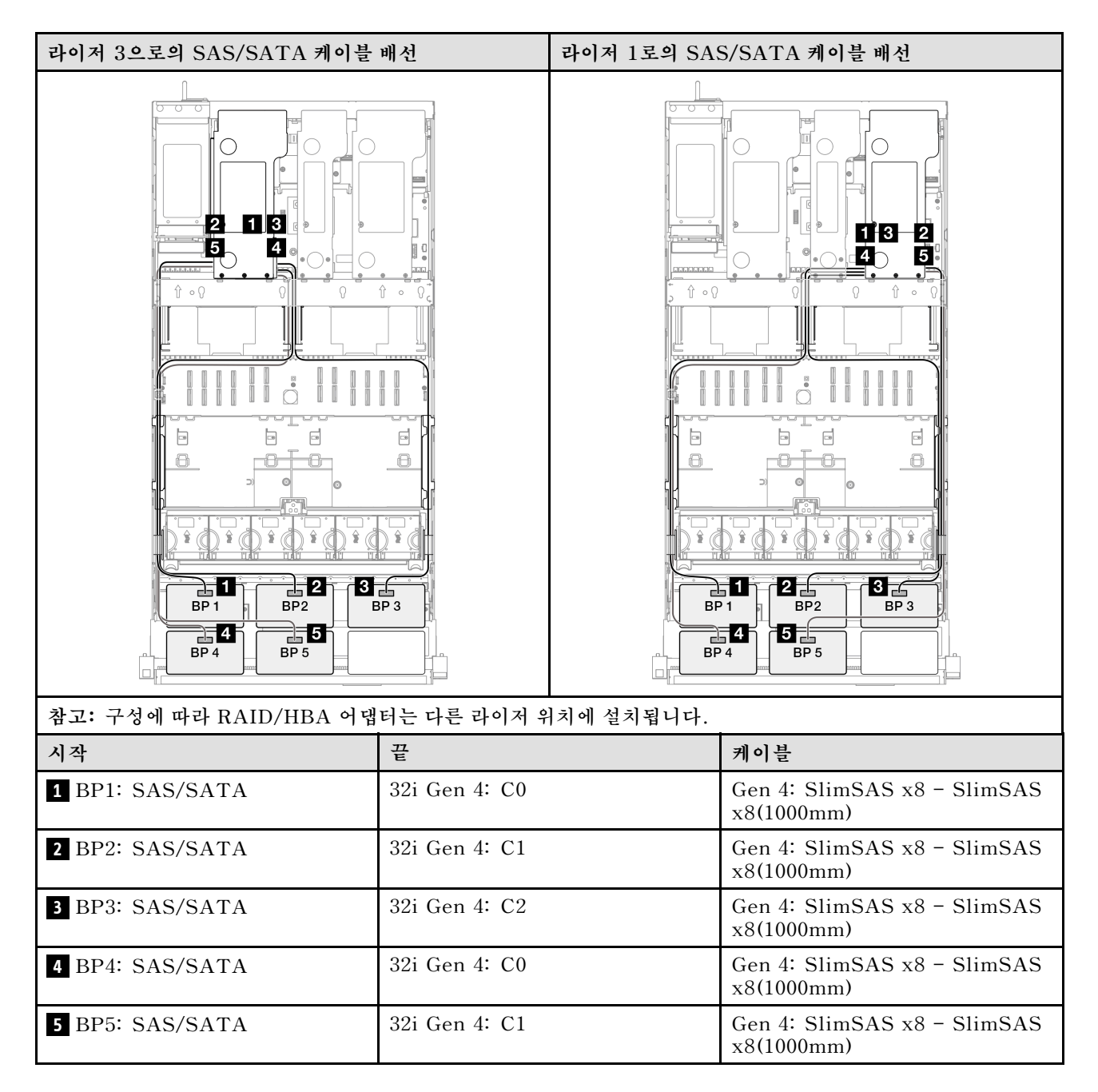

## **1 x AnyBay + 5 x SAS/SATA 백플레인**

**이 섹션을 사용하여 AnyBay 백플레인 1개 및 SAS/SATA 백플레인 5개의 신호 케이블 배선을 이해 하십시오.**

**참고:**

- **["PCIe 라이저 및 어댑터 설치 규칙 및 순서" 51페이지](#page-60-0) 및 ["드라이브 백플레인 설치 규칙 및 순서" 51](#page-60-0) [페이지](#page-60-0)의 설치 규칙 및 순서를 준수하십시오.**
- **전원 케이블 배선에 대한 자세한 정보는 ["2.5인치 드라이브 백플레인 전원 케이블 배선" 290페이](#page-299-0) [지](#page-299-0)의 내용을 참조하십시오.**
- **구성에 따라 RAID/HBA 어댑터는 다른 라이저 위치에 설치됩니다.**
- **커넥터 간 연결: 1 ↔ 1 , 2 ↔ 2 , 3 ↔ 3 , ... n ↔ n**

• **케이블을 배선할 때 모든 케이블이 케이블 가이드를 통과하여 올바르게 배선되었는지 확인하십시오.**

## **이 구성은 다음 스토리지 컨트롤러 조합을 포함합니다.**

- **"16i + 16i + 16i RAID/HBA 어댑터" 348페이지**
- **["8i + 16i + 32i RAID/HBA 어댑터" 350페이지](#page-359-0)**
- **["32i + 32i RAID 어댑터" 352페이지](#page-361-0)**

## **16i + 16i + 16i RAID/HBA 어댑터**

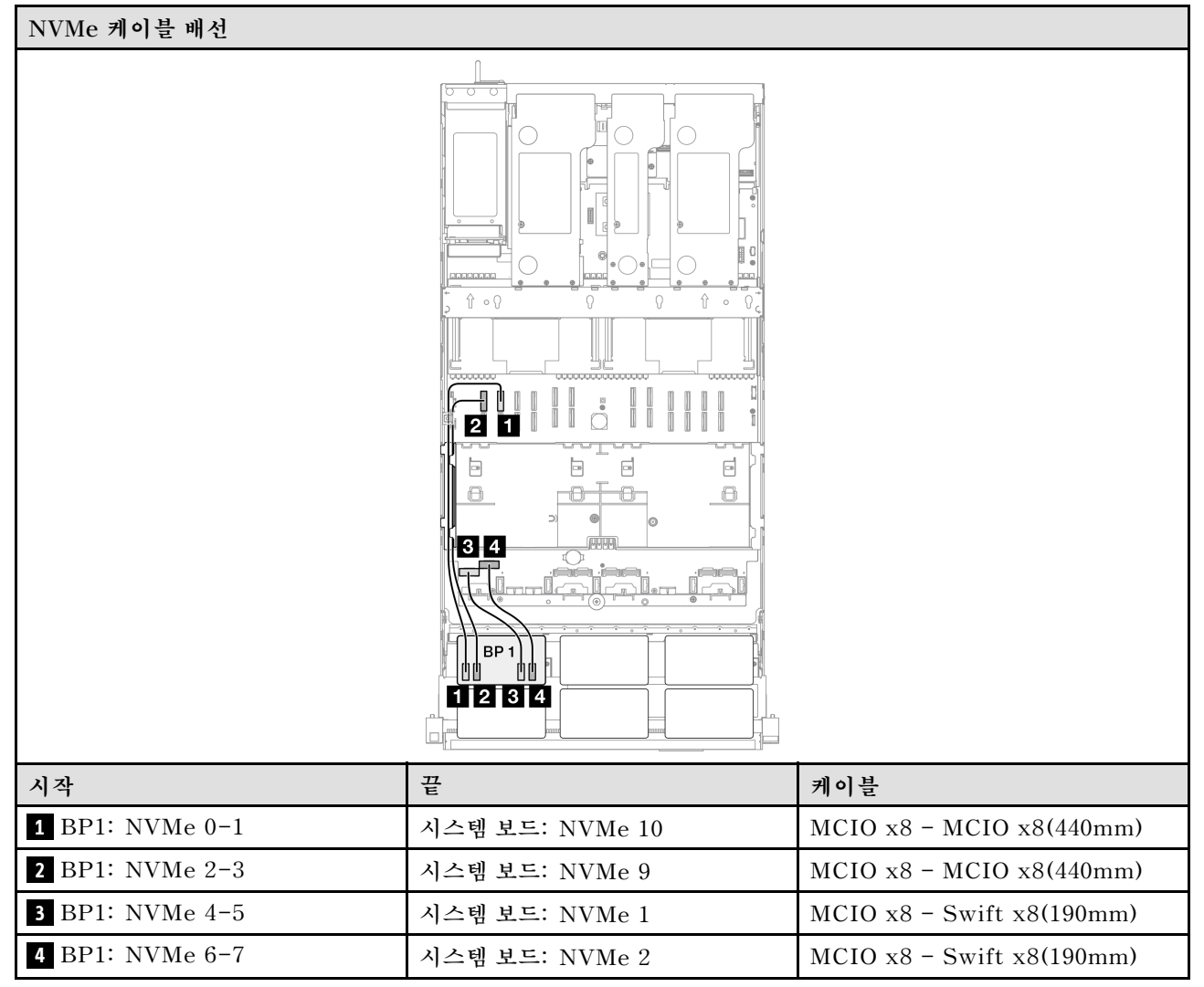

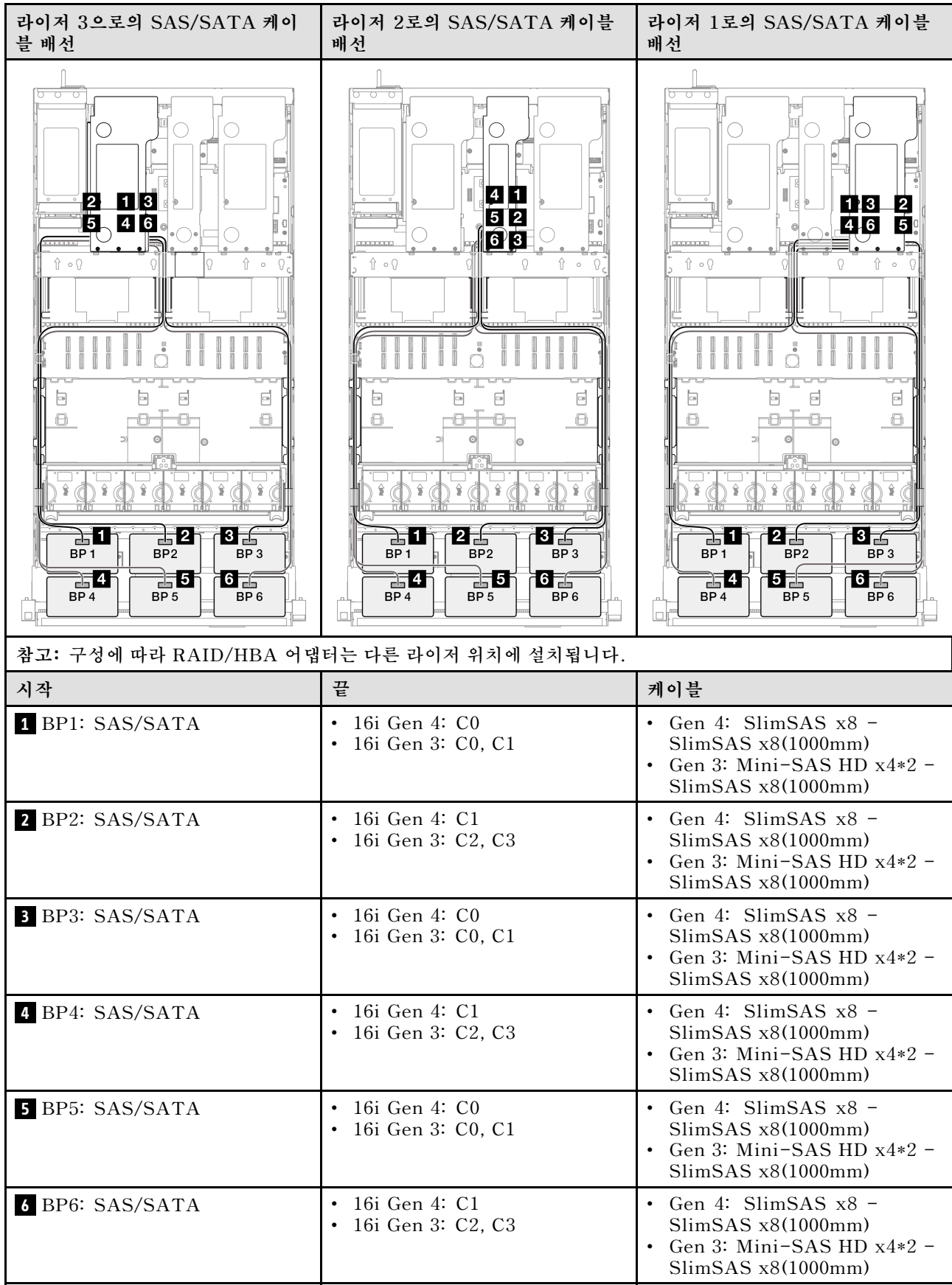

# <span id="page-359-0"></span>**8i + 16i + 32i RAID/HBA 어댑터**

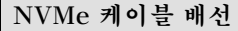

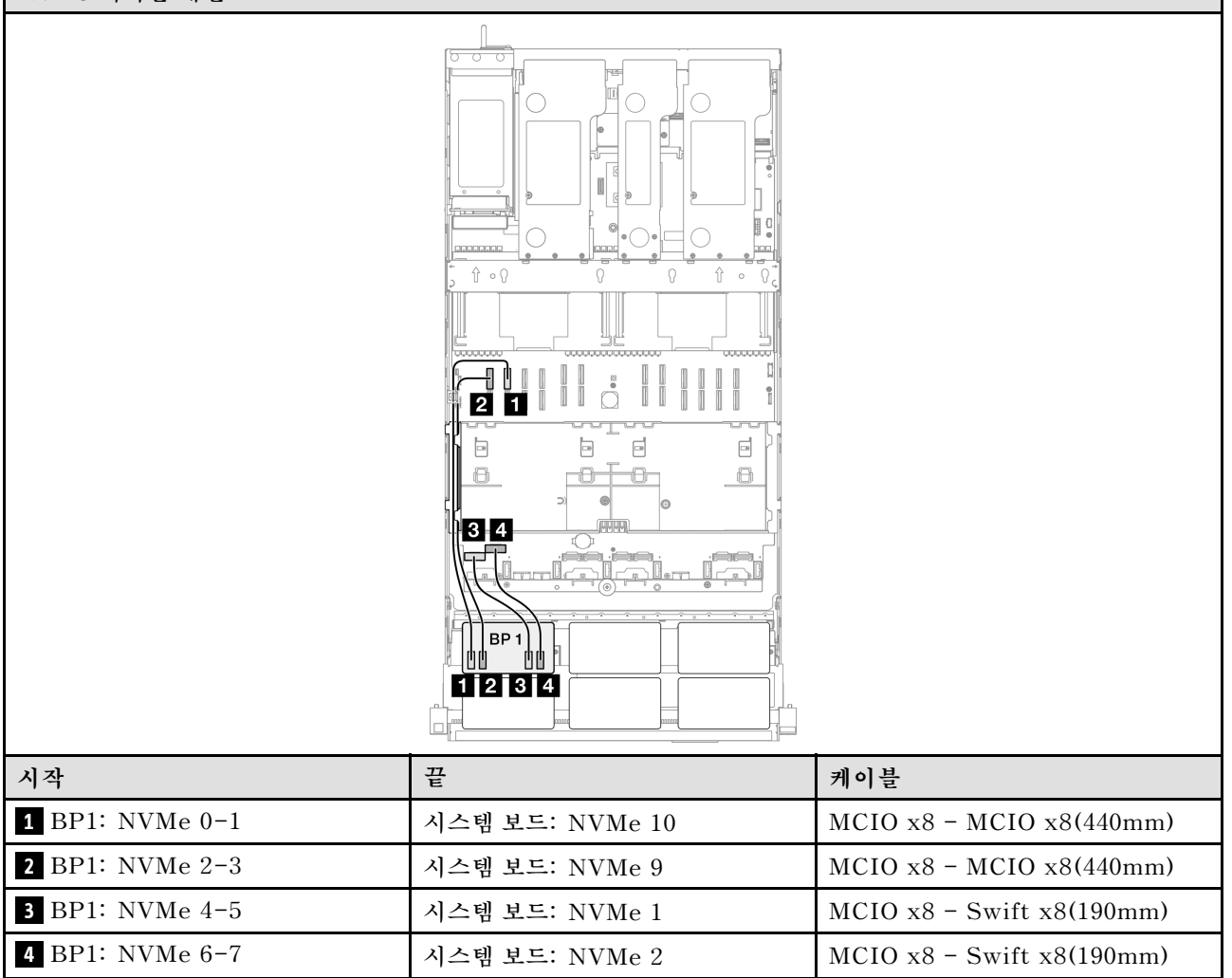
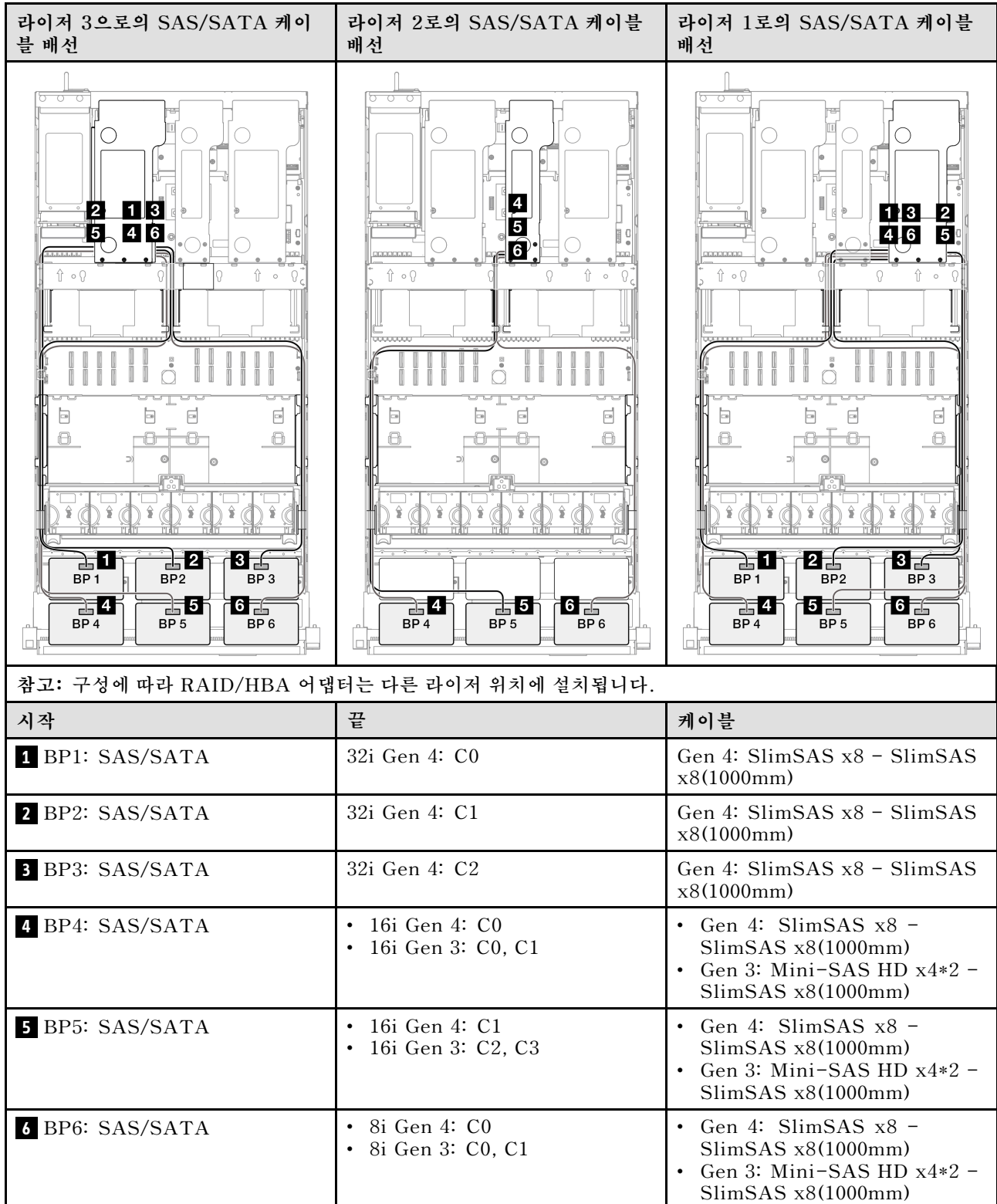

#### **32i + 32i RAID 어댑터**

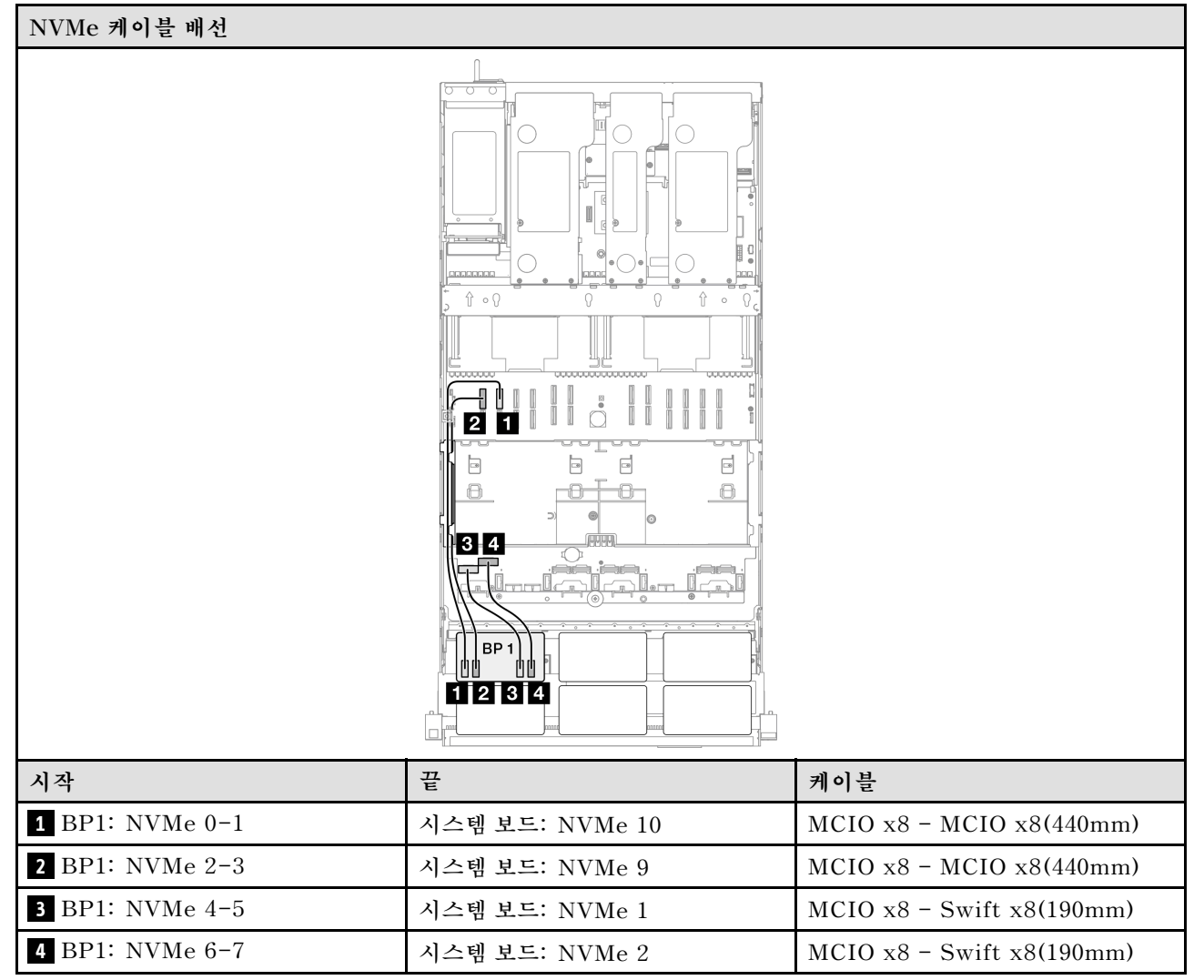

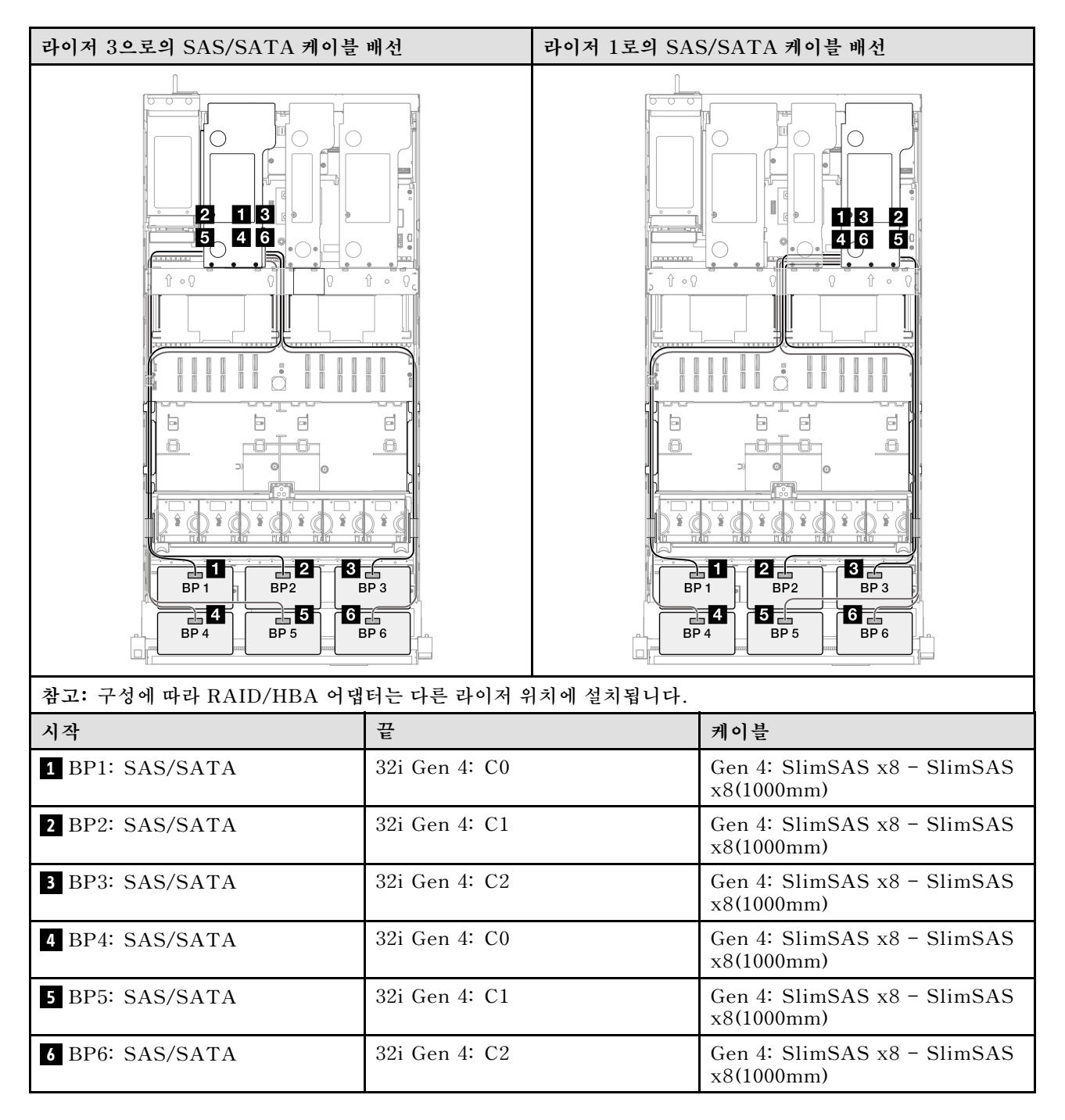

# **2 x AnyBay 백플레인**

**이 섹션을 사용하여 AnyBay 백플레인 2개의 신호 케이블 배선을 이해하십시오.**

**참고:**

- **["PCIe 라이저 및 어댑터 설치 규칙 및 순서" 51페이지](#page-60-0) 및 ["드라이브 백플레인 설치 규칙 및 순서" 51](#page-60-0) [페이지](#page-60-0)의 설치 규칙 및 순서를 준수하십시오.**
- **전원 케이블 배선에 대한 자세한 정보는 ["2.5인치 드라이브 백플레인 전원 케이블 배선" 290페이](#page-299-0) [지](#page-299-0)의 내용을 참조하십시오.**
- **구성에 따라 RAID/HBA 어댑터는 다른 라이저 위치에 설치됩니다.**
- **커넥터 간 연결: 1 ↔ 1 , 2 ↔ 2 , 3 ↔ 3 , ... n ↔ n**
- **케이블을 배선할 때 모든 케이블이 케이블 가이드를 통과하여 올바르게 배선되었는지 확인하십시오.**

**이 구성은 다음 스토리지 컨트롤러 조합을 포함합니다.**

- **"RAID/HBA 어댑터 없음" 354페이지**
- **["16i RAID/HBA 어댑터" 355페이지](#page-364-0)**
- **["16i RAID 어댑터\(트라이모드\)" 357페이지](#page-366-0)**
- **["32i RAID 어댑터" 358페이지](#page-367-0)**

#### **RAID/HBA 어댑터 없음**

**참고: RAID/HBA 어댑터가 설치되지 않은 경우 AnyBay 백플레인은 순수 NVMe 백플레인으로 사 용됩니다.**

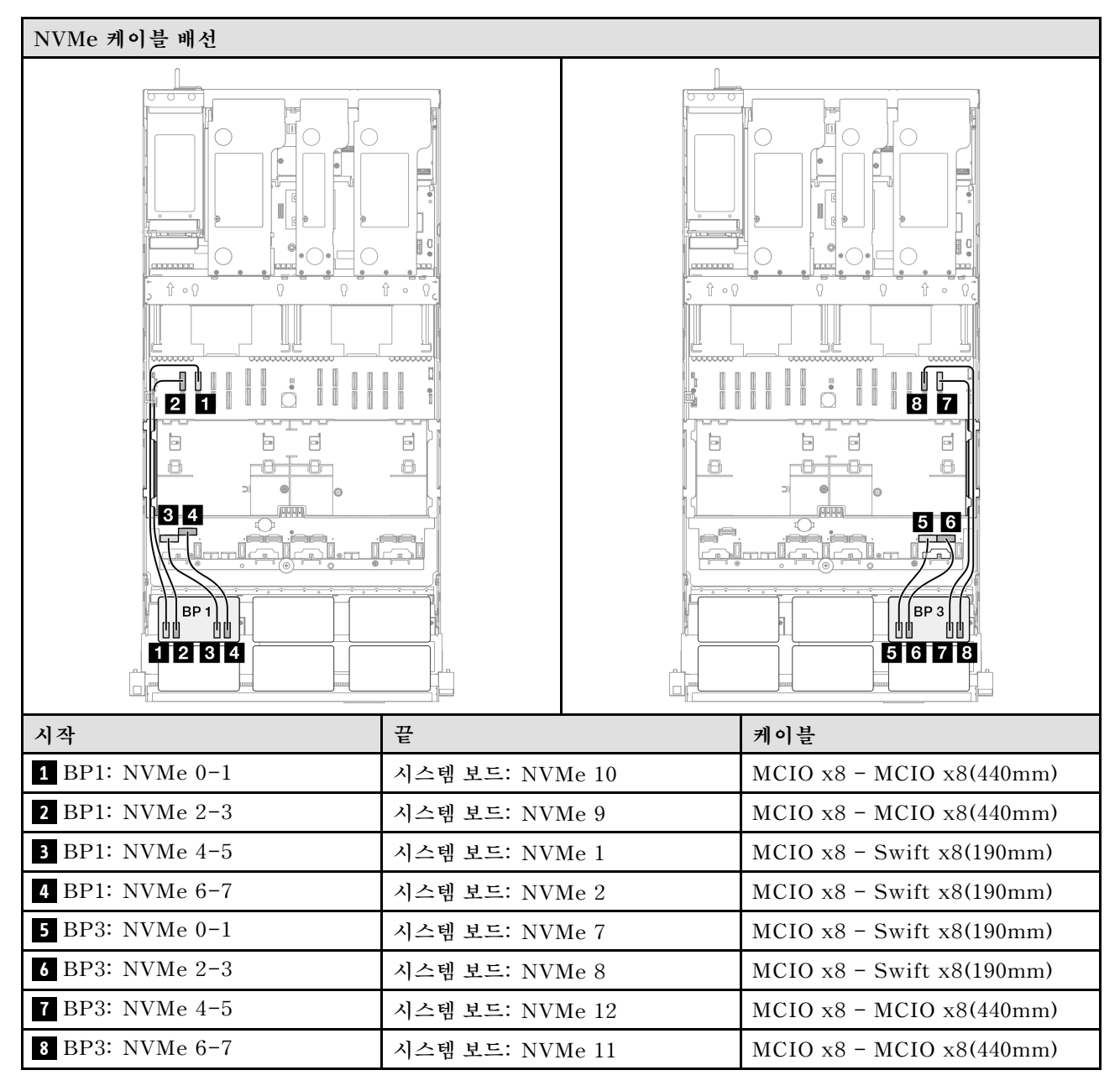

# <span id="page-364-0"></span>**16i RAID/HBA 어댑터**

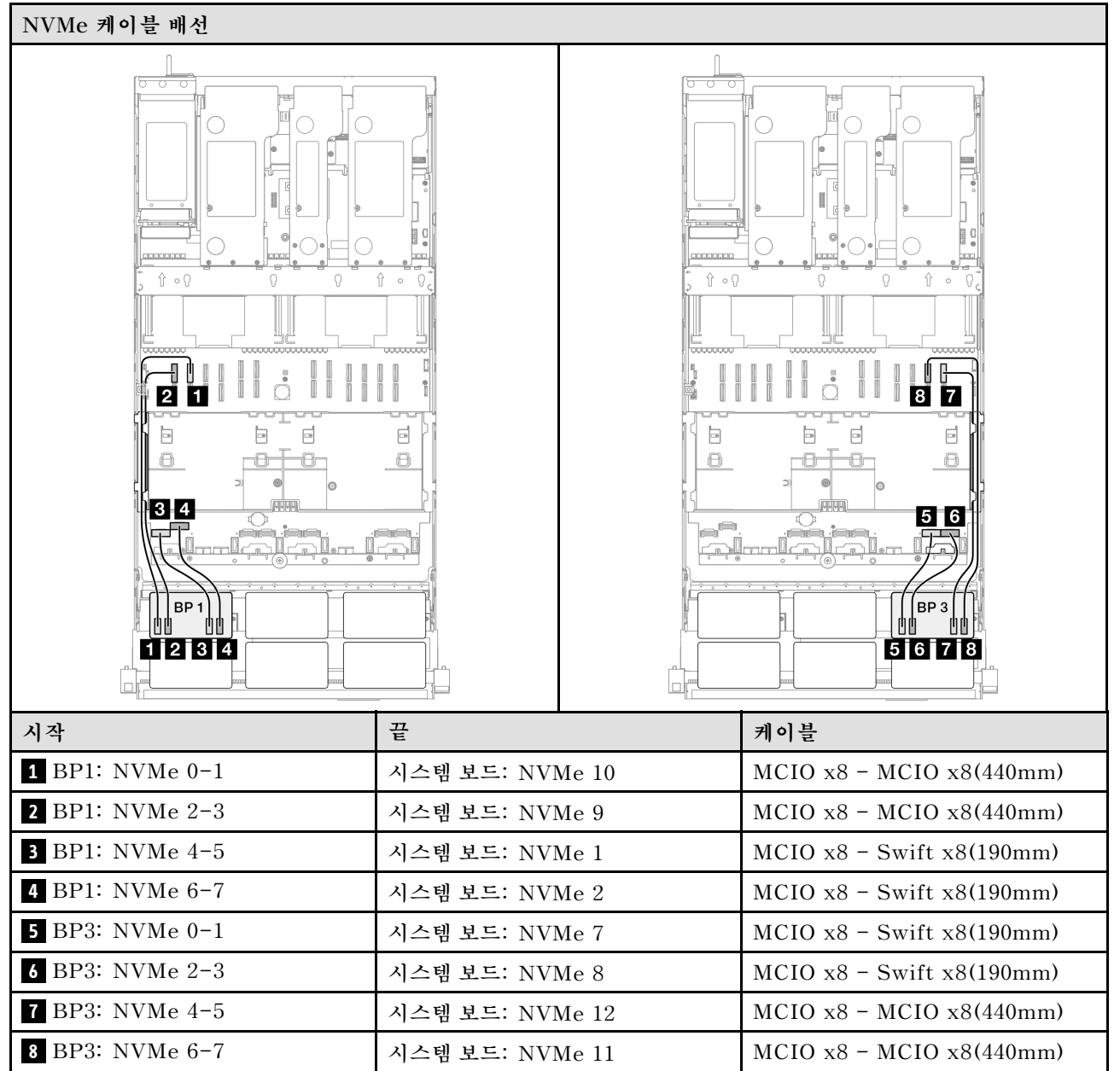

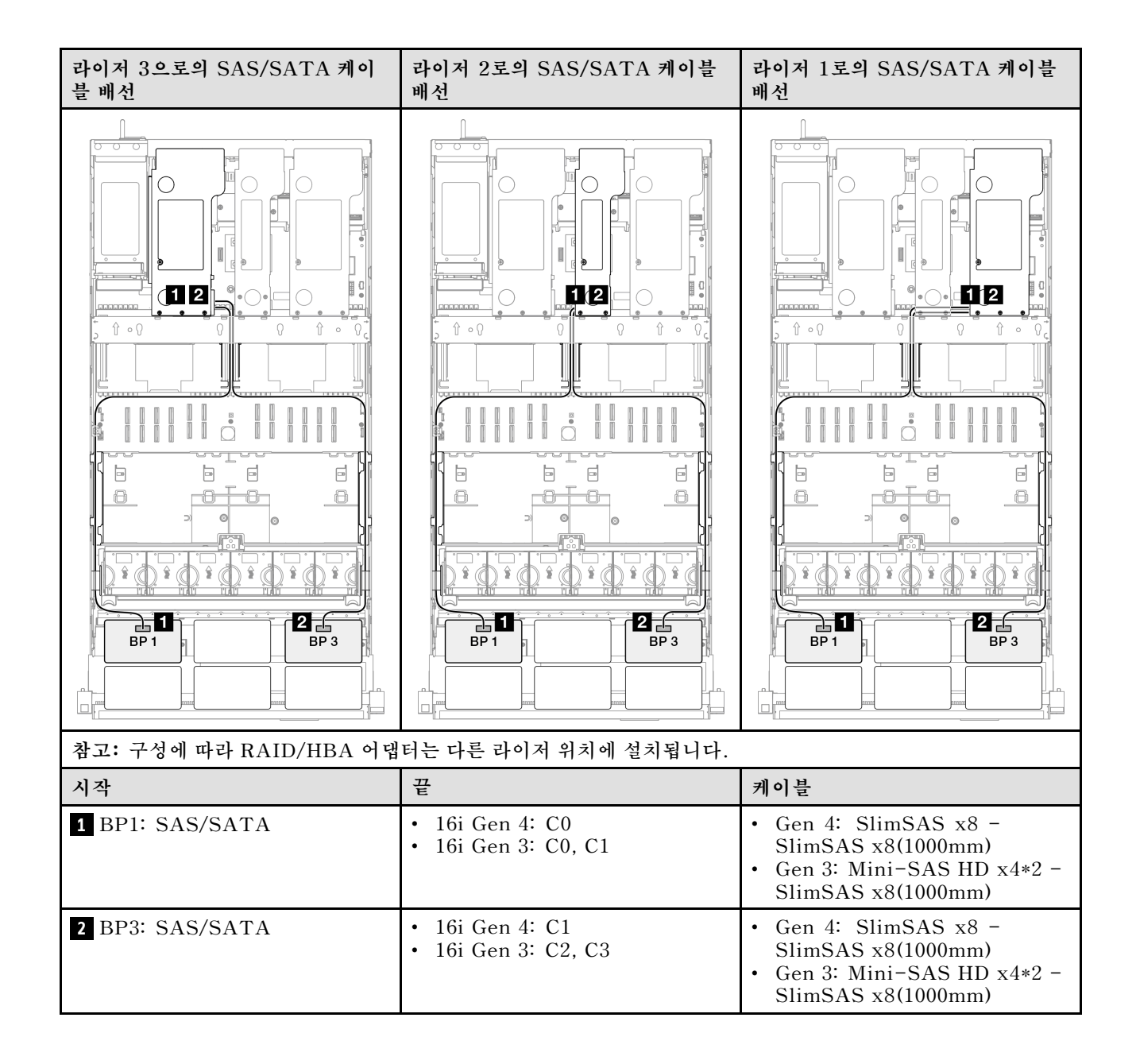

#### <span id="page-366-0"></span>**16i RAID 어댑터(트라이모드)**

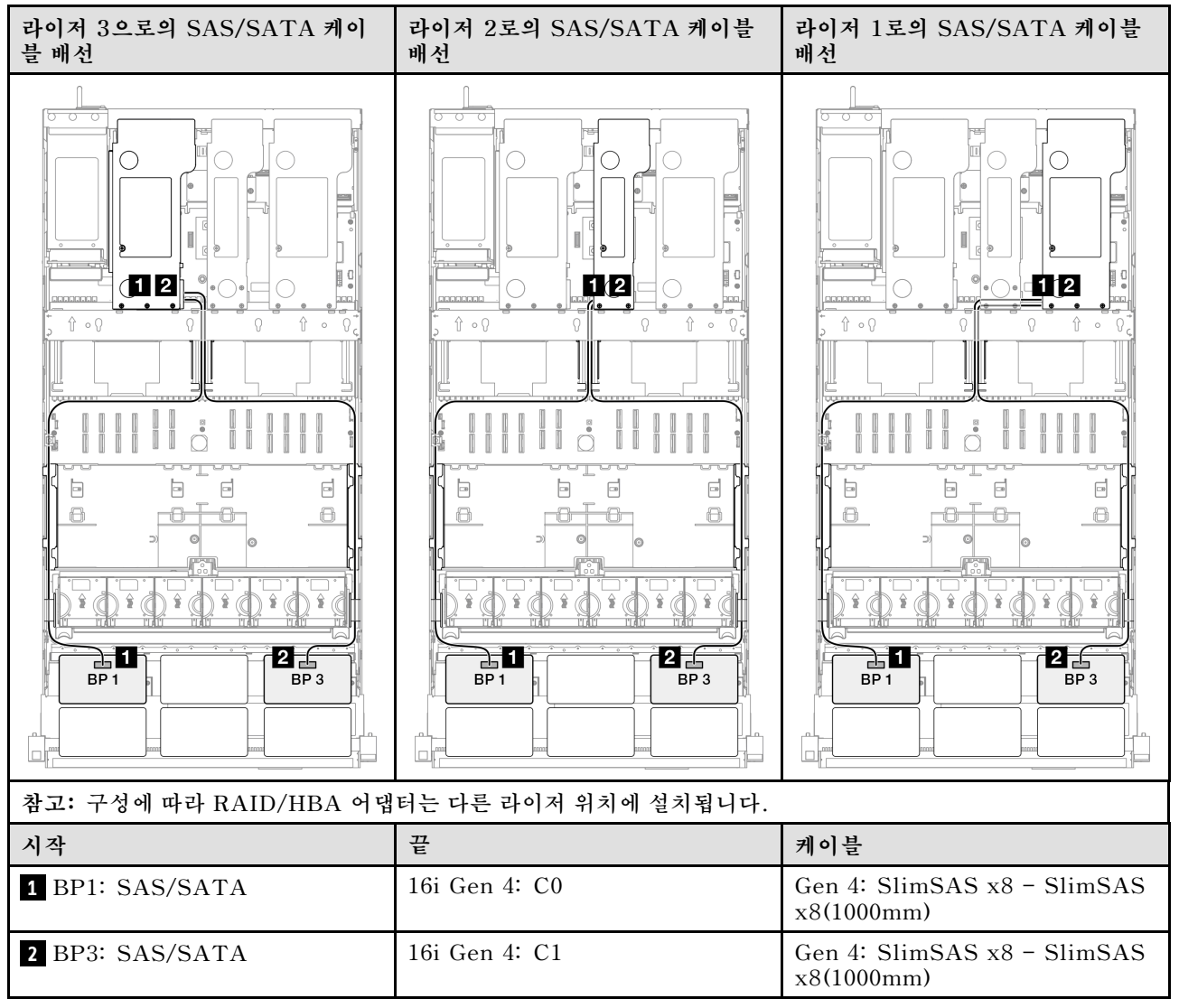

## <span id="page-367-0"></span>**32i RAID 어댑터**

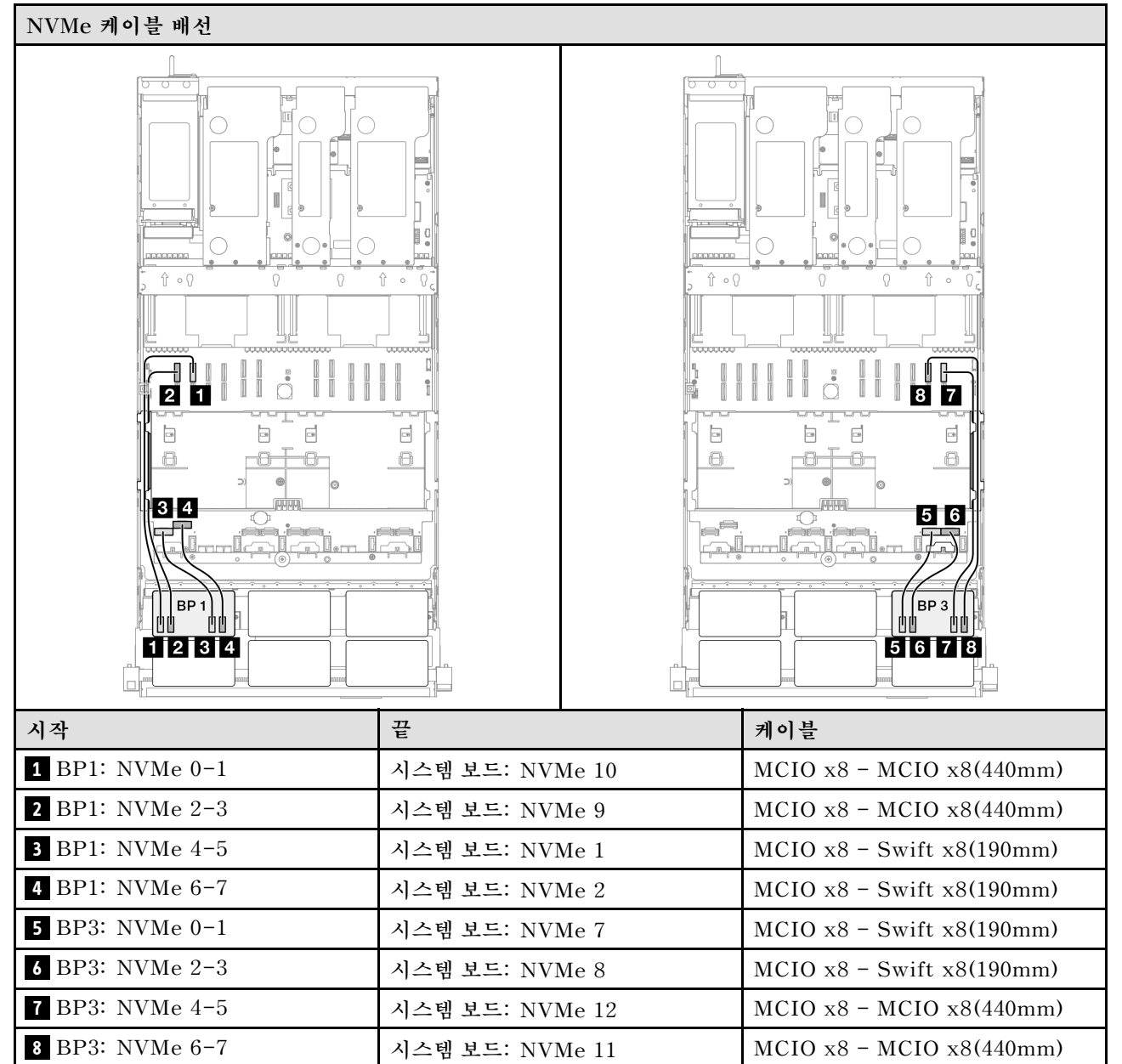

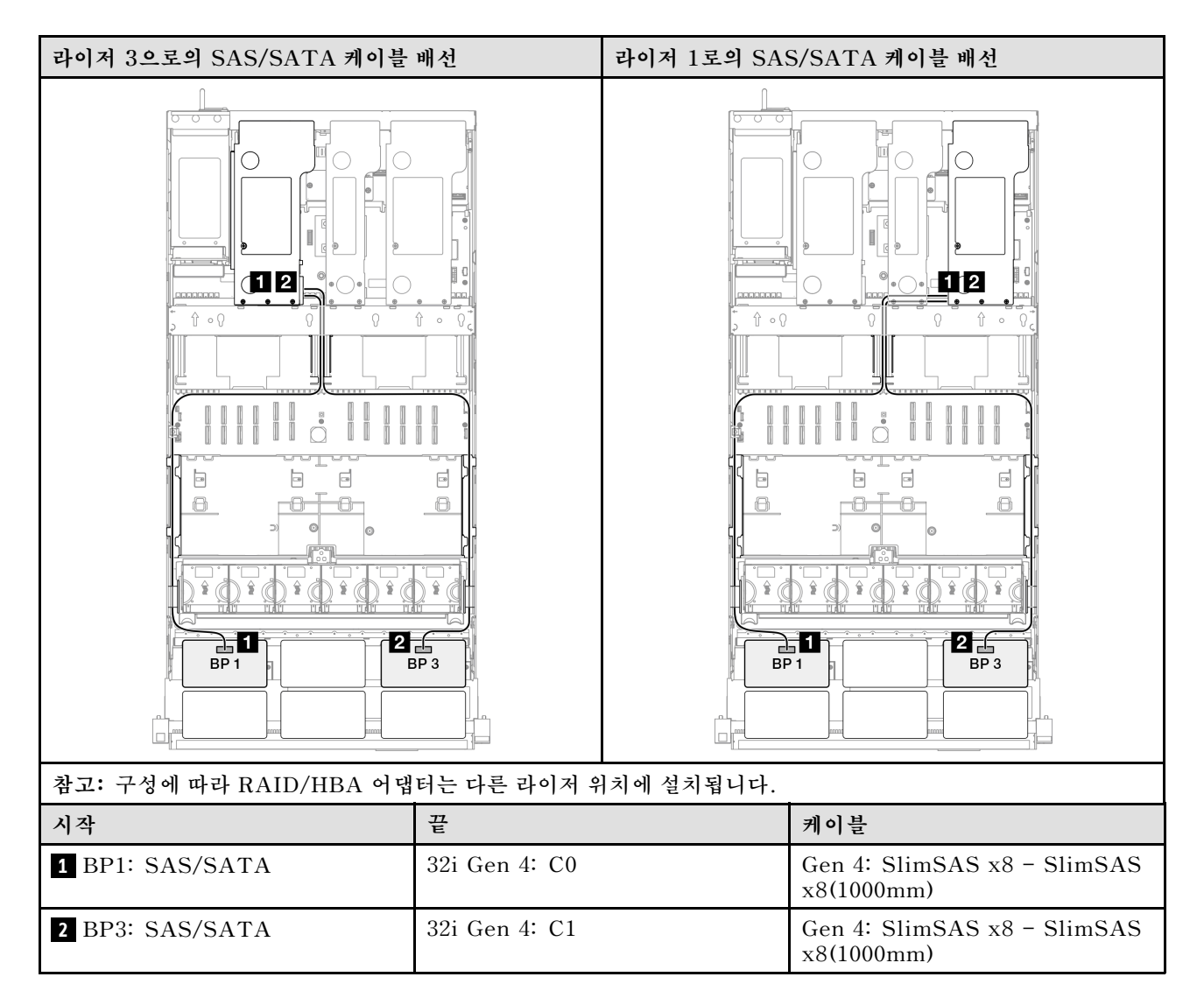

## **2 x AnyBay + 1 x SAS/SATA 백플레인**

**이 섹션을 사용하여 AnyBay 백플레인 2개 및 SAS/SATA 백플레인 1개의 신호 케이블 배선을 이해 하십시오.**

**참고:**

- **["PCIe 라이저 및 어댑터 설치 규칙 및 순서" 51페이지](#page-60-0) 및 ["드라이브 백플레인 설치 규칙 및 순서" 51](#page-60-0) [페이지](#page-60-0)의 설치 규칙 및 순서를 준수하십시오.**
- **전원 케이블 배선에 대한 자세한 정보는 ["2.5인치 드라이브 백플레인 전원 케이블 배선" 290페이](#page-299-0) [지](#page-299-0)의 내용을 참조하십시오.**
- **구성에 따라 RAID/HBA 어댑터는 다른 라이저 위치에 설치됩니다.**
- **커넥터 간 연결: 1 ↔ 1 , 2 ↔ 2 , 3 ↔ 3 , ... n ↔ n**
- **케이블을 배선할 때 모든 케이블이 케이블 가이드를 통과하여 올바르게 배선되었는지 확인하십시오.**

**이 구성은 다음 스토리지 컨트롤러 조합을 포함합니다.**

- **["8i + 16i RAID/HBA 어댑터" 360페이지](#page-369-0)**
- **["16i + 16i RAID/HBA 어댑터" 362페이지](#page-371-0)**
- **["32i RAID 어댑터" 364페이지](#page-373-0)**

## <span id="page-369-0"></span>**8i + 16i RAID/HBA 어댑터**

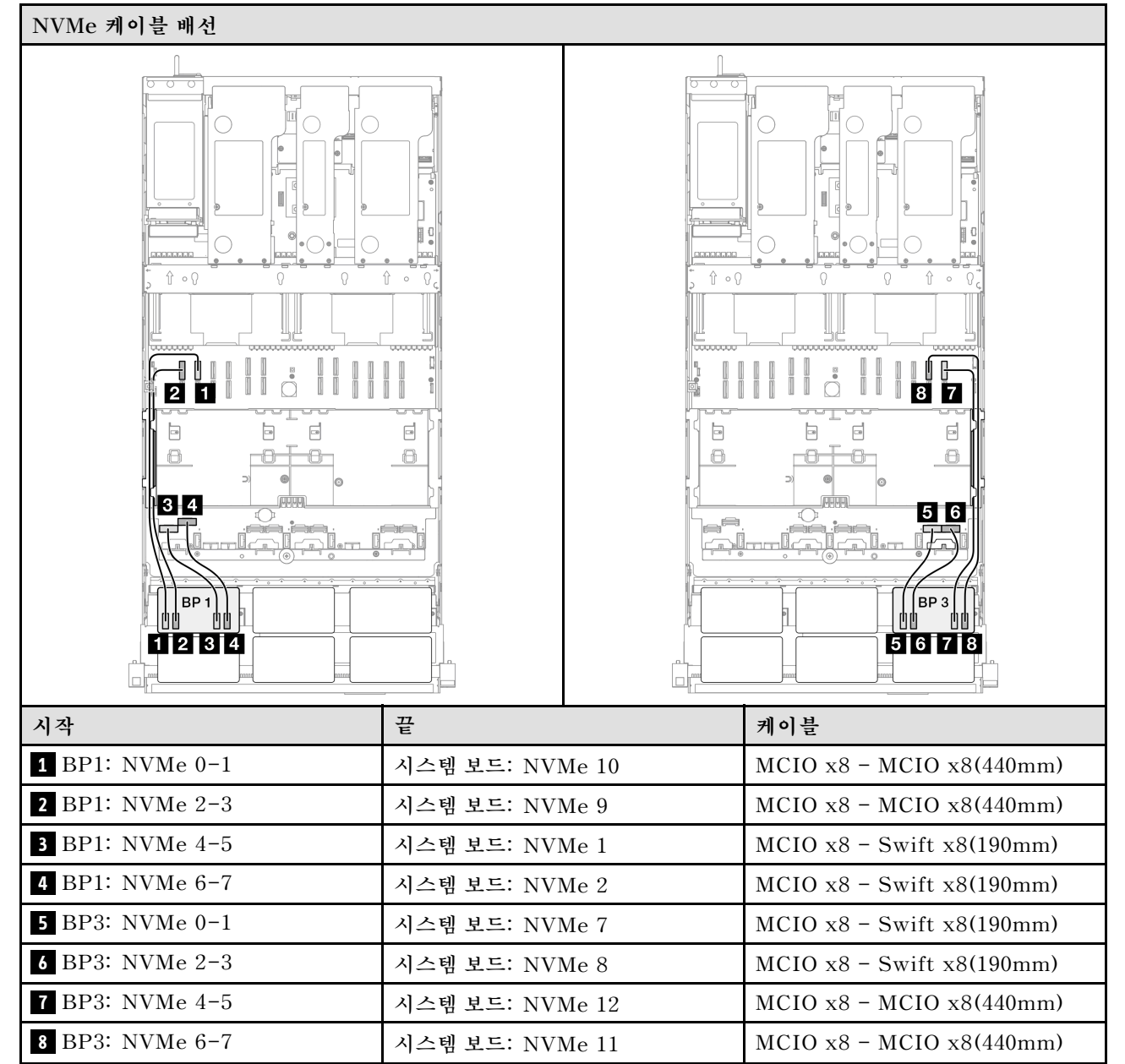

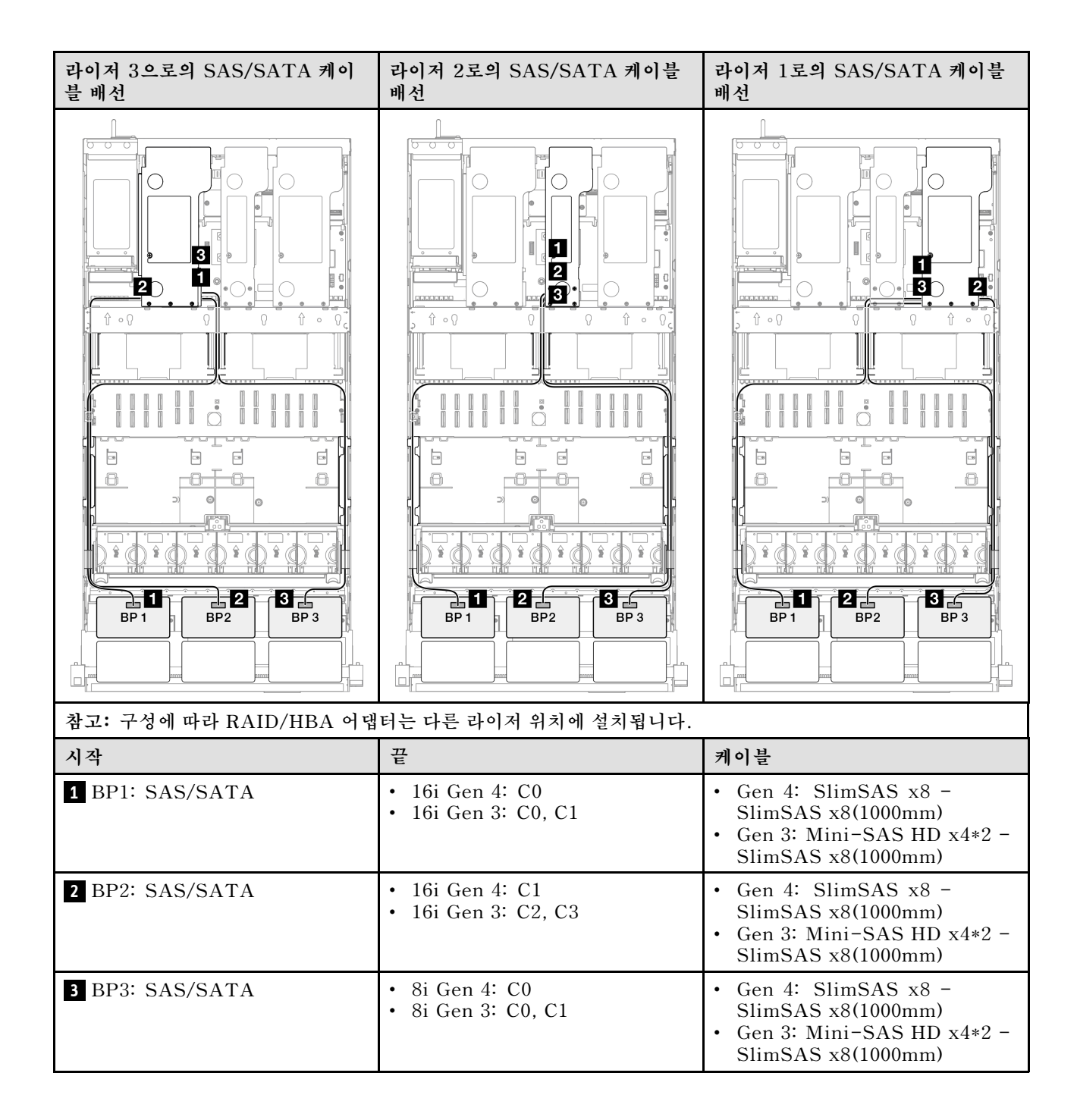

## <span id="page-371-0"></span>**16i + 16i RAID/HBA 어댑터**

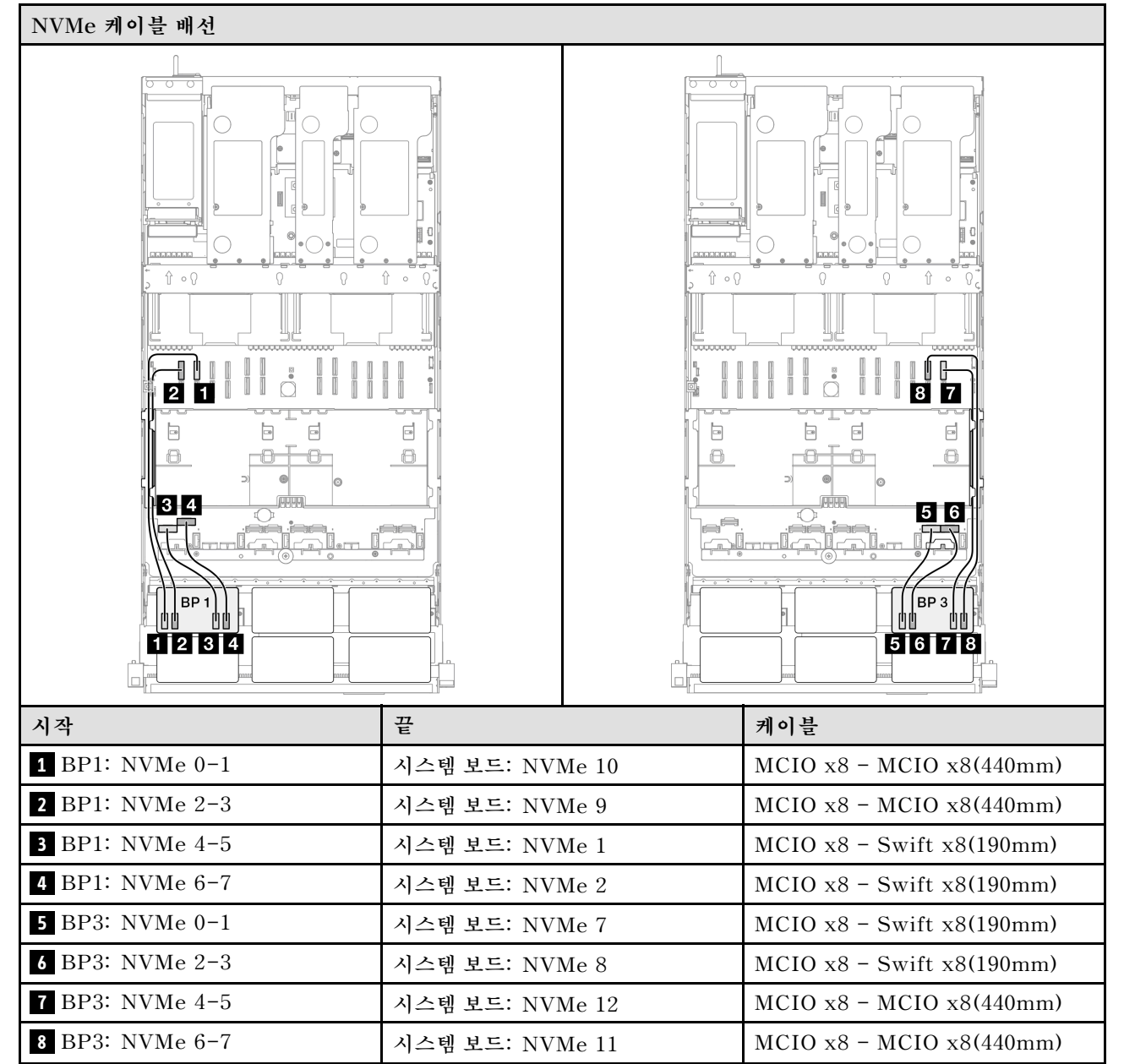

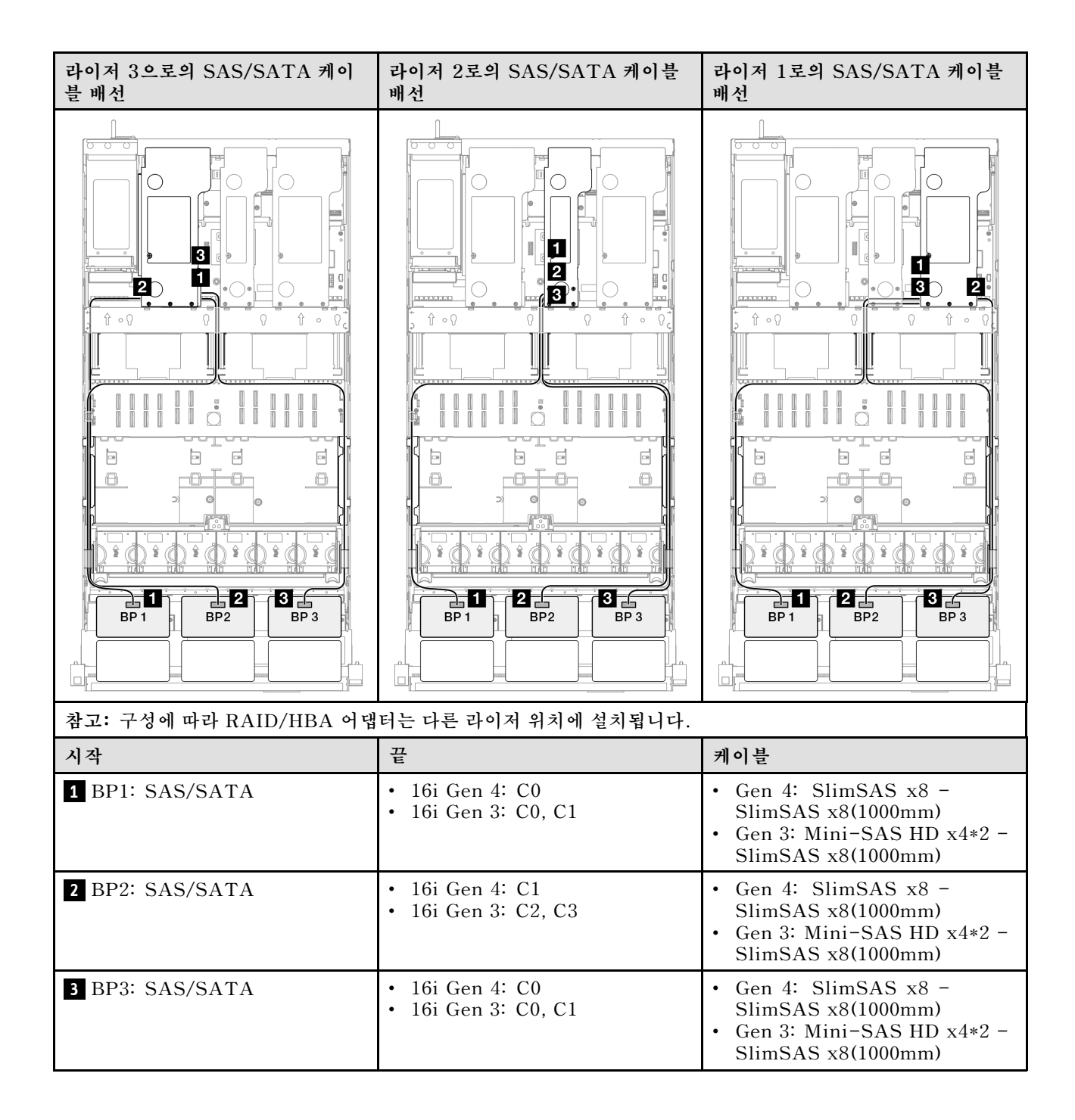

## <span id="page-373-0"></span>**32i RAID 어댑터**

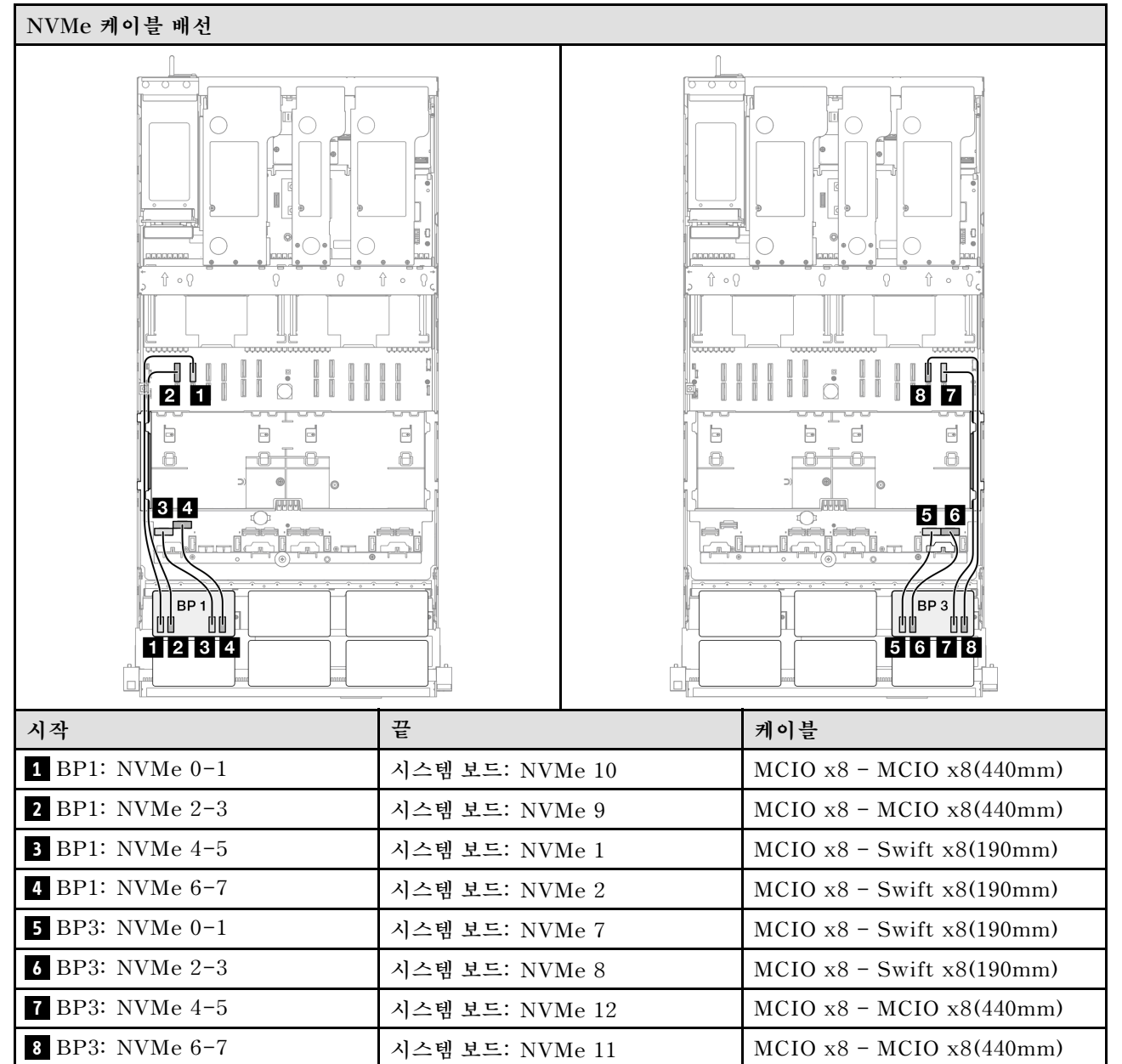

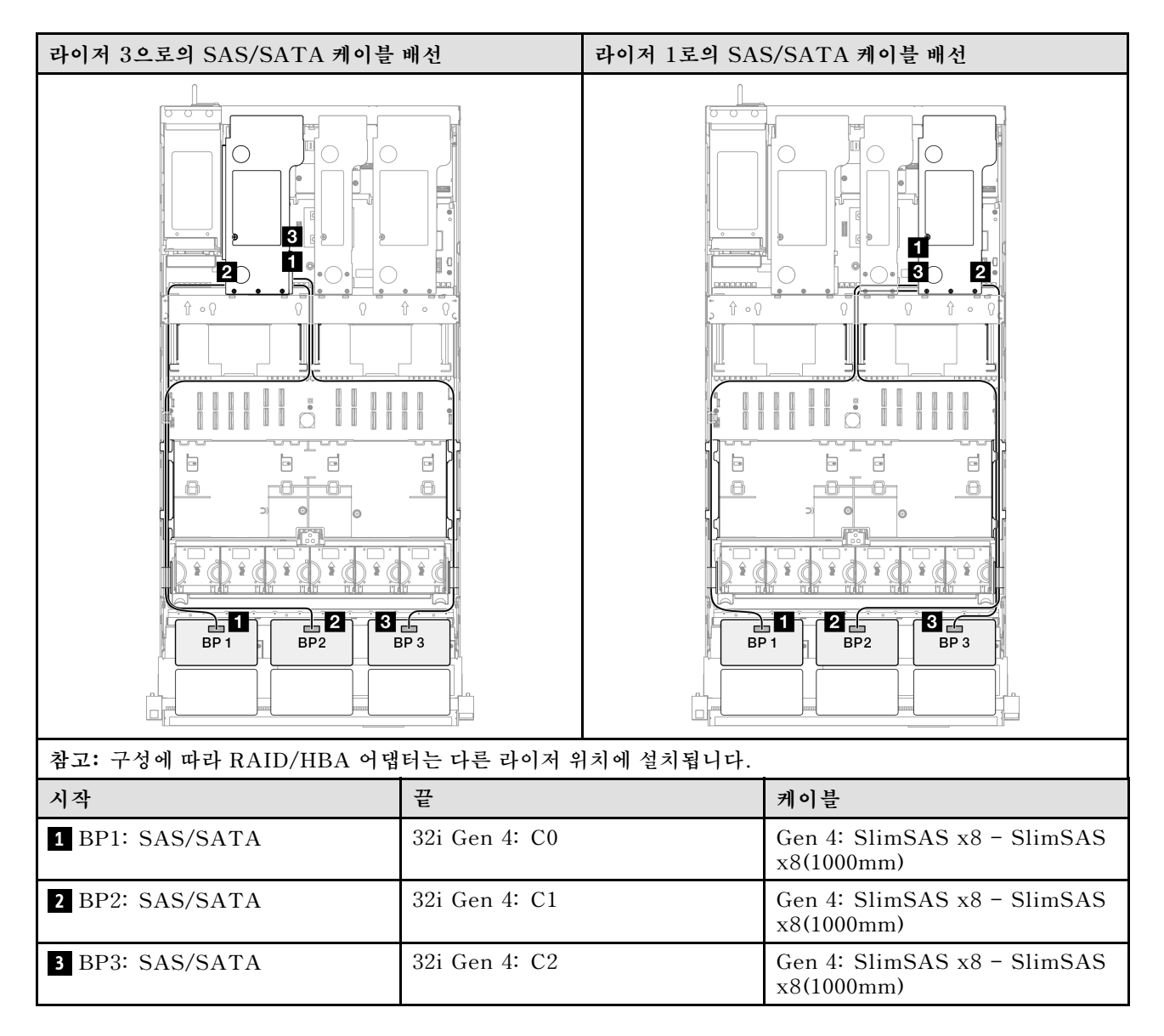

## **2 x AnyBay + 2 x SAS/SATA 백플레인**

**이 섹션을 사용하여 AnyBay 백플레인 2개 및 SAS/SATA 백플레인 2개의 신호 케이블 배선을 이해 하십시오.**

**참고:**

- **["PCIe 라이저 및 어댑터 설치 규칙 및 순서" 51페이지](#page-60-0) 및 ["드라이브 백플레인 설치 규칙 및 순서" 51](#page-60-0) [페이지](#page-60-0)의 설치 규칙 및 순서를 준수하십시오.**
- **전원 케이블 배선에 대한 자세한 정보는 ["2.5인치 드라이브 백플레인 전원 케이블 배선" 290페이](#page-299-0) [지](#page-299-0)의 내용을 참조하십시오.**
- **구성에 따라 RAID/HBA 어댑터는 다른 라이저 위치에 설치됩니다.**
- **커넥터 간 연결: 1 ↔ 1 , 2 ↔ 2 , 3 ↔ 3 , ... n ↔ n**
- **케이블을 배선할 때 모든 케이블이 케이블 가이드를 통과하여 올바르게 배선되었는지 확인하십시오.**

**이 구성은 다음 스토리지 컨트롤러 조합을 포함합니다.**

• **["16i + 16i RAID/HBA 어댑터" 366페이지](#page-375-0)**

<span id="page-375-0"></span>• **["8i + 32i RAID/HBA 어댑터" 368페이지](#page-377-0)** • **["16i + 32i RAID/HBA 어댑터" 370페이지](#page-379-0)**

• **["32i + 32i RAID 어댑터" 372페이지](#page-381-0)**

**16i + 16i RAID/HBA 어댑터**

**NVMe 케이블 배선**  $\circ$ 00000000 00000000  $\hat{\mathcal{T}}$  o  $\hat{\mathcal{Q}}$  $\bigcirc$  $\Omega$  $\hat{\mathbb{1}} \circ \mathbb{Q}$  $\Omega$ 介 -11 U **8 Z** 20 T  $\Box$  $\Box$  $\overline{\Xi}$  $\Xi$  $\boxed{\text{a}}$  $\boxdot$  $\boxed{\phantom{a}}$  $\Xi$  $\bigcirc$  $\Box$ Ō  $\ominus$  $\bigcirc$  $\bigcirc$  $3|4$ 56 <u>ale</u> <u>nlaala</u>  $\overline{\mathbb{R}}$ BP3  $BP1$ 曲上 曲曲 曲曲  $1|2|3|4$  $5|6|7|8$ **시작 끝 케이블 1 BP1: NVMe 0-1 시스템 보드: NVMe 10 MCIO x8 - MCIO x8(440mm) 2 BP1: NVMe 2-3 시스템 보드: NVMe 9 MCIO x8 - MCIO x8(440mm) 3 BP1: NVMe 4-5 시스템 보드: NVMe 1 MCIO x8 - Swift x8(190mm) 4 BP1: NVMe 6-7 시스템 보드: NVMe 2 MCIO x8 - Swift x8(190mm) 5 BP3: NVMe 0-1 시스템 보드: NVMe 7 MCIO x8 - Swift x8(190mm) 6 BP3: NVMe 2-3 시스템 보드: NVMe 8 MCIO x8 - Swift x8(190mm) 7 BP3: NVMe 4-5 시스템 보드: NVMe 12 MCIO x8 - MCIO x8(440mm) 8 BP3: NVMe 6-7 시스템 보드: NVMe 11 MCIO x8 - MCIO x8(440mm)**

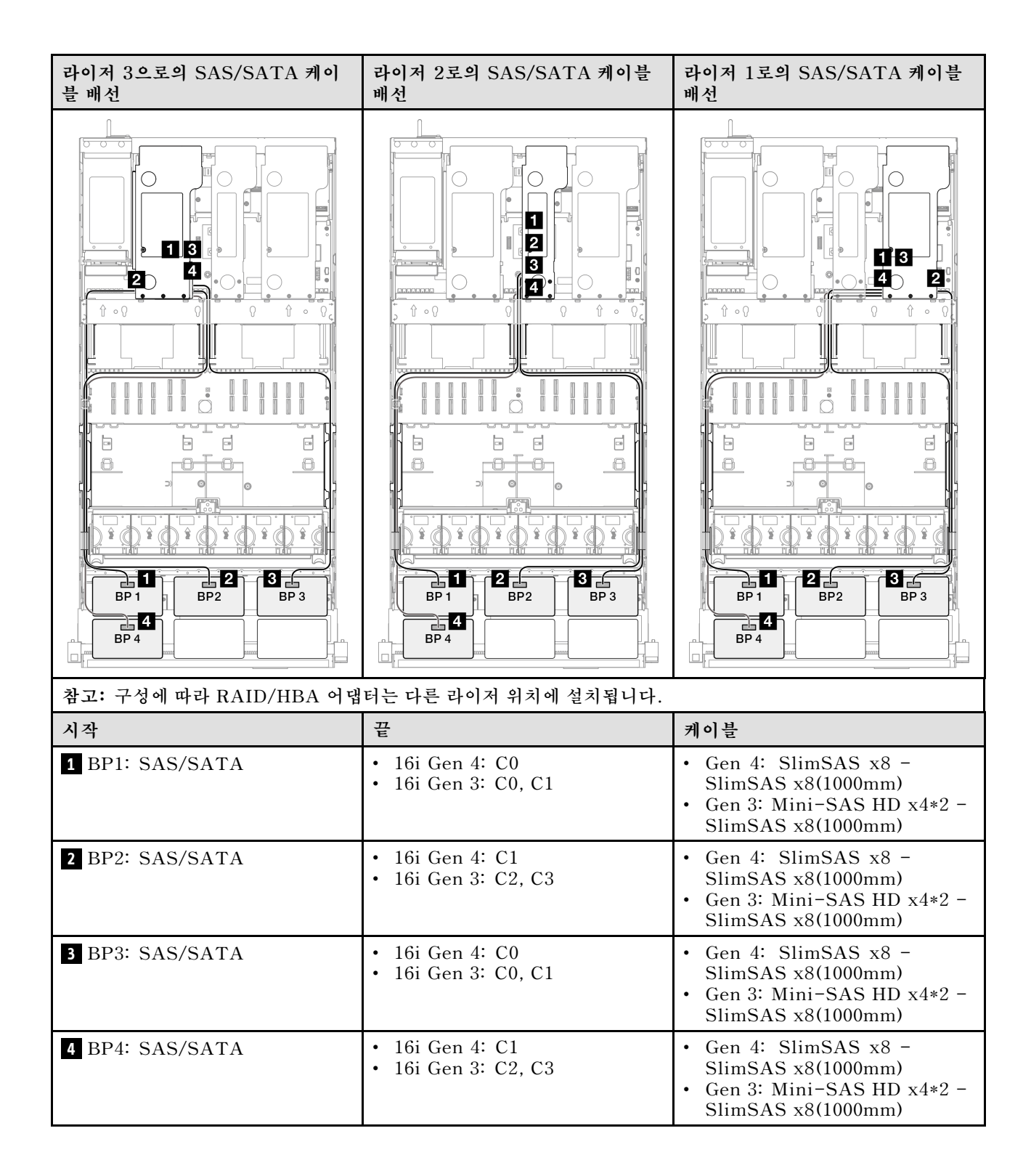

## <span id="page-377-0"></span>**8i + 32i RAID/HBA 어댑터**

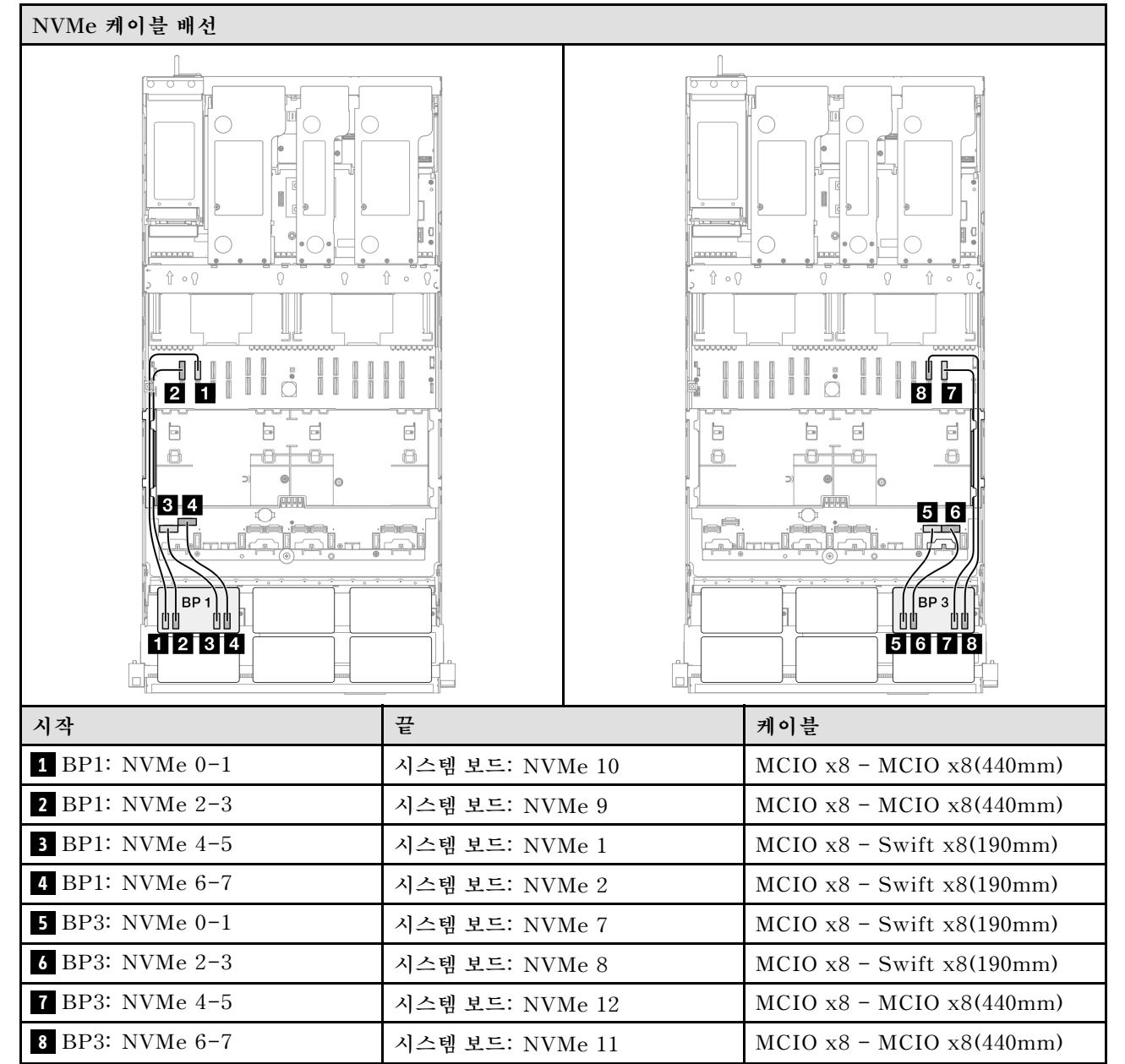

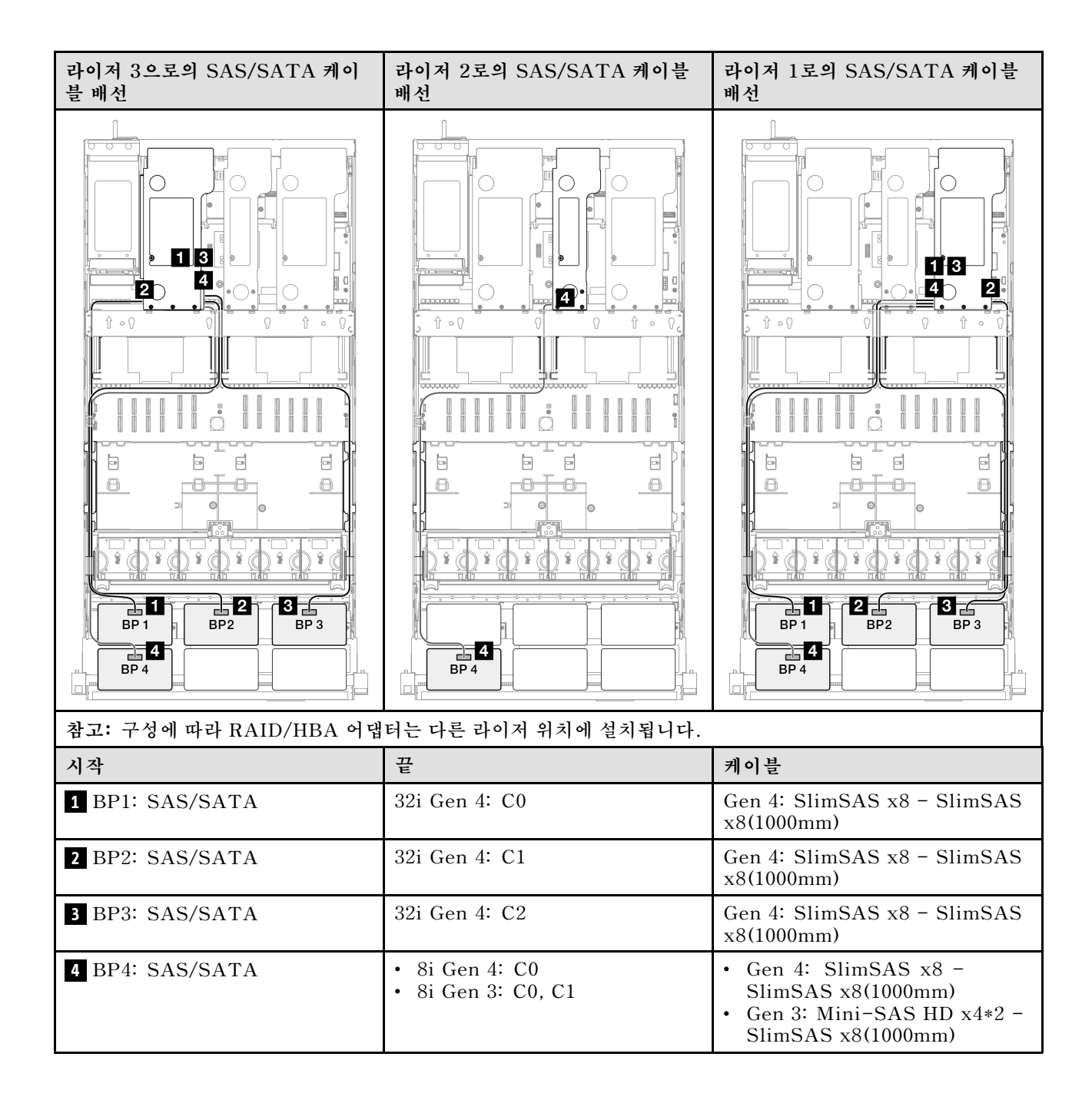

## <span id="page-379-0"></span>**16i + 32i RAID/HBA 어댑터**

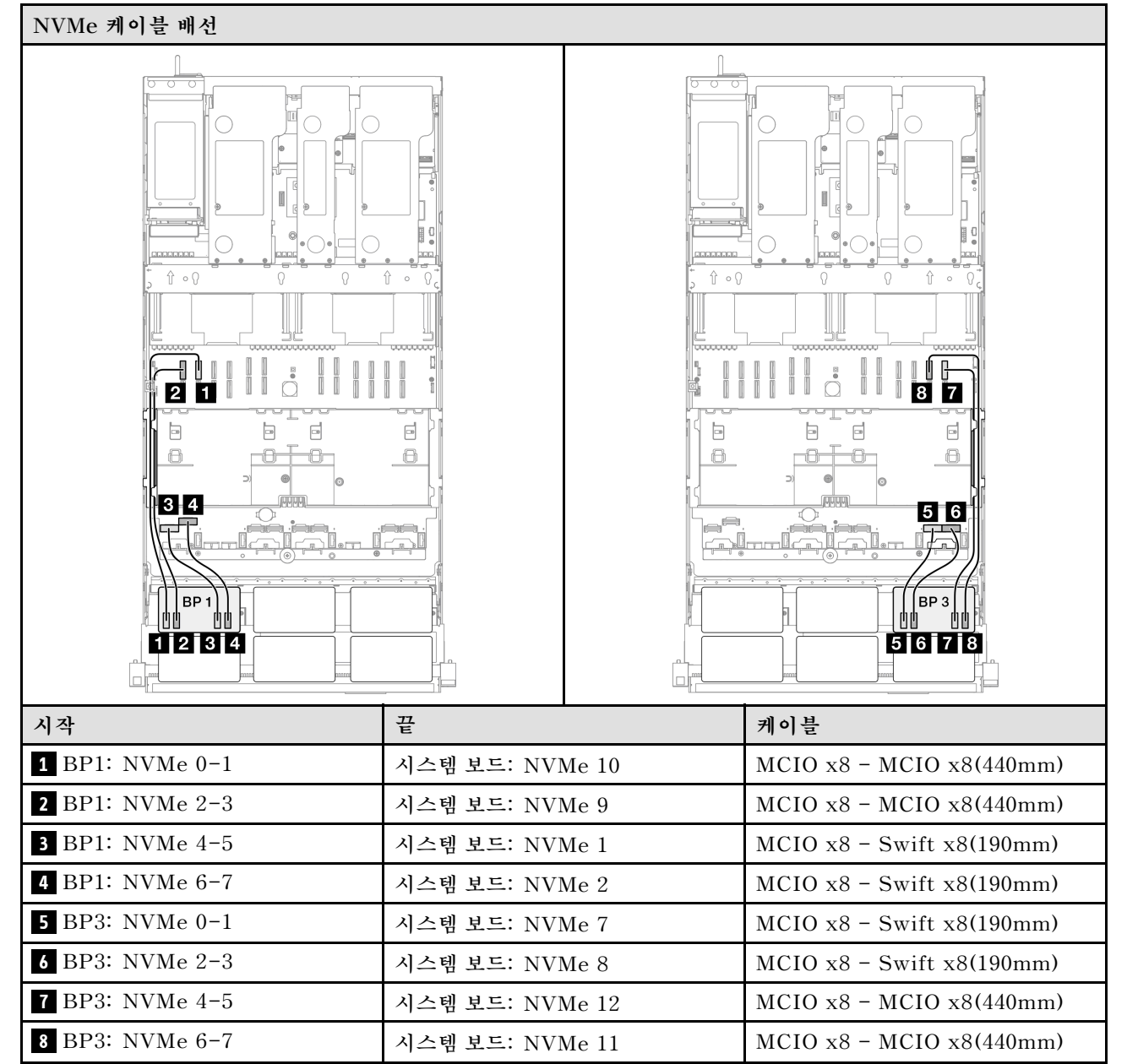

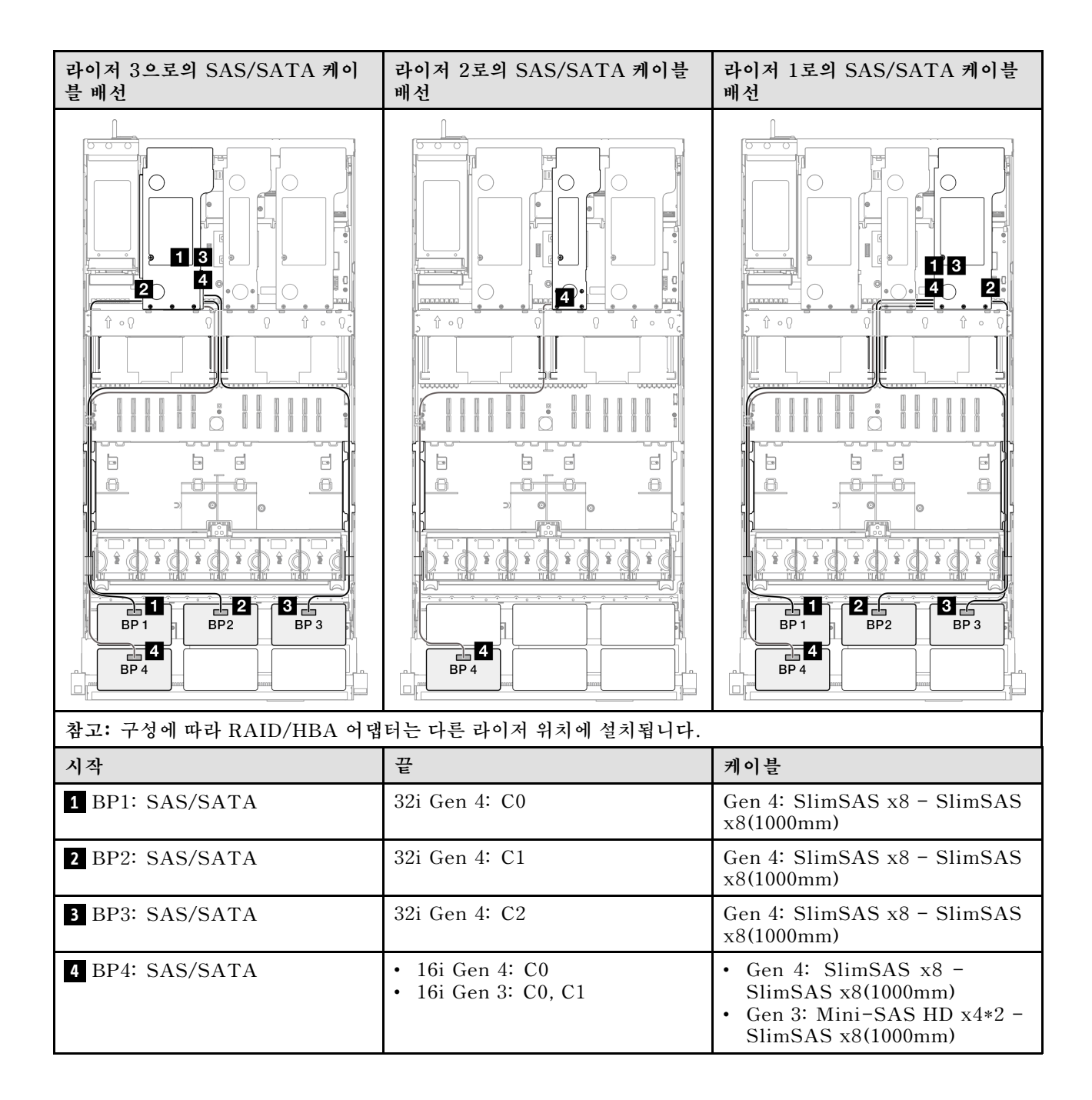

#### <span id="page-381-0"></span>**32i + 32i RAID 어댑터**

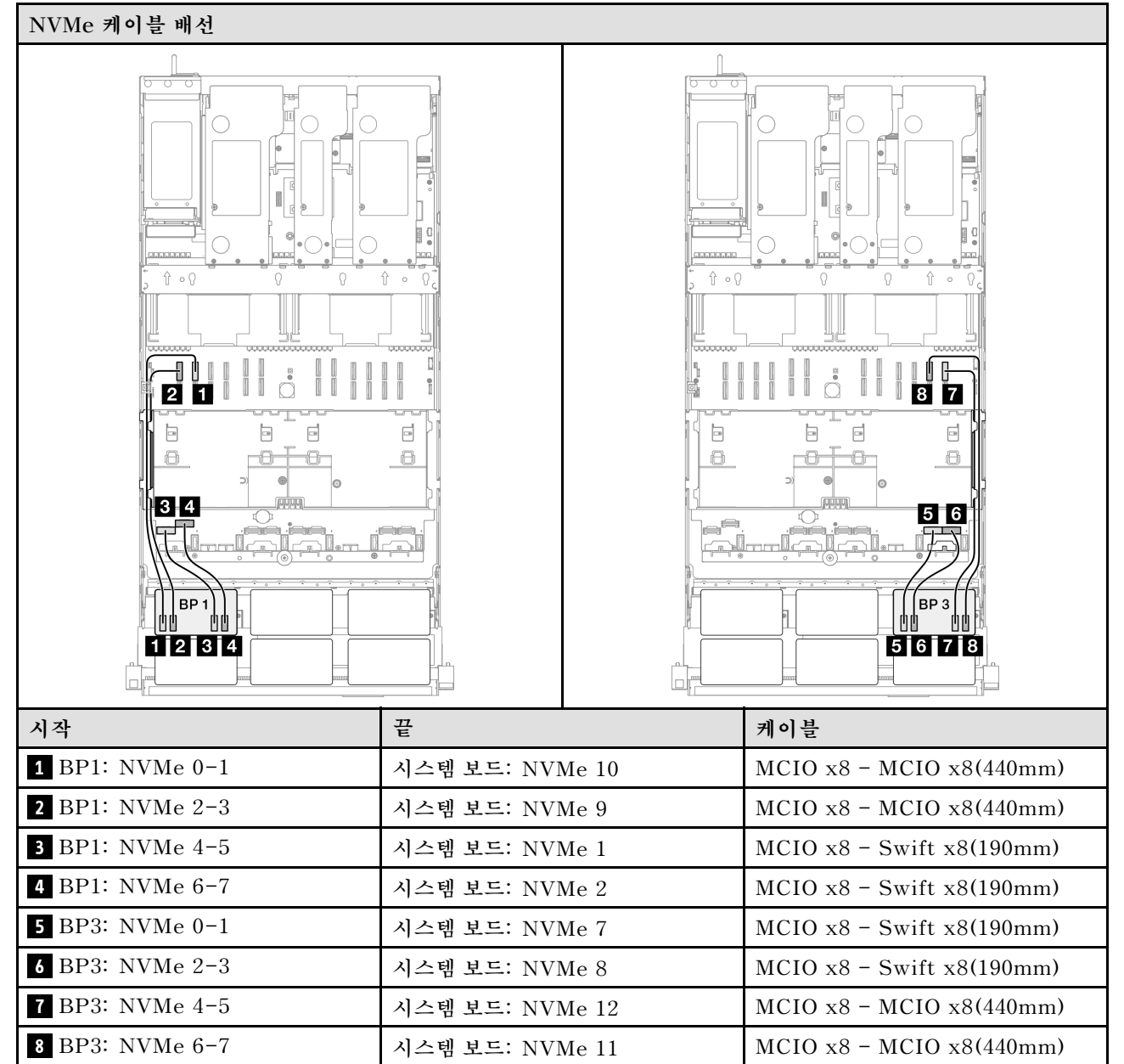

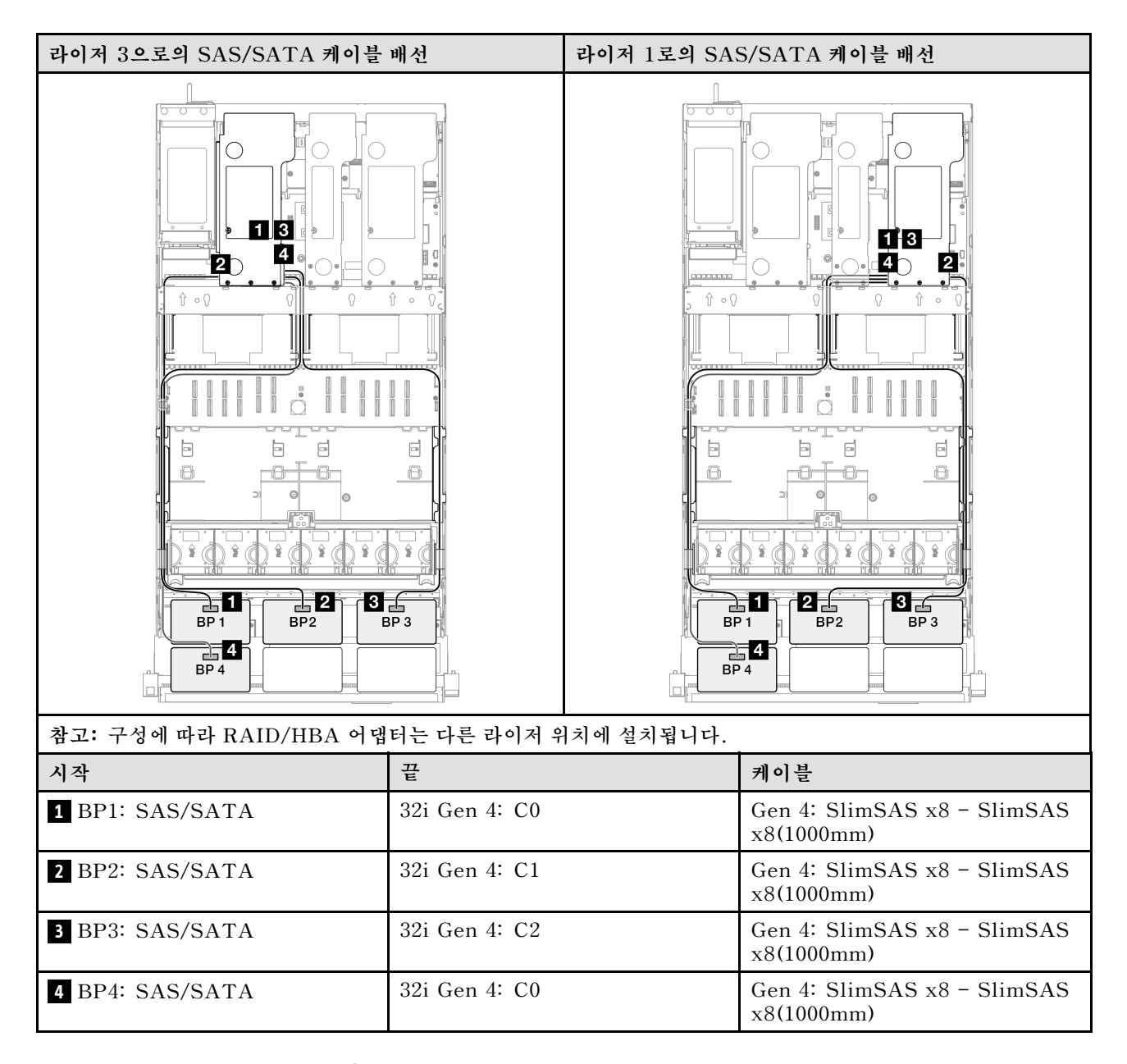

#### **2 x AnyBay + 3 x SAS/SATA 백플레인**

**이 섹션을 사용하여 AnyBay 백플레인 2개 및 SAS/SATA 백플레인 3개의 신호 케이블 배선을 이해 하십시오.**

**참고:**

- **["PCIe 라이저 및 어댑터 설치 규칙 및 순서" 51페이지](#page-60-0) 및 ["드라이브 백플레인 설치 규칙 및 순서" 51](#page-60-0) [페이지](#page-60-0)의 설치 규칙 및 순서를 준수하십시오.**
- **전원 케이블 배선에 대한 자세한 정보는 ["2.5인치 드라이브 백플레인 전원 케이블 배선" 290페이](#page-299-0) [지](#page-299-0)의 내용을 참조하십시오.**
- **구성에 따라 RAID/HBA 어댑터는 다른 라이저 위치에 설치됩니다.**
- **커넥터 간 연결: 1 ↔ 1 , 2 ↔ 2 , 3 ↔ 3 , ... n ↔ n**
- **케이블을 배선할 때 모든 케이블이 케이블 가이드를 통과하여 올바르게 배선되었는지 확인하십시오.**

**이 구성은 다음 스토리지 컨트롤러 조합을 포함합니다.**

- **"8i + 16i + 16i RAID/HBA 어댑터" 374페이지**
- **["16i + 16i + 16i RAID/HBA 어댑터" 376페이지](#page-385-0)**
- 
- **["16i + 32i RAID/HBA 어댑터" 378페이지](#page-387-0)**
- 
- **["32i + 32i RAID 어댑터" 380페이지](#page-389-0)**

# **8i + 16i + 16i RAID/HBA 어댑터**

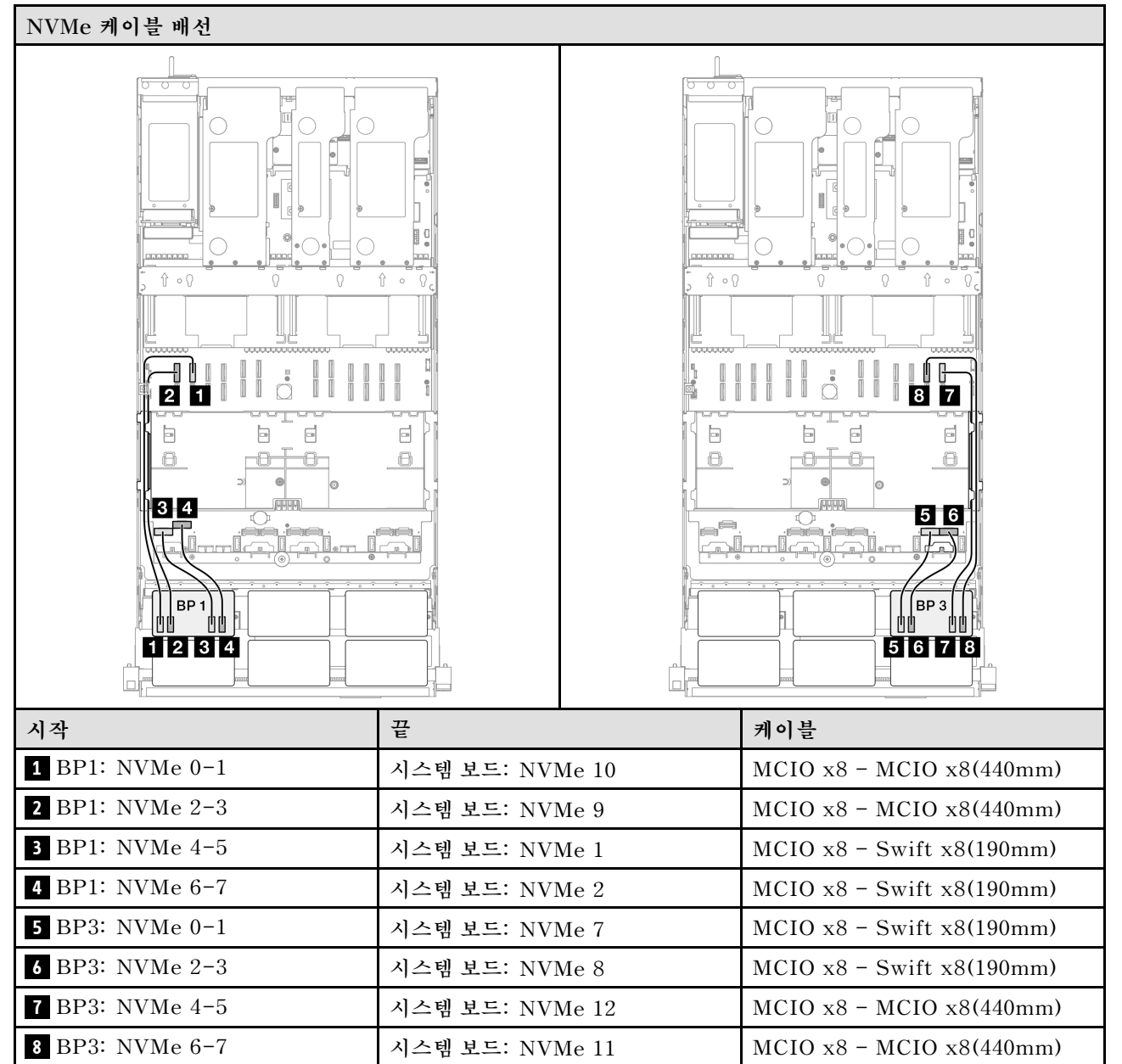

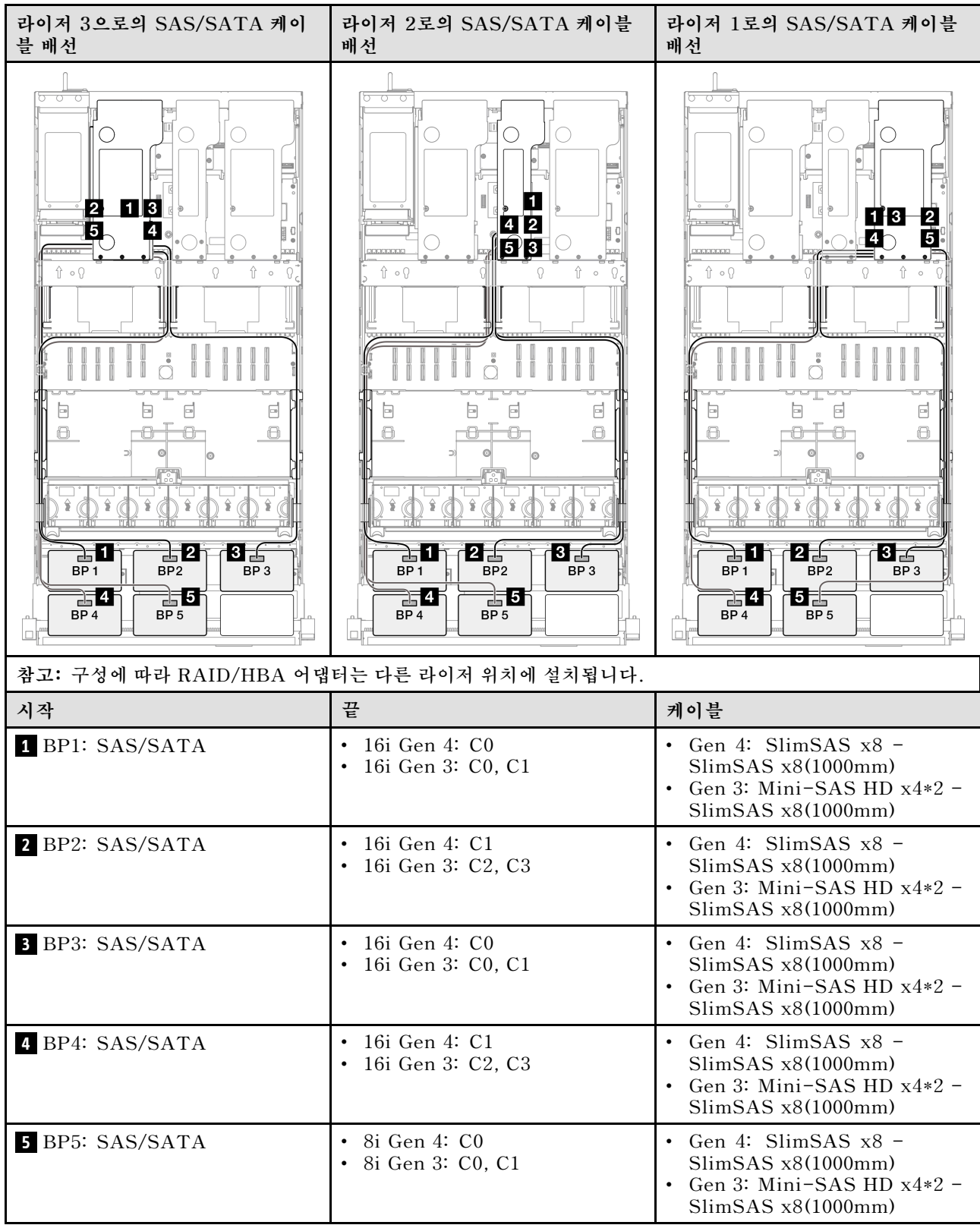

# <span id="page-385-0"></span>**16i + 16i + 16i RAID/HBA 어댑터**

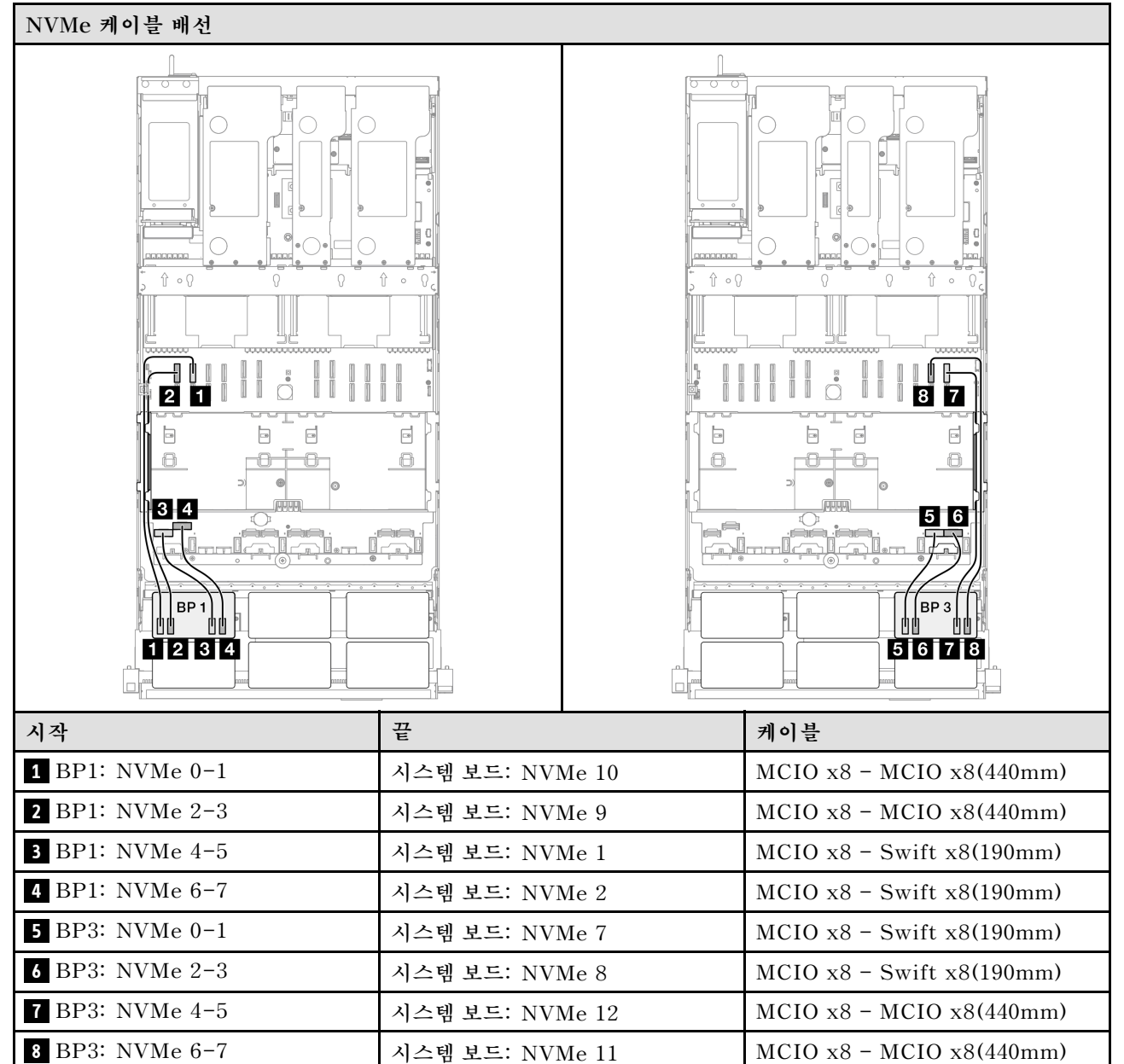

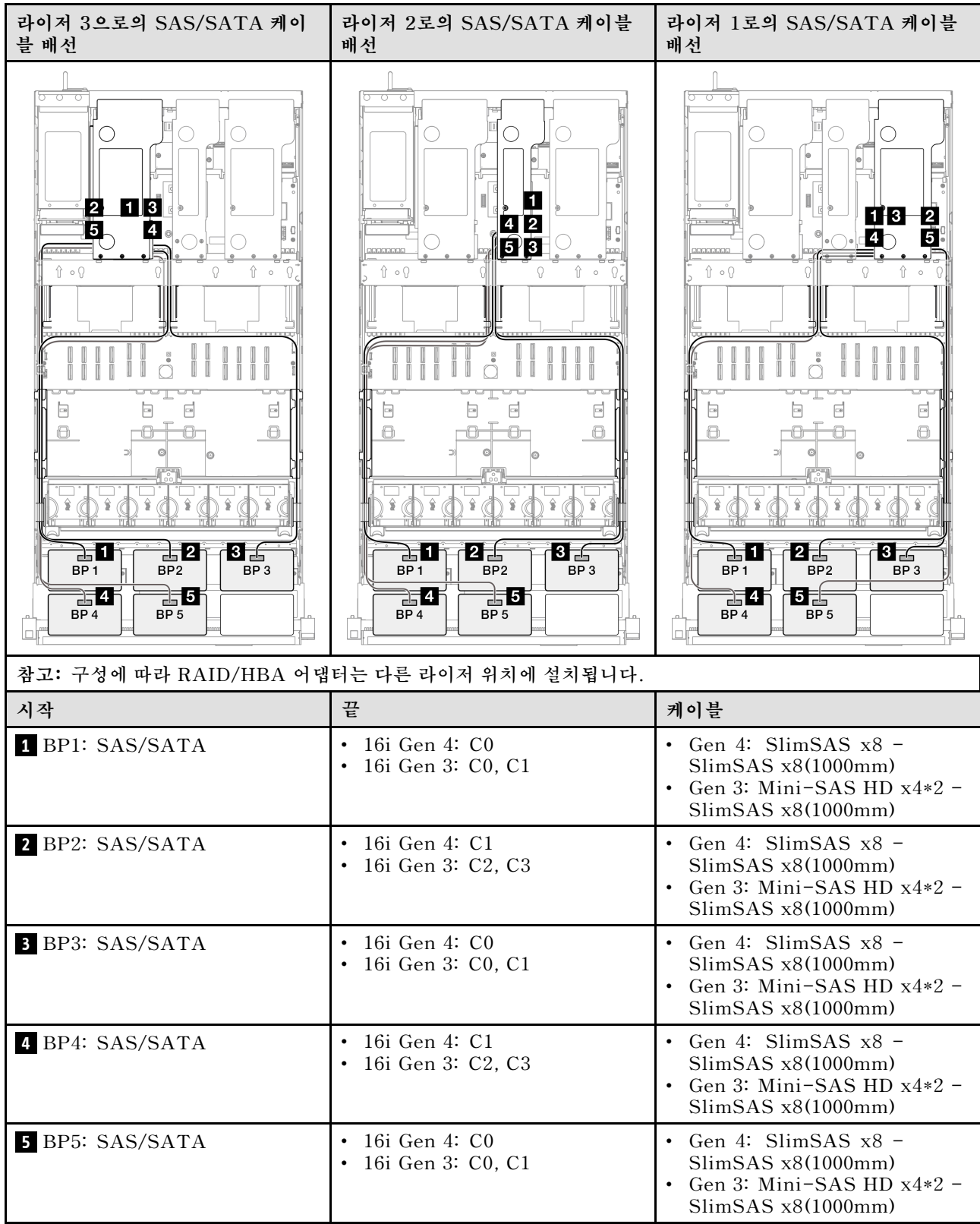

## <span id="page-387-0"></span>**16i + 32i RAID/HBA 어댑터**

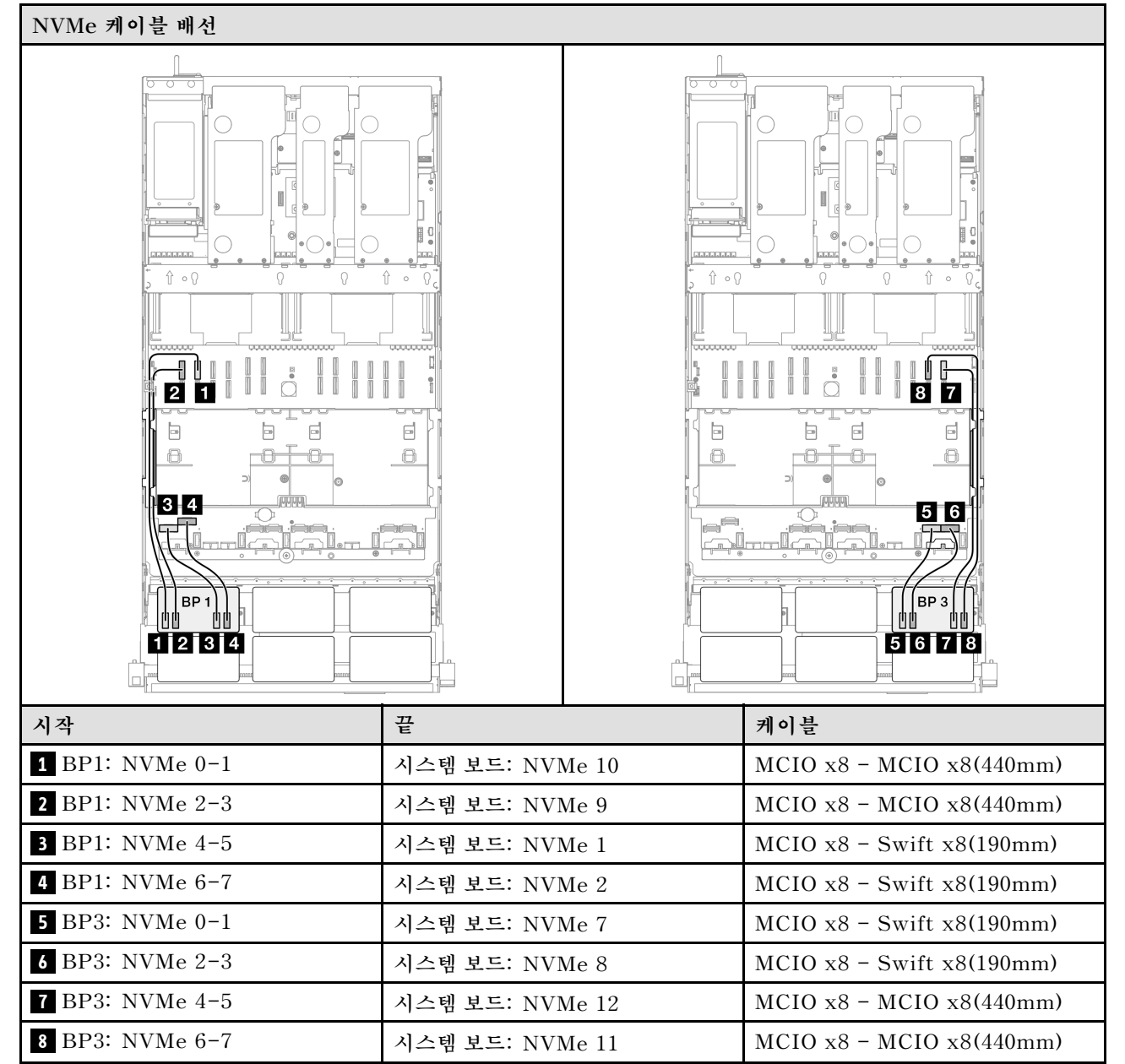

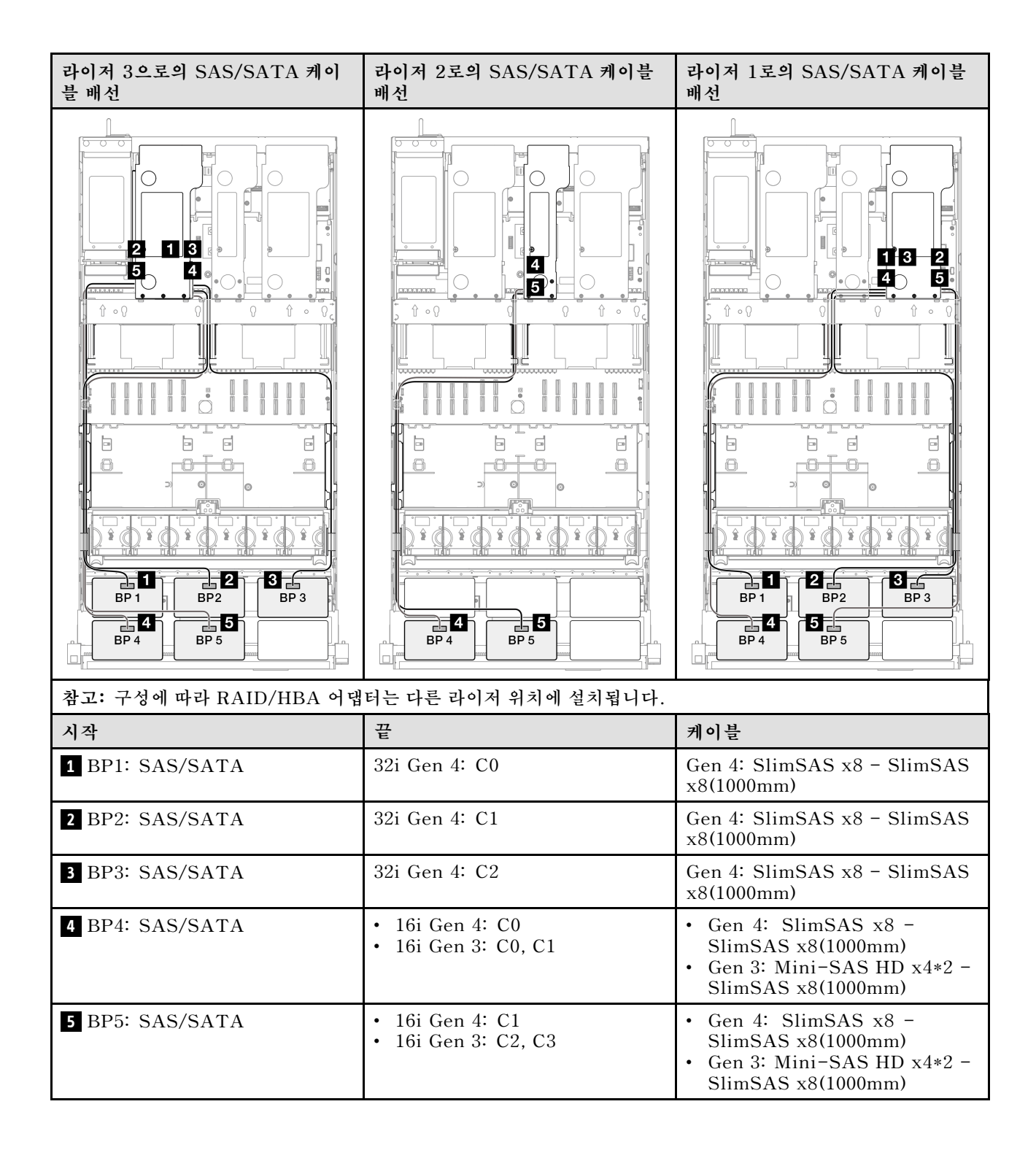

#### <span id="page-389-0"></span>**32i + 32i RAID 어댑터**

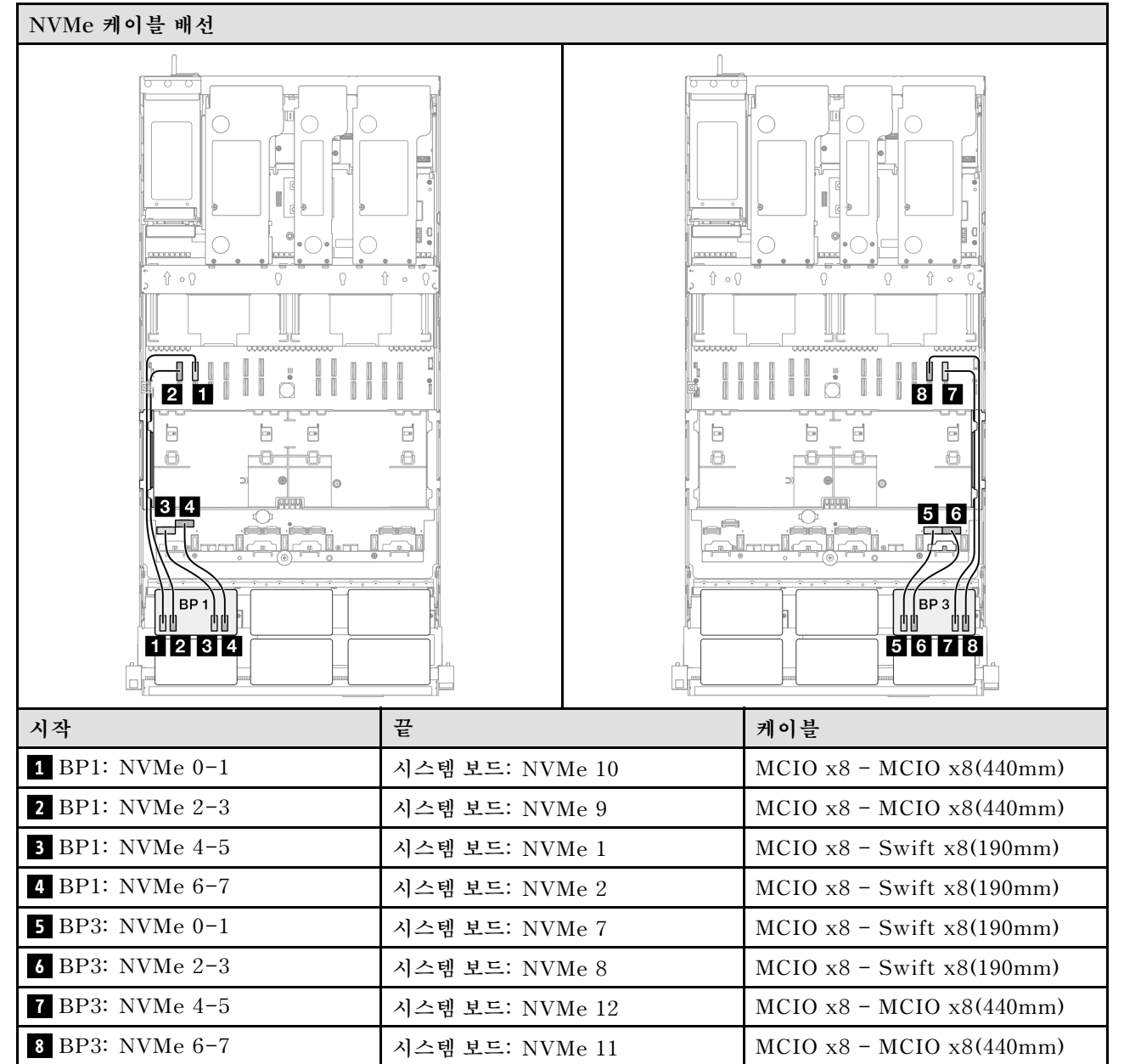

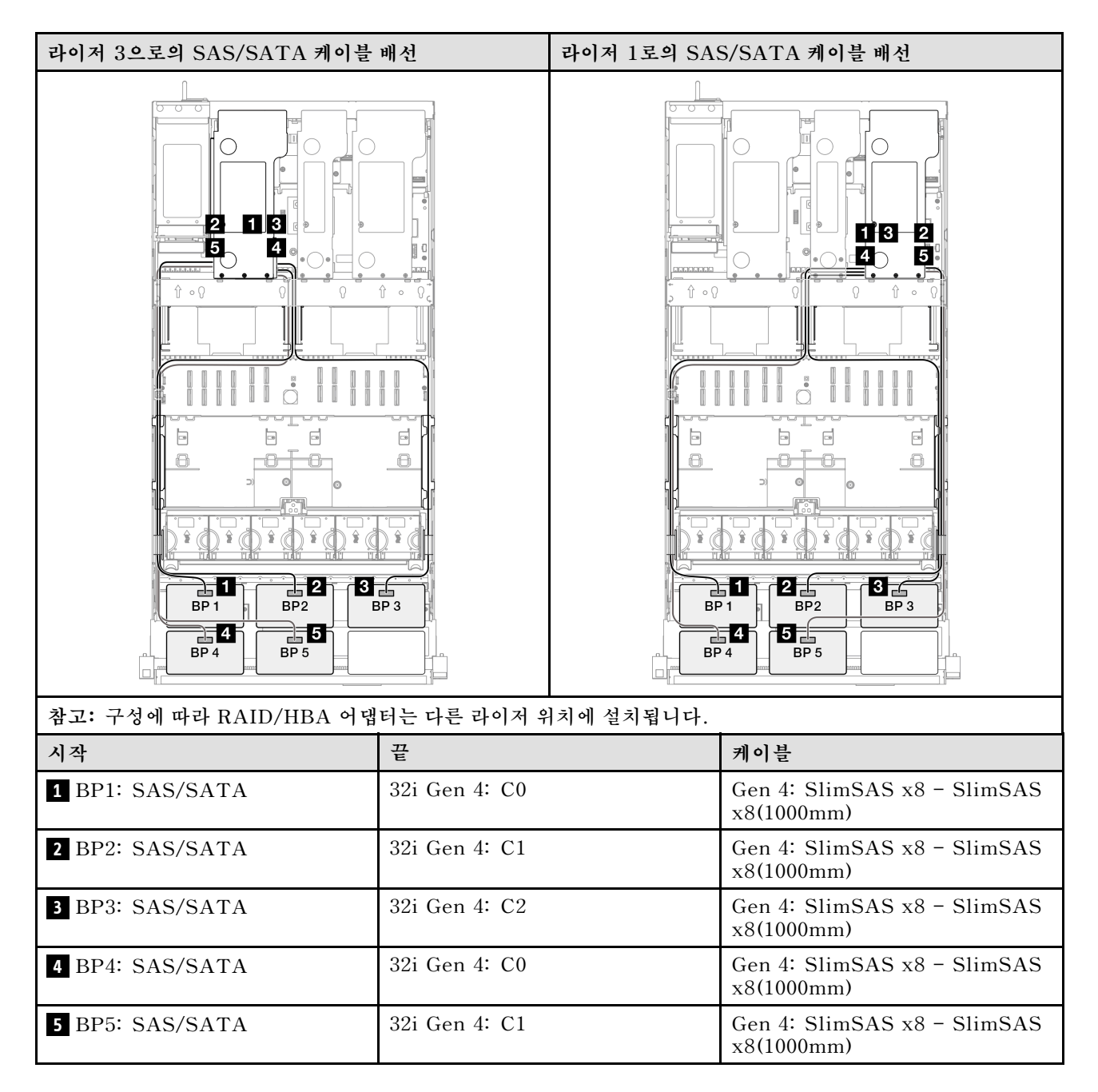

## **2 x AnyBay + 4 x SAS/SATA 백플레인**

**이 섹션을 사용하여 AnyBay 백플레인 2개 및 SAS/SATA 백플레인 4개의 신호 케이블 배선을 이해 하십시오.**

**참고:**

- **["PCIe 라이저 및 어댑터 설치 규칙 및 순서" 51페이지](#page-60-0) 및 ["드라이브 백플레인 설치 규칙 및 순서" 51](#page-60-0) [페이지](#page-60-0)의 설치 규칙 및 순서를 준수하십시오.**
- **전원 케이블 배선에 대한 자세한 정보는 ["2.5인치 드라이브 백플레인 전원 케이블 배선" 290페이](#page-299-0) [지](#page-299-0)의 내용을 참조하십시오.**
- **구성에 따라 RAID/HBA 어댑터는 다른 라이저 위치에 설치됩니다.**
- **커넥터 간 연결: 1 ↔ 1 , 2 ↔ 2 , 3 ↔ 3 , ... n ↔ n**

• **케이블을 배선할 때 모든 케이블이 케이블 가이드를 통과하여 올바르게 배선되었는지 확인하십시오.**

**이 구성은 다음 스토리지 컨트롤러 조합을 포함합니다.**

- **"16i + 16i + 16i RAID/HBA 어댑터" 382페이지**
- **["8i + 16i + 32i RAID/HBA 어댑터" 384페이지](#page-393-0)**
- **["32i + 32i RAID 어댑터" 386페이지](#page-395-0)**

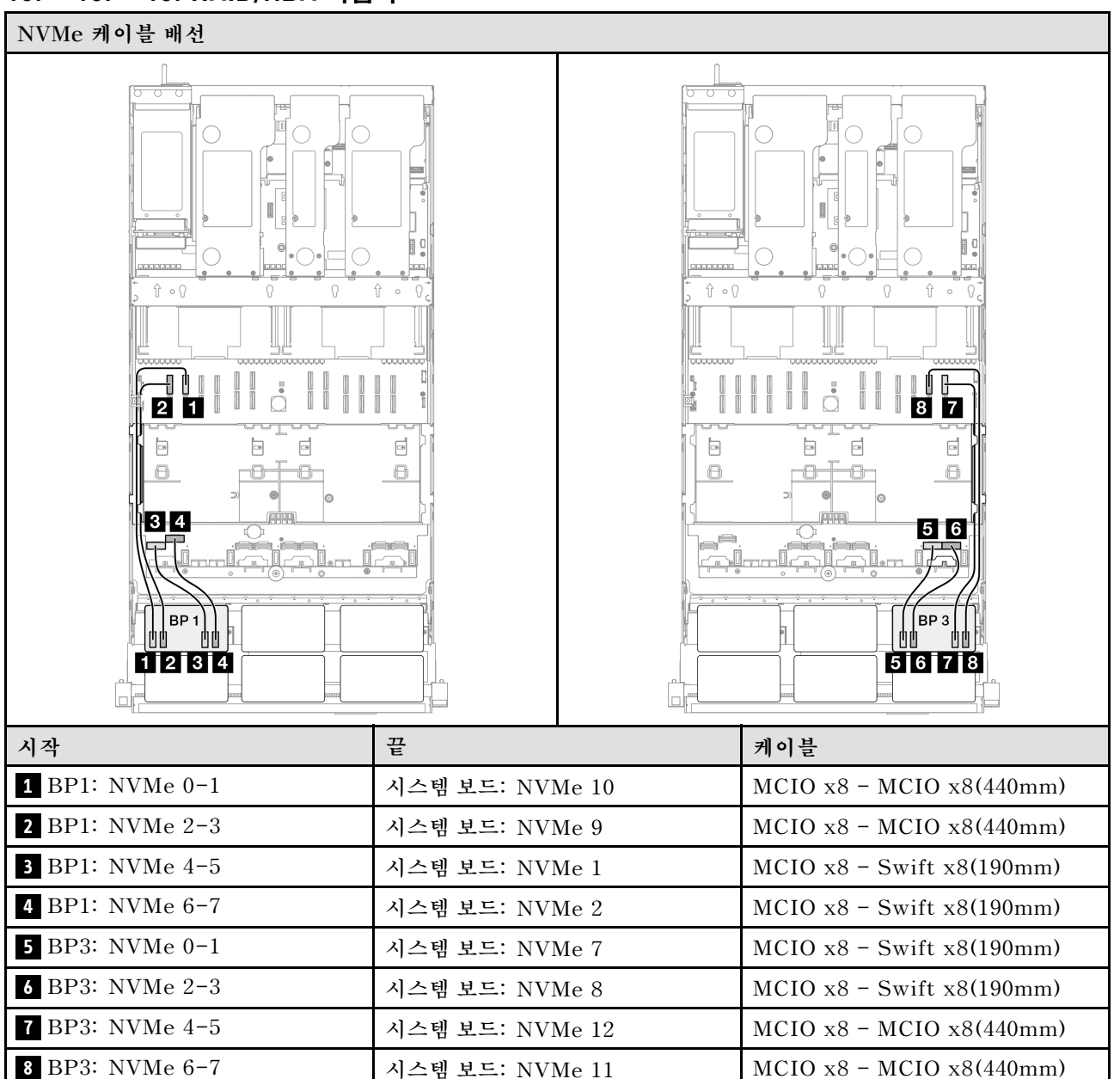

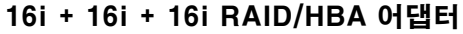

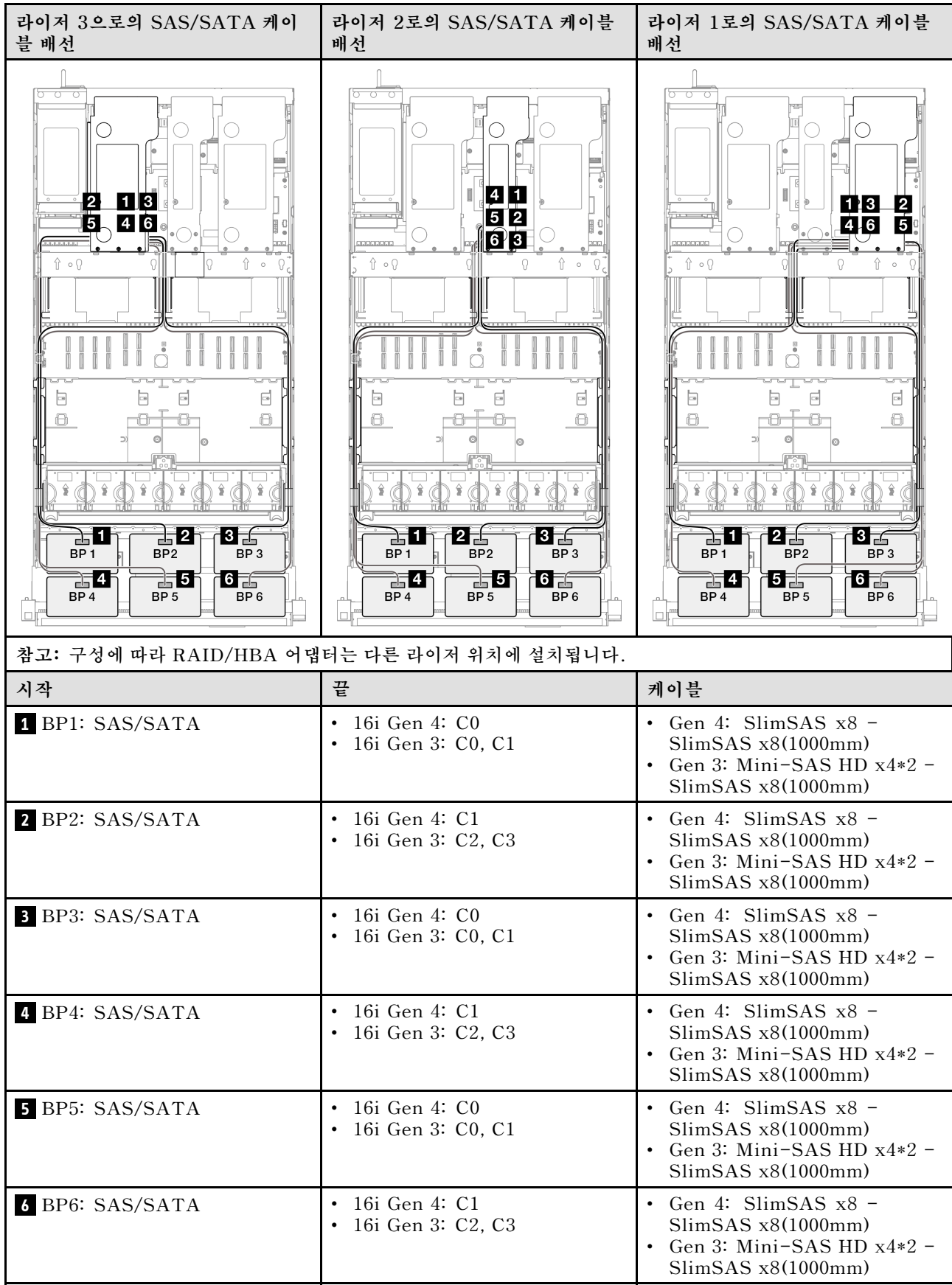

## <span id="page-393-0"></span>**8i + 16i + 32i RAID/HBA 어댑터**

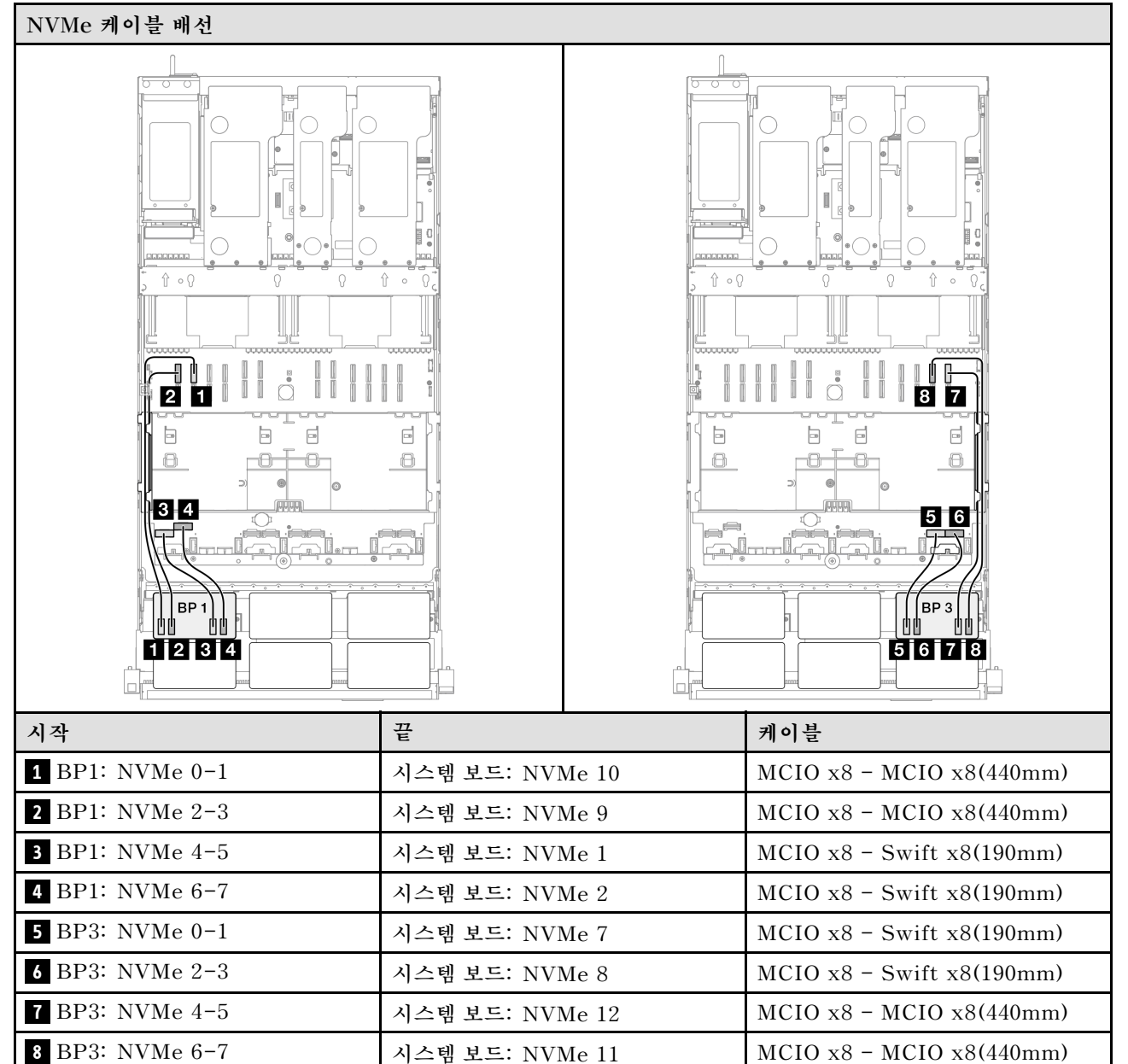

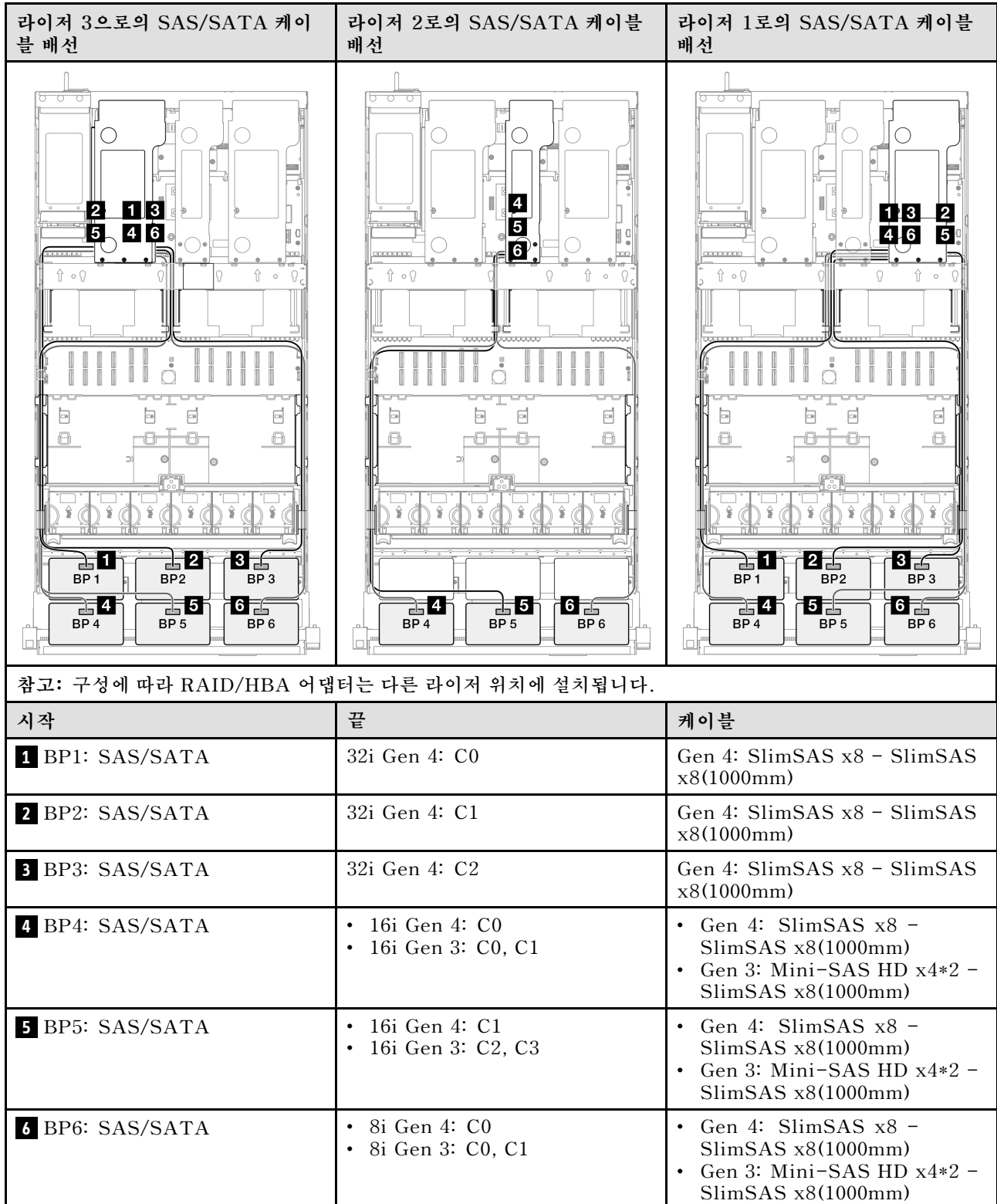

#### <span id="page-395-0"></span>**32i + 32i RAID 어댑터**

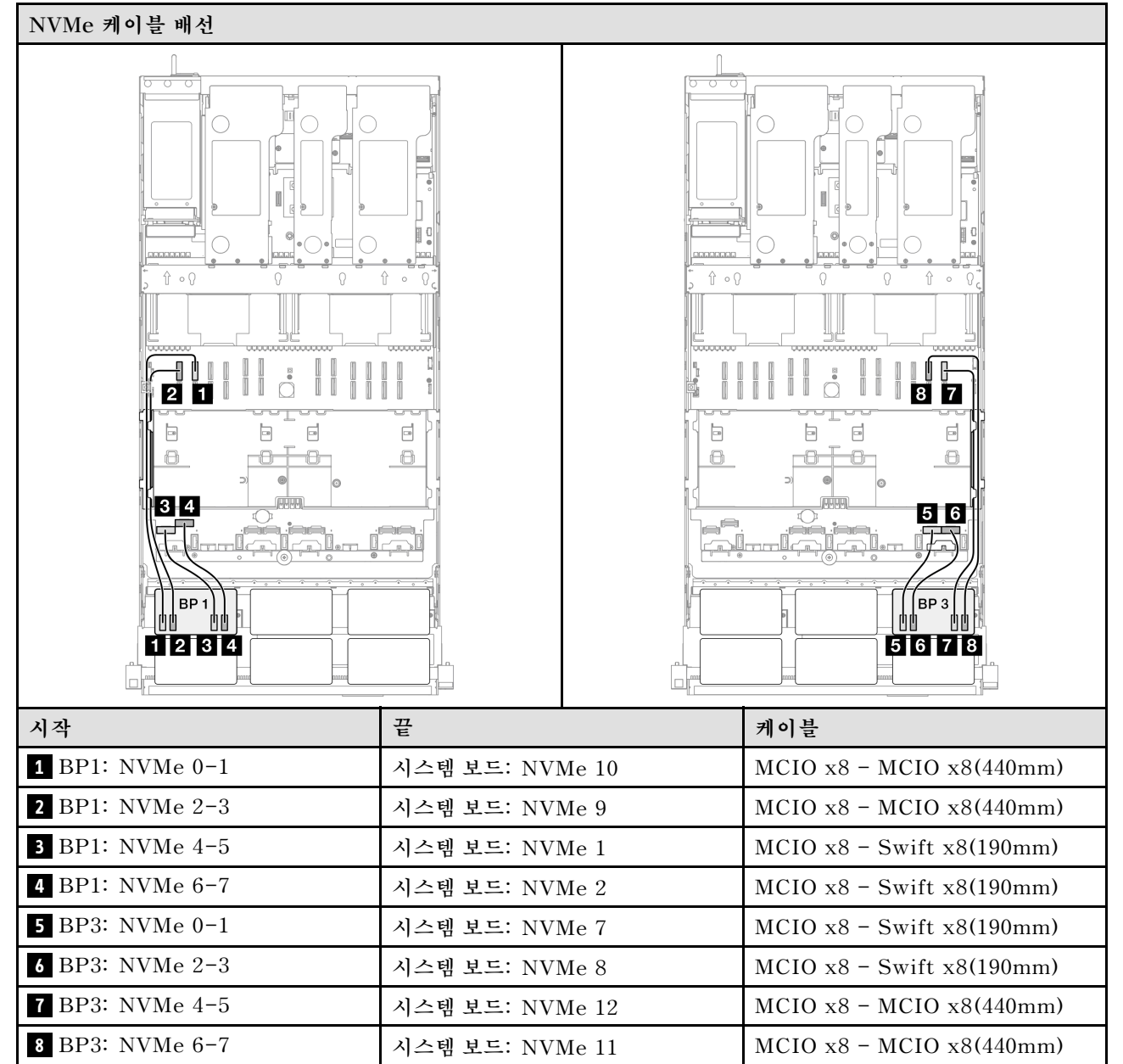
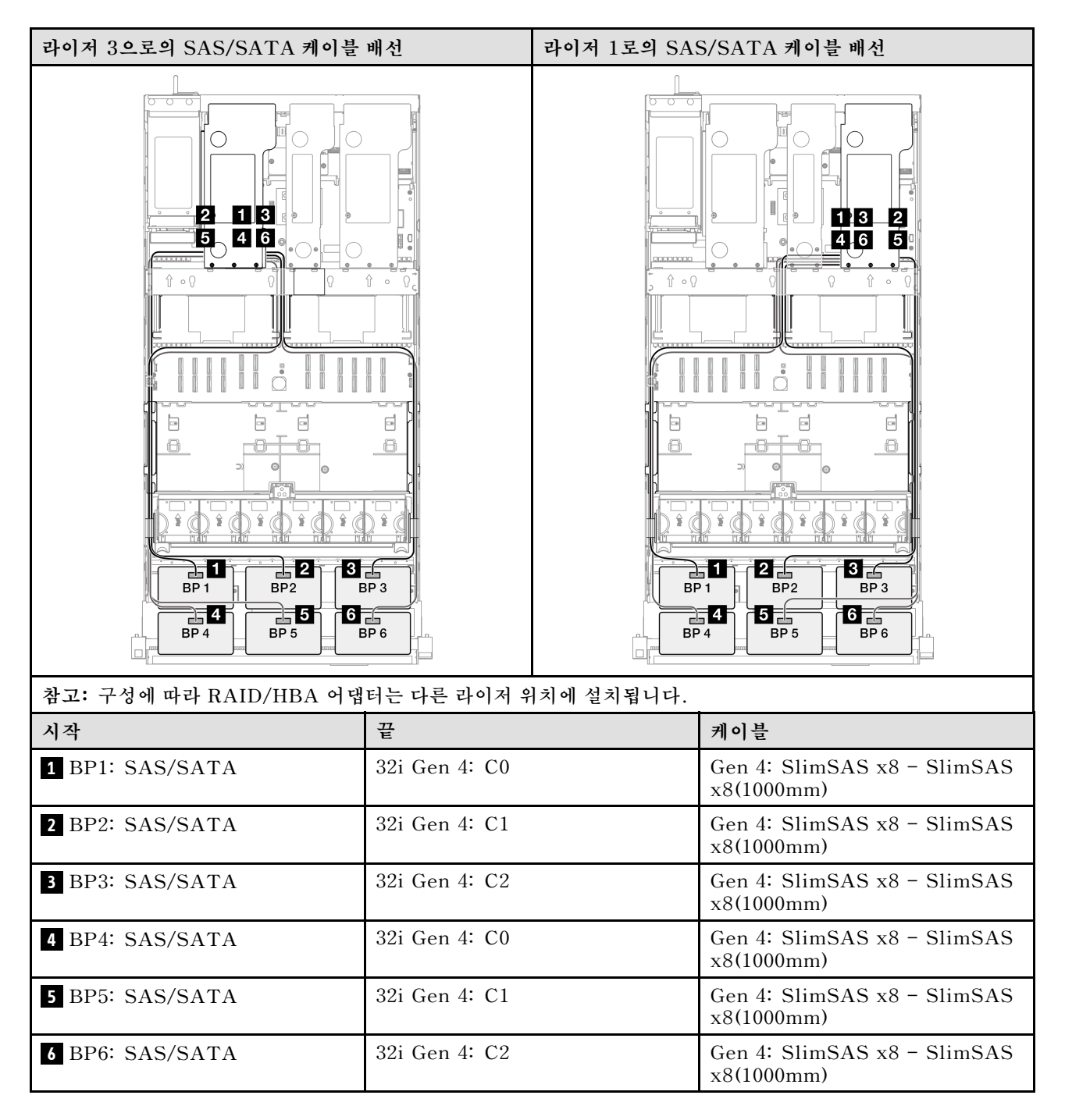

## **3 x AnyBay 백플레인**

**이 섹션을 사용하여 AnyBay 백플레인 3개의 신호 케이블 배선을 이해하십시오.**

**참고:**

- **["PCIe 라이저 및 어댑터 설치 규칙 및 순서" 51페이지](#page-60-0) 및 ["드라이브 백플레인 설치 규칙 및 순서" 51](#page-60-0) [페이지](#page-60-0)의 설치 규칙 및 순서를 준수하십시오.**
- **전원 케이블 배선에 대한 자세한 정보는 ["2.5인치 드라이브 백플레인 전원 케이블 배선" 290페이](#page-299-0) [지](#page-299-0)의 내용을 참조하십시오.**
- **구성에 따라 RAID/HBA 어댑터는 다른 라이저 위치에 설치됩니다.**
- **커넥터 간 연결: 1 ↔ 1 , 2 ↔ 2 , 3 ↔ 3 , ... n ↔ n**
- **케이블을 배선할 때 모든 케이블이 케이블 가이드를 통과하여 올바르게 배선되었는지 확인하십시오.**

**이 구성은 다음 스토리지 컨트롤러 조합을 포함합니다.**

- **"RAID/HBA 어댑터 없음" 388페이지**
- **["8i + 16i RAID/HBA 어댑터" 389페이지](#page-398-0)**
- **["8i + 16i RAID 어댑터\(트라이모드\)" 391페이지](#page-400-0)**
- **["16i + 16i RAID/HBA 어댑터" 392페이지](#page-401-0)**
- **["16i + 16i RAID 어댑터\(트라이모드\)" 394페이지](#page-403-0)**
- **["32i RAID 어댑터" 395페이지](#page-404-0)**

### **RAID/HBA 어댑터 없음**

**참고: RAID/HBA 어댑터가 설치되지 않은 경우 AnyBay 백플레인은 순수 NVMe 백플레인으로 사 용됩니다.**

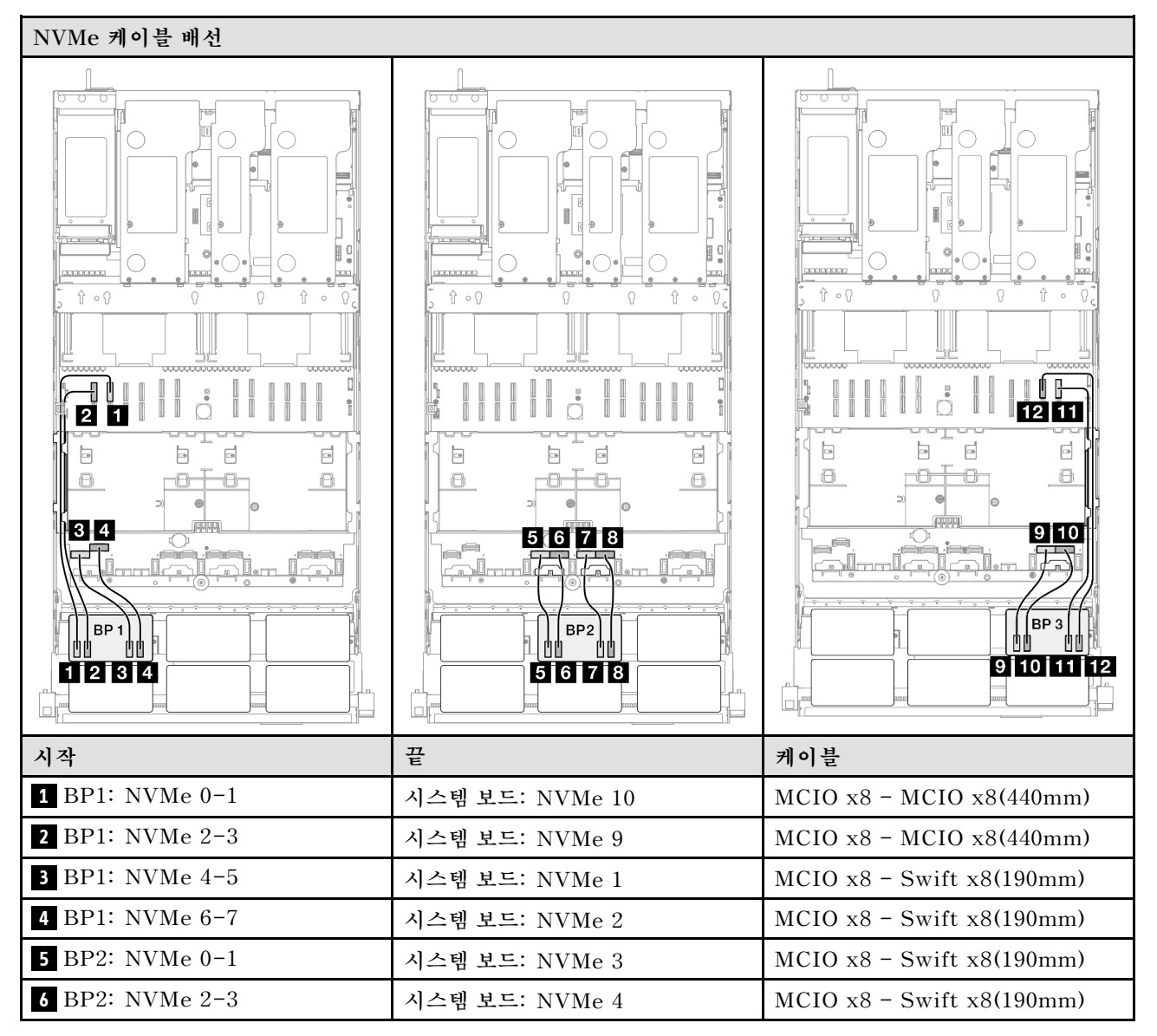

<span id="page-398-0"></span>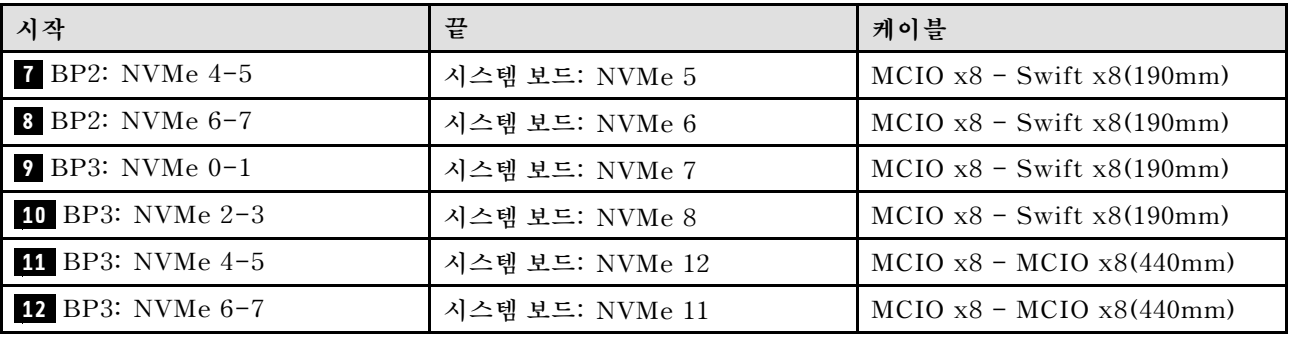

#### **8i + 16i RAID/HBA 어댑터**

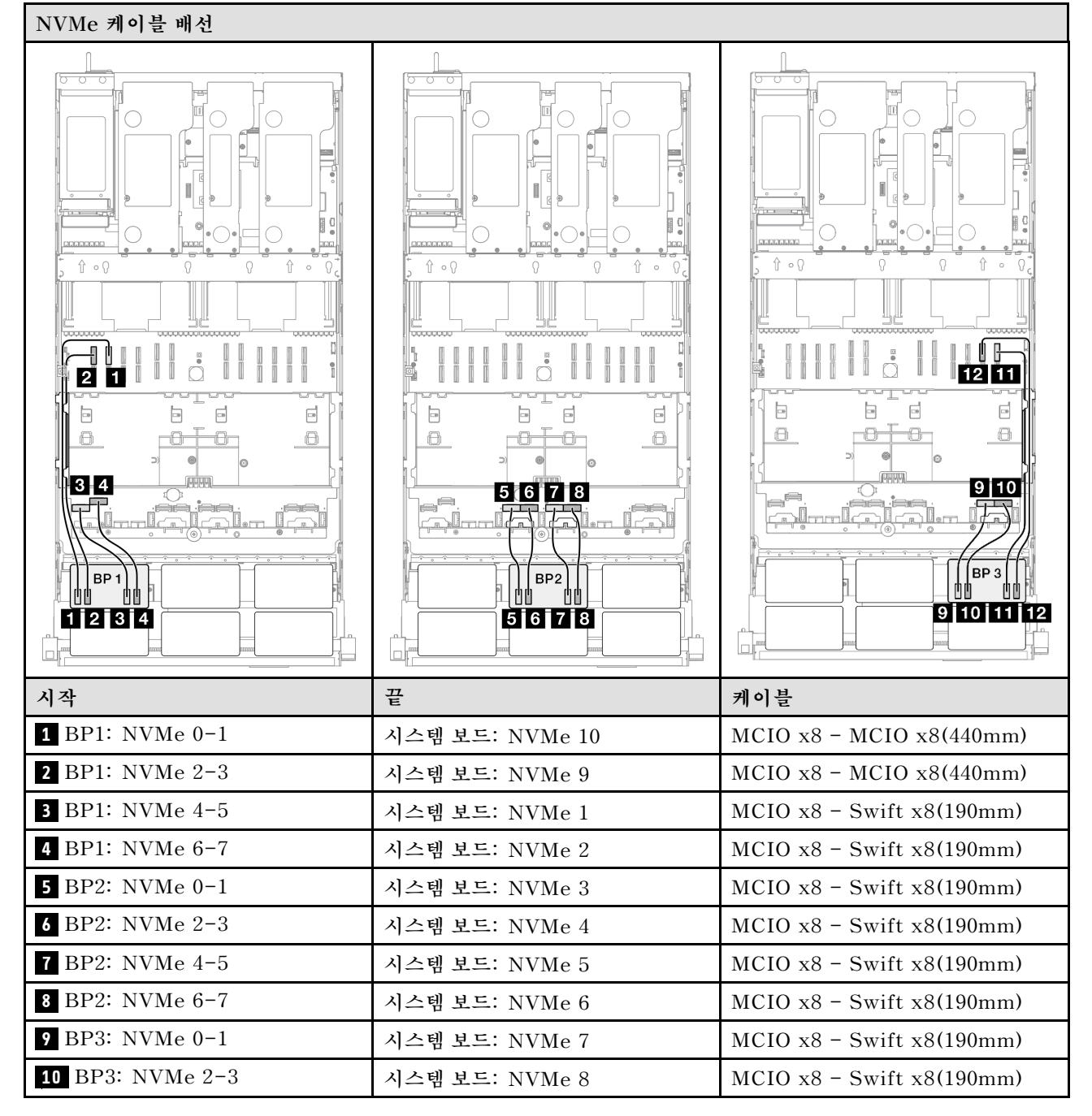

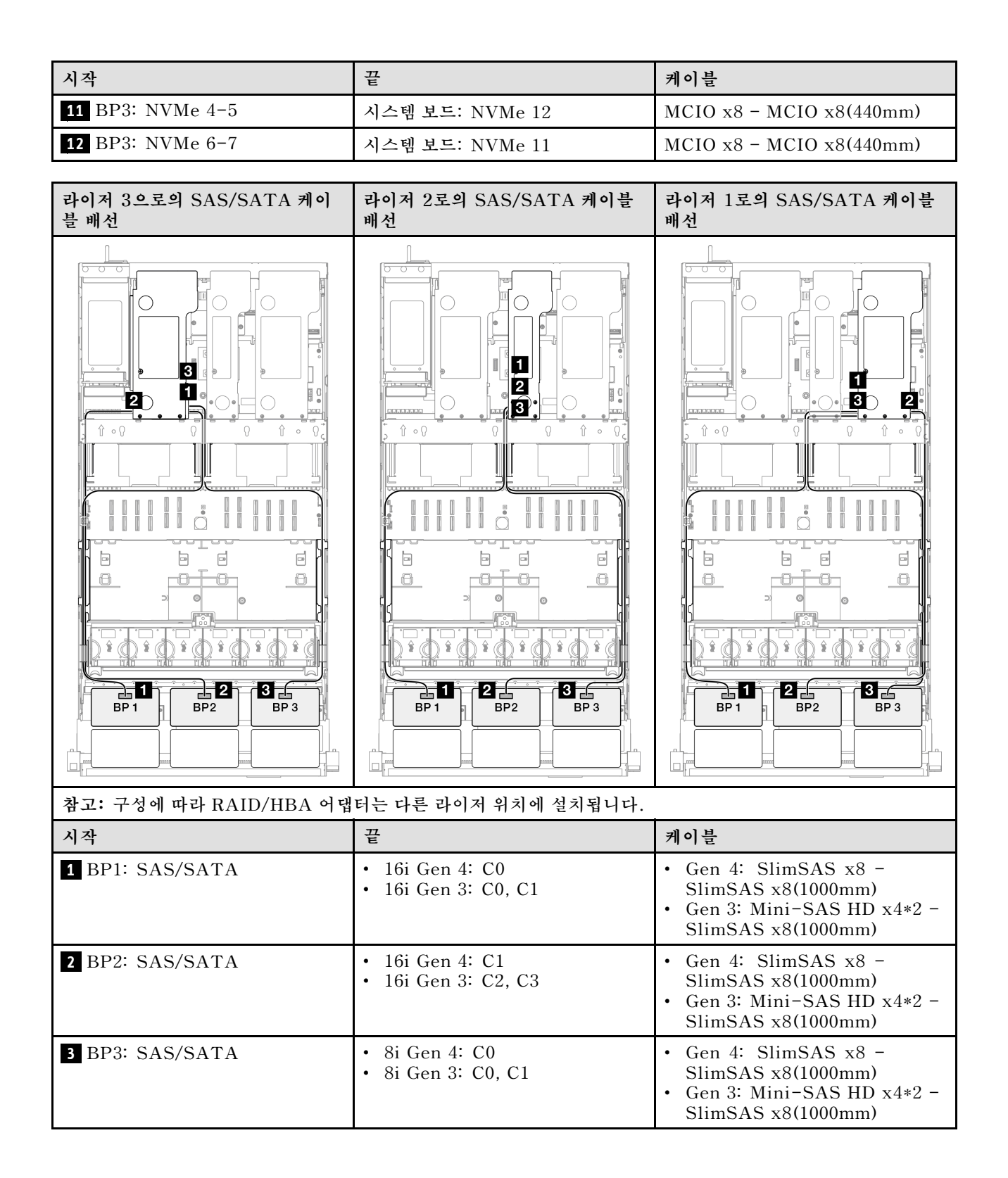

#### <span id="page-400-0"></span>**8i + 16i RAID 어댑터(트라이모드)**

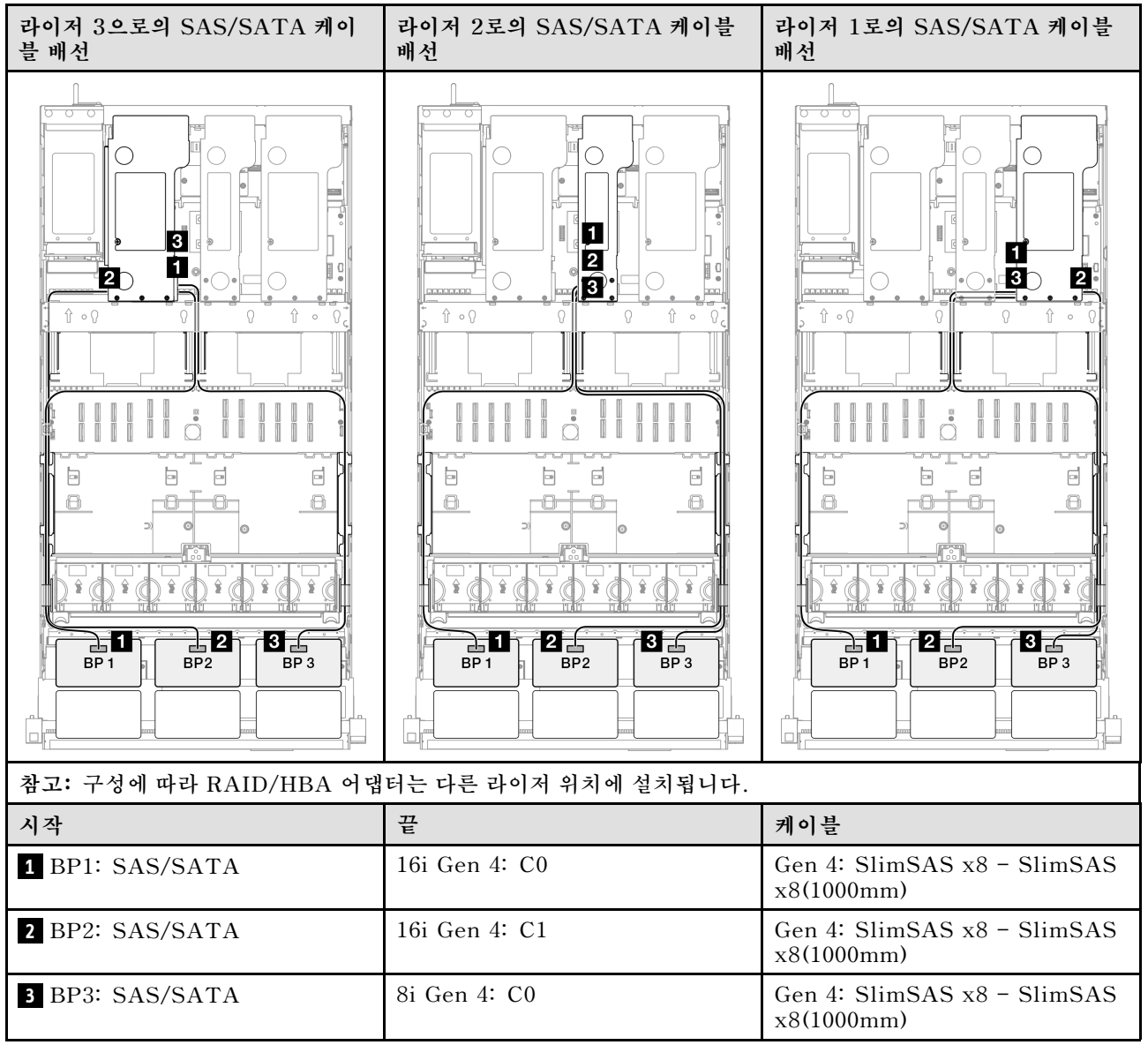

#### <span id="page-401-0"></span>**16i + 16i RAID/HBA 어댑터**

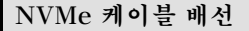

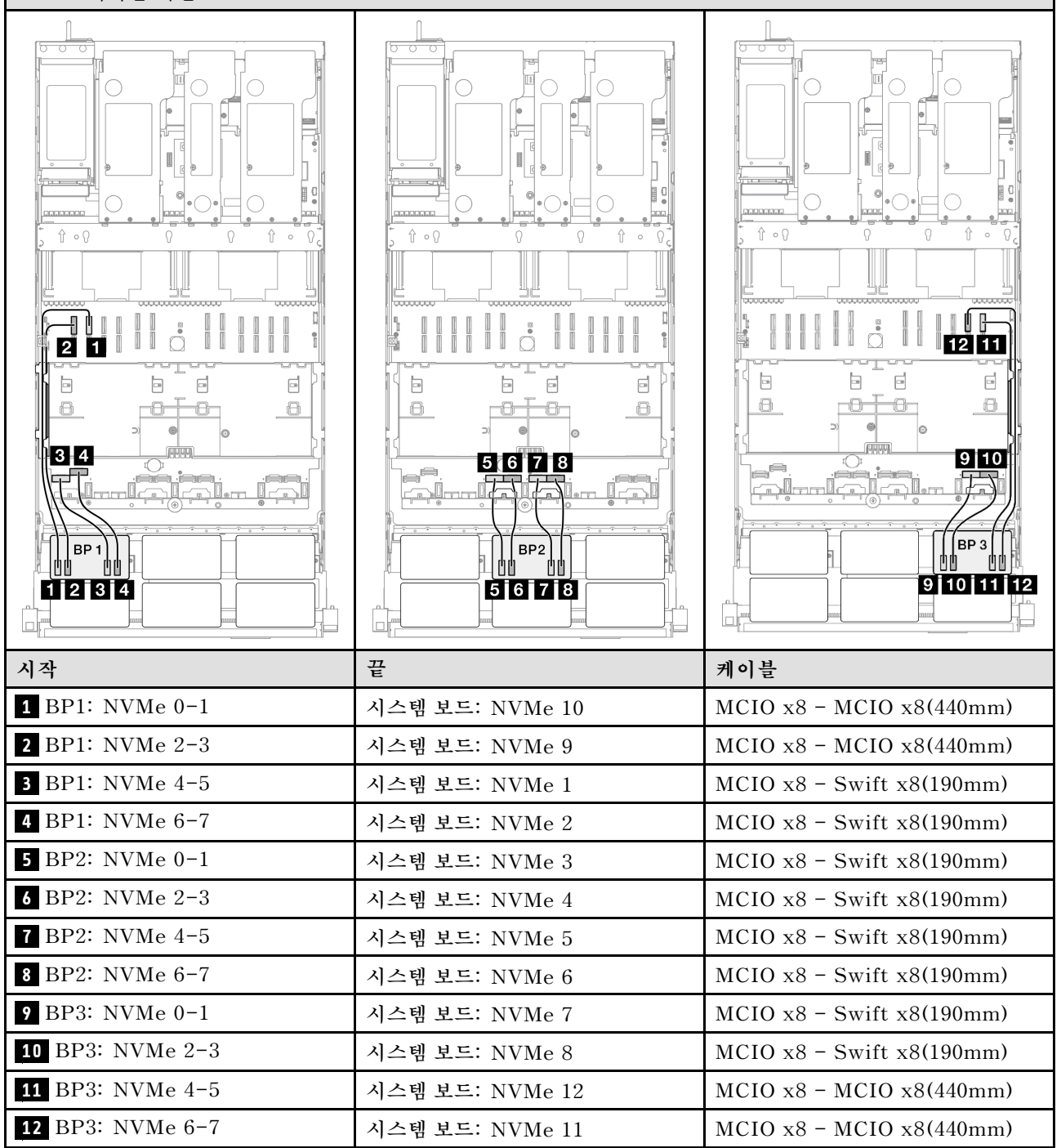

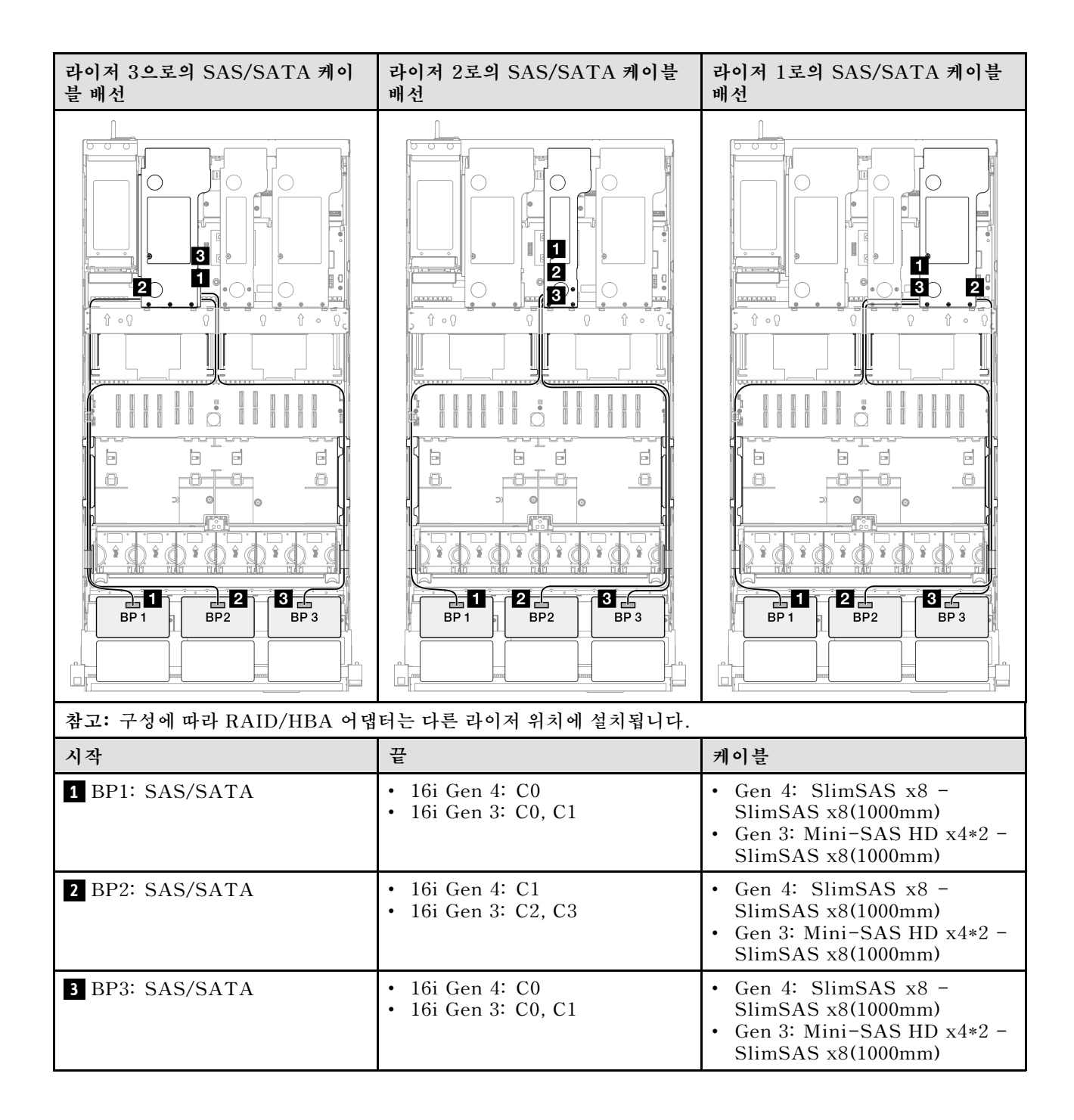

#### <span id="page-403-0"></span>**16i + 16i RAID 어댑터(트라이모드)**

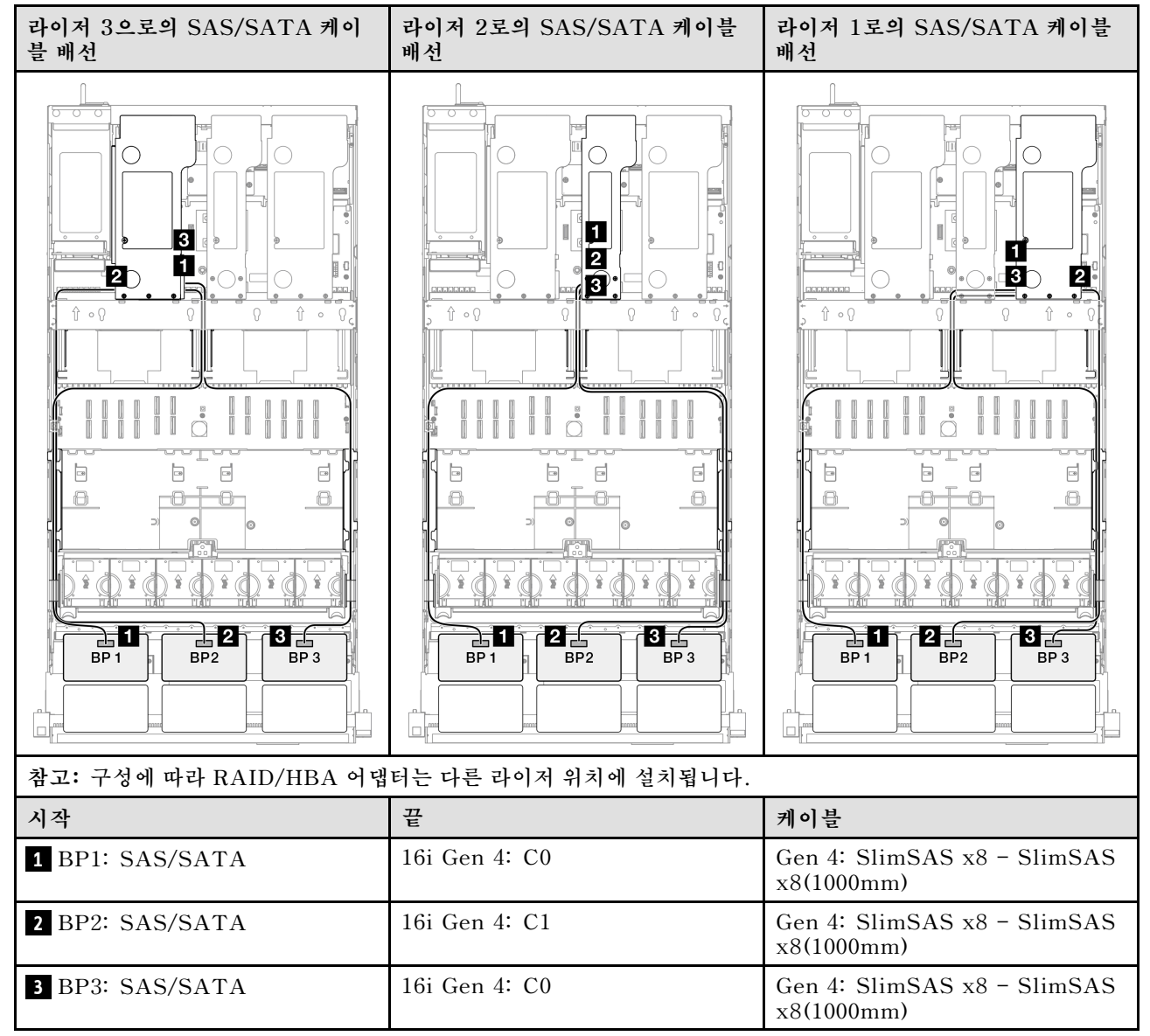

#### <span id="page-404-0"></span>**32i RAID 어댑터**

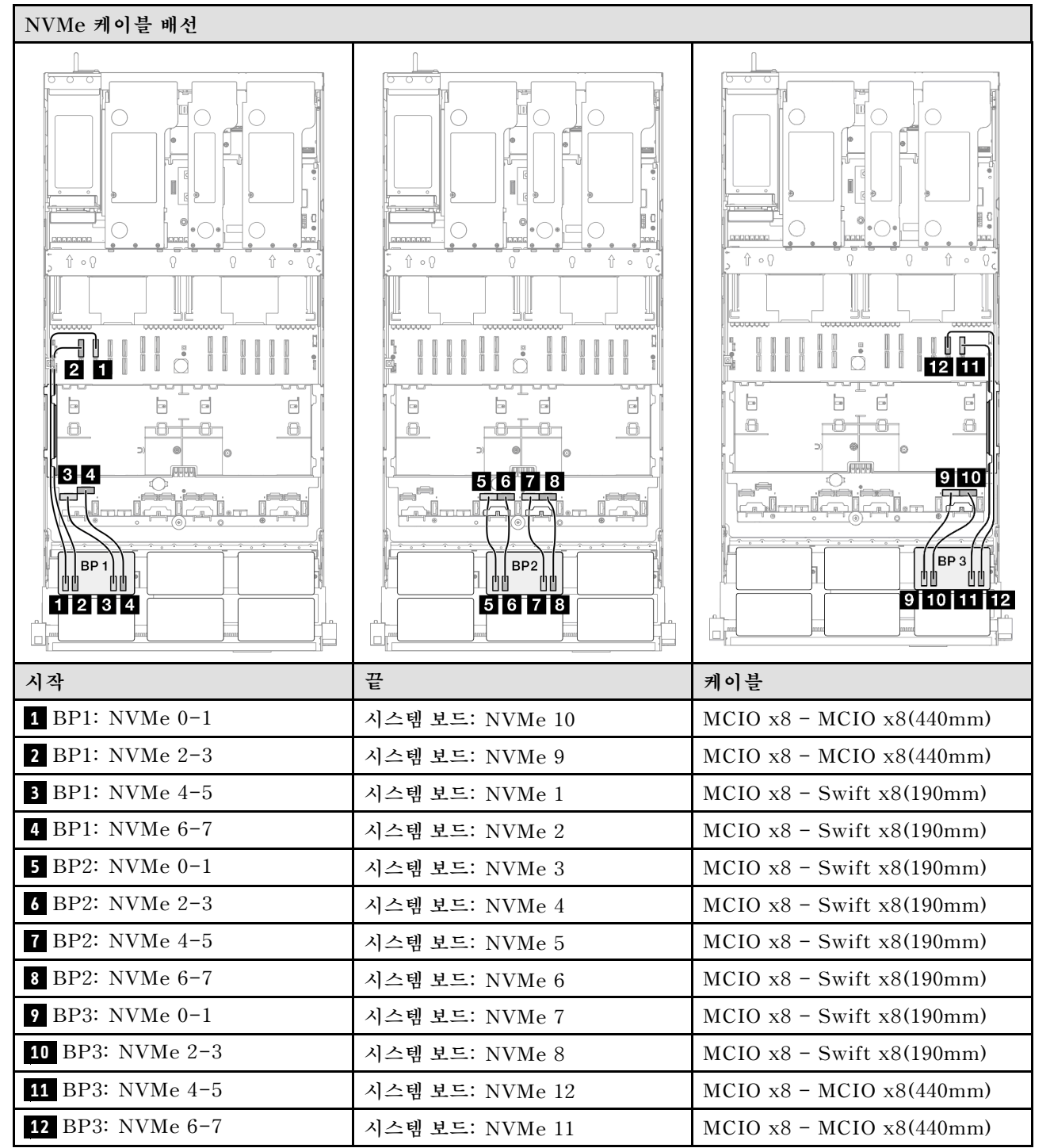

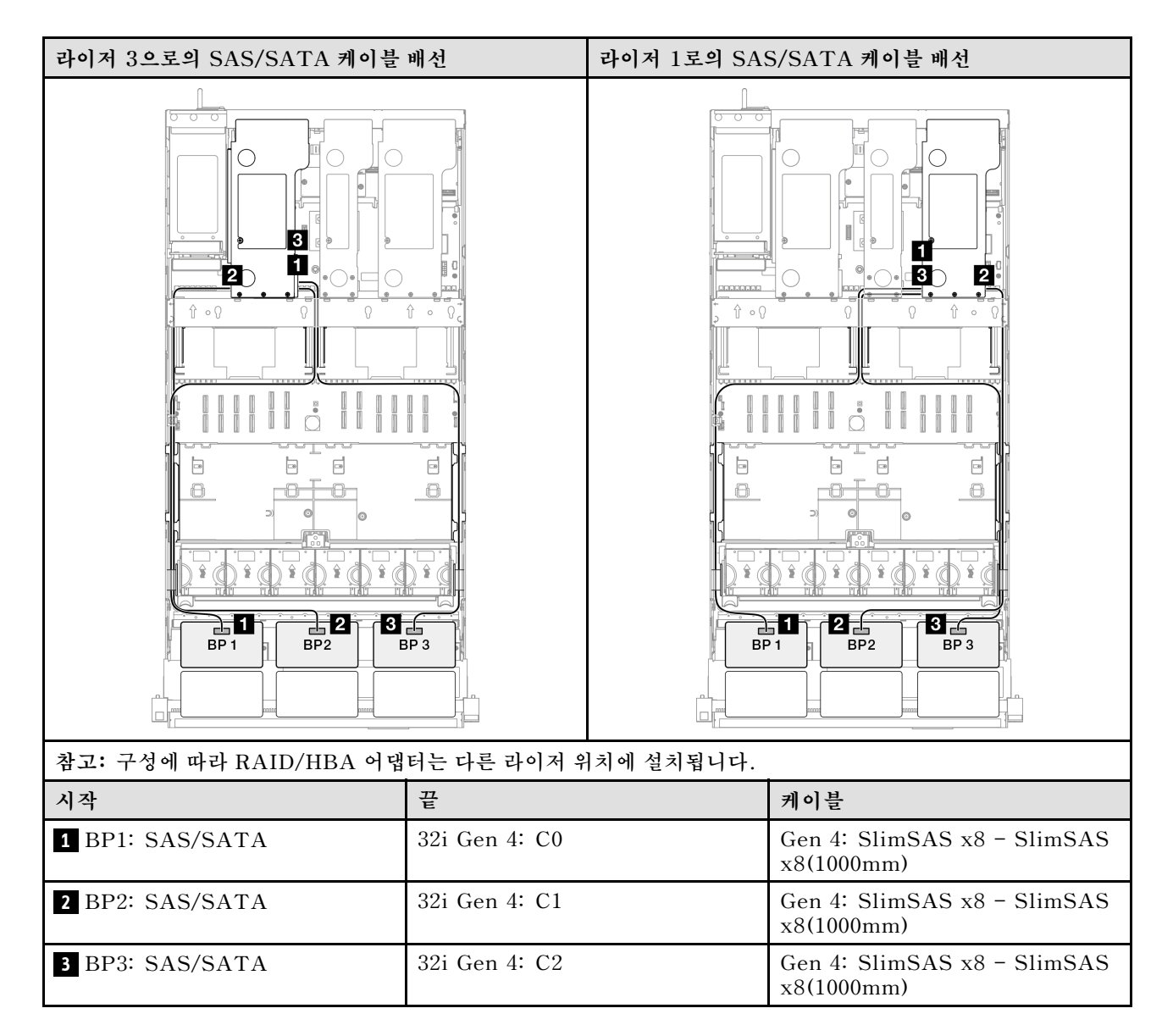

## **3 x AnyBay + 1 x SAS/SATA 백플레인**

**이 섹션을 사용하여 AnyBay 백플레인 3개 및 SAS/SATA 백플레인 1개의 신호 케이블 배선을 이해 하십시오.**

**참고:**

- **["PCIe 라이저 및 어댑터 설치 규칙 및 순서" 51페이지](#page-60-0) 및 ["드라이브 백플레인 설치 규칙 및 순서" 51](#page-60-0) [페이지](#page-60-0)의 설치 규칙 및 순서를 준수하십시오.**
- **전원 케이블 배선에 대한 자세한 정보는 ["2.5인치 드라이브 백플레인 전원 케이블 배선" 290페이](#page-299-0) [지](#page-299-0)의 내용을 참조하십시오.**
- **구성에 따라 RAID/HBA 어댑터는 다른 라이저 위치에 설치됩니다.**
- **커넥터 간 연결: 1 ↔ 1 , 2 ↔ 2 , 3 ↔ 3 , ... n ↔ n**
- **케이블을 배선할 때 모든 케이블이 케이블 가이드를 통과하여 올바르게 배선되었는지 확인하십시오.**

**이 구성은 다음 스토리지 컨트롤러 조합을 포함합니다.**

• **["16i + 16i RAID/HBA 어댑터" 397페이지](#page-406-0)**

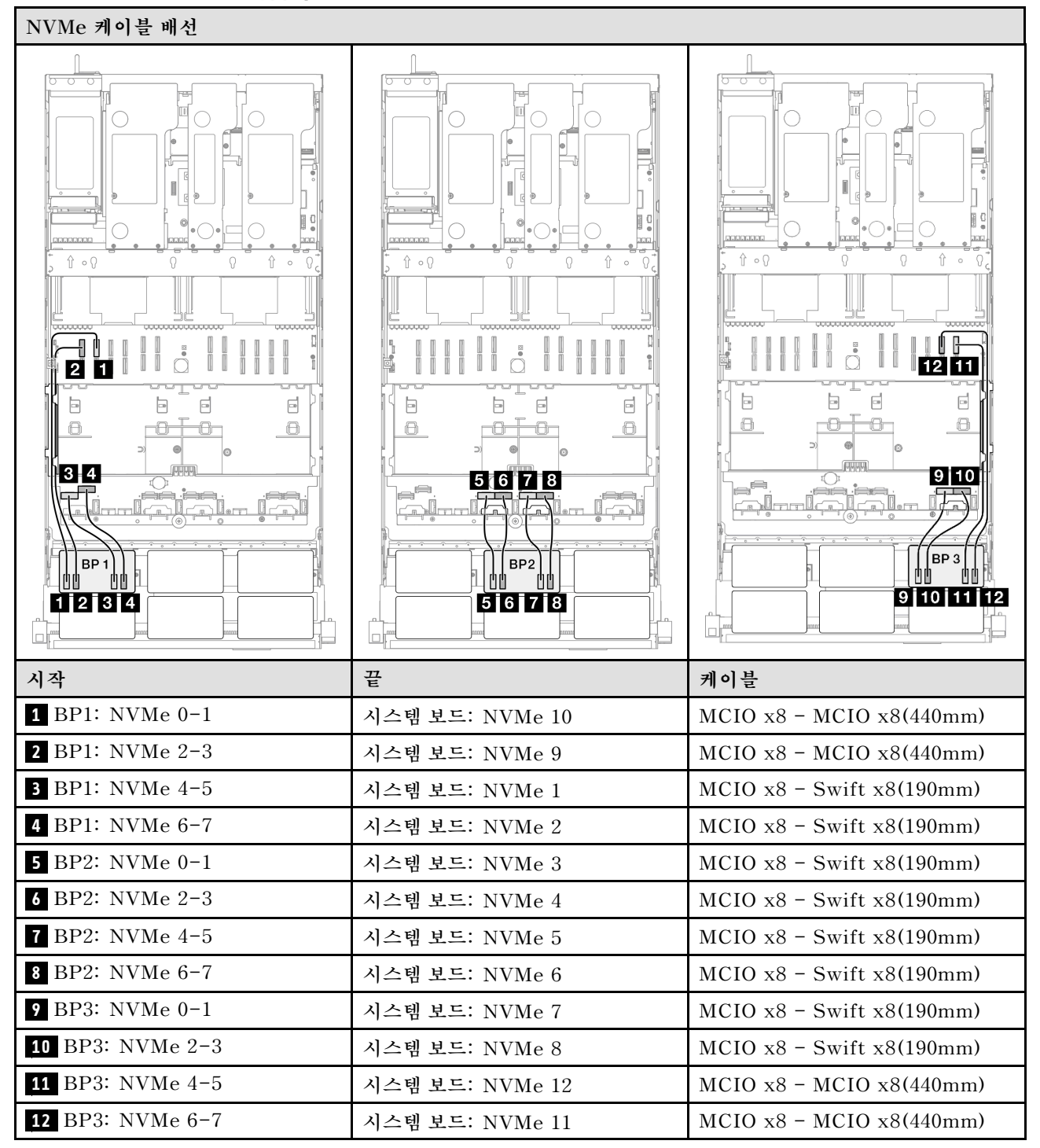

### **16i + 16i RAID/HBA 어댑터**

- **["32i + 32i RAID 어댑터" 403페이지](#page-412-0)**
- **["16i + 32i RAID/HBA 어댑터" 401페이지](#page-410-0)**
- <span id="page-406-0"></span>• **["8i + 32i RAID/HBA 어댑터" 399페이지](#page-408-0)**

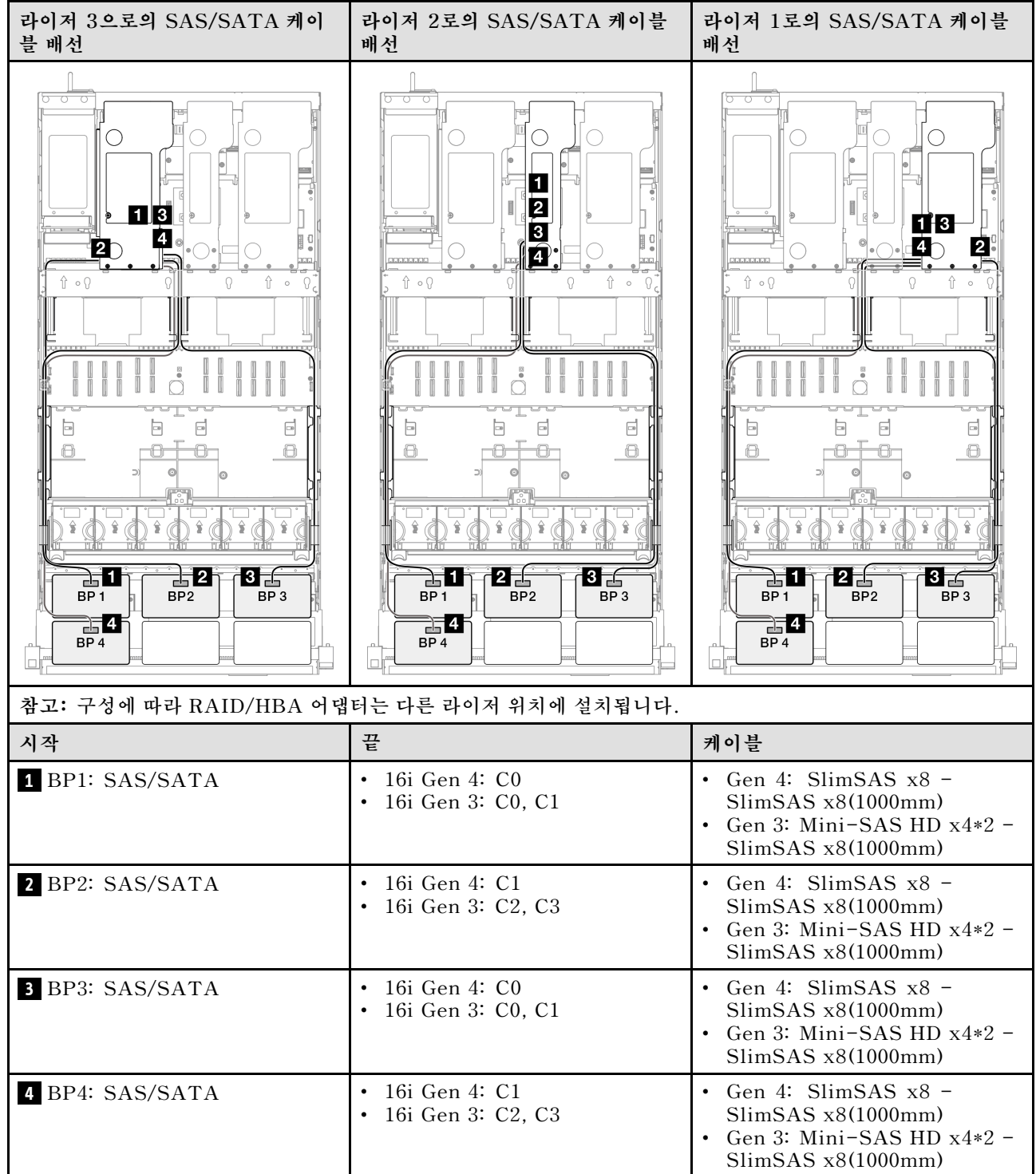

### <span id="page-408-0"></span>**8i + 32i RAID/HBA 어댑터**

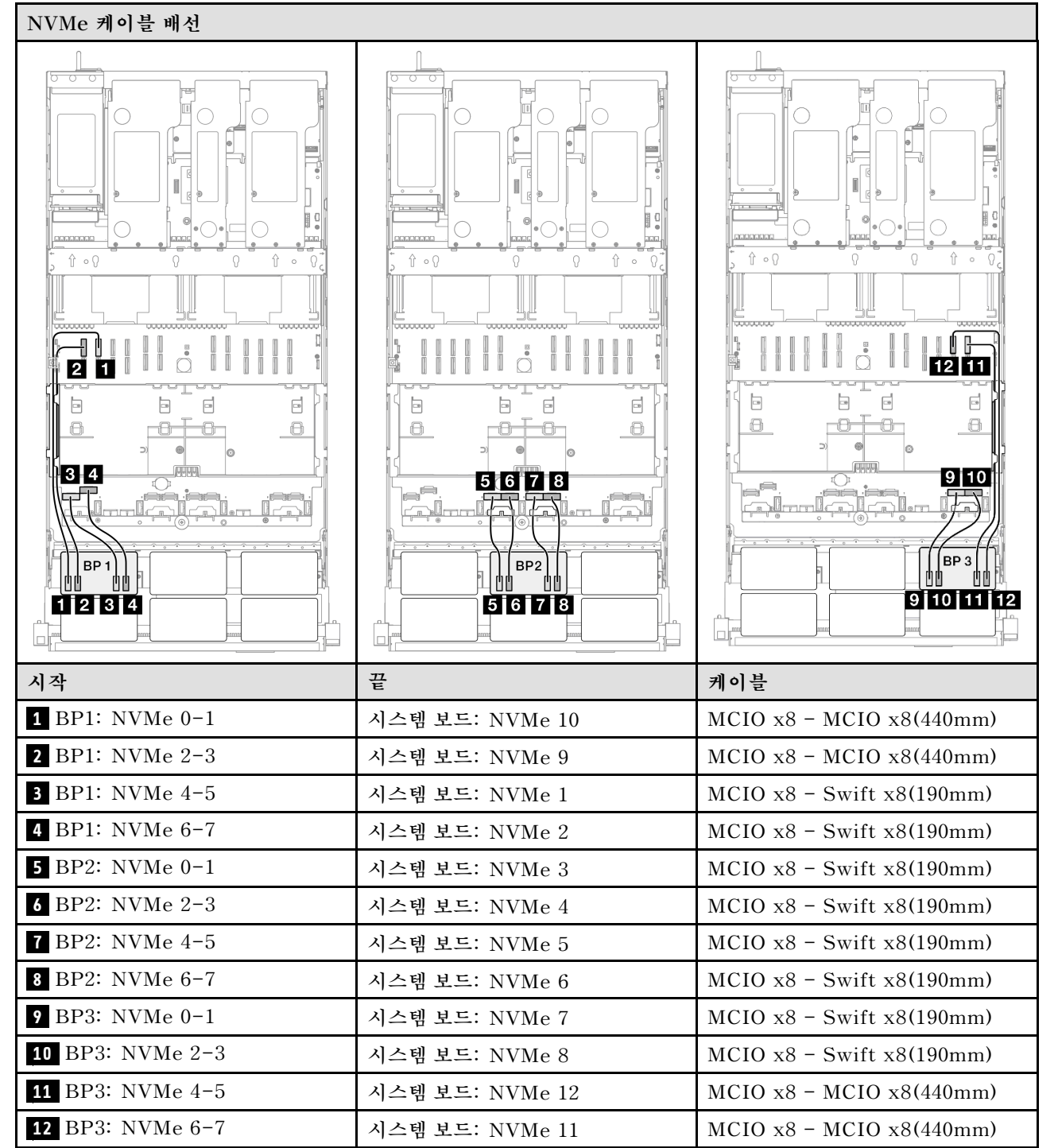

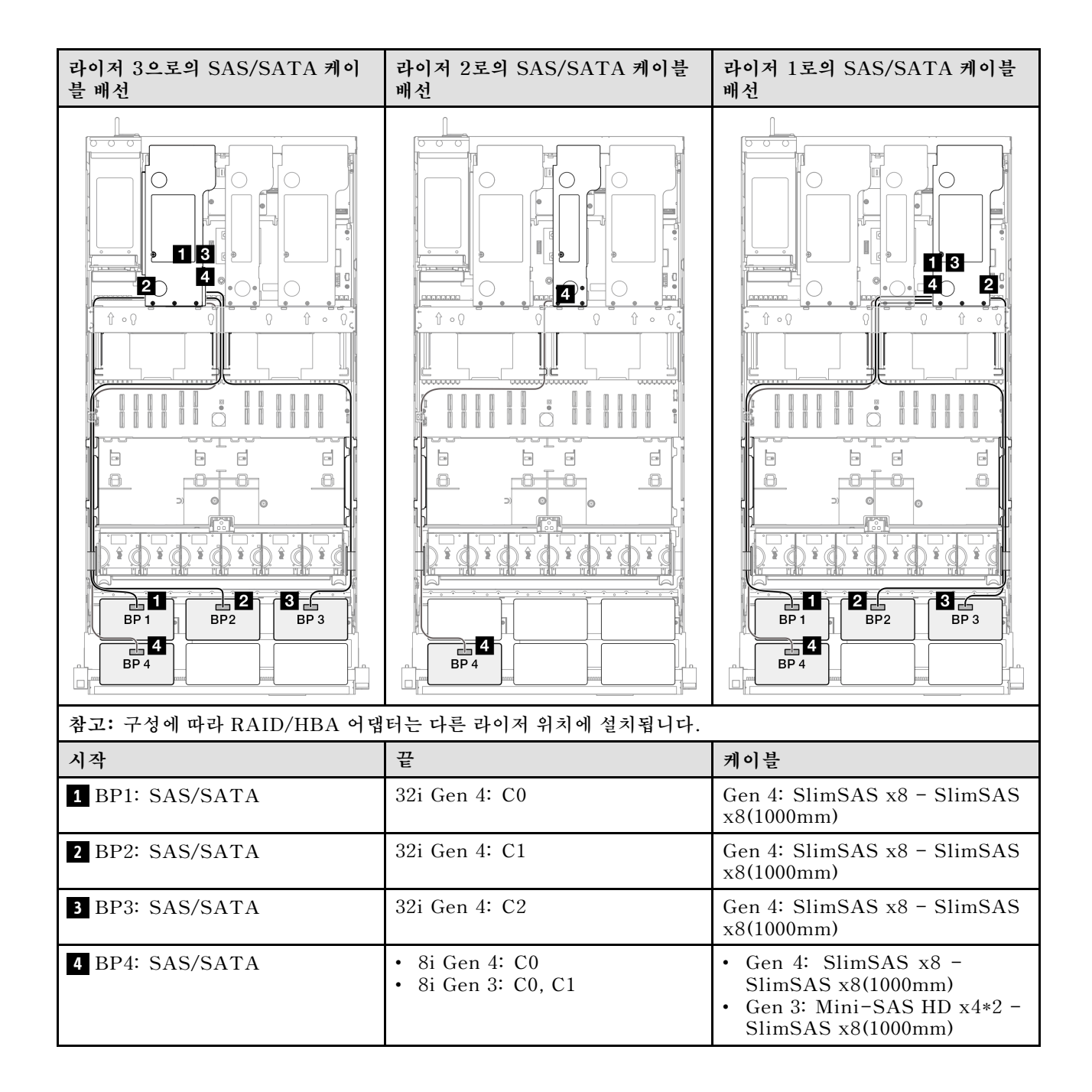

### <span id="page-410-0"></span>**16i + 32i RAID/HBA 어댑터**

#### **NVMe 케이블 배선** in<br>T  $\mathbb{H}$  $\Box$  $\mathbb{E}$  $\bigcirc$  $\bigcirc$ O O O O  $\bullet$  $\frac{1}{\sqrt{2}}$ UL.  $\begin{array}{c} \end{array}$  $\begin{array}{c} \begin{array}{c} \begin{array}{c} \end{array} \end{array} \end{array}$ I  $\mathbb{R}$  $\circ$   $\circ$  $\begin{bmatrix} 0 \\ 0 \\ 0 \end{bmatrix}$  $\circledcirc$ B.  $\| 0 \|$  $^{\circ}$  $\bigcirc$ land \* land \* **DOCOCOCO**  $000000000$ accoccoo co.  $\hat{\mathbb{r}}$  of  $\mathbb{Q}^-$ 企  $\hat{\mathcal{T}} \circ \Omega$  $\Omega$  $\Omega$  $\hat{\mathbb{1}}$  o  $\hat{\mathbb{1}}$  $\hat{\mathbb{T}} \circ \Omega$  $\Omega$  $\Omega$ ⇑  $\circ$   $\circ$  $\Omega$  $\begin{array}{c} \begin{array}{c} \circ \\ \circ \end{array} & \begin{array}{c} \circ \\ \circ \end{array} & \end{array}$ IJ  $\begin{array}{c} \begin{array}{c} \begin{array}{c} \begin{array}{c} \end{array} \\ \begin{array}{c} \end{array} \\ \begin{array}{c} \end{array} \end{array} \end{array}$  $\overline{\mathbb{C}}$ I 1 I G  $\overline{\bigcirc}^*$  $\mathbf{r}$  $\mathbf{r}$ 函面 ul. <u>a m</u> <u>an</u>  $\boxed{\phantom{a}}$  $\overline{\mathcal{C}}$  $\overline{\phantom{a}}$  $\mathbf{E}$  $\Box$  $\overline{\Box}{}$  $\Box$  $\Xi$  $\boxed{\phantom{a}}$  $\overline{\phantom{a}}$  $\qquad \qquad \Box$  $\ominus$  $\bigoplus$  $\begin{array}{ccc} \textcircled{1} & \textcircled{0} & \textcircled{1} \end{array}$  $\bigoplus$  $\qquad \qquad \Box$  $0 + 0$  $\qquad \qquad \oplus$  $\epsilon$  $\circledcirc$  $\circledcirc$ **FANTA** *FRANCE*  $314$  $|9|10|$ 5678 ⇒<sup>e</sup> e<sup>n</sup> 市大 **Entertainment** almala Implem <u> I-al</u>  $\mathbb{Z}$  $\begin{bmatrix} \mathbf{BP1} \\ \mathbf{III} \end{bmatrix}$  $\begin{bmatrix} 1 & 1 & 1 \\ 1 & 1 & 1 \\ 1 & 1 & 1 \end{bmatrix}$  $\left|$ BP3 m  $911011112$  $1|2|3|4$  $5678$ ۴له br. b **시작 끝 케이블 1 BP1: NVMe 0-1 시스템 보드: NVMe 10 MCIO x8 - MCIO x8(440mm) 2 BP1: NVMe 2-3 시스템 보드: NVMe 9 MCIO x8 - MCIO x8(440mm) 3 BP1: NVMe 4-5 시스템 보드: NVMe 1 MCIO x8 - Swift x8(190mm) 4 BP1: NVMe 6-7 시스템 보드: NVMe 2 MCIO x8 - Swift x8(190mm) 5 BP2: NVMe 0-1 시스템 보드: NVMe 3 MCIO x8 - Swift x8(190mm) 6 BP2: NVMe 2-3 시스템 보드: NVMe 4 MCIO x8 - Swift x8(190mm) 7 BP2: NVMe 4-5 시스템 보드: NVMe 5 MCIO x8 - Swift x8(190mm) 8 BP2: NVMe 6-7 시스템 보드: NVMe 6 MCIO x8 - Swift x8(190mm) 9 BP3: NVMe 0-1 시스템 보드: NVMe 7 MCIO x8 - Swift x8(190mm) 10 BP3: NVMe 2-3 시스템 보드: NVMe 8 MCIO x8 - Swift x8(190mm) 11 BP3: NVMe 4-5 시스템 보드: NVMe 12 MCIO x8 - MCIO x8(440mm)**

**12 BP3: NVMe 6-7 시스템 보드: NVMe 11 MCIO x8 - MCIO x8(440mm)**

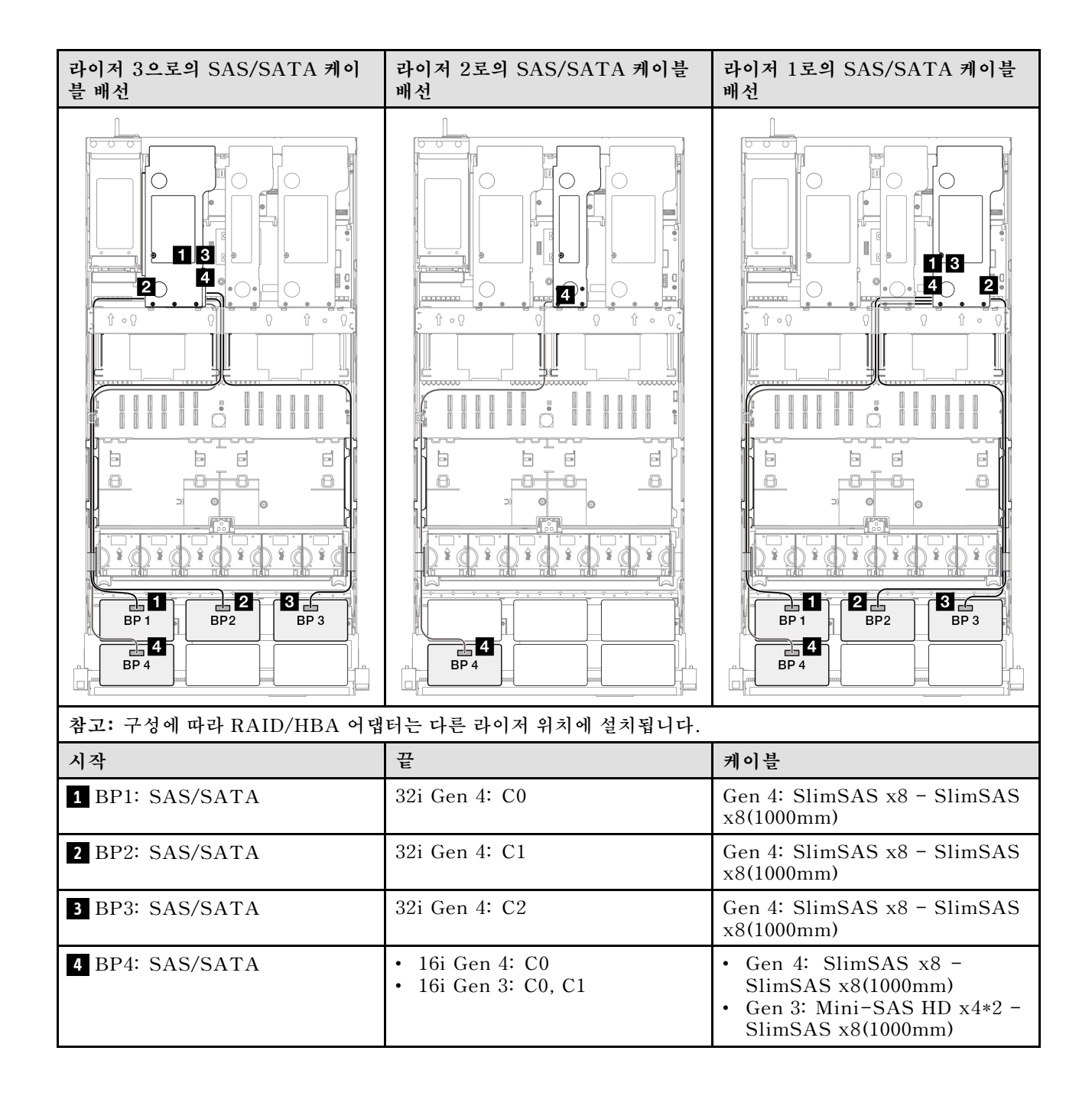

#### <span id="page-412-0"></span>**32i + 32i RAID 어댑터**

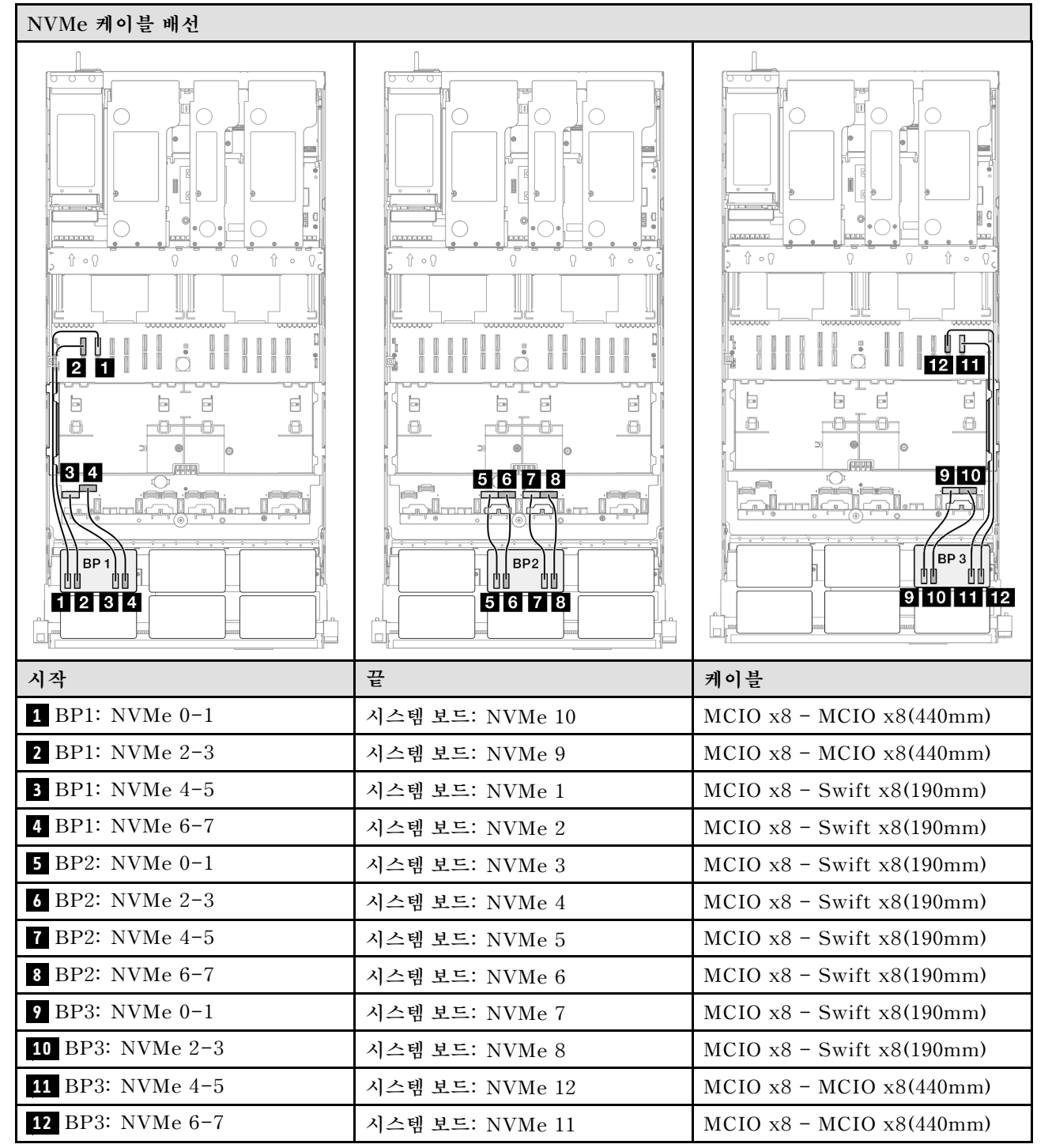

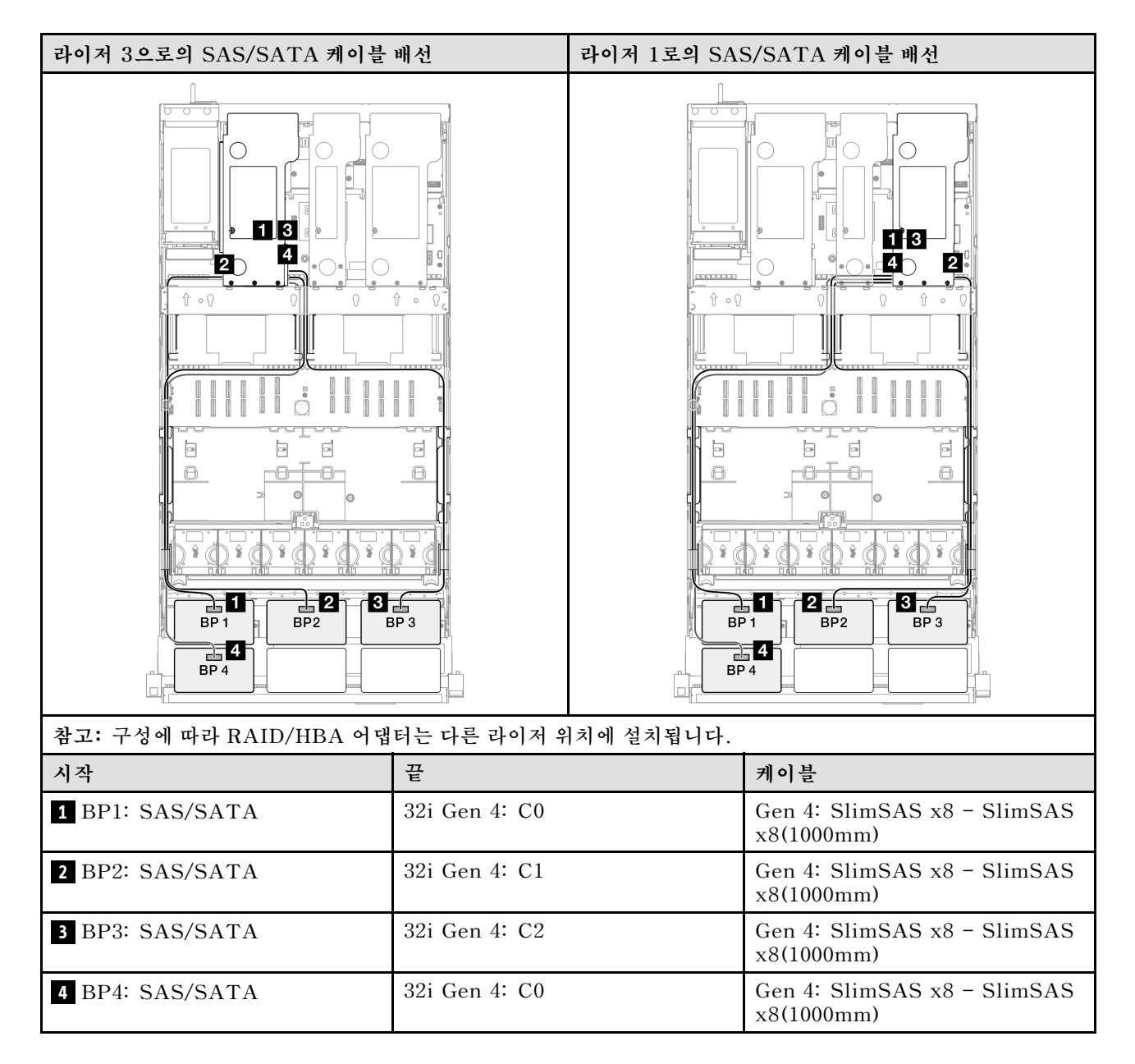

#### **3 x AnyBay + 2 x SAS/SATA 백플레인**

**이 섹션을 사용하여 AnyBay 백플레인 3개 및 SAS/SATA 백플레인 2개의 신호 케이블 배선을 이해 하십시오.**

**참고:**

- **["PCIe 라이저 및 어댑터 설치 규칙 및 순서" 51페이지](#page-60-0) 및 ["드라이브 백플레인 설치 규칙 및 순서" 51](#page-60-0) [페이지](#page-60-0)의 설치 규칙 및 순서를 준수하십시오.**
- **전원 케이블 배선에 대한 자세한 정보는 ["2.5인치 드라이브 백플레인 전원 케이블 배선" 290페이](#page-299-0) [지](#page-299-0)의 내용을 참조하십시오.**
- **구성에 따라 RAID/HBA 어댑터는 다른 라이저 위치에 설치됩니다.**
- **커넥터 간 연결: 1 ↔ 1 , 2 ↔ 2 , 3 ↔ 3 , ... n ↔ n**
- **케이블을 배선할 때 모든 케이블이 케이블 가이드를 통과하여 올바르게 배선되었는지 확인하십시오.**

**이 구성은 다음 스토리지 컨트롤러 조합을 포함합니다.**

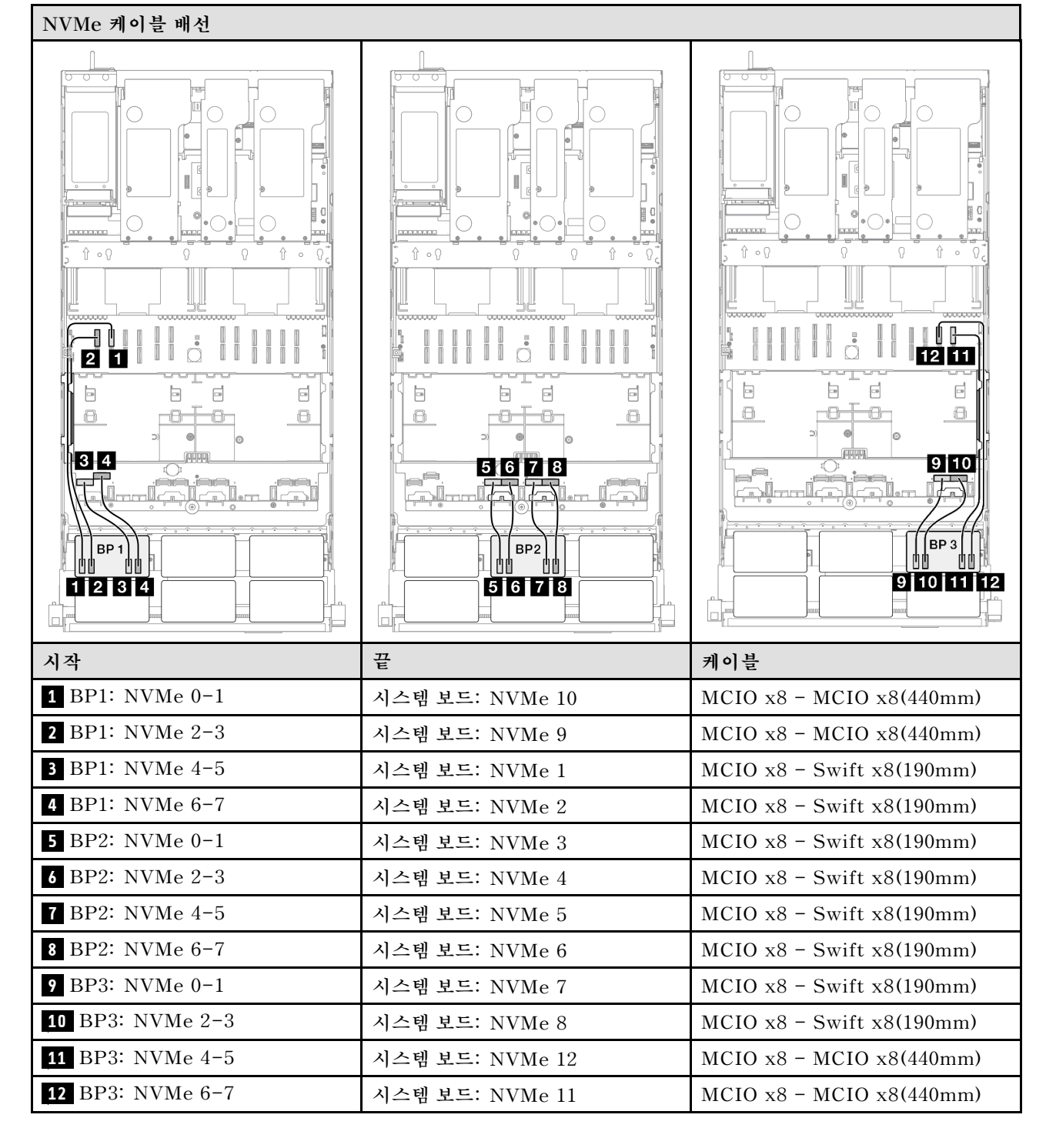

#### **8i + 16i + 16i RAID/HBA 어댑터**

- **["32i + 32i RAID 어댑터" 411페이지](#page-420-0)**
- **["16i + 32i RAID/HBA 어댑터" 409페이지](#page-418-0)**
- **["16i + 16i + 16i RAID/HBA 어댑터" 407페이지](#page-416-0)**
- **"8i + 16i + 16i RAID/HBA 어댑터" 405페이지**

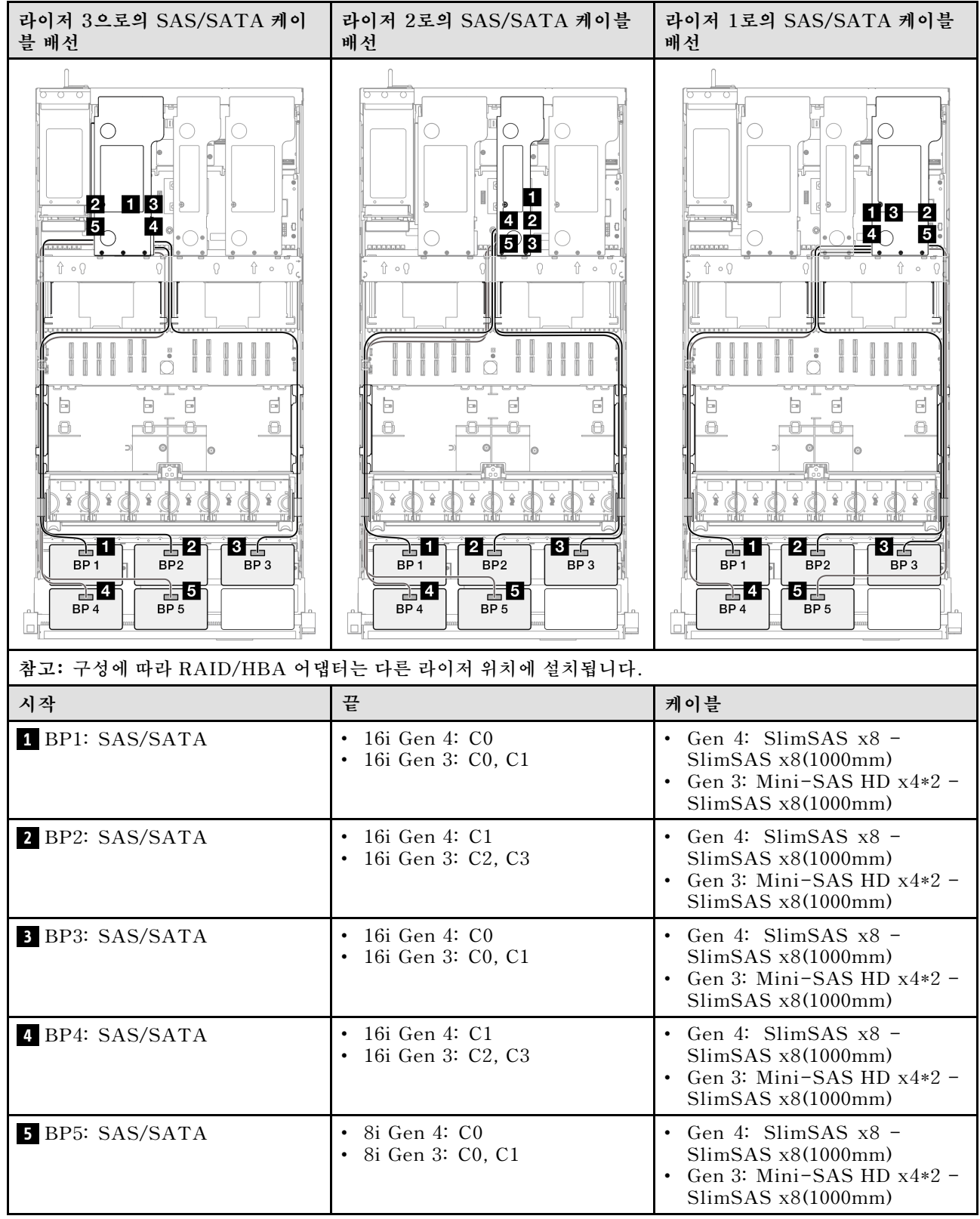

### <span id="page-416-0"></span>**16i + 16i + 16i RAID/HBA 어댑터**

#### **NVMe 케이블 배선** in<br>T  $\mathbb{H}$  $\Box$  $\mathbb{E}$  $\bigcirc$  $\bigcirc$ O O C  $\bullet$  $^{\circ}$ <u>III.</u> UL.  $\begin{array}{c} \end{array}$  $\begin{array}{c} \begin{array}{c} \begin{array}{c} \end{array} \end{array} \end{array}$ I  $\mathbb{R}$  $\circ$   $\circ$  $\begin{bmatrix} 0 \\ 0 \\ 0 \end{bmatrix}$  $\circledcirc$ B.  $\| 0 \|$  $^{\circ}$  $\bigcirc$ **Example** <u>laar e</u> **DOCOCOCO**  $000000000$ accoccoo co.  $\hat{\mathbb{r}}$  of  $\mathbb{Q}^-$ 企  $\hat{\mathcal{T}} \circ \Omega$  $\Omega$  $\Omega$  $\hat{\mathbb{1}}$  o  $\hat{\mathbb{1}}$  $\hat{\mathbb{T}} \circ \Omega$  $\Omega$  $\Omega$ ⇑  $\circ$   $\circ$  $\Omega$  $\frac{1}{2}$  $\begin{array}{ccc} \text{I} & \text{I} \\ \text{I} & \text{I} \end{array}$ IJ.  $\begin{array}{c} \begin{array}{c} \begin{array}{c} \begin{array}{c} \end{array} \\ \begin{array}{c} \end{array} \\ \begin{array}{c} \end{array} \end{array} \end{array}$  $\bigcirc$  $\frac{1}{1}$ 1 O G  $\begin{smallmatrix} 1 & 1 \\ 1 & 1 \end{smallmatrix}$  $\bigcirc$  $\bigcirc$  $\mathbf{r}$  $\mathbf{r}$ 函面 u L <u>a m</u> <u>an</u>  $\boxed{\phantom{a}}$  $\overline{\mathcal{C}}$  $\overline{\Box}$  $\mathbf{E}$  $\Box$  $\Box$  $\boxed{\circ}$  $\Xi$  $\boxed{\Rightarrow}$  $\Box$  $\boxed{\circledcirc}$  $\boxed{\phantom{a}}$  $\overline{\phantom{a}}$  $\qquad \qquad \Box$  $\Box$  $\ominus$  $\bigoplus$  $\begin{array}{ccc} \textcircled{1} & \textcircled{0} & \textcircled{1} \end{array}$  $\qquad \qquad \oplus$  $\qquad \qquad \Box$  $0 + 0$  $\qquad \qquad \oplus$  $\mathfrak{S}$  $\circledcirc$  $\circledcirc$ **FANTA** *FRANCE*  $314$  $|9|10|$ <u>5678</u> ⇒<sup>e</sup> e<sup>a</sup> 市大 <u>Ljimaim ji ndan</u> **Extendant Labor** <u> I-al</u>  $\mathbb{Z}$  $\begin{bmatrix} \mathbf{BP1} \\ \mathbf{BP1} \end{bmatrix}$  $\begin{bmatrix} 1 & 1 & 1 \\ 1 & 1 & 1 \\ 1 & 1 & 1 \end{bmatrix}$  $\left[\mathsf{BP}3\right]$ m  $911011112$  $1|2|3|4$  $5678$ ۴له br. b **시작 끝 케이블 1 BP1: NVMe 0-1 시스템 보드: NVMe 10 MCIO x8 - MCIO x8(440mm) 2 BP1: NVMe 2-3 시스템 보드: NVMe 9 MCIO x8 - MCIO x8(440mm) 3 BP1: NVMe 4-5 시스템 보드: NVMe 1 MCIO x8 - Swift x8(190mm) 4 BP1: NVMe 6-7 시스템 보드: NVMe 2 MCIO x8 - Swift x8(190mm) 5 BP2: NVMe 0-1 시스템 보드: NVMe 3 MCIO x8 - Swift x8(190mm) 6 BP2: NVMe 2-3 시스템 보드: NVMe 4 MCIO x8 - Swift x8(190mm) 7 BP2: NVMe 4-5 시스템 보드: NVMe 5 MCIO x8 - Swift x8(190mm) 8 BP2: NVMe 6-7 시스템 보드: NVMe 6 MCIO x8 - Swift x8(190mm) 9 BP3: NVMe 0-1 시스템 보드: NVMe 7 MCIO x8 - Swift x8(190mm) 10 BP3: NVMe 2-3 시스템 보드: NVMe 8 MCIO x8 - Swift x8(190mm) 11 BP3: NVMe 4-5 시스템 보드: NVMe 12 MCIO x8 - MCIO x8(440mm) 12 BP3: NVMe 6-7 시스템 보드: NVMe 11 MCIO x8 - MCIO x8(440mm)**

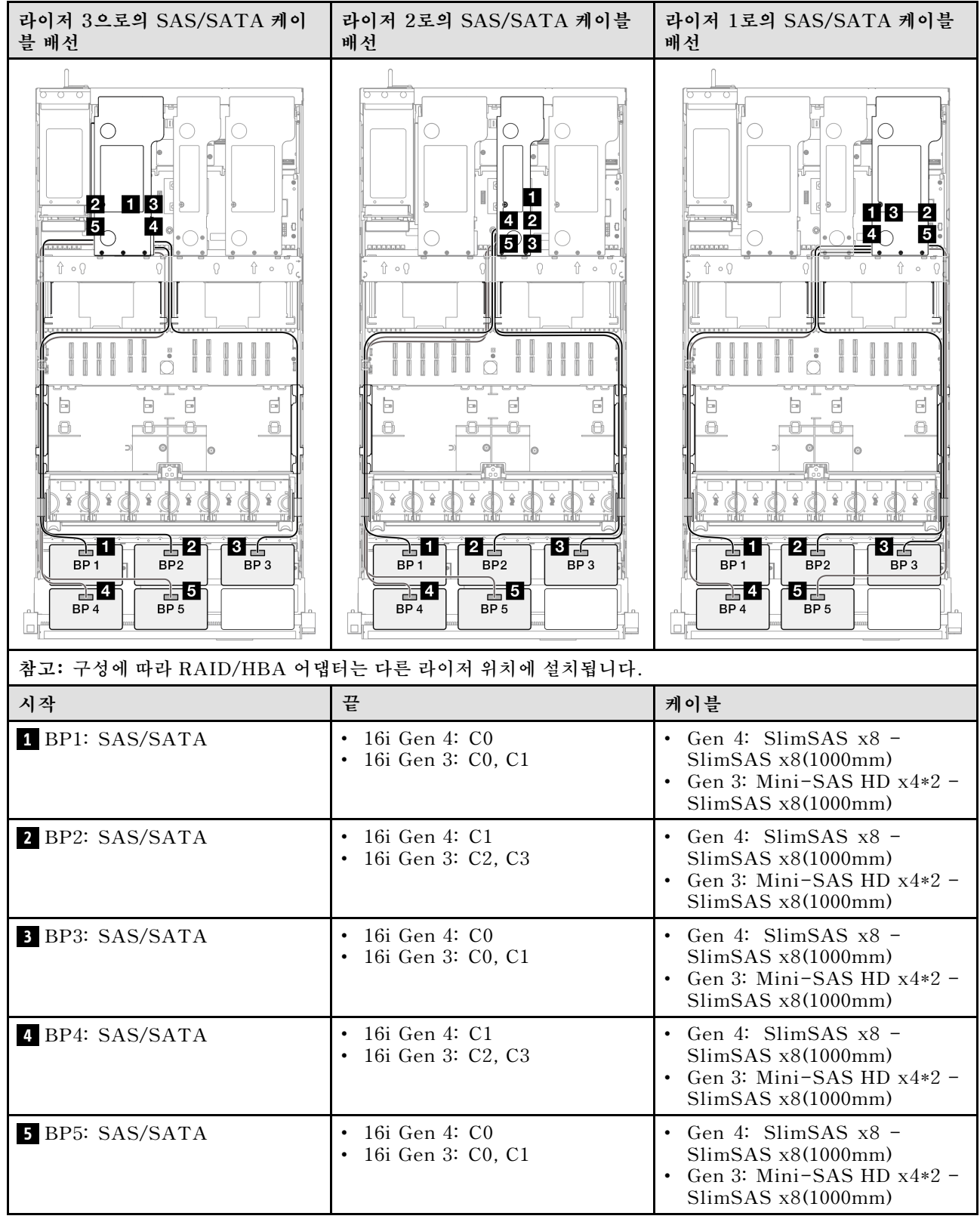

### <span id="page-418-0"></span>**16i + 32i RAID/HBA 어댑터**

#### **NVMe 케이블 배선** in<br>T  $\mathbb{H}$  $\Box$  $\mathbb{E}$  $\bigcirc$  $\bigcirc$ O O O O  $^{\circ}$  $\frac{1}{\sqrt{2}}$ UL.  $\begin{array}{c} \end{array}$  $\begin{array}{c} \begin{array}{c} \begin{array}{c} \end{array} \end{array} \end{array}$ I  $\mathbb{R}$  $\circ$   $\circ$  $\begin{bmatrix} 0 \\ 0 \\ 0 \end{bmatrix}$  $\circledcirc$ B.  $\| 0 \|$  $^{\circ}$  $\bigcirc$ **Example** <u>laar e</u> **DOCOCOCO**  $000000000$ accoccoo co.  $\hat{\mathbb{r}}$  of  $\mathbb{Q}^-$ 企  $\hat{\mathcal{T}} \circ \Omega$  $\Omega$  $\Omega$  $\hat{\mathbb{1}}$  o  $\hat{\mathbb{1}}$  $\hat{\mathbb{T}} \circ \Omega$  $\Omega$  $\Omega$ ⇑  $\circ$   $\circ$  $\Omega$  $\begin{array}{c} \begin{array}{c} \circ \\ \circ \end{array} & \begin{array}{c} \circ \\ \circ \end{array} & \end{array}$ IJ.  $\begin{array}{c} \begin{array}{c} \begin{array}{c} \begin{array}{c} \end{array} \\ \begin{array}{c} \end{array} \\ \begin{array}{c} \end{array} \end{array} \end{array}$  $\overline{\mathbb{C}}$ I 1 O G  $\overline{\bigcirc}^*$  $\mathbf{r}$  $\mathbf{r}$ 函面 ul. <u>a m</u> <u>an</u>  $\boxed{\phantom{a}}$  $\overline{\mathcal{C}}$  $\overline{\Box}$  $\mathbf{E}$  $\Box$  $\overline{\Box}{}$  $\Box$  $\Xi$  $\boxed{\phantom{a}}$  $\overline{\phantom{a}}$  $\qquad \qquad \Box$  $\ominus$  $\bigoplus$  $\begin{array}{ccc} \textcircled{1} & \textcircled{0} & \textcircled{1} \end{array}$  $\qquad \qquad \oplus$  $\qquad \qquad \Box$  $0 + 0$  $\qquad \qquad \oplus$  $\mathfrak{S}$  $\circledcirc$  $\circledcirc$ **FANTA** *FRANCE*  $314$  $|9|10|$ 5678 ⇒<sup>e</sup> e<sup>n</sup> 市大 <u>Ljimaim ji ndan</u> **Extendant Labor** <u> I-al</u>  $\mathbb{Z}$  $\begin{bmatrix} \mathbf{BP1} \\ \mathbf{III} \end{bmatrix}$  $\begin{bmatrix} 1 & 1 & 1 \\ 1 & 1 & 1 \\ 1 & 1 & 1 \end{bmatrix}$  $\left[\mathsf{BP}3\right]$ m  $911011112$  $1|2|3|4$  $5678$ ۴له br. b **시작 끝 케이블 1 BP1: NVMe 0-1 시스템 보드: NVMe 10 MCIO x8 - MCIO x8(440mm) 2 BP1: NVMe 2-3 시스템 보드: NVMe 9 MCIO x8 - MCIO x8(440mm) 3 BP1: NVMe 4-5 시스템 보드: NVMe 1 MCIO x8 - Swift x8(190mm) 4 BP1: NVMe 6-7 시스템 보드: NVMe 2 MCIO x8 - Swift x8(190mm) 5 BP2: NVMe 0-1 시스템 보드: NVMe 3 MCIO x8 - Swift x8(190mm) 6 BP2: NVMe 2-3 시스템 보드: NVMe 4 MCIO x8 - Swift x8(190mm) 7 BP2: NVMe 4-5 시스템 보드: NVMe 5 MCIO x8 - Swift x8(190mm) 8 BP2: NVMe 6-7 시스템 보드: NVMe 6 MCIO x8 - Swift x8(190mm) 9 BP3: NVMe 0-1 시스템 보드: NVMe 7 MCIO x8 - Swift x8(190mm) 10 BP3: NVMe 2-3 시스템 보드: NVMe 8 MCIO x8 - Swift x8(190mm) 11 BP3: NVMe 4-5 시스템 보드: NVMe 12 MCIO x8 - MCIO x8(440mm)**

**12 BP3: NVMe 6-7 시스템 보드: NVMe 11 MCIO x8 - MCIO x8(440mm)**

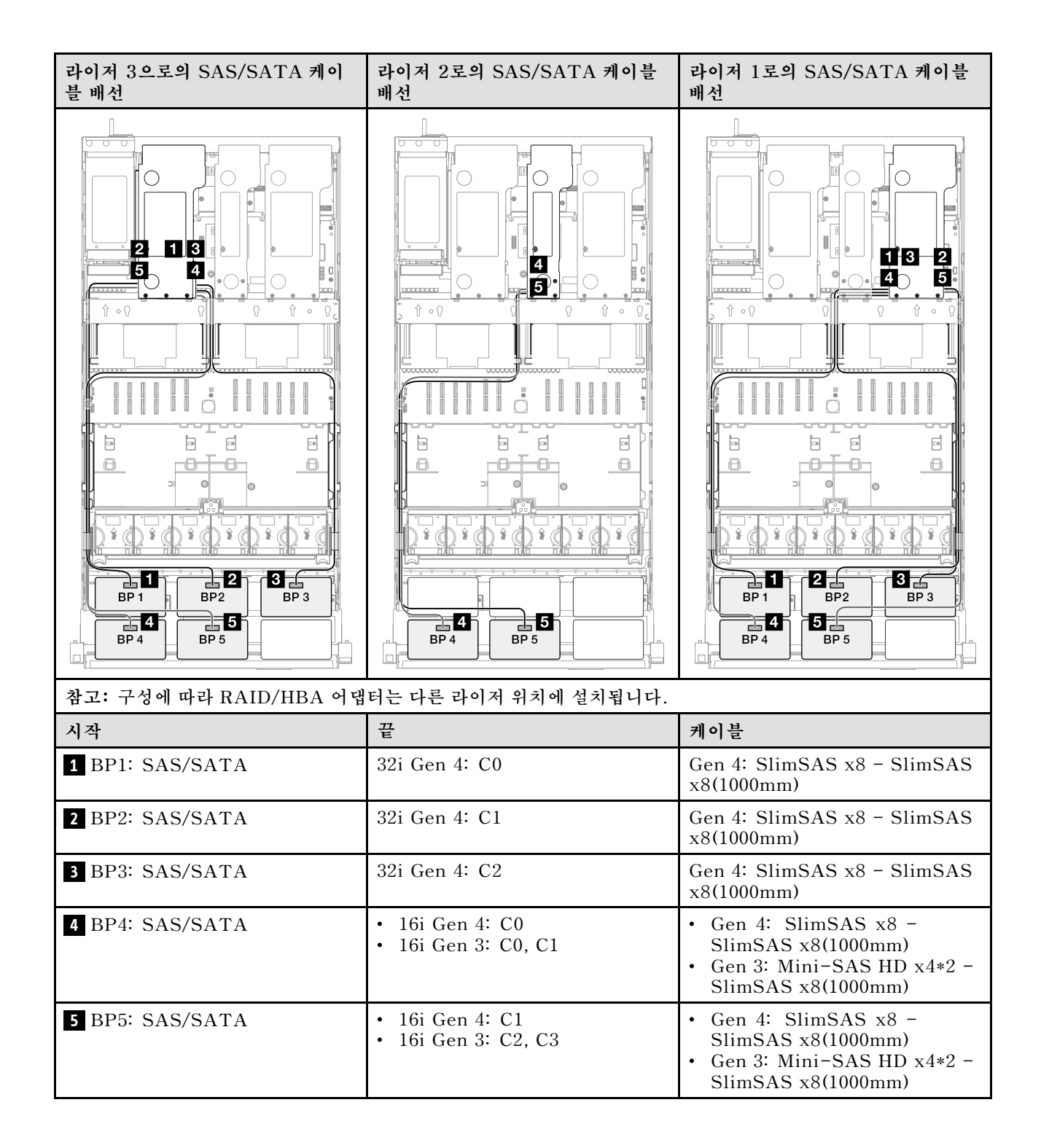

#### <span id="page-420-0"></span>**32i + 32i RAID 어댑터**

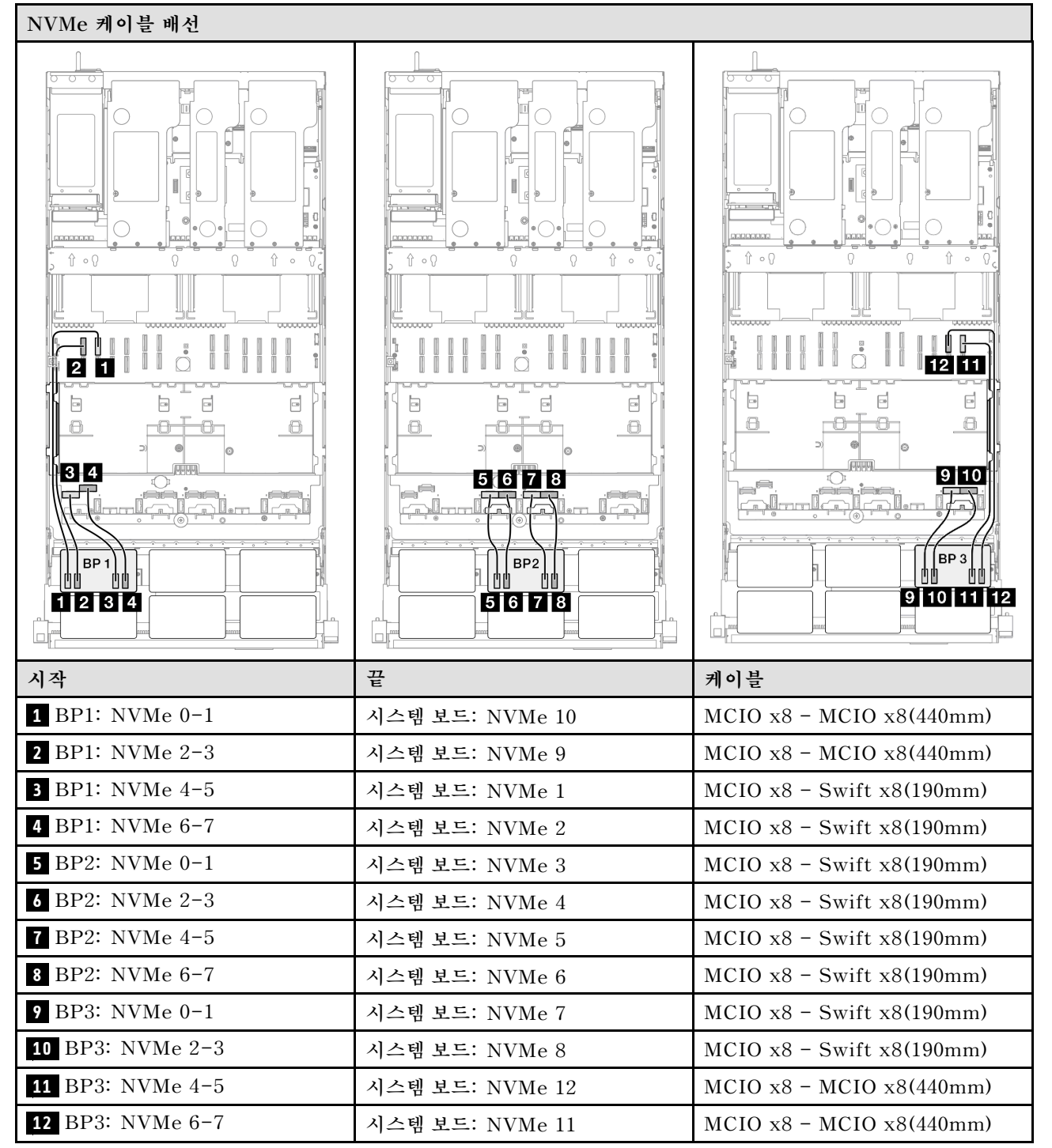

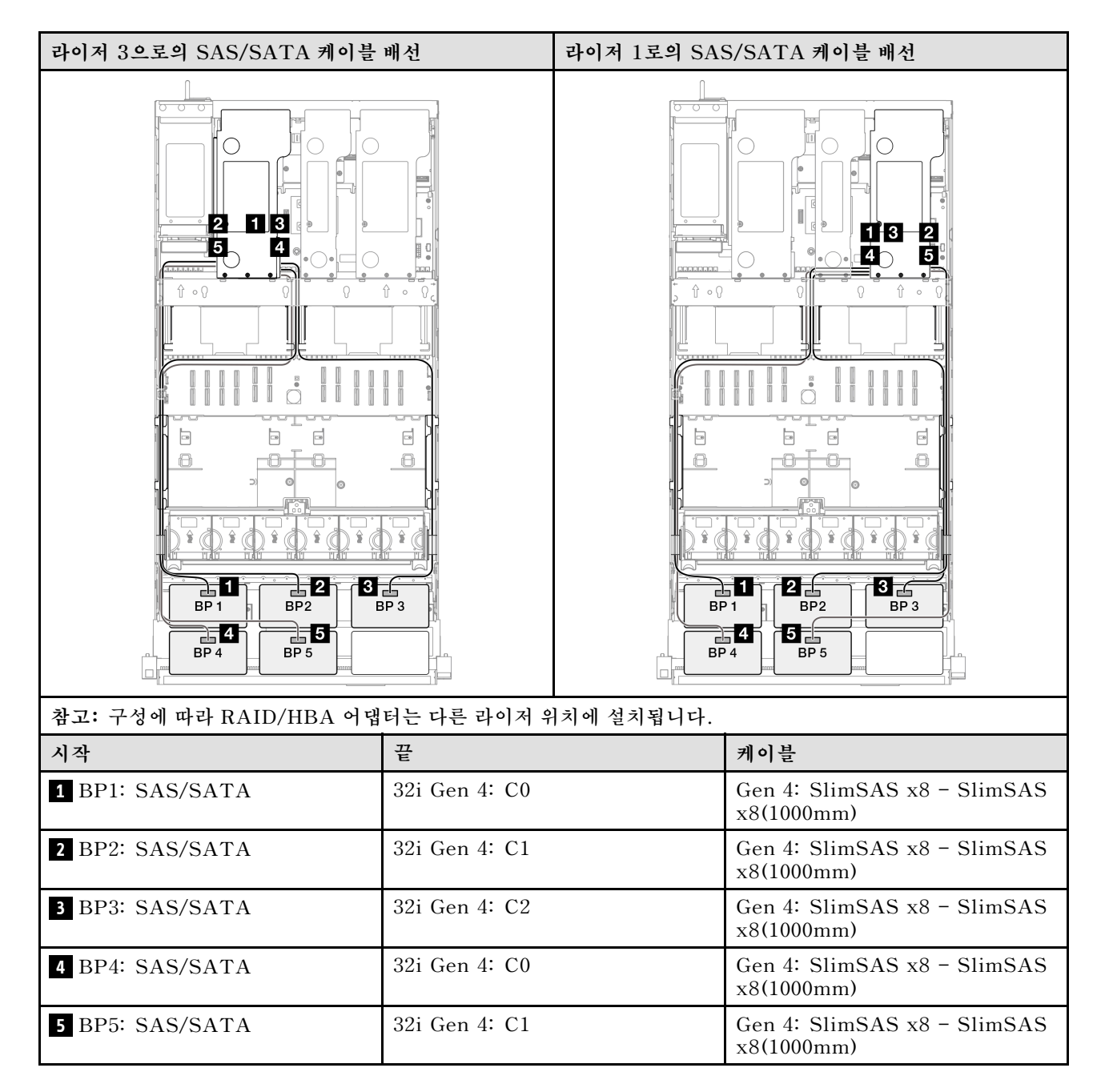

## **3 x AnyBay + 3 x SAS/SATA 백플레인**

**이 섹션을 사용하여 AnyBay 백플레인 3개 및 SAS/SATA 백플레인 3개의 신호 케이블 배선을 이해 하십시오.**

**참고:**

- **["PCIe 라이저 및 어댑터 설치 규칙 및 순서" 51페이지](#page-60-0) 및 ["드라이브 백플레인 설치 규칙 및 순서" 51](#page-60-0) [페이지](#page-60-0)의 설치 규칙 및 순서를 준수하십시오.**
- **전원 케이블 배선에 대한 자세한 정보는 ["2.5인치 드라이브 백플레인 전원 케이블 배선" 290페이](#page-299-0) [지](#page-299-0)의 내용을 참조하십시오.**
- **구성에 따라 RAID/HBA 어댑터는 다른 라이저 위치에 설치됩니다.**
- **커넥터 간 연결: 1 ↔ 1 , 2 ↔ 2 , 3 ↔ 3 , ... n ↔ n**

• **케이블을 배선할 때 모든 케이블이 케이블 가이드를 통과하여 올바르게 배선되었는지 확인하십시오.**

**이 구성은 다음 스토리지 컨트롤러 조합을 포함합니다.**

- **"16i + 16i + 16i RAID/HBA 어댑터" 413페이지**
- **["8i + 16i + 32i RAID/HBA 어댑터" 415페이지](#page-424-0)**
- **["32i + 32i RAID 어댑터" 417페이지](#page-426-0)**

#### **16i + 16i + 16i RAID/HBA 어댑터**

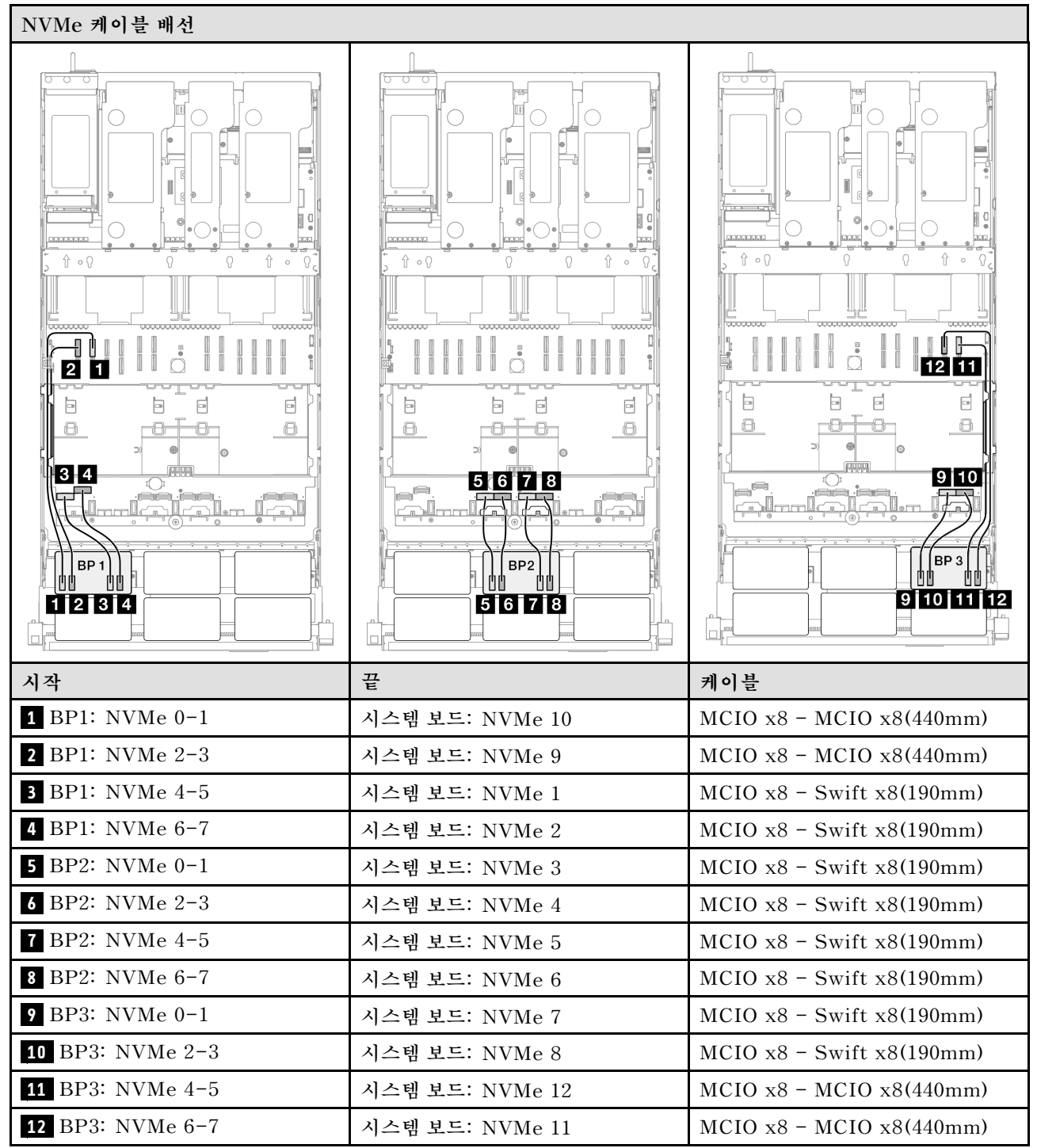

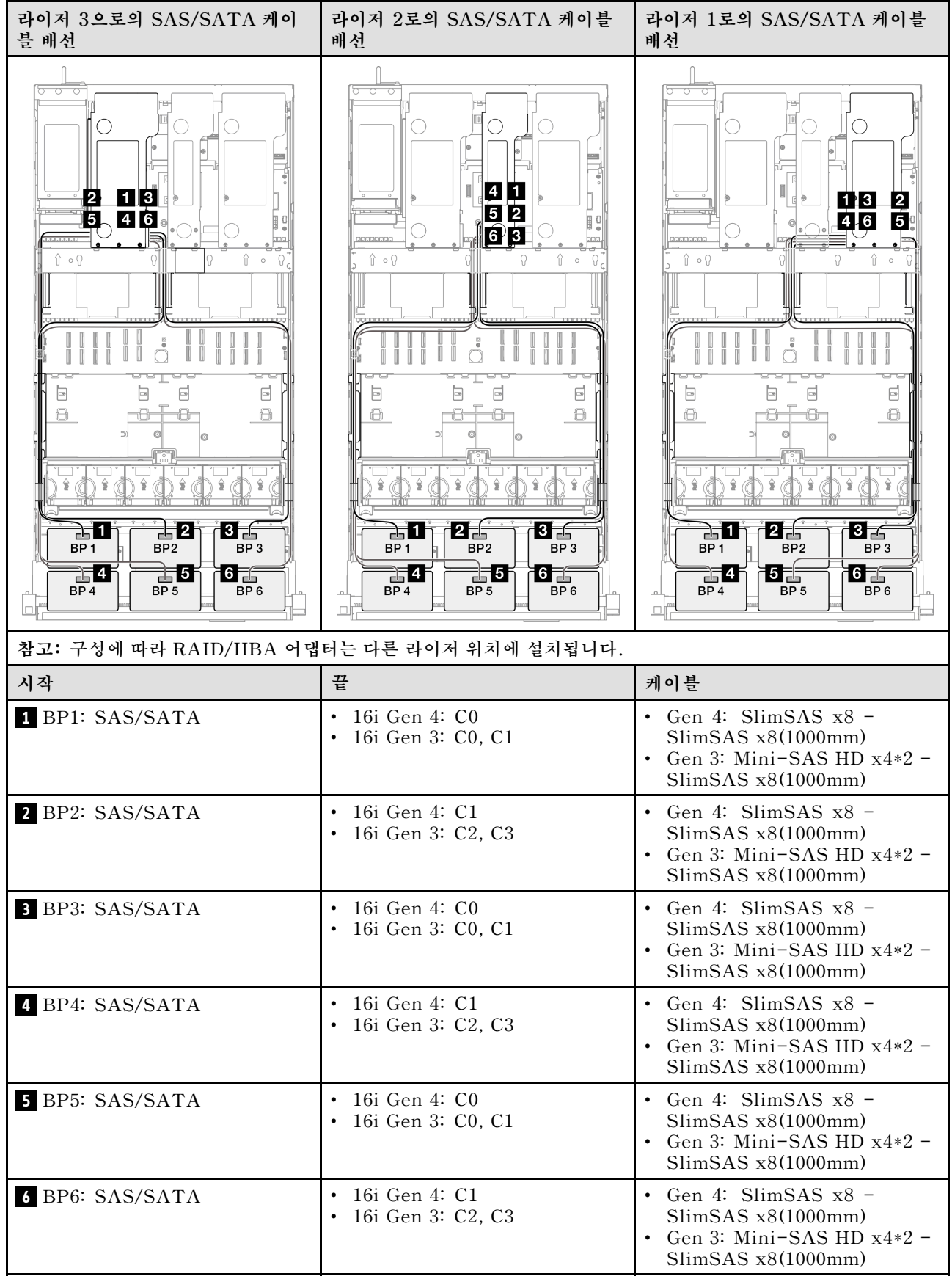

### <span id="page-424-0"></span>**8i + 16i + 32i RAID/HBA 어댑터**

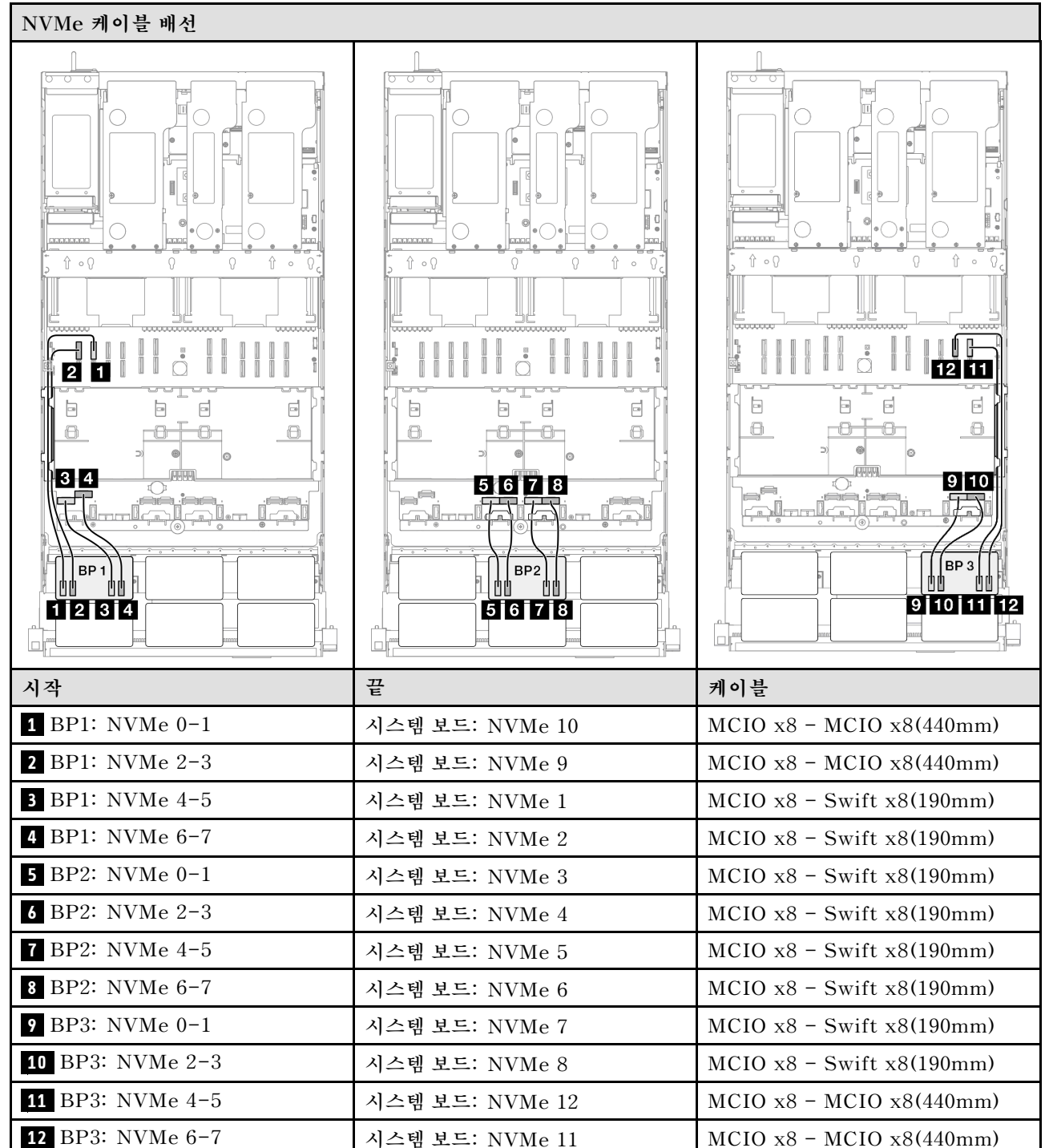

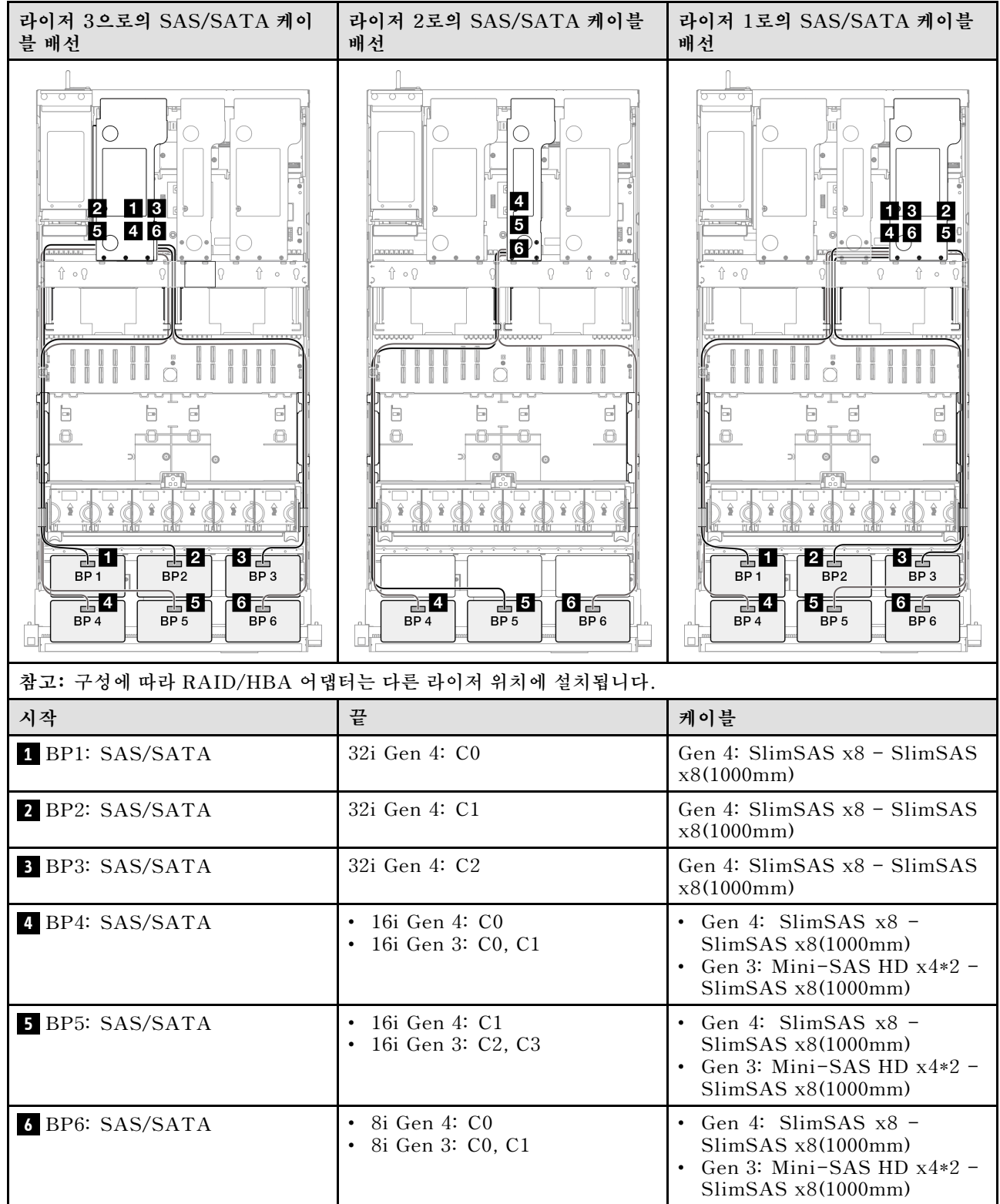

#### <span id="page-426-0"></span>**32i + 32i RAID 어댑터**

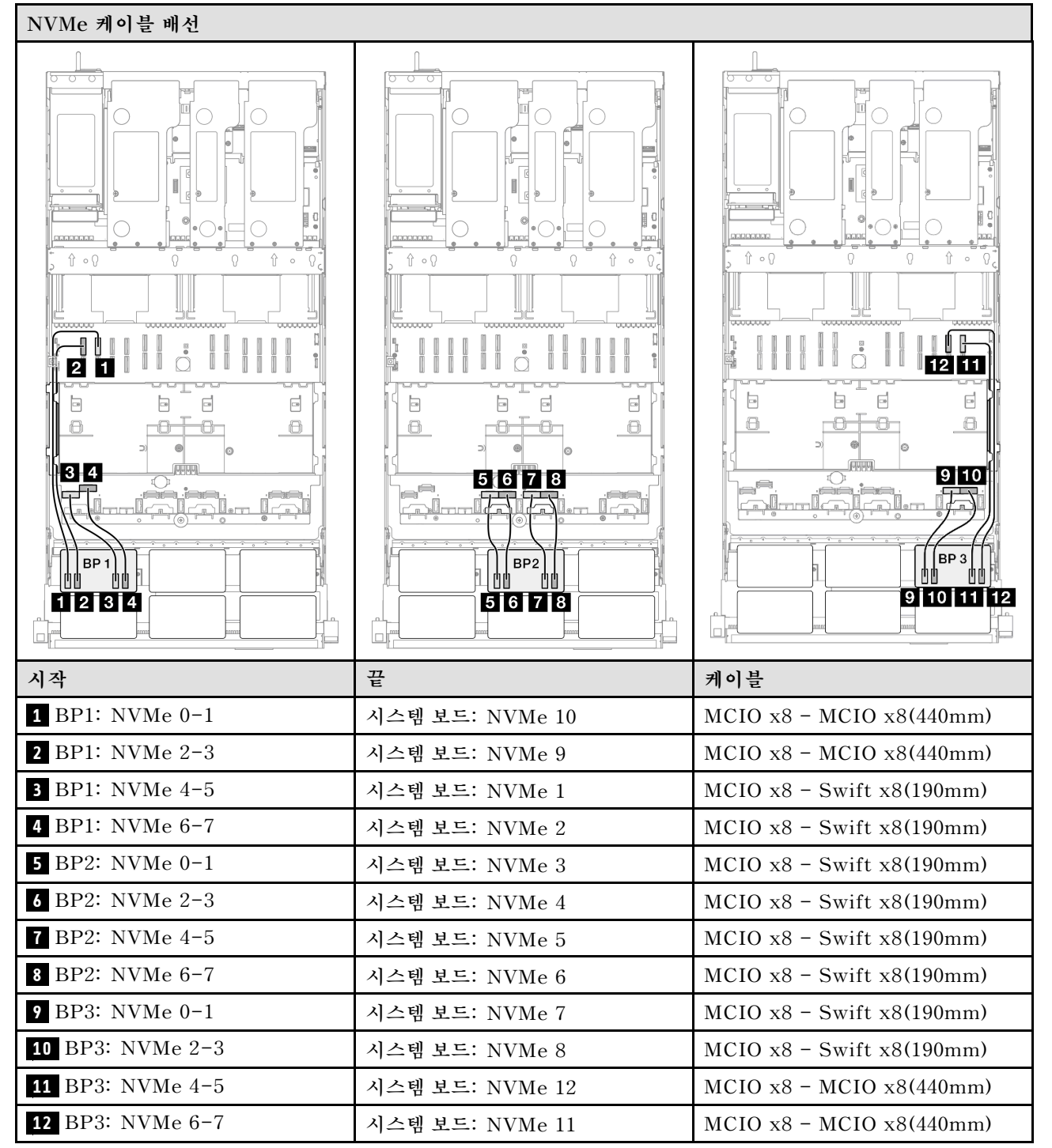

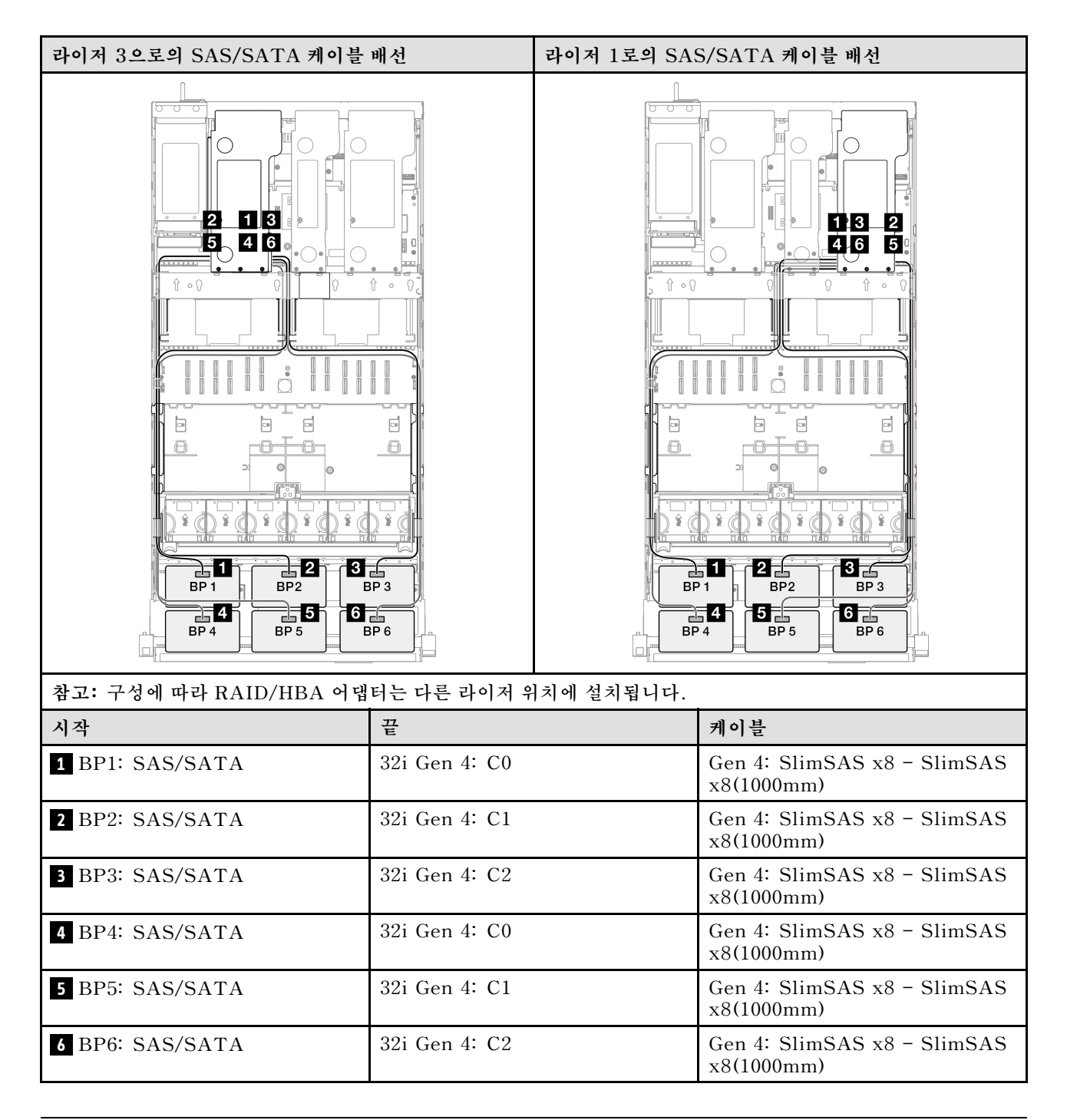

# **7mm 드라이브 백플레인 케이블 배선**

**이 섹션을 사용하여 7mm 드라이브 백플레인의 케이블 배선을 이해하십시오.**

#### **참고:**

## • **커넥터 간 연결: 1 ↔ 1 , 2 ↔ 2 , 3 ↔ 3 , ... n ↔ n**

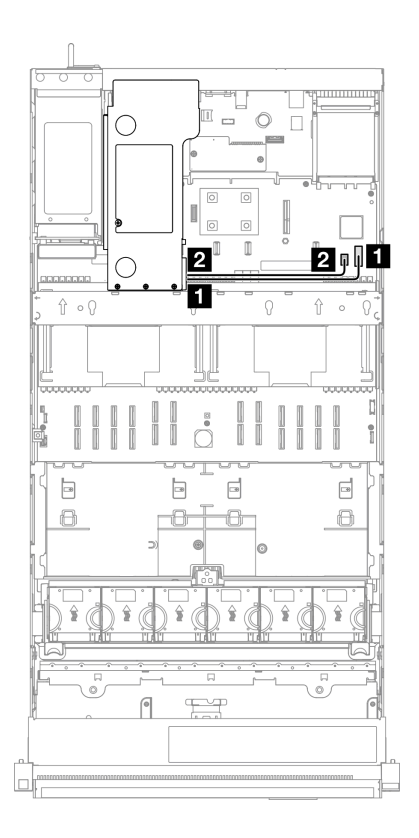

**그림 227. 7mm 드라이브 백플레인의 케이블 배선**

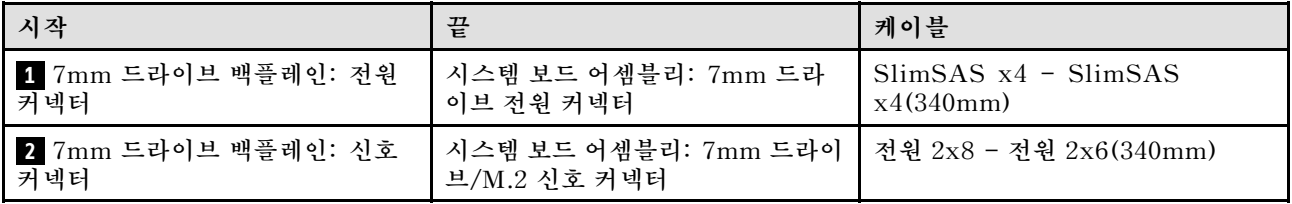

# **외부 진단 핸드셋 커넥터 케이블 배선**

**이 섹션을 사용하여 외부 진단 핸드셋 커넥터의 케이블 배선을 이해하십시오.**

**참고:**

## • **커넥터 간 연결: 1 ↔ 1 , 2 ↔ 2 , 3 ↔ 3 , ... n ↔ n**

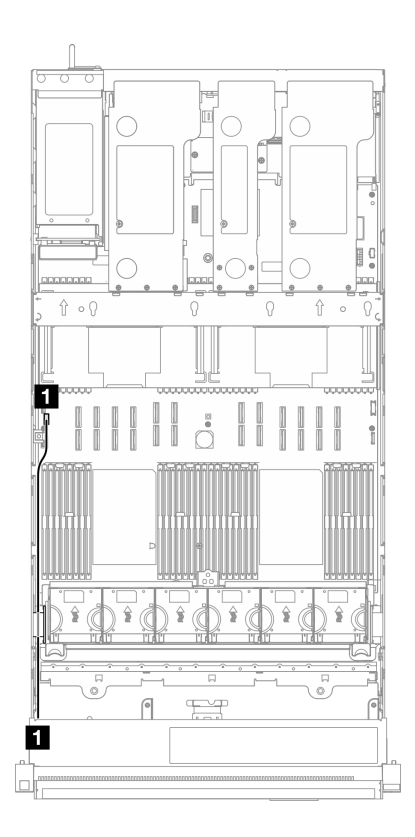

**그림 228. 외부 진단 핸드셋 커넥터의 케이블 배선**

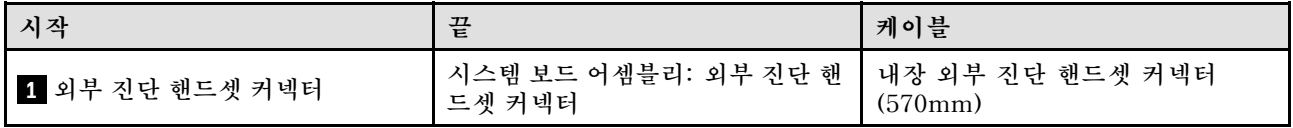

# **플래시 전원 모듈 케이블 배선**

**이 섹션을 사용하여 플래시 전원 모듈의 케이블 배선을 이해하십시오.**

**참고:**

#### • **커넥터 간 연결: 1 ↔ 1 , 2 ↔ 2 , 3 ↔ 3 , ... n ↔ n**

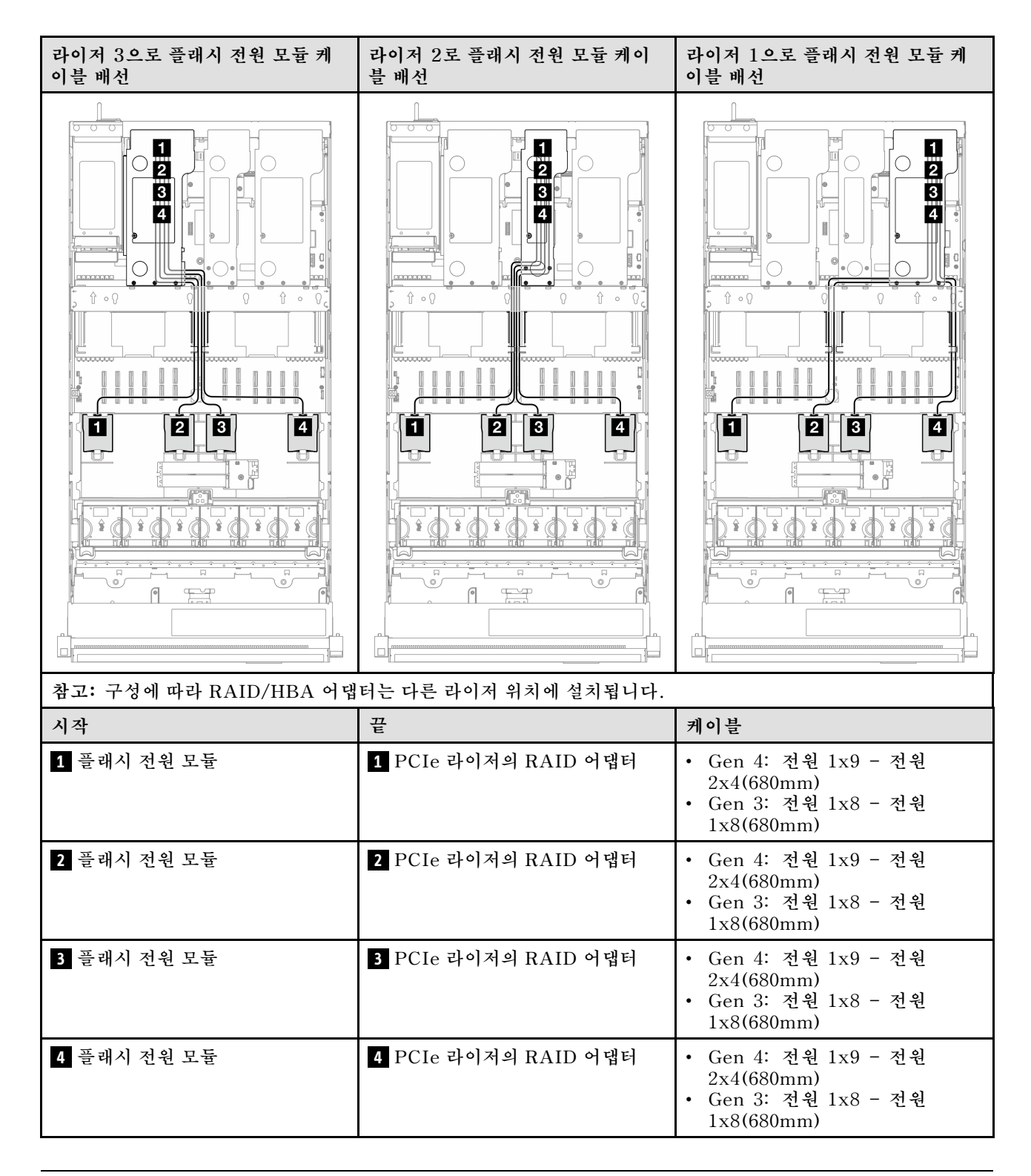

# **앞면 I/O 모듈 케이블 배선**

**이 섹션을 사용하여 앞면 I/O 모듈의 케이블 배선을 알아보십시오.**

**참고:**

## • **커넥터 간 연결: 1 ↔ 1 , 2 ↔ 2 , 3 ↔ 3 , ... n ↔ n**

• **케이블을 배선할 때 모든 케이블이 케이블 가이드를 통과하여 올바르게 배선되었는지 확인하십시오.**

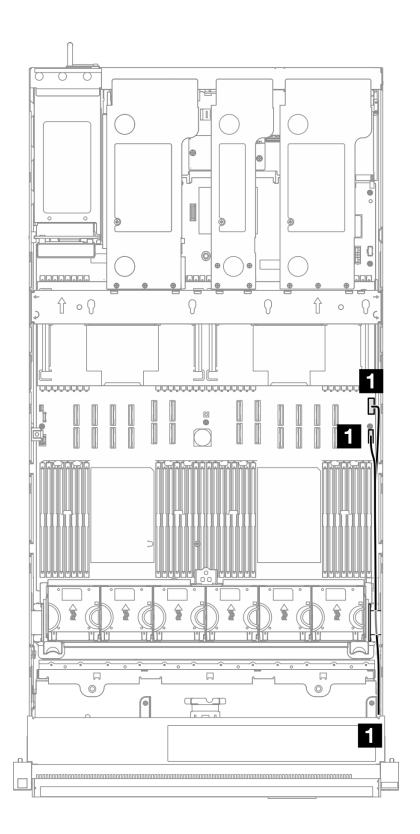

**그림 229. 앞면 I/O 모듈의 케이블 배선**

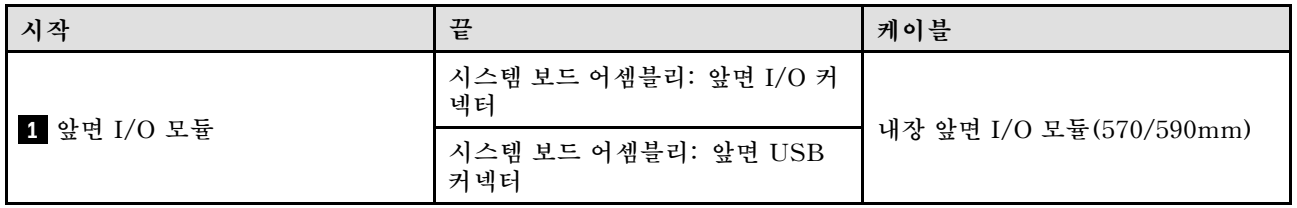

# **앞면 VGA 어셈블리 케이블 배선**

**이 섹션을 사용하여 앞면 VGA 어셈블리의 케이블 배선을 이해하십시오.**

**참고:**

## • **커넥터 간 연결: 1 ↔ 1 , 2 ↔ 2 , 3 ↔ 3 , ... n ↔ n**
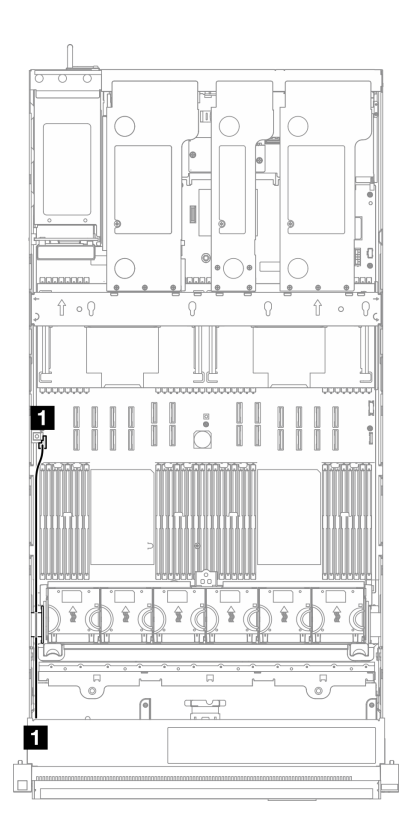

**그림 230. 앞면 VGA 어셈블리의 케이블 배선**

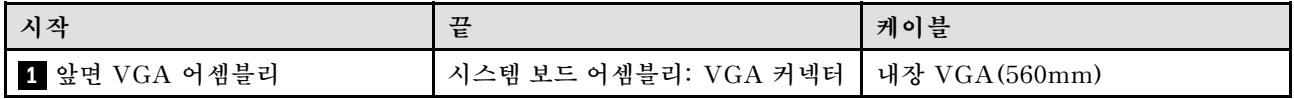

# **M.2 부트 어댑터 케이블 배선**

**이 섹션을 사용하여 M.2 부트 어댑터의 케이블 배선에 대해 알아보십시오.**

**참고:**

## • **커넥터 간 연결: 1 ↔ 1 , 2 ↔ 2 , 3 ↔ 3 , ... n ↔ n**

• **케이블을 배선할 때 모든 케이블이 케이블 가이드를 통과하여 올바르게 배선되었는지 확인하십시오.**

### **SATA/NVMe 또는 NVMe M.2 부트 어댑터**

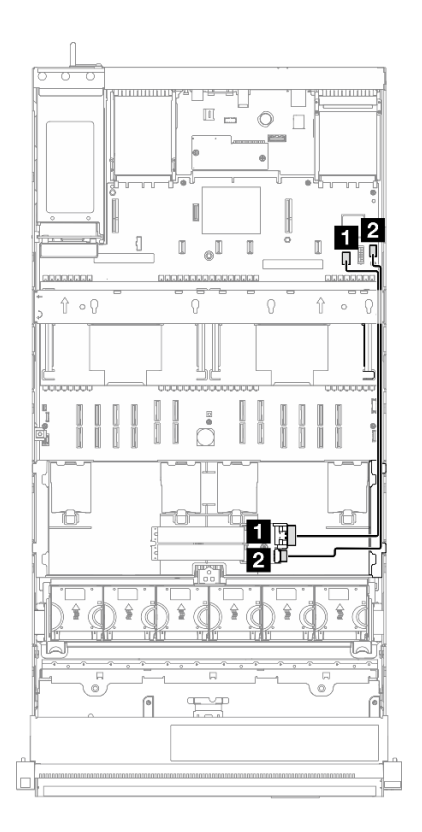

#### **그림 231. SATA/NVMe 또는 NVMe M.2 부트 어댑터의 케이블 배선**

**참고: 이 구성은 비 RAID SATA, SATA RAID(VROC), 비 RAID NVMe 및 NVMe RAID(VROC 표준)를 지원합니다.**

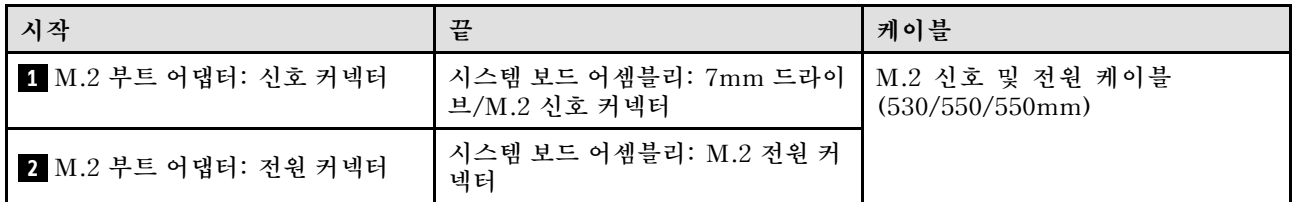

## **SATA/x4 NVMe M.2 부트 어댑터**

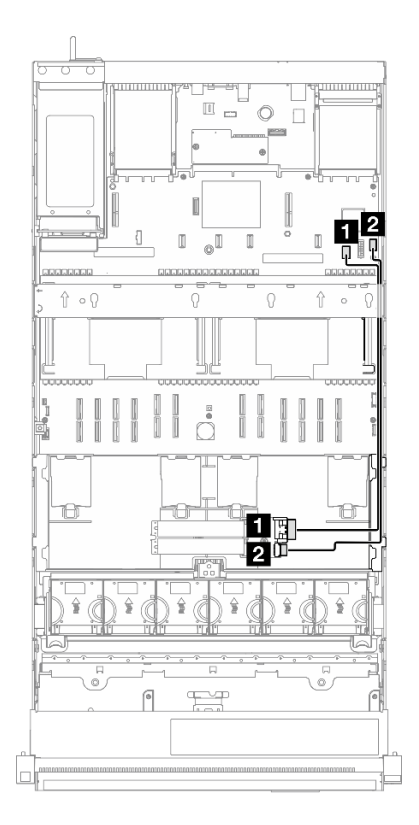

#### **그림 232. PCH에 대한 SATA/x4 NVMe M.2 부트 어댑터의 케이블 배선**

**참고: 이 구성은 비 RAID SATA 및 SATA RAID(VROC)를 지원합니다.**

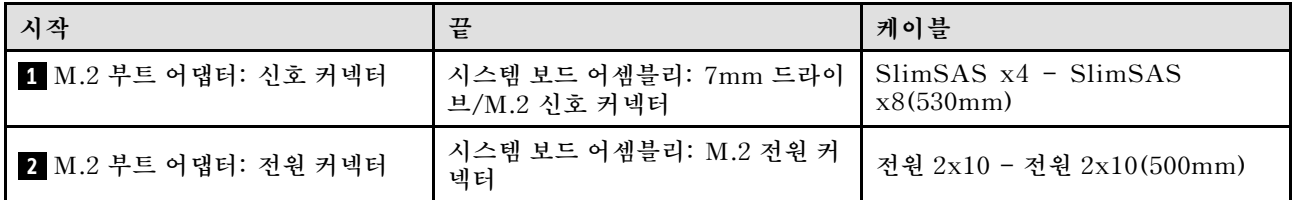

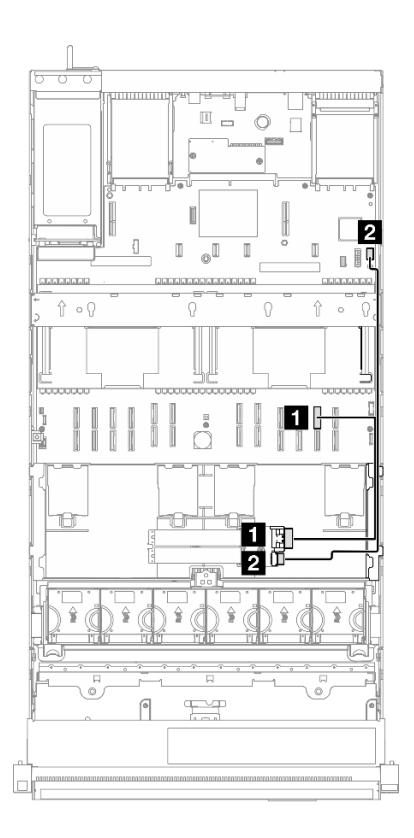

#### **그림 233. CPU에 대한 SATA/x4 NVMe M.2 부트 어댑터의 케이블 배선**

**참고: 이 구성은 비RAID NVMe 및 NVMe RAID(VROC 표준)를 지원합니다.**

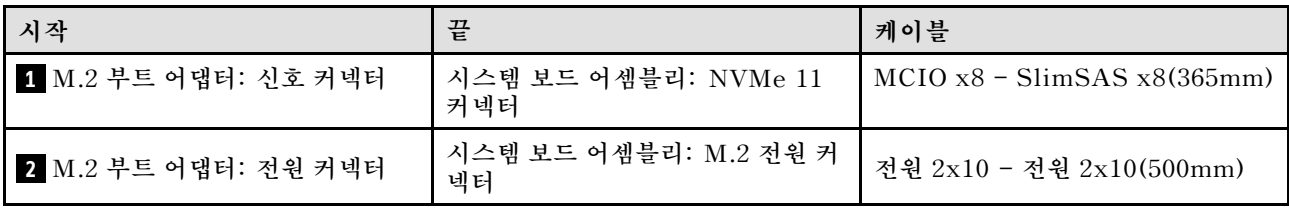

# **관리 NIC 어댑터 케이블 배선**

**이 섹션에서 관리 NIC 어댑터의 케이블 배선에 대해 알아보십시오.**

**참고:**

## • **커넥터 간 연결: 1 ↔ 1 , 2 ↔ 2 , 3 ↔ 3 , ... n ↔ n**

• **케이블을 배선할 때 모든 케이블이 케이블 가이드를 통과하여 올바르게 배선되었는지 확인하십시오.**

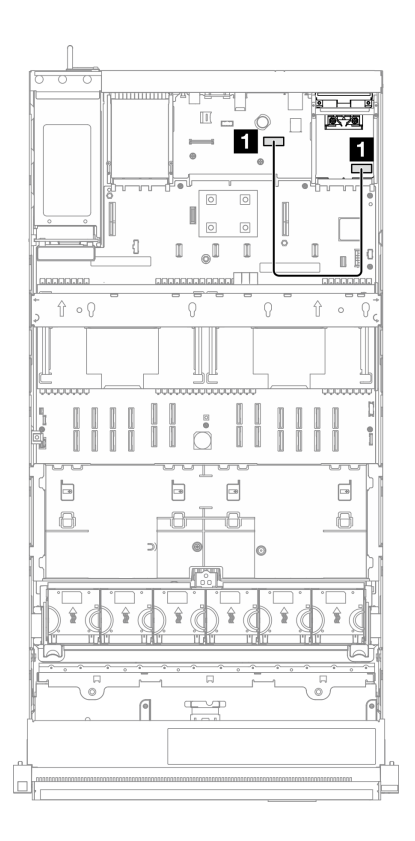

**그림 234. 관리 NIC 어댑터의 케이블 배선**

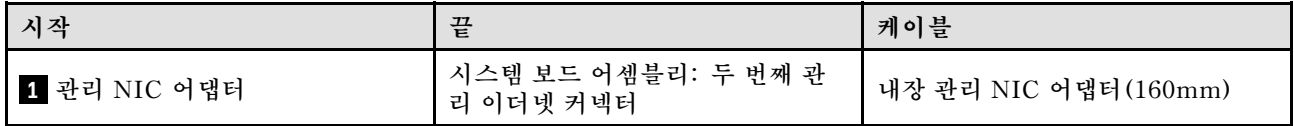

# **PCIe 라이저 1 케이블 배선**

**이 섹션을 사용하여 PCIe 라이저 1의 케이블 배선을 이해하십시오.**

**참고:**

- **커넥터 간 연결: 1 ↔ 1 , 2 ↔ 2 , 3 ↔ 3 , ... n ↔ n**
- **케이블을 배선할 때 모든 케이블이 케이블 가이드를 통과하여 올바르게 배선되었는지 확인하십시오.**
- **각 케이블의 레이블은 연결 소스와 대상을 나타냅니다. 이 정보는 RY-X 및 P Z 형식입니다. 여기서 <sup>Y</sup> 는 PCIe 라이저 번호를 나타내고, X는 라이저 카드의 커넥터를 나타내며 Z는 시스템 보드 어셈블 리의 커넥터를 나타냅니다.**

## **6슬롯 Gen 4 FH 라이저(PCIe 라이저 1)**

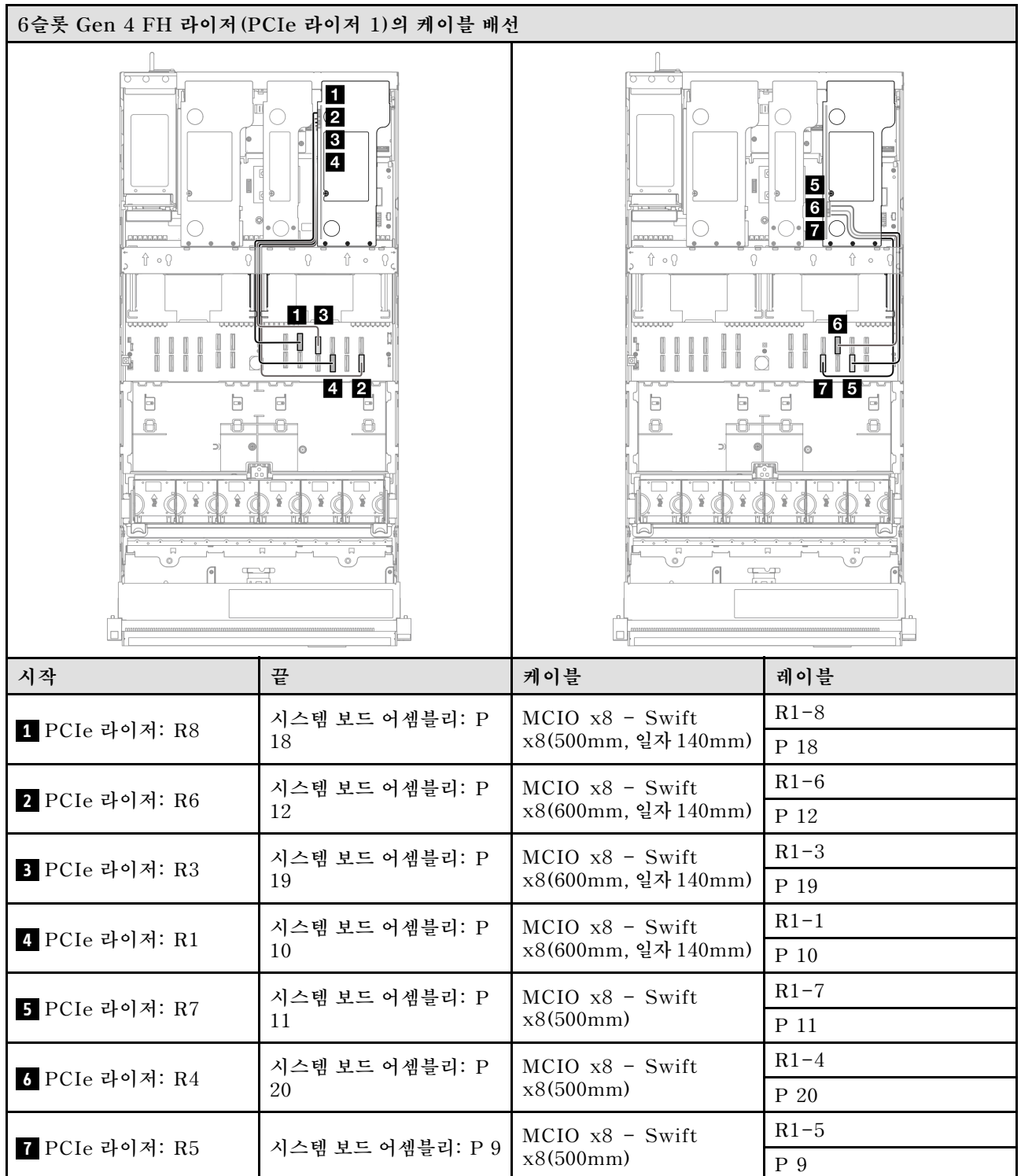

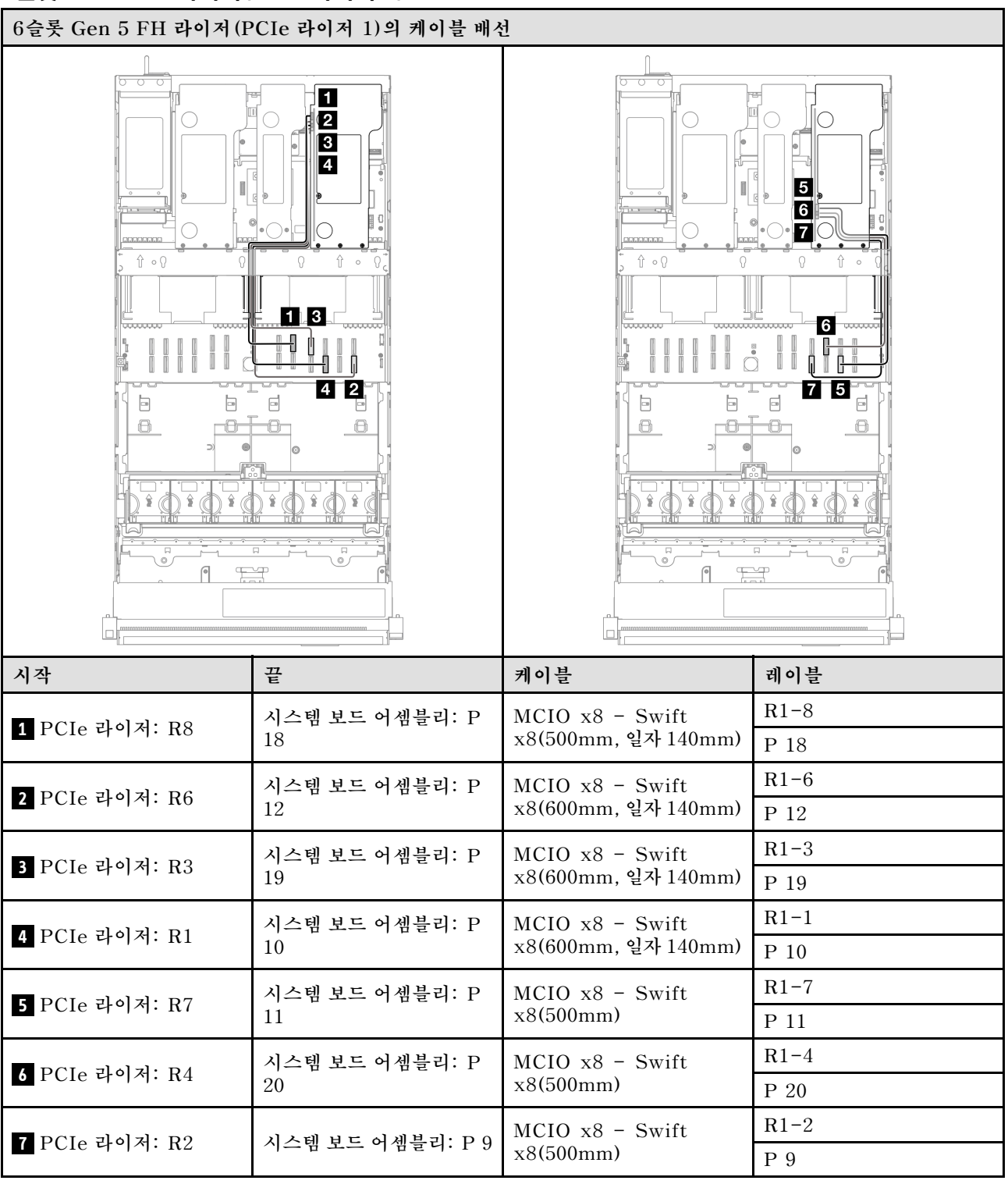

## **6슬롯 Gen 5 FH 라이저(PCIe 라이저 1)**

# **PCIe 라이저 2 케이블 배선**

**이 섹션을 사용하여 PCIe 라이저 2의 케이블 배선을 이해하십시오.**

**참고:**

- **커넥터 간 연결: 1 ↔ 1 , 2 ↔ 2 , 3 ↔ 3 , ... n ↔ n**
- **케이블을 배선할 때 모든 케이블이 케이블 가이드를 통과하여 올바르게 배선되었는지 확인하십시오.**
- **각 케이블의 레이블은 연결 소스와 대상을 나타냅니다. 이 정보는 RY-X 및 P Z 형식입니다. 여기서 <sup>Y</sup> 는 PCIe 라이저 번호를 나타내고, X는 라이저 카드의 커넥터를 나타내며 Z는 시스템 보드 어셈블 리의 커넥터를 나타냅니다.**

#### **6슬롯 Gen 4 HH 라이저(PCIe 라이저 2)**

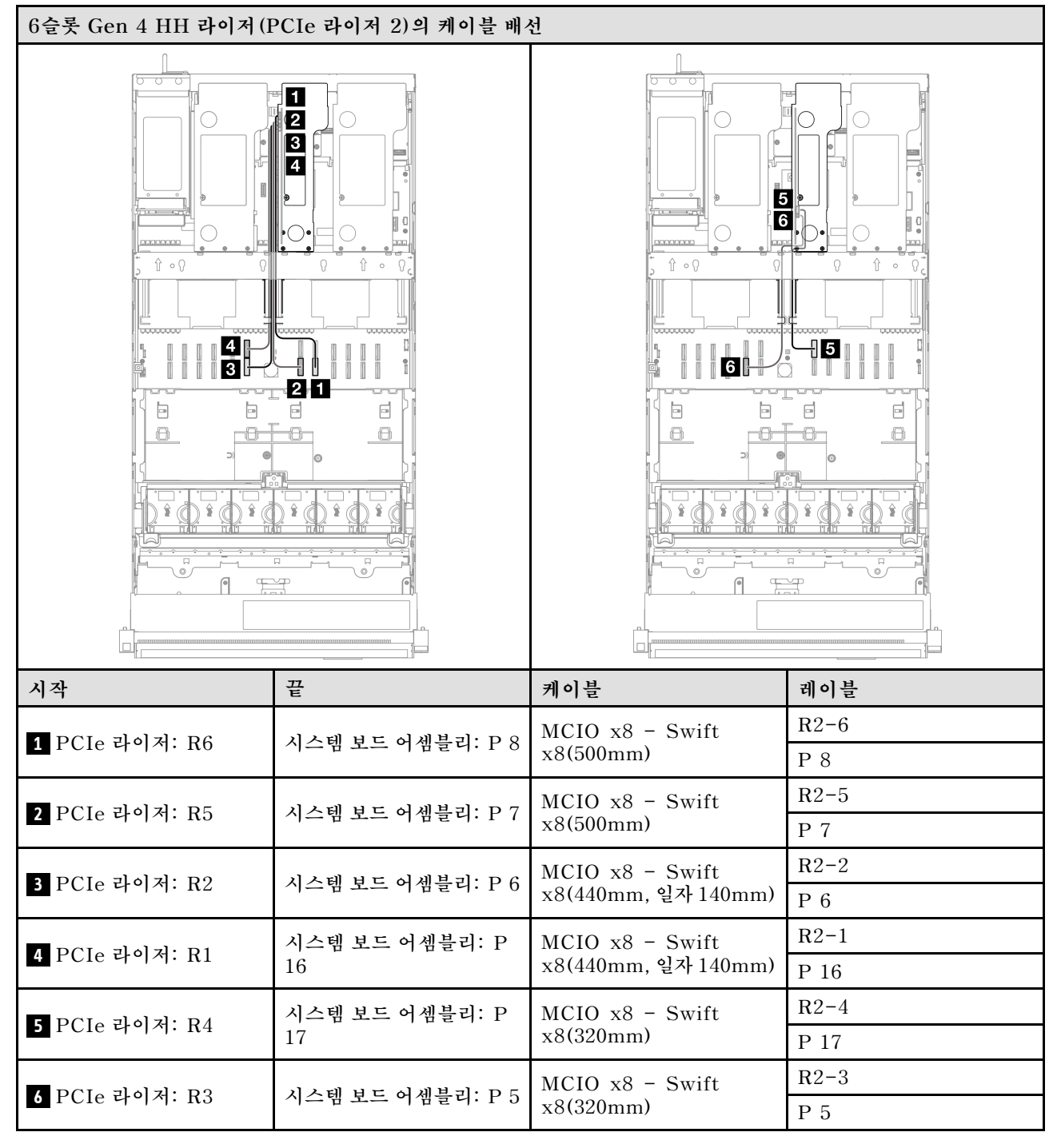

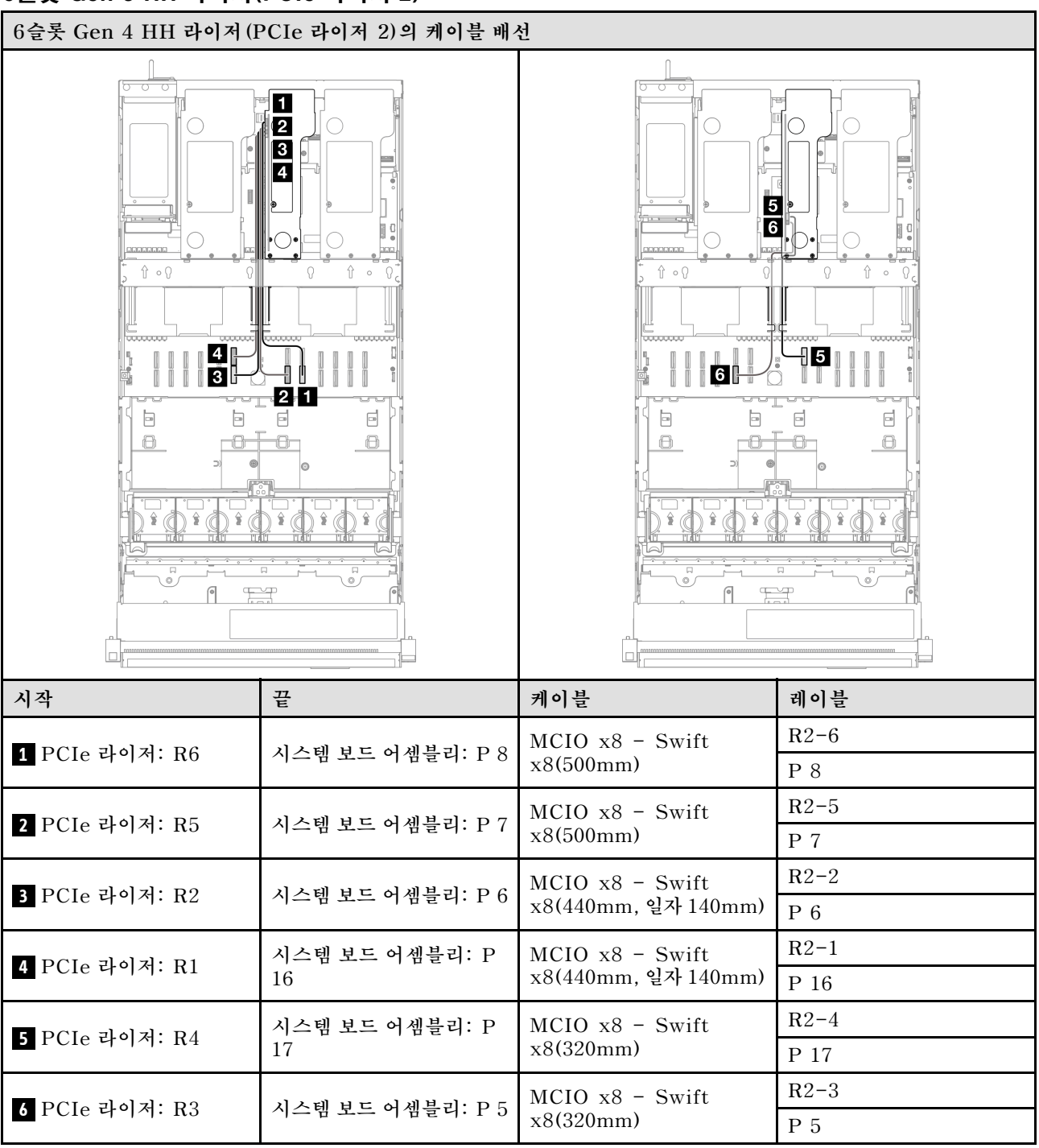

### **6슬롯 Gen 5 HH 라이저(PCIe 라이저 2)**

## **PCIe 라이저 3 케이블 배선**

**이 섹션을 사용하여 PCIe 라이저 3의 케이블 배선을 이해하십시오.**

**참고:**

### • **커넥터 간 연결: 1 ↔ 1 , 2 ↔ 2 , 3 ↔ 3 , ... n ↔ n**

• **케이블을 배선할 때 모든 케이블이 케이블 가이드를 통과하여 올바르게 배선되었는지 확인하십시오.**

• **각 케이블의 레이블은 연결 소스와 대상을 나타냅니다. 이 정보는 RY-X 및 P Z 형식입니다. 여기서 <sup>Y</sup> 는 PCIe 라이저 번호를 나타내고, X는 라이저 카드의 커넥터를 나타내며 Z는 시스템 보드 어셈블 리의 커넥터를 나타냅니다.**

#### **6슬롯 Gen 4 FH 라이저(PCIe 라이저 3)**

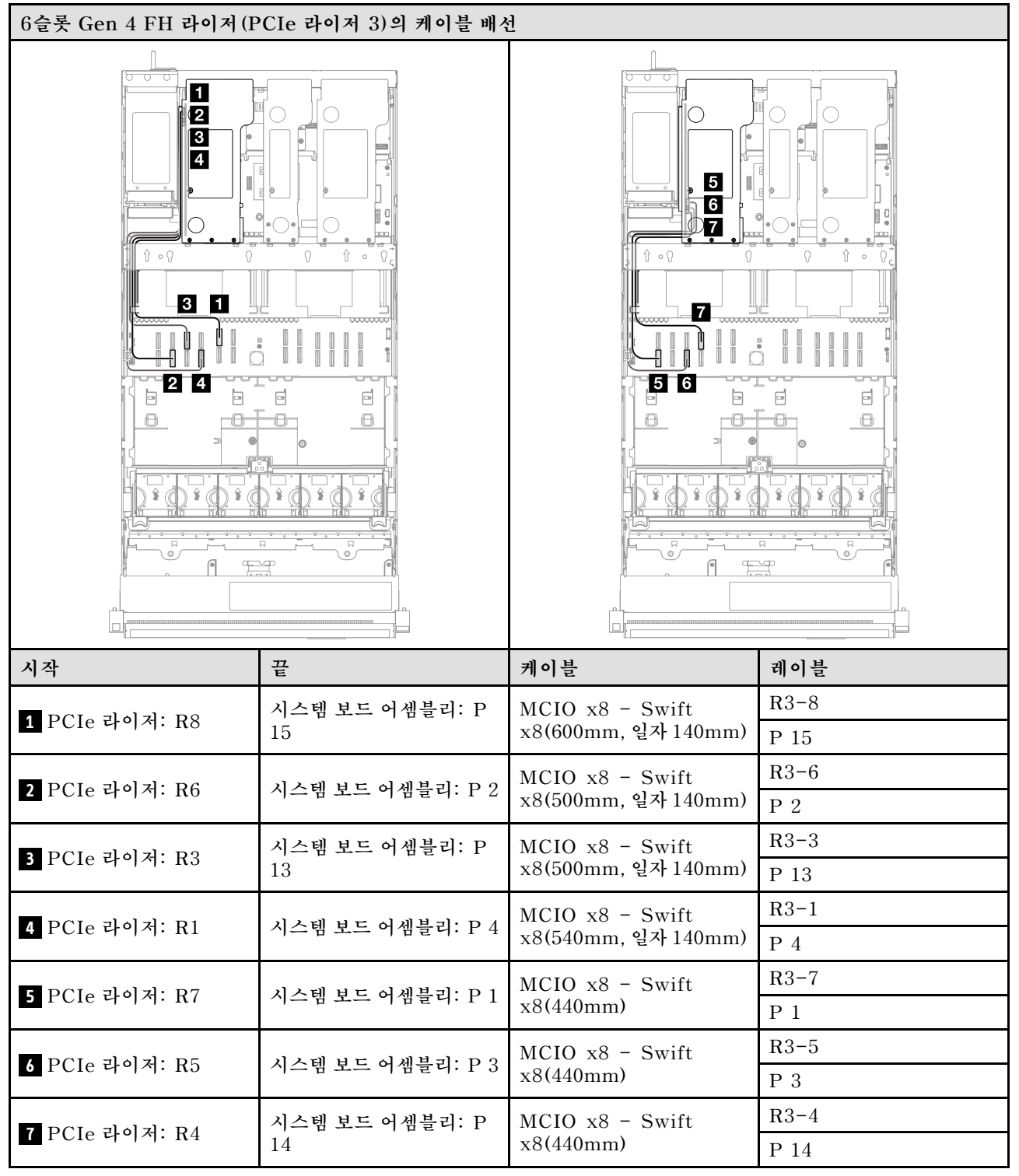

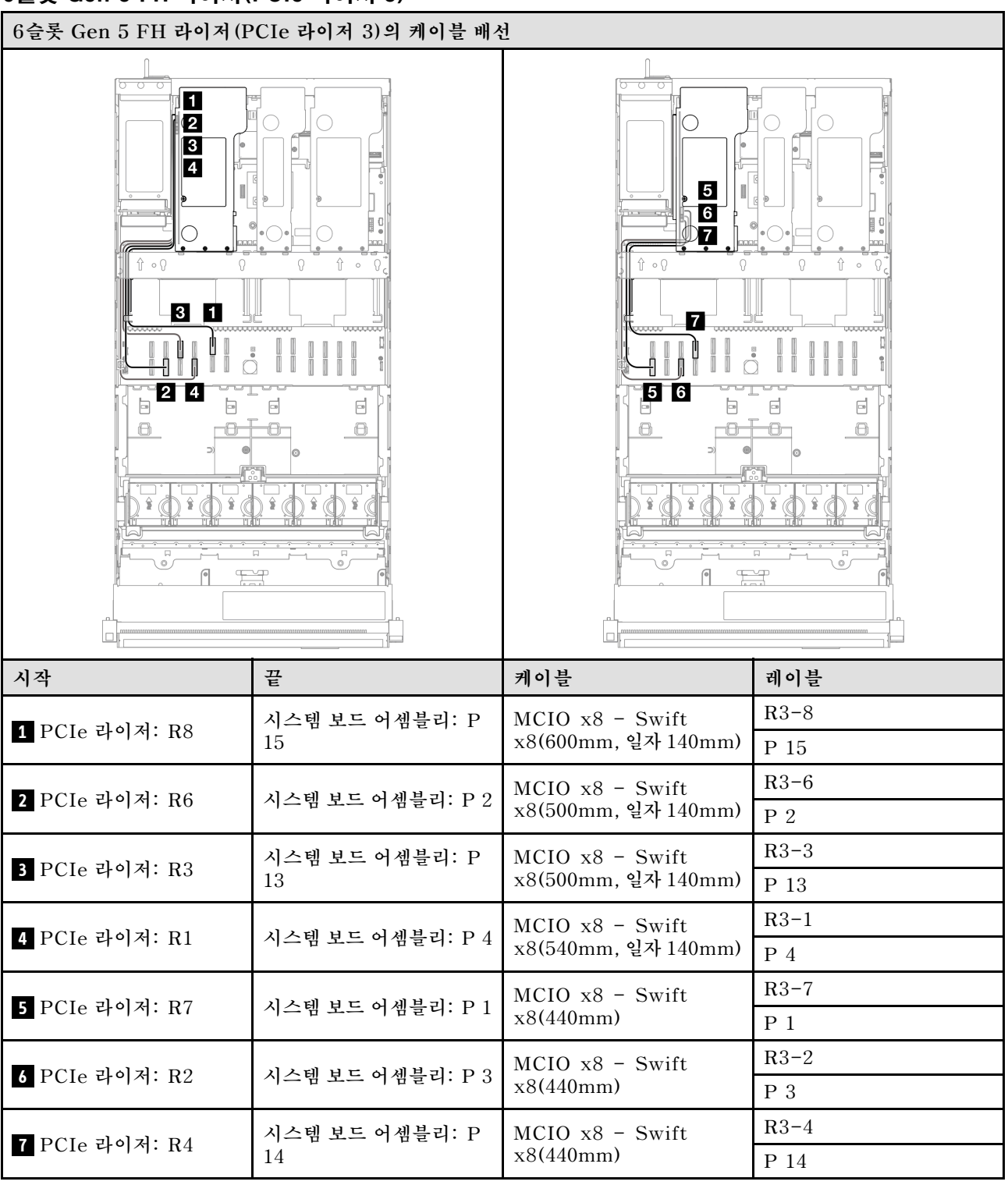

## **6슬롯 Gen 5 FH 라이저(PCIe 라이저 3)**

# **전원 분배 보드 케이블 배선**

**이 섹션을 사용하여 전원 분배 보드의 케이블 배선에 대해 알아보십시오.**

**참고:**

- **커넥터 간 연결: 1 ↔ 1 , 2 ↔ 2 , 3 ↔ 3 , ... n ↔ n**
- **케이블을 배선할 때 모든 케이블이 케이블 가이드를 통과하여 올바르게 배선되었는지 확인하십시오.**

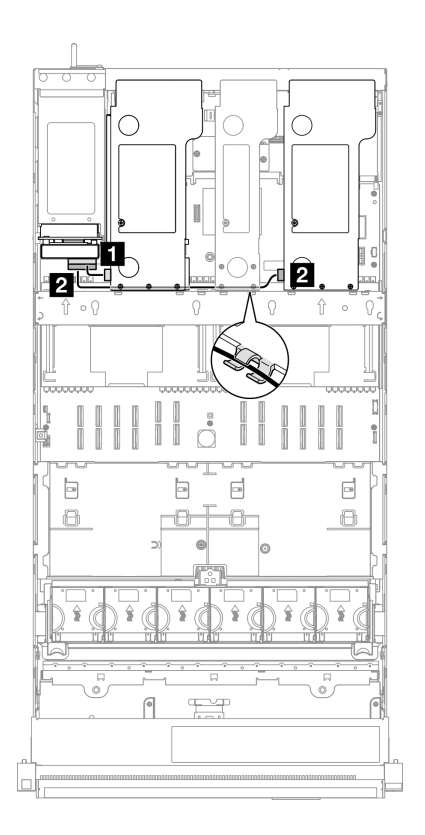

**그림 235. 전원 분배 보드의 전원 케이블 배선**

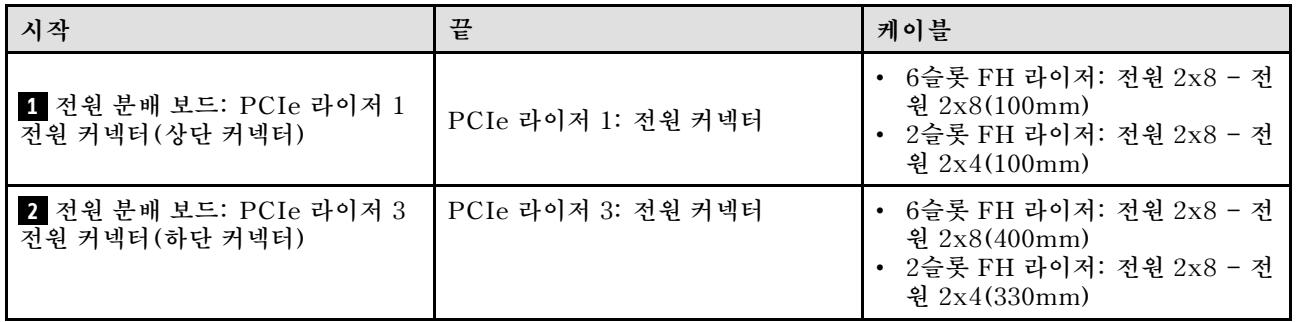

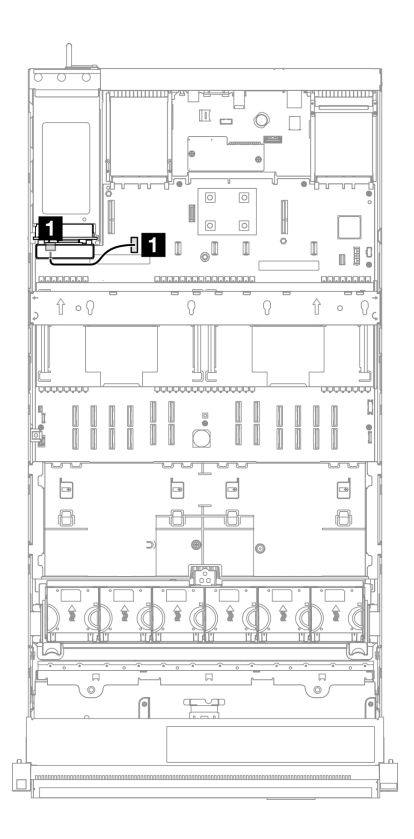

**그림 236. 전원 분배 보드의 사이드밴드 케이블 배선**

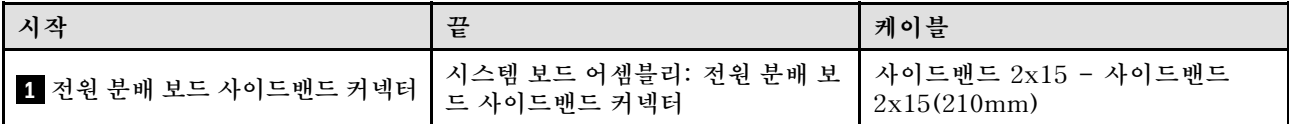

# <span id="page-446-0"></span>**제 7 장 시스템 구성**

**시스템을 구성하려면 다음 절차를 완료하십시오.**

# **Lenovo XClarity Controller에 대한 네트워크 연결 설정**

**네트워크를 통해 Lenovo XClarity Controller에 액세스하려면 먼저 Lenovo XClarity Controller에 서 네트워크에 연결하는 방법을 지정해야 합니다. 네트워크 연결이 구현된 방법에 따라 고정 IP 주소를 지정해야 할 수도 있습니다.**

**DHCP를 사용하지 않는 경우 다음 방법으로 Lenovo XClarity Controller에 대한 네트워크 연결 을 설정할 수 있습니다.**

• **모니터가 서버에 연결되어 있으면 Lenovo XClarity Provisioning Manager을(를) 사용하여 네 트워크 연결을 설정할 수 있습니다.**

**다음 단계에 따라 Lenovo XClarity Provisioning Manager을(를) 사용하여 네트워크에 Lenovo XClarity Controller을(를) 연결하십시오.**

- **1. 서버를 시작하십시오.**
- **2. 화면의 안내에 지정된 키를 눌러 Lenovo XClarity Provisioning Manager 인터페이스를 표시 하십시오. (자세한 정보는 <https://pubs.lenovo.com/lxpm-overview/>에서 서버와 호환되는 LXPM 설명서의 "시작" 섹션을 참조하십시오.)**
- **3. LXPM** ➙ **UEFI 설정** ➙ **BMC 설정으로 이동하여 Lenovo XClarity Controller를 네트워 크에 연결하는 방법을 지정합니다.**
	- **고정 IP 연결을 선택하는 경우 네트워크에서 사용할 수 있는 IPv4 또는 IPv6 주소를 지정해 야 합니다.**
	- **DHCP 연결을 선택하는 경우 서버의 MAC 주소가 DHCP 서버에 구성되어 있는지 확인하십시오.**
- **4. 확인을 클릭하여 설정을 적용하고 2~3분 동안 기다리십시오.**
- **5. IPv4 또는 IPv6 주소를 사용하여 Lenovo XClarity Controller을(를) 연결하십시오.**

**중요: Lenovo XClarity Controller는 처음에 사용자 이름 USERID 및 암호 PASSW0RD(문자 O가 아니라 숫자 0 사용)를 사용하여 설정됩니다. 이 기본 사용자 설정은 감독자 액세스 권한을 가 지고 있습니다. 보안 강화를 위해 초기 구성 중에 이 사용자 이름과 암호를 변경해야 합니다.**

• **모니터가 서버에 연결되어 있지 않으면 Lenovo XClarity Controller 인터페이스를 통해 네트워크 연 결을 설정할 수 있습니다. 랩톱의 이더넷 케이블을 서버의 XCC 시스템 관리 포트에 연결하십시오. XCC 시스템 관리 포트의 위치는 [제 2 장 "서버 구성 요소" 15페이지](#page-24-0)의 내용을 참조하십시오.**

**참고: 랩톱에서 IP 설정을 수정하여 서버 기본 설정과 동일한 네트워크에 있는지 확인하십시오.**

**기본 IPv4 주소와 IPv6 LLA(Link Local Address)는 탈착식 정보 탭에 부착된 Lenovo XClarity Controller 네트워크 액세스 레이블에 제공됩니다. ["서버 식별 및 Lenovo XClarity Controller 액](#page-44-0) [세스" 35페이지](#page-44-0)의 내용을 참조하십시오.**

• **모바일 장치에서 Lenovo XClarity Administrator Mobile 앱을 사용하는 경우 서버의 Lenovo XClarity Controller USB 커넥터를 통해 Lenovo XClarity Controller에 연결할 수 있습니다. Lenovo XClarity Controller USB 커넥터의 위치를 보려면 [제 2 장 "서버 구성 요소" 15페이](#page-24-0) [지](#page-24-0)의 내용을 참조하십시오.**

**참고: Lenovo XClarity Controller을(를) 관리하도록 Lenovo XClarity Controller USB 커넥터 모드를 설정해야 합니다(일반 USB 모드 대신). 일반 모드에서 Lenovo XClarity Controller 관리 모 드로 전환하려면 서버의 ID 버튼 LED가 느리게 깜박일 때까지(몇 초에 한 번씩) 버튼을 3초 이상 길게 누릅니다. ID 버튼의 위치는 [제 2 장 "서버 구성 요소" 15페이지의](#page-24-0) 내용을 참조하십시오.**

**Lenovo XClarity Administrator Mobile 앱을 사용하여 연결하려면 다음을 수행하십시오.**

- **1. 모바일 장치의 USB 케이블을 서버의 Lenovo XClarity Controller USB 커넥터에 연결하십시오.**
- **2. 모바일 장치에서 USB 테더링을 사용하도록 설정하십시오.**
- **3. 모바일 장치에서 Lenovo XClarity Administrator Mobile 앱을 실행하십시오.**
- **4. 자동 검색을 사용하지 않는 경우 USB 검색 페이지에서 검색을 클릭하여 Lenovo XClarity Controller에 연결하십시오.**

**Lenovo XClarity Administrator Mobile 앱 사용에 대한 자세한 정보는 다음을 참조하십시오.**

**[http://sysmgt.lenovofiles.com/help/topic/com.lenovo.lxca.doc/lxca\\_usemobileapp.html](http://sysmgt.lenovofiles.com/help/topic/com.lenovo.lxca.doc/lxca_usemobileapp.html)**

# **Lenovo XClarity Controller 연결을 위한 앞면 USB 포트 설정**

**앞면 USB 포트를 통해 Lenovo XClarity Controller에 액세스하려면 먼저 Lenovo XClarity Controller 연결을 위한 USB 포트를 구성해야 합니다.**

### **서버 지원**

**서버에서 앞면 USB 포트를 통한 Lenovo XClarity Controller 액세스를 지원하는지 알아보려면 다 음 중 하나를 확인하십시오.**

- **[제 2 장 "서버 구성 요소" 15페이지](#page-24-0)의 내용을 참조하십시오.**
- **서버의 USB 포트에 렌치 아이콘이 있는 경우 Lenovo XClarity Controller에 연결할 USB 포 트를 설정할 수 있습니다. 또한 펌웨어 및 RoT 보안 모듈의 USB 자동화 업데이트를 지원하는 유일 한 USB 포트입니다.**

**Lenovo XClarity Controller 연결을 위한 USB 포트 설정**

**다음 단계 중 하나를 수행하여 USB 포트를 일반 및 Lenovo XClarity Controller 관리 작업 사이 에 전환할 수 있습니다.**

- **LED가 느리게 깜박일 때까지(2초에 1회씩) ID 버튼을 3초 이상 길게 누릅니다. ID 버튼의 위치는 [제 2](#page-24-0) [장 "서버 구성 요소" 15페이지](#page-24-0)의 내용을 참조하십시오.**
- **Lenovo XClarity Controller 관리 컨트롤러 CLI에서** usbfp **명령을 실행하십시오. Lenovo XClarity Controller CLI 사용에 대한 정보는 서버와 호환되는 XCC 설명서의 "명령줄 인터페이스" 섹션을 참조하십시오(<https://pubs.lenovo.com/lxcc-overview/>).**
- **Lenovo XClarity Controller 관리 컨트롤러 웹 인터페이스에서 BMC 구성** ➙ **네트워크** ➙ **앞면 패널 USB 포트 관리자를 클릭하십시오. Lenovo XClarity Controller 웹 인터페이스 기능에 대한 정보는 서버와 호환되는 XCC 설명서의 "웹 인터페이스의 XClarity Controller 기능에 대한 설명" 섹션 을 참조하십시오(<https://pubs.lenovo.com/lxcc-overview/>).**

#### **USB 포트 현재 설정 확인**

**Lenovo XClarity Controller 관리 컨트롤러 CLI(**usbfp **명령) 또는 Lenovo XClarity Controller 관리 컨트롤러 웹 인터페이스(BMC 구성** ➙ **네트워크** ➙ **앞면 패널 USB 포트 관리자)를 사용하 여 USB 포트의 현재 설정을 확인할 수도 있습니다. 서버와 호환되는 XCC 설명서의 "명령줄 인 터페이스" 및 "웹 인터페이스의 XClarity Controller 기능에 대한 설명" 섹션을 참조하십시오 (<https://pubs.lenovo.com/lxcc-overview/>).**

# **펌웨어 업데이트**

**몇 가지 옵션은 서버의 펌웨어를 업데이트하는 데 사용할 수 있습니다.**

**다음에 열거된 도구를 사용하여 서버와 서버에 설치되는 장치에 대한 최신 펌웨어를 업데이트할 수 있습니다.**

- **펌웨어 업데이트 관련 모범사례는 다음 사이트에서 확인할 수 있습니다.**
	- **[https://lenovopress.lenovo.com/lp0656-lenovo-thinksystem-firmware-and-driver](https://lenovopress.lenovo.com/lp0656-lenovo-thinksystem-firmware-and-driver-update-best-practices)[update-best-practices](https://lenovopress.lenovo.com/lp0656-lenovo-thinksystem-firmware-and-driver-update-best-practices)**
- **다음 사이트에서 최신 펌웨어를 찾을 수 있습니다.**
	- **[https://datacentersupport.lenovo.com/products/servers/thinksystem/sr860v3/7d93/](https://datacentersupport.lenovo.com/products/servers/thinksystem/sr860v3/7d93/downloads/driver-list/) [downloads/driver-list/](https://datacentersupport.lenovo.com/products/servers/thinksystem/sr860v3/7d93/downloads/driver-list/)**
- **제품 알림을 구독하여 펌웨어 업데이트에 대한 최신 정보를 받을 수 있습니다.**
	- **<https://datacentersupport.lenovo.com/solutions/ht509500>**

### **정적 번들(서비스 팩)**

**Lenovo는 일반적으로 펌웨어를 정적 번들(서비스 팩)이라고 하는 번들로 릴리스합니다. 모든 펌웨어 업데이트가 호환되는지 확인하려면 모든 펌웨어를 동시에 업데이트해야 합니다. Lenovo XClarity Controller 및 UEFI에 대해 모두 펌웨어를 업데이트하는 경우 Lenovo XClarity Controller의 펌웨어 를 먼저 업데이트하십시오.**

#### **업데이트 방법 용어**

- **대역 내 업데이트. 서버의 코어 CPU에서 실행되는 운영 체제 내의 도구 또는 응용 프로그램을 사용하여 설치 또는 업그레이드를 수행합니다.**
- **대역 외 업데이트. Lenovo XClarity Controller에서 업데이트를 수집한 후 대상 서브시스템 또 는 장치에 대한 업데이트를 지시하는 방식으로 설치 또는 업데이트를 수행합니다. 대역 외 업데 이트는 코어 CPU에서 실행하는 운영 체제에 종속되지 않습니다. 하지만 대부분의 대역 외 작업에 서는 서버가 S0(작업) 전원 상태여야 합니다.**
- **대상에서 업데이트. 대상 서버 자체에서 실행되는 설치된 운영 체제에서 설치 또는 업데이트가 시 작됩니다.**
- **대상 외부에서 업데이트. 서버의 Lenovo XClarity Controller와 직접 상호 작용하는 컴퓨팅 장치에 서 설치 또는 업데이트가 시작됩니다.**
- **정적 번들(서비스 팩). 정적 번들(서비스 팩)은 상호 의존적인 수준의 기능, 성능 및 호환성을 제공하도 록 지정 및 테스트된 번들 업데이트입니다. 정적 번들(서비스 팩)은 서버 시스템 유형별로 제공되며 특 정 Windows Server, RHEL(Red Hat Enterprise Linux) 및 SLES(SUSE Linux Enterprise Server) 운영 체제 배포를 지원하도록 빌드되었습니다(펌웨어 및 장치 드라이버 업데이트 제공). 시스 템 유형별 펌웨어 전용 정적 번들(서비스 팩)도 사용할 수 있습니다.**

#### **펌웨어 업데이트 도구**

**펌웨어 설치 및 설정에 사용하는 데 가장 적합한 Lenovo 도구를 결정하려면 다음 표를 참조하십시오.**

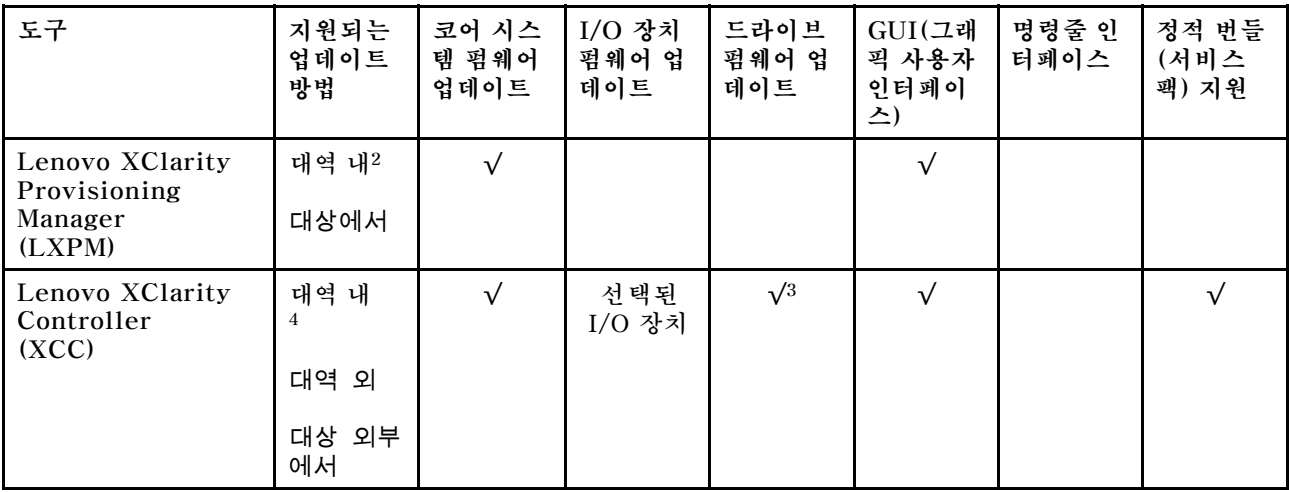

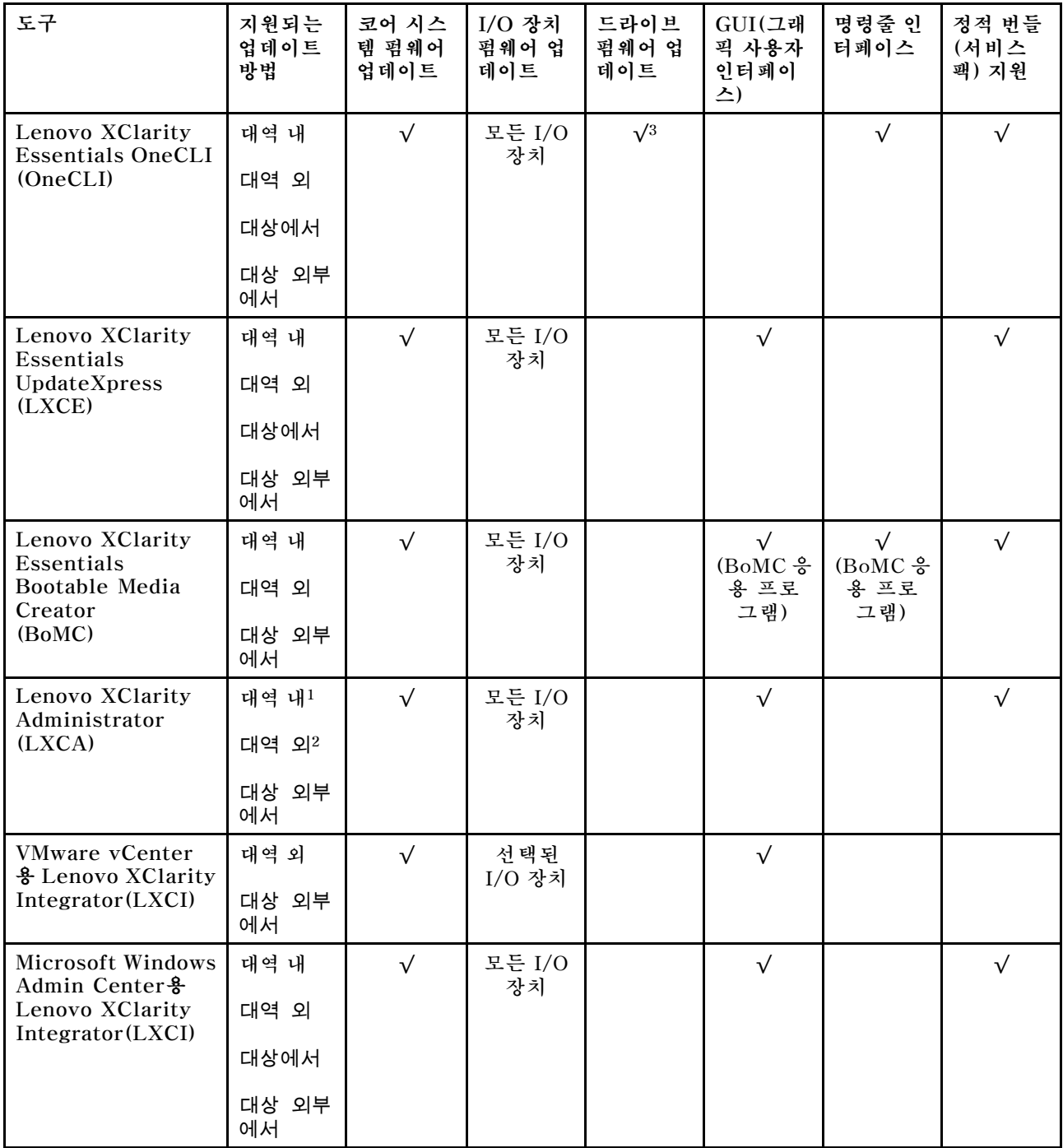

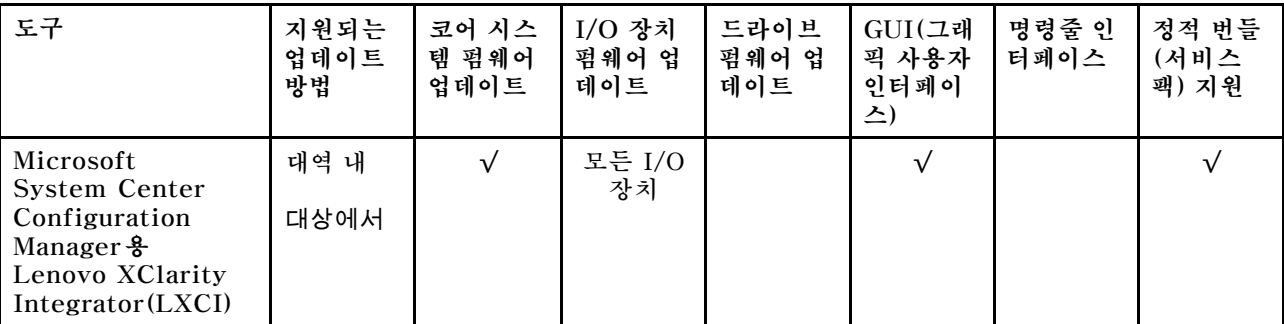

**참고:**

**1. I/O 펌웨어 업데이트용.**

**2. BMC 및 UEFI 펌웨어 업데이트용.**

**3. 드라이브 펌웨어 업데이트는 아래 도구 및 방법으로만 지원됩니다.**

• **XCC BMU(Bare Metal Update): 대역 내이며, 시스템 재부팅이 필요함.**

• **Lenovo XClarity Essentials OneCLI:**

– **ThinkSystem V2 및 V3 제품에서 지원하는 드라이브(레거시 드라이브)의 경우: 대역 내이며, 시스 템 재부팅이 필요하지 않음.**

– **ThinkSystem V3 제품에서만 지원되는 드라이브의 경우(신규 드라이브): XCC로 스테이징, XCC BMU(대역 내이며, 시스템 재부팅 필요)로 업데이트 완료함.**

**4. BMU(Bare Metal Update) 전용.**

#### • **Lenovo XClarity Provisioning Manager**

**Lenovo XClarity Provisioning Manager에서 Lenovo XClarity Controller 펌웨어, UEFI 펌웨 어 및 Lenovo XClarity Provisioning Manager 소프트웨어를 업데이트할 수 있습니다.**

**참고: 기본적으로 Lenovo XClarity Provisioning Manager 그래픽 사용자 인터페이스는 서버 를 시작하고 화면의 안내에 따라 지정된 키를 누르면 표시됩니다. 기본값을 텍스트 기반 시스템 설 정으로 변경한 경우에는 텍스트 기반 시스템 설정 인터페이스에서 GUI(그래픽 사용자 인터페이 스)를 불러올 수 있습니다.**

**펌웨어 업데이트를 위한 Lenovo XClarity Provisioning Manager 사용에 대한 추가 정보는 다음을 참조하십시오.**

**서버와 호환되는 LXPM 설명서의 "펌웨어 업데이트" 섹션([https://pubs.lenovo.com/lxpm](https://pubs.lenovo.com/lxpm-overview/)[overview/](https://pubs.lenovo.com/lxpm-overview/))**

• **Lenovo XClarity Controller**

**특정 업데이트를 설치해야 하는 경우 특정 서버에 Lenovo XClarity Controller 인터페이스를 사용할 수 있습니다.**

**참고:**

– **Windows 또는 Linux를 통해 대역 내 업데이트를 수행하려면, 운영 체제 드라이버를 설치하고 Ethernet-over-USB(LAN over USB라고도 함) 인터페이스를 사용해야 합니다.**

**USB를 통한 이더넷 구성에 관한 추가 정보는 다음을 참조하십시오.**

**서버와 호환되는 XCC 설명서 버전의 "USB를 통한 이더넷 구성" 섹션([https://pubs.lenovo.com/](https://pubs.lenovo.com/lxcc-overview/) [lxcc-overview/](https://pubs.lenovo.com/lxcc-overview/))**

– **Lenovo XClarity Controller를 통해 펌웨어를 업데이트하는 경우 서버에서 실행 중인 운영 체제 용 최신 장치 드라이버를 다운로드하여 설치했는지 확인하십시오.**

**펌웨어 업데이트를 위한 Lenovo XClarity Controller 사용에 대한 추가 정보는 다음을 참조하십시오. 서버와 호환되는 XCC 설명서의 "서버 펌웨어 업데이트" 섹션([https://pubs.lenovo.com/lxcc](https://pubs.lenovo.com/lxcc-overview/)[overview/](https://pubs.lenovo.com/lxcc-overview/))**

• **Lenovo XClarity Essentials OneCLI**

**Lenovo XClarity Essentials OneCLI는 Lenovo 서버를 관리하는 데 사용할 수 있는 명령줄 응용 프로그램 모음입니다. 해당 업데이트 응용 프로그램을 사용하여 서버의 펌웨어 및 장치 드라이버를 업데 이트할 수 있습니다. 업데이트는 서버의 호스트 운영 체제(대역 내)에서 또는 서버의 BMC(대역 외)를 통해 원격으로 수행할 수 있습니다.**

**펌웨어 업데이트를 위한 Lenovo XClarity Essentials OneCLI 사용에 대한 추가 정보는 다음 을 참조하십시오.**

**[https://pubs.lenovo.com/lxce-onecli/onecli\\_c\\_update](https://pubs.lenovo.com/lxce-onecli/onecli_c_update)**

• **Lenovo XClarity Essentials UpdateXpress**

**Lenovo XClarity Essentials UpdateXpress는 GUI(그래픽 사용자 인터페이스)를 통해 대부분 의 OneCLI 업데이트 기능을 제공합니다. 이를 사용하여 정적 번들 업데이트 패키지 및 개별 업데이 트를 획득하고 배포할 수 있습니다. 정적 번들에는 Microsoft Windows 및 Linux용 펌웨어와 장 치 드라이버 업데이트가 포함됩니다.**

**다음 위치에서 Lenovo XClarity Essentials UpdateXpress를 얻을 수 있습니다.**

**<https://datacentersupport.lenovo.com/solutions/lnvo-xpress>**

• **Lenovo XClarity Essentials Bootable Media Creator**

**Lenovo XClarity Essentials Bootable Media Creator를 사용하여 지원되는 서버의 펌웨어 업데 이트, VPD 업데이트, 인벤토리 및 FFDC 컬렉션, 고급 시스템 구성, FoD 키 관리, 보안 지우기, RAID 구성 및 진단에 적합한 부팅 가능한 미디어를 만들 수 있습니다.**

**Lenovo XClarity Essentials BoMC는 다음 위치에서 구할 수 있습니다.**

**<https://datacentersupport.lenovo.com/solutions/lnvo-bomc>**

• **Lenovo XClarity Administrator**

**Lenovo XClarity Administrator를 사용하여 여러 서버를 관리하는 경우 인터페이스를 통해 모든 관 리되는 서버의 펌웨어를 업데이트할 수 있습니다. 펌웨어 준수 정책을 관리되는 엔드포인트에 할당하여 펌웨어 관리가 간소화됩니다. 준수 정책을 만들어 관리되는 엔드포인트에 할당하는 경우 Lenovo XClarity Administrator는 해당 엔드포인트에 대한 인벤토리 변경 사항을 모니터링합니다.**

**펌웨어 업데이트를 위한 Lenovo XClarity Administrator 사용에 대한 추가 정보는 다음을 참조 하십시오.**

**[http://sysmgt.lenovofiles.com/help/topic/com.lenovo.lxca.doc/update\\_fw.html](http://sysmgt.lenovofiles.com/help/topic/com.lenovo.lxca.doc/update_fw.html)**

• **Lenovo XClarity Integrator 오퍼링**

**Lenovo XClarity Integrator 오퍼링은 Lenovo XClarity Administrator 및 서버의 관리 기능과 VMware vCenter, Microsoft Admin Center 또는 Microsoft System Center와 같은 특정 배포 인프라에서 사용되는 소프트웨어를 통합할 수 있습니다.**

**펌웨어 업데이트를 위한 Lenovo XClarity Integrator 사용에 대한 추가 정보는 다음을 참조하십시오. <https://pubs.lenovo.com/lxci-overview/>**

## **펌웨어 구성**

**서버의 펌웨어를 설치하고 설정하는 데 사용 가능한 몇 가지 옵션이 있습니다.**

**중요: Lenovo에서는 옵션 ROM을 Legacy로 설정하는 것을 권장하지 않지만, 필요한 경우 이 설정 을 수행할 수 있습니다. 그렇게 설정하면 슬롯 장치용 UEFI 드라이버가 로드되지 않으므로 LXCA, OneCLI 및 XCC 등의 Lenovo 소프트웨어에 부작용을 일으킬 수 있습니다. 부작용에는 모델 명칭 및 펌 웨어 수준 같은 어댑터 카드 세부 사항을 결정할 수 없다는 것 외에도 다수가 포함됩니다. 예를 들어, "ThinkSystem RAID 930-16i 4GB 플래시"는 "Adapter 06:00:00"으로 표시될 수 있습니다. 경우에 따라 특정 PCIe 어댑터의 기능이 정상적으로 사용되지 않을 수 있습니다.**

• **Lenovo XClarity Provisioning Manager (LXPM)**

**Lenovo XClarity Provisioning Manager에서 서버에 대한 UEFI 설정을 구성할 수 있습니다.**

**참고: Lenovo XClarity Provisioning Manager에서는 서버 구성을 위한 그래픽 사용자 인터페이스 를 제공합니다. 또한 시스템 구성에 대한 텍스트 기반 인터페이스(Setup Utility)를 사용할 수 있습니 다. Lenovo XClarity Provisioning Manager에서 서버를 다시 시작한 후 텍스트 기반 인터페이스 에 액세스하도록 선택할 수 있습니다. 또한 텍스트 기반 인터페이스를 LXPM 시작 시 표시되는 기 본 인터페이스로 설정하도록 선택할 수 있습니다. 이렇게 하려면 Lenovo XClarity Provisioning Manager** ➙ **UEFI 설정** ➙ **시스템 설정** ➙ **<F1> 제어 시작** ➙ **텍스트 설정으로 이동합니다. 그래픽 사 용자 인터페이스로 서버를 시작하려면 자동 또는 도구 모음을 선택하십시오.**

**자세한 정보는 다음 설명서를 참조하십시오.**

- **서버와 호환되는 LXPM 설명서 버전을 검색하십시오(<https://pubs.lenovo.com/lxpm-overview/>).**
- **UEFI 사용 설명서(<https://pubs.lenovo.com/uefi-overview/>)**
- **Lenovo XClarity Essentials OneCLI**

**구성 응용 프로그램 및 명령을 사용하여 현재 시스템 구성 설정을 확인하고 Lenovo XClarity Controller 및 UEFI를 변경할 수 있습니다. 저장된 구성 정보를 사용하여 다른 시스템을 복제 또는 복원할 수 있습니다.**

**Lenovo XClarity Essentials OneCLI를 사용한 서버 구성에 대한 정보는 다음을 참조하십시오.**

**[https://pubs.lenovo.com/lxce-onecli/onecli\\_c\\_settings\\_info\\_commands](https://pubs.lenovo.com/lxce-onecli/onecli_c_settings_info_commands)**

#### • **Lenovo XClarity Administrator**

**일관된 구성을 사용하여 모든 서버를 빠르게 프로비전 및 사전 프로비전할 수 있습니다. 구성 설정(예: 로컬 스토리지, I/O 어댑터, 부팅 설정, 펌웨어, 포트와 Lenovo XClarity Controller 및 UEFI 설정) 이 하나 이상의 관리되는 서버에 적용될 수 있는 서버 패턴으로 저장됩니다. 서버 패턴이 업데이트되면 변경 내용이 적용되는 서버에 자동으로 배포됩니다.**

**Lenovo XClarity Administrator를 사용하여 펌웨어를 업데이트하는 방법에 대한 자세한 내 용은 다음에서 제공됩니다.**

**[http://sysmgt.lenovofiles.com/help/topic/com.lenovo.lxca.doc/server\\_configuring.html](http://sysmgt.lenovofiles.com/help/topic/com.lenovo.lxca.doc/server_configuring.html)**

- **Lenovo XClarity Controller**
	- **Lenovo XClarity Controller 웹 인터페이스, 명령줄 인터페이스 또는 Redfish API로 서버의 관 리 프로세서를 구성할 수 있습니다.**

**Lenovo XClarity Controller를 사용한 서버 구성에 대한 정보는 다음을 참조하십시오.**

**<https://pubs.lenovo.com/lxcc-overview/>에서 서버와 호환되는 XCC 설명서의 "서버 구성" 섹션**

## **메모리 모듈 구성**

**메모리 성능은 메모리 모드, 메모리 속도, 메모리 랭크, 메모리 구성 및 프로세서 같은 몇 가지 변수에 따라 다릅니다.**

**메모리 성능 및 메모리 구성에 대한 정보는 다음 Lenovo Press 웹 사이트에 있습니다.**

**<https://lenovopress.lenovo.com/servers/options/memory>**

**또한 다음 사이트에서 사용할 수 있는 메모리 구성 프로그램을 이용할 수 있습니다.**

**[https://dcsc.lenovo.com/#/memory\\_configuration](https://dcsc.lenovo.com/#/memory_configuration)**

# **SGX(Software Guard Extensions) 사용**

**Intel**® **Software Guard Extensions(Intel**® **SGX)는 보안 경계에 CPU 패키지의 내부만 포함되고 DRAM을 신뢰할 수 없는 상태로 유지한다는 가정하에 작동합니다.**

**["메모리 모듈 설치 규정 및 순서" 42페이지](#page-51-0)을 참조하십시오. 서버가 SGX를 지원하는지 여부가 지정되어 있고 SGX 구성을 위한 메모리 모듈 점유 순서가 나열되어 있습니다.**

**SGX를 사용하려면 다음 단계를 완료하십시오.**

- **단계 1. 시스템을 다시 시작하십시오. 운영 체제가 시작되기 전에 화면의 안내에 지정된 키를 눌러 Setup Utility로 들어가십시오. (자세한 정보는 <https://pubs.lenovo.com/lxpm-overview/>에서 서 버와 호환되는 LXPM 설명서의 "시작" 섹션을 참조하십시오.)**
- **단계 2. 시스템 설정** ➙ **프로세서** ➙ **UMA 기반 클러스터링으로 이동하여 옵션을 비활성화하십시오.**
- **단계 3. 시스템 설정** ➙ **프로세서** ➙ **TME(Total Memory Encryption)로 이동하여 옵션을 활성화 하십시오.**
- **단계 4. 변경사항을 저장한 후 시스템 설정** ➙ **프로세서** ➙ **SGX(SW Guard Extension)로 이동하 여 옵션을 활성화하십시오.**

## **RAID 구성**

**RAID(Redundant Array of Independent Disk)를 이용한 데이터 저장은 여전히 서버의 스토리지 성 능, 가용성 및 용량을 가장 일반적이고 비용 효율적으로 늘릴 수 있는 방법입니다.**

**RAID는 여러 드라이브가 I/O 요청을 동시에 처리하도록 하여 성능을 늘립니다. RAID는 정상 작동하는 드라이브의 데이터를 사용하여 오류가 발생한 드라이브의 누락된 데이터를 재구성(재작성)하여 드라 이브 결함이 발생하는 경우의 데이터 손실을 방지할 수 있습니다.**

**RAID 배열(RAID 드라이브 그룹이라고도 함)은 드라이브 간에 데이터를 분배하는 특정한 공통 방법을 사용하는 물리적 드라이브 여러 개로 이루어진 그룹입니다. 가상 드라이브(가상 디스크 또는 논리 드 라이브라고도 함)는 드라이브의 연속적인 데이터 세그먼트로 구성된 드라이브 그룹의 파티션입니다. 가상 드라이브는 호스트 운영 체제에 OS 논리 드라이브 또는 볼륨을 만들도록 파티션할 수 있는 물 리적 디스크로 제공됩니다.**

**RAID에 대한 소개는 다음의 Lenovo Press 웹 사이트에서 확인할 수 있습니다.**

**<https://lenovopress.lenovo.com/lp0578-lenovo-raid-introduction>**

**RAID 관리 도구 및 리소스에 대한 자세한 정보는 다음 Lenovo Press 웹 사이트에 있습니다.**

**<https://lenovopress.lenovo.com/lp0579-lenovo-raid-management-tools-and-resources>**

#### **Intel VROC**

**Intel VROC 활성화**

**NVMe 드라이브용 RAID를 설정하기 전에 다음 단계에 따라 VROC를 활성화하십시오.**

- **1. 시스템을 다시 시작하십시오. 운영 체제가 시작되기 전에 화면의 안내에 지정된 키를 눌러 Setup Utility로 들어가십시오. (자세한 정보는 <https://pubs.lenovo.com/lxpm-overview/>에서 서버와 호환되는 LXPM 설명서의 "시작" 섹션을 참조하십시오.)**
- **2. 시스템 설정** ➙ **장치 및 I/O 포트** ➙ **Intel**® **VMD 기술** ➙ **Intel**® **VMD 활성화/비활성화로 이동하 여 옵션을 활성화하십시오.**
- **3. 변경사항을 저장한 후 시스템을 재부팅하십시오.**

### **Intel VROC 구성**

**Intel은 여러 RAID 수준과 SSD 지원을 갖춘 다양한 VROC 구성을 제공합니다. 자세한 내용은 다음 을 참조하십시오.**

**참고:**

- **지원되는 RAID 수준은 모델에 따라 다릅니다. SR860 V3에서 지원되는 RAID 수준은 [기술 사](#page-12-0) [양](#page-12-0)의 내용을 참조하십시오.**
- **정품 인증 키를 얻고 설치하는 데 대한 자세한 정보는 <https://fod.lenovo.com/lkms>의 내용을 참조 하십시오.**

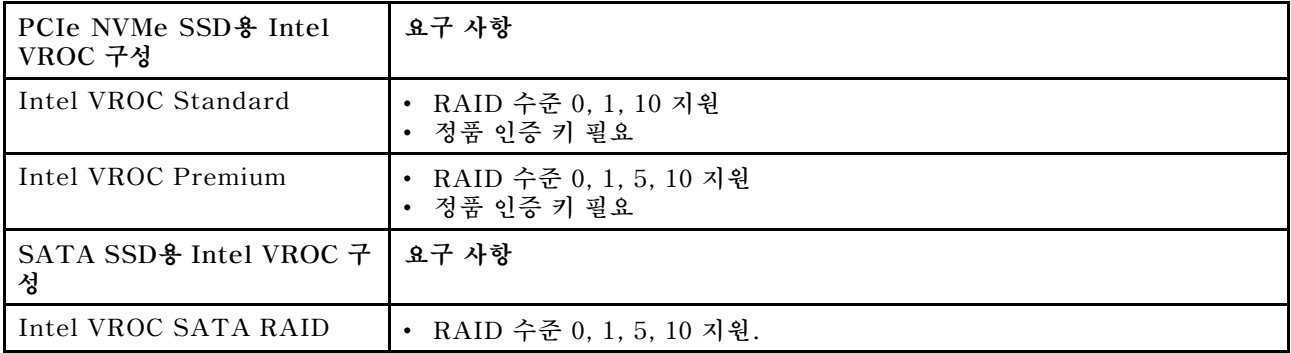

# **운영 체제 배포**

**서버에 운영 체제를 배포하는 데 몇 가지 옵션을 사용할 수 있습니다.**

#### **사용 가능한 운영 체제**

- **Microsoft Windows Server**
- **VMware ESXi**
- **Red Hat Enterprise Linux**
- **SUSE Linux Enterprise Server**

**사용 가능한 운영 체제의 전체 목록: <https://lenovopress.lenovo.com/osig>.**

### **도구 기반 배포**

• **다중 서버**

**사용 가능한 도구:**

– **Lenovo XClarity Administrator**

**[http://sysmgt.lenovofiles.com/help/topic/com.lenovo.lxca.doc/compute\\_node\\_image\\_](http://sysmgt.lenovofiles.com/help/topic/com.lenovo.lxca.doc/compute_node_image_deployment.html) [deployment.html](http://sysmgt.lenovofiles.com/help/topic/com.lenovo.lxca.doc/compute_node_image_deployment.html)**

– **Lenovo XClarity Essentials OneCLI**

**[https://pubs.lenovo.com/lxce-onecli/onecli\\_r\\_uxspi\\_proxy\\_tool](https://pubs.lenovo.com/lxce-onecli/onecli_r_uxspi_proxy_tool)**

- **SCCM용 Lenovo XClarity Integrator 배포 팩(Windows 운영 체제 전용) [https://pubs.lenovo.com/lxci-deploypack-sccm/dpsccm\\_c\\_endtoend\\_deploy\\_scenario](https://pubs.lenovo.com/lxci-deploypack-sccm/dpsccm_c_endtoend_deploy_scenario)**
- **단일 서버**

**사용 가능한 도구:**

– **Lenovo XClarity Provisioning Manager 서버와 호환되는 LXPM 설명서의 "OS 설치" 섹션(<https://pubs.lenovo.com/lxpm-overview/>)**

- **Lenovo XClarity Essentials OneCLI [https://pubs.lenovo.com/lxce-onecli/onecli\\_r\\_uxspi\\_proxy\\_tool](https://pubs.lenovo.com/lxce-onecli/onecli_r_uxspi_proxy_tool)**
- **SCCM용 Lenovo XClarity Integrator 배포 팩(Windows 운영 체제 전용) [https://pubs.lenovo.com/lxci-deploypack-sccm/dpsccm\\_c\\_endtoend\\_deploy\\_scenario](https://pubs.lenovo.com/lxci-deploypack-sccm/dpsccm_c_endtoend_deploy_scenario)**

### **수동 배포**

**위의 도구에 액세스할 수 없는 경우 아래 지침에 따라 해당하는 OS 설치 가이드를 다운로드하고 가이드를 참조하여 운영 체제를 수동으로 배포하십시오.**

- **1. <https://datacentersupport.lenovo.com/solutions/server-os> 페이지로 이동하십시오.**
- **2. 탐색 분할창에서 운영 체제를 선택하고 Resources (리소스)를 클릭하십시오.**
- **3. "OS 설치 가이드" 영역을 찾아 설치 지침을 클릭하십시오. 그런 다음 지침에 따라 운영 체제 배 포 작업을 완료합니다.**

# **서버 구성 백업**

**서버를 설정하거나 구성을 변경한 후에는 전체 서버 구성을 백업하는 것이 좋습니다.**

**다음 서버 구성 요소에 대한 백업을 만드십시오.**

• **관리 프로세서**

**Lenovo XClarity Controller 인터페이스를 통해 관리 프로세서 구성을 백업할 수 있습니다. 관리 프 로세서 구성에 대한 백업과 관련된 세부 정보는 다음을 참조하십시오.**

**서버와 호환되는 XCC 설명서의 "BMC 구성 백업" 섹션(<https://pubs.lenovo.com/lxcc-overview/>)**

**대신에 Lenovo XClarity Essentials OneCLI에서** save **명령을 사용하여 모든 구성 설정의 백업을 작성할 수 있습니다.** save **명령에 관한 자세한 정보는 다음의 내용을 참조하십시오.**

**[https://pubs.lenovo.com/lxce-onecli/onecli\\_r\\_save\\_command](https://pubs.lenovo.com/lxce-onecli/onecli_r_save_command)**

• **운영 체제**

**운영 체제 및 서버 사용자 데이터를 백업하려면 사용자의 백업 방법을 사용하십시오.**

# <span id="page-456-0"></span>**제 8 장 문제 판별**

**이 절의 정보를 사용하여 서버를 사용할 때 발생할 수 있는 문제를 식별하고 해결하십시오.**

**특정 이벤트가 발생하면 Lenovo 지원에 자동으로 알리도록 Lenovo 서버를 구성할 수 있습니다. Lenovo XClarity Administrator와 같은 관리 응용 프로그램에서 자동 알림(콜 홈이라고도 함)을 구성할 수 있습니다. 자동 문제 알림을 구성하면 서버에서 잠재적으로 중요한 이벤트가 발생할 때마다 Lenovo 지원에 자동으로 알립니다.**

**문제를 뚜렷하게 파악하려면 일반적으로 서버를 관리하는 응용 프로그램의 이벤트 로그부터 시작해 야 합니다.**

- **Lenovo XClarity Administrator에서 서버를 관리하는 경우 Lenovo XClarity Administrator 이벤트 로그에서 시작하십시오.**
- **다른 관리 응용 프로그램을 사용하는 경우 Lenovo XClarity Controller 이벤트 로그에서 시작 하십시오.**

#### **웹 리소스**

• **기술 팁**

**Lenovo는 지원 웹 사이트를 계속해서 업데이트 하여 서버와 관련해 겪을 수 있는 문제를 해결하도록 최 신 팁 및 기술을 제공합니다. 이러한 Tech Tip(고정 팁 또는 서비스 공지)은 서버 실행과 관련된 문제 를 피하거나 해결할 수 있는 방법을 제공합니다.**

**서버에서 사용할 수 있는 기술 팁을 찾으려면**

- **1. <http://datacentersupport.lenovo.com>으로 이동한 후 서버에 대한 지원 페이지로 이동하십시오.**
- **2. 탐색 분할창에서 How To's(방법)를 클릭하십시오.**
- **3. 드롭다운 메뉴에서 Article Type(문서 유형)** ➙ **Solution (솔루션)을 클릭하십시오. 화면의 지시 사항에 따라 발생한 문제의 유형을 선택하십시오.**
- **Lenovo 데이터 센터 포럼**
	- **다른 사람이 유사한 문제를 겪었는지 확인하려면 [https://forums.lenovo.com/t5/Datacenter-](https://forums.lenovo.com/t5/Datacenter-Systems/ct-p/sv_eg)[Systems/ct-p/sv\\_eg](https://forums.lenovo.com/t5/Datacenter-Systems/ct-p/sv_eg)의 내용을 확인하십시오.**

## **이벤트 로그**

**경고는 이벤트 또는 임박한 이벤트를 알리는 메시지 또는 기타 표시입니다. 경고는 Lenovo XClarity Controller 또는 서버의 UEFI에 의해 생성됩니다. 이러한 경고는 Lenovo XClarity Controller 이벤 트 로그에 저장됩니다. Chassis Management Module 2 또는 Lenovo XClarity Administrator에서 서버를 관리하는 경우, 해당 관리 애플리케이션에 경고가 자동 전달됩니다.**

**참고: 이벤트에서 복구하는 데 수행해야 할 수도 있는 사용자 작업을 비롯한 이벤트 목록은 [https://pubs.lenovo.com/sr860-v3/pdf\\_files.html](https://pubs.lenovo.com/sr860-v3/pdf_files.html)에서 확인할 수 있는 메시지 및 코드 참조서의 내용을 참조하십시오.**

#### **Lenovo XClarity Administrator 이벤트 로그**

**Lenovo XClarity Administrator를 사용하여 서버, 네트워크 및 스토리지 하드웨어를 관리하는 경우 XClarity Administrator를 통해 관리되는 모든 장치의 이벤트를 볼 수 있습니다.**

Logs

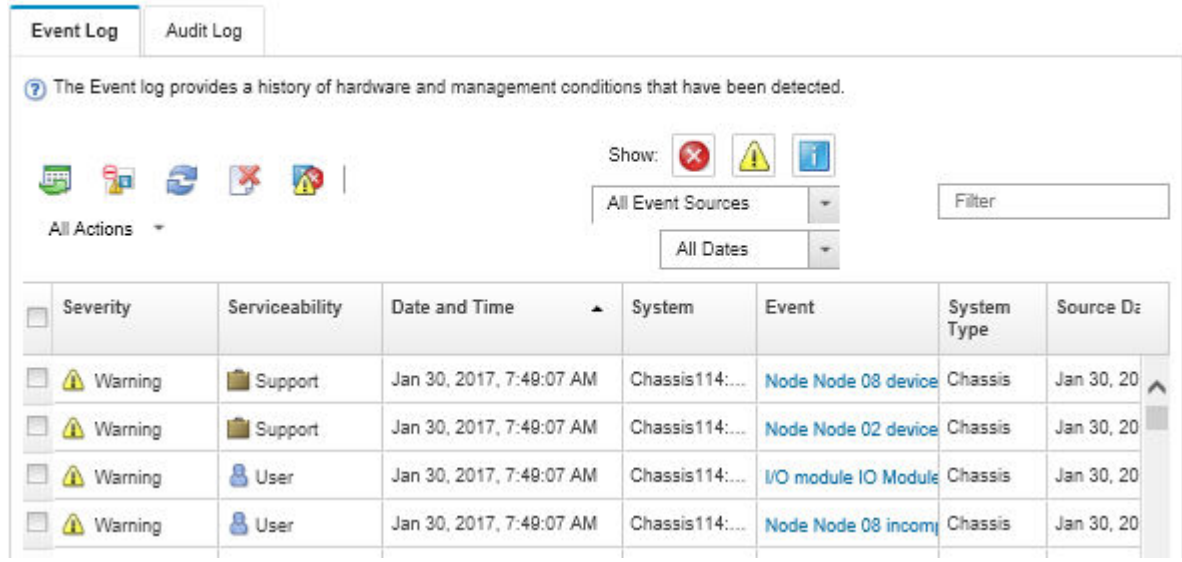

### **그림 237. Lenovo XClarity Administrator 이벤트 로그**

**XClarity Administrator의 이벤트 작업에 대한 자세한 내용은 다음의 내용을 참조하십시오.**

**[http://sysmgt.lenovofiles.com/help/topic/com.lenovo.lxca.doc/events\\_vieweventlog.html](http://sysmgt.lenovofiles.com/help/topic/com.lenovo.lxca.doc/events_vieweventlog.html)**

#### **Lenovo XClarity Controller 이벤트 로그**

**Lenovo XClarity Controller는 온도, 전원 공급 장치 전압, 팬 속도 및 구성 요소 상태와 같은 내부의 물 리적 변수를 측정하는 센서를 사용하여 서버 및 그 구성 요소의 물리적 상태를 모니터링합니다. Lenovo XClarity Controller는 시스템 관리 소프트웨어 및 시스템 관리자와 사용자에게 다양한 인터페이스를 제 공하여 서버의 원격 관리와 제어를 가능하게 합니다.**

**Lenovo XClarity Controller는 서버의 모든 구성 요소를 모니터링하고 Lenovo XClarity Controller 이벤트 로그에 이벤트를 게시합니다.**

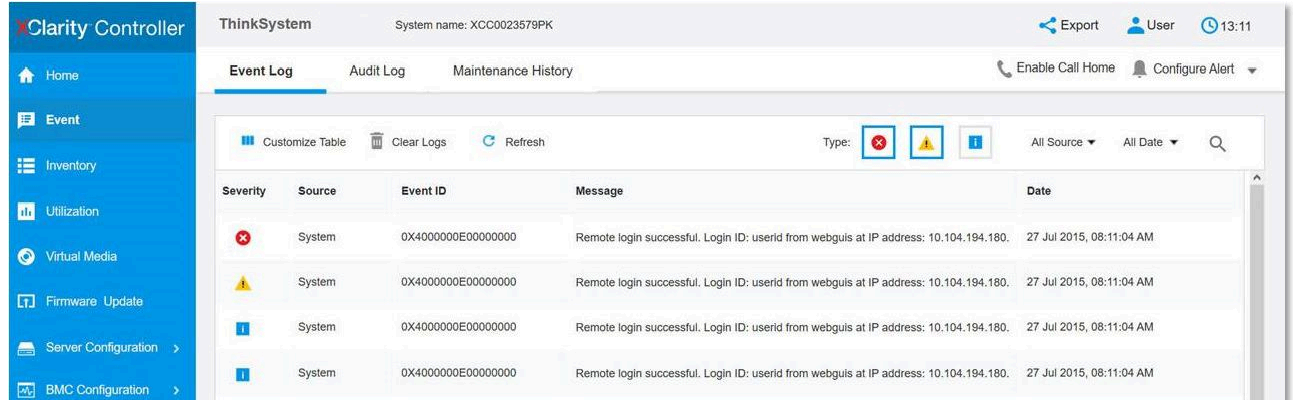

### **그림 238. Lenovo XClarity Controller 이벤트 로그**

**Lenovo XClarity Controller 이벤트 로그 액세스에 관한 자세한 정보는 다음을 참조하십시오.**

**서버와 호환되는 XCC 설명서의 "이벤트 로그 보기" 섹션(<https://pubs.lenovo.com/lxcc-overview/>)**

# **시스템 LED 및 진단 디스플레이별 문제 해결**

**사용 가능한 시스템 LED 및 진단 디스플레이에 대한 정보는 다음 섹션을 참조하십시오.**

# **드라이브 LED**

**이 주제에서는 드라이브 LED에 대한 정보를 제공합니다.**

**다음 표에서는 드라이브 활동 LED 및 드라이브 상태 LED가 가리키는 문제를 설명합니다.**

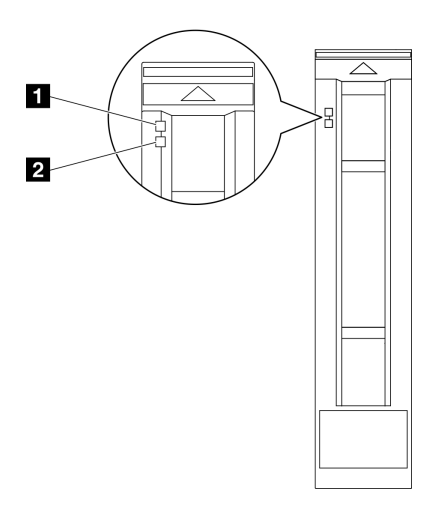

**그림 239. 드라이브 LED**

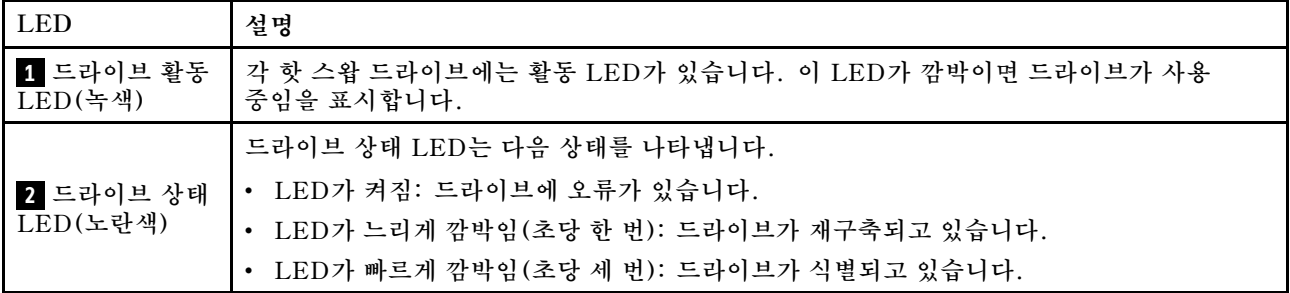

# **앞면 I/O 모듈 LED**

**서버의 앞면 I/O 모듈에는 제어 장치, 커넥터 및 LED가 있습니다.**

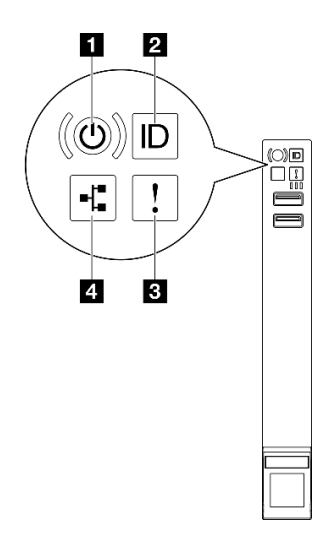

#### **그림 240. 앞면 I/O 모듈 LED**

#### **표 32. 앞면 I/O 모듈 LED**

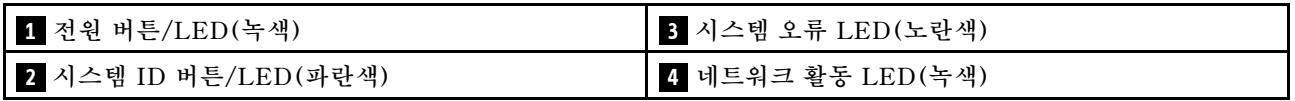

## **1 전원 버튼/LED(녹색)**

**이 버튼을 눌러 서버를 수동으로 켜고 끄십시오. 시스템 전원 LED의 상태는 다음과 같습니다.**

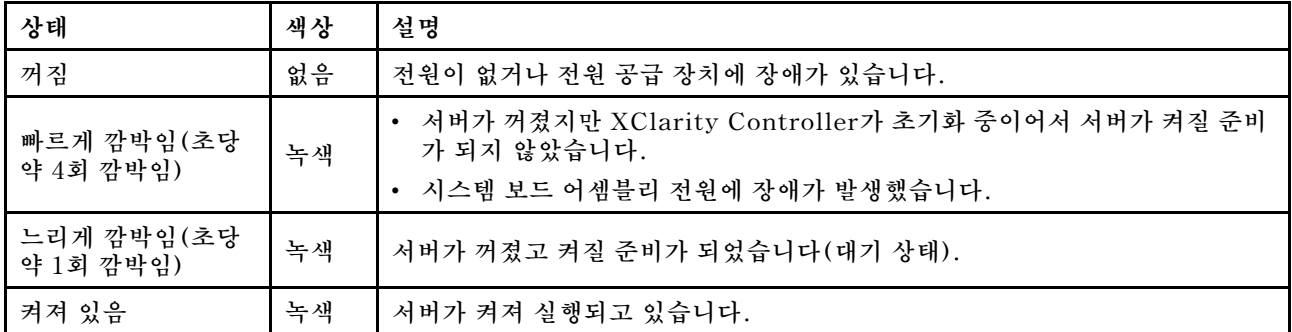

## **2 시스템 ID 버튼/LED(파란색)**

**이 시스템 ID 버튼과 파란색 시스템 ID LED를 사용하여 서버를 시각적으로 찾을 수 있습니다. 시스템 ID 버튼을 누를 때마다 시스템 ID LED의 상태가 변경됩니다. LED는 켜짐, 깜박임 또는 꺼짐으로 변경될 수 있습니다. Lenovo XClarity Controller 또는 원격 관리 프로그램을 사용하여 육안으로 여러 서버 가운 데서 해당 서버를 찾을 수 있도록 시스템 ID LED의 상태를 변경할 수도 있습니다.**

## **3 시스템 오류 LED(노란색)**

**시스템 오류 LED는 시스템 오류가 있는지 판별하는 데 유용합니다.**

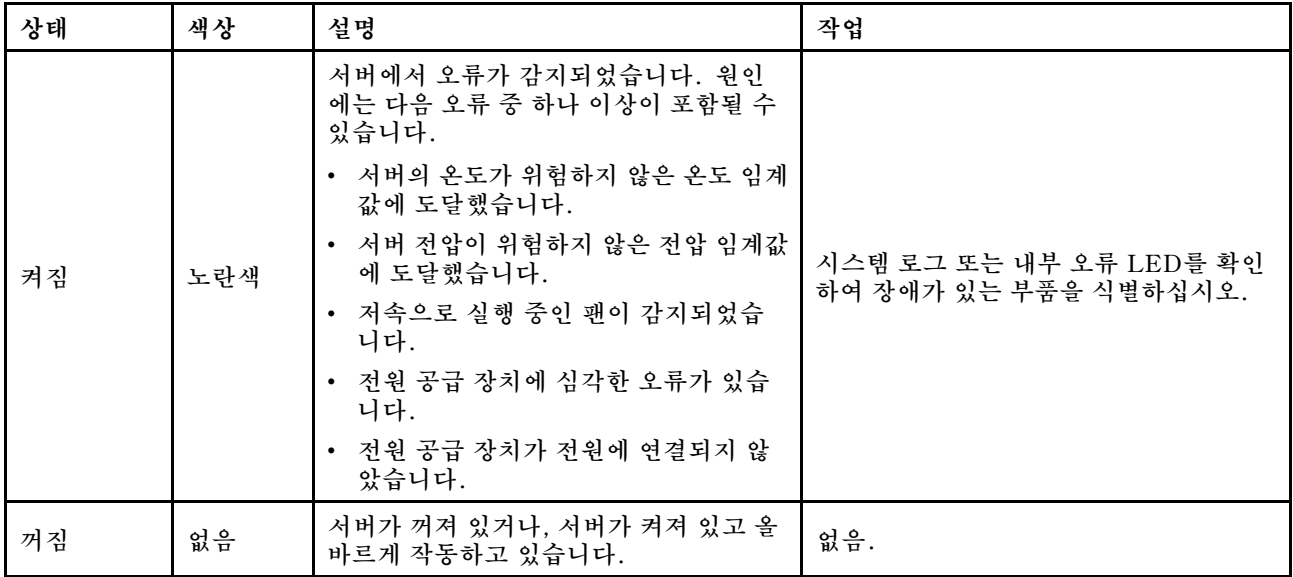

## **4 네트워크 활동 LED(녹색)**

**네트워크 활동 LED는 네트워크 연결 및 활동을 식별하는 데 유용합니다.**

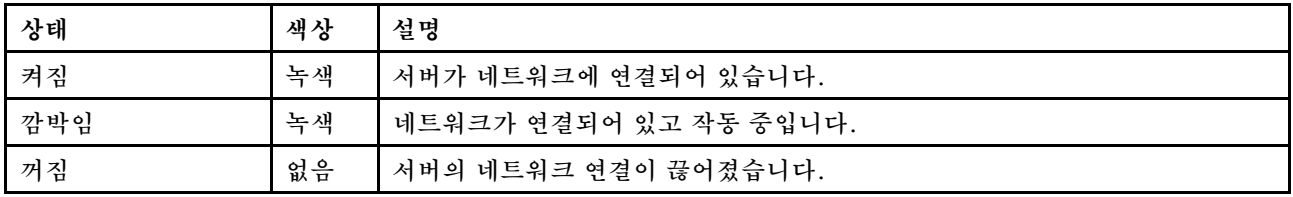

# **뒷면 시스템 LED**

**이 섹션에서는 서버 뒷면의 시스템 LED에 관한 정보를 제공합니다.**

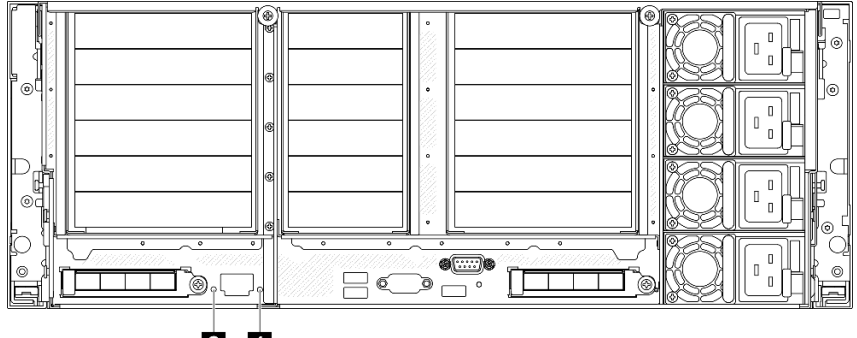

**20** 

**그림 241. 뒷면 시스템 LED**

#### **표 33. 뒷면 시스템 LED**

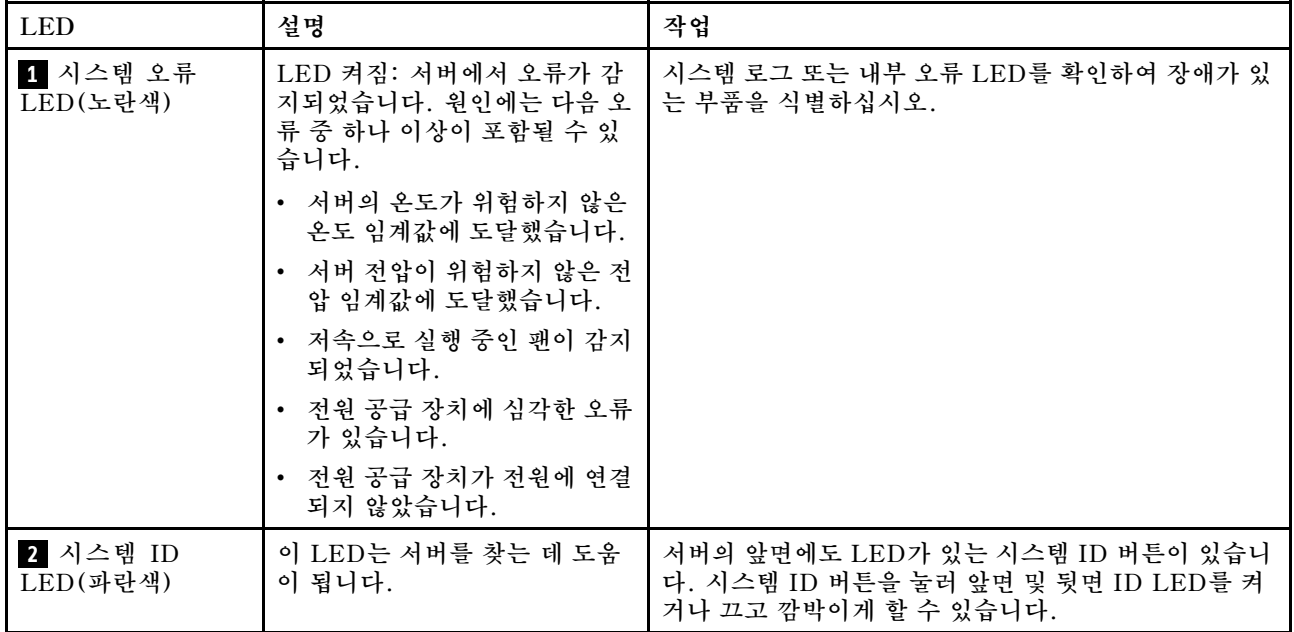

# **전원 공급 장치 LED**

**이 항목에서는 여러 전원 공급 장치 LED 상태 및 해당 작업 제안 사항에 대한 정보를 제공합니다.**

**서버를 시작하려면 다음과 같은 최소 구성이 필요합니다.**

- **프로세서 2개(프로세서 소켓 1 및 2)**
- **DRAM DIMM 2개(슬롯 10 및 26)**
- **전원 공급 장치 2개**
- **2.5인치 드라이브 1개, M.2 드라이브 1개 또는 7mm 드라이브 1개(디버깅을 위해 OS가 필요한 경우)**
- **시스템 팬 모듈 6개**

**참고: 전원 공급 장치 유형에 따라 전원 공급 장치가 다음 그림과 다소 차이가 있을 수 있습니다.**

#### **CFFv4 전원 공급 장치 LED**

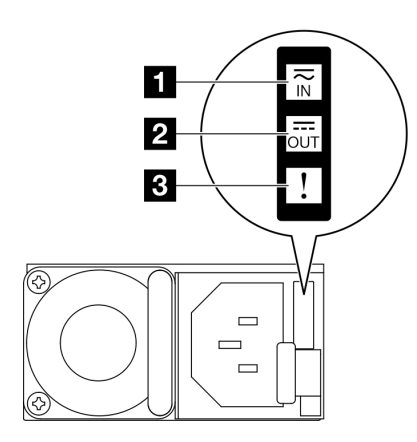

**그림 242. 전원 공급 장치 LED**

<span id="page-462-0"></span>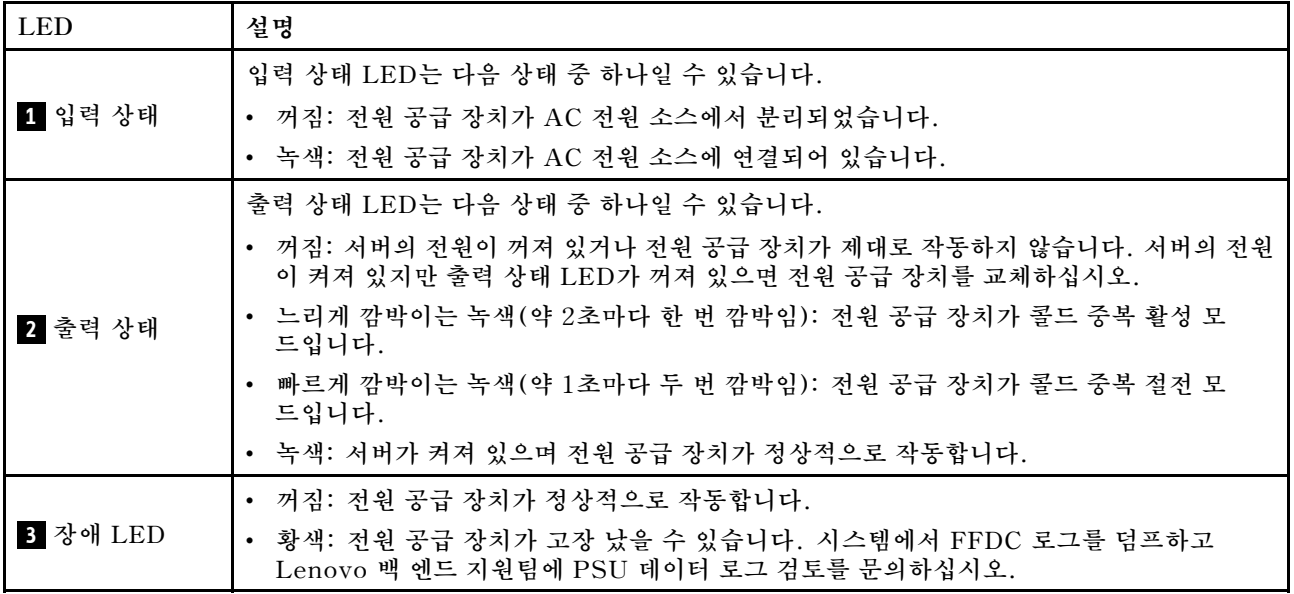

### **CRPS 전원 공급 장치 LED**

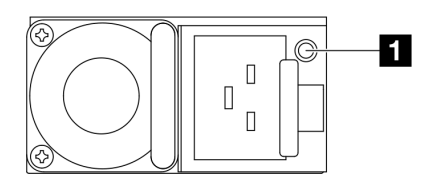

**그림 243. CRPS 전원 공급 장치 LED**

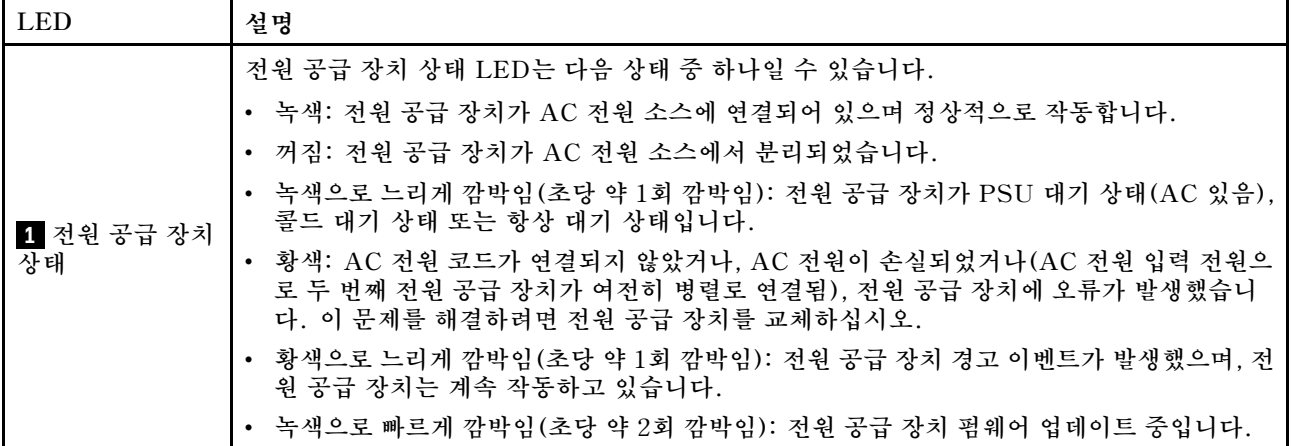

# **시스템 보드 어셈블리 LED**

**다음 그림은 시스템 보드 어셈블리의 LED(발광 다이오드)를 보여줍니다.**

**서버에서 전원이 제거되면 전원 버튼을 눌러 시스템 보드 어셈블리의 LED를 켜십시오.**

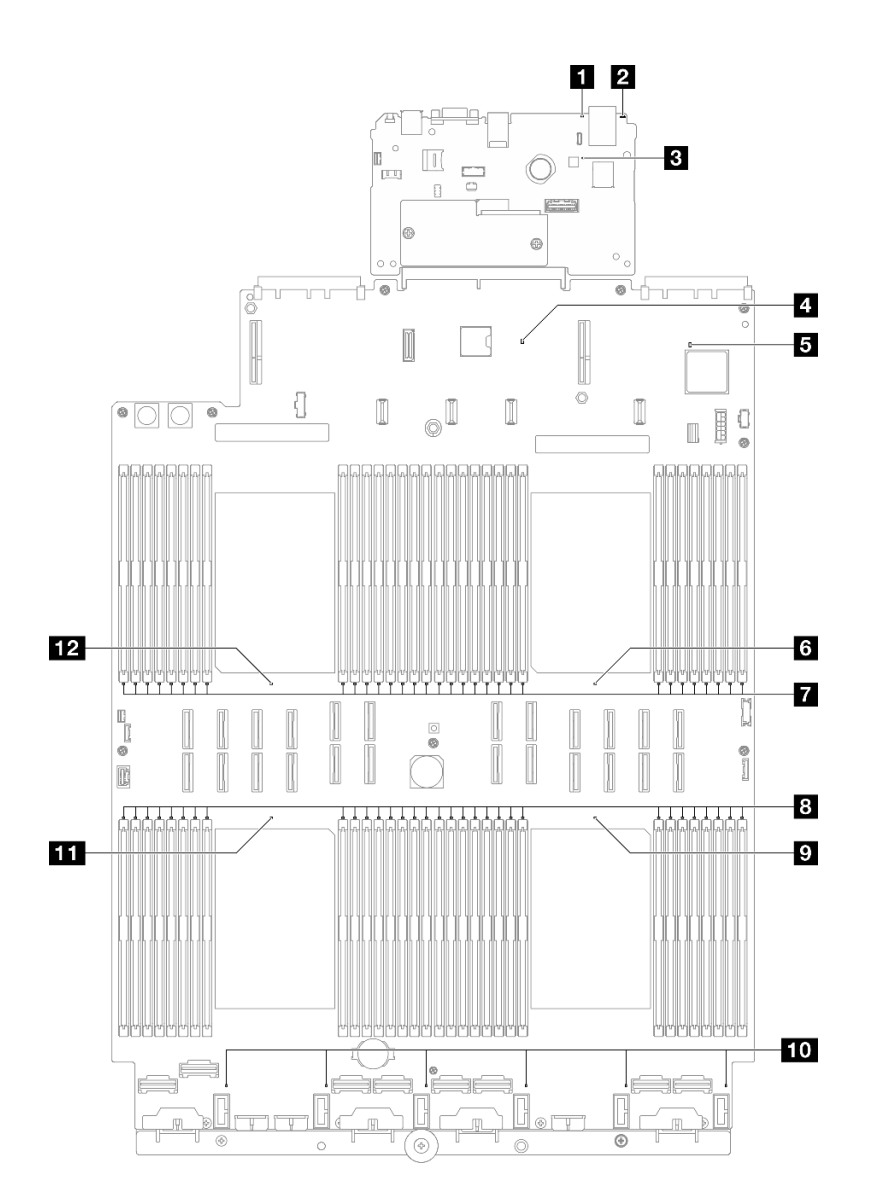

## **그림 244. 시스템 보드 어셈블리 LED**

### **표 34. 시스템 보드 어셈블리 LED**

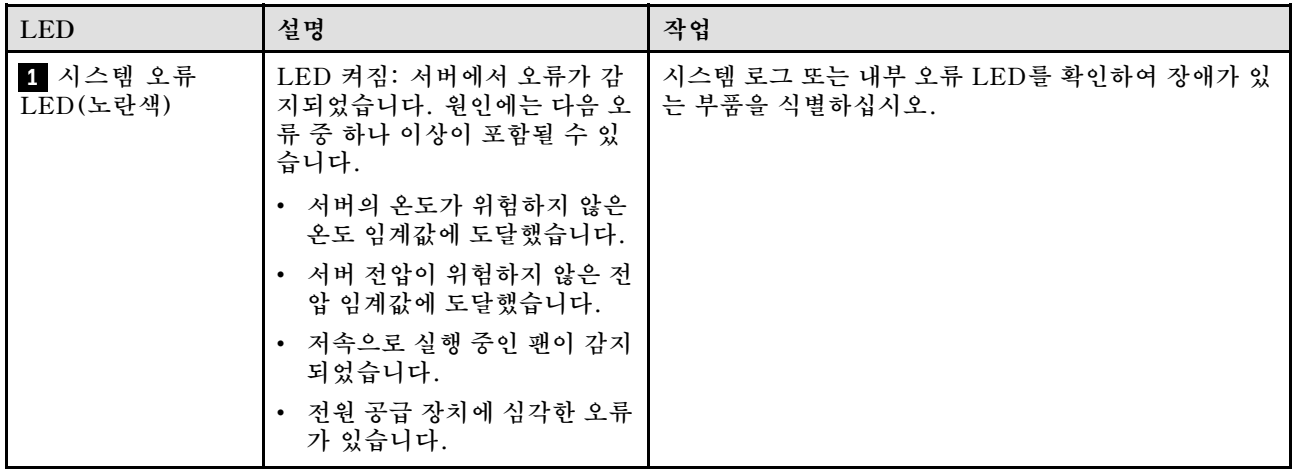

**표 34. 시스템 보드 어셈블리 LED (계속)**

| <b>LED</b>                    | 설명                                                                 | 작업                                                                                                |
|-------------------------------|--------------------------------------------------------------------|---------------------------------------------------------------------------------------------------|
|                               | • 전원 공급 장치가 전원에 연결<br>되지 않았습니다.                                    |                                                                                                   |
| 2 시스템 ID<br>$LED$ $($ 과란색 $)$ | 이 LED는 서버를 찾는 데 도움<br>이 됩니다.                                       | 서버의 앞면에도 LED가 있는 시스템 ID 버튼이 있습니<br>다. 시스템 ID 버튼을 눌러 앞면 및 뒷면 ID LED를 켜<br>거나 끄고 깜박이게 할 수 있습니다.     |
| 3 XCC 하트비트<br>LED(녹색)         | XCC 하트비트 LED는 XCC 상<br>태를 식별하는 데 도움이 됩니다.                          | • XCC 하트비트 LED가 항상 꺼져 있거나 항상 켜져<br>있으면 다음을 수행하십시오.                                                |
|                               | • 깜박임(초당 약 1회 깜박임):<br>XCC가 정상적으로 작동 중입<br>니다.                     | - XCC에 액세스할 수 없는 경우:<br>1. 전원 코드를 다시 연결하십시오.                                                      |
|                               | • 다른 속도로 깜박이거나 항상<br>켜져 있음: XCC가 초기 단계<br>에 있거나 비정상적으로 작동<br>중입니다. | 2. 시스템 I/O 보드와 펌웨어 및 RoT 보안 모<br>듈이(가) 올바르게 설치되었는지 확인하십시<br>오. (숙련된 기술자 전용) 필요한 경우 다시 설<br>치하십시오. |
|                               | • 꺼짐: XCC가 작동하지 않습<br>니다.                                          | 3. (숙련된 기술자 전용) 펌웨어 및 RoT 보안 모<br>듈을 교체하십시오.                                                      |
|                               |                                                                    | 4. (숙련된 기술자 전용) 시스템 I/O 보드를 교<br>체하십시오.                                                           |
|                               |                                                                    | - XCC에 액세스할 수 있는 경우 시스템 I/O 보드<br>를 교체하십시오.                                                       |
|                               |                                                                    | • XCC 하트비트 LED가 5분 넘게 계속 빠르게 깜박이<br>면 다음을 수행하십시오.                                                 |
|                               |                                                                    | 1. 전원 코드를 다시 연결하십시오.                                                                              |
|                               |                                                                    | 2. 시스템 I/O 보드와 펌웨어 및 RoT 보안 모듈이<br>(가) 올바르게 설치되었는지 확인하십시오. (숙련<br>된 기술자 전용) 필요한 경우 다시 설치하십시오.     |
|                               |                                                                    | 3. (숙련된 기술자 전용) 펌웨어 및 RoT 보안 모듈<br>을 교체하십시오.                                                      |
|                               |                                                                    | 4. (숙련된 기술자 전용) 시스템 I/O 보드를 교체<br>하십시오.                                                           |
|                               |                                                                    | • XCC 하트비트 LED가 5분 넘게 계속 느리게 깜박이<br>면 다음을 수행하십시오.                                                 |
|                               |                                                                    | 1. 전원 코드를 다시 연결하십시오.                                                                              |
|                               |                                                                    | 2. 시스템 I/O 보드와 펌웨어 및 RoT 보안 모듈이<br>(가) 올바르게 설치되었는지 확인하십시오. (숙련<br>된 기술자 전용) 필요한 경우 다시 설치하십시오.     |
|                               |                                                                    | 3. 문제가 계속되면 Lenovo 지원팀에 문의하십시오.                                                                   |
| 4 PCH 하트비트<br>$LED$ (녹색)      | PCH 하트비트 LED는 PCH 상<br>태를 식별하는 데 도움이 됩니다.                          | PCH 하트비트 LED가 항상 꺼져 있거나 항상 켜져 있으<br>면 다음을 수행하십시오.                                                 |
|                               | • 깜박임 (초당 약 1회 깜박임):<br>시스템 ME가 정상적으로 작<br>동 중입니다.                 | 1. 시스템 I/O 보드와 펌웨어 및 RoT 보안 모듈이(가)<br>올바르게 설치되었는지 확인하십시오. (숙련된 기술<br>자전용) 필요한 경우 다시 설치하십시오.       |
|                               | • 꺼짐: 시스템 ME가 작동하지<br>않습니다.                                        | 2. UEFI 펌웨어가 해당 플랫폼 버전으로 플래시되었<br>는지 확인하십시오.                                                      |
|                               |                                                                    | 3. UEFI 및 XCC 펌웨어를 최신 버전으로 업데이트하<br>십시오.                                                          |
|                               |                                                                    | 4. 시스템 이벤트 로그에서 ME 오류 이벤트가 트리거<br>되었는지 확인하십시오. 그렇다면 위의 작업을 완료<br>한 후에 펌웨어 및 RoT 보안 모듈을 교체하십시오.    |

**표 34. 시스템 보드 어셈블리 LED (계속)**

| <b>LED</b>                   | 설명                                                                                                    | 작업                                                                                                    |
|------------------------------|----------------------------------------------------------------------------------------------------|----------------------------------------------------------------------------------------------------|
|                              |                                                                                                    | 5. (숙련된 기술자 전용) 그래도 작동하지 않으면 프로<br>세서 보드를 교체하십시오.                                                            |
| 5 FPGA 하트비트<br>LED(녹색)       | FPGA 하트비트 LED는 FPGA<br>상태를 식별하는 데 도움이 됩니<br>다.<br>• 깜박임(초당 약 1회 깜박임):<br>FPGA가 정상적으로 작동 중<br>입니다.<br>• 켜짐 또는 꺼짐: FPGA가 작<br>동하지 않습니다. | FPGA 하트비트 LED가 항상 꺼져 있거나 항상 켜져 있<br>으면 다음을 수행하십시오.<br>1. 프로세서 보드를 교체하십시오.<br>2. 문제가 계속되면 Lenovo 지원팀에 문의하십시오. |
| 3 프로세서 1 오류<br>$LED($ 황색 $)$ | LED 켜짐: LED가 나타내는 프<br>로세서에서 오류가 발생했습니다.                                                                                              | 프로세서를 교체하십시오.                                                                                                |
| 7 DIMM 1-32 오<br>류 LED(황색)   | LED 켜짐: LED가 나타내는<br>DIMM에서 오류가 발생했습니<br>다.                                                                                           | 자세한 정보는 "메모리 문제" 467페이지를 참조하십시오.                                                                             |
| 8 DIMM 33-64 오<br>류 LED(황색)  | LED 켜짐: LED가 나타내는<br>DIMM에서 오류가 발생했습니<br>다.                                                                                           | 자세한 정보는 "메모리 문제" 467페이지를 참조하십시오.                                                                             |
| ? 프로세서 4 오류<br>LED(황색)       | LED 켜짐: LED가 나타내는 프<br>로세서에서 오류가 발생했습니다.                                                                                              | 프로세서를 교체하십시오.                                                                                                |
| 10 팬 1-6 오류<br>LED(황색)       | LED 켜짐: LED가 나타내는 팬<br>에서 오류가 발생했습니다.                                                                                                 | 팬을 교체하십시오.                                                                                                   |
| 11 프로세서 3 오류<br>LED(황색)      | LED 켜짐: LED가 나타내는 프<br>로세서에서 오류가 발생했습니다.                                                                                              | 프로세서를 교체하십시오.                                                                                                |
| 12 프로세서 2 오류<br>LED(황색)      | LED 켜짐: LED가 나타내는 프<br>로세서에서 오류가 발생했습니다.                                                                                              | 프로세서를 교체하십시오.                                                                                                |

# **펌웨어 및 RoT 보안 모듈 LED**

**다음 그림은 ThinkSystem V3 Firmware and Root of Trust Security Module(Firmware and RoT Security Module)의 LED(발광 다이오드)를 보여줍니다.**

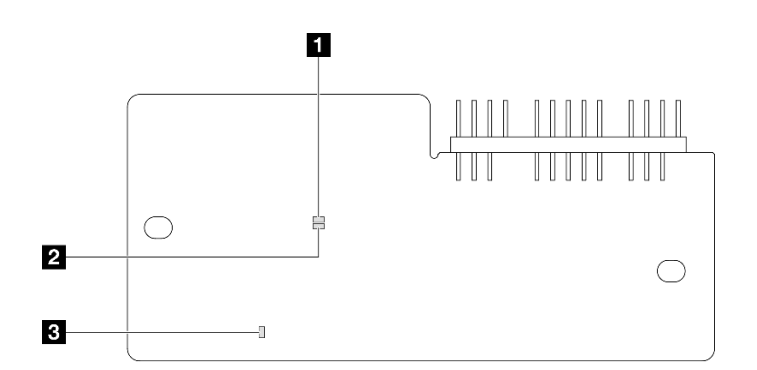

### **그림 245. 펌웨어 및 RoT 보안 모듈의 LED**

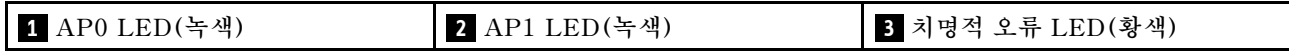

#### **표 35. LED 설명**

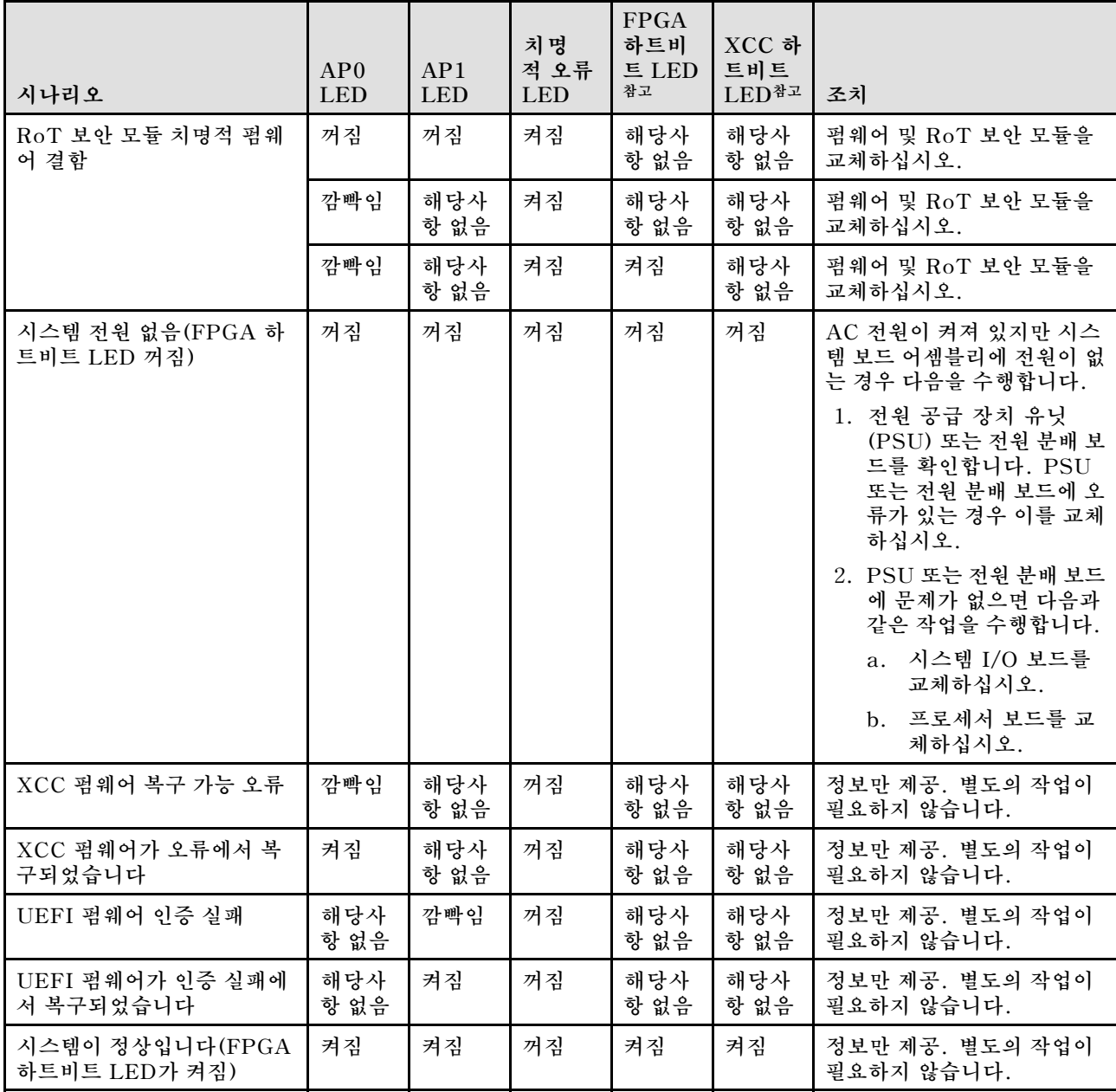

**참고: FPGA LED 및 XCC 하트비트 LED의 위치에 대해서는 ["시스템 보드 어셈블리 LED" 453페이](#page-462-0) [지](#page-462-0)의 내용을 참조하십시오.**

# **XCC 시스템 관리 포트 LED**

**이 주제에서는 XCC 시스템 관리 포트의 LED에 대한 정보를 제공합니다.**

**다음 표는 XCC 시스템 관리 포트의 LED가 가리키는 문제를 설명합니다.**

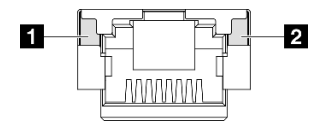

#### **그림 246. XCC 시스템 관리 포트 LED**

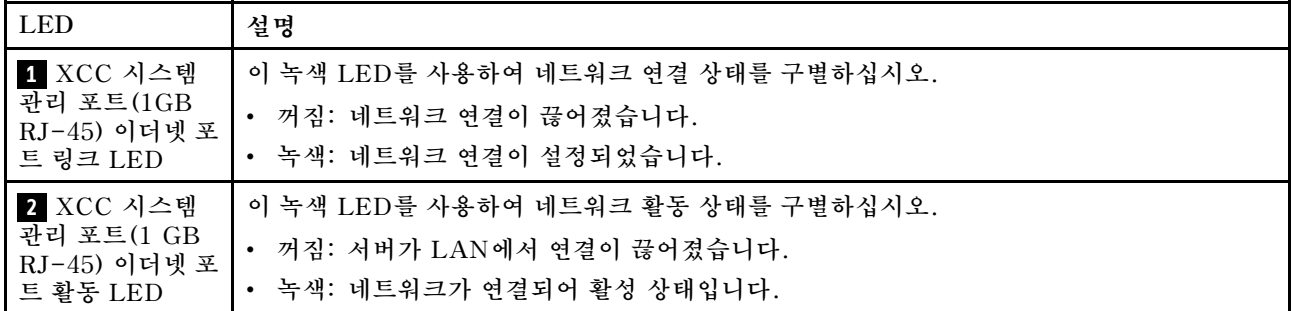

# **외부 진단 핸드셋**

**외부 진단 핸드셋은 케이블을 통해 서버에 부착된 외부 장치로 오류, 시스템 상태, 펌웨어, 네트워크 및 상 태 정보에 빠르게 액세스할 수 있습니다.**

#### **외부 진단 핸드셋 위치**

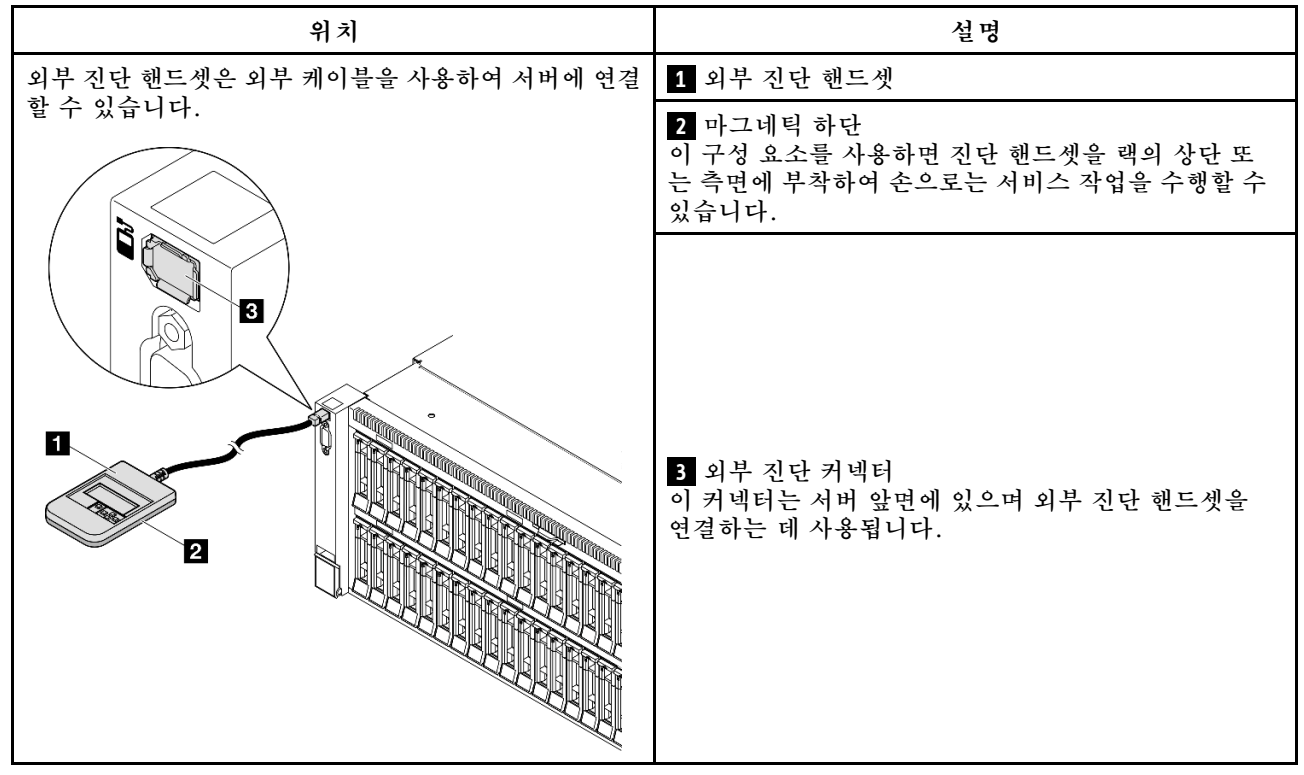

**참고: 외부 진단 핸드셋을 분리할 때는 다음 지침을 참조하십시오.**
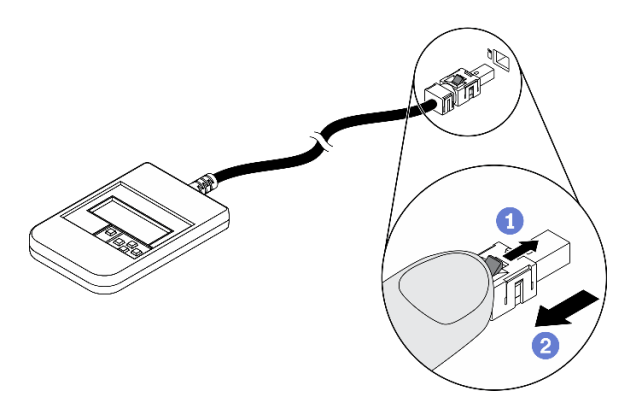

**플러그의 플라스틱 클립을 앞쪽으로 누릅니다. 클립을 잡고 커넥터에서 케이블을 제거합니다.**

### **디스플레이 패널 개요**

**진단 장치는 LCD 디스플레이와 5개의 탐색 버튼으로 구성됩니다.**

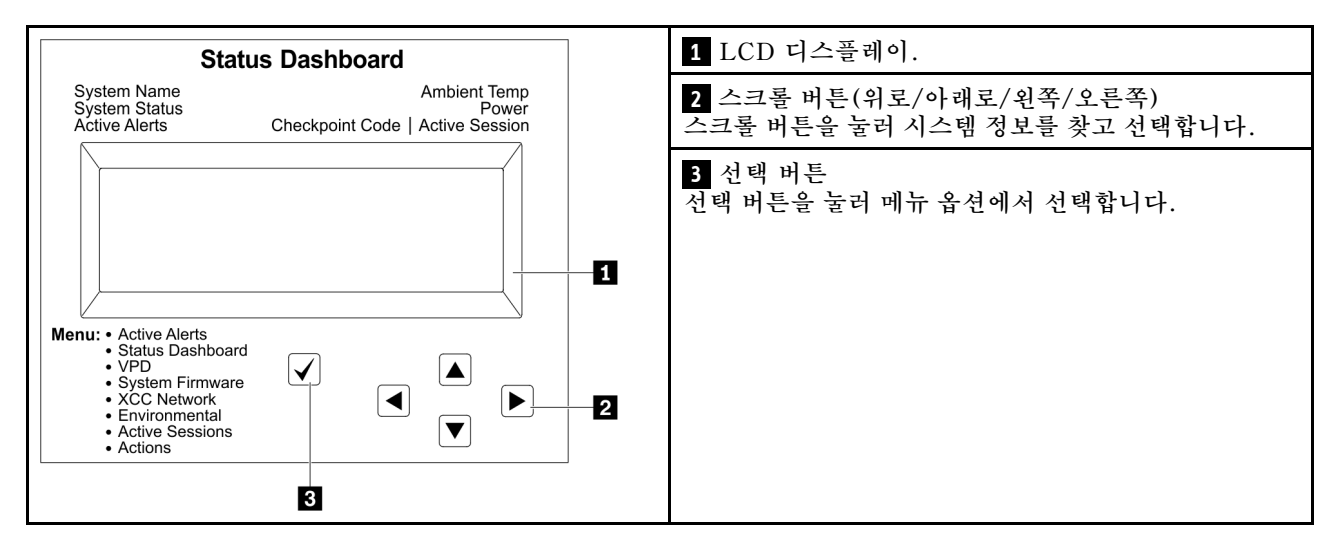

### **옵션 플로우 다이어그램**

**LCD 패널에는 다양한 시스템 정보가 표시됩니다. 스크롤 키를 사용하여 옵션을 탐색하십시오.**

**모델에 따라 LCD 디스플레이의 옵션 및 항목이 다를 수 있습니다.**

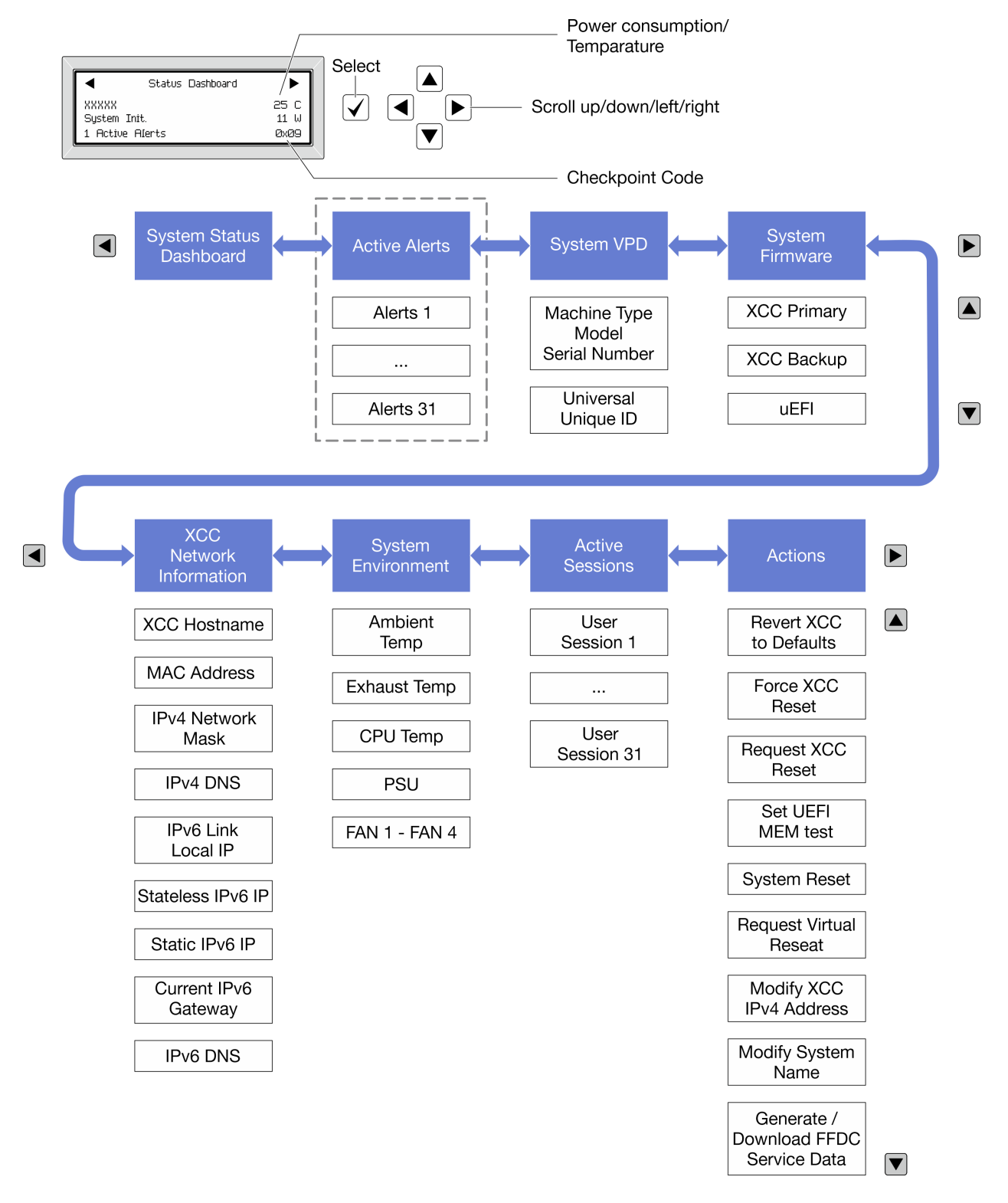

#### **전체 메뉴 목록**

**다음 메뉴 옵션을 사용할 수 있습니다. 선택 버튼을 사용하여 옵션과 하위 정보 항목 간을 전환하고 스크롤 버튼을 사용하여 옵션 또는 정보 항목 간을 전환합니다.**

**모델에 따라 LCD 디스플레이의 옵션 및 항목이 다를 수 있습니다.**

**홈 메뉴(시스템 상태 대시보드)**

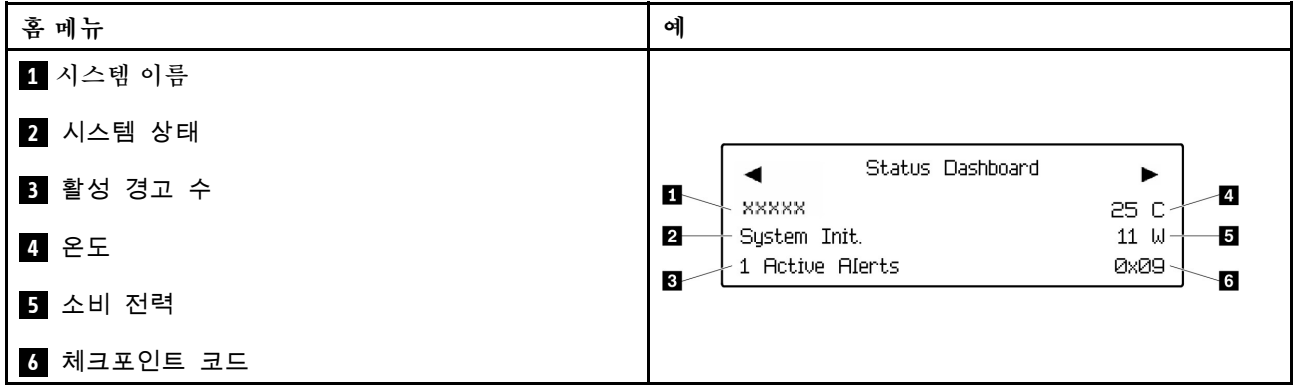

**활성 경고**

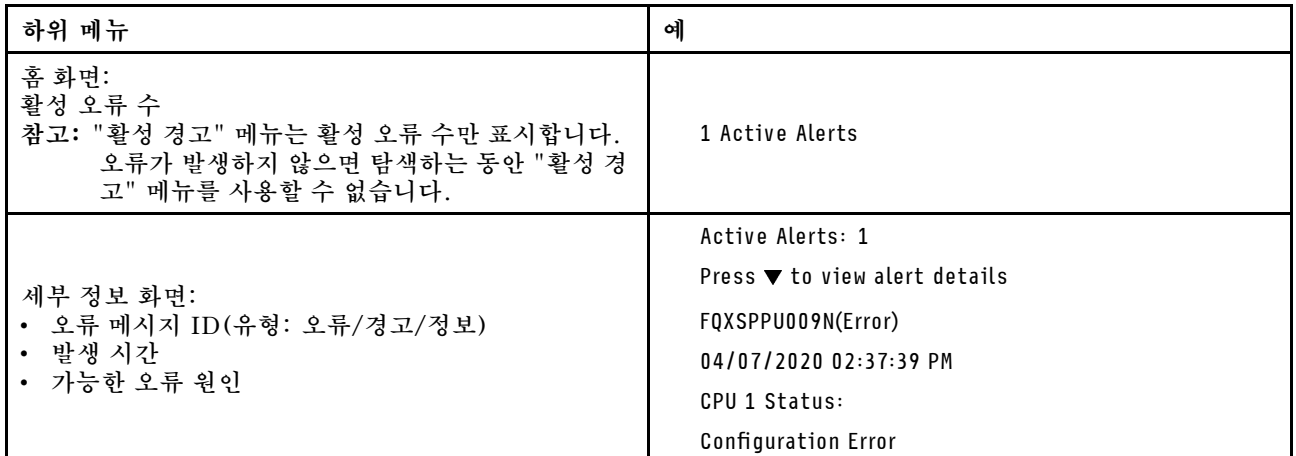

**시스템 VPD 정보**

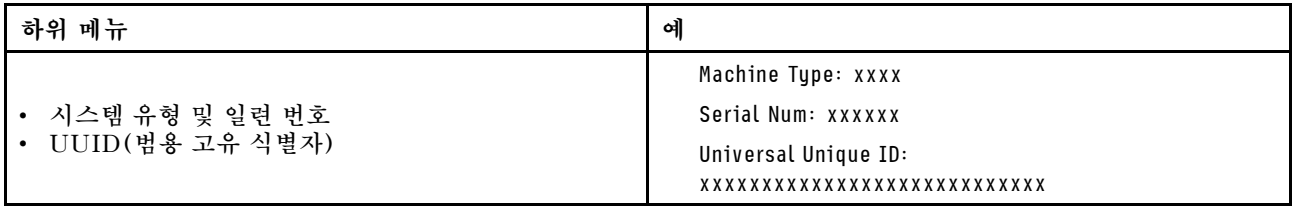

**시스템 펌웨어**

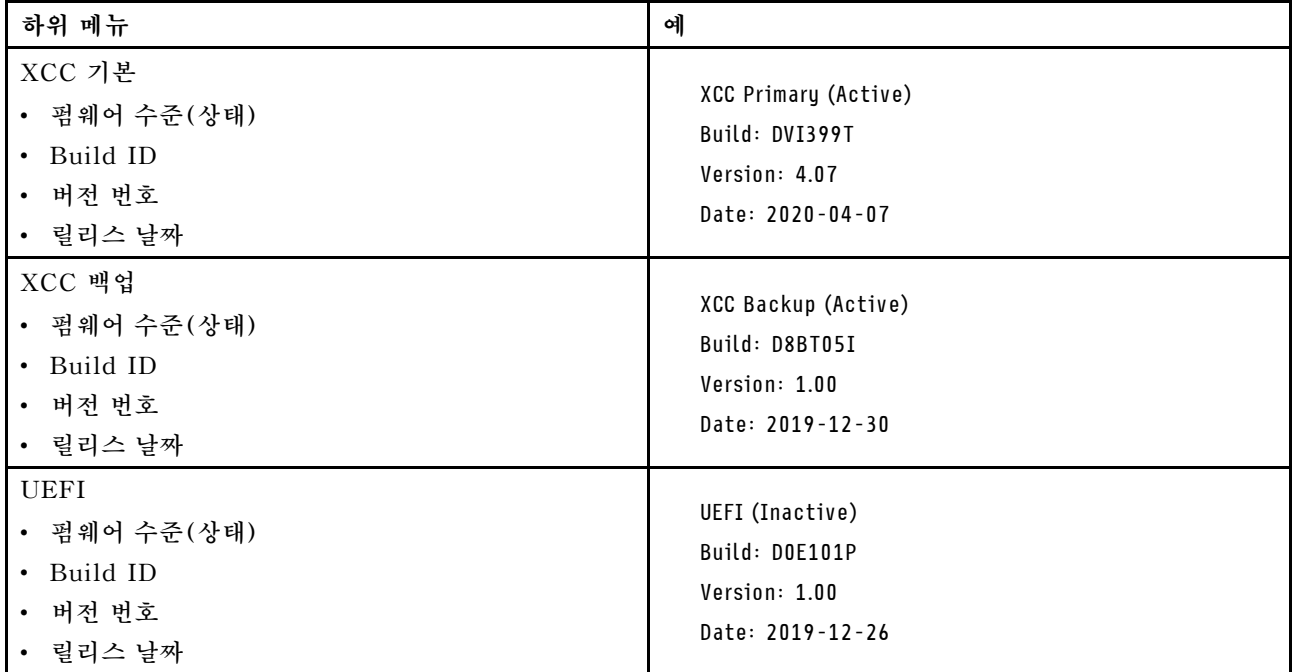

## **XCC 네트워크 정보**

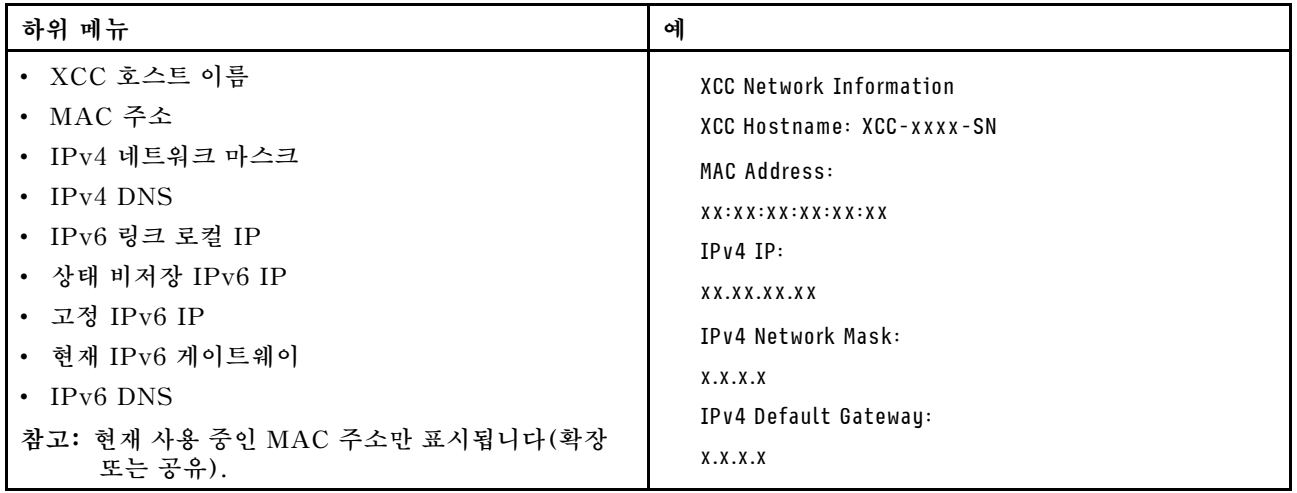

#### **시스템 환경 정보**

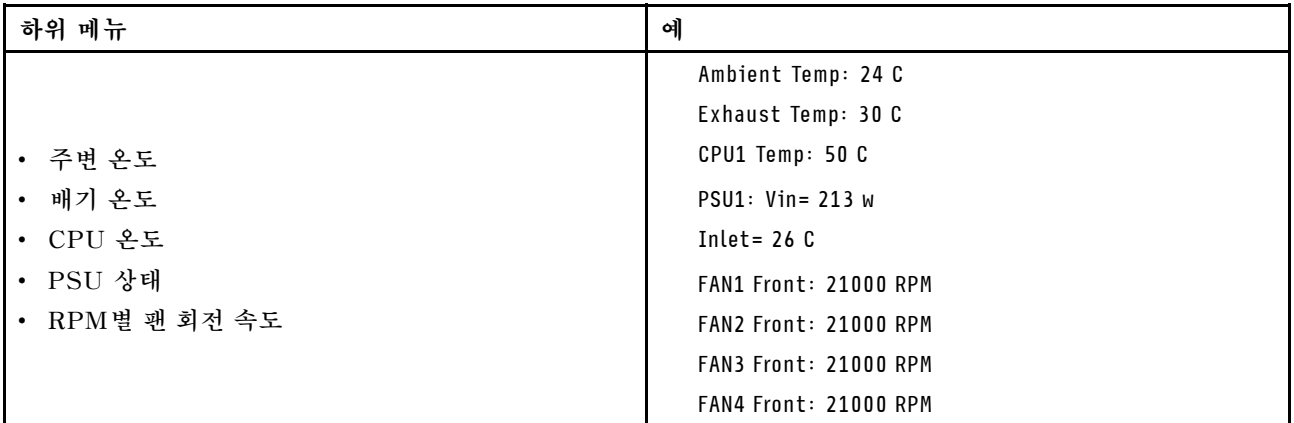

#### **활성 세션**

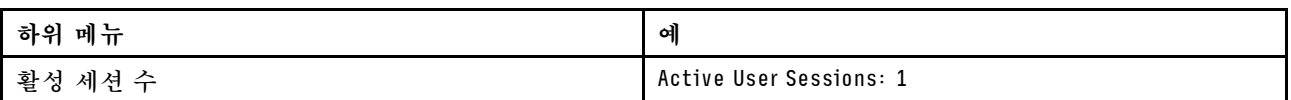

#### **작업**

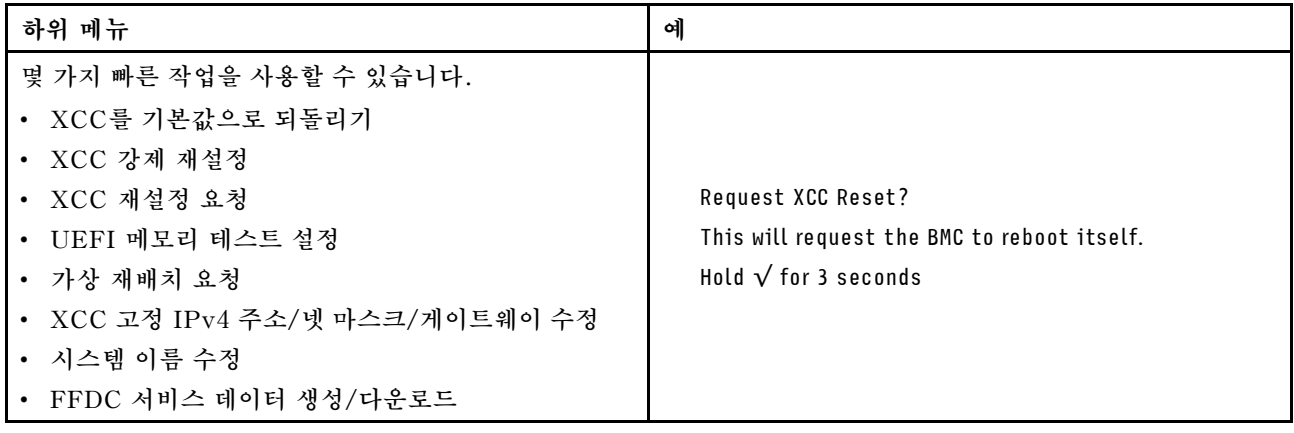

# **일반 문제 판별 절차**

**이벤트 로그에 특정 오류가 없거나 서버가 작동하지 않는 경우 이 절의 정보를 사용하여 문제를 해결하십시오.**

**문제의 원인을 잘 모르고 전원 공급 장치가 올바르게 작동하면 다음 단계를 수행하여 문제를 해결하십시오.**

- **1. 서버 전원을 끄십시오.**
- **2. 서버 케이블이 올바르게 연결되었는지 확인하십시오.**
- **3. 오류를 발견할 때까지 다음 장치를 한 번에 하나씩 제거하거나 분리하십시오(해당하는 경우). 장치 를 제거하거나 분리할 때마다 서버 전원을 켜고 구성하십시오.**
	- **모든 외부 장치**
	- **서지 억제 장치(서버)**
	- **프린터, 마우스 및 Lenovo 이외 장치**
	- **각 어댑터**
	- **하드 디스크 드라이브**

• **서버에서 지원하는 디버깅을 위한 최소 구성에 도달할 때까지 메모리 모듈**

**서버의 최소 구성을 확인하려면 ["기술 사양" 3페이지의](#page-12-0) "디버깅을 위한 최소 구성"을 참조하십시오. 4. 서버의 전원을 켜십시오.**

**서버에서 어댑터를 제거할 때 문제가 해결되었지만 동일한 어댑터를 다시 설치할 때 문제가 발생하면 어댑 터에 문제가 있을 수 있습니다. 어댑터를 다른 것으로 교체할 때 문제가 다시 발생하면 다른 PCIe 슬 롯을 사용해 보십시오.**

**문제가 네트워킹 문제로 나타나고 서버가 모든 시스템 테스트를 통과하면 서버 외부의 네트워크 케이 블 연결에 문제가 있을 수 있습니다.**

## **의심되는 전원 문제 해결**

**전원 문제는 해결하기 어려울 수 있습니다. 전원 분배 버스에 누전이 있는 경우를 예로 들 수 있습니다. 일 반적으로 누전은 과전류 상태로 인해 전원 서브 시스템이 종료되는 원인이 됩니다.**

**의심되는 전원 문제를 진단하고 해결하려면 다음 단계를 완료하십시오.**

**단계 1. 이벤트 로그를 확인하고 전원 관련 오류를 해결하십시오.**

**참고: 서버를 현재 관리하는 응용 프로그램의 이벤트 로그가 문제 해결의 출발점입니다. 이벤트 로그에 관한 자세한 정보는 ["이벤트 로그" 447페이지](#page-456-0)의 내용을 참조하십시오.**

- **단계 2. 예를 들어 나사가 풀어져서 회로 기판에 누전이 발생한 경우 누전을 검사하십시오.**
- **단계 3. 서버를 시작하는 데 필요한 디버깅에 대한 최소 구성이 될 때까지 어댑터를 제거하고 모든 내부 및 외부 장치의 케이블 및 전원 코드를 분리하십시오. 서버의 최소 구성을 확인하려면 ["기술 사](#page-12-0) [양" 3페이지](#page-12-0)의 "디버깅을 위한 최소 구성"을 참조하십시오.**
- **단계 4. 모든 AC 전원 코드를 다시 연결하고 서버를 켜십시오. 서버가 성공적으로 시작되면 문제가 분리될 때까지 어댑터 및 장치를 한 번에 다시 고정하십시오.**

**서버가 최소 구성으로 시작되지 않으면 문제가 분리될 때까지 최소 구성의 구성 요소를 한 번에 교체하십시오.**

## **의심되는 이더넷 컨트롤러 문제 해결**

**이더넷 컨트롤러를 테스트하기 위해 사용하는 방법은 사용 중인 운영 체제에 따라 다릅니다. 이더넷 컨트롤러 에 대한 정보는 운영 체제 문서를 참조하고, 이더넷 컨트롤러 장치 드라이버 추가 정보 파일을 참조하십시오.**

**이더넷 컨트롤러로 의심되는 문제를 해결하려면 다음 단계를 완료하십시오.**

- **단계 1. 서버와 함께 제공된 장치 드라이버가 올바르게 설치되었는지와 해당 드라이버가 최신 수준 인지 확인하십시오.**
- **단계 2. 이더넷 케이블이 올바르게 설치되었는지 확인하십시오.**
	- **모든 연결에 케이블을 단단히 연결하십시오. 케이블이 연결되었는데도 문제가 계속되면 다른 케이블을 사용하십시오.**
	- **100Mbps 또는 1000Mbps에서 작동하도록 이더넷 컨트롤러를 설정한 경우 카테고리 5 케이블 연결을 사용해야 합니다.**
- **단계 3. 허브가 자동 교섭을 지원하는지 판별하십시오. 자동 교섭을 지원하지 않을 경우 수동으로 통합 이더넷 컨트롤러를 허브의 속도 및 양방향 모드와 일치하도록 구성하십시오.**
- **단계 4. 서버의 이더넷 컨트롤러 LED를 확인하십시오. 이 LED가 커넥터, 케이블 또는 허브에 문 제가 있는지 여부를 표시합니다.**

**이더넷 컨트롤러 LED 위치는 ["시스템 LED 및 진단 디스플레이별 문제 해결" 449페이지](#page-458-0)에 명시되어 있습니다.**

- **이더넷 컨트롤러가 허브에서 링크 펄스를 받으면 이더넷 링크 상태 LED가 켜집니다. LED가 꺼지면 커넥터 또는 케이블에 결함이 있거나 허브에 문제가 있을 수 있습니다.**
- **이더넷 컨트롤러가 이더넷 네트워크를 통해 데이터를 보내거나 받으면 이더넷 전송/수신 활동 LED가 켜집니다. 이더넷 전송/수신 활동이 꺼지면 허브와 네트워크가 작동 중인지와 올바른 장치 드라이버가 설치되었는지 확인하십시오.**
- **단계 5. 서버의 네트워크 활동 LED를 확인하십시오. 이더넷 네트워크에서 데이터를 사용 중인 경우 네 트워크 활동 LED가 켜집니다. 네트워크 활동 LED가 꺼지면 허브 및 네트워크가 작동 중인 지와 올바른 장치 드라이버가 설치되었는지 확인하십시오.**

**네트워크 활동 LED 위치는 ["시스템 LED 및 진단 디스플레이별 문제 해결" 449페이지](#page-458-0)에 명시되어 있습니다.**

- **단계 6. 운영 체제별 문제 원인을 확인하고 운영 체제 드라이버가 올바르게 설치되었는지 확인하십시오.**
- **단계 7. 클라이언트 및 서버의 장치 드라이버에서 같은 프로토콜을 사용하는지 확인하십시오.**

**이더넷 컨트롤러가 여전히 네트워크에 연결되지 않으나 하드웨어가 작동하는 것으로 나타나면 네트워크 관 리자는 가능한 다른 오류 원인을 조사해야 합니다.**

# **증상별 문제 해결**

**다음 정보를 사용하여 식별 가능한 증상이 있는 문제에 대한 해결책을 찾으십시오.**

- **이 섹션의 증상 기반 문제 해결 정보를 사용하려면 다음 단계를 완료하십시오.**
- **1. 서버를 관리하는 응용 프로그램의 이벤트 로그를 확인하고 제안된 작업을 따라 이벤트 코드를 해결하십시오.**
	- **Lenovo XClarity Administrator에서 서버를 관리하는 경우 Lenovo XClarity Administrator 이벤트 로그에서 시작하십시오.**
	- **다른 관리 응용 프로그램을 사용하는 경우 Lenovo XClarity Controller 이벤트 로그에서 시작하십시오.**
	- **이벤트 로그에 관한 자세한 정보는 ["이벤트 로그" 447페이지](#page-456-0)의 내용을 참조하십시오.**
- **2. 이 섹션을 검토하여 경험하고 있는 증상을 찾아 제안된 작업을 따라 문제를 해결하십시오.**
- **3. 문제가 지속되면 지원 센터에 문의하십시오( ["지원팀에 문의" 489페이지](#page-498-0) 참조).**

# **간헐적 문제**

**다음 정보를 사용하여 간헐적 문제를 해결하십시오.**

- **"간헐적 외부 장치 문제" 465페이지**
- **["간헐적 KVM 문제" 466페이지](#page-475-0)**
- **["예기치 않은 간헐적 재부팅" 466페이지](#page-475-0)**

#### **간헐적 외부 장치 문제**

- **이 문제가 해결될 때까지 다음 단계를 완료하십시오.**
- **1. UEFI 및 XCC 펌웨어를 최신 버전으로 업데이트하십시오.**
- **2. 올바른 장치 드라이버가 설치되어 있는지 확인하십시오. 해당 문서는 제조업체의 웹 사이트를 참조하십시오.**
- **3. USB 장치의 경우:**
	- **a. 장치가 올바르게 구성되었는지 확인하십시오.**

<span id="page-475-0"></span>**서버를 재시작하고 화면의 안내에 따라 키를 눌러 LXPM 시스템 설정 인터페이스를 표시합니다. (자세한 내용은 <https://pubs.lenovo.com/lxpm-overview/>에서 서버와 호환되는 LXPM 설 명서의 "시작" 섹션을 참조하십시오.) 그런 다음 시스템 설정** ➙ **장치 및 I/O 포트** ➙ **USB 구 성을 클릭하십시오.**

**b. 다른 포트에 장치를 연결하십시오. USB 허브를 사용 중인 경우 허브를 제거하고 장치를 서버에 직접 연결하십시오. 포트에 대해 장치가 올바르게 구성되었는지 확인하십시오.**

#### **간헐적 KVM 문제**

**이 문제가 해결될 때까지 다음 단계를 완료하십시오.**

**비디오 문제:**

- **1. 모든 케이블 및 콘솔 연결 케이블이 올바르게 단단히 연결되어 있는지 확인하십시오.**
- **2. 다른 서버에서 테스트하여 모니터가 올바르게 작동하는지 확인하십시오.**
- **3. 작동 중인 서버의 콘솔 연결 케이블을 테스트하여 올바르게 작동하는지 확인하십시오. 결함이 있는 경우 콘솔 연결 케이블을 교체하십시오.**

#### **키보드 문제:**

**모든 케이블 및 콘솔 연결 케이블이 올바르게 단단히 연결되어 있는지 확인하십시오.**

#### **마우스 문제:**

**모든 케이블 및 콘솔 연결 케이블이 올바르게 단단히 연결되어 있는지 확인하십시오.**

#### **예기치 않은 간헐적 재부팅**

**참고: 일부 수정할 수 없는 오류는 메모리 DIMM 또는 프로세서와 같은 장치를 비활성화하여 시스템이 제 대로 부팅할 수 있도록 서버를 재부팅해야 합니다.**

- **1. POST 중에 재설정이 발생하고 POST Watchdog Timer가 활성화된 경우 Watchdog 시간 제한 값 (POST Watchdog Timer)에서 충분한 시간이 허용되는지 확인하십시오. POST 워치독 타임을 확인하려면 서버를 재시작하고 화면의 안내에 따라 키를 눌러 LXPM 시스템 설 정 인터페이스를 표시합니다. (자세한 내용은 <https://pubs.lenovo.com/lxpm-overview/>에서 서버와 호환되는 LXPM 설명서의 "시작" 섹션을 참조하십시오.) 그런 다음 BMC 설정** ➙ **POST Watchdog 타이머를 클릭하십시오.**
- **2. 운영 체제가 시작된 후 재설정이 발생하는 경우 다음 중 하나를 수행하십시오.**
	- **시스템이 정상적으로 작동하고 운영 체제 커널 덤프 프로세스(Windows와 Linux 기본 운영 체제 는 서로 다른 방법을 사용함)를 설정할 때 운영 체제를 시작하십시오. UEFI 설정 메뉴로 들어가서 기능을 비활성화하거나 다음 OneCli 명령으로 비활성화하십시오.** OneCli.exe config set SystemRecovery.RebootSystemOnNMI Disable --bmc XCC\_USER:XCC\_PASSWORD@XCC\_IPAddress
	- **Windows용 Automatic Server Restart IPMI Application 또는 설치된 임의의 ASR(자동 서 버 다시 시작) 장치와 같은 모든 ASR 유틸리티의 사용을 중지하십시오.**
- **3. 재부팅을 나타내는 이벤트 코드를 확인하려면 서버의 관리 컨트롤러 이벤트 로그를 참조하십시오. 이 벤트 로그 보기에 대한 정보는 ["이벤트 로그" 447페이지](#page-456-0)의 내용을 참조하십시오. Linux 기본 운영 체 제를 사용하는 경우 추가 조사를 위해 모든 로그를 캡처하여 Lenovo 지원 센터로 보내십시오.**

## **키보드, 마우스, KVM 스위치 또는 USB 장치 문제**

**다음 정보를 사용하여 키보드, 마우스, KVM 스위치 또는 USB 장치에 관한 문제를 해결하십시오.**

- **["키보드의 모든 키 또는 일부 키가 작동하지 않음" 467페이지](#page-476-0)**
- **["마우스가 작동하지 않음" 467페이지](#page-476-0)**
- <span id="page-476-0"></span>• **"KVM 스위치 문제" 467페이지**
- **"USB 장치가 작동하지 않음" 467페이지**

#### **키보드의 모든 키 또는 일부 키가 작동하지 않음**

- **1. 다음을 확인하십시오.**
	- **키보드 케이블이 안전하게 연결되어 있어야 합니다.**
	- **서버 및 모니터가 켜져 있어야 합니다.**
- **2. USB 키보드를 사용하는 경우 Setup Utility를 실행하여 키보드 없이 작업이 가능하도록 설정 하십시오.**
- **3. USB 키보드를 사용 중이고 이 장치가 USB 허브에 연결된 경우 허브에서 키보드를 분리하고 직접 서버에 연결하십시오.**
- **4. 키보드를 교체하십시오.**

#### **마우스가 작동하지 않음**

- **1. 다음을 확인하십시오.**
	- **마우스 케이블이 서버에 안전하게 연결되어 있어야 합니다.**
	- **마우스 장치 드라이버가 올바르게 설치되어 있어야 합니다.**
	- **서버 및 모니터가 켜져 있어야 합니다.**
	- **Setup Utility에서 마우스 옵션을 사용할 수 있어야 합니다.**
- **2. USB 마우스를 사용 중이고 이 장치가 USB 허브에 연결된 경우 허브에서 마우스를 분리하고 직접 서버에 연결하십시오.**
- **3. 마우스를 교체하십시오.**

#### **KVM 스위치 문제**

- **1. KVM 스위치가 서버에서 지원되는지 확인하십시오.**
- **2. KVM 스위치 전원이 올바르게 켜져 있는지 확인하십시오.**
- **3. 서버에 직접 연결하여 키보드, 마우스 또는 모니터를 정상적으로 작동할 수 있으면 KVM 스위치를 교체하십시오.**

#### **USB 장치가 작동하지 않음**

- **1. 다음을 확인하십시오.**
	- **올바른 USB 장치 드라이버가 설치되어 있어야 합니다.**
	- **운영 체제가 USB 장치를 지원해야 합니다.**
- **2. 시스템 설정에서 USB 구성 옵션이 올바르게 설정되어 있는지 확인하십시오.**

**서버를 다시 시작하고 화면의 안내에 따라 키를 눌러 LXPM 시스템 설정 인터페이스를 표시하십시오. (자세한 내용은 <https://pubs.lenovo.com/lxpm-overview/>에서 서버와 호환되는 LXPM 설명서의 " 시작" 섹션을 참조하십시오.) 그런 다음 시스템 설정** ➙ **장치 및 I/O 포트** ➙ **USB 구성을 클릭하십시오.**

**3. USB 허브를 사용 중이면 허브에서 USB 장치를 분리하고 직접 서버에 연결하십시오.**

## **메모리 문제**

**이 섹션을 참조하여 메모리에 관한 문제를 해결하십시오.**

#### **일반적인 메모리 문제**

- **["한 채널의 다중 메모리 모듈에 결함이 있는 것으로 식별됨" 468페이지](#page-477-0)**
- **["표시된 시스템 메모리가 설치된 실제 메모리보다 적음" 468페이지](#page-477-0)**

<span id="page-477-0"></span>• **["잘못된 메모리 구성이 감지됨" 469페이지](#page-478-0)**

#### **한 채널의 다중 메모리 모듈에 결함이 있는 것으로 식별됨**

**참고: 메모리 모듈을 설치 또는 제거할 때마다 전원 소스에서 서버 연결을 해제해야 합니다. 그런 다음 서 버를 다시 시작하기 전에 10초간 기다리십시오.**

**문제를 해결하려면 다음 절차를 완료하십시오.**

- **1. 메모리 모듈을 다시 설치한 다음, 서버를 다시 시작하십시오.**
- **2. 식별되는 가장 높은 번호의 메모리 모듈을 제거하고, 양호한 동일 메모리 모듈로 교체한 다음 서버 를 다시 시작하십시오. 필요에 따라 반복하십시오. 식별될 메모리 모듈을 교체한 후에도 장애 가 계속되면, 4단계로 이동하십시오.**
- **3. 메모리 모듈에 장애가 나타날 때까지, 제거된 메모리 모듈을 한 번에 하나씩 원래 커넥터에 되 돌려 각 메모리 모듈 후에 서버를 다시 시작합니다. 장애가 있는 각 메모리 모듈을 양호한 동일 메 모리 모듈으로 교체하고, 각 DIMM을 교체한 후 서버를 다시 시작합니다. 제거한 메모리 모듈을 모두 테스트할 때까지 3단계를 반복하십시오.**
- **4. 식별되는 가장 높은 번호의 메모리 모듈을 교체한 다음, 서버를 다시 시작하십시오. 필요에 따라 반복하십시오.**
- **5. 채널(동일 프로세서에 속함) 사이에서 메모리 모듈을 바꾼 다음, 서버를 다시 시작하십시오. 문제가 메 모리 모듈과 관련이 있는 경우, 장애가 발생한 메모리 모듈을 교체하십시오.**
- **6. (숙련된 기술자 전용) 프로세서 2에 대해 장애가 있는 메모리 모듈을 메모리 모듈 커넥터에 설치하여 (설치된 경우) 프로세서 또는 메모리 모듈 커넥터 문제가 아닌지 확인하십시오.**
- **7. (숙련된 기술자 전용) 시스템 보드(시스템 보드 어셈블리)를 교체합니다.**

#### **표시된 시스템 메모리가 설치된 실제 메모리보다 적음**

**문제를 해결하려면 다음 절차를 완료하십시오.**

**참고: 메모리 모듈을 설치 또는 제거할 때마다 전원 소스에서 서버 연결을 해제해야 합니다. 그런 다음 서 버를 다시 시작하기 전에 10초간 기다리십시오.**

- **1. 다음을 확인하십시오.**
	- **오류 LED가 켜지지 않습니다. ["시스템 LED 및 진단 디스플레이별 문제 해결" 449페이지](#page-458-0)의 내 용을 참조하십시오.**
	- **시스템 보드(시스템 보드 어셈블리)에 메모리 모듈 오류 LED가 켜져 있지 않아야 합니다.**
	- **메모리 미러링 채널은 불일치의 원인이 되지 않습니다.**
	- **메모리 모듈이 올바르게 설치되어 있어야 합니다.**
	- **올바른 유형의 메모리 모듈을 설치해야 합니다(요구 사항은 ["메모리 모듈 설치 규정 및 순](#page-51-0) [서" 42페이지](#page-51-0) 참조).**
	- **메모리 모듈을 변경하거나 교체하면, Setup Utility에 따라 메모리 구성이 업데이트됩니다.**
	- **모든 메모리 뱅크가 사용 가능해야 합니다. 서버에서 문제를 감지하면 메모리 뱅크를 자동으로 사용 하지 못하도록 설정하거나, 아니면 수동으로 사용하지 못하도록 설정할 수 있습니다.**
	- **서버가 최소 메모리 구성일 때 메모리 불일치가 없어야 합니다.**
- **2. 메모리 모듈을 다시 설치한 다음, 서버를 다시 시작하십시오.**
- **3. POST 오류 로그를 확인하십시오.**
	- **SMI(Systems-Management Interrupt)로 메모리 모듈을 사용할 수 없는 경우, 메모리 모 듈을 교체하십시오.**
	- **사용자 또는 POST에서 메모리 모듈을 사용할 수 없도록 했다면 메모리 모듈을 다시 장착한 후 Setup Utility를 실행하고 메모리 모듈을 사용 설정하십시오.**
- <span id="page-478-0"></span>**4. 메모리 진단을 실행하십시오. 서버를 시작하고 화면의 안내에 따라 키를 누르면 기본적으로 LXPM 인 터페이스가 표시됩니다. (자세한 내용은 <https://pubs.lenovo.com/lxpm-overview/>에서 서버와 호 환되는 LXPM 설명서의 "시작" 섹션을 참조하십시오.) 이 인터페이스를 사용하여 메모리 진단을 수행 할 수 있습니다. 진단 페이지에서 진단 실행** ➙ **메모리 테스트** ➙ **고급 메모리 테스트로 이동하십시오.**
- **5. 채널(동일 프로세서에 속함) 사이에서 모듈을 바꾼 다음, 서버를 다시 시작하십시오. 문제가 메모리 모 듈과 관련이 있는 경우, 장애가 발생한 메모리 모듈을 교체하십시오.**
- **6. Setup Utility를 사용하여 모든 메모리 모듈을 다시 사용 설정한 후 서버를 다시 시작하십시오.**
- **7. (숙련된 기술자 전용) 프로세서 2에 대해 장애가 있는 메모리 모듈을 메모리 모듈 커넥터에 설치하여 (설치된 경우) 프로세서 또는 메모리 모듈 커넥터 문제가 아닌지 확인하십시오.**
- **8. (숙련된 기술자 전용) 시스템 보드(시스템 보드 어셈블리)를 교체합니다.**

#### **잘못된 메모리 구성이 감지됨**

**이 경고 메시지가 나타나면 다음 단계를 완료하십시오.**

Invalid memory population (unsupported DIMM population) detected. Please verify memory configuration is valid.

- **1. 현재 메모리 모듈 구성 순서가 지원되는지 확인하려면 ["메모리 모듈 설치 규정 및 순서" 42페이](#page-51-0) [지](#page-51-0)의 내용을 확인하십시오.**
- **2. 현재 순서가 실제로 지원되는 경우 Setup Utility에서 "disabled"로 표시되는 모듈이 있는지 확인하십시오.**
- **3. "disabled"로 표시되는 모듈을 다시 장착한 후 시스템을 재부팅하십시오.**
- **4. 문제가 지속되면 메모리 모듈을 교체하십시오.**

## **모니터 및 비디오 문제**

**다음 정보를 사용하여 모니터 및 비디오에 관한 문제를 해결하십시오.**

- **"올바르지 않은 문자가 표시됨" 469페이지**
- **"화면이 나오지 않음" 469페이지**
- **["일부 응용 프로그램을 시작할 때 화면이 나오지 않음" 470페이지](#page-479-0)**
- **["모니터에 화면 떨림이 있거나 화면 이미지가 찌그러지거나, 읽을 수 없거나, 흔들리거나, 뒤틀](#page-479-0) [림" 470페이지](#page-479-0)**
- **["화면에 이상한 문자가 나타남" 470페이지](#page-479-0)**

#### **올바르지 않은 문자가 표시됨**

**다음 단계를 완료하십시오.**

- **1. 키보드 및 운영 체제에 대해 언어와 지역 설정이 올바른지 확인하십시오.**
- **2. 이상한 언어가 표시되는 경우 서버 펌웨어를 최신 수준로 업데이트하십시오. ["펌웨어 업데이트"](#page-447-0) [438페이지](#page-447-0)를 참조하십시오.**

#### **화면이 나오지 않음**

**참고: 예상 부팅 모드가 UEFI에서 레거시로 또는 그 반대로 변경되지 않았는지 확인하십시오.**

- **1. 서버가 KVM 스위치에 연결되어 있는 경우 KVM 스위치를 생략하여 문제의 원인이 될 수 있는 KVM 스위치를 제거하고, 서버의 뒷면에 있는 올바른 커넥터에 모니터 케이블을 바로 연결하십시오.**
- **2. 옵션 비디오 어댑터를 설치하는 경우 관리 컨트롤러 원격 관리 기능을 사용할 수 없습니다. 관리 컨트 롤러 원격 관리 기능을 사용하려면 옵션 비디오 어댑터를 제거하십시오.**
- **3. 서버에 그래픽 어댑터가 설치된 경우, 서버를 켜는 동안 약 3분 후에 Lenovo 로고가 화면에 표시됩니 다. 이것은 시스템을 로드하는 중에 일어나는 정상적인 작동입니다.**
- **4. 다음을 확인하십시오.**
- <span id="page-479-0"></span>• **서버가 켜져 있고 서버에 전원이 공급되고 있습니다.**
- **모니터 케이블이 올바르게 연결되어 있어야 합니다.**
- **모니터가 켜져 있고 밝기 및 대비 컨트롤이 올바르게 조정되어 있어야 합니다.**
- **5. 올바른 서버가 모니터를 제어 중인지 확인하십시오(해당되는 경우).**
- **6. 비디오 출력이 손상된 서버 펌웨어의 영향을 받지 않았는지 확인하십시오. ["펌웨어 업데이트"](#page-447-0) [438페이지](#page-447-0)를 참조하십시오.**
- **7. 문제가 계속되면 Lenovo 지원에 문의하십시오.**

#### **일부 응용 프로그램을 시작할 때 화면이 나오지 않음**

- **1. 다음을 확인하십시오.**
	- **응용 프로그램이 모니터 성능보다 높은 디스플레이 모드를 설정하고 있지 않아야 합니다.**
	- **응용 프로그램에 필요한 장치 드라이버를 설치해야 합니다.**

#### **모니터에 화면 떨림이 있거나 화면 이미지가 찌그러지거나, 읽을 수 없거나, 흔들리거나, 뒤틀림**

**1. 모니터 자체 테스트에서 모니터가 올바르게 작동 중임을 표시하는 경우 모니터 위치를 고려하십시오. 다른 장치 주변의 자기장(예: 변압기, 전기 기구, 형광등 및 다른 모니터)은 화면 떨림 또는 흔들리거나 읽을 수 없거나 왜곡된 화면 이미지를 야기합니다. 이와 같은 현상이 발생하면 모니터를 끄십시오.**

**주의: 켜져 있는 동안 컬러 모니터를 이동하면 화면 변색이 발생할 수 있습니다.**

**장치와 모니터는 최소 305mm(12인치) 떨어뜨린 후 모니터를 켜십시오.**

**참고:**

- **a. 디스켓 드라이브 읽기/쓰기 오류가 발생하지 않도록 하려면 모니터와 외부 디스켓 드라이브 사이 의 거리가 76mm(3인치) 이상인지 확인하십시오.**
- **b. Lenovo 이외 모니터 케이블은 예측할 수 없는 문제를 야기할 수 있습니다.**
- **2. 모니터 케이블을 다시 장착하십시오.**
- **3. 2단계에 나열된 구성 요소를 표시된 순서대로 한 번에 하나씩 교체하고 구성 요소를 교체할 때마다 서버를 다시 시작하십시오.**
	- **a. 모니터 케이블**
	- **b. 비디오 어댑터(설치되어 있는 경우)**
	- **c. 모니터**
	- **d. (숙련된 기술자 전용) 시스템 보드(시스템 보드 어셈블리)**

#### **화면에 이상한 문자가 나타남**

**이 문제가 해결될 때까지 다음 단계를 완료하십시오.**

- **1. 키보드 및 운영 체제에 대해 언어와 지역 설정이 올바른지 확인하십시오.**
- **2. 이상한 언어가 표시되는 경우 서버 펌웨어를 최신 수준로 업데이트하십시오. ["펌웨어 업데이트"](#page-447-0) [438페이지](#page-447-0)를 참조하십시오.**

## **네트워크 문제**

**다음 정보를 사용하여 뒷면 네트워킹에 관한 문제를 해결하십시오.**

- **["Wake on LAN을 사용하여 서버를 정상 상태로 돌릴 수 없음" 471페이지](#page-480-0)**
- **["SSL을 사용하도록 설정된 LDAP 계정을 사용하여 로그인할 수 없음" 471페이지](#page-480-0)**

#### <span id="page-480-0"></span>**Wake on LAN을 사용하여 서버를 정상 상태로 돌릴 수 없음**

**문제가 해결되기 전에 다음 단계를 완료하십시오.**

- **1. 듀얼 포트 네트워크 어댑터를 사용 중이며 서버가 이더넷 5 커넥터를 사용하여 네트워크에 연결된 경우 시스템 오류 로그 또는 IMM2 시스템 이벤트 로그에서 다음을 확인하십시오( ["이벤트 로그](#page-456-0) [" 447페이지](#page-456-0) 참조).**
	- **a. 팬 3이 대기 모드에서 실행 중이고, Emulex 듀얼 포트 10GBase-T 내장 어댑터가 설치되어 있 는지 여부를 확인하십시오.**
	- **b. 실내 온도가 너무 높지 않은지 확인하십시오( ["사양" 3페이지](#page-12-0) 참조).**
	- **c. 공기 배출구가 막히지 않았는지 확인하십시오.**
	- **d. 공기 조절 장치가 올바르게 설치되었는지 확인하십시오.**
- **2. 듀얼 포트 네트워크 어댑터를 다시 장착하십시오.**
- **3. 서버의 전원을 끄고 전원에서 서버를 분리한 다음 10초간 기다린 후 서버를 다시 시작하십시오.**
- **4. 문제가 계속되면 듀얼 포트 네트워크 어댑터를 교체하십시오.**

#### **SSL을 사용하도록 설정된 LDAP 계정을 사용하여 로그인할 수 없음**

**이 문제가 해결될 때까지 다음 단계를 완료하십시오.**

- **1. 라이센스 키가 올바른지 확인하십시오.**
- **2. 새 라이센스 키를 생성하고 다시 로그인하십시오.**

# **관찰 가능한 문제**

**다음 정보를 사용하여 관찰 가능한 문제를 해결하십시오.**

- **"UEFI 부팅 프로세스 중에 서버가 중단됨" 471페이지**
- **["서버가 켜지면 즉시 서버에 POST Event Viewer가 표시됨" 472페이지](#page-481-0)**
- **["서버가 응답하지 않음\(POST 완료 및 운영 체제 실행 중\)" 472페이지](#page-481-0)**
- **["서버가 응답하지 않음\(POST 실패 및 System Setup을 시작할 수 없음\)" 472페이지](#page-481-0)**
- **["전압 플래너 결함이 이벤트 로그에 표시됨" 473페이지](#page-482-0)**
- **["이상한 냄새" 473페이지](#page-482-0)**
- **["서버가 과열된 것으로 보임" 473페이지](#page-482-0)**
- **["새 어댑터를 설치한 후 레거시 모드로 들어갈 수 없음" 473페이지](#page-482-0)**
- **["금이 간 부품 또는 섀시" 474페이지](#page-483-0)**

#### **UEFI 부팅 프로세스 중에 서버가 중단됨**

**UEFI 부팅 프로세스 중에 디스플레이에** UEFI: DXE INIT **메시지가 나타나면서 시스템이 멈추는 경우, 옵 션 ROM이 Legacy란 설정값으로 구성되지 않았는지 확인하십시오. Lenovo XClarity Essentials OneCLI을 사용해 다음 명령을 실행하여 옵션 ROM의 현재 설정값을 원격으로 확인할 수 있습니다.**

onecli config show EnableDisableAdapterOptionROMSupport --bmc xcc userid:xcc password@xcc ipaddress

**레거시 옵션 ROM 설정값으로 인해 부팅 프로세스 중에 중단되는 시스템을 복구하려면 다음 기술 팁 을 참조하십시오.**

**<https://datacentersupport.lenovo.com/solutions/ht506118>**

<span id="page-481-0"></span>**레거시 옵션 ROM을 사용해야 하는 경우, 슬롯 옵션 ROM을 장치 및 I/O 포트 메뉴에서 Legacy로 설정 하지 마십시오. 그대신, 슬롯 옵션 ROM을 자동(기본 설정값)으로 설정하고, 시스템 부팅 모드를 Legacy 모드로 설정하십시오. 레거시 옵션 ROM은 시스템이 부팅하기 직전에 호출됩니다.**

#### **서버가 켜지면 즉시 서버에 POST Event Viewer가 표시됨**

**이 문제가 해결될 때까지 다음 단계를 완료하십시오.**

- **1. 시스템 LED 및 진단 디스플레이에서 가리키는 모든 오류를 수정하십시오.**
- **2. 서버가 모든 프로세서를 지원하는지와 프로세서의 속도 및 캐시 크기가 일치하는지를 확인하십시오. 시스템 설정에서 프로세서 정보를 볼 수 있습니다. 서버에 대해 프로세서가 지원되는지 여부를 판단하려면 <https://serverproven.lenovo.com>의 내용을 참조하십시오.**
- **3. (숙련된 기술자 전용) 프로세서 1이 정확한 위치에 올바르게 장착되어 있는지 확인하십시오.**
- **4. (숙련된 기술자 전용) 프로세서 2를 제거하고 서버를 다시 시작하십시오.**
- **5. 서버를 다시 시작할 때마다 다음 구성 요소를 표시된 순서대로 한 번에 하나씩 교체하십시오.**
	- **a. (숙련된 기술자 전용) 프로세서**
	- **b. (숙련된 기술자 전용) 시스템 보드(시스템 보드 어셈블리)**

#### **서버가 응답하지 않음(POST 완료 및 운영 체제 실행 중)**

**이 문제가 해결될 때까지 다음 단계를 완료하십시오.**

- **컴퓨팅 노드와 같은 장소에 있을 경우 다음 단계를 완료하십시오.**
	- **1. KVM 연결을 사용할 경우 연결이 올바르게 작동되는지 확인하십시오. 그렇지 않을 경우 키보드와 마우스가 올바르게 작동하는지 확인하십시오.**
	- **2. 가능한 경우 컴퓨팅 노드에 로그인하고 모든 응용 프로그램이 실행되고 있는지 확인하십시오(정 지된 응용 프로그램 없음).**
	- **3. 컴퓨팅 노드를 다시 시작하십시오.**
	- **4. 문제가 계속되면 소프트웨어가 새로 설치되었는지와 올바르게 구성되었는지 확인하십시오.**
	- **5. 소프트웨어 구입처 또는 소프트웨어 공급업체에 문의하십시오.**
- **원격 위치에서 컴퓨팅 노드에 액세스할 경우 다음 단계를 완료하십시오.**
	- **1. 모든 응용 프로그램이 실행되고 있는지 확인하십시오(정지된 응용 프로그램 없음).**
	- **2. 시스템에서 로그아웃하고 다시 로그인해 보십시오.**
	- **3. 명령행에서 컴퓨팅 노드에 대한 경로 추적을 실행하거나 핑하여 네트워크 액세스의 유효성을 검증하십시오.**
		- **a. 핑 테스트 중에 응답을 받지 못할 경우 엔클로저의 다른 컴퓨팅 노드에서 핑을 시도하여 연결 문 제인지 아니면 컴퓨팅 노드 문제인지 판별하십시오.**
		- **b. 연결이 끊어진 지점을 판별하도록 경로 추적을 실행하십시오. VPN 또는 연결이 끊어진 지점으 로 연결 문제를 해결해 보십시오.**
	- **4. 관리 인터페이스를 통해 원격으로 컴퓨팅 노드를 다시 시작하십시오.**
	- **5. 문제가 계속되면 소프트웨어가 새로 설치되었는지와 올바르게 구성되었는지 확인하십시오.**
	- **6. 소프트웨어 구입처 또는 소프트웨어 공급업체에 문의하십시오.**

#### **서버가 응답하지 않음(POST 실패 및 System Setup을 시작할 수 없음)**

**추가된 장치 또는 어댑터 펌웨어 업데이트, 펌웨어 또는 응용 프로그램 코드 문제와 같은 구성 변경사항으 로 인해 서버에서 전원 공급 자체 테스트(POST)가 실패할 수 있습니다.**

**문제가 발생하면 서버가 다음 두 가지 방법 중 하나로 응답합니다.**

- <span id="page-482-0"></span>• **서버가 자동으로 다시 시작되고 POST를 다시 시도합니다.**
- **서버가 정지되고 서버가 POST를 다시 시도하려면 서버를 수동으로 다시 시작해야 합니다.**

**지정한 숫자만큼 연속 시도(자동 또는 수동)한 후, 구성에 필요한 정정을 하고 서버를 다시 시작할 수 있도 록 서버가 기본 UEFI 구성으로 되돌리고 시스템 설정을 시작합니다. 서버가 기본 구성으로 POST를 성공 적으로 완료할 수 없으면 시스템 보드(시스템 보드 어셈블리) 문제일 수 있습니다.**

**System Setup에서 연속 다시 시작 시도 횟수를 설정할 수 있습니다. 서버를 다시 시작하고 화 면의 안내에 따라 키를 눌러 LXPM 시스템 설정 인터페이스를 표시하십시오. (자세한 내용은 <https://pubs.lenovo.com/lxpm-overview/>에서 서버와 호환되는 LXPM 설명서의 "시작" 섹션을 참조 하십시오.) 그런 다음 시스템 설정** ➙ **복구 및 RAS** ➙ **POST 시도** ➙ **POST 시도 제한을 클릭하십시오. 사용 가능한 옵션은 3, 6, 9 및 사용 안 함입니다.**

#### **전압 플래너 결함이 이벤트 로그에 표시됨**

**이 문제가 해결될 때까지 다음 단계를 완료하십시오.**

- **1. 시스템을 최소 구성으로 되돌리십시오. 필요한 최소 프로세서 및 DIMM 수에 대해서는 ["사양](#page-12-0) [" 3페이지](#page-12-0)의 내용을 참조하십시오.**
- **2. 시스템을 다시 시작하십시오.**
	- **시스템이 다시 시작되면 제거한 각 항목을 한 번에 하나씩 추가하면서 오류가 발생할 때까지 시스템 을 매번 다시 시작하십시오. 오류가 발생한 항목을 되돌리십시오.**
	- **시스템이 다시 시작되지 않으면 시스템 보드(시스템 보드 어셈블리)의 이상을 생각해 보십시오.**

#### **이상한 냄새**

**이 문제가 해결될 때까지 다음 단계를 완료하십시오.**

- **1. 새로 설치한 장비에서 이상한 냄새가 날 수 있습니다.**
- **2. 문제가 계속되면 Lenovo 지원에 문의하십시오**

#### **서버가 과열된 것으로 보임**

**이 문제가 해결될 때까지 다음 단계를 완료하십시오.**

**다중 컴퓨팅 노드 또는 섀시:**

- **1. 실내 온도가 지정된 범위 내에 있는지 확인하십시오( ["사양" 3페이지](#page-12-0) 참조).**
- **2. 팬이 올바르게 설치되었는지 확인하십시오.**
- **3. UEFI 및 XCC를 최신 버전으로 업데이트하십시오.**
- **4. 서버에 필러가 올바르게 설치되었는지 확인하십시오(자세한 설치 절차는 [제 5 장 "하드웨어 교](#page-48-0) [체 절차" 39페이지](#page-48-0) 참조).**
- **5. IPMI 명령을 사용하여 팬 속도를 최대 팬 속도로 올려 문제를 해결할 수 있는지 확인하십시오.**

**참고: IPMI raw 명령은 숙련된 기술자만 사용해야 하며 각 시스템에는 고유한 PMI raw 명령이 있습니다.**

**6. 관리 프로세서 이벤트 로그에서 온도를 상승시키는 이벤트가 있는지 확인하십시오. 이벤트가 없 을 경우 컴퓨팅 노드가 정상 작동 온도에서 실행되고 있는지 확인하십시오. 온도에 약간의 변화를 기대할 수 있습니다.**

#### **새 어댑터를 설치한 후 레거시 모드로 들어갈 수 없음**

**문제를 해결하려면 다음 절차를 완료하십시오.**

- **1. UEFI 설정** ➙ **장치 및 I/O 포트** ➙ **옵션 ROM 실행 순서 설정으로 이동하십시오.**
- **2. 운영 체제가 설치된 RAID 어댑터를 목록의 맨 위로 이동하십시오.**

<span id="page-483-0"></span>**3. 저장을 선택하십시오.**

**4. 시스템을 재부팅하고 운영 체제로 자동 부팅하십시오.**

### **금이 간 부품 또는 섀시**

**Lenovo 지원에 문의하십시오.**

# **옵션 장치 문제**

**다음 정보를 사용하여 옵션 장치에 관한 문제를 해결하십시오.**

- **"외부 USB 장치가 인식되지 않음" 474페이지**
- **"PCIe 어댑터가 인식되지 않거나 작동되지 않음" 474페이지**
- **"불충분한 PCIe 리소스가 감지됨" 474페이지**
- **["방금 장착한 Lenovo 옵션 장치가 작동하지 않음." 475페이지](#page-484-0)**
- **["이전에 작동하던 Lenovo 옵션 장치가 현재 작동하지 않음" 475페이지](#page-484-0)**

#### **외부 USB 장치가 인식되지 않음**

**문제가 해결되기 전에 다음 단계를 완료하십시오.**

- **1. UEFI 펌웨어를 최신 버전으로 업데이트하십시오.**
- **2. 적절한 드라이버가 컴퓨팅 노드에 설치되었는지 확인하십시오. 장치 드라이버에 관한 정보는 USB 장치의 제품 문서를 참조하십시오.**
- **3. Setup Utility에서 장치가 올바르게 구성되어 있는지 확인하십시오.**
- **4. USB 장치가 허브 또는 콘솔 브레이크아웃에 연결되어 있을 경우 장치를 분리하고 컴퓨팅 노드 앞면 의 USB 포트에 직접 연결하십시오.**

#### **PCIe 어댑터가 인식되지 않거나 작동되지 않음**

**이 문제가 해결될 때까지 다음 단계를 완료하십시오.**

- **1. UEFI 펌웨어를 최신 버전으로 업데이트하십시오.**
- **2. 이벤트 로그를 확인하고 장치 관련 문제를 해결하십시오.**
- **3. 장치가 서버에서 지원되는지 확인하십시오(<https://serverproven.lenovo.com> 참조). 장치의 펌웨어 수준이 최신 지원 수준인지 확인하고 해당하는 경우 펌웨어를 업데이트하십시오.**
- **4. 어댑터가 올바른 슬롯에 설치되었는지 확인하십시오.**
- **5. 적절한 장치 드라이버가 장치에 설치되었는지 확인하십시오.**
- **6. 기존 모드를 실행 중인 경우 리소스 충돌을 해결하십시오(UEFI). 레거시 ROM 부팅 순서를 확인하고 MM 구성 기반의 UEFI 설정을 수정하십시오.**

**참고: PCIe 어댑터와 연관된 ROM 부팅 순서를 첫 번째 실행 순서로 수정하십시오.**

- **7. 어댑터와 관련될 수 있는 기술 팁(유지 팁 또는 서비스 게시판이라고도 함)은 <http://datacentersupport.lenovo.com>을 확인하십시오.**
- **8. 어댑터 외부 연결이 올바르고 커넥터가 물리적으로 손상되지 않았는지 확인하십시오.**
- **9. PCIe 어댑터가 지원되는 운영 체제와 함께 설치되어 있는지 확인하십시오.**

#### **불충분한 PCIe 리소스가 감지됨**

**"불충분한 PCI 리소스가 감지됨"으로 시작되는 오류 메시지가 표시되면 문제가 해결될 때까지 다음 단계를 완료하십시오.**

**1. Enter를 눌러 System Setup Utility에 액세스하십시오.**

- <span id="page-484-0"></span>**2. 시스템 설정** ➙ **장치 및 I/O 포트** ➙ **MM 기본 구성을 선택한 다음 장치 리소스를 늘리도록 설정을 수정 하십시오. 예를 들어 3GB를 2GB로 수정하거나 2GB를 1GB로 수정하십시오.**
- **3. 설정을 저장하고 시스템을 다시 시작하십시오.**
- **4. 가장 높은 장치 리소스 설정(1GB)으로 오류가 다시 발생하면 시스템을 종료하고 일부 PCIe 장치를 제거하십시오. 그런 다음 시스템의 전원을 켭니다.**
- **5. 재부팅이 실패하면 1 4단계를 반복하십시오.**
- **6. 오류가 다시 발생하면 Enter를 눌러 System Setup Utility에 액세스하십시오.**
- **7. 시스템 설정** ➙ **장치 및 I/O 포트** ➙ **PCI 64비트 리소스 할당을 선택한 다음 설정을 자동에서 사 용으로 수정하십시오.**
- **8. 부팅 장치가 레거시 부팅을 위해 4GB 이상의 MMIO를 지원하지 않으면 UEFI 부팅 모드를 사용하거 나 일부 PCIe 장치를 제거/비활성화하십시오.**
- **9. 시스템 DC 전원을 껐다가 다시 켠 후 시스템이 UEFI 부팅 메뉴 또는 운영 체제로 들어가는지 확인하 십시오. 그런 다음 FFDC 로그를 캡처하십시오.**
- **10. Lenovo 기술 지원에 문의하십시오.**

#### **방금 장착한 Lenovo 옵션 장치가 작동하지 않음.**

- **1. 다음을 확인하십시오.**
	- **장치가 서버에서 지원됩니다(<https://serverproven.lenovo.com> 참조).**
	- **장치와 함께 제공된 설치 지시사항에 따라 장치를 올바르게 설치해야 합니다.**
	- **설치된 다른 장치 또는 케이블이 느슨하지 않아야 합니다.**
	- **시스템 설정에서 구성 정보를 업데이트해야 합니다. 서버를 시작하고 화면의 안내에 따라 키를 눌 러 Setup Utility를 표시할 때. (자세한 내용은 <https://pubs.lenovo.com/lxpm-overview/>에 서 서버와 호환되는 LXPM 설명서의 "시작" 섹션을 참조하십시오.) 메모리 또는 다른 장치가 변경될 때마다 구성을 업데이트해야 합니다.**
- **2. 방금 설치한 장치를 다시 장착하십시오.**
- **3. 방금 설치한 장치를 교체하십시오.**
- **4. 케이블 연결을 다시 장착하고 케이블에 물리적 손상이 없는지 확인하십시오.**
- **5. 케이블이 손상된 경우 케이블을 교체하십시오.**

#### **이전에 작동하던 Lenovo 옵션 장치가 현재 작동하지 않음**

- **1. 장치에 대한 모든 케이블 연결이 안전한지 확인하십시오.**
- **2. 정치에 테스트 지시사항이 함께 제공된 경우 이 지시사항을 사용하여 장치를 테스트하십시오.**
- **3. 케이블 연결을 다시 장착하고 물리적 부품이 손상되었는지 확인하십시오.**
- **4. 케이블을 교체하십시오.**
- **5. 장애가 발생한 장치를 다시 설치하십시오.**
- **6. 장애가 발생한 장치를 교체하십시오.**

## **성능 문제**

**다음 정보를 사용하여 성능 문제를 해결하십시오.**

- **"네트워크 성능" 475페이지**
- **["운영 체제 성능" 476페이지](#page-485-0)**

#### **네트워크 성능**

**이 문제가 해결될 때까지 다음 단계를 완료하십시오.**

- <span id="page-485-0"></span>**1. 느리게 작동하는 네트워크를 격리하십시오(예: 저장 장치, 데이터 및 관리). 핑 도구 또는 작업 관리자 나 리소스 관리자와 같은 운영 체제 도구를 사용하면 쉽게 찾을 수 있습니다.**
- **2. 네트워크에서 정체 현상을 확인하십시오.**
- **3. NIC 장치 드라이버 또는 저장 장치 컨트롤러 장치 드라이버를 업데이트하십시오.**
- **4. IO 모듈 제조업체에서 제공한 트래픽 진단 도구를 사용하십시오.**

#### **운영 체제 성능**

**이 문제가 해결될 때까지 다음 단계를 완료하십시오.**

- **1. 최근에 컴퓨팅 노드를 변경한 경우(예: 업데이트된 장치 드라이버 또는 설치된 소프트웨어 응 용 프로그램) 해당 변경사항을 제거하십시오.**
- **2. 네트워킹 문제가 있는지 확인하십시오.**
- **3. 성능 관련 오류가 있는지 운영 체제 로그를 확인하십시오.**
- **4. 컴퓨팅 노드에서 냉각으로 스로틀링할 수 있는 높은 온도 및 전원 문제와 관련된 이벤트를 확인하십시 오. 스로틀링될 경우 컴퓨팅 노드의 작업 부하를 줄여 성능을 향상시키십시오.**
- **5. 사용할 수 없는 DIMM과 관련된 이벤트가 있는지 확인하십시오. 응용 프로그램 작업 부하에 대해 충 분한 메모리가 없을 경우 운영 체제 성능이 저하됩니다.**
- **6. 구성에 비해 작업 부하가 너무 높지 않은지 확인하십시오.**

## **전원 켜짐 및 꺼짐 문제**

**이 정보를 사용하면 서버의 전원을 켜거나 끄는 경우 문제를 해결할 수 있습니다.**

- **"전원 버튼이 작동하지 않음(서버가 시작되지 않음)" 476페이지**
- **["서버 전원이 켜지지 않음" 477페이지](#page-486-0)**

#### **전원 버튼이 작동하지 않음(서버가 시작되지 않음)**

**참고: BMC를 초기화하는 데 시간이 걸리므로 전원 버튼은 서버를 AC 전원에 연결한 후 약 1~3분이 경과하면 작동합니다.**

**이 문제가 해결될 때까지 다음 단계를 완료하십시오.**

- **1. 서버의 전원 버튼이 올바르게 작동하는지 확인하십시오.**
	- **a. 서버 전원 코드를 분리하십시오.**
	- **b. 서버 전원 코드를 다시 연결하십시오.**
	- **c. 앞면 I/O 모듈 케이블을 다시 장착한 다음 1a 및 2b 단계를 반복하십시오.**
		- **서버가 시작되면 앞면 I/O 모듈을 다시 장착하십시오.**
		- **문제가 지속되면 앞면 I/O 모듈을 교체하십시오.**
- **2. 다음을 확인하십시오.**
	- **전원 코드가 서버 및 작동 중인 콘센트에 올바르게 연결되어 있어야 합니다.**
	- **전원 공급 장치의 LED가 문제를 표시하지 않아야 합니다.**
	- **전원 버튼 LED가 켜지고 천천히 깜박입니다.**
	- **누르는 힘이 충분하면 버튼 힘 반응이 있습니다.**
- **3. 전원 버튼 LED가 켜지지 않거나 제대로 깜박이지 않으면 모든 전원 공급 장치를 다시 장착하고 PSU 후면의 AC LED가 켜져 있는지 확인하십시오.**
- **4. 옵션 장치를 방금 설치한 경우 제거하고 서버를 다시 시작하십시오.**
- <span id="page-486-0"></span>**5. 문제가 계속 발생하거나 전원 버튼 LED가 켜지지 않으면 최소 구성을 구현하여 특정 구성 요소가 전 원 권한을 잠그는지 확인하십시오. 각 전원 공급 장치를 교체하고 각각을 다시 설치한 후 전원 버튼 기능을 확인하십시오.**
- **6. 모두 수행했지만 문제를 해결할 수 없는 경우 캡처한 시스템 로그와 함께 실패 관련 정보를 수집 하여 Lenovo 지원에 문의하십시오.**

#### **서버 전원이 켜지지 않음**

**이 문제가 해결될 때까지 다음 단계를 완료하십시오.**

- **1. 이벤트 로그에서 전원이 켜지지 않은 서버와 관련된 이벤트를 확인하십시오.**
- **2. 황색으로 깜박이는 LED가 있는지 확인하십시오.**
- **3. 시스템 보드(시스템 보드 어셈블리)의 전원 LED를 확인하십시오.**
- **4. AC 전원 LED가 켜져 있는지 또는 PSU 후면에서 황색 LED가 켜져 있는지 확인하십시오.**
- **5. 시스템의 AC 전원을 껐다 켜십시오.**
- **6. CMOS 배터리를 제거한 상태로 10초 이상 있다가 CMOS 배터리를 다시 설치하십시오.**
- **7. XCC에서 IPMI 명령을 사용하거나 전원 버튼을 사용하여 시스템 전원을 켜십시오.**
- **8. 최소 구성(어댑터 및 드라이브가 설치되지 않은 상태에서 프로세서 1개, DIMM 1개 및 PSU 1 개 설치)을 구현하십시오.**
- **9. 모든 전원 공급 장치를 다시 장착하고 PSU 후면의 AC LED가 켜져 있는지 확인하십시오.**
- **10. 각 전원 공급 장치를 교체하고 각각을 다시 설치한 후 전원 버튼 기능을 확인하십시오.**
- **11. 위의 조치로 문제를 해결할 수 없는 경우 서비스 센터에 문의하여 문제 증상을 검토하고 시스템 보드 (시스템 보드 어셈블리) 교체가 필요한지 확인하십시오.**

## **전원 문제**

**다음 정보를 사용하여 전원 관련 문제를 해결하십시오.**

**시스템 오류 LED가 켜지고 이벤트 로그 "전원 공급 장치 입력이 손실되었습니다"가 표시됨**

**문제를 해결하려면 다음을 확인하십시오.**

- **1. 전원 공급 장치가 전원 코드에 올바르게 연결되어 있습니다.**
- **2. 전원 코드가 올바르게 접지된 서버의 콘센트에 연결되어 있습니다.**
- **3. 전원 공급 장치 AC 전원이 지원되는 범위 내에서 안정적인지 확인하십시오.**
- **4. 전원 공급 장치를 교체하여 전원 공급 장치에 문제가 있는지 확인하고, 전원 공급 장치에 문제가 있는 경우 고장난 장치를 교체하십시오.**
- **5. 이벤트 로그를 검토하고 문제를 해결하기 위해 이벤트 로그 작업을 수행하는 데 대한 문제를 파악 하십시오.**

## **직렬 장치 문제**

**다음 정보를 사용하여 직렬 포트 또는 장치에 관한 문제를 해결하십시오.**

- **"표시된 직렬 포트 수가 설치된 직렬 포트 수보다 적음" 477페이지**
- **["직렬 장치가 작동하지 않음" 478페이지](#page-487-0)**

#### **표시된 직렬 포트 수가 설치된 직렬 포트 수보다 적음**

**이 문제가 해결될 때까지 다음 단계를 완료하십시오.**

**1. 다음을 확인하십시오.**

- <span id="page-487-0"></span>• **Setup Utility에서 각 포트에 고유한 주소가 지정되었으며 사용할 수 없는 직렬 포트가 없어 야 합니다.**
- **직렬 포트 어댑터(설치된 경우)가 올바르게 설치되어 있어야 합니다.**
- **2. 직렬 포트 어댑터를 다시 설치하십시오.**

**3. 직렬 포트 어댑터를 교체하십시오.**

#### **직렬 장치가 작동하지 않음**

**1. 다음을 확인하십시오.**

- **장치가 서버와 호환되어야 합니다.**
- **직렬 포트를 사용할 수 있고 고유한 주소가 지정되어 있어야 합니다.**
- **장치가 올바른 커넥터에 연결되어 있습니다( ["시스템 보드 어셈블리 커넥터" 26페이지](#page-35-0) 참조).**
- **2. 다음 구성 요소를 다시 고정하십시오.**
	- **a. 결함이 있는 직렬 장치.**
	- **b. 직렬 케이블.**
- **3. 다음 구성 요소를 교체하십시오.**
	- **a. 결함이 있는 직렬 장치.**
	- **b. 직렬 케이블.**
- **4. (숙련된 기술자 전용) 시스템 보드(시스템 보드 어셈블리)를 교체합니다.**

## **소프트웨어 문제**

**다음 정보를 사용하여 소프트웨어 문제를 해결하십시오.**

- **1. 소프트웨어가 문제의 원인인지 판별하려면 다음을 확인하십시오.**
	- **서버에 소프트웨어를 사용하는 데 필요한 최소 메모리가 있습니다. 메모리 요구사항은 소프트 웨어와 함께 제공되는 정보를 참조하십시오.**

**참고: 방금 어댑터나 메모리를 설치한 경우 서버에서 메모리 주소 충돌이 있을 수 있습니다.**

- **소프트웨어가 서버에서 작동하도록 설계되어 있습니다.**
- **다른 소프트웨어가 서버에서 작동합니다.**
- **소프트웨어가 다른 서버에서 작동합니다.**
- **2. 소프트웨어를 사용하는 동안 오류 메시지를 수신하는 경우 메시지 설명과 문제에 대해 제안되는 해결 책은 소프트웨어와 함께 제공되는 정보를 참조하십시오.**
- **3. 소프트웨어 구입처에 문의하십시오.**

## **스토리지 드라이브 문제**

**다음 정보를 사용하여 스토리지 드라이브에 관한 문제를 해결하십시오.**

- **["서버가 드라이브를 인식할 수 없음" 479페이지](#page-488-0)**
- **["여러 드라이브에 장애가 발생했습니다." 479페이지](#page-488-0)**
- **["여러 드라이브가 오프라인" 480페이지](#page-489-0)**
- **["교체 드라이브가 다시 빌드되지 않습니다." 480페이지](#page-489-0)**
- **["녹색 드라이브 활동 LED가 연결된 드라이브의 실제 상태를 나타내지 않습니다." 480페이지](#page-489-0)**
- **["노란색 드라이브 상태 LED가 연결된 드라이브의 실제 상태를 나타내지 않습니다." 480페이지](#page-489-0)**

<span id="page-488-0"></span>• **["U.3 NVMe 드라이브는 NVMe 연결에서 감지할 수 있지만 트라이 모드에서는 감지할 수 없습니](#page-489-0) [다." 480페이지](#page-489-0)**

#### **서버가 드라이브를 인식할 수 없음**

**이 문제가 해결될 때까지 다음 단계를 완료하십시오.**

- **1. 관련 노란색 드라이브 상태 LED를 관찰하십시오. LED가 켜지면 드라이브에 결함이 있음을 나 타냅니다.**
- **2. 상태 LED가 켜진 경우 베이에서 드라이브를 제거하고 45초간 기다렸다가 드라이브를 다시 삽입하여 드라이브 어셈블리가 드라이브 백플레인에 연결되었는지 확인하십시오.**
- **3. 연관된 녹색 드라이브 활동 LED와 노란색 상태 LED를 관찰하고 다른 상황에서 해당 작업을 수행 하십시오.**
	- **녹색 활동 LED가 깜박이고 노란색 상태 LED가 켜지지 않으면 드라이브가 컨트롤러에서 인 식되고 올바르게 작동하고 있습니다. 드라이브 진단 테스트를 실행하십시오. 서버를 시작하 고 화면의 안내에 따라 키를 누르면 기본적으로 LXPM이(가) 표시됩니다. (자세한 내용은 <https://pubs.lenovo.com/lxpm-overview/>에서 서버와 호환되는 LXPM 설명서의 "시작" 섹션 을 참조하십시오.) 이 인터페이스에서 드라이브 진단을 수행할 수 있습니다. 진단 페이지에서 진단 실행** ➙ **디스크 드라이브 테스트를 클릭하십시오.**
	- **녹색 활동 LED가 깜박이고 노란색 상태 LED가 천천히 깜박이면 드라이브가 컨트롤러에서 인식되고 다시 빌드되고 있습니다.**
	- **LED가 켜지지도 깜박이지도 않으면 드라이브 백플레인이 올바르게 장착되었는지 확인하십시오. 자세한 내용을 보려면 4단계로 이동하십시오.**
	- **녹색 활동 LED가 깜박이고 노란색 상태 LED가 켜지면 드라이브를 교체하십시오.**
- **4. 드라이브 백플레인이 올바르게 설치되었는지 확인하십시오. 올바르게 자리 잡은 경우 백플레인을 휘 게 하거나 움직이게 하는 일 없이 드라이브 어셈블리가 백플레인에 제대로 연결됩니다.**
- **5. 백플레인 전원 케이블을 다시 연결하고 1단계~3단계를 반복하십시오.**
- **6. 백플레인 신호 케이블을 다시 연결하고 1단계~3단계를 반복하십시오.**
- **7. 백플레인 신호 케이블 또는 백플레인이 의심되는 경우 다음과 같이 하십시오.**
	- **해당 백플레인 신호 케이블을 교체하십시오.**
	- **해당 백플레인을 교체하십시오.**
- **8. 드라이브 진단 테스트를 실행하십시오. 서버를 시작하고 화면의 안내에 따라 키를 누르면 기본적으로 LXPM이(가) 표시됩니다. (자세한 내용은 <https://pubs.lenovo.com/lxpm-overview/>에서 서버와 호환되는 LXPM 설명서의 "시작" 섹션을 참조하십시오.) 이 인터페이스에서 드라이브 진단을 수행할 수 있습니다. 진단 페이지에서 진단 실행** ➙ **디스크 드라이브 테스트를 클릭하십시오.**

**해당 테스트를 기반으로 하여 다음을 수행하십시오.**

- **백플레인이 테스트를 통과하지만 드라이브가 인식되지 않는 경우 백플레인 신호 케이블을 교체 하고 테스트를 다시 실행하십시오.**
- **해당 백플레인을 교체하십시오.**
- **어댑터가 테스트를 통과한 경우 어댑터에서 백플레인 신호 케이블을 분리하고 테스트를 다시 실행하십시오.**
- **어댑터가 테스트에 실패한 경우 어댑터를 교체하십시오.**

#### **여러 드라이브에 장애가 발생했습니다.**

**이 문제가 해결될 때까지 다음 단계를 완료하십시오.**

- **Lenovo XClarity Controller 이벤트 로그에서 전원 공급 장치 또는 진동 문제 관련 이벤트를 확인 한 후 해당 이벤트를 해결하십시오.**
- **드라이브 및 서버에 대한 장치 드라이버와 펌웨어가 최신 수준인지 확인하십시오.**

<span id="page-489-0"></span>**중요: 일부 클러스터 솔루션을 사용하려면 특정 코드 레벨 또는 조정된 코드 업데이트가 필요합니다. 장 치가 클러스터 솔루션의 일부인 경우 코드를 업데이트하기 전에 클러스터 솔루션에서 최신 코드 수준 이 지원되는지 확인하십시오.**

#### **여러 드라이브가 오프라인**

**이 문제가 해결될 때까지 다음 단계를 완료하십시오.**

- **Lenovo XClarity Controller 이벤트 로그에서 전원 공급 장치 또는 진동 문제 관련 이벤트를 확인 한 후 해당 이벤트를 해결하십시오.**
- **스토리지 서브시스템 로그에서 스토리지 서브시스템 관련 이벤트를 확인한 후 해당 이벤트를 해결 하십시오.**

#### **교체 드라이브가 다시 빌드되지 않습니다.**

**이 문제가 해결될 때까지 다음 단계를 완료하십시오.**

- **1. 드라이브가 어댑터에서 인식되는지 확인하십시오(녹색 드라이브 활동 LED가 깜박임).**
- **2. SAS/SATA RAID 어댑터 문서를 검토하여 올바른 구성 매개 변수 및 설정을 판별하십시오.**

#### **녹색 드라이브 활동 LED가 연결된 드라이브의 실제 상태를 나타내지 않습니다.**

**이 문제가 해결될 때까지 다음 단계를 완료하십시오.**

- **1. 드라이브가 사용 중일 때 녹색 드라이브 활동 LED가 깜박이지 않을 경우 드라이브 진단 테스트를 실행 하십시오. 서버를 시작하고 화면의 안내에 따라 키를 누르면 기본적으로 LXPM이(가) 표시됩니다. (자세한 내용은 <https://pubs.lenovo.com/lxpm-overview/>에서 서버와 호환되는 LXPM 설명서의 "시작" 섹션을 참조하십시오.) 이 인터페이스에서 드라이브 진단을 수행할 수 있습니다. 진단 페 이지에서 진단 실행** ➙ **디스크 드라이브 테스트를 클릭하십시오**
- **2. 드라이브가 테스트를 통과한 경우 백플레인을 교체하십시오.**
- **3. 드라이브가 테스트에 실패한 경우 드라이브를 교체하십시오.**

#### **노란색 드라이브 상태 LED가 연결된 드라이브의 실제 상태를 나타내지 않습니다.**

**이 문제가 해결될 때까지 다음 단계를 완료하십시오.**

- **1. 서버를 끄십시오.**
- **2. SAS/SATA 어댑터를 다시 설치하십시오.**
- **3. 백플레인 신호 케이블 및 백플레인 전원 케이블을 다시 연결하십시오.**
- **4. 드라이브를 다시 설치하십시오.**
- **5. 서버의 전원을 켜고 드라이브 LED의 활동을 관찰하십시오.**

#### **U.3 NVMe 드라이브는 NVMe 연결에서 감지할 수 있지만 트라이 모드에서는 감지할 수 없습니다.**

**트라이 모드에서 NVMe 드라이브는 PCIe x1 링크를 통해 컨트롤러에 연결됩니다. U.3 NVMe 드라이브 에서 트라이 모드를 지원하려면 XCC Web GUI를 통해 백플레인에서 선택한 드라이브 슬롯에 대해 U.3 x1 모드를 활성화해야 합니다. 기본적으로 백플레인 설정은 U.2 x4 모드입니다.**

**U.3 x1 모드를 활성화하려면 다음 단계를 완료하십시오.**

- **1. XCC Web GUI에 로그인하고 왼쪽 탐색 트리에서 스토리지** ➙ **정보를 선택합니다.**
- **2. 표시되는 창에서 백플레인 옆에 있는 아이콘을 클릭합니다.**
- **3. 표시되는 대화 상자에서 대상 드라이브 슬롯을 선택하고 적용을 클릭합니다.**
- **4. 설정을 적용하려면 DC 전원 주기를 껐다가 켭니다.**

# <span id="page-490-0"></span>**부록 A. 재활용을 위한 하드웨어 분해**

**이 섹션의 지침을 따라 지역 법률 또는 규정에 맞게 구성 요소를 재활용하십시오.**

# **재활용을 위한 시스템 보드 어셈블리 분해**

**재활용하려면 먼저 이 섹션의 지침을 따라 시스템 보드 어셈블리를 분해하십시오.**

## **이 작업 정보**

**시스템 보드 어셈블리를 분해하기 전에 다음을 수행하십시오.**

- **1. 시스템 I/O 보드에서 펌웨어 및 RoT 보안 모듈을 제거하십시오. ["펌웨어 및 RoT 보안 모듈 제거"](#page-264-0) [255페이지](#page-264-0)의 내용을 참조하십시오.**
- **2. 프로세서 보드에서 시스템 I/O 보드를 분리하십시오.**

**참고: 시스템 I/O 보드의 접촉면이 손상되지 않도록 시스템 I/O 보드의 플런저를 잡고 약간 위로 들어 올린 다음 시스템 I/O 보드를 바깥쪽으로 당기십시오. 당기는 작업을 하는 동안 시스템 I/O 보드 가 가능한 한 수평을 유지하도록 해야 합니다.**

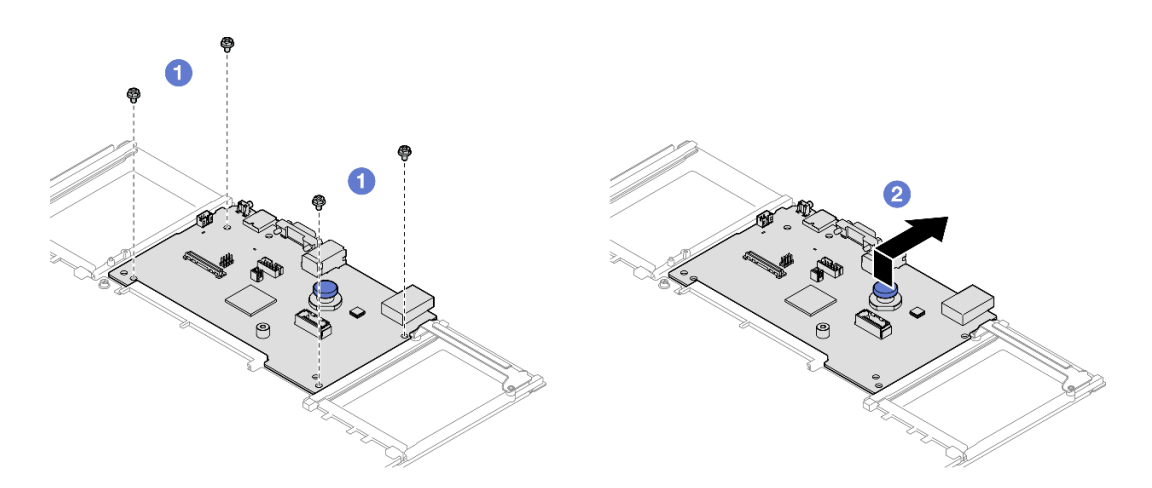

**그림 247. 프로세서 보드에서 시스템 I/O 보드 분리**

- **a. 시스템 I/O 보드를 고정하는 나사 4개를 제거하십시오.**
- **b. 뒷면 플런저를 들어 올린 다음 시스템 I/O 보드를 섀시의 뒤쪽 끝으로 밀어 프로세서 보드 에서 분리하십시오.**
- **3. 규정 준수를 위해 지역 환경, 폐기물 또는 폐기 규정을 확인하십시오.**

#### **절차**

**단계 1. 그림에 표시된 대로 다음 구성 요소를 제거하십시오.**

- **가이드 핀 5개(7mm 렌치 사용)**
- **로우 프로필 나사 2개(PH2 드라이버 사용)**
- **플런저 1개(PH2 드라이버 사용)**
- **케이블 가이드 2개**

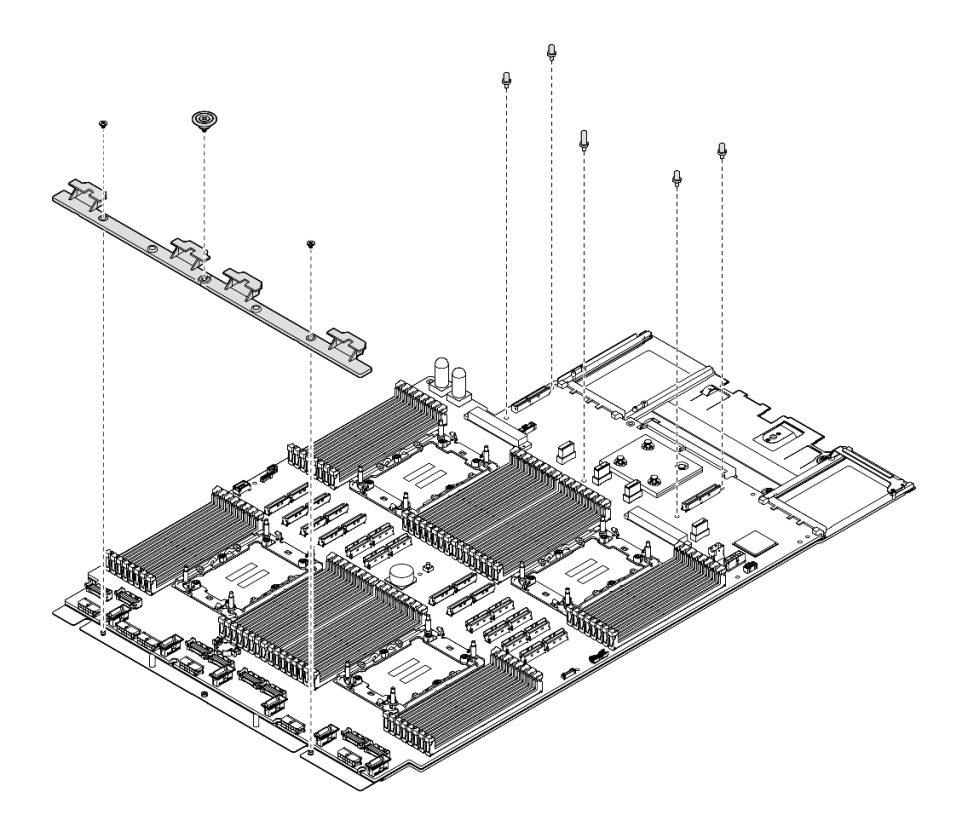

## **그림 248. 부품 제거**

- **단계 2. 그림에 표시된 대로 다음 나사를 제거하십시오.**
	- **로우 프로필 나사 4개(PH2 드라이버 사용)**
	- **슬롯 나사 10개(PH1 드라이버 사용)**

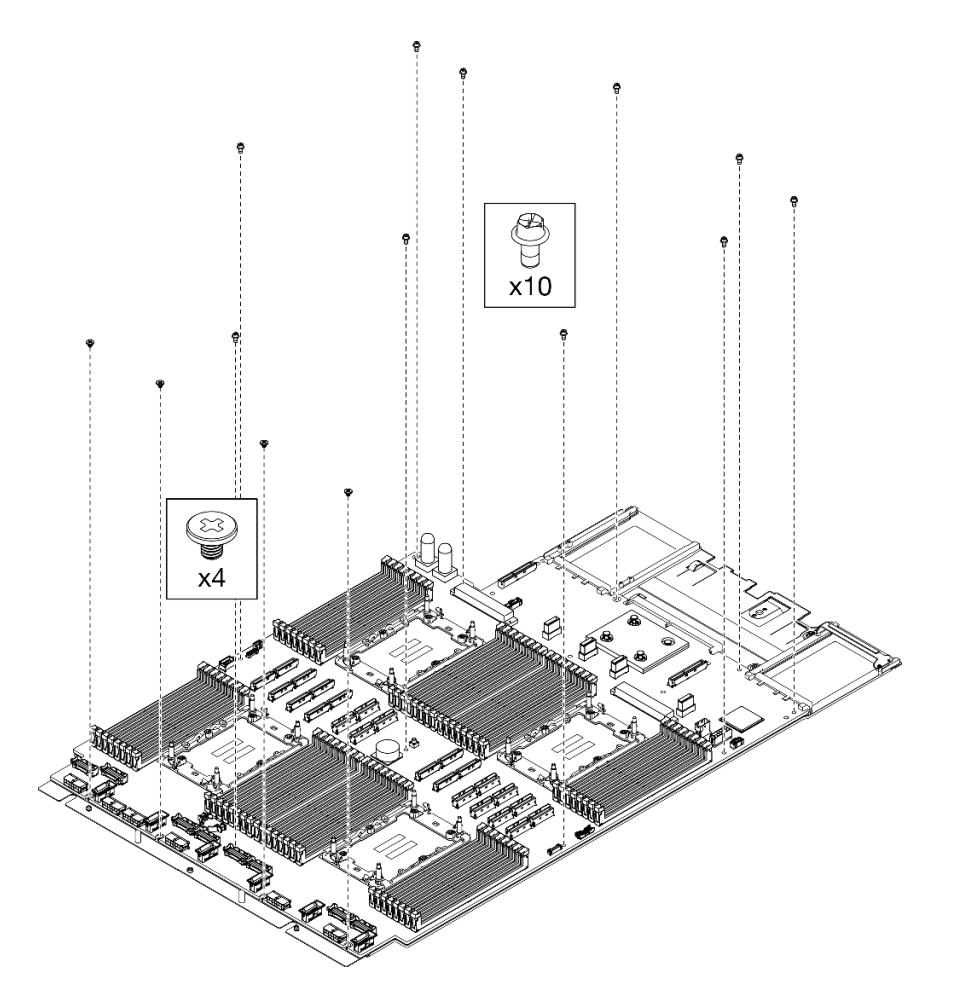

**그림 249. 나사 제거**

**단계 3. 시스템 보드를 지지 판금에서 분리하십시오.**

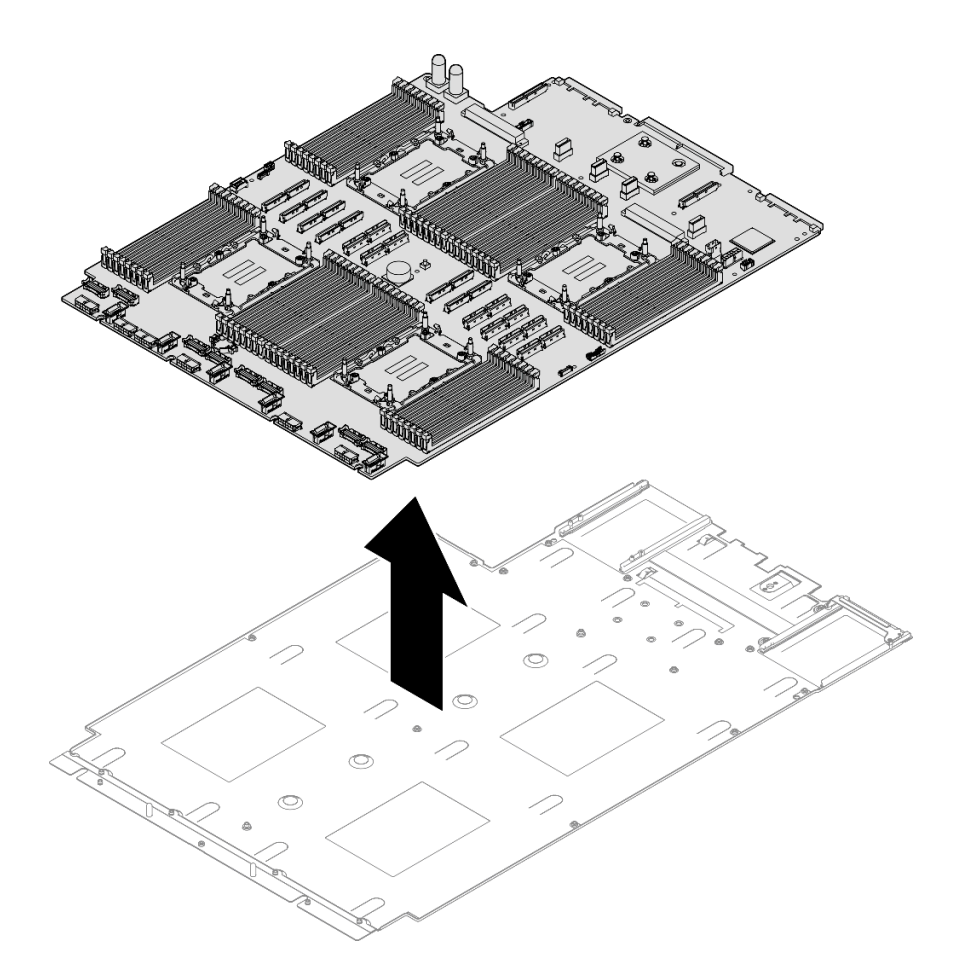

**그림 250. 프로세서 보드 분해**

#### **완료한 후에**

**시스템 보드 어셈블리를 분해한 후 지역 규정을 준수하여 장치를 재활용하십시오.**

## **재활용을 위한 섀시 분해**

**재활용하려면 먼저 이 섹션의 지침을 따라 섀시를 분해하십시오.**

## **이 작업 정보**

**규정 준수를 위해 지역 환경, 폐기물 또는 폐기 규정을 확인하십시오.**

## **절차**

- **단계 1. 설치된 모든 전원 공급 장치를 조심스럽게 당기고 분리합니다. ["핫 스왑 전원 공급 장치 유닛](#page-239-0) [제거" 230페이지](#page-239-0)의 내용을 참조하십시오.**
- **단계 2. OCP 모듈을 제거하십시오. ["OCP 모듈 제거" 165페이지](#page-174-0)의 내용을 참조하십시오.**
- **단계 3. 앞면 윗면 덮개를 제거하십시오. ["앞면 윗면 덮개 제거" 270페이지](#page-279-0)의 내용을 참조하십시오.**
- **단계 4. 뒷면 윗면 덮개를 제거하십시오. ["뒷면 윗면 덮개 제거" 272페이지](#page-281-0)의 내용을 참조하십시오.**
- **단계 5. 모든 팬 모듈을 제거하십시오. ["팬 모듈 제거" 120페이지](#page-129-0)의 내용을 참조하십시오.**
- **단계 6. 팬 케이지를 제거하십시오. ["팬 케이지 제거" 122페이지](#page-131-0)의 내용을 참조하십시오.**
- **단계 7. 앞면 공기 조절 장치를 제거하십시오. ["앞면 공기 조절 장치 제거" 82페이지](#page-91-0)의 내용을 참조 하십시오.**
- **단계 8. 크로스바를 제거하십시오. ["크로스바 제거" 104페이지](#page-113-0)의 내용을 참조하십시오.**
- **단계 9. PCIe 라이저를 모두 제거하십시오. ["PCIe 라이저 제거" 168페이지](#page-177-0)의 내용을 참조하십시오.**
- **단계 10. 뒷면 공기 조절 장치를 제거하십시오. ["뒷면 공기 조절 장치 제거" 89페이지](#page-98-0)의 내용을 참조 하십시오.**
- **단계 11. 전원 분배 보드를 제거하십시오. ["전원 분배 보드 제거" 215페이지](#page-224-0)의 내용을 참조하십시오.**
- **단계 12. PHM을 제거하십시오. ["프로세서 및 방열판 제거" 235페이지](#page-244-0)의 내용을 참조하십시오.**
- **단계 13. 메모리 모듈을 제거하십시오. ["메모리 모듈 제거" 158페이지의](#page-167-0) 내용을 참조하십시오.**
- **단계 14. 직렬 포트 모듈을 제거하십시오. ["직렬 포트 모듈 제거" 247페이지](#page-256-0)의 내용을 참조하십시오.**
- **단계 15. 관리 NIC 어댑터를 제거합니다. ["관리 NIC 어댑터 제거" 155페이지](#page-164-0)의 내용을 참조하십시오.**
- **단계 16. 침입 스위치를 제거하십시오. ["침입 스위치 제거" 142페이지의](#page-151-0) 내용을 참조하십시오.**
- **단계 17. 2.5인치 핫 스왑 드라이브 및 드라이브 필러를 모두 제거하십시오. ["2.5인치 핫 스왑 드라이브](#page-119-0) [제거" 110페이지](#page-119-0)의 내용을 참조하십시오.**
- **단계 18. 드라이브 백플레인 캐리어를 제거하십시오. ["드라이브 백플레인 캐리어 어셈블리 제거" 113페](#page-122-0) [이지](#page-122-0)의 내용을 참조하십시오.**
- **단계 19. 드라이브 백플레인을 제거하십시오. ["2.5인치 드라이브 백플레인 제거" 114페이지](#page-123-0)의 내 용을 참조하십시오.**
- **단계 20. 시스템 보드 어셈블리에 연결된 케이블을 모두 분리하십시오. [제 6 장 "내장 케이블 배선"](#page-290-0) [281페이지](#page-290-0)의 내용을 참조하십시오.**
- **단계 21. 시스템 보드 어셈블리를 제거하십시오. ["시스템 I/O 보드 또는 프로세서 보드 제거" 259페이지](#page-268-0) 의 내용을 참조하십시오.**

### **완료한 후에**

**섀시를 분해한 후 지역 규정을 준수하여 장치를 재활용하십시오.**

# <span id="page-496-0"></span>**부록 B. 도움말 및 기술 지원 얻기**

**도움말, 서비스 또는 기술 지원이 필요하거나 Lenovo 제품에 대한 자세한 정보를 원하는 경우 도움이 되는 다양한 정보를 Lenovo에서 구할 수 있습니다.**

**World Wide Web에서 Lenovo 시스템, 옵션 장치, 서비스 및 지원에 관한 최신 정보를 얻을 수 있는 웹 사이트:**

**<http://datacentersupport.lenovo.com>**

**참고: IBM은 ThinkSystem에 대해 Lenovo가 선호하는 서비스 공급자입니다.**

# **문의하기 전에**

**문의하기 전에 직접 문제를 시도 및 해결하도록 시도할 수 있는 몇 가지 단계가 있습니다. 도움을 요청해야 한다고 결정하는 경우 서비스 기술자가 보다 신속하게 문제를 해결하는 데 필요한 정보를 수집하십시오.**

#### **직접 문제를 해결하기 위한 시도**

**온라인 도움말 또는 Lenovo 제품 문서에서 Lenovo가 제공하는 문제 해결 절차에 따라 외부 지원 없이 많 은 문제를 해결할 수 있습니다. 온라인 도움말은 사용자가 수행할 수 있는 진단 테스트에 대해서도 설명합니 다. 대부분의 시스템, 운영 체제 및 프로그램에는 문제 해결 절차와 오류 메시지 및 오류 코드에 대한 설명이 포함되어 있습니다. 소프트웨어 문제가 의심되면 운영 체제 또는 프로그램에 대한 설명서를 참조하십시오.**

**ThinkSystem 제품에 대한 제품 설명서는 다음 위치에서 제공됩니다.**

#### **<https://pubs.lenovo.com/>**

**다음 단계를 수행하여 직접 문제를 해결하도록 시도할 수 있습니다.**

- **케이블이 모두 연결되어 있는지 확인하십시오.**
- **전원 스위치를 검사하여 시스템과 옵션 장치가 켜져 있는지 확인하십시오.**
- **Lenovo 제품에 대한 업데이트된 소프트웨어, 펌웨어 및 운영 체제 장치 드라이버를 확인하십시오. (다 음 링크를 참조) Lenovo Warranty 사용 약관에 따르면 추가 유지보수 계약이 적용되지 않는 한 제 품의 모든 소프트웨어 및 펌웨어를 유지하고 업데이트할 책임은 제품의 소유자에게 있습니다. 서비 스 기술자는 소프트웨어 업그레이드에 문제에 대한 솔루션이 문서화되어 있을 경우 소프트웨어 및 펌웨어를 업그레이드하도록 요청할 것입니다.**
	- **드라이버 및 소프트웨어 다운로드**
		- **[https://datacentersupport.lenovo.com/products/servers/thinksystem/sr860v3/7d93/](https://datacentersupport.lenovo.com/products/servers/thinksystem/sr860v3/7d93/downloads/driver-list/) [downloads/driver-list/](https://datacentersupport.lenovo.com/products/servers/thinksystem/sr860v3/7d93/downloads/driver-list/)**
	- **운영 체제 지원 센터**

– **<https://datacentersupport.lenovo.com/solutions/server-os>**

– **운영 체제 설치 지침**

– **<https://pubs.lenovo.com/#os-installation>**

- **사용자 환경에서 새 하드웨어 또는 소프트웨어를 설치한 경우, <https://serverproven.lenovo.com>의 내용을 확인하여 제품에 해당 하드웨어 및 소프트웨어가 지원되는지 확인하십시오.**
- **문제 격리 및 해결에 관한 지침은 [제 8 장 "문제 판별" 447페이지](#page-456-0)을 참조하십시오.**
- **<http://datacentersupport.lenovo.com>의 내용을 참조하여 문제 해결에 도움이 되는 정보를 확인 하십시오.**

**서버에서 사용할 수 있는 기술 팁을 찾으려면**

- **1. <http://datacentersupport.lenovo.com>으로 이동한 후 서버에 대한 지원 페이지로 이동하십시오.**
- **2. 탐색 분할창에서 How To's(방법)를 클릭하십시오.**
- **3. 드롭다운 메뉴에서 Article Type(문서 유형)** ➙ **Solution (솔루션)을 클릭하십시오. 화면의 지시 사항에 따라 발생한 문제의 유형을 선택하십시오.**
- **다른 사람이 유사한 문제를 겪었는지 확인하려면 [https://forums.lenovo.com/t5/Datacenter-](https://forums.lenovo.com/t5/Datacenter-Systems/ct-p/sv_eg)[Systems/ct-p/sv\\_eg](https://forums.lenovo.com/t5/Datacenter-Systems/ct-p/sv_eg)에서 Lenovo 데이터 센터 포럼을 확인하십시오.**

### **지원 담당자를 호출하는 데 필요한 정보 수집**

**Lenovo 제품에 대한 보증 서비스가 필요할 경우 전화하기 전에 해당 정보를 준비하면 더 효율적으로 서비 스 기술자의 도움 받을 수 있을 것입니다. <http://datacentersupport.lenovo.com/warrantylookup>으 로 이동하여 제품 보증서에 대한 자세한 정보를 볼 수도 있습니다.**

**서비스 기술자에게 제공할 다음 정보를 수집하십시오. 이 데이터는 서비스 기술자가 문제에 대한 솔루션을 신속하게 제공하며 사용자가 계약한 수준의 서비스를 받는 데 도움이 됩니다.**

- **하드웨어 및 소프트웨어 유지보수 계약 번호(해당되는 경우)**
- **시스템 유형 번호(Lenovo 4자리 시스템 ID). 시스템 유형 번호는 ID 레이블에서 찾을 수 있습니다. ["](#page-44-0) [서버 식별 및 Lenovo XClarity Controller 액세스" 35페이지](#page-44-0)를 참조하십시오.**
- **모델 번호**
- **일련 번호**
- **현재 시스템 UEFI 및 펌웨어 수준**
- **오류 메시지 및 로그와 같은 기타 관련 정보**

**Lenovo 지원팀 호출에 대한 대체 방법으로 <https://support.lenovo.com/servicerequest>로 이동하여 전 자 서비스 요청을 제출할 수 있습니다. 전자 서비스 요청을 제출하면 서비스 기술자에게 관련 정보를 제공 하여 이 문제에 대한 솔루션을 결정하는 프로세스가 시작됩니다. Lenovo 서비스 기술자는 전자 서비스 요 청을 작성하여 제출하면 바로 솔루션에 대한 작업을 시작할 수 있습니다.**

# **서비스 데이터 수집**

**서버 문제의 근본 원인을 분명하게 식별하려고 하는 경우 또는 Lenovo 지원팀의 요청이 있을 때, 추가 분 석에 사용해야 할 수 있는 서비스 데이터를 수집해야 할 수 있습니다. 서비스 데이터에는 이벤트 로그 및 하드웨어 인벤토리 같은 정보가 포함됩니다.**

**서비스 데이터는 다음 도구를 통해 수집할 수 있습니다.**

• **Lenovo XClarity Provisioning Manager**

**Lenovo XClarity Provisioning Manager의 서비스 데이터 수집 기능을 사용하여 시스템 서비 스 데이터를 수집합니다. 기존 시스템 로그 데이터를 수집하거나 새 진단을 실행하여 새 데이터를 수집할 수 있습니다.**

• **Lenovo XClarity Controller**

**Lenovo XClarity Controller 웹 인터페이스 또는 CLI를 사용해 서버에 대한 서비스 데이터를 수집 할 수 있습니다. 파일을 저장하여 Lenovo 지원팀에 보낼 수 있습니다.**

- **웹 인터페이스를 사용하여 서비스 데이터를 수집하는 방법에 대한 자세한 내용은 <https://pubs.lenovo.com/lxcc-overview/>에서 서버와 호환되는 XCC 설명서의 "BMC 구성 백 업" 섹션을 참조하십시오.**
- **CLI를 사용하여 서비스 데이터를 수집하는 방법에 대한 자세한 내용은 [https://pubs.lenovo.com/](https://pubs.lenovo.com/lxcc-overview/) [lxcc-overview/](https://pubs.lenovo.com/lxcc-overview/)에서 서버와 호환되는 XCC 설명서의 "XCC** ffdc **명령" 섹션을 참조하십시오.**
- **Lenovo XClarity Administrator**

<span id="page-498-0"></span>**서비스 가능한 특정 이벤트가 Lenovo XClarity Administrator 및 관리되는 엔드포인트에서 발생하는 경우 진단 파일을 수집하고 자동으로 Lenovo 지원팀에 보내도록 Lenovo XClarity Administrator를 설정할 수 있습니다. 진단 파일을 Call Home을 사용하는 Lenovo 지원이나 SFTP 를 사용하는 다른 서비스 제공업체로 보내는 방법을 선택할 수 있습니다. 진단 파일을 수동으로 수집하 고 문제 레코드를 열고 진단 파일을 Lenovo 지원에 보낼 수 있습니다.**

**Lenovo XClarity Administrator 에서 자동 문제 알림을 설정하는 방법에 대한 자세한 내용은 [http://sysmgt.lenovofiles.com/help/topic/com.lenovo.lxca.doc/admin\\_setupcallhome.html](http://sysmgt.lenovofiles.com/help/topic/com.lenovo.lxca.doc/admin_setupcallhome.html)에 서 확인할 수 있습니다.**

• **Lenovo XClarity Essentials OneCLI**

**Lenovo XClarity Essentials OneCLI에는 서비스 데이터를 수집하는 인벤토리 응용 프로그램이 있습니다. 대역 내와 대역 외 모두에서 실행할 수 있습니다. 서버 호스트 운영 체제의 대역 내에서 실행하는 경우 OneCLI는 하드웨어 서비스 데이터 외에도 운영 체제 이벤트 로그와 같은 운영 체제 에 대한 정보를 수집할 수 있습니다.**

getinfor **명령을 실행하여 서비스 데이터를 얻을 수 있습니다.** getinfor **실행에 대한 자세한 정보는 [https://pubs.lenovo.com/lxce-onecli/onecli\\_r\\_getinfor\\_command](https://pubs.lenovo.com/lxce-onecli/onecli_r_getinfor_command)의 내용을 참조하십시오.**

# **지원팀에 문의**

**지원팀에 문의하여 문제에 대한 도움을 받을 수 있습니다.**

**Lenovo 공인 서비스 공급자를 통해 하드웨어 서비스를 받을 수 있습니다. 보증 서비스를 제공하는 Lenovo 공인 서비스 공급자를 찾으려면 <https://datacentersupport.lenovo.com/serviceprovider> 사이트로 이동하여 필터링으로 여러 나라를 검색해 보십시오. Lenovo 지원 전화 번호는 <https://datacentersupport.lenovo.com/supportphonelist>에서 거주 지역의 지원 세부 정보를 참조 하십시오.**

# **부록 C. 문서 및 지원**

**이 섹션에서는 유용한 문서, 드라이버 및 펌웨어 다운로드, 지원 리소스를 제공합니다.**

# **문서 다운로드**

**이 섹션에서는 유용한 문서에 대한 소개와 다운로드 링크를 제공합니다.**

#### **문서**

**다음 제품 설명서를 다운로드하십시오.**

**[https://pubs.lenovo.com/sr860-v3/pdf\\_files.html](https://pubs.lenovo.com/sr860-v3/pdf_files.html)**

- **레일 설치 안내서**
	- **랙에 레일 설치**
- **CMA 설치 안내서**
	- **랙에 CMA 설치**
- **사용 설명서**
	- **전체 개요, 시스템 구성, 하드웨어 구성 요소 교체 및 문제 해결**
		- **사용 설명서의 일부 장:**
		- **시스템 구성 설명서: 서버 개요, 구성 요소 식별, 시스템 LED 및 진단 디스플레이, 제품 개 봉, 서버 설정 및 구성**
		- **하드웨어 유지보수 설명서: 하드웨어 구성 요소 설치, 케이블 배선 및 문제 해결.**
- **메시지 및 코드 참조서**
	- **XClarity Controller, LXPM 및 uEFI 이벤트**
- **UEFI 매뉴얼**
	- **UEFI 설정 소개**

# **지원 웹 사이트**

**이 섹션에서는 드라이버 및 펌웨어 다운로드와 지원 리소스를 제공합니다.**

#### **서비스 및 다운로드**

- **ThinkSystem SR860 V3용 드라이버 및 소프트웨어 다운로드 웹 사이트**
	- **[https://datacentersupport.lenovo.com/products/servers/thinksystem/sr860v3/7d93/](https://datacentersupport.lenovo.com/products/servers/thinksystem/sr860v3/7d93/downloads/driver-list/) [downloads/driver-list/](https://datacentersupport.lenovo.com/products/servers/thinksystem/sr860v3/7d93/downloads/driver-list/)**
- **Lenovo 데이터 센터 포럼**
	- **[https://forums.lenovo.com/t5/Datacenter-Systems/ct-p/sv\\_eg](https://forums.lenovo.com/t5/Datacenter-Systems/ct-p/sv_eg)**
- **ThinkSystem SR860 V3용 Lenovo 데이터 센터 지원**
	- **<https://datacentersupport.lenovo.com/products/servers/thinksystem/sr860v3/7d93>**
- **Lenovo 라이센스 정보 문서**
	- **<https://datacentersupport.lenovo.com/documents/lnvo-eula>**
- **Lenovo Press 웹 사이트(제품 안내서/데이터시트/백서)**

– **<https://lenovopress.lenovo.com/>**

- **Lenovo 개인정보 보호정책**
	- **<https://www.lenovo.com/privacy>**
- **Lenovo 제품 보안 권고사항**
	- **[https://datacentersupport.lenovo.com/product\\_security/home](https://datacentersupport.lenovo.com/product_security/home)**
- **Lenovo 제품 보증 계획**
	- **<http://datacentersupport.lenovo.com/warrantylookup>**
- **Lenovo 서버 운영 체제 지원 센터 웹 사이트**
	- **<https://datacentersupport.lenovo.com/solutions/server-os>**
- **Lenovo ServerProven 웹 사이트(옵션 호환성 조회)**
	- **<https://serverproven.lenovo.com>**
- **운영 체제 설치 지시사항**
	- **<https://pubs.lenovo.com/#os-installation>**
- **eTicket 제출(서비스 요청)**
	- **<https://support.lenovo.com/servicerequest>**
- **Lenovo Data Center Group 제품 알림 구독(펌웨어 업데이트를 최신 상태로 유지)**
	- **<https://datacentersupport.lenovo.com/solutions/ht509500>**

# **부록 D. 주의사항**

**Lenovo가 모든 국가에서 이 책에 기술된 제품, 서비스 또는 기능을 제공하는 것은 아닙니다. 현재 사용할 수 있는 제품 및 서비스에 대한 정보는 한국 Lenovo 담당자에게 문의하십시오.**

**이 책에서 Lenovo 제품, 프로그램 또는 서비스를 언급했다고 해서 해당 Lenovo 제품, 프로그램 또는 서 비스만 사용할 수 있다는 것은 아닙니다. Lenovo의 지적 재산권을 침해하지 않는 한, 기능상으로 동등한 제품, 프로그램 또는 서비스를 대신 사용할 수도 있습니다. 그러나 기타 제품, 프로그램 또는 서비스의 운 영에 대한 평가와 검증은 사용자의 책임입니다.**

**Lenovo는 이 책에서 다루고 있는 특정 내용에 대해 특허를 보유하고 있거나 현재 특허 출원 중일 수 있습 니다. 이 책을 제공하는 것은 오퍼링이 아니며 이 책을 제공한다고 해서 특허 또는 특허 응용 프로그램에 대 한 라이센스까지 부여하는 것은 아닙니다. 의문사항은 다음으로 문의하십시오.**

Lenovo (United States), Inc. <sup>8001</sup> Development Drive Morrisville, NC <sup>27560</sup> U.S.A. Attention: Lenovo Director of Licensing

**Lenovo는 타인의 권리 비침해, 상품성 및 특정 목적에의 적합성에 대한 묵시적 보증을 포함하여(단, 이에 한하지 않음) 묵시적이든 명시적이든 어떠한 종류의 보증 없이 이 책을 "현재 상태대로" 제공합 니다. 일부 국가에서는 특정 거래에서 명시적 또는 묵시적 보증의 면책사항을 허용하지 않으므로, 이 사항이 적용되지 않을 수도 있습니다.**

**이 정보에는 기술적으로 부정확한 내용이나 인쇄상의 오류가 있을 수 있습니다. 이 정보는 주기적으로 변경 되며, 변경된 사항은 최신판에 통합됩니다. Lenovo는 이 책에서 설명한 제품 및/또는 프로그램을 사전 통 지 없이 언제든지 개선 및/또는 변경할 수 있습니다.**

**이 책에서 설명한 제품은 오작동으로 인해 인체 상해 또는 사망이 발생할 수 있는 이식 또는 기타 생명 유지 응용 프로그램에서 사용하도록 고안되지 않았습니다. 이 책에 포함된 정보는 Lenovo 제품 사양 또는 보증 에 영향을 미치거나 그 내용을 변경하지 않습니다. 이 책의 어떠한 내용도 Lenovo 또는 타사의 지적 재산 권 하에서 묵시적 또는 명시적 라이센스 또는 면책 사유가 될 수 없습니다. 이 책에 포함된 모든 정보는 특 정 환경에서 얻은 것이며 설명 목적으로만 제공됩니다. 운영 환경이 다르면 결과가 다를 수 있습니다.**

**Lenovo는 귀하의 권리를 침해하지 않는 범위 내에서 적절하다고 생각하는 방식으로 귀하가 제공한 정 보를 사용하거나 배포할 수 있습니다.**

**이 책에서 언급되는 Lenovo 이외 웹 사이트는 단지 편의상 제공된 것으로, 어떤 방식으로든 이들 웹 사이 트를 옹호하고자 하는 것은 아닙니다. 해당 웹 사이트의 자료는 본 Lenovo 제품 자료의 일부가 아니므로 해당 웹 사이트 사용으로 인한 위험은 사용자 본인이 감수해야 합니다.**

**본 책에 포함된 모든 성능 데이터는 제한된 환경에서 산출된 것입니다. 따라서 운영 환경이 다르면 결과가 현저히 다를 수 있습니다. 일부 성능은 개발 단계의 시스템에서 측정되었을 수 있으므로 이러한 측정치가 일반적으로 사용되고 있는 시스템에서도 동일하게 나타날 것이라고는 보증할 수 없습니다. 또한 일부 성 능은 추정을 통해 추측되었을 수도 있으므로 실제 결과는 다를 수 있습니다. 이 책의 사용자는 해당 데 이터를 본인의 특정 환경에서 검증해야 합니다.**

# **상표**

**LENOVO 및 THINKSYSTEM은 Lenovo의 상표입니다.**

**기타 모든 상표는 해당 소유자의 재산입니다.**

# **중요 참고사항**

**프로세서 속도는 프로세서의 내부 클럭 속도를 나타냅니다. 다른 요소 또한 응용 프로그램 성능에 영향을 줍니다.**

**CD 또는 DVD 드라이브 속도는 읽기 속도가 가변적입니다. 실제 속도는 표시된 속도와는 다르며 일반 적으로 가능한 최대값보다 작습니다.**

**프로세서 스토리지, 실제 및 가상 스토리지 또는 채널 볼륨을 언급할 때, KB는 1,024바이트, MB는 1,048,576바이트, GB는 1,073,741,824바이트를 나타냅니다.**

**하드 디스크 드라이브 용량 또는 통신 볼륨을 언급할 때 MB는 1,000,000바이트, GB는 1,000,000,000바 이트를 나타냅니다. 사용자가 액세스할 수 있는 총량은 운영 환경에 따라 다를 수 있습니다.**

**최대 내장 하드 디스크 드라이브 용량은 모든 하드 디스크 드라이브 베이에서 표준 하드 디스크 드라이브를 현재 Lenovo에서 지원되는 가장 큰 드라이브로 교체한 상태에서의 용량을 나타냅니다.**

**최대 메모리를 사용하려면 표준 메모리를 옵션 메모리 모듈로 교체해야 할 수도 있습니다.**

**각 솔리드 스테이트 메모리 셀에는 셀에서 발생할 수 있는 고유한 한정된 수의 쓰기 주기가 들어 있습니다. 따라서 솔리드 스테이트 장치는 TBW(**total bytes written**)로 표시될 수 있는 최대 쓰기 주기 수를 갖습니 다. 이 한도를 초과한 장치는 시스템에서 생성된 명령에 응답하지 못하거나 기록할 수 없을 수도 있습 니다. Lenovo는 장치에 대한 공식 발행 사양에 설명된 대로 최대 프로그램 보장 횟수/삭제 주기를 초 과한 장치의 교체에 대해 책임을 지지 않습니다.**

**Lenovo는 Lenovo 이외 제품에 대해서는 어떠한 진술 또는 보증도 하지 않습니다. Lenovo 이외 제품에 대한 지원은 Lenovo가 아닌 타사에서 제공됩니다.**

**일부 소프트웨어는 일반 정품 버전과 차이가 있을 수 있으며, 사용 설명서나 일부 프로그램 기능이 포 함되지 않을 수도 있습니다.**

# **전자 방출 주의사항**

**모니터를 장비에 연결할 경우 지정된 모니터 케이블과 모니터와 함께 제공되는 간섭 억제 장치를 사 용해야 합니다.**

**추가 전자 방출 주의사항은 다음에서 제공됩니다.**

**[https://pubs.lenovo.com/important\\_notices/](https://pubs.lenovo.com/important_notices/)**
## **대만 지역 BSMI RoHS 준수 선언**

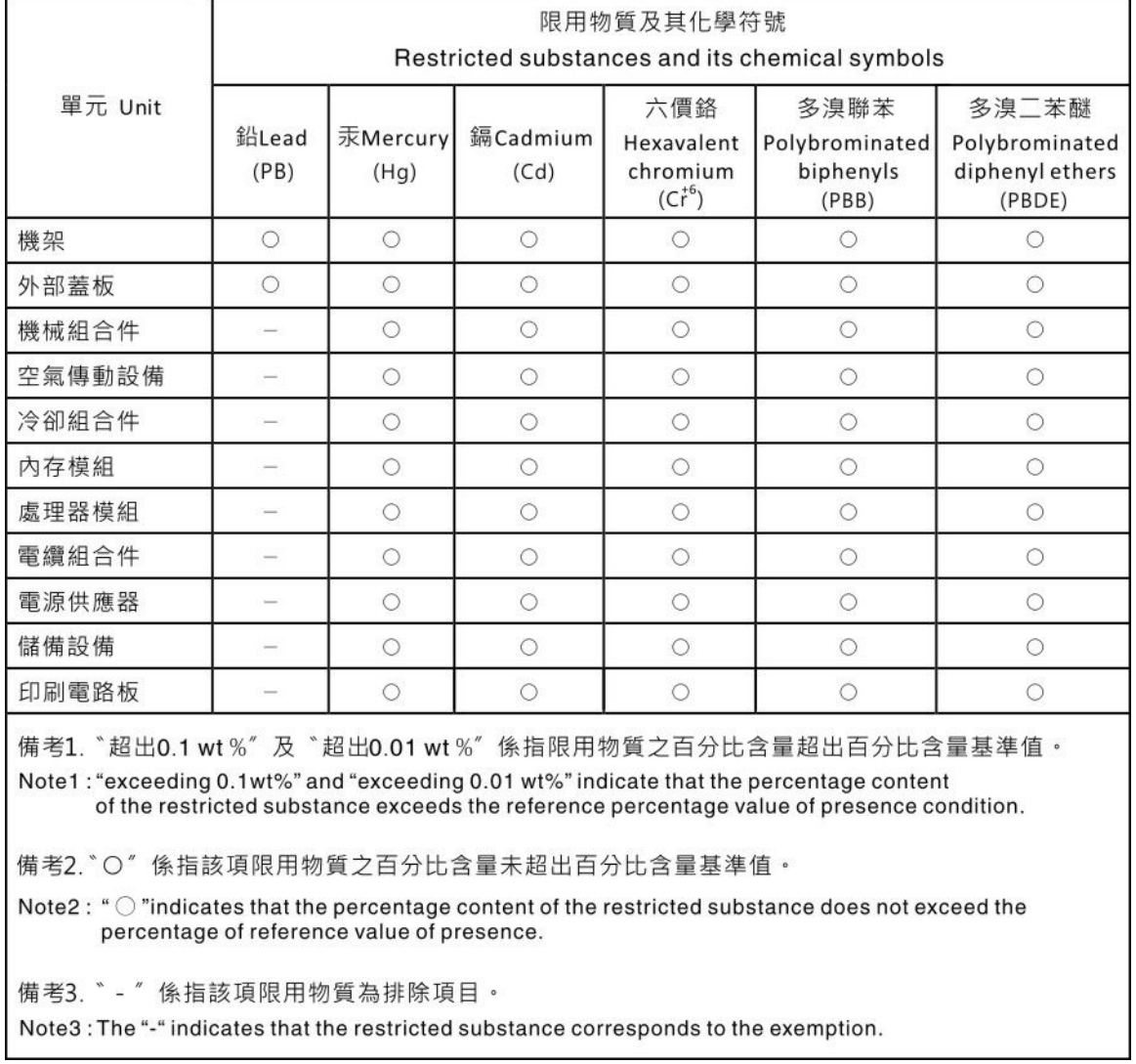

## **대만 지역 수입 및 수출 연락처 정보**

**대만 지역 수입 및 수출 정보를 문의할 수 있는 연락처가 제공됩니다.**

委製商/進口商名稱: 台灣聯想環球科技股份有限公司 進口商地址: 台北市南港區三重路 66號 8樓 進口商電話: 0800-000-702

Lenovo.